# EtherCAT and CANopen Reference Manual FLEXI PRO Servo Drive

AF | EC | EB Models

Revision: 6.4 Firmware Version: 1.41.x

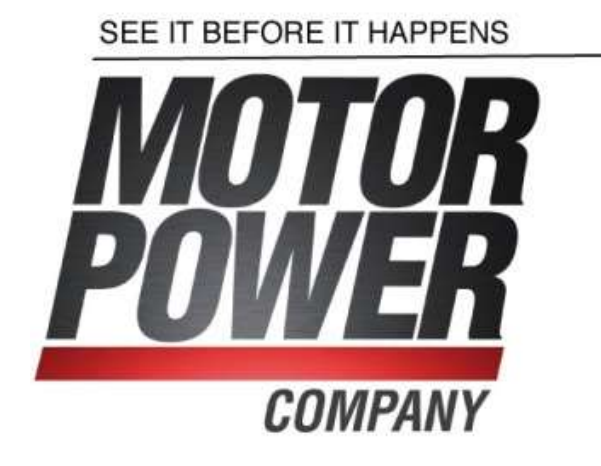

#### Revision History

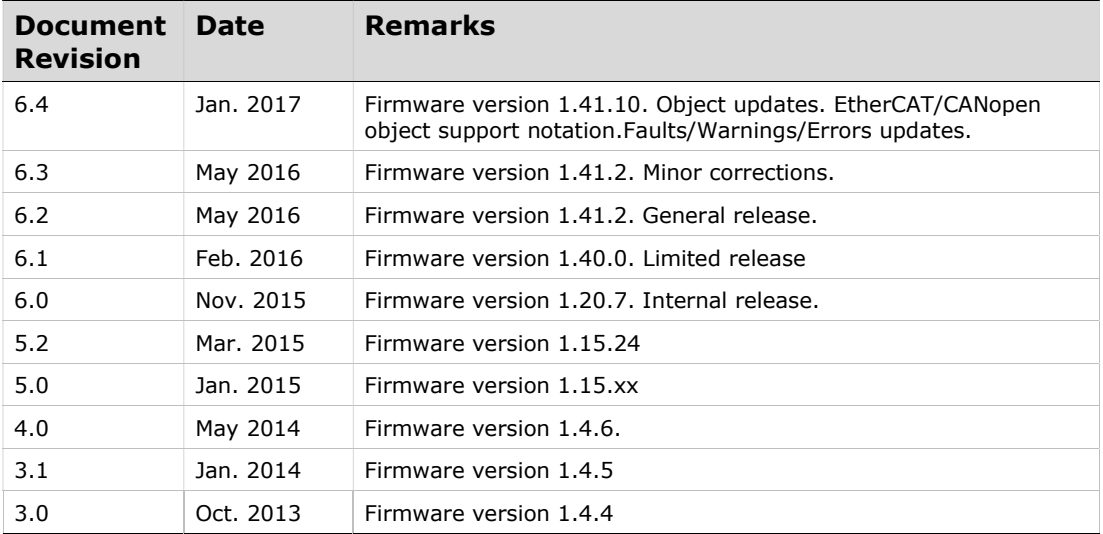

#### Copyright Notice

© 2017 Motor Power Company s.r.l.

All rights reserved. No part of this work may be reproduced or transmitted in any form or by any means without prior written permission of Motor Power Company.

#### Disclaimer

This product documentation was accurate and reliable at the time of its release. Motor Power Company s.r.l. reserves the right to change the specifications of the product described in this manual without notice at any time.

#### **Trademarks**

Flexi SUITE and sensAR are trademarks of Motor Power Company s.r.l. CANopen and CiA are registered trademarks of the CAN in Automation User's Group EtherCAT is a registered trademark of Beckhoff Automation GmbH EnDat is a registered trademark of Dr. Johannes Heidenhain GmbH HIPERFACE is a registered trademark of Sick Stegmann Gmbh BiSS-C is a registered trademark of iC-Haus GmbH Windows is a registered trademark of Microsoft Corporation

#### Contact Information

Motor Power Company s.r.l. Via Leonardo Da Vinci , 4 42024 Castelnovo Sotto Reggio Emilia - Italia Tel: +39 0522 682710 Fax: +39 0522 683552 Website: www.motorpowerco.com

#### Technical Support

If you need assistance with the installation and configuration of the product, contact Motor Power Company Technical Support: info@ motorpowerco.com

# **Contents**

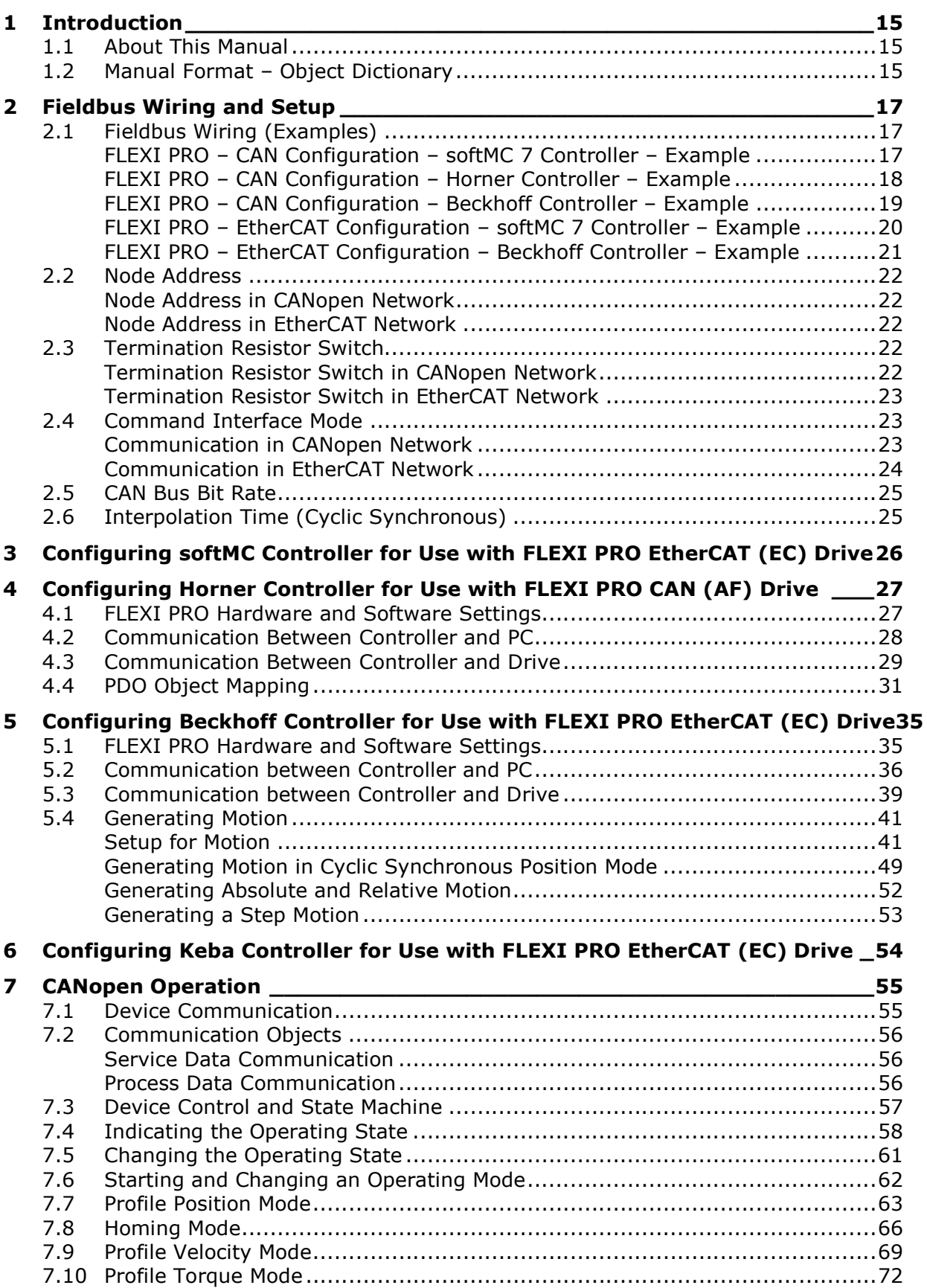

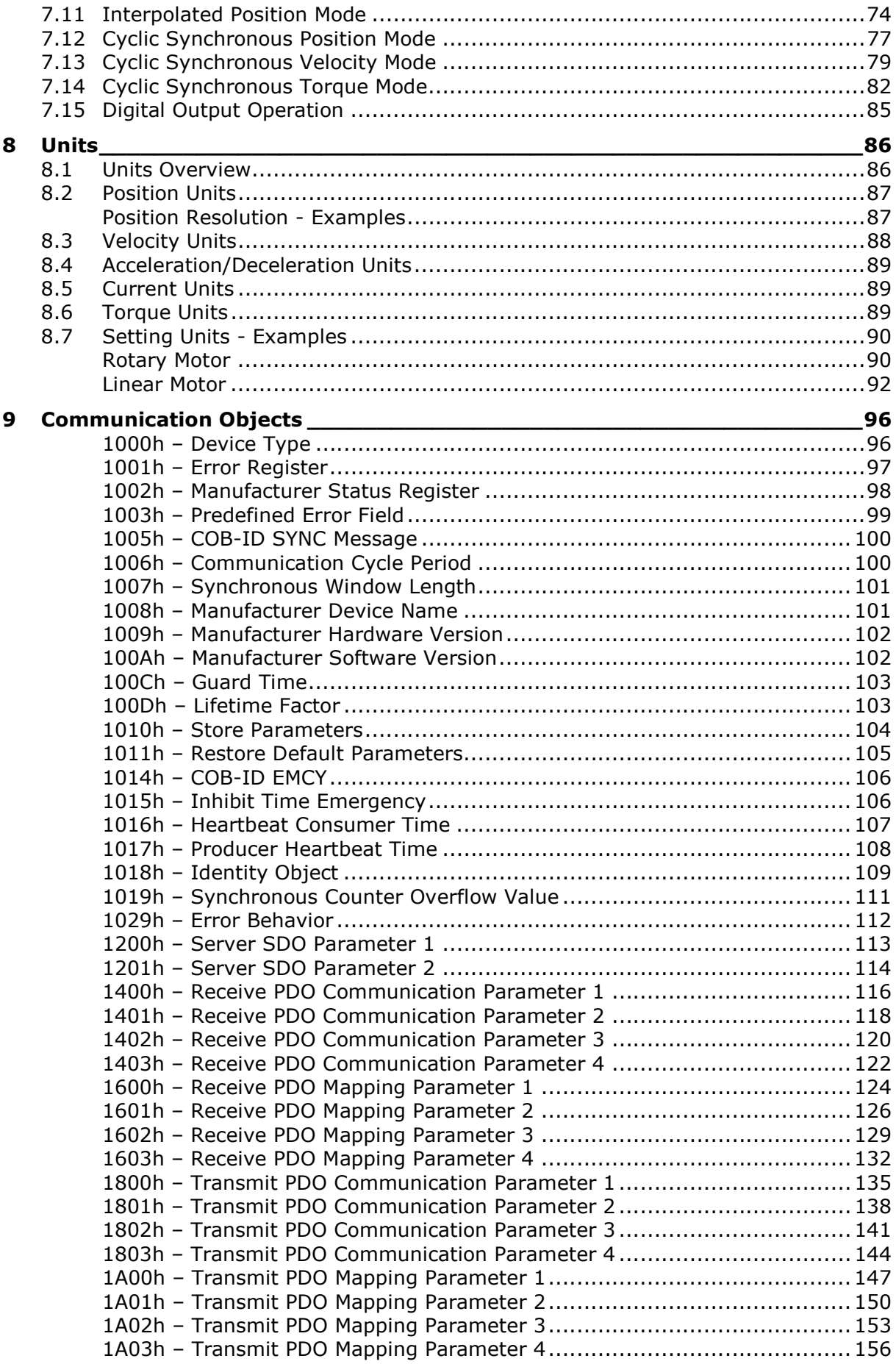

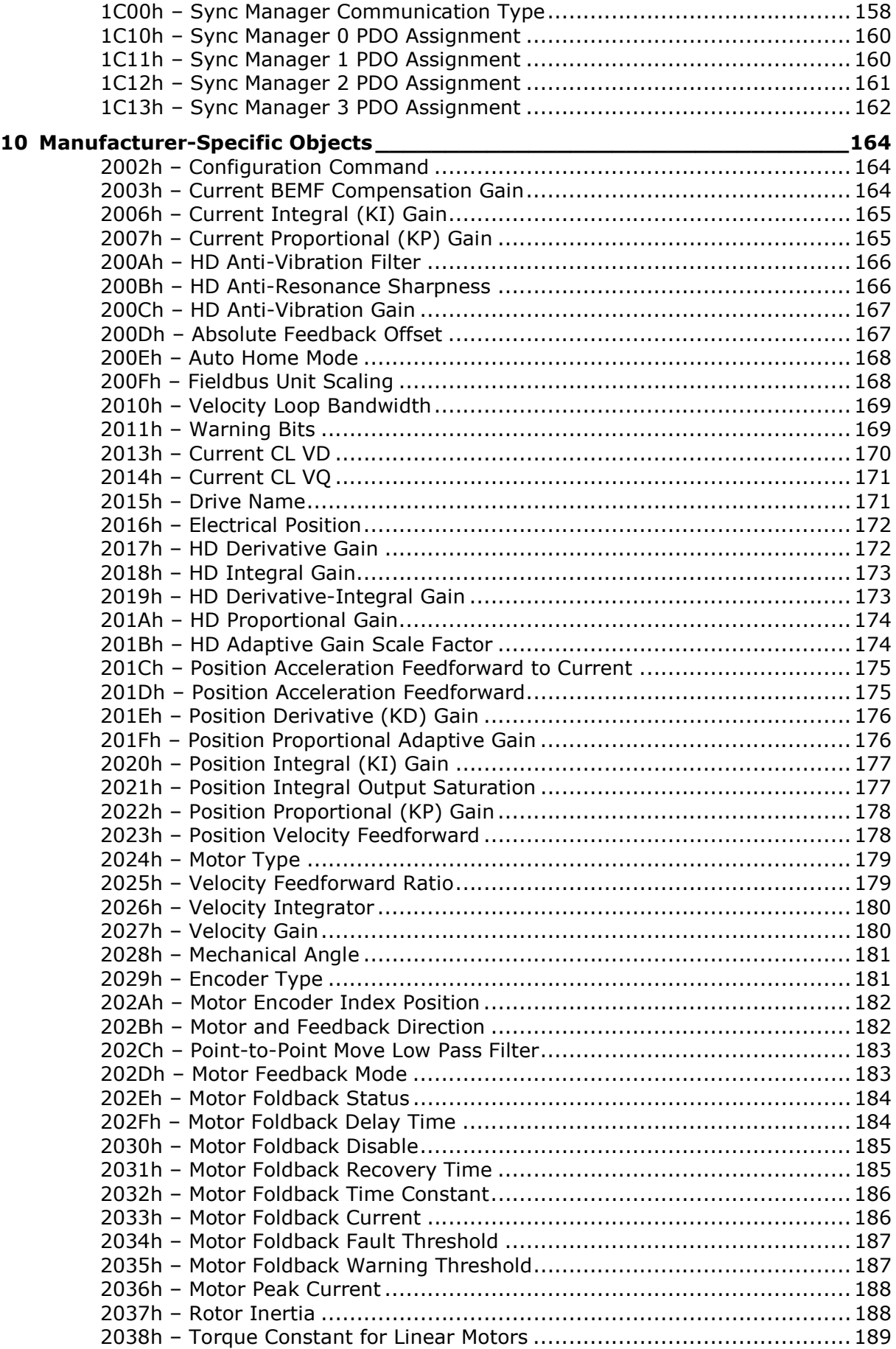

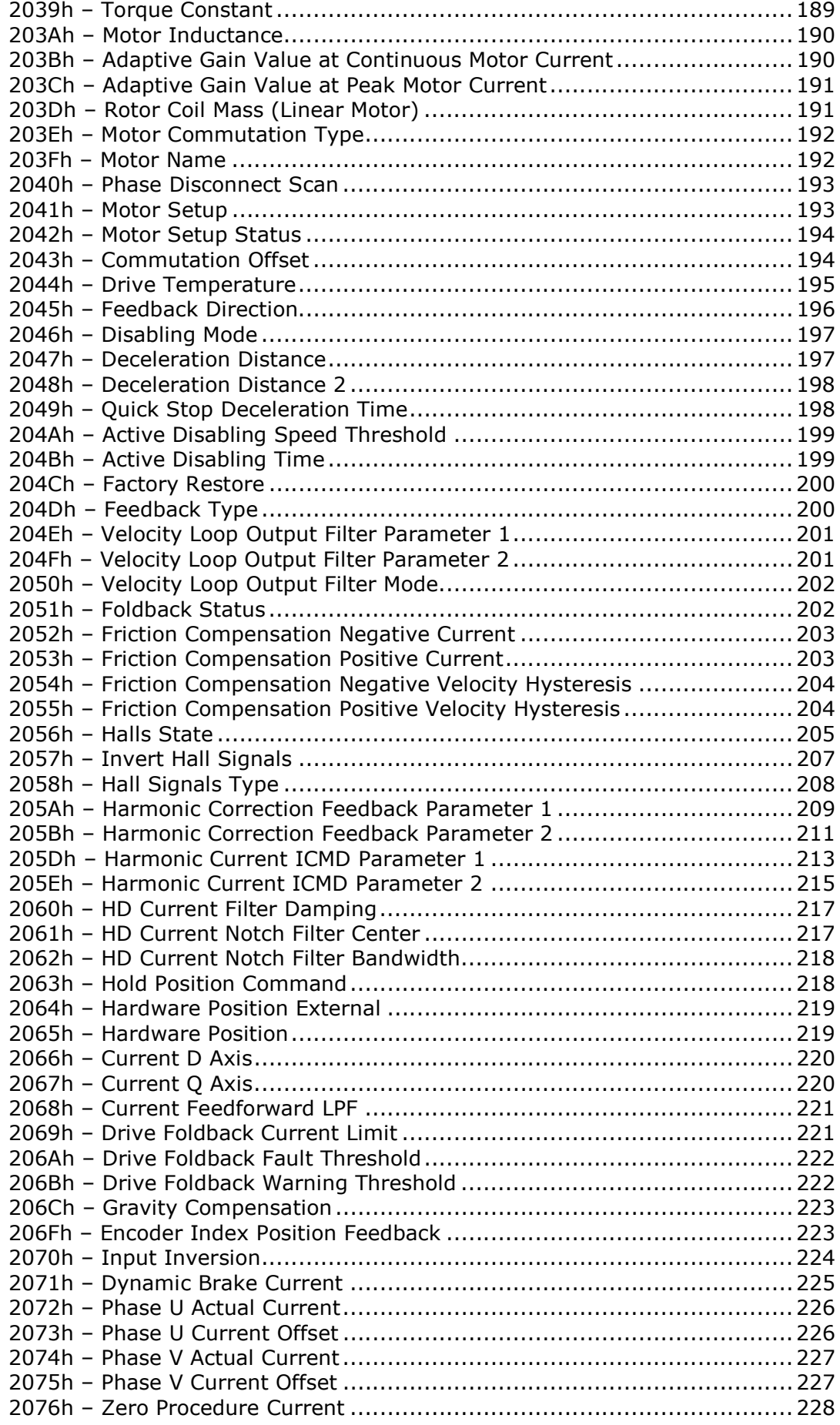

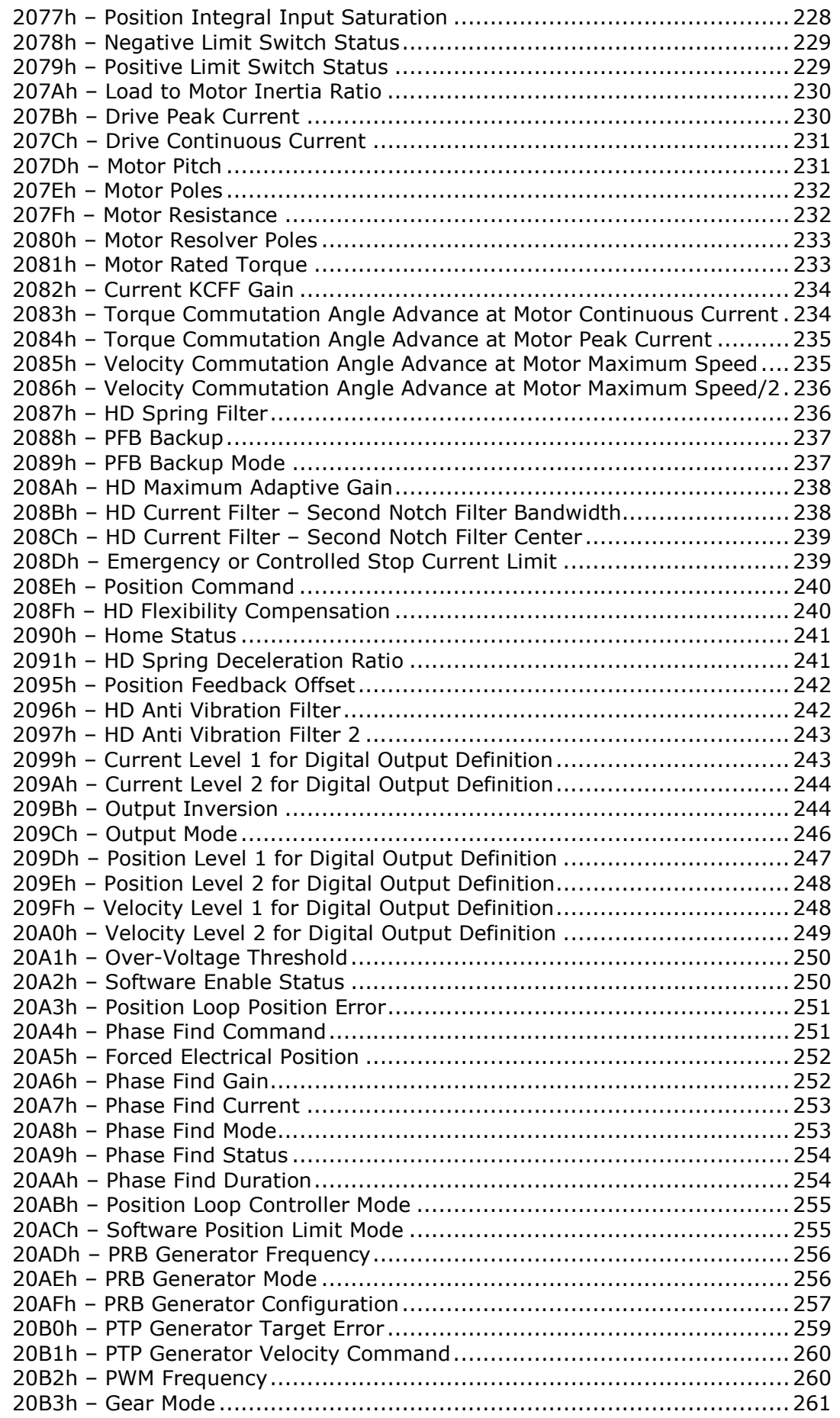

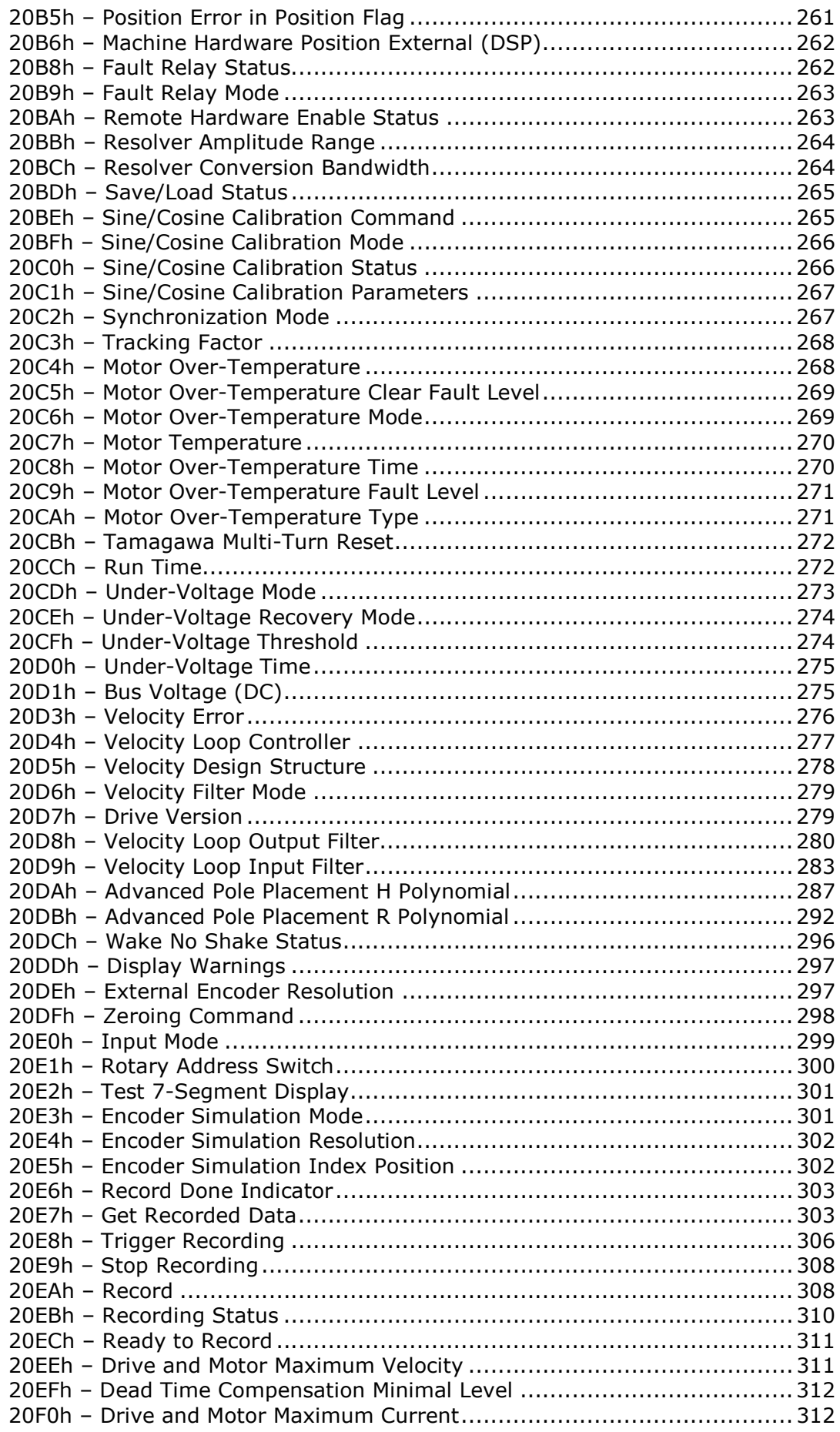

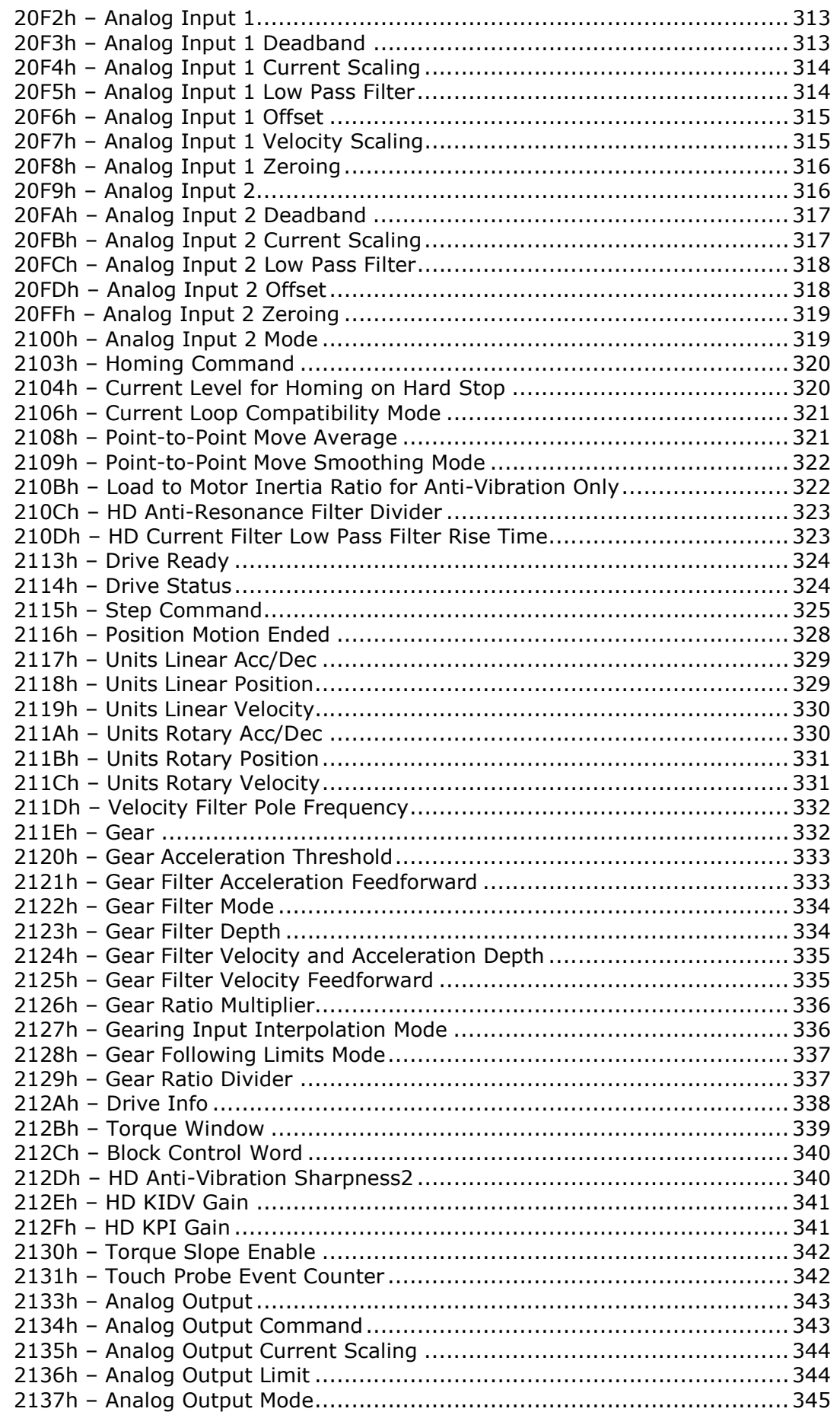

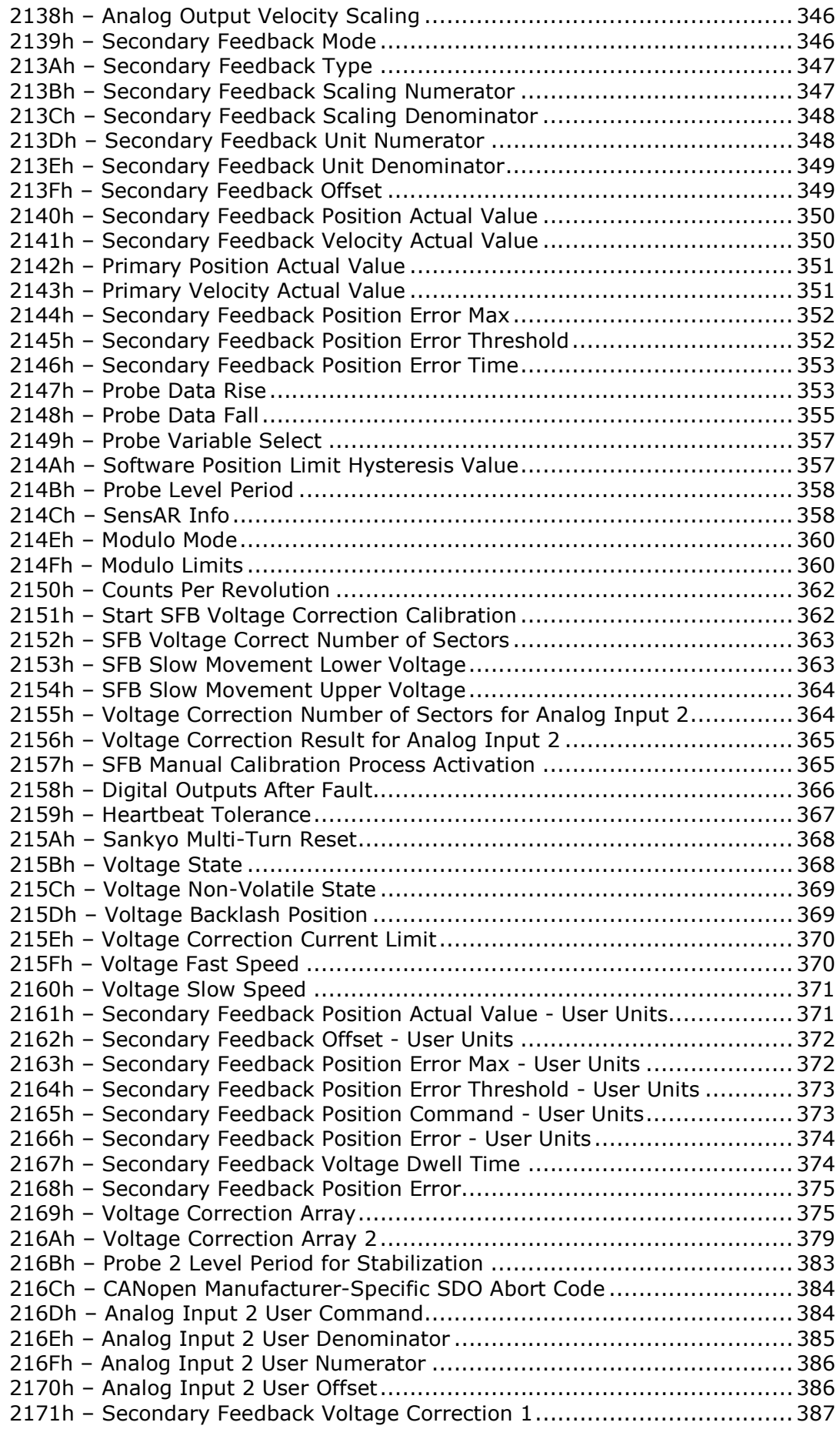

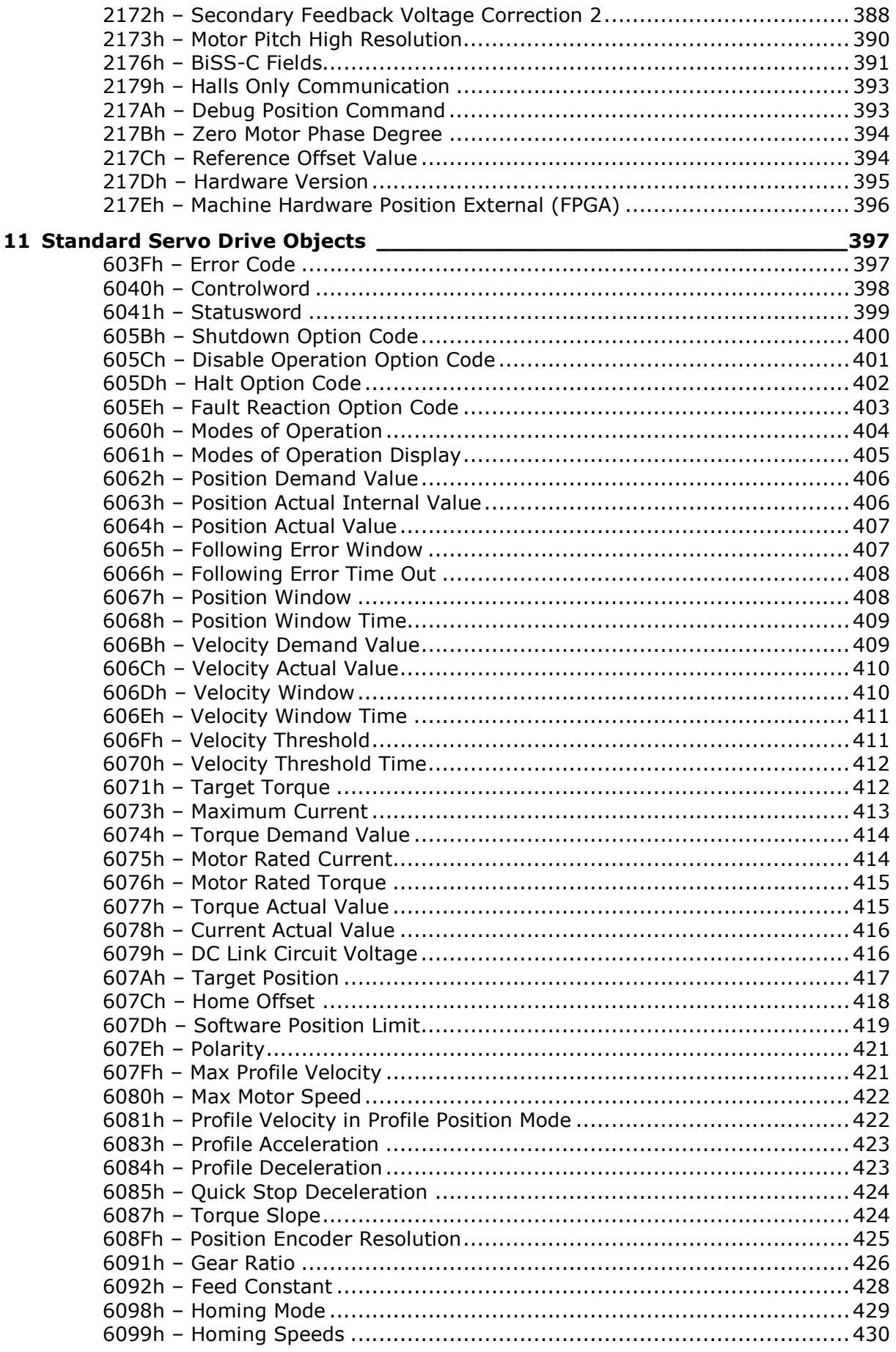

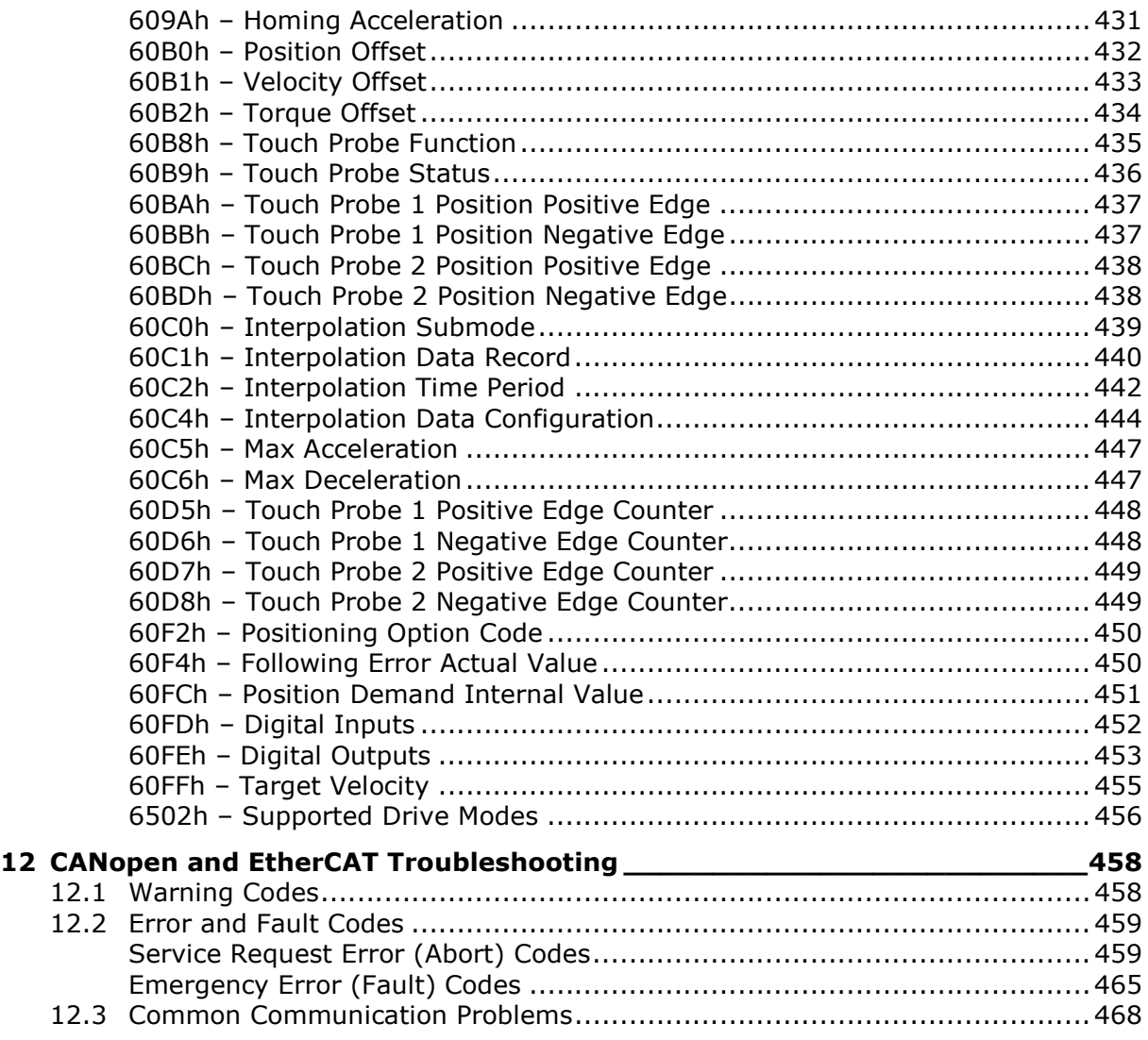

# 1 Introduction

## 1.1 About This Manual

Drive functionality is configured using various commands and variables, which are communicated over the serial port or over a fieldbus.

This manual describes the implementation of CANopen and CANopen over EtherCAT (CoE) communication in the FLEXI PRO servo drives.

This manual is not meant to replace the CANopen specifications, or to reproduce them.

This manual is intended for skilled personnel who have been trained to work with the equipment described.

## 1.2 Manual Format – Object Dictionary

The CAN objects are presented and described in the following format:

### nnnnh – Object Name

Object Description

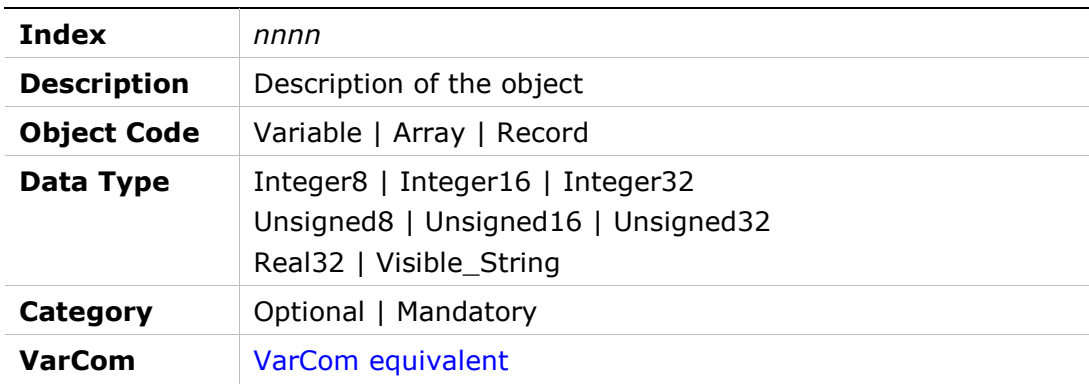

#### Entry Description for Variable and Record Objects

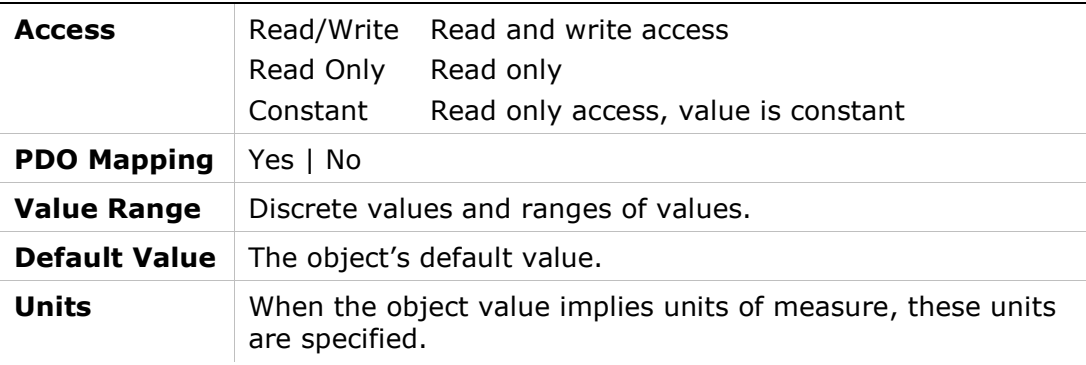

## Entry Description for Array Objects

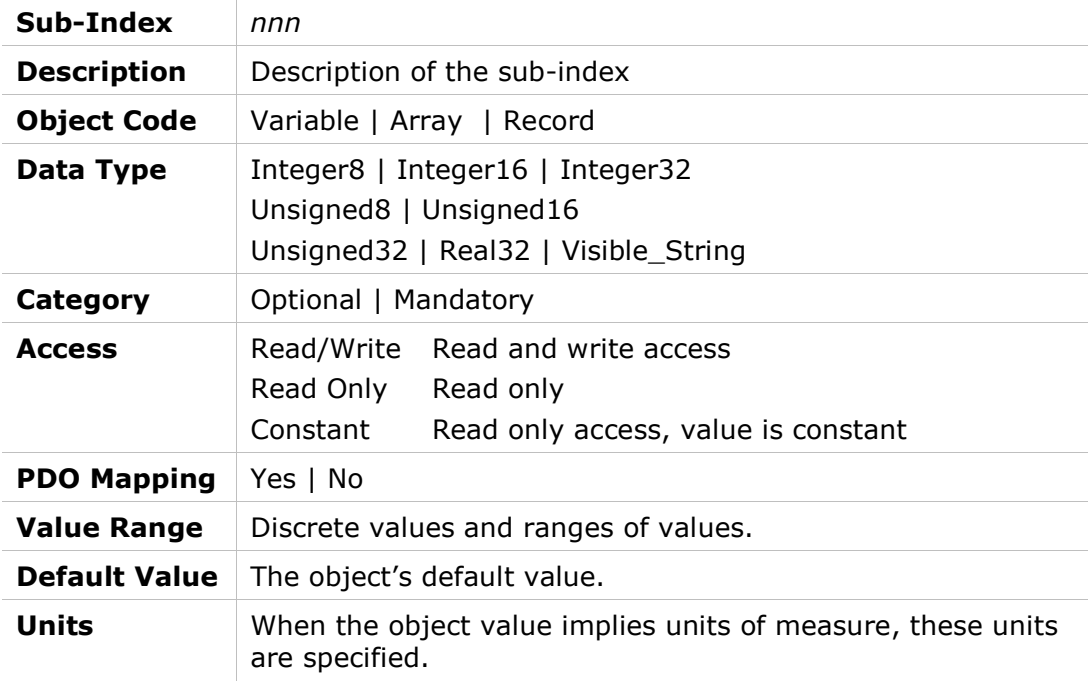

# 2 Fieldbus Wiring and Setup

## 2.1 Fieldbus Wiring (Examples)

FLEXI PRO – CAN Configuration – softMC 7 Controller – Example

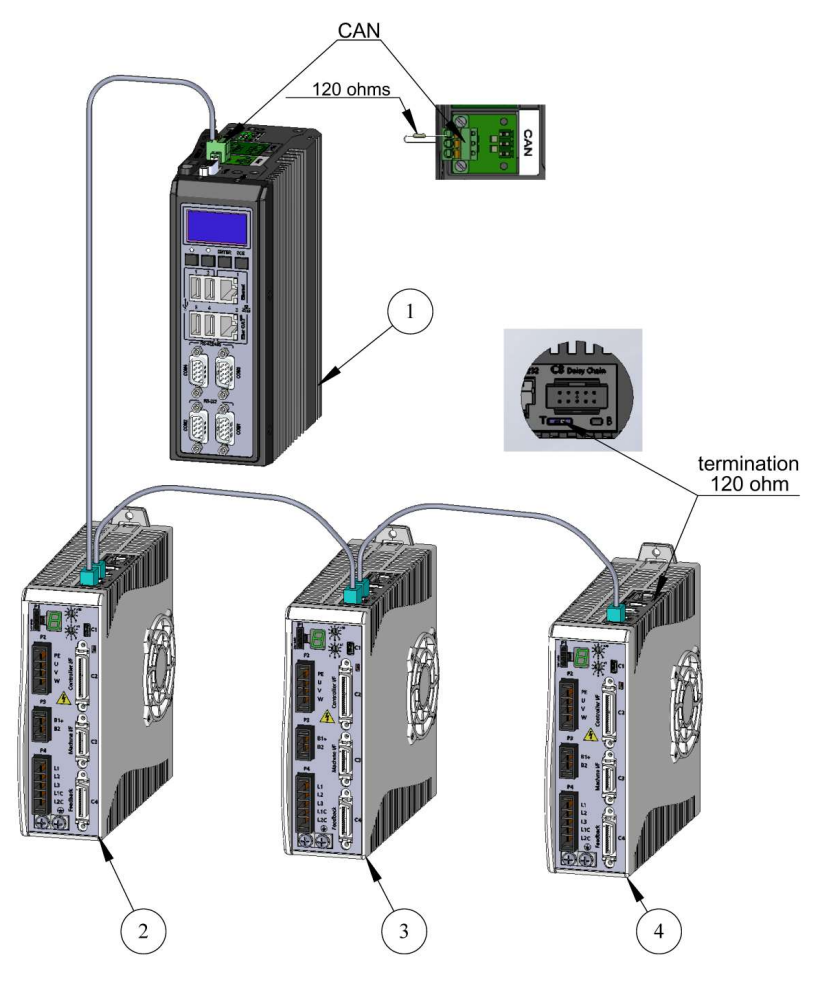

Figure 2-1. FLEXI PRO – CAN Configuration – softMC 7 Controller – Example

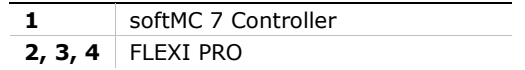

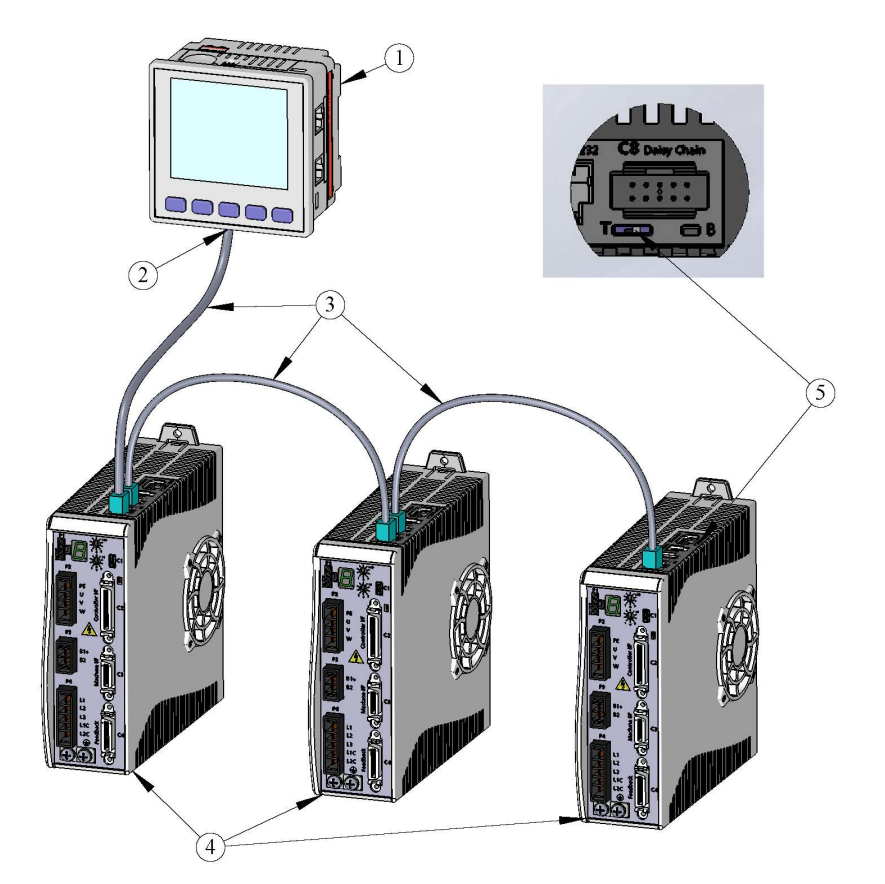

## FLEXI PRO – CAN Configuration – Horner Controller – Example

Figure 2-2. FLEXI PRO–CAN Configuration – Horner Controller – Example

| 1  | Horner controller                                                         |                              |                             |  |
|----|---------------------------------------------------------------------------|------------------------------|-----------------------------|--|
| 2  | CAN bus connector* with following pin assignments                         |                              |                             |  |
|    | ⊙<br>V. CH I. SHLD CH H                                                   |                              |                             |  |
|    | <b>Function</b>                                                           | <b>FLEXI PRO RJ45</b><br>Pin | <b>Horner Connector Pin</b> |  |
|    | CAN High                                                                  | 1                            | 4                           |  |
|    | <b>CAN Low</b>                                                            | 2                            | 2                           |  |
|    | <b>Functional Ground</b>                                                  | 3                            | 1                           |  |
|    | <b>CAN Shield</b>                                                         | 4                            | 3                           |  |
|    | <b>Functional Ground</b>                                                  | 5                            | 1                           |  |
| 3. | RJ45 cables                                                               |                              |                             |  |
| 4  | FLEXI PRO with internal termination set to $0\Omega$ (towards T)          |                              |                             |  |
| 5. | Last FLEXI PRO, with internal terminator set to $120\Omega$ (away from T) |                              |                             |  |
| ∗  | A 1200 termination resistor is required at the beginning of the chain.    |                              |                             |  |

Note: Communication between the Horner controller and the PC can be RS232, Ethernet or USB; serial RS232 is most commonly used.

## FLEXI PRO – CAN Configuration – Beckhoff Controller – Example

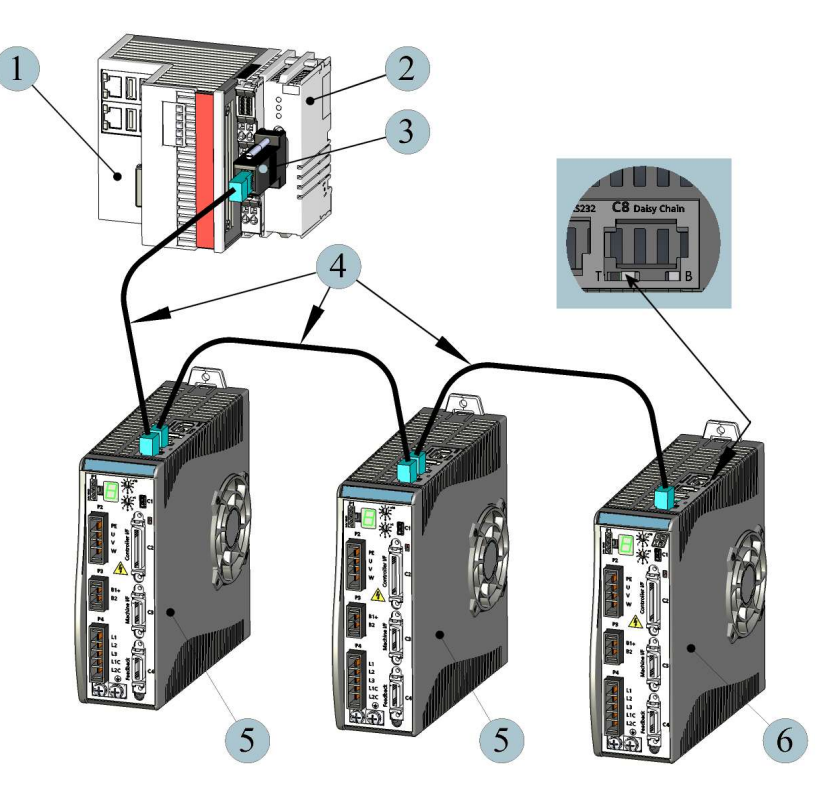

Figure 2-3. FLEXI PRO – CAN Configuration – Beckhoff Controller – Example

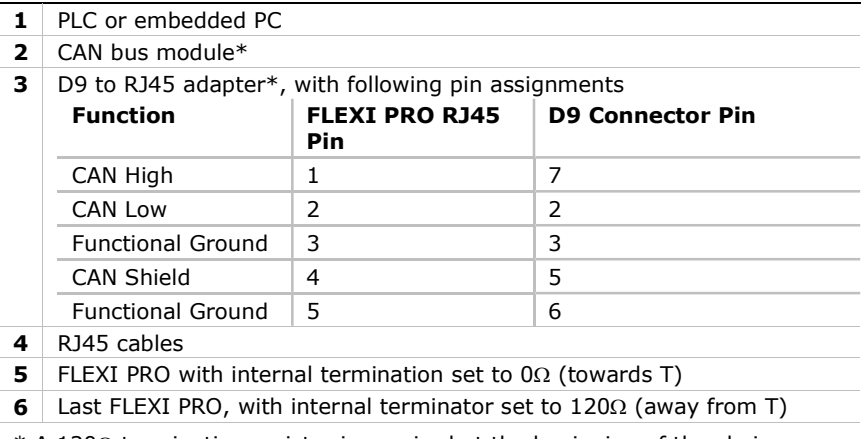

 $*$  A 120 $\Omega$  termination resistor is required at the beginning of the chain.

## FLEXI PRO – EtherCAT Configuration – softMC 7 Controller – Example

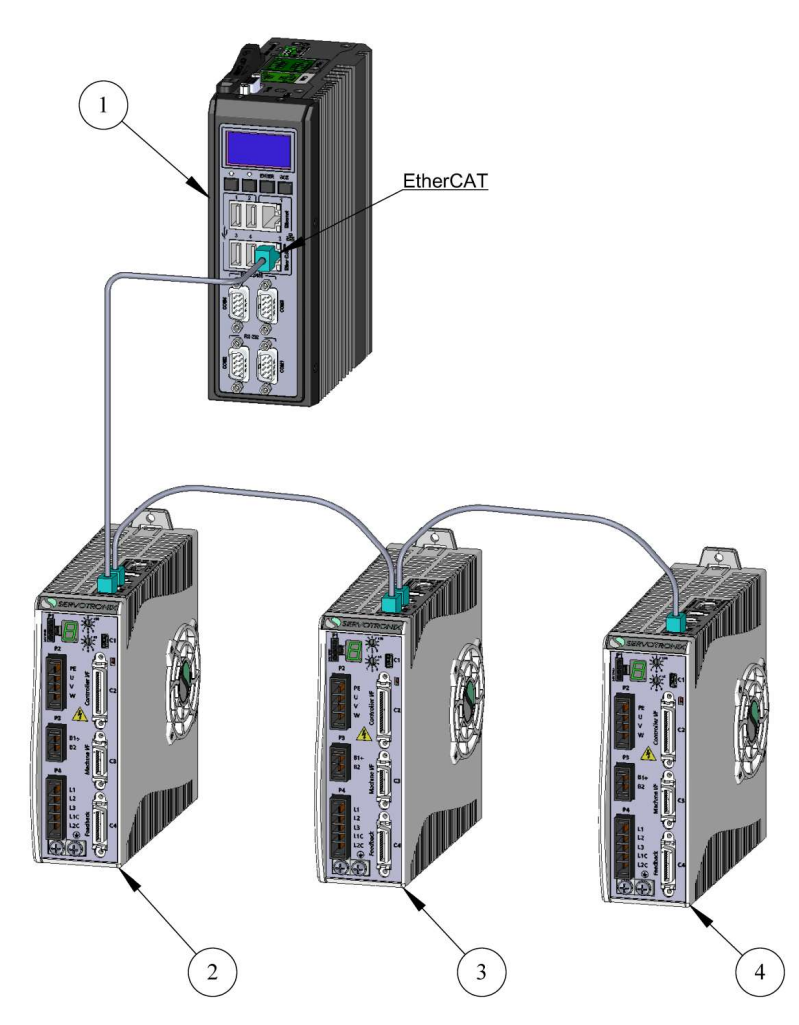

Figure 2-4. FLEXI PRO – EtherCAT Configuration – softMC 7 Controller – Example

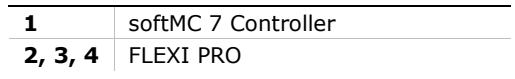

## FLEXI PRO – EtherCAT Configuration – Beckhoff Controller – Example

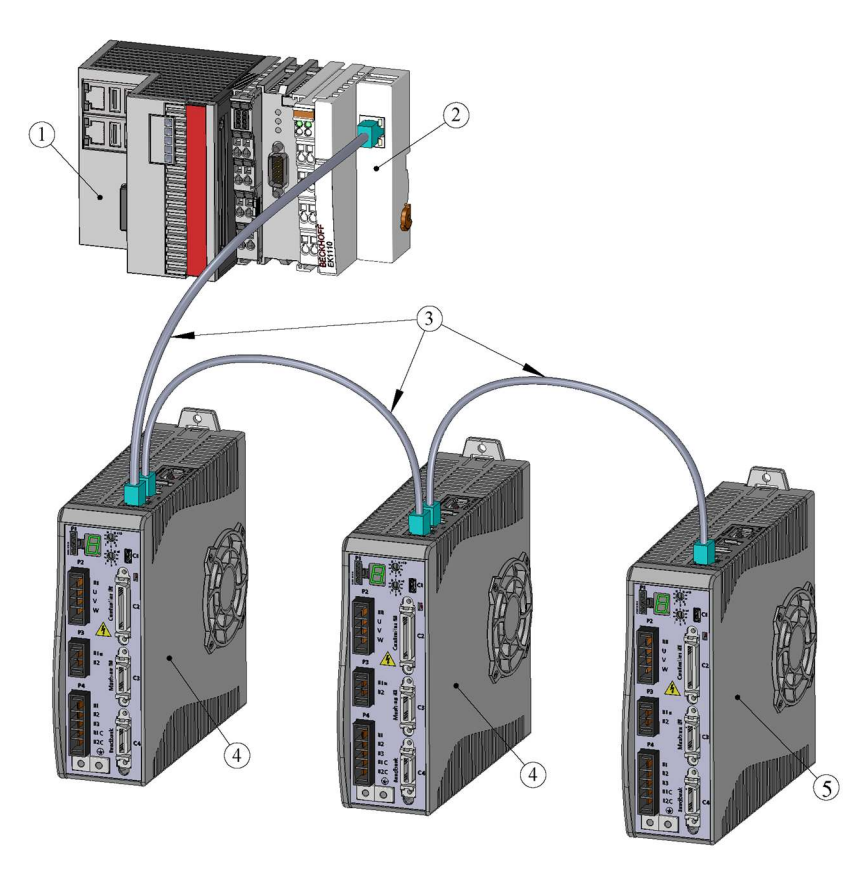

#### Figure 2-5. FLEXI PRO – EtherCAT Configuration – Beckhoff Controller – Example

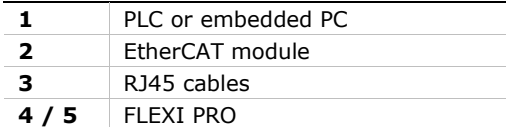

## 2.2 Node Address

#### Node Address in CANopen Network

Within a CANopen network, a unique node address (identification number) must be allocated to each individual CANopen device.

Two drives in the same CANopen network cannot have the same address.

If two or more drives are connected to the network, address 0 cannot be used. Only a singular drive may have the address 0.

The FLEXI PRO node address is set using two 10-position rotary switches located on the front panel.

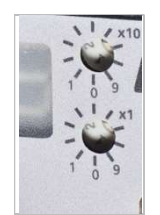

Figure 2-6. Rotary address switches

Each switch has 10 positions:

- The upper switch positions are set as tens: 10, 20, 30 … 90
- The lower switch positions are set as ones:  $0, 1, 2 ... 9$

#### Node Address in EtherCAT Network

Within an EtherCAT network, a physical node address (identification number) does not have to be specifically allocated to a device; the EtherCAT controller will assign the address.

Two or more drives connected in the EtherCAT network can be set at the same physical address; the EtherCAT controller will automatically set the slave IDs.

## 2.3 Termination Resistor Switch

#### Termination Resistor Switch in CANopen Network

The FLEXI PRO has a Termination Resistor switch located on the top of the drive next to the daisy chain connector (C8).

Using a small screwdriver or similar tool, set the switch to the correct position:

- **Towards T** (default): 120 $\Omega$  termination resistor not in use.
- Away from T: Used when the drive is the last drive in a chain. The drive provides the  $120\Omega$  termination resistor between CAN high and CAN low.
- **Note:** A 120 $\Omega$  termination resistor is also required at the beginning of the chain, on either the CAN bus module, or the D9 to RJ45 adapter.

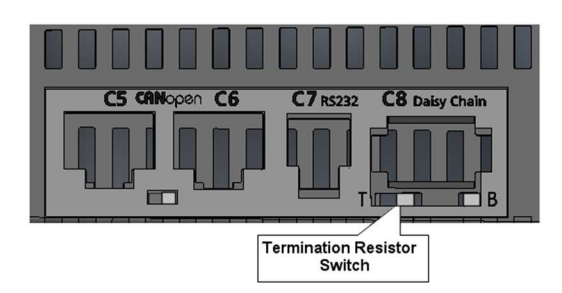

Figure 2-7. FLEXI PRO Termination resistor switch

#### Termination Resistor Switch in EtherCAT Network

The terminator resistor switch is not required for EtherCAT drives.

## 2.4 Command Interface Mode

Certain parameters, such as the command interface mode, are factory-defined in the drive's firmware, and can only be modified by means of the Flexi SUITE software. Note that Flexi SUITE requires a serial (USB or RS232) connection between the host computer and the drive.

The drive is factory-configured for the fieldbus (CANopen/Ethernet) command interface, which is defined by the drive parameter COMMODE=1.

If necessary, you can enable the CANopen/EtherCAT command interface mode through the Flexi SUITE Terminal screen. Enter the command COMMODE 1 and then issue the serial command **SAVE**.

Alternately, you can easily select the Interface Mode in the Flexi SUITE Drive Information screen.

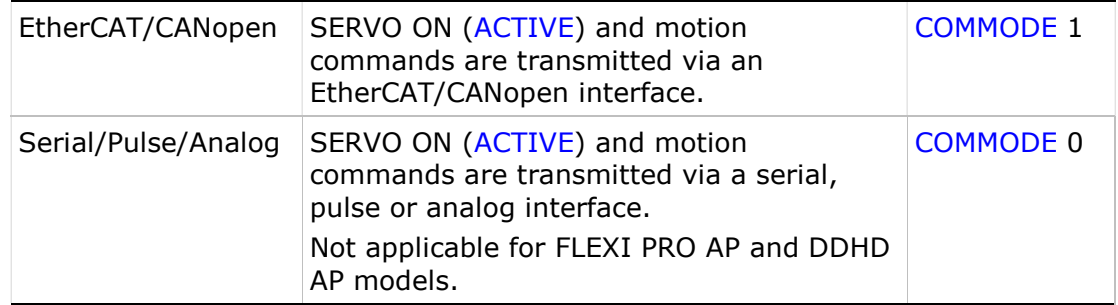

#### Communication in CANopen Network

When using **CANopen** communication, be sure the required **EDS file** is installed in the PLC controller or host computer. You can download the file from the Motor Power Company website or contact Technical Support.

Using any RJ45 cables:

- Connect the host to the drive on interface C5.
- Connect the next node to interface C6.

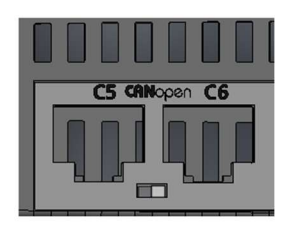

#### Figure 2-8. FLEXI PRO CANopen ports

Interfaces C5 and C6 (on AF model) share a LED that indicates the fieldbus status when communicating on a CANopen network:

- Green:
	- **Steadily lit** Operational (OP) state
	- Fast flashing Pre-Operational (PREOP) state
	- **Slow flashing** Stopped state
- **Red:** 
	- **Flashing Error**
	- Green:
- Not lit: Drive is not set to EtherCAT/CANopen command interface mode. (Refer to Command Interface Mode.)

#### Communication in EtherCAT Network

When using EtherCAT communication, be sure the required XML file is installed in the PLC controller or host computer. You can download the file from the Motor Power Company website or contact Technical Support.

Using any RJ45 cables:

- Connect the host to the drive on interface C5.
- Connect the next node to interface C6.

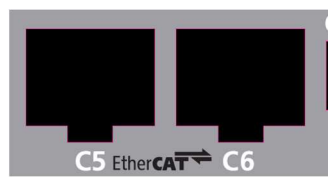

Figure 2-9. FLEXI PRO EtherCAT ports

Connectors C5 and C6 function as transmitter (Tx) and receiver (Rx), respectively.

Interfaces C5 and C6 (on EB and EC models) each have two LEDs that indicate the fieldbus status when communicating on an EtherCAT network:

- Green:
	- $\blacksquare$  Flashing Communication activity
	- $\blacksquare$  Not lit No communication activity
- **n** Orange:
	- **Steadily lit** Operational (OP) state
	- **Slow flashing** Safe-Operation (SAFEOP) state
	- Fast flashing Pre-Operational (PREOP) state
	- **Very fast flashing** Bootstrap (BOOT) state
	- Not lit Initial (INIT) state

## 2.5 CAN Bus Bit Rate

The drive is factory-configured for a communication bus rate of 500 kbps, which is defined by the drive parameter CANBITRATE=3.

If necessary, you can manually set the value of CANBITRATE through the Flexi SUITE Terminal screen. After setting the CANBITRATE value, you must issue the serial command **SAVE**, and then power cycle the drive.

CANBITRATE can be set to one of the following values:

- $\blacksquare$  1 for 125 kbps
- $\blacksquare$  2 for 250 kbps
- 3 for 500 kbps (default)
- 4 for 1000 kbps (1 megabit)

## 2.6 Interpolation Time (Cyclic Synchronous)

The drive parameters FBITPRD and FBITIDX define, respectively, the interpolation time period and time index used for calculating fieldbus cyclic sync time in Cyclic Synchronous modes of operation.

The following equation defines the relationship of these parameters:

FBITPRD  $\times$  10<sup>FBITIDX</sup> = Fieldbus cyclic synchronous time, in seconds.

It is possible to set these parameters through object 60C2h sub-indices 1 and 2.

During INIT state, the host controller must set the values of the indexes to the equivalent cycle time as the controller.

If necessary, you can manually set the value of FBITPRD and FBITIDX through the Flexi SUITE Terminal screen. After setting FBITPRD and FBITIDX, you must issue the serial command SAVE.

# 3 Configuring softMC Controller for Use with FLEXI PRO EtherCAT (EC) Drive

Information on configuring the softMC controller for use with FLEXI PRO can be found in the softMC documentation wiki:

The articles should be accessed and read in the following order:

- 1. http://softmc.servotronix.com/wiki/Category:EtherCAT:EC\_SETUP
- 2. http://softmc.servotronix.com/wiki/EtherCAT:EC\_INSTALL\_STX\_CDHD

To login to the softMC wiki:

- **Username: softMC**
- **Password: documentation**

For additional assistance with the installation and configuration, contact Motor Power Company Technical Support.

# 4 Configuring Horner Controller for Use with FLEXI PRO CAN (AF) Drive

This chapter explains how to configure the FLEXI PRO CAN servo drive for communication and operation with the Horner controller on a CAN network.

The application system consists of the following elements:

- FLEXI PRO CAN servo drive, servo motor, and Flexi SUITE software.
- Horner controller with CAN communication port, and Horner Cscape software.
- Notes: Horner controllers have a CAN port that can be used in either CsCAN or CANopen mode. CsCAN is a standard developed by Horner. It provides a network to other units or SCADA systems, and provides a single point of connection to the network for programming, monitoring and troubleshooting. CANopen is an industry recognized standard that enables the connectivity options to a third-party equipment such as drives and IO modules.

Horner Cscape Programmable Logic Controller software combines logic, messaging and networking. It enables programming of graphical ladder diagrams (based on IEC-1131) along with development of the operator interface.

 These configuration instructions assume the Horner controller and FLEXI PRO CAN drive are operating and communicating according to CANopen protocol.

## 4.1 FLEXI PRO Hardware and Software Settings

Refer to the chapter Fieldbus Wiring and Setup. The diagram in Figure 2-2 shows a setup with a Horner controller.

Make sure all hardware settings are in accordance with the instructions in the following sections.

- **Fieldbus Wiring**
- Node Address
- Termination Resistor Switch
- Command Interface Mode
- CAN Bus Bit Rate
- **Interpolation Time**

Make sure the correct \*.eds file is installed in the controller.

## 4.2 Communication Between Controller and PC

#### 1. Activate Cscape.

When Cscape software is activated, communication between the controller and the PC must be established.

- 2. Use the **Connection Wizard** to define the method of communication.
	- Select Serial.

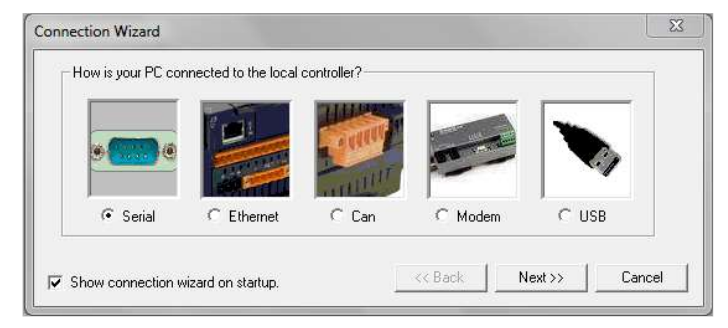

Figure 4-1. Cscape Connection Wizard

3. Click the **New File** button to start a new application program.

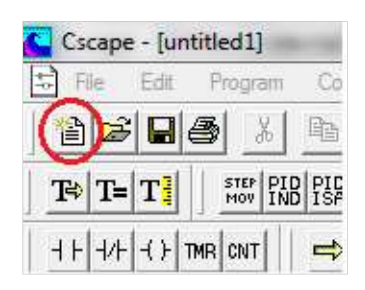

Figure 4-2. New File Button

- 4. Select the type of editor to be used for developing the application program.
	- Select Advanced Ladder Editor.

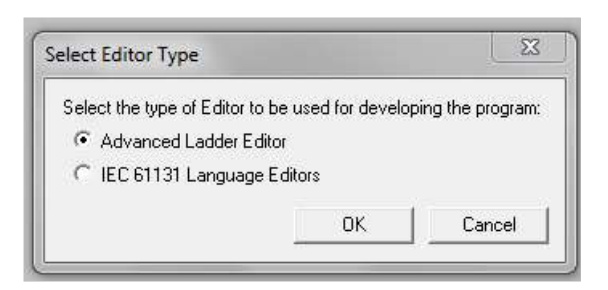

Figure 4-3. Editor Type options

## 4.3 Communication Between Controller and Drive

- 1. Activate the CANopen Network Configurator:
	- In the Project Navigator pane, select Networking > Network Configuration.

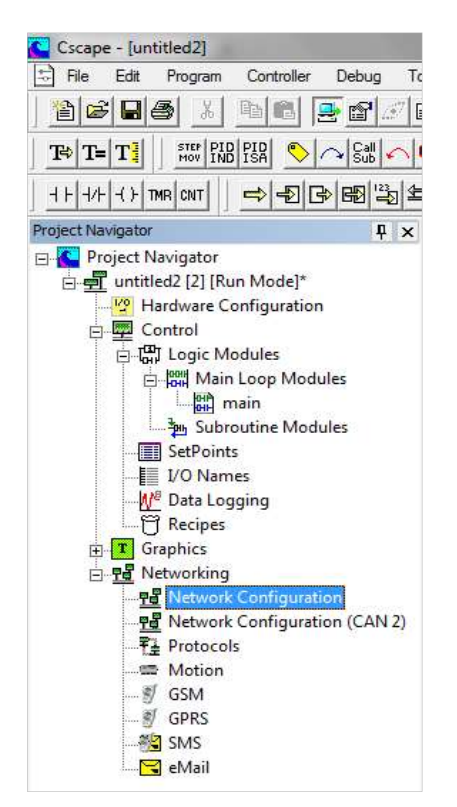

Figure 4-4. Project Navigator

- Wait for the CANopen Network Configurator to start.
- 2. Select the type of node to be created for the CANopen controller. Since the controller will be the master, select Add As Master.

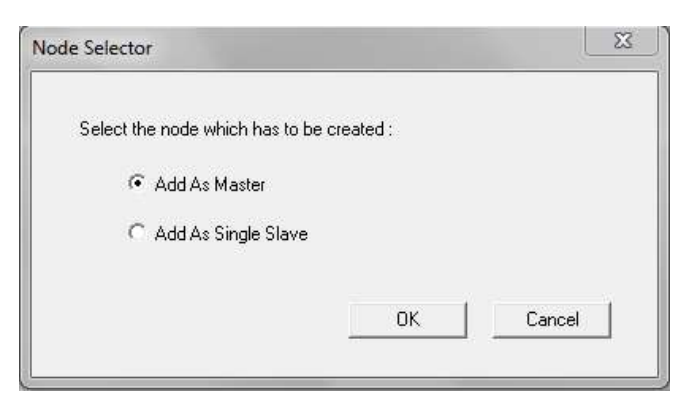

Figure 4-5. Node Selector

**3.** Configure the communication settings for the CANopen master. Use the settings shown in the following figure:

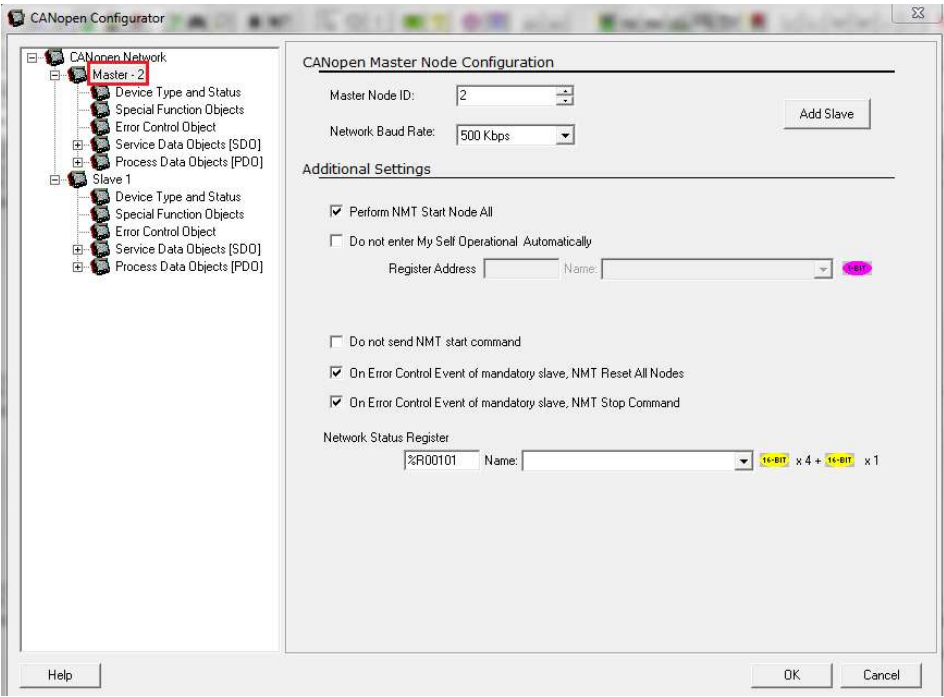

Figure 4-6. CANopen Configurator – Master

4. Configure the settings for the CANopen slave (the drive). Use the settings shown in the following figure:

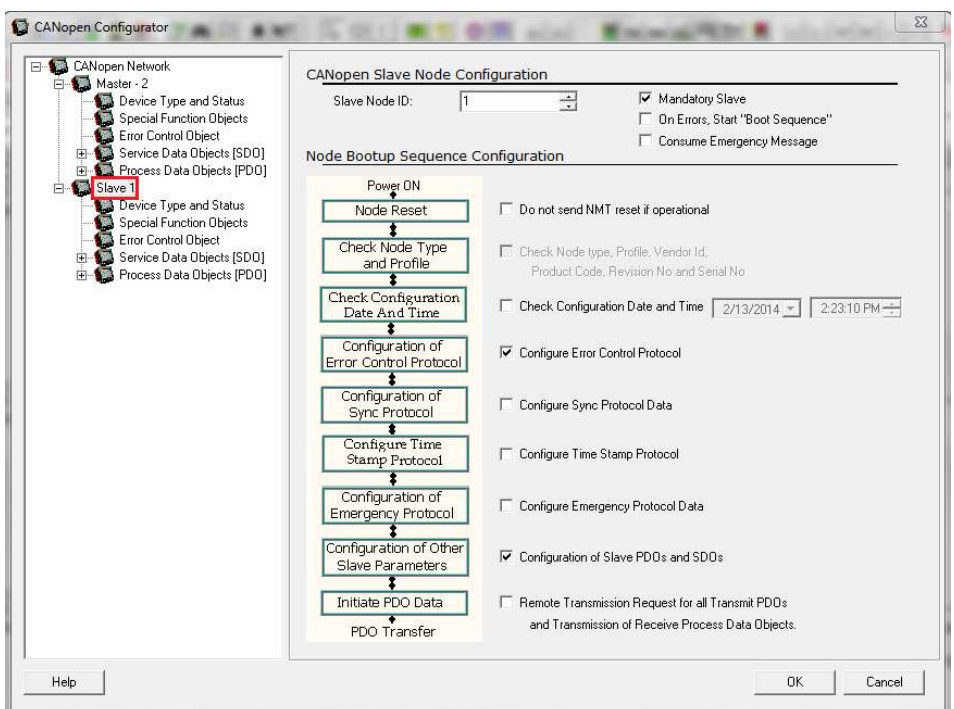

Figure 4-7. CANopen Configurator – Slave

Note: Be sure the Slave Node ID matches the physical address of the FLEXI PRO.

- **5.** In the CANopen Configurator screen, select CANopen Network > Master  $x >$ Special Function Objects, and configure the settings:
	- **Enable the option Generate SYNC Message.**
	- Set the value of object 1006h-Communication Cycle Period. For this application, set it to 1000 µs or 1 ms
	- Set the value of object 1007h-Synchronous Window Length. For this application, set it to 5000 µs or 5 ms

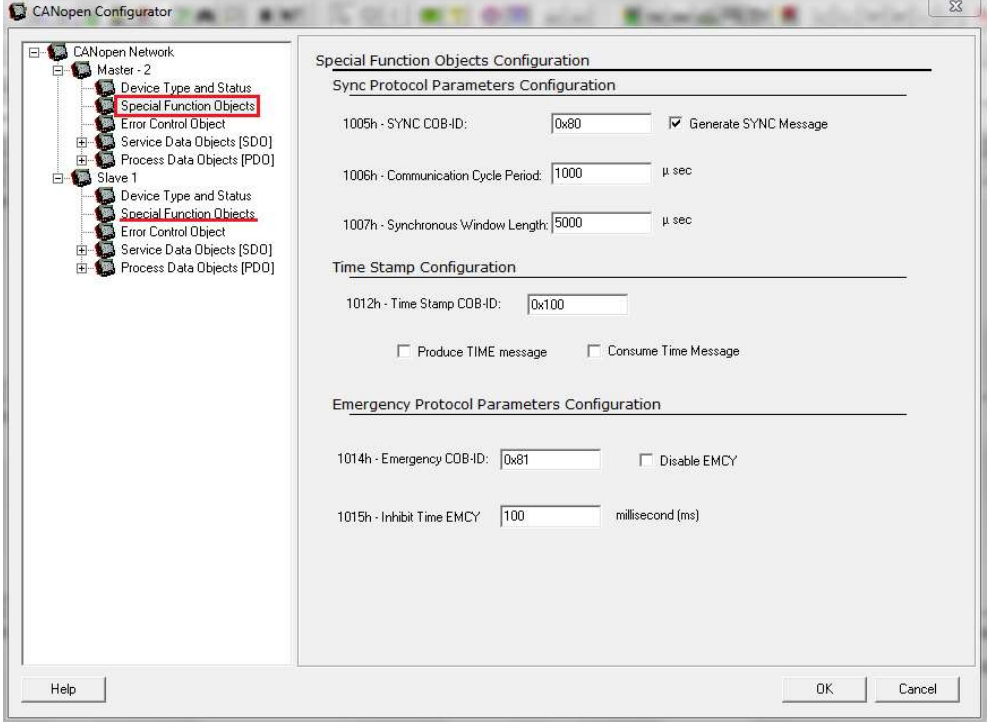

Figure 4-8.

6. Repeat Step 5, configuring the same settings for **Slave**  $x >$  **Special** Function Objects.

## 4.4 PDO Object Mapping

Before you can begin writing the application program in Cscape, all the PDO objects in the EDS file must be mapped to the controller.

Cscape will automatically map the PDO objects after you complete the following procedure.

- 1. Activate Cscape.
- 2. From the menu bar, select Program > Motion Configuration.

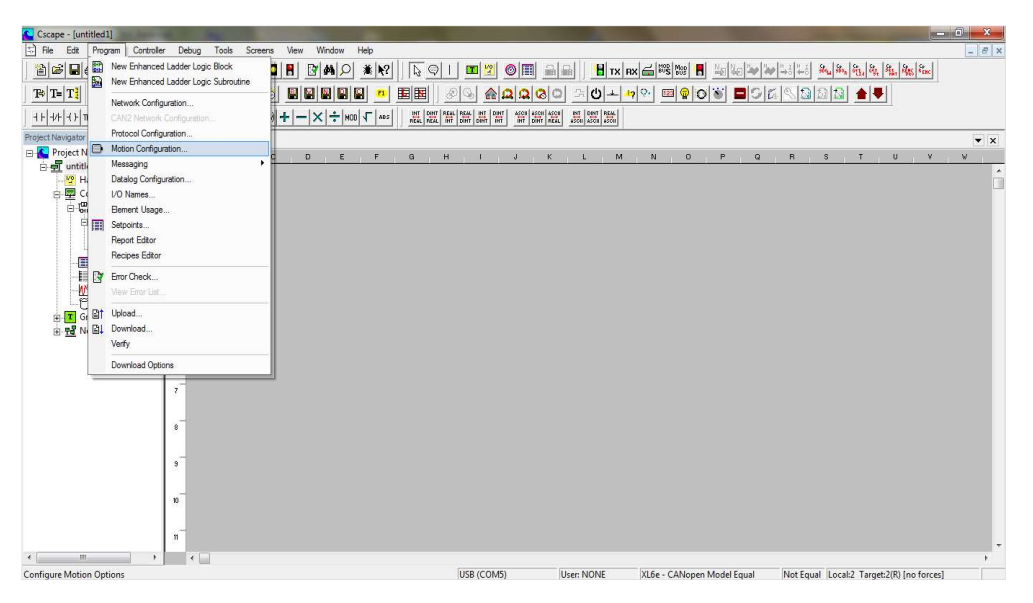

Figure 4-9.

3. In the Network status register field, enter %R0100, and press Add.

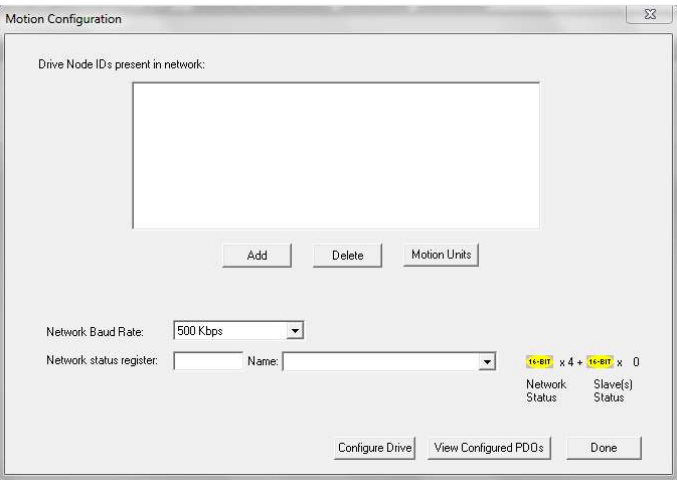

Figure 4-10.

4. Configure the first internal controller memory register to complete the PDO mapping.

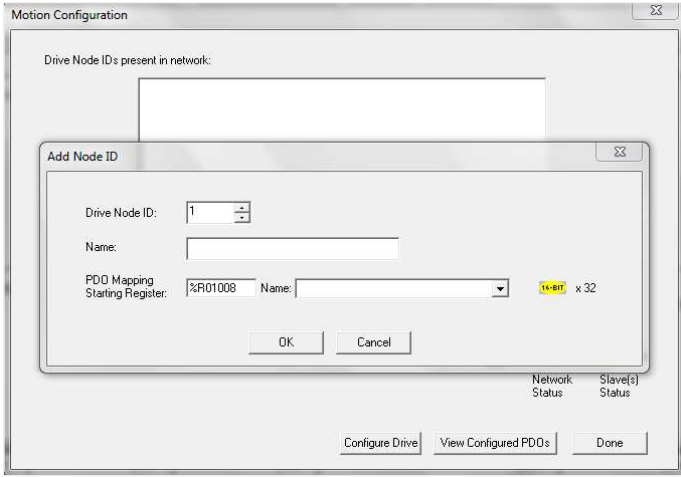

Figure 4-11.

- **5.** Make sure Network Baudrate is set to 500 Kbps.
- 6. Press the Configure Drive button.

All PDO objects from the EDS file will be exported to the controller through a Horner-Flexi SUITE application bridge.

- 7. Immediately close the Horner–Flexi SUITE application bridge immediately. Wait for Cscape to receive the PDO objects from the drive.
- 8. After the process is completed, you can view the variable mapping by pressing the View Configured PDO button.

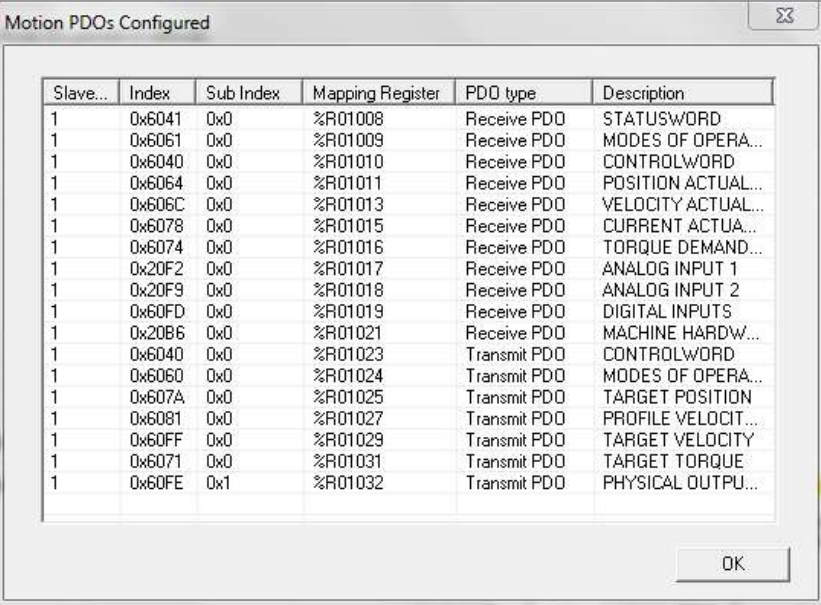

#### Figure 4-12.

9. Once the PDO mapping process is completed, you can begin developing the application program.

#### Note: Using the Cscape software, the FLEXI PRO parameters PNUM, PDEN, FBGDS, FBGMS, FBITPRD and FBITIDX can be set by means of their corresponding CANopen objects, using SDO Read/Write function blocks.

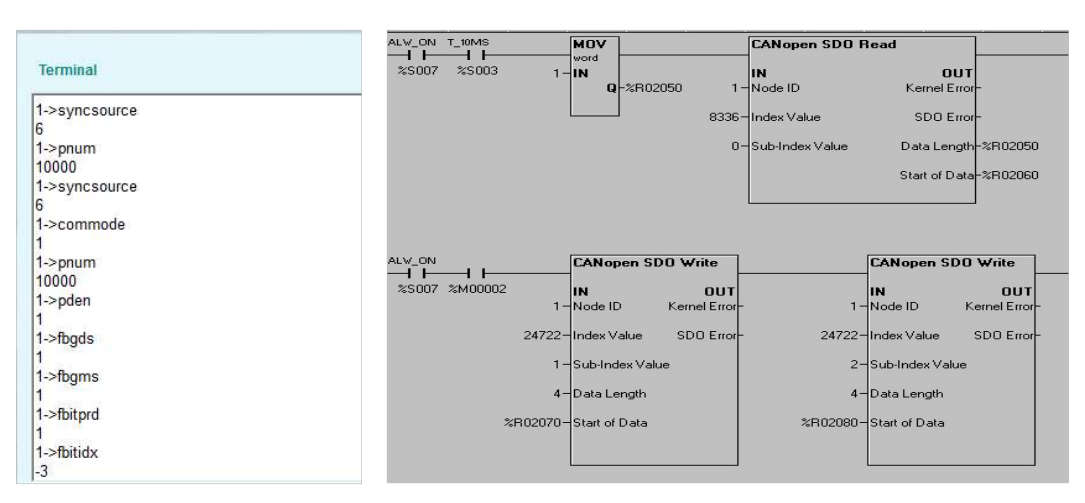

Figure 4-13. Parameter Settings in Flexi SUITE and in Cscape

# 5 Configuring Beckhoff Controller for Use with FLEXI PRO EtherCAT (EC) Drive

This chapter explains how to configure the Beckhoff controller for communication and operation with the FLEXI PRO EC models.

The application system consists of the following elements:

- FLEXI PRO EC Ethernet servo drive, servo motor, and Flexi SUITE software.
- Beckhoff controller with EtherCAT communication module, and TwinCAT software.
- Notes: Beckhoff controller refers to TwinCAT NC PTP (point-to-point axis positioning software).

 TwinCAT NC PTP includes axis positioning software (set value generation, position control), an integrated software PLC with NC interface, operating program for commissioning and an I/O connection to the axes through various fieldbuses. TwinCAT NC PTP replaces conventional positioning modules and NC controllers. The controllers that are simulated by the PC cyclically exchange data with drives and measuring systems via the fieldbus.

 Beckhoff controllers are programmed in accordance with the IEC 61131-3 programming standard.

## 5.1 FLEXI PRO Hardware and Software Settings

Refer to the chapter Fieldbus Wiring and Setup. The diagram in Figure 2-5 shows a setup with a Beckhoff controller.

Make sure all hardware settings are in accordance with the instructions in the following sections.

- Fieldbus Wiring
- Node Address
- Termination Resistor Switch
- Command Interface Mode
- CAN Bus Bit Rate
- **Interpolation Time**

Before activating the TwinCAT System Manager, make sure the correct  $\ast$ .xml file (according to the firmware version) resides at C:\TwinCAT\Io\EtherCAT.

## 5.2 Communication between Controller and PC

Using TwinCAT software, establish communication between the controller and the PC by performing the following steps.

- 1. Activate TwinCAT software.
- 2. In the navigation pane, select SYSTEM Configuration. Then, in the Version (Local) tab, click Choose Target.

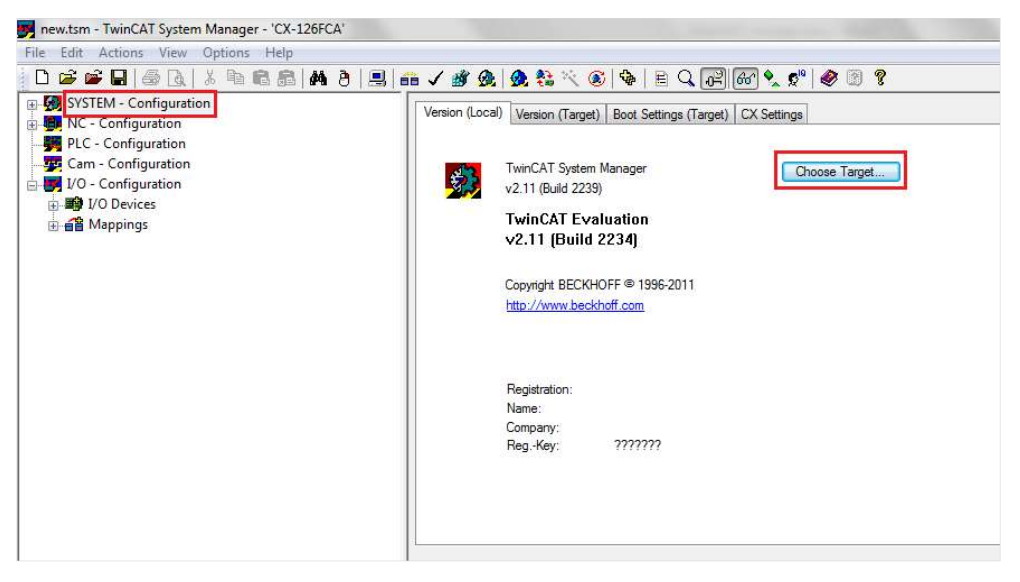

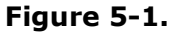

**3.** Click **Search (Ethernet)** to search for the controller in the network.

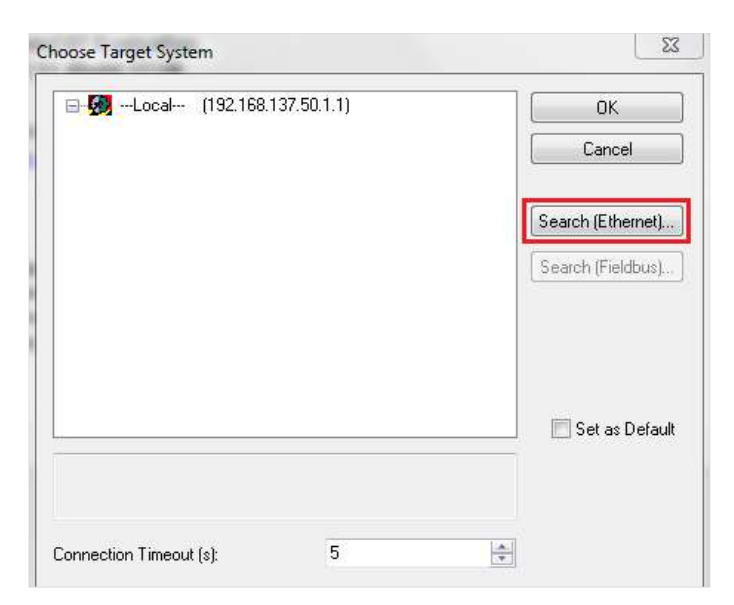

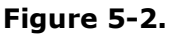
4. Enable the option IP Address, and click Broadcast Search. Wait for the controller name (in the format CX-xxx) to appear.

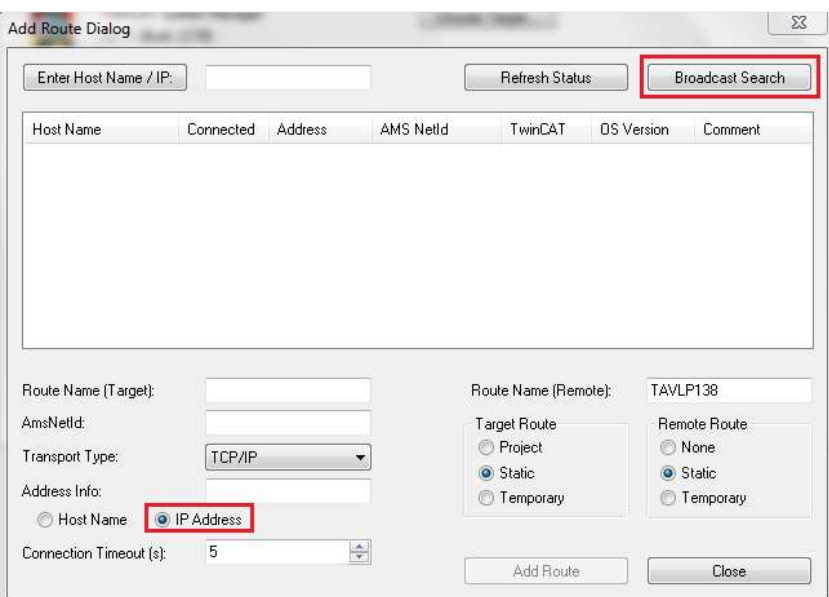

Figure 5-3.

- **5.** After the controller appears, the option **Add Route** is displayed. Click Add Route
- 6. In the Logon dialog box, enter the following: User Name: Administrator Password: 1

Click OK.

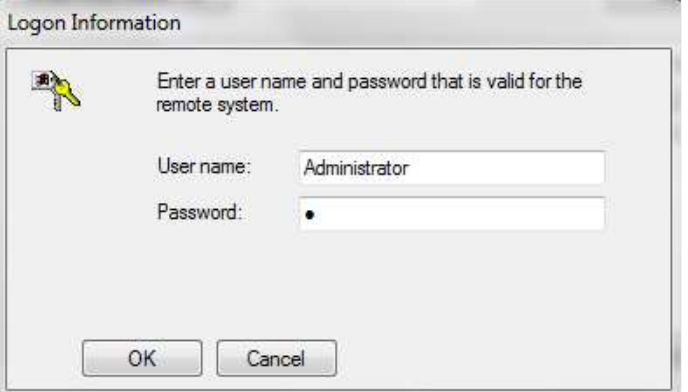

Figure 5-4.

7. In the Add Route dialog box, be sure an X appears next to the controller name. This means the controller is properly connected to the PC.

Close this dialog box.

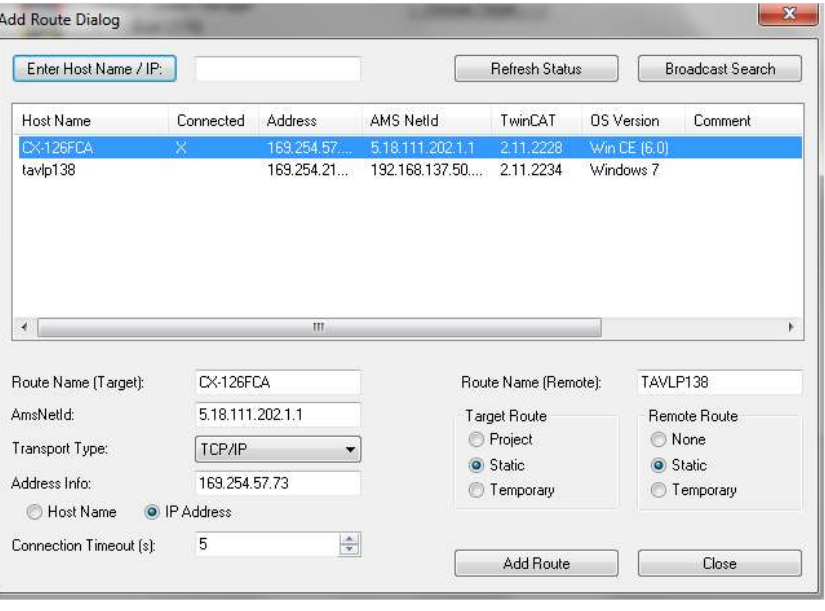

#### Figure 5-5.

8. In the Choose Target System dialog box, click on the controller, and click OK.

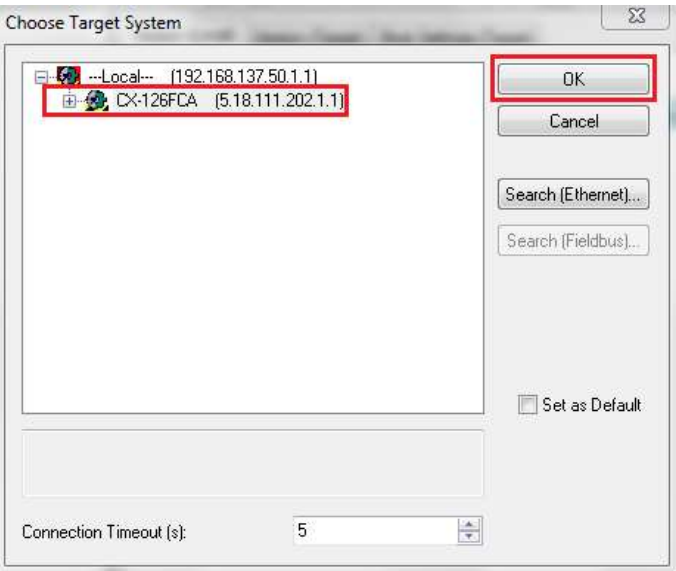

9. Open the TwinCAT System Manager, and make sure it is in Config Mode.

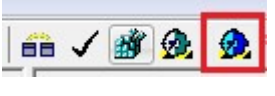

Figure 5-6.

# 5.3 Communication between Controller and Drive

Using TwinCAT software, establish communication between the controller and the drive by performing the following steps.

- 1. In the navigation pane, expand  $I/O$ –Configuration, and then right-click on I/O Devices.
- 2. Select Scan Devices.

At the prompt, click OK.

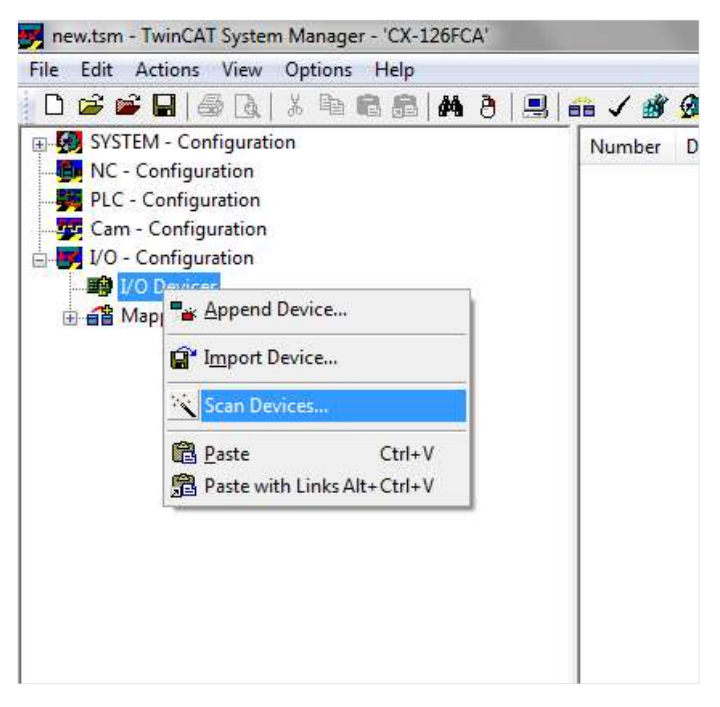

Figure 5-7.

**3.** After the scanning, detected devices are displayed. FLEXI PRO is identified as Device 1 (EtherCAT).

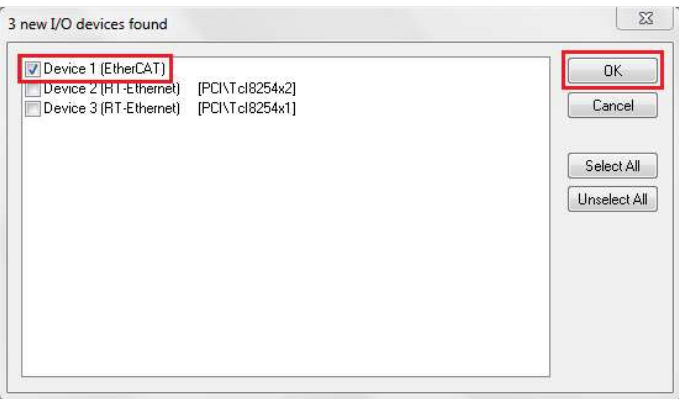

#### Figure 5-8.

4. Enable the option Device 1 (EtherCAT), and click OK.

5. At the prompt to scan for boxes (slaves), click Yes.

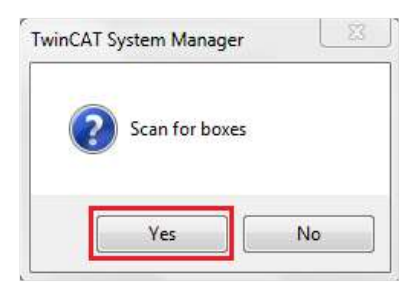

#### Figure 5-9.

6. At the prompt to append the linked axis to the NC configuration, click Yes.

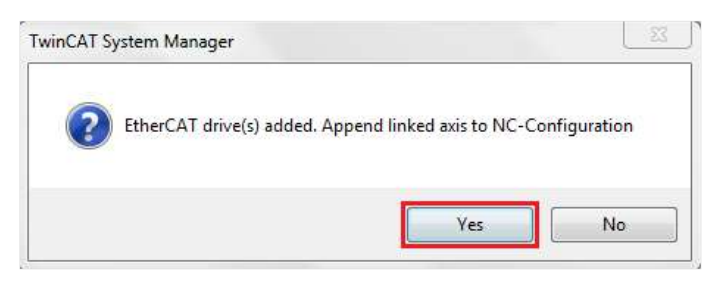

#### Figure 5-10.

7. At the prompt to activate FreeRun, click No.

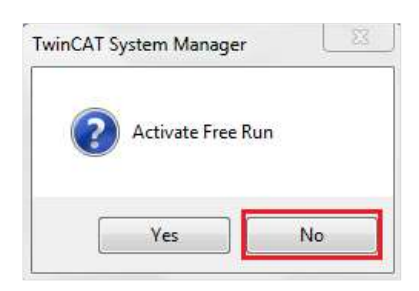

Figure 5-11.

8. At the end of this procedure, **Device 1 (EtherCAT)** is displayed in the navigation pane, with all components (TPDO and RPDO) listed and automatically linked to NC-Configuration>Axis 1.

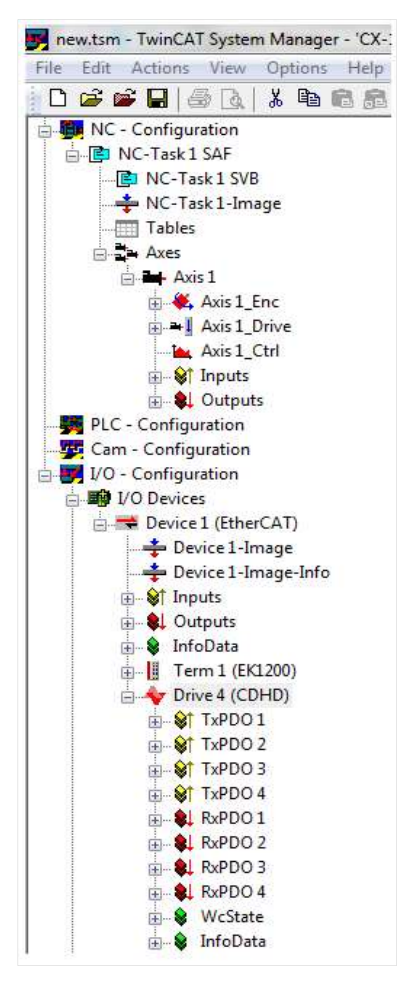

Figure 5-12.

# 5.4 Generating Motion

### Setup for Motion

1. Open the TwinCAT System Manager, and make sure it is in Config Mode.

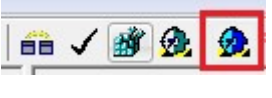

Figure 5-13.

- 2. In the navigation pane, expand SYSTEM-Configuration, and select Real Time Settings.
	- In the **Settings** tab, select Base Time =  $1$  ms.

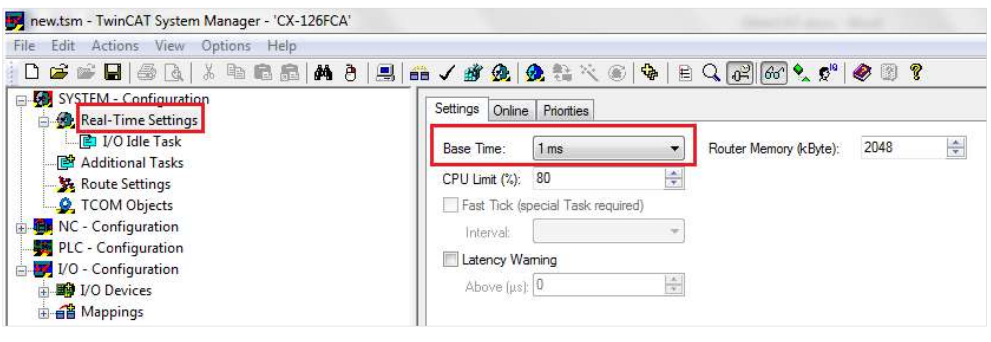

# Figure 5-14.

In the Priorities tab, enable Automatic Priority Management.

| new.tsm - TwinCAT System Manager - 'CX-126FCA'                                           |                        |                                |                                 |                    |          |
|------------------------------------------------------------------------------------------|------------------------|--------------------------------|---------------------------------|--------------------|----------|
| Edit Actions View Options Help<br>File                                                   |                        |                                |                                 |                    |          |
| $\mathbf{G} = \mathbf{H} \otimes \mathbf{R}$ ). Let $\mathbf{E} \otimes \mathbf{R}$<br>D |                        |                                | <b>ハウヨロイタのタキベの中日Q同の?? ☆ 夕明?</b> |                    |          |
| SYSTEM - Configuration                                                                   |                        | Settings   Online   Priorities |                                 |                    |          |
| Real-Time Settings                                                                       |                        |                                |                                 |                    |          |
| 图 I/O Idle Task                                                                          | Priority               | Cycle                          | Task                            | Comment            |          |
| Additional Tasks                                                                         | $\mathbf{1}$           |                                |                                 |                    |          |
| Route Settings                                                                           | $\overline{2}$         |                                |                                 |                    |          |
| TCOM Objects                                                                             | 3                      |                                |                                 |                    |          |
| <b>The MC</b> - Configuration                                                            | 644                    | 1.0                            | NC-Task 1 SAF                   | <b>NC SAF Task</b> |          |
| PLC - Configuration                                                                      | 5                      |                                |                                 |                    |          |
| VO - Configuration                                                                       | 图6                     | 1.0                            | NC-Task 1 SVB                   | <b>NC SVB Task</b> |          |
| <b>DE VO Devices</b>                                                                     | $\overline{7}$         |                                |                                 |                    |          |
| 由 a Mappings                                                                             | □8                     | 1.0                            | I/O Idle Task                   |                    |          |
|                                                                                          | 9                      |                                |                                 |                    |          |
|                                                                                          | 10                     |                                |                                 |                    |          |
|                                                                                          | 11                     |                                |                                 |                    |          |
|                                                                                          | ◎ 12                   |                                | >Boost Priority<                | PLC Run-Time 1     |          |
|                                                                                          | 图 13                   |                                | $>$ Task 0<                     | PLC Run-Time 1     |          |
|                                                                                          | 图 14                   |                                | >Task 1<                        | PLC Run-Time 1     |          |
|                                                                                          | 回15                    |                                | $>\textsf{Task} 2$              | PLC Run-Time 1     |          |
|                                                                                          | 图16                    |                                | $>$ Task $3<$                   | PLC Run-Time 1     |          |
|                                                                                          | ◎ 17                   |                                | >Communication Task< (Port 8    | PLC Run-Time 1     |          |
|                                                                                          | → 18                   |                                | >Boost Priority<                | PLC Run-Time 2     |          |
|                                                                                          | 回19                    |                                | >Task 0<                        | PLC Run-Time 2     |          |
|                                                                                          | 回20                    |                                | $>$ Task 1<                     | PLC Run-Time 2     |          |
|                                                                                          | 图 21                   |                                | $>\frac{7}{2}$ Task 2<          | PLC Run-Time 2     |          |
|                                                                                          | 图 22                   |                                | $>\n$ Task $3<$                 | PLC Run-Time 2     |          |
|                                                                                          | ◎ 23                   |                                | >Communication Task< (Port 8    | PLC Run-Time 2     |          |
|                                                                                          | ⊕ 24                   |                                | >Boost Priority<                | PLC Run-Time 3     |          |
|                                                                                          | 回25                    |                                | $>$ Task 0<                     | PLC Run-Time 3     |          |
|                                                                                          | 回26                    |                                | $>$ Task 1<                     | PLC Run-Time 3     |          |
|                                                                                          | 百27                    |                                | >Task 2<                        | PLC Run-Time 3     |          |
|                                                                                          | <b>E</b> 28            |                                | $>$ Task $3<$                   | PLC Run-Time 3     |          |
|                                                                                          | $\left  \cdot \right $ |                                | m.                              |                    | ×        |
|                                                                                          |                        |                                |                                 |                    |          |
|                                                                                          |                        |                                | Automatic Priority Management   | Move Up            | Move To: |
|                                                                                          |                        | Optimize manually              |                                 | Move Down          |          |

Figure 5-15.

3. Expand SYSTEM-Configuration, and select Real Time Settings > I/O Idle Task.

new.tsm - TwinCAT System Manager - 'CX-126FCA' File Edit Actions View Options Help SYSTEM - Configuration Task Online Real-Time Settings VO Idle Task Name: I/O Idle Task Port: 340 속 Additional Tasks  $\sqrt{4}$  Auto start Ontions Route Settings Auto Priority Management I/O at task begin C TCOM Objects  $\sqrt{8}$ NC - Configuration Priority: Disable PLC - Configuration Cycle ticks: 1  $1.000$  ms Create symbols  $\frac{1}{2}$  VO - Configuration Start tick (modulo):  $|0\rangle$  $\Box$  Include external symbols **DEP** I/O Devices  $\frac{1}{\sqrt{2}}$ **B** Mappings Separate input update  $\begin{bmatrix} \ldots \end{bmatrix}$  $\boxed{0}$  $\frac{|A|}{|q|}$ Pre ticks: Extern sync Waming by exceeding Message box

- Figure 5-16.
- 4. In the navigation pane, expand NC-Configuration, and select NC-Task1SAF.
	- In the Task tab, select Cycle ticks =  $1$  ms.

In the Task tab, select Cycle ticks =  $1$  ms.

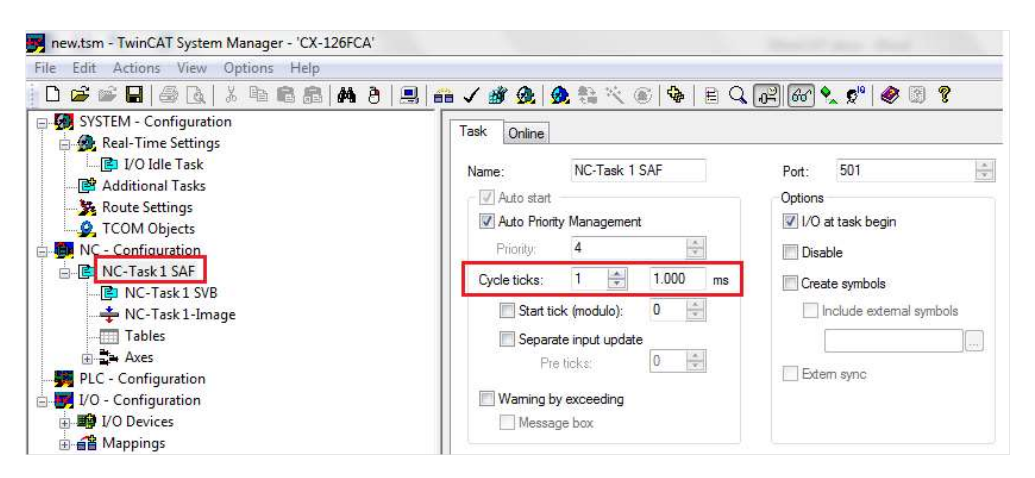

Figure 5-17.

- 5. Expand NCT-Task1SAF, and select NC-Task1SVB.
	- In the Task tab, select Cycle ticks = 1 ms.
	- Be sure the priority of NC-Task1 SVB has a higher value than the priority of NC-Task1 SAF.

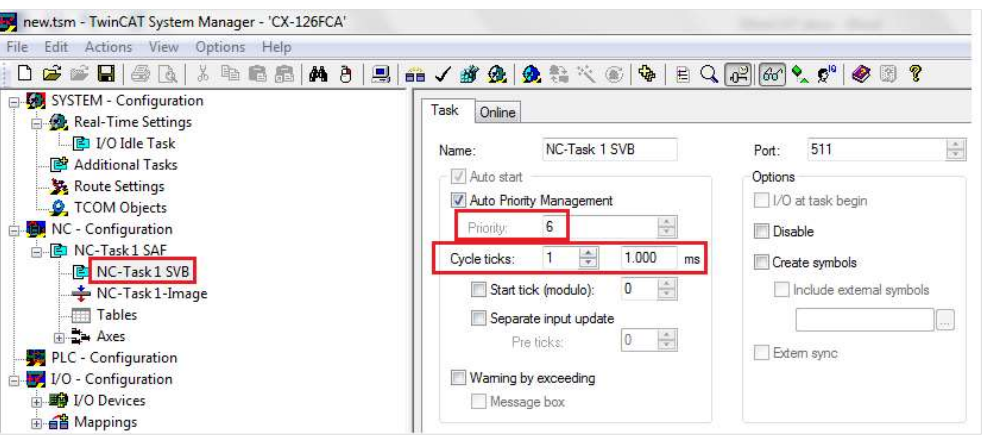

Figure 5-18.

**6.** Expand **NC-Configuration** > Axes > Axis  $1$  > Axis  $1$  \_ Enc.

In the Parameter tab, do the following:

**Encoder Evaluation > Scaling Factor = 1.** Click Download.

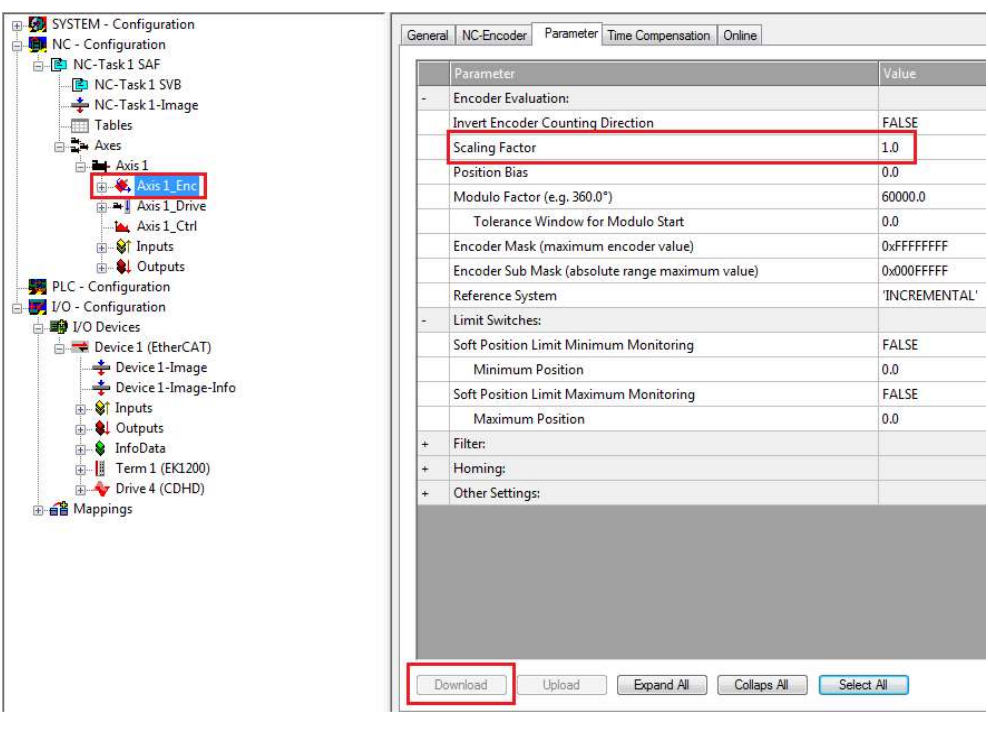

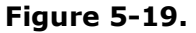

#### **Encoder Evaluation > Modulo Factor = PNUM value.** Click Download.

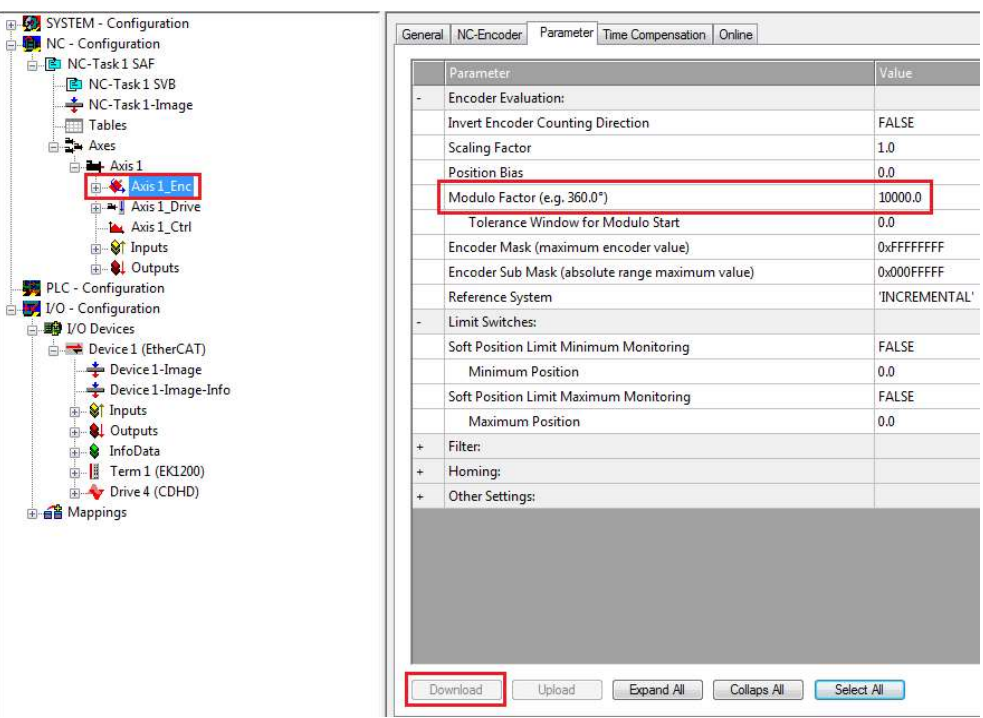

#### Figure 5-20.

7. Expand NC-Configuration > Axes > Axis  $1$  > Axis  $1$ \_Ctrl.

In the Parameter tab, do the following:

**Monitoring** > Position Lag Monitoring =  $FALSE$ 

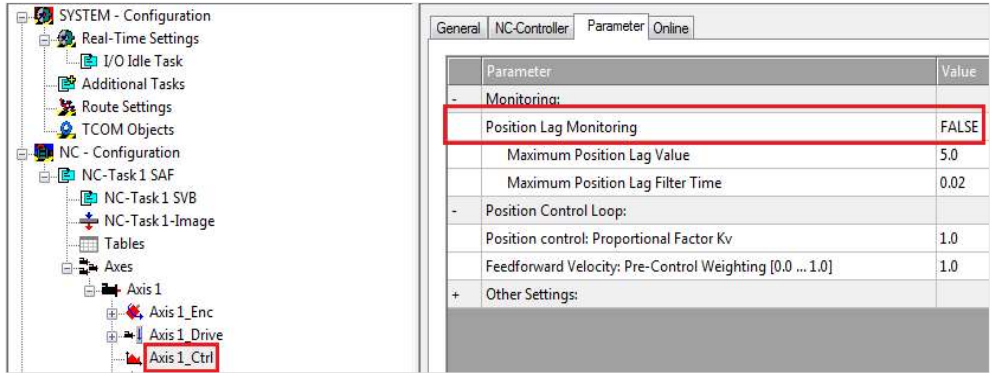

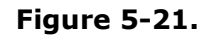

- 8. Expand IO-Configuration  $> I/O$  Devices  $>$  Device (EtherCAT), and select the drive indicated by the red icon.
	- In the DC tab, select Operation Mode = DC-Synchronous

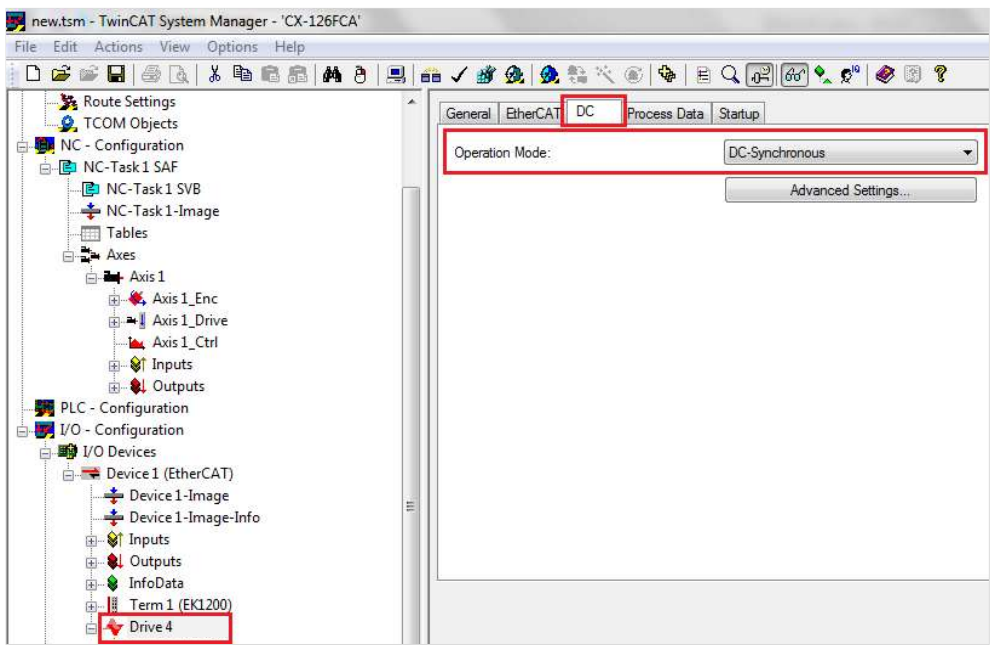

### Figure 5-22.

9. Press the Run Mode button in the toolbar.

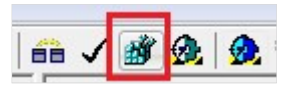

Figure 5-23.

Additional tabs are now available.

10. Go to the CoE Online tab.

The CoE Online tab shows only the SDO objects (FLEXI PRO EtherCAT parameters) that the drive manages.

Be sure the values of the objects 6060h and 60C2h are as follows:

 $\blacksquare$  Object 6060h = 8

The drive is set to Cyclic Synchronous Position mode, OPMODE 8, through protocol object 6060h.

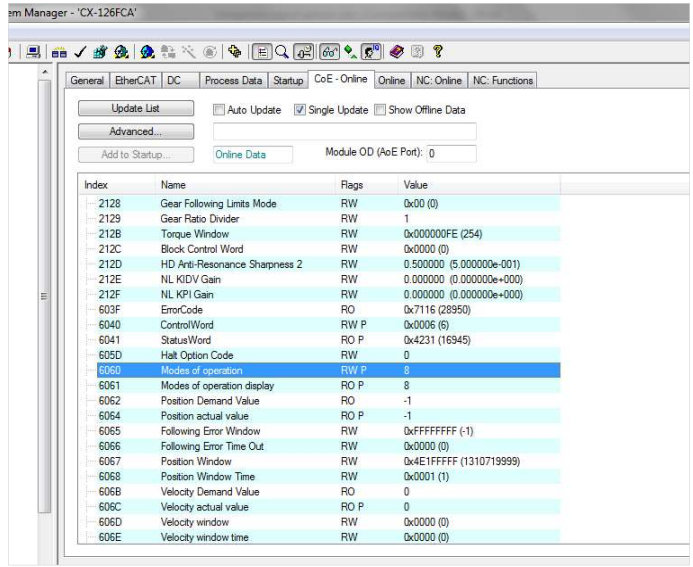

Figure 5-24.

 $\begin{minipage}{0.9\linewidth} \n**them Manager. 'CY.126FCA' \\ \n**1.26FCA'** \n**$ 

Object 60C2h: Sub-index 01  $(60C2:01) = 1$ Sub-index 02  $(60C2:02) = -3$ 

> The interpolation time for the Cyclic Synchronous operation modes is set through object 60C2h (sub-index 01 and sub-index 02).

| EtherCAT DC<br>General |                                |                                               | Process Data   Startup   CoE - Online   Online   NC: Online   NC: Functions |  |  |
|------------------------|--------------------------------|-----------------------------------------------|-----------------------------------------------------------------------------|--|--|
| Update List            |                                | Auto Update V Single Update Show Offline Data |                                                                             |  |  |
| Advanced               |                                |                                               |                                                                             |  |  |
| Add to Startup         | Online Data                    | Module OD (AoE Port): 0                       |                                                                             |  |  |
|                        |                                |                                               |                                                                             |  |  |
| Index                  | Name                           | Flags                                         | Value                                                                       |  |  |
| 6081                   | Profile velocity               | RW P                                          | 0x00000000 (0)                                                              |  |  |
| 6083                   | Profile acceleration           | <b>RW</b>                                     | 0x0032DCD5 (3333333)                                                        |  |  |
| 6084                   | Profile deceleration           | <b>RW</b>                                     | 0x0032DCD5 (3333333)                                                        |  |  |
| 6085                   | Quick stop deceleration        | <b>RW</b>                                     | 0x00030D40 (200000)                                                         |  |  |
| $+ 608F:0$             | Position encoder resolution    |                                               | >2<                                                                         |  |  |
| $+ 6091:0$             | Gear ratio                     |                                               | >2<                                                                         |  |  |
| 6092:0<br>圏            | Feed constant                  |                                               | >2<                                                                         |  |  |
| 6098                   | Homing method                  | <b>RW</b>                                     | 1                                                                           |  |  |
| $+ 6099.0$             | Homing speeds                  |                                               | 52<                                                                         |  |  |
| 609A                   | Homing acceleration            | <b>RW</b>                                     | 0x00145855 (1333333)                                                        |  |  |
| 6080                   | Position Offset                | <b>RW</b>                                     | $-1$                                                                        |  |  |
| 60C <sub>0</sub>       | Interpolation sub mode select  | <b>RW</b>                                     | $\Omega$                                                                    |  |  |
| $= 60C2.0$             | Interpolation time period      |                                               | >2<                                                                         |  |  |
| 60C2.01                | Interpolation time units       | <b>RW</b>                                     | 0x0A (10)                                                                   |  |  |
| 60C2:02                | Interpolation time index       | <b>RW</b>                                     | $\cdot$ 3                                                                   |  |  |
| <b>60C5</b>            | Max Acceleration               | <b>RW</b>                                     | 0x13DE4355 (333333333)                                                      |  |  |
| 60C6                   | Max Deceleration               | <b>RW</b>                                     | 0x13DE4355 (333333333)                                                      |  |  |
| 60F2                   | Positioning Option Code        | <b>RW</b>                                     | 0x0000 (0)                                                                  |  |  |
| 60F4                   | Following Error Actual Value   | R <sub>O</sub>                                | $-1$                                                                        |  |  |
| 60FC                   | Position Demand Internal Value | RO <sub>1</sub>                               | O.                                                                          |  |  |
| 60FD                   | Digital inputs                 | RO <sub>P</sub>                               | 0x00000000 (0)                                                              |  |  |
| 60FE:0<br>圖            | Digital outputs                |                                               | 22<                                                                         |  |  |
| 60FF                   | <b>Target Velocity</b>         | <b>RWP</b>                                    | $\mathbf{0}$                                                                |  |  |

Figure 5-25.

Note: The interpolation time must be configured with the same value of cycle ticks as configured in I/O Idle Task, in NC-Task 1 SAF, and in NC-Task 1 SVB.

- 11. Now activate Run Mode by pressing the following two buttons in the toolbar:
	- Generate Mappings
	- **E** Check Configuration

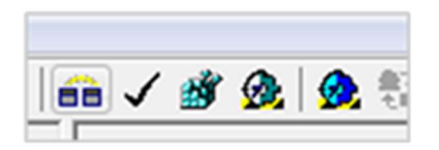

Figure 5-26.

In Run mode, motion can be generated. The NC PTP communicates with the drive and receives all the values of the variables contained in each of the PDO objects (which were automatically mapped by the controller).

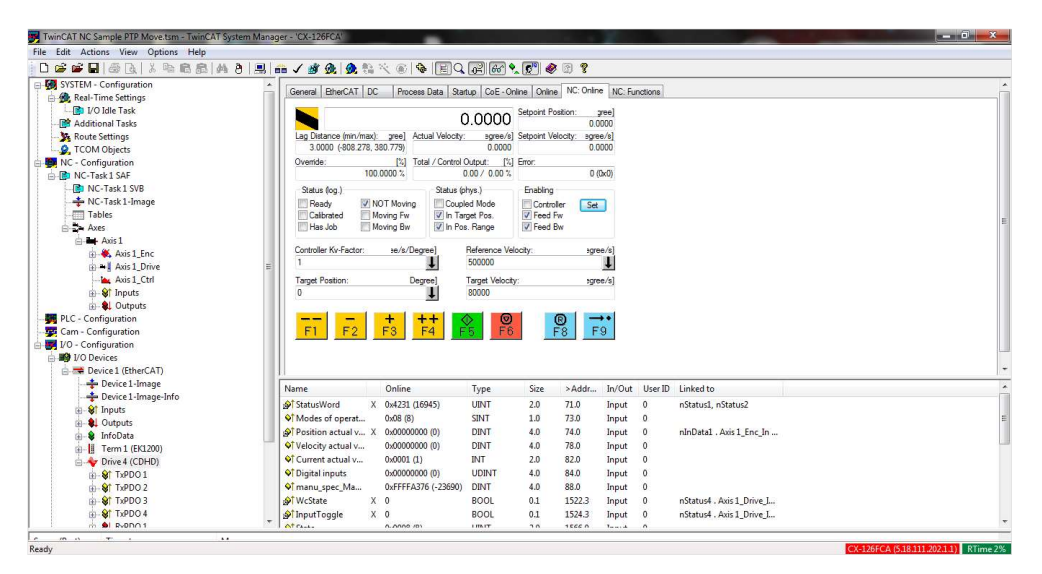

Figure 5-27.

12. In the NC-Online tab, test communication with the drive:

Take hold of the motor shaft, and turn it manually; check whether the position feedback value changes.

Refer to the following figure, which shows the various functions.

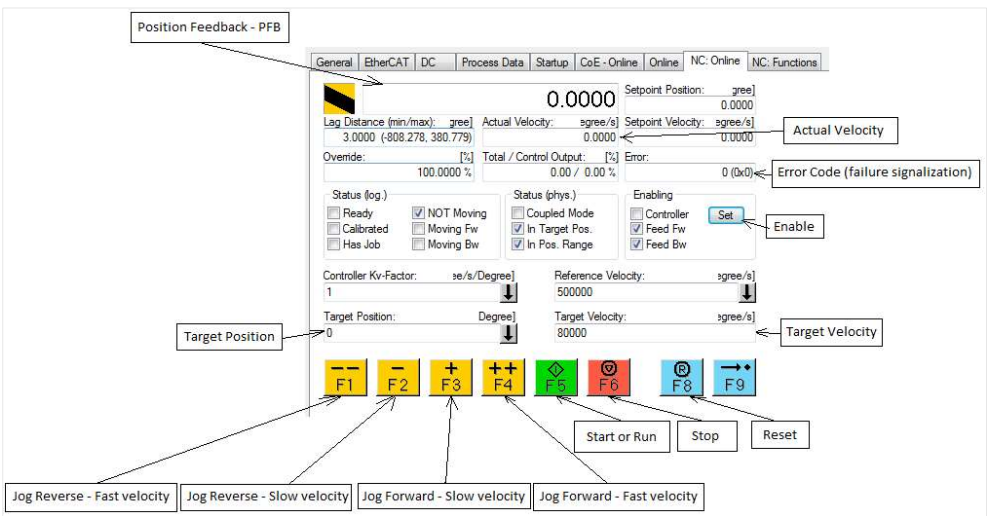

Figure 5-28.

### Generating Motion in Cyclic Synchronous Position Mode

The following steps demonstrate how to generate a motion in Cyclic Synchronous Position mode. In the NC-Online tab, you will send a target position with a velocity to the drive. The controller will execute a motion profile.

- 1. Enable the drive:
	- a. NC-Online Screen > Enabling > Set
	- b. Enable the options: Controller, Feed Fw and Feed Bw, or select All
	- c. OK

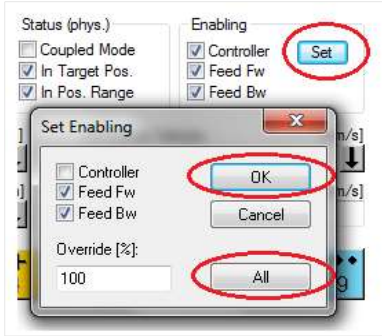

Figure 5-29.

Note: To disable the drive: NC-Online Screen  $>$  Enabling  $>$  Clear the option Controller  $>$  OK 2. Use the motion buttons – F1, F2, F3 and F4 to generate the following motion profiles.

Configure the velocity in the controller using  $NC$ -Configuration > NC-Task1 SAF > Axes > Axis1 > Parameters > Manual Velocity (Slow and Fast), as shown in the following figure.

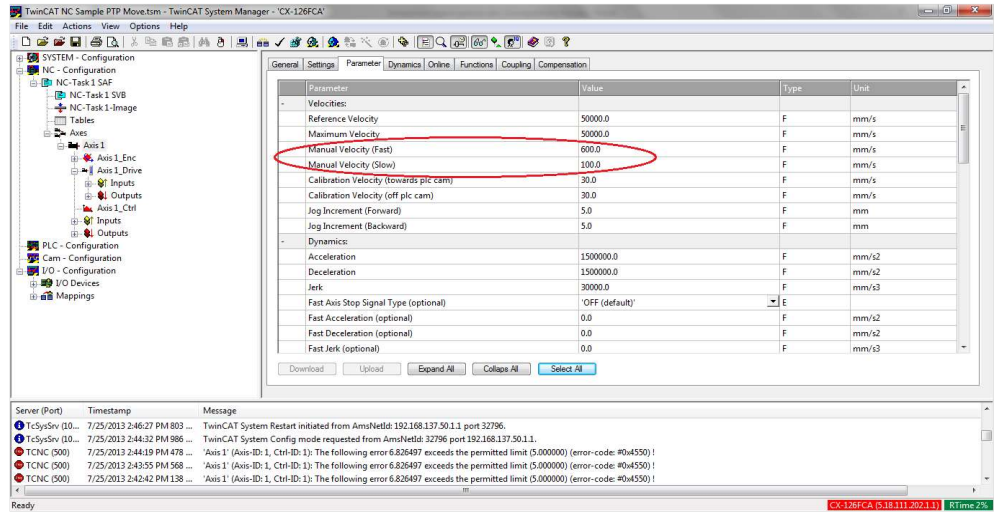

#### Figure 5-30.

- **F1:** Sends a jog command in the negative direction (CCW) with a fast velocity.
- **F2:** Sends a jog command in the negative direction (CCW) with slow velocity.
- F3: Sends a jog command in the positive direction (CW) with slow velocity.
- F4: Sends a jog command in the positive direction (CW) with fast velocity.

3. Set values for Target Position and Target Velocity as shown in the following figure.

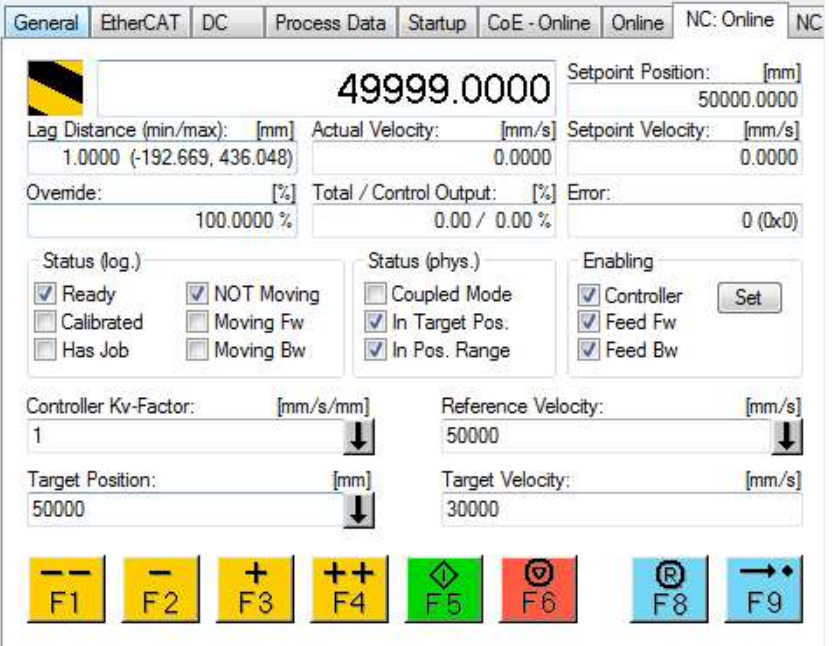

Figure 5-31.

- 4. Press F5 (green button) to start the motion profile in Synchronous Position mode.
	- **Press F6** (red button) to stop the motion.
	- **Press F8** (blue button) to clear any faults.

The graph in the following figure reflects the motion performed:

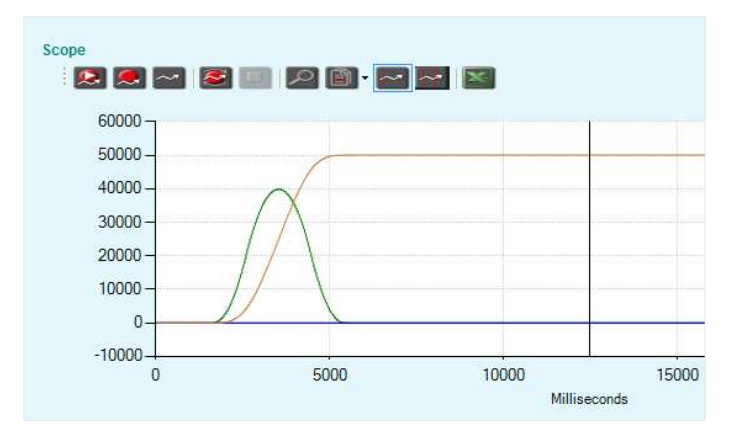

#### Figure 5-32.

- $B$  Brown line = Position feedback PFB
- Green line = Point to point generator velocity command PTPVCMD
- $\blacksquare$  Blue line = Position error PE
- $\blacksquare$  X axis = milliseconds, Y axis = counts

### Generating Absolute and Relative Motion

To generate absolute or relative motion in Position Profile mode, refer to the following two figures, and do the following:

- 1. Go to the **Functions** tab.
- 2. Configure the target position, the target velocity, the acceleration and deceleration, and the jerk of the motion.

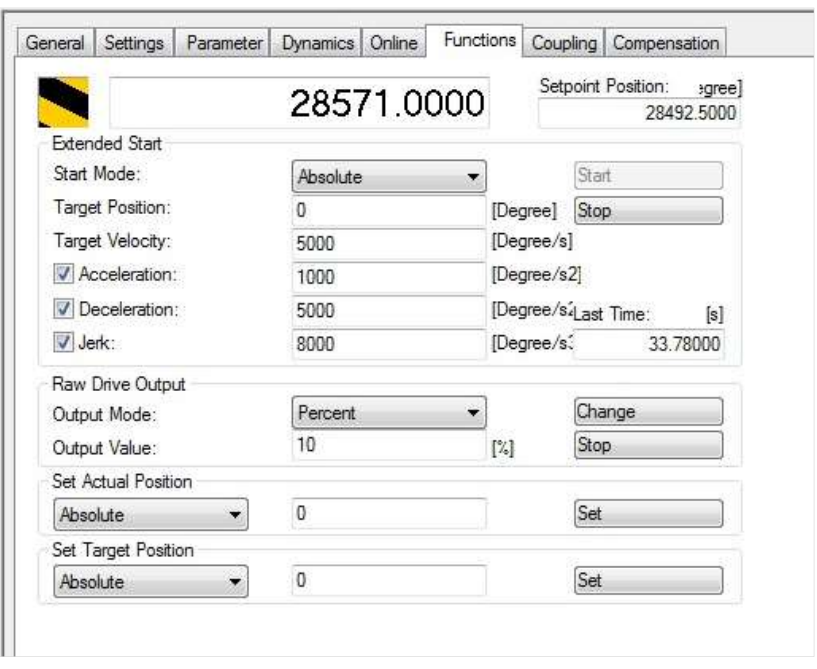

Figure 5-33.

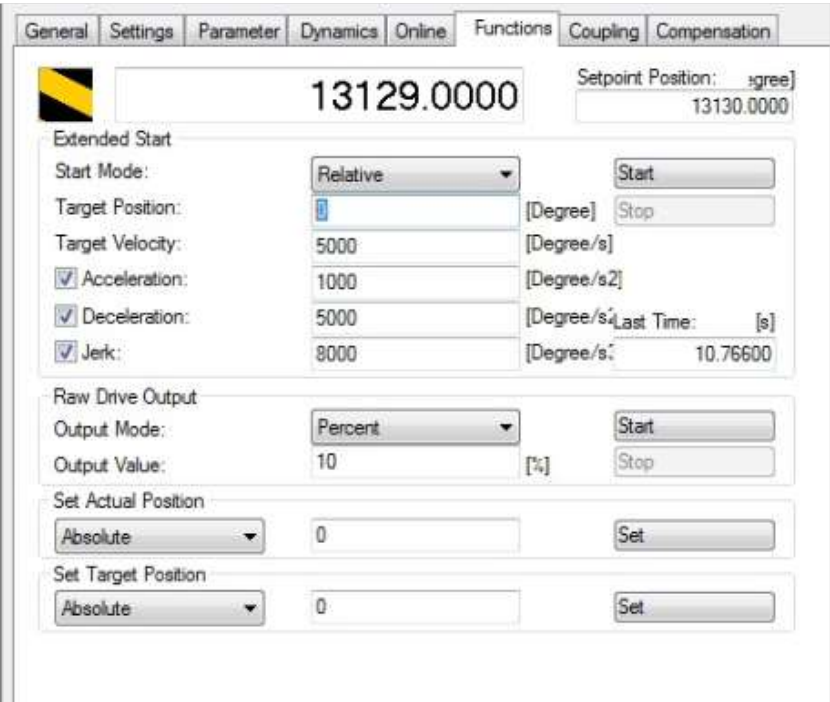

Figure 5-34.

## Generating a Step Motion

To generate a step sequence in the Velocity profile, refer to the following two figures, and do the following:

- 1. Go to the Functions tab.
- 2. Configure the target velocity, and a time (duration) for the step.

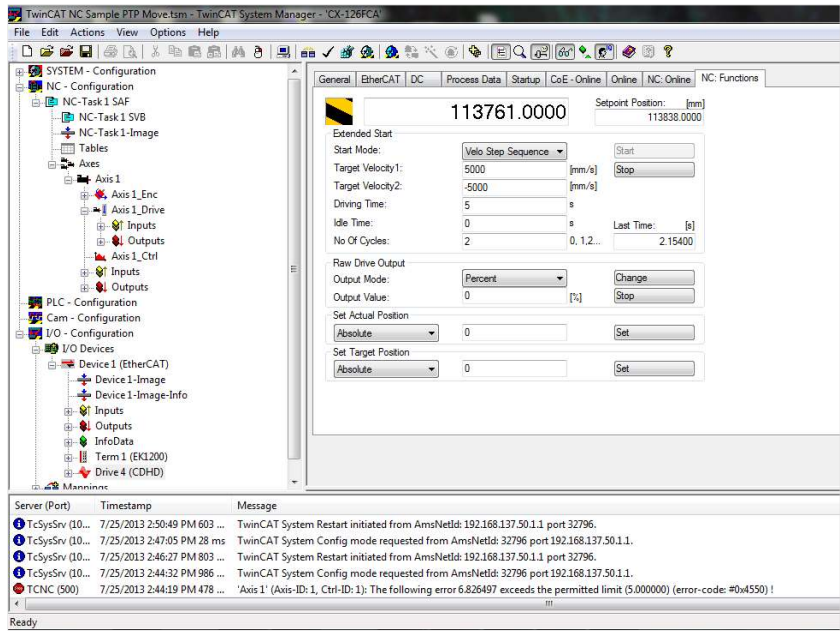

Figure 5-35.

The graph in the following figure reflects the motion performed:

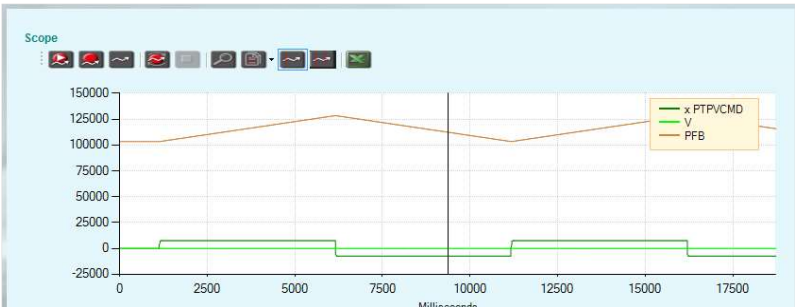

#### Figure 5-36.

- $B$  Brown line = Position feedback PFB
- $\Box$  Dark green line = Point to point generator velocity command -PTPVCMD
- $\blacksquare$  Light green line = Velocity V
- $\blacksquare$  X axis = milliseconds, Y axis = counts

# 6 Configuring Keba Controller for Use with FLEXI PRO EtherCAT (EC) Drive

To configure the Keba motion controller for use with FLEXI PRO EtherCAT drive, a customized set of files need to be installed on the PC.

To obtain these files, and for assistance with the installation and configuration, contact Motor Power Company Technical Support.

#### ■ CustomDrivesIO

Extract all the files to the folder:

C:\Kemro\KeStudioV2.3\Targets\KeMotion\_CP24xCP25x\_02.60\io\ CustomDrives\Flexy2.0\_EtherCatDrive

#### ■ McCustomDriveLibrary

Extract the file to the library folder, and overwrite the existing file:

C:\Kemro\KeStudio V2.3\Targets\KeMotion\_CP24xCP25x\_02.60\lib

Note: The folder KeMotion CP24xCP25x 02.60 may be named differently, depending on the software installation.

Once these files have been put in place, the PLC configuration can be performed. When prompted for the drive type, select FLEXI PRO.

# 7 CANopen Operation

# 7.1 Device Communication

The FLEXI PRO communication interface conforms to the following standards:

- CiA 301: CANopen Application Layer and Communication Profile
- **IEC 61800-7-1:** Interface Definition; (previously CiA 402-1: General Definitions)
- **IEC 61800-7-201**: Profile Type 1 (CiA 402); (previously CiA 402-2: Operation Modes and Application Data)
- IEC 61800-7-301: Mapping of Profile Type 1; (previously CiA 402-3: PDO Mapping)

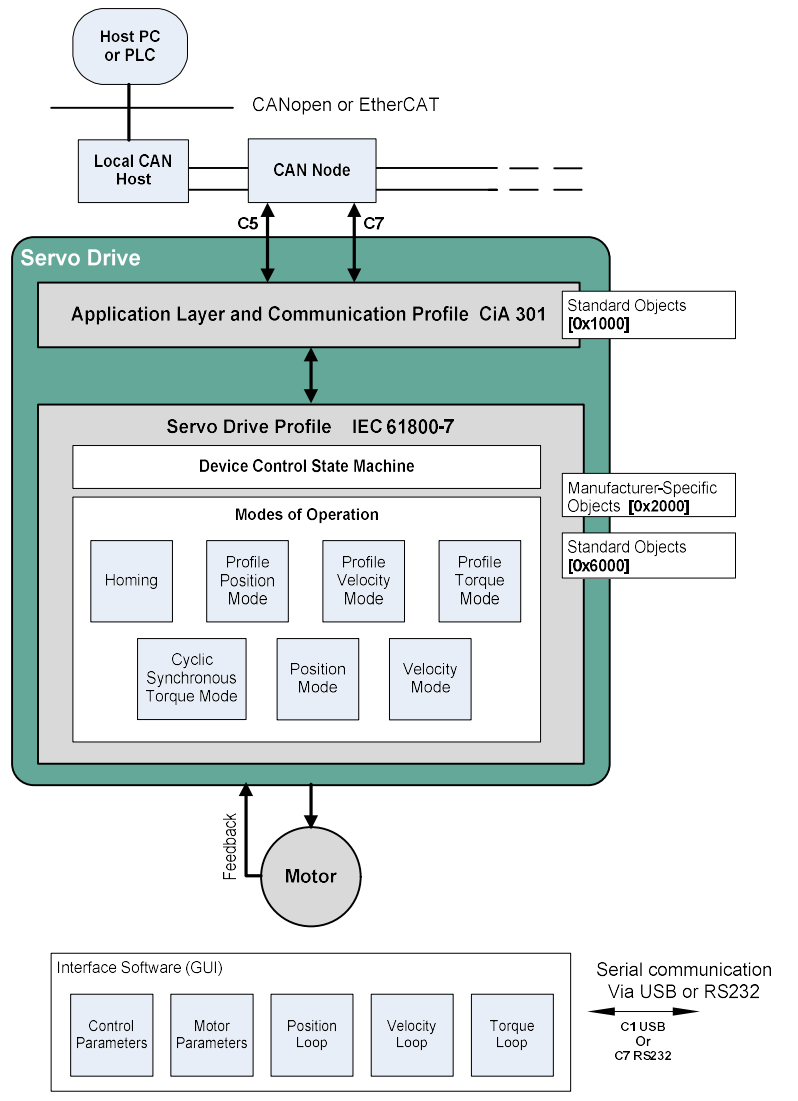

Device Control: Starting and stopping of the drive and several mode-specific commands are executed by the state machine.

Modes of Operation: The operating mode defines the behavior of the drive.

#### Figure 7-1. Communication Architecture

# 7.2 Communication Objects

Communication objects are used for exchanging process and service data, for process or system time synchronization, for error state supervision, and for control and monitoring of node states. These objects are defined by their structure, transmission types and their CAN identifier.

## Service Data Communication

Service data objects (SDOs) provide direct access to object entries in the CANopen device object dictionary. As these object entries contain data of arbitrary size and data type, the SDOs are used to transfer multiple data sets (each containing an arbitrary large block of data) from a client to a server and vice versa. The client controls, via a multiplexer (index and sub-index of the object dictionary), which data set is transferred. The content of the data set is defined within the object dictionary.

In general, an SDO is transferred as a sequence of segments. Prior to transferring the segments there is an initialization phase in which client and server prepare for transferring the segments. For SDOs, it is also possible to transfer a data set of up to four bytes during the initialization phase. This mechanism is called SDO expedited transfer.

The client always initiates an SDO transfer for any type of transfer. The owner of the accessed object dictionary is the server of the SDO. Either the client or the server can take the initiative to abort the transfer of an SDO.

By means of an SDO, a peer-to-peer communication channel between two CANopen devices is established. A CANopen device supports more than one SDO. One supported Server-SDO is the default case (Default SDO).

### Process Data Communication

Process data objects (PDOs) perform real-time data transfer. The transfer of PDOs is performed without any protocol overhead.

The PDOs correspond to objects in the object dictionary and provide the interface to the application objects. Data type and mapping of application objects into a PDO is determined by a corresponding default PDO mapping structure within the object dictionary. FLEXI PRO supports variable PDO mapping; therefore, the number of PDOs and the mapping of application objects into a PDO may be transmitted to a CANopen device during the configuration process, by applying the SDO services to the corresponding objects of the object dictionary.

PDOs are used for both data transmission and data reception – termed Transmit-PDO (TPDO) and Receive-PDO (RPDO), respectively. CANopen devices supporting TPDO are PDO producers, and CANopen devices supporting RPDO are called PDO consumers. FLEXI PRO supports both. The PDO communication parameter describes the communication capabilities of the PDO. The PDO mapping parameter contains information about the contents of the PDO.

For each PDO, a pair of communication and mapping parameters is mandatory.

By default 4 TPDOs and 4 RPDOs are implemented in the FLEXI PRO:

TPDO1

- Statusword (6041h), 16 bits
- Modes of operation display (6061h)

■ Torque actual value (6077h), 16 bits

TPDO2

Position actual value (6064h), 32 bits

TPDO3

- Torque demand command (6074h), 16 bits
- Analog input 1 (20F2h), 16 bits

TPDO4

- Digital inputs (60FDh), 32 bits
- Position external command (20b6h), 32 bits
- Following error actual value (60F4h), 32 bits

RPDO1

- Control word (6040h), 16 bits
- Mode of operation (6060h), 8 bits

RPDO2

- Target position (607Ah), 32 bits
- Profile velocity (6081h), 32 bits

RPDO3

Target velocity (60FFh), 32 bits

RPDO4

- Target torque (6071h), 16 bits
- Digital outputs (60FEh), 32 bits
- Torque offset (60B2h), 16 bits

# 7.3 Device Control and State Machine

The power drive system finite-state automaton (PDS FSA) is a mathematical model that defines the behavior of the power drive system. Because a power drive system is required to provide local control even when the communication network is not functioning properly, the communication FSA and the PDS FSA are only loosely coupled. Figure shows how the power drive system operates remotely via the network, or locally.

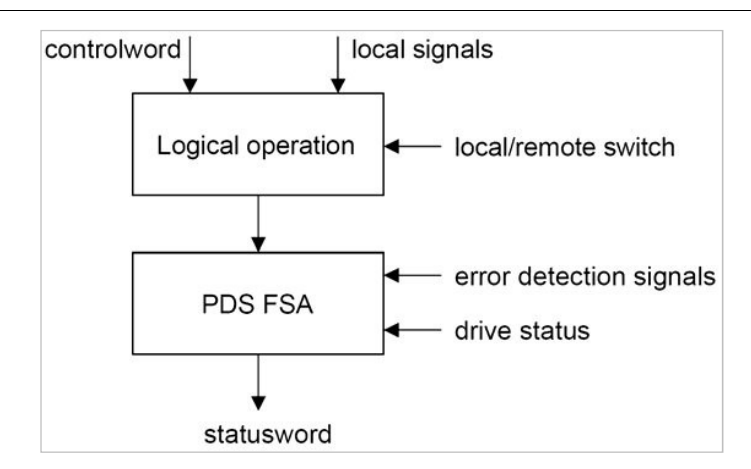

Figure 7-2. Remote and Local Control

The power drive system is operated by the **Controlword** sent by the control device via the network. The state of the power drive system is reported by the **Statusword** produced by the drive device. The FSA is also controlled by error detection signals.

The PDS FSA defines the power drive system status and the possible control sequence of the power drive system. A single state represents a special internal or external behavior. The state of the power drive system also determines which commands are accepted. For example, it is only possible to start a point-to-point move when the drive is in the operation enabled state.

# 7.4 Indicating the Operating State

After switching on, and when an operating mode is started, the power drive system goes through a number of operating states. The operating states are internally monitored and influenced by monitoring functions

Figure 7-3 illustrates the PDS FSA behavior. It takes into consideration the control of the power electronics, in accordance with user commands and internal drive faults.

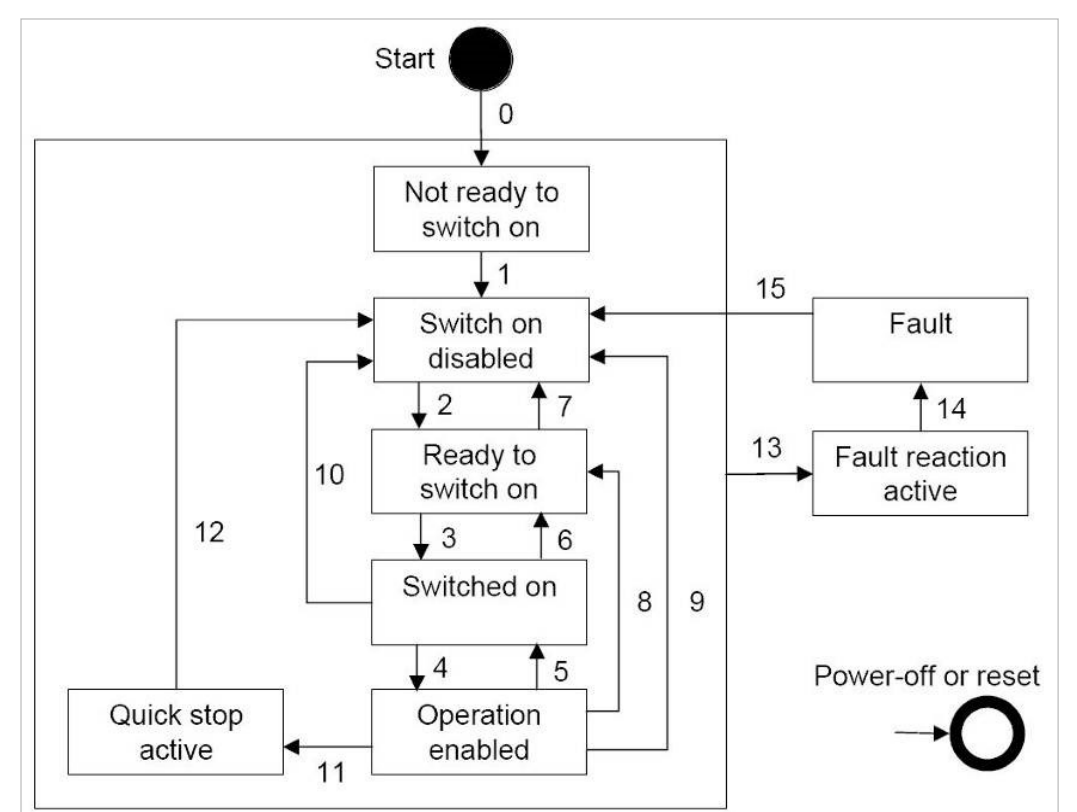

Figure 7-3. Power Drive System State Diagram

#### Notes:

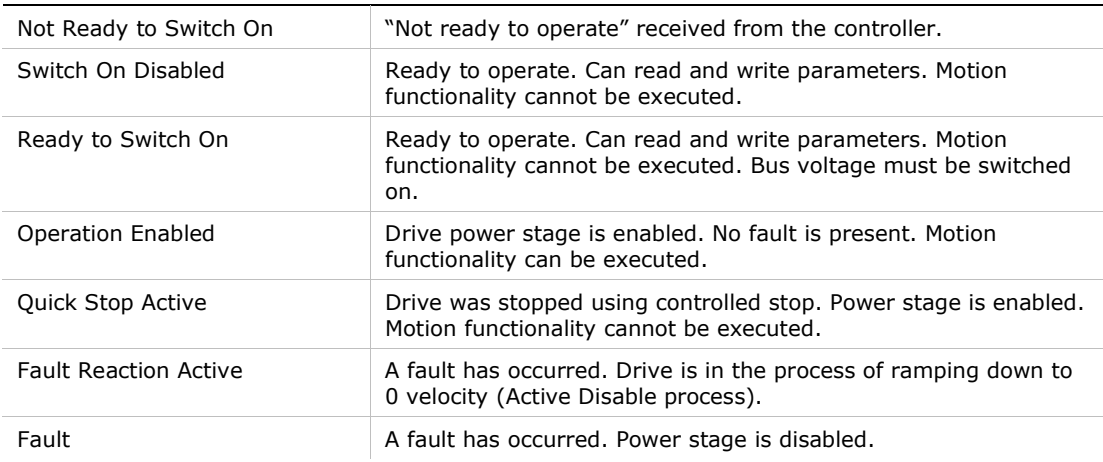

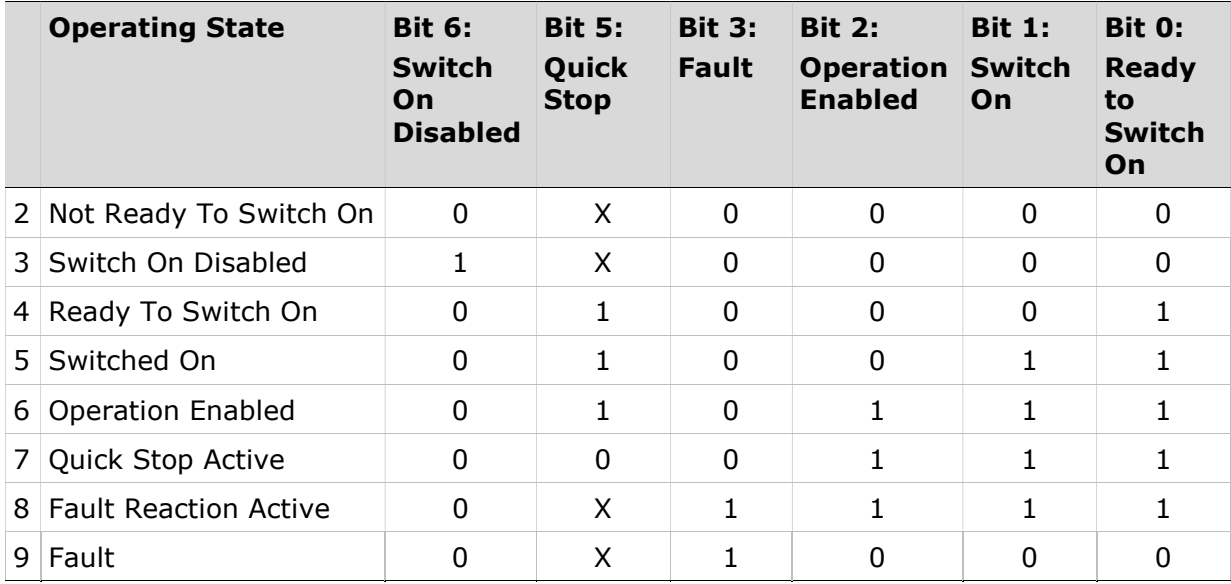

Bits 0, 1, 2, 3, 5 and 6 of the parameter Statusword provide information on the operating state.

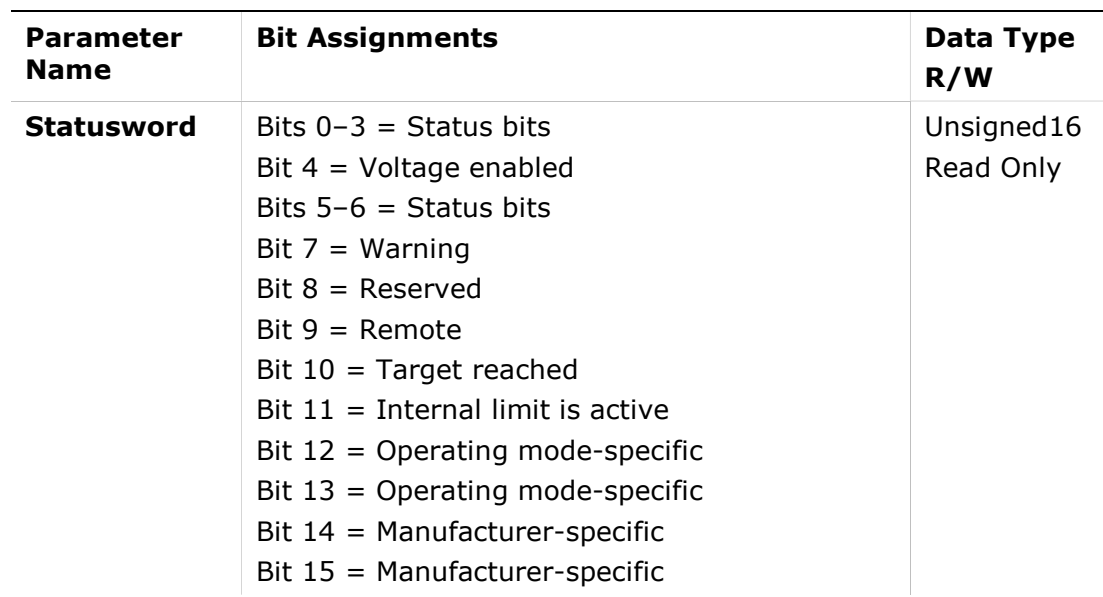

### Notes:

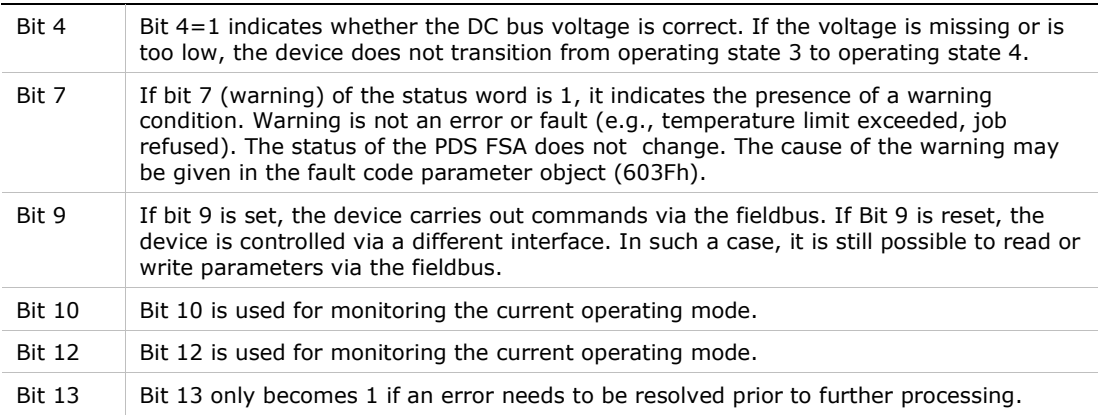

# 7.5 Changing the Operating State

The parameter Controlword can be used to switch between operating states.

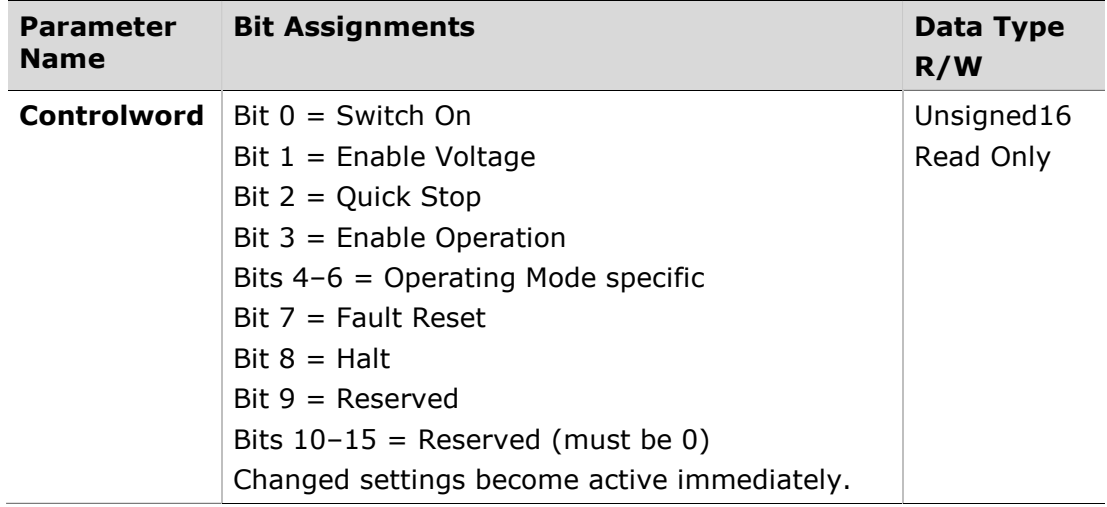

Bits 0, 1, 2, 3 and 7 of the parameter Controlword allow you to switch between the operating states.

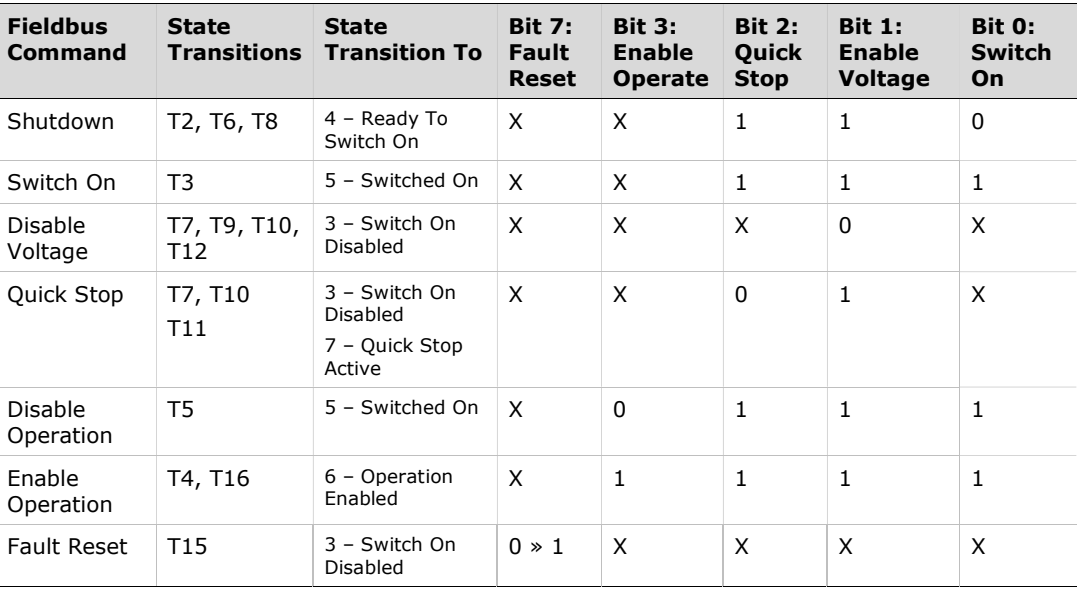

#### Notes:

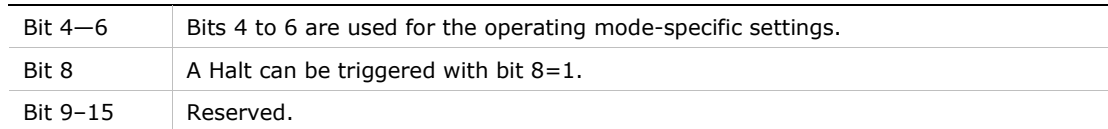

# 7.6 Starting and Changing an Operating Mode

The parameter Mode of Operation (6060h) is used to set the desired operating mode.

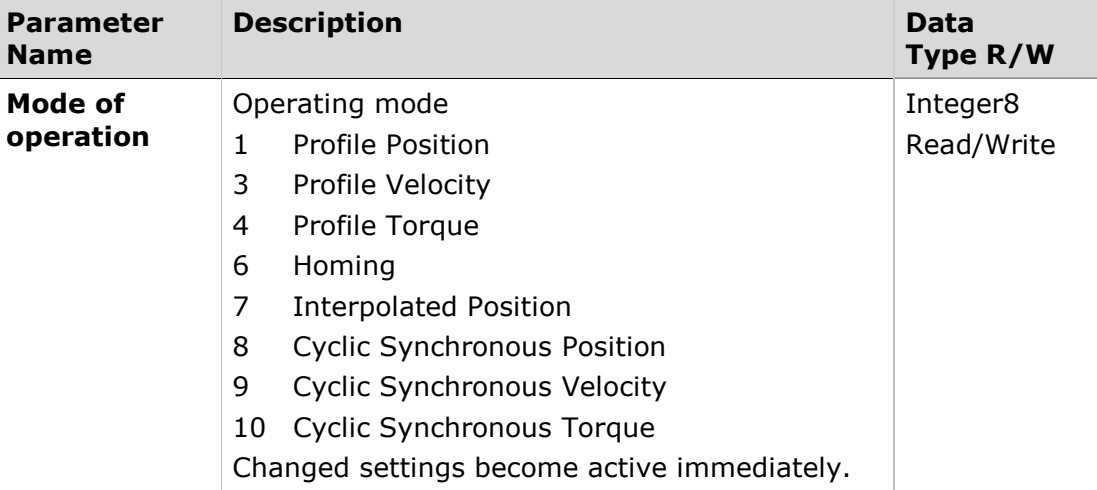

The parameter Mode of operation display (6061h) can be used to read the current operating mode.

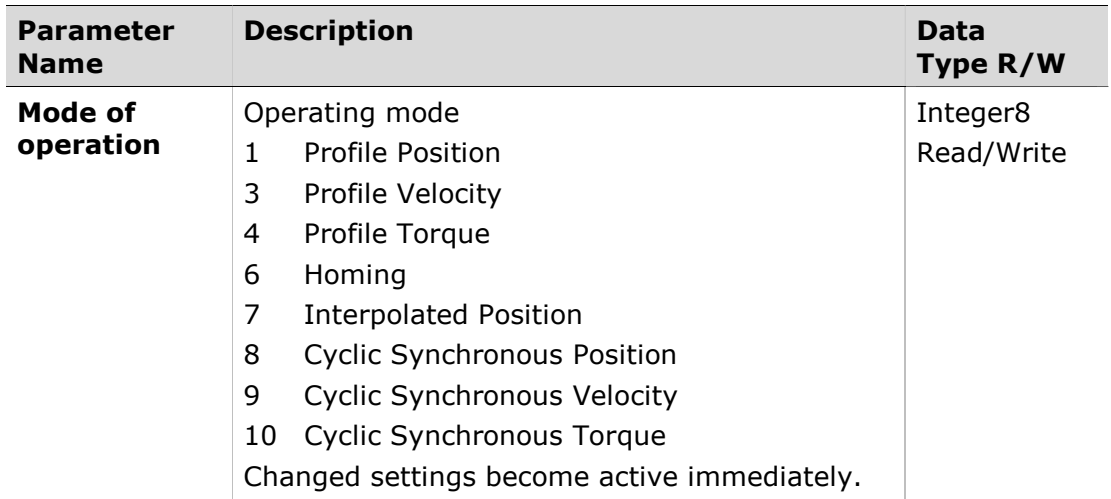

# 7.7 Profile Position Mode

#### **Description**

In the operating mode Profile Position, a movement to a desired target position is performed.

#### Procedure

- Set [Mode of operation (6060h)] to operating mode Profile position (1).
- Set [Target position (607Ah)] to the target position (unit = pulse).
- Set [Profile velocity  $(6081h)$ ] to profile velocity (unit = pulses per second).
- Set [Controlword (6040h)] to start the movement.
- Query [Position actual value (6064h)] to get the actual position of the motor.
- Ouery [Statusword (6041h)] to get the current status of following error, setpoint acknowledge and target reached.

#### **Optional**

Additional information on the operating mode Profile Position:

- Ouery [Position demand value (6062h)] to get the internal reference value  $(unit = pulse).$
- Query [Position actual value (6063h)] to get the actual position value  $(u$ nit = increments).

Following error:

- Set [Following error window (6065h)] to the permissible following error  $(unit = pulse).$
- Ouery [Following error actual value (60F4h)] to get the current following  $error$  (unit = pulse).

Standstill window:

- Set [Position window (6067h)] to the value for the standstill window. If the difference between the target position and the current motor position remains in the standstill window for the time Position window time (6065h), the target position is considered to have been reached (unit  $=$  pulse).
- Set [Position window time (6068h)] to the value for the standstill window. If the difference between the target position and the current motor position remains in the standstill window for the time Position window time (6065h), the target position is considered to have been reached (unit  $=$  pulse).

### Associated Objects

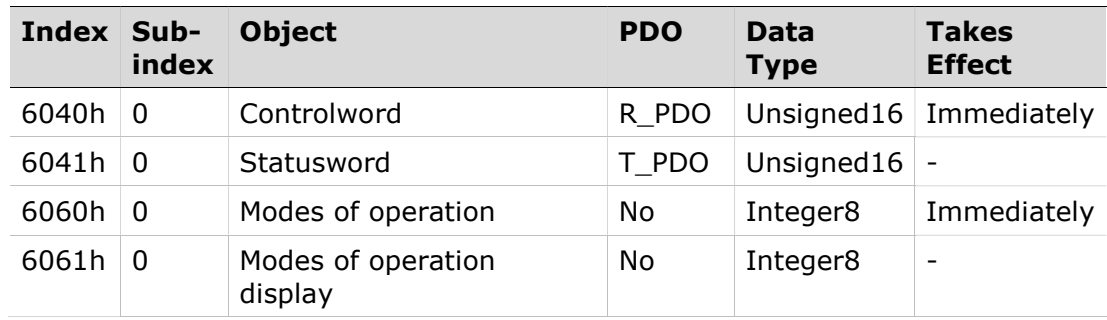

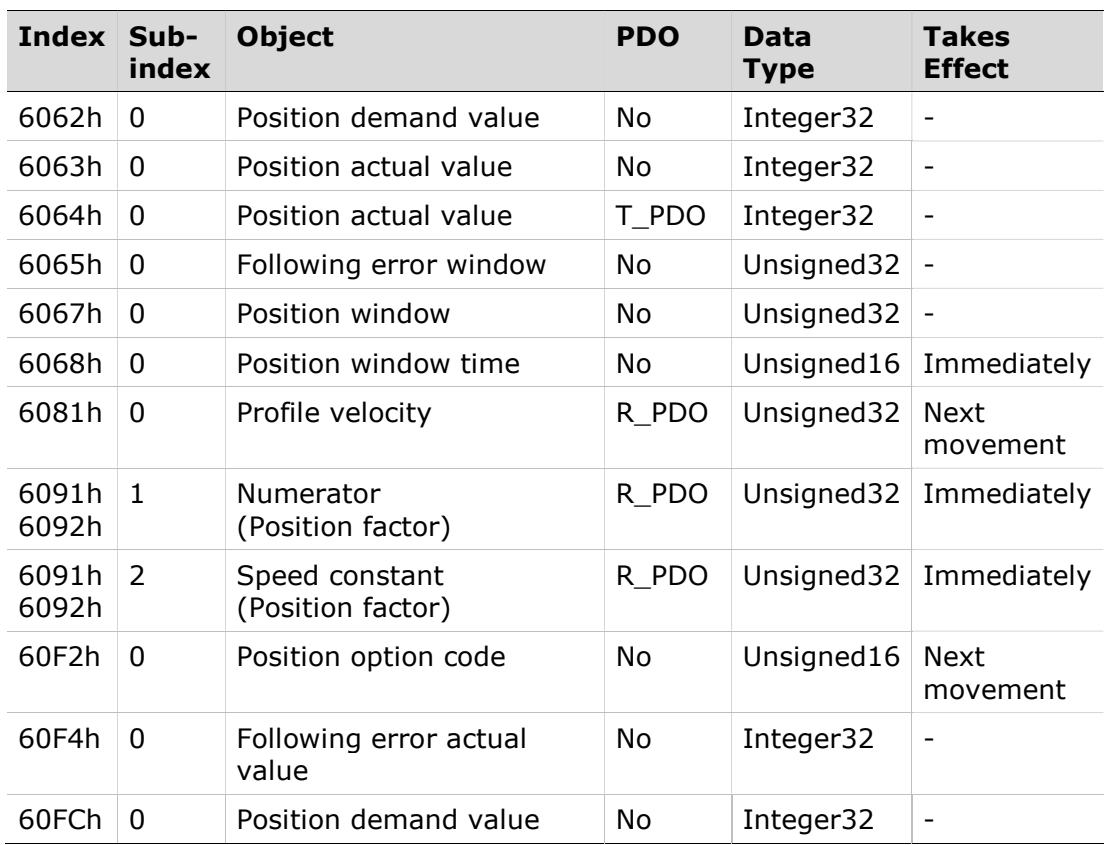

### Example: Profile Position

#### Starting the Operating Mode

The operating mode must be set in the parameter Mode of operation (6060h). Writing the parameter value activates the operating mode. The movement is started via the Controlword.

#### **Controlword**

Bits 4–6 and bit 8 in the parameter Controlword (6040h) start a movement.

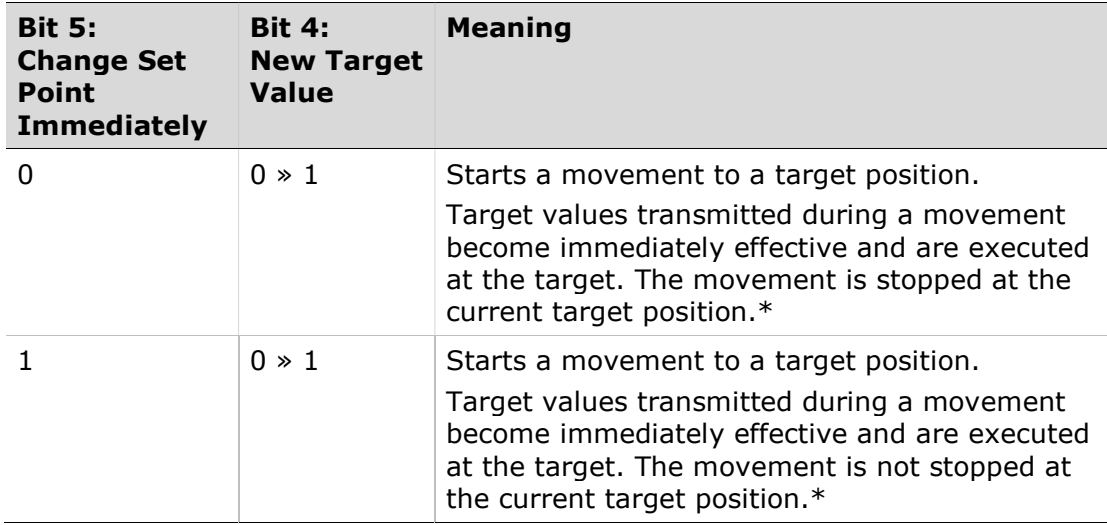

\* Note: Target values include target position, target velocity, acceleration and deceleration.

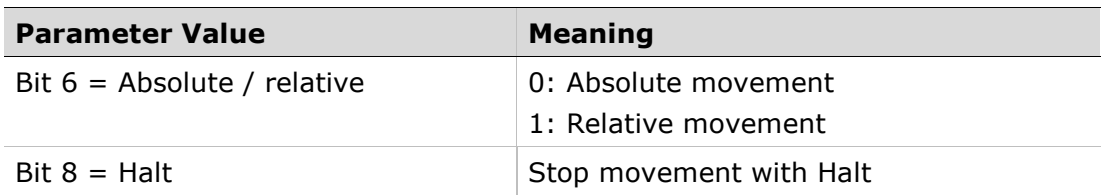

#### Terminating the Operating Mode

The operating mode is terminated when the motor is at a standstill and one of the following conditions is met:

- Target position reached
- **Stop caused by Halt or Quick Stop**
- Stop caused by an error

#### **Statusword**

Information on the current movement is available via bits 10 and 12–15 in the parameter Statusword (6041h).

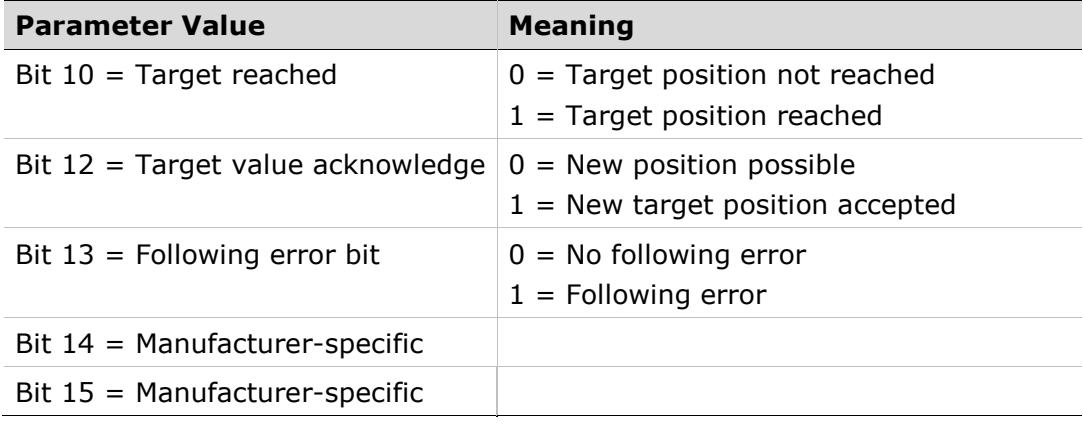

#### Example Node Address 1

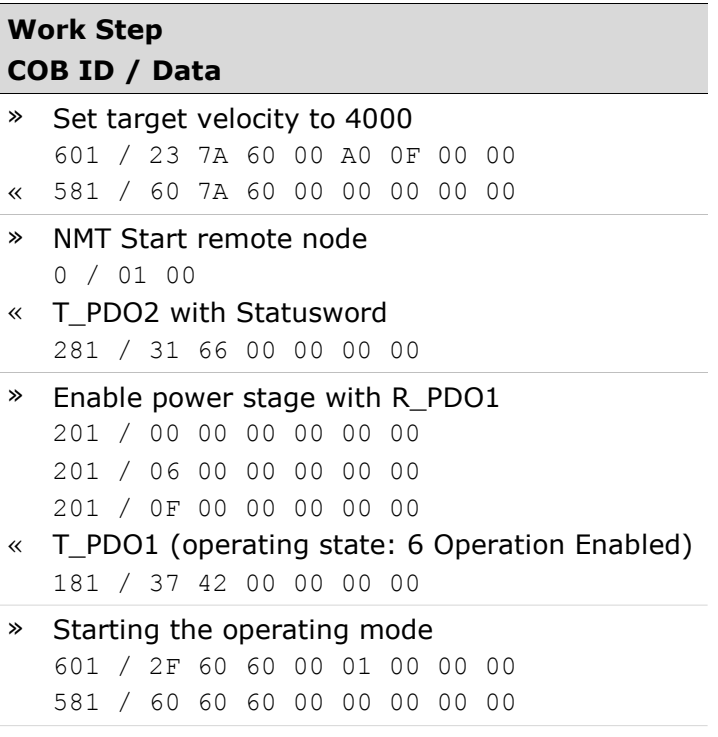

# Work Step

#### COB ID / Data

» Check operating mode\* 601 / 40 61 60 00 00 00 00 00 « Operating mode active 581 / 4F 61 60 00 01 61 08 00 » Issue a move command 601 / 23 40 60 00 00 00 00 1F « 581 / 60 40 60 00 00 00 00 00

\* **Note**: The operating mode must be checked until the device has activated the specified operating mode.

# 7.8 Homing Mode

#### Description

In the operating mode Homing, a movement is performed to a defined position. This position is defined as the reference point.

#### Procedure

- Set [Mode of operation (6060h)] to operating mode Homing (6).
- Set [Home offset (607Ch)].
- Set [Home method (6098h)], the value range is 1 to 35 and specifies the different homing methods.
- Set [Home speeds (6099h sub-index 1)] to the value for velocity for the search for the limit switches (unit =  $min^{-1}$ ).
- Set [Home speeds (6099h sub-index 2)] to the value for velocity for the search for the index pulse (unit =  $min^{-1}$ ).
- Set [Home acceleration (6099h sub-index 2)] to the value for the acceleration ramp (unit = milliseconds form 0 to 3000 min<sup>-1</sup>).
- Set [Controlword (6040h)] to start the operating mode.
- Start Homing.
- Query [Statusword (6041h)] to get the device status.

#### Associated Objects

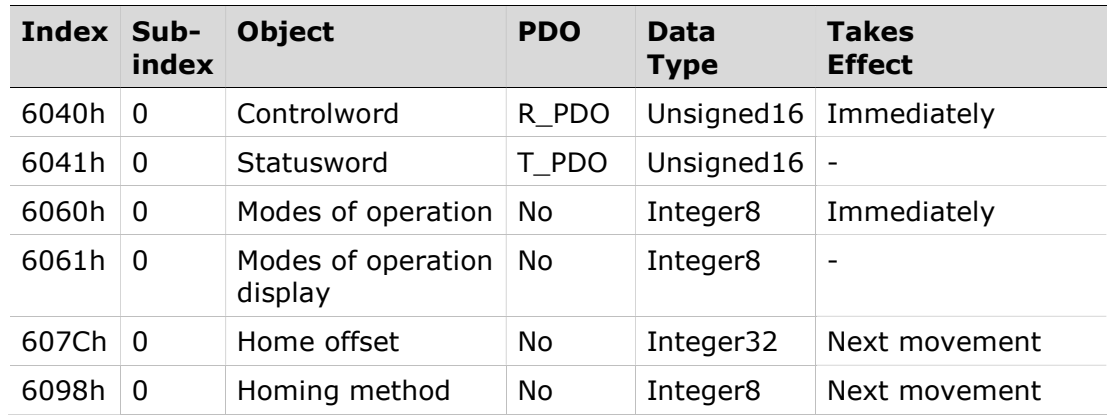

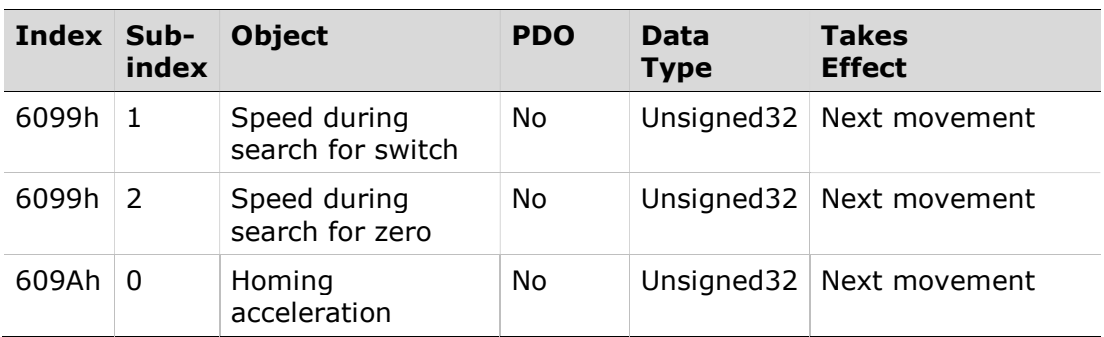

#### Example: Homing

#### Starting the Operating Mode

The operating mode must be set in the parameter Mode of operation (6060h). Writing the parameter value activates the operating mode.

The movement is started via the Controlword.

#### Controlword

Bits 4 in the parameter Controlword (6040h) starts a movement, bit 8 terminates the movement.

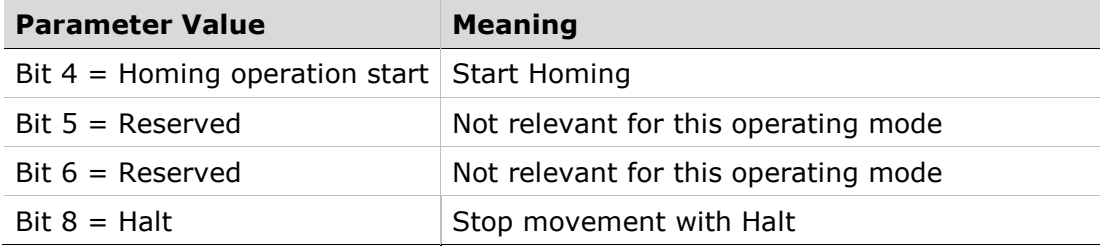

#### Terminating the Operating Mode

The operating mode is terminated when the motor is at a standstill and one of the following conditions is met:

- **Homing successful**
- Stop caused by Halt or Quick Stop
- Stop caused by an error

#### Statusword

Information on the current movement is available via bits 10 and 12–15 in the parameter Statusword (6041h).

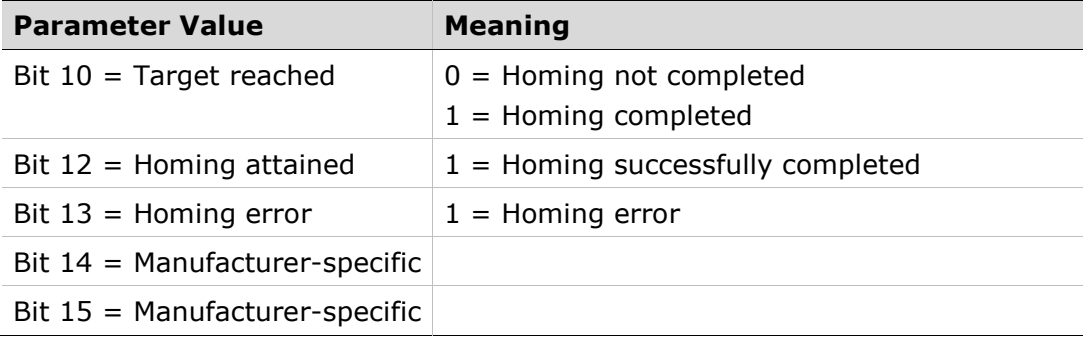

### Example Node Address 1

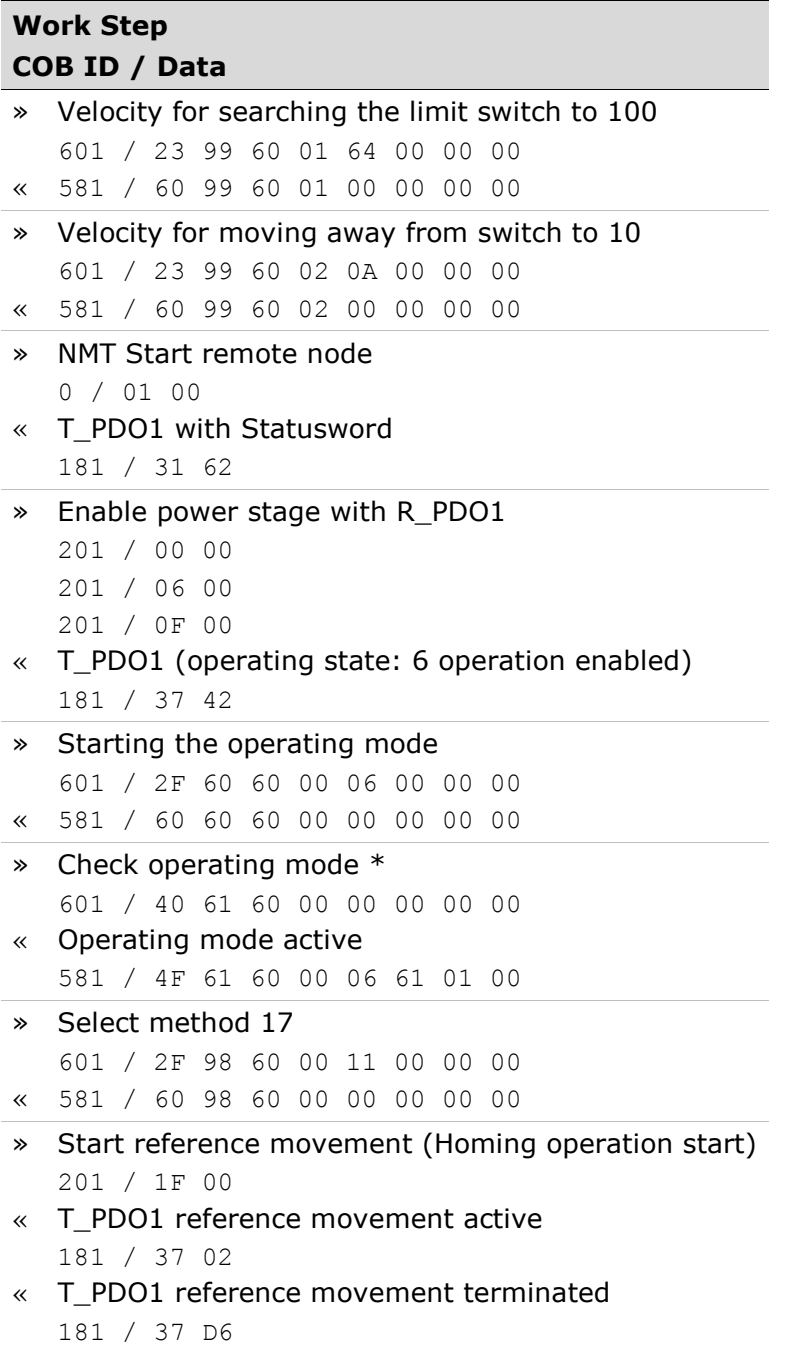

\* Note: The operating mode must be checked until the device has activated the specified operating mode.

# 7.9 Profile Velocity Mode

#### **Description**

In the operating mode Profile Velocity, a movement is made with a desired target velocity.

#### Procedure

- Set [Mode of operation (6060 )] to operating mode Profile Velocity (3).
- Set [Controlword (6040h)] to start the operating mode.
- Set [Target velocity (60FFh)] to the target velocity. If the power stage is enabled, the new target velocity will become active immediately and the movement will start. The value is reset to zero if the operating mode is changed, the power stage is disabled or a Quick Stop is triggered.
- Ouery [Statusword (6041h)] to get the device status.

#### **Optional**

- Ouery [Velocity demand value (606Bh)] to get the reference velocity.
- Query [Velocity actual value (60C3h)] to get the actual velocity.
- Set [Velocity window (606Dh)] to the value of the velocity window.
- Set [Velocity window time (606Eh)] to the duration in the velocity window required to consider the velocity to have been reached unit  $=$  milliseconds).
- Query [Velocity threshold (60F4h)] to set the standstill window.

#### Associated Objects

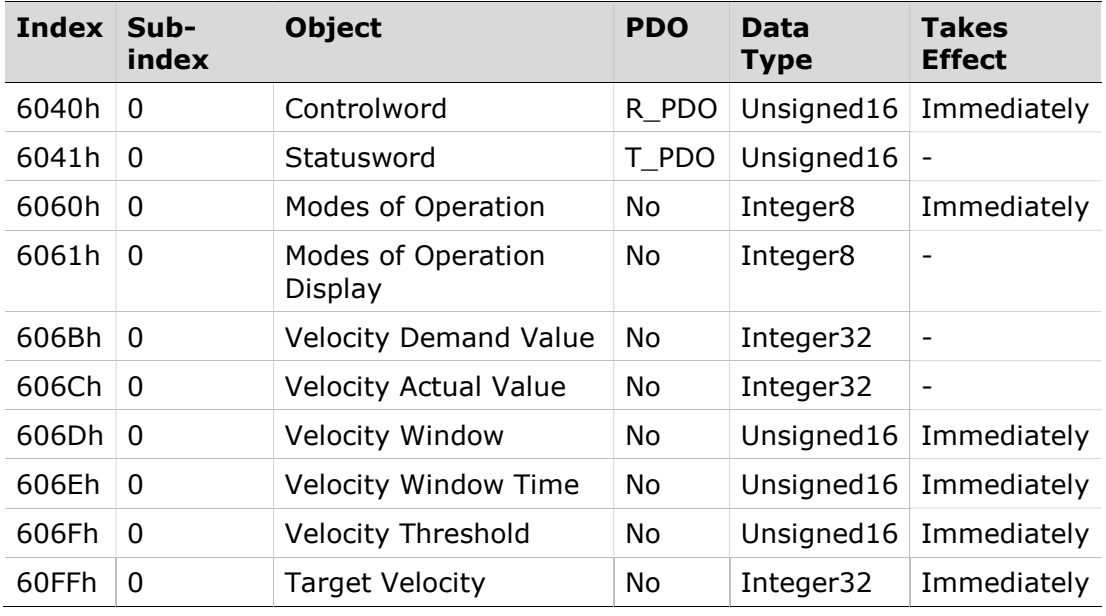

#### Example: Profile Velocity

#### Starting the Operating Mode

The operating mode must be set in the parameter Mode of operation (6060h). Writing the parameter value activates the operating mode.

The parameter Target velocity (60FFh) starts the movement.

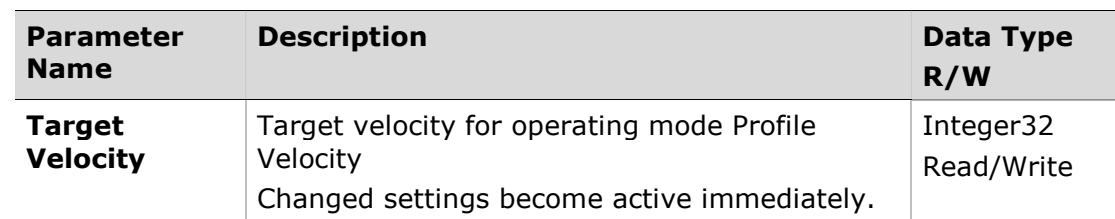

#### **Controlword**

Bit 8 in parameter **Controlword** (6040h) is used to stop a movement with Halt.

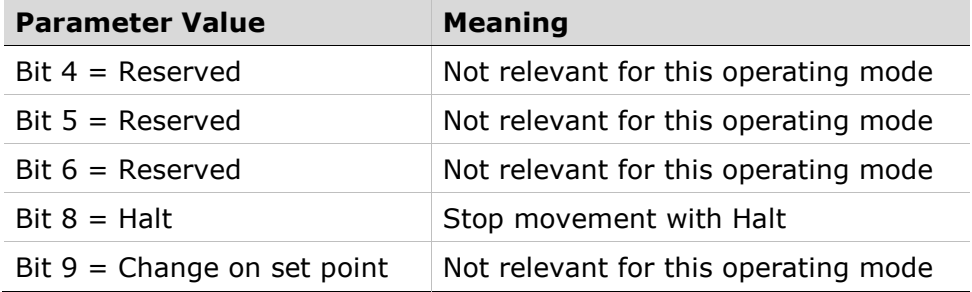

#### Terminating the Operating Mode

The operating mode is terminated when the motor is at a standstill and one of the following conditions is met:

- Stop caused by Halt or Quick Stop
- Stop caused by an error

#### **Statusword**

Information on the current movement is available via bits 10 and 12 in the parameter Statusword (6041h).

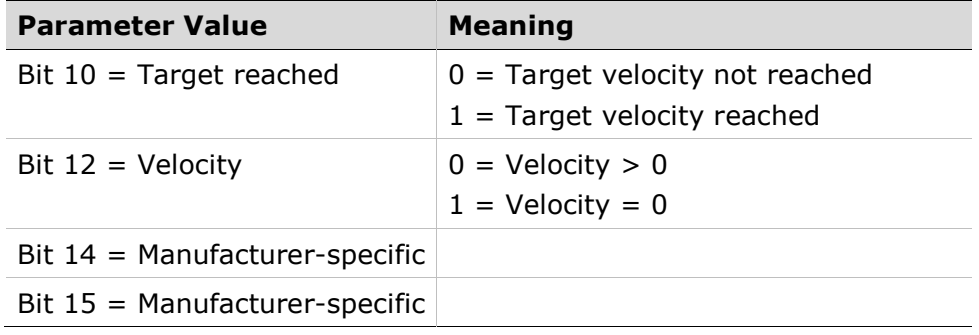

#### Example Node Address 1

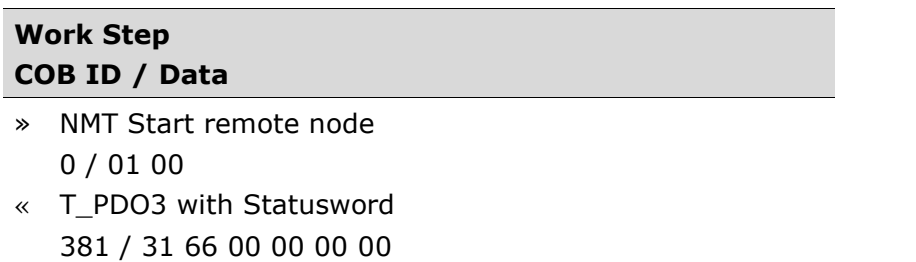

| <b>Work Step</b> |                                                            |  |  |  |
|------------------|------------------------------------------------------------|--|--|--|
|                  | COB ID / Data                                              |  |  |  |
| »                | Enable power stage with R_PDO3                             |  |  |  |
|                  | 201 / 00 00 00 00 00 00                                    |  |  |  |
|                  | 201 / 06 00 00 00 00 00                                    |  |  |  |
|                  | 201 / 0F 00 00 00 00 00                                    |  |  |  |
| 《                | T_PDO3 (operating state: 6 Operation Enabled)              |  |  |  |
|                  | 181 / 37 46 00 00 00 00                                    |  |  |  |
| ≫                | Starting the operating mode                                |  |  |  |
|                  | 601 / 2F 60 60 00 03 00 00 00                              |  |  |  |
| 《                | 581 / 60 60 60 00 00 00 00 00                              |  |  |  |
| ≫                | Check operating mode *                                     |  |  |  |
|                  | 601 / 40 61 60 00 00 00 00 00                              |  |  |  |
| 《                | Operating mode active                                      |  |  |  |
|                  | 581 / 4F 61 60 00 00 00 00 00                              |  |  |  |
| »                | R_PDO3: Specification of target velocity 1000              |  |  |  |
|                  | 301 / E8 03 00 00                                          |  |  |  |
| 《                | T_PDO2 with Statusword and velocity actual value           |  |  |  |
|                  | 381 / 37 02 00 00 00 00                                    |  |  |  |
|                  | Target velocity reached                                    |  |  |  |
|                  | 381 / 37 06 E8 03 00 00                                    |  |  |  |
| ≫                | Terminate operating mode with Quick Stop with R_PDO3       |  |  |  |
|                  | 401 / 0B 00 00 00 00 00                                    |  |  |  |
| $\ll$            | T PDO3 with Statusword                                     |  |  |  |
|                  | 381 / 17 66 00 00 00 00                                    |  |  |  |
| ≫                | Clear Quick Stop with R_PDO3                               |  |  |  |
|                  | 401 / 0F 00 00 00 00 00                                    |  |  |  |
|                  | T_PDO3 with Statusword                                     |  |  |  |
|                  | 381 / 37 46 00 00 00 00                                    |  |  |  |
|                  | Nate: The energting meade must be checked until the device |  |  |  |

<sup>\*</sup> **Note**: The operating mode must be checked until the device has activated the specified operating mode.

# 7.10 Profile Torque Mode

#### Description

In the operating mode Profile Torque, a movement is made with a desired target torque.

#### Procedure

- Set [Mode of operation (6060)] to operating mode Profile Torque (4).
- Set [Controlword (6040h)] to start the operating mode.

When the operating mode is started, the target torque is set to zero.

- Set [Motor rated current (6075)] to a value according to motor specifications (unit  $=$  mA).
- Set [Target torque (6071h)] to the value for the target torque (unit =  $0.1\%$ of nominal torque. The value is reset to zero if the operating mode is changed, the power stage is disabled or a Quick Stop is triggered.

### **Optional**

- Query [Torque rated current (6075h)] to get the nominal current depending on the motor and the drive (unit  $=$  multiples of mA).
- Query [Current actual value (6078h)] to get the actual current (unit = increments of 0.1 % of the nominal current).

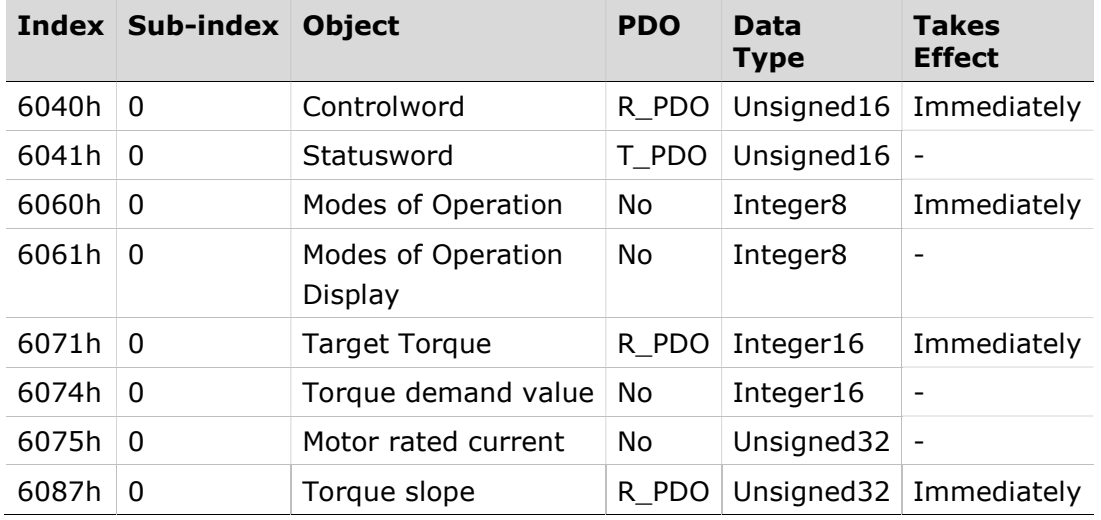

### Associated Objects

### Example: Profile Torque

#### Starting the Operating Mode

The operating mode must be set in the parameter Mode of operation (6060h). Writing the parameter value activates the operating mode.

The parameter Target torque (6071h) starts the movement.
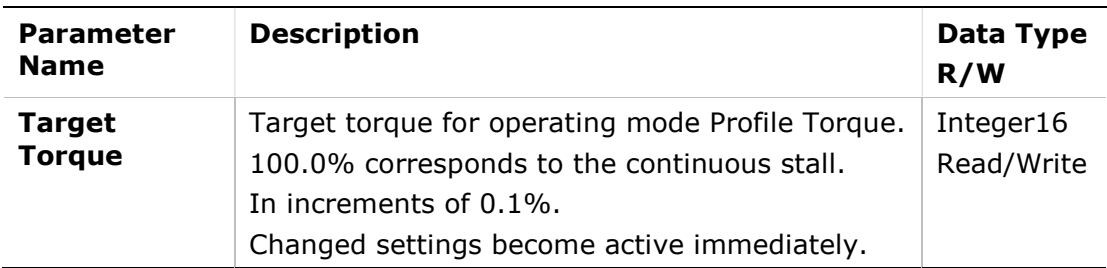

#### **Controlword**

Bit 8 in parameter Controlword (6040h) is used to stop a movement with Halt.

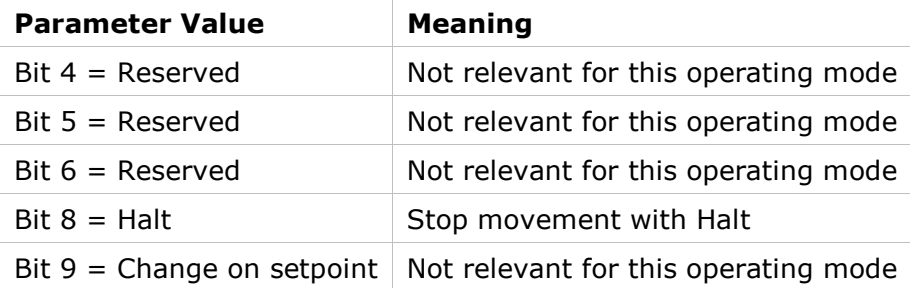

Terminating the Operating Mode

The operating mode is terminated when the motor is at a standstill and one of the following conditions is met:

- Stop caused by Halt or Quick Stop
- Stop caused by an error

#### **Statusword**

Information on the movement is available via bit 10 in the parameter Statusword (6041h).

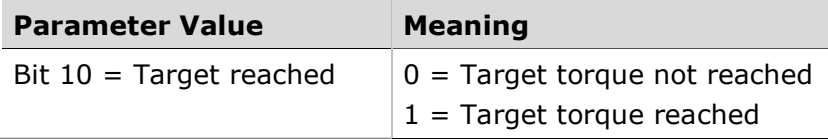

#### Example Node Address 1

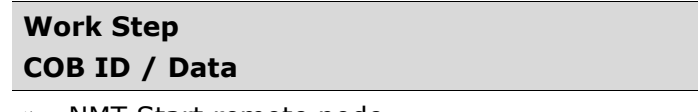

» NMT Start remote node

0 / 01 00

- « T\_PDO1 with Statusword 181 / 31 62
- » Enable power stage with R\_PDO1

 201 / 00 00 201 / 06 00

- 201 / 0F 00
- « T\_PDO1 (operating state: 6 Operation Enabled) 181 / 37 62

### Work Step

### COB ID / Data

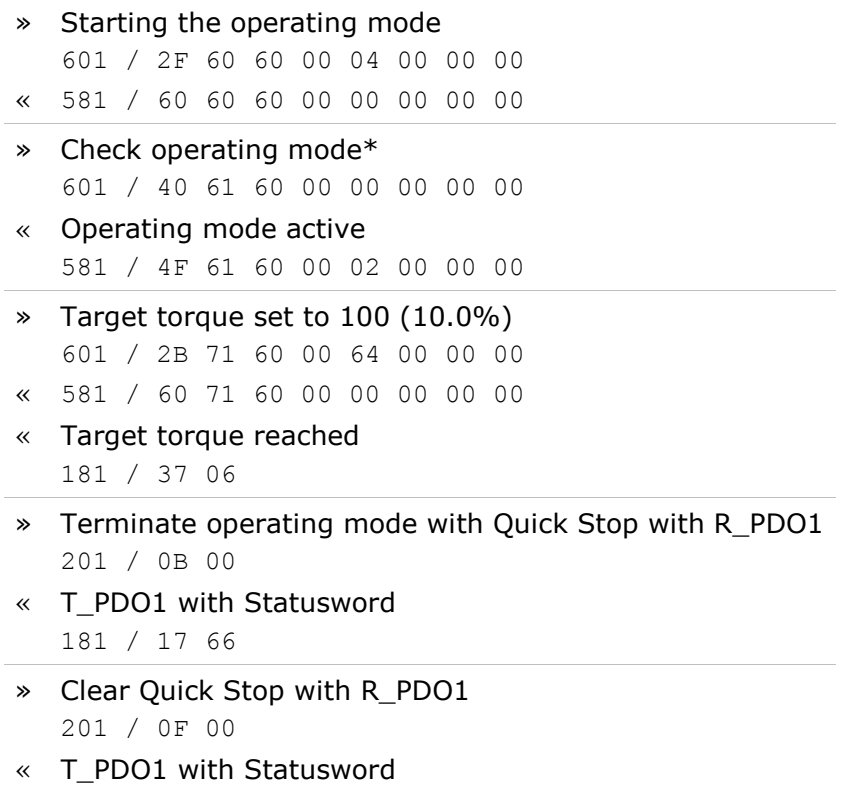

181 / 37 46

# 7.11 Interpolated Position Mode

#### Description

In the operating mode Interpolated Position, a movement to a target position is performed according to the value of the synchronous cyclic time.

This mode uses a buffer of position commands. The buffer size is always 1, thus it is not possible to give a list of target position commands in advance.

#### Procedure

- Set [Mode of operation (6060h)] to operating mode Interpolated Position (7).
- Set [Target position (60C1h)] to the target position (unit = pulse).
- Set [Controlword (6040h)] to start the movement.
- Query [Position actual value (6064h)] to get the actual position of the motor.
- Query [Statusword (6041h)] to get the current status of following error, setpoint acknowledge and target reached.

#### Optional

Additional information on the operating mode Profile Position:

<sup>\*</sup> Note: The operating mode must be checked until the device has activated the specified operating mode.

- Query [Position demand value (6062h)] to get the internal reference value  $(unit = pulse).$
- Query [Position actual value (6063h)] to get the actual position value  $(u$ nit = increments).

Following error:

- Set [Following error window (6065h)] to the permissible following error  $(unit = pulse).$
- Query [Following error actual value (60F4h)] to get the current following error (unit = pulse).

#### Associated Objects

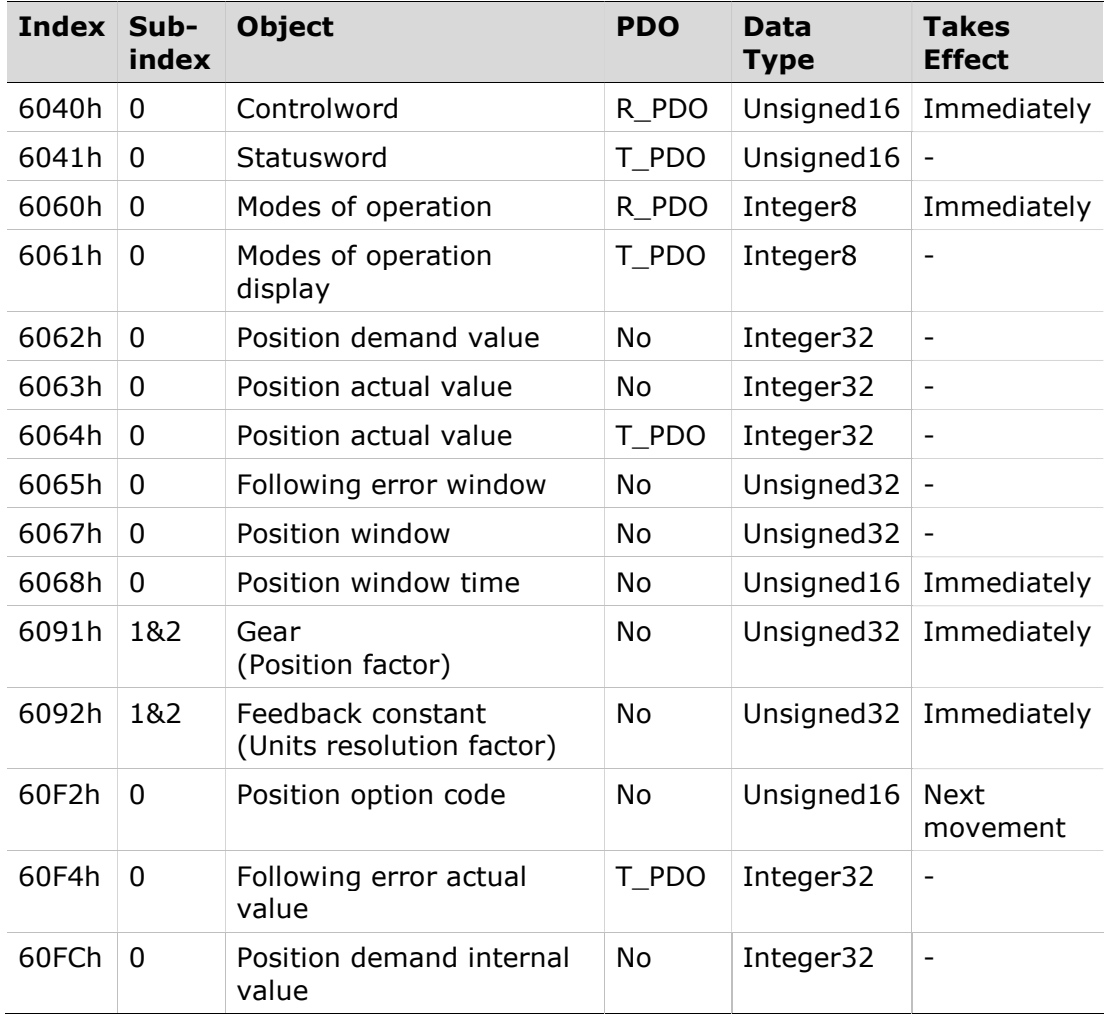

#### Example: Interpolated Position Profile

#### Starting the Operating Mode

The operating mode must be set in the parameter Mode of Operation (6060h). Writing the parameter value activates the operating mode. The movement is started via the Controlword.

#### Controlword

Bit 4 in the parameter Controlword (6040h) start a movement.

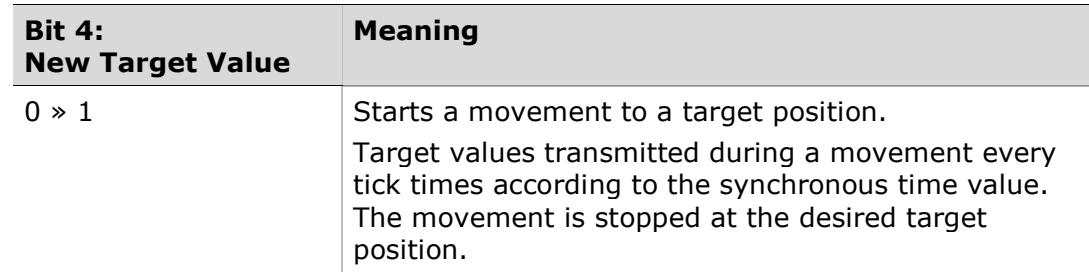

#### Terminating the Operating Mode

The operating mode is terminated when the motor is at a standstill and one of the following conditions is met:

- Target position reached
- Stop caused by Quick Stop
- Stop caused by an error

#### **Statusword**

Information on the current movement is available via bits 10 and 12–15 in the parameter Statusword (6041h).

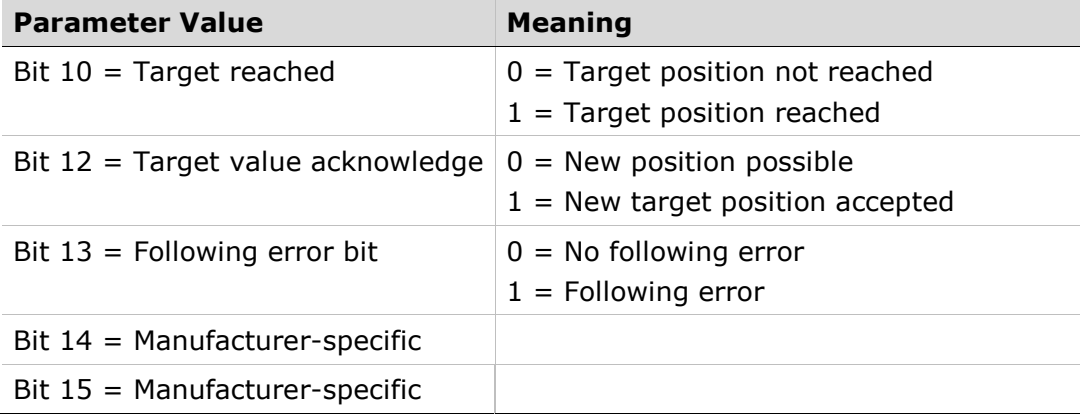

### Example Node Address 1

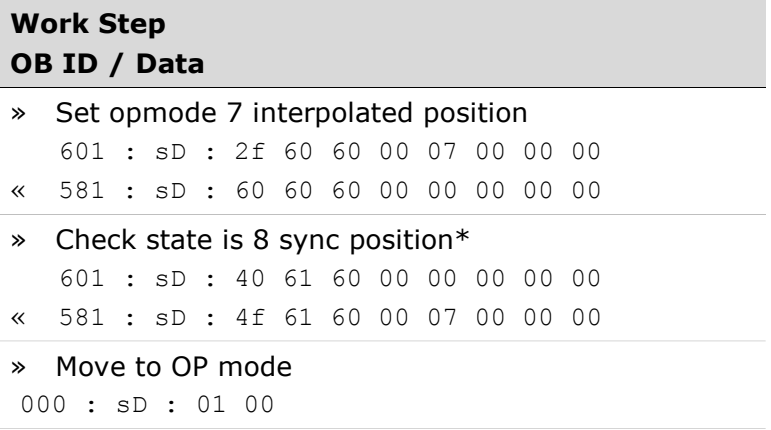

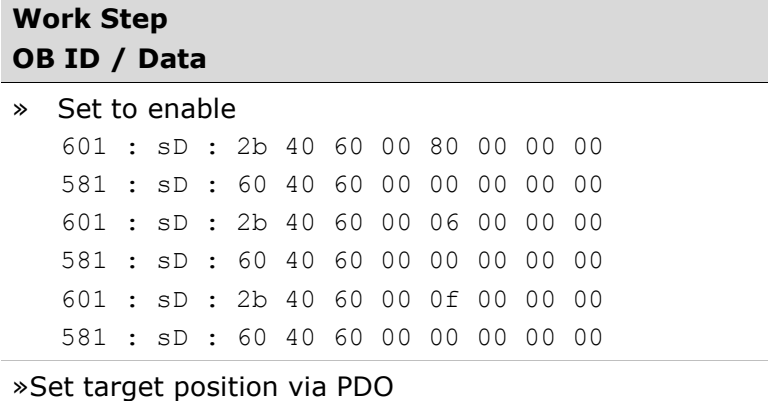

769/301 : sD : 24 c7 2d 00 00 00 00 00

\* **Note**: The operating mode must be checked until the device has activated the specified operating mode.

# 7.12 Cyclic Synchronous Position Mode

#### Description

In the operating mode Cyclic Synchronous Position, a movement to a target position is performed according to the value of the synchronous cyclic time.

#### Procedure

- Set [Mode of operation (6060h)] to operating mode Cyclic Synchronous Position Profile (8).
- Set [Target position (607Ah)] to the target position (unit = pulse).
- Set [Controlword (6040h)] to start the movement.
- Query [Position actual value (6064h)] to get the actual position of the motor.
- Ouery [Statusword (6041h)] to get the current status of following error, setpoint acknowledge and target reached.

#### **Optional**

Additional information on the operating mode Profile Position:

- Query [Position demand value (6062h)] to get the internal reference value  $(u$ nit = pulse).
- Query [Position actual value (6063h)] to get the actual position value  $(u$ nit = increments).

Following error:

- Set [Following error window (6065h)] to the permissible following error  $(unit = pulse).$
- Query [Following error actual value (60F4h)] to get the current following error (unit = pulse).

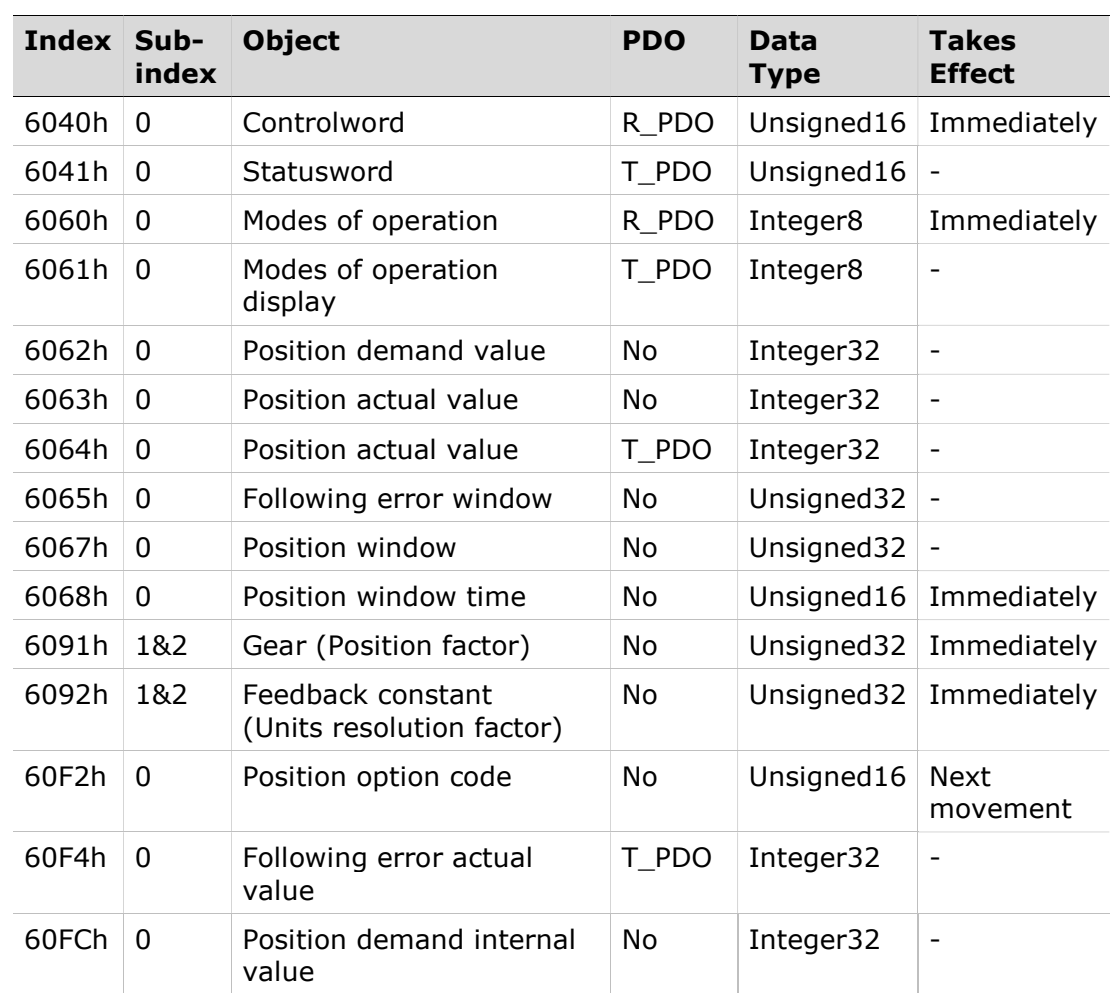

#### Associated Objects

### Example: Cyclic Synchronous Position Profile

### Starting the Operating Mode

The operating mode must be set in the parameter Mode of Operation (6060h). Writing the parameter value activates the operating mode. The movement is started via the Controlword.

#### **Controlword**

Bit 4 in the parameter Controlword (6040h) start a movement.

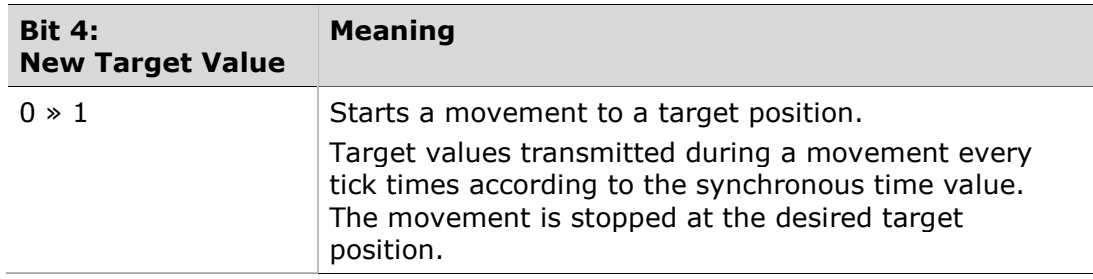

### Terminating the Operating Mode

The operating mode is terminated when the motor is at a standstill and one of the following conditions is met:

- Target position reached
- Stop caused by Quick Stop
- Stop caused by an error

#### **Statusword**

Statusword does not change during movement when in operating in Cyclic Synchronous Position Profile mode.

### Example Node Address 1

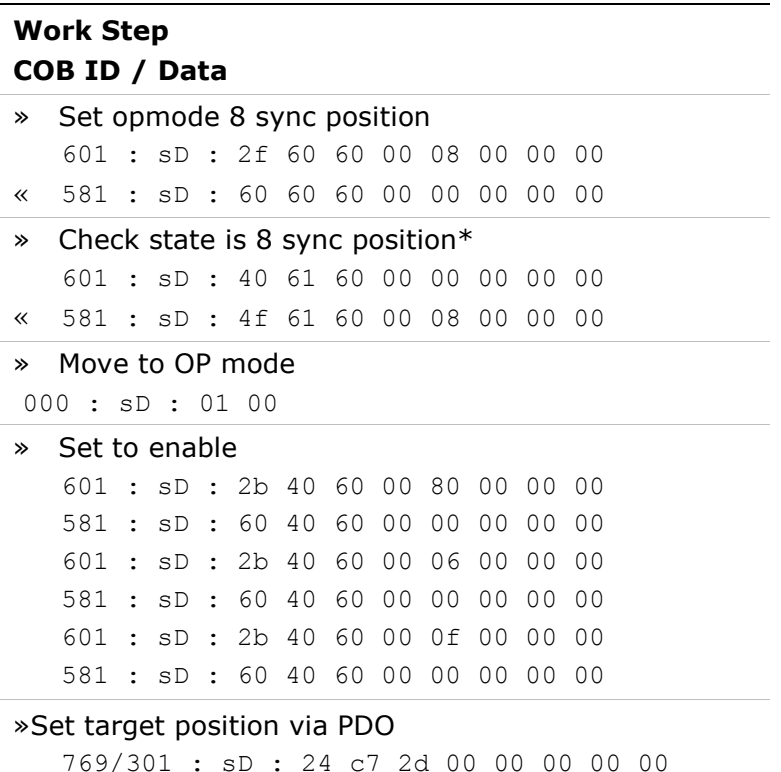

\* Note: The operating mode must be checked until the device has activated the specified operating mode.

# 7.13 Cyclic Synchronous Velocity Mode

#### Description

In the operating mode Cyclic Synchronous Velocity, a movement to a desired target velocity is performed according to the value of the synchronous cyclic time.

#### Procedure

- Set [Mode of operation (6060h)] to operating mode Cyclic Synchronous Velocity Profile (9).
- Set [Target velocity (60FFh)] to the target velocity. If the power stage is enabled, the new target velocity will become active immediately and the movement will start.
- Set [Controlword (6040h)] to start the movement.

■ Query [Statusword (6041h)] to get the current status of following error, setpoint acknowledge and target reached.

### **Optional**

Additional information on the operating mode cyclic synchronous velocity:

- Query [Velocity demand value (606Bh)] to get the reference velocity.
- Query [Velocity actual value (60C3h)] to get the actual velocity.
- Set [Velocity window (606Dh)] to the value of the velocity window. Set [Velocity window time (606Eh)] to the duration required in the velocity window to consider the velocity has been reached (unit  $=$  milliseconds).
- Ouery [Velocity threshold (60F4h)] to set the standstill window.

### Associated Objects

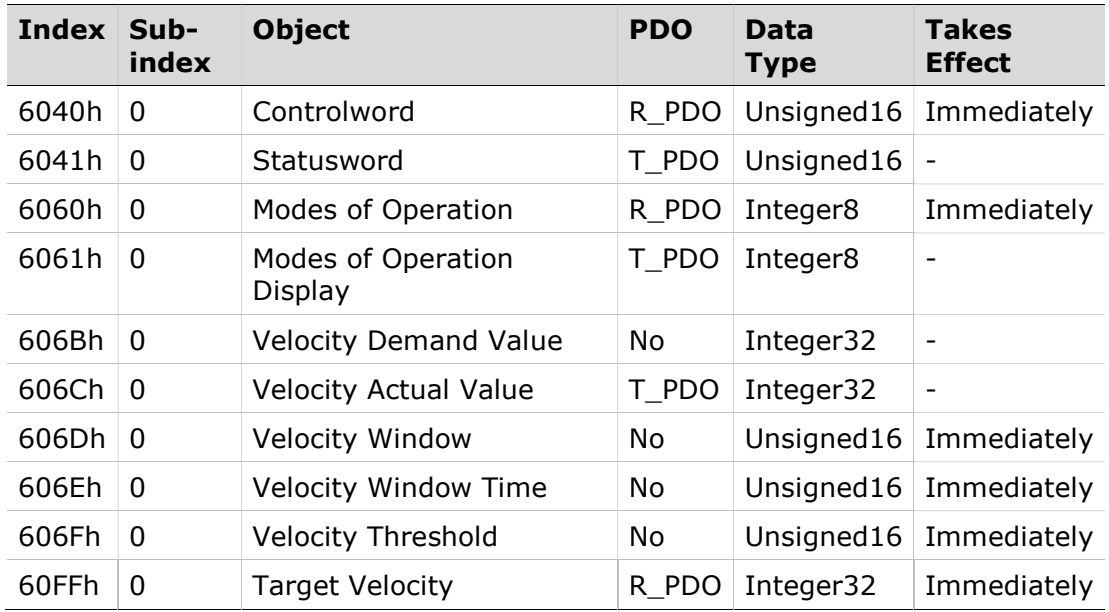

### Example: Cyclic Synchronous Velocity

### Starting the Operating Mode

The operating mode must be set in the parameter Mode of operation (6060h). Writing the parameter value activates the operating mode.

The parameter Target velocity (60FFh) starts the movement.

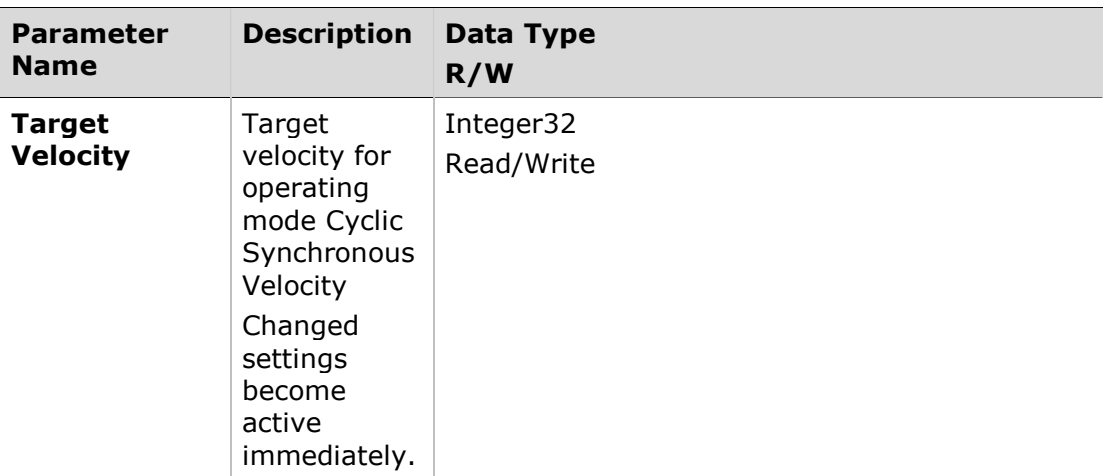

#### **Controlword**

Bit 8 in parameter **Controlword** (6040h) is used to stop a movement with Halt.

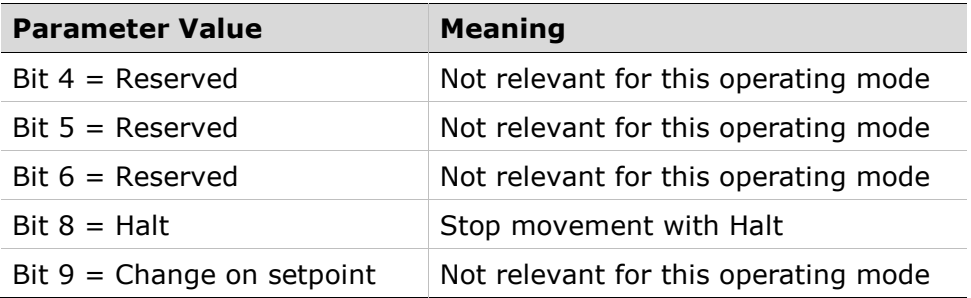

#### Terminating the Operating Mode

The operating mode is terminated when the motor is at a standstill and one of the following conditions is met:

- Stop caused by Halt or Quick Stop
- Stop caused by an error

#### **Statusword**

Statusword does not change during movement when in operating in Cyclic Synchronous Velocity mode.

#### Example Node Address 1

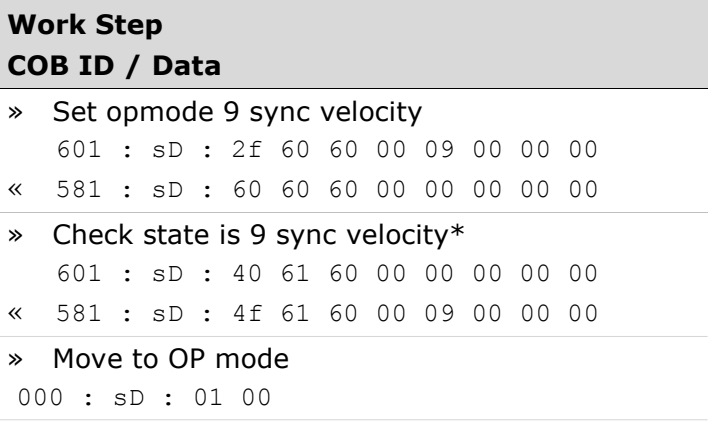

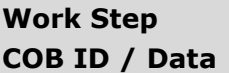

» Set to enable

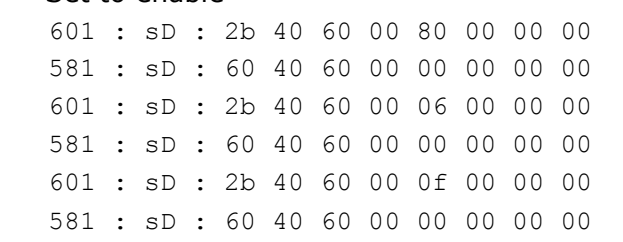

»Set target velocity via PDO

401 : sD : 64 00 00 00

\* Note: The operating mode must be checked until the device has activated the specified operating mode.

# 7.14 Cyclic Synchronous Torque Mode

#### Description

In the operating mode Cyclic Synchronous Torque, a movement to a desired target torque is performed according to the value of the synchronous cyclic time.

### Procedure

- Set [Mode of operation (6060h)] to operating mode Cyclic Synchronous Torque (10).
- Set [Target torque (6071h)] to the target torque. If the power stage is enabled, the new target torque will become active immediately and the movement will start.
- Set [Controlword (6040h)] to start the movement.
- Query [Statusword (6041h)] to get the current status of following error, setpoint acknowledge and target reached.

#### **Optional**

Additional information on the operating mode cyclic synchronous velocity:

- Query [Torque rated current (6075h)] to get the nominal current depending on the motor and the drive (unit  $=$  multiples of mA).
- Query [Current actual value (6078h)] to get the actual current (unit = increments of 0.1% of the nominal current)

### Associated Objects

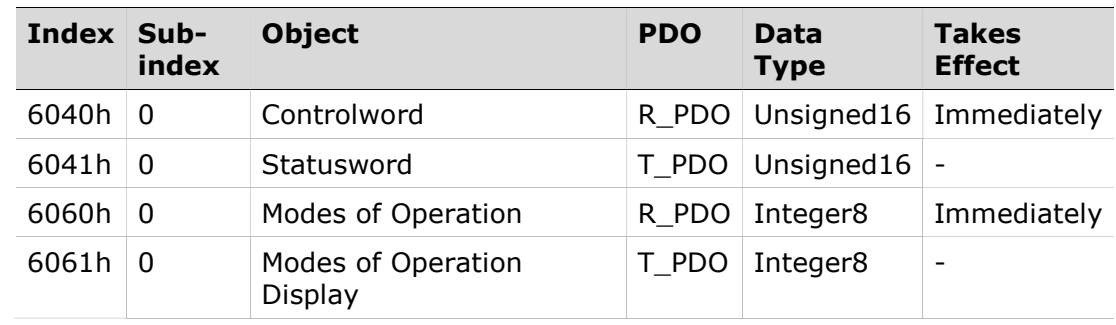

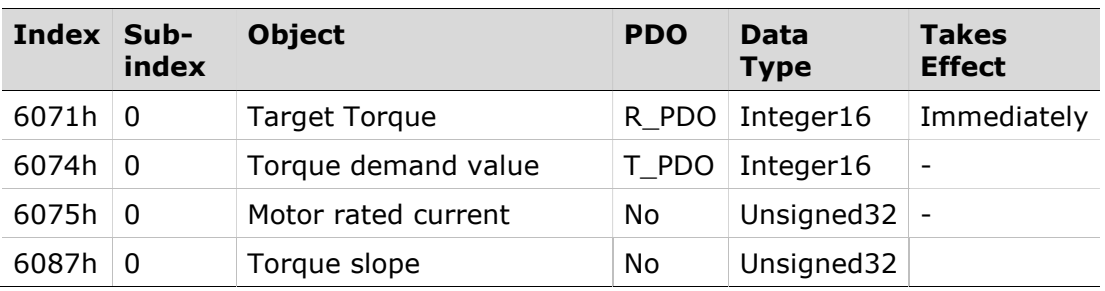

### Example: Cyclic Synchronous Torque

#### Starting the Operating Mode

The operating mode must be set in the parameter Mode of operation (6060h).

Writing the parameter value activates the operating mode.

The parameter Target torque (6071h) starts the movement.

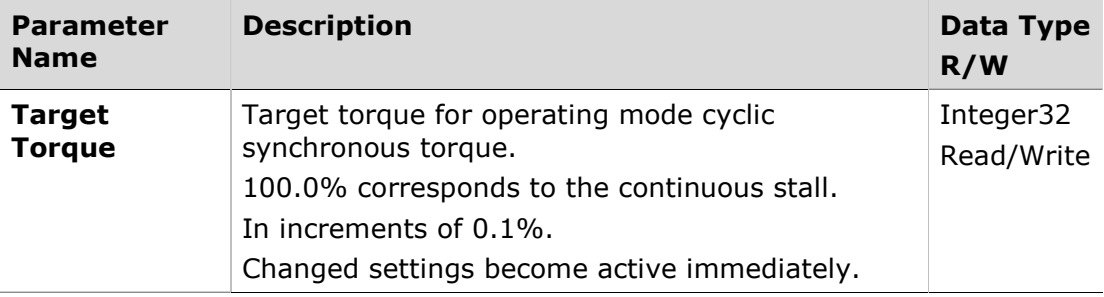

### Controlword

Bit 8 in parameter Controlword (6040h) is used to stop a movement with Halt.

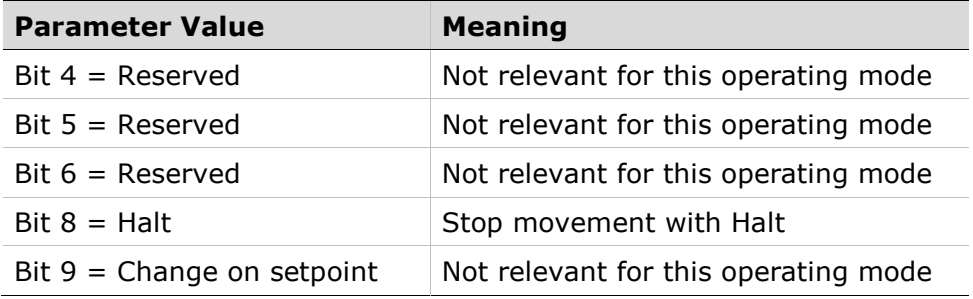

#### Terminating the Operating Mode

The operating mode is terminated when the motor is at a standstill and one of the following conditions is met:

- **Stop caused by Halt or Quick Stop**
- Stop caused by an error

### Statusword

Statusword does not change during movement when in operating in Cyclic Synchronous Torque mode.

#### Example Node Address 1

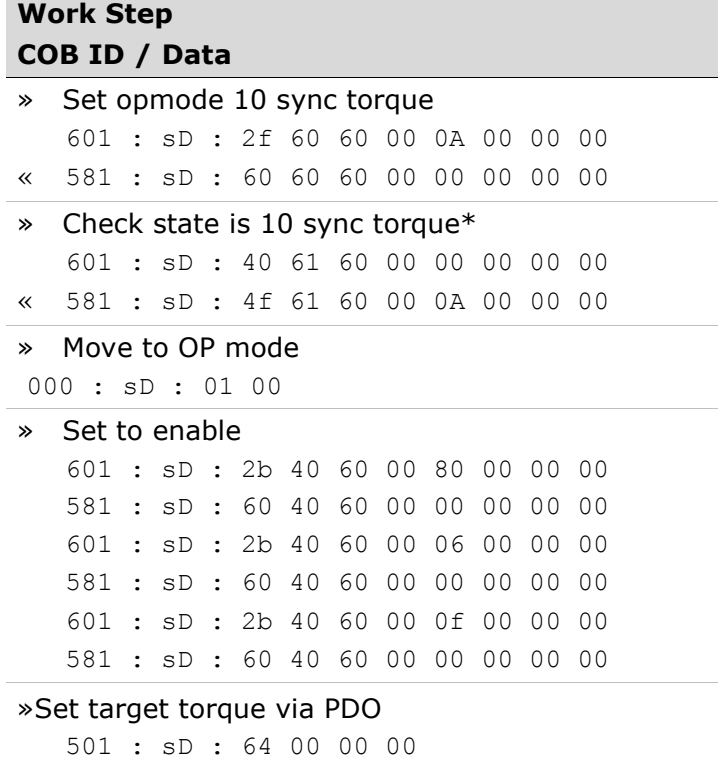

\* **Note**: The operating mode must be checked until the device has activated the specified operating mode.

# 7.15 Digital Output Operation

The following procedure describes how to control a FLEXI PRO digital output.

- 1. Enable the digital outputs to be controlled manually:
	- Set object 60FEh sub-index 2 to FFFFFFFFh

This gives you permission to write to all digital outputs.

2. Define the mode of a specific output as idle to give you (and not drive logic) manual control of the output.

For example, define digital output 3 as idle:

- Set object 209Ch sub-index 1 to value 3
- Set object 209Ch sub-index 2 to value 0
- **3.** Set the output state by writing to the object. Digital input 3 is represented by bit 18 in object 60FE; therefore:
	- Set object 60FE sub-index 1 to 40000h  $(2^{18} = 262144)$ .

# 8 Units

# 8.1 Units Overview

CiA and ETG standards provide two objects for setting the gear ratio and the feed constant conversion factors, each of which has two sub-indices.

These objects have four equivalent (VarCom) drive parameters, as shown in the following table.

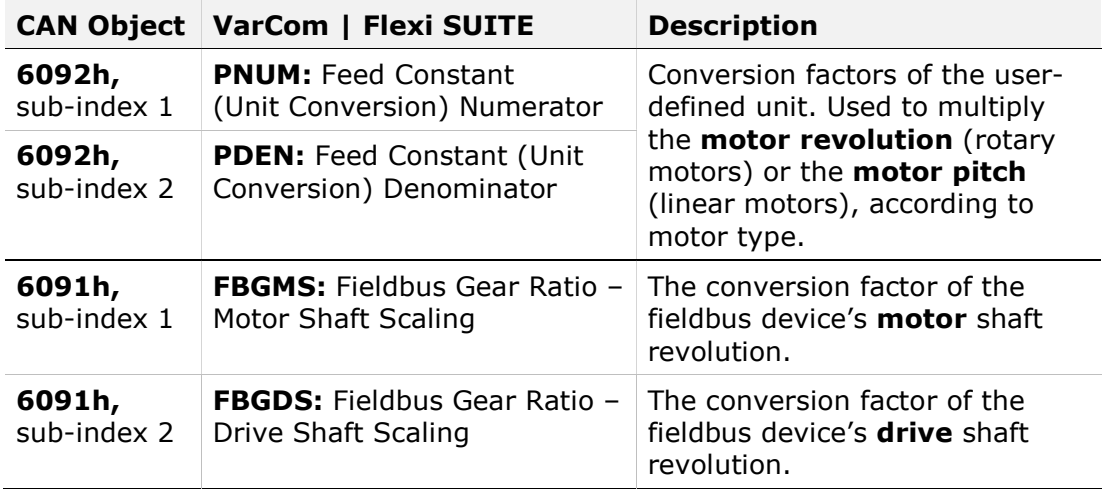

You can modify the values by writing directly to the objects.

Alternately, you can use the CANopen Units pane in the Flexi SUITE Motion Units screen:

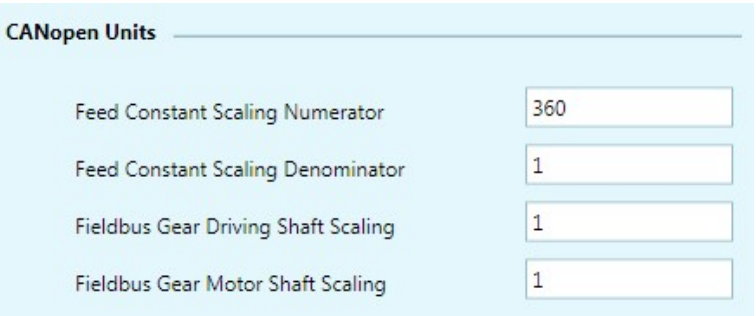

Figure 8-1. Flexi SUITE Motion Units | CANopen Units

# 8.2 Position Units

Position units are expressed by the following equation:

0x6091 sub-index 1  $\frac{0 \times 6091 \text{ sub-index } 1}{0 \times 6091 \text{ sub-index } 2}$   $\times$   $\frac{0 \times 6092 \text{ sub-index } 1}{0 \times 6092 \text{ sub-index } 2}$  $\frac{0 \times 0.92 \times 0.11 \times 10^{10}}{0 \times 6092 \times 0.11 \times 10^{10}}$  = 1 motor revolution For example: 6091h sub-index  $1 = 1048576$ 6091h sub-index  $2 = 1$ 6092h sub-index  $1 = 1$ 6092h sub-index  $2 = 1$ Therefore: 1048576  $\frac{8576}{1} \times \frac{1}{1}$  $\frac{1}{1}$  = 1048576

That is, 1048576 position units  $= 1$  motor revolution.

### Position Resolution - Examples

Position resolution should be as high as possible; it must certainly be no less than the encoder resolution.

When the drive is operating in Synchronous Position mode, the controller sends the drive one position command per cycle.

#### Low Resolution

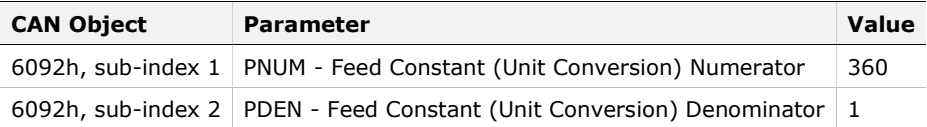

Let's assume the controller intends to move the motor at a slow speed of 60 rpm; that is, 1 revolution per second, or 360 degrees per second.

A typical EtherCAT cycle time is 1 ms; thus, the controller divides 360 degrees by 1000, and sends a command every 1 ms. Since EtherCAT supports integers only, and 0.36 (360/1000) is not an integer, the following will result:

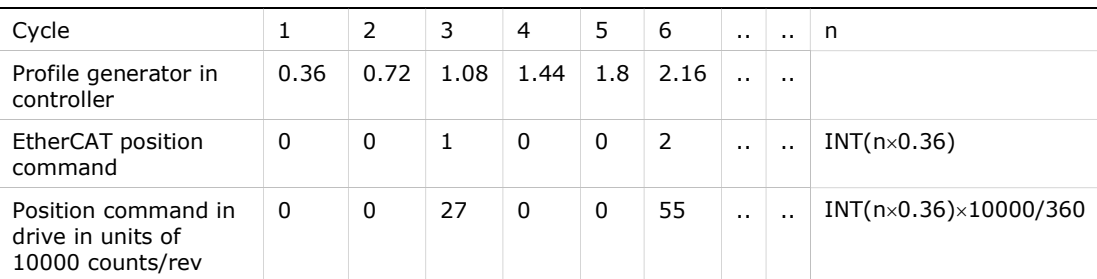

From the table, it can be seen that the command will be updated, on average, only once every three cycles. As a result, the motor will move 27 encoder counts in one cycle and be stopped for two cycles, producing significant acoustic noise. Should the speed be lowered, the noise will become even more severe.

#### High Resolution

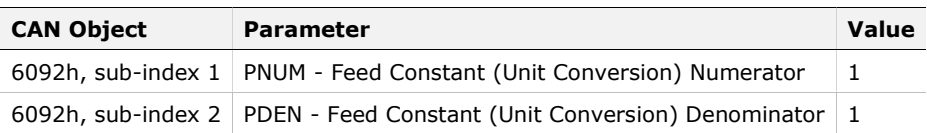

Let's assume the controller intends to move the motor at a slow speed of 60 rpm; that is, 1 revolution per second, or 360000 counts per second.

A typical EtherCAT cycle time is 1 ms; thus, the controller divides 360000 counts by 1000, and sends a command every 1 ms. Since 360000/1000 equals the integer 360, the following will result:

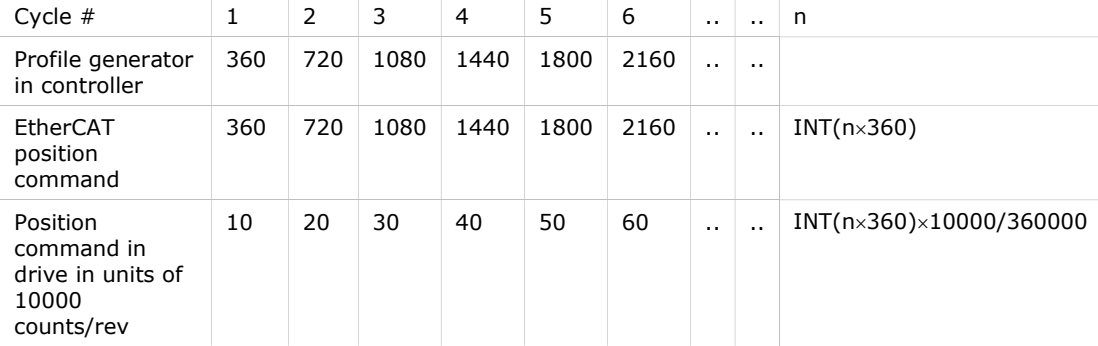

From the table, it can be seen that the command will be consistently updated at each cycle. Speed will remain constant and there will be no acoustic noise.

Position commands sent over EtherCAT have the advantage of being highly accurate, thereby improving system performance.

# 8.3 Velocity Units

Velocity units are expressed by the following equation:

0x6091 sub-index 1  $\frac{0 \times 6091 \text{ sub-index } 1}{0 \times 6091 \text{ sub-index } 2}$   $\times$   $\frac{0 \times 609 \text{ sub-index } 1}{0 \times 609 \text{ sub-index } 2}$  $\frac{0 \times 609}{0 \times 609}$  sub-index 2 = 1 rps

For example:

6091h sub-index  $1 = 1048576$ 

```
6091h sub-index 2 = 1
```
6092h sub-index  $1 = 1$ 

6092h sub-index  $2 = 1$ 

Therefore:

1048576  $\frac{8576}{1} \times \frac{1}{1}$  $\frac{1}{1}$  = 1048576

That is, 1048576 velocity units  $= 1$  rps

# 8.4 Acceleration/Deceleration Units

Acceleration/deceleration units are expressed by the following equation:

0x6091 sub-index 1  $\frac{0 \times 6091 \text{ sub-index } 1}{0 \times 6091 \text{ sub-index } 2}$   $\times$   $\frac{0 \times 6092 \text{ sub-index } 1}{0 \times 6092 \text{ sub-index } 2}$  $\frac{0 \times 6092 \text{ sub-index 1}}{0 \times 6092 \text{ sub-index 2}}$  = 1 rps/s

For example:

6091h sub-index  $1 = 1,048,576$ 

6091h sub-index  $2 = 1$ 

6092h sub-index  $1 = 1$ 

6092h sub-index  $2 = 1$ 

Therefore:

1048576  $\frac{8576}{1} \times \frac{1}{1}$  $\frac{1}{1}$  = 10000

That is, 1,048,576 acc/dec units =  $1$  rps/s

# 8.5 Current Units

Current units are derived from object 6075h (Motor Rated Current), which is defined in mA.

After setting a value for 6075h, all other current-related objects must receive values defined in 1/1000 (one-thousandth) of 6075h.

For example: Assuming 6075h has a value of 20000 mA, then to set a value of 40000 mA for object 6073h (Max Current), write 2000 for object 6073h.

The calculation is:  $(2000 \div 1000) \times 20000 = 40000$  mA

# 8.6 Torque Units

Torque units are derived from object 6076h (Motor Rated Torque), which is defined in mNm.

After setting a value for 6076h, all other torque-related objects must receive values defined in 1/1000 (one thousandth) of 6076h.

For example: Assuming 6076h has a value of 500 mNm, then to set a value of 100 mNm for object 6074h (Torque Demand ), write 200 for object 6074h.

The calculation is:  $(200 \div 1000) \times 500 = 100$  mNm

# 8.7 Setting Units - Examples

### Rotary Motor

### Setting Units to Represent Revolutions

Position = rev

Velocity = rev/sec

Acceleration =  $rev/sec<sup>2</sup>$ 

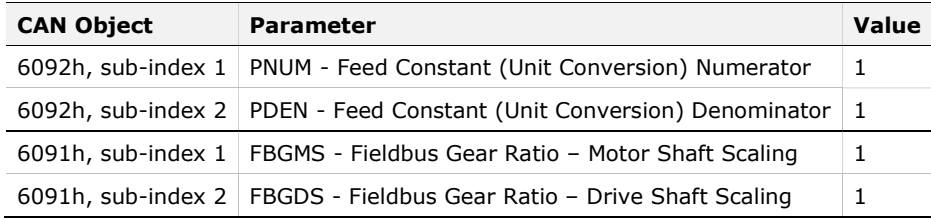

#### Operating Mode: Profile Position

- 1. Set Mode of Operation (6060h) to Profile Position mode (1).
- 2. Set the Target Position (607Ah) value (unit = revolutions). If object 607Ah is 1, the motor shaft will rotate one revolution.
- 3. Set the Profile Velocity (6081h) value (unit = revolutions per second). If object 6081h is 1, the motor shaft speed will be 1 rev/sec.
- 4. Set Controlword (6040h) to start the movement.

#### Operating Mode: Profile Velocity

- 1. Set Mode of Operation (6060h) to Profile Velocity mode (3).
- 2. Set Controlword (6040h) to start the operating mode.
- **3.** Set the Target Velocity (60FFh) value.

If object 6081h is 1, the motor shaft speed will be 1 rev/sec.

If the power stage is enabled, the new target velocity will become active immediately and the movement will start. The value is reset to zero if the operating mode is changed, the power stage is disabled, or a quick stop is triggered.

### Setting Units to Represent Degrees

Position = deg

 $Velocity = deg/sec$ 

Acceleration =  $deq/sec<sup>2</sup>$ 

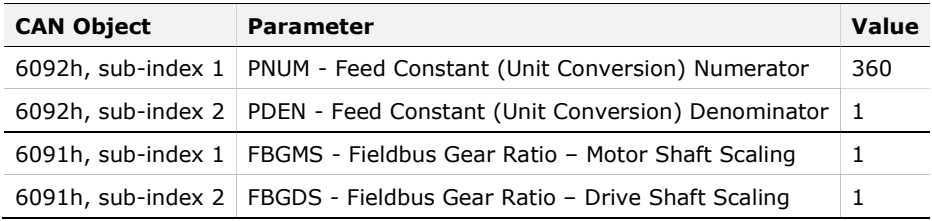

#### Operating Mode: Profile Position

- 1. Set Mode of Operation (6060h) to Profile Position mode (1).
- 2. Set the Target Position (607Ah) value (unit  $=$  degrees). If object 607Ah is 360, the motor shaft will rotate one revolution.
- **3.** Set the Profile Velocity (6081h) value (unit  $=$  **degrees** per second). If object 6081h is 360, the motor shaft speed will be 1 rev/sec.
- 4. Set Controlword (6040h) to start the movement.

#### Operating Mode: Profile Velocity

- 1. Set Mode of Operation (6060h) to Profile Velocity mode (3).
- 2. Set Controlword (6040h) to start the operating mode.
- 3. Set the Target Velocity (60FFh) value.

If object 6081h is 360, the motor shaft speed will be 360 deg/sec (one revolution per second).

If the power stage is enabled, the new target velocity will become active immediately and the movement will start. The value is reset to zero if the operating mode is changed, the power stage is disabled, or a quick stop is triggered.

### Setting Units to Represent Feedback Counts

Position = counts

Velocity = counts/sec

 $Acceleration = counts/sec<sup>2</sup>$ 

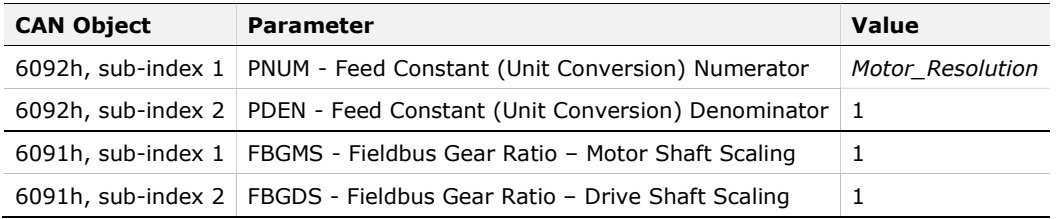

This example assumes that the feedback device (i.e., encoder) produces 10,000 counts per 1 motor revolution.

The Motor Resolution parameter (MENCRES) defines the resolution of the motor encoder, in number of lines per revolution of the motor for a rotary motor, and in number of lines per pitch for a linear motor.

When an incremental encoder is used, the number of encoder counts per revolution or pitch is obtained by multiplying Motor Resolution by 4.

Get the value of Motor\_Resolution, multiple by 4, and then enter the number as the value of object 6092, sub-index 1.

#### Operating Mode: Profile Position

- 1. Set Mode of Operation (6060h) to Profile Position mode (1).
- 2. Set the Target Position  $(607Ah)$  value (unit = counts).

If object 607Ah is 10,000, the motor shaft will rotate 10,000 counts, which equals one revolution.

**3.** Set the Profile Velocity (6081h) value (unit  $=$  **counts** per second).

If object 6081h is 10,000, the motor shaft speed will be 10,000 counts/sec (one revolution per second).

4. Set Controlword (6040h) to start the movement.

#### Operating Mode: Profile Velocity

- 1. Set Mode of Operation (6060h) to Profile Velocity mode (3).
- 2. Set Controlword (6040h) to start the operating mode.
- **3.** Set the Target Velocity (60FFh) value.

If object 6081h is 10,000, the motor shaft speed will be 10,000 counts/sec (one revolution per second).

If the power stage is enabled, the new target velocity will become active immediately and the movement will start. The value is reset to zero if the operating mode is changed, the power stage is disabled, or a quick stop is triggered.

### Linear Motor

The fundamental parameter of linear motor is the motor pitch – the distance between two successive magnetic poles of the motor. Pitch data is expressed in millimeters.

To read the pitch distance, query object 207Dh, sub-index 0.

In a linear motor, the feedback resolution is defined as the number of encoder counts per the motor pitch distance.

### Setting Units to Represent Motor Pitch

Position = pitch

Velocity = pitch/sec

Acceleration =  $pitch/sec<sup>2</sup>$ 

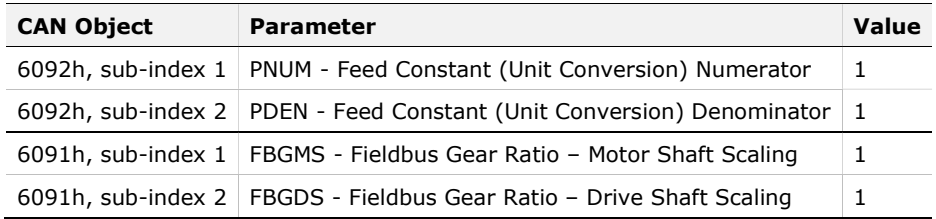

### Operating Mode: Profile Position

- 1. Set Mode of Operation (6060h) to Profile Position mode (1).
- 2. Set the Target Position  $(607Ah)$  value (unit = motor pitch). If object 607Ah is 1, the motor shaft will move a distance of 1 pitch.
- **3.** Set the Profile Velocity (6081h) value (unit  $=$  counts per second). If object 6081h is 1, the motor speed will be 1 pitch/sec (one pitch per second).
- 4. Set Controlword (6040h) to start the movement.

#### Operating Mode: Profile Velocity

- 1. Set Mode of Operation (6060h) to Profile Velocity mode (3).
- 2. Set Controlword (6040h) to start the operating mode.
- **3.** Set the Target Velocity (60FFh) value.

If object 6081h is 1, the motor speed will be 1 pitch/sec.

If the power stage is enabled, the new target velocity will become active immediately and the movement will start. The value is reset to zero if the operating mode is changed, the power stage is disabled, or a quick stop is triggered.

#### Setting Units to Represent Millimeters

Position  $=$  mm

Velocity = mm/sec

Acceleration =  $mm/sec<sup>2</sup>$ 

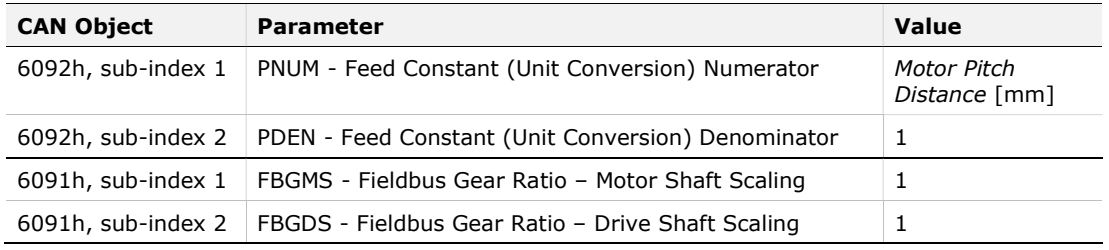

This example assumes that the pitch value is 32.

#### Operating Mode: Profile Position

- 1. Set Mode of Operation (6060h) to Profile Position mode (1).
- 2. Set the Target position (607Ah) value (unit  $= \text{mm}$ ). If object 607Ah is 32, the motor will move a distance of 1  $mm$
- **3.** Set the Profile Velocity (6081h) value (unit  $=$  **mm** per second). If object 6081h is 32, the motor speed will be 1 mm/sec
- 4. Set Controlword (6040h) to start the operating mode.

#### Operating Mode: Profile Velocity

- 1. Set Mode of Operation (6060h) to Profile Velocity mode (3).
- 2. Set Controlword (6040h) to start the operating mode.
- **3.** Set the Target Velocity (60FFh) value.

If object 6081h is  $32$ , the motor speed will be 1  $mm/sec$  (one millimeter per second).

If the power stage is enabled, the new target velocity will become active immediately and the movement will start. The value is reset to zero if the operating mode is changed, the power stage is disabled, or a quick stop is triggered.

### Setting Units to Represent Feedback Counts

Position = counts

Velocity = counts/sec

Acceleration = counts/sec<sup>2</sup>

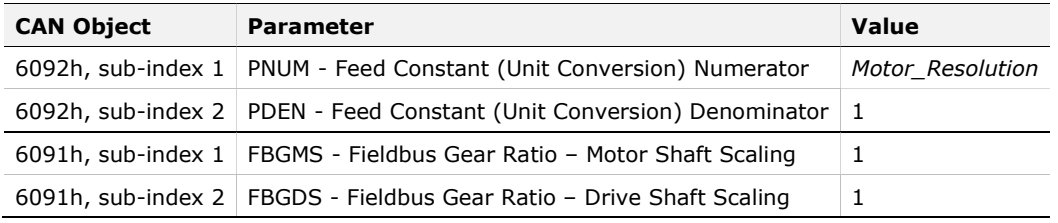

The Motor Resolution parameter (MENCRES) defines the resolution of the encoder, in number of lines per revolution of the motor for a rotary motor, and number of lines per pitch for a linear motor.

When an incremental encoder is used, the number of encoder counts per motor pitch distance is obtained by multiplying Motor\_Resolution by 4

#### Operating Mode: Profile Position

- 1. Set Mode of Operation (6060h) to Profile Position mode (1).
- 2. Set the Target Position  $(607Ah)$  value (unit = counts).
- **3.** If object 607Ah is **1**, the motor will move a distance of one count.
- 4. Set the Profile Velocity (6081h) value (unit  $=$  counts per second).

If object 6081h is 1, the motor speed will be 1 counts/sec (one count per second).

**5.** Set Controlword (6040h) to start the movement.

#### Operating Mode: Profile Velocity

- 1. Set Mode of Operation (6060h) to Profile Velocity mode (3).
- 2. Set Controlword (6040h) to start the operating mode.
- 3. Set the Target Velocity (60FFh) value.

If object 6081h is 1, the motor speed will be 1 counts/sec (one count per second).

If the power stage is enabled, the new target velocity will become active immediately and the movement will start. The value is reset to zero if the operating mode is changed, the power stage is disabled, or a quick stop is triggered.

# 9 Communication Objects

The following communication profile objects have been implemented in the FLEXI PRO servo drives.

For more information, refer to the specific CAN documentation.

# 1000h – Device Type

### Object Description

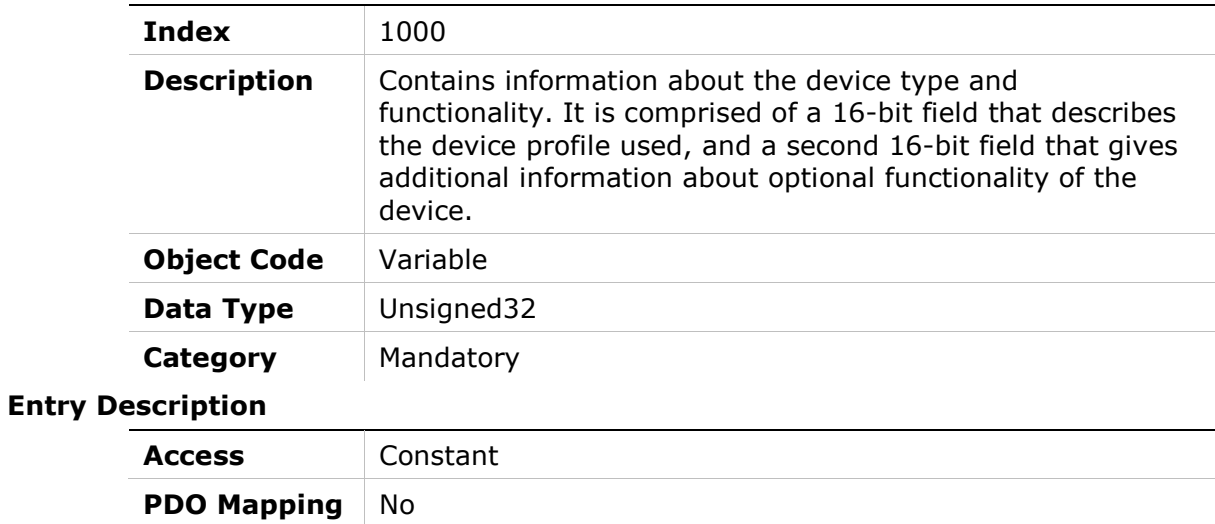

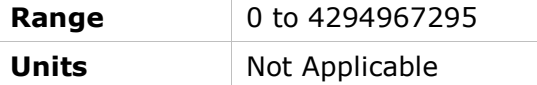

Default Value 4325778

# 1001h – Error Register

# Object Description

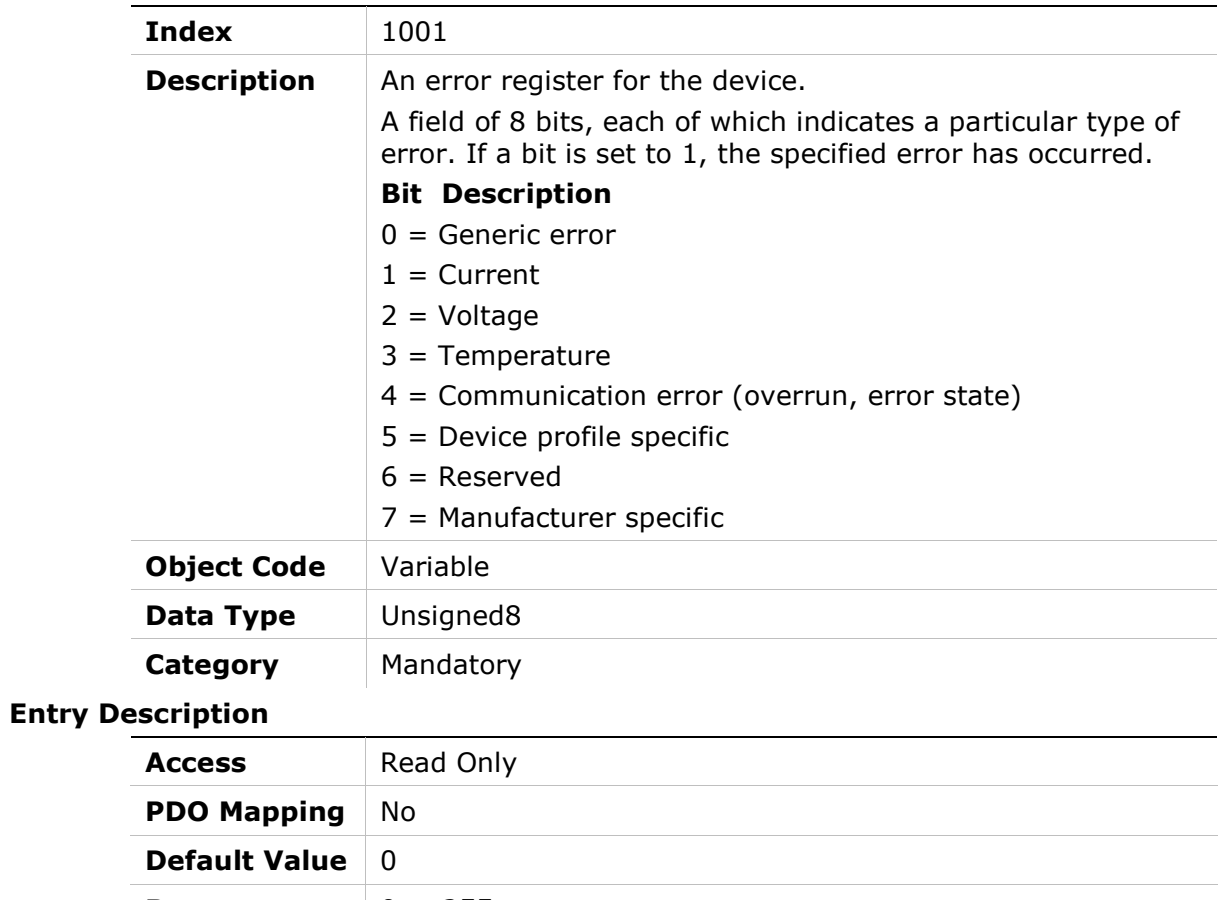

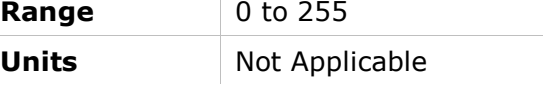

# 1002h – Manufacturer Status Register

# Object Description

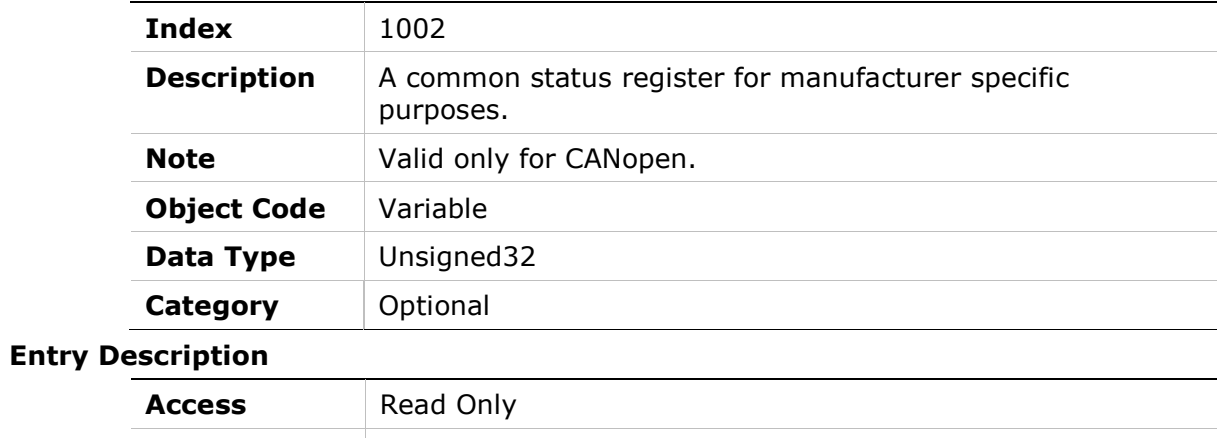

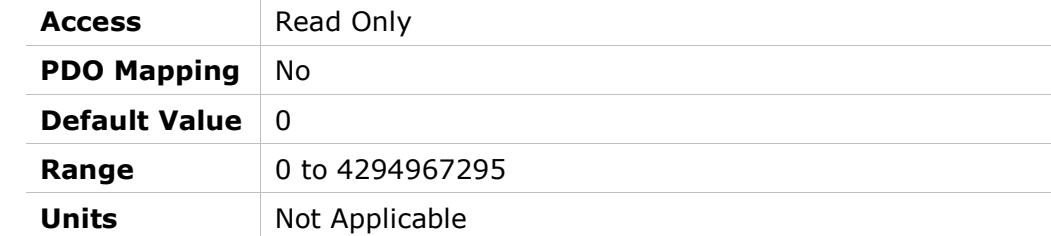

98 EtherCAT and CANopen Reference Manual

# 1003h – Predefined Error Field

### Object Description

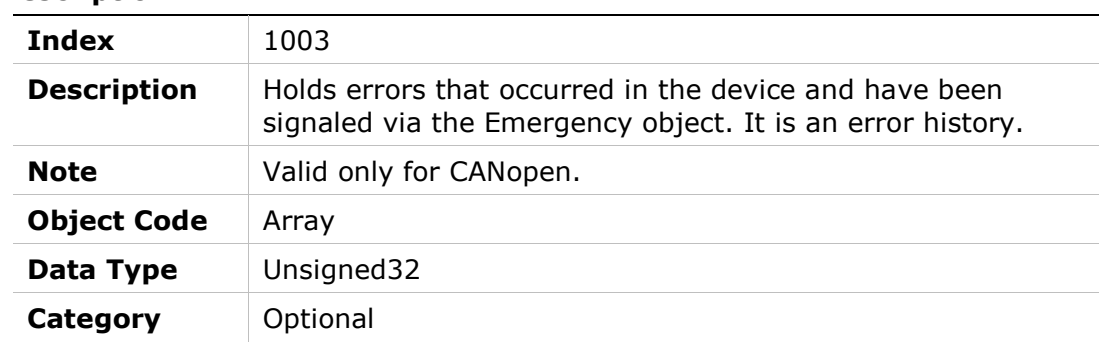

### Entry Description

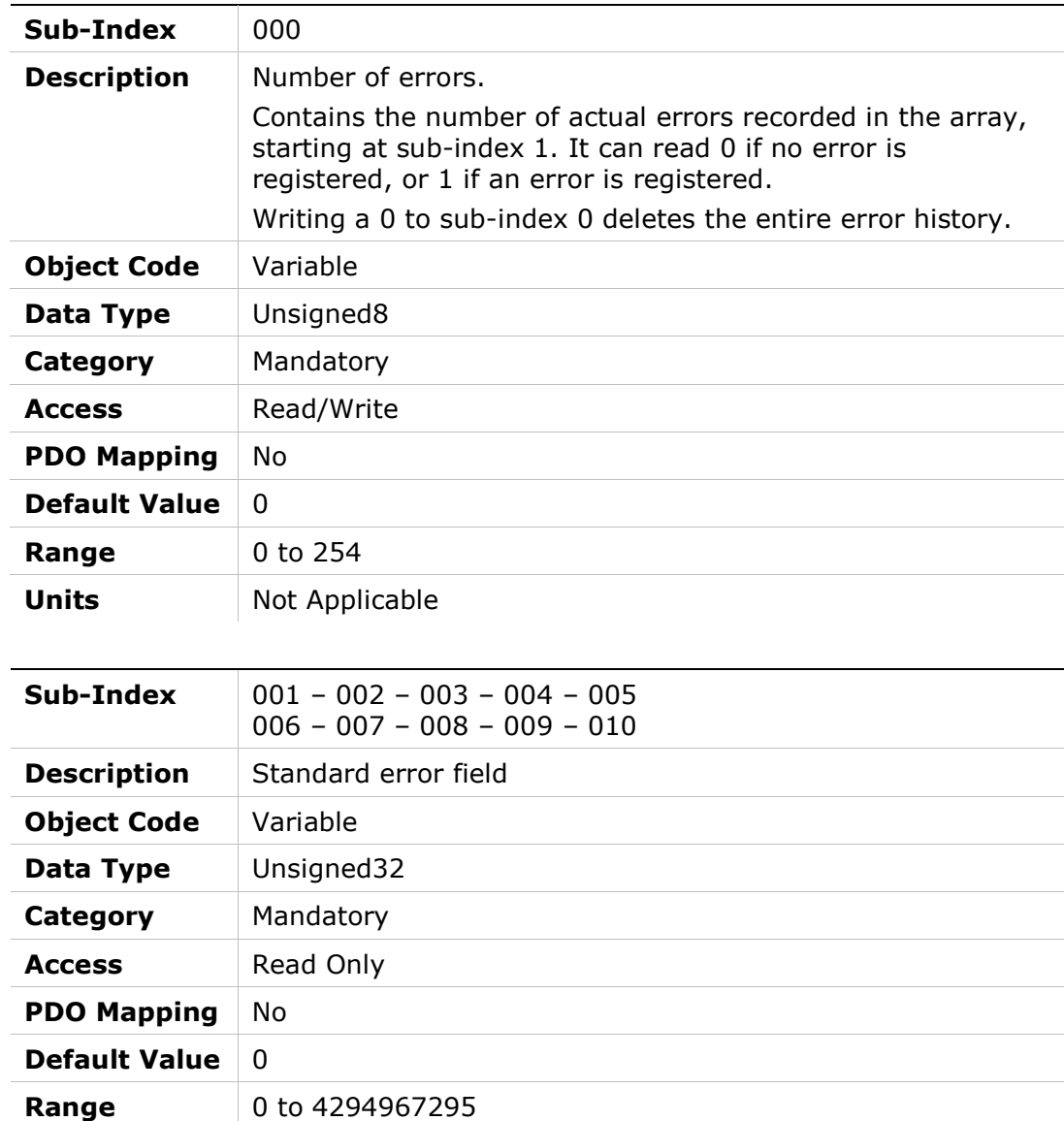

Units Not Applicable

# 1005h – COB-ID SYNC Message

### Object Description

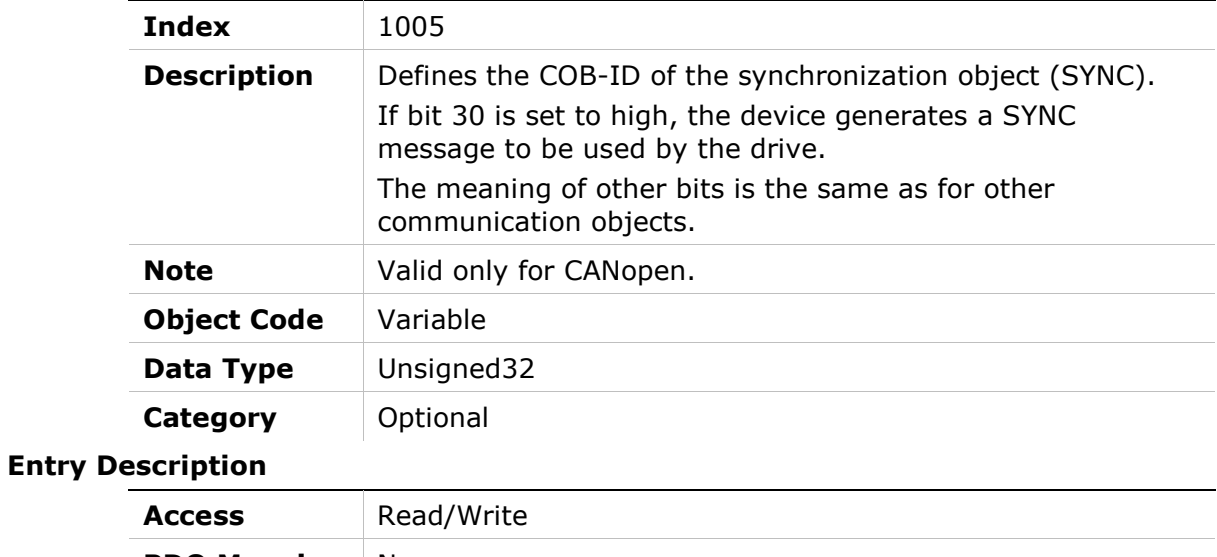

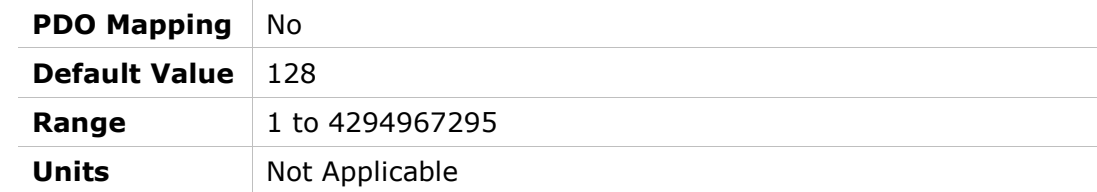

# 1006h – Communication Cycle Period

# Object Description

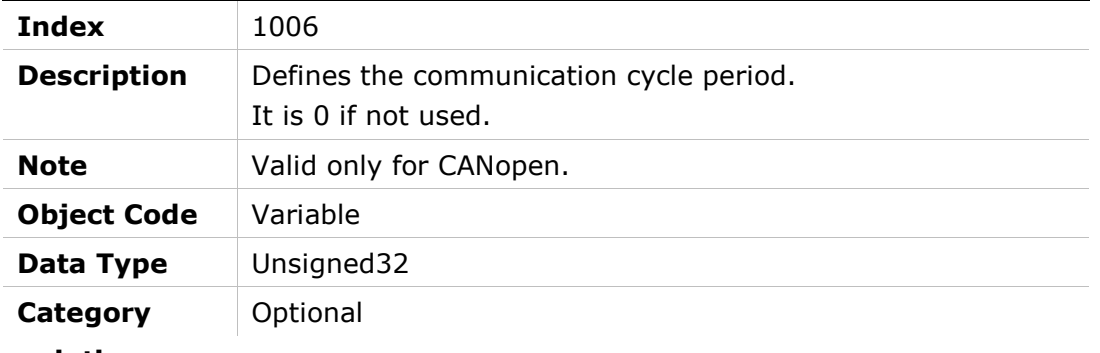

### Entry Description

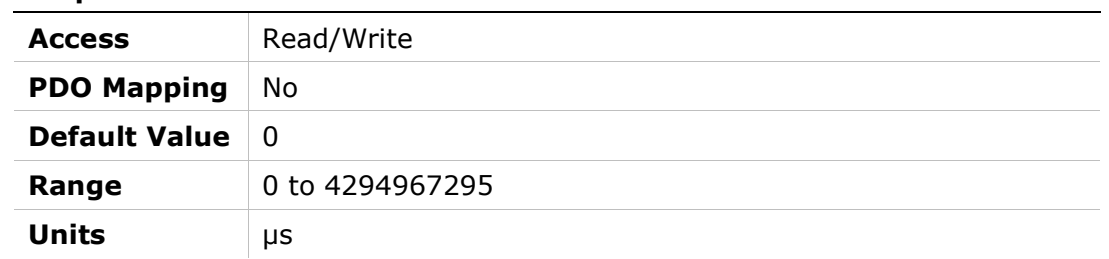

# 1007h – Synchronous Window Length

## Object Description

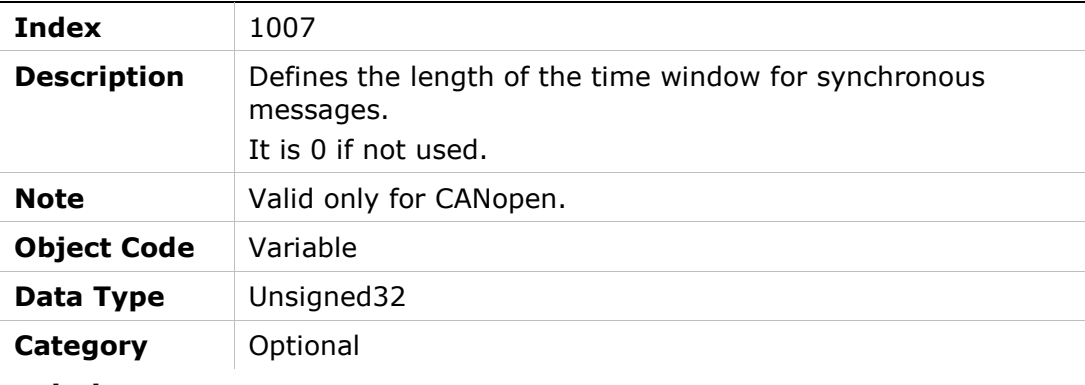

### Entry Description

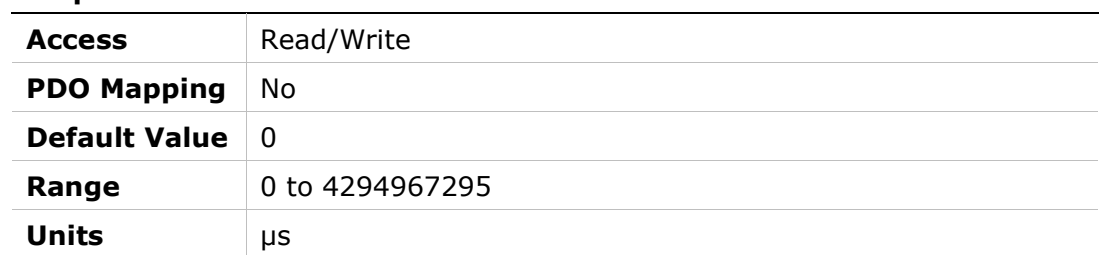

# 1008h – Manufacturer Device Name

### Object Description

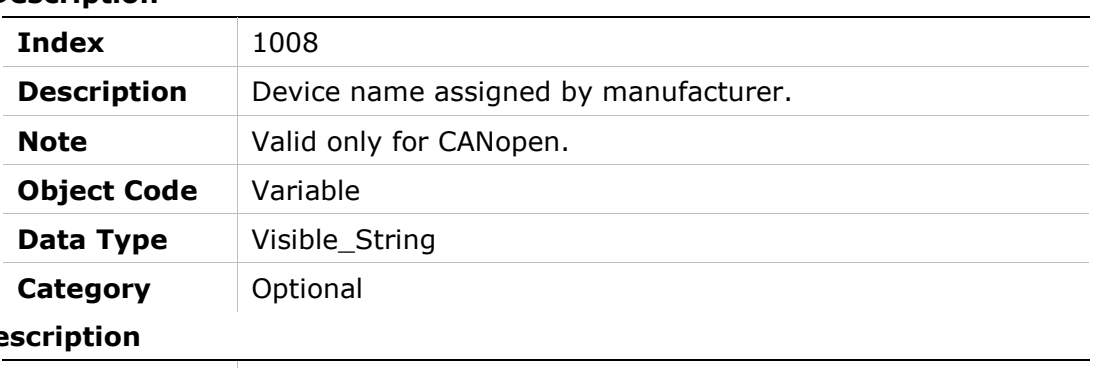

## **Entry De**

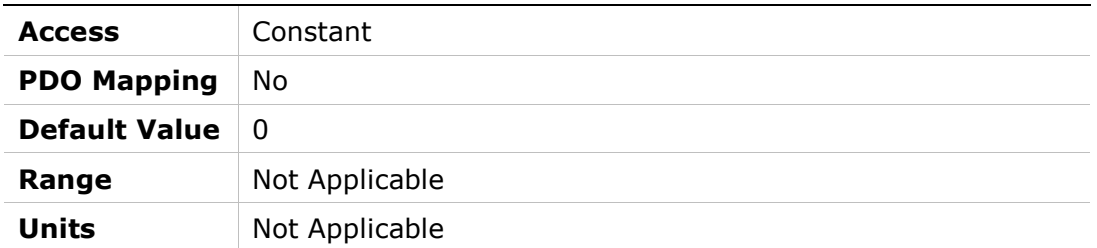

# 1009h – Manufacturer Hardware Version

### Object Description

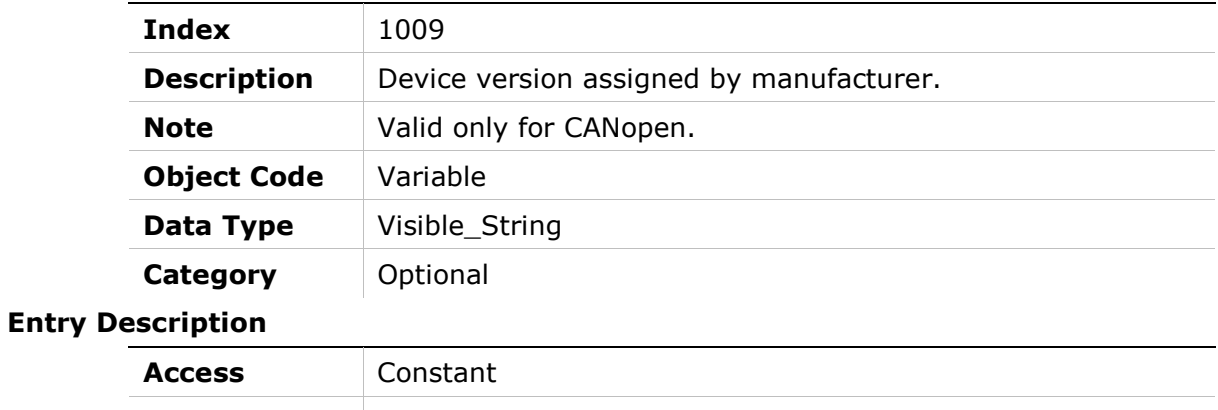

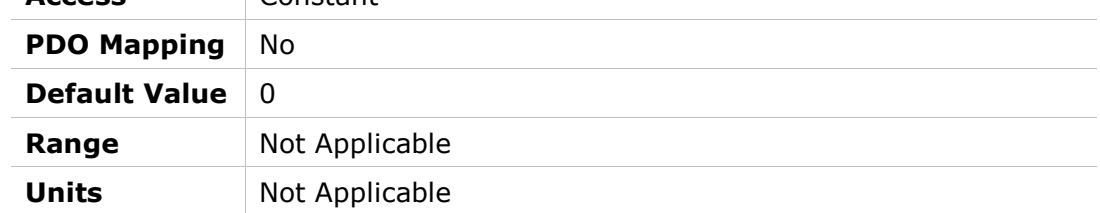

# 100Ah – Manufacturer Software Version

### Object Description

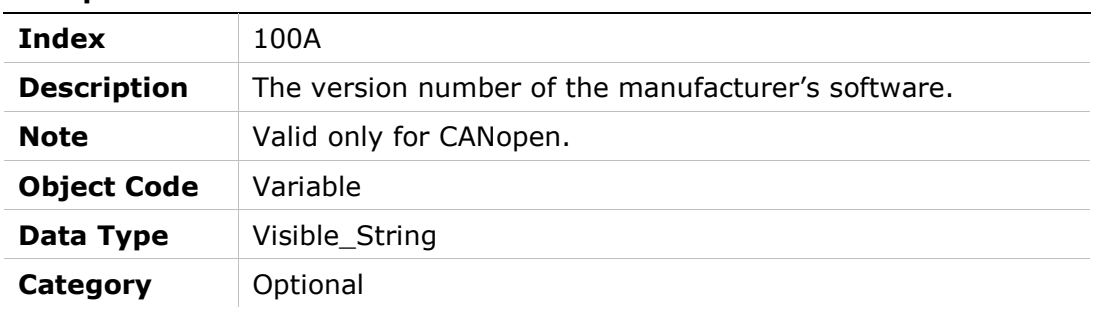

#### Entry Description

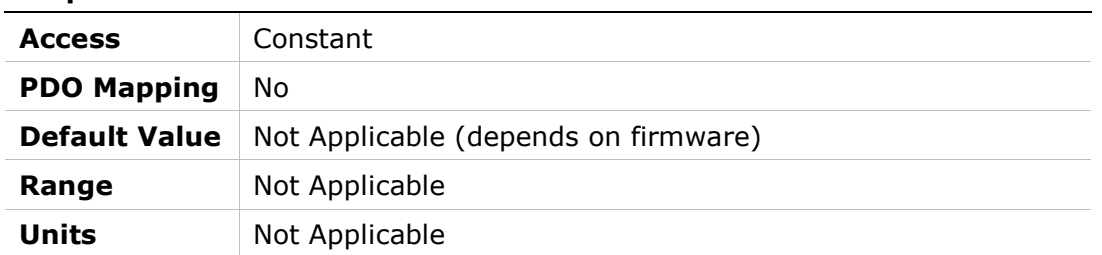

# 100Ch – Guard Time

### Object Description

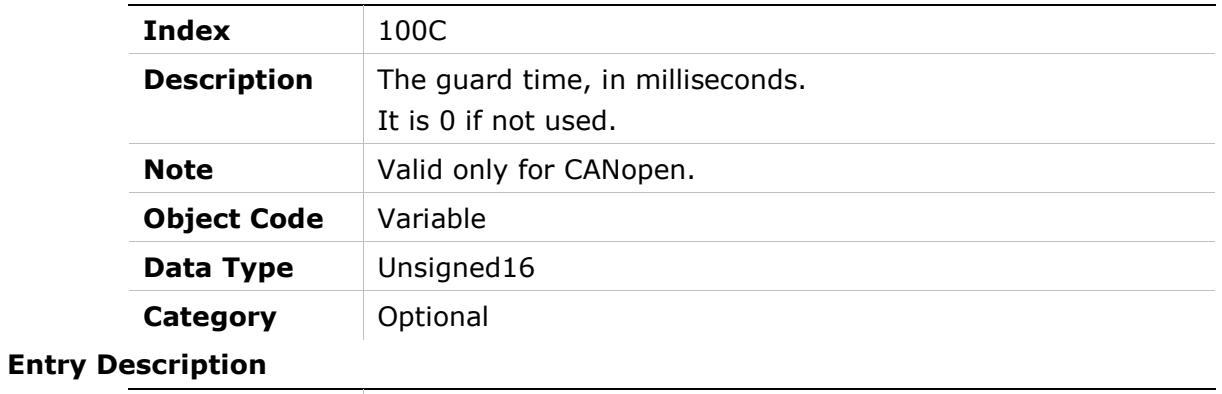

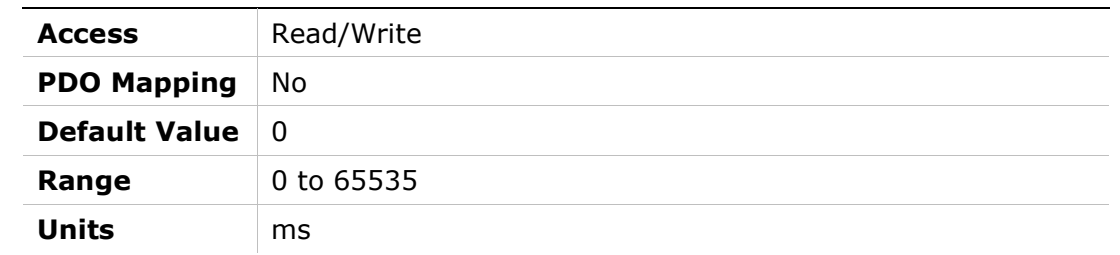

# 100Dh – Lifetime Factor

### Object Description

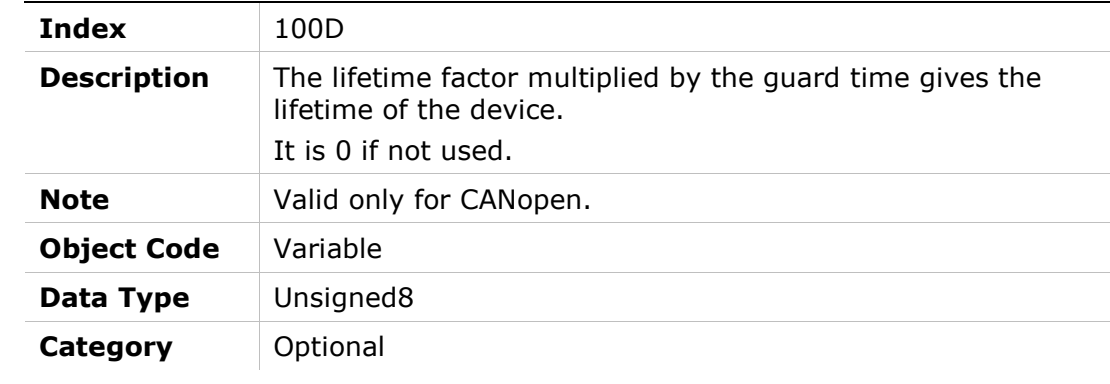

# Entry Description

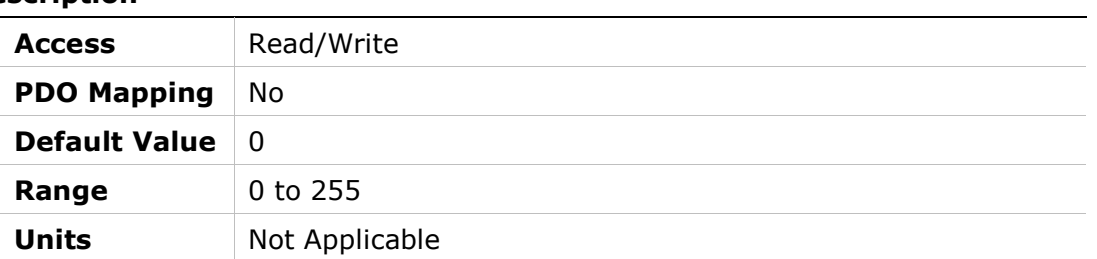

# 1010h – Store Parameters

# Object Description

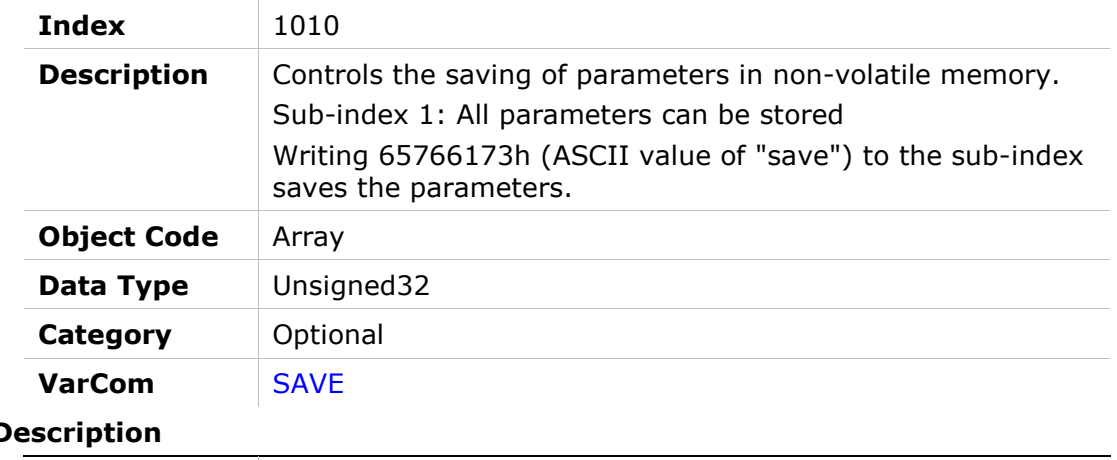

# Entry D

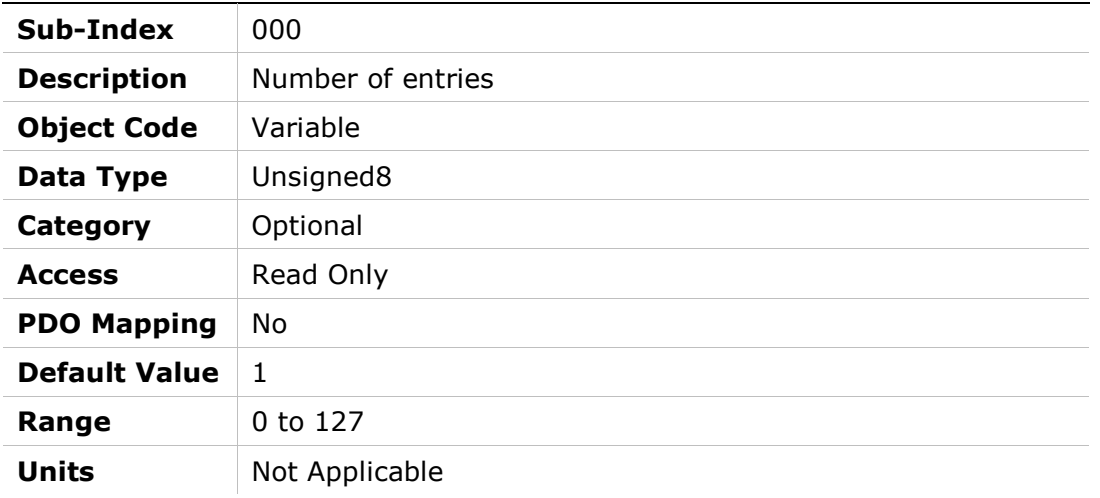

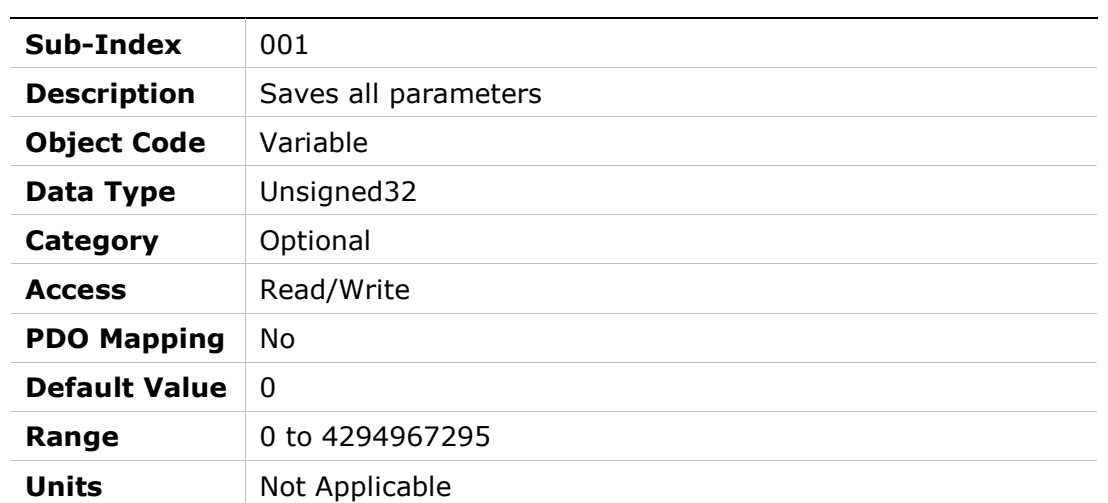

# 1011h – Restore Default Parameters

# Object Description

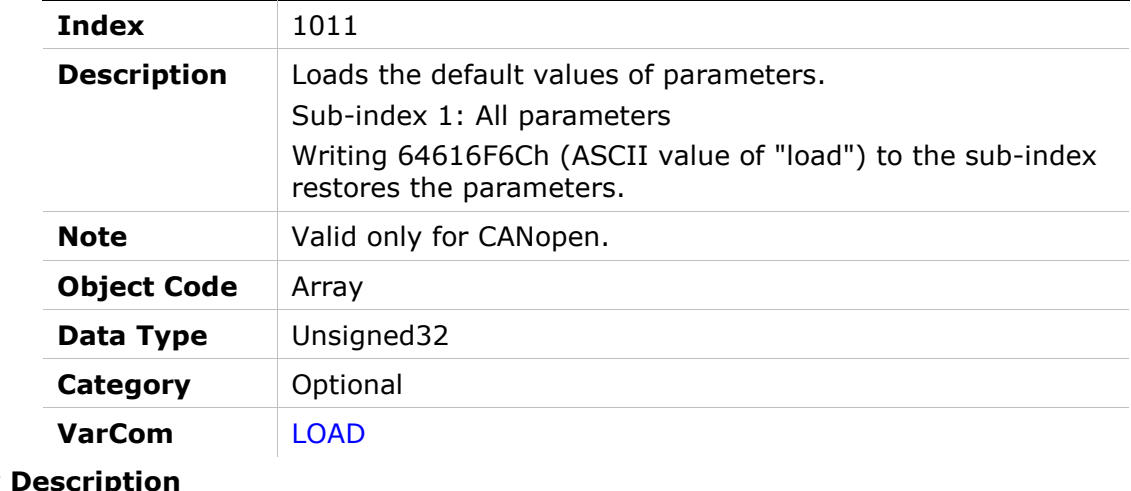

### **Entry Descrip**

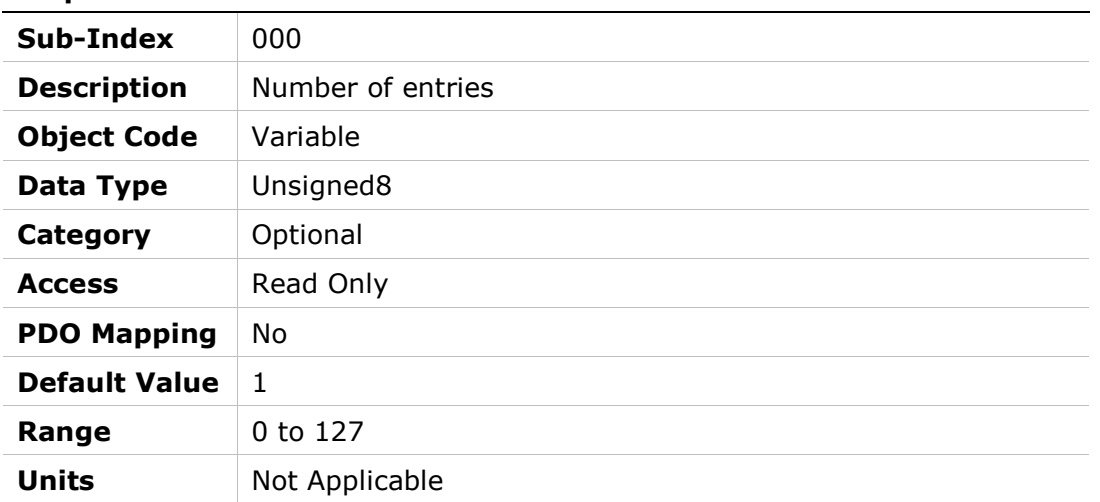

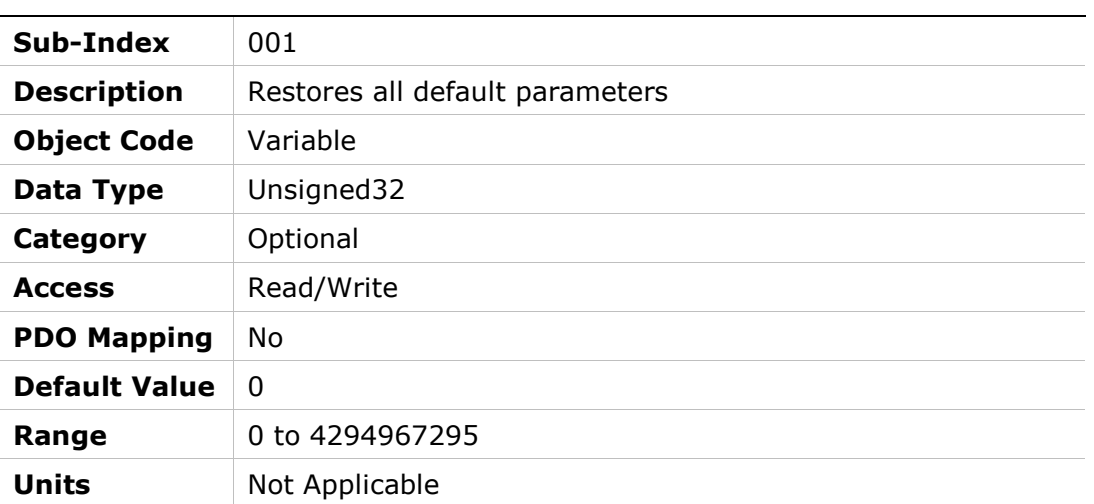

# 1014h – COB-ID EMCY

### Object Description

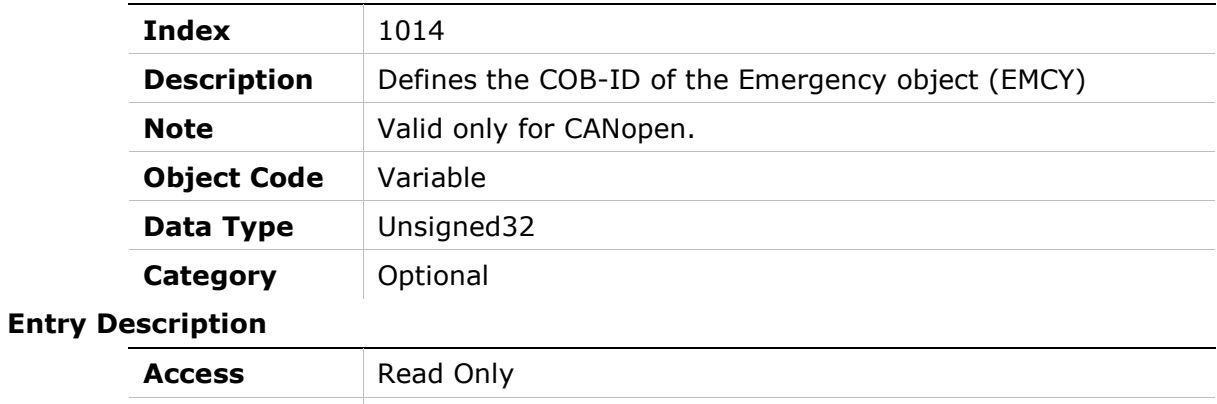

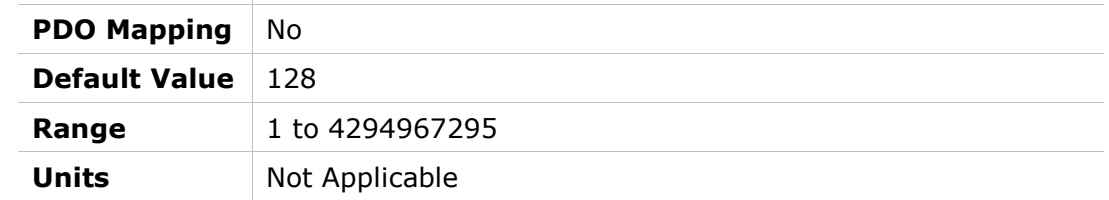

# 1015h – Inhibit Time Emergency

### Object Description

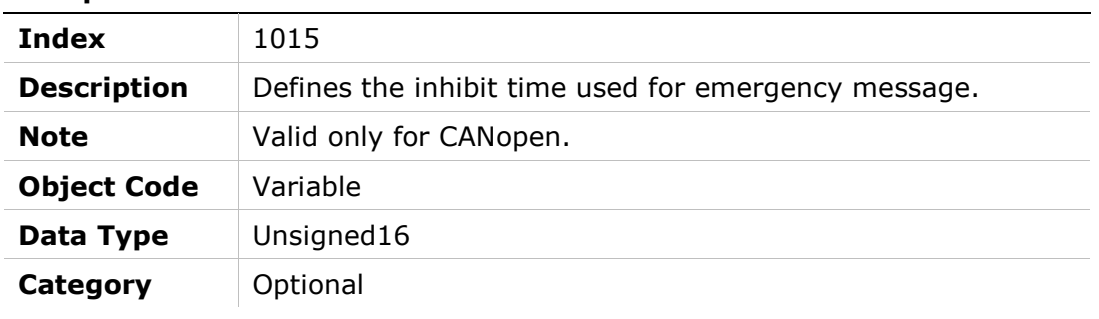

#### Entry Description

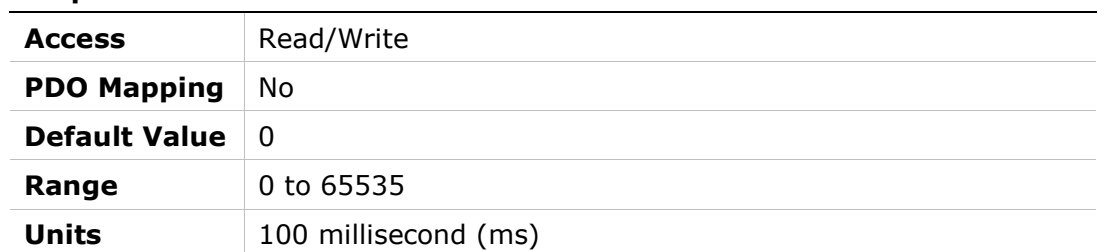

# 1016h – Heartbeat Consumer Time

# Object Description

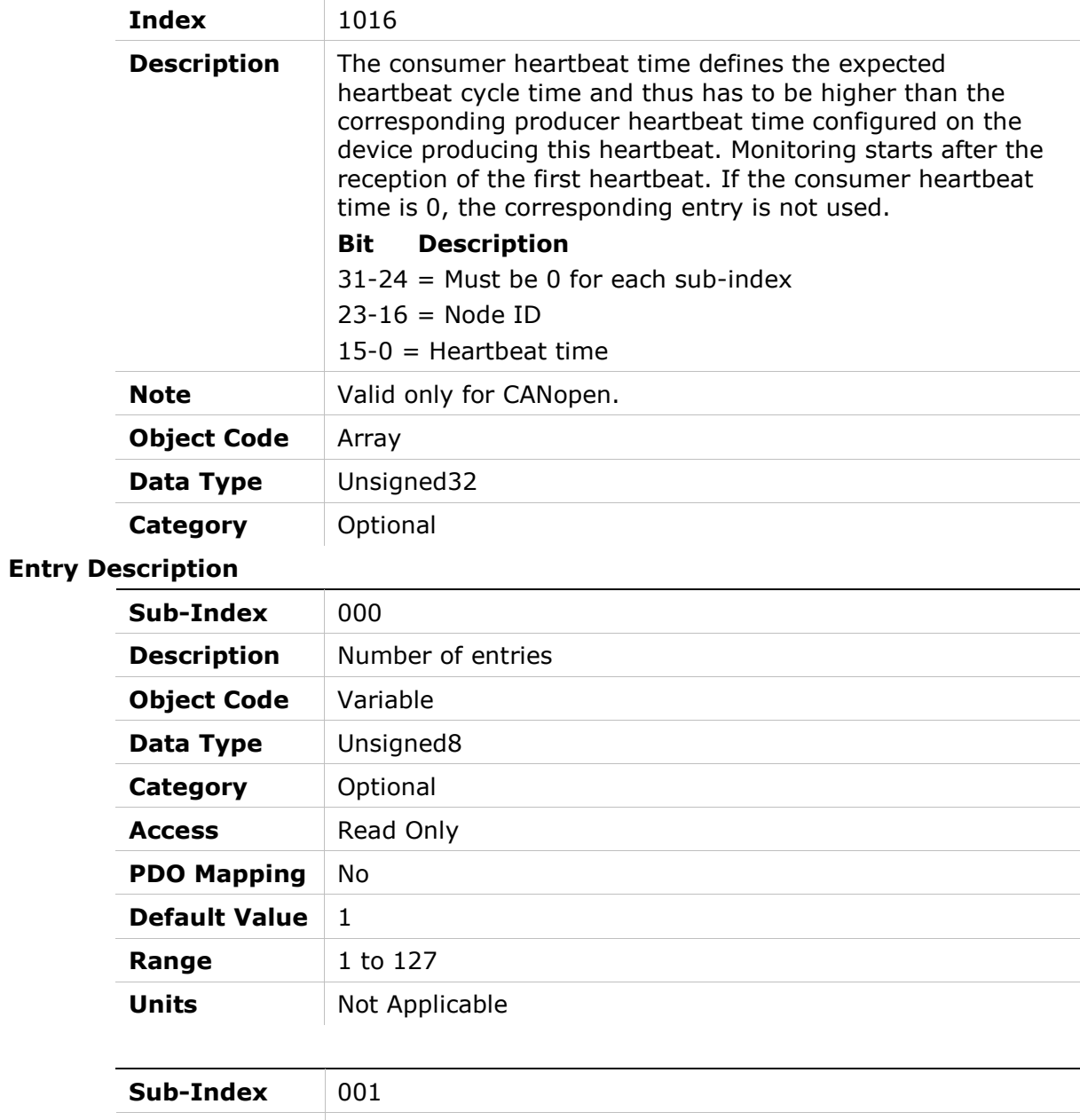

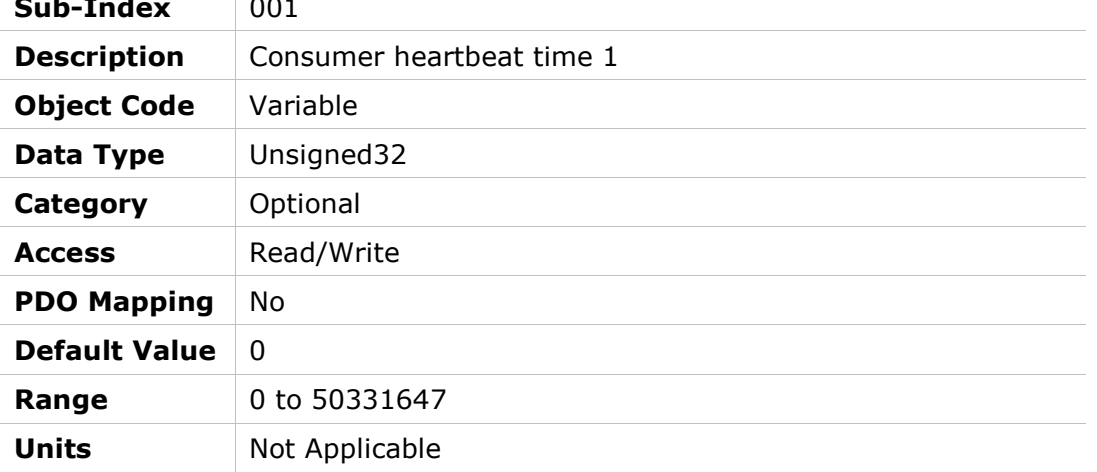

# 1017h – Producer Heartbeat Time

Units milliseconds (ms)

# Object Description

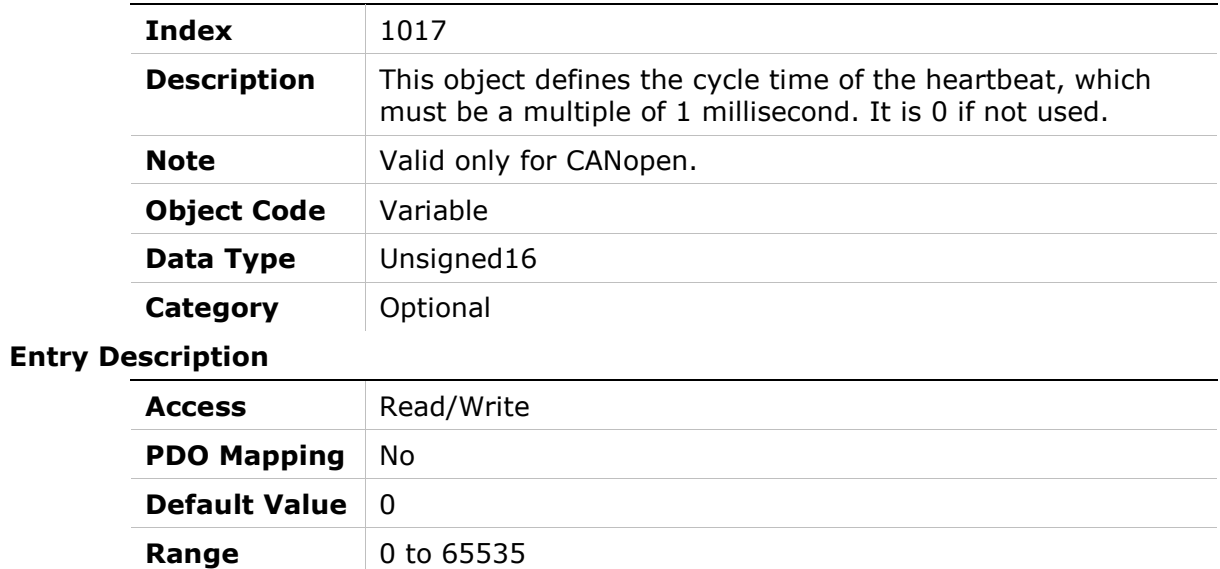
## 1018h – Identity Object

### Object Description

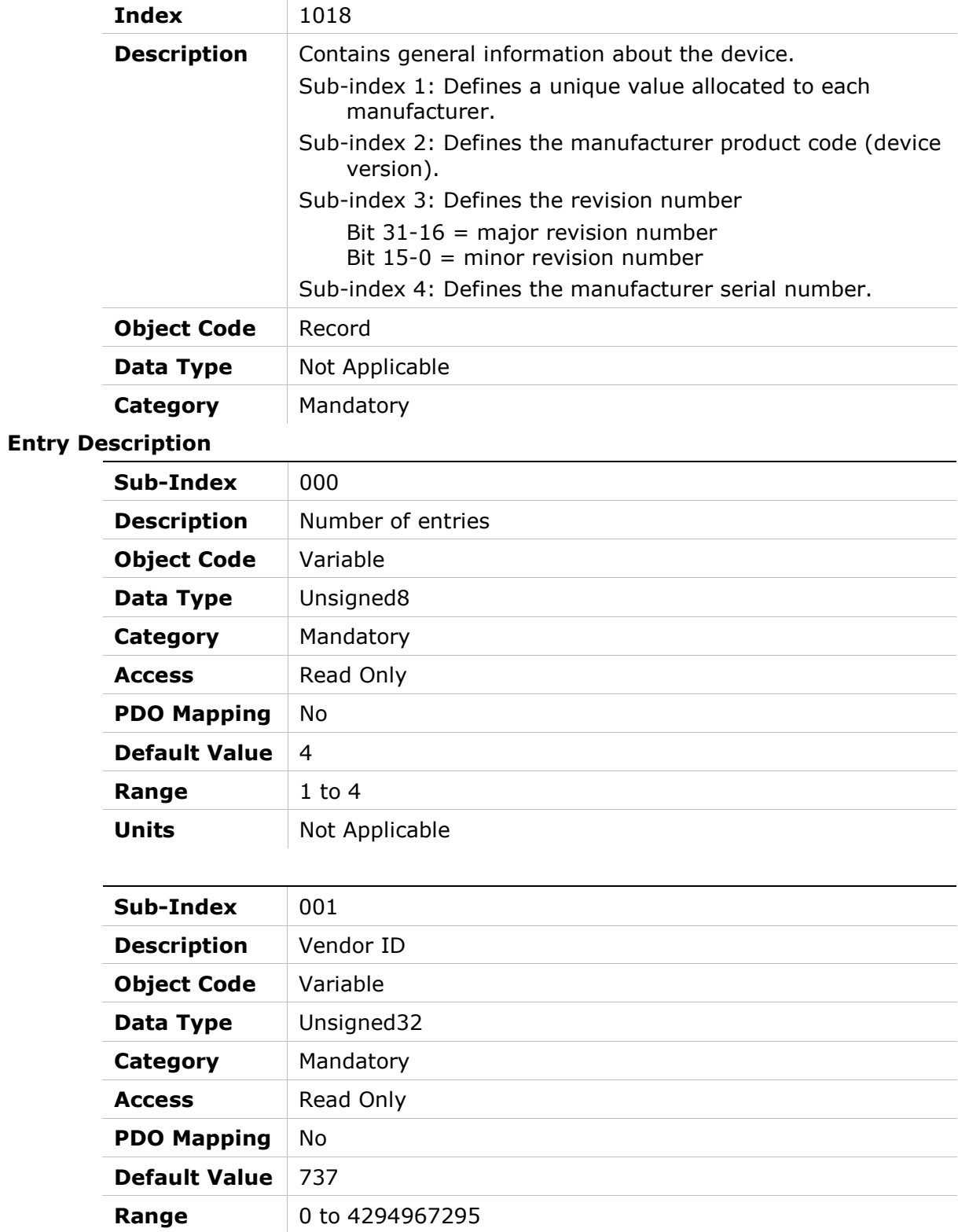

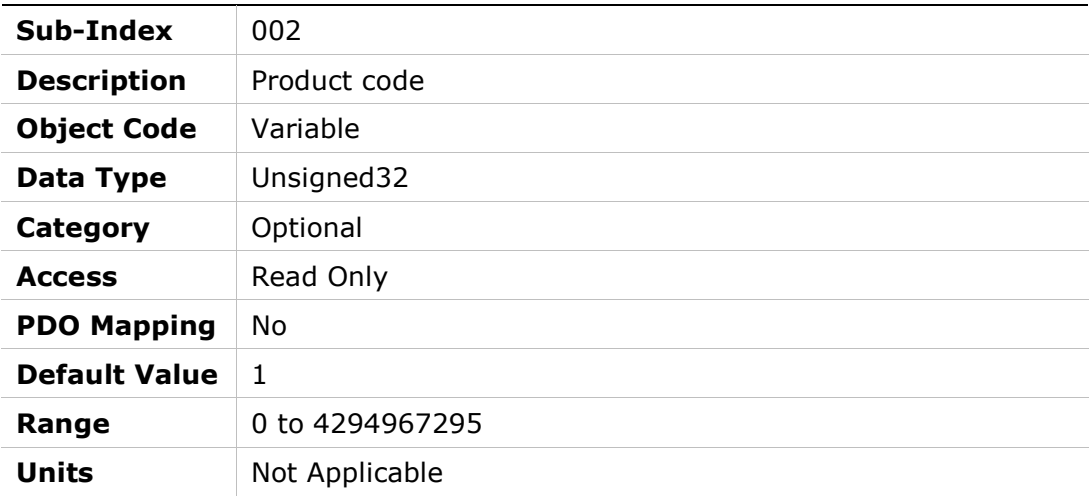

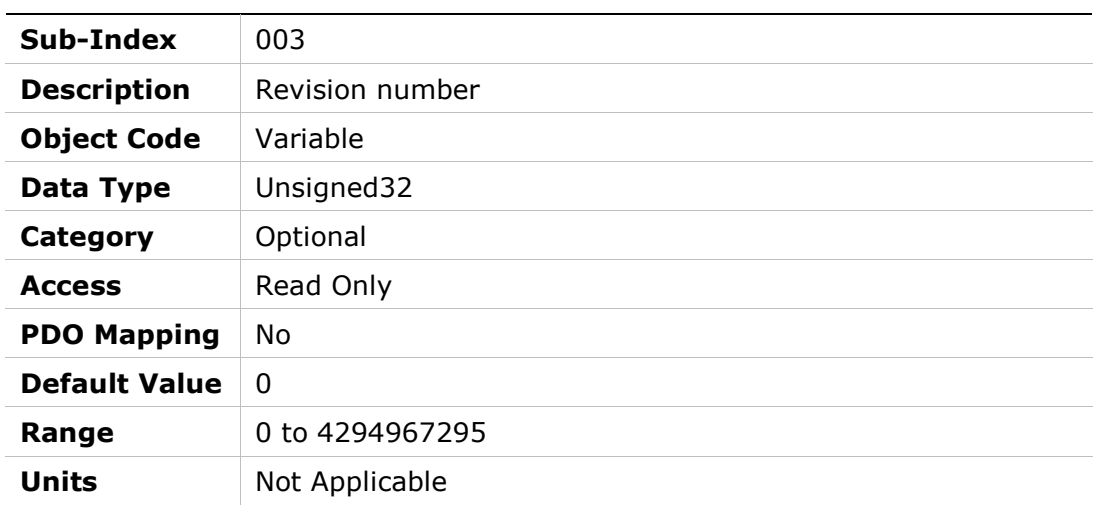

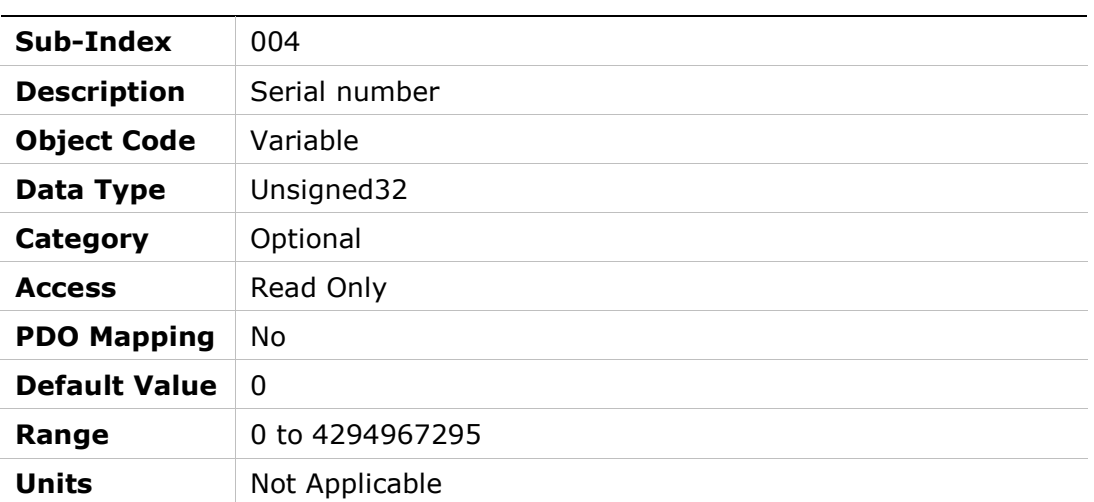

## 1019h – Synchronous Counter Overflow Value

### Object Description

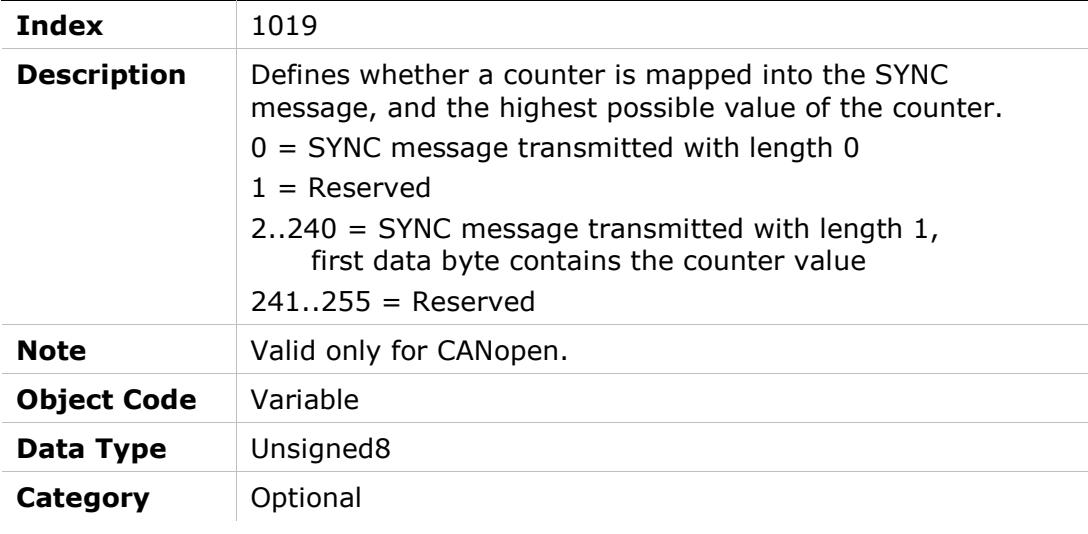

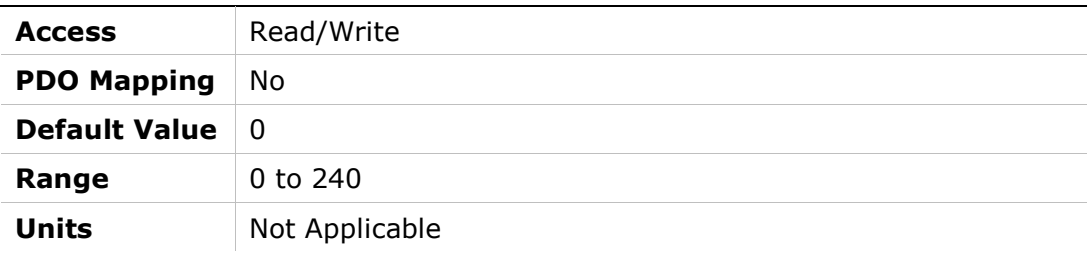

## 1029h – Error Behavior

### Object Description

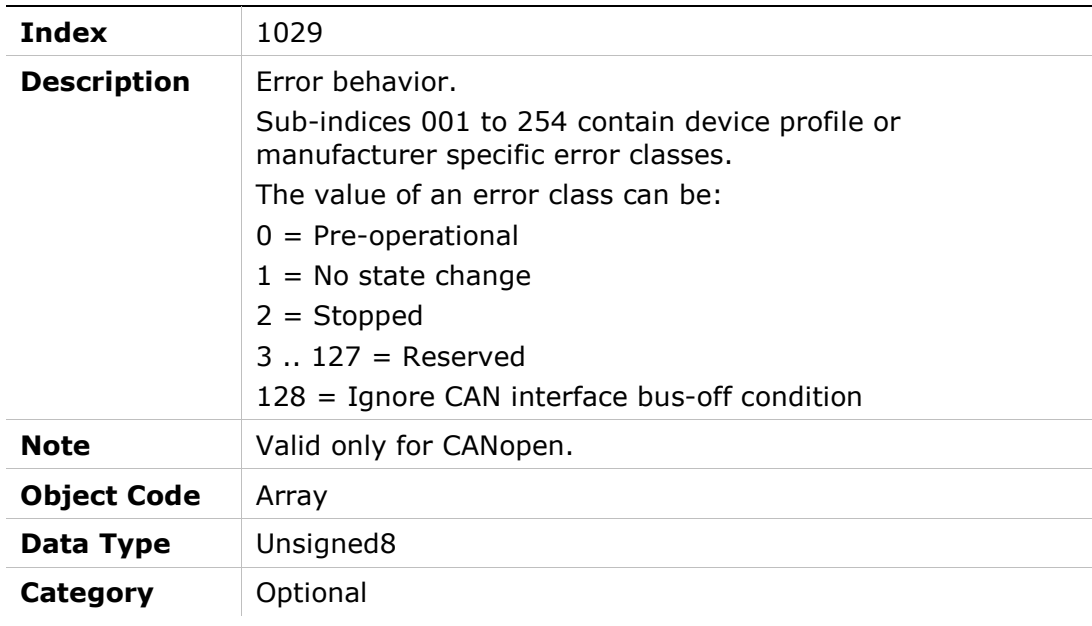

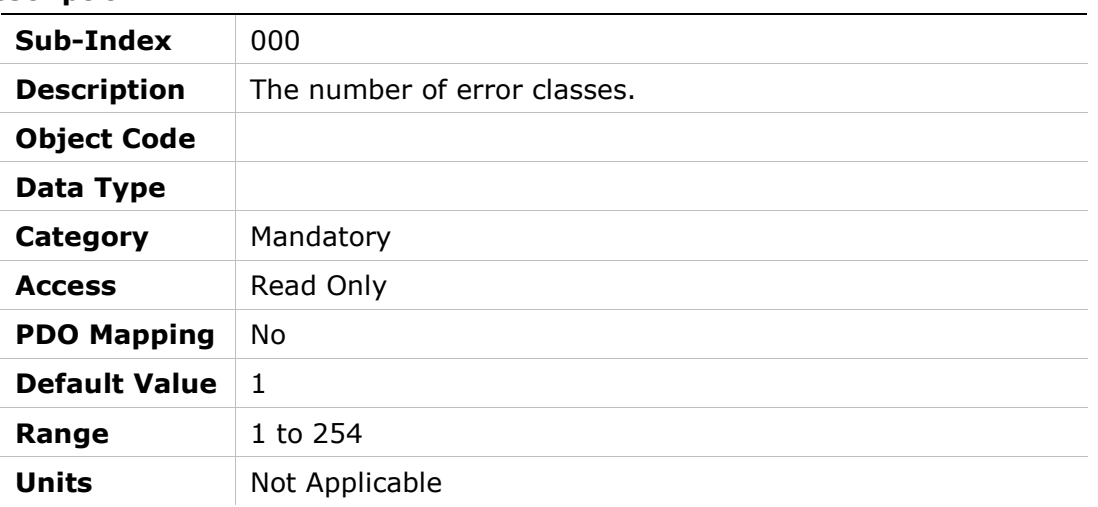

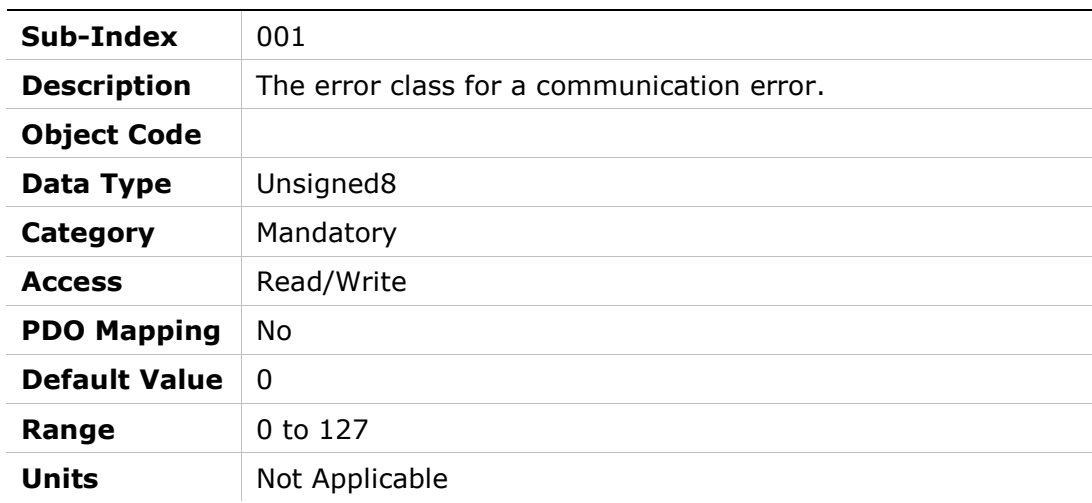

## 1200h – Server SDO Parameter 1

### Object Description

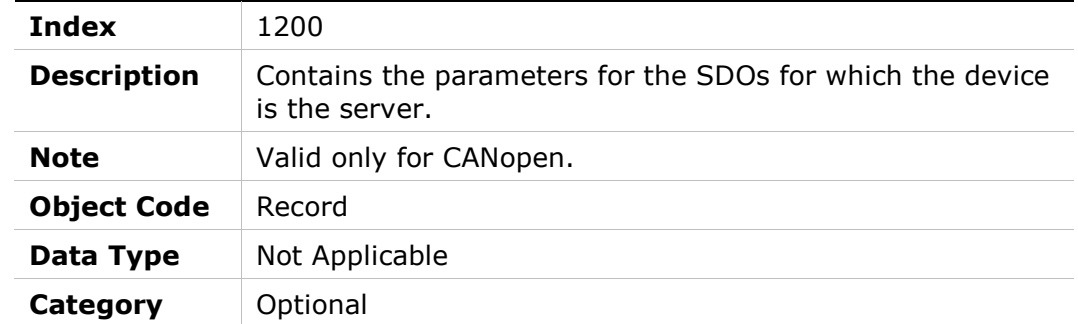

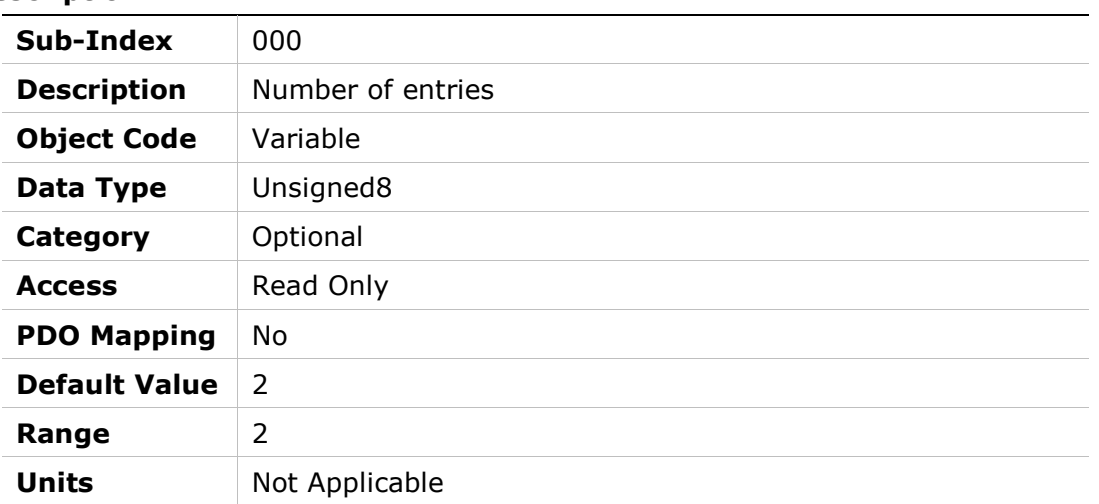

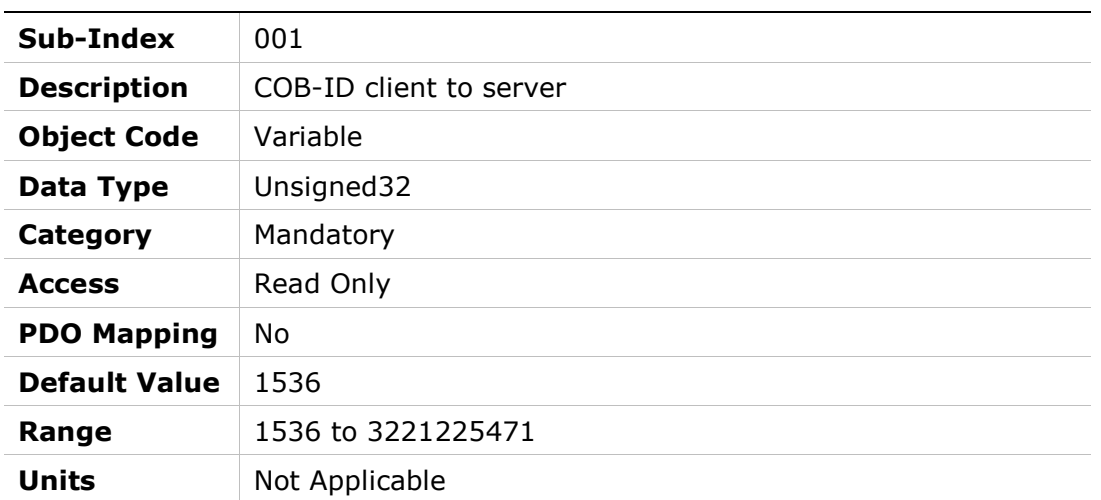

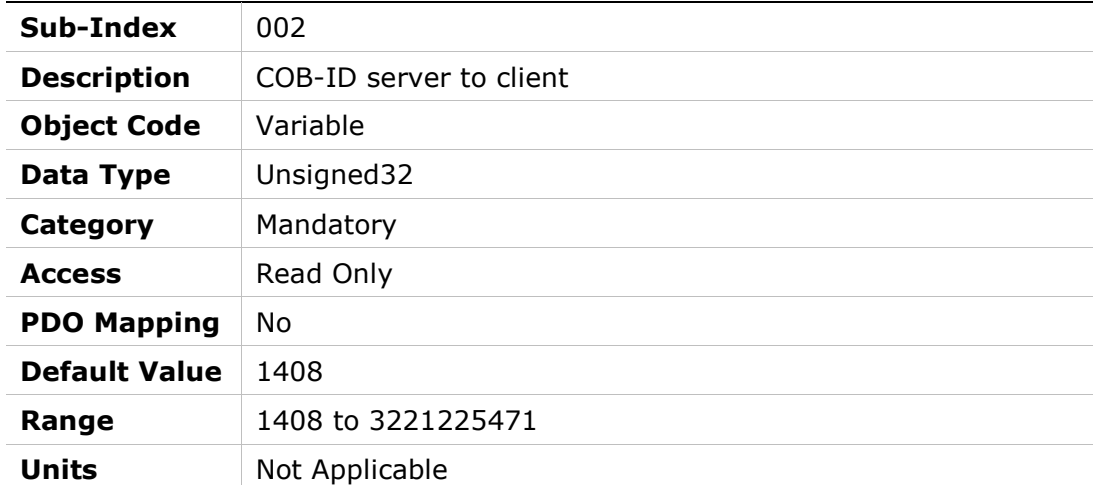

## 1201h – Server SDO Parameter 2

## Object Description

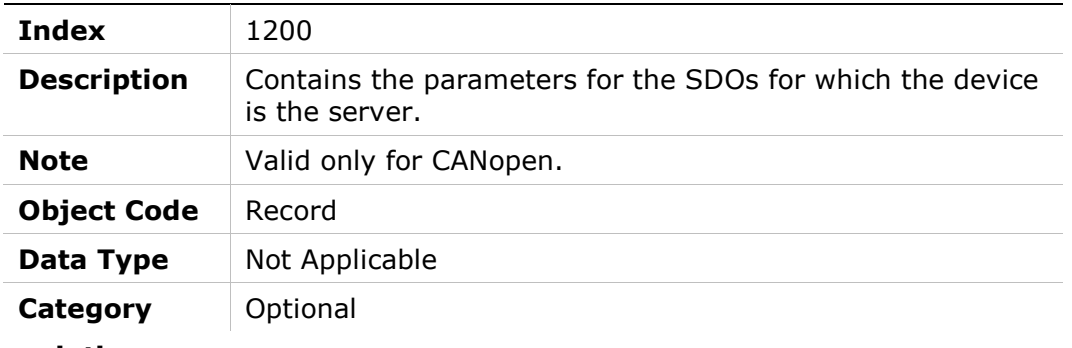

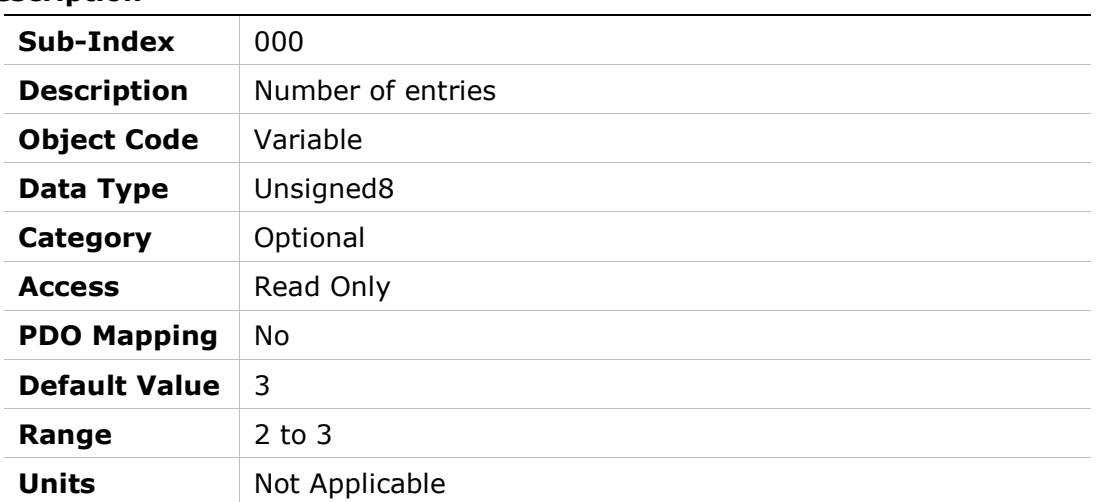

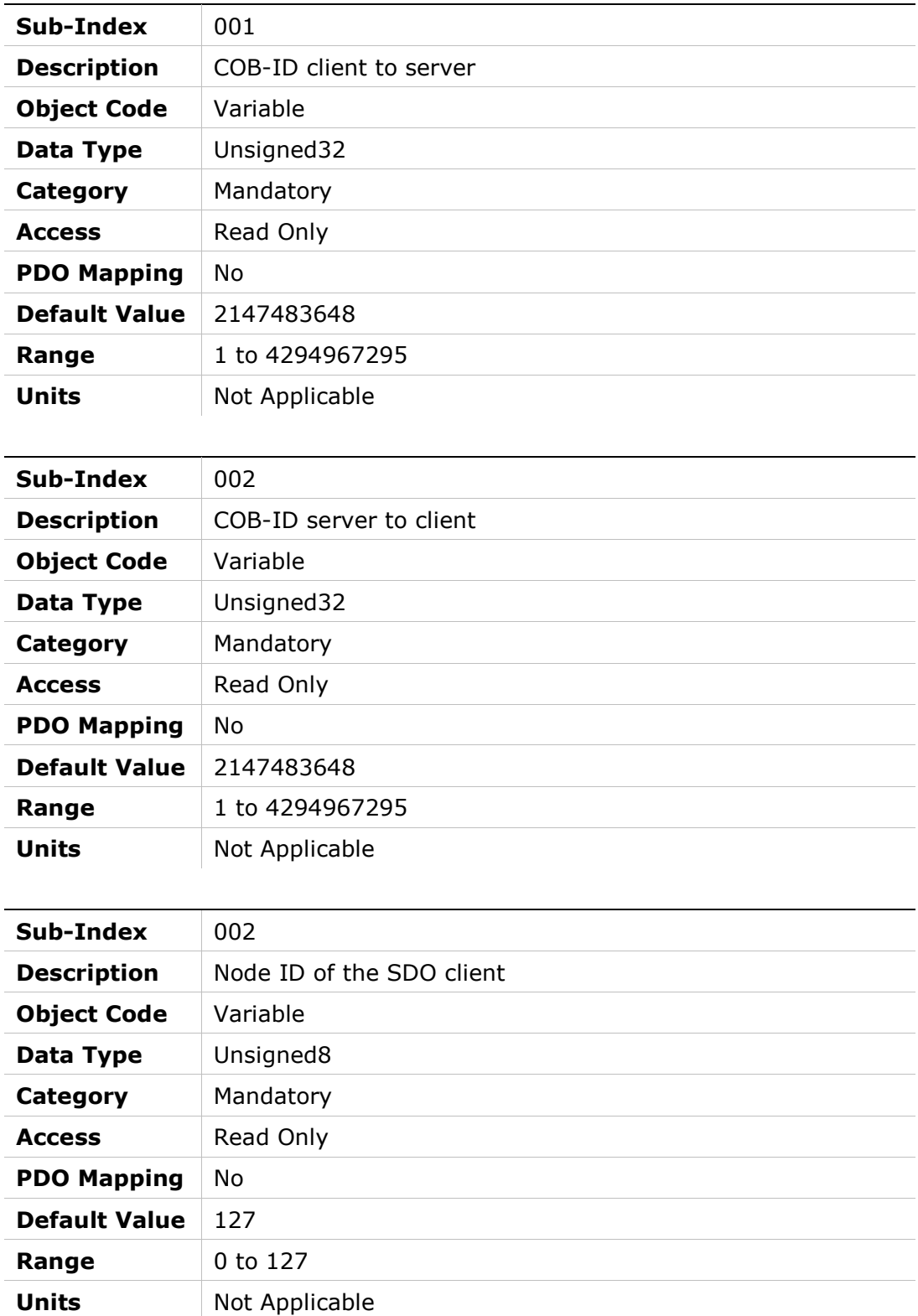

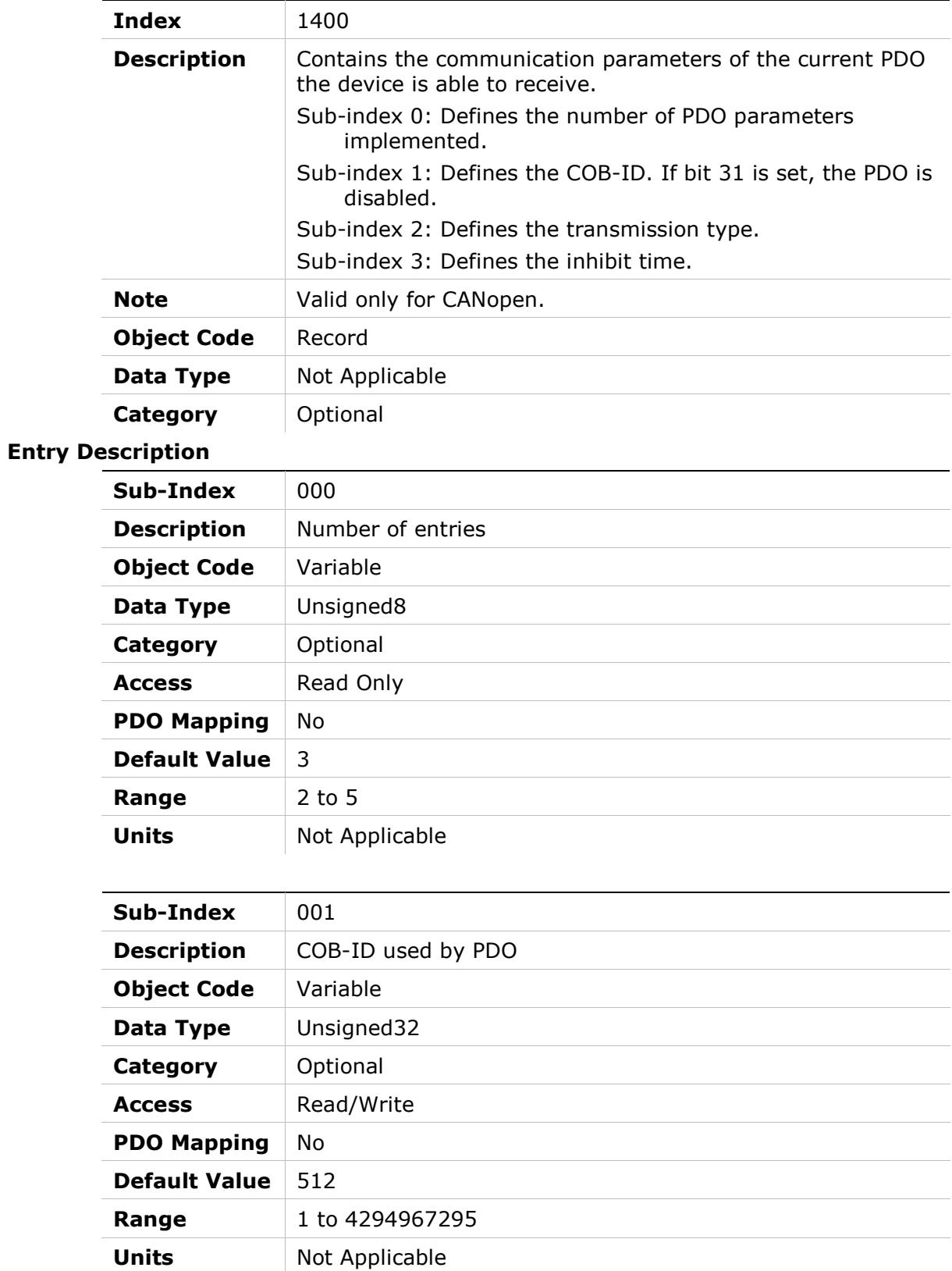

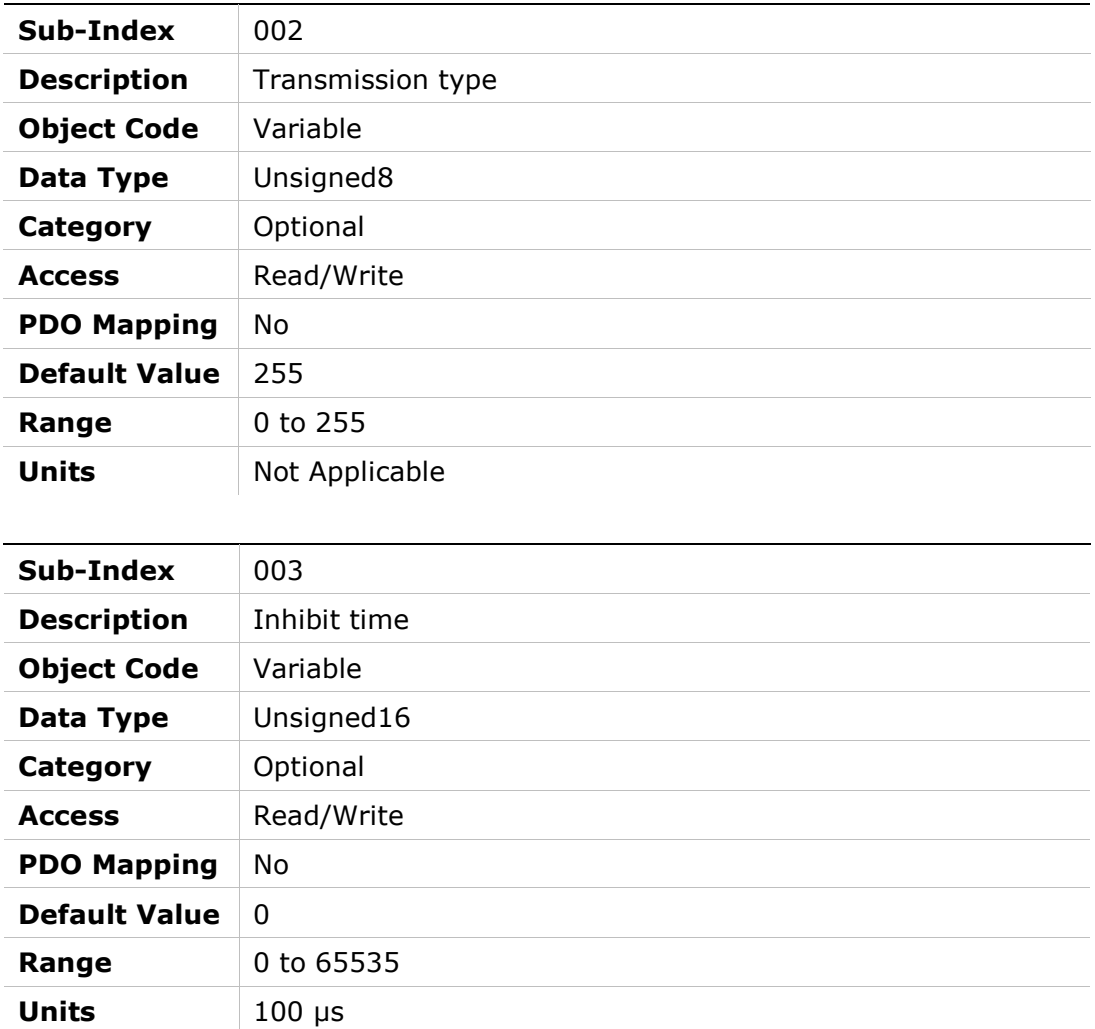

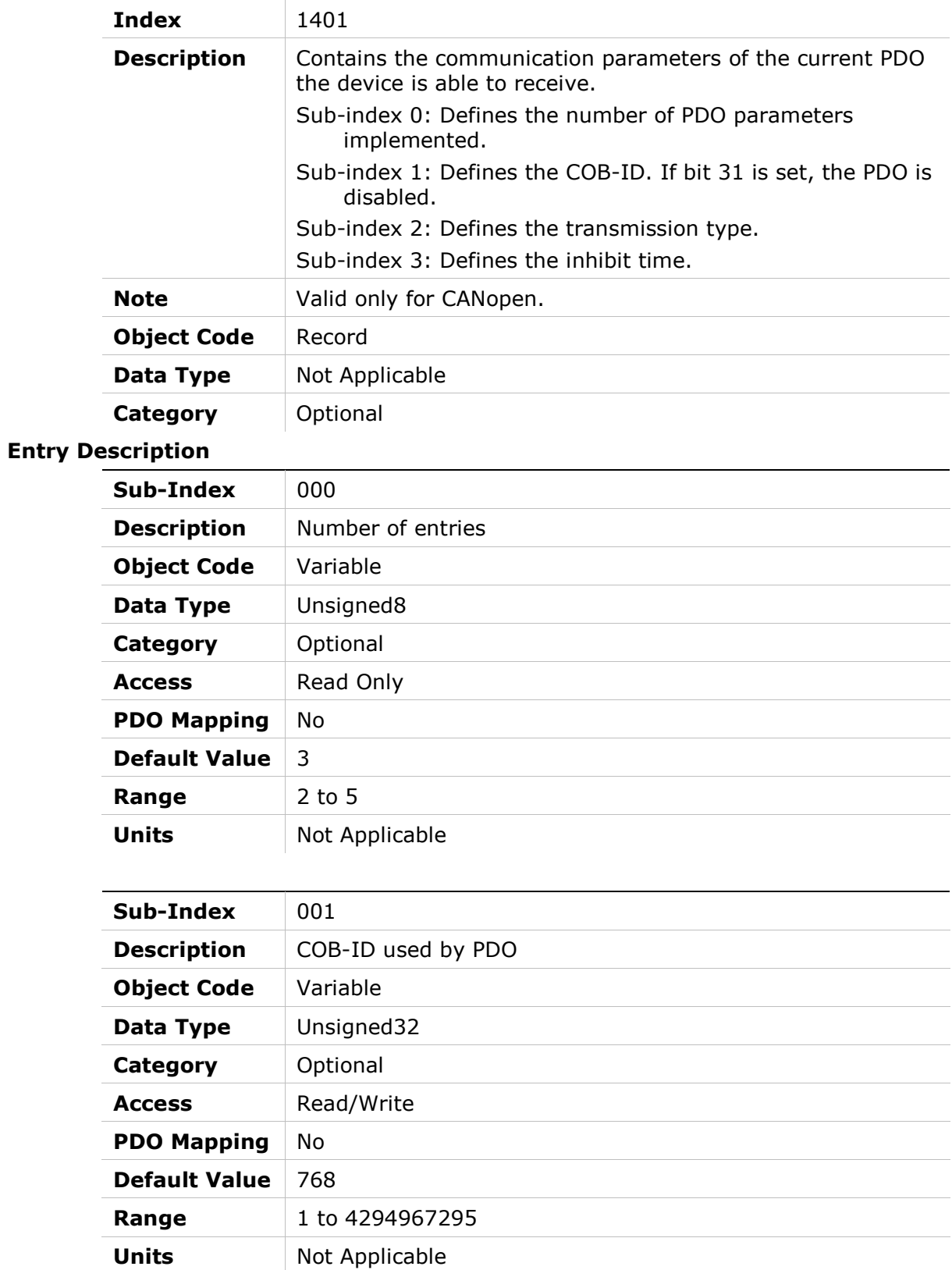

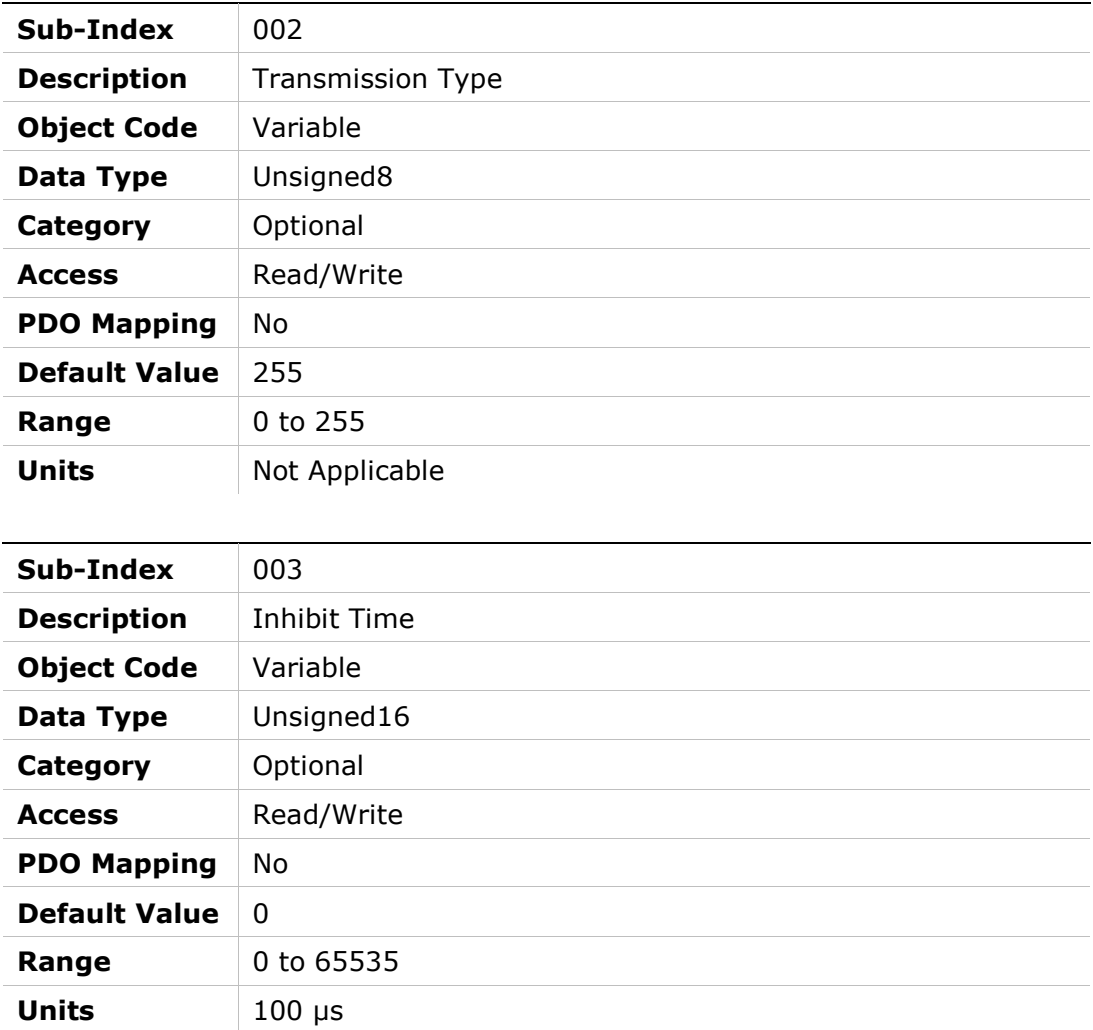

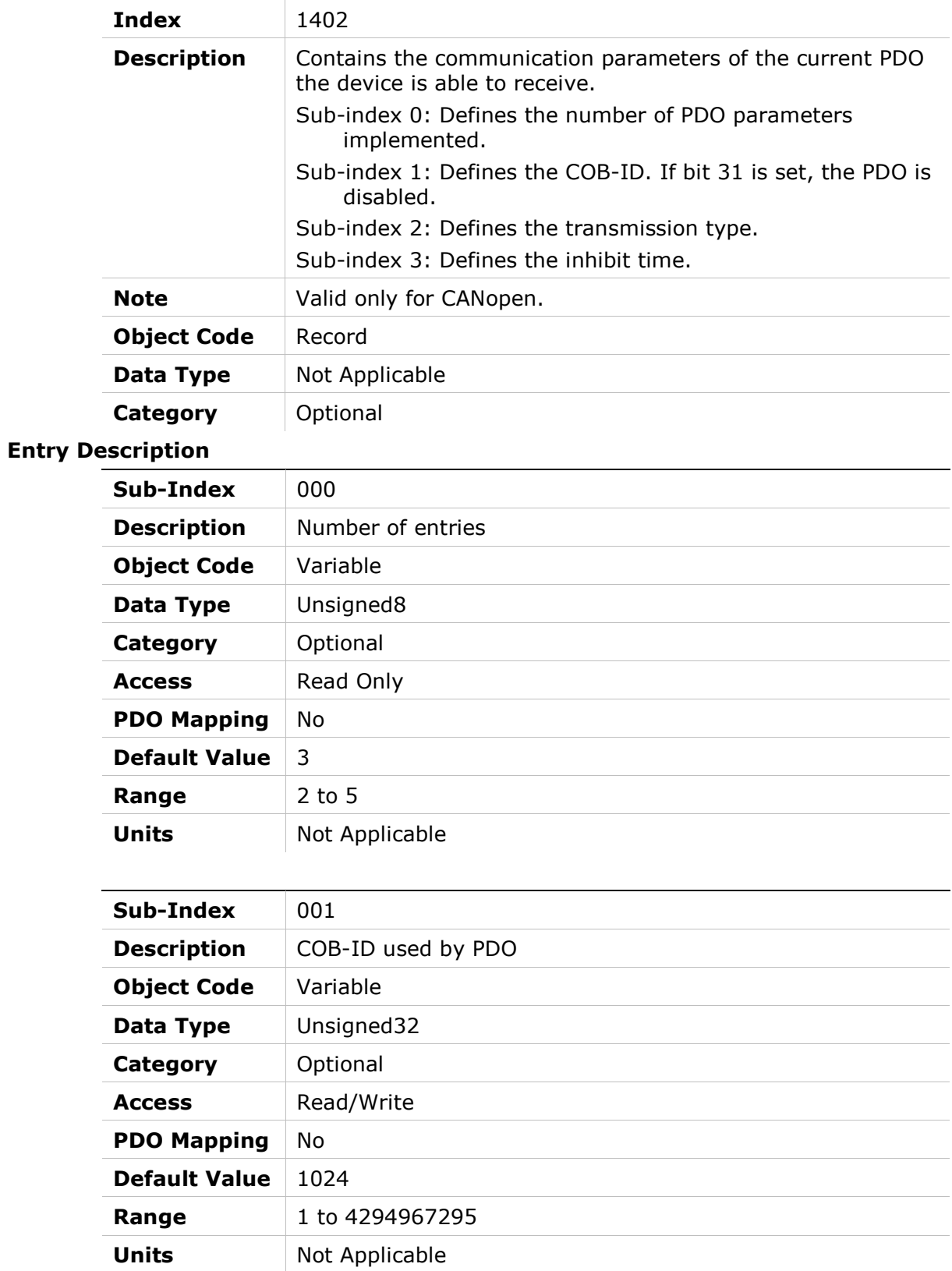

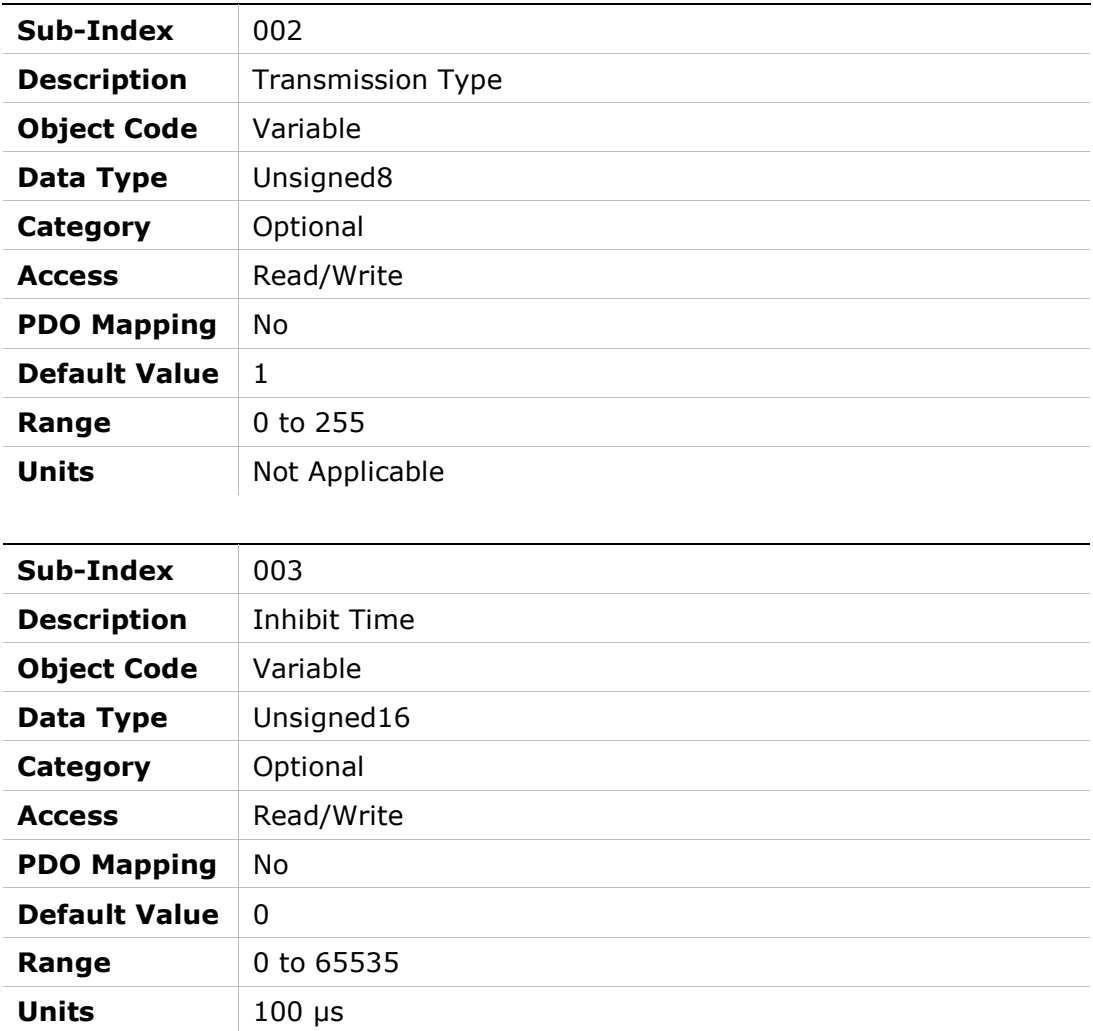

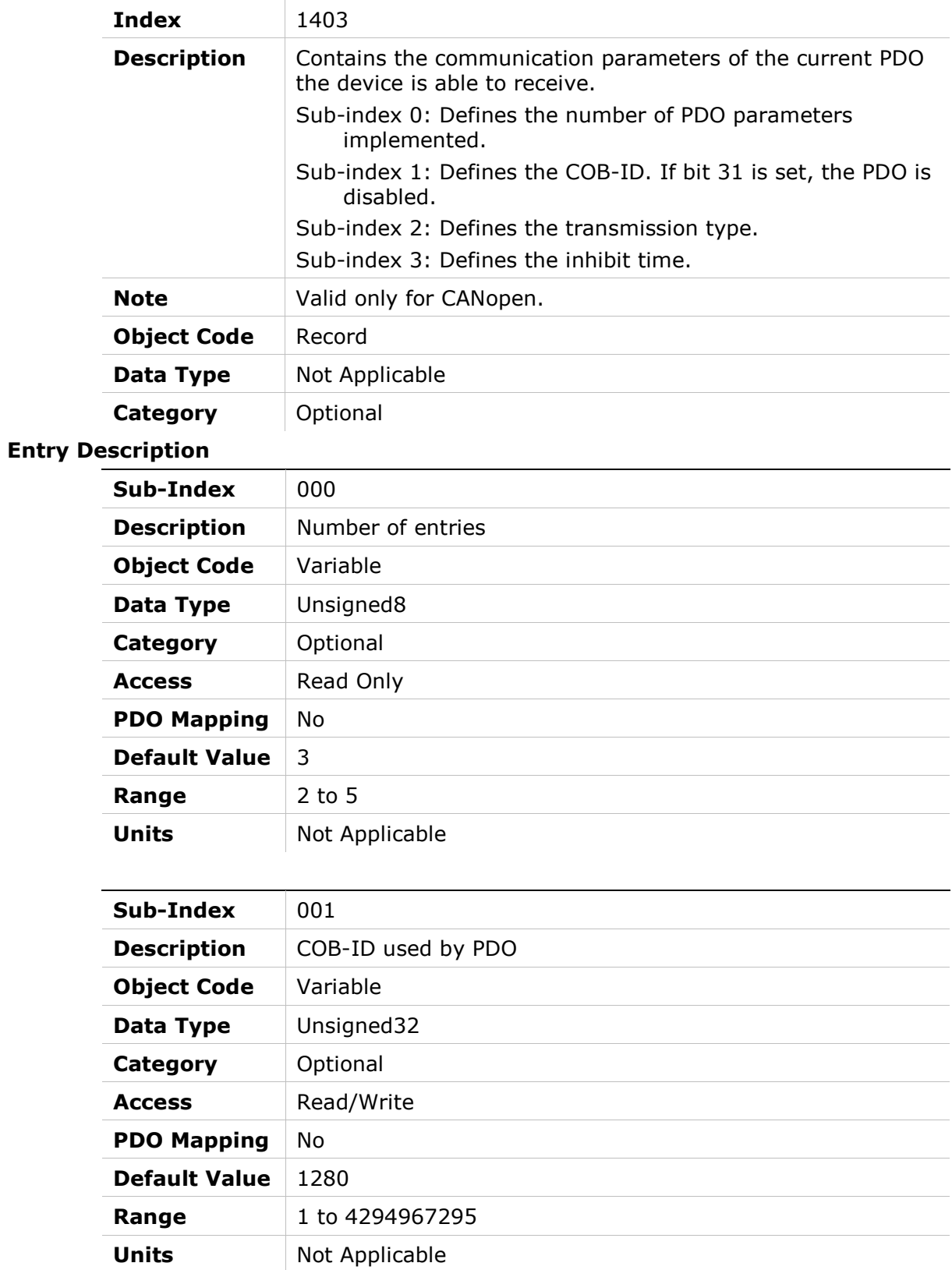

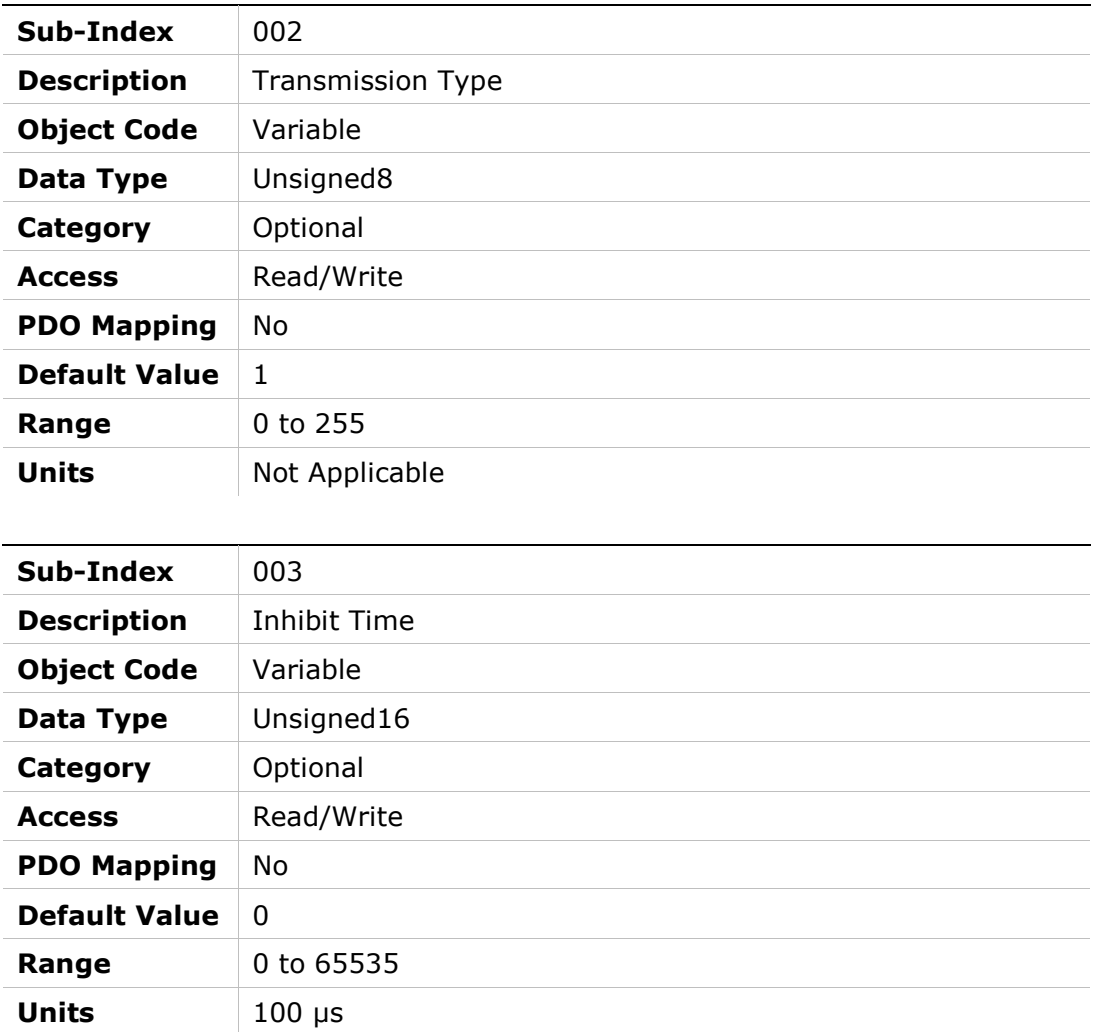

### Object Description

Entry

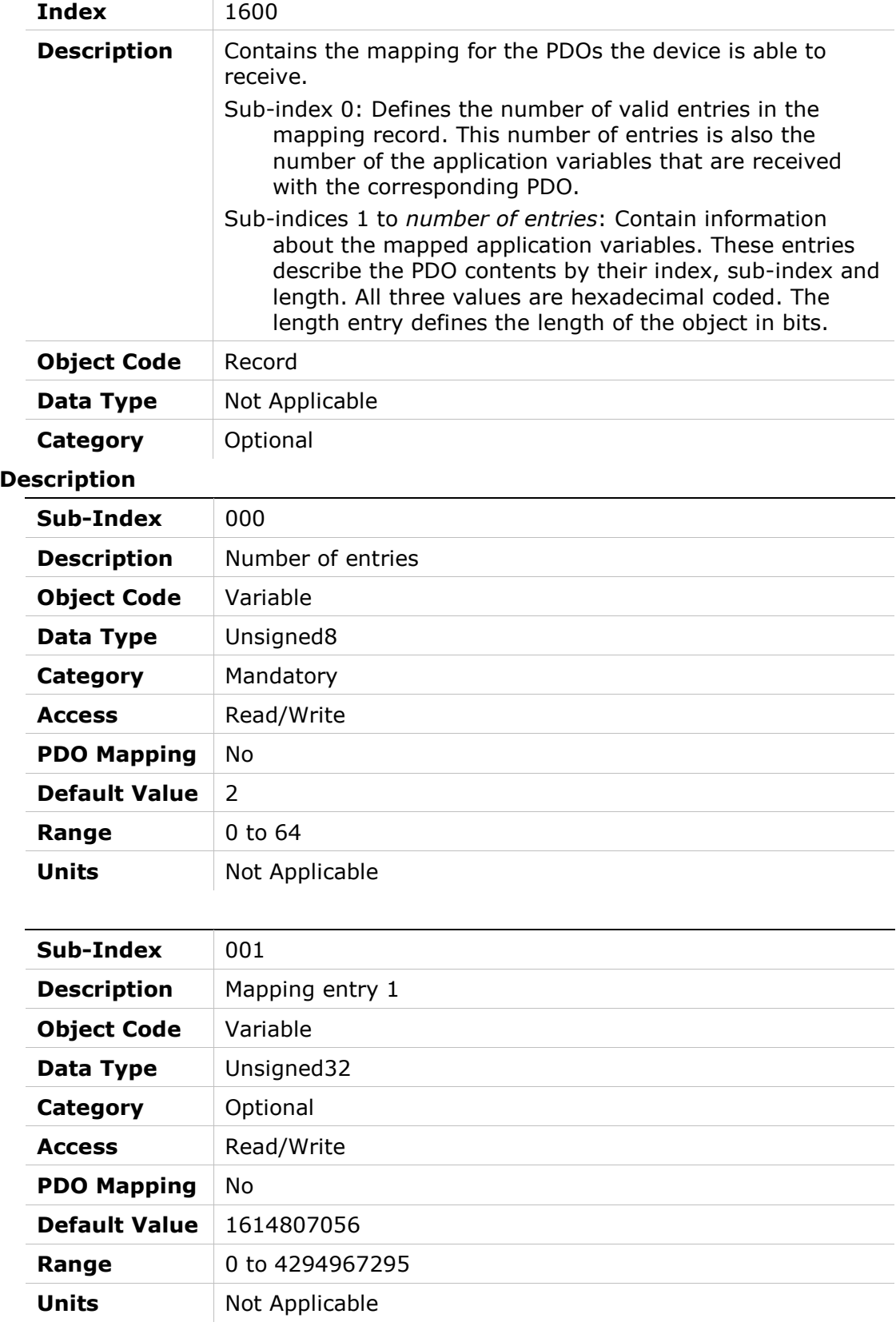

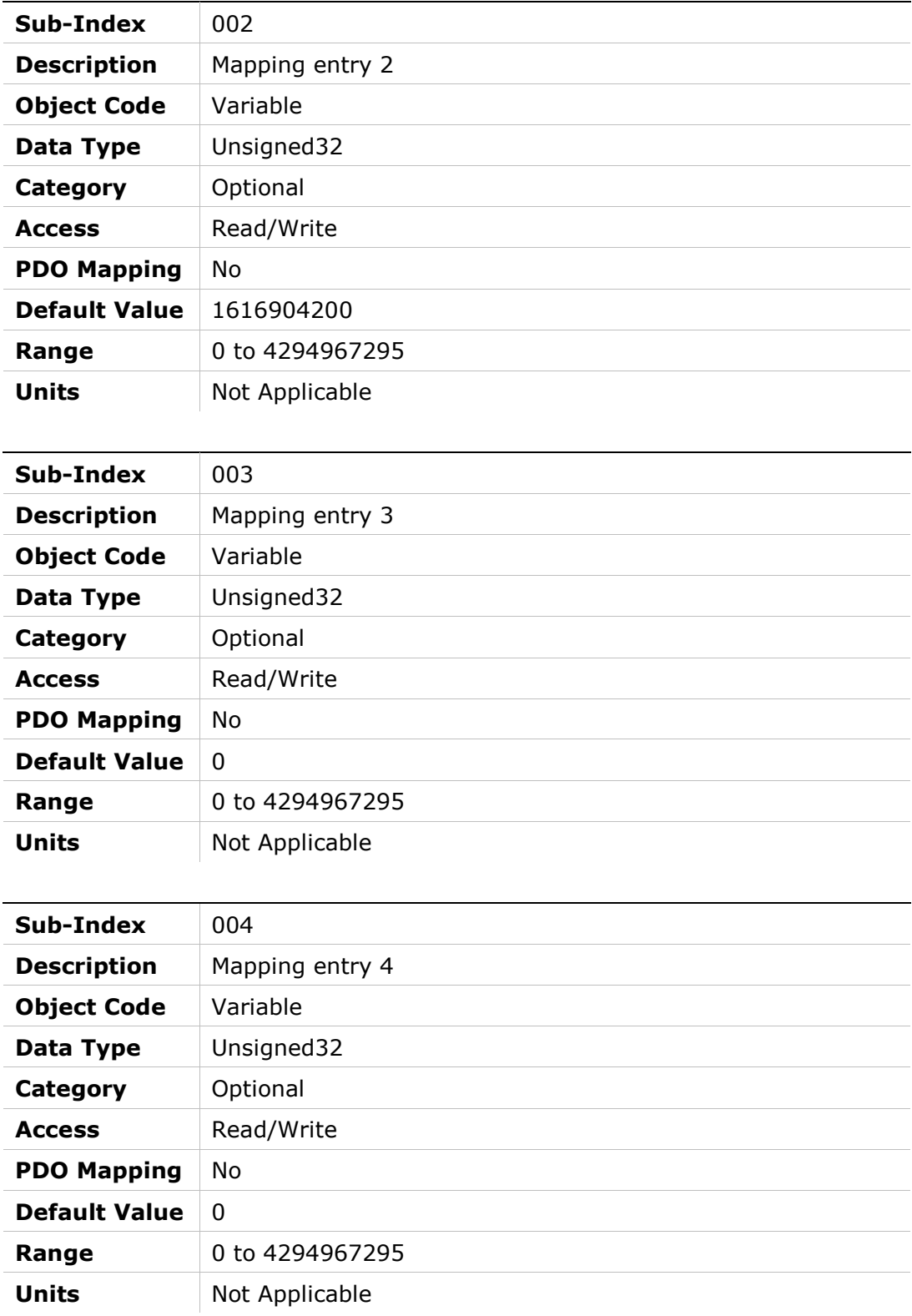

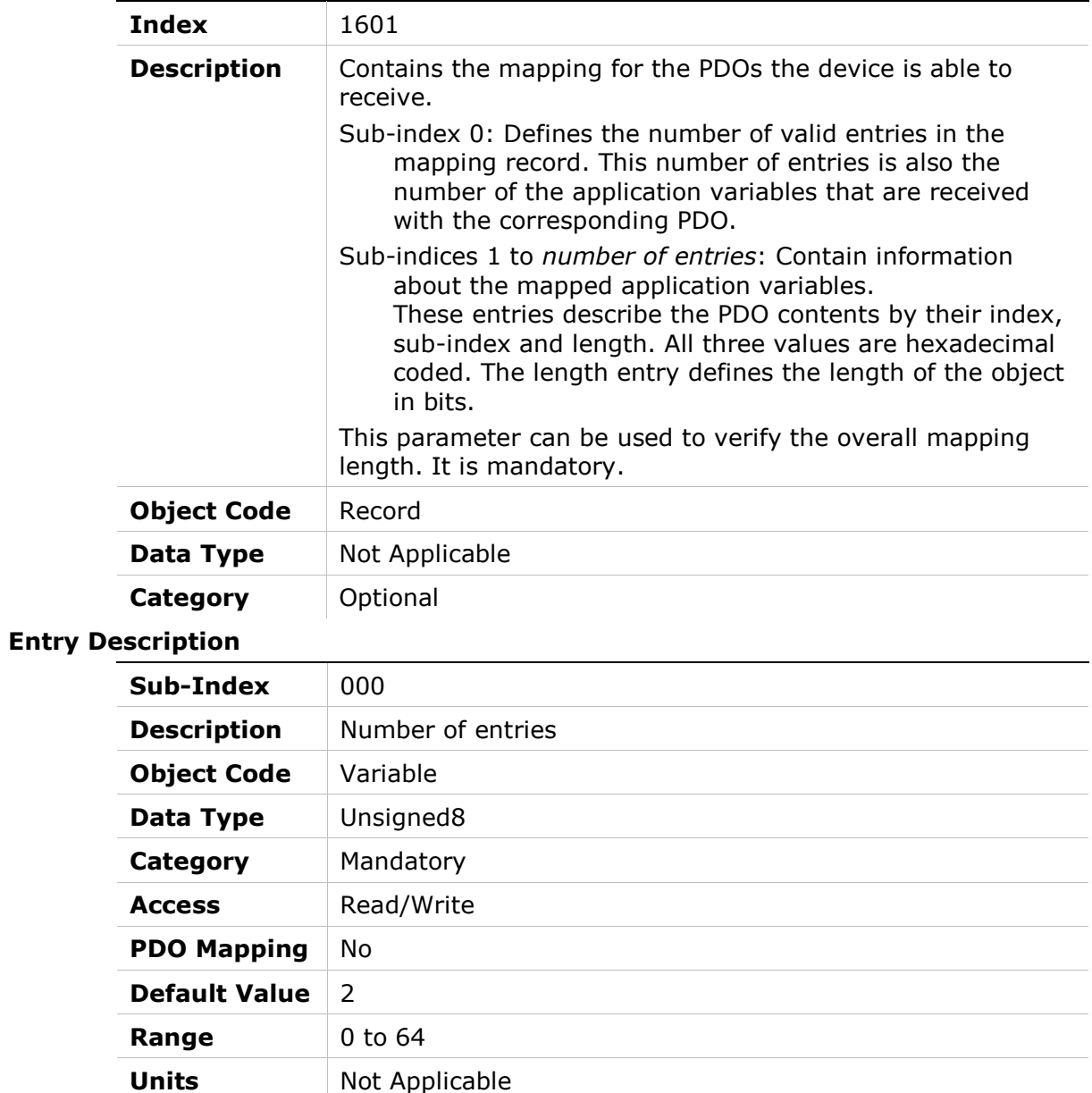

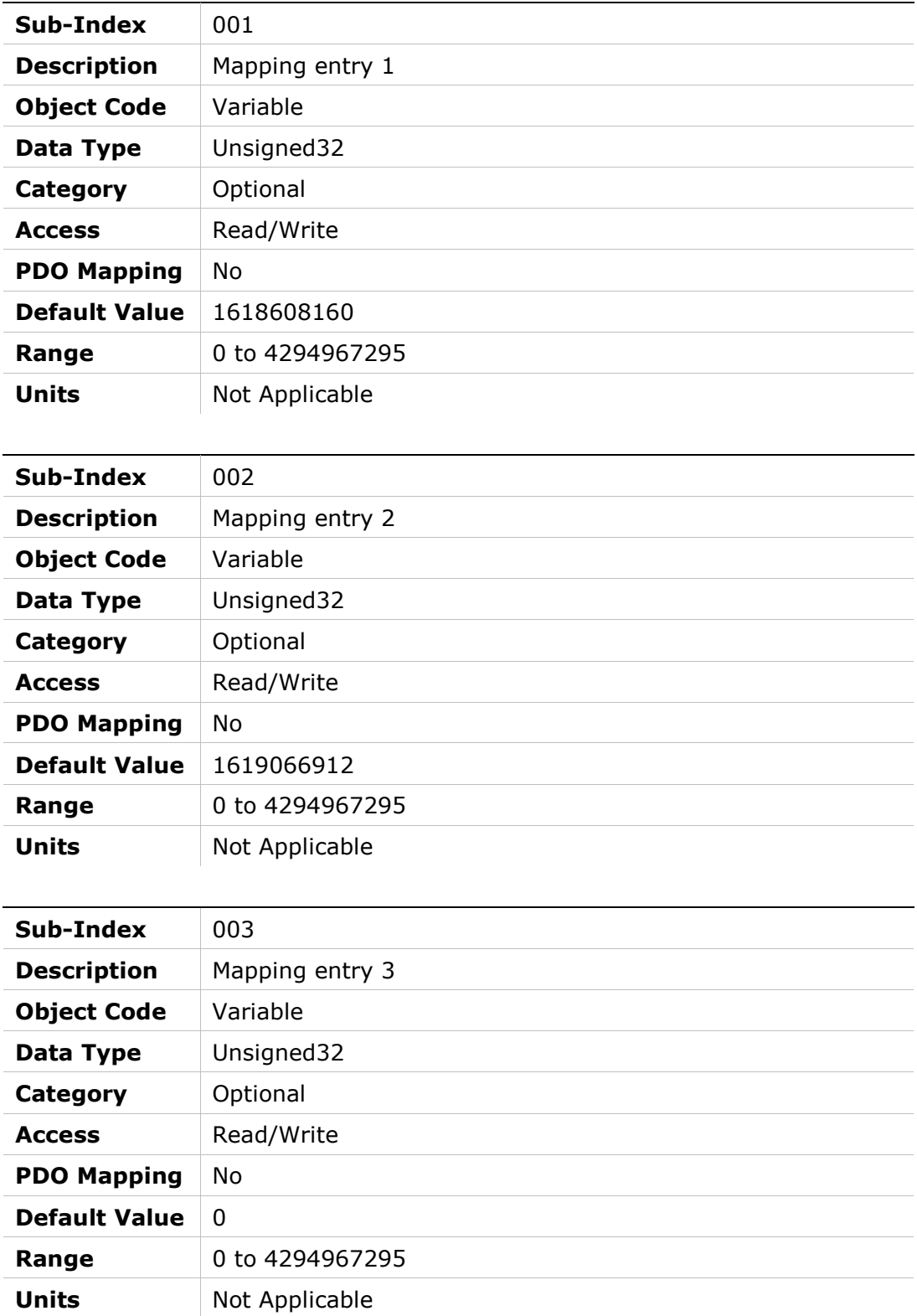

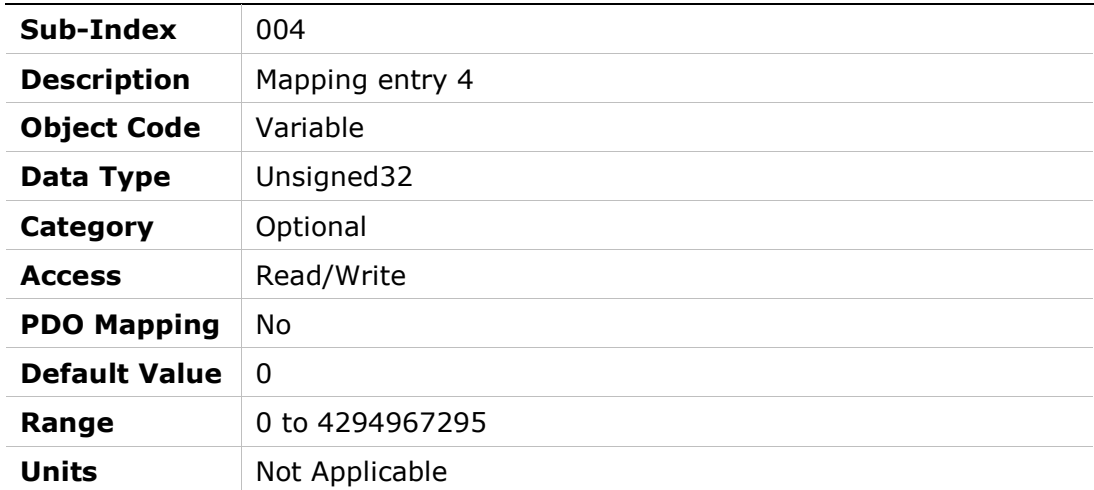

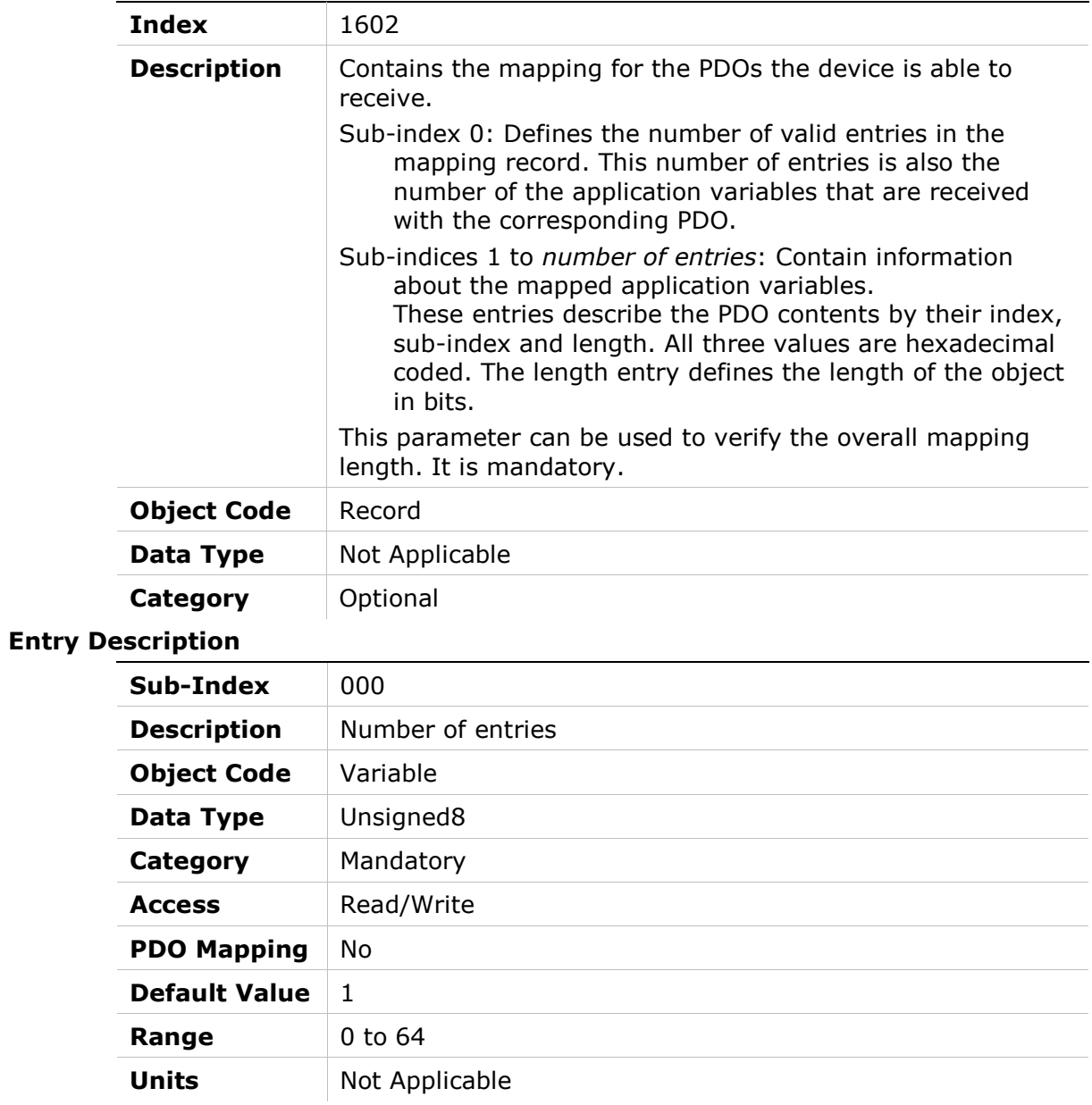

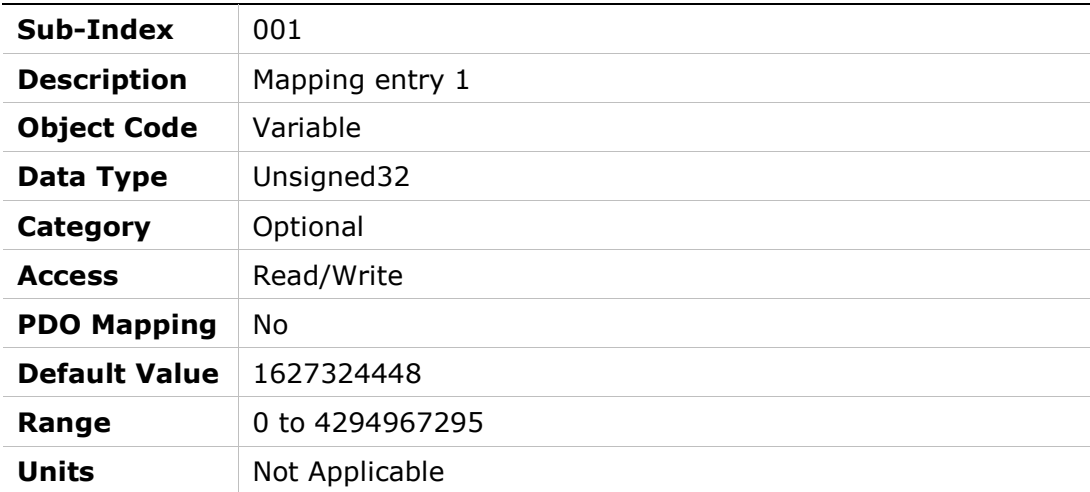

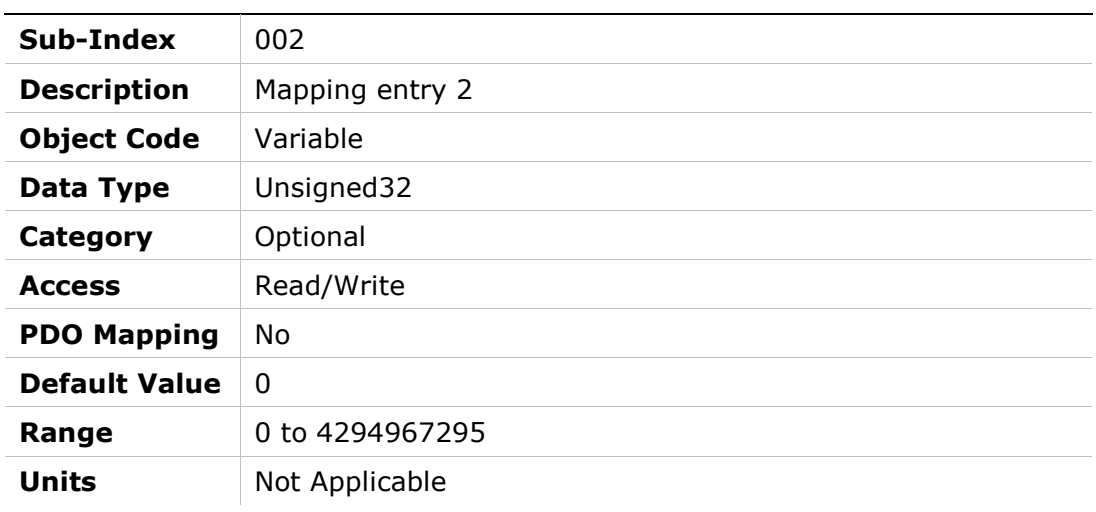

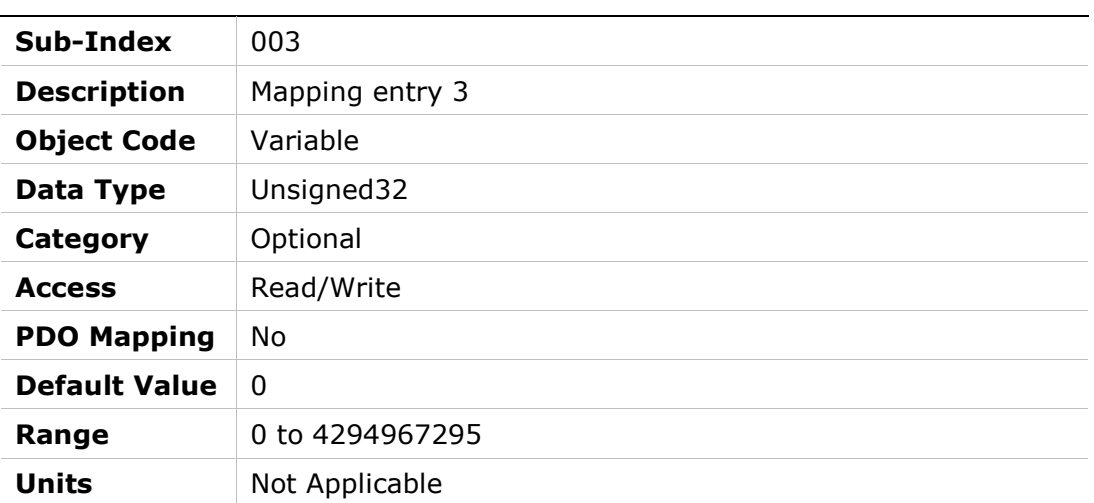

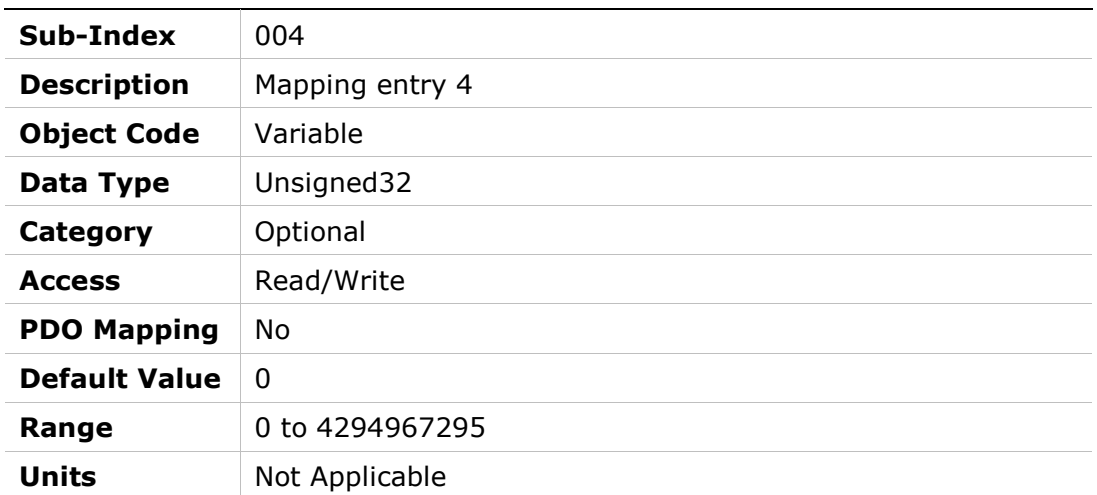

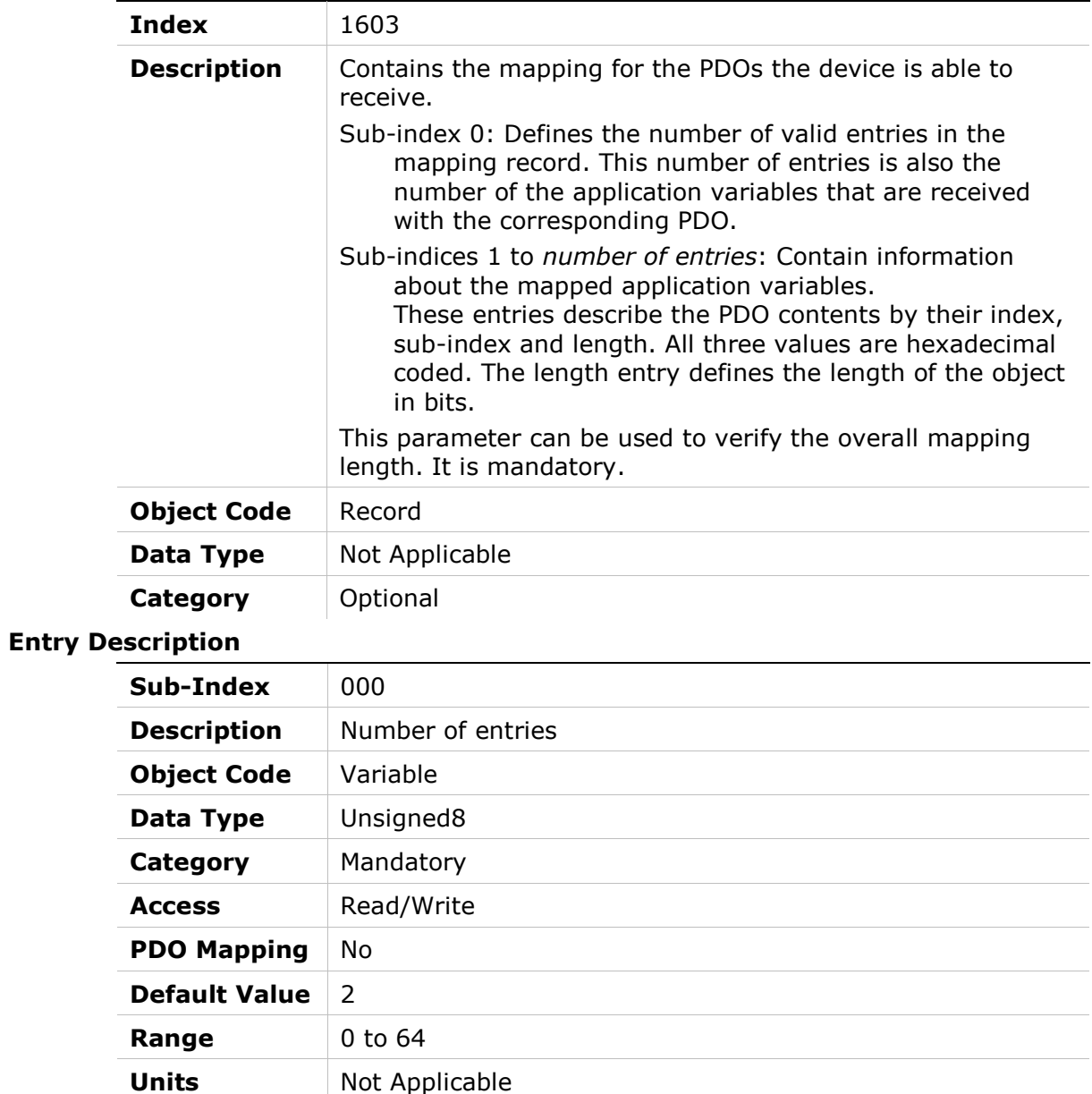

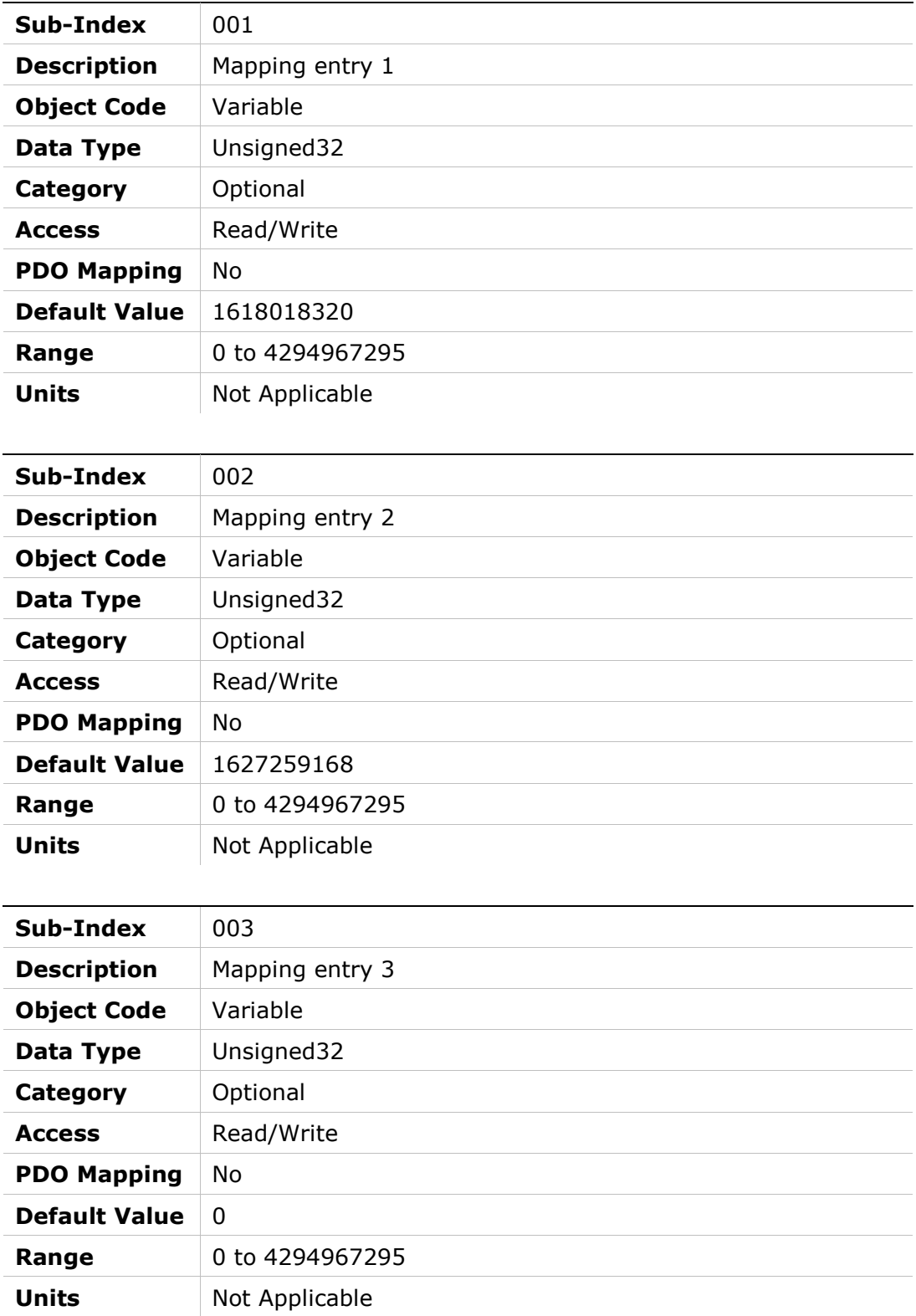

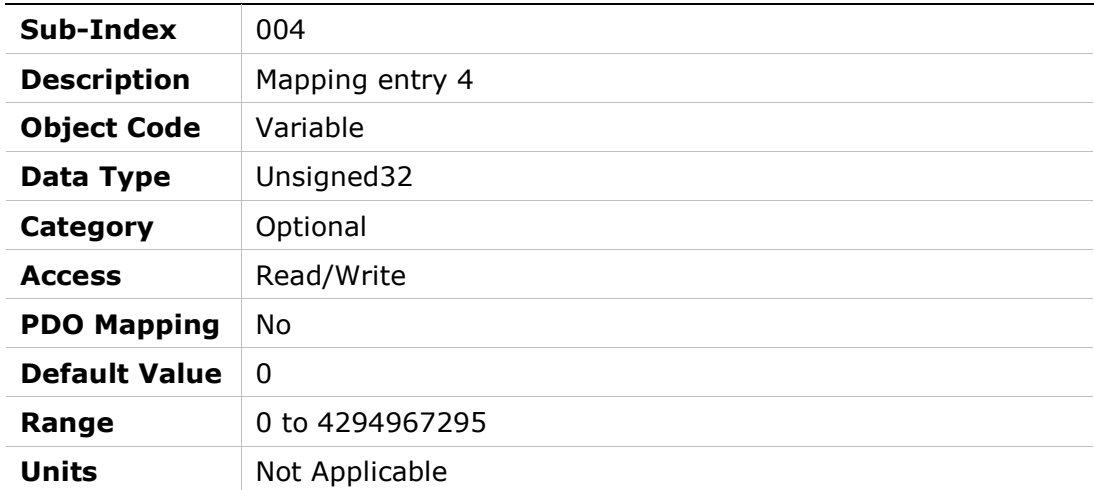

### Object Description

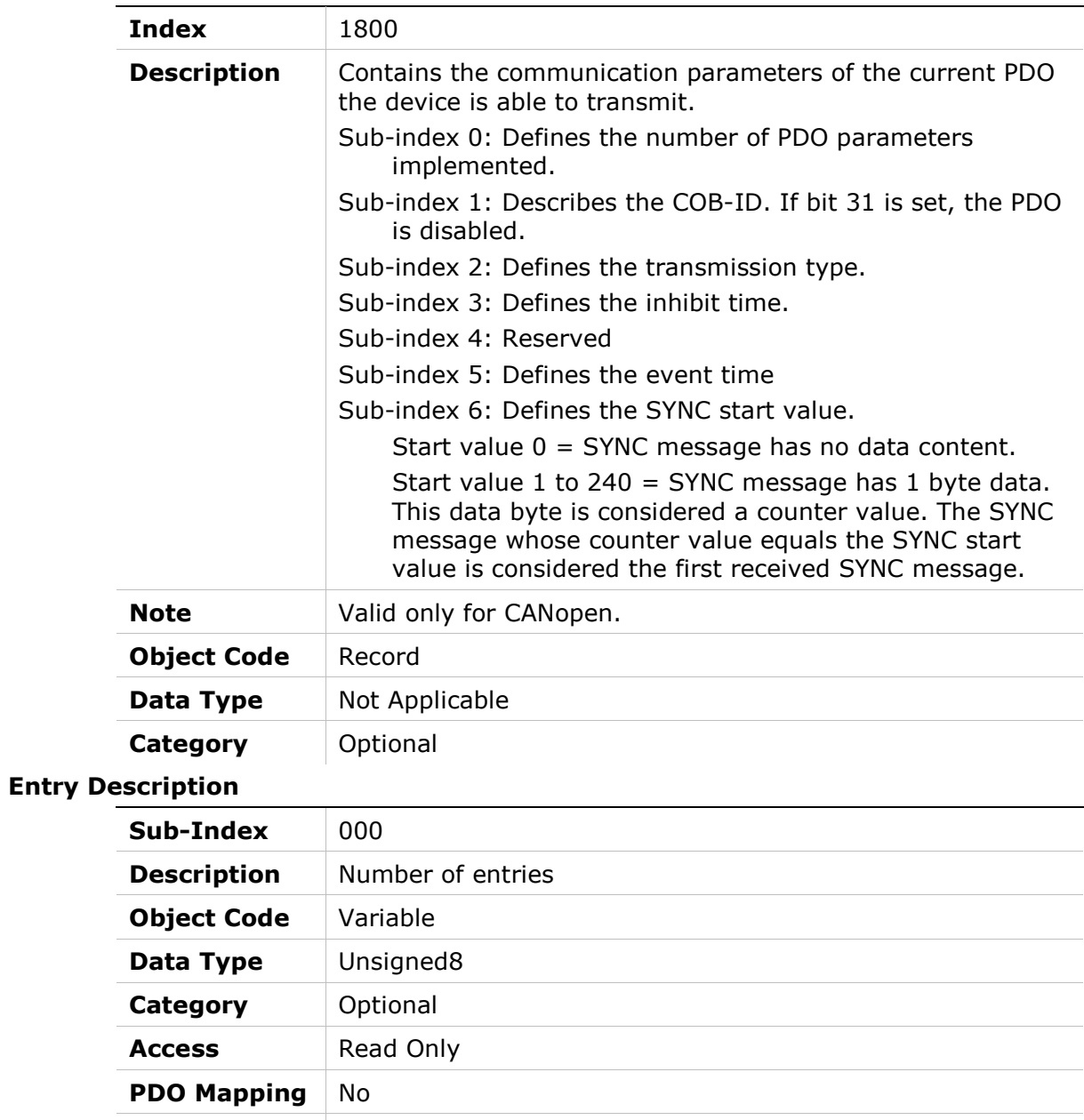

Default Value  $\vert 5 \vert$ 

Range 2 to 6

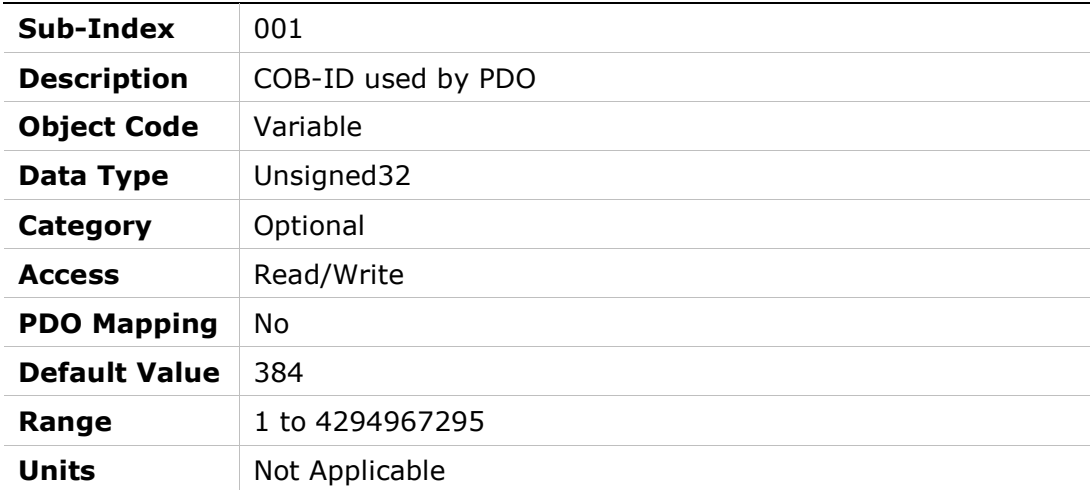

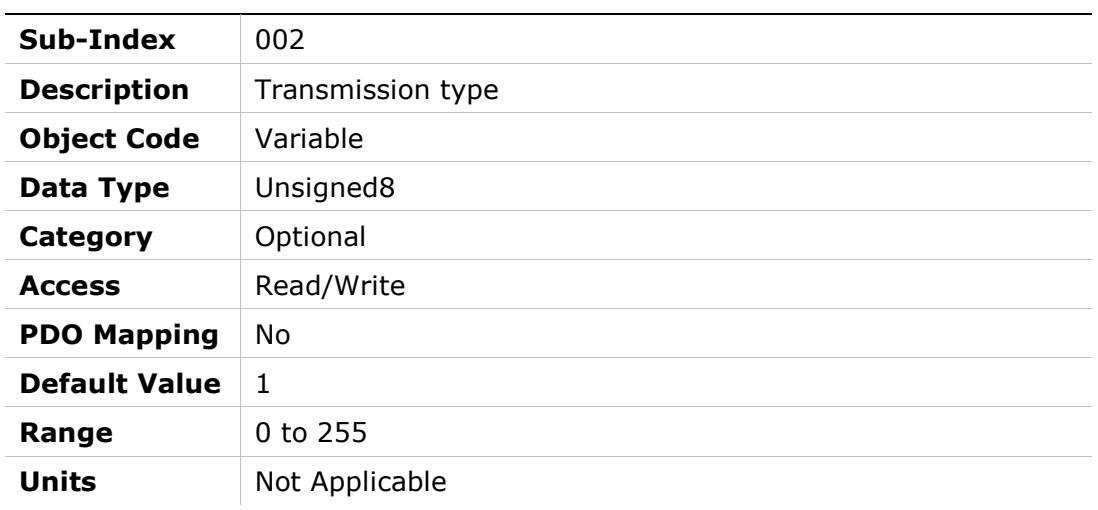

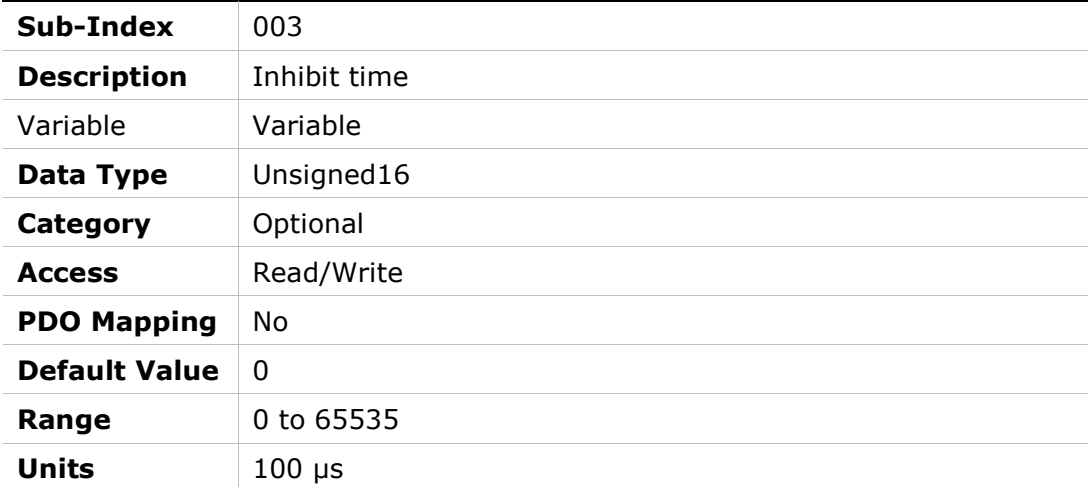

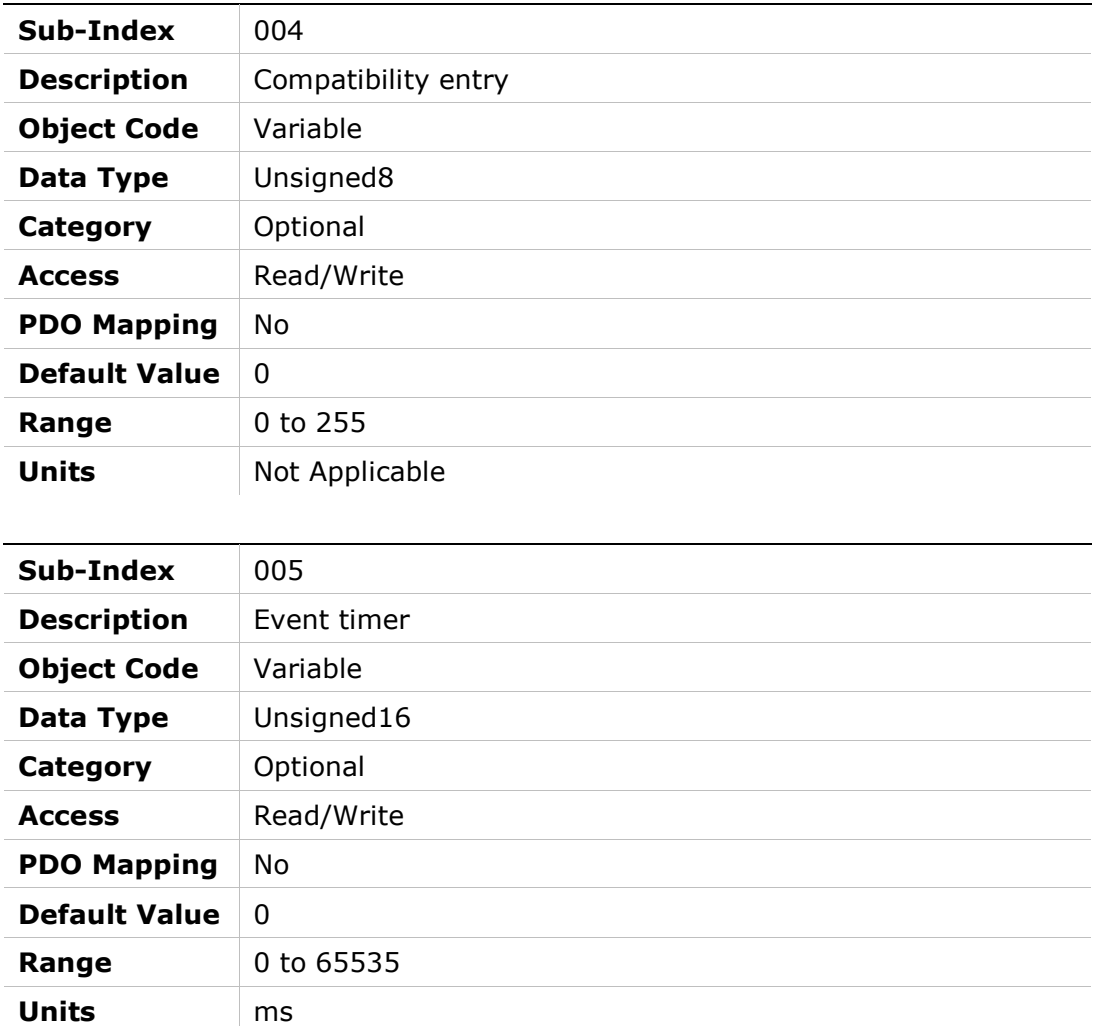

### Object Description

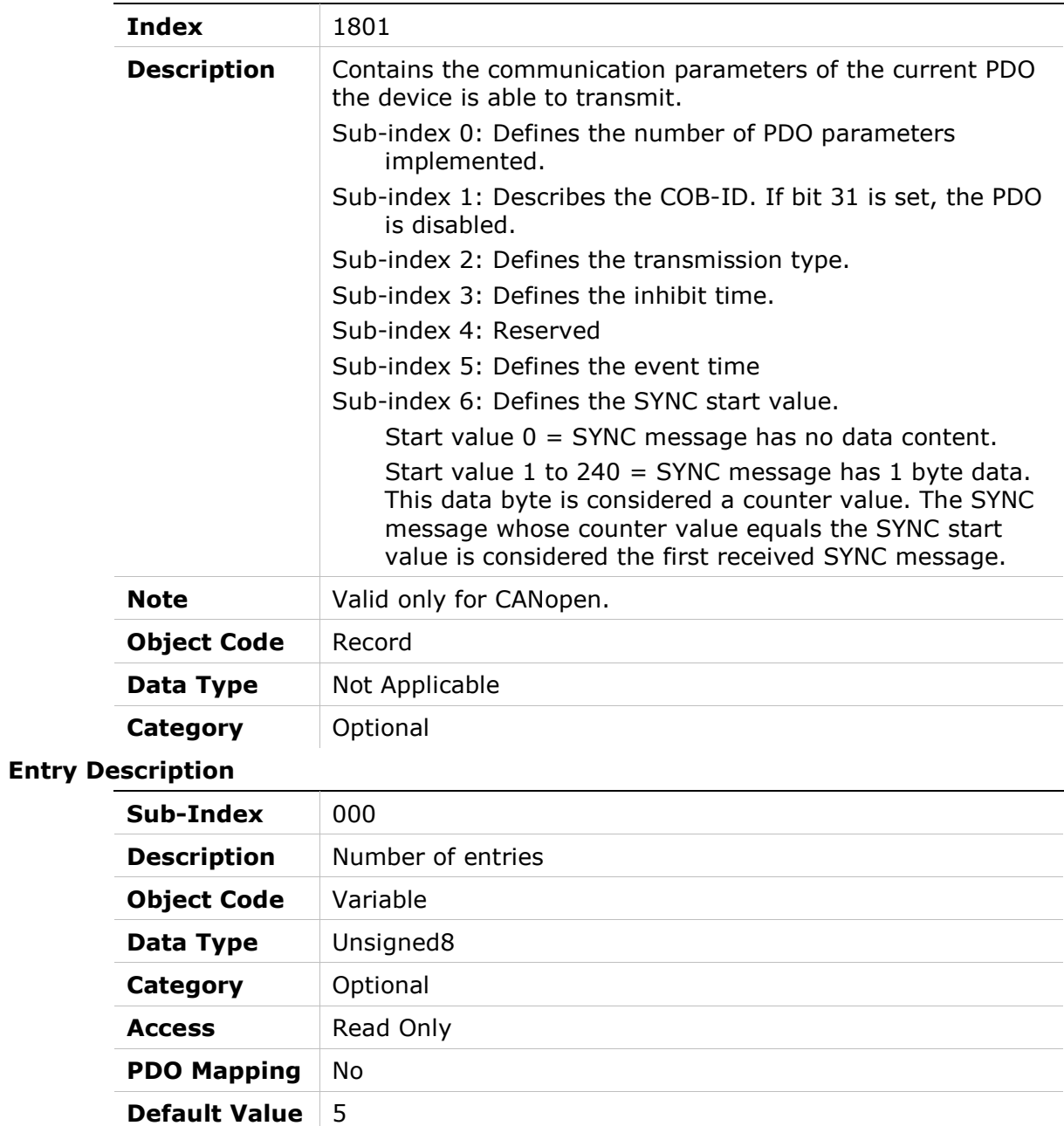

**Range**  $2 \text{ to } 6$ 

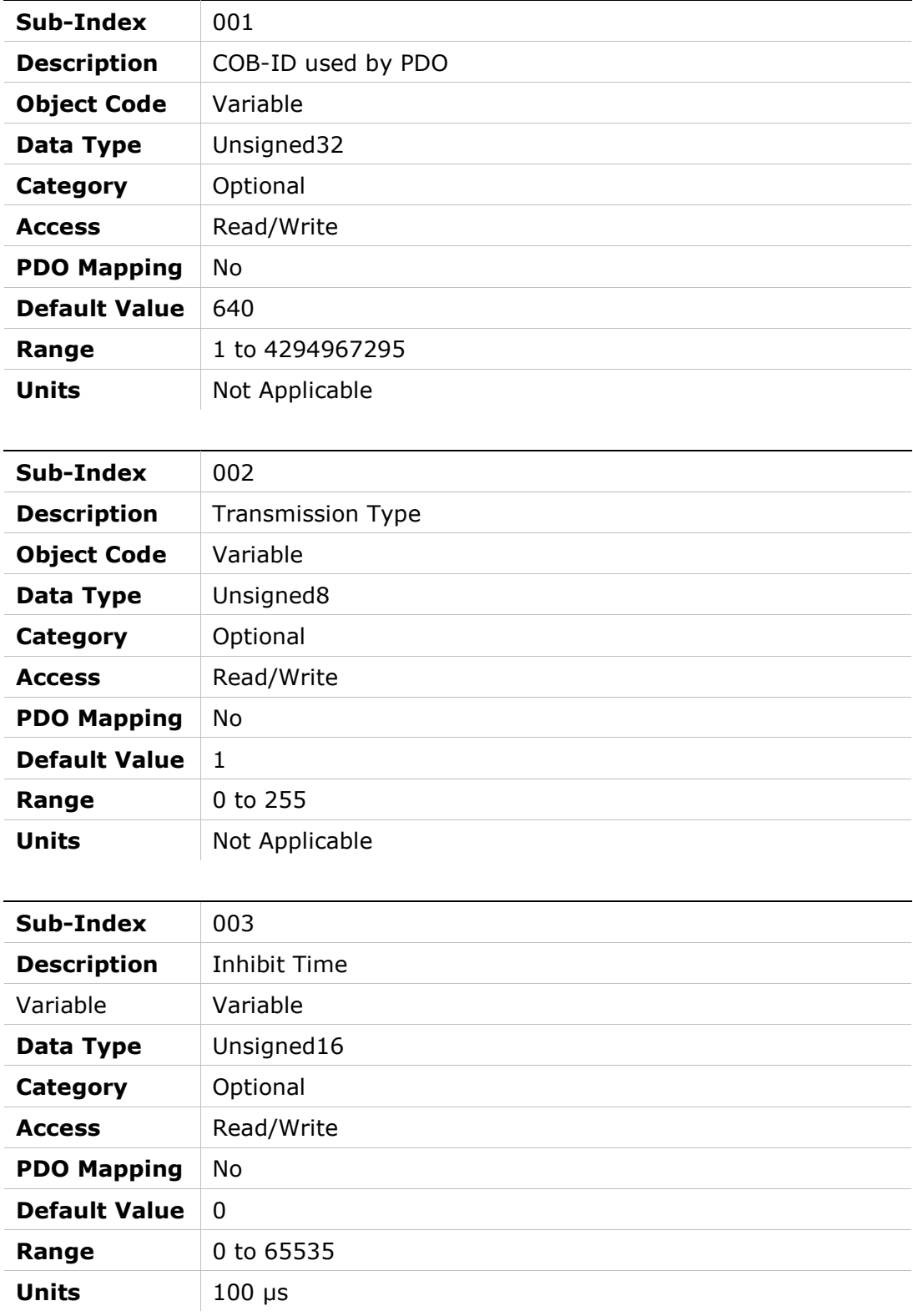

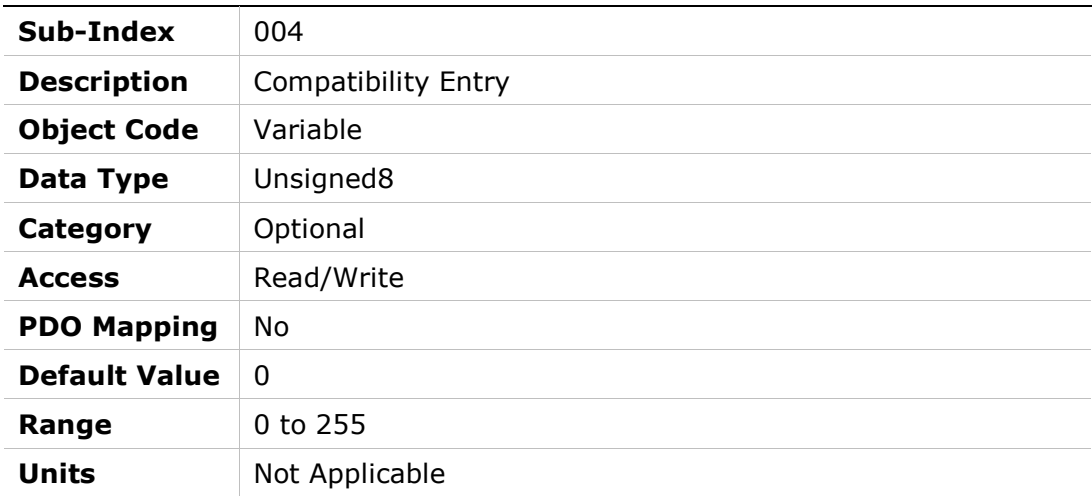

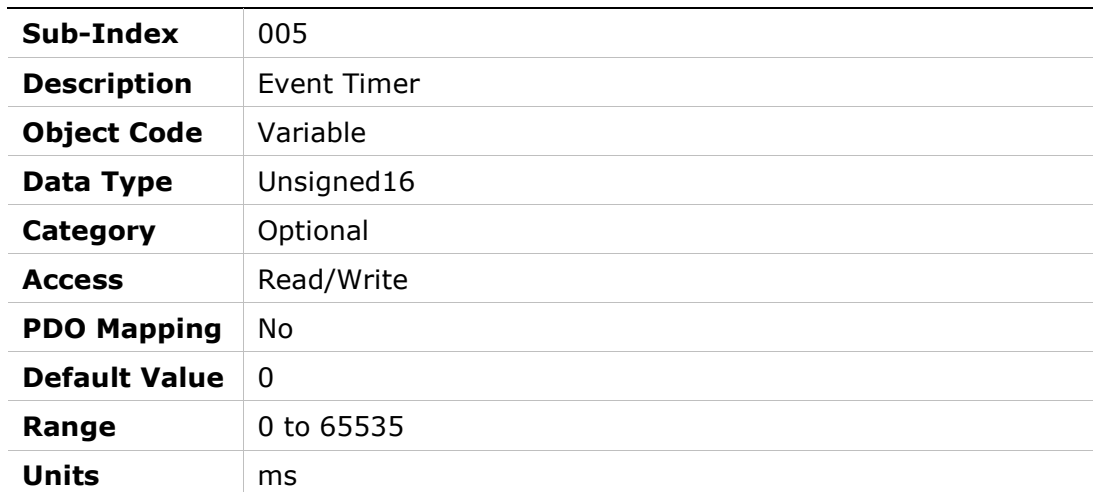

### Object Description

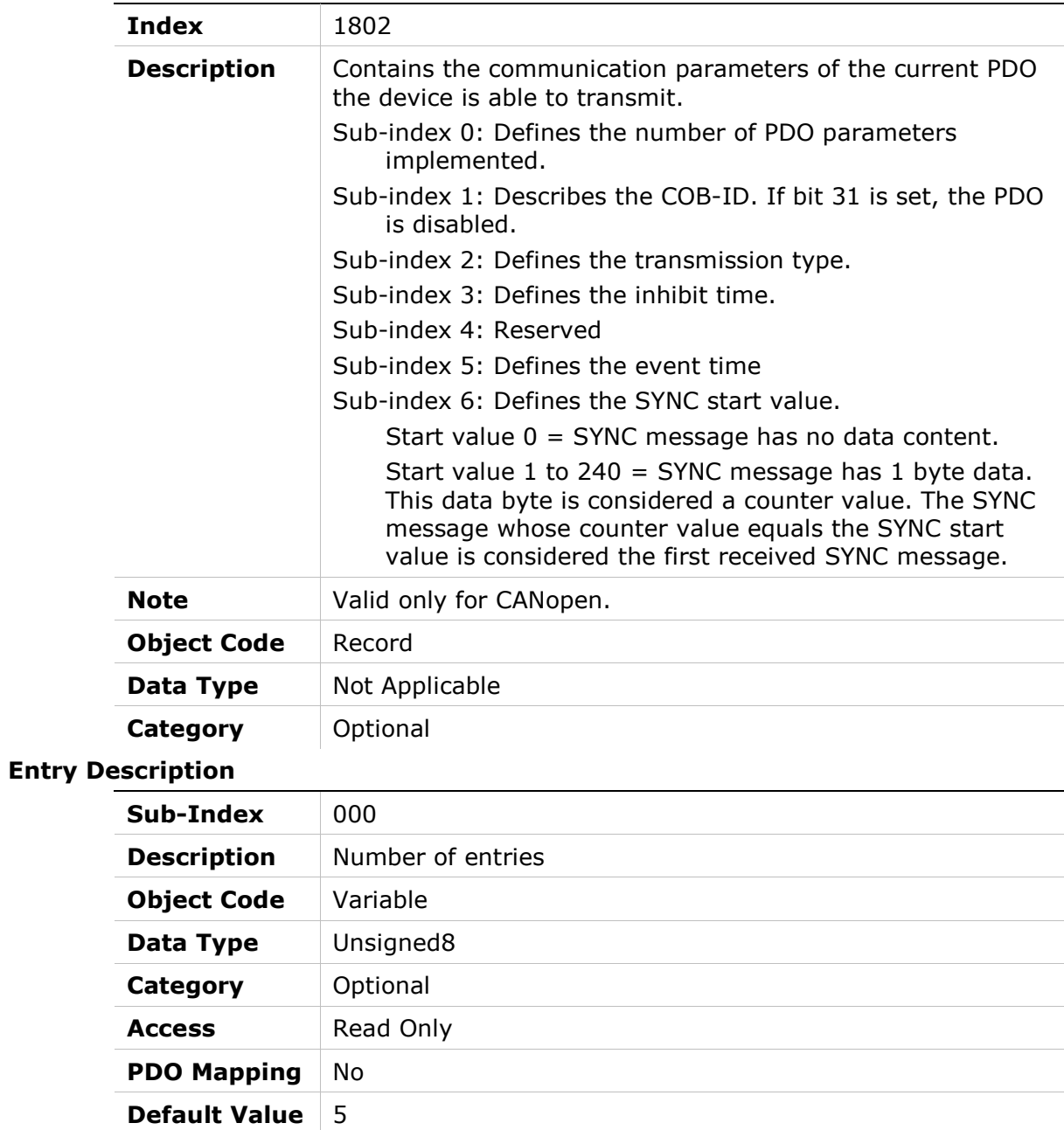

**Range** 2 to 6 Units Not Applicable

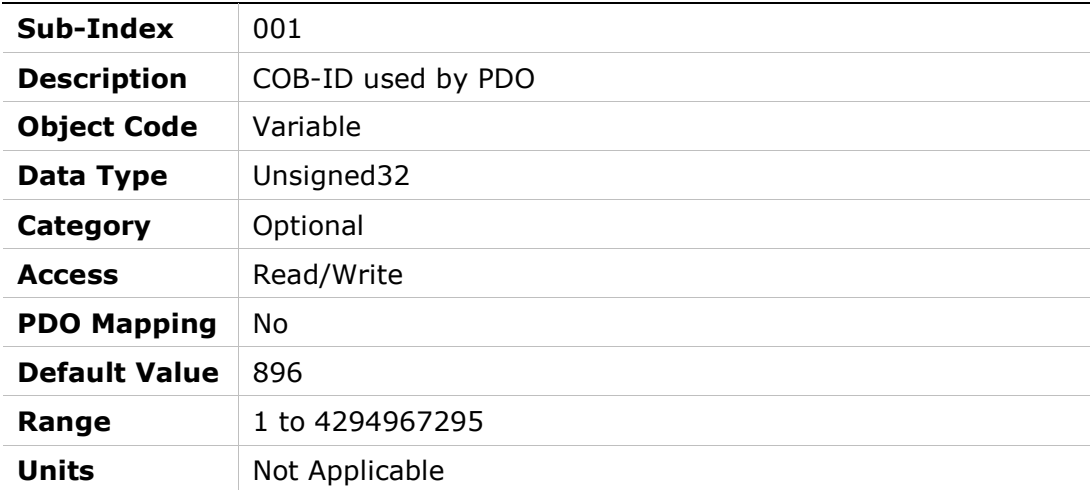

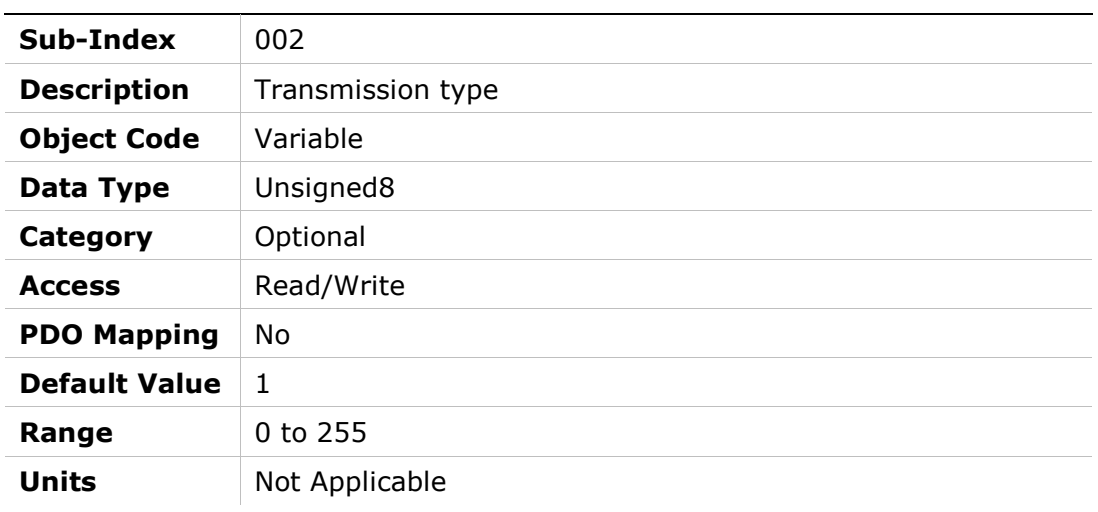

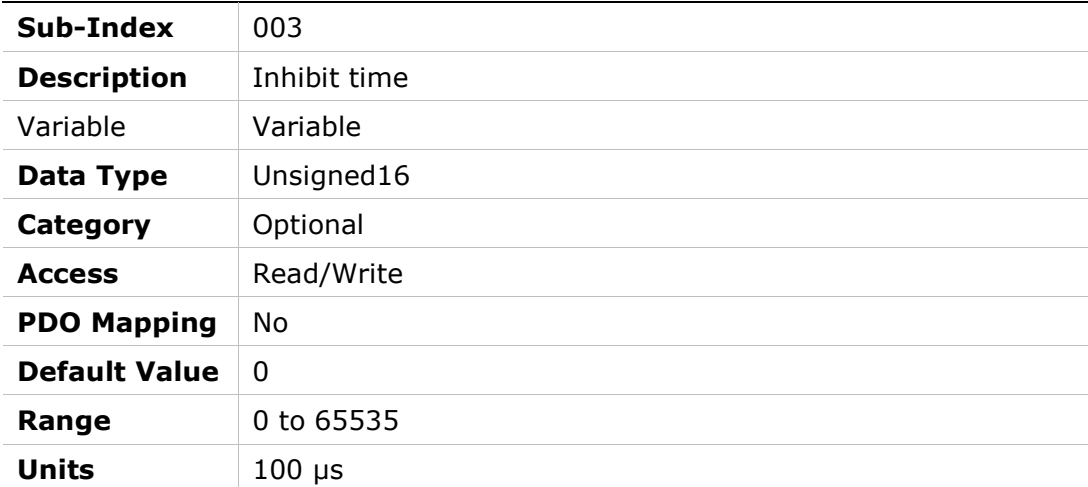

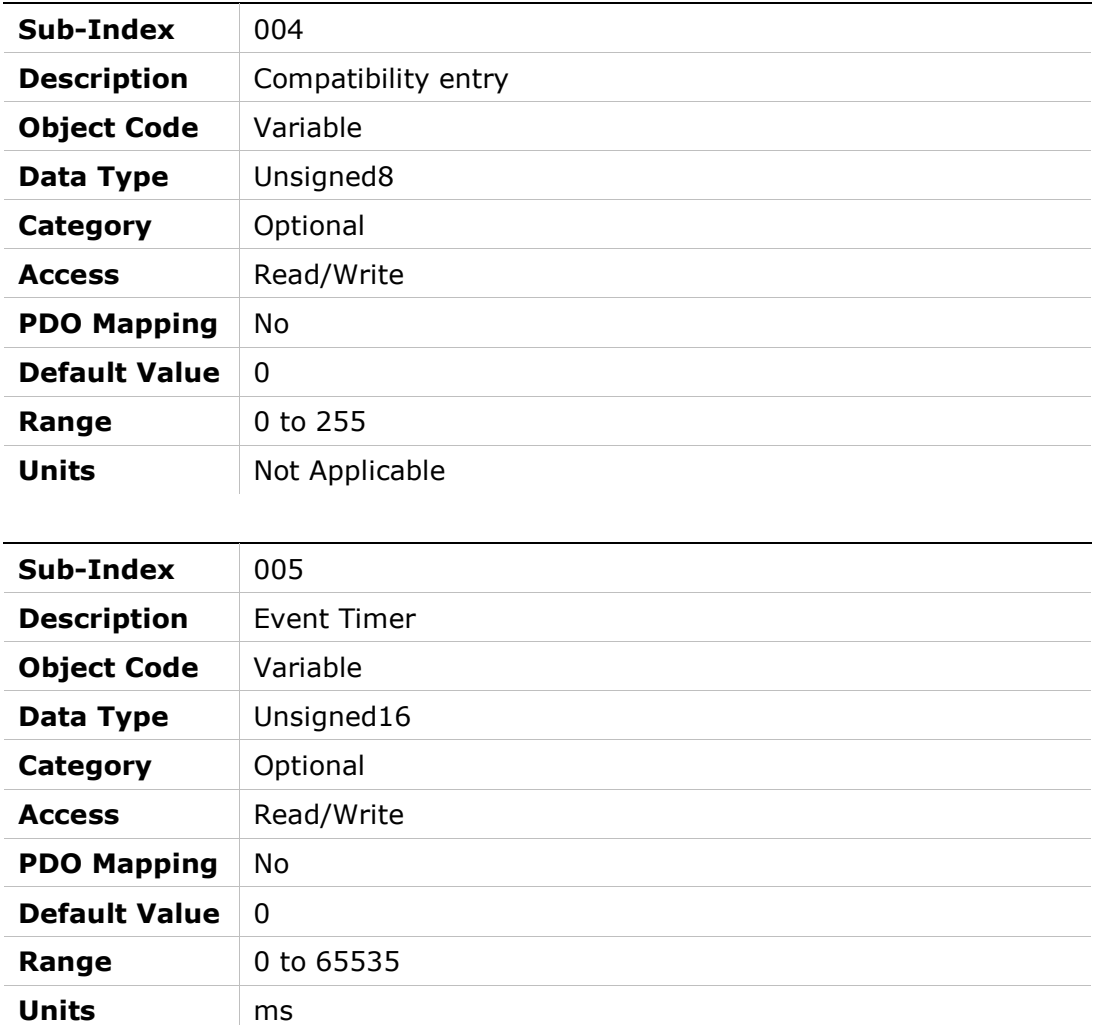

### Object Description

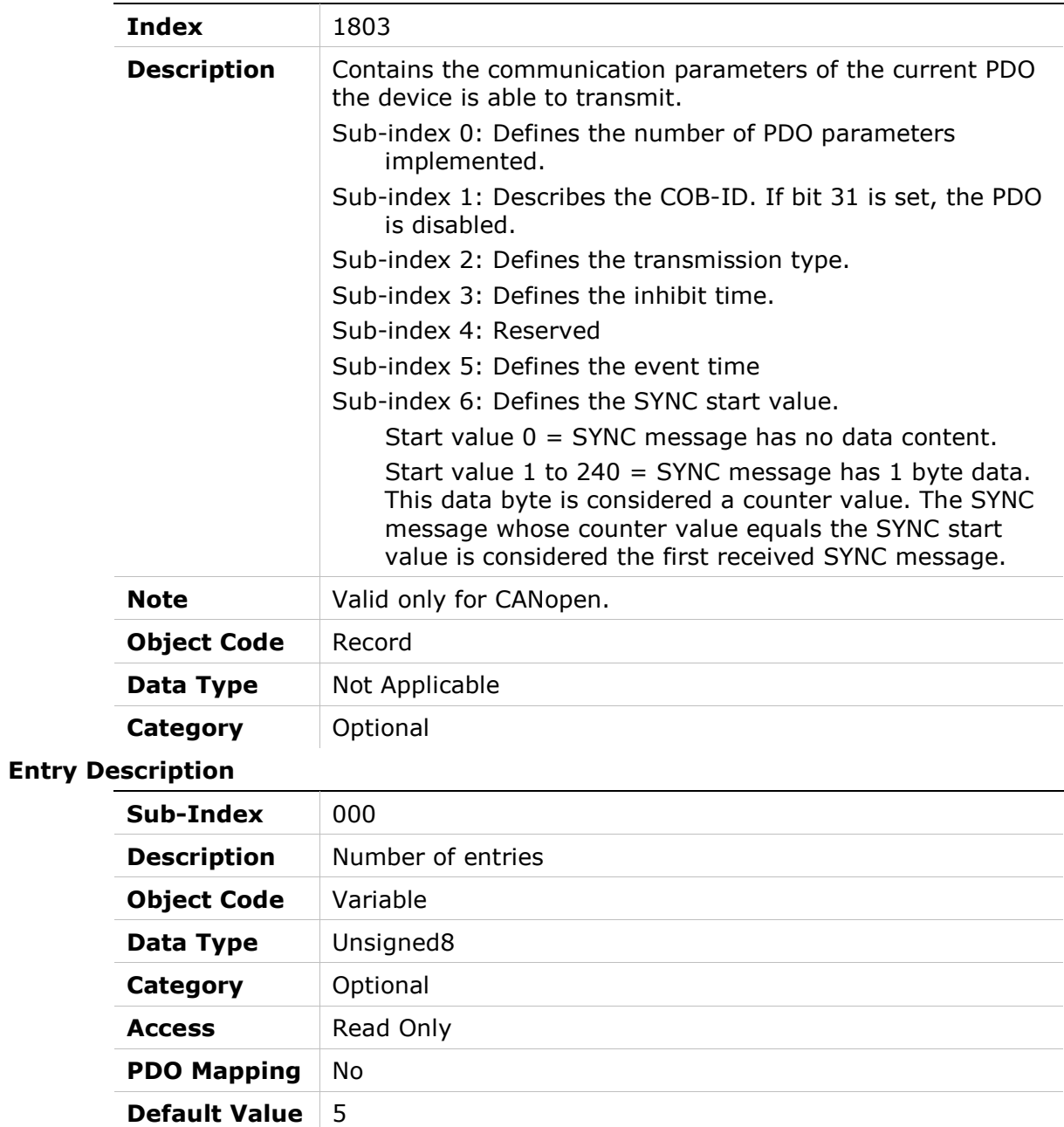

**Range**  $2 \text{ to } 6$
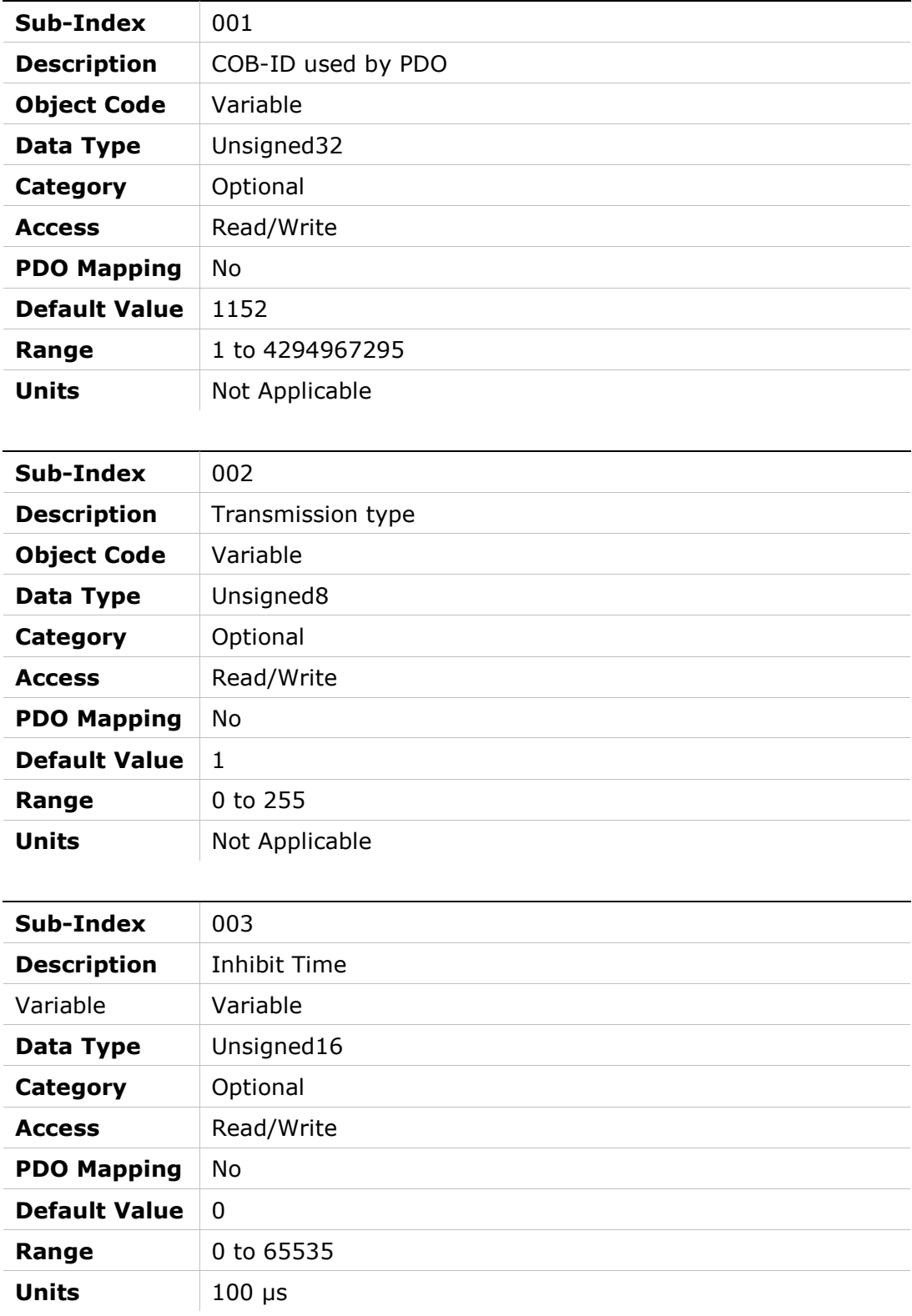

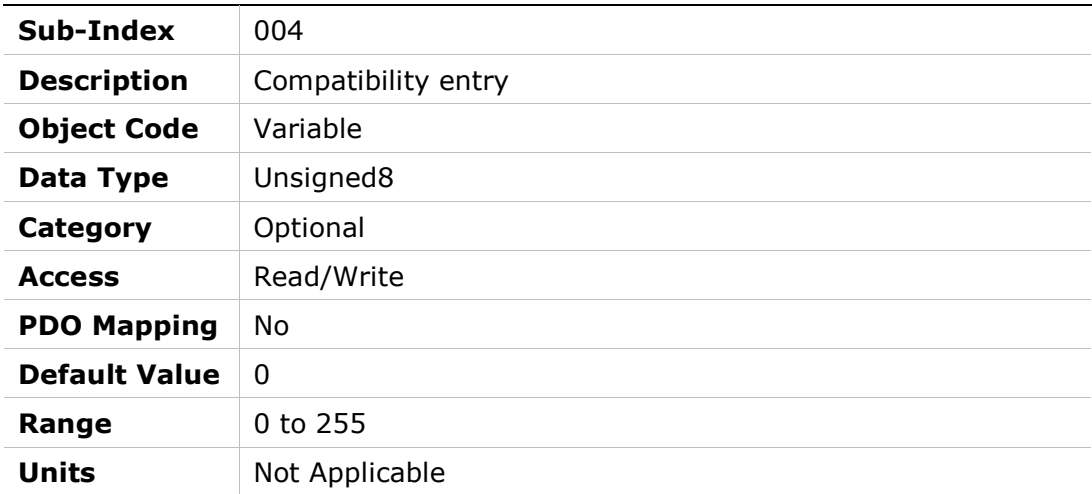

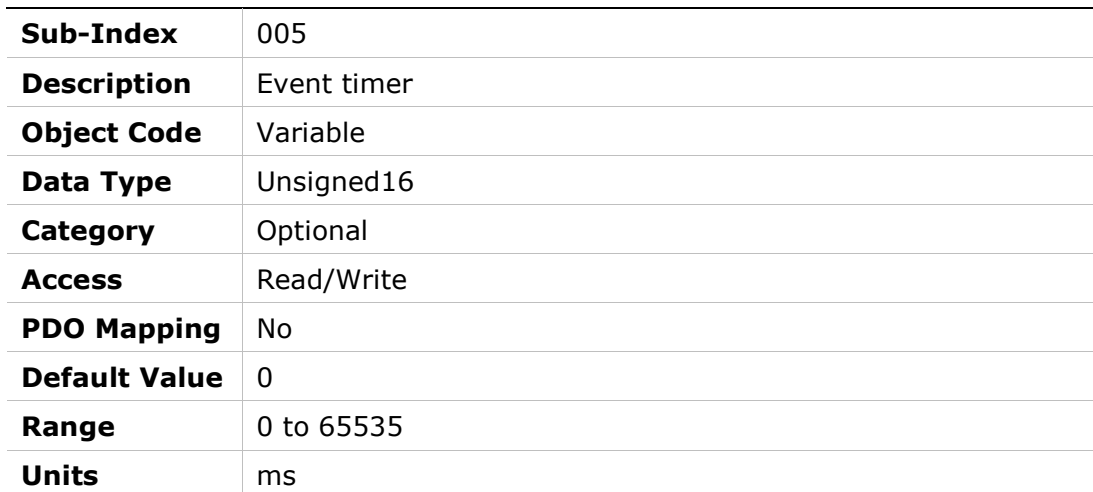

## 1A00h – Transmit PDO Mapping Parameter 1

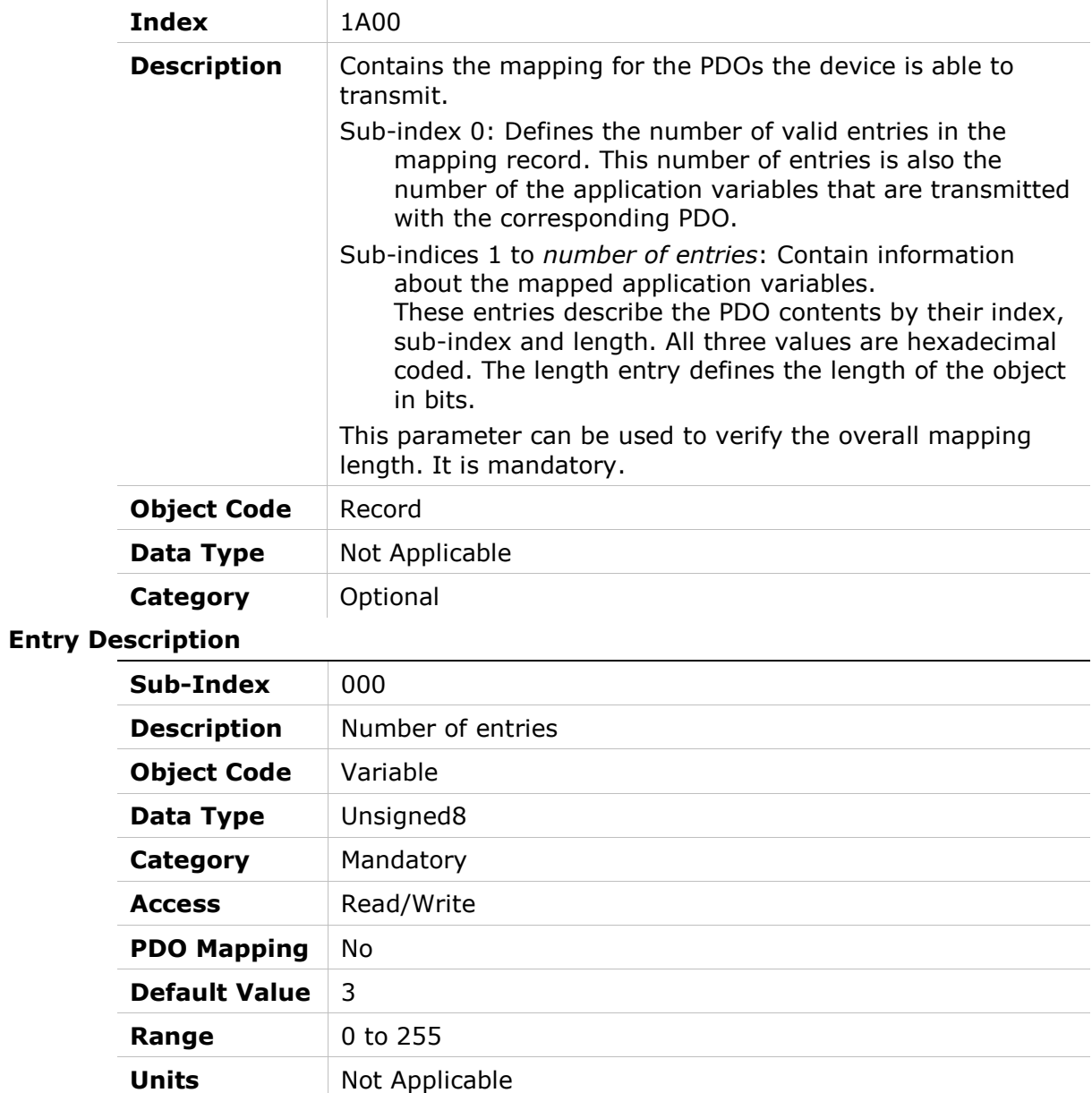

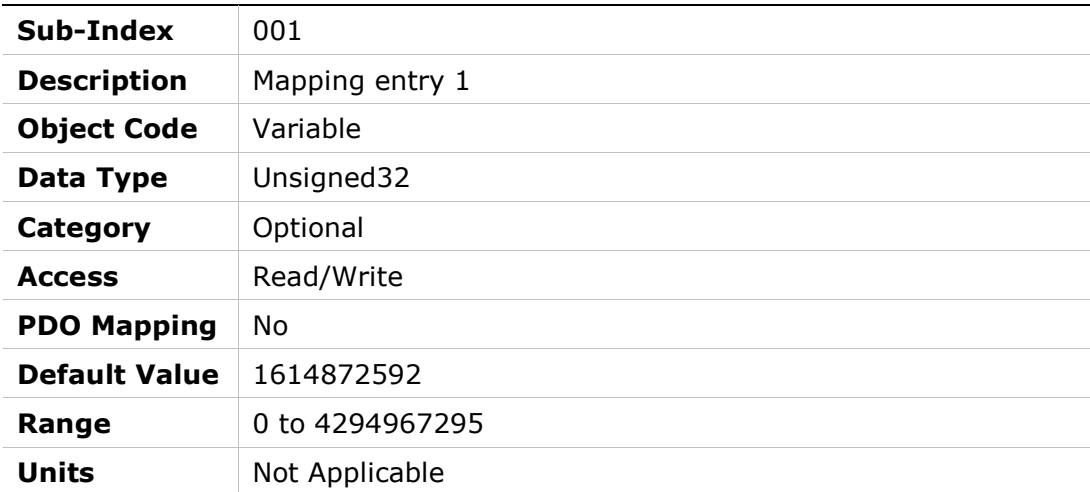

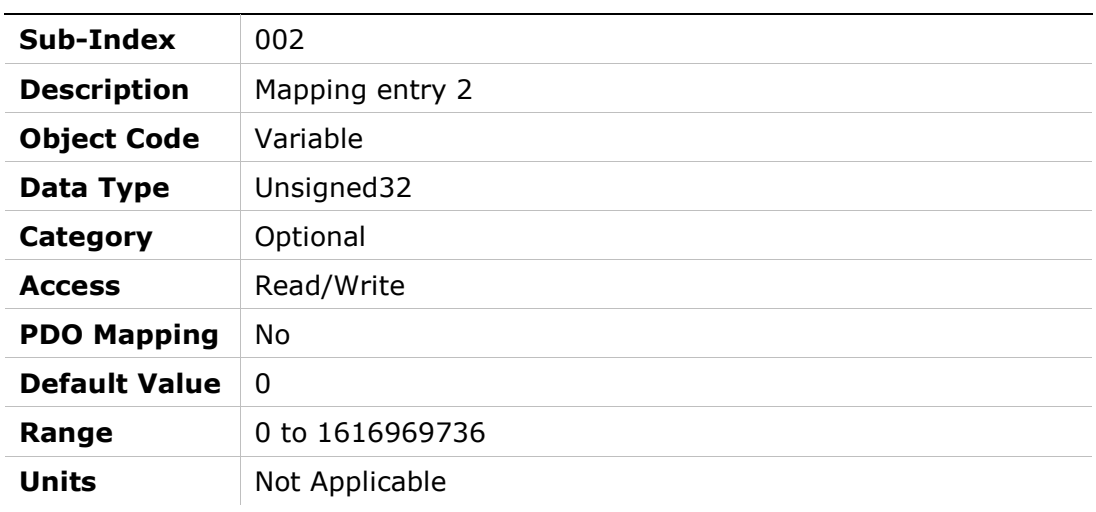

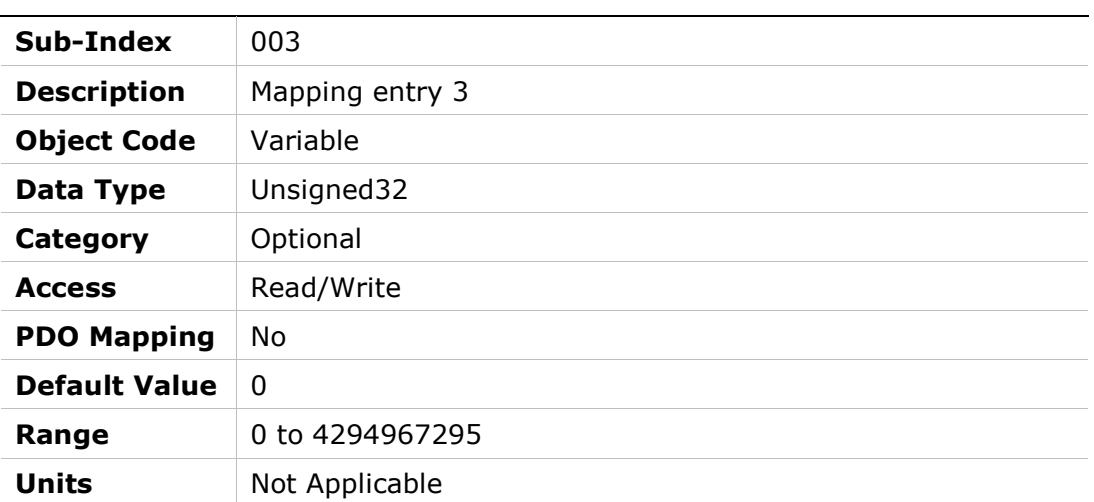

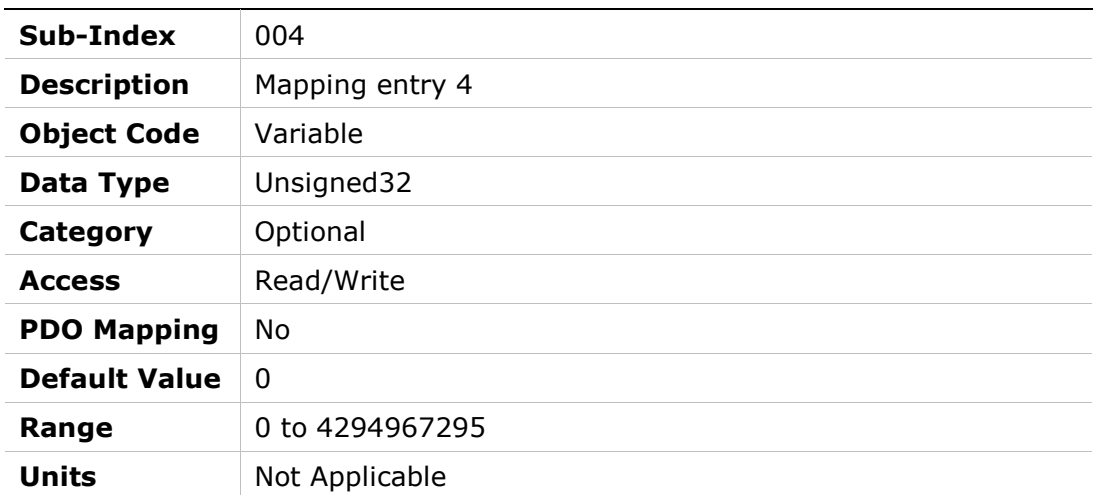

## 1A01h – Transmit PDO Mapping Parameter 2

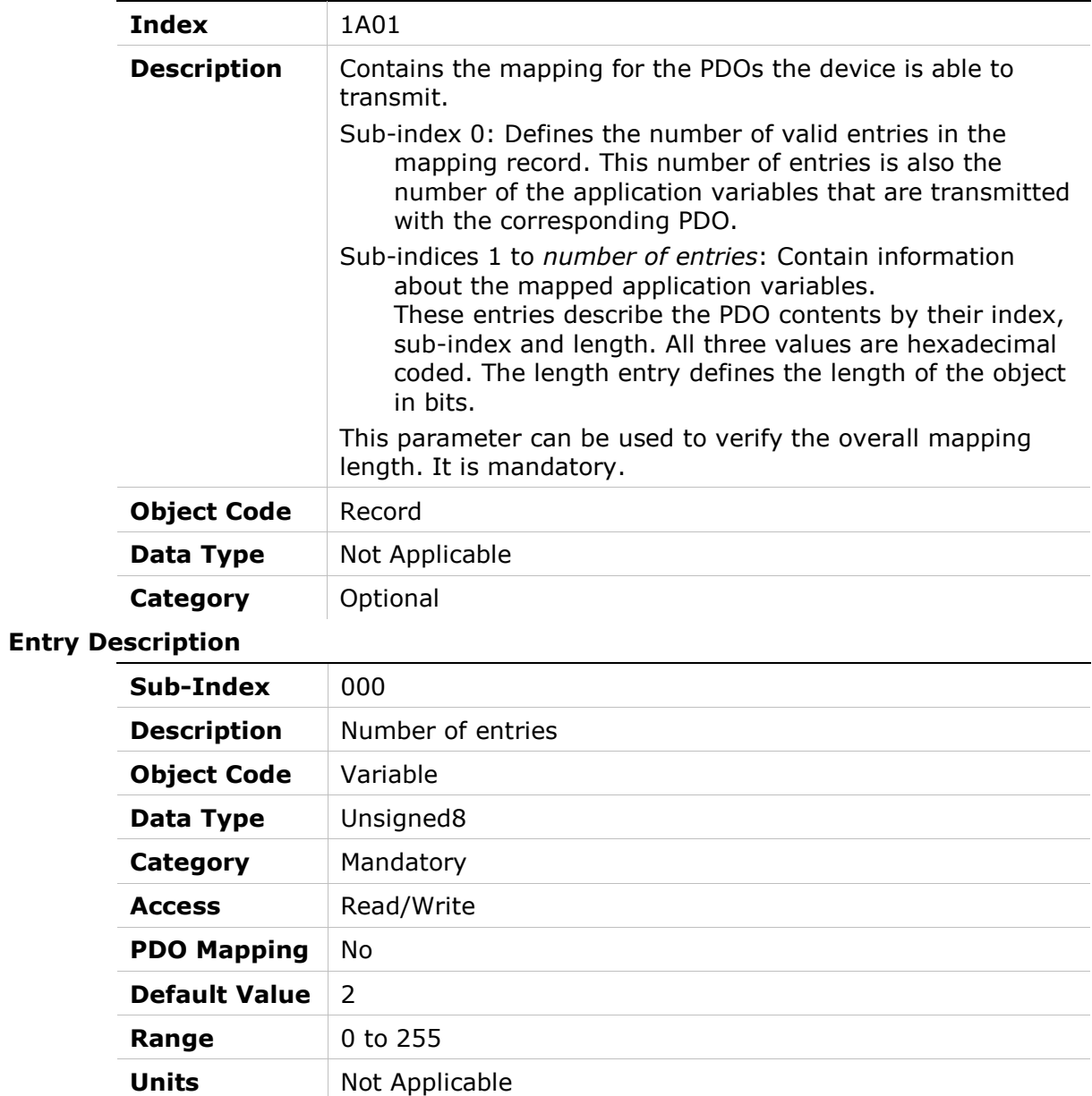

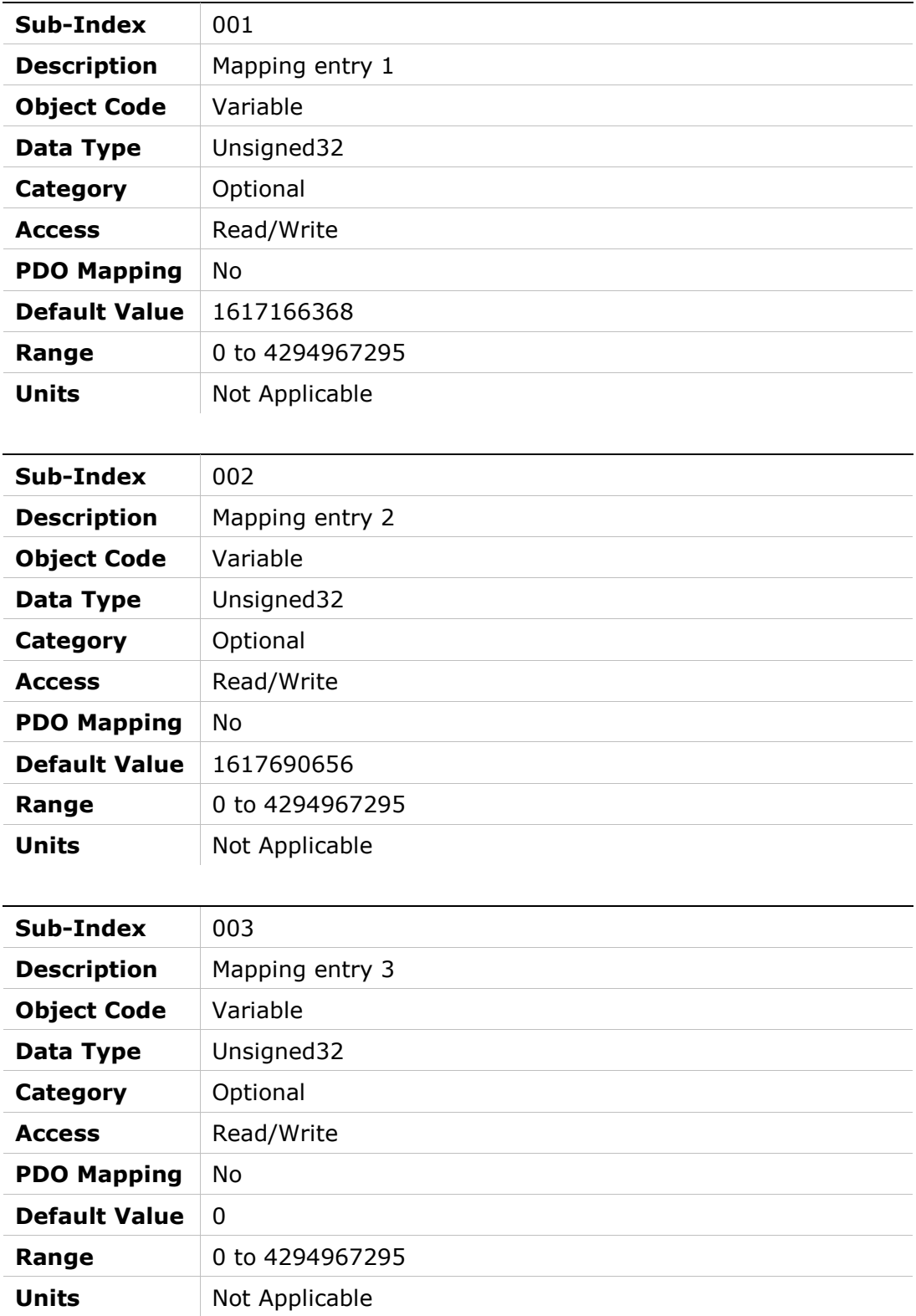

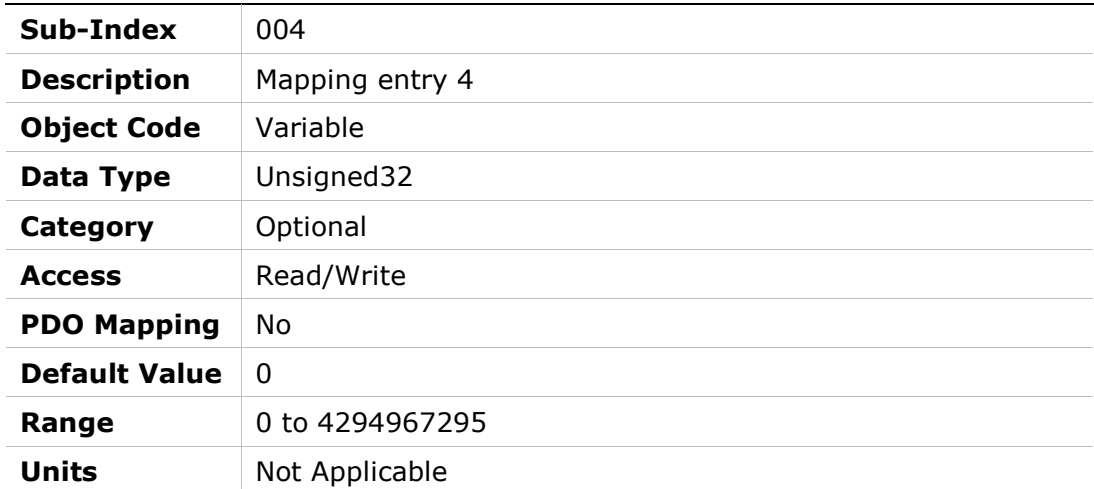

## 1A02h – Transmit PDO Mapping Parameter 3

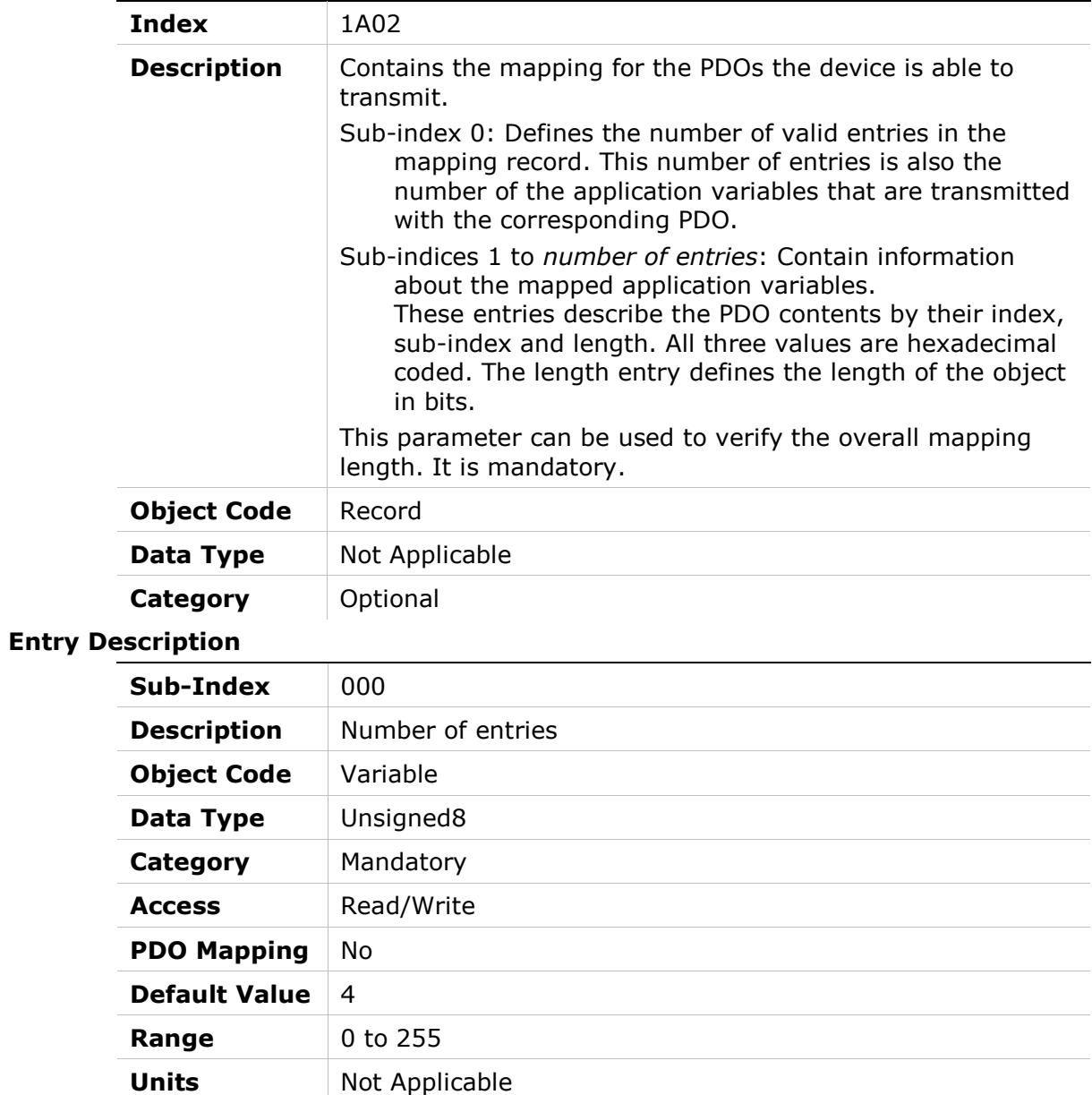

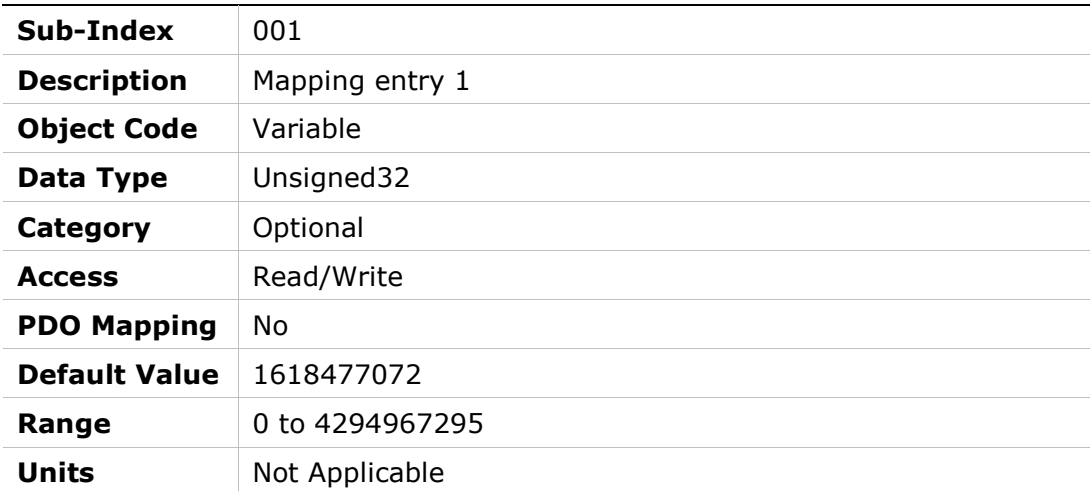

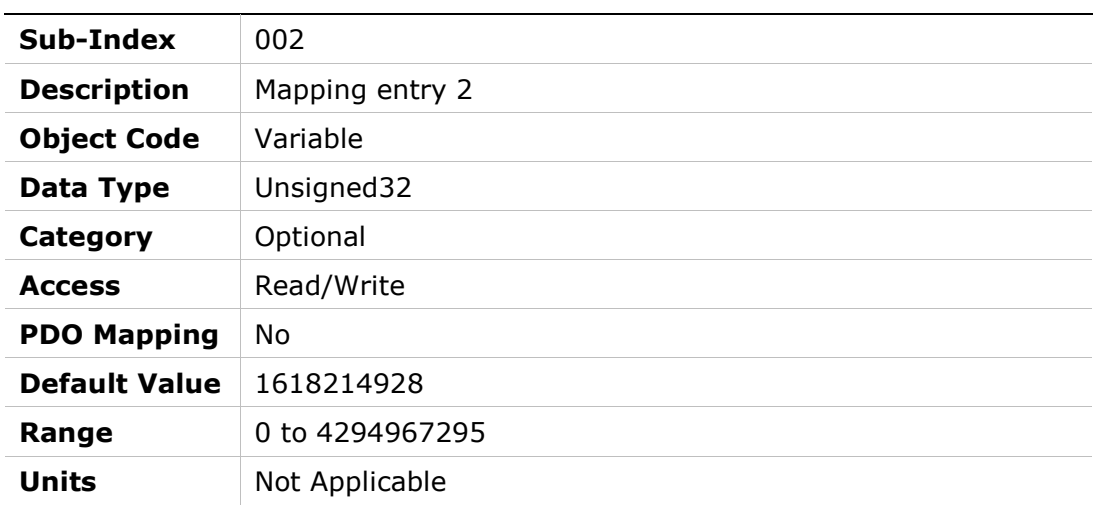

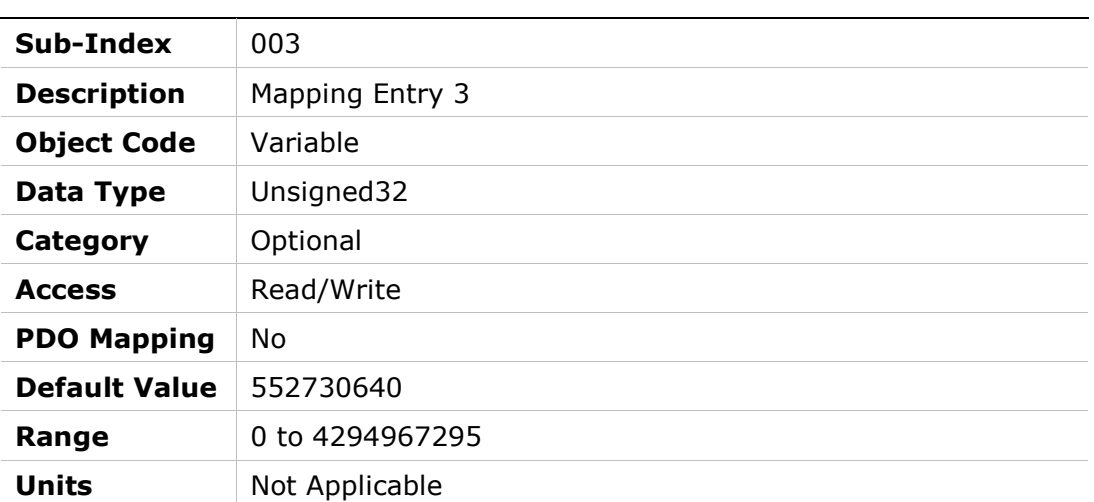

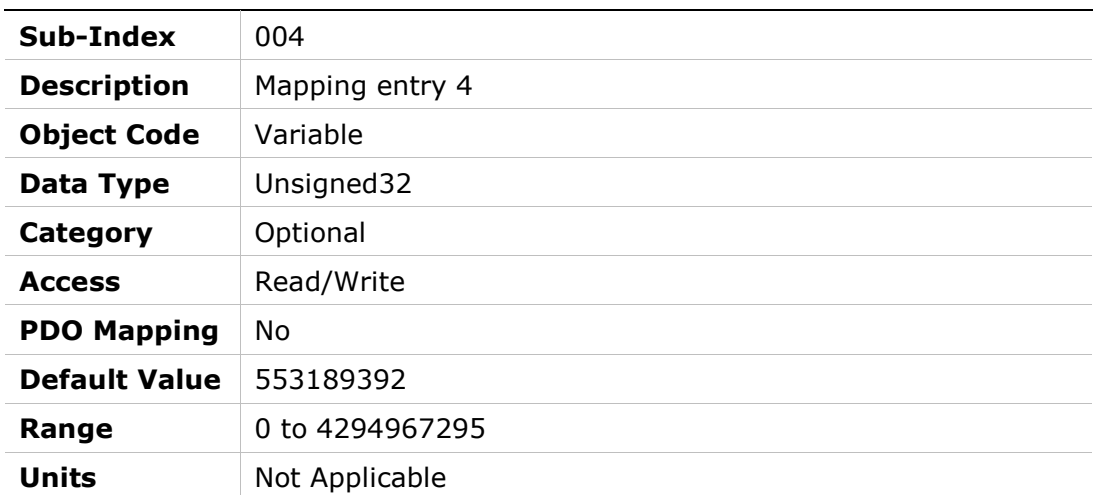

## 1A03h – Transmit PDO Mapping Parameter 4

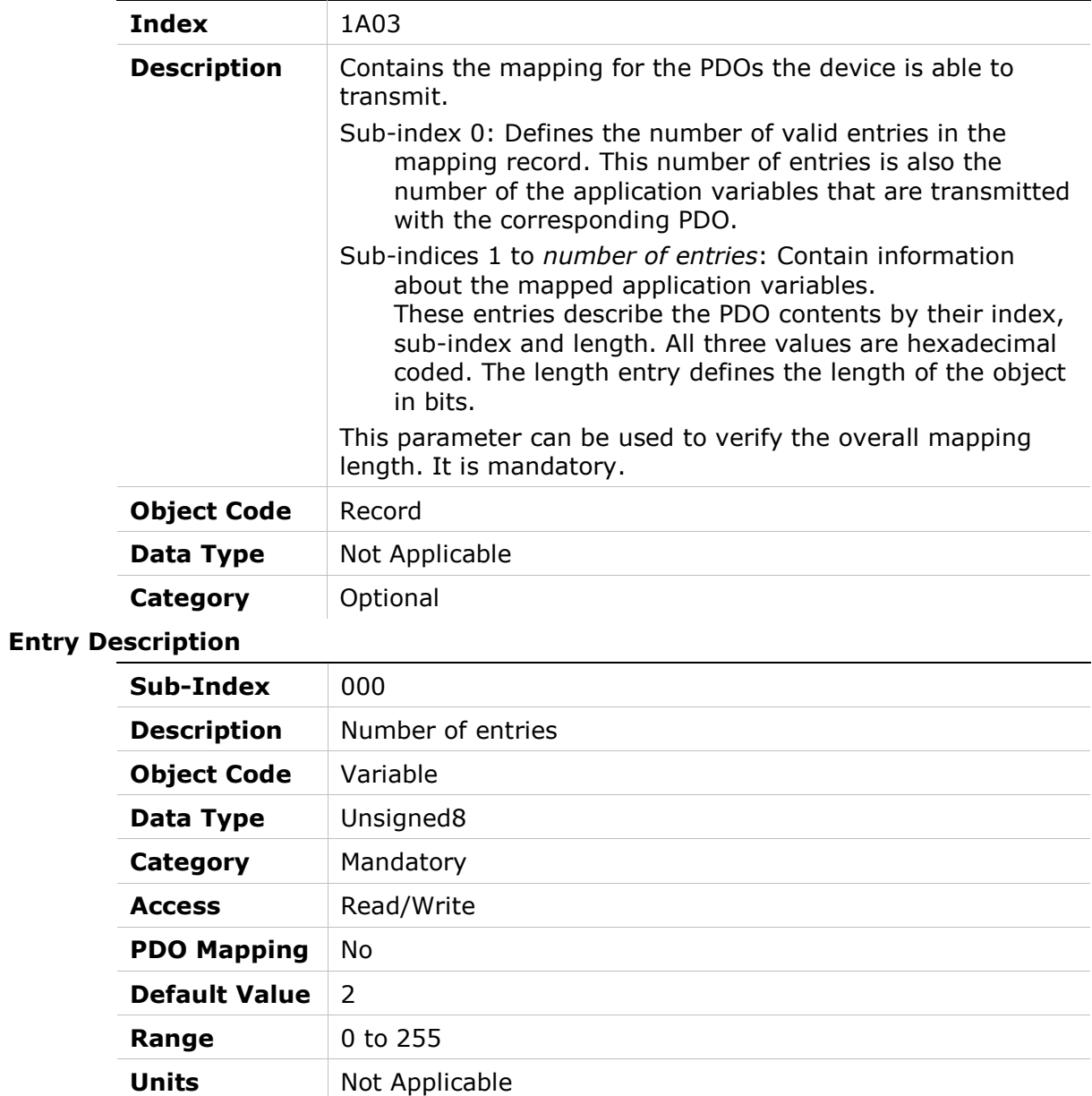

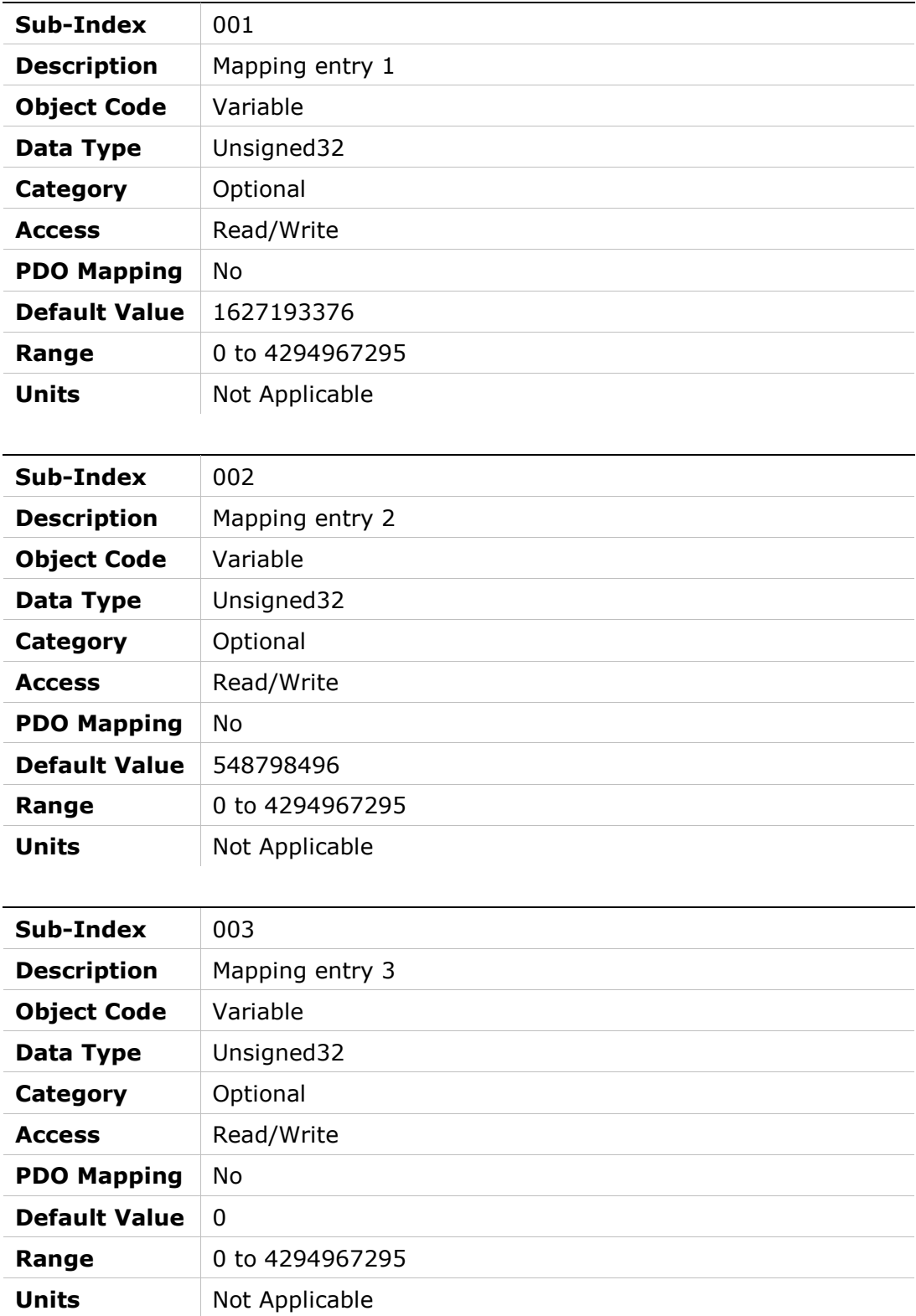

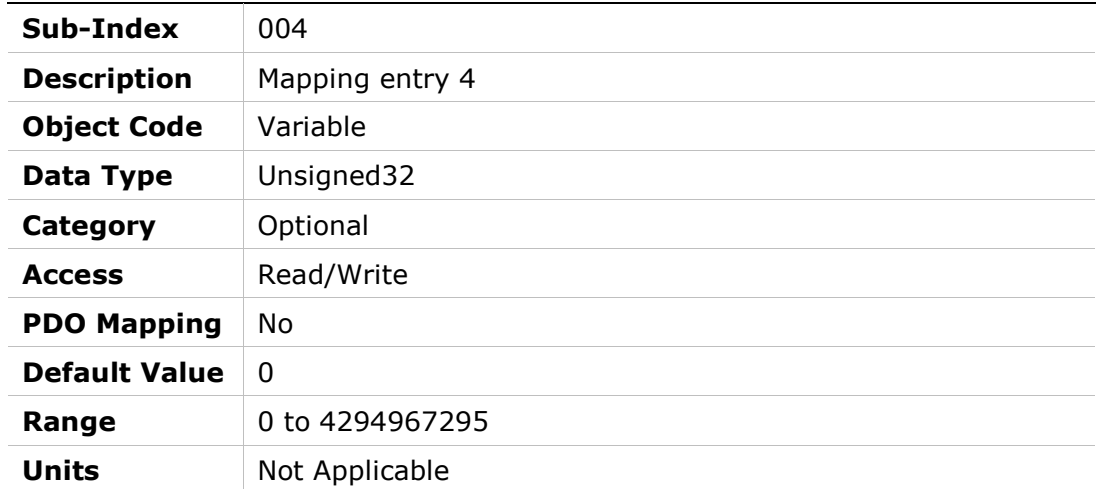

## 1C00h – Sync Manager Communication Type

## Object Description

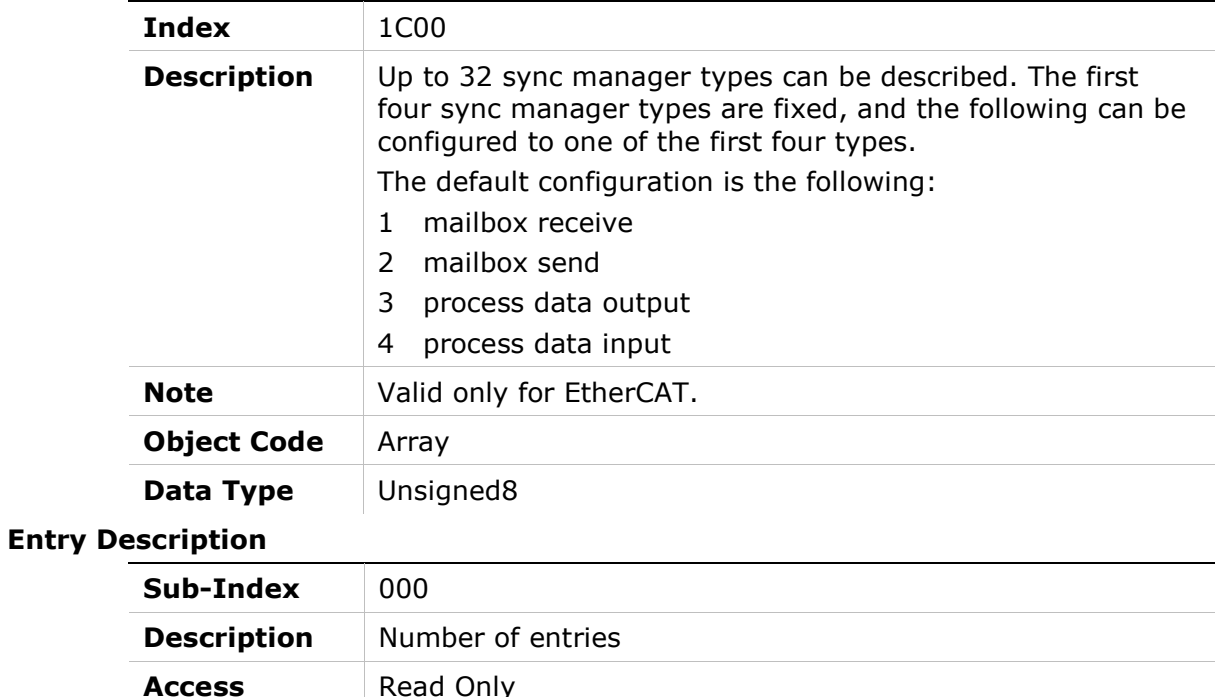

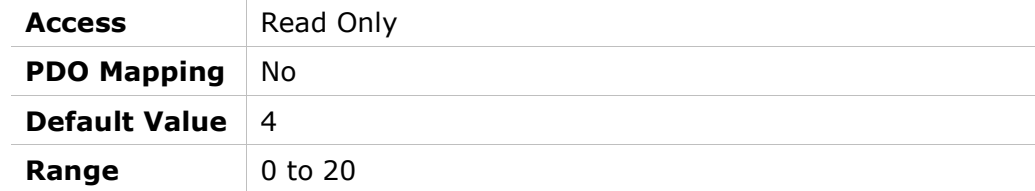

 $\sim$ 

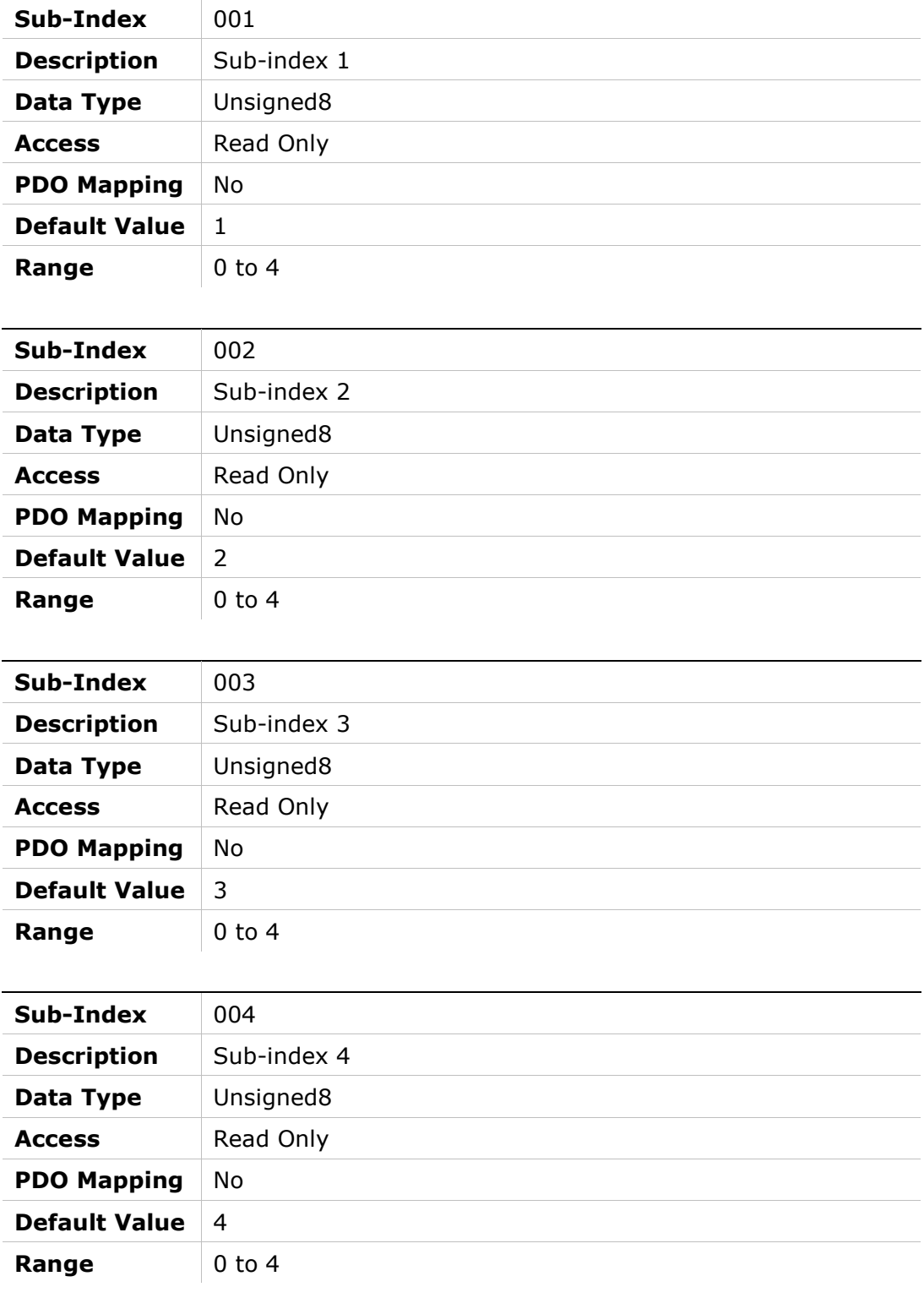

## 1C10h – Sync Manager 0 PDO Assignment

#### Object Description

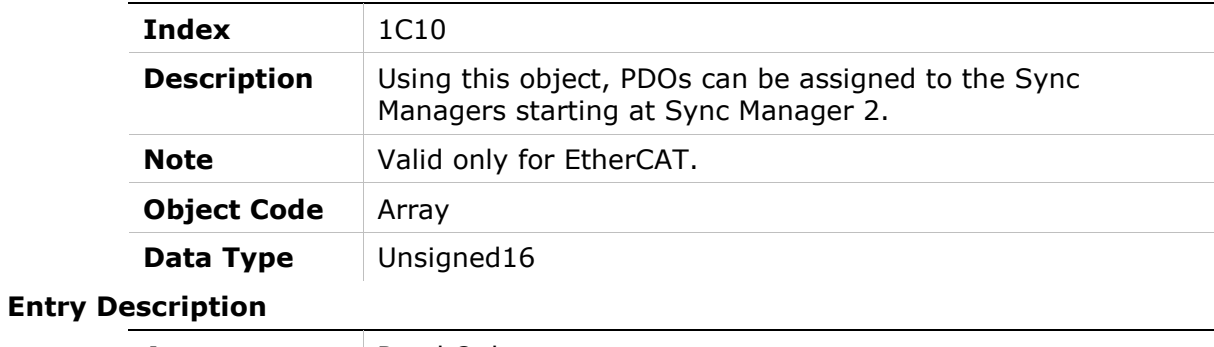

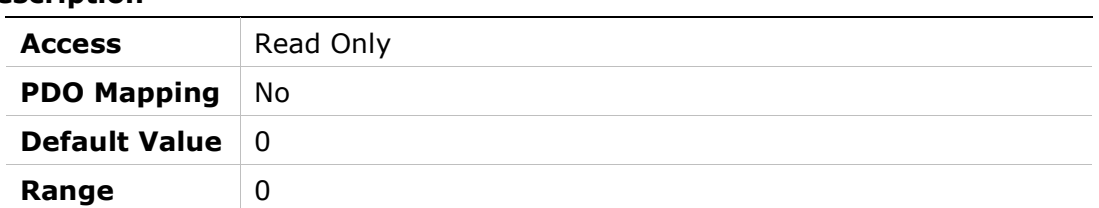

## 1C11h – Sync Manager 1 PDO Assignment

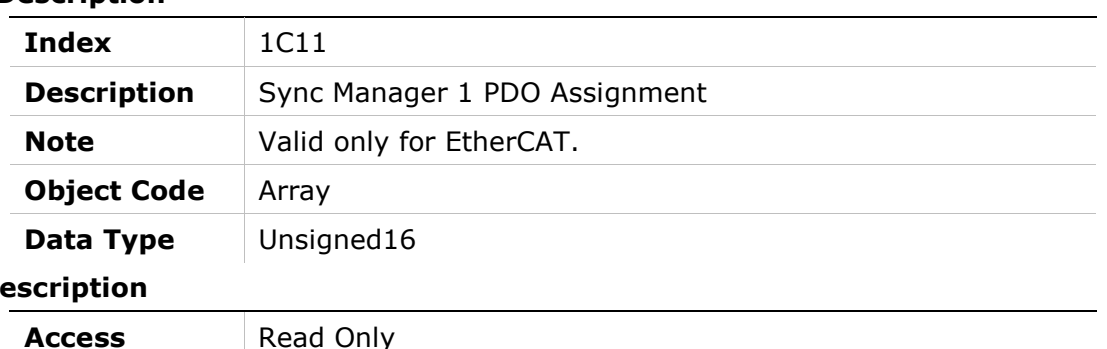

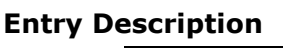

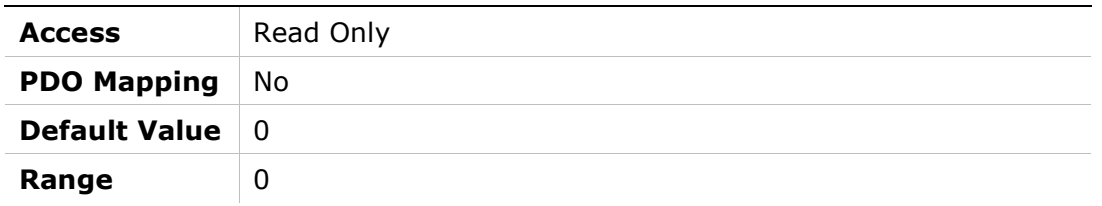

## 1C12h – Sync Manager 2 PDO Assignment

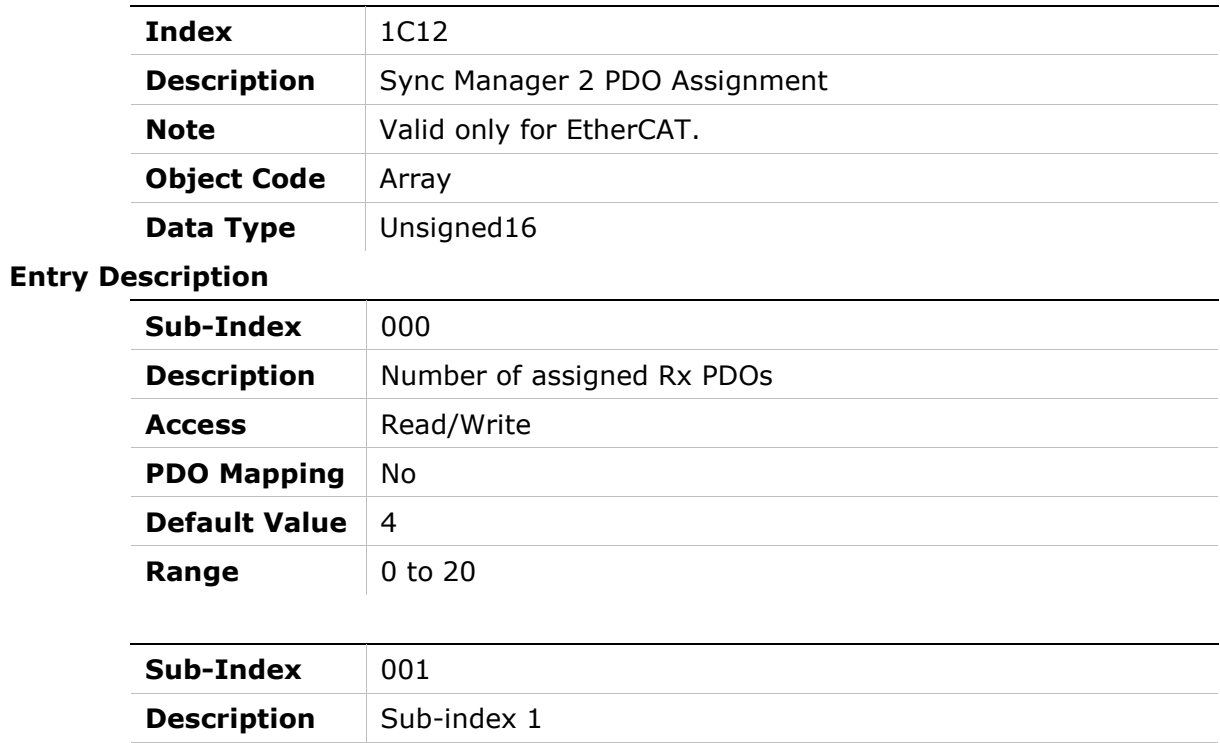

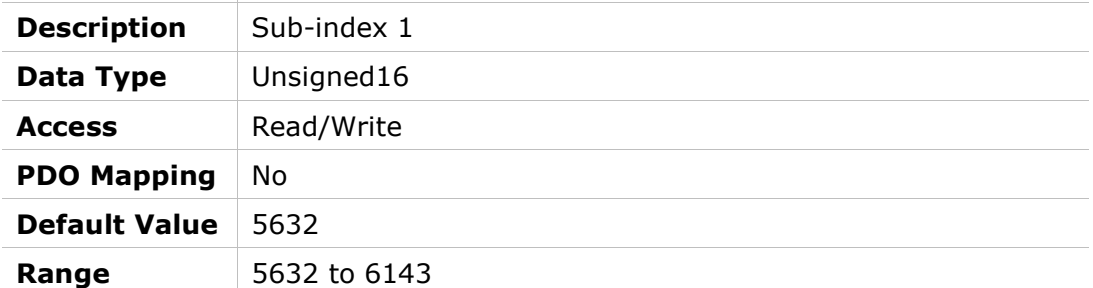

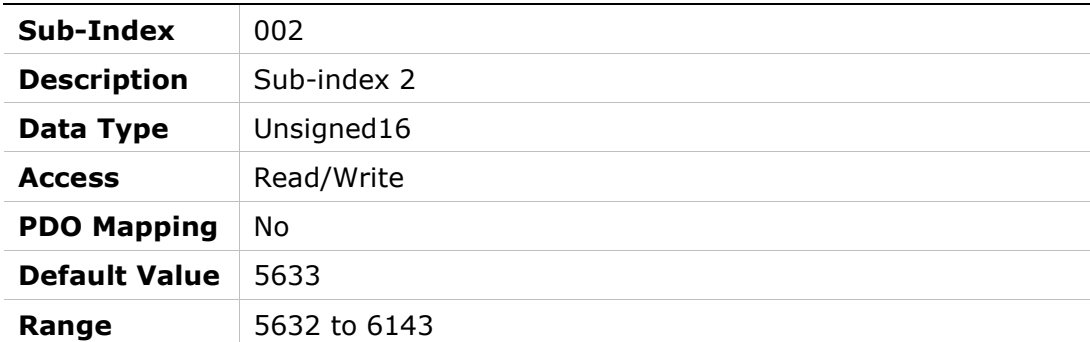

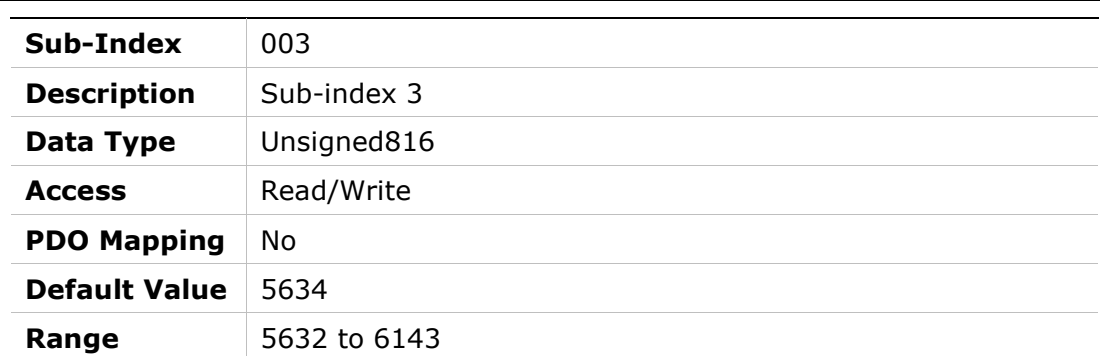

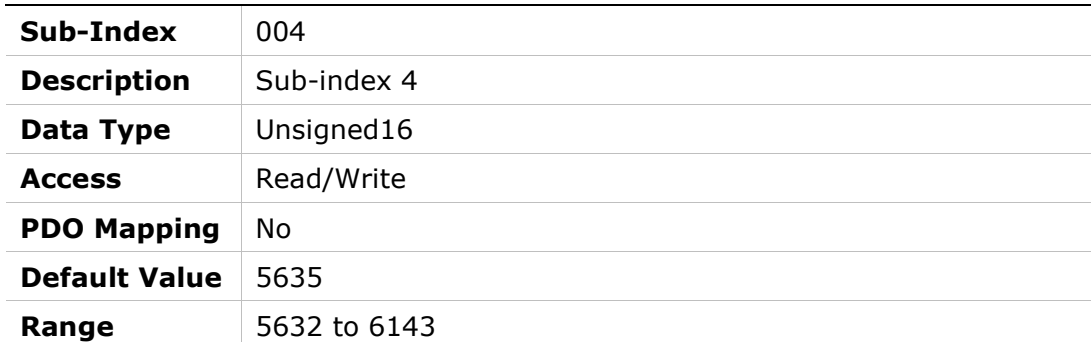

## 1C13h – Sync Manager 3 PDO Assignment

### Object Description

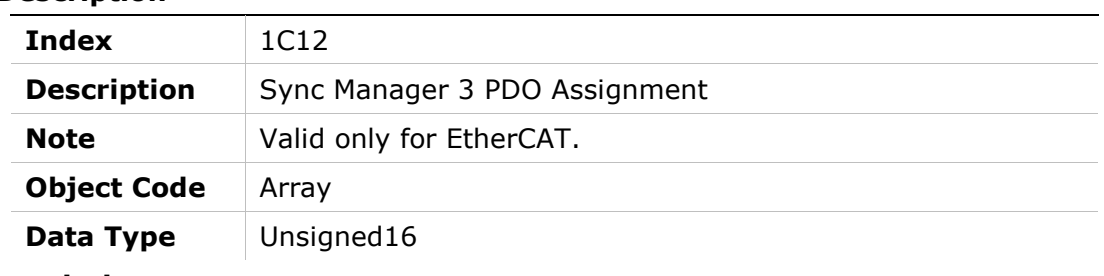

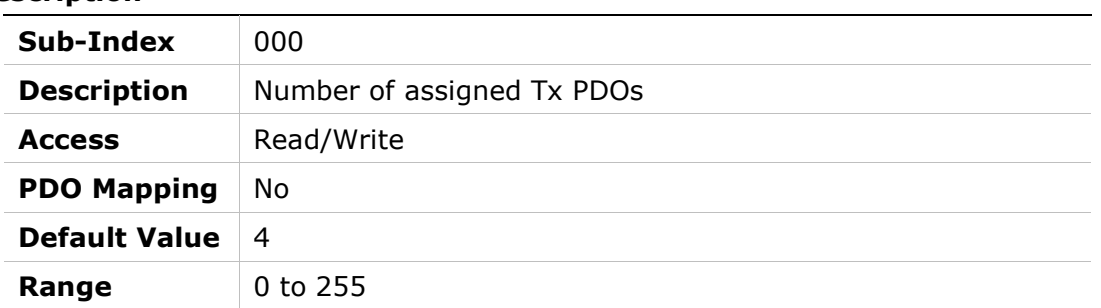

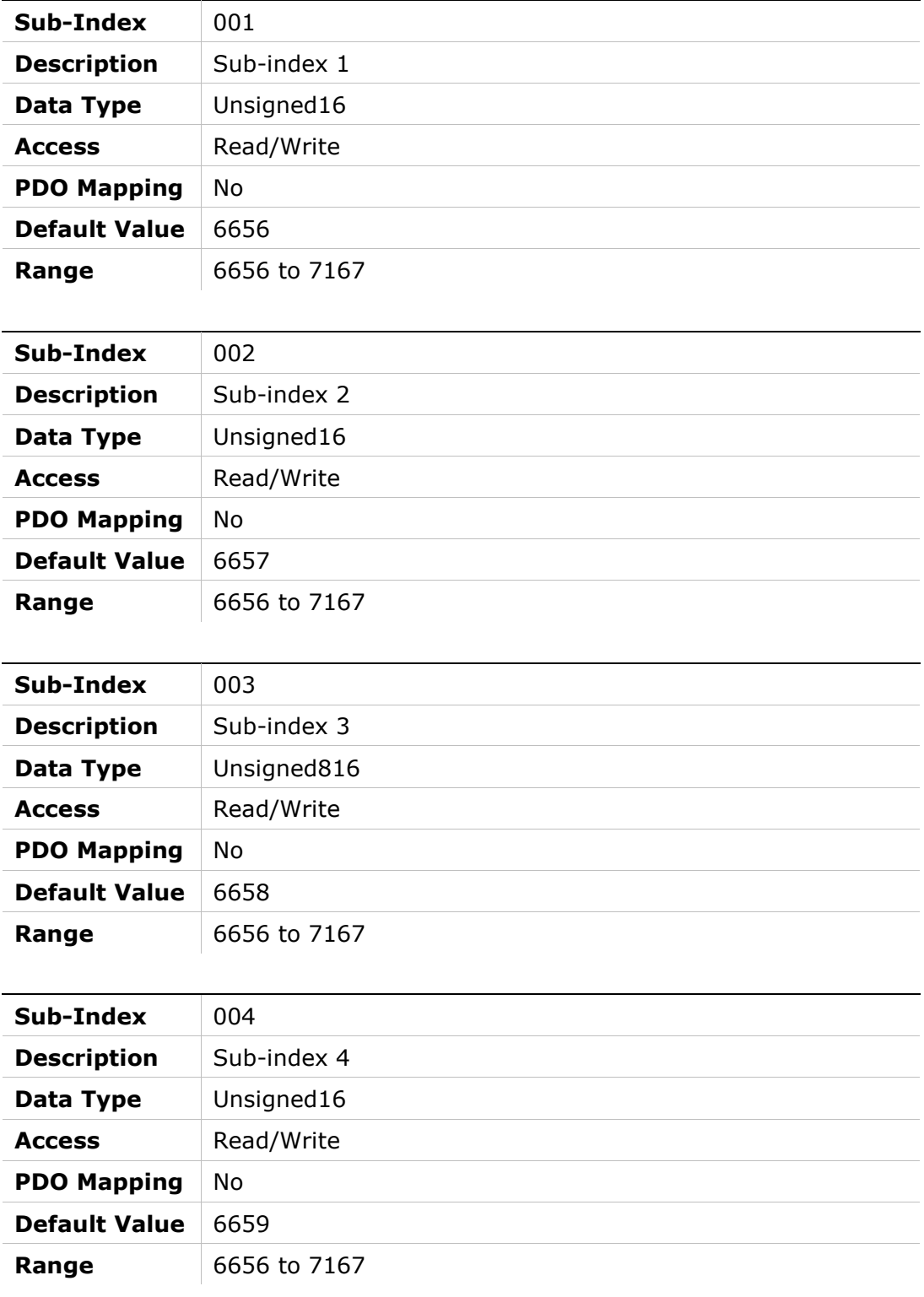

# 10 Manufacturer-Specific Objects

## 2002h – Configuration Command

#### Object Description

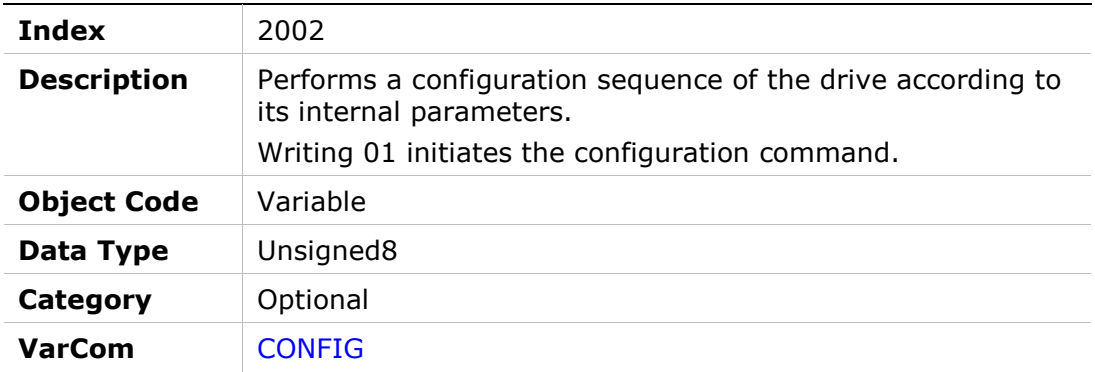

#### Entry Description

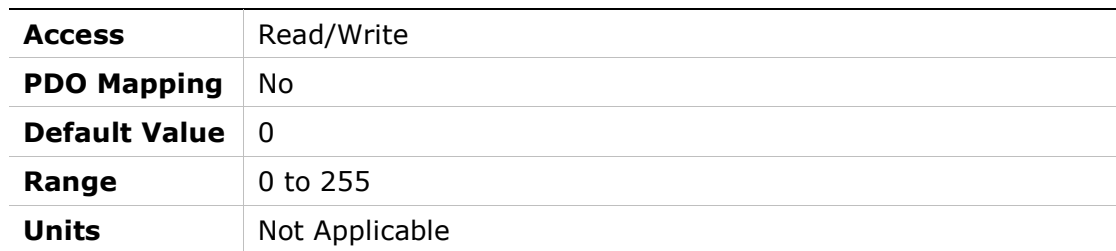

## 2003h – Current BEMF Compensation Gain

#### Object Description

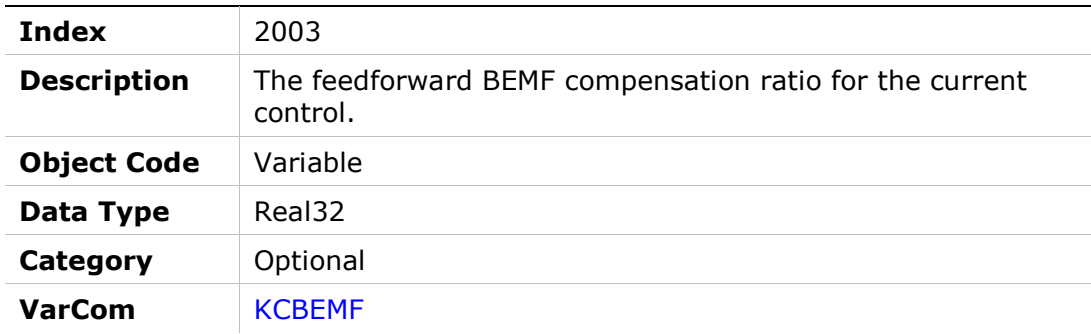

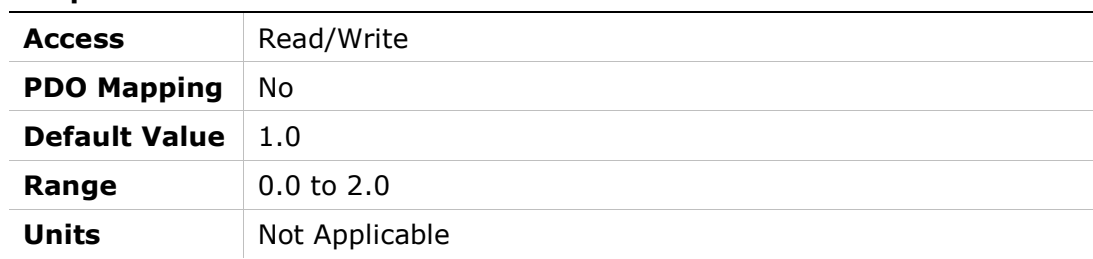

## 2006h – Current Integral (KI) Gain

## Object Description

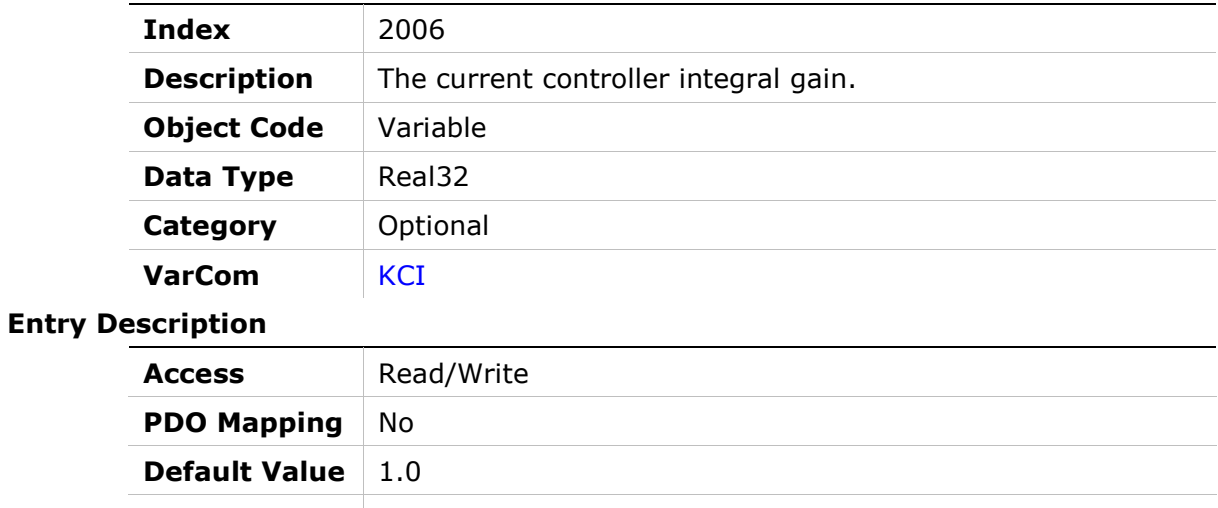

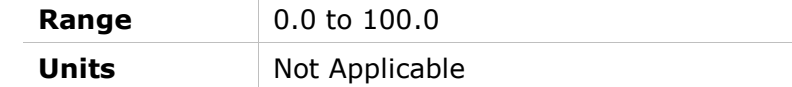

## 2007h – Current Proportional (KP) Gain

#### Object Description

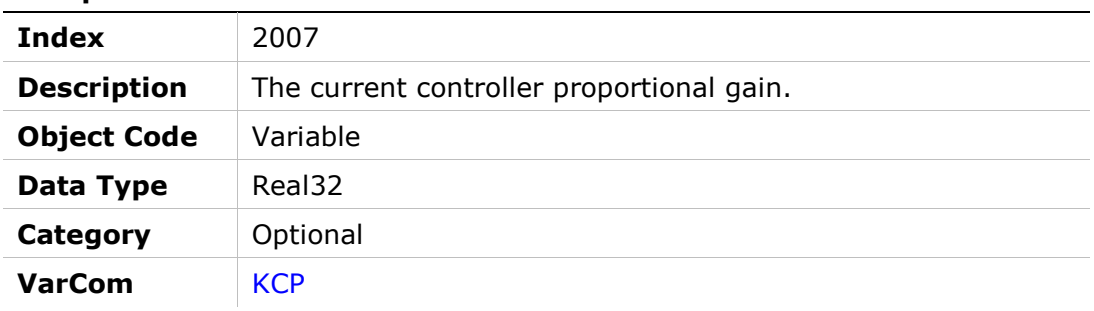

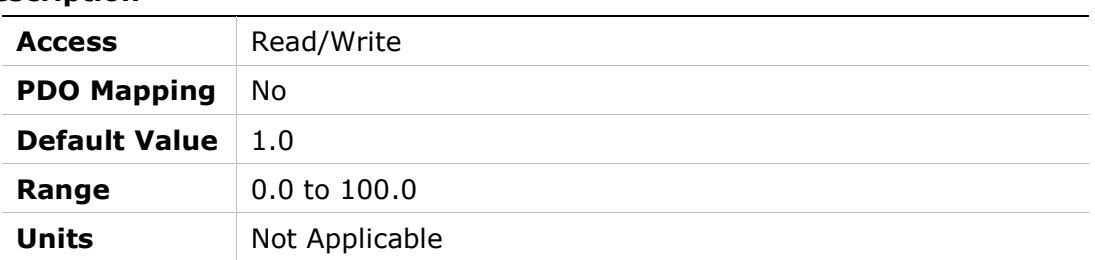

## 200Ah – HD Anti-Vibration Filter

#### Object Description

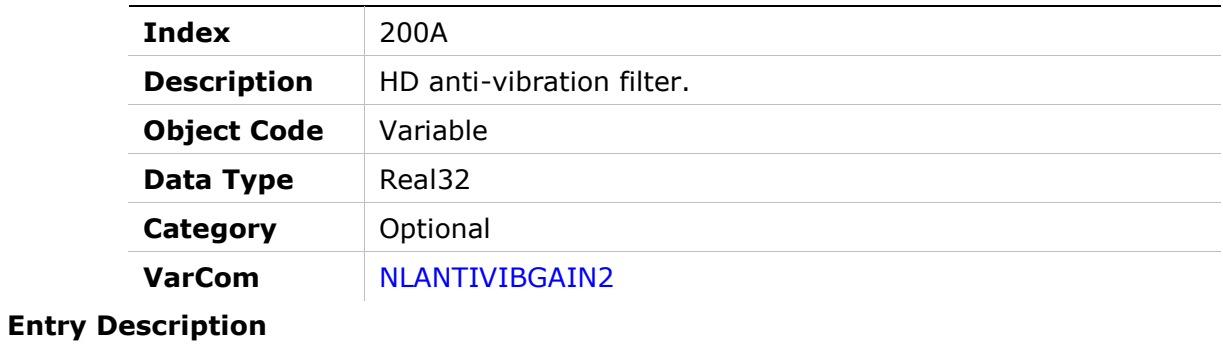

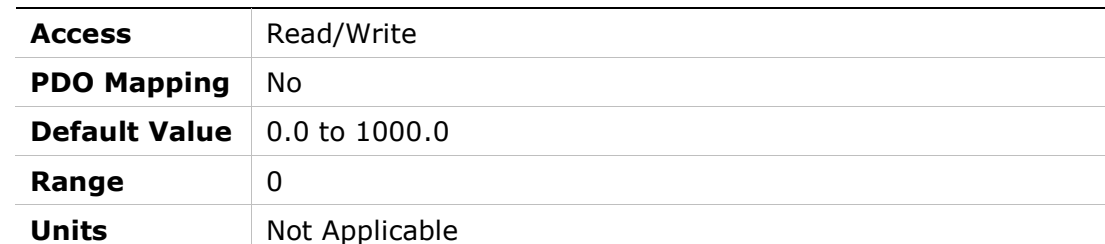

## 200Bh – HD Anti-Resonance Sharpness

#### Object Description

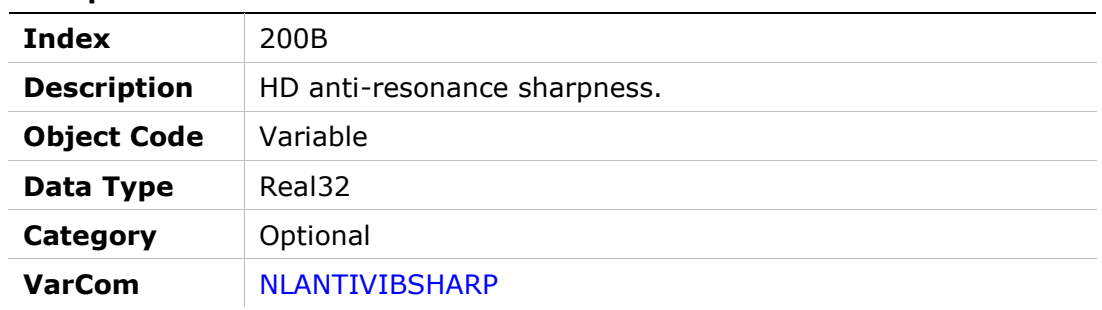

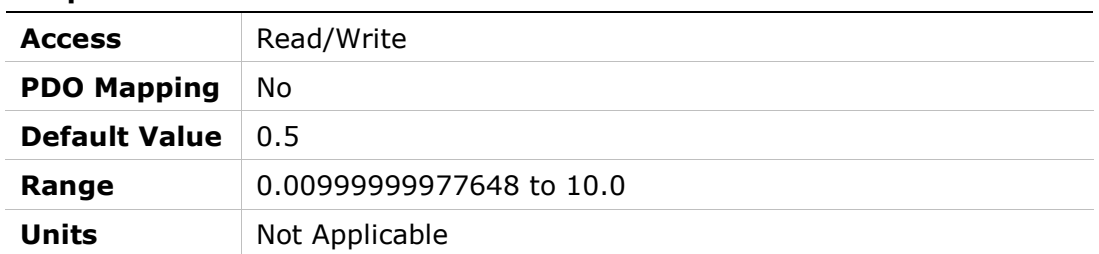

## 200Ch – HD Anti-Vibration Gain

### Object Description

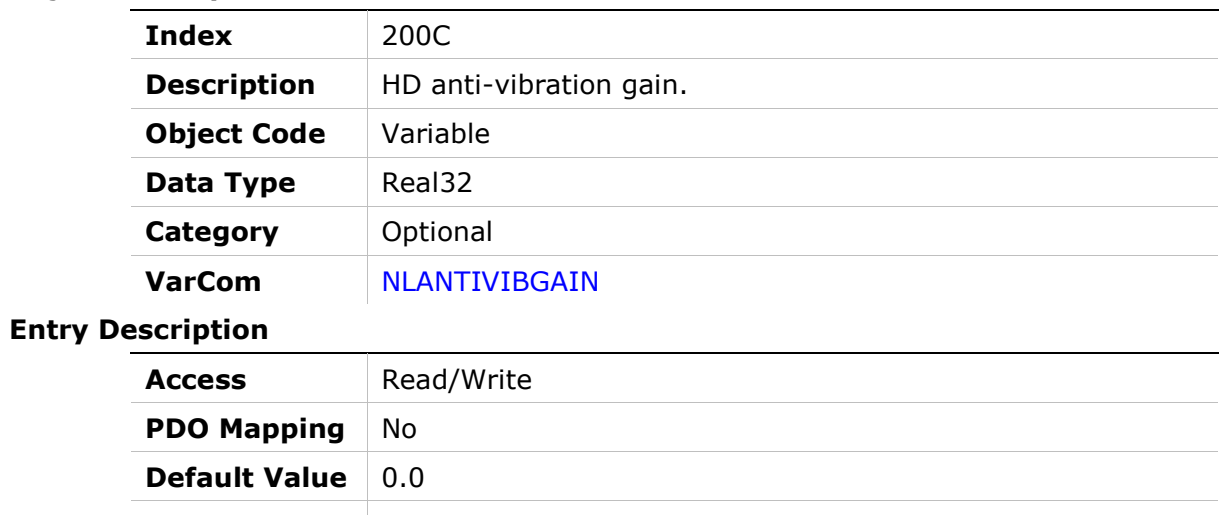

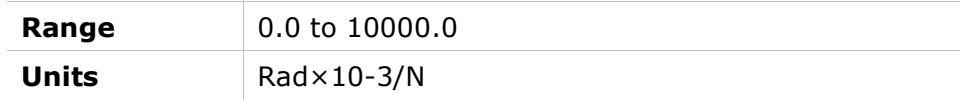

## 200Dh – Absolute Feedback Offset

#### Object Description

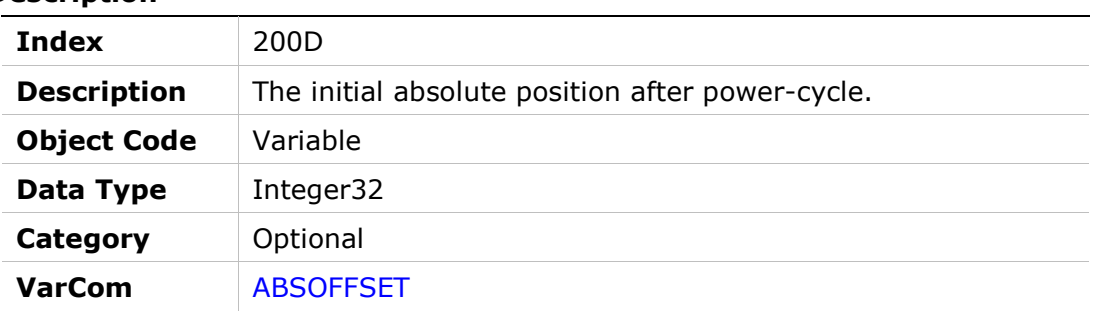

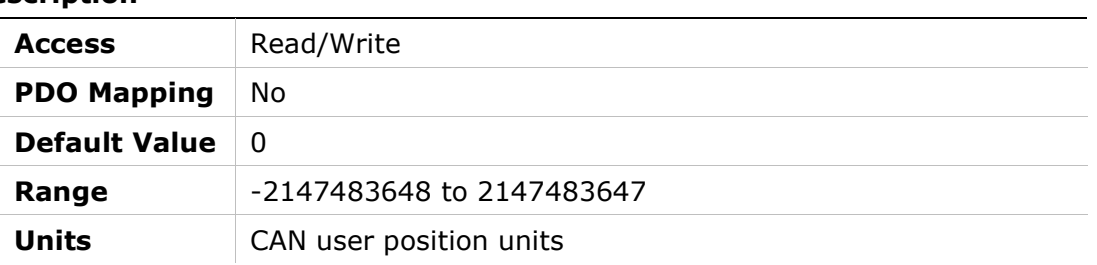

## 200Eh – Auto Home Mode

#### Object Description

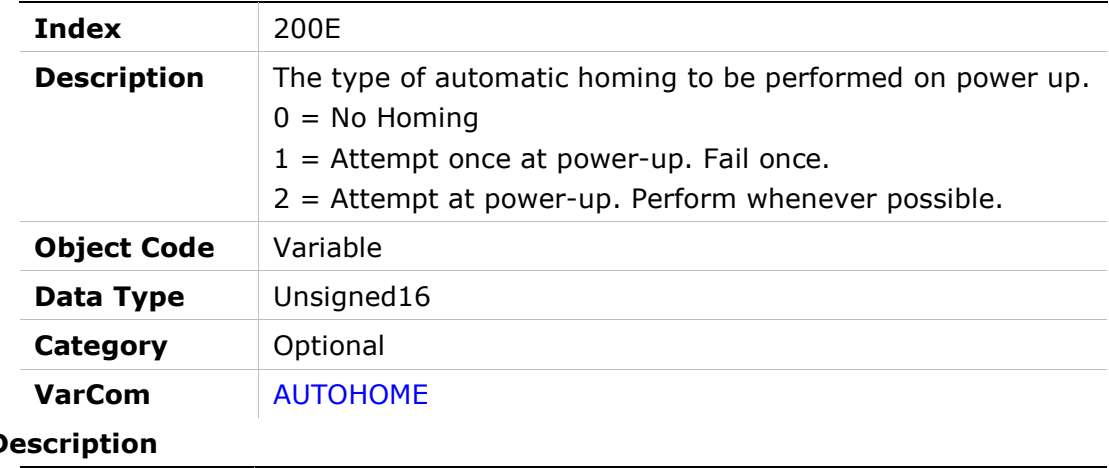

#### **Entry D**

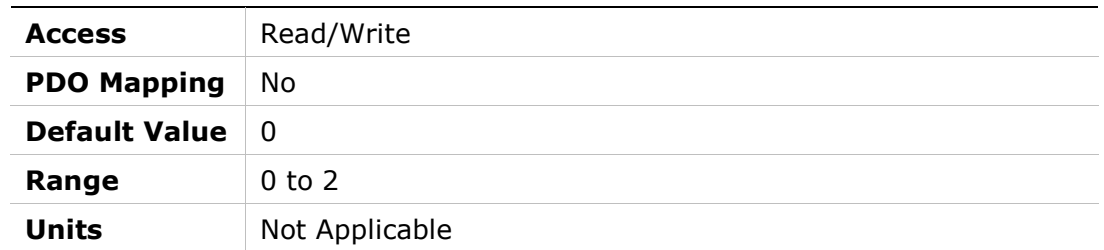

## 200Fh – Fieldbus Unit Scaling

#### Object Description

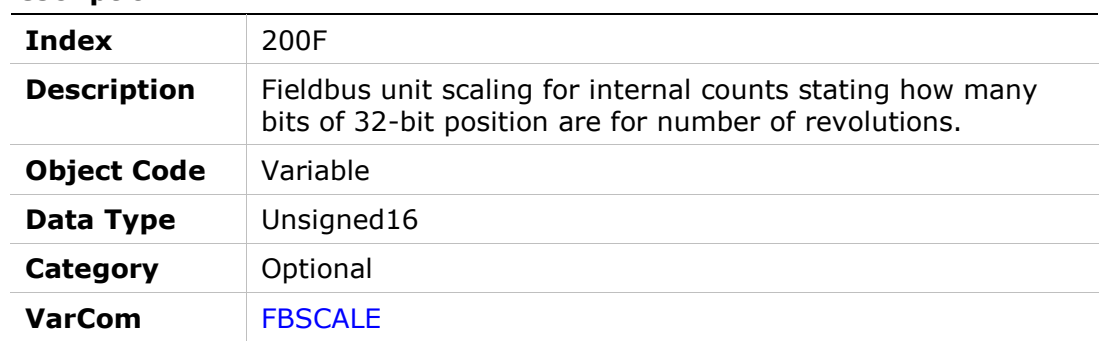

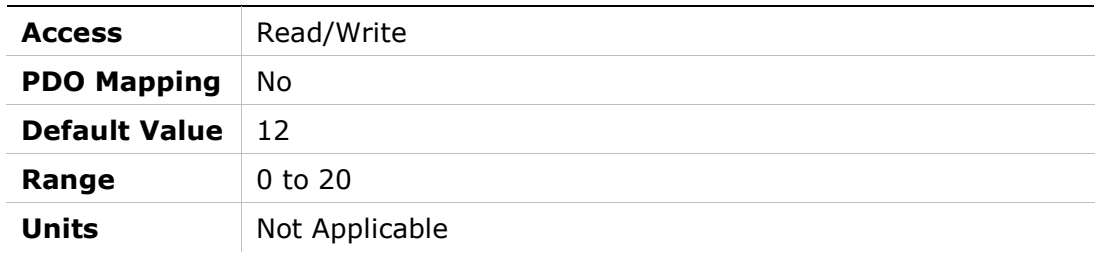

## 2010h – Velocity Loop Bandwidth

### Object Description

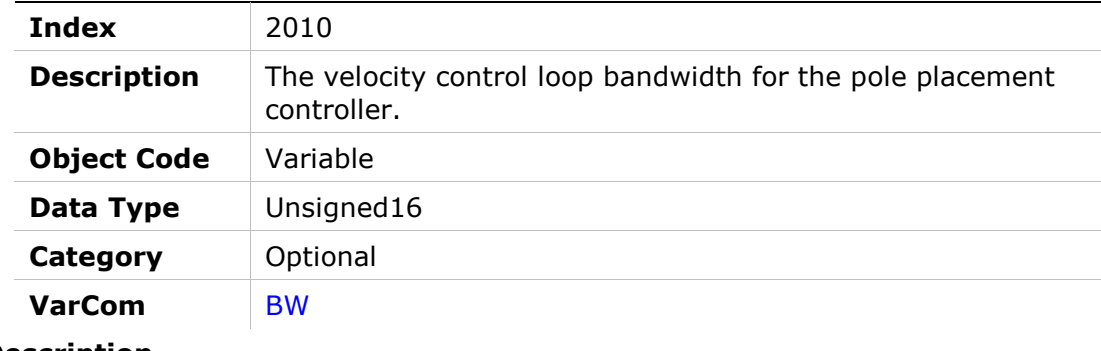

#### Entry Description

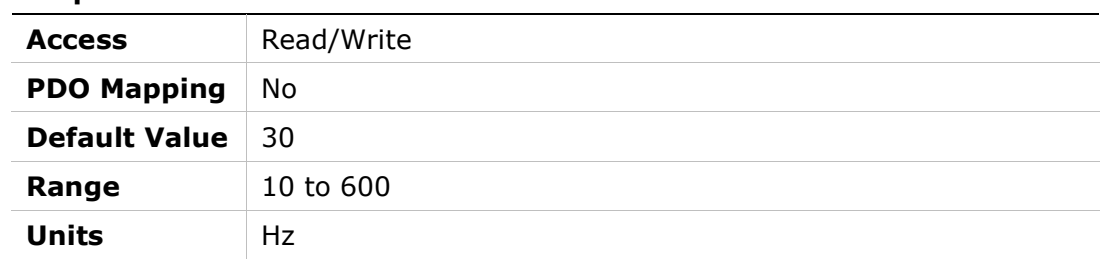

## 2011h – Warning Bits

#### Object Description

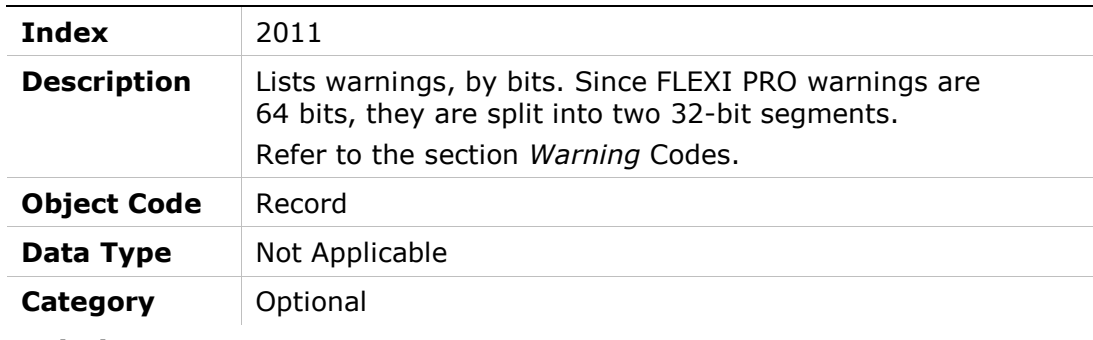

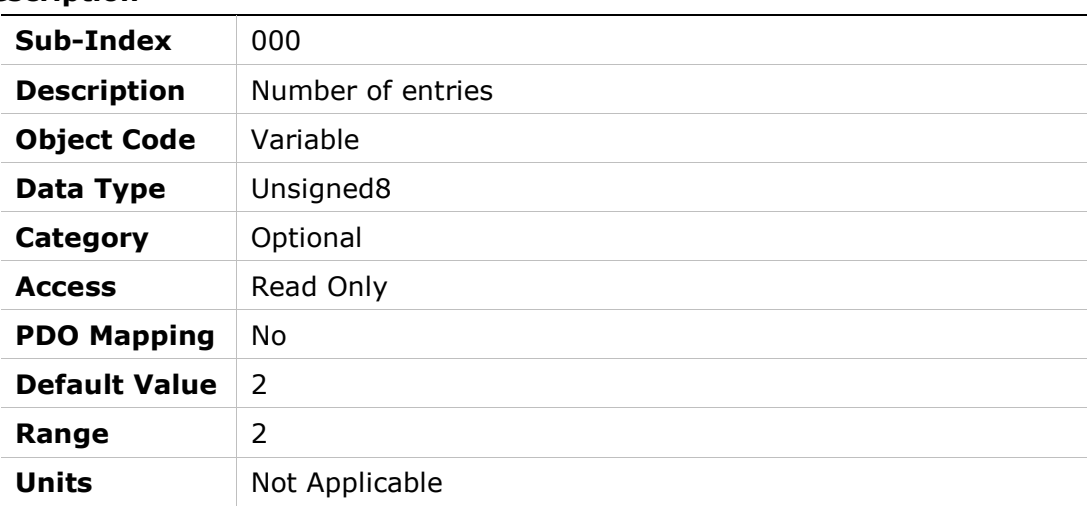

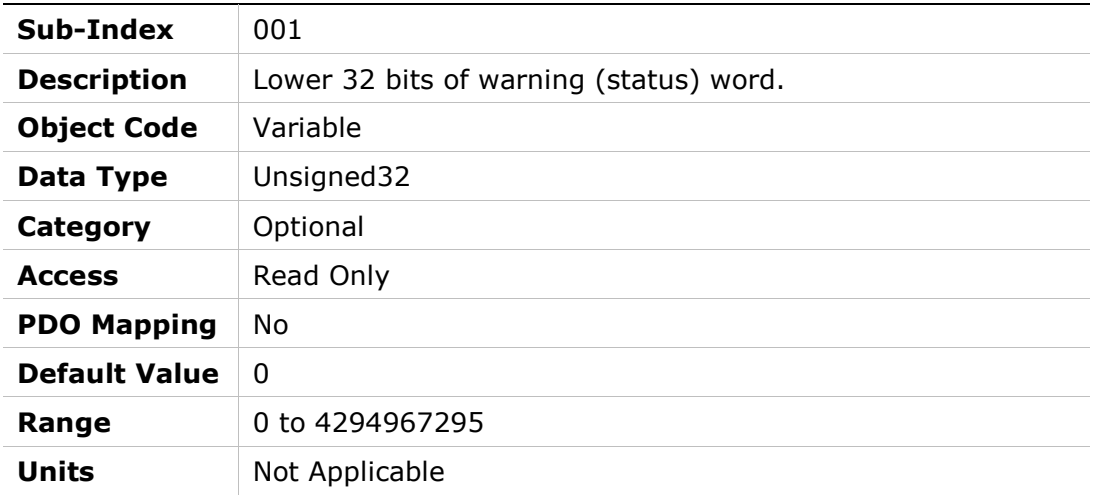

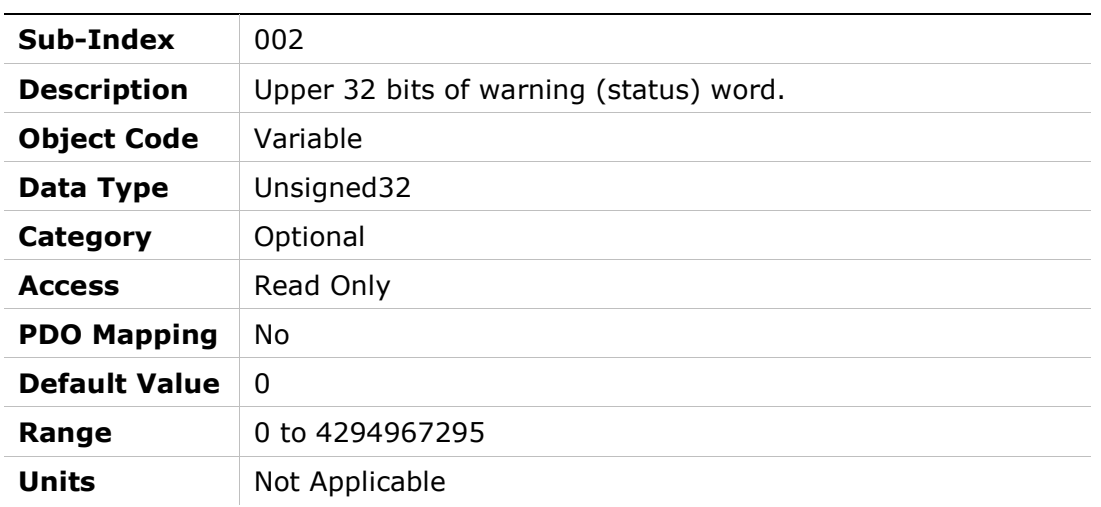

## 2013h – Current CL VD

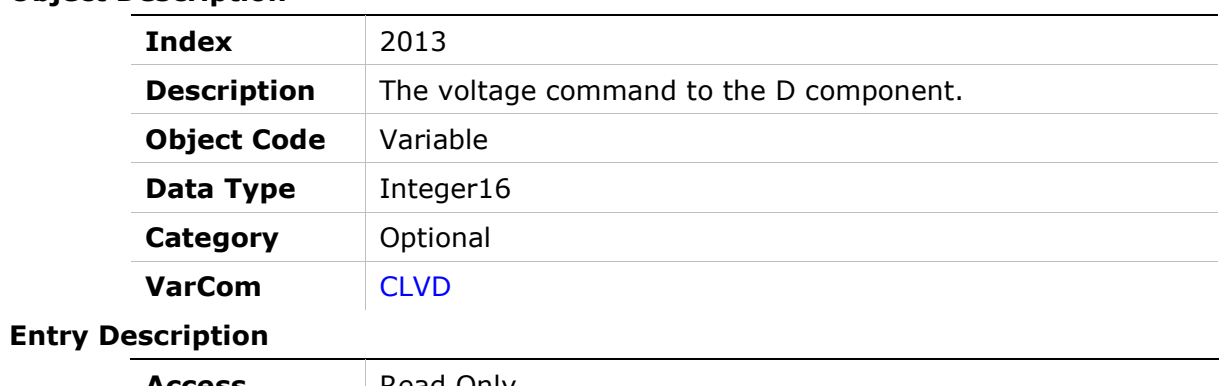

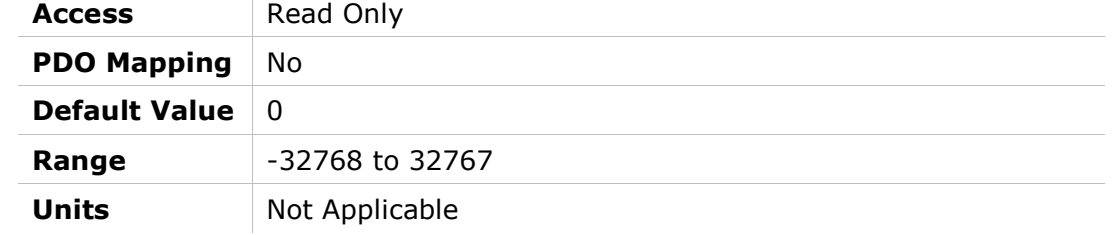

## 2014h – Current CL VQ

## Object Description

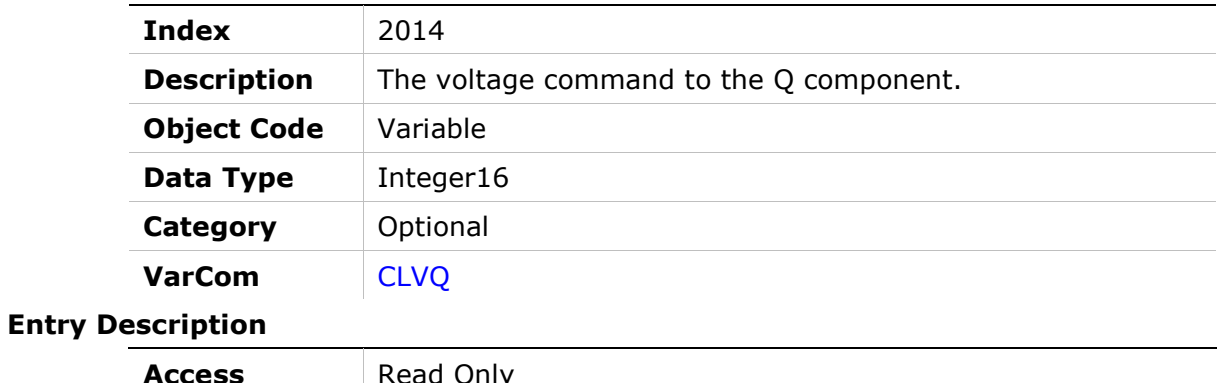

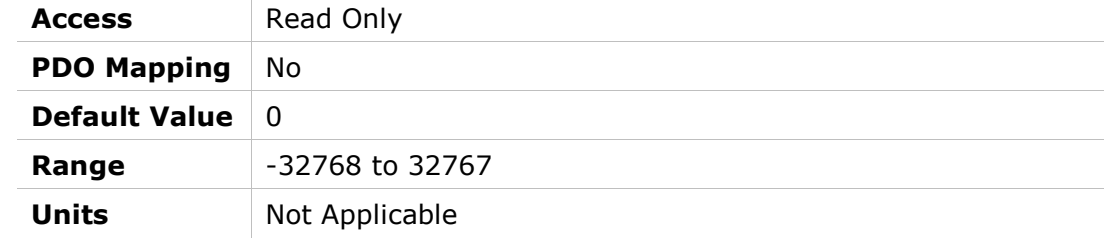

## 2015h – Drive Name

#### Object Description

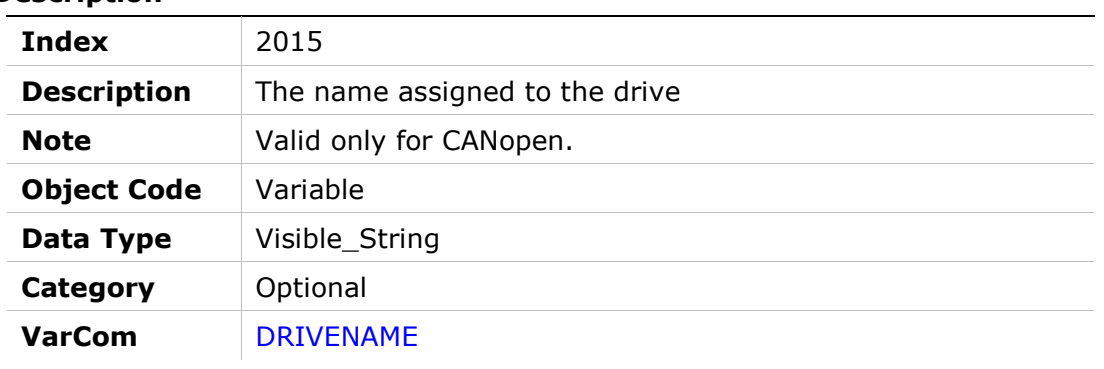

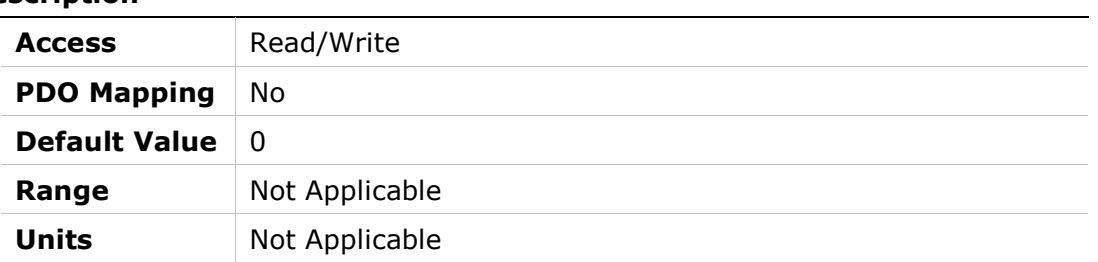

## 2016h – Electrical Position

#### Object Description

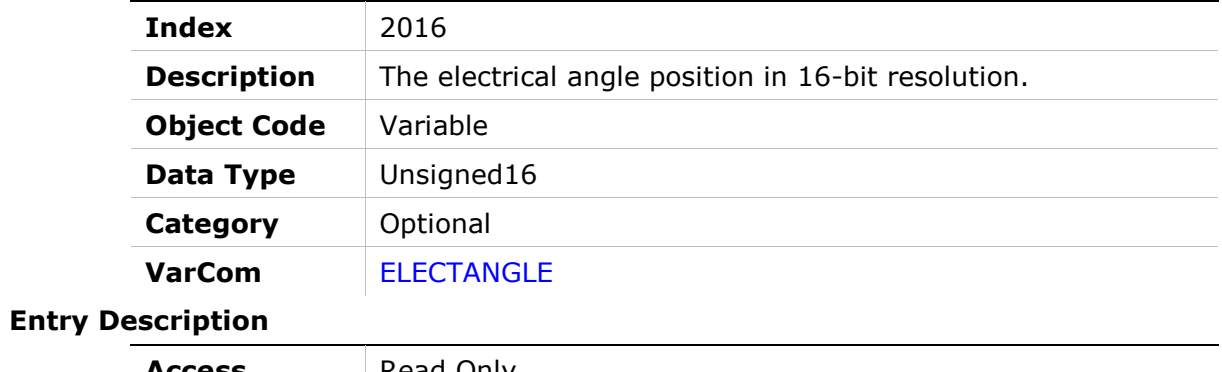

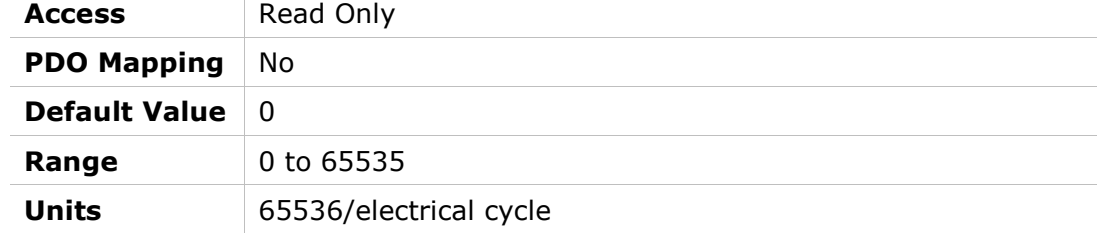

## 2017h – HD Derivative Gain

#### Object Description

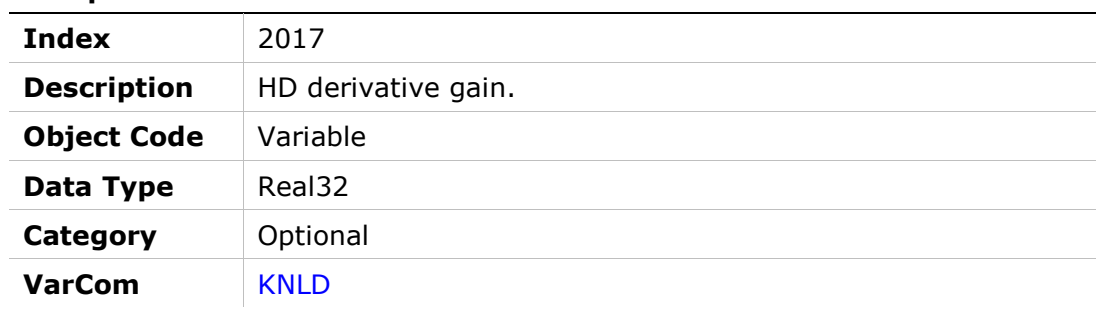

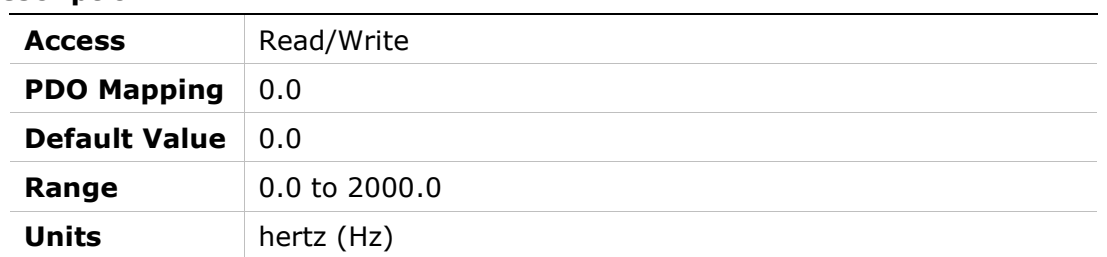

## 2018h – HD Integral Gain

### Object Description

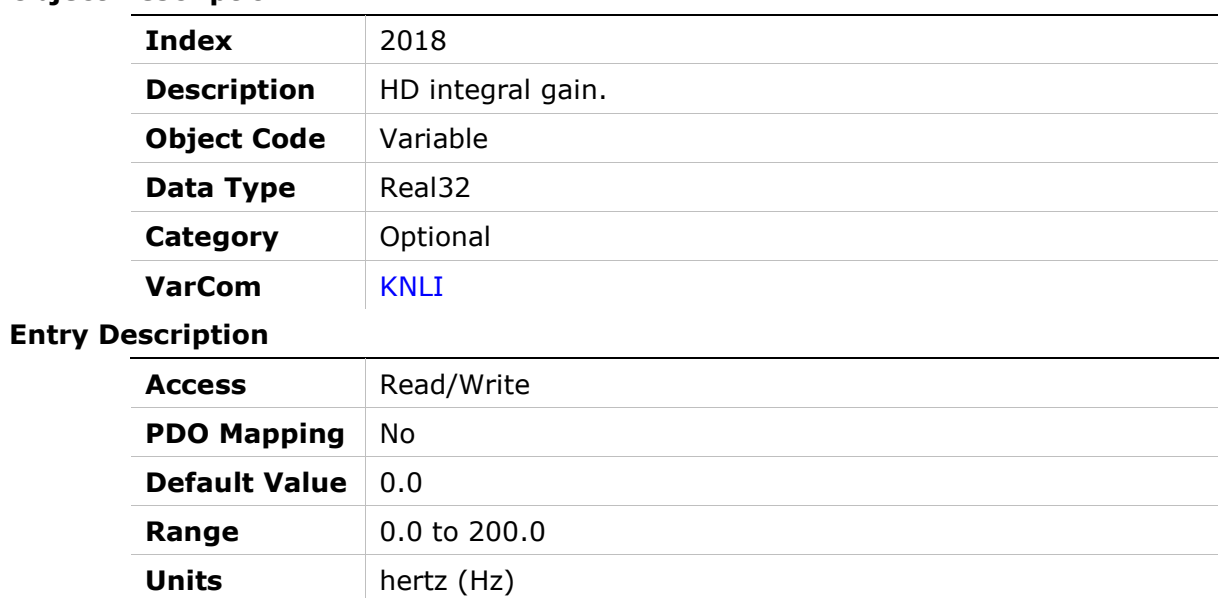

## 2019h – HD Derivative-Integral Gain

#### Object Description

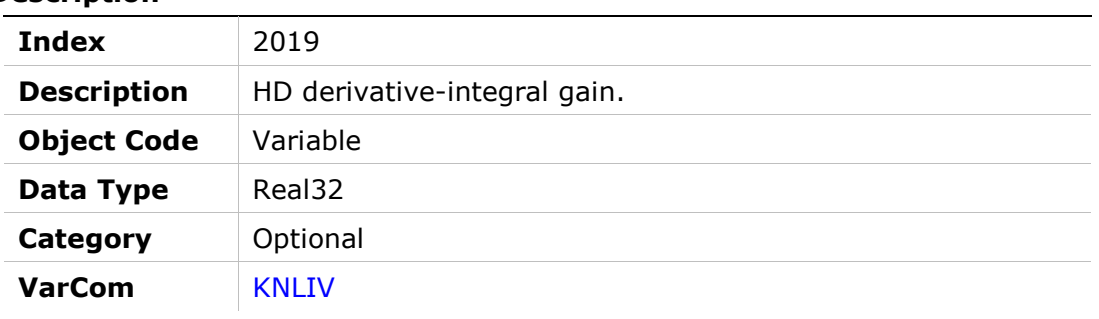

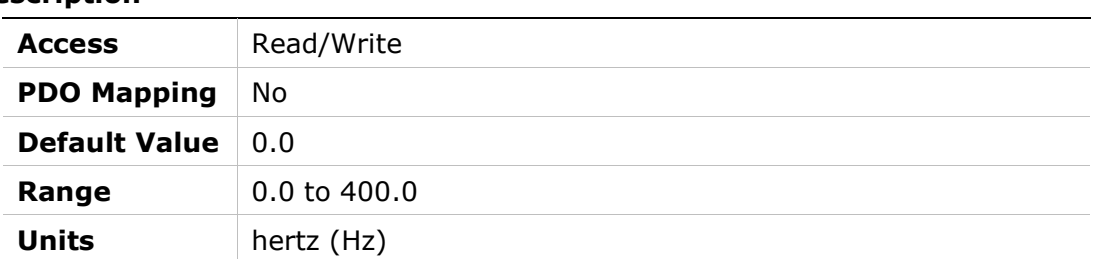

## 201Ah – HD Proportional Gain

#### Object Description

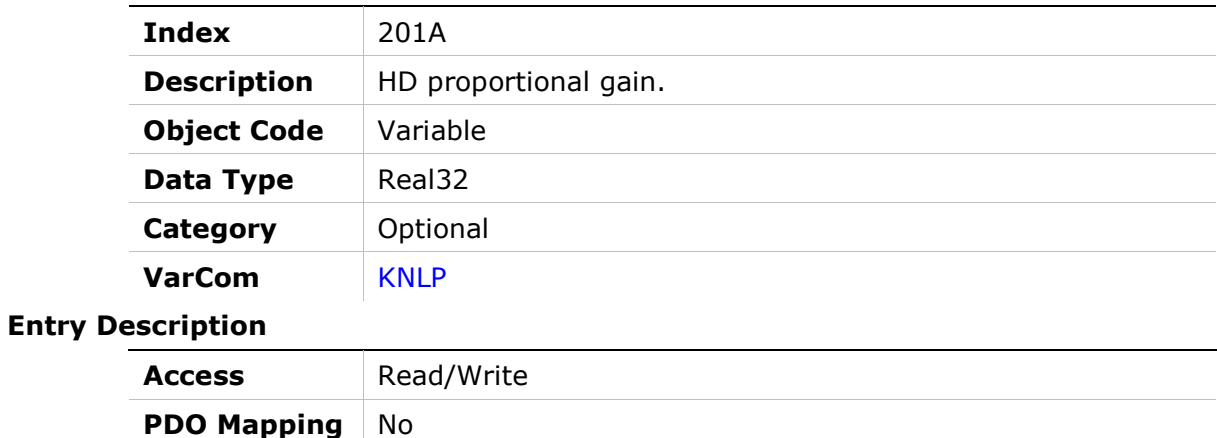

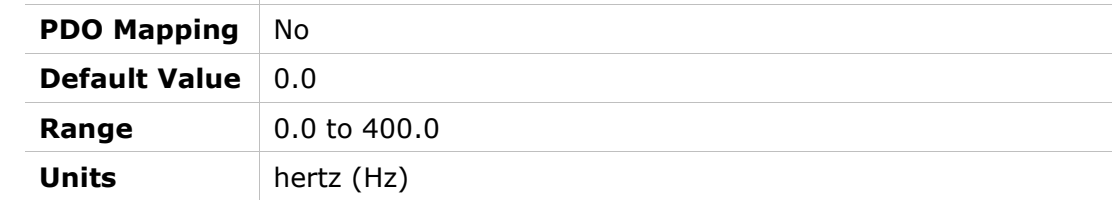

## 201Bh – HD Adaptive Gain Scale Factor

#### Object Description

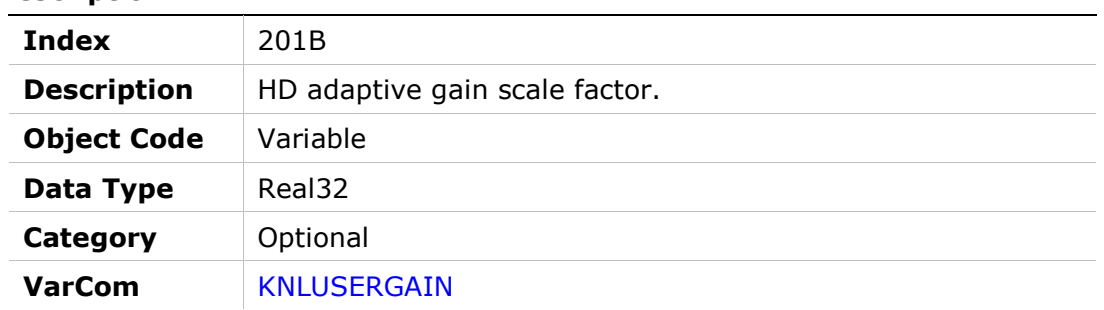

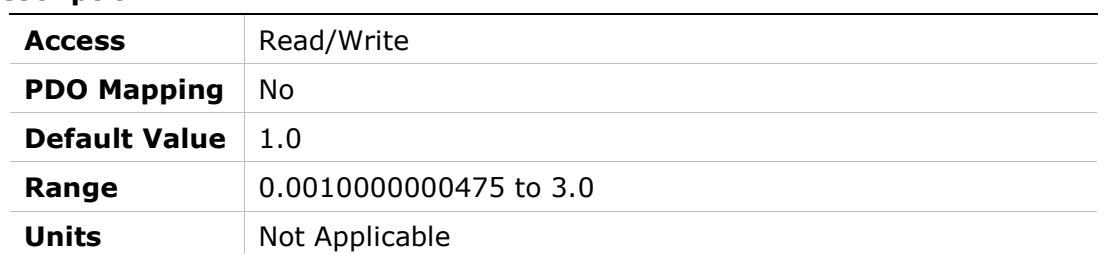

## 201Ch – Position Acceleration Feedforward to Current

### Object Description

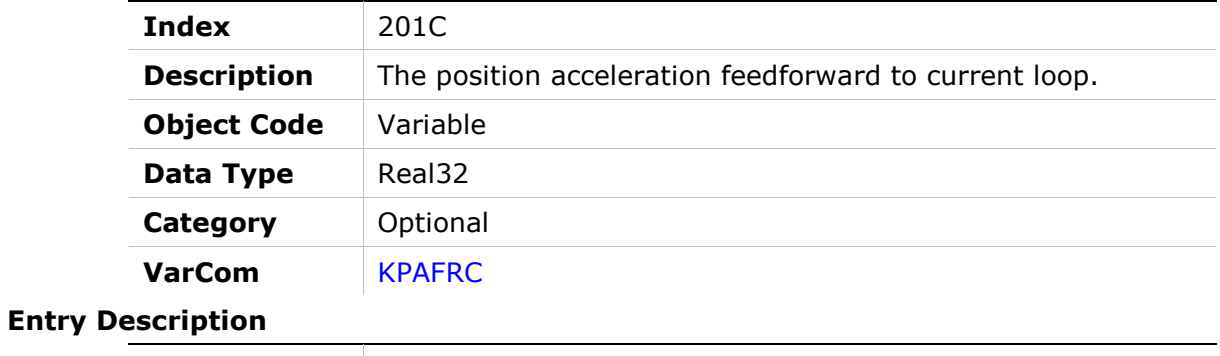

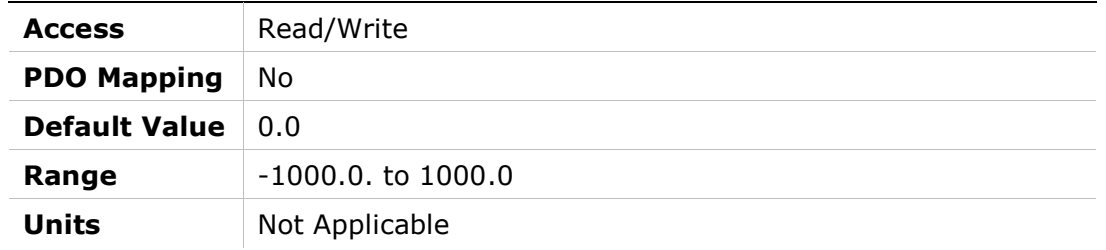

## 201Dh – Position Acceleration Feedforward

#### Object Description

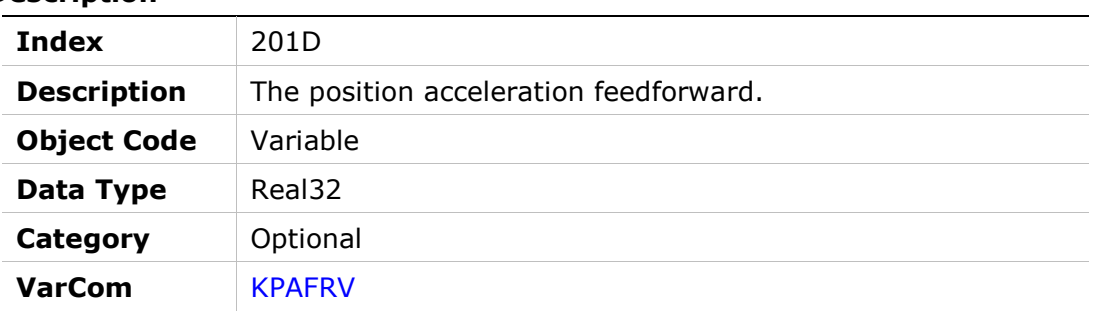

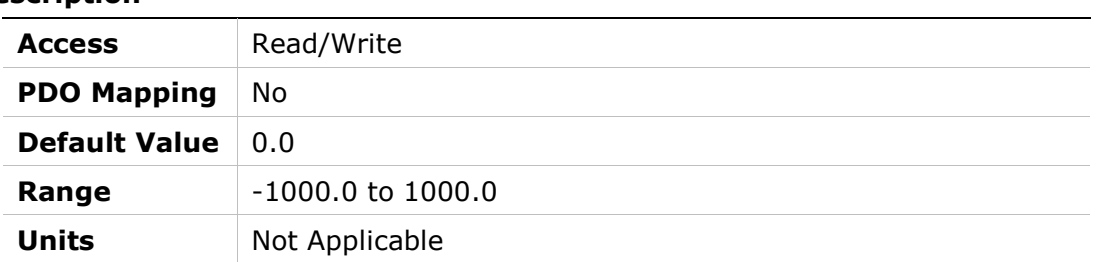

## 201Eh – Position Derivative (KD) Gain

#### Object Description

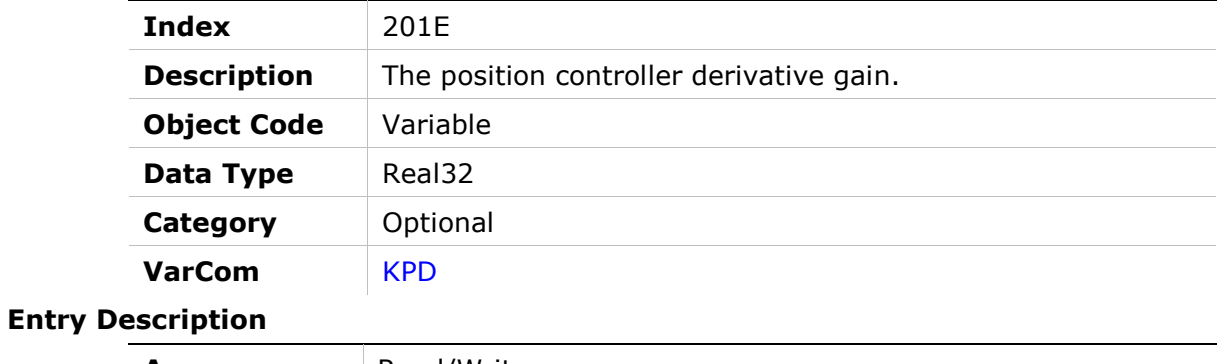

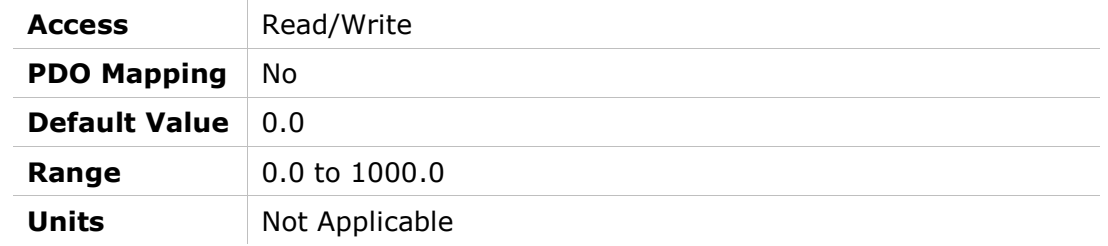

## 201Fh – Position Proportional Adaptive Gain

#### Object Description

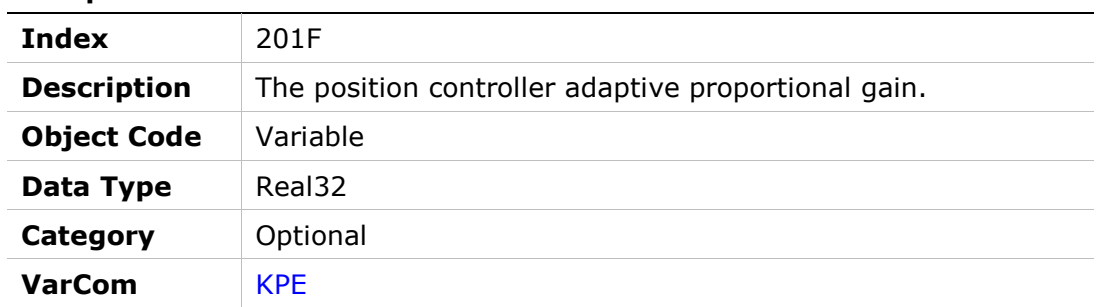

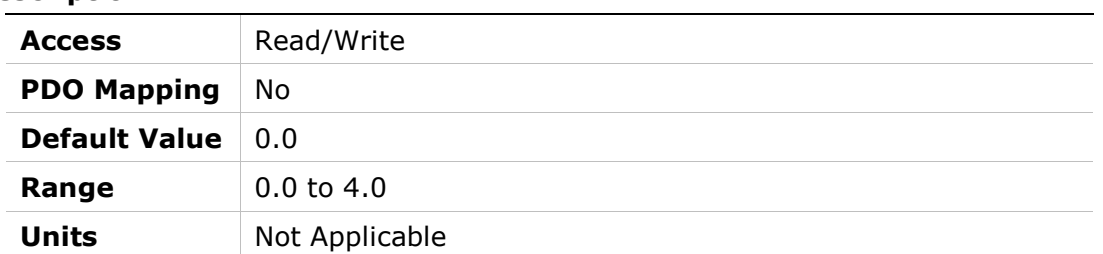

## 2020h – Position Integral (KI) Gain

#### Object Description

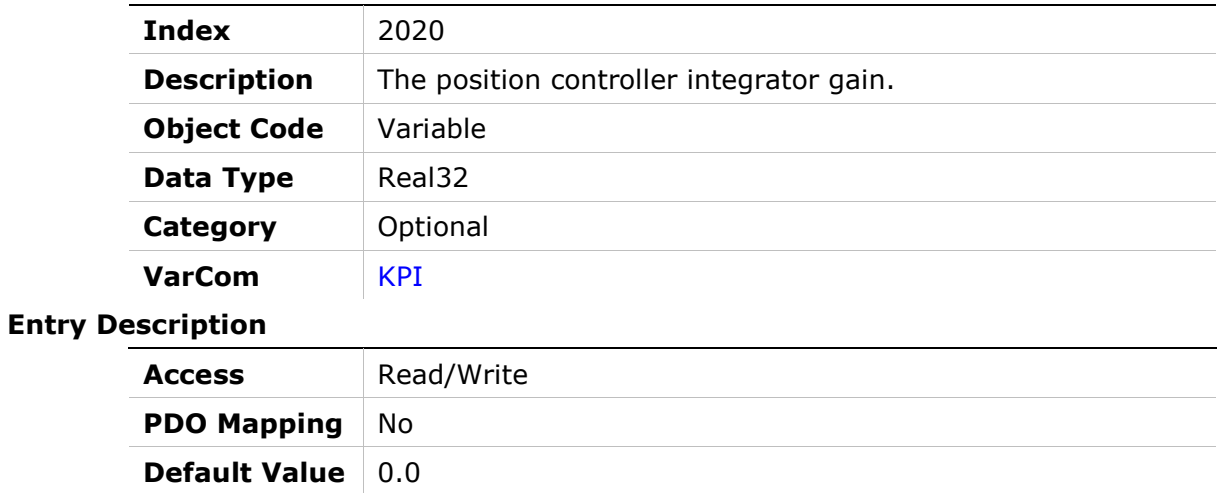

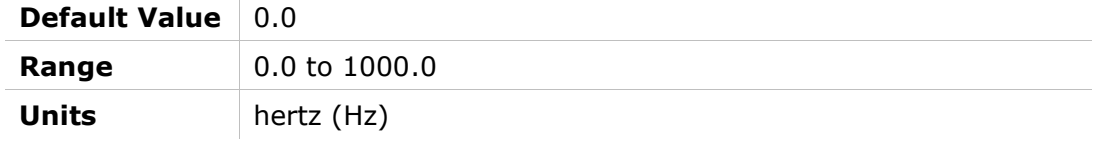

## 2021h – Position Integral Output Saturation

#### Object Description

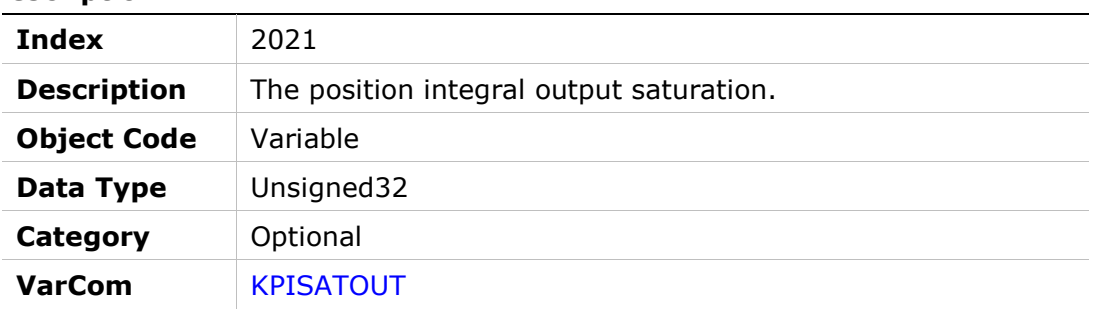

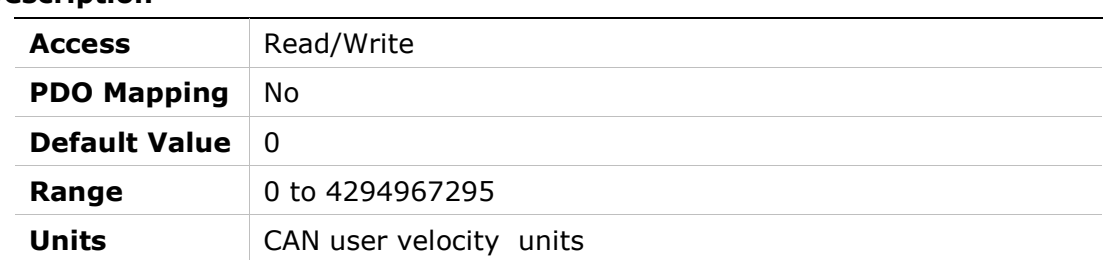

## 2022h – Position Proportional (KP) Gain

#### Object Description

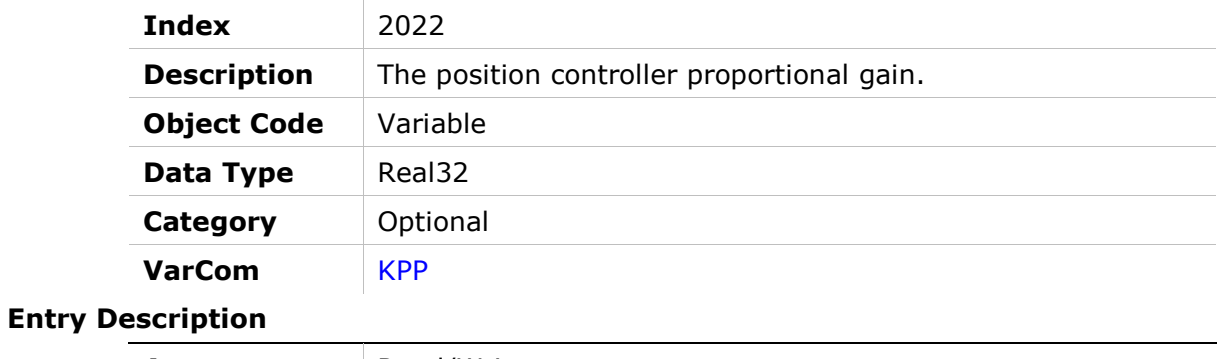

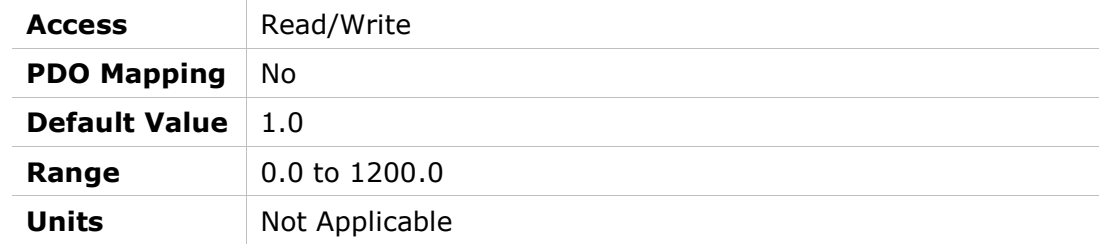

## 2023h – Position Velocity Feedforward

#### Object Description

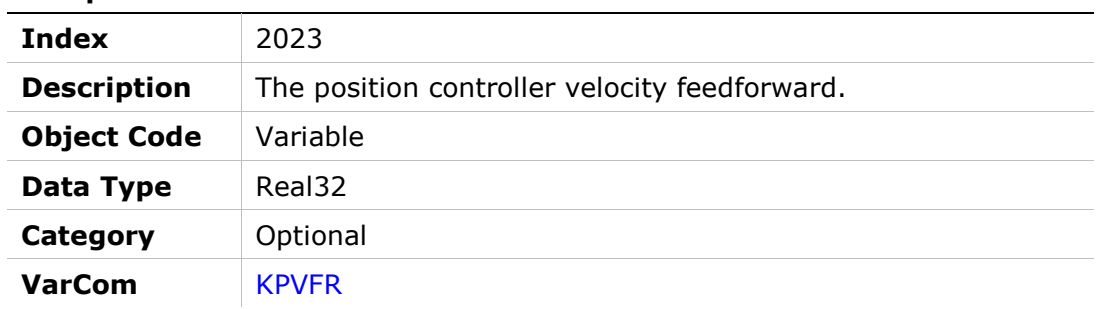

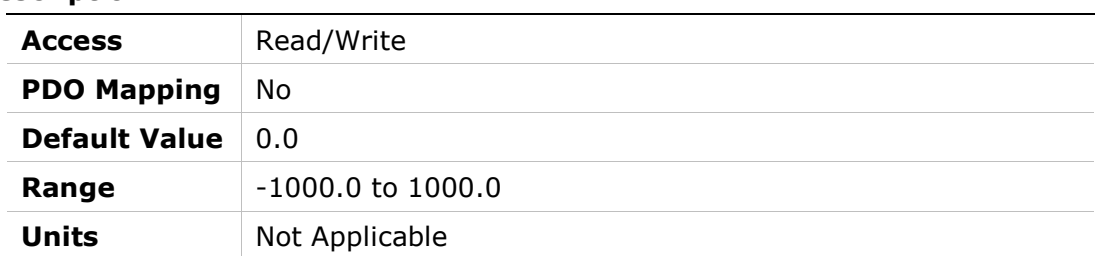

## 2024h – Motor Type

### Object Description

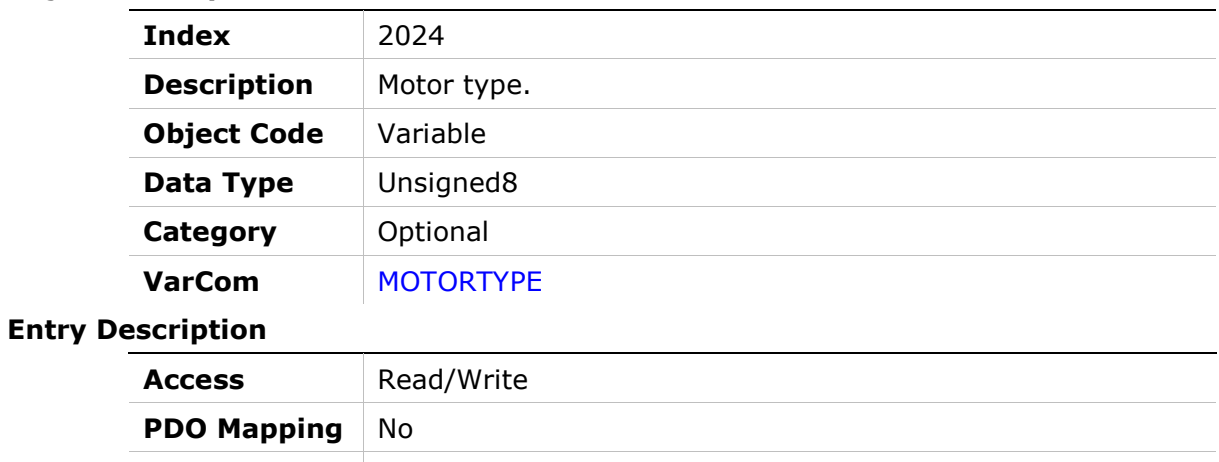

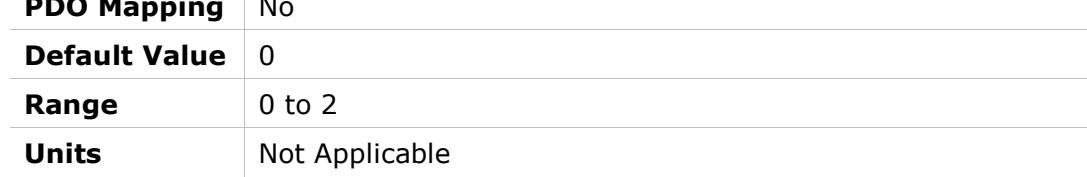

## 2025h – Velocity Feedforward Ratio

#### Object Description

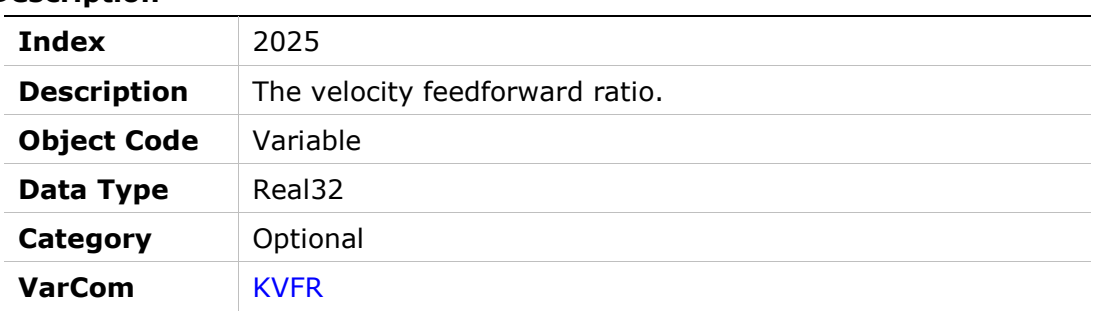

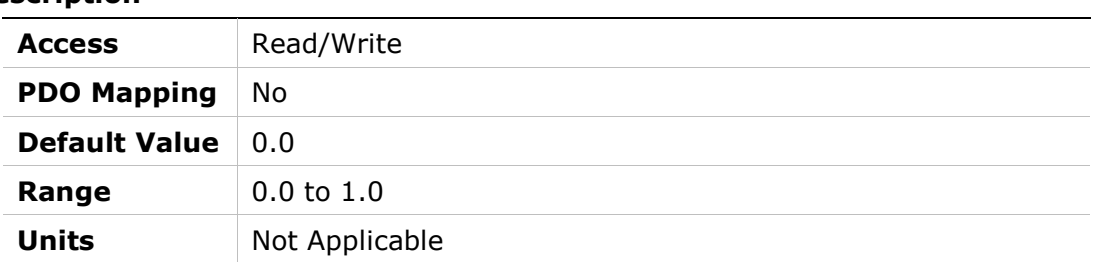

## 2026h – Velocity Integrator

#### Object Description

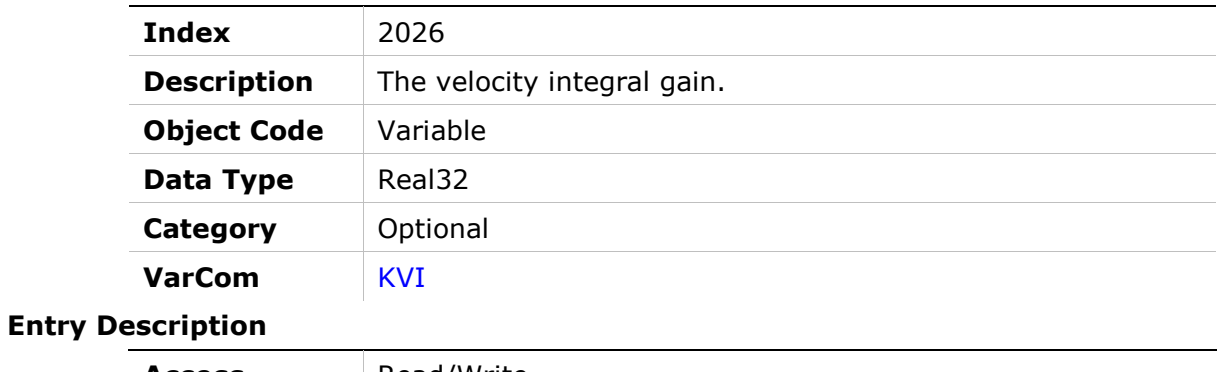

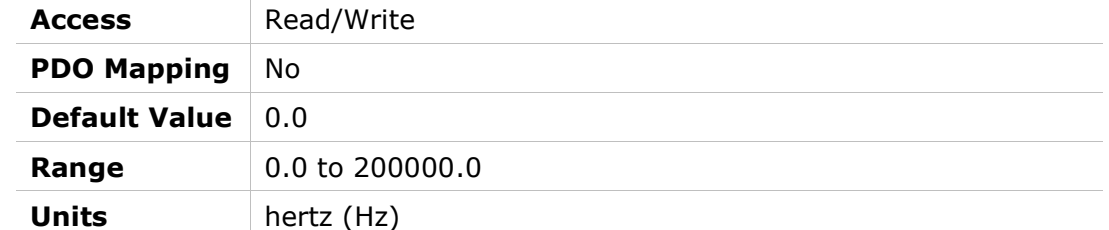

## 2027h – Velocity Gain

#### Object Description

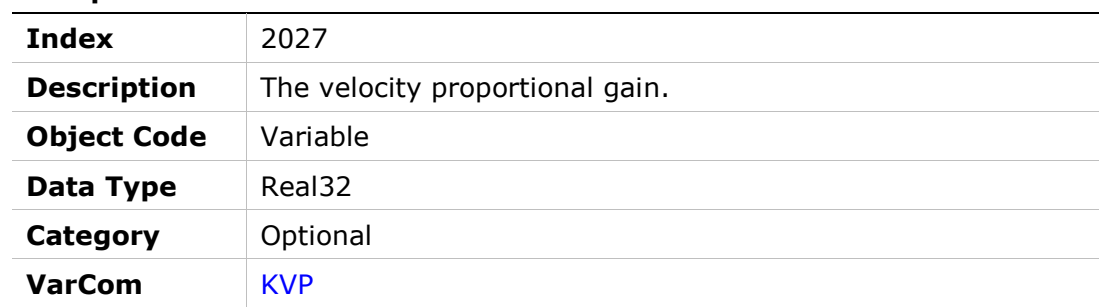

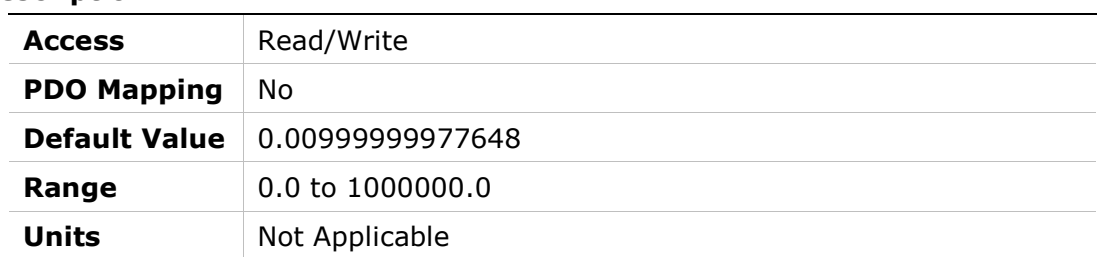
# 2028h – Mechanical Angle

## Object Description

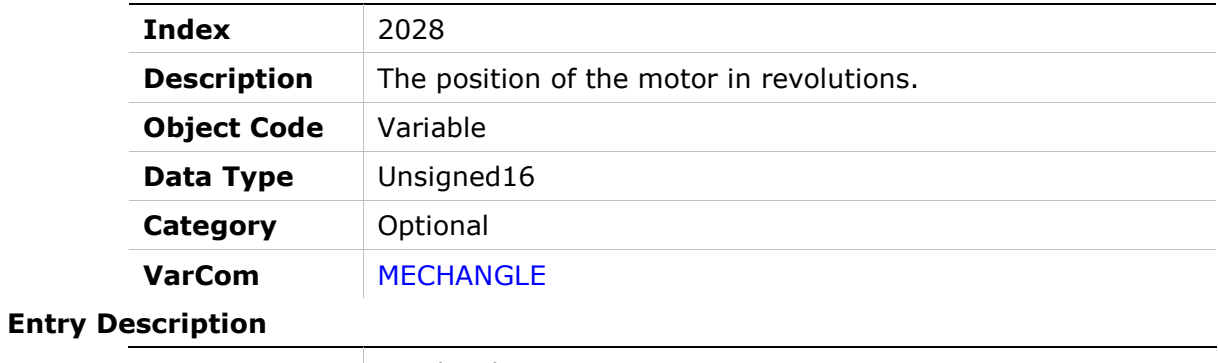

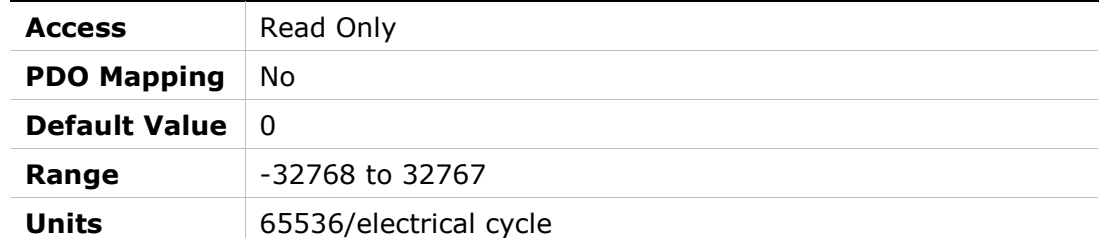

# 2029h – Encoder Type

### Object Description

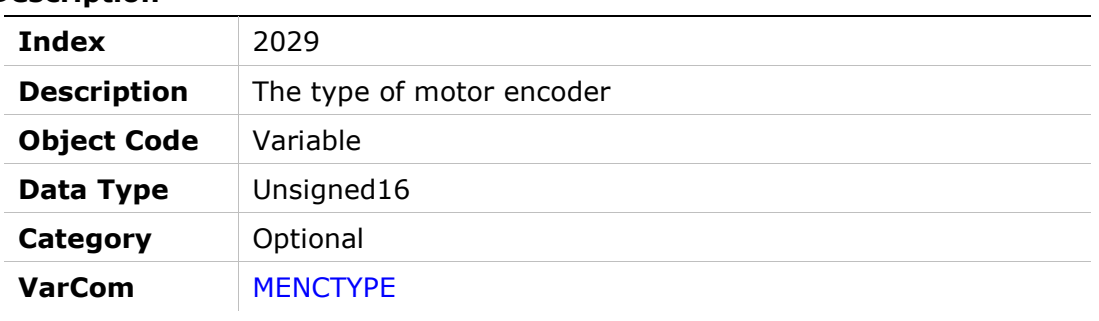

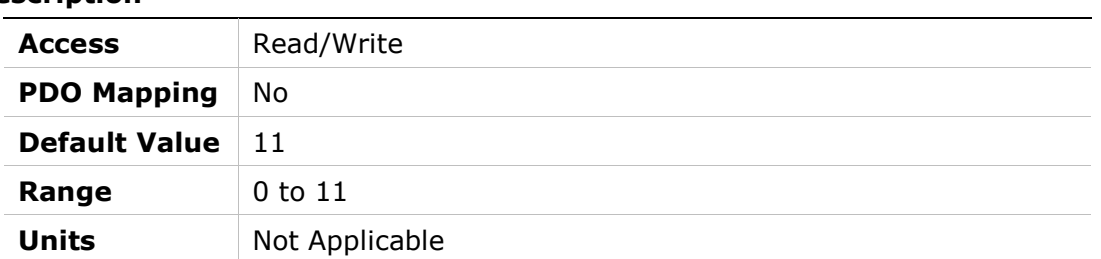

## 202Ah – Motor Encoder Index Position

### Object Description

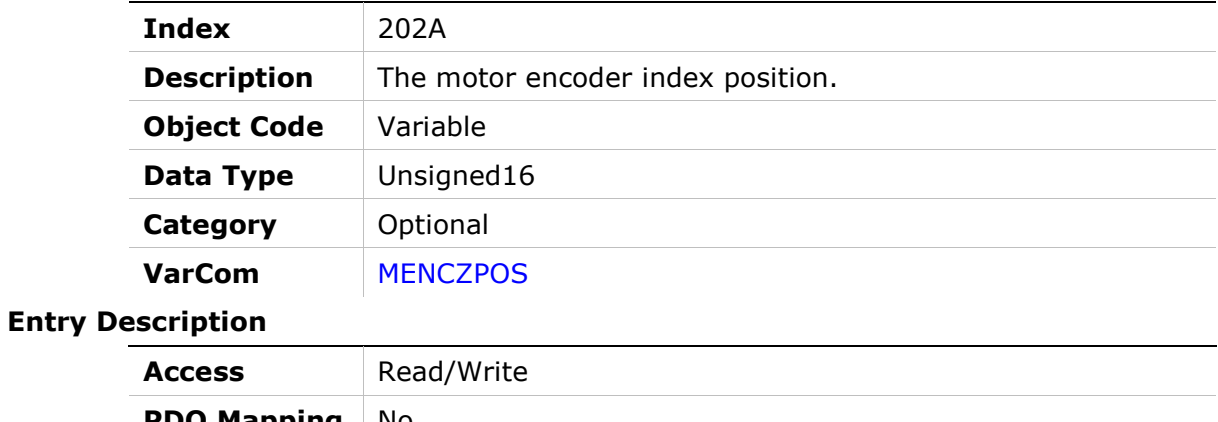

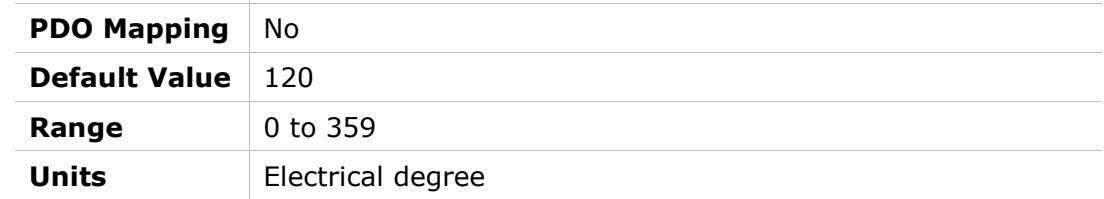

# 202Bh – Motor and Feedback Direction

### Object Description

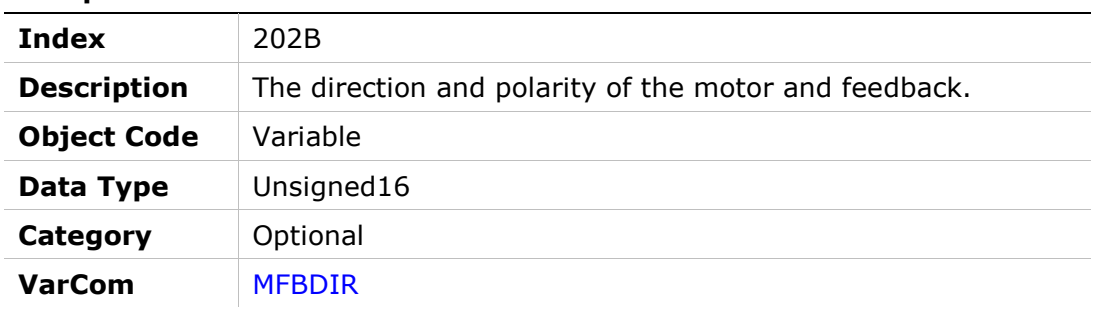

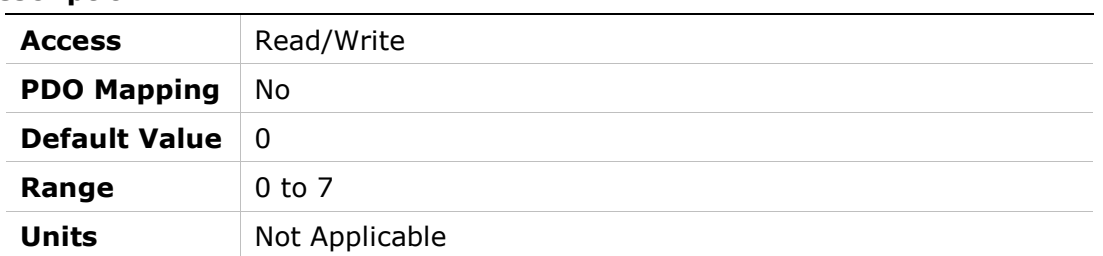

# 202Ch – Point-to-Point Move Low Pass Filter

### Object Description

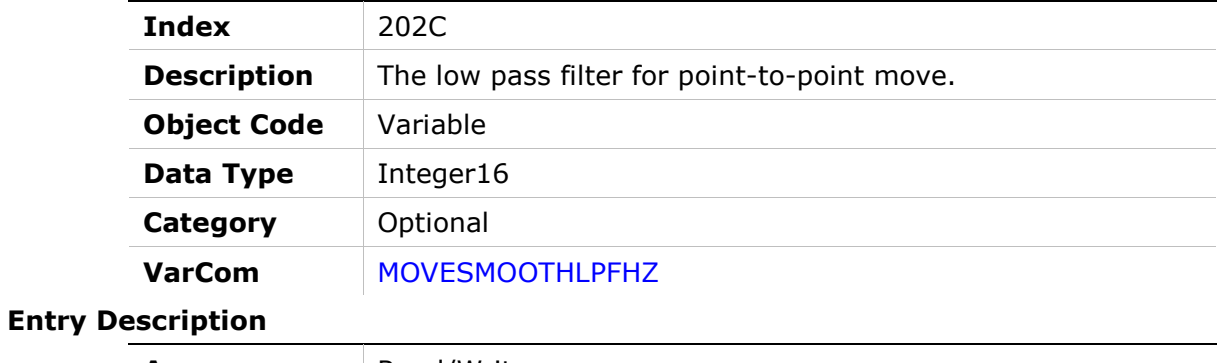

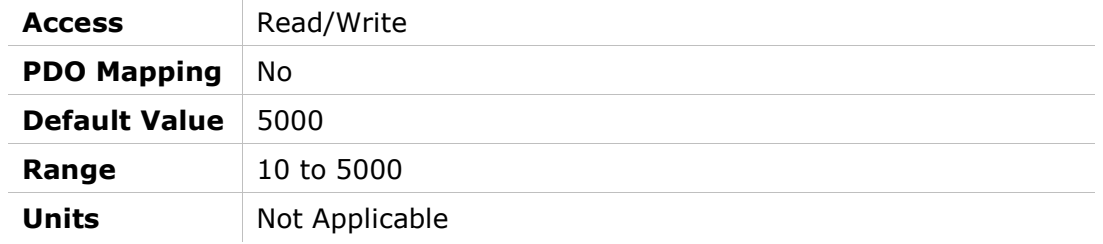

# 202Dh – Motor Feedback Mode

### Object Description

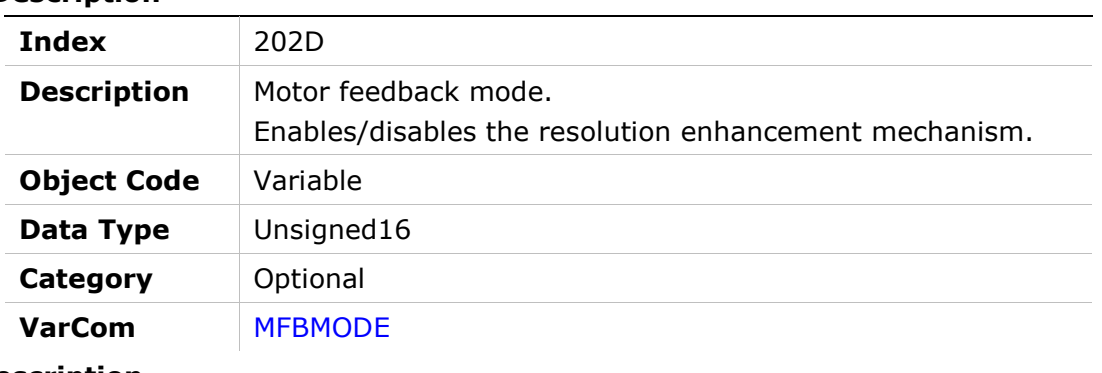

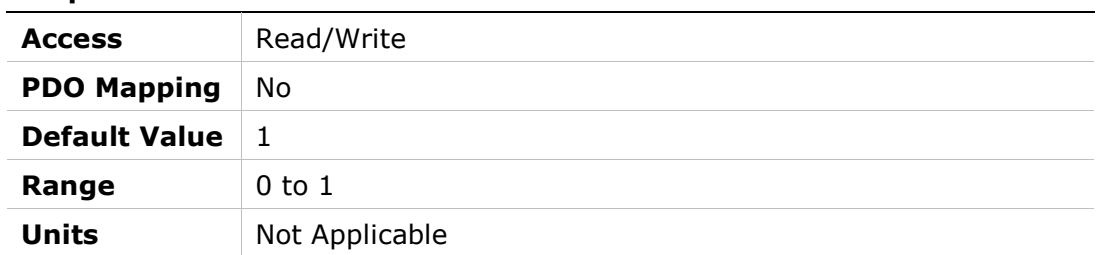

# 202Eh – Motor Foldback Status

### Object Description

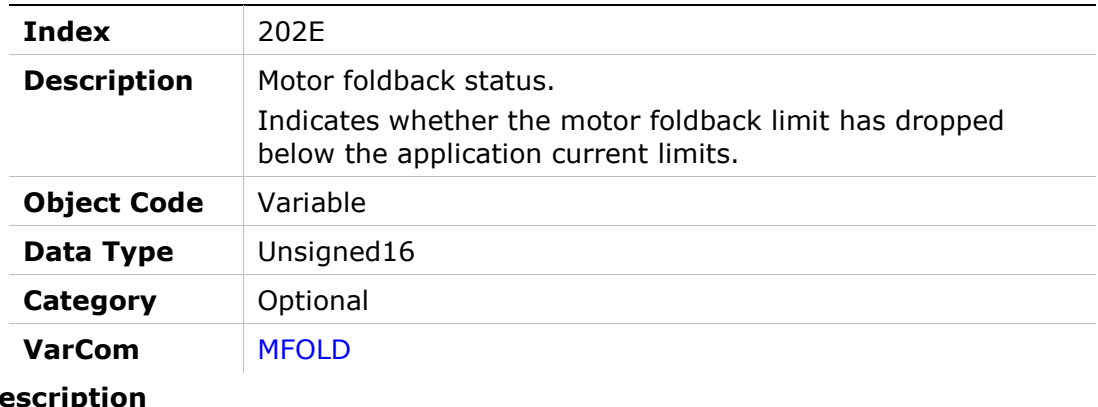

### Entry De

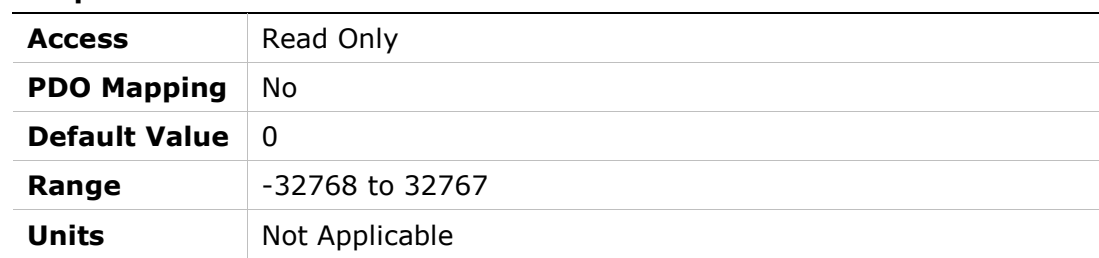

# 202Fh – Motor Foldback Delay Time

### Object Description

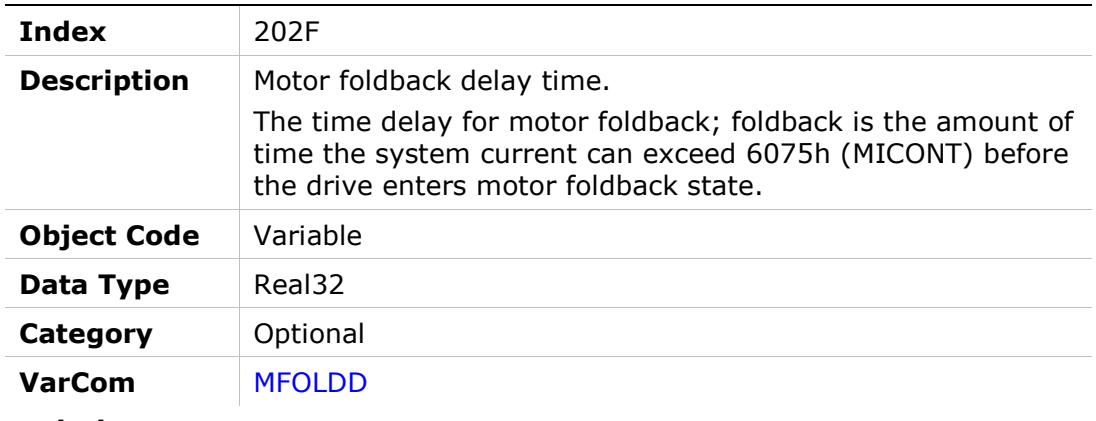

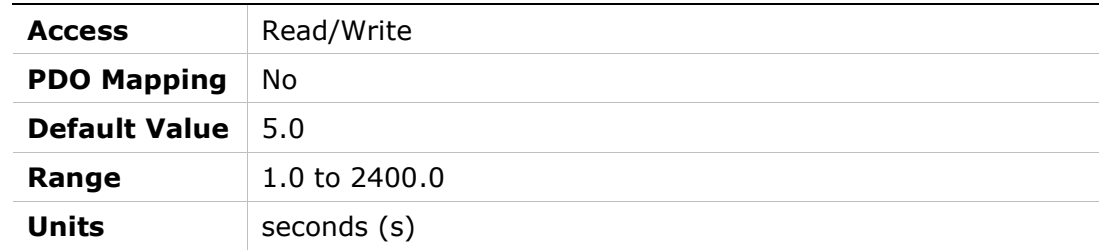

# 2030h – Motor Foldback Disable

### Object Description

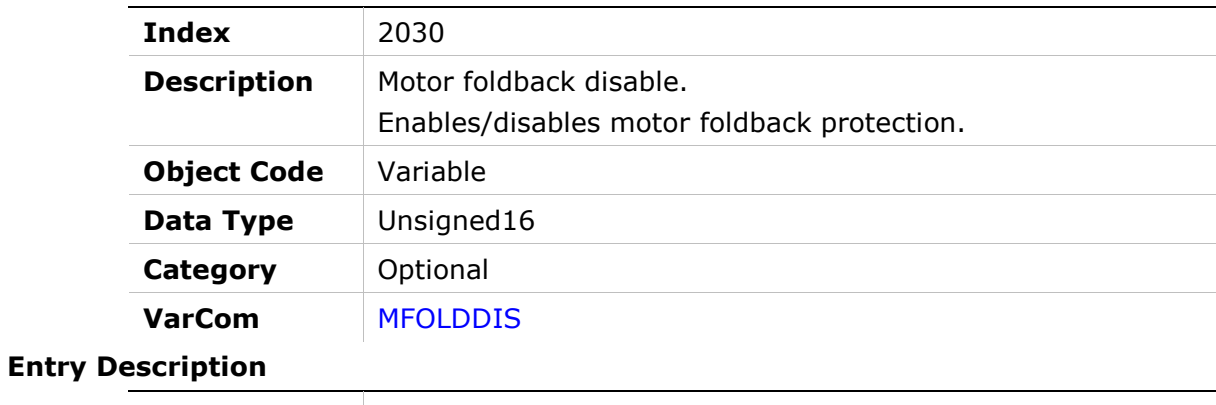

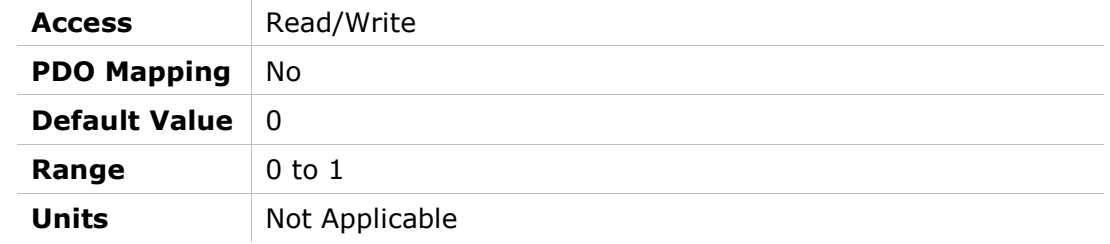

# 2031h – Motor Foldback Recovery Time

### Object Description

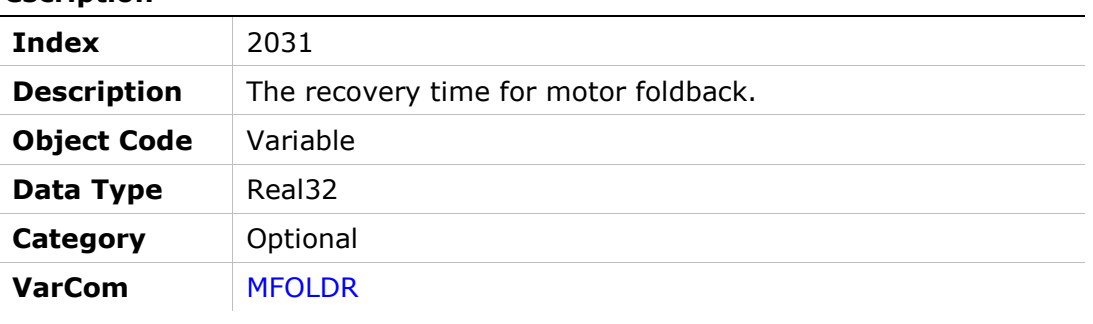

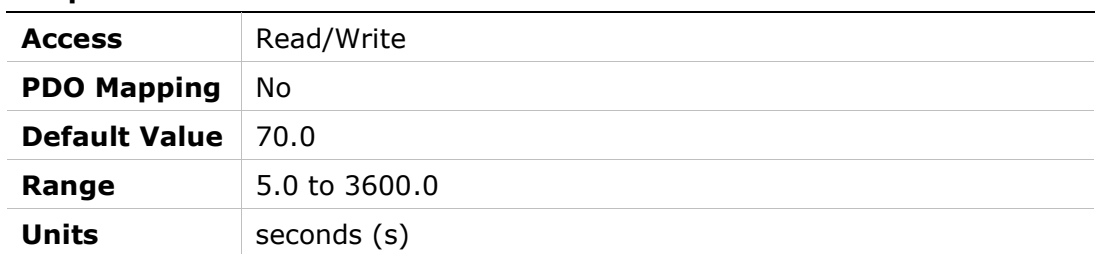

# 2032h – Motor Foldback Time Constant

### Object Description

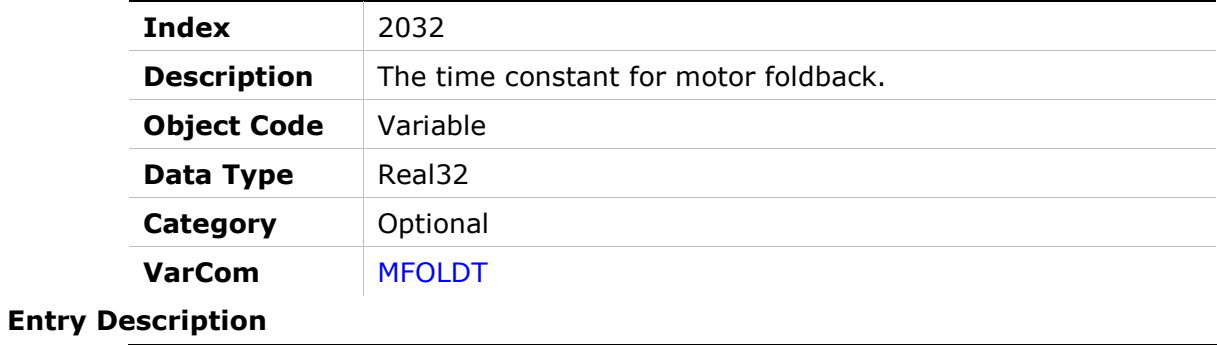

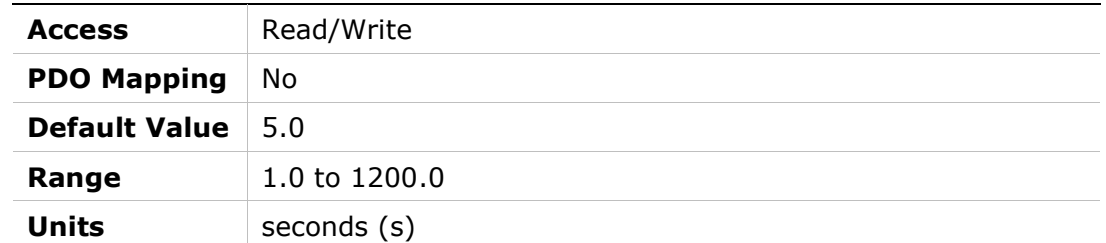

### 2033h – Motor Foldback Current

### Object Description

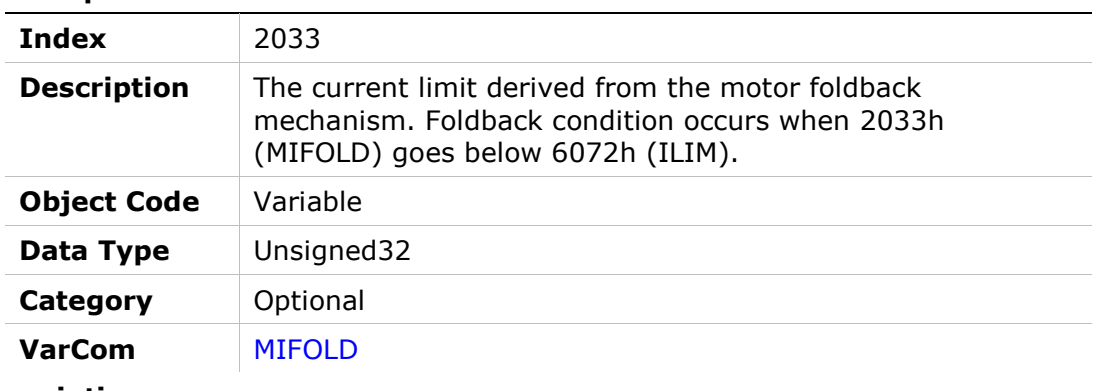

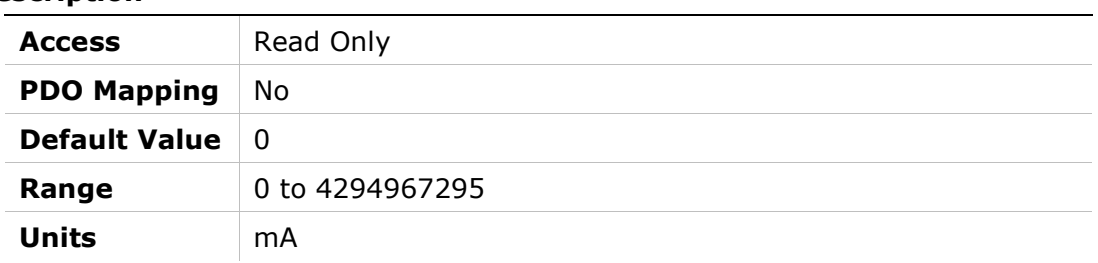

# 2034h – Motor Foldback Fault Threshold

#### Object Description

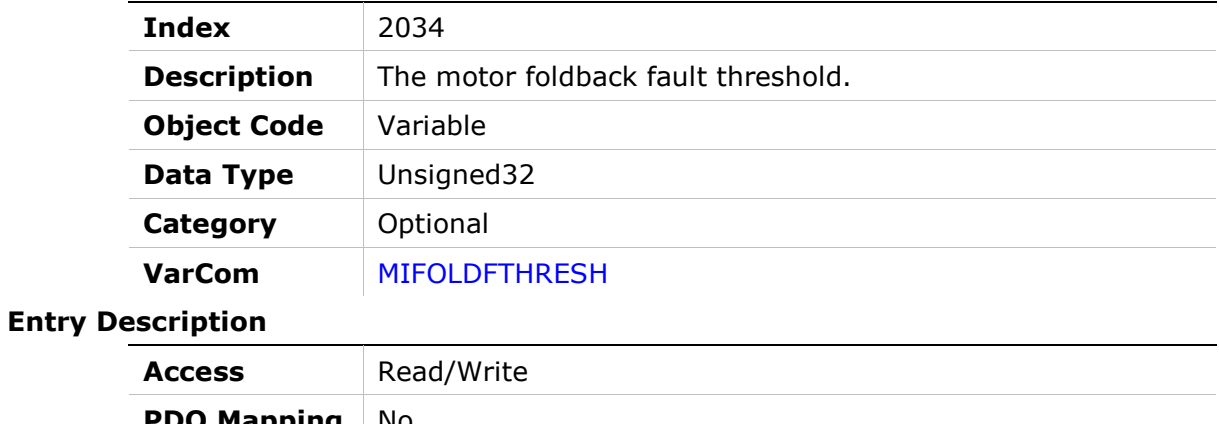

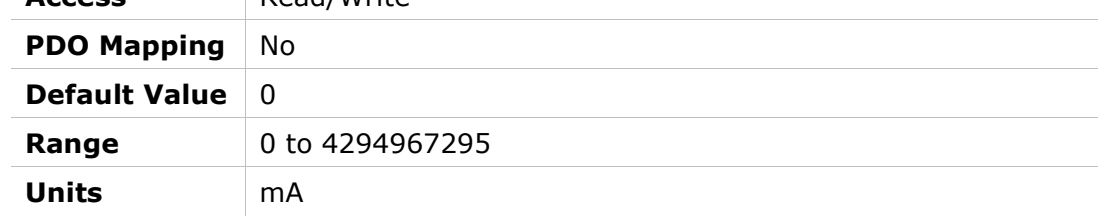

### 2035h – Motor Foldback Warning Threshold

### Object Description

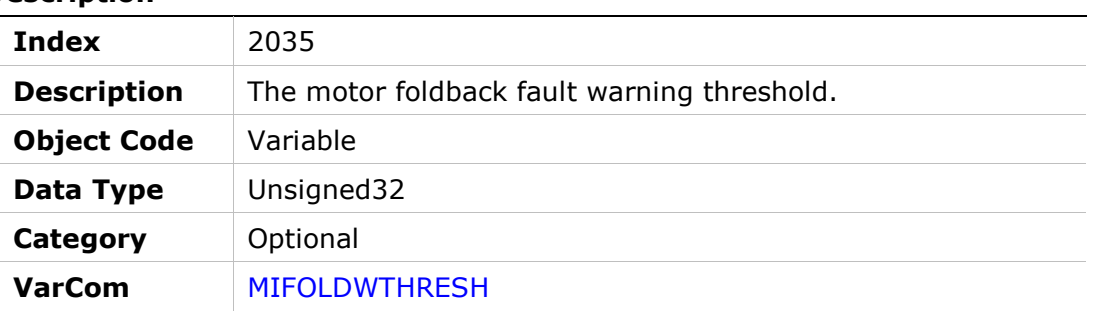

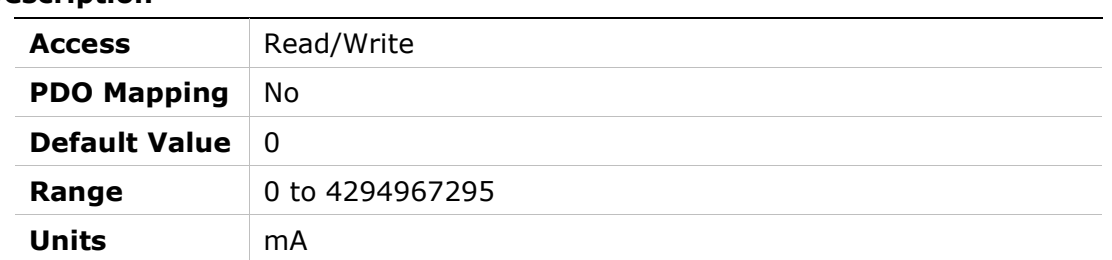

# 2036h – Motor Peak Current

### Object Description

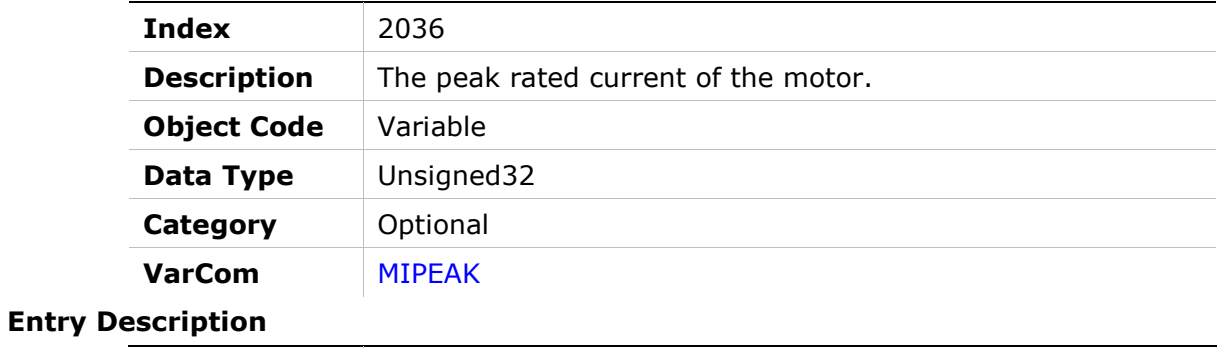

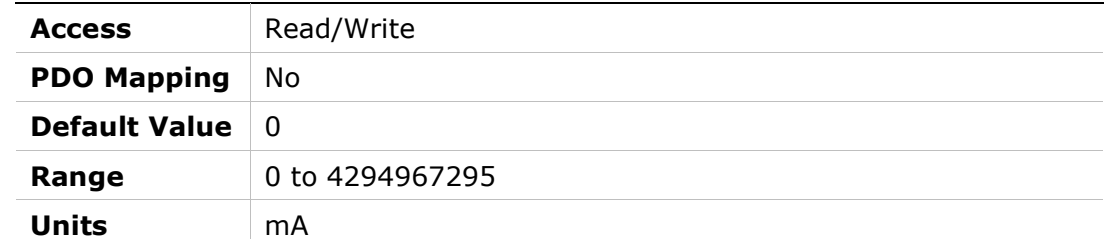

# 2037h – Rotor Inertia

### Object Description

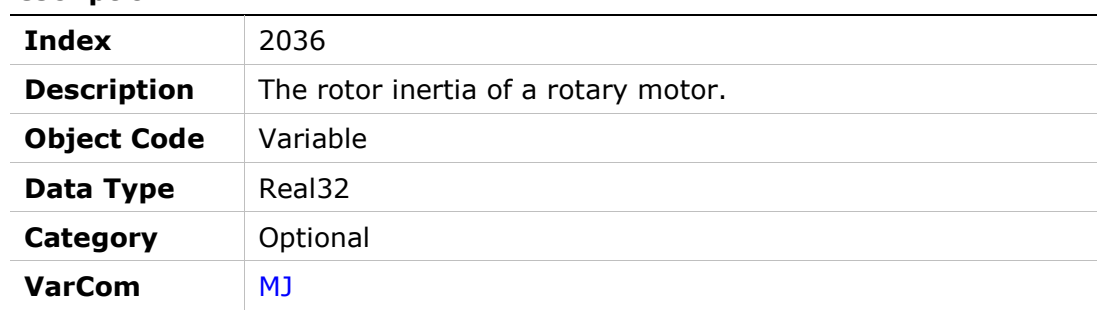

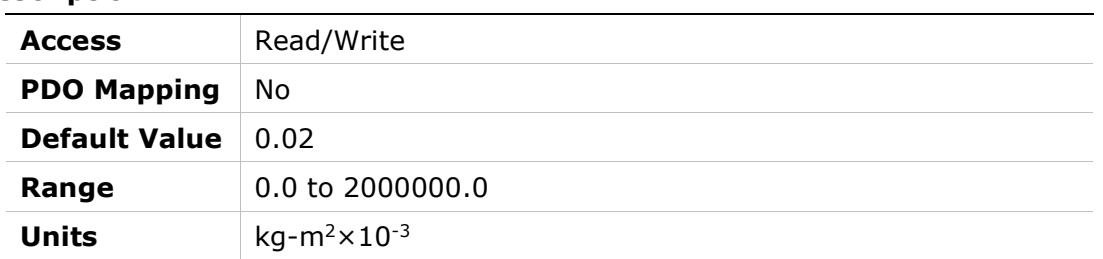

# 2038h – Torque Constant for Linear Motors

### Object Description

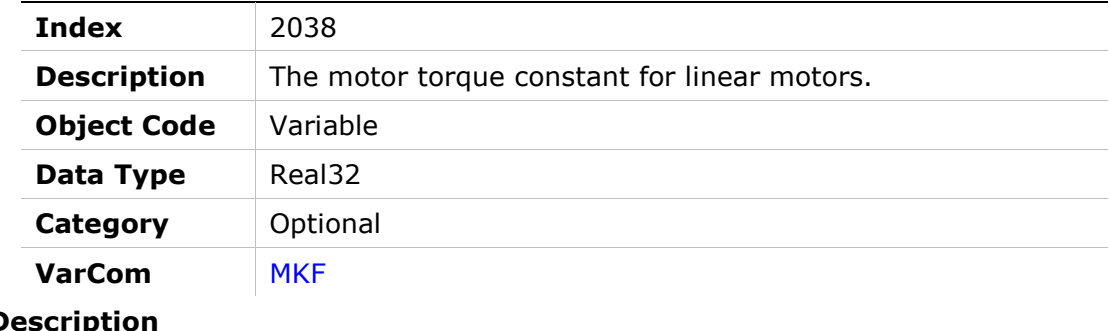

### **Entry Des**

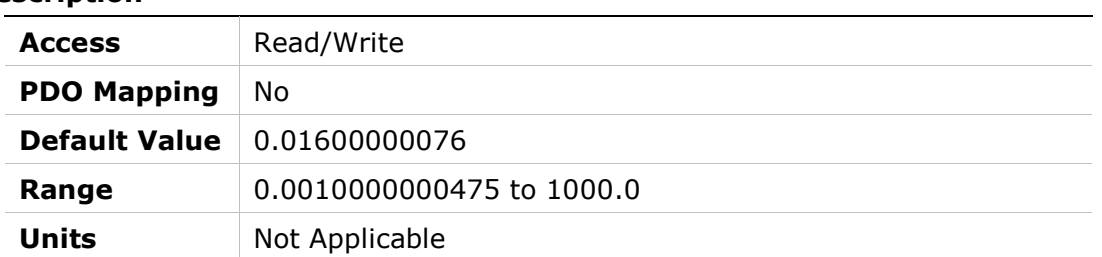

# 2039h – Torque Constant

### Object Description

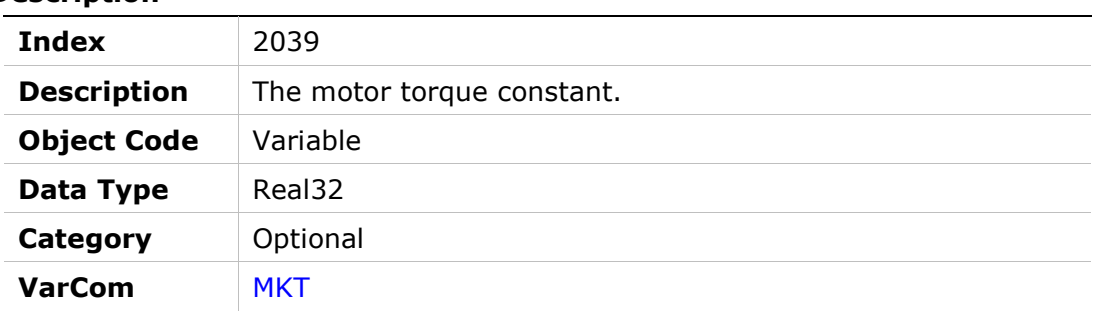

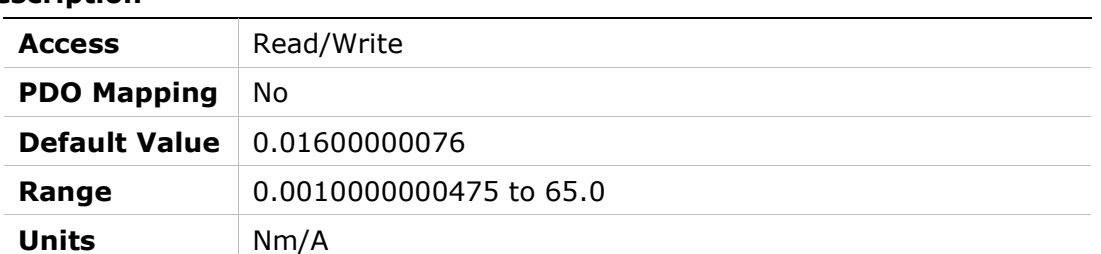

# 203Ah – Motor Inductance

### Object Description

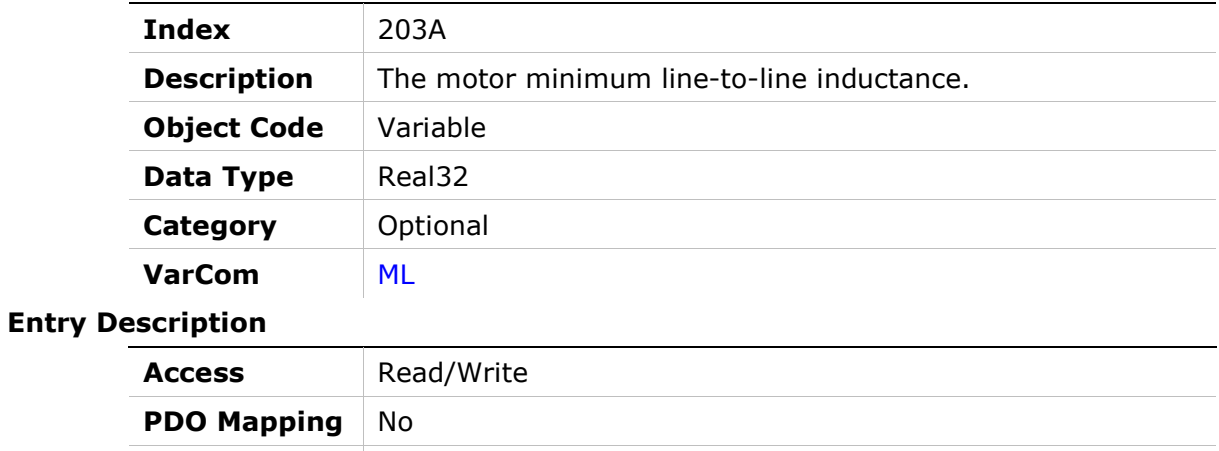

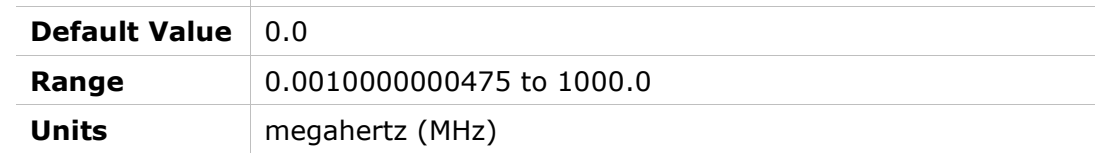

# 203Bh – Adaptive Gain Value at Continuous Motor Current

### Object Description

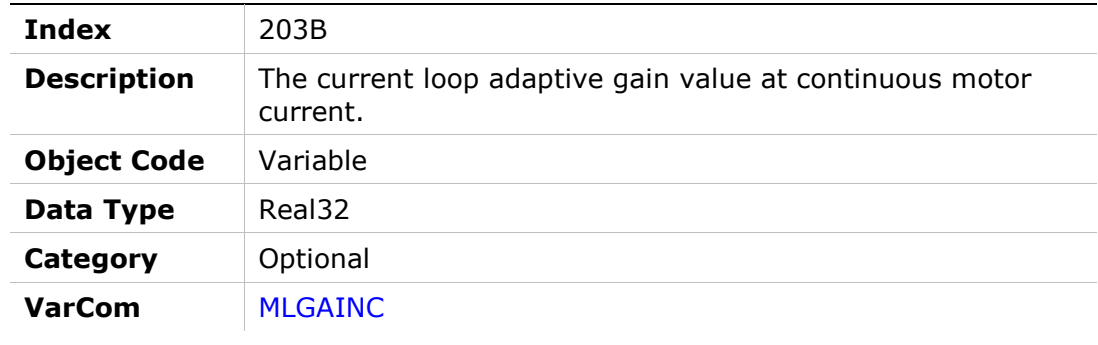

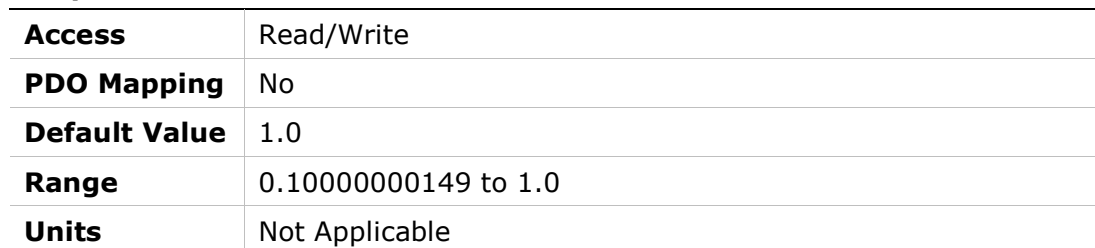

# 203Ch – Adaptive Gain Value at Peak Motor Current

### Object Description

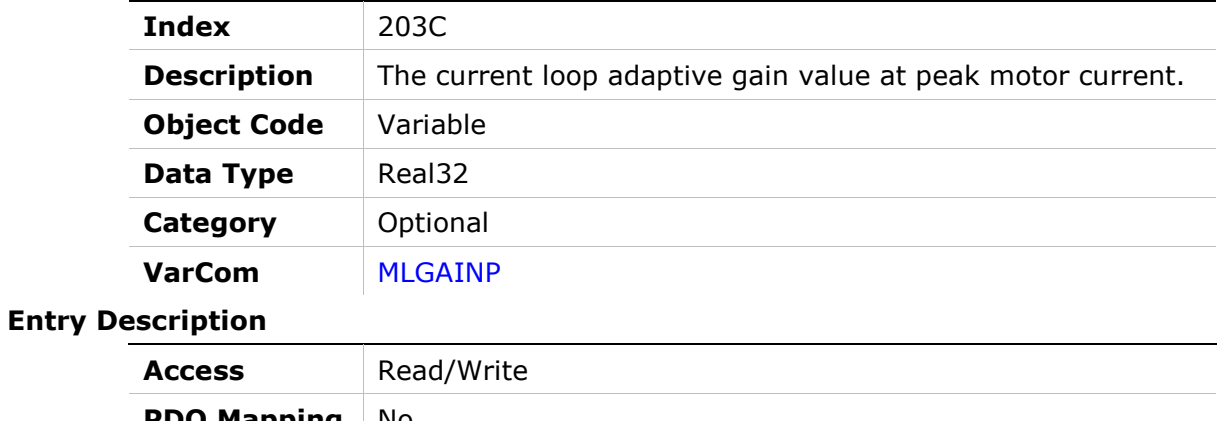

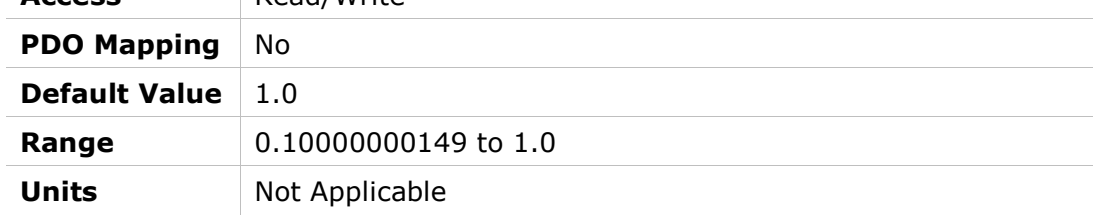

# 203Dh – Rotor Coil Mass (Linear Motor)

### Object Description

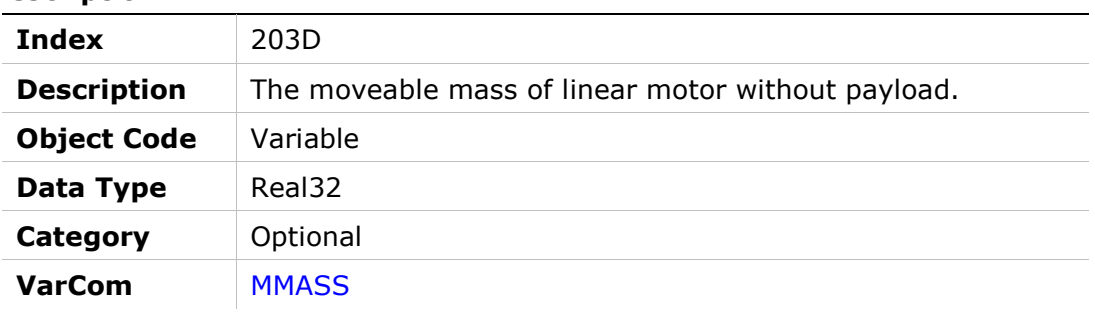

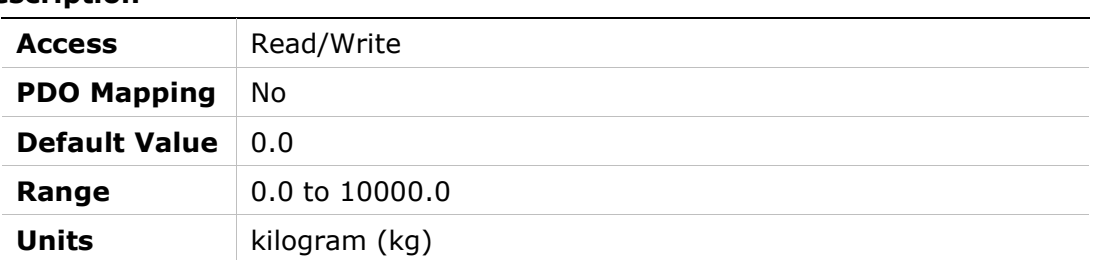

### 203Eh – Motor Commutation Type

### Object Description

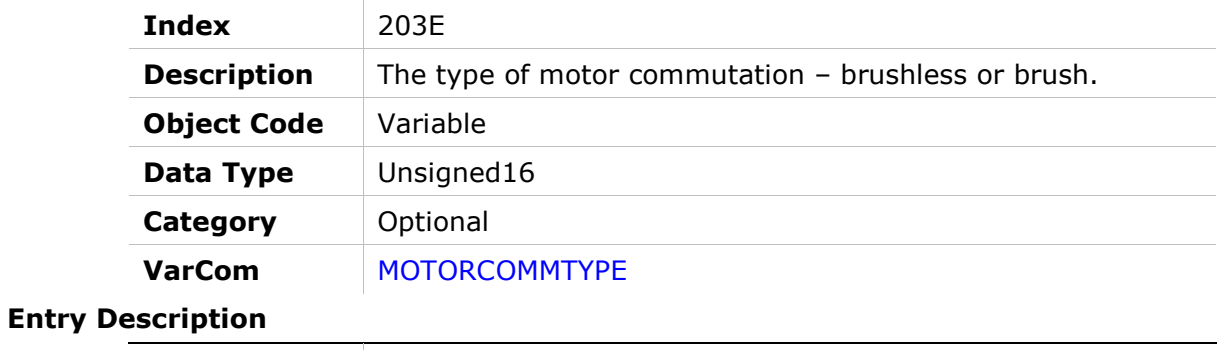

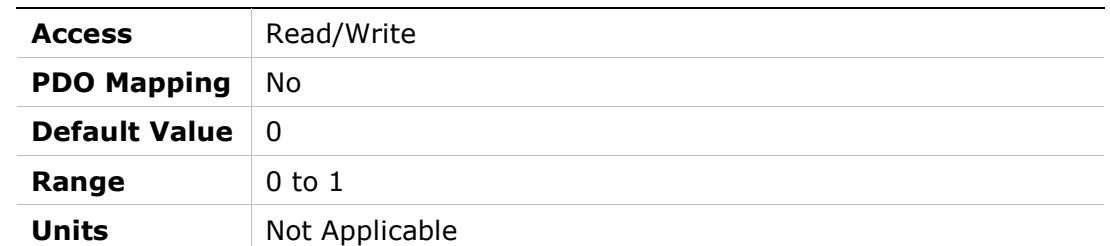

### 203Fh – Motor Name

### Object Description

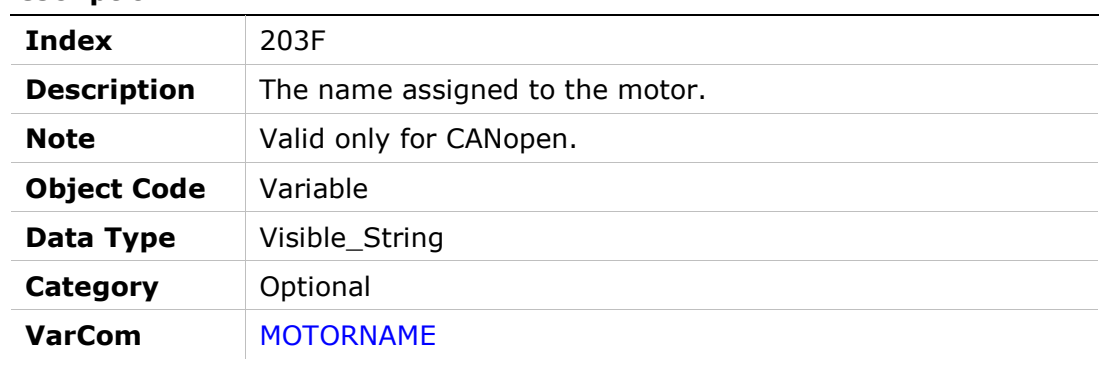

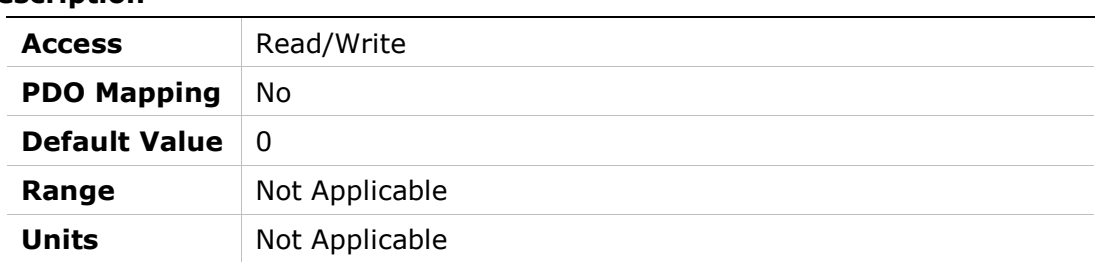

# 2040h – Phase Disconnect Scan

### Object Description

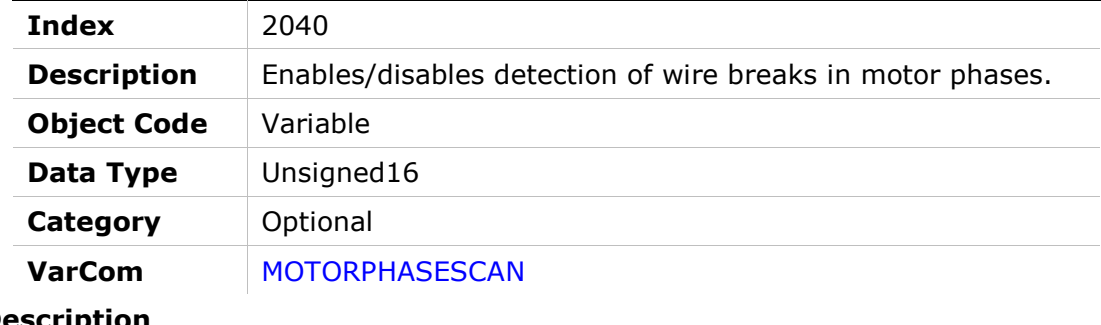

#### Entry Description

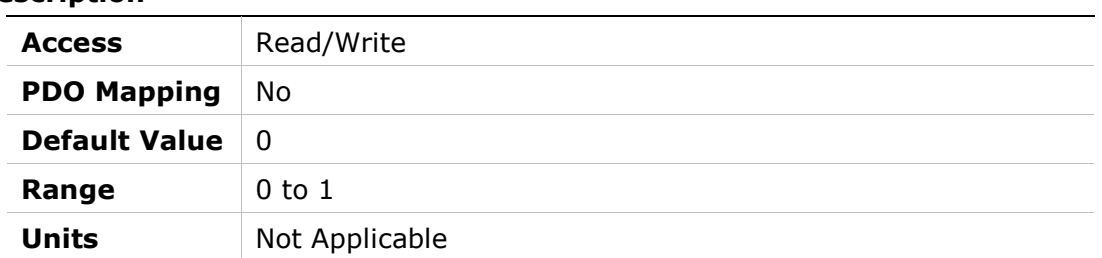

# 2041h – Motor Setup

### Object Description

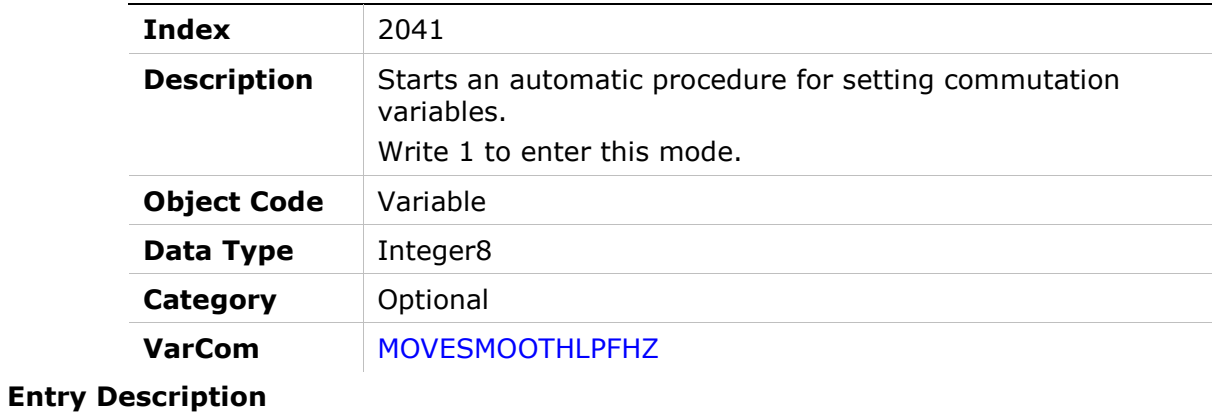

# Access Read/Write **PDO Mapping No** Default Value  $\begin{array}{|c|c|}$  0 Range 0 to 1 Units Not Applicable

# 2042h – Motor Setup Status

### Object Description

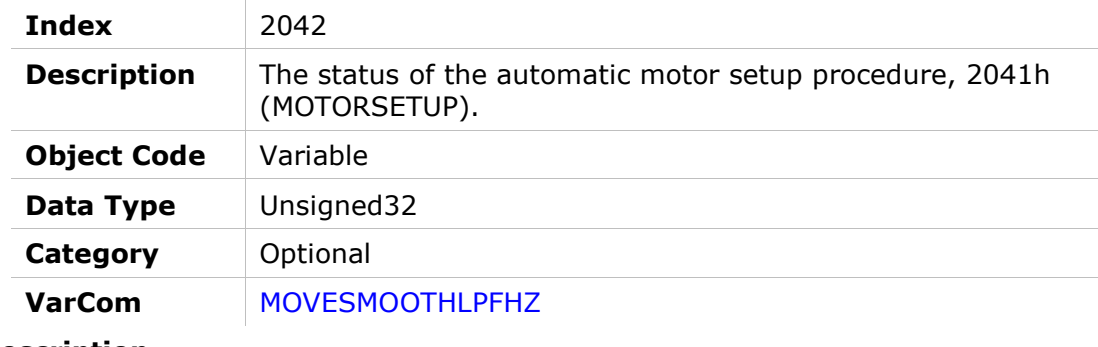

### Entry Description

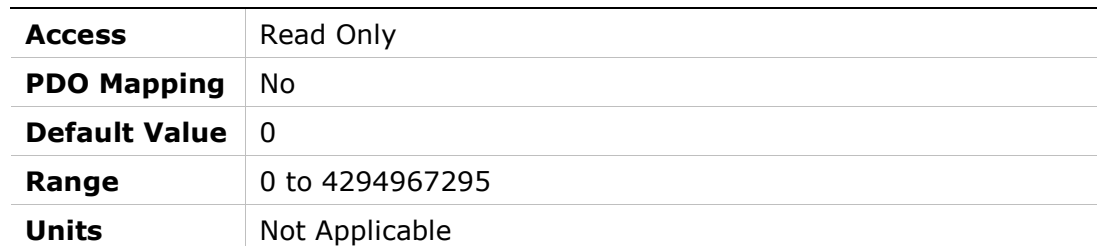

# 2043h – Commutation Offset

### Object Description

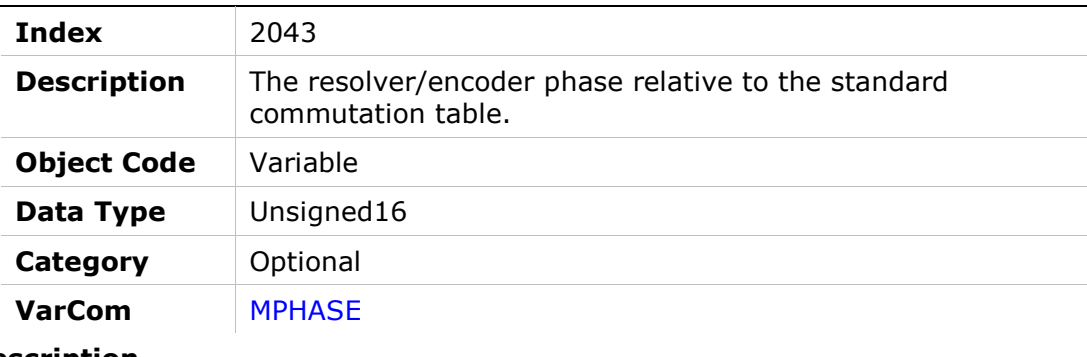

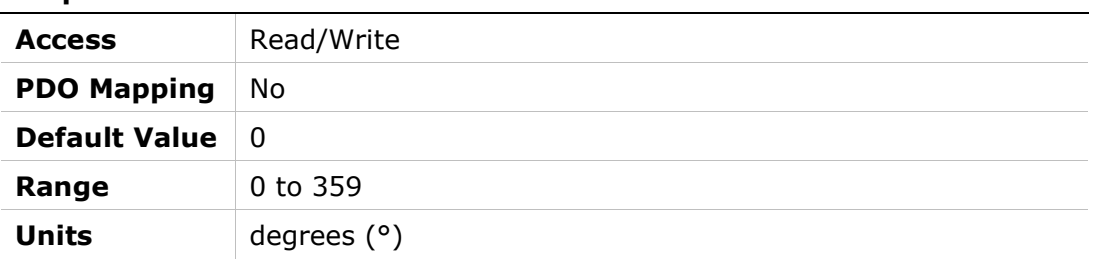

# 2044h – Drive Temperature

## Object Description

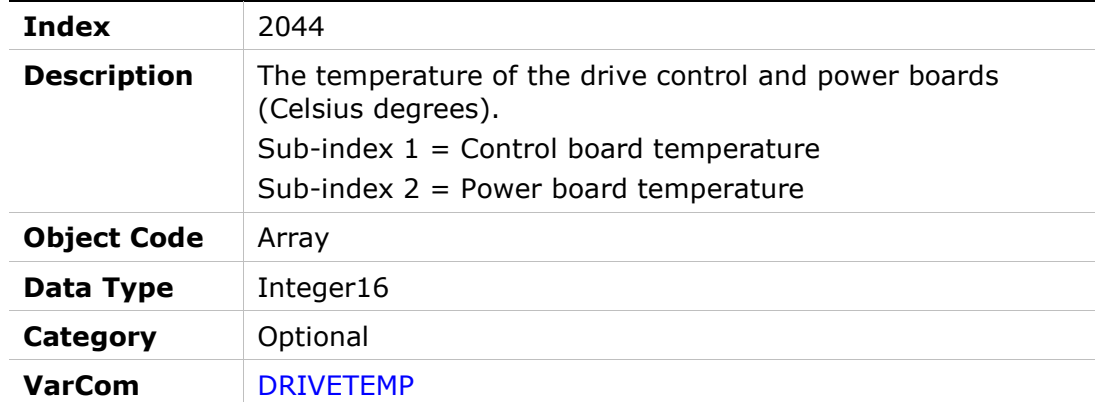

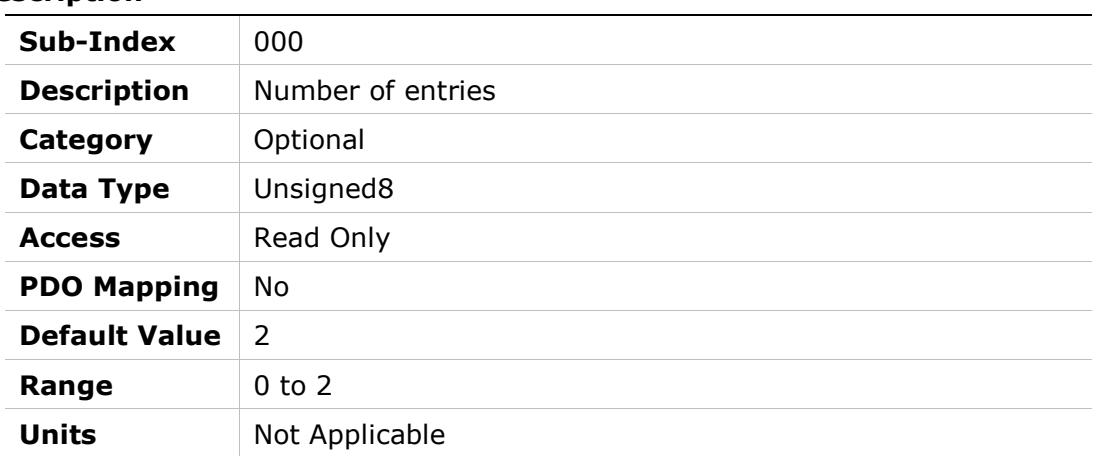

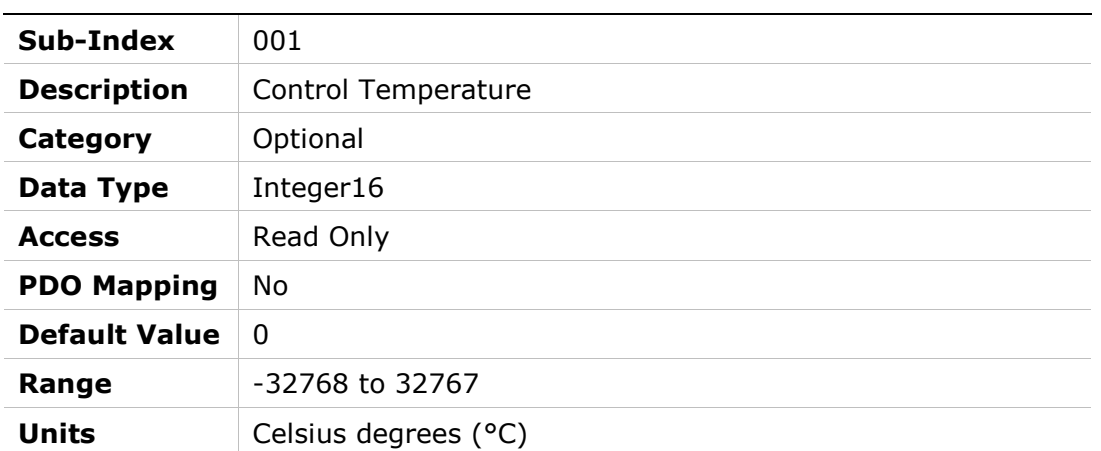

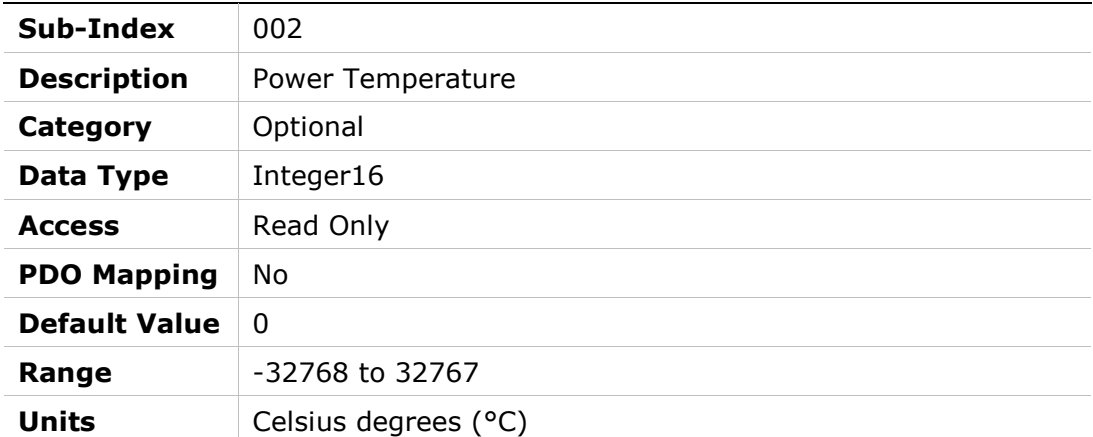

# 2045h – Feedback Direction

### Object Description

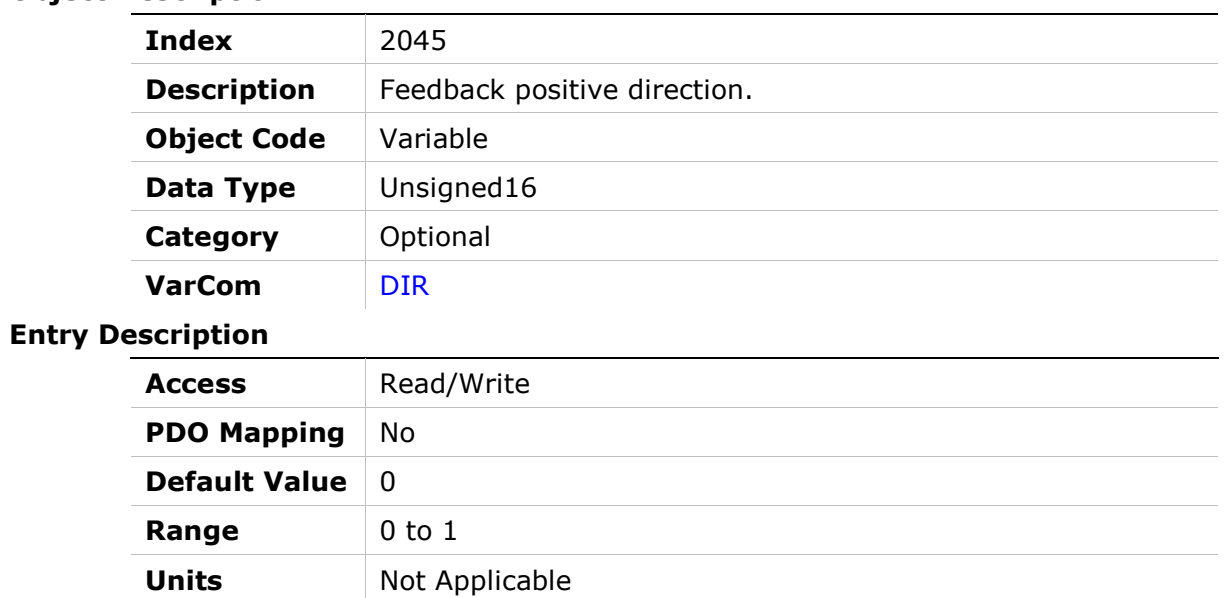

# 2046h – Disabling Mode

## Object Description

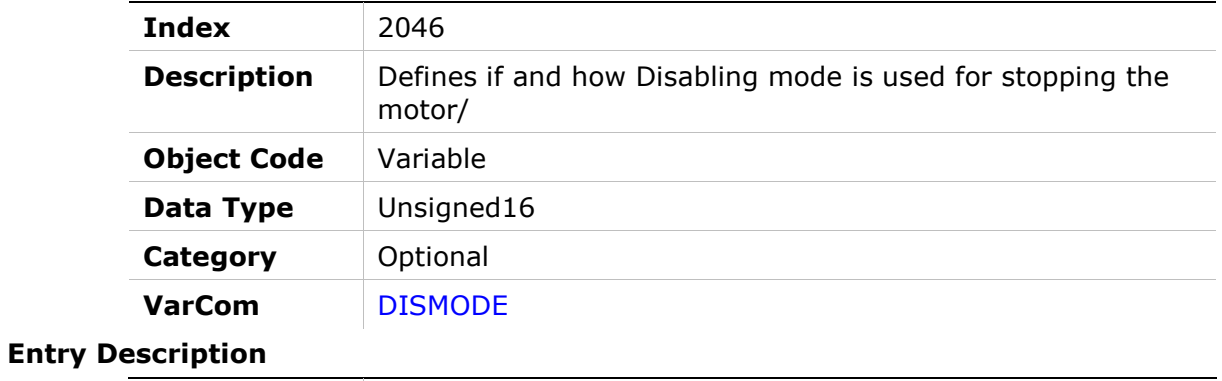

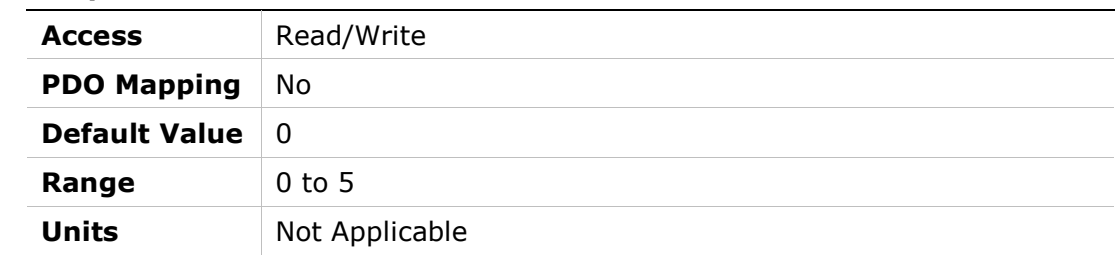

## 2047h – Deceleration Distance

#### Object Description

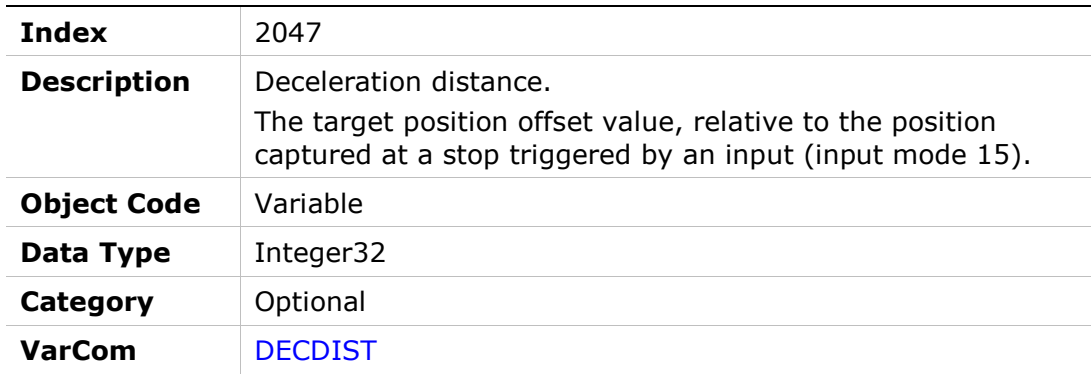

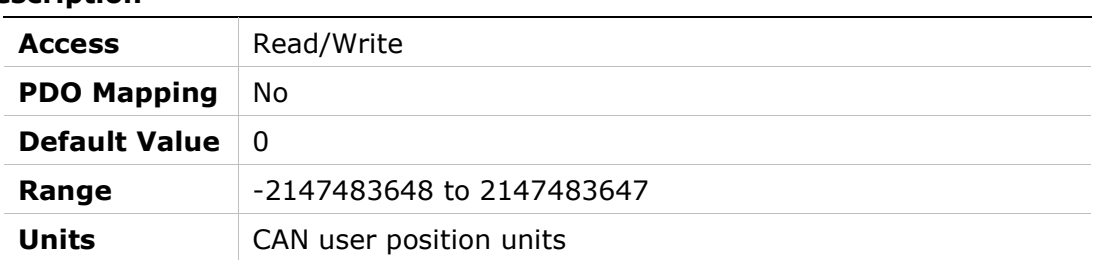

# 2048h – Deceleration Distance 2

### Object Description

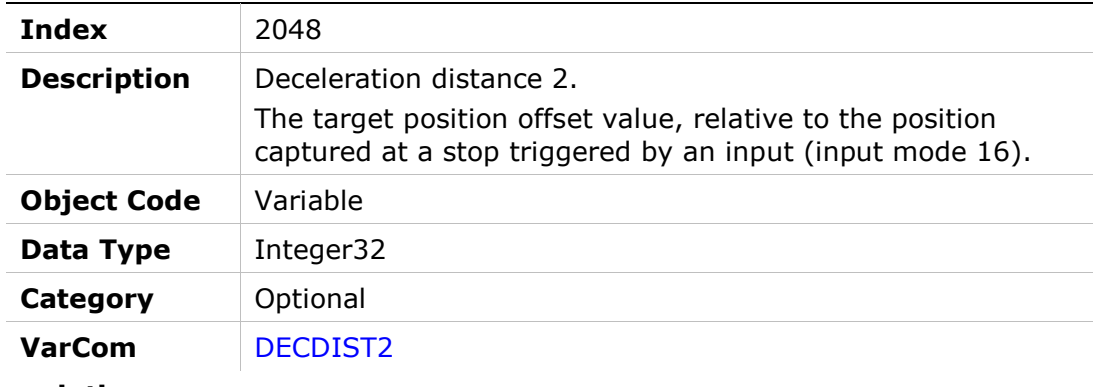

#### Entry Description

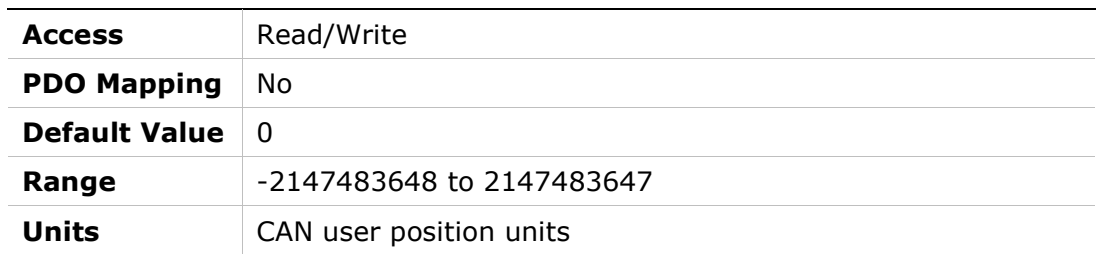

# 2049h – Quick Stop Deceleration Time

### Object Description

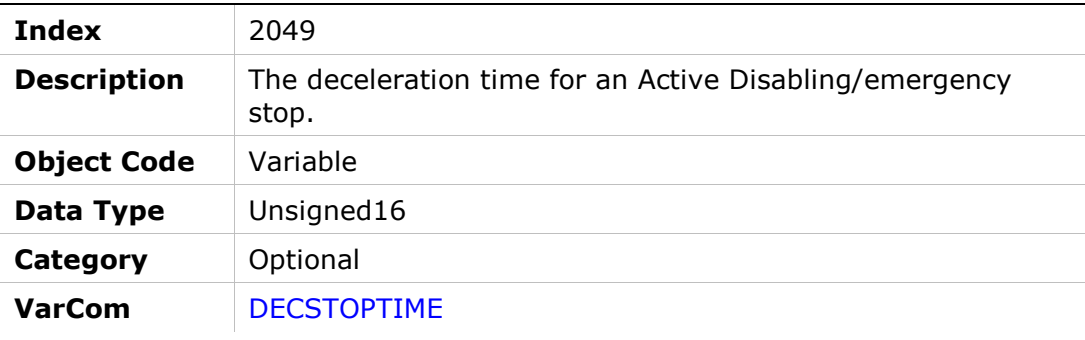

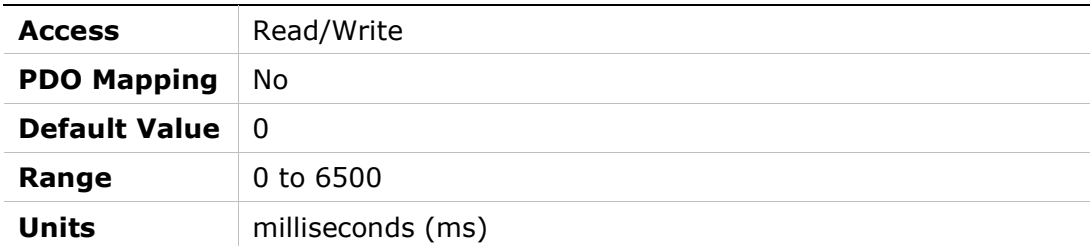

# 204Ah – Active Disabling Speed Threshold

### Object Description

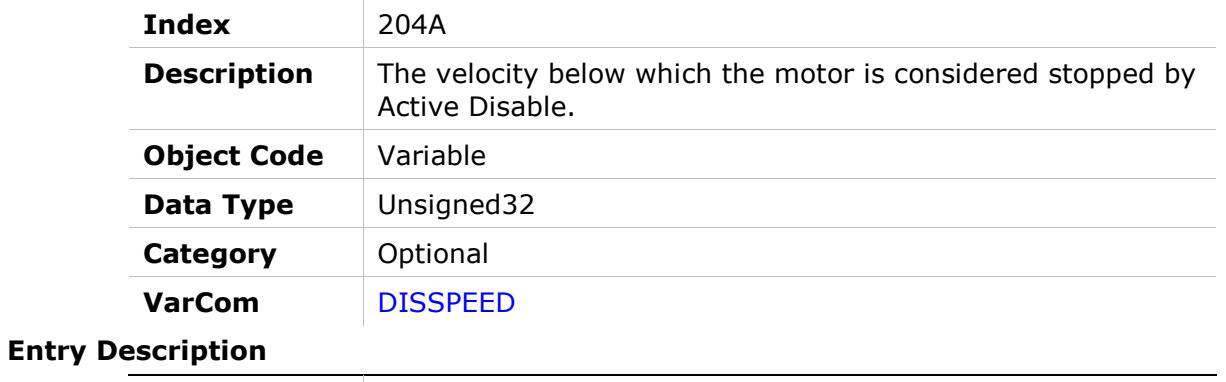

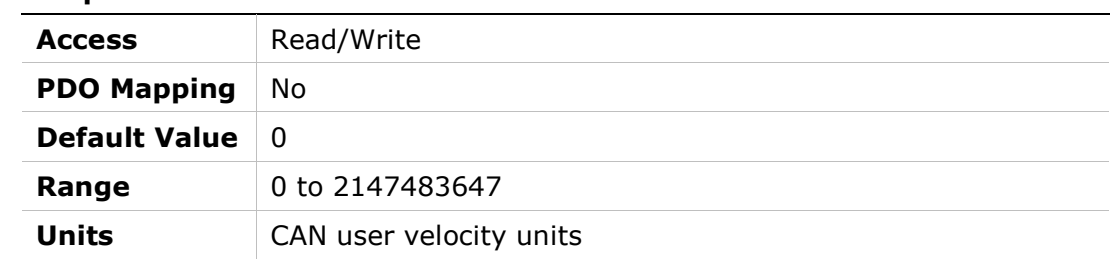

# 204Bh – Active Disabling Time

#### Object Description

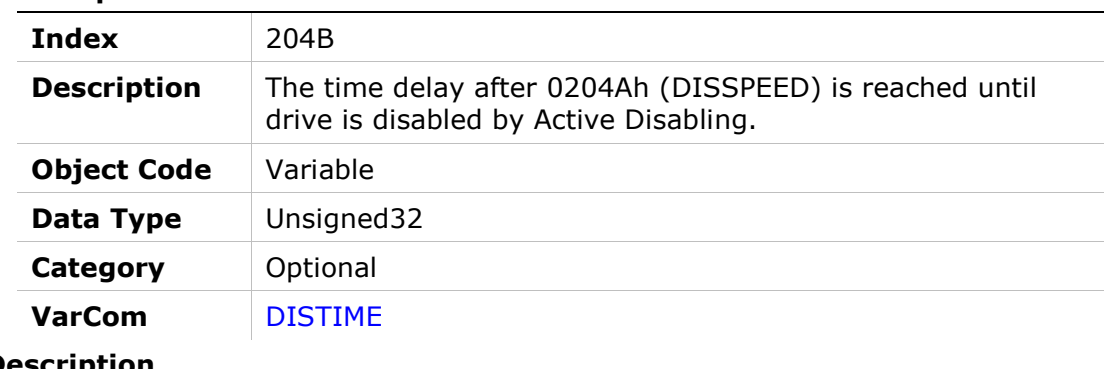

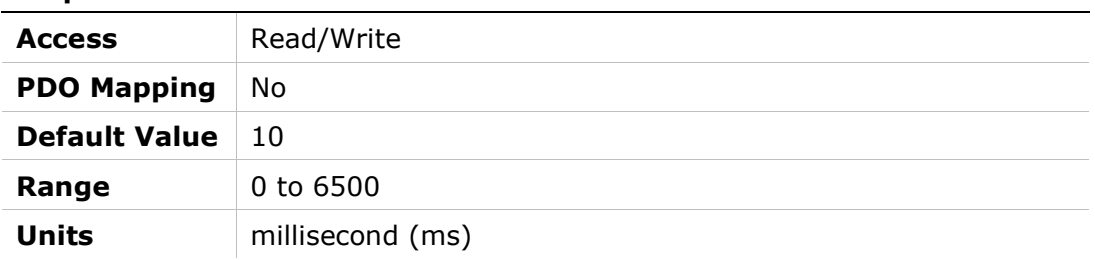

# 204Ch – Factory Restore

#### Object Description

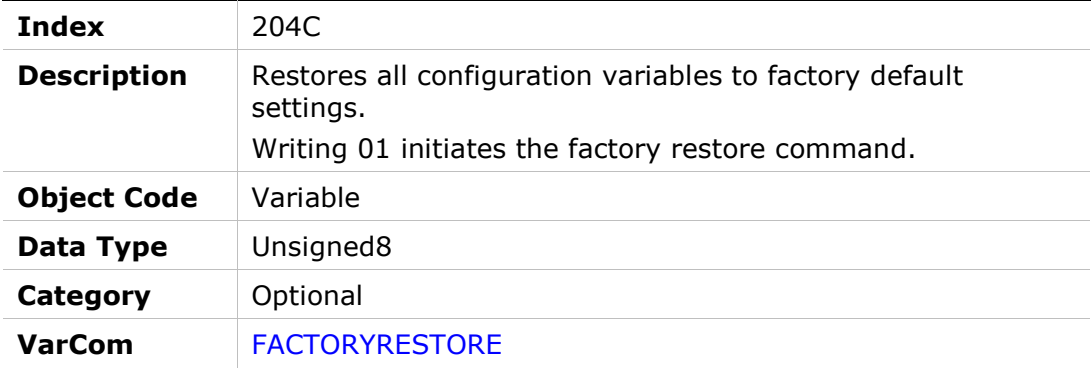

### Entry Description

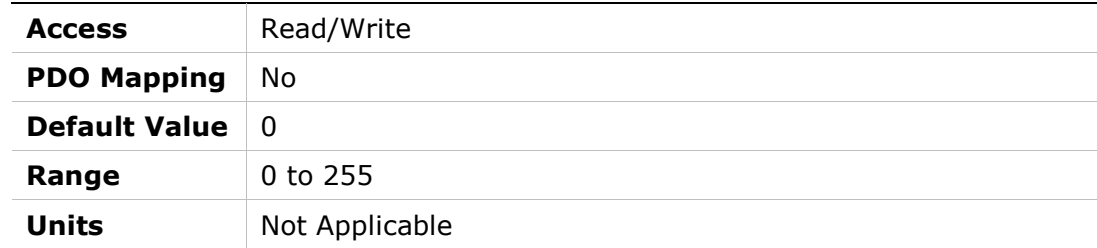

# 204Dh – Feedback Type

### Object Description

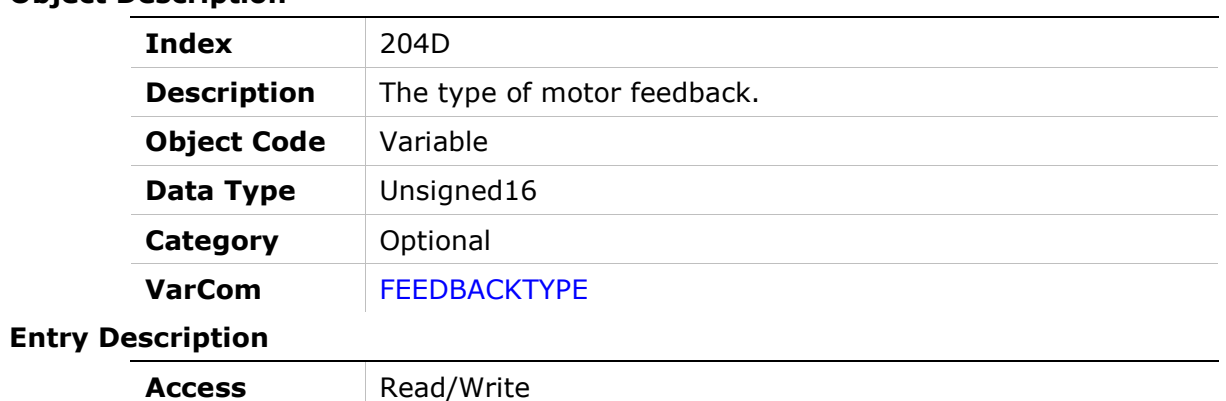

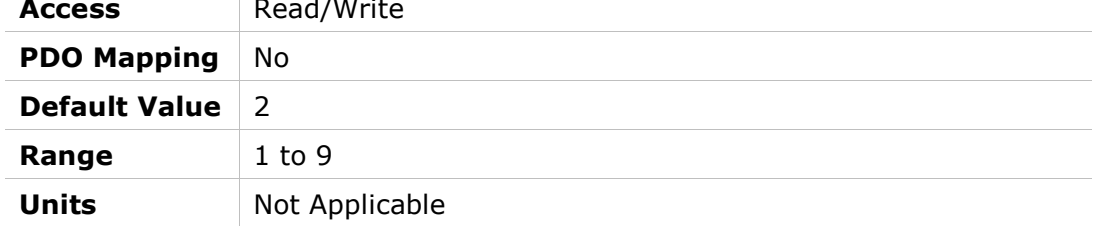

# 204Eh – Velocity Loop Output Filter Parameter 1

### Object Description

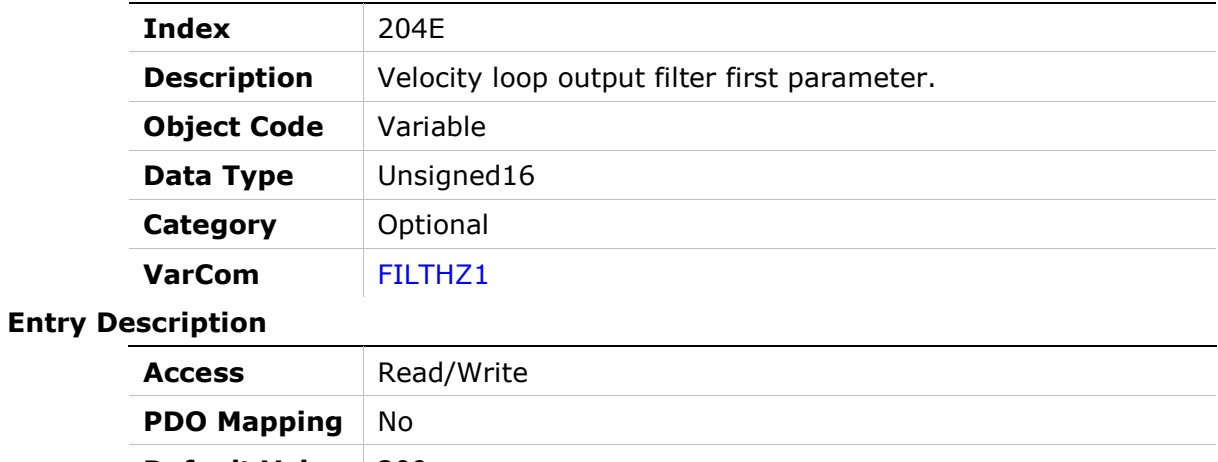

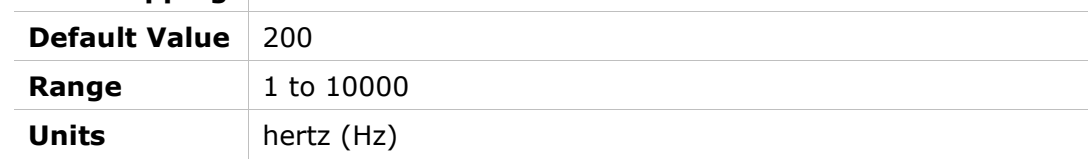

## 204Fh – Velocity Loop Output Filter Parameter 2

### Object Description

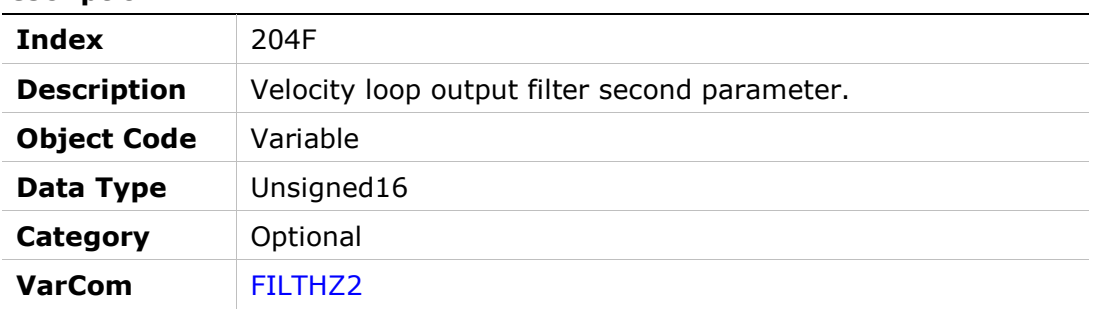

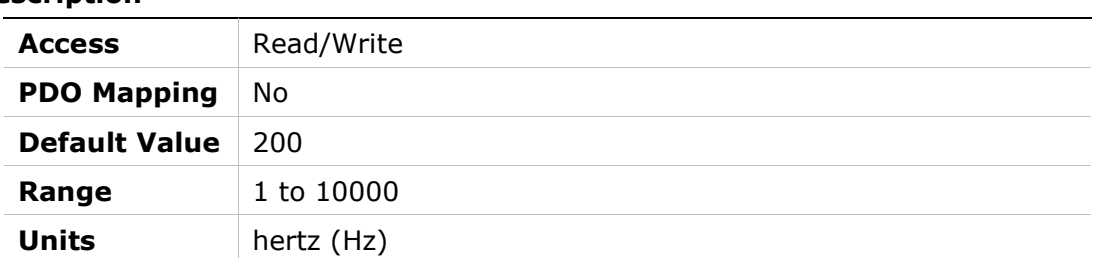

# 2050h – Velocity Loop Output Filter Mode

### Object Description

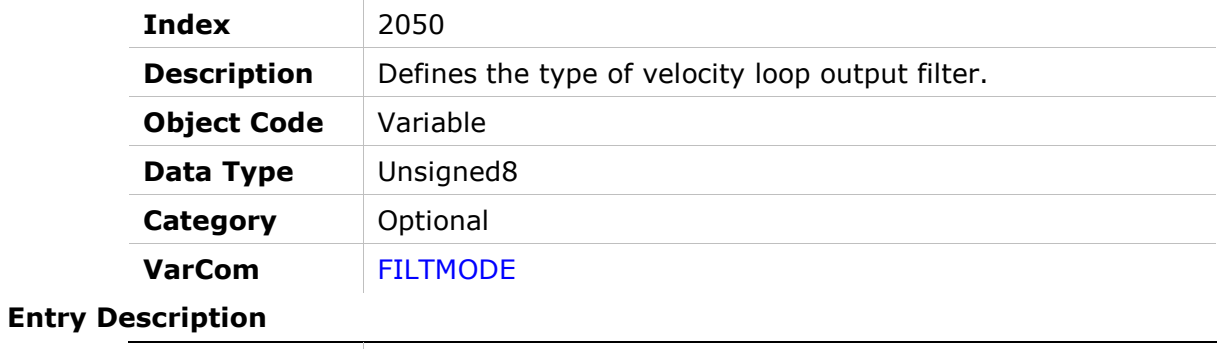

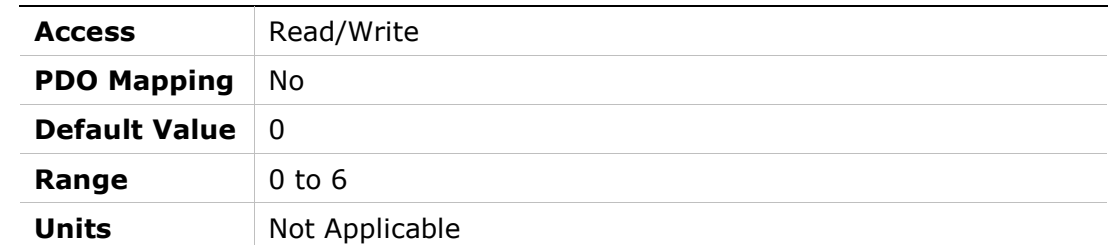

### 2051h – Foldback Status

### Object Description

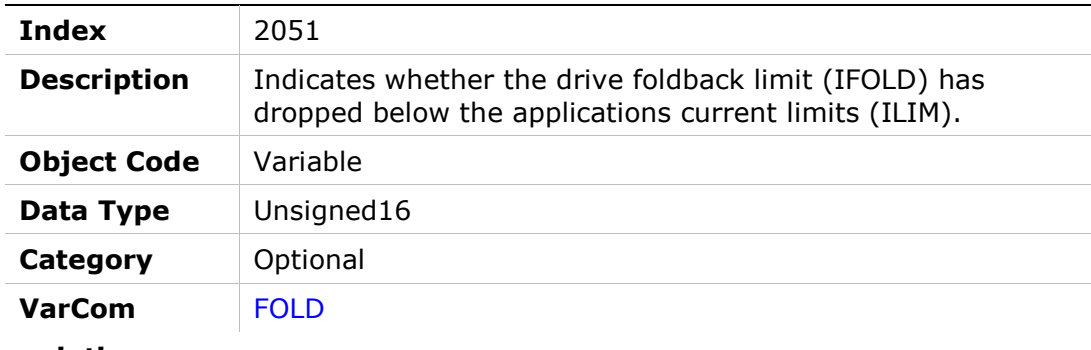

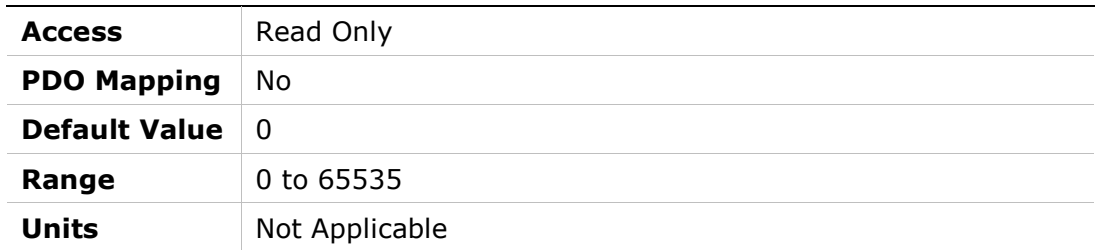

# 2052h – Friction Compensation Negative Current

### Object Description

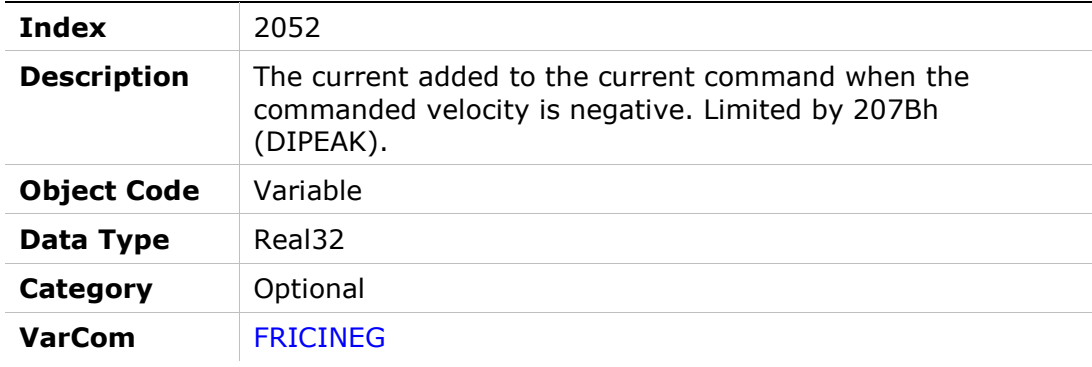

### Entry Description

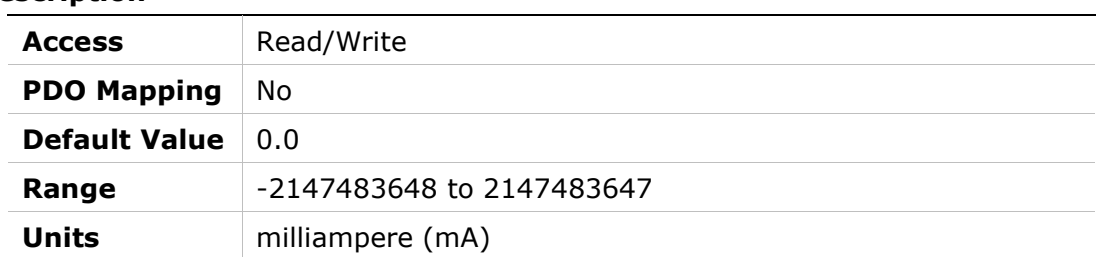

# 2053h – Friction Compensation Positive Current

### Object Description

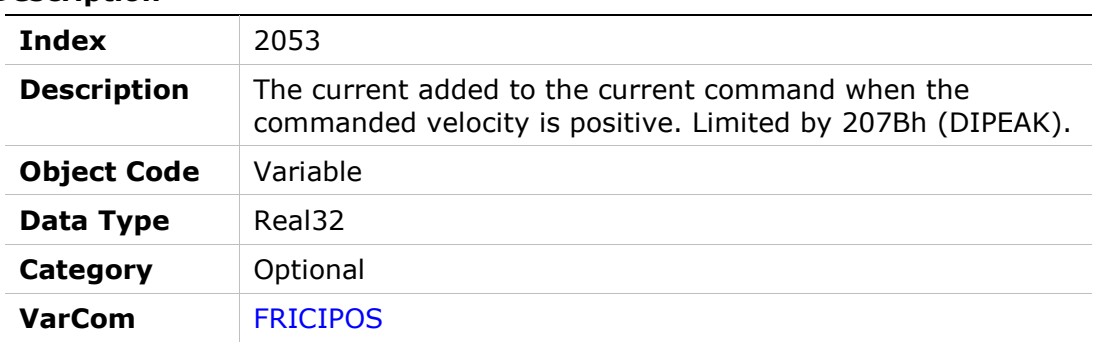

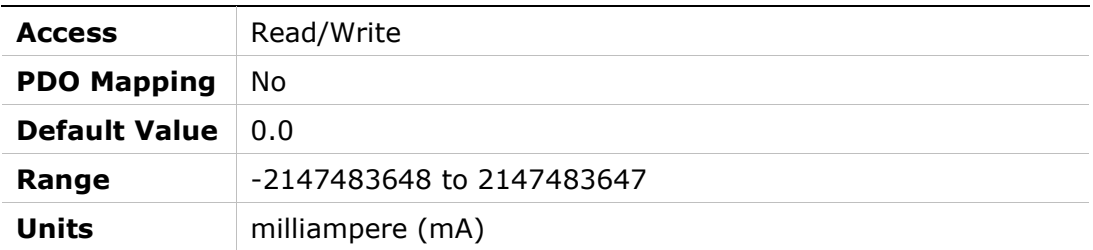

# 2054h – Friction Compensation Negative Velocity Hysteresis

### Object Description

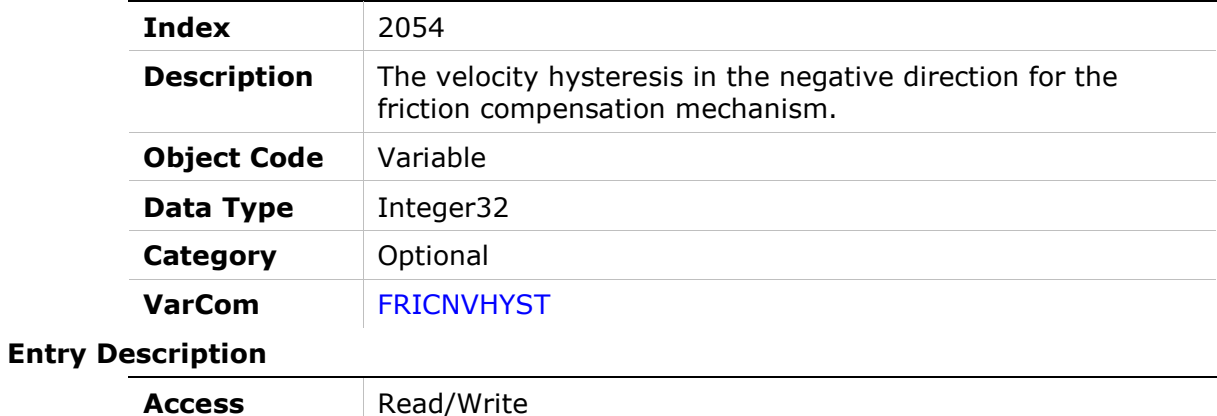

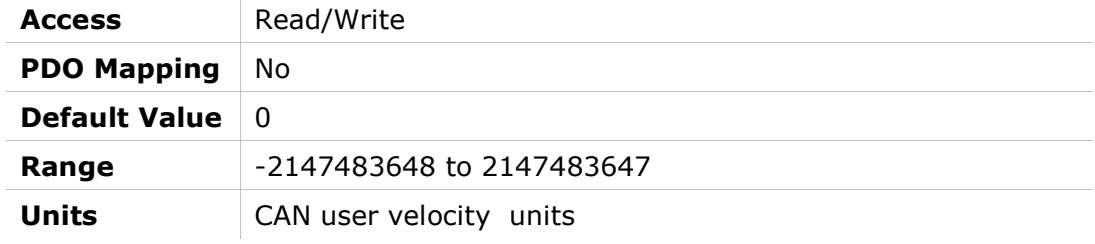

# 2055h – Friction Compensation Positive Velocity Hysteresis

### Object Description

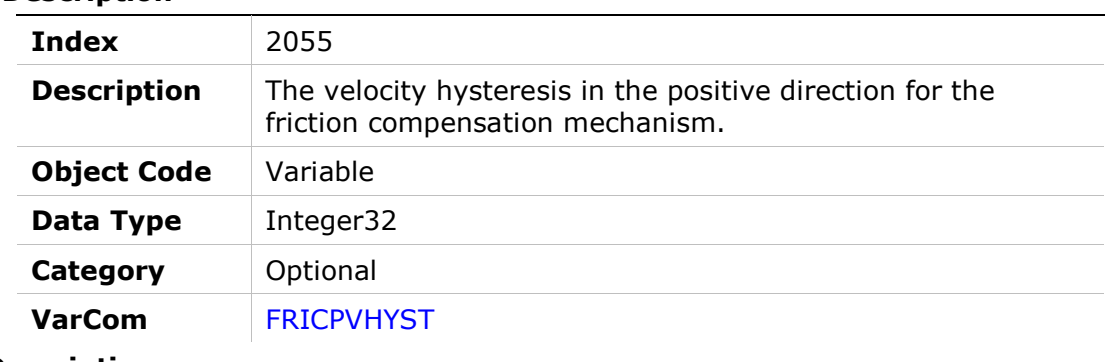

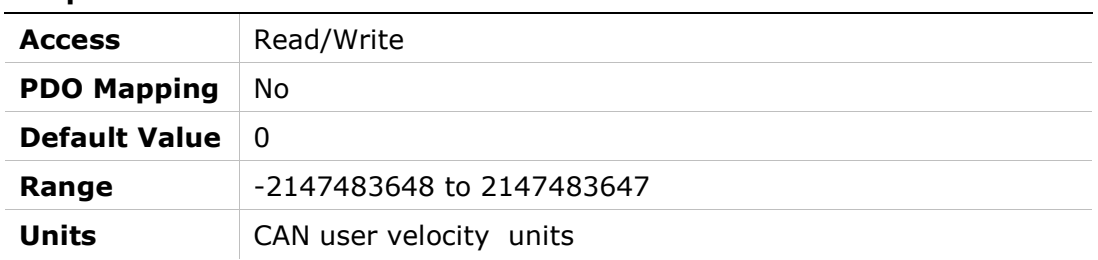

# 2056h – Halls State

## Object Description

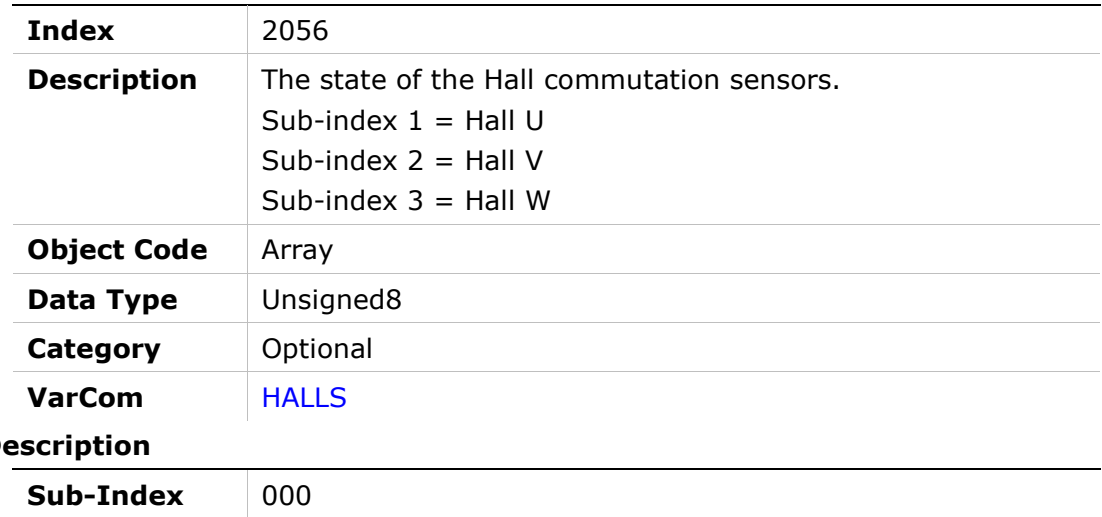

# Entry De

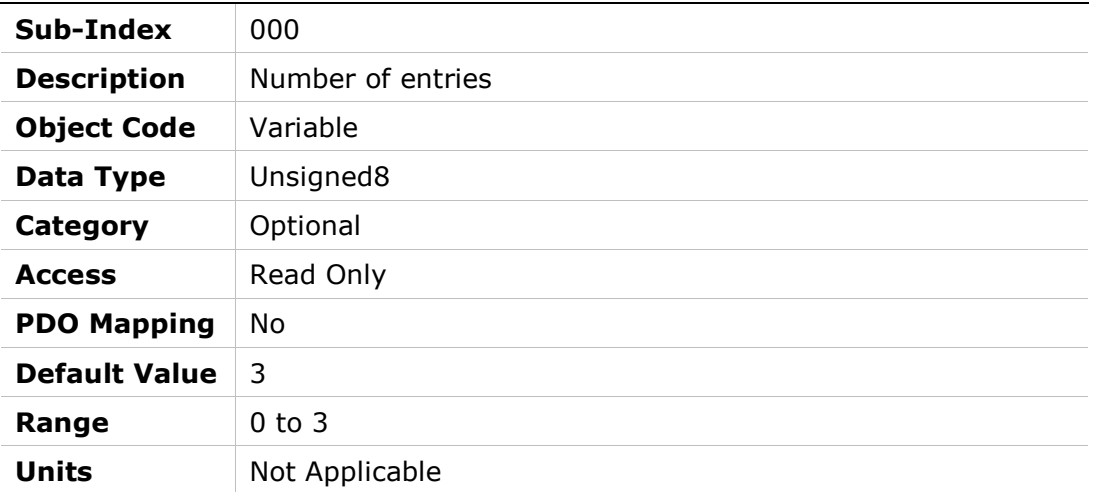

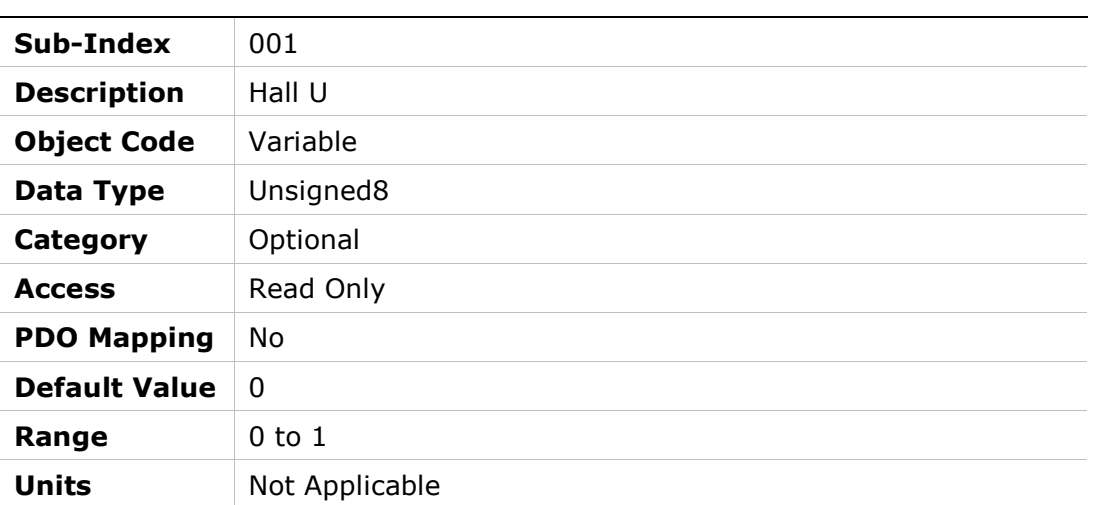

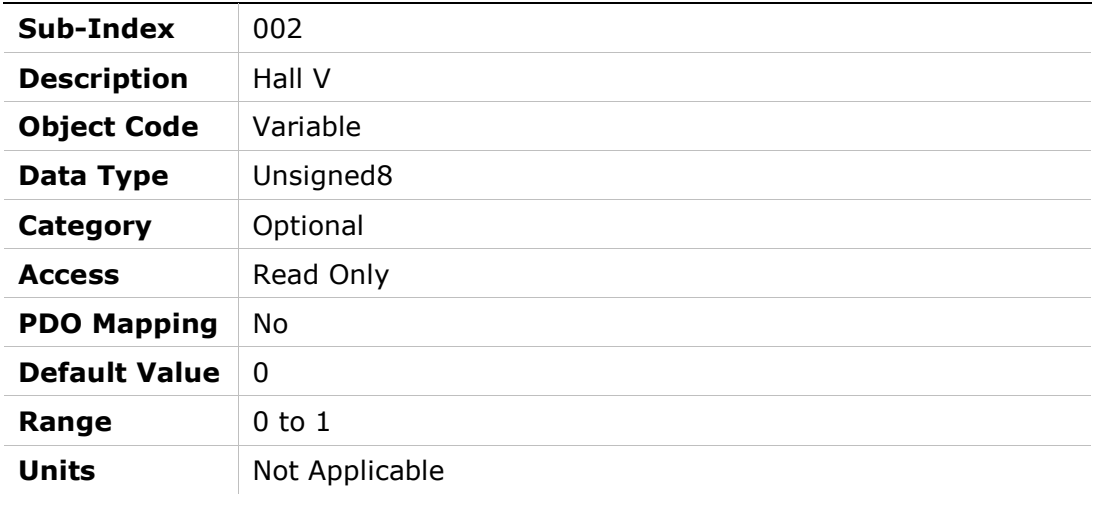

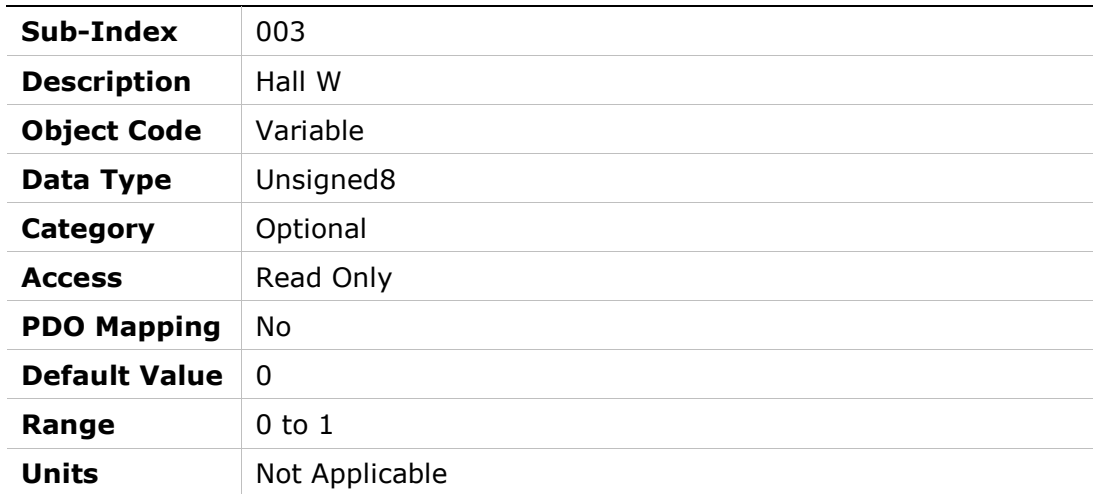

# 2057h – Invert Hall Signals

# Object Description

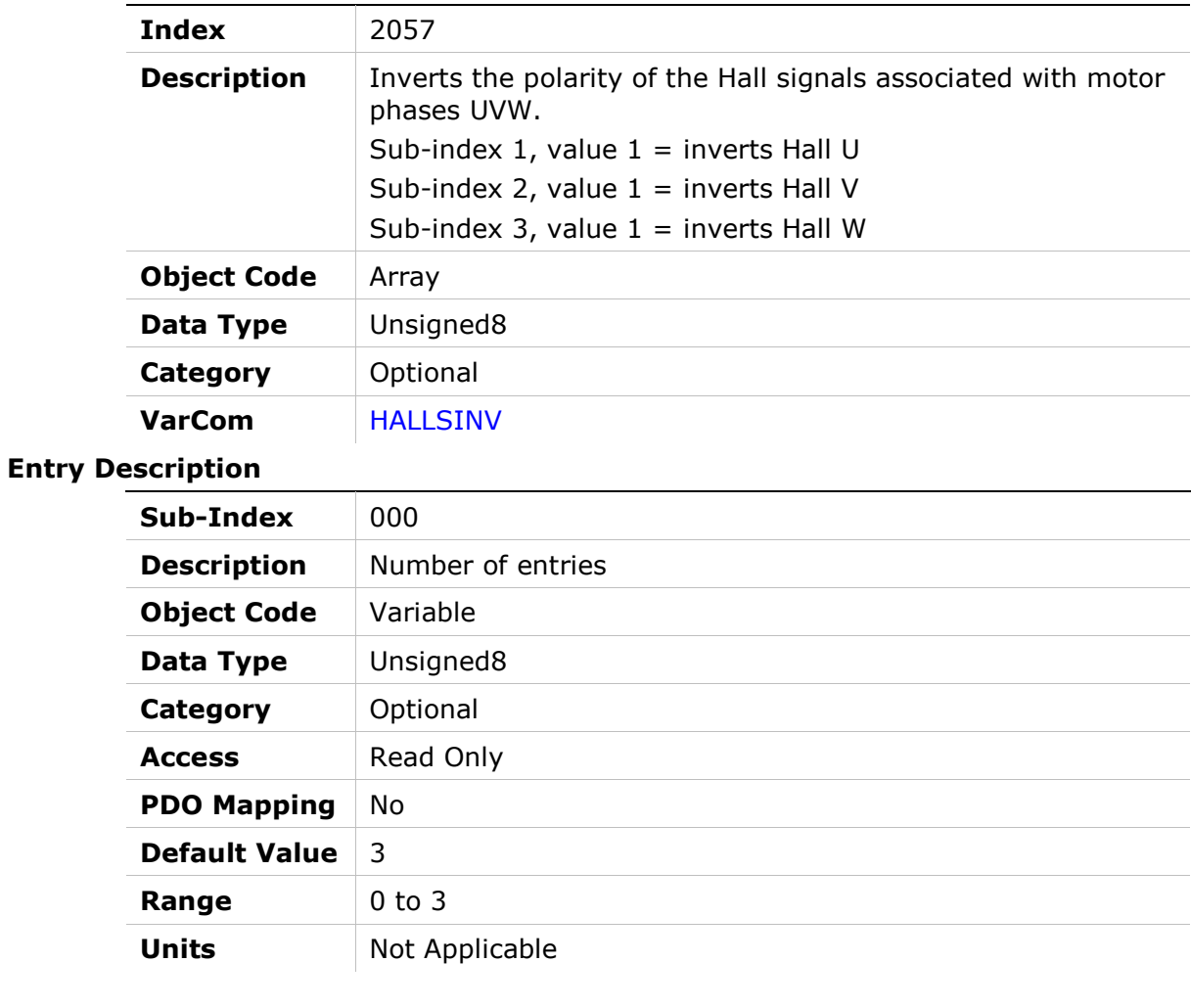

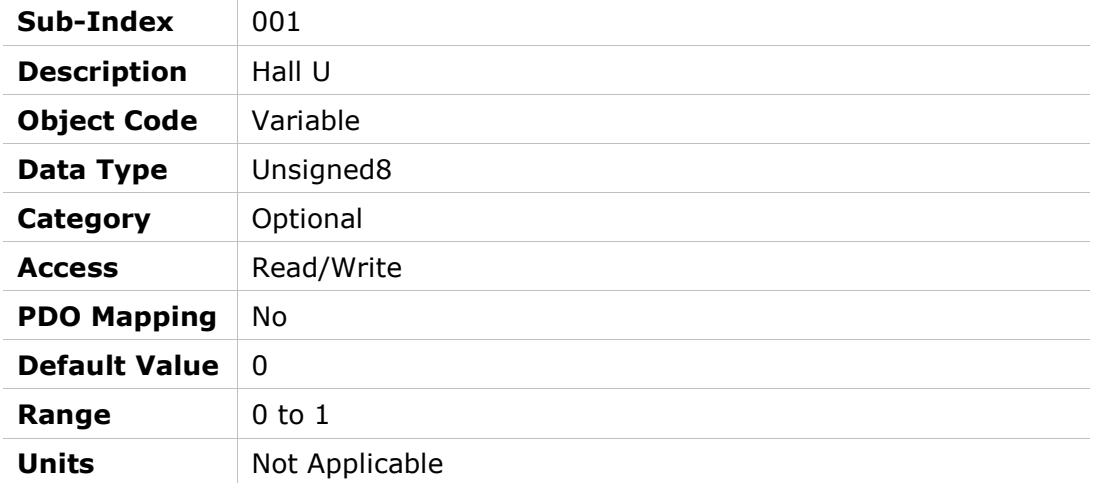

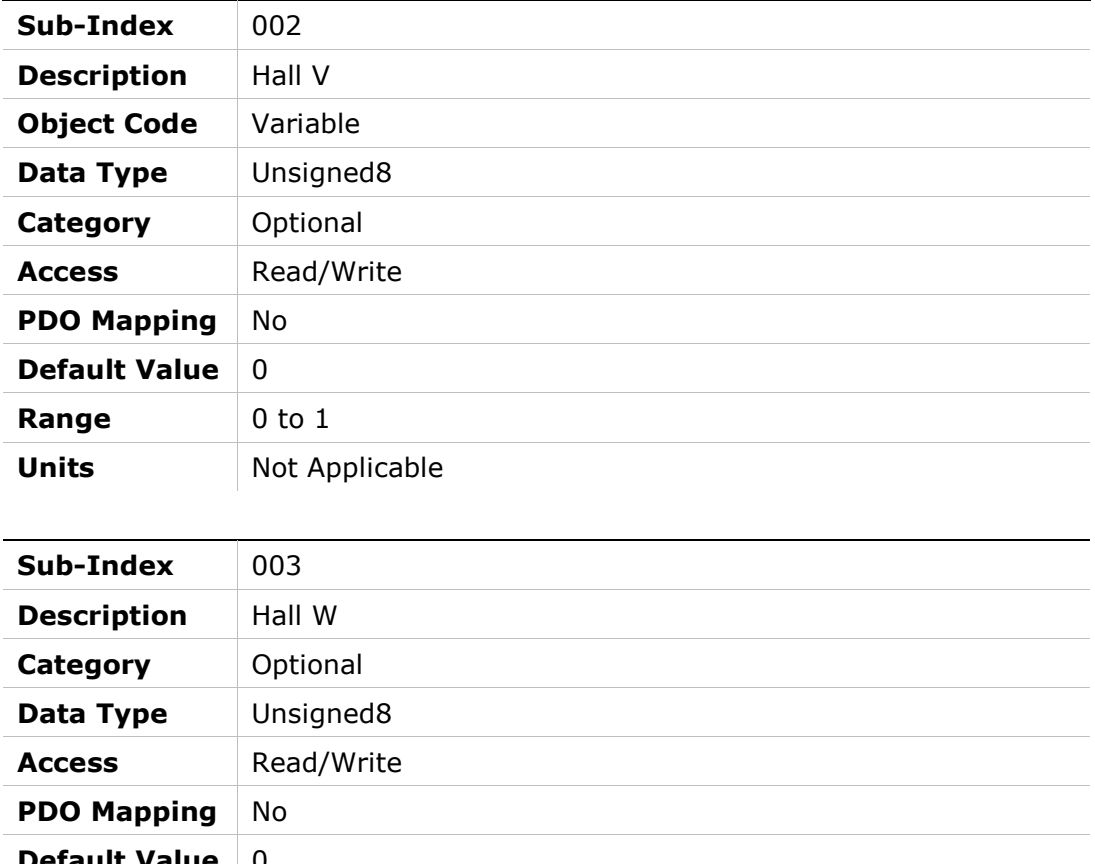

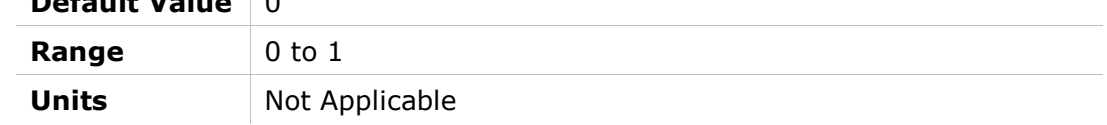

# 2058h – Hall Signals Type

#### Object Description

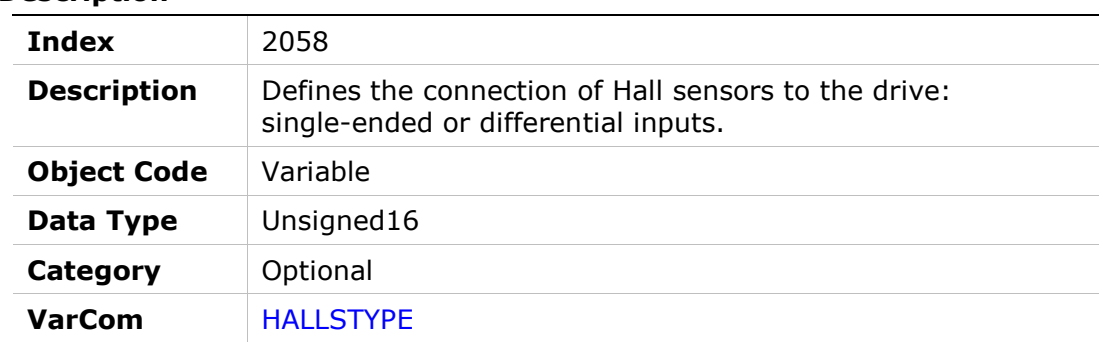

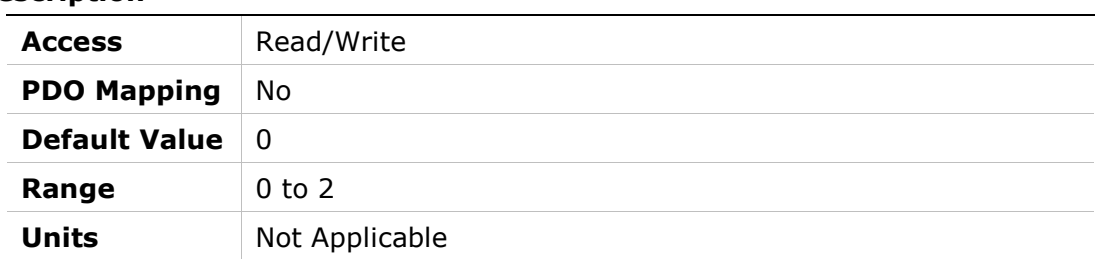

# 205Ah – Harmonic Correction Feedback Parameter 1

## Object Description

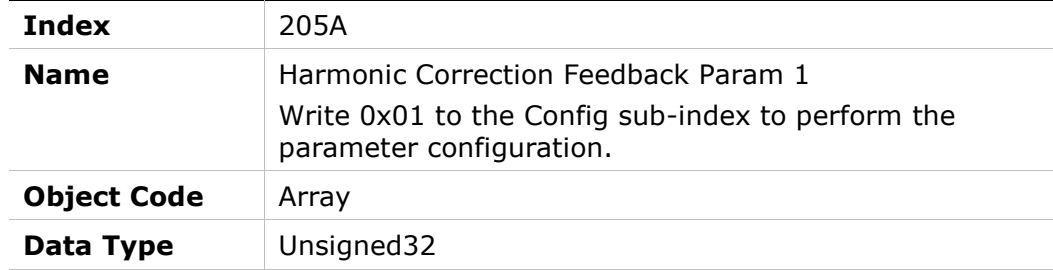

# Entry Description

Category Optional

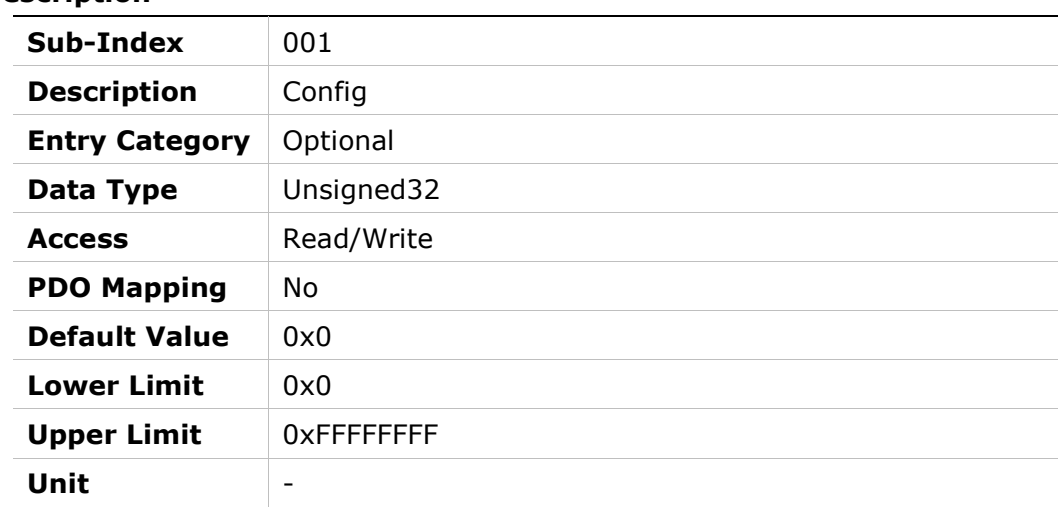

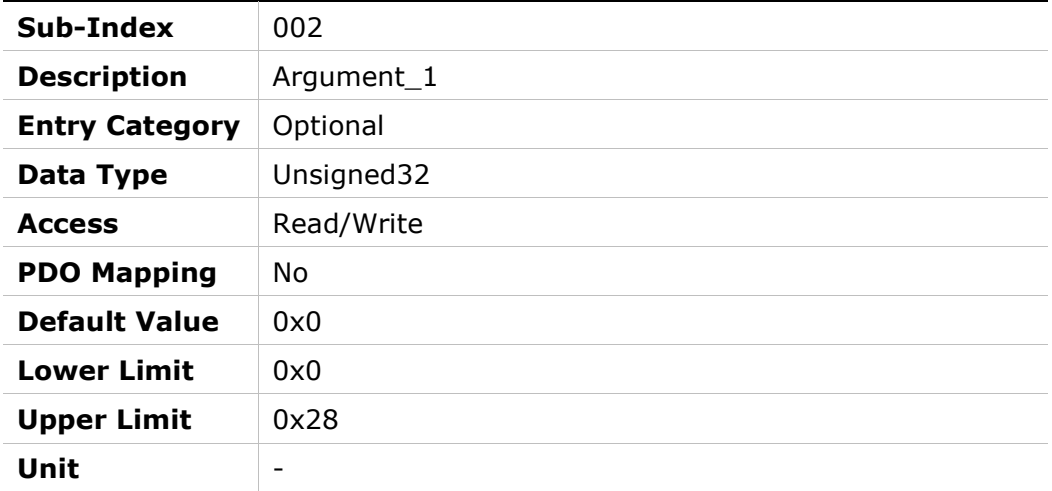

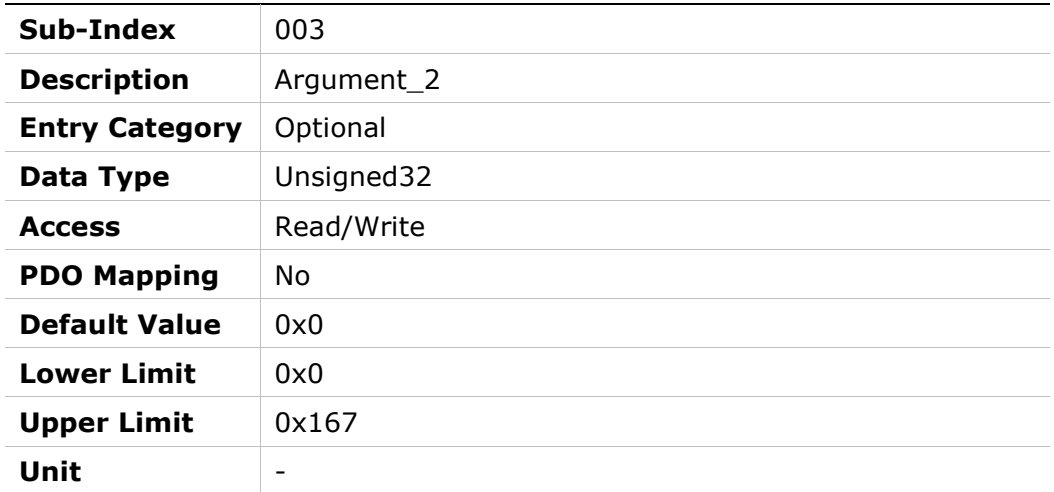

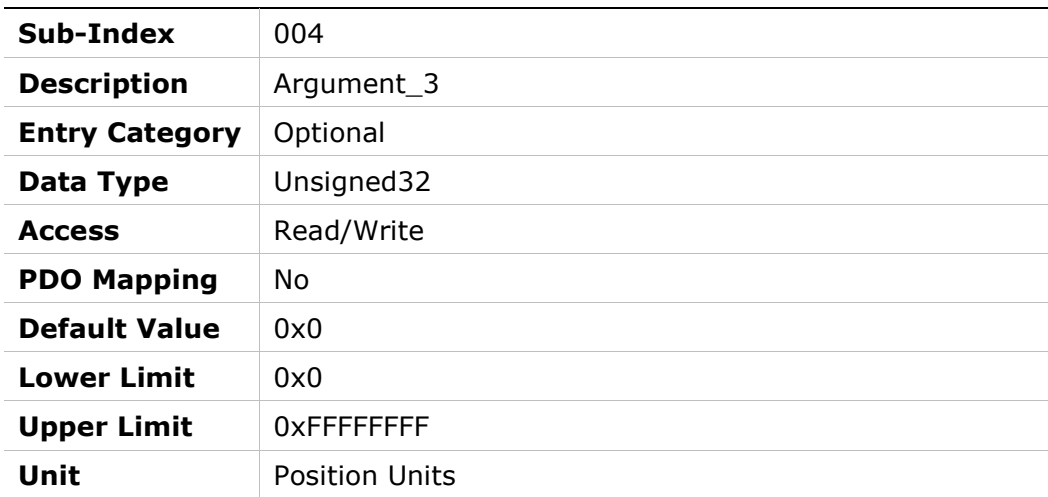

# 205Bh – Harmonic Correction Feedback Parameter 2

## Object Description

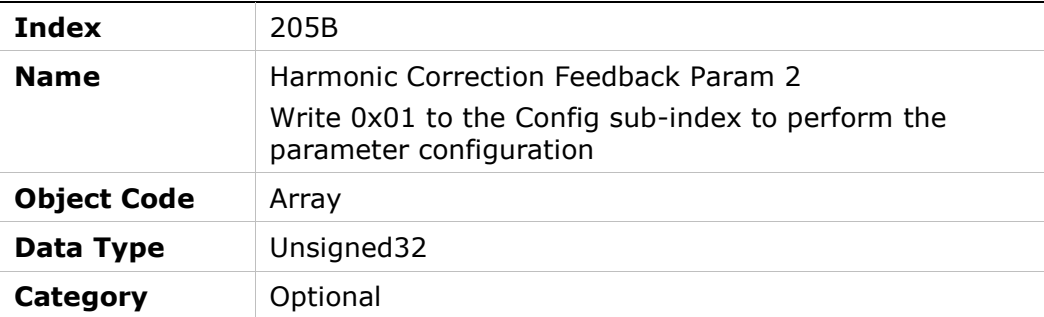

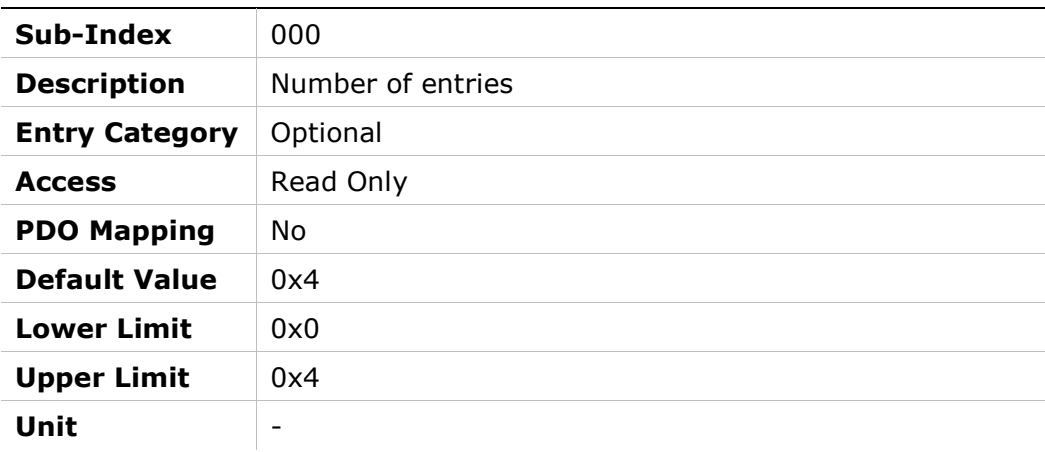

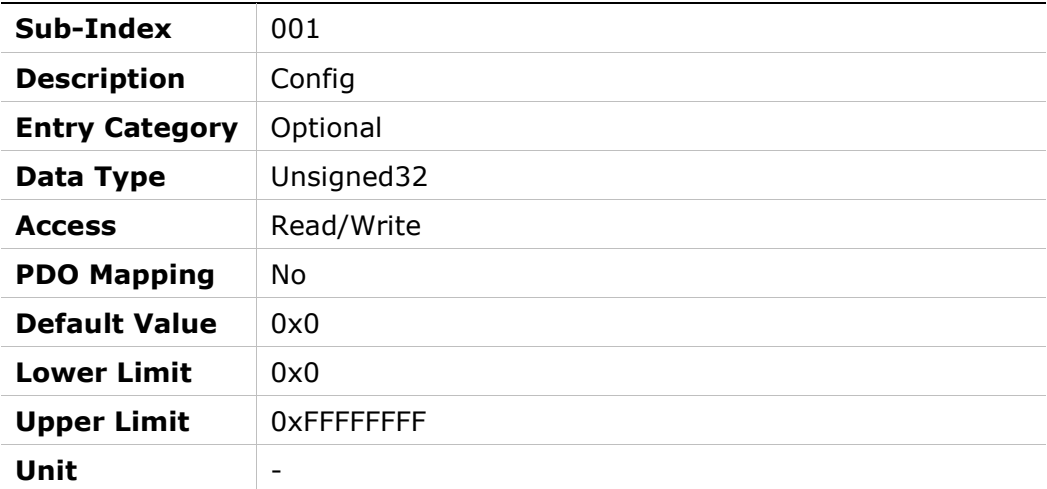

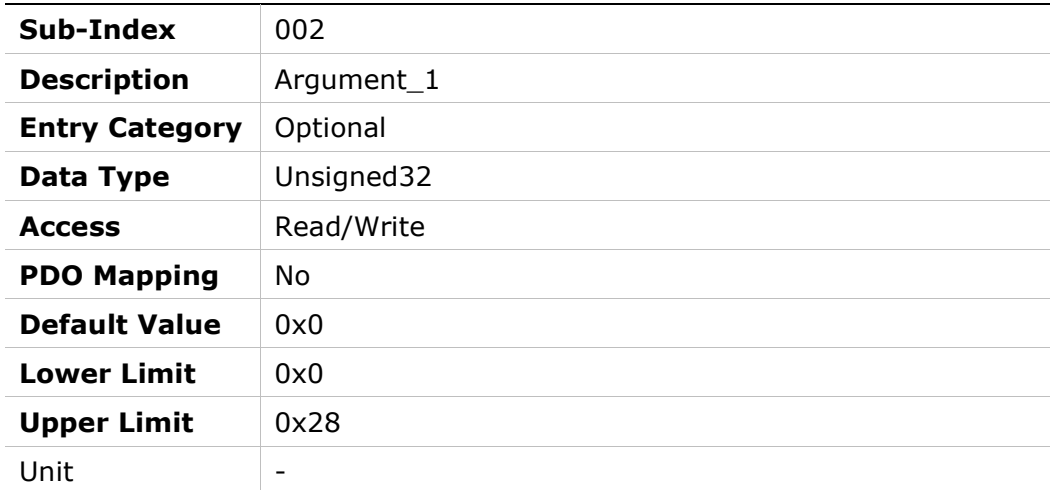

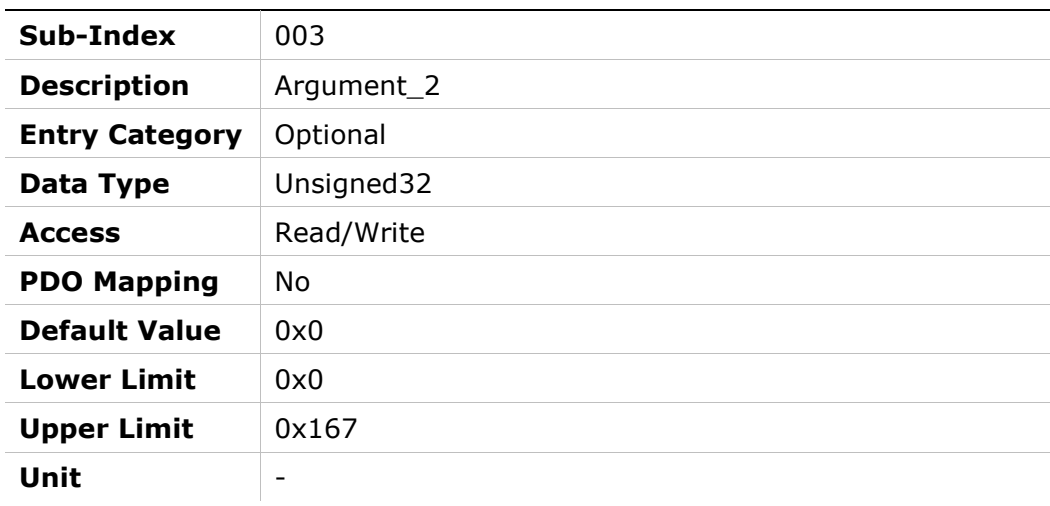

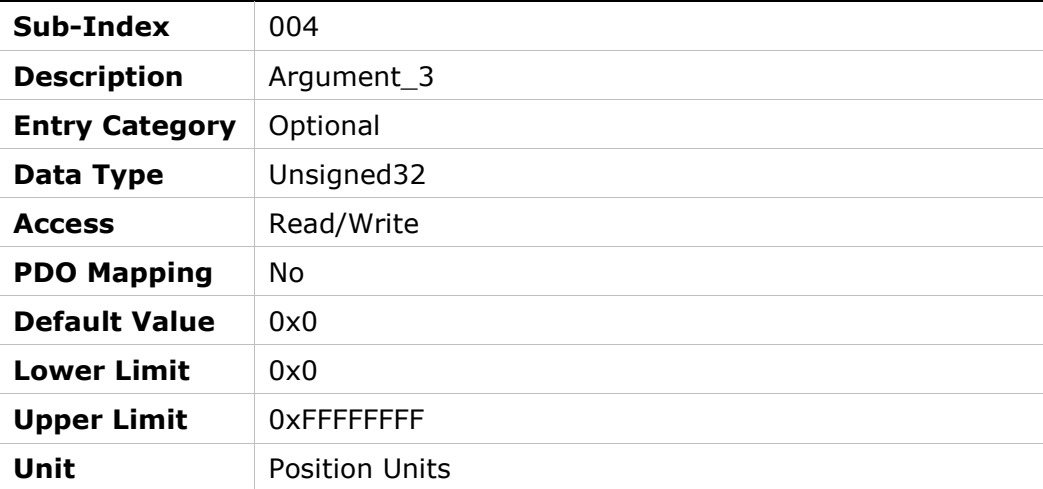

# 205Dh – Harmonic Current ICMD Parameter 1

## Object Description

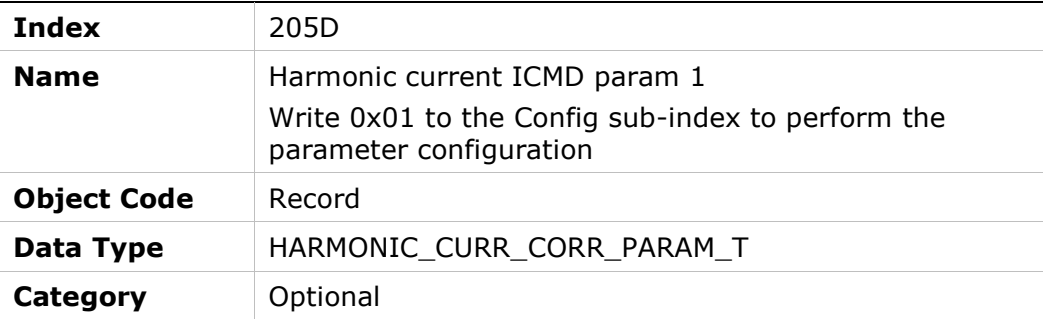

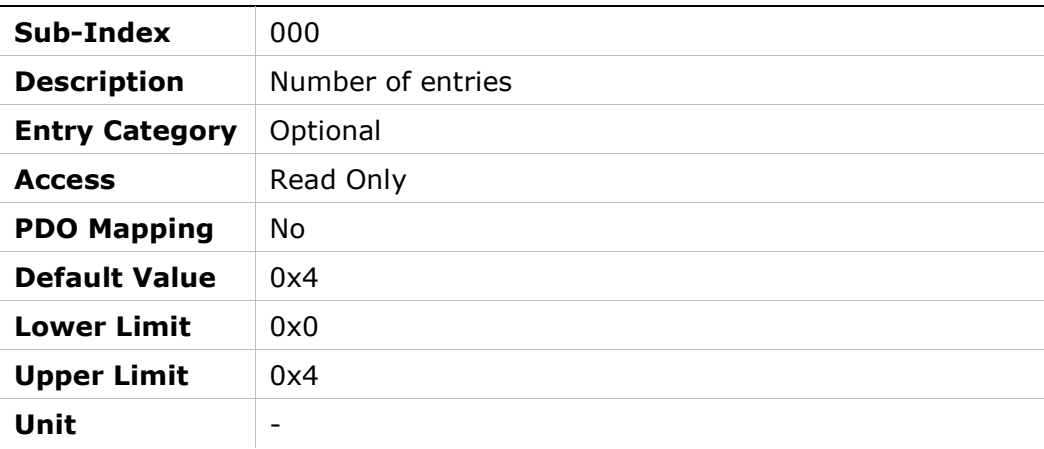

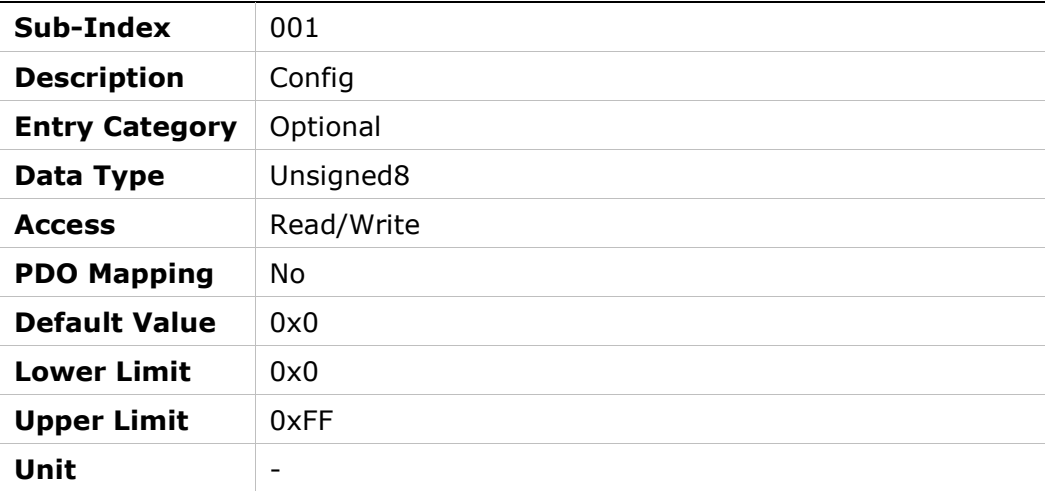

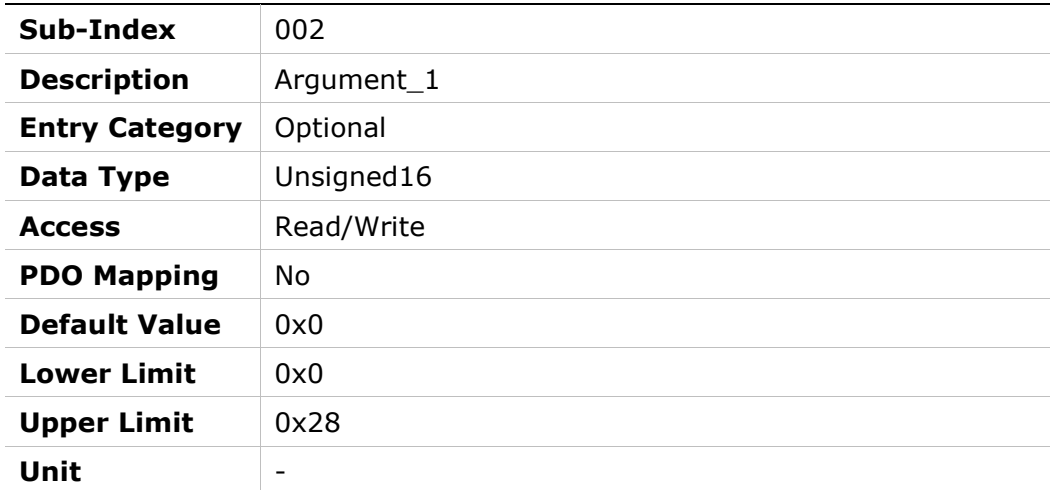

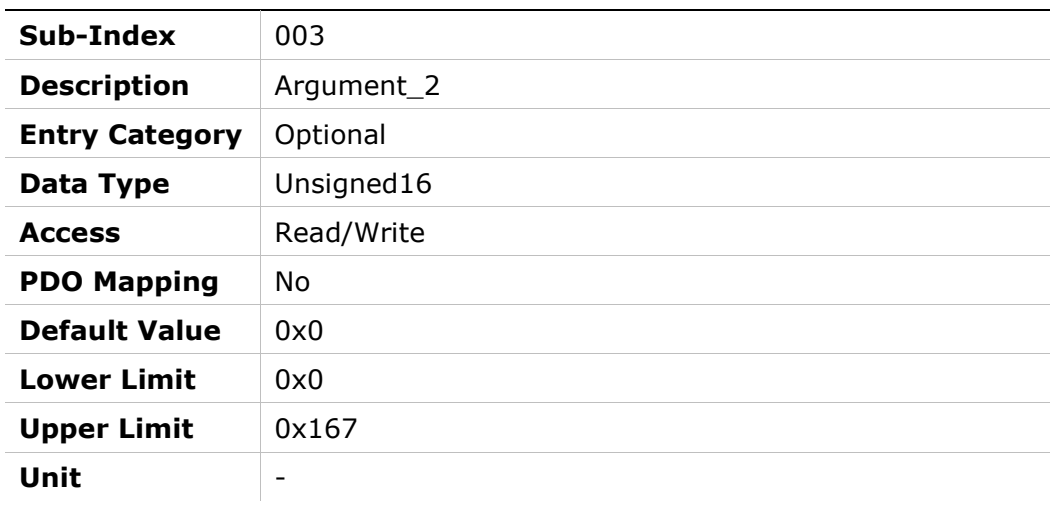

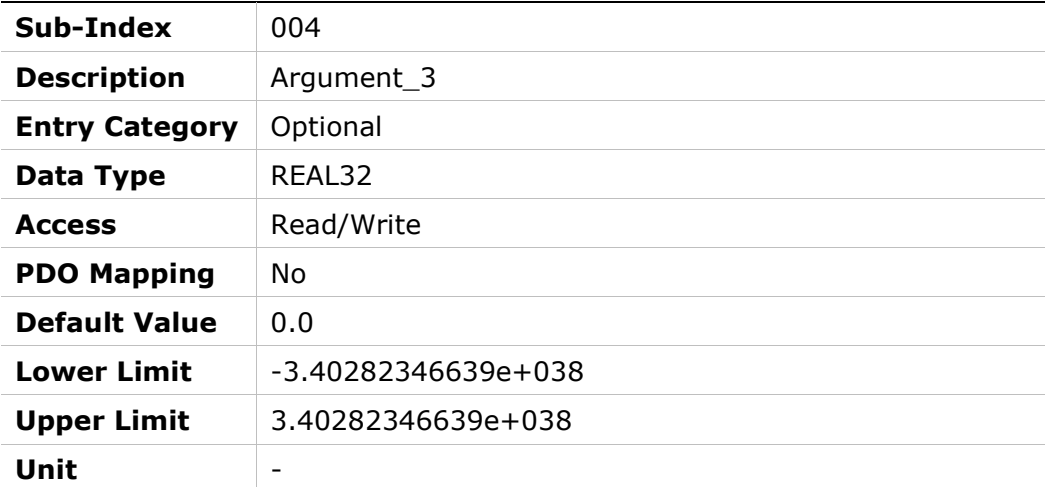

# 205Eh – Harmonic Current ICMD Parameter 2

### Object Description

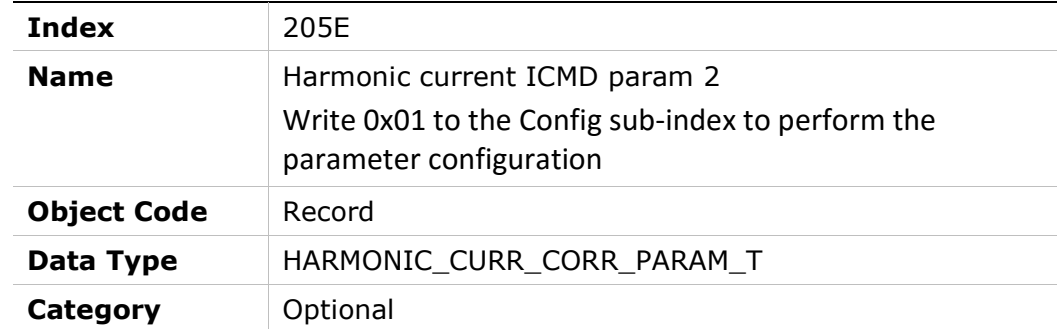

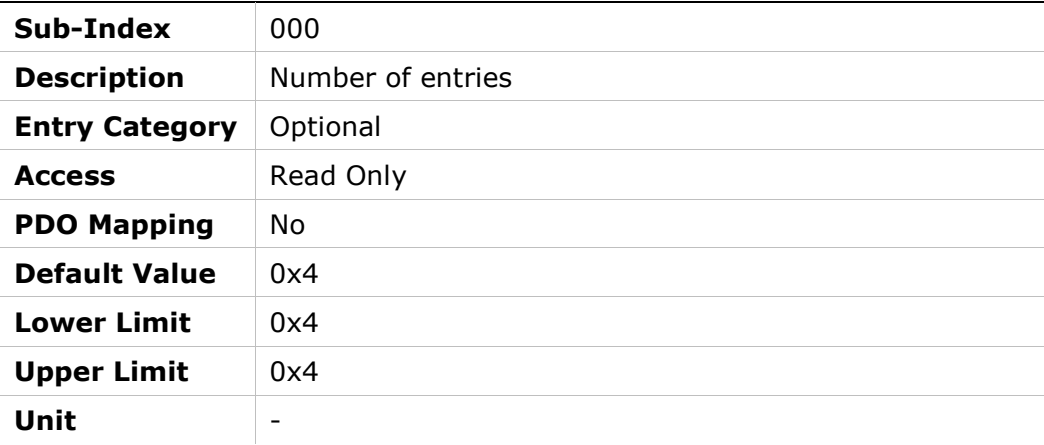

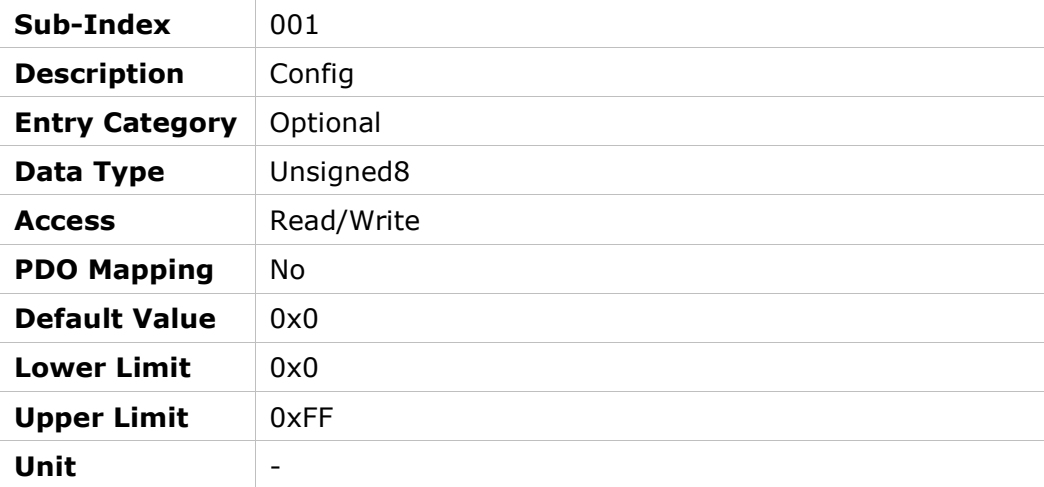

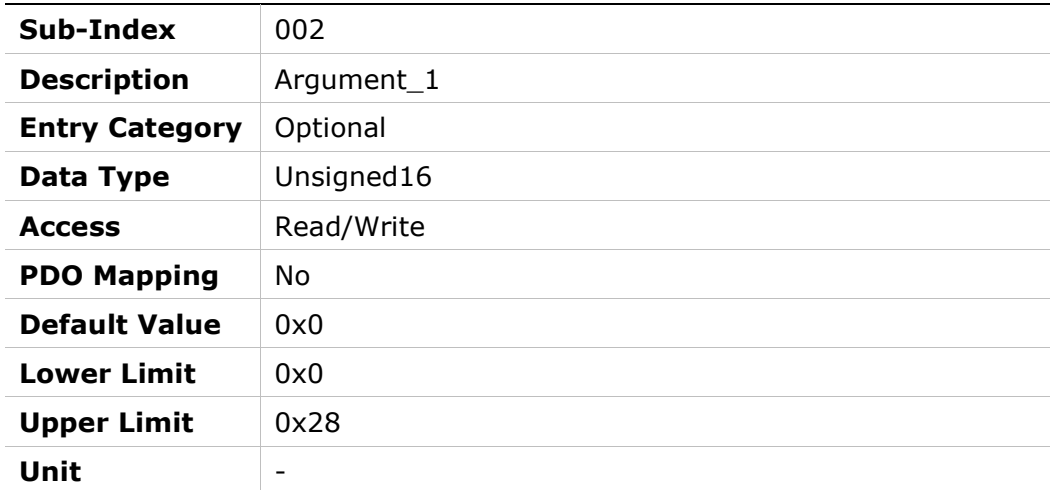

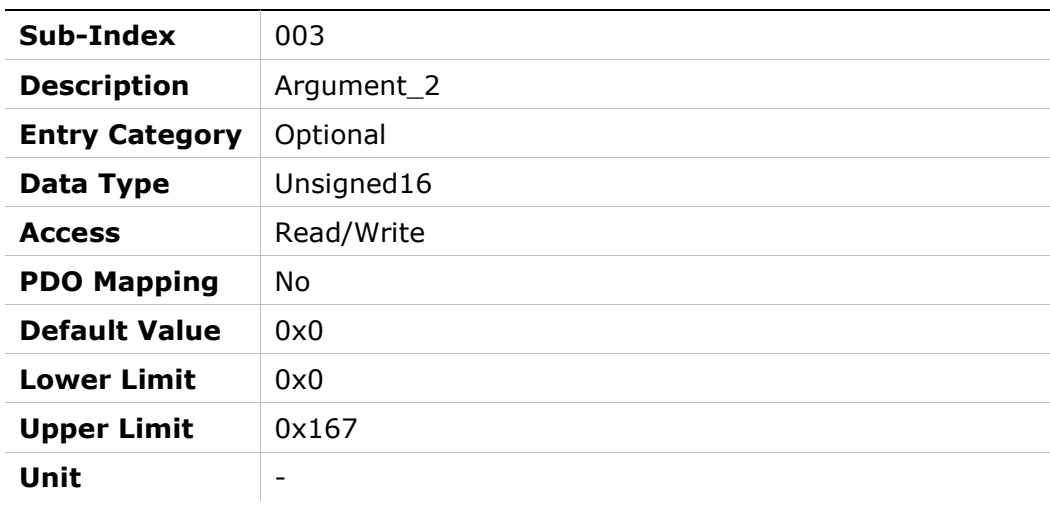

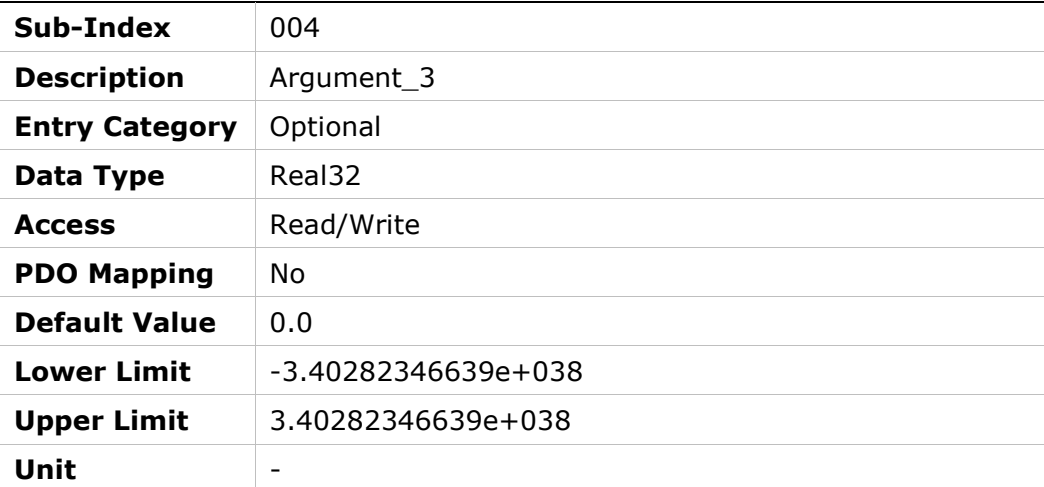
## 2060h – HD Current Filter Damping

### Object Description

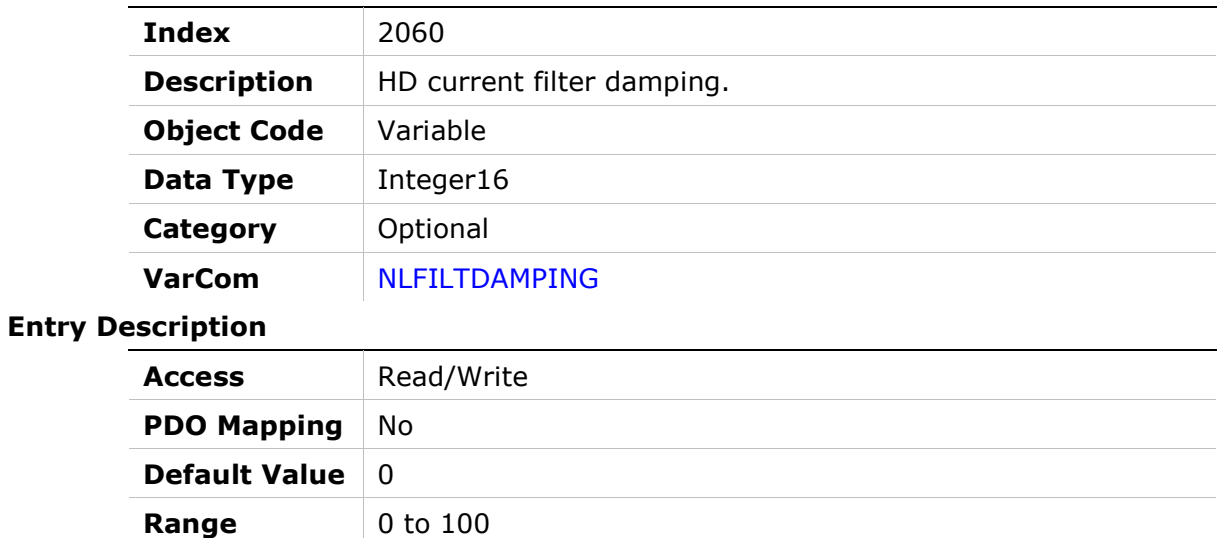

### 2061h – HD Current Notch Filter Center

Units percentage (%)

#### Object Description

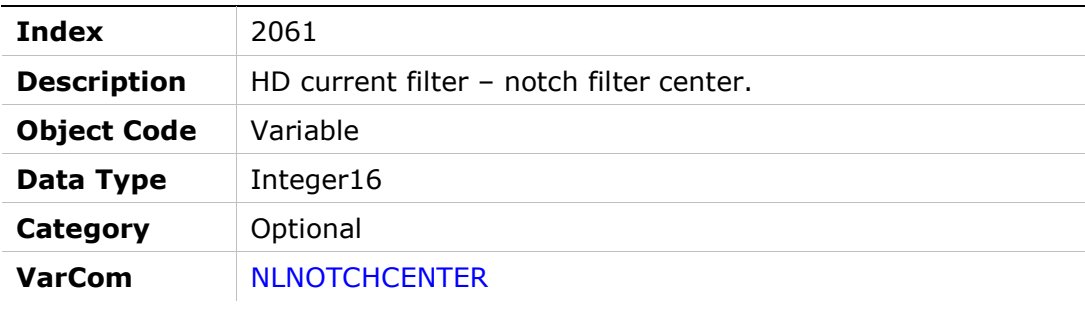

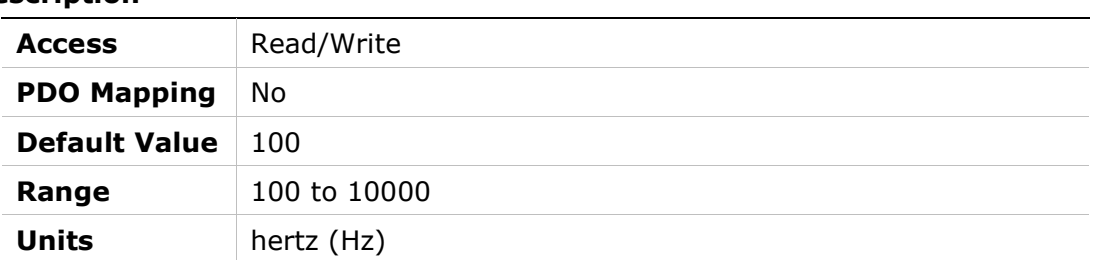

### 2062h – HD Current Notch Filter Bandwidth

#### Object Description

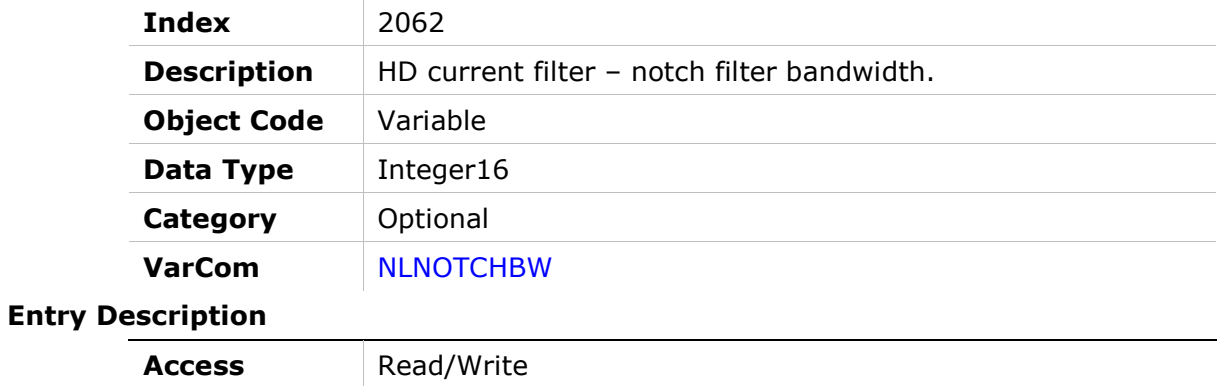

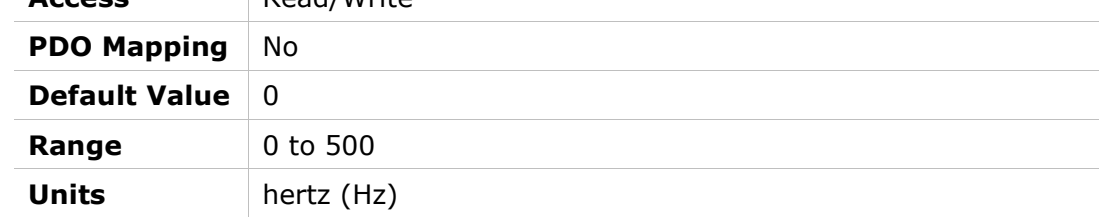

## 2063h – Hold Position Command

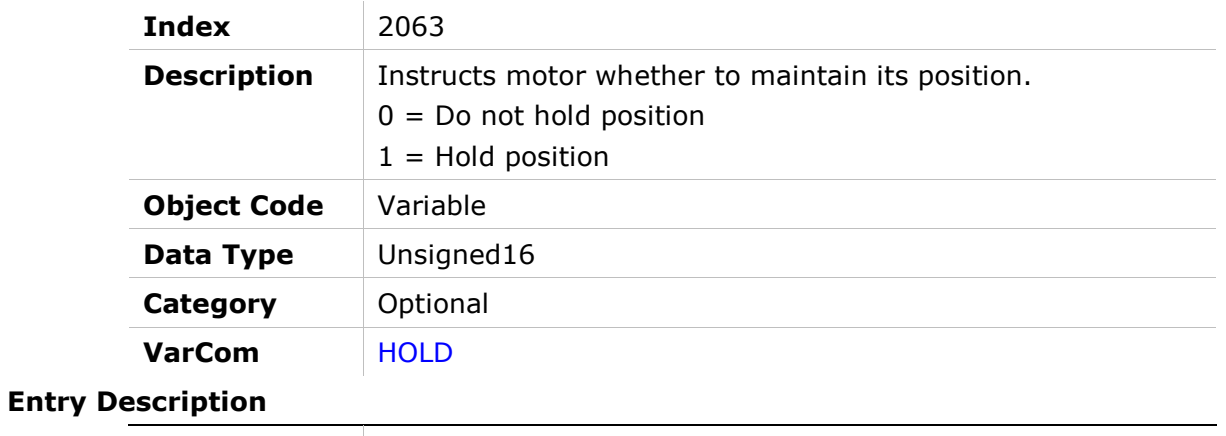

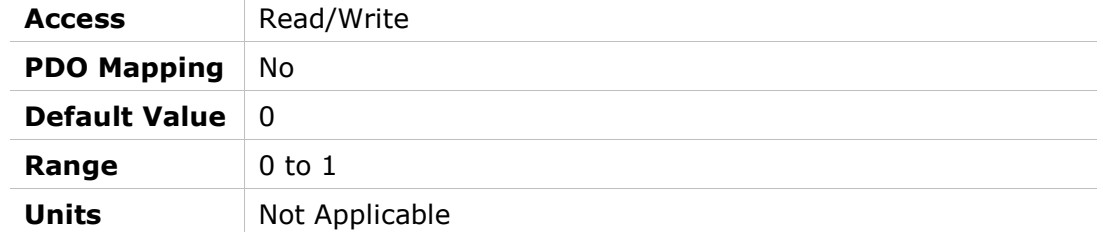

# 2064h – Hardware Position External

### Object Description

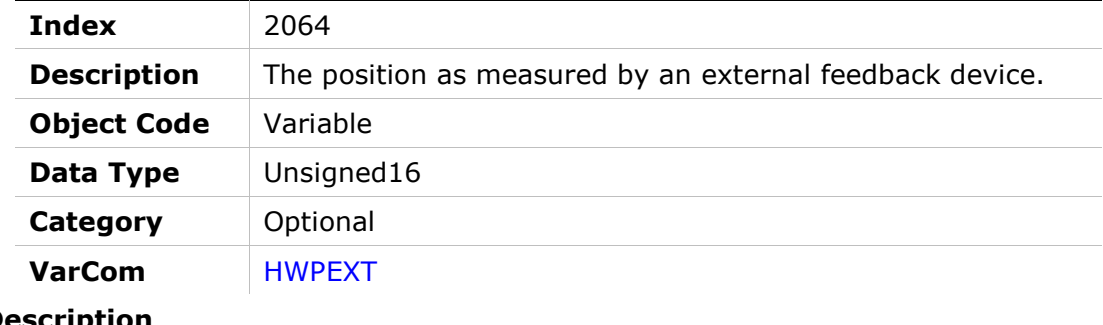

#### Entry Description

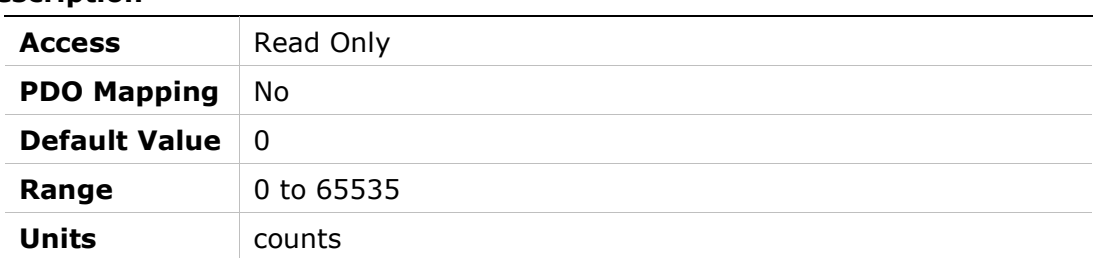

### 2065h – Hardware Position

#### Object Description

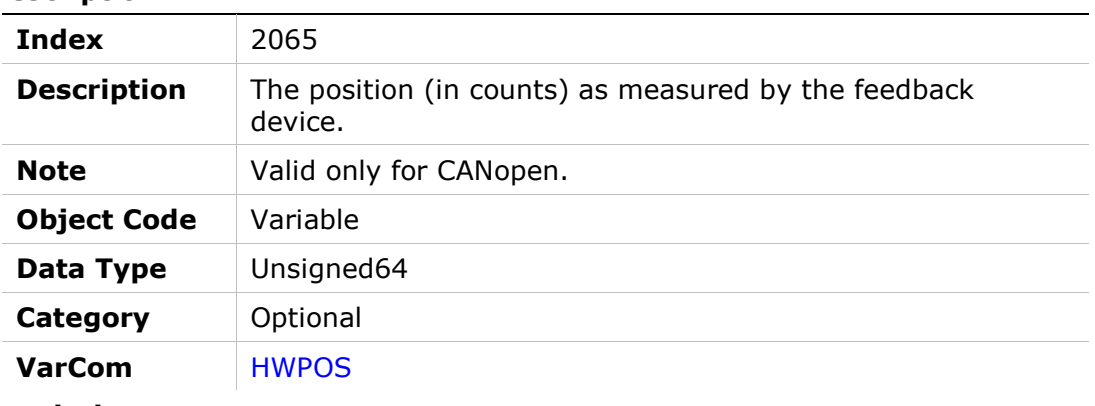

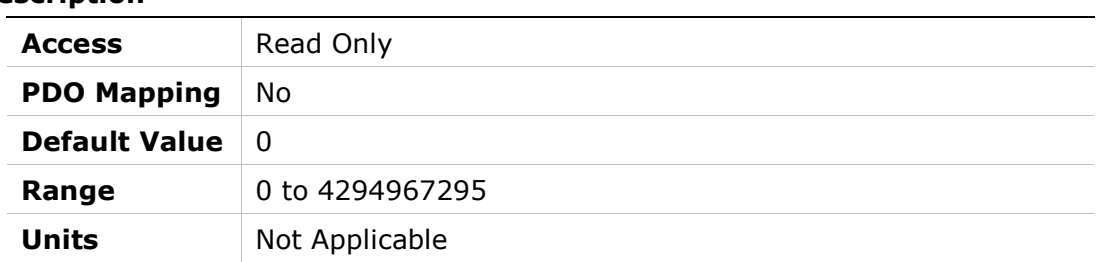

## 2066h – Current D Axis

### Object Description

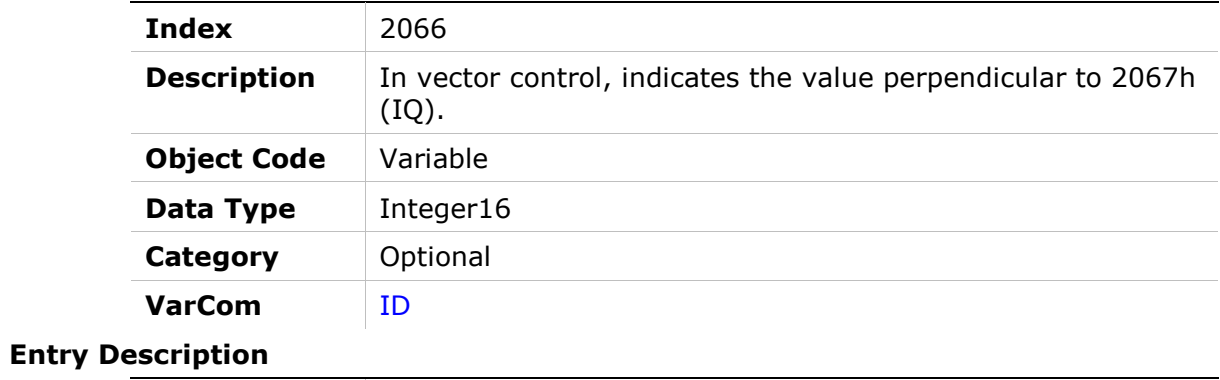

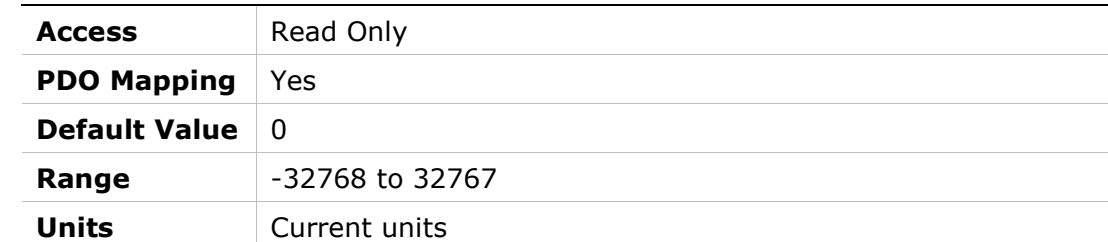

## 2067h – Current Q Axis

#### Object Description

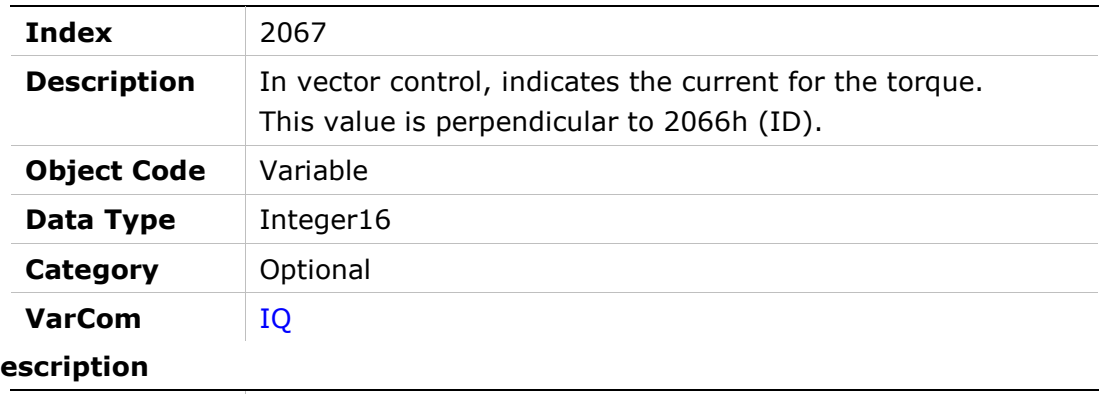

## Entry De

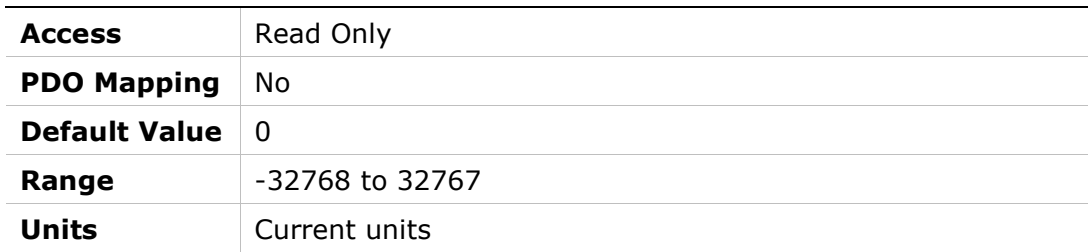

## 2068h – Current Feedforward LPF

#### Object Description

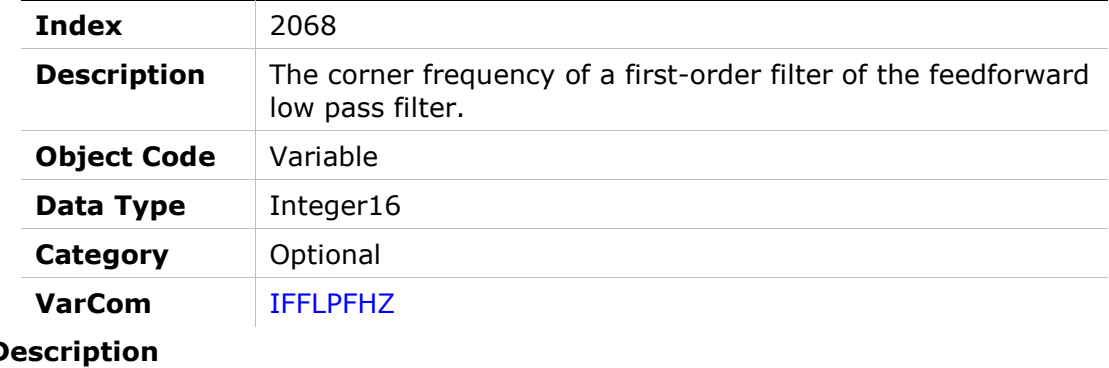

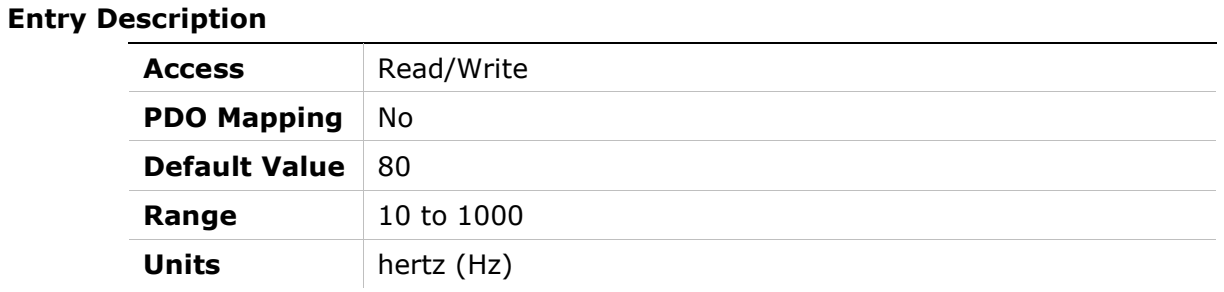

### 2069h – Drive Foldback Current Limit

#### Object Description

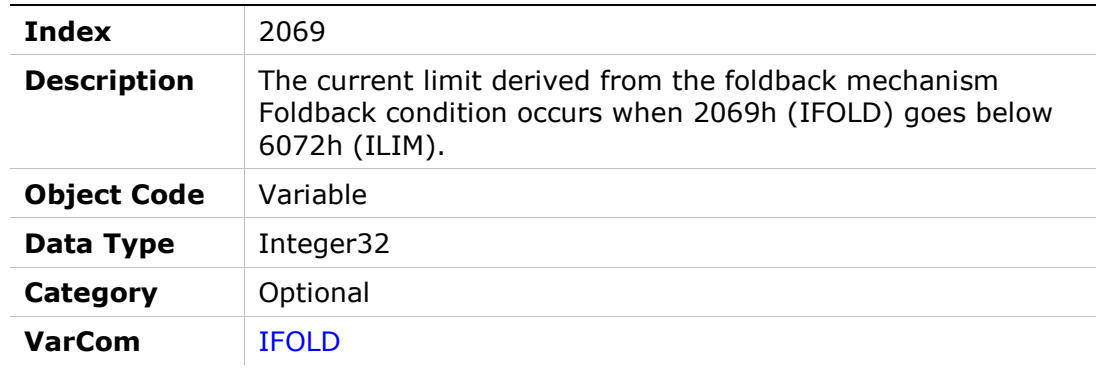

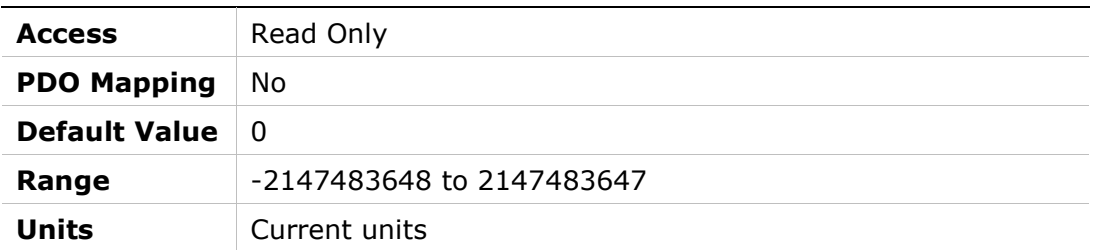

## 206Ah – Drive Foldback Fault Threshold

#### Object Description

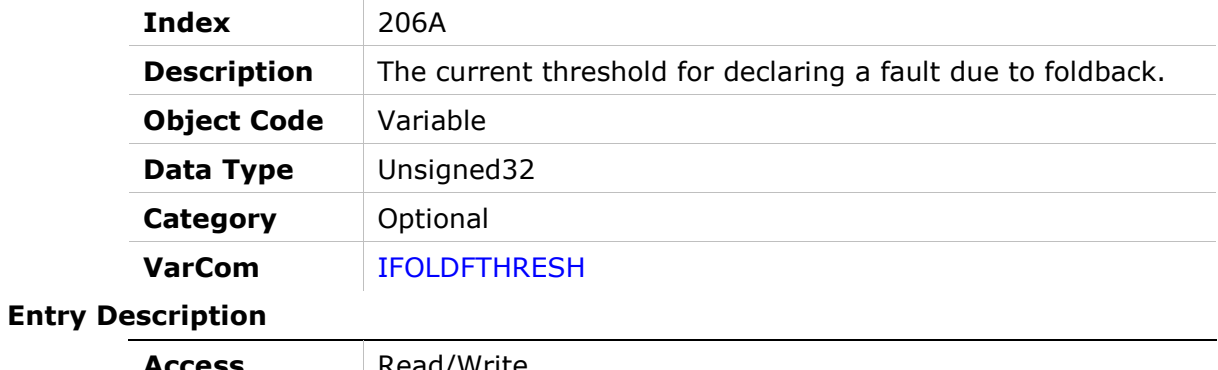

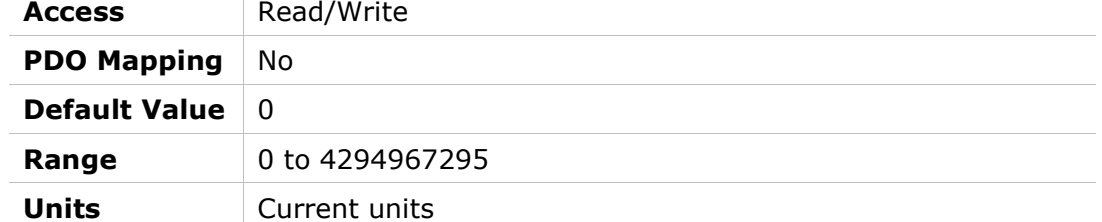

### 206Bh – Drive Foldback Warning Threshold

#### Object Description

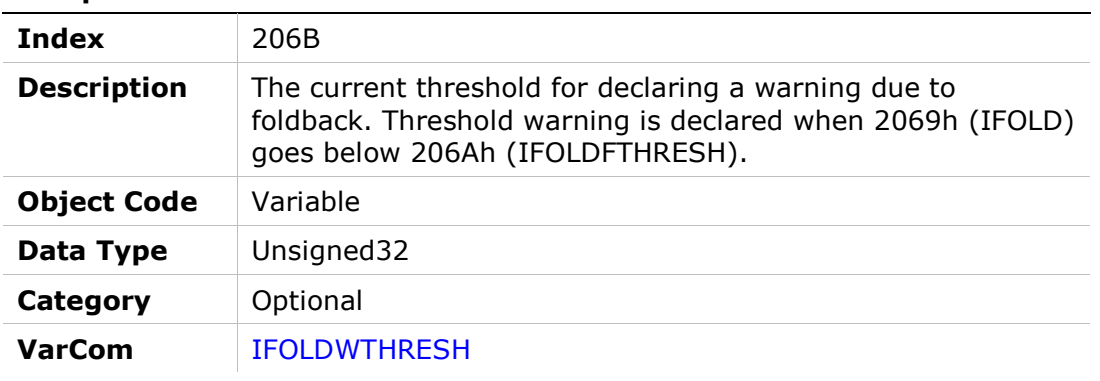

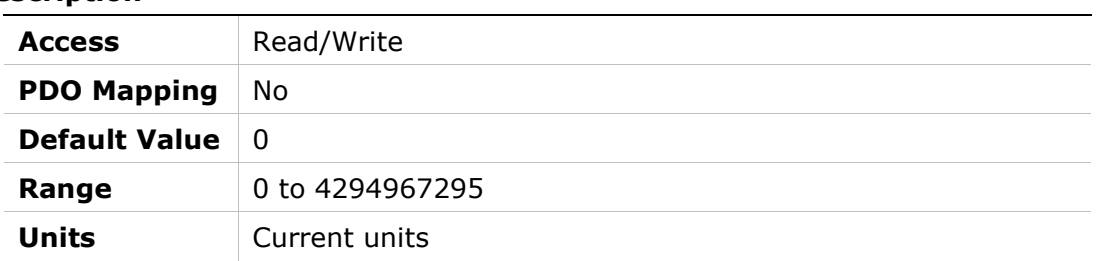

## 206Ch – Gravity Compensation

### Object Description

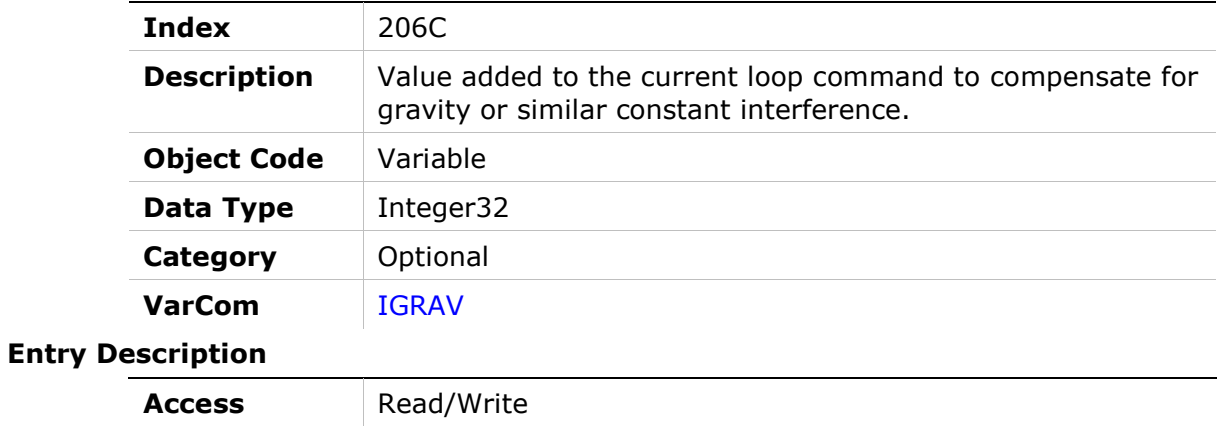

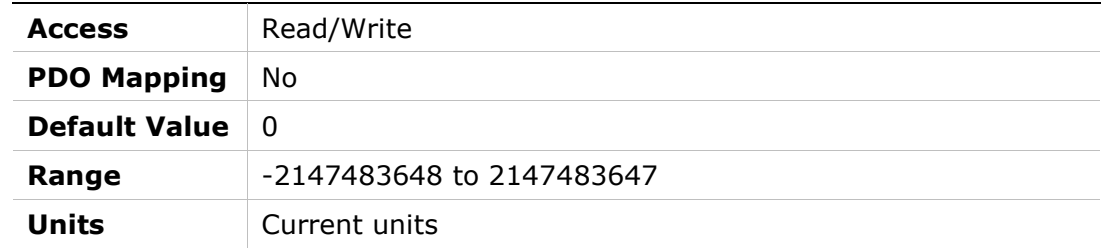

### 206Fh – Encoder Index Position Feedback

#### Object Description

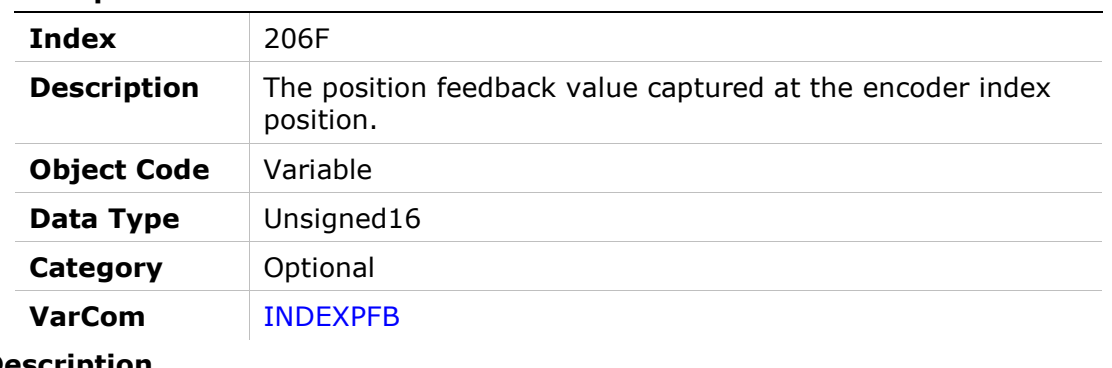

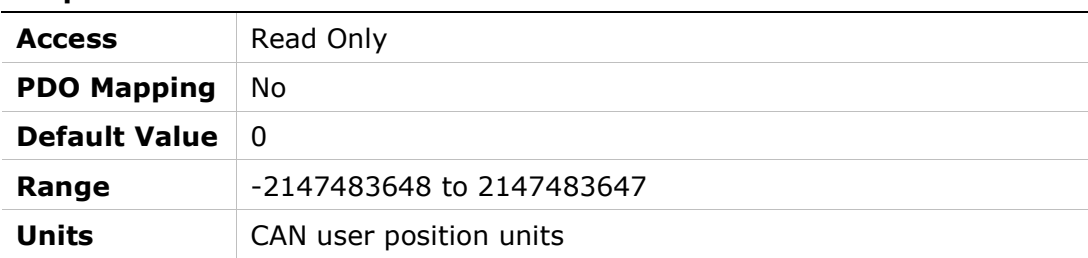

## 2070h – Input Inversion

### Object Description

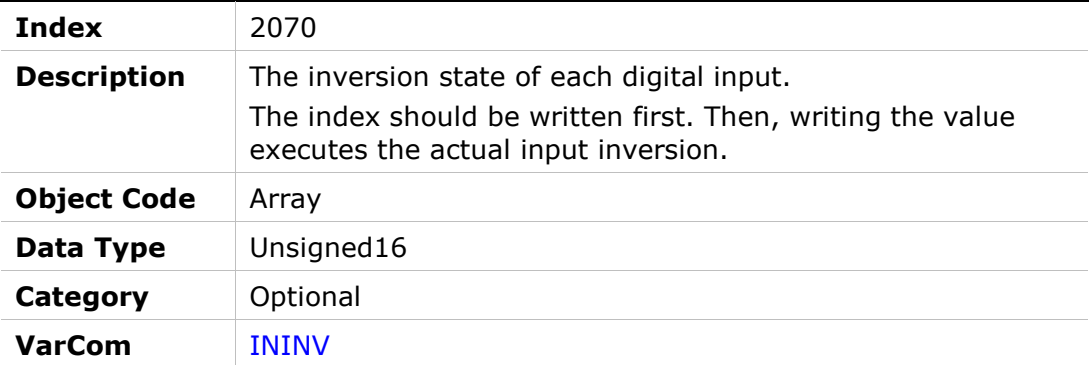

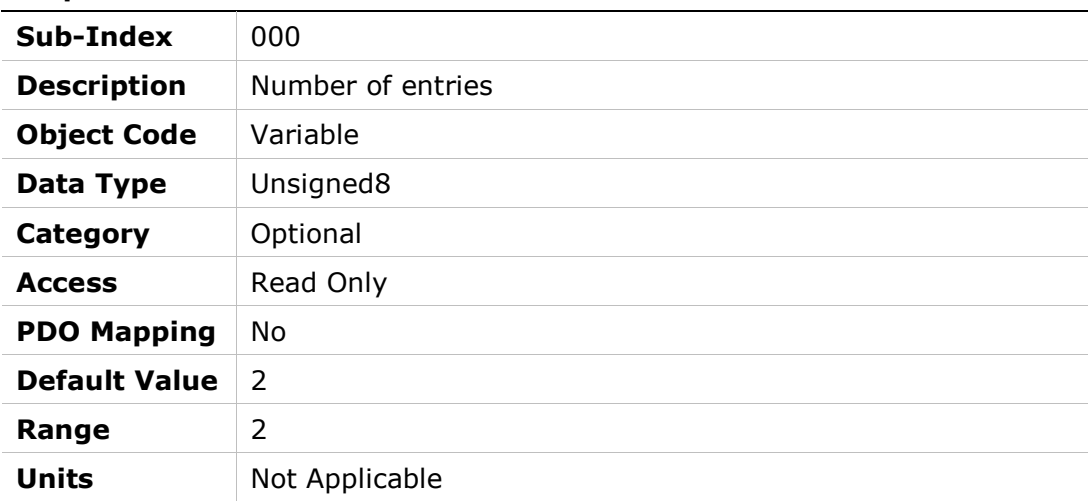

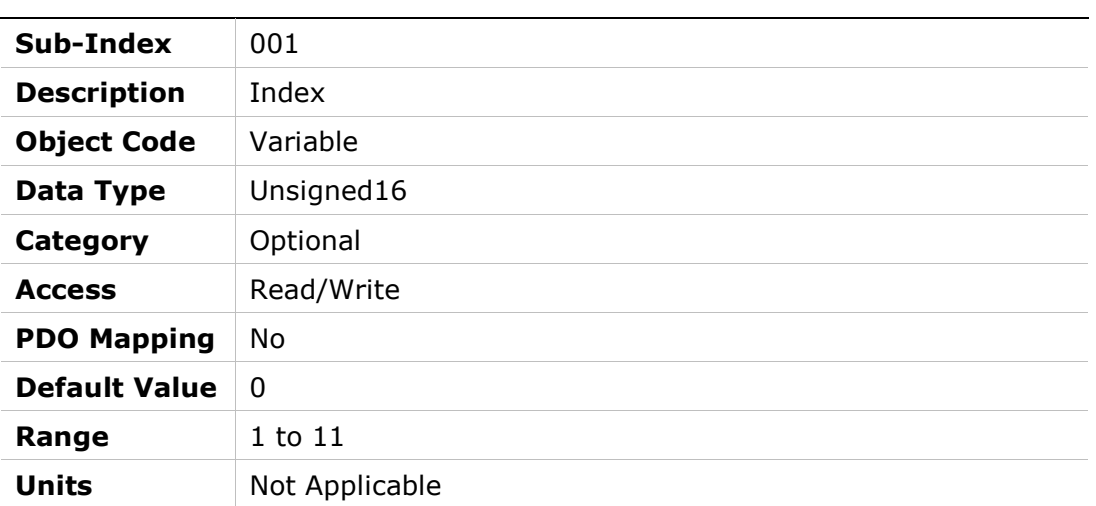

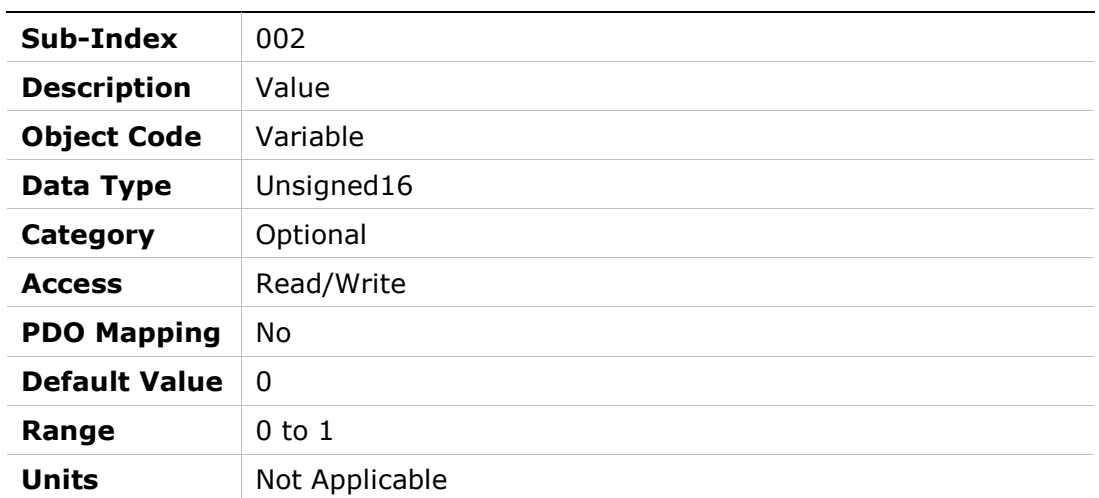

# 2071h – Dynamic Brake Current

### Object Description

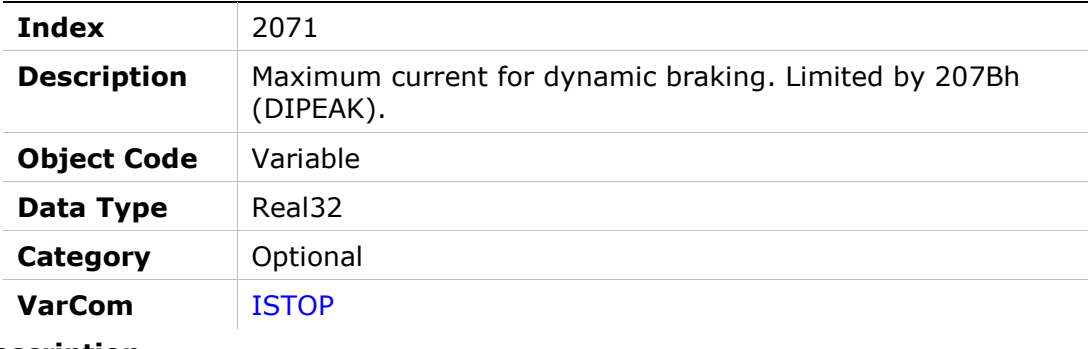

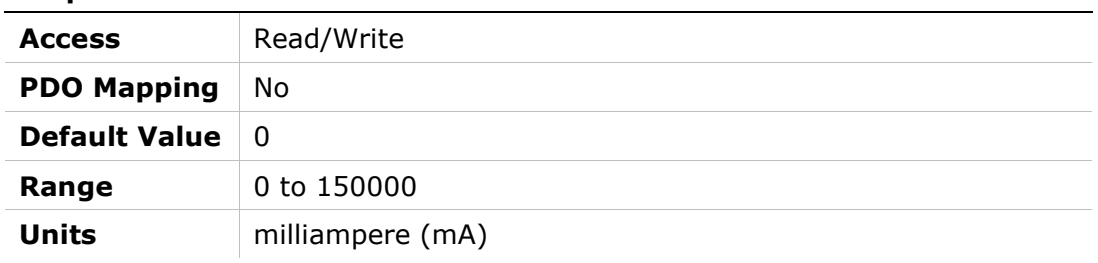

## 2072h – Phase U Actual Current

### Object Description

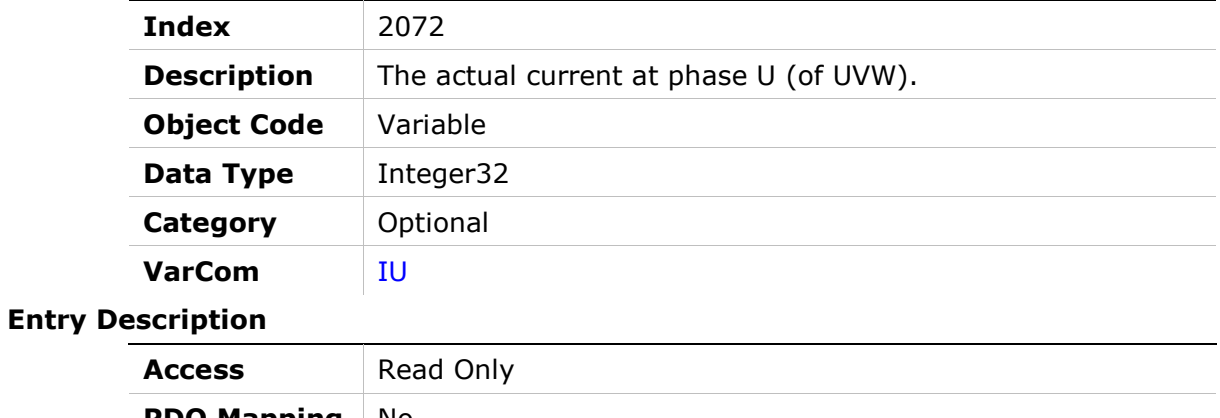

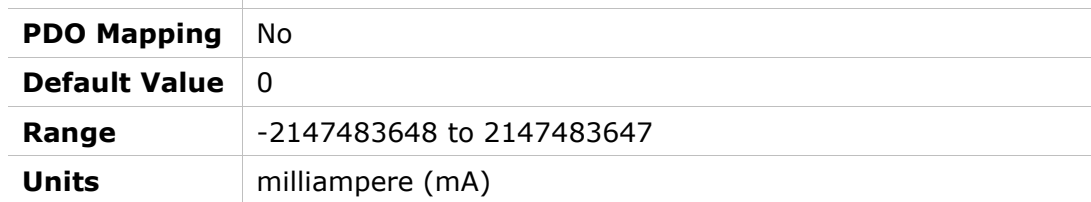

### 2073h – Phase U Current Offset

#### Object Description

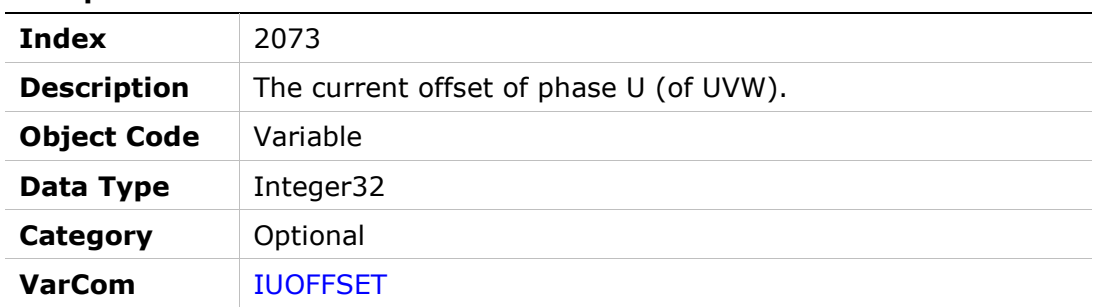

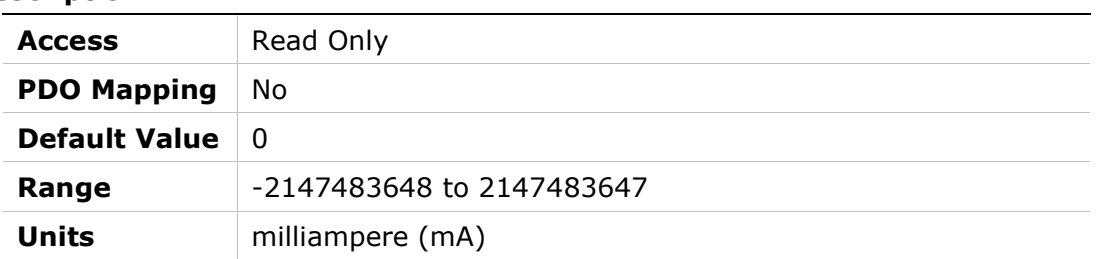

## 2074h – Phase V Actual Current

#### Object Description

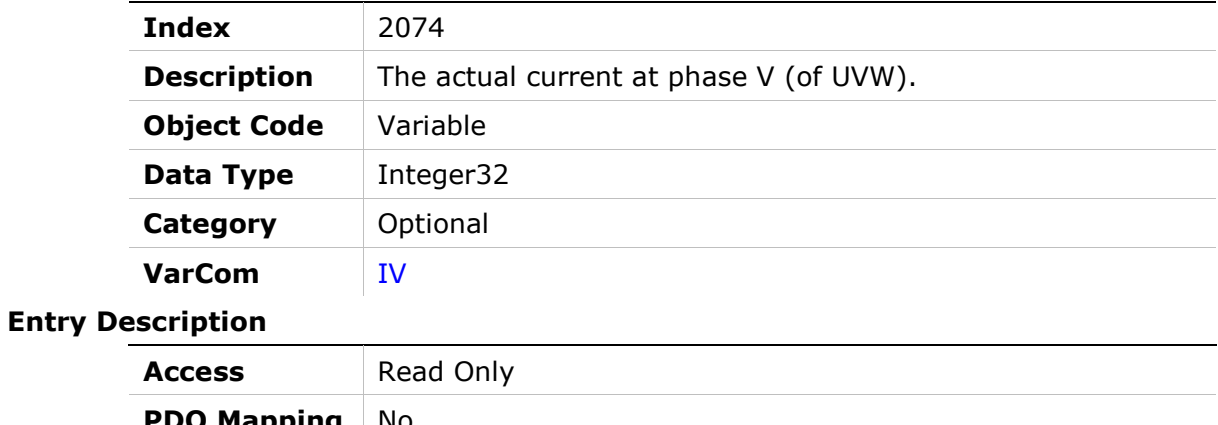

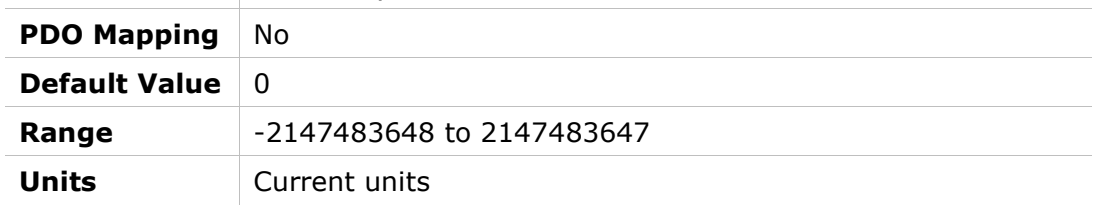

### 2075h – Phase V Current Offset

#### Object Description

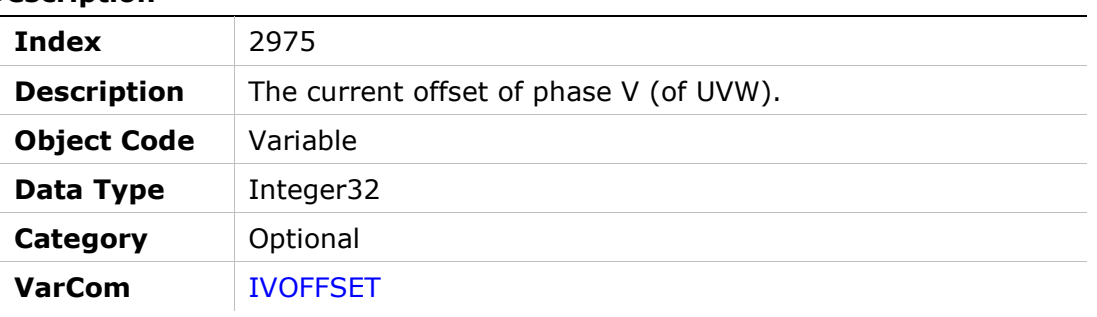

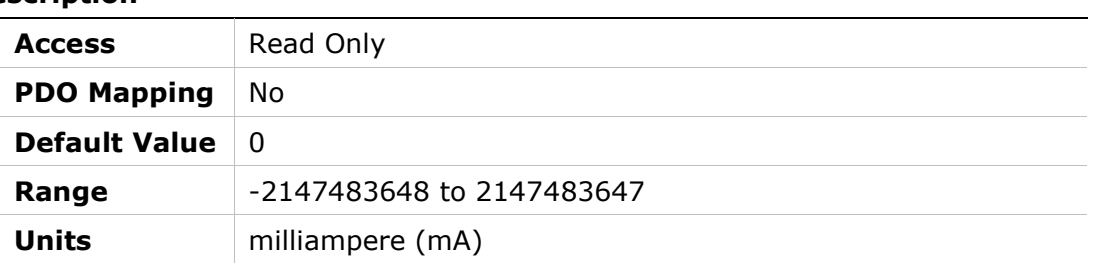

## 2076h – Zero Procedure Current

#### Object Description

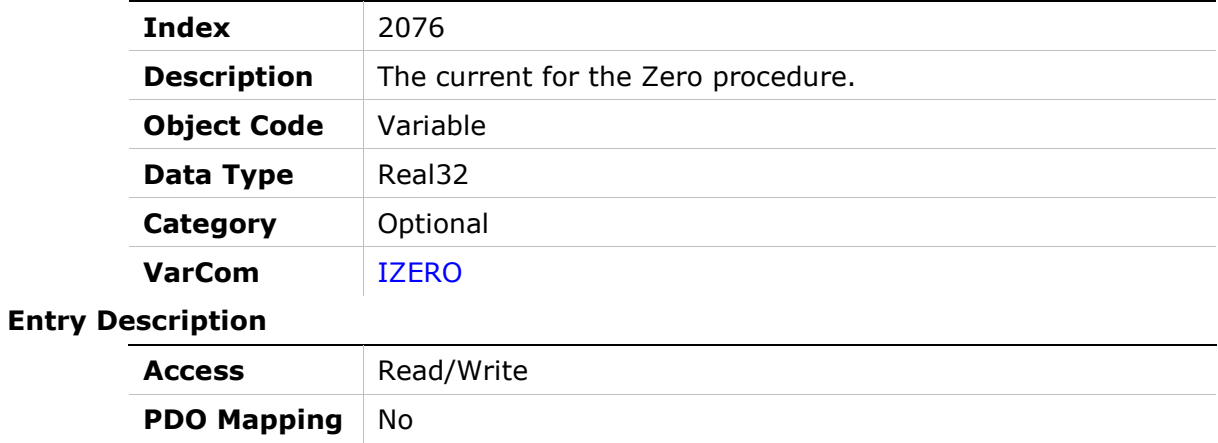

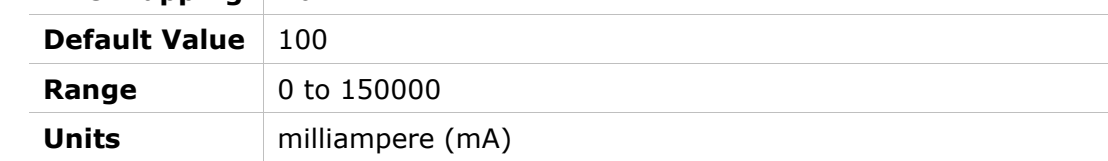

### 2077h – Position Integral Input Saturation

#### Object Description

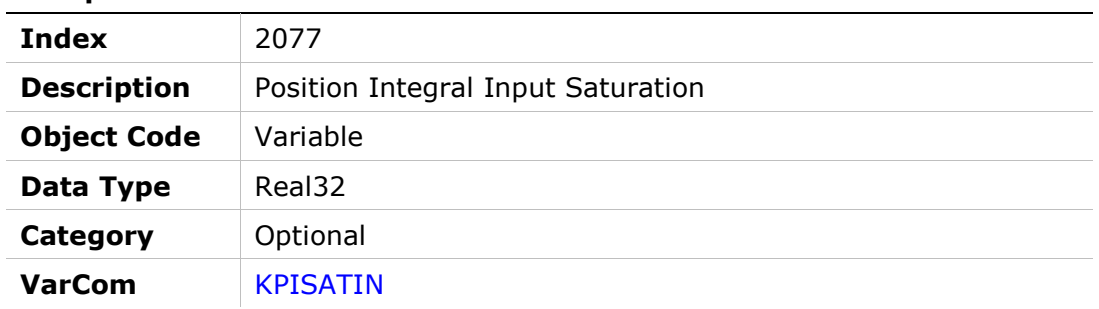

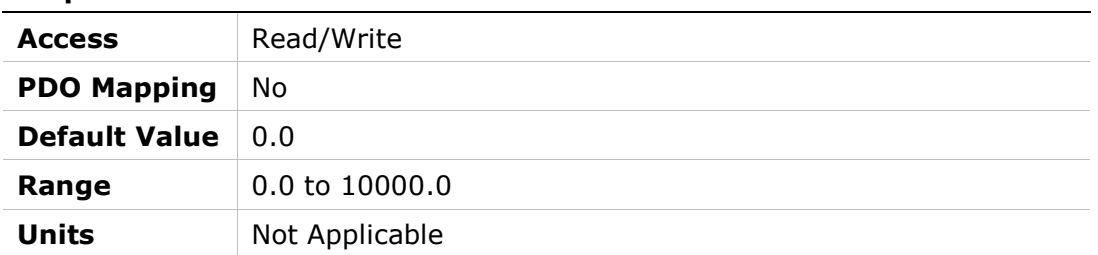

## 2078h – Negative Limit Switch Status

### Object Description

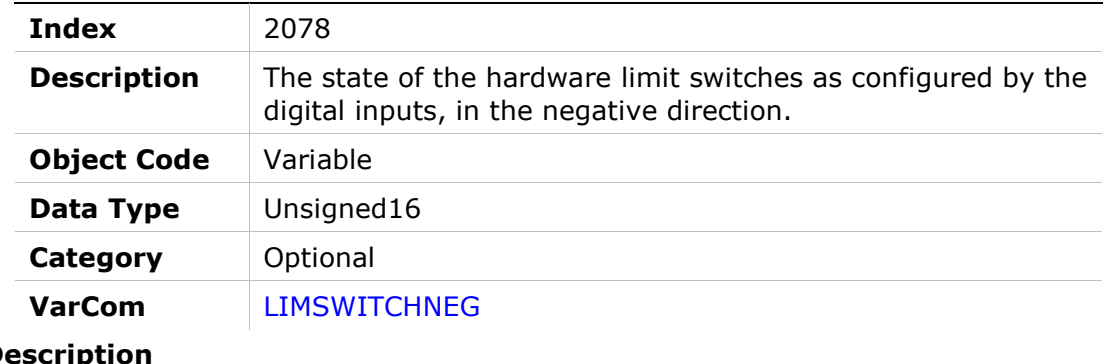

### **Entry Des**

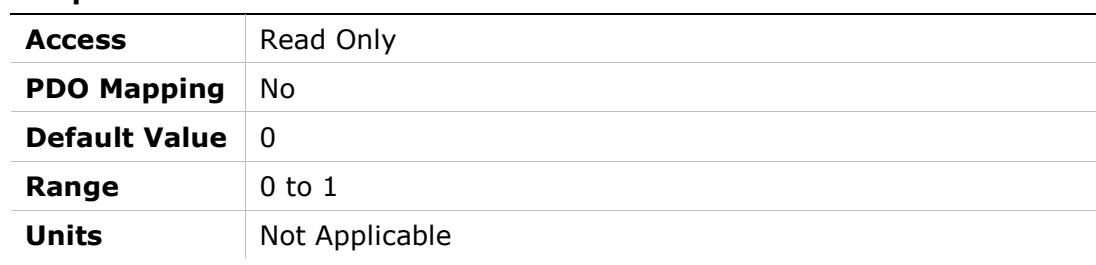

## 2079h – Positive Limit Switch Status

#### Object Description

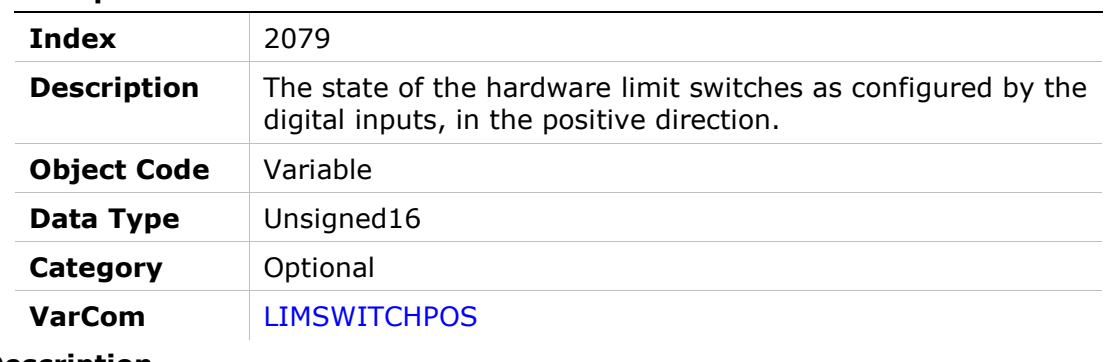

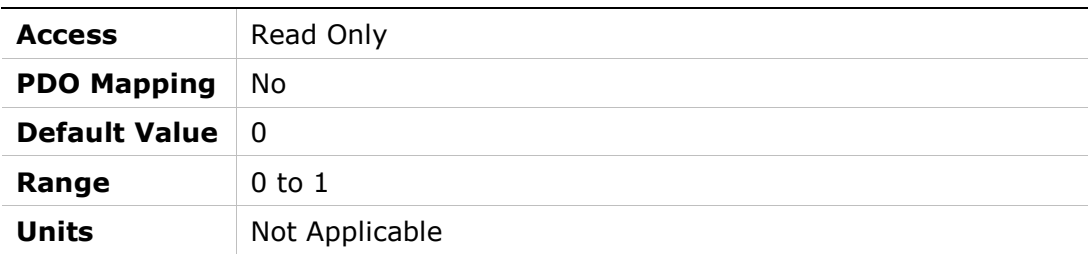

## 207Ah – Load to Motor Inertia Ratio

#### Object Description

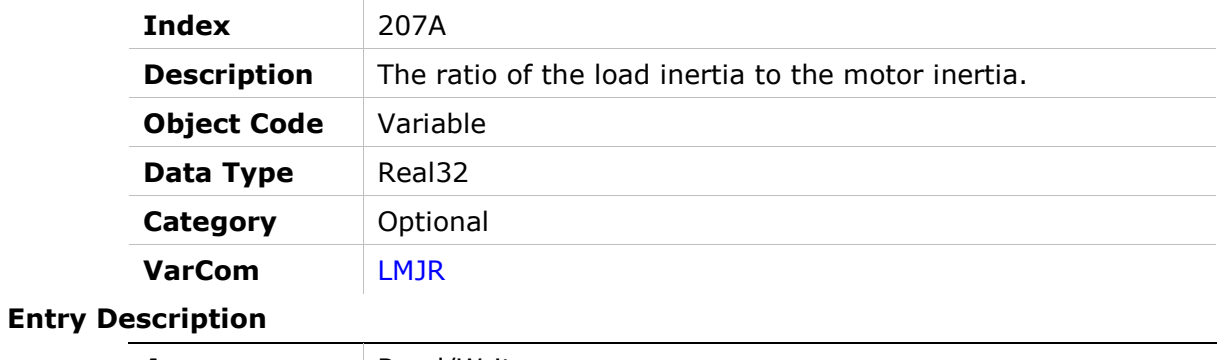

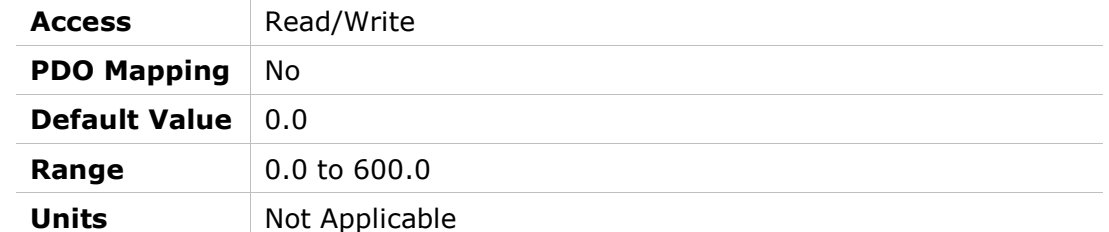

### 207Bh – Drive Peak Current

#### Object Description

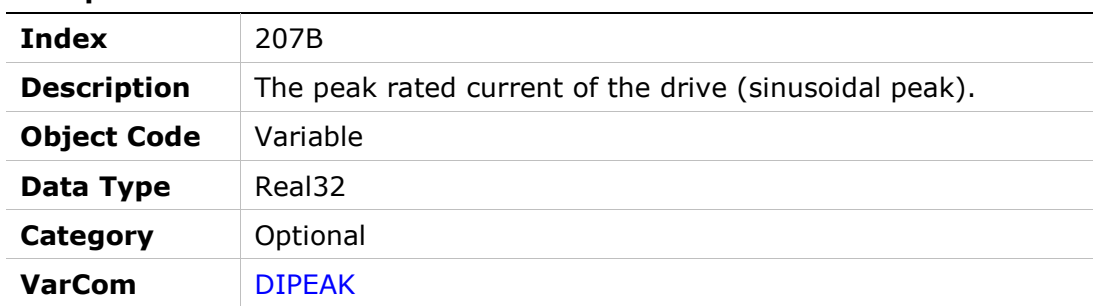

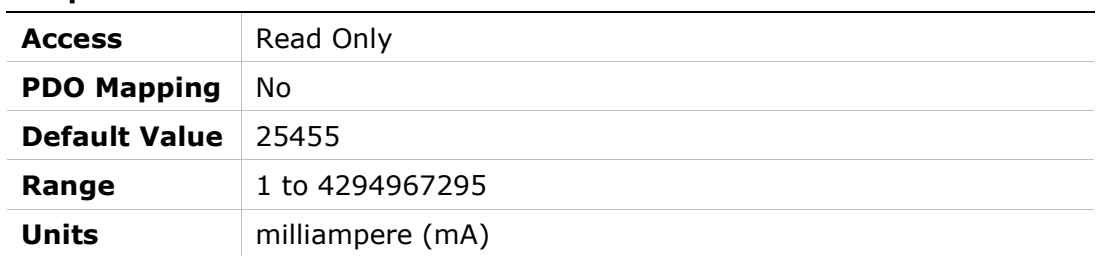

## 207Ch – Drive Continuous Current

### Object Description

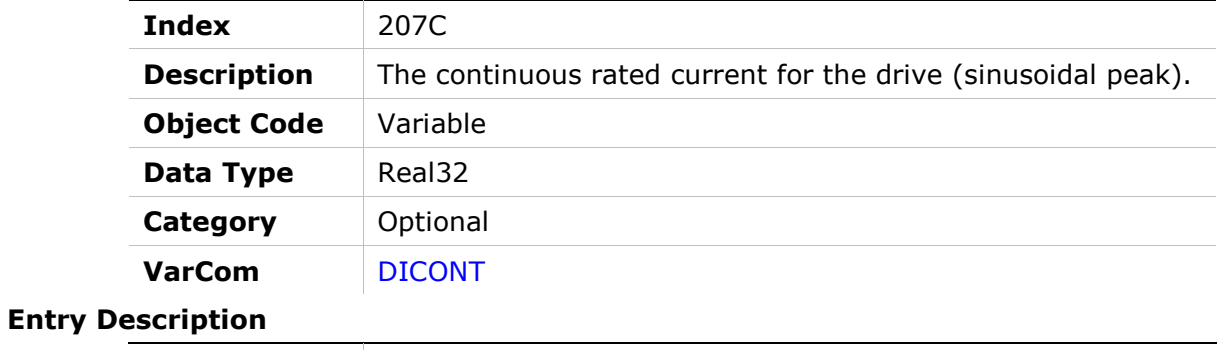

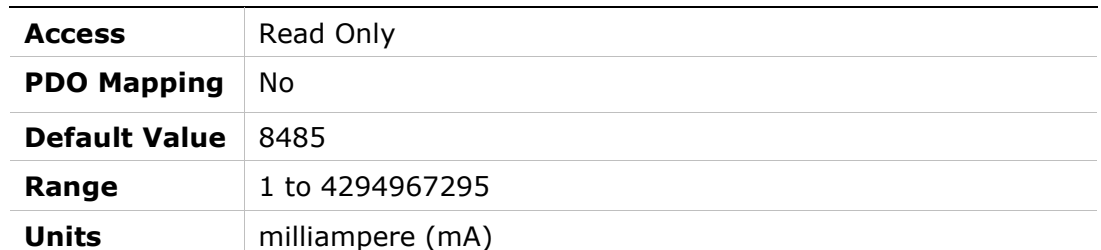

## 207Dh – Motor Pitch

#### Object Description

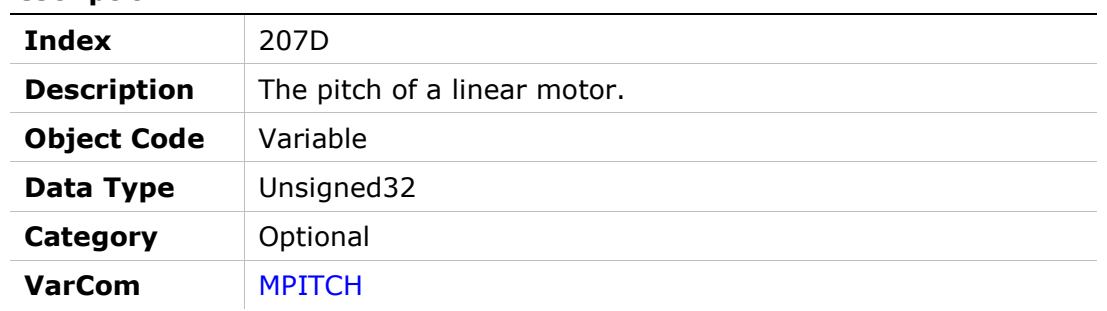

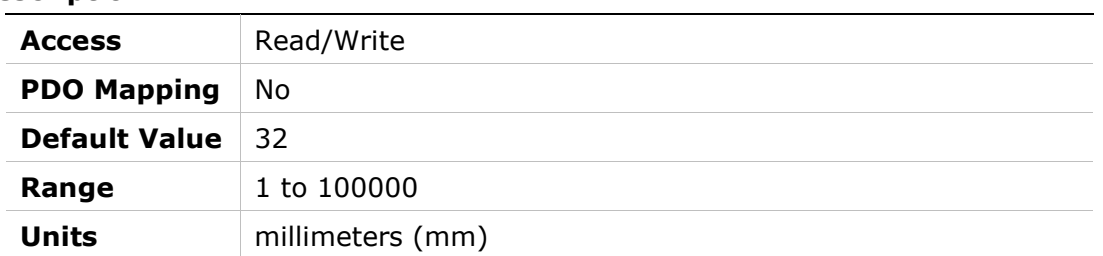

### 207Eh – Motor Poles

#### Object Description

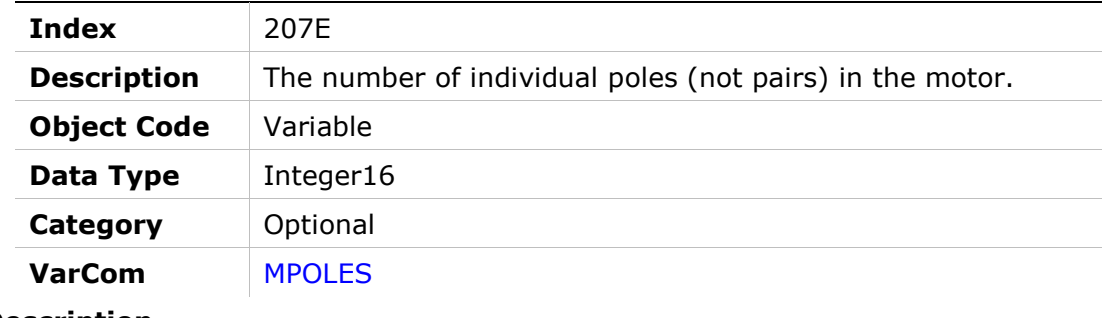

#### Entry Description

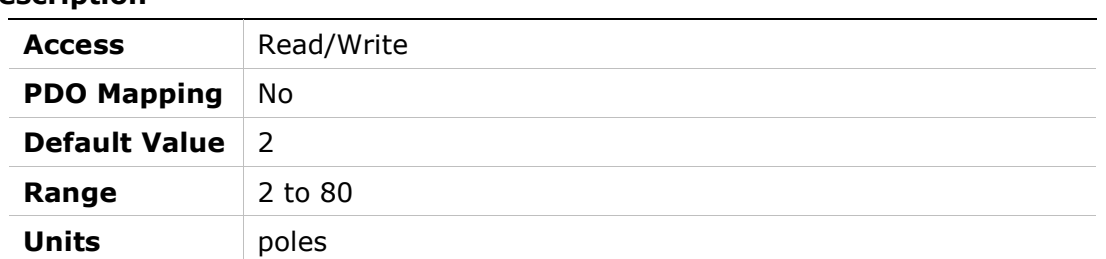

### 207Fh – Motor Resistance

#### Object Description

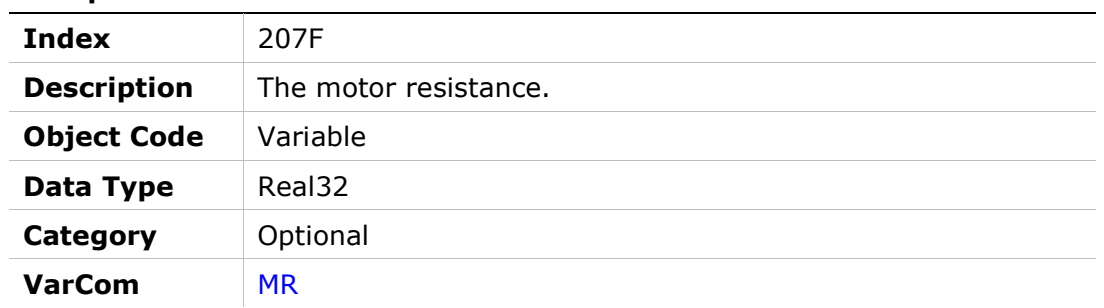

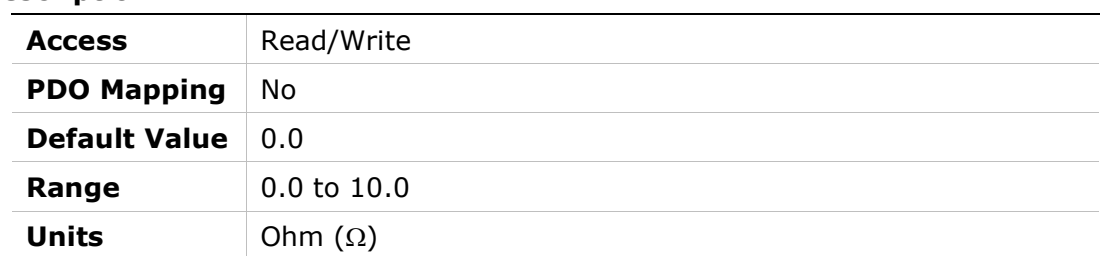

## 2080h – Motor Resolver Poles

#### Object Description

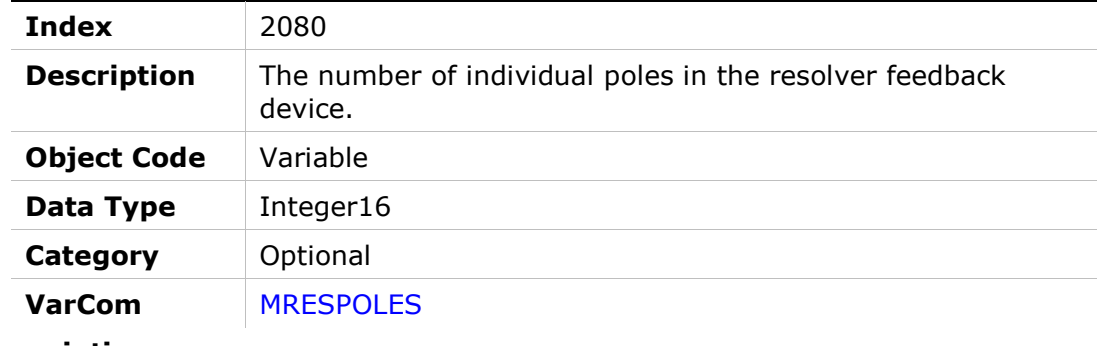

#### Entry Description

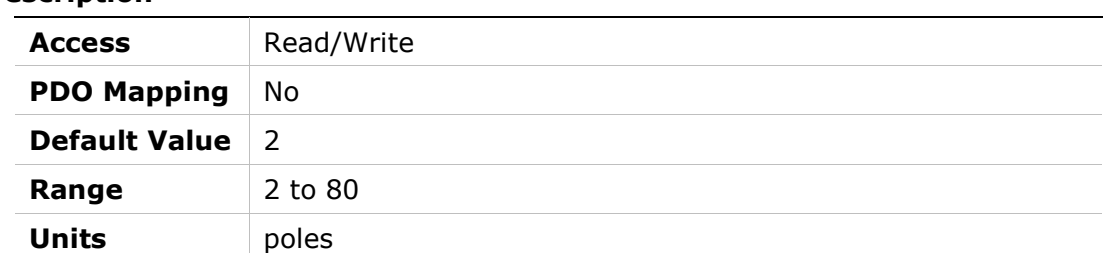

## 2081h – Motor Rated Torque

#### Object Description

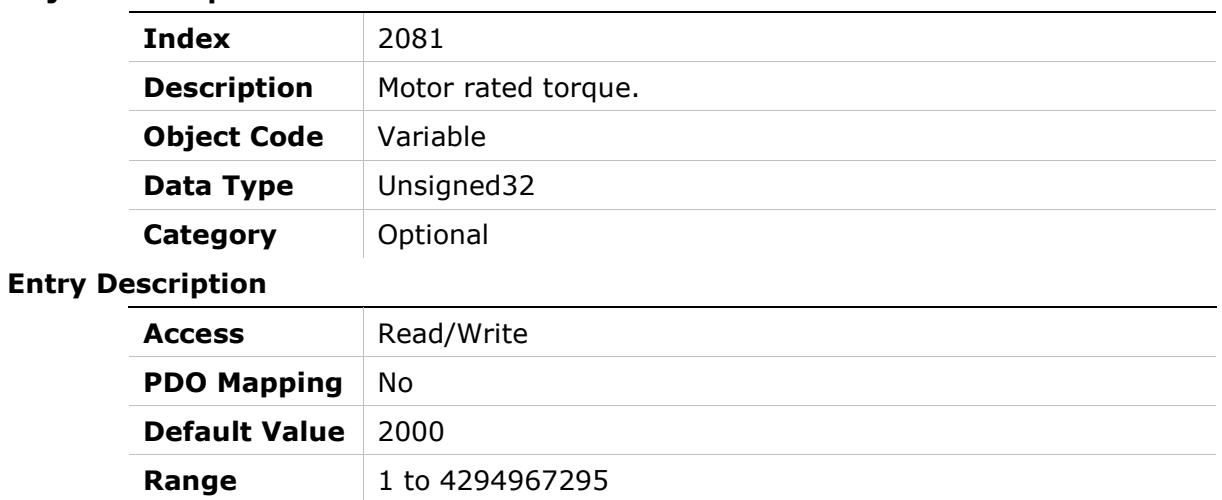

Units millinewton meter (mNm)

## 2082h – Current KCFF Gain

#### Object Description

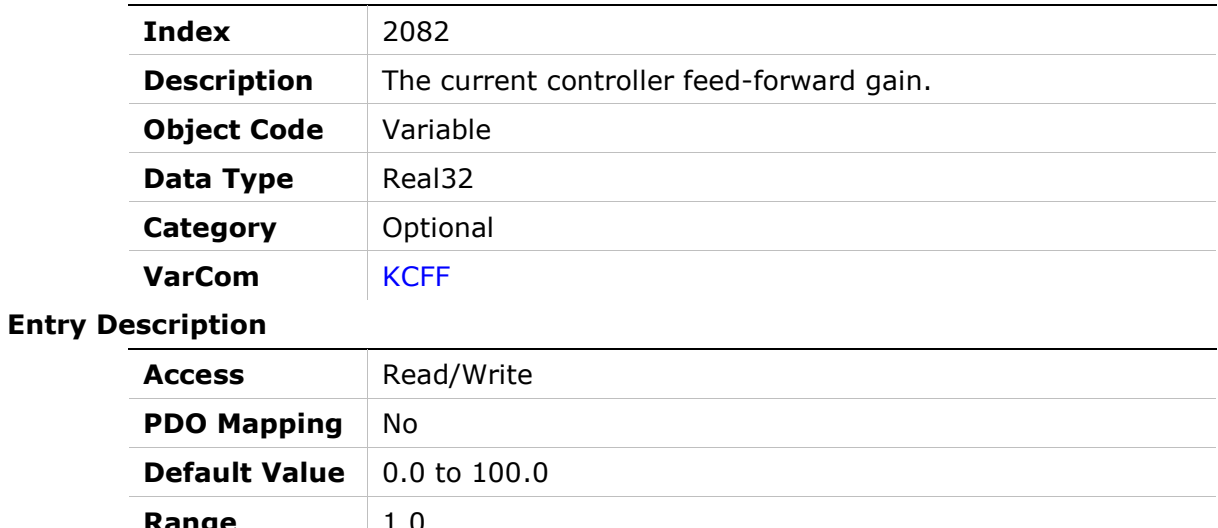

**Range**  $\qquad 1.0$ Units | Not Applicable

## 2083h – Torque Commutation Angle Advance at Motor Continuous Current

### Object Description

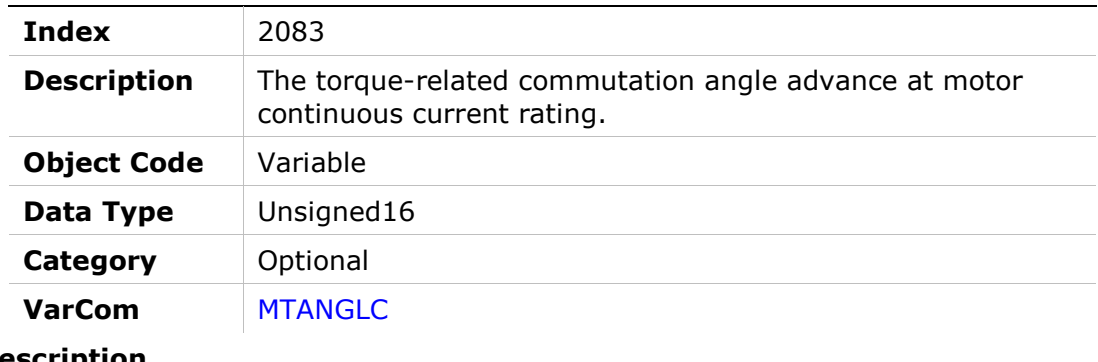

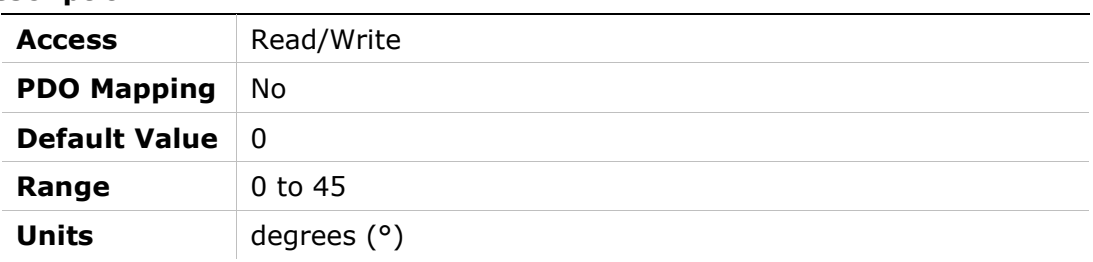

## 2084h – Torque Commutation Angle Advance at Motor Peak Current

#### Object Description

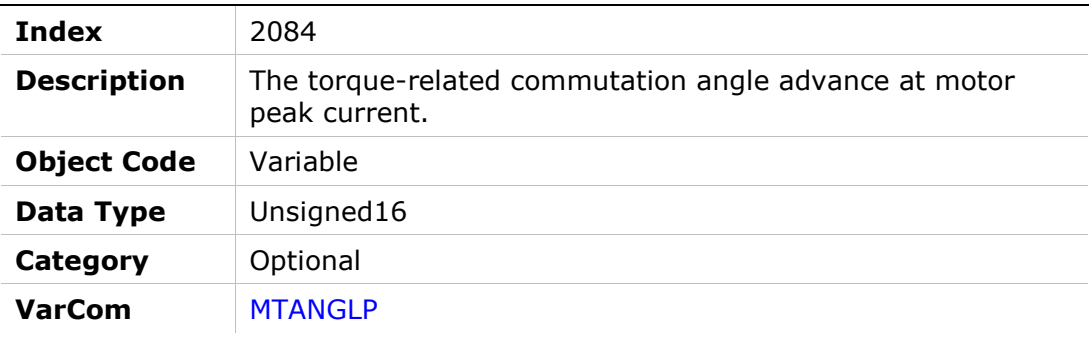

#### Entry Description

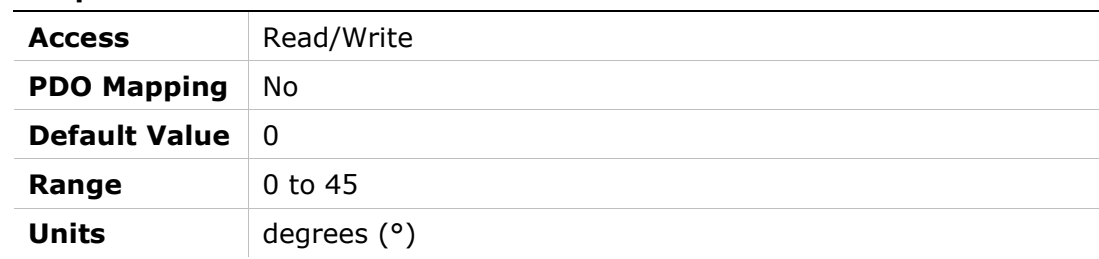

## 2085h – Velocity Commutation Angle Advance at Motor Maximum Speed

### Object Description

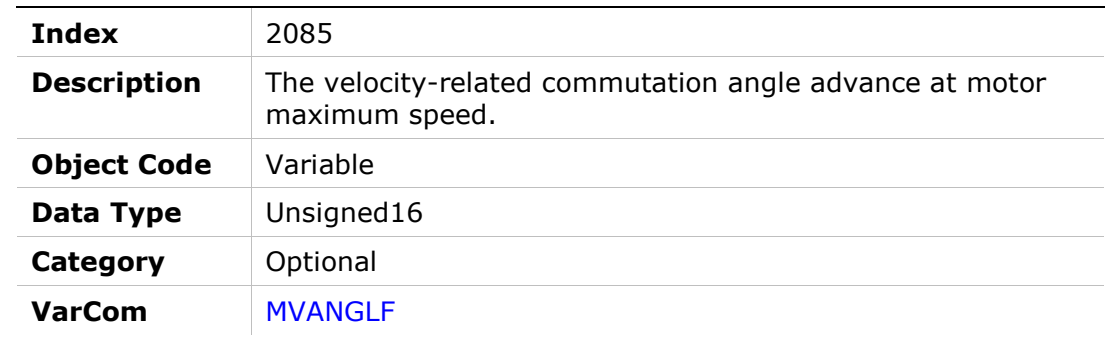

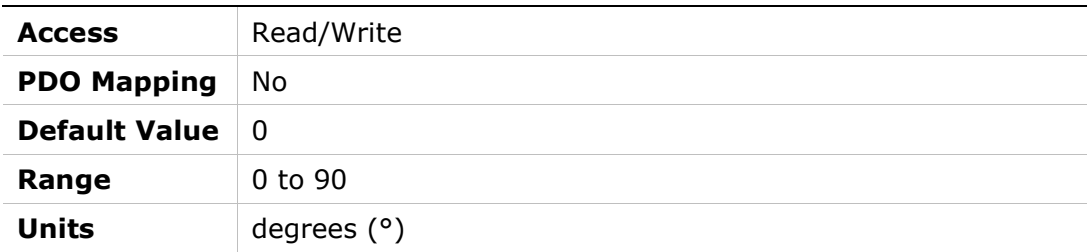

### 2086h – Velocity Commutation Angle Advance at Motor Maximum Speed/2

### Object Description

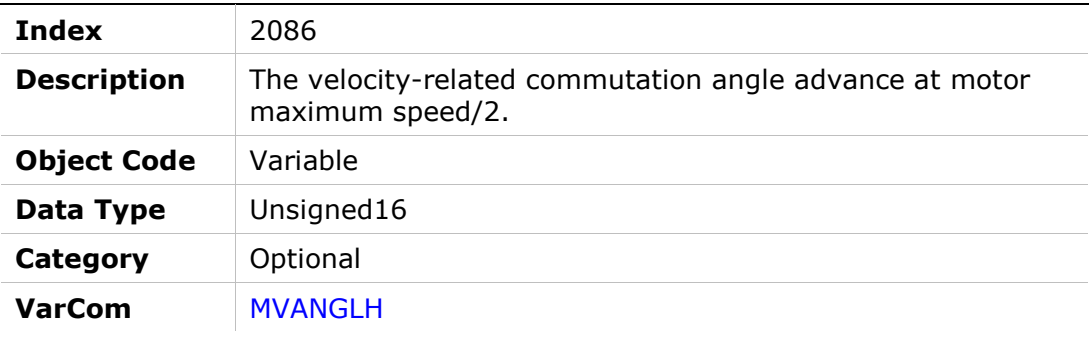

#### Entry Description

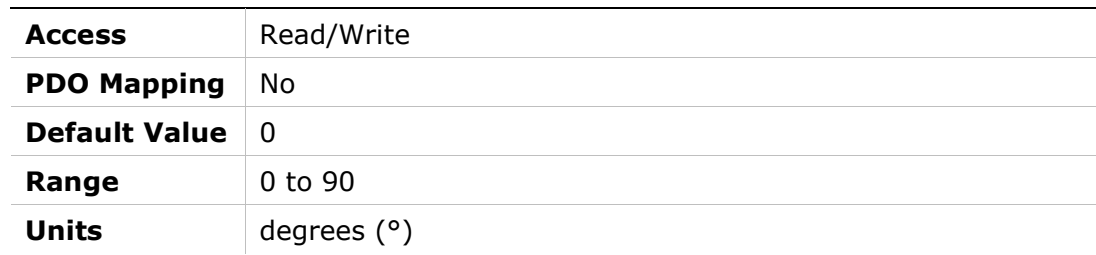

## 2087h – HD Spring Filter

### Object Description

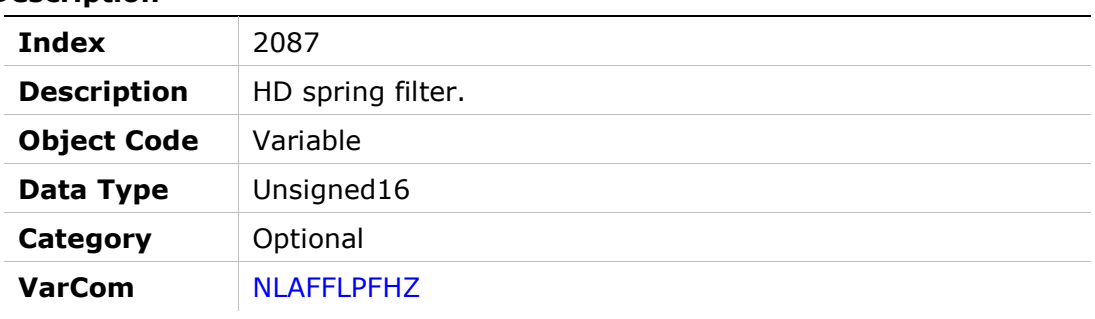

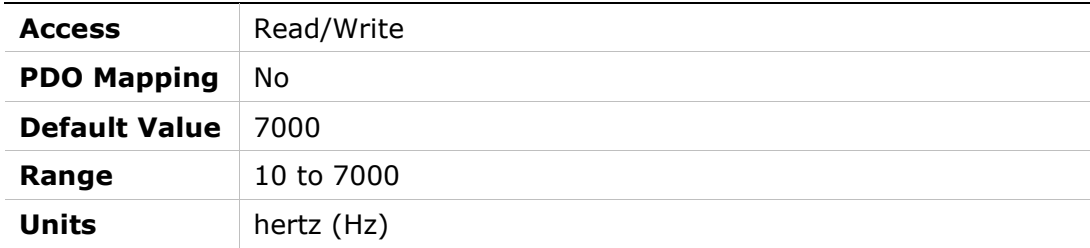

## 2088h – PFB Backup

### Object Description

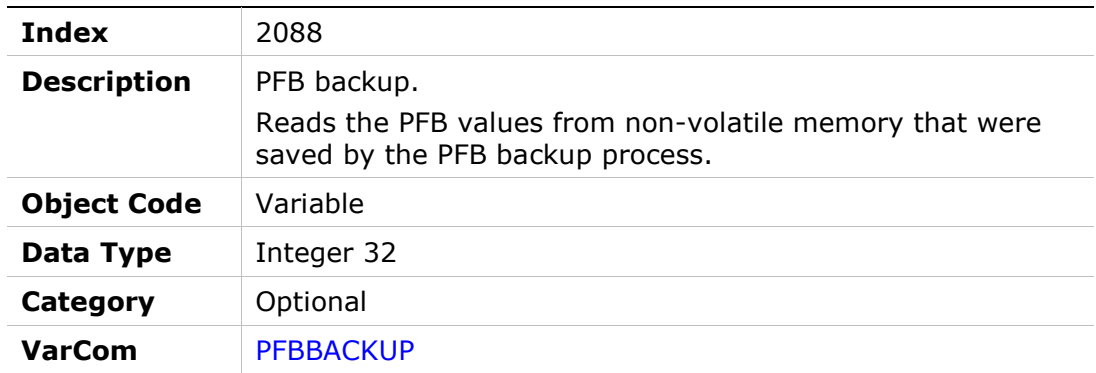

#### Entry Description

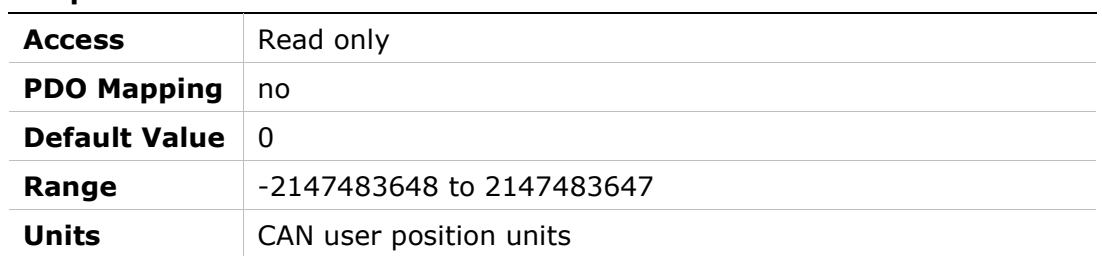

## 2089h – PFB Backup Mode

### Object Description

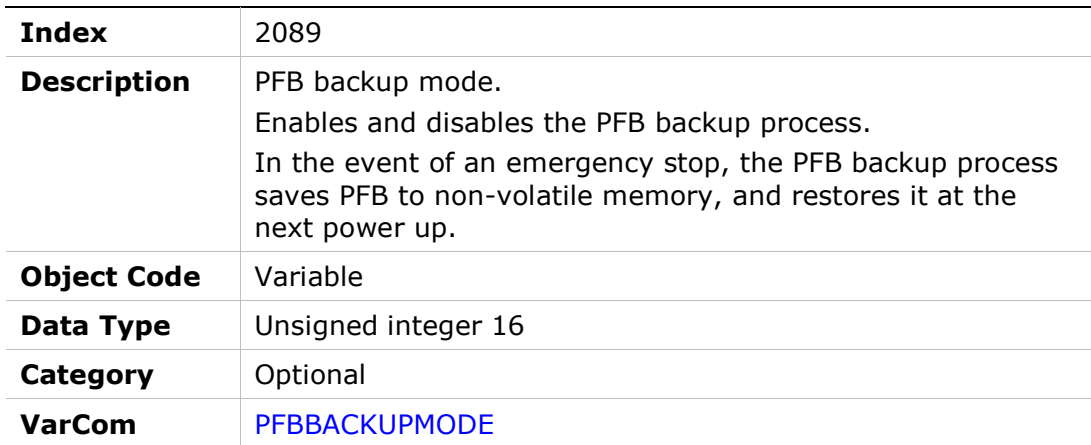

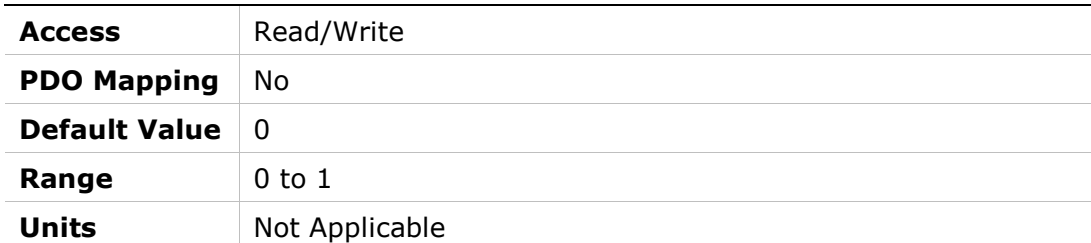

### 208Ah – HD Maximum Adaptive Gain

#### Object Description

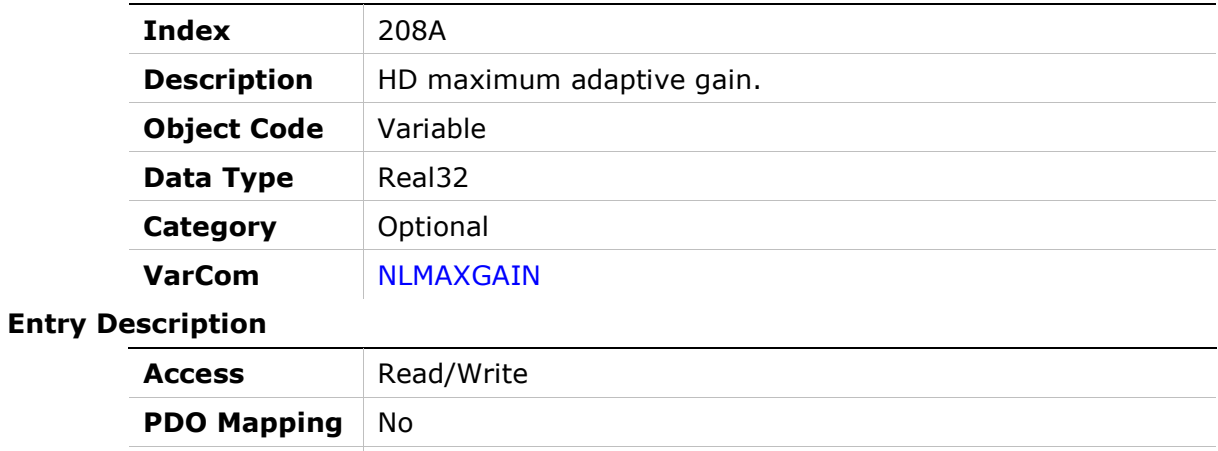

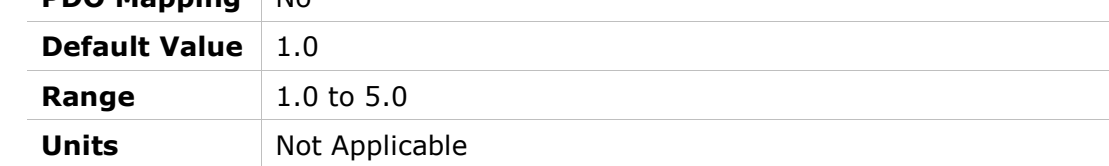

## 208Bh – HD Current Filter – Second Notch Filter Bandwidth

#### Object Description

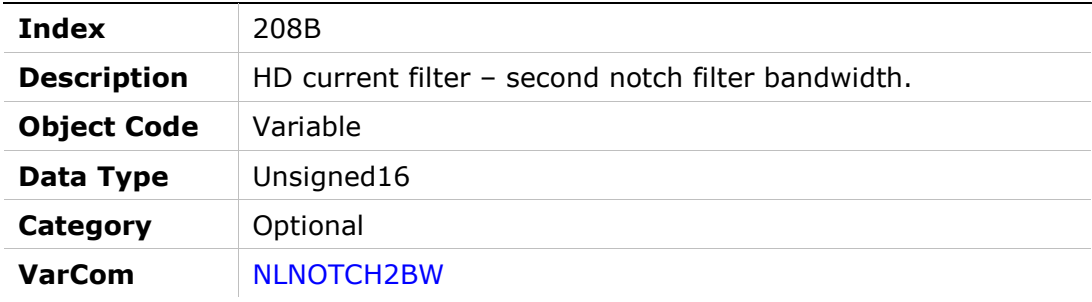

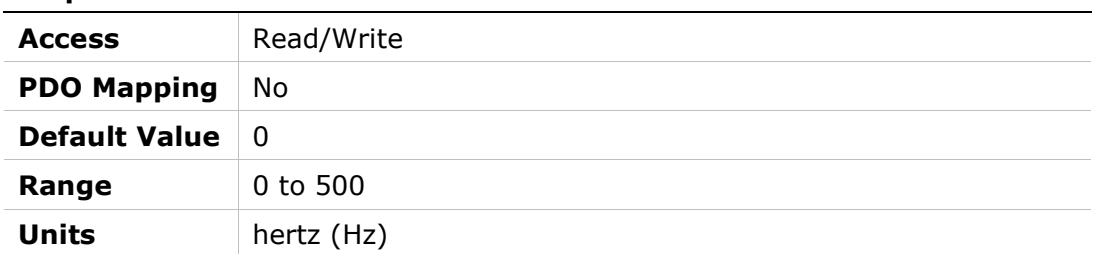

## 208Ch – HD Current Filter – Second Notch Filter Center

#### Object Description

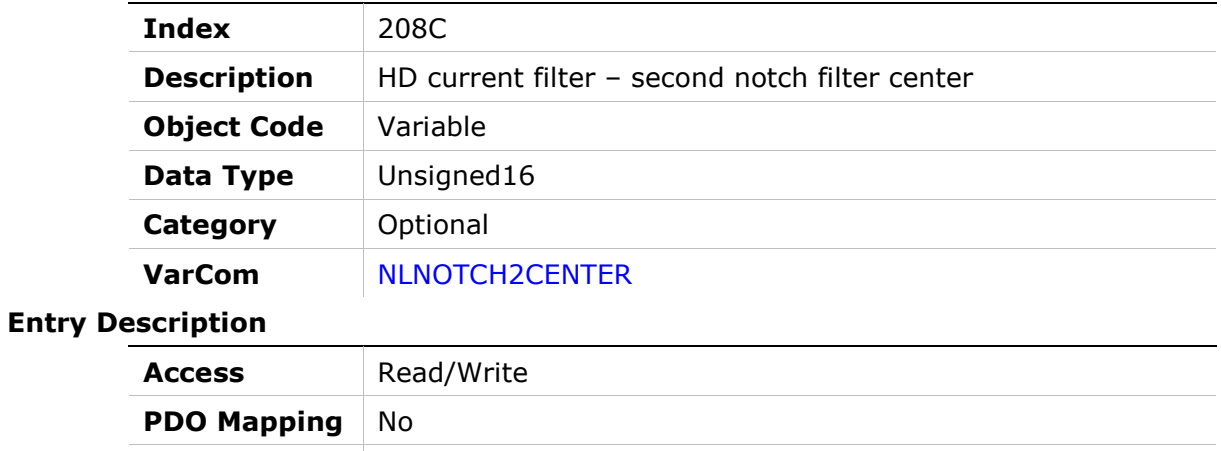

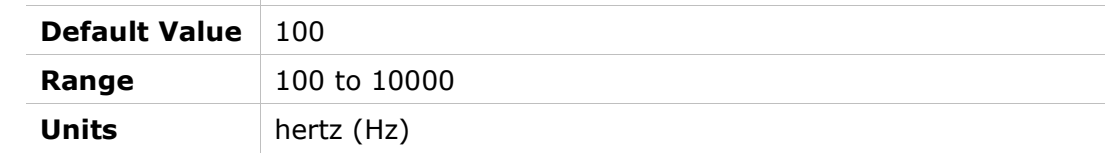

### 208Dh – Emergency or Controlled Stop Current Limit

#### Object Description

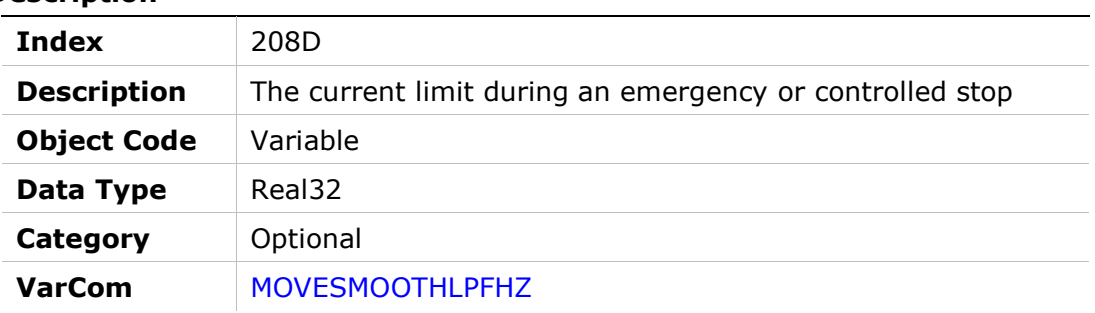

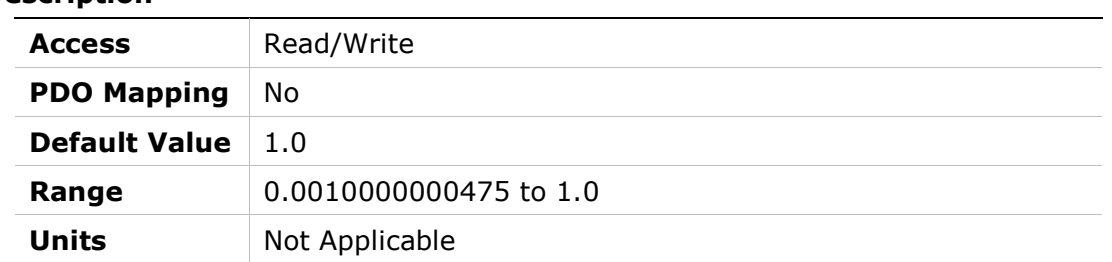

## 208Eh – Position Command

#### Object Description

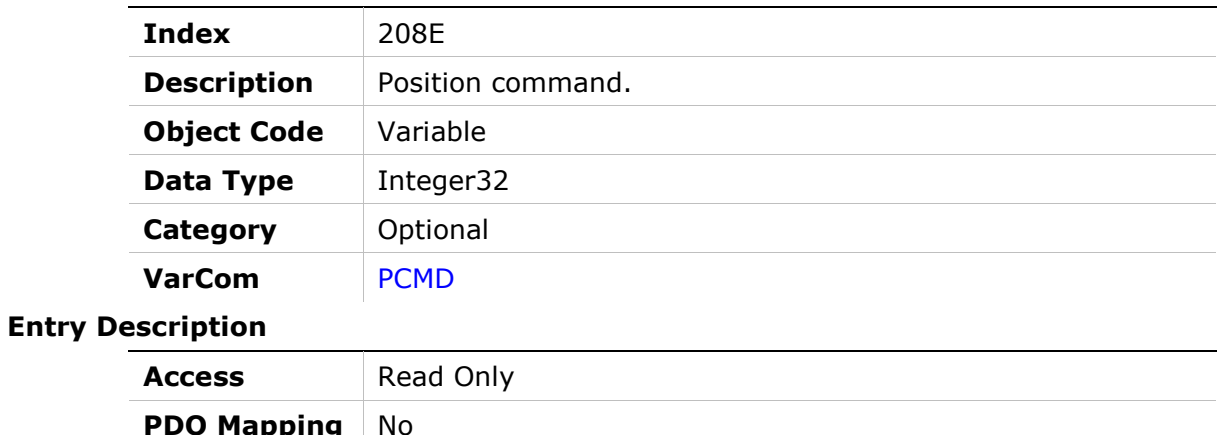

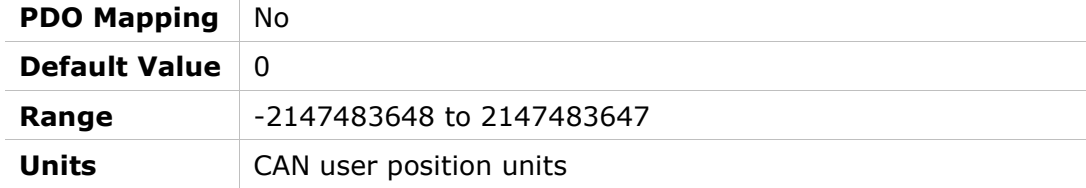

### 208Fh – HD Flexibility Compensation

#### Object Description

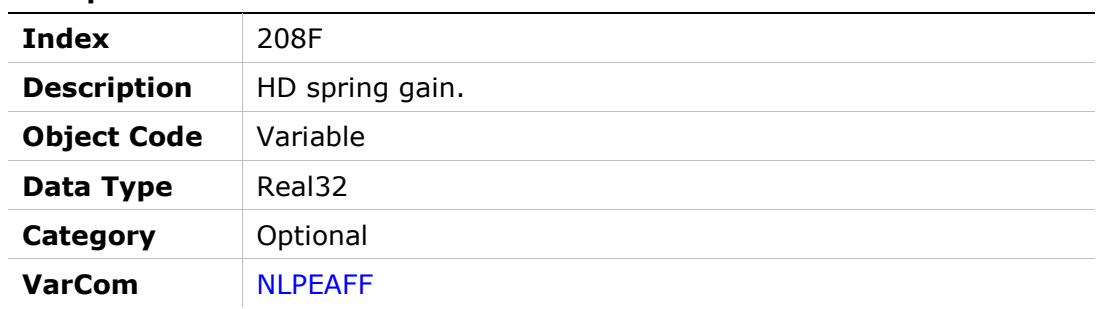

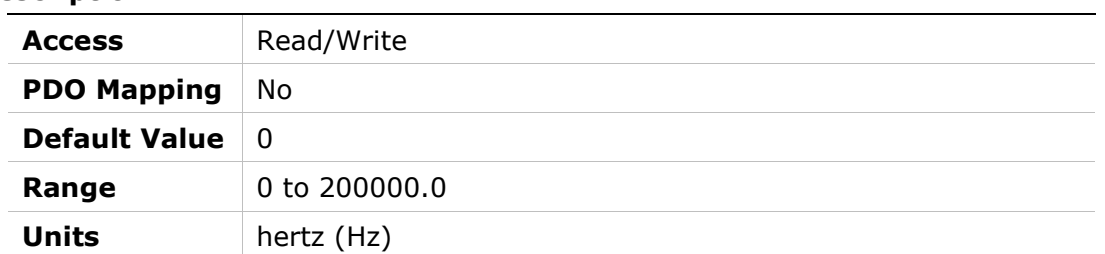

## 2090h – Home Status

### Object Description

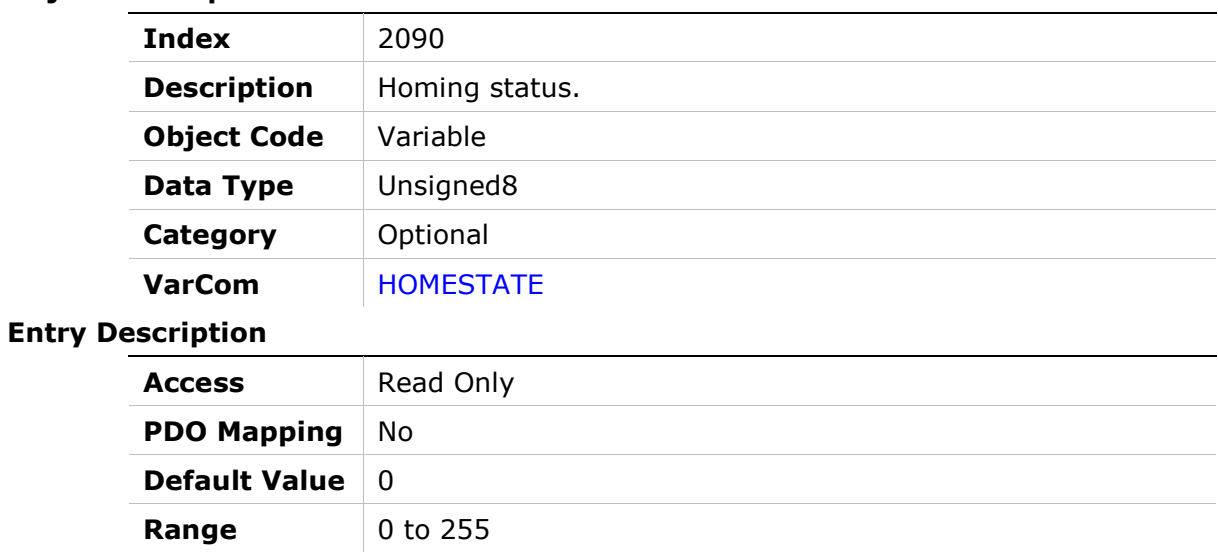

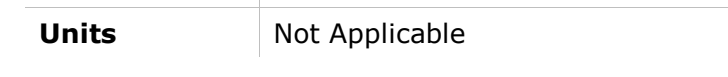

## 2091h – HD Spring Deceleration Ratio

#### Object Description

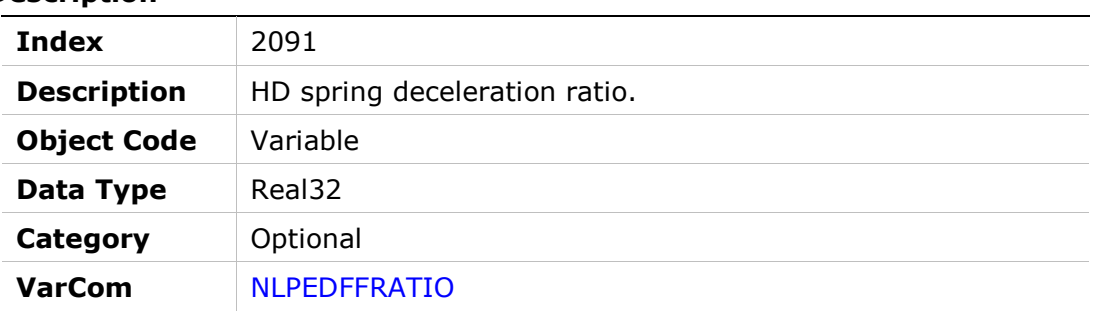

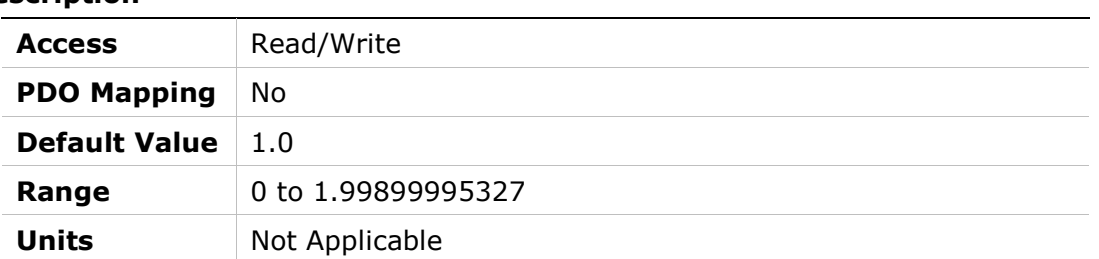

## 2095h – Position Feedback Offset

#### Object Description

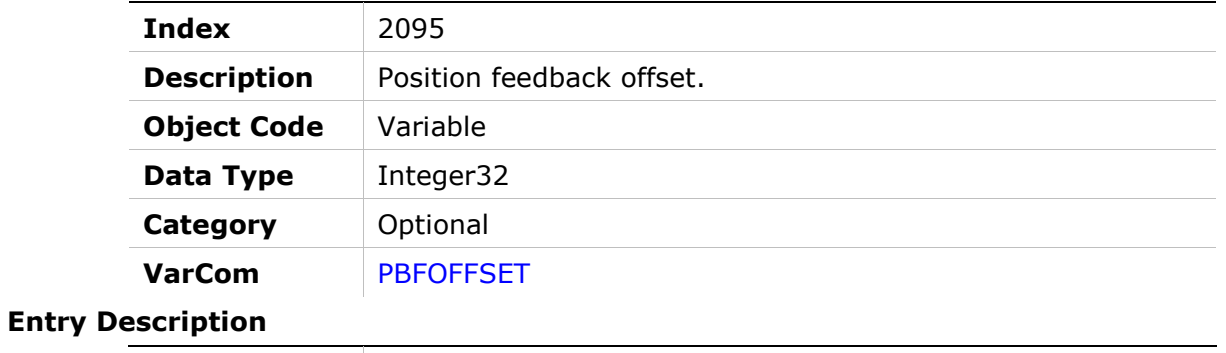

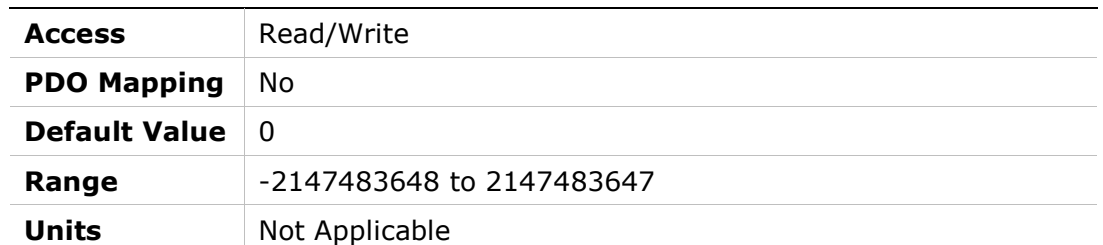

## 2096h – HD Anti Vibration Filter

#### Object Description

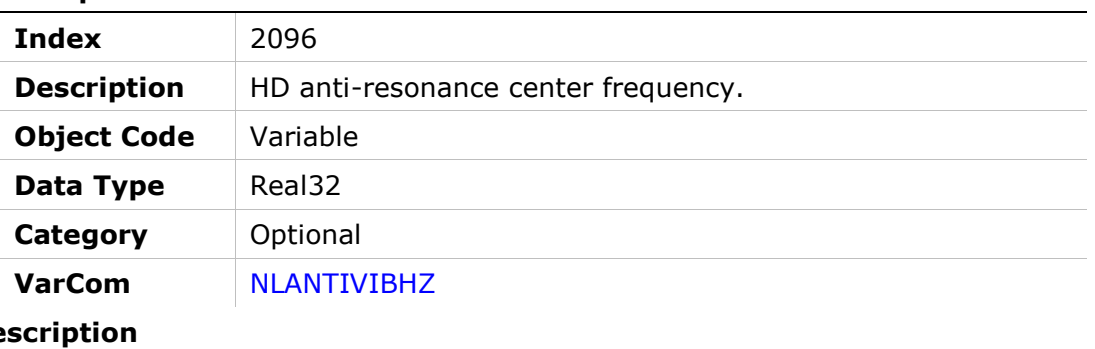

#### **Entry De**

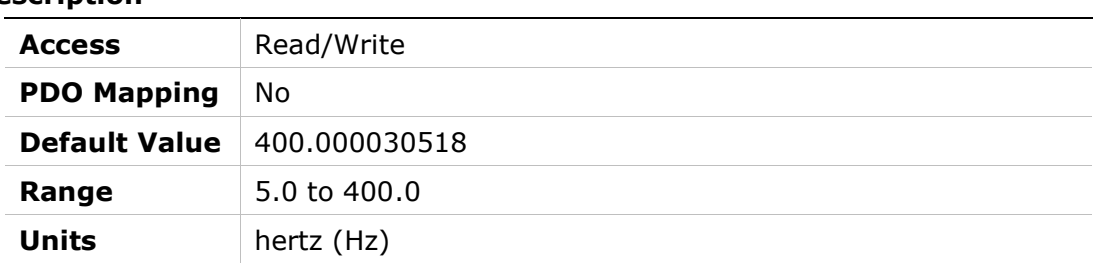

# 2097h – HD Anti Vibration Filter 2

Units hertz (Hz)

#### Object Description

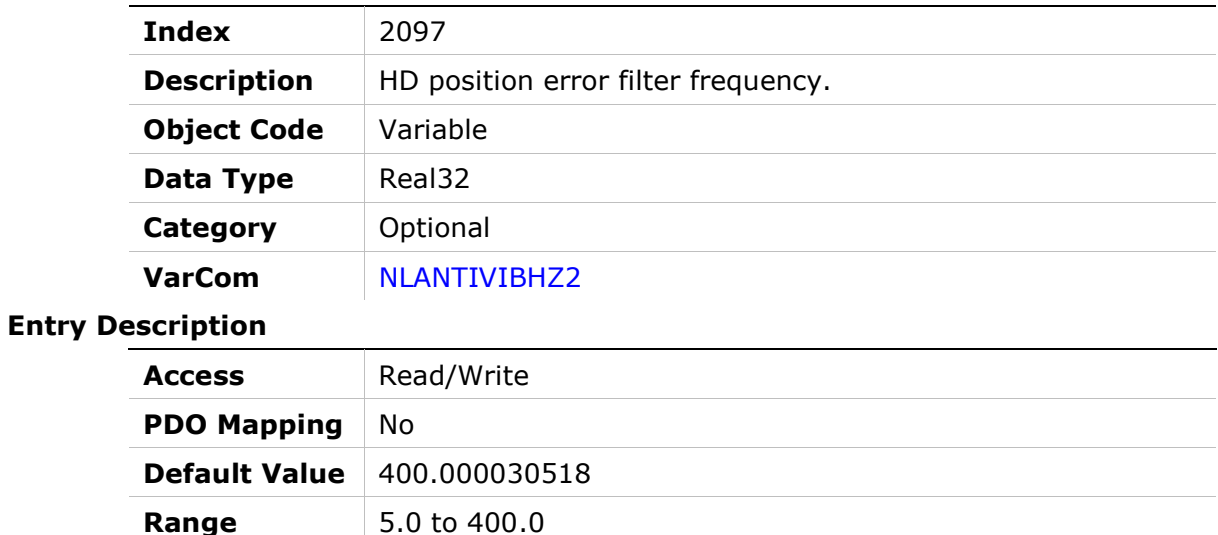

### 2099h – Current Level 1 for Digital Output Definition

#### Object Description

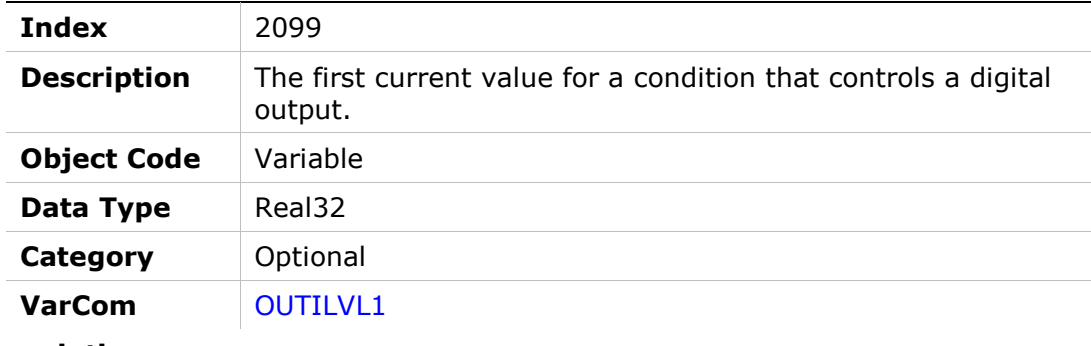

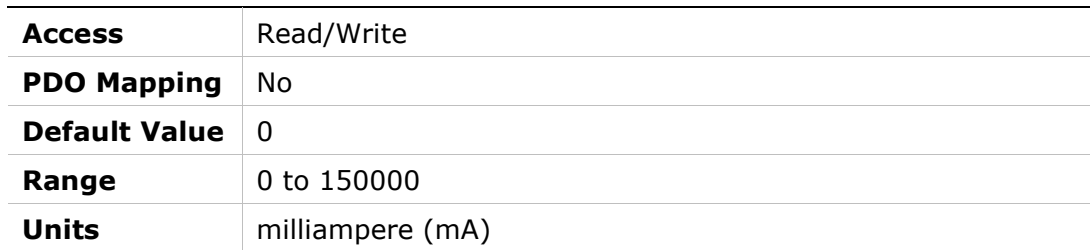

## 209Ah – Current Level 2 for Digital Output Definition

#### Object Description

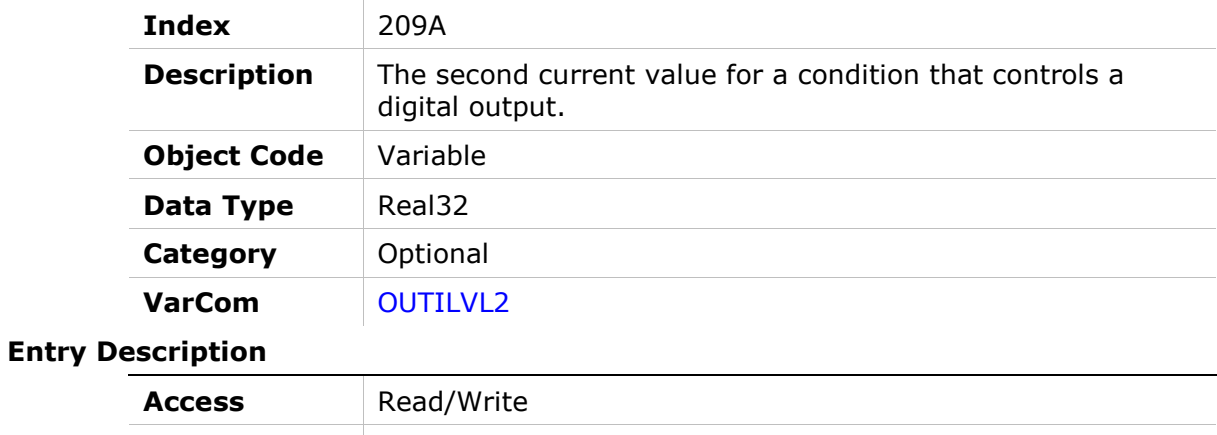

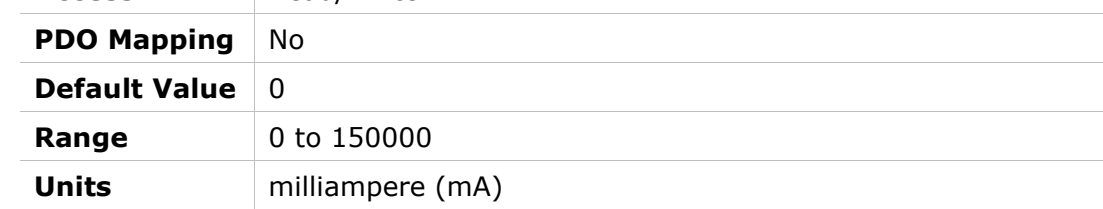

## 209Bh – Output Inversion

#### Object Description

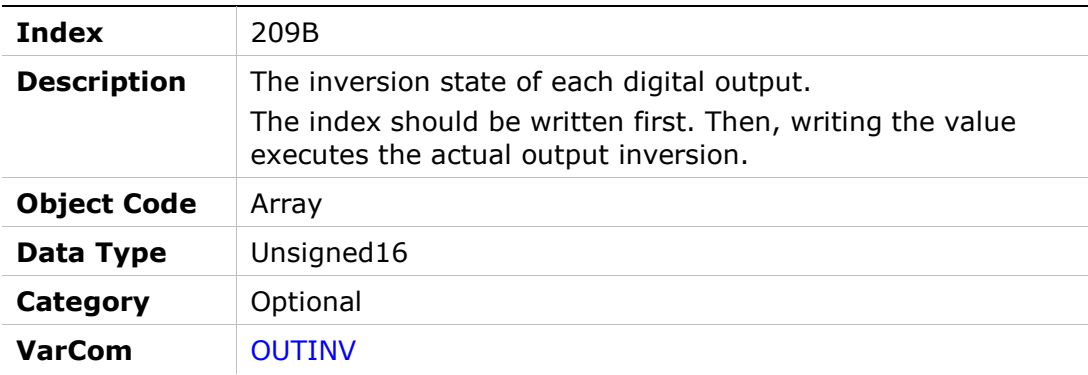

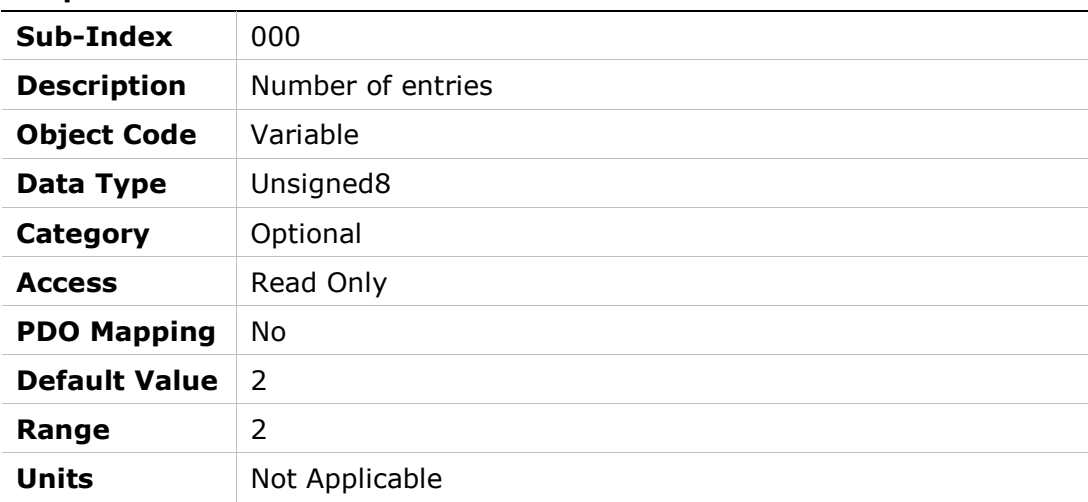

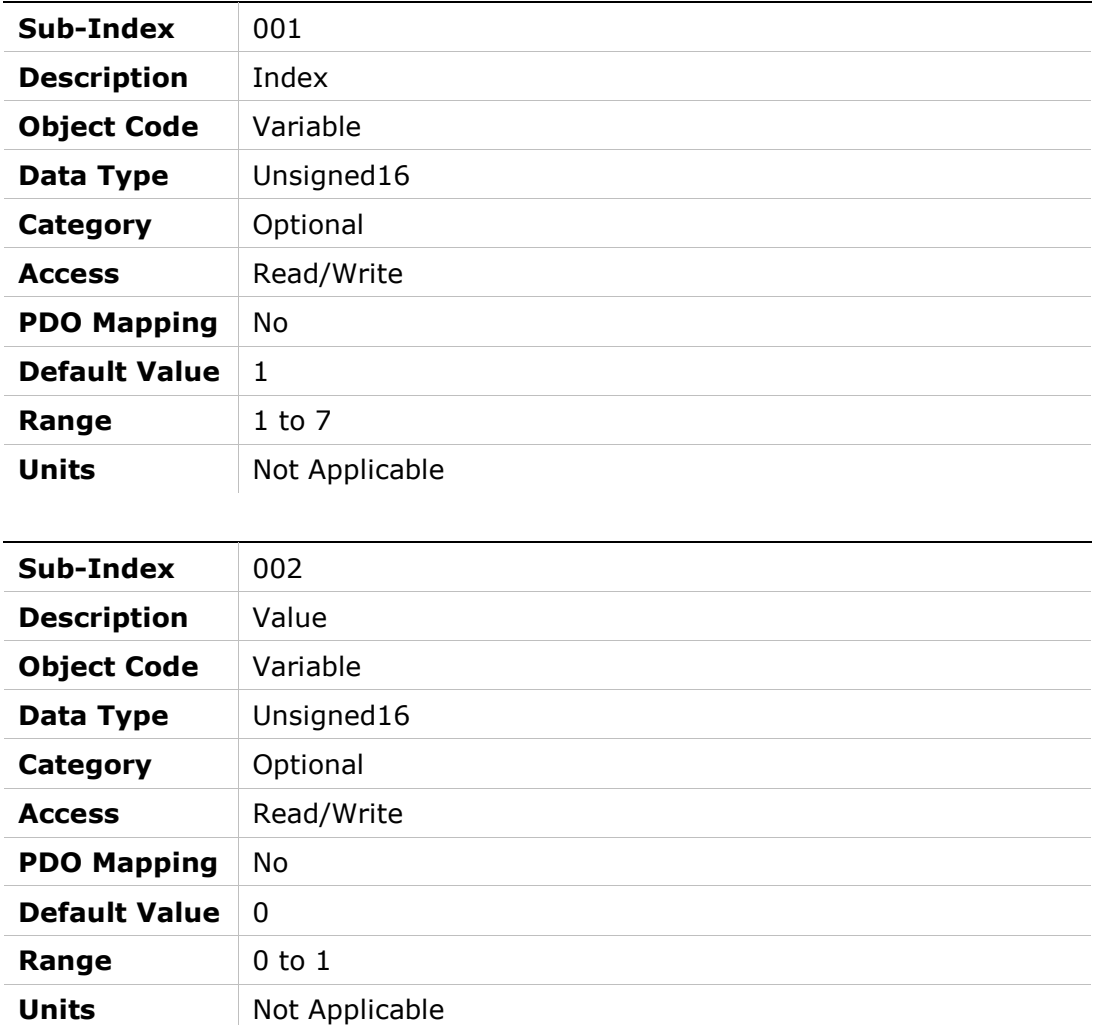

# 209Ch – Output Mode

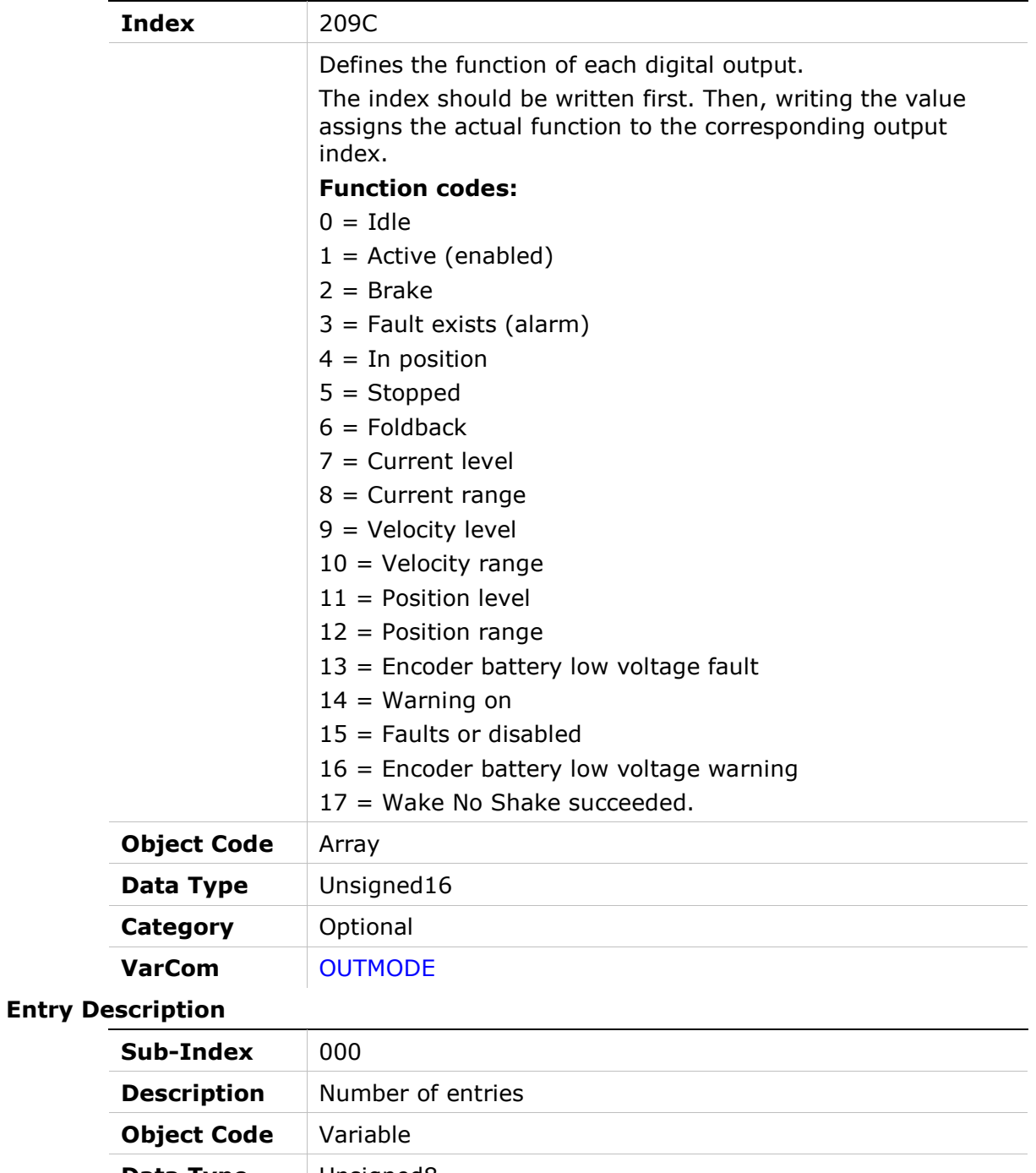

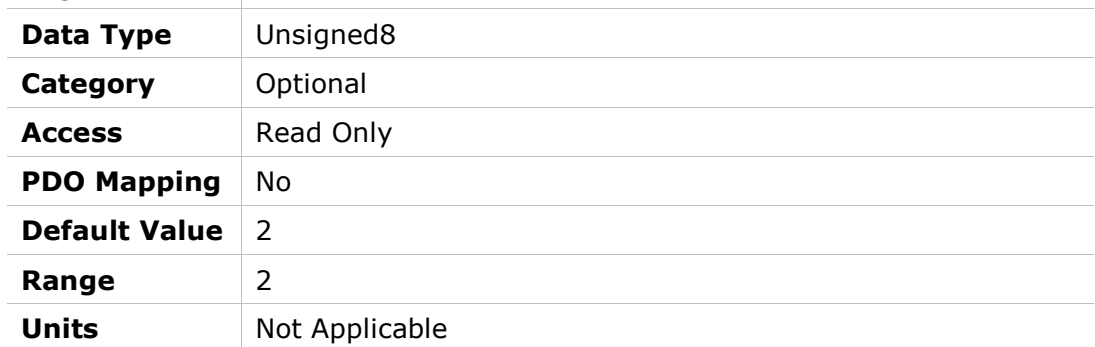

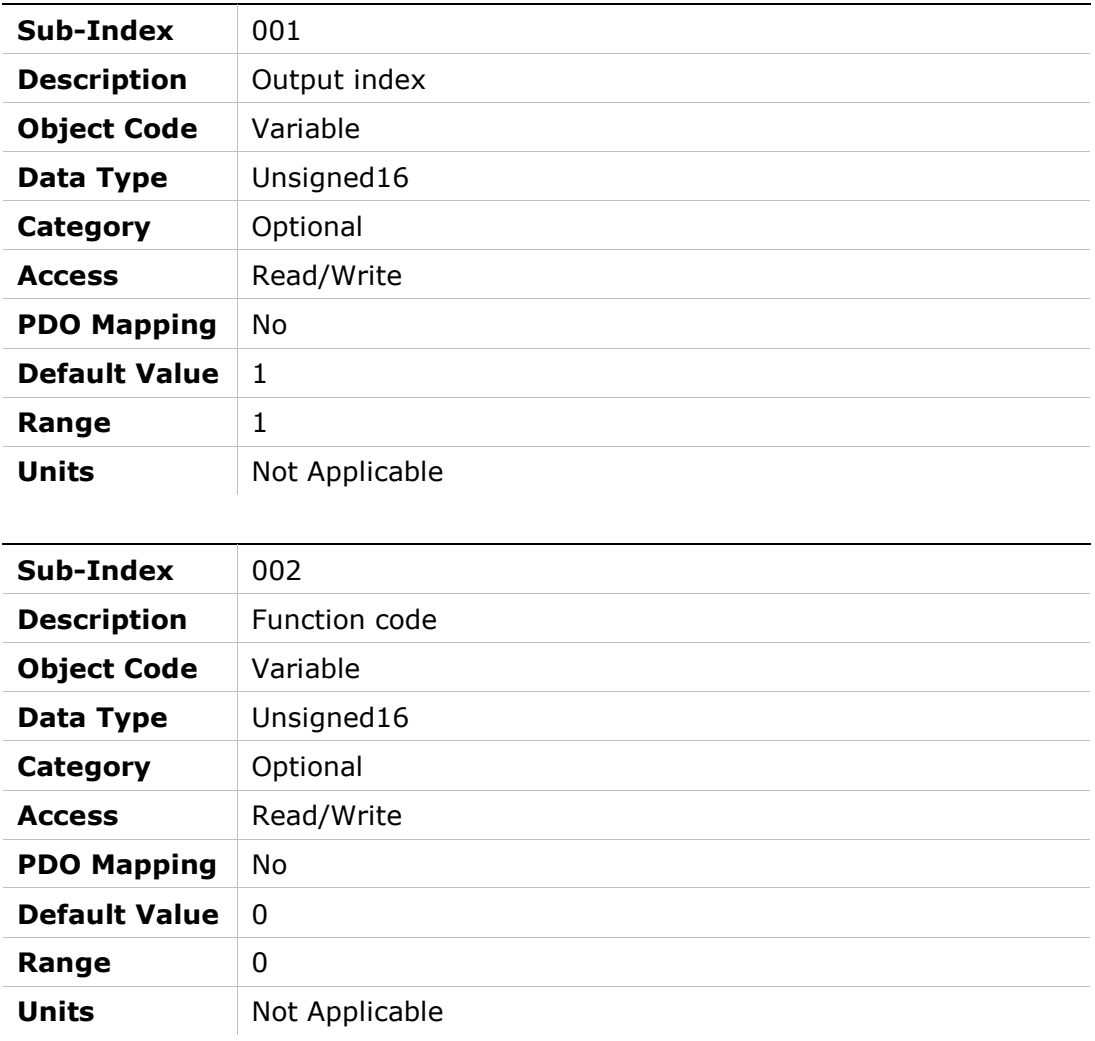

## 209Dh – Position Level 1 for Digital Output Definition

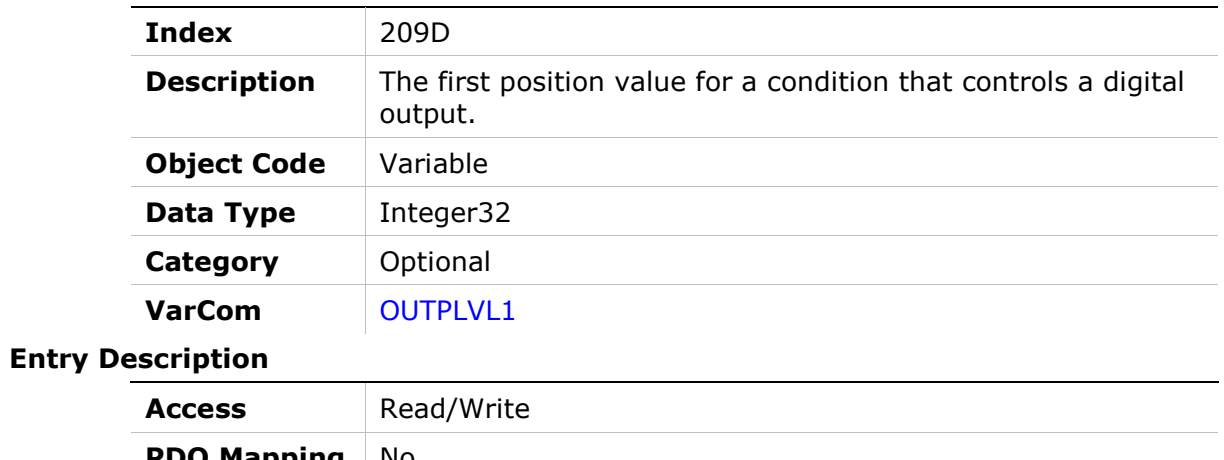

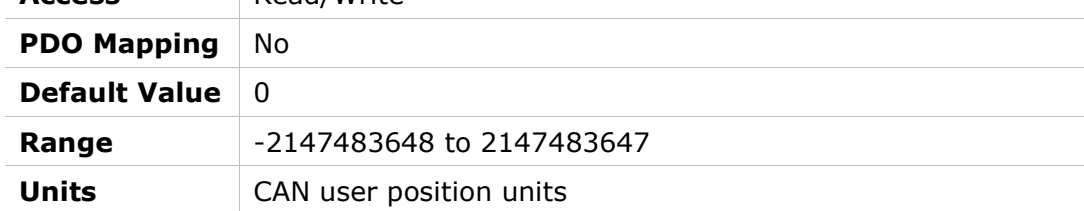

## 209Eh – Position Level 2 for Digital Output Definition

#### Object Description

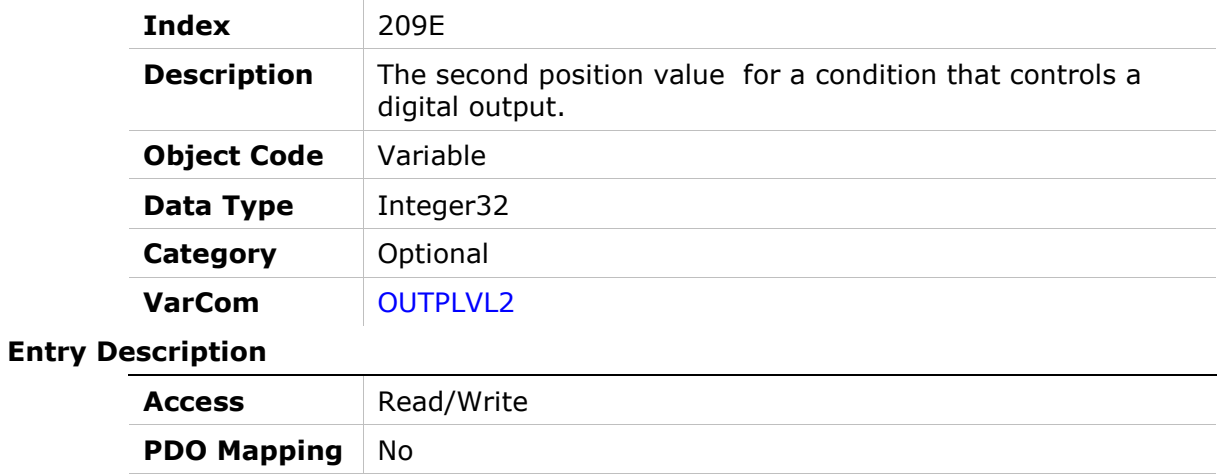

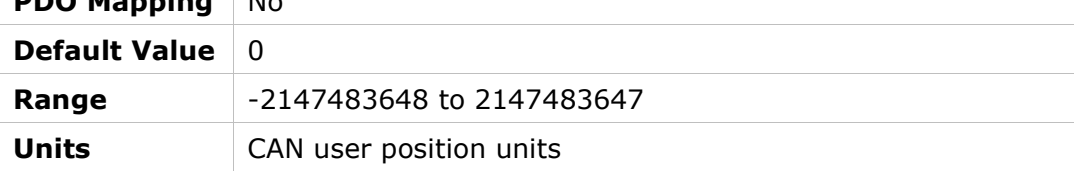

## 209Fh – Velocity Level 1 for Digital Output Definition

#### Object Description

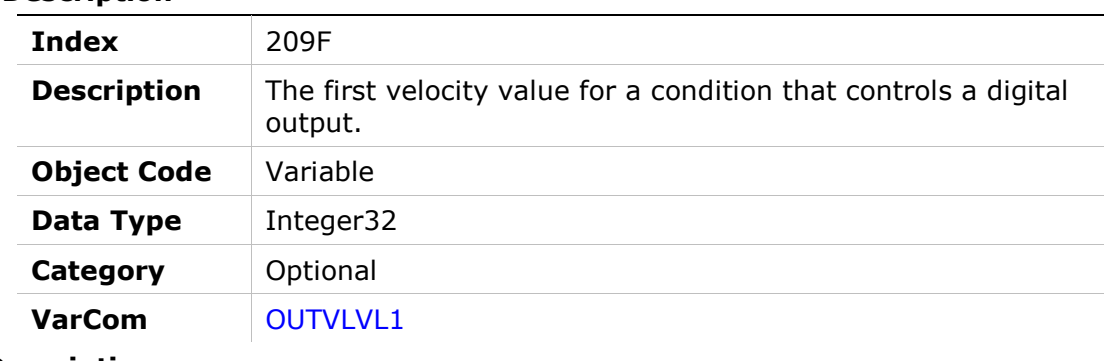

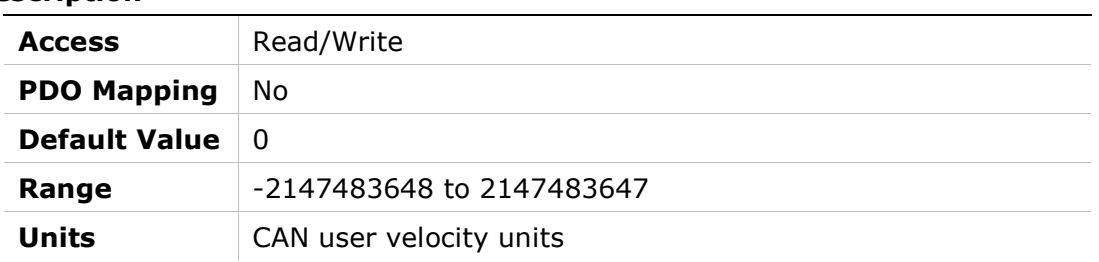

# 20A0h – Velocity Level 2 for Digital Output Definition

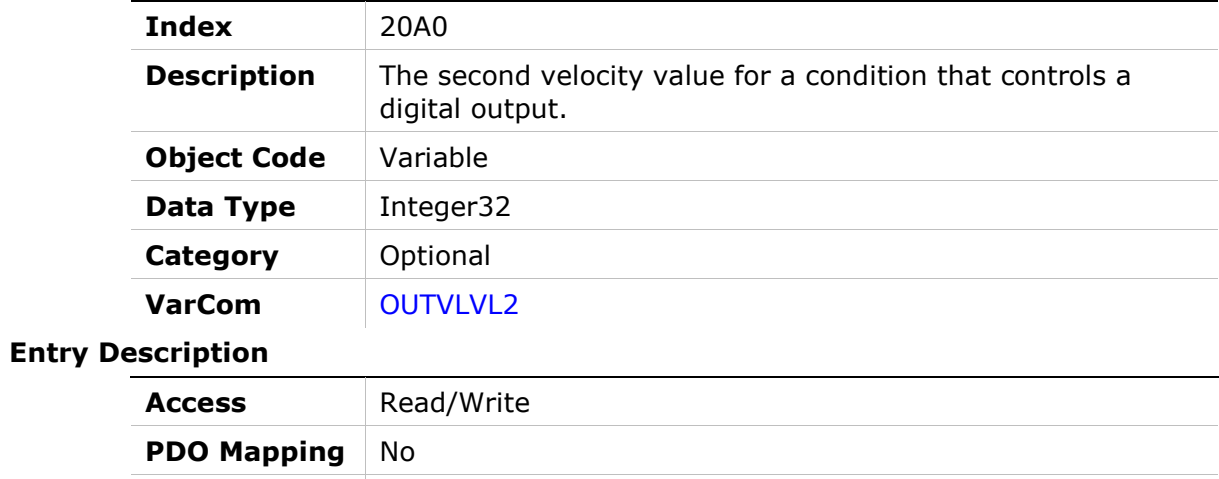

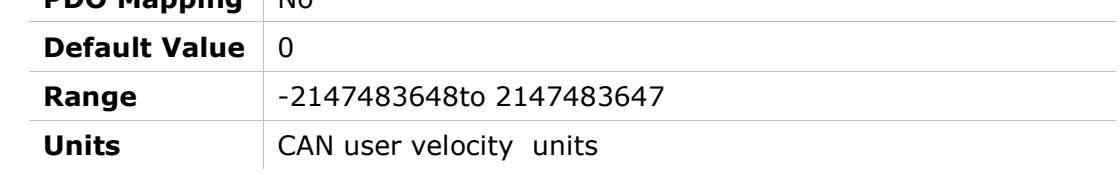

## 20A1h – Over-Voltage Threshold

#### Object Description

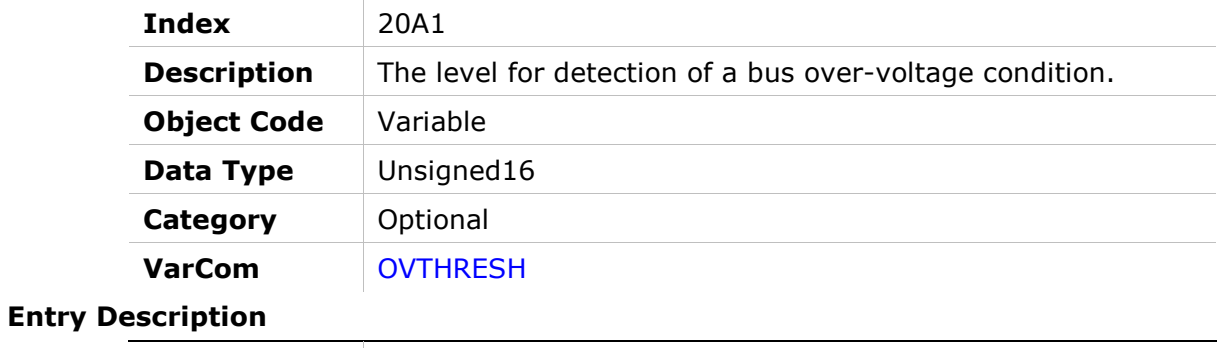

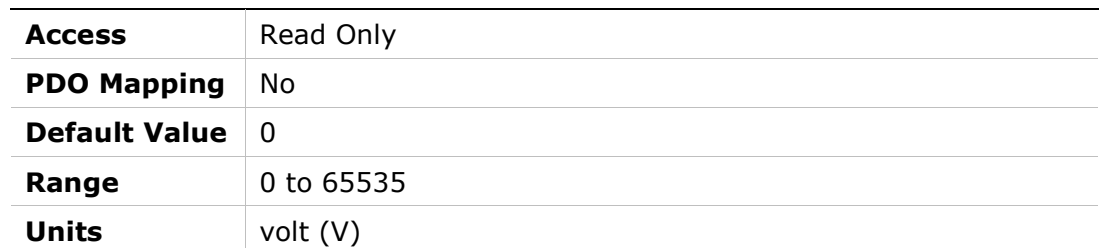

### 20A2h – Software Enable Status

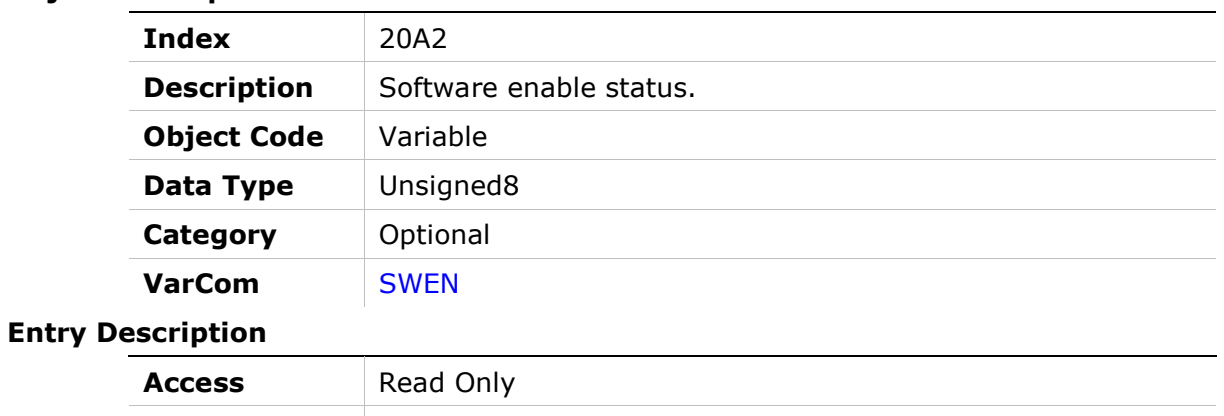

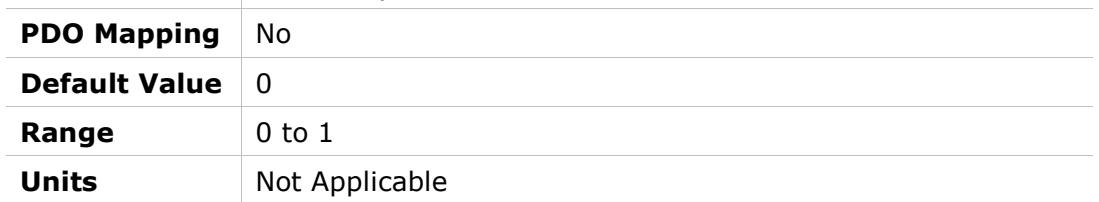

## 20A3h – Position Loop Position Error

### Object Description

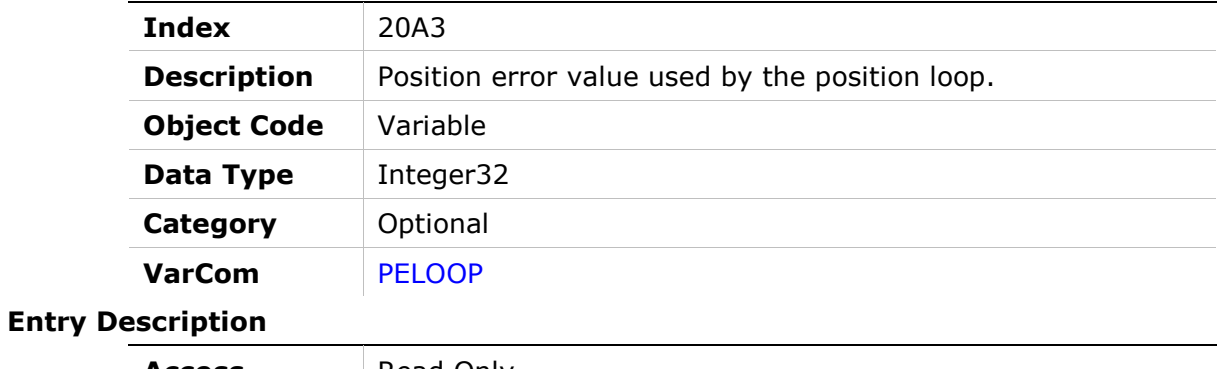

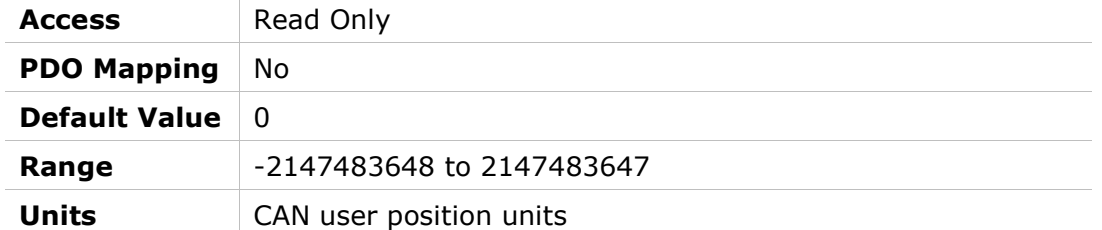

## 20A4h – Phase Find Command

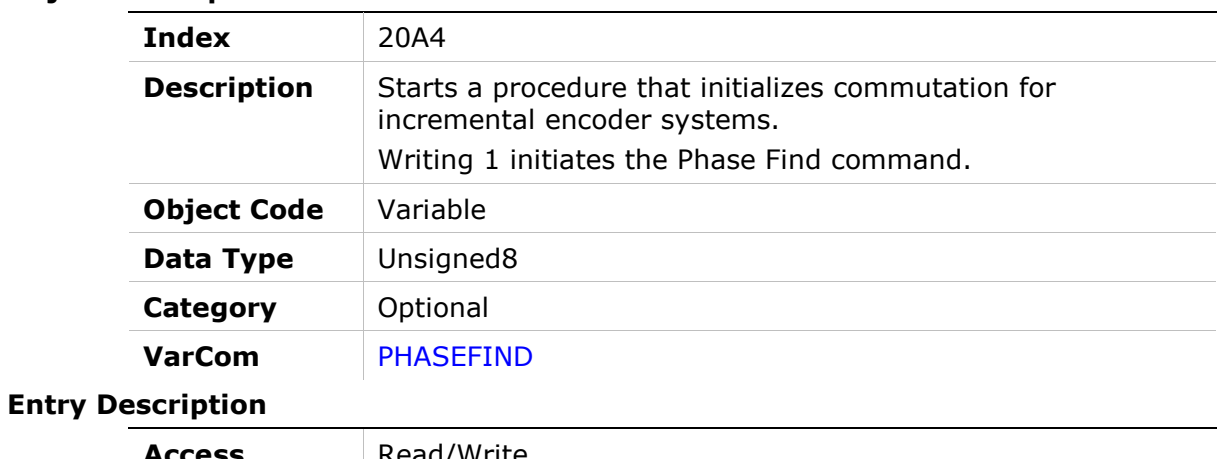

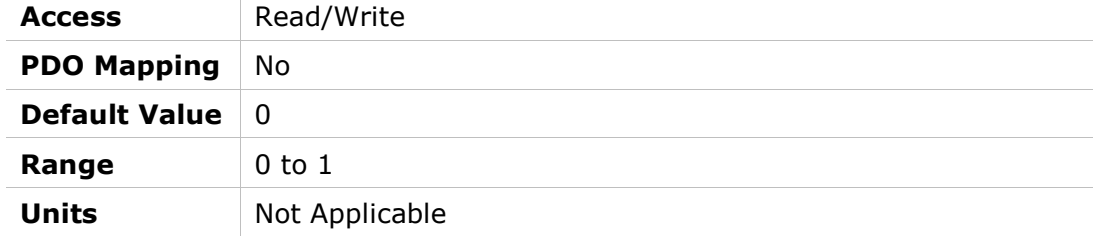

## 20A5h – Forced Electrical Position

#### Object Description

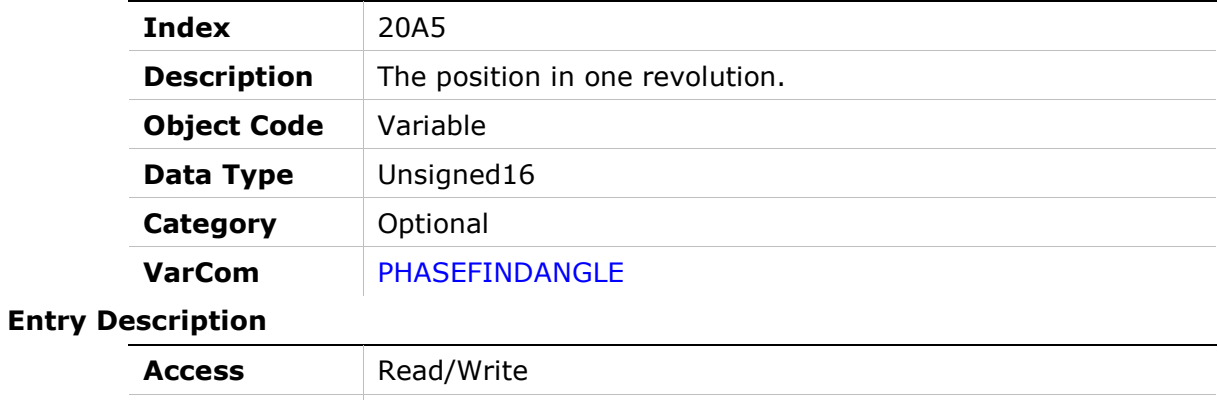

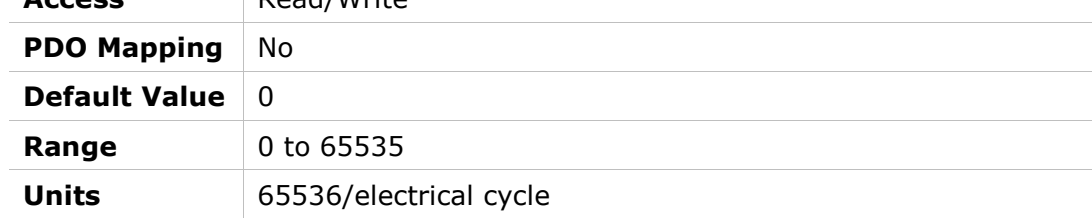

## 20A6h – Phase Find Gain

#### Object Description

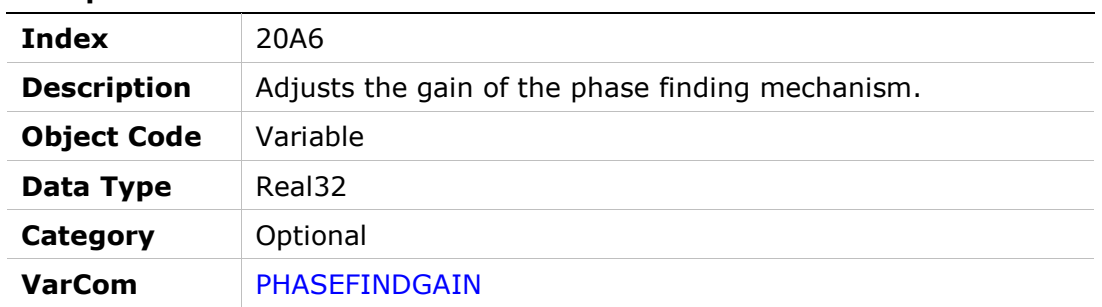

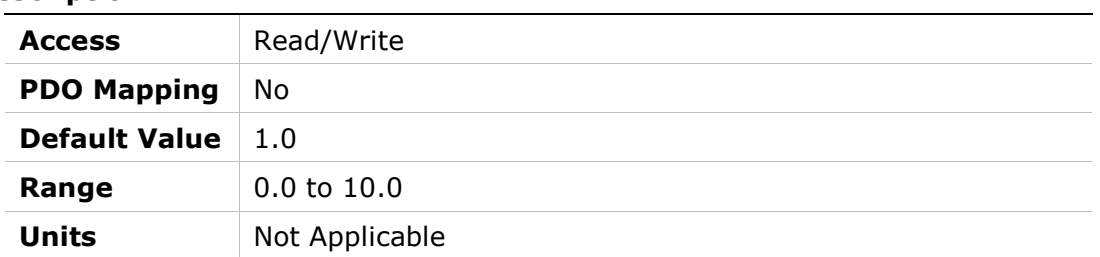
# 20A7h – Phase Find Current

### Object Description

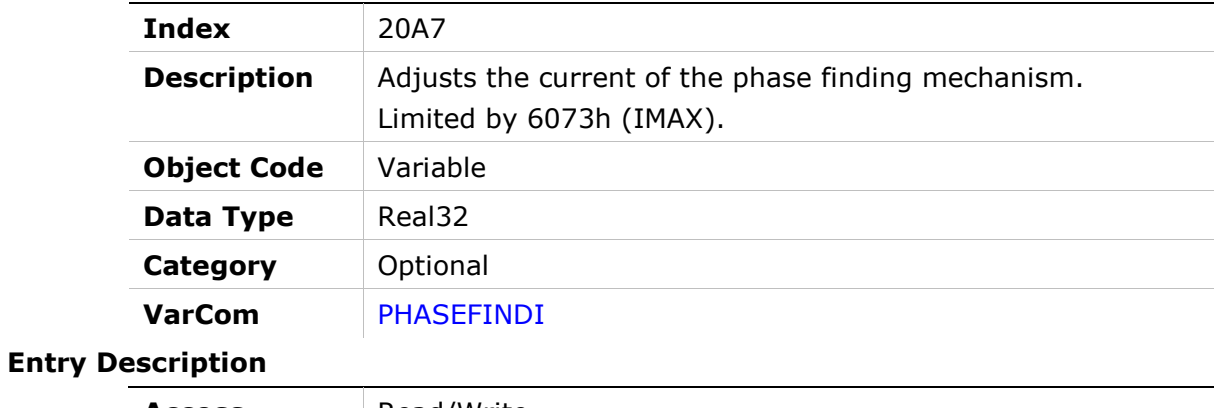

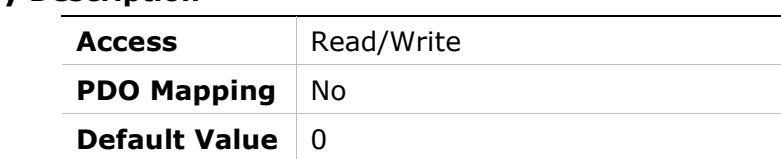

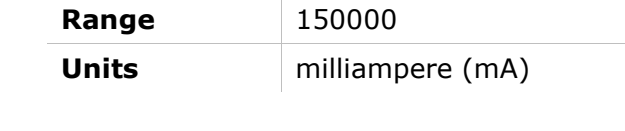

## 20A8h – Phase Find Mode

### Object Description

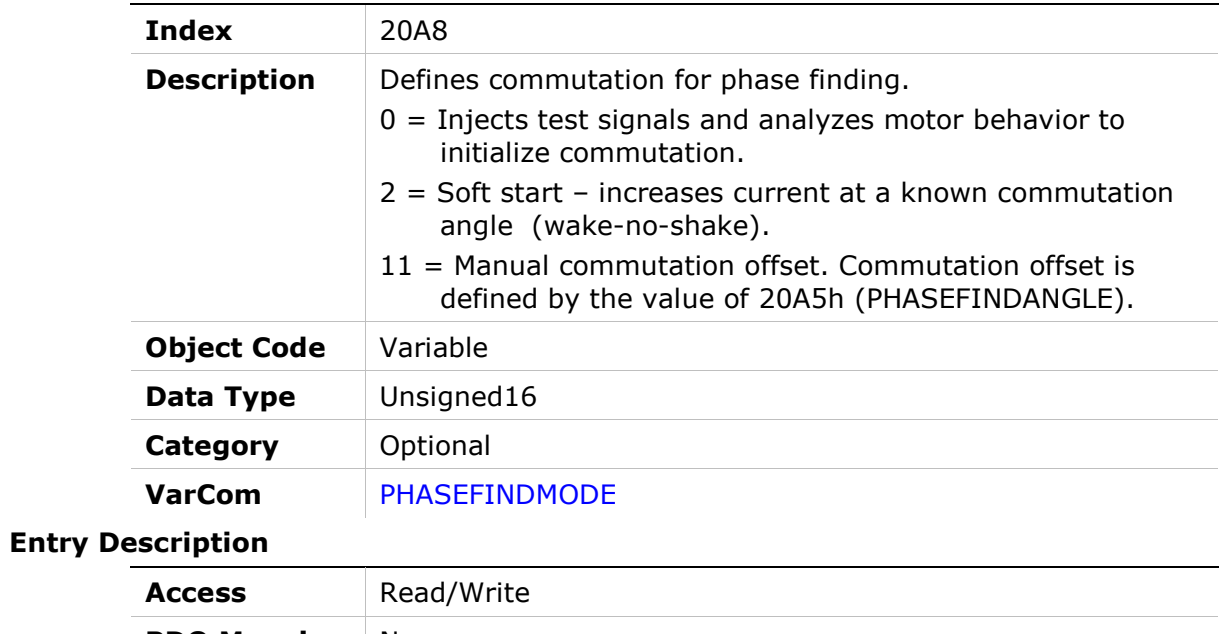

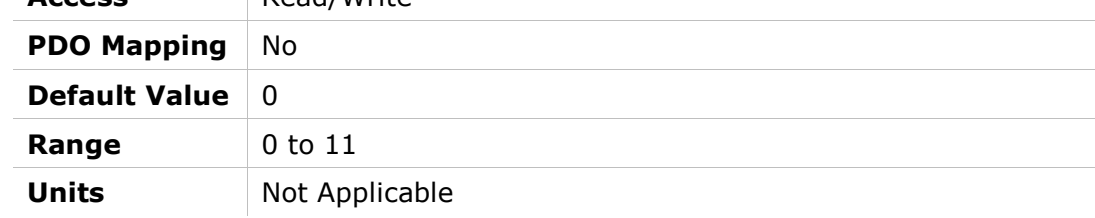

# 20A9h – Phase Find Status

### Object Description

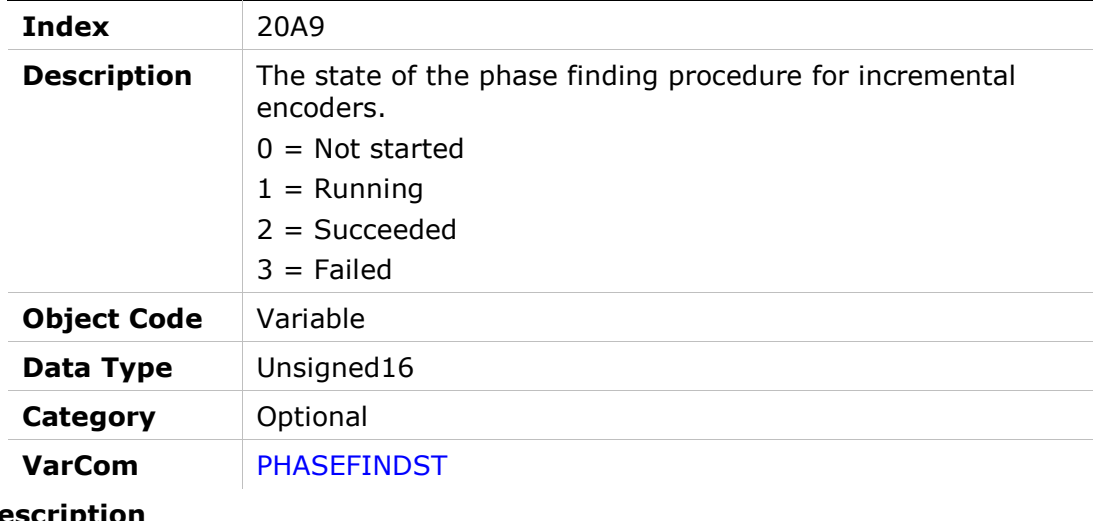

# **Entry Description**

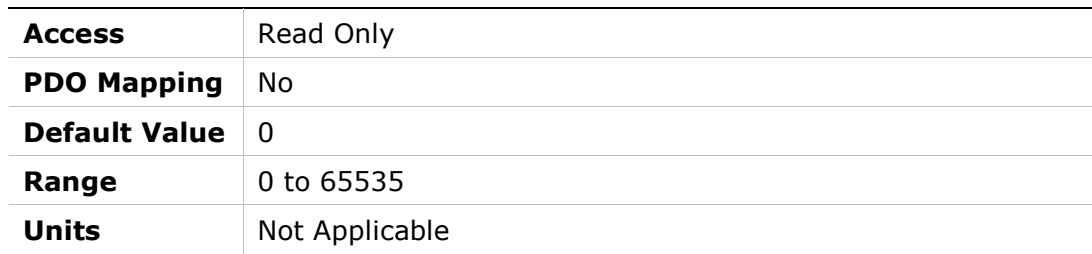

# 20AAh – Phase Find Duration

### Object Description

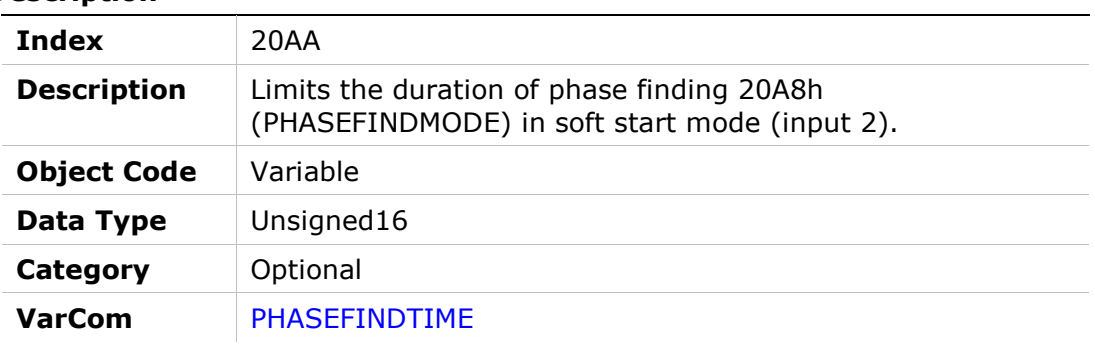

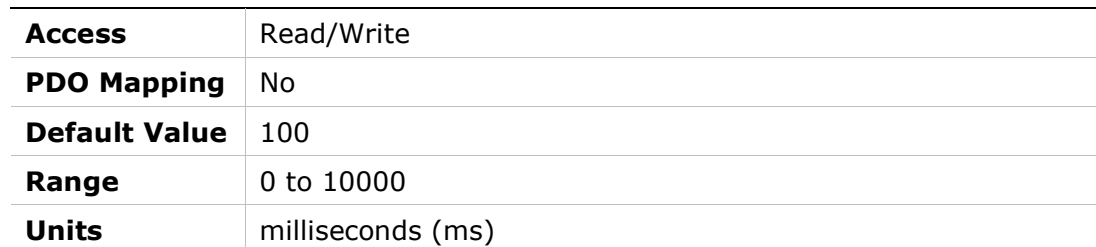

# 20ABh – Position Loop Controller Mode

#### Object Description

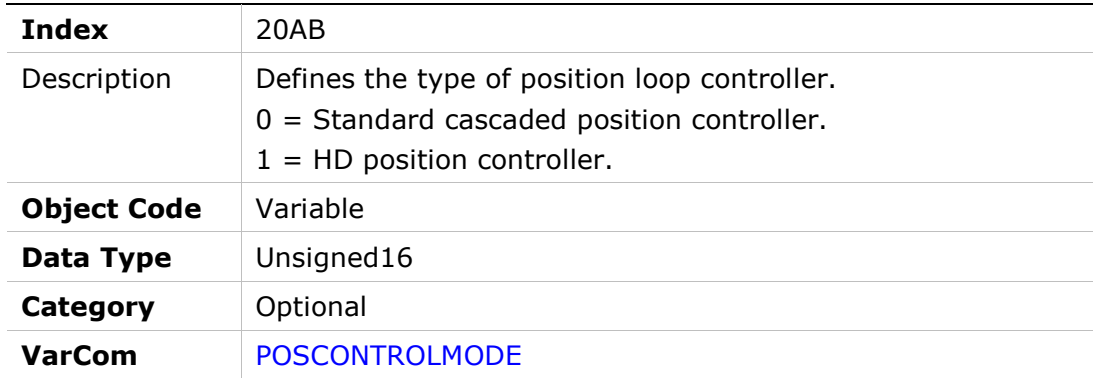

#### Entry Description

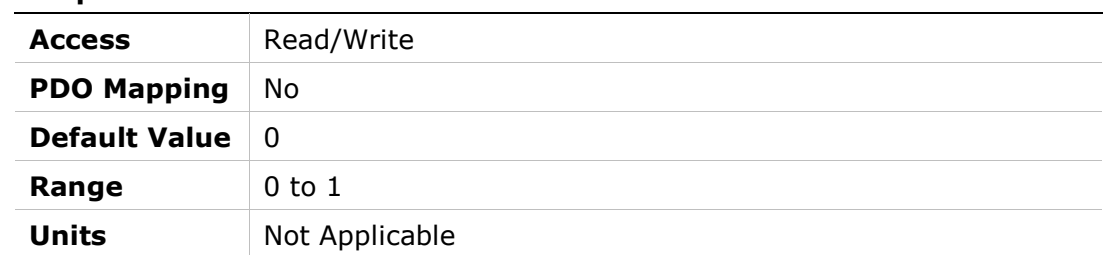

# 20ACh – Software Position Limit Mode

# Object Description

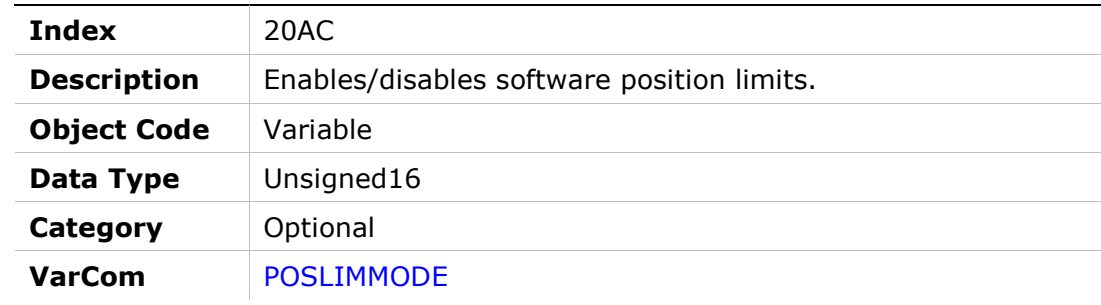

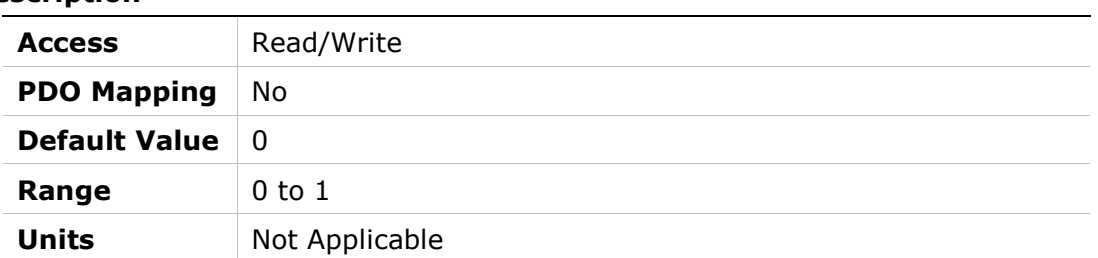

### 20ADh – PRB Generator Frequency

#### Object Description

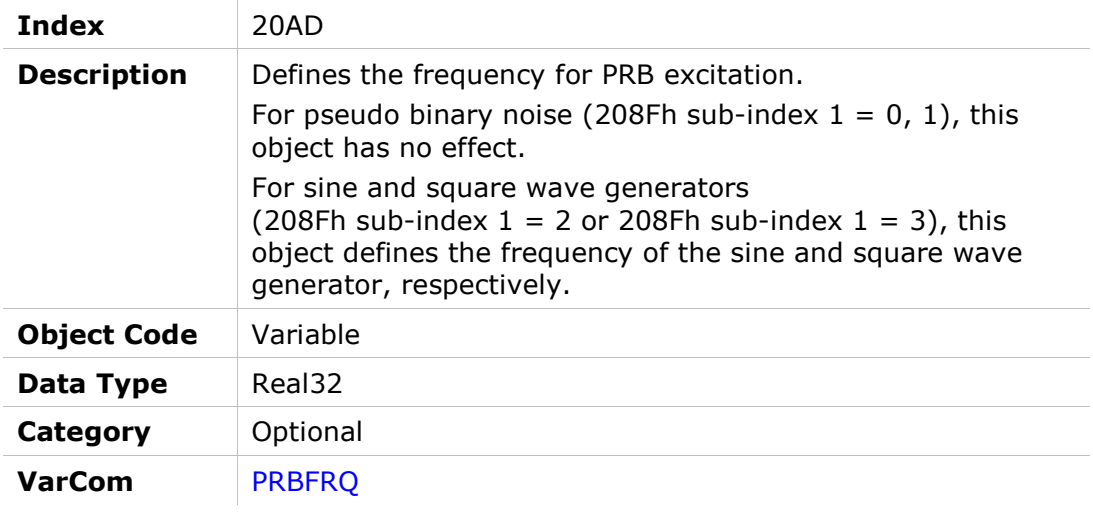

#### Entry Description

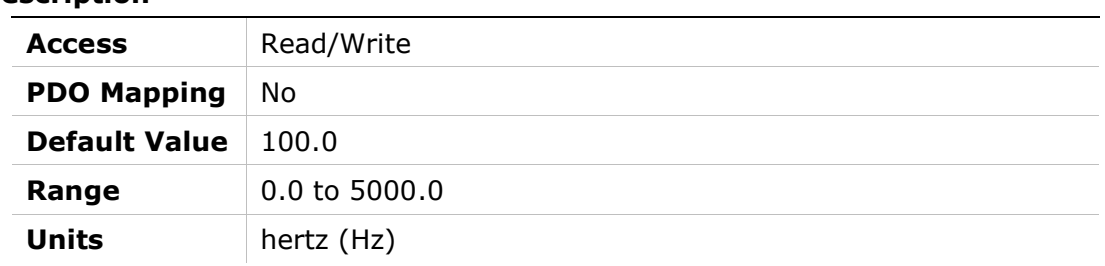

# 20AEh – PRB Generator Mode

### Object Description

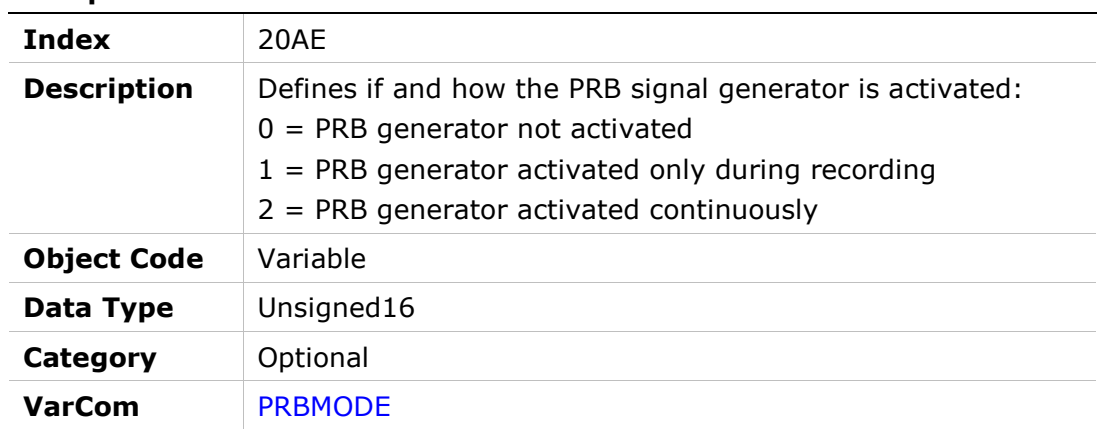

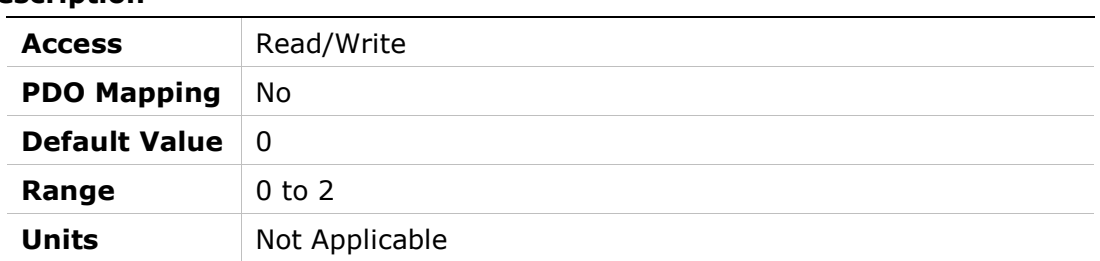

# 20AFh – PRB Generator Configuration

## Object Description

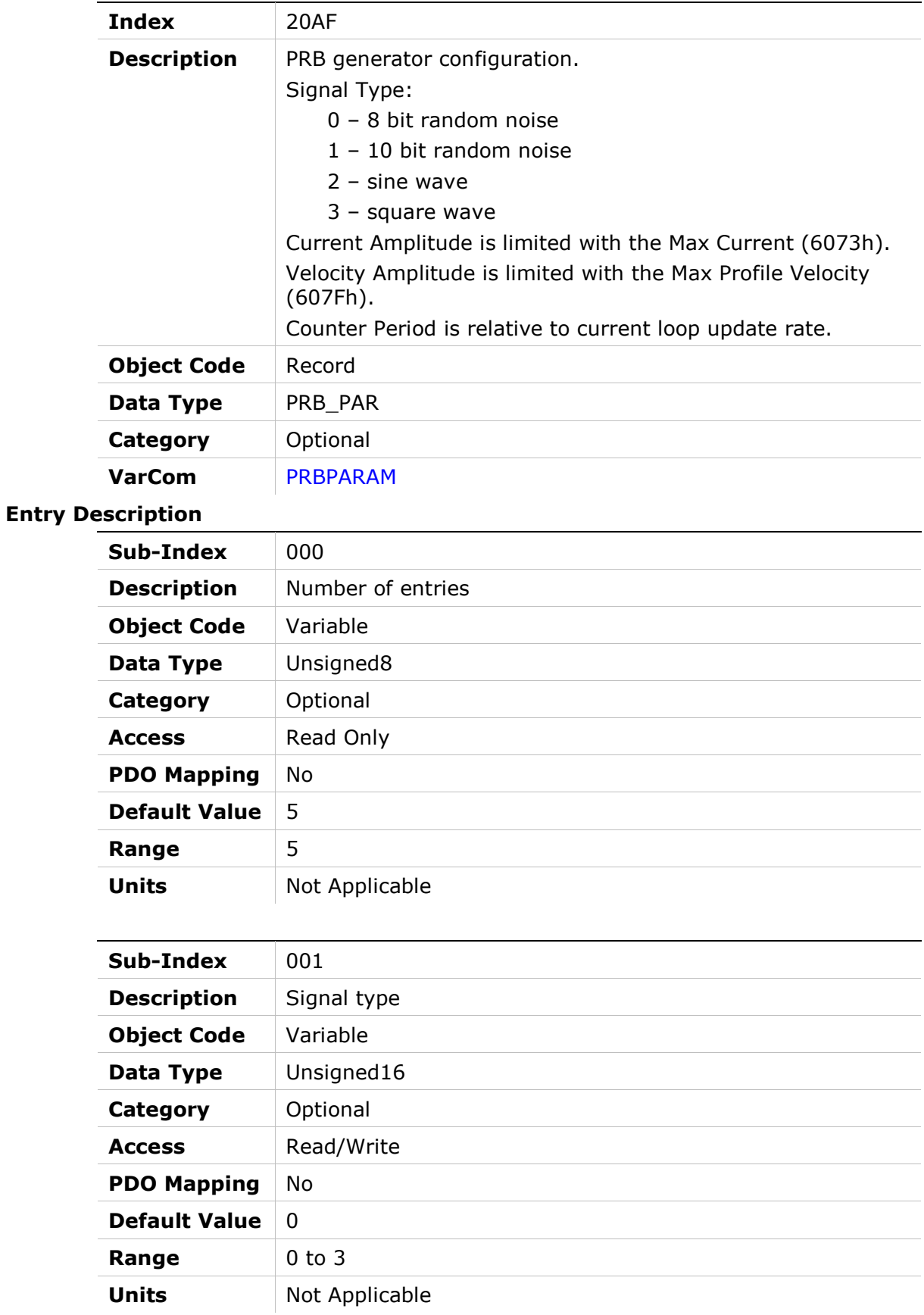

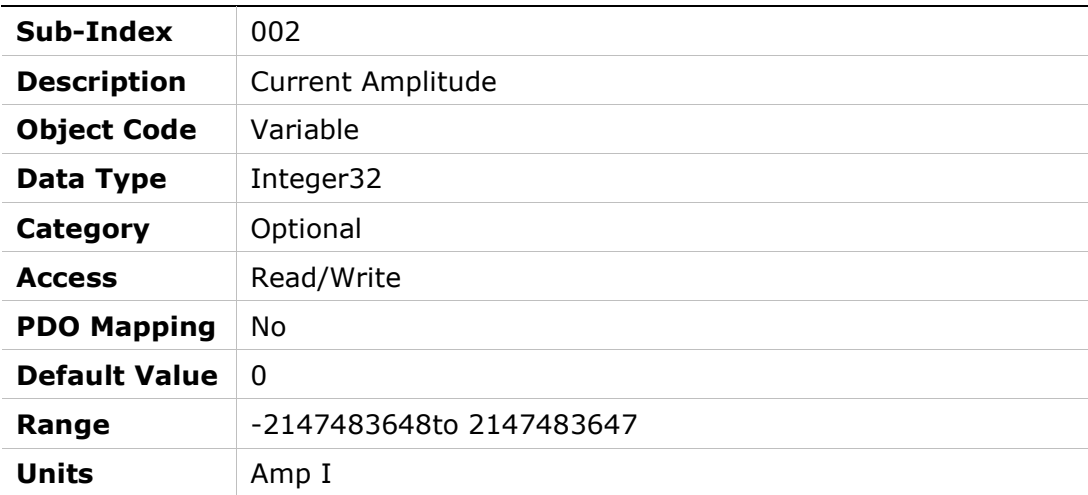

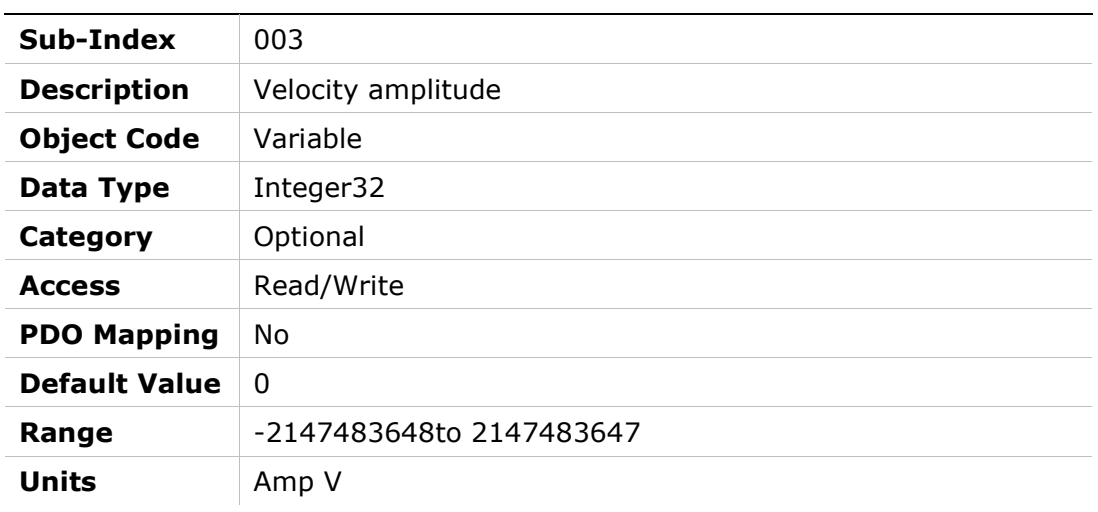

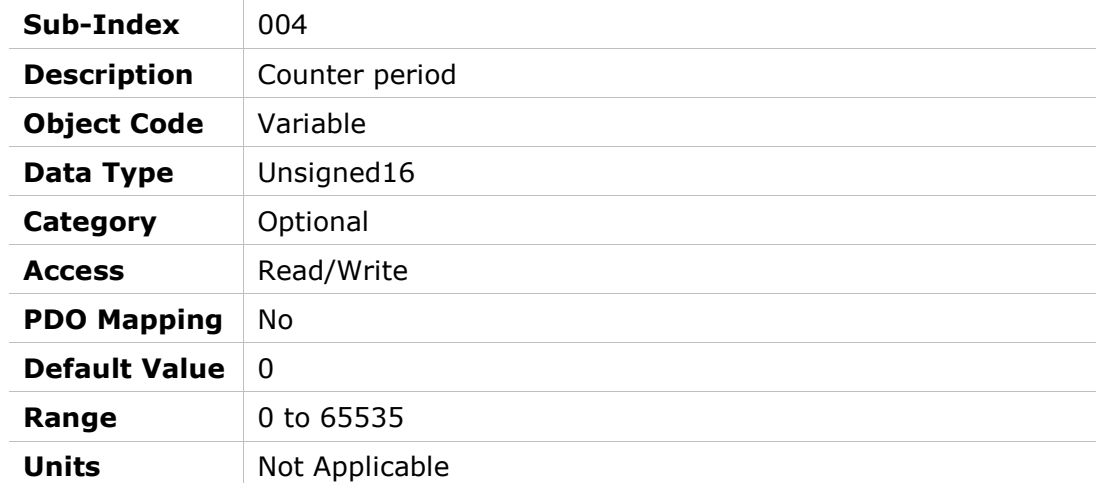

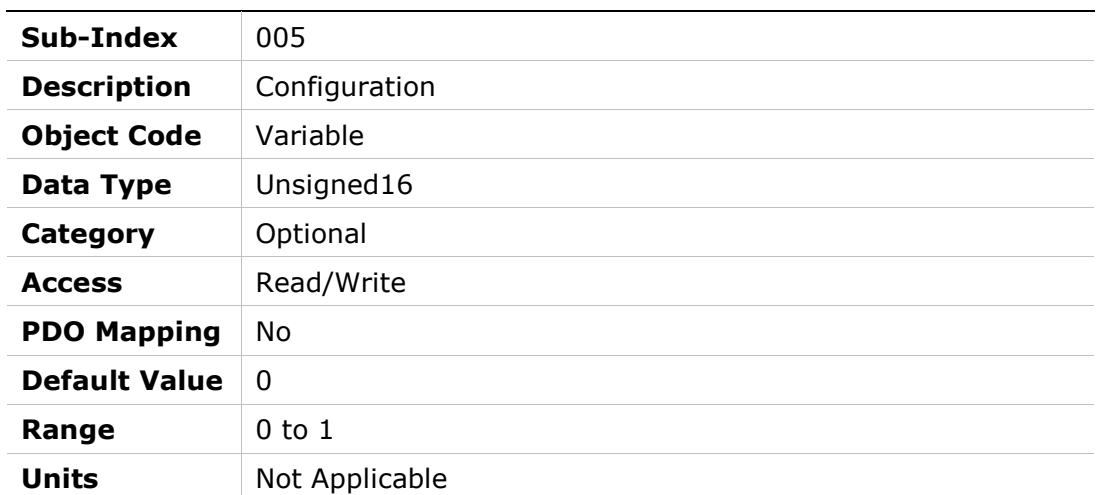

# 20B0h – PTP Generator Target Error

## Object Description

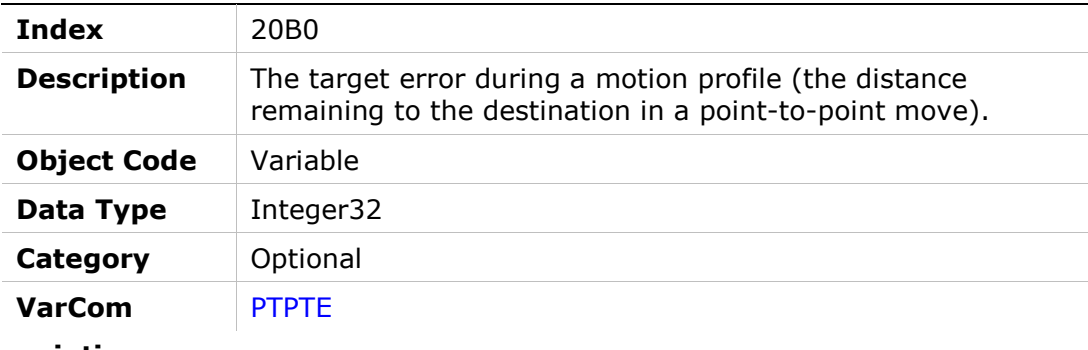

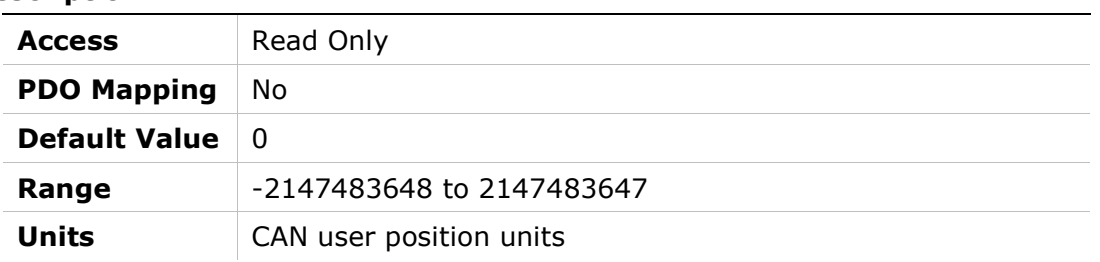

### 20B1h – PTP Generator Velocity Command

#### Object Description

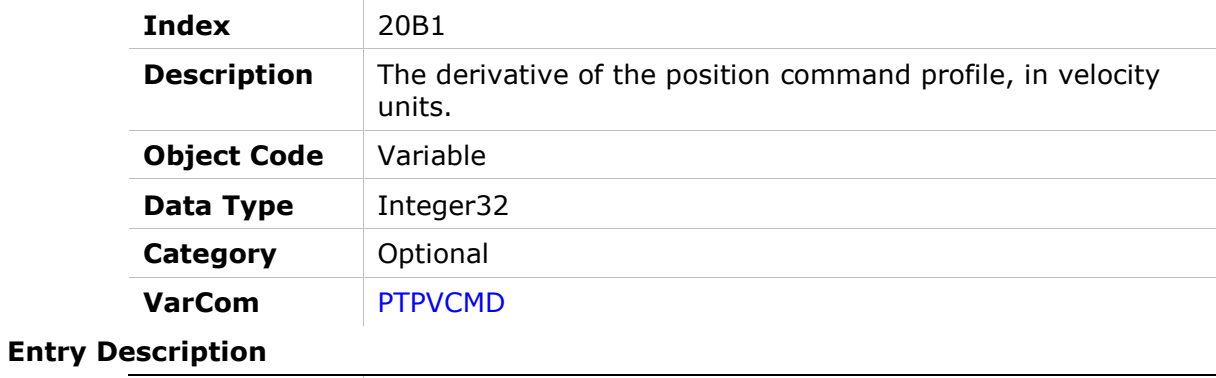

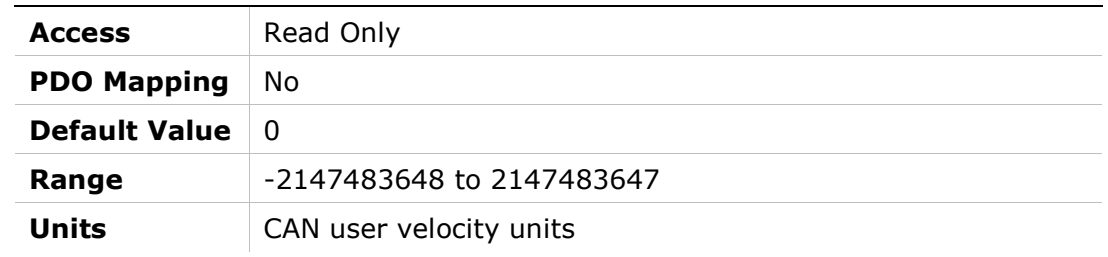

# 20B2h – PWM Frequency

### Object Description

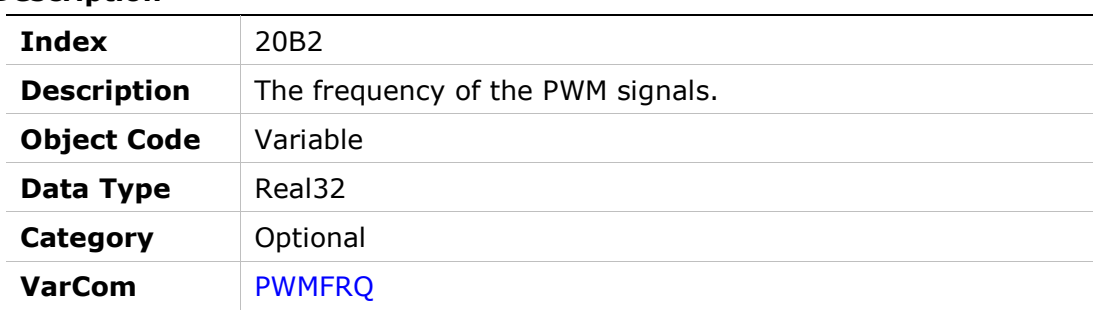

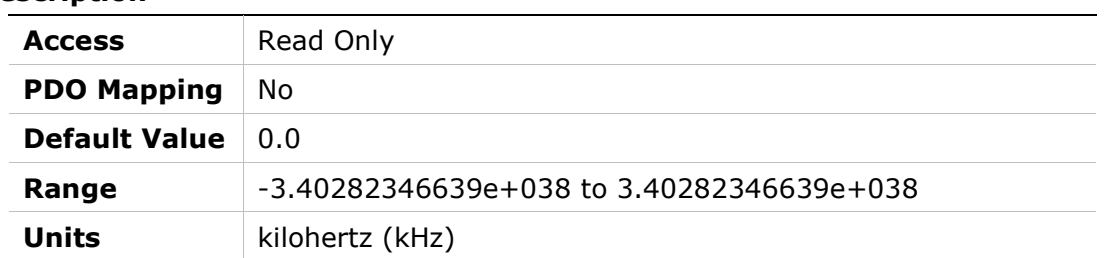

# 20B3h – Gear Mode

### Object Description

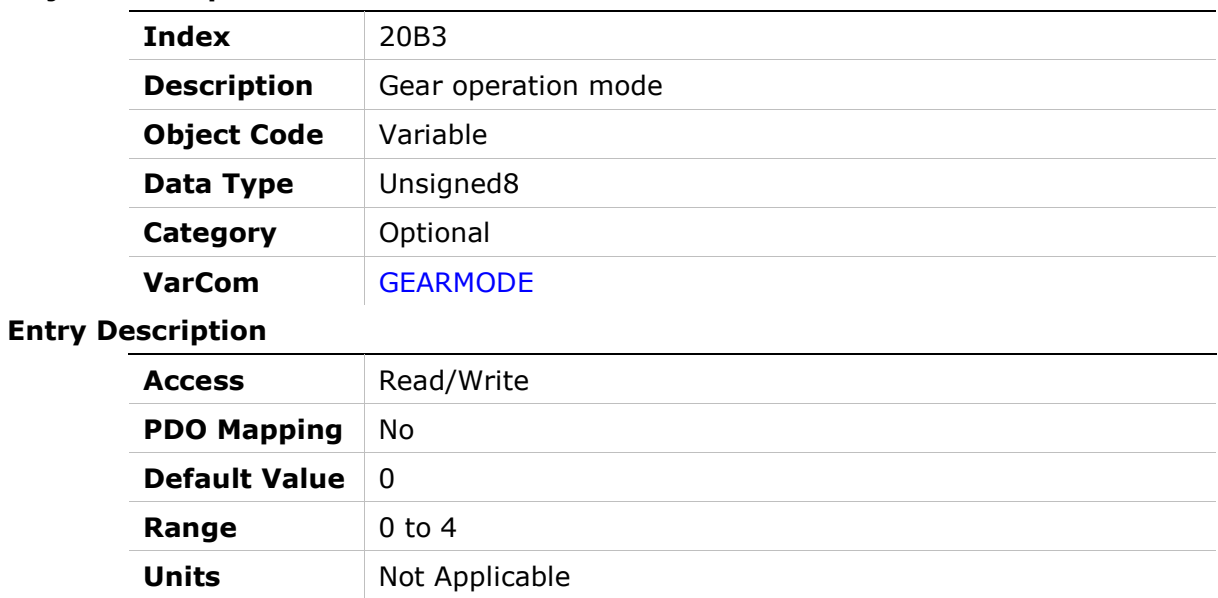

## 20B5h – Position Error in Position Flag

#### Object Description

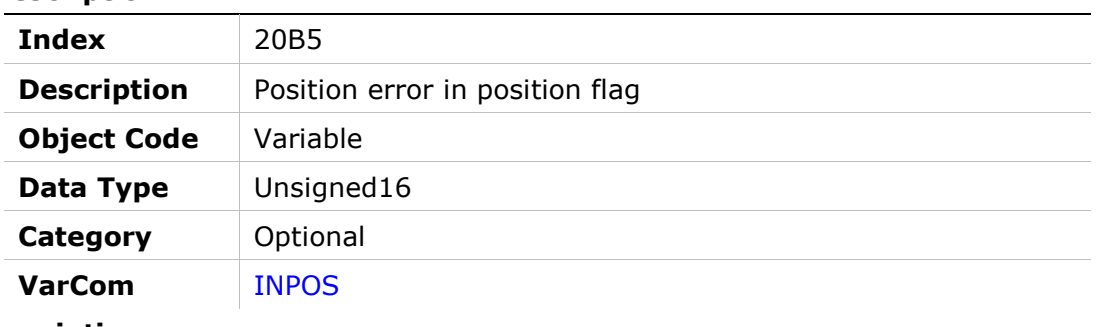

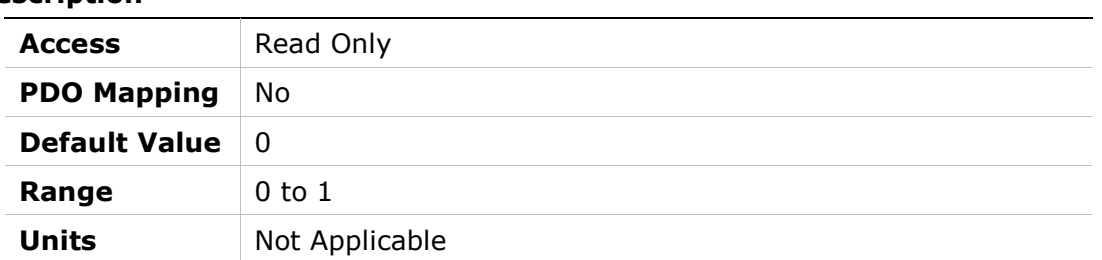

# 20B6h – Machine Hardware Position External (DSP)

### Object Description

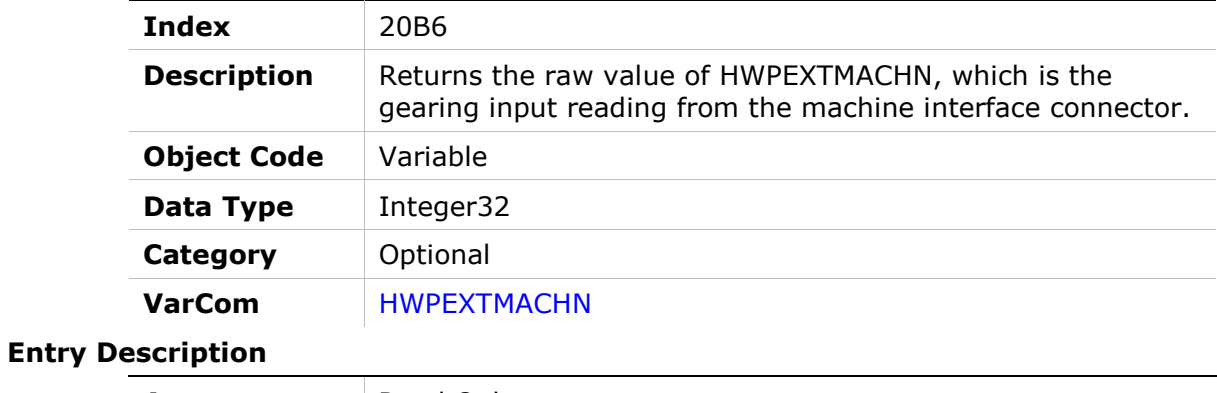

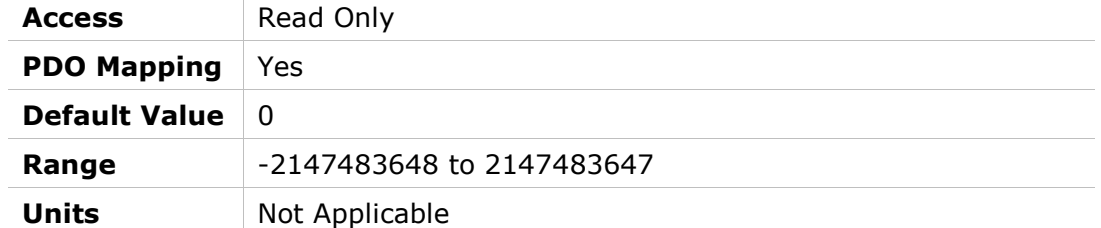

# 20B8h – Fault Relay Status

### Object Description

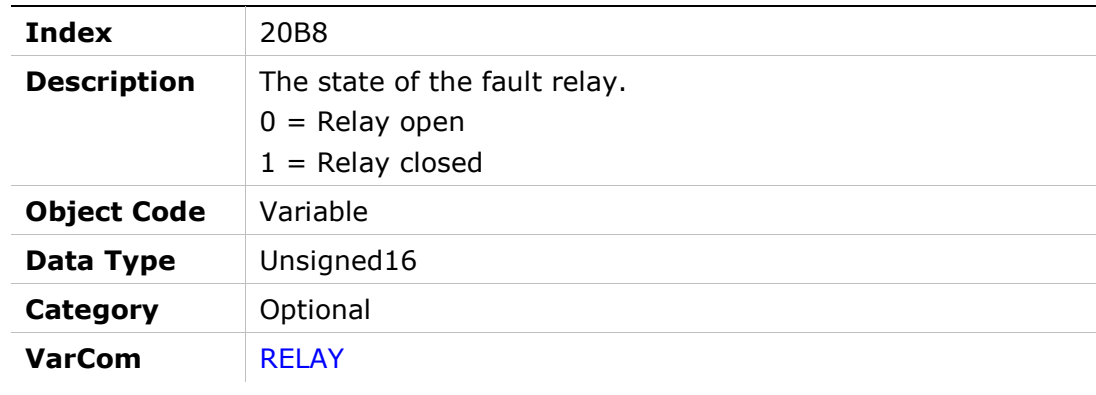

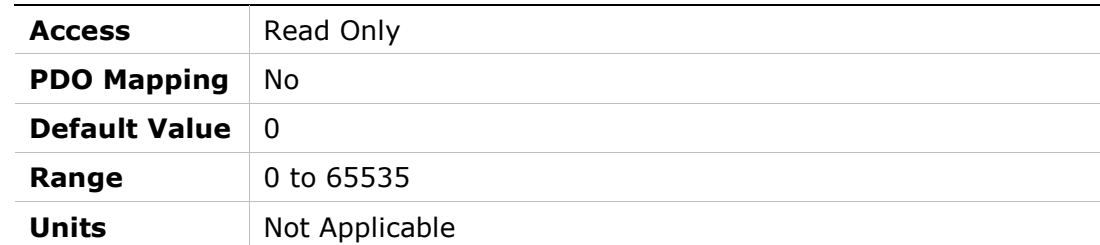

# 20B9h – Fault Relay Mode

## Object Description

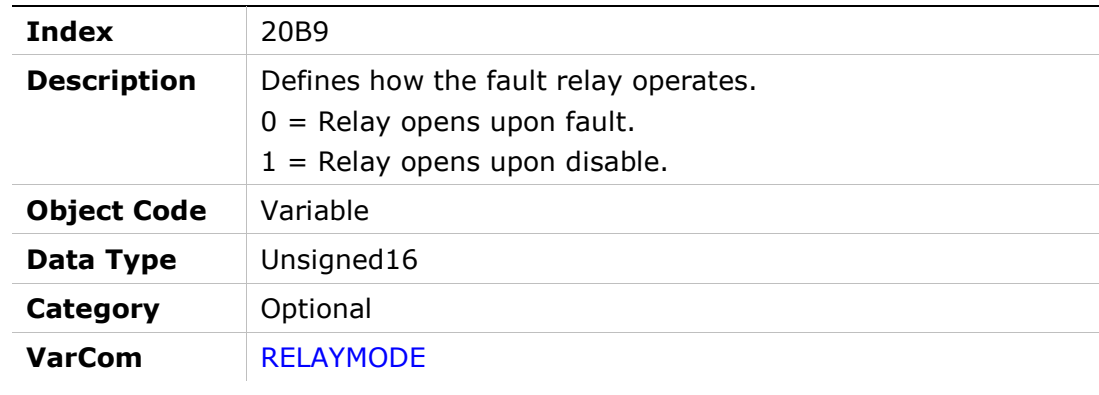

#### Entry Description

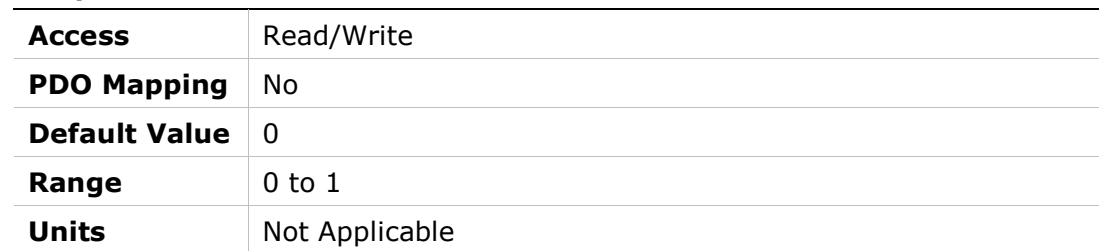

# 20BAh – Remote Hardware Enable Status

### Object Description

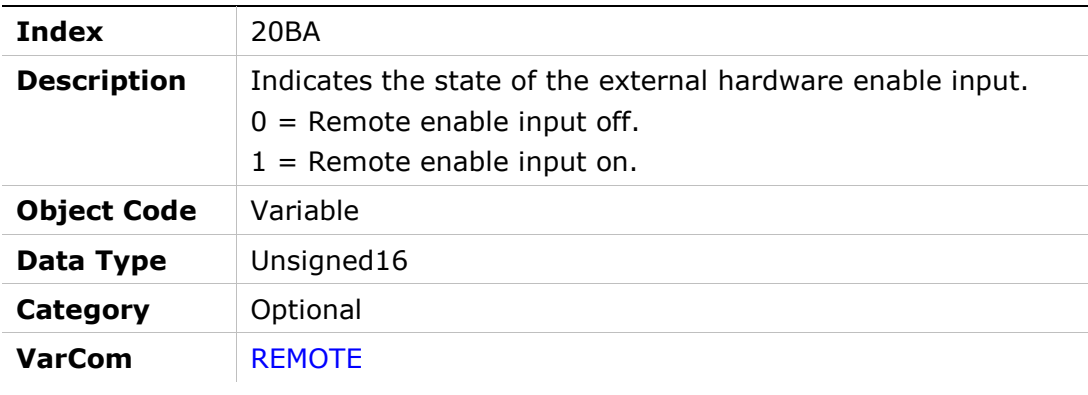

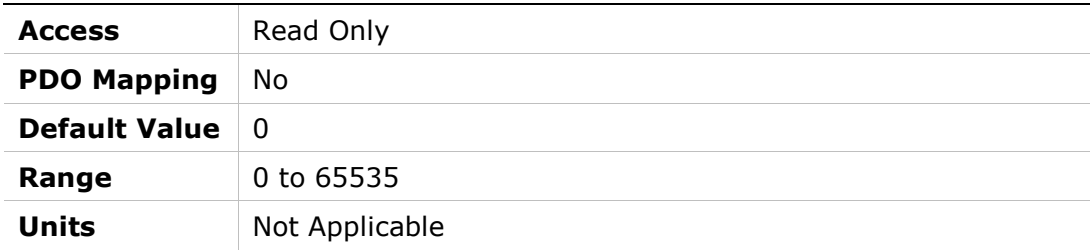

# 20BBh – Resolver Amplitude Range

#### Object Description

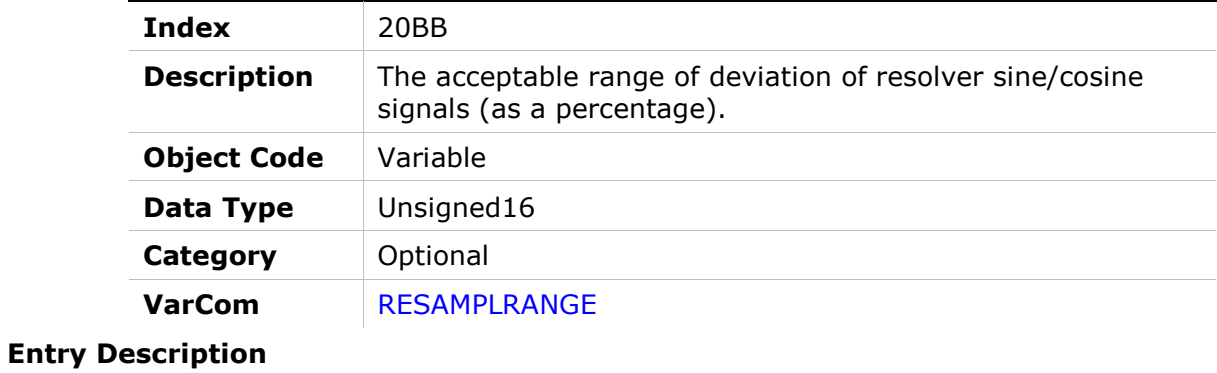

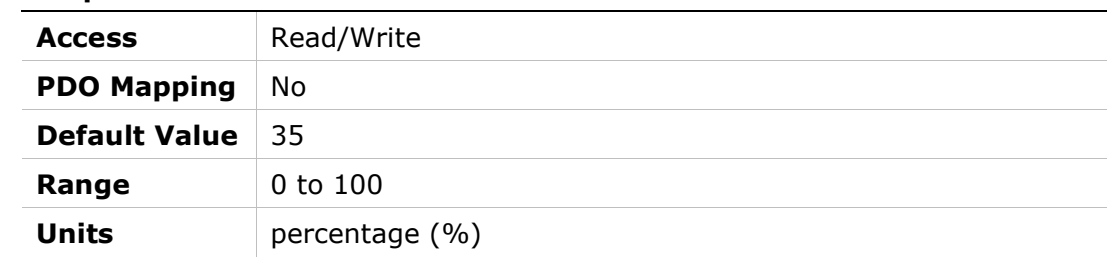

### 20BCh – Resolver Conversion Bandwidth

#### Object Description

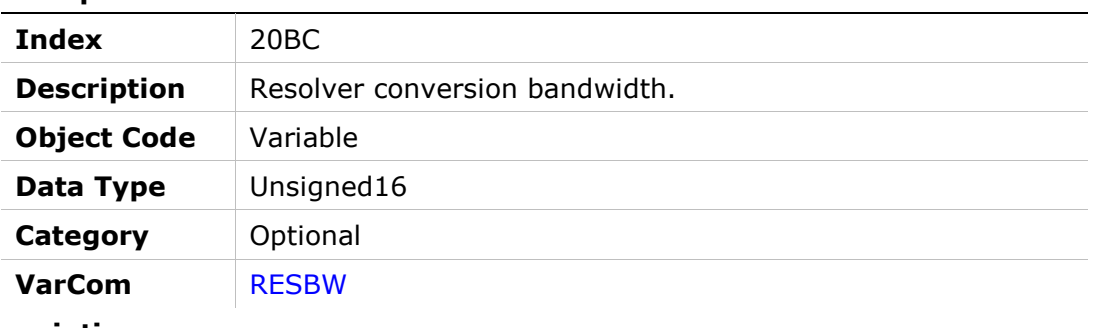

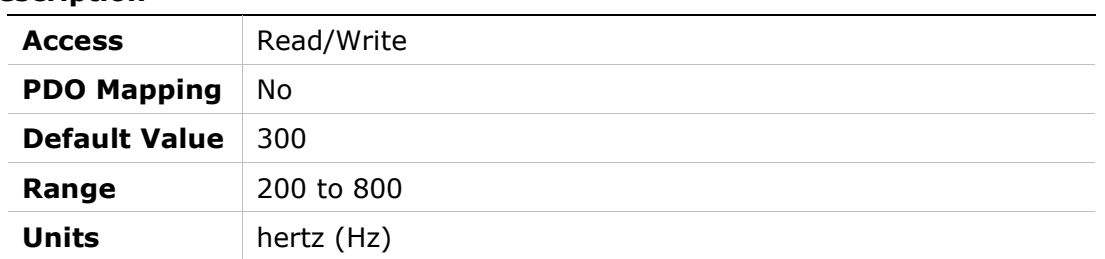

# 20BDh – Save/Load Status

#### Object Description

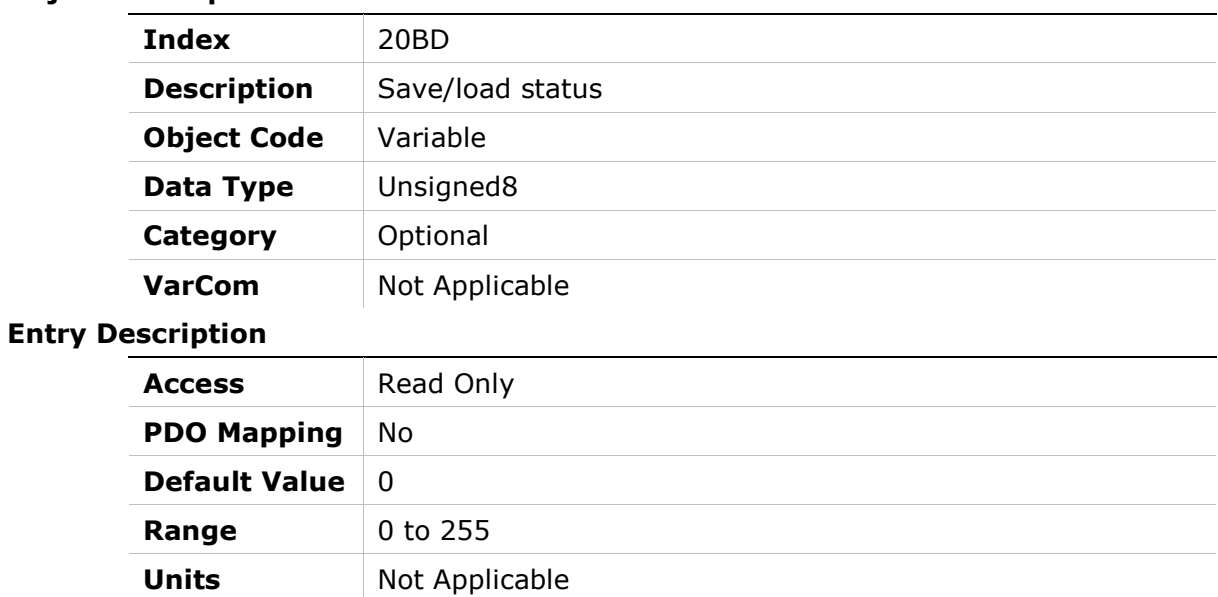

# 20BEh – Sine/Cosine Calibration Command

#### Object Description

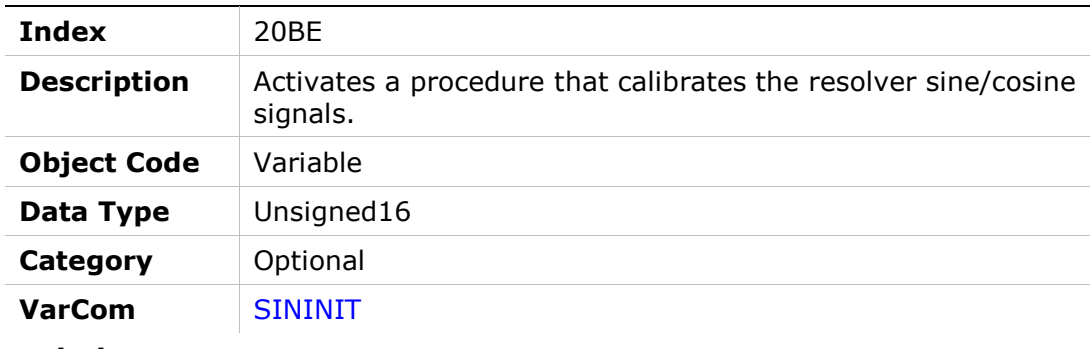

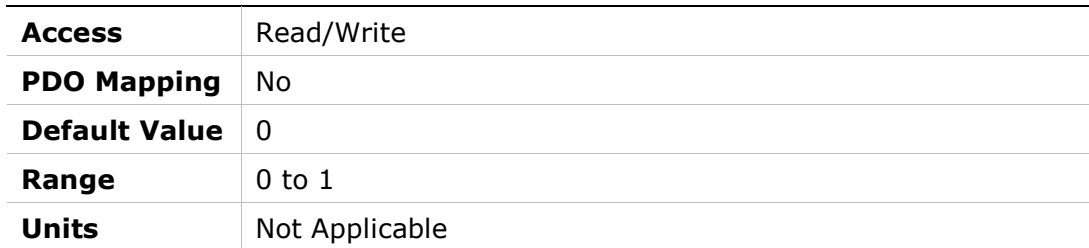

## 20BFh – Sine/Cosine Calibration Mode

#### Object Description

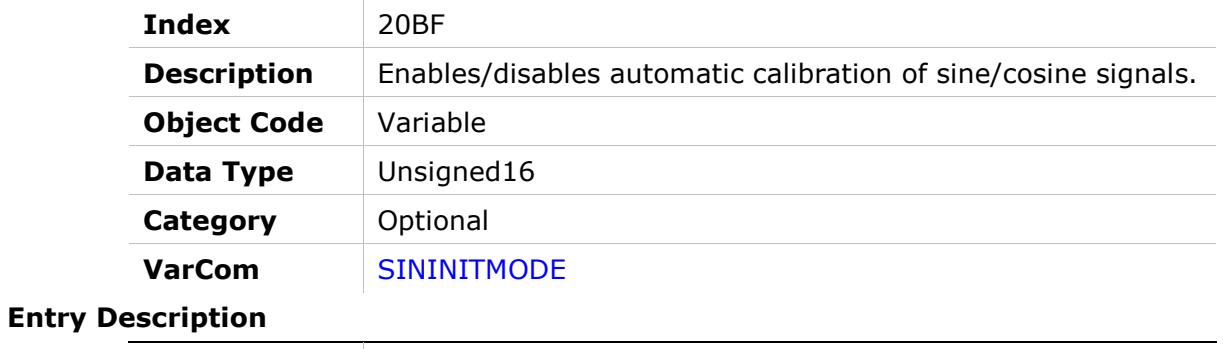

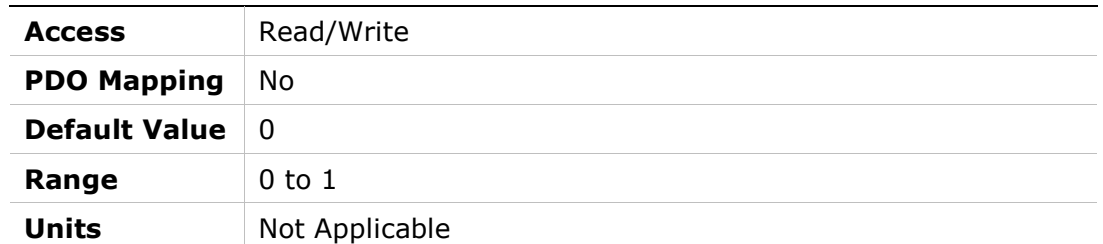

# 20C0h – Sine/Cosine Calibration Status

#### Object Description

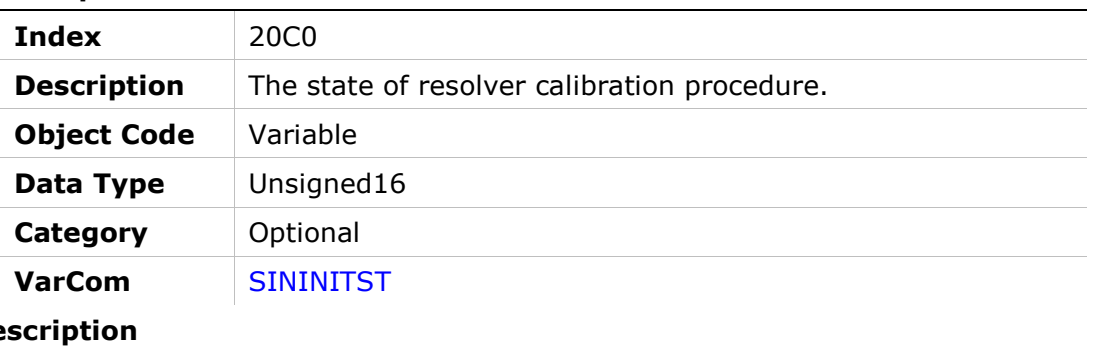

### **Entry De**

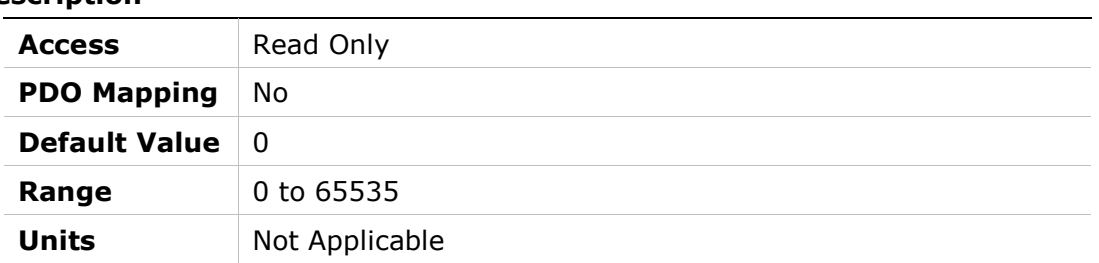

# 20C1h – Sine/Cosine Calibration Parameters

### Object Description

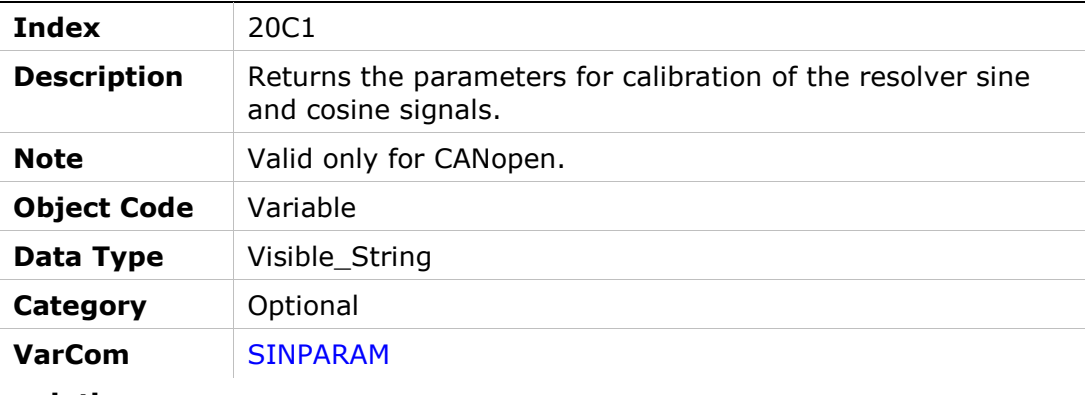

#### Entry Description

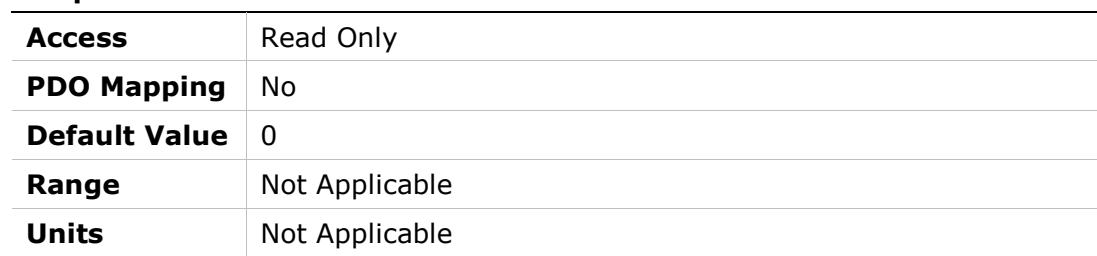

# 20C2h – Synchronization Mode

### Object Description

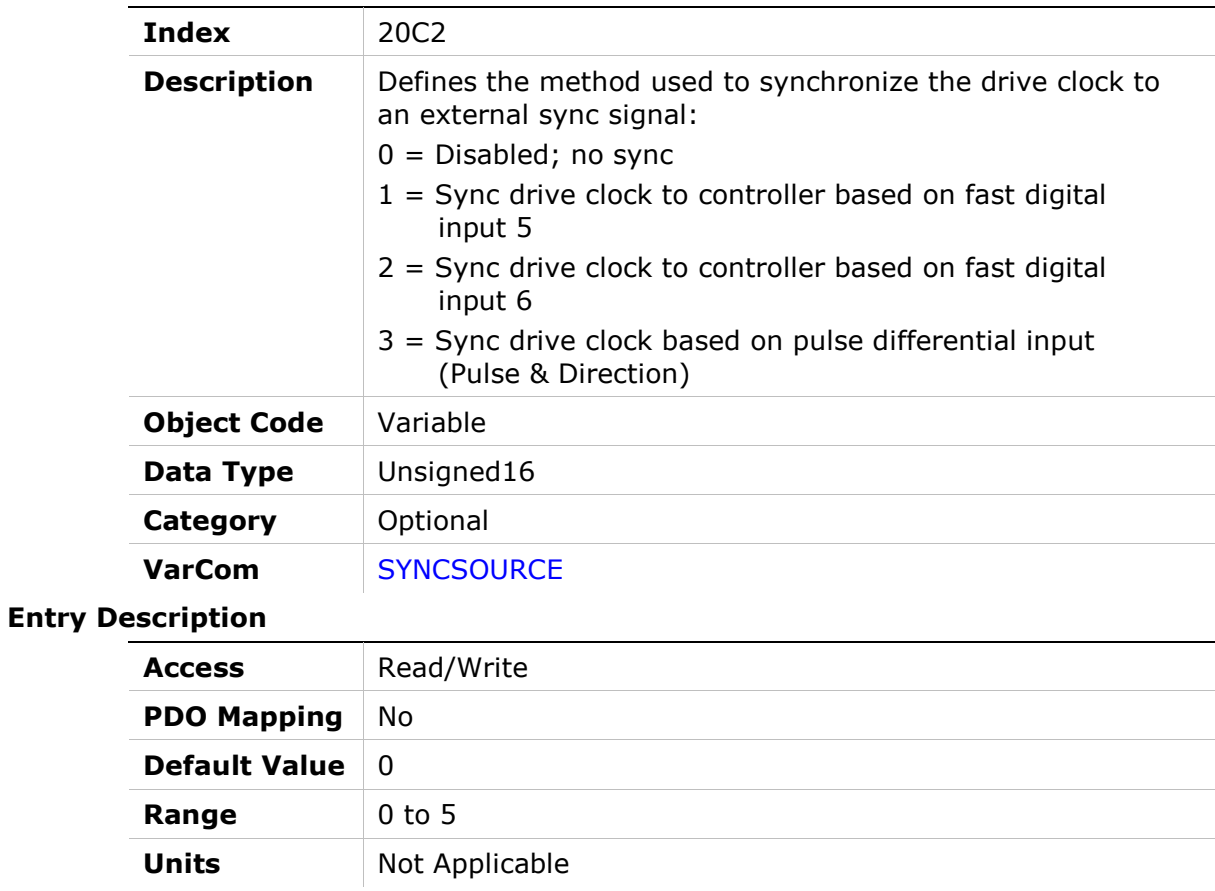

# 20C3h – Tracking Factor

### Object Description

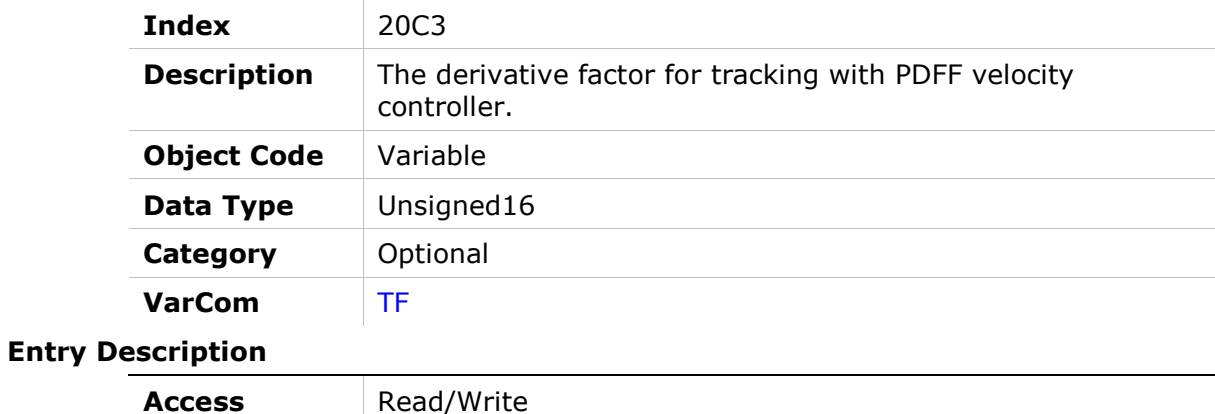

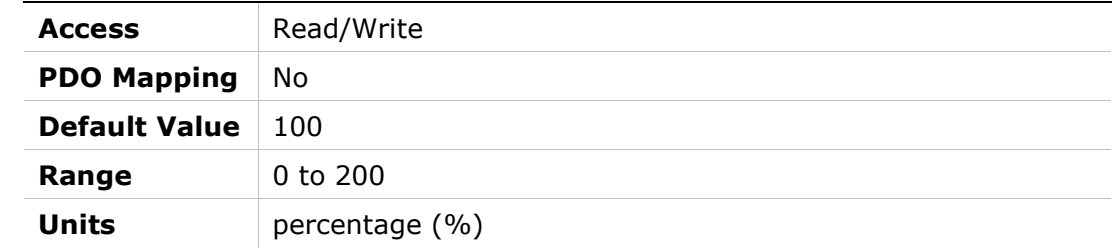

# 20C4h – Motor Over-Temperature

### Object Description

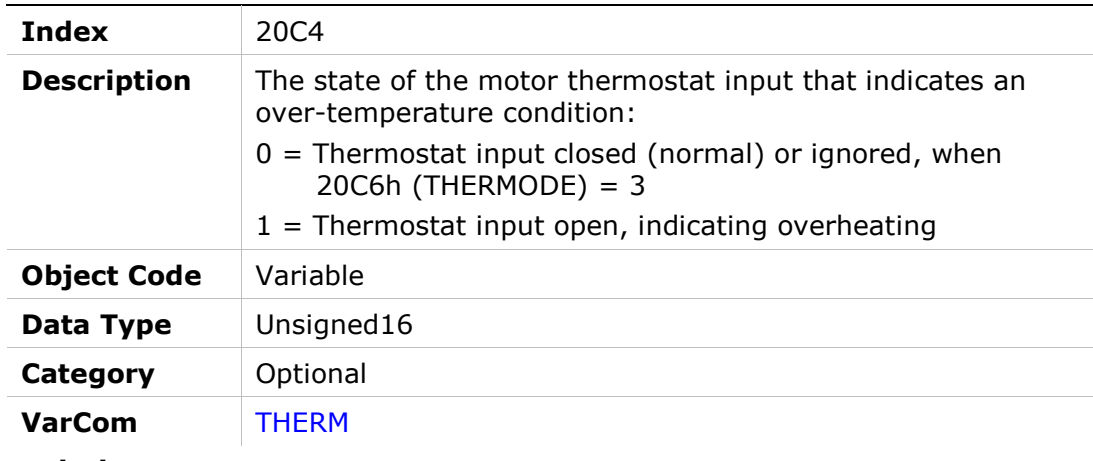

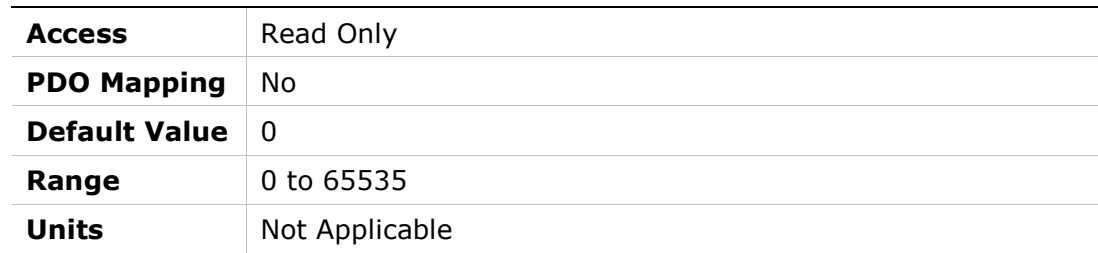

# 20C5h – Motor Over-Temperature Clear Fault Level

#### Object Description

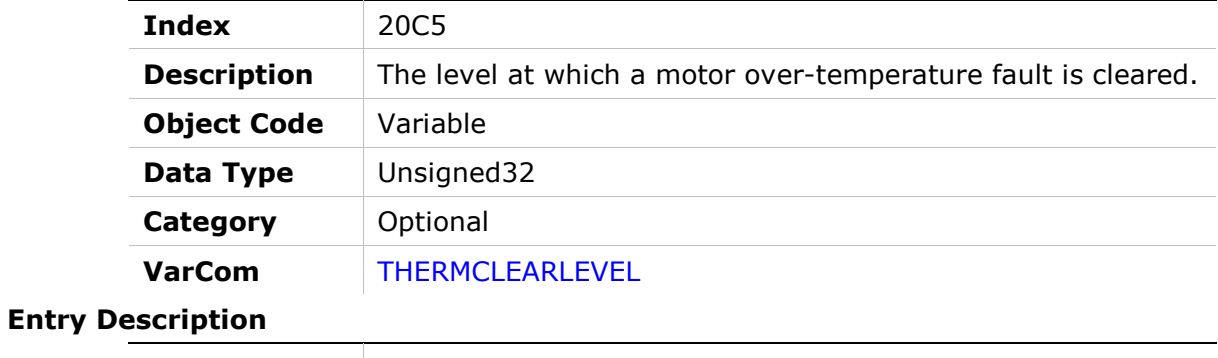

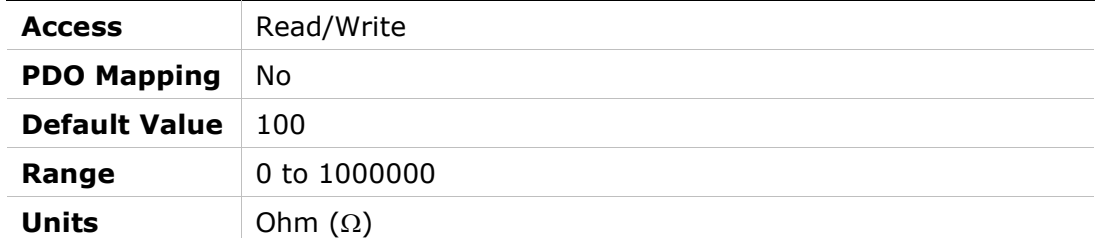

## 20C6h – Motor Over-Temperature Mode

#### Object Description

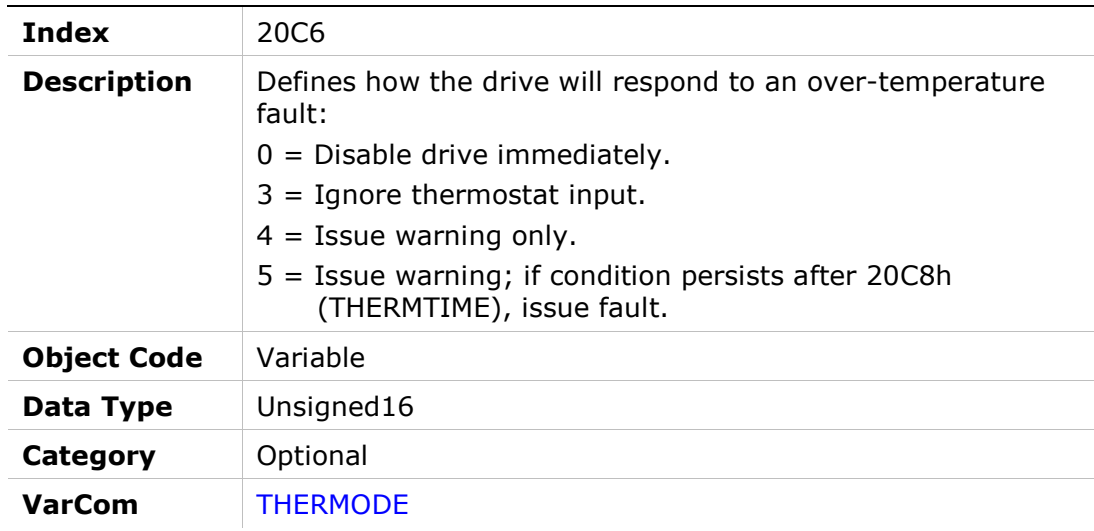

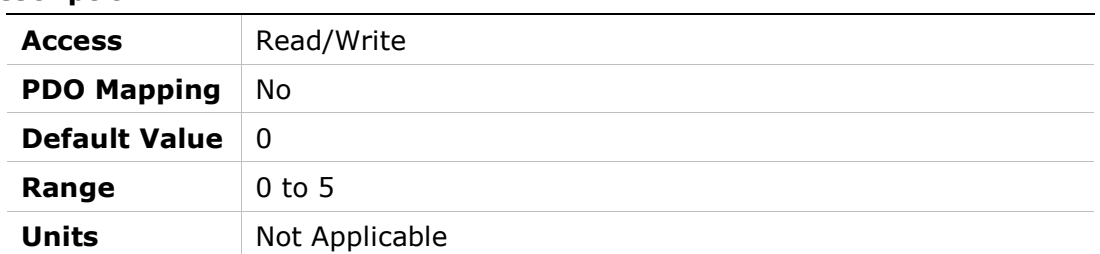

## 20C7h – Motor Temperature

#### Object Description

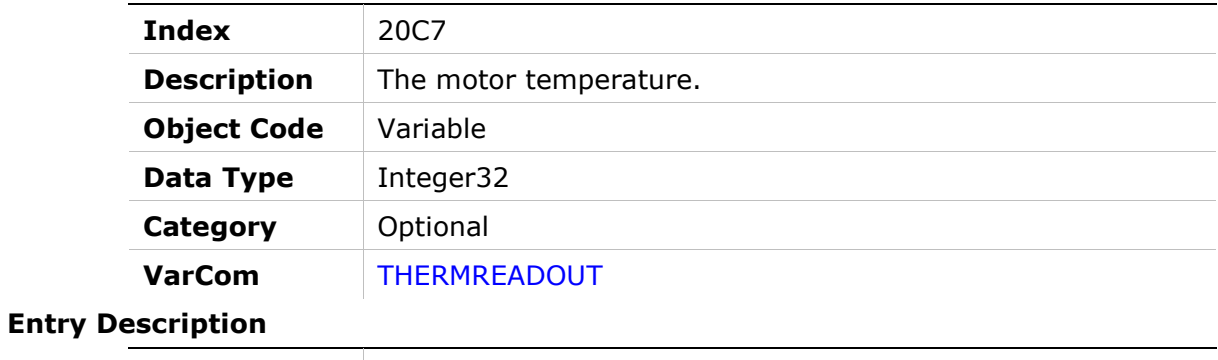

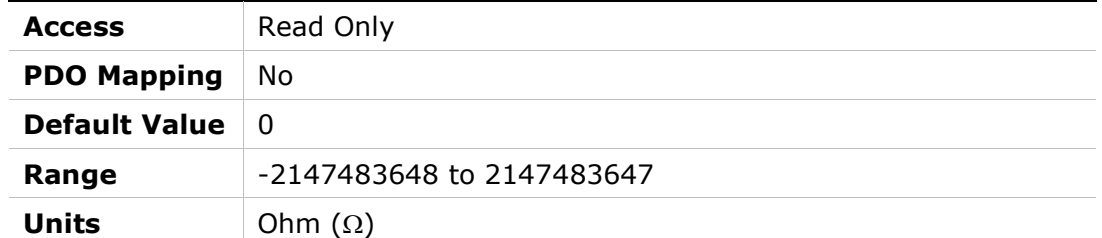

## 20C8h – Motor Over-Temperature Time

#### Object Description

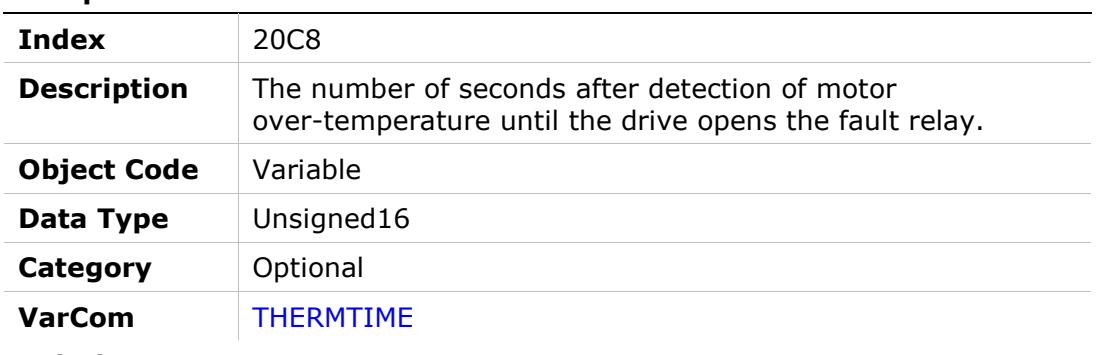

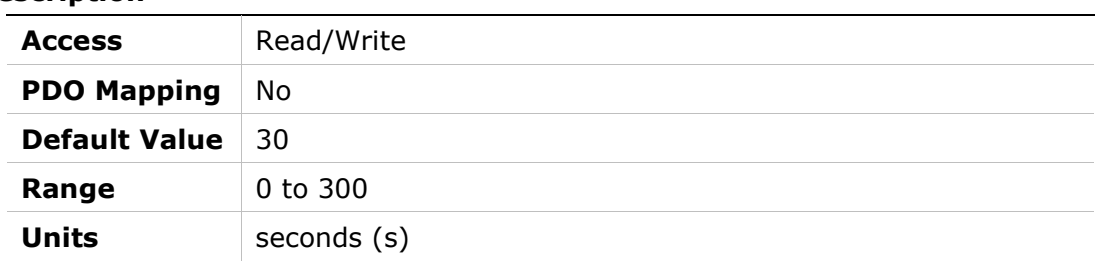

# 20C9h – Motor Over-Temperature Fault Level

### Object Description

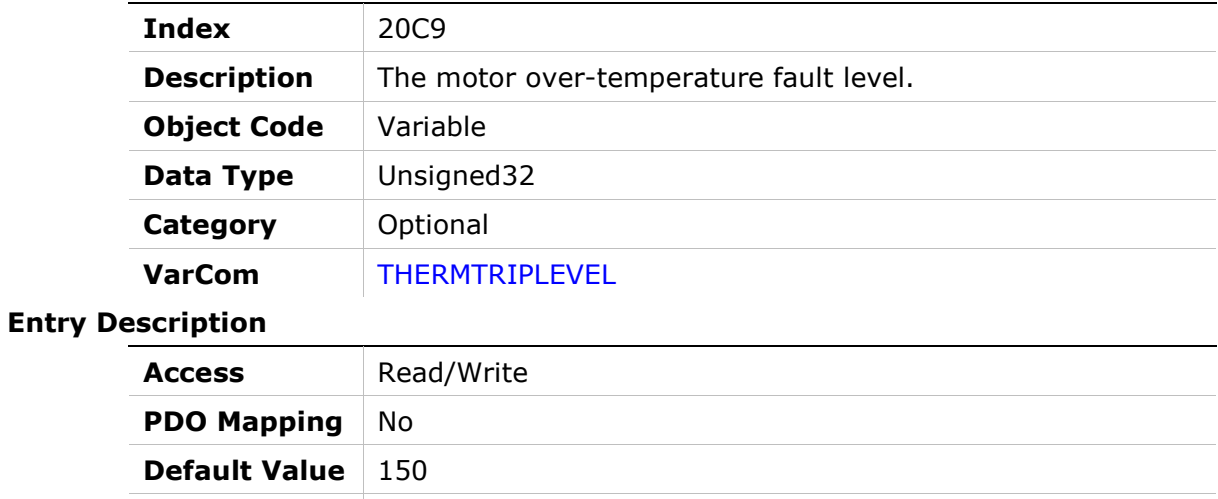

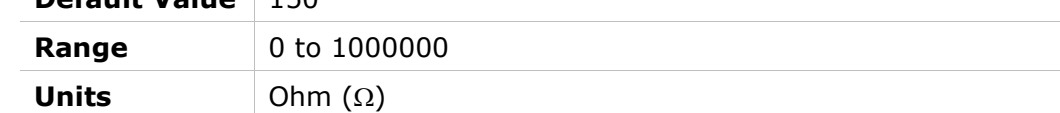

# 20CAh – Motor Over-Temperature Type

#### Object Description

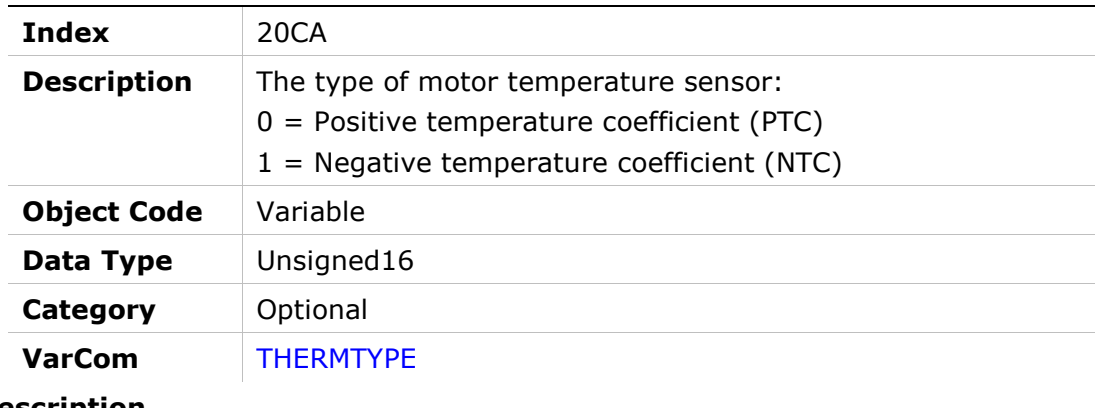

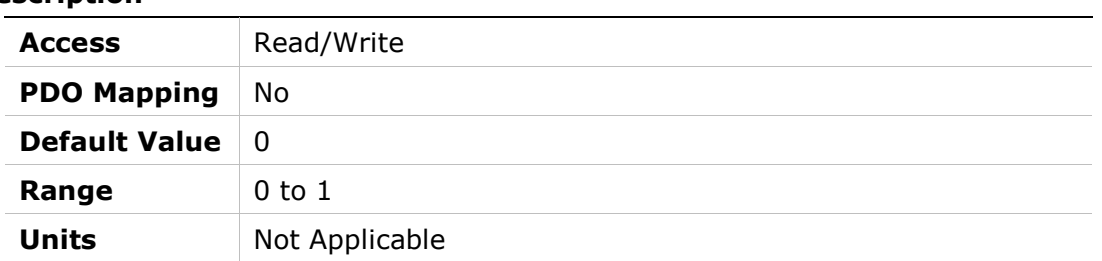

## 20CBh – Tamagawa Multi-Turn Reset

### Object Description

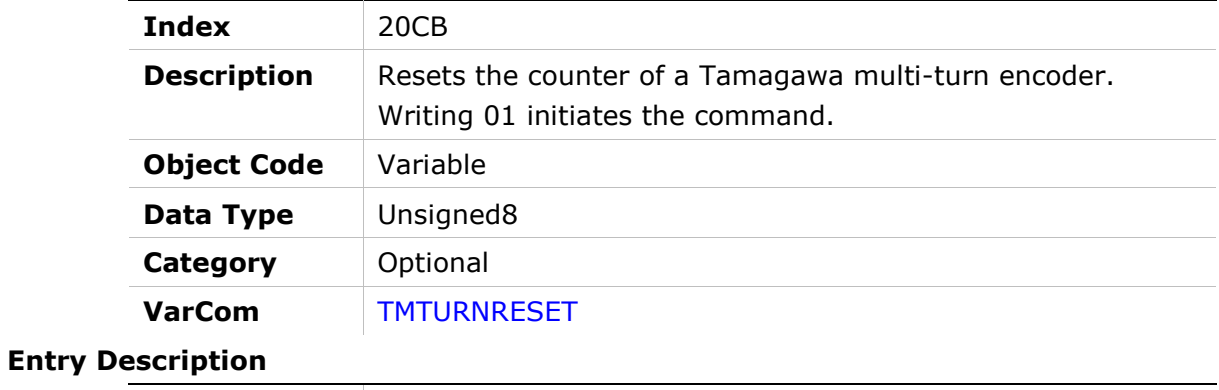

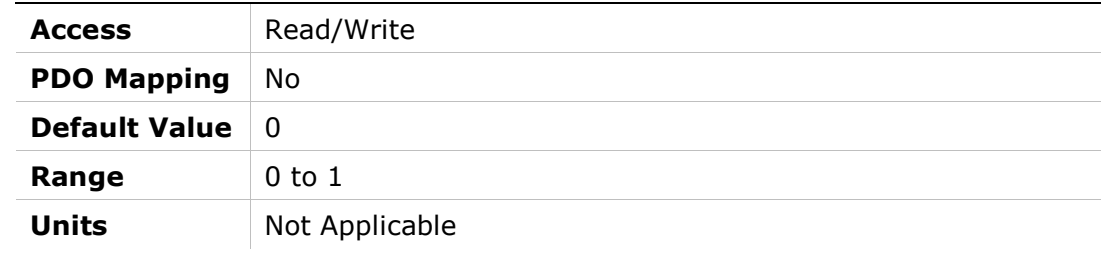

## 20CCh – Run Time

### Object Description

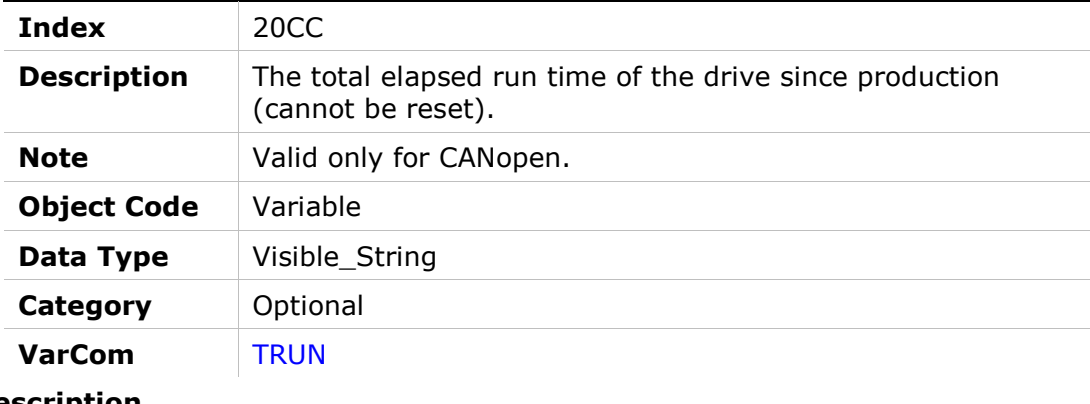

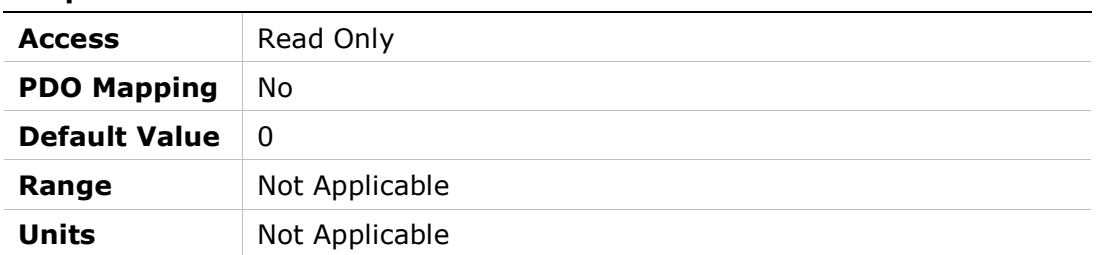

# 20CDh – Under-Voltage Mode

## Object Description

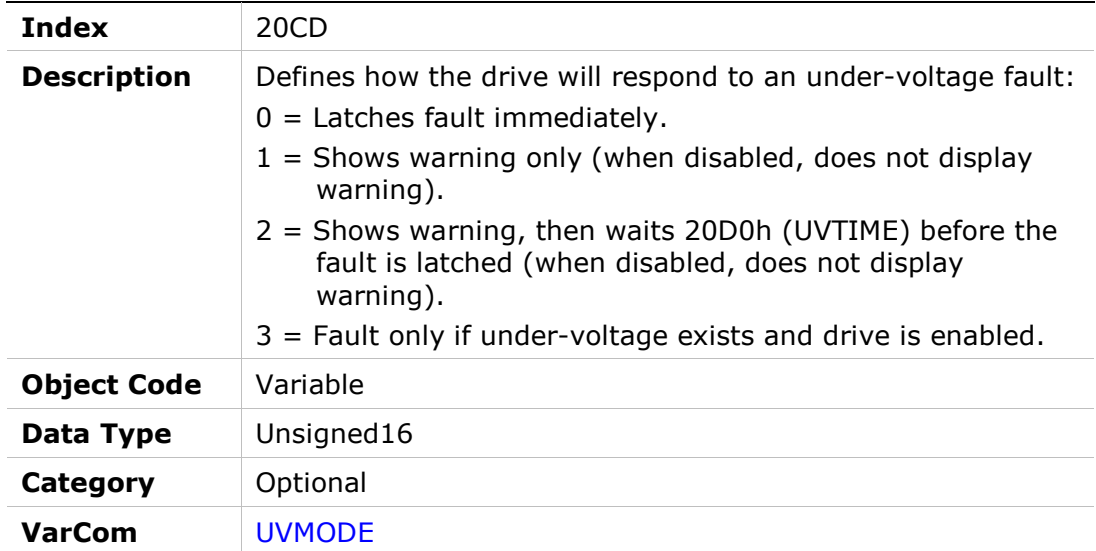

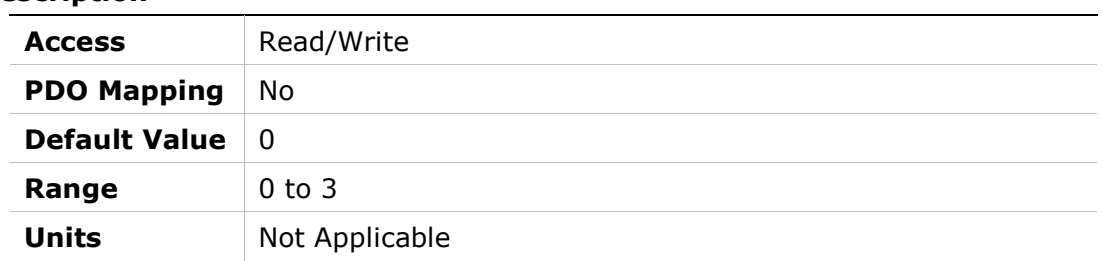

### 20CEh – Under-Voltage Recovery Mode

#### Object Description

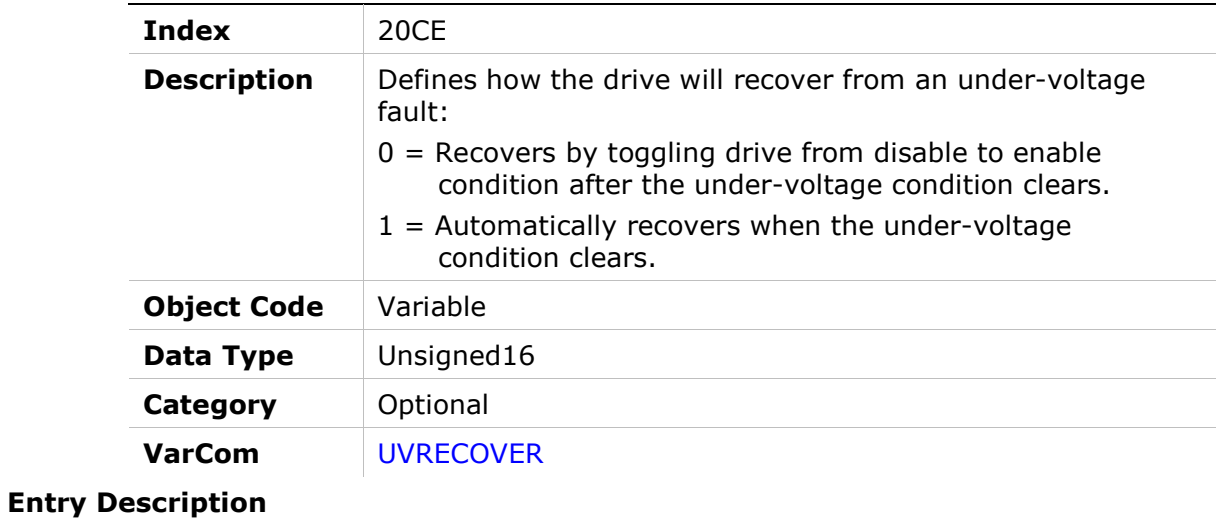

# Access Read/Write **PDO Mapping No** Default Value  $\vert$  0 Range 0 to 1 Units Not Applicable

## 20CFh – Under-Voltage Threshold

#### Object Description

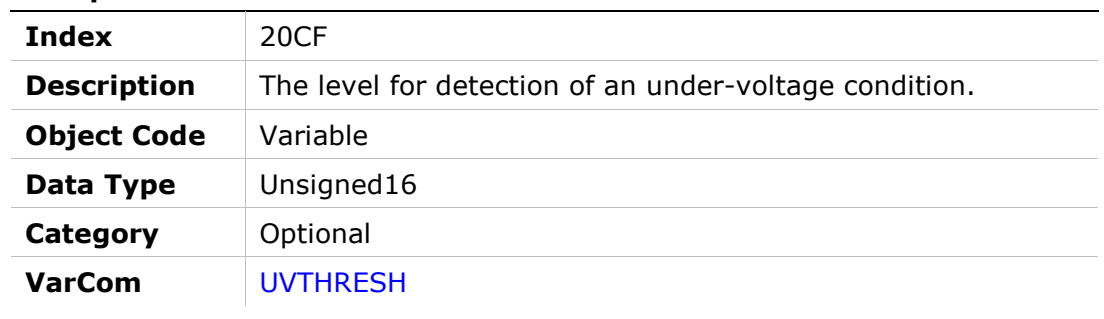

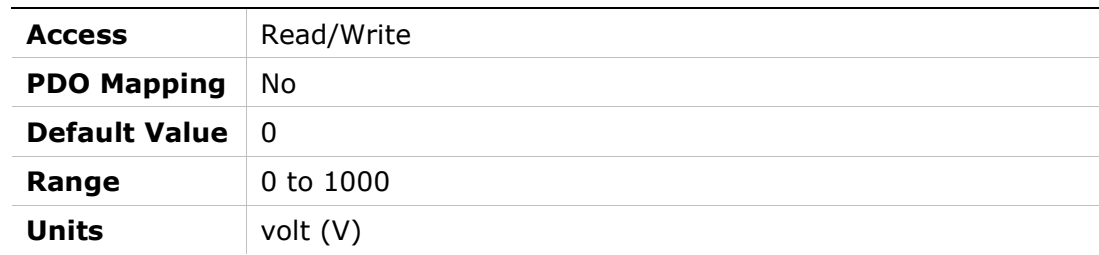

# 20D0h – Under-Voltage Time

### Object Description

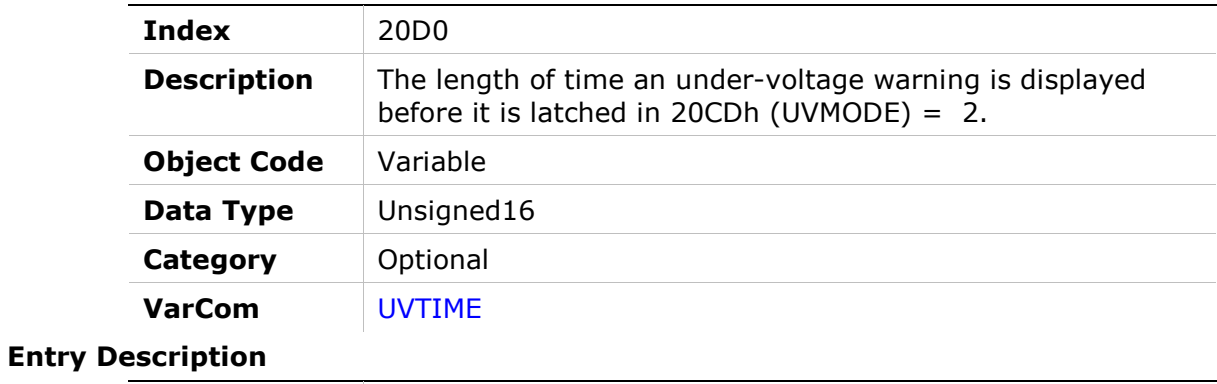

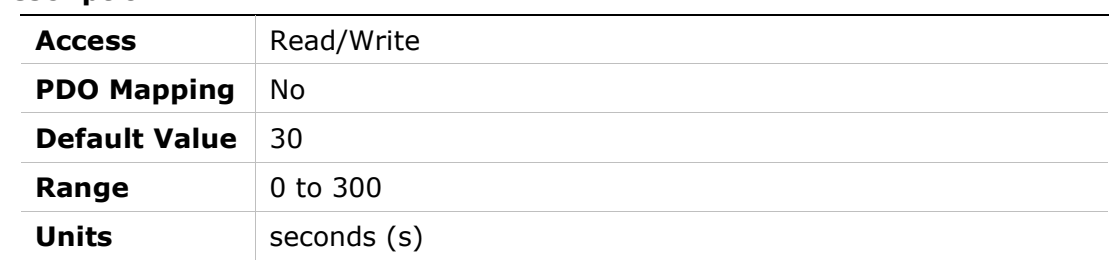

# 20D1h – Bus Voltage (DC)

#### Object Description

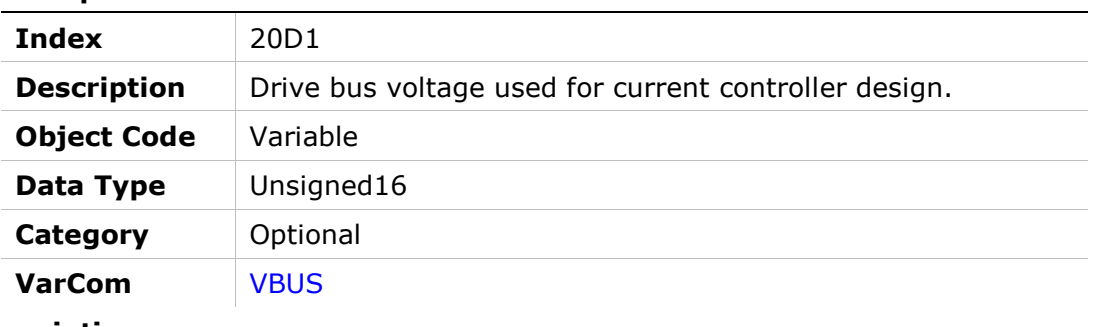

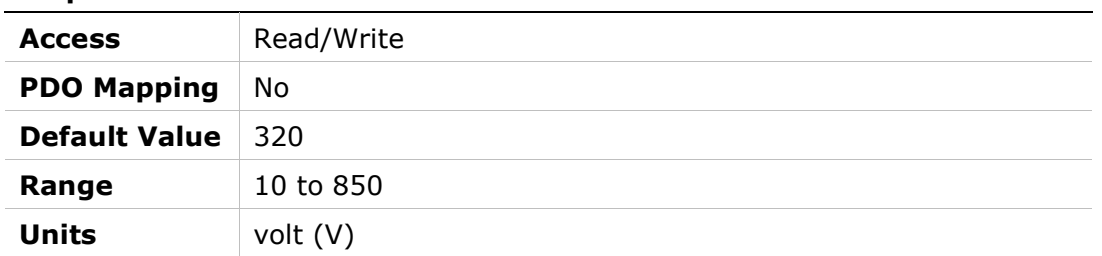

# 20D3h – Velocity Error

## Object Description

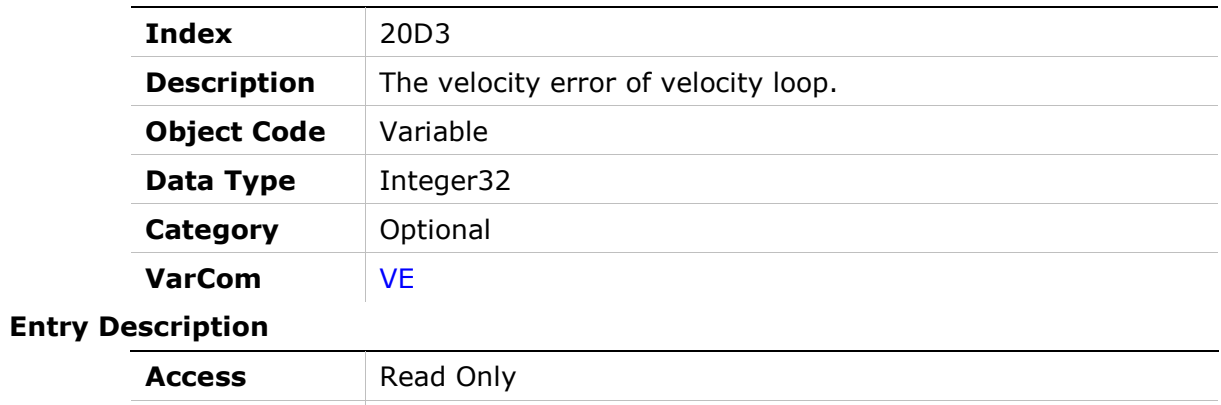

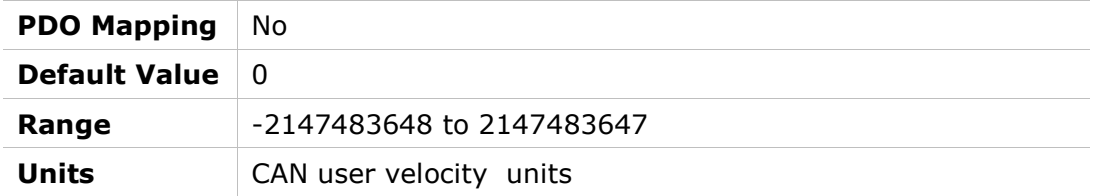

# 20D4h – Velocity Loop Controller

## Object Description

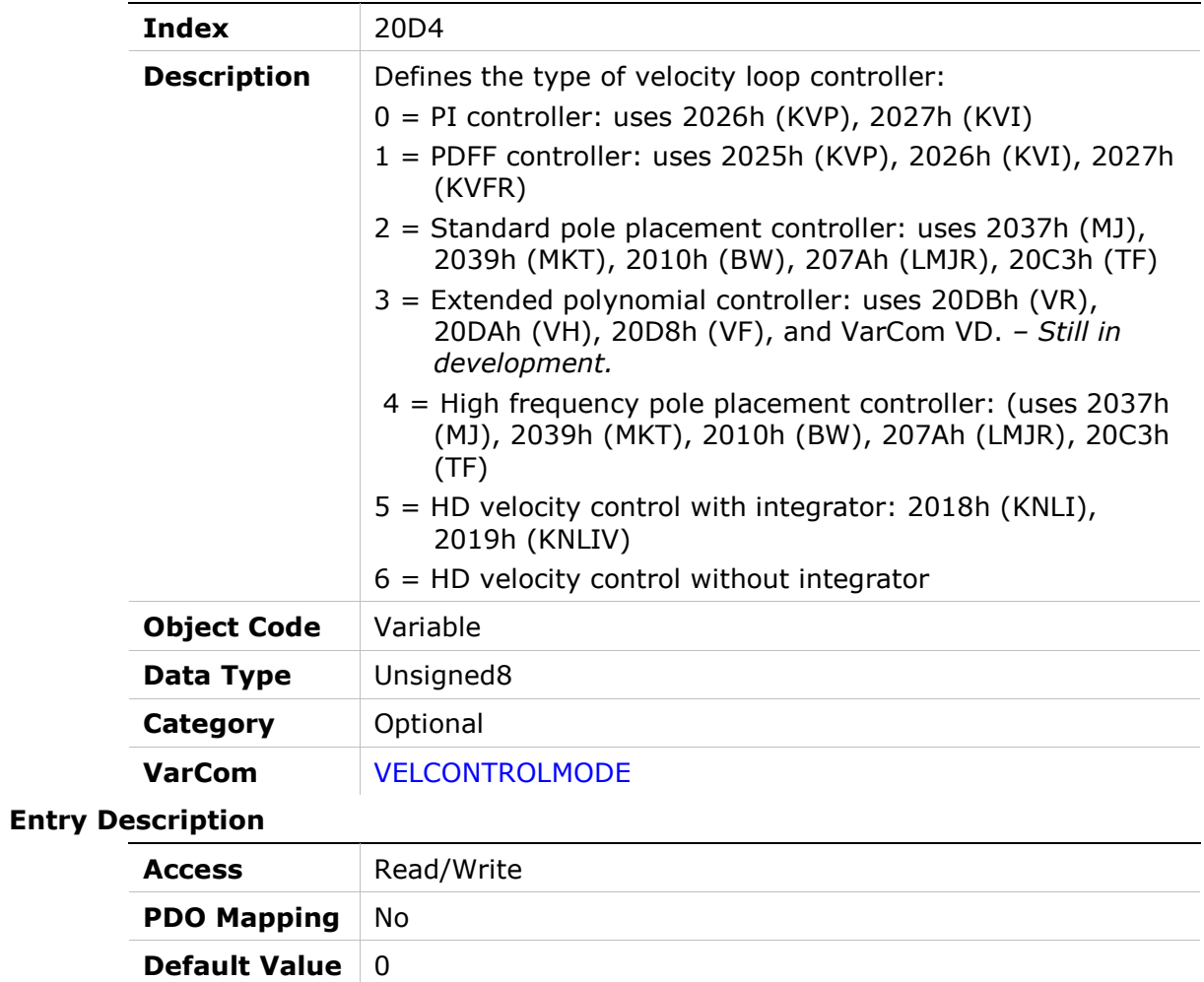

**Range** 0 to 6

Units Not Applicable

# 20D5h – Velocity Design Structure

# Object Description

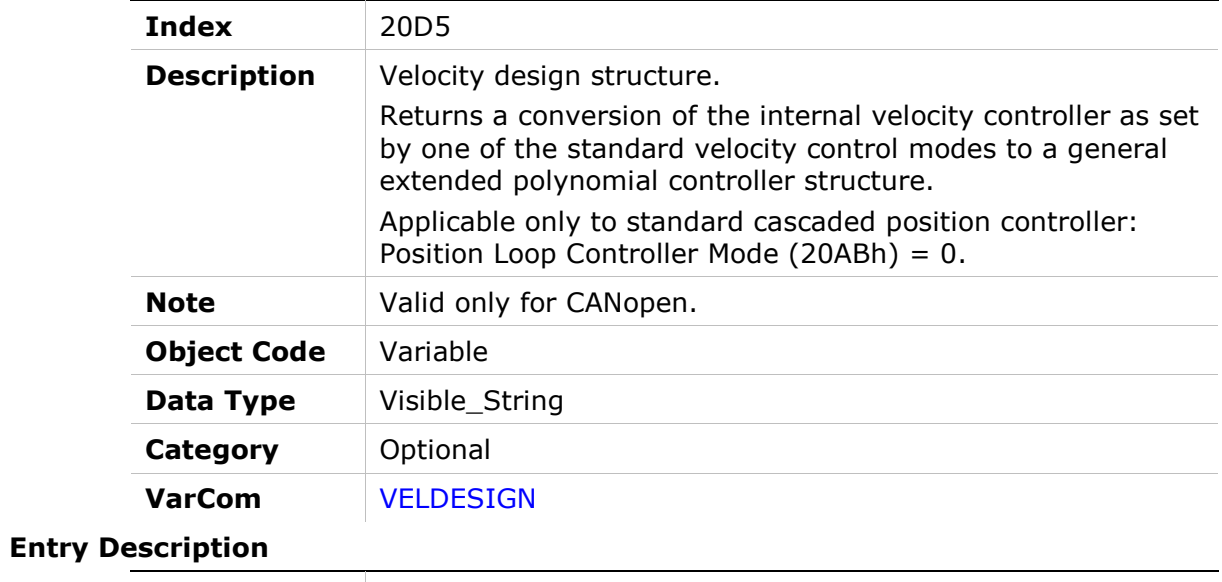

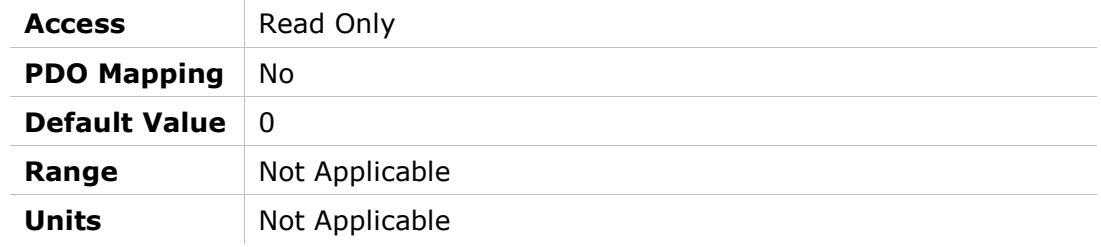

# 20D6h – Velocity Filter Mode

## Object Description

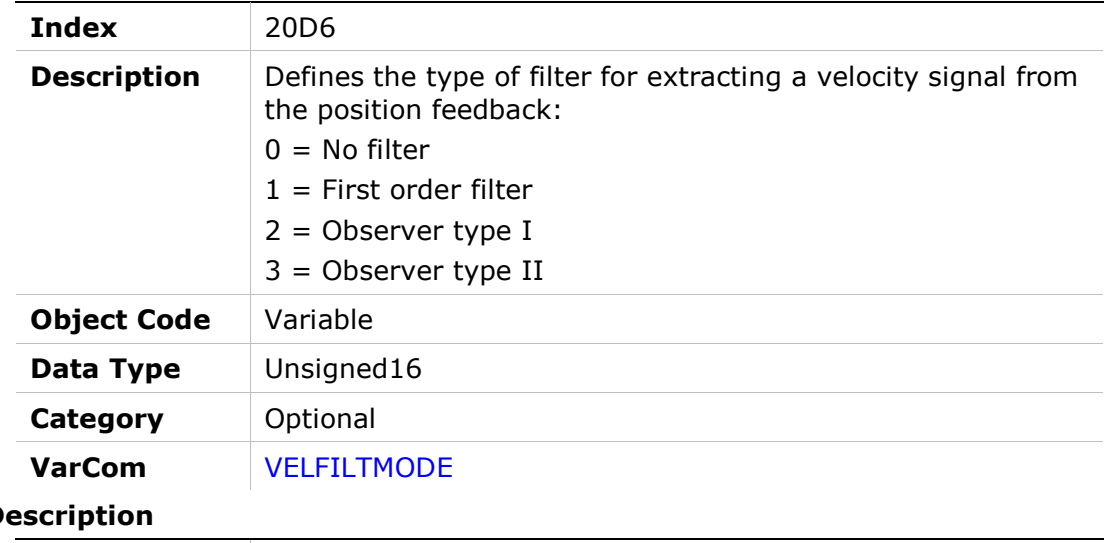

#### Entry De

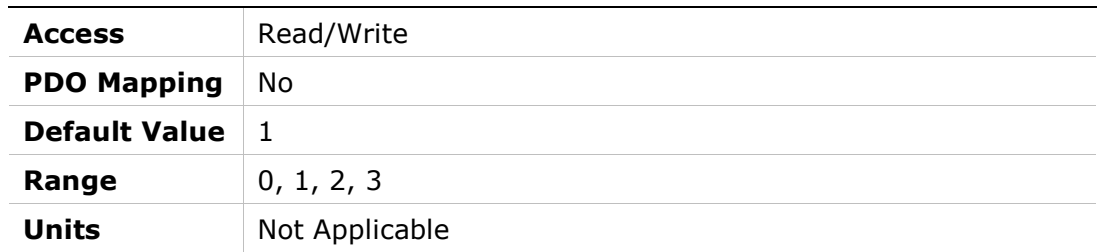

# 20D7h – Drive Version

# Object Description

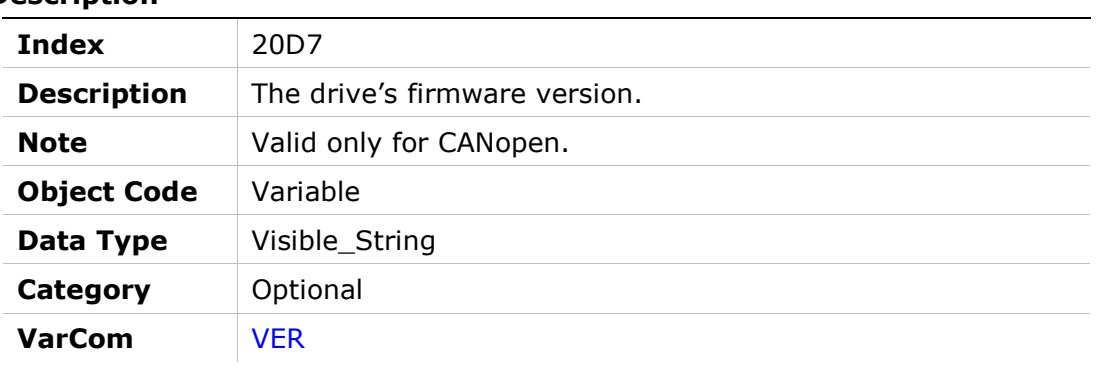

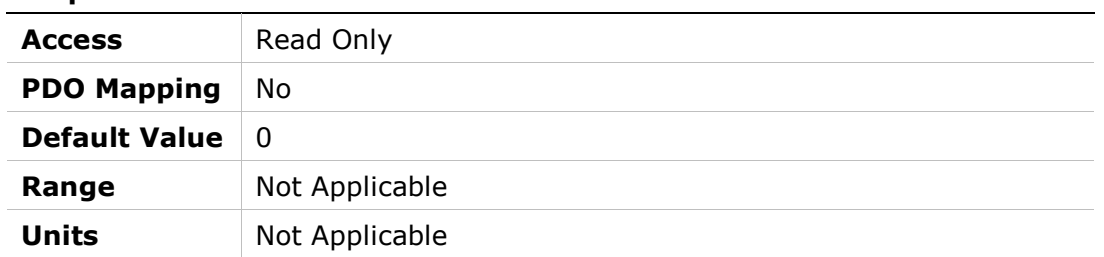

# 20D8h – Velocity Loop Output Filter

## Object Description

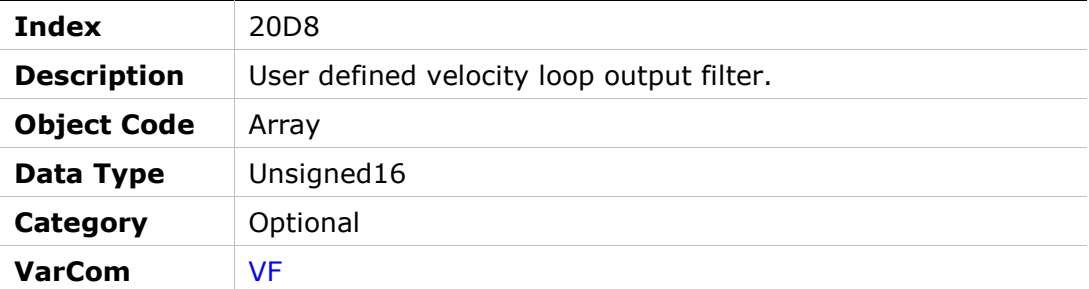

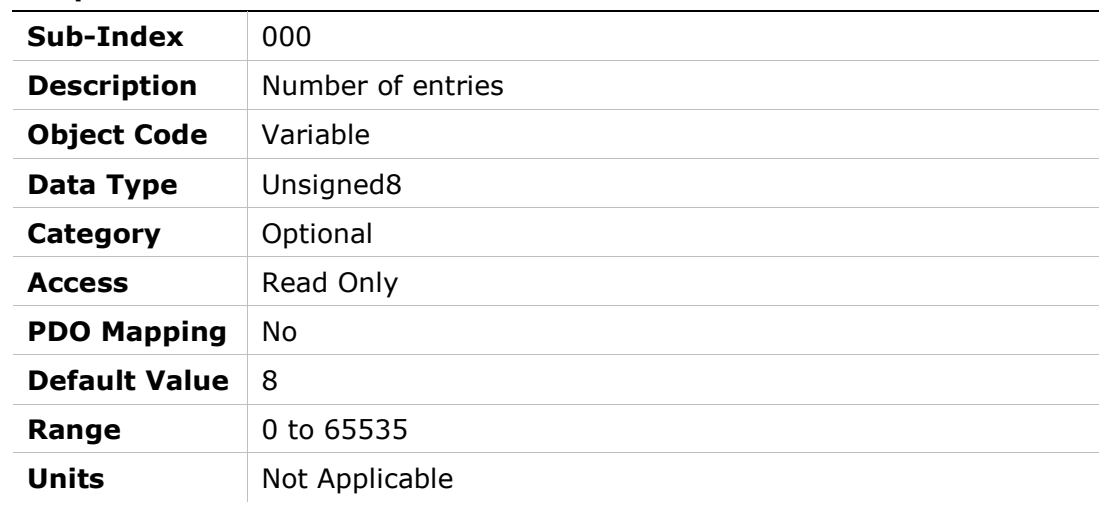

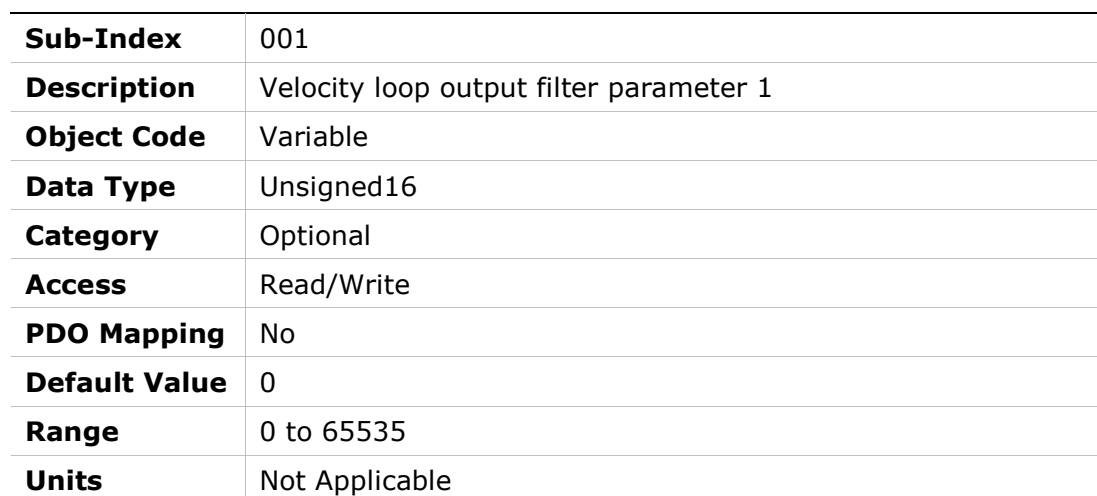

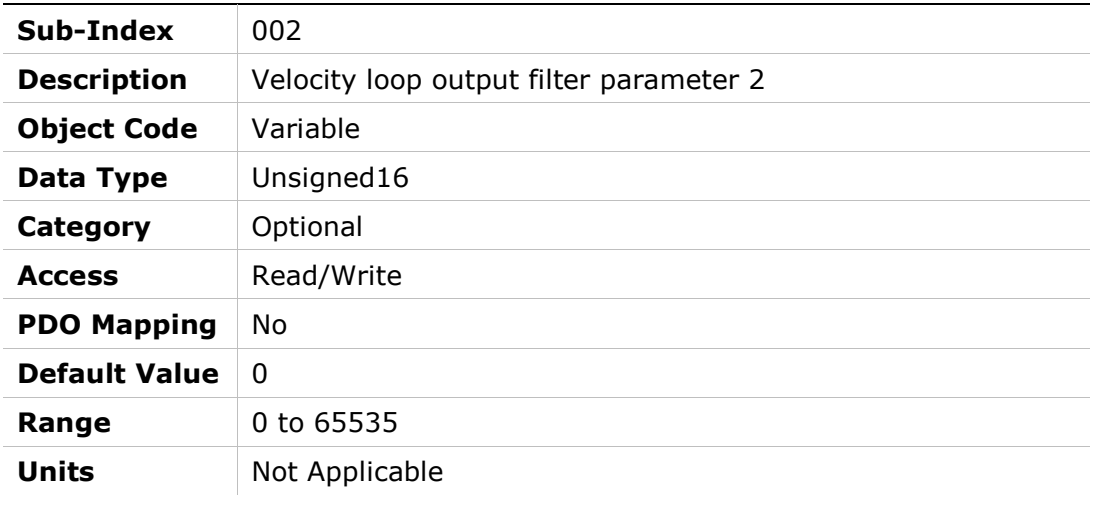

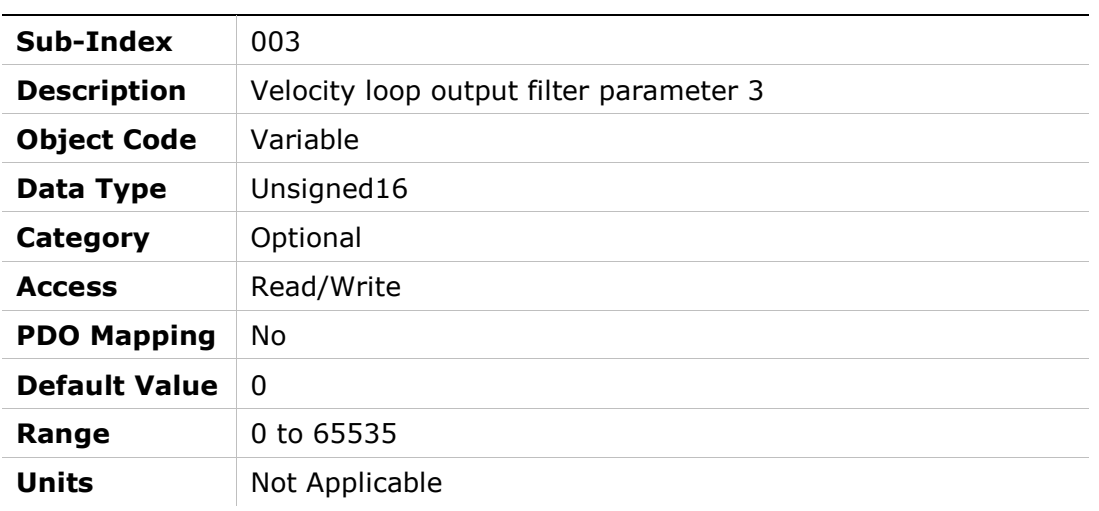

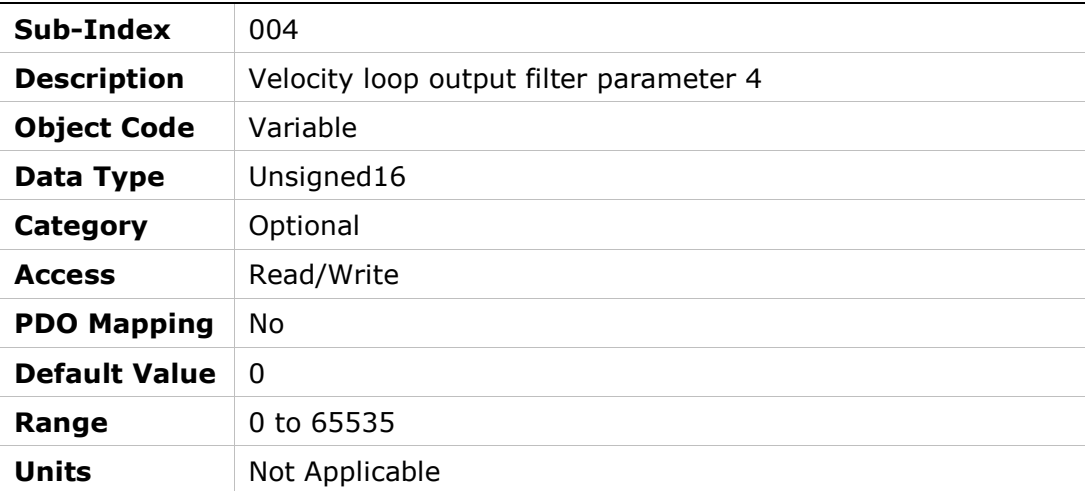

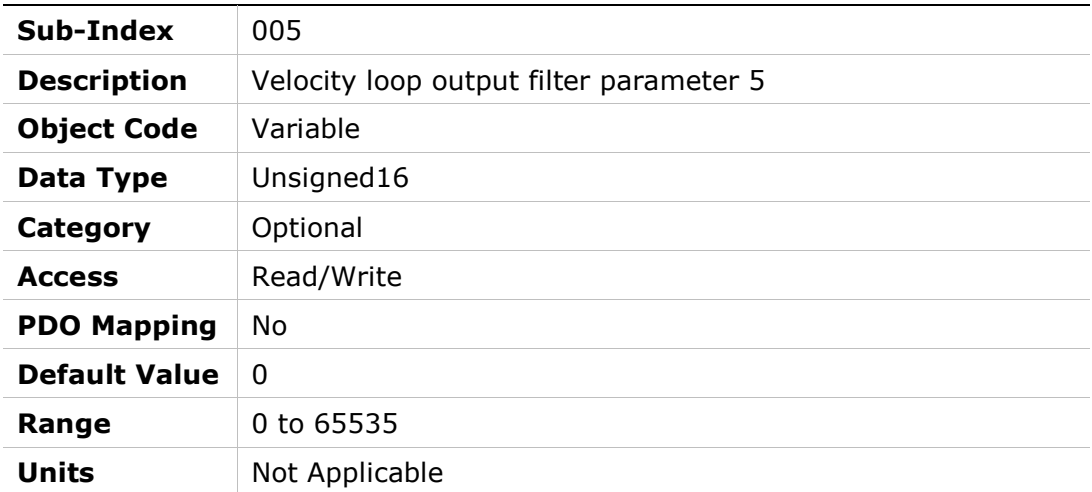

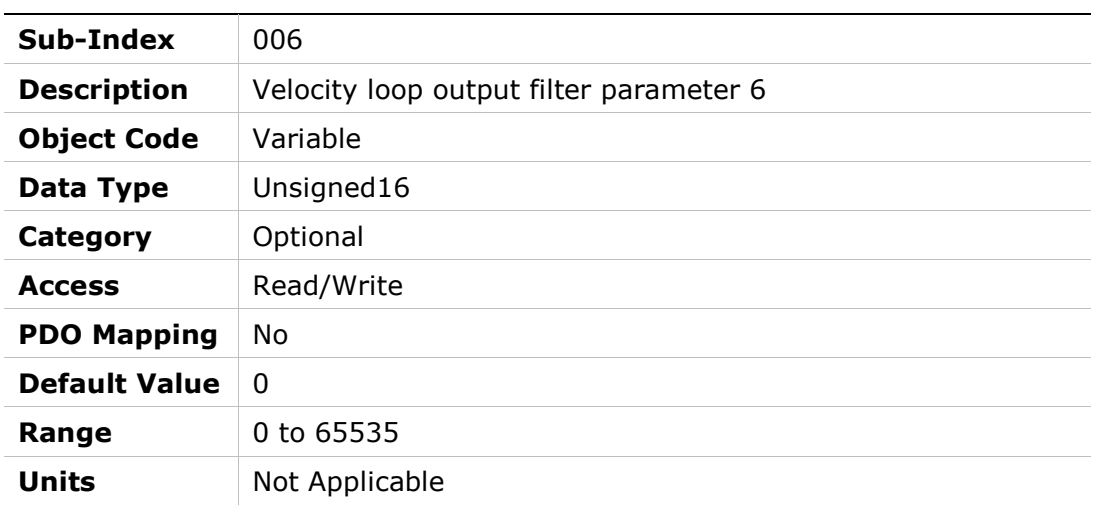

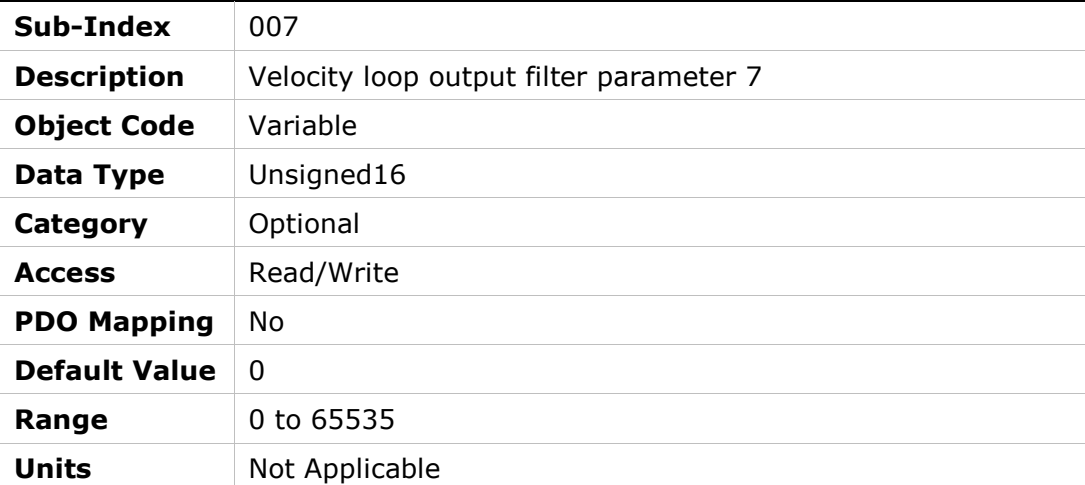

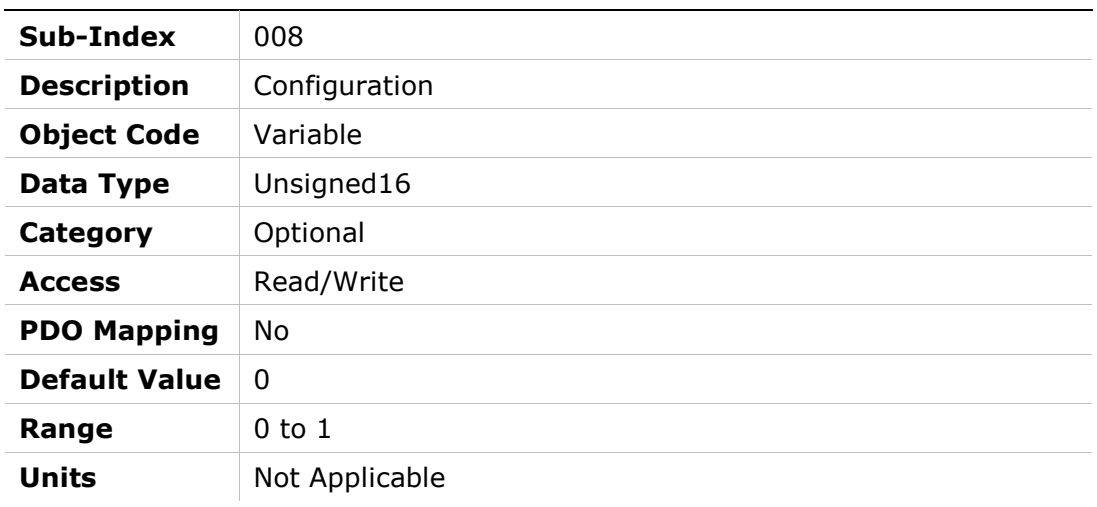

# 20D9h – Velocity Loop Input Filter

### Object Description

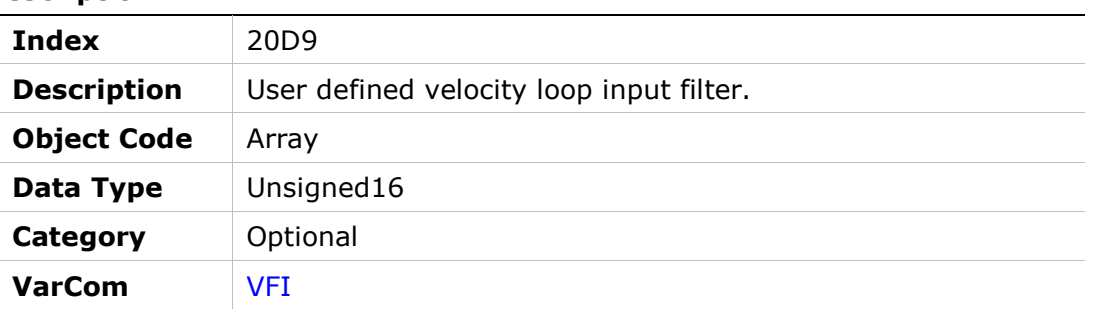

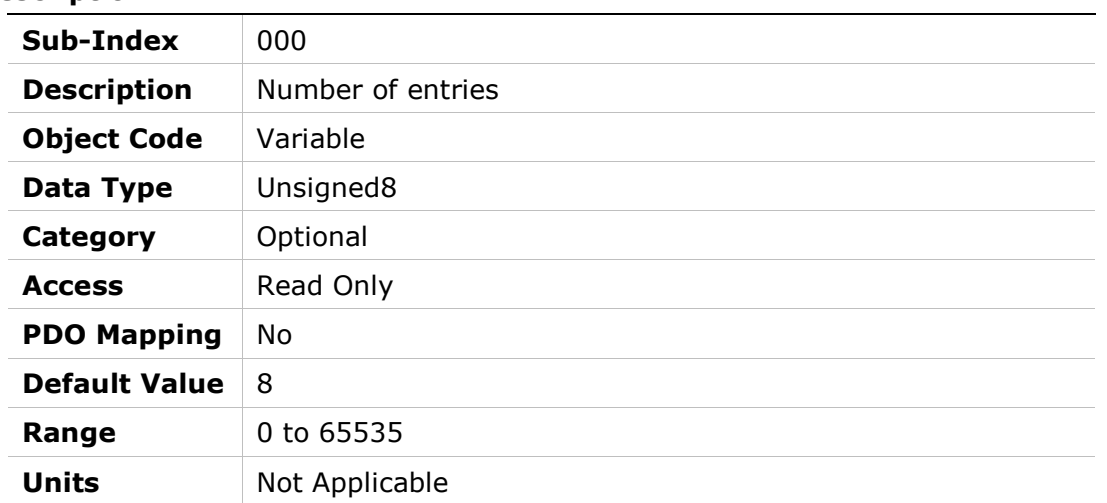

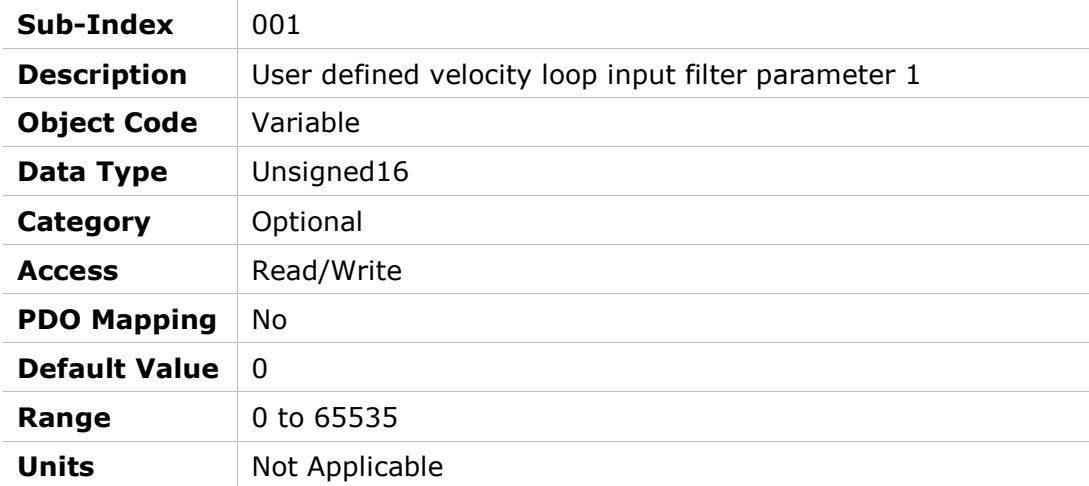

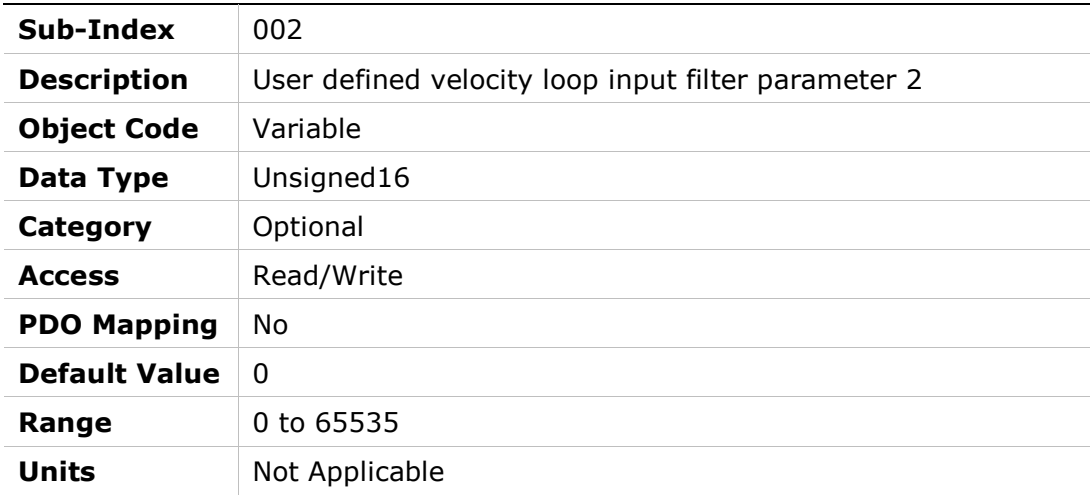

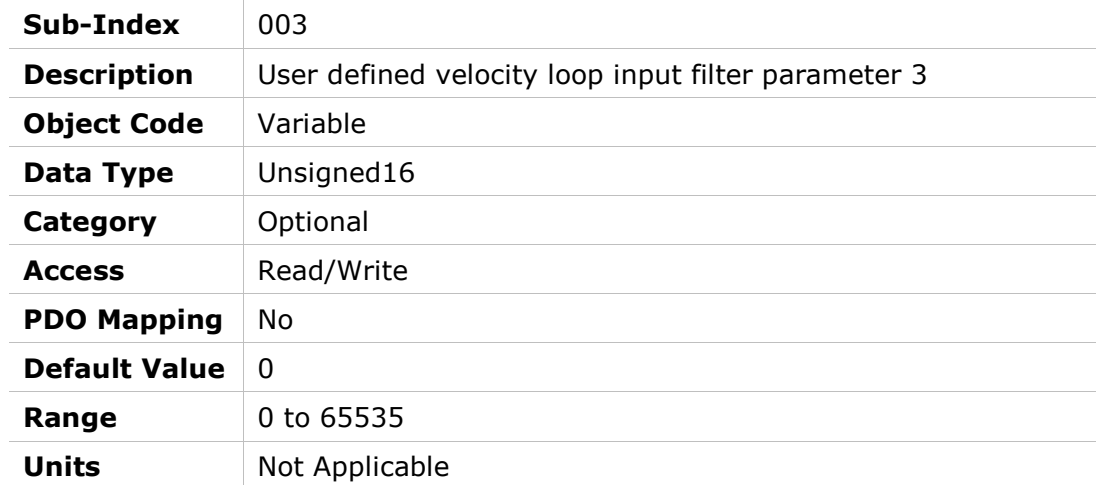

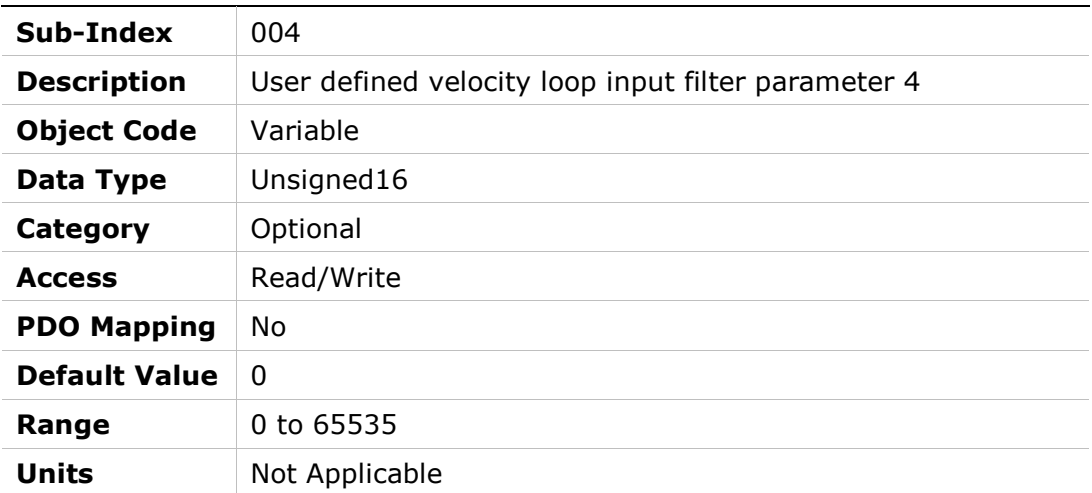

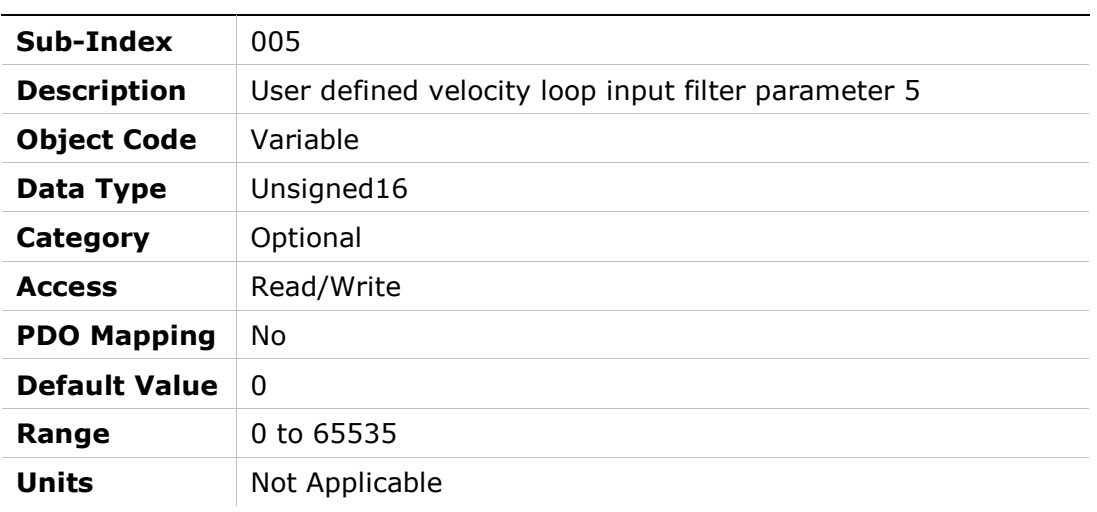

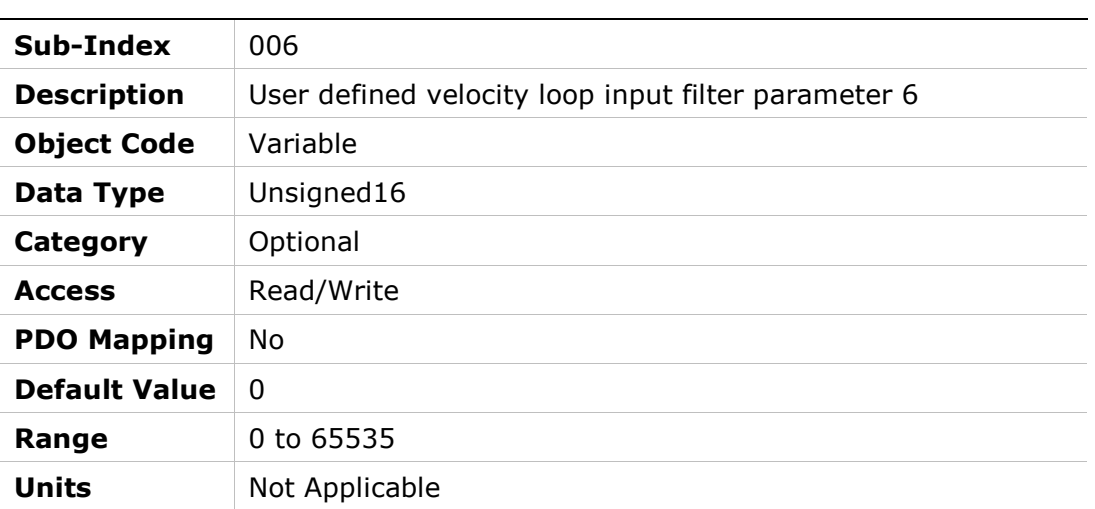

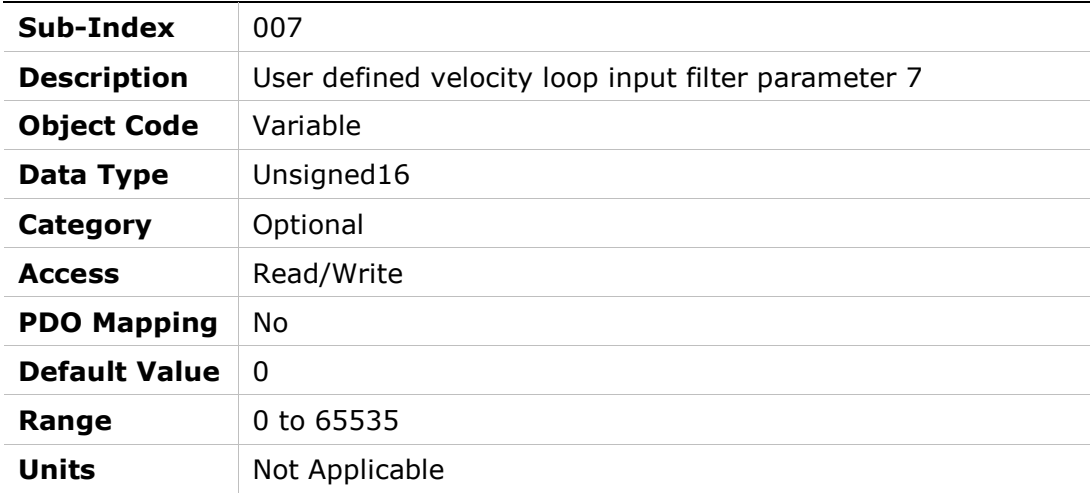

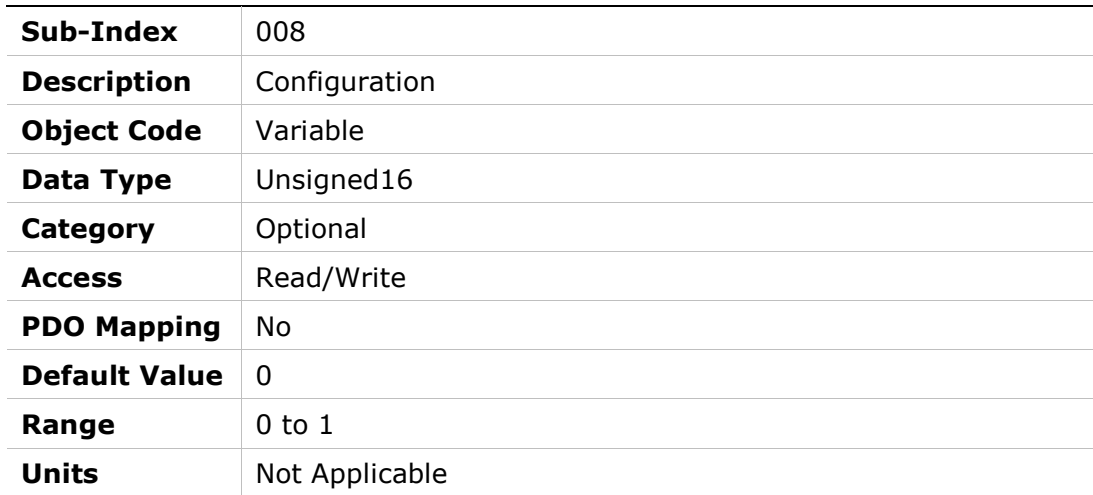

# 20DAh – Advanced Pole Placement H Polynomial

### Object Description

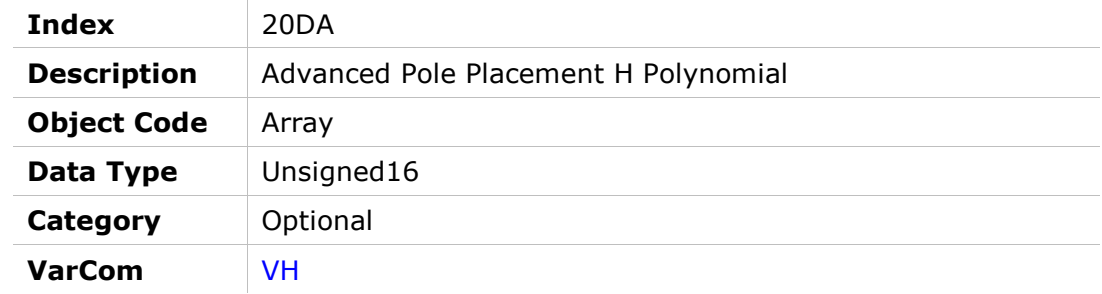

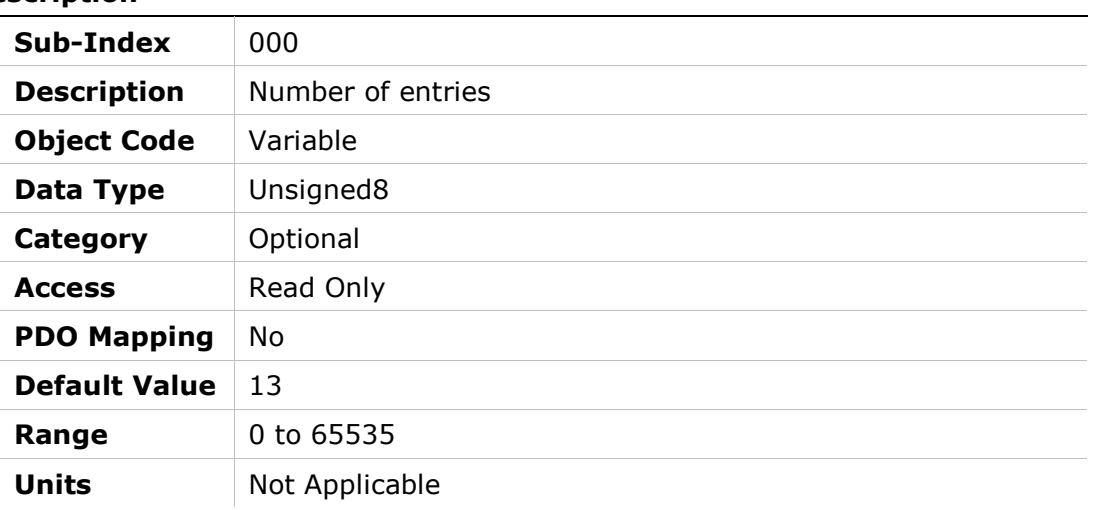

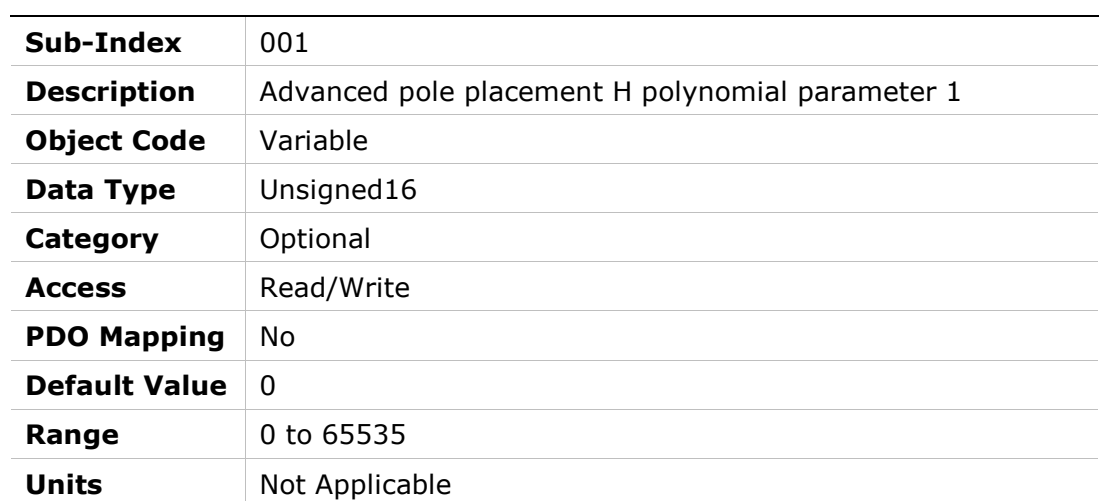

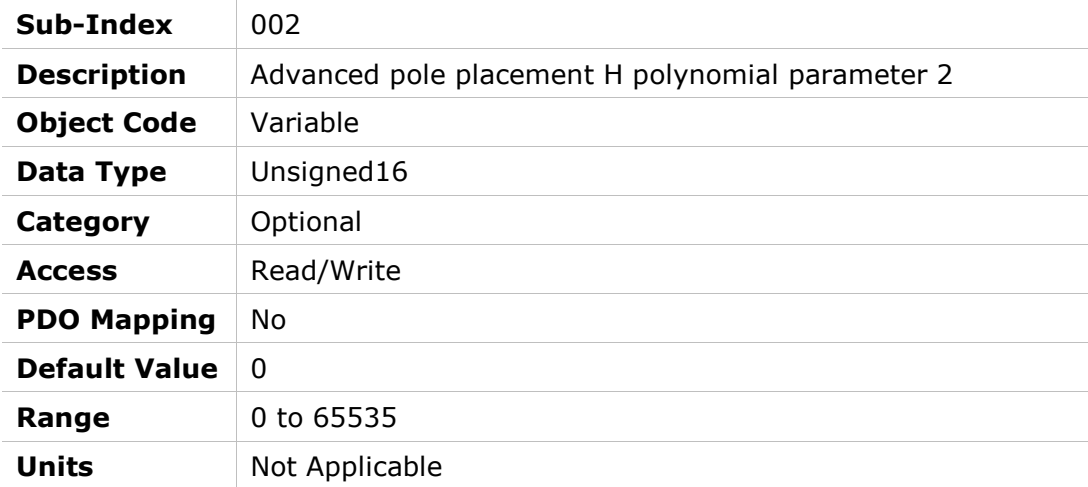

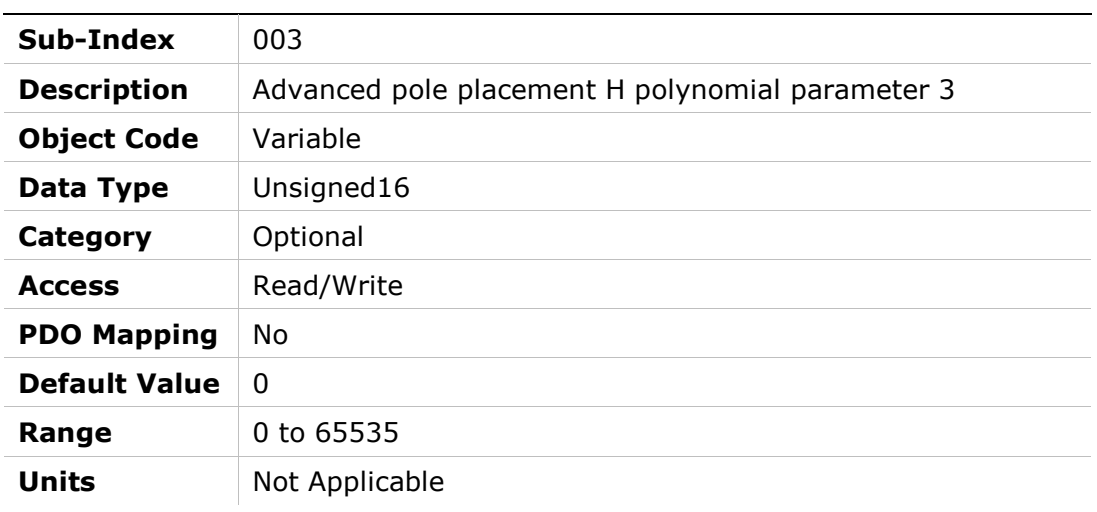

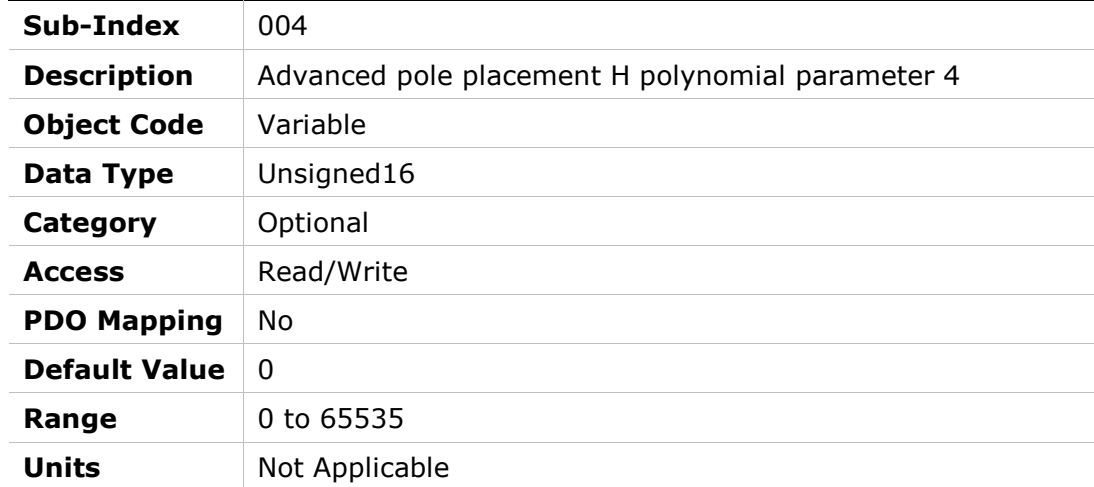
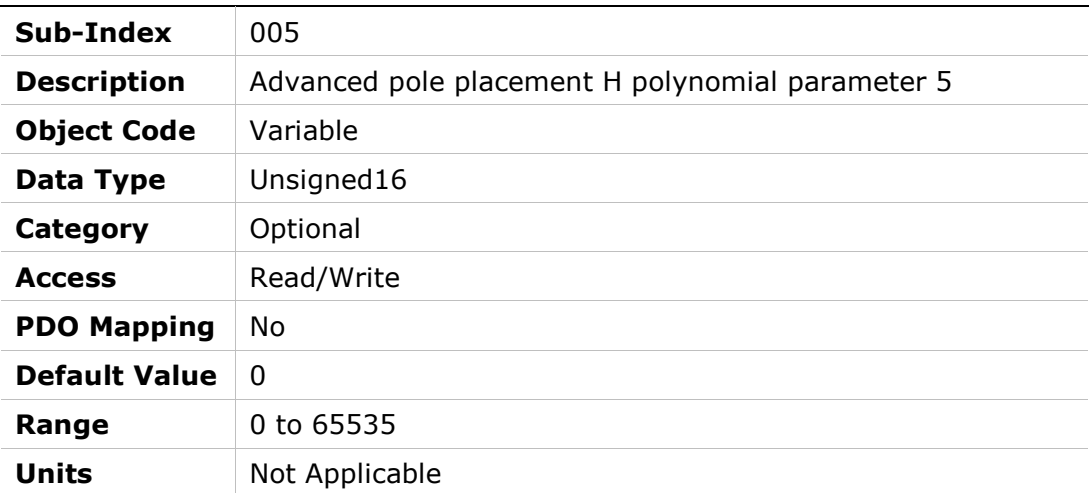

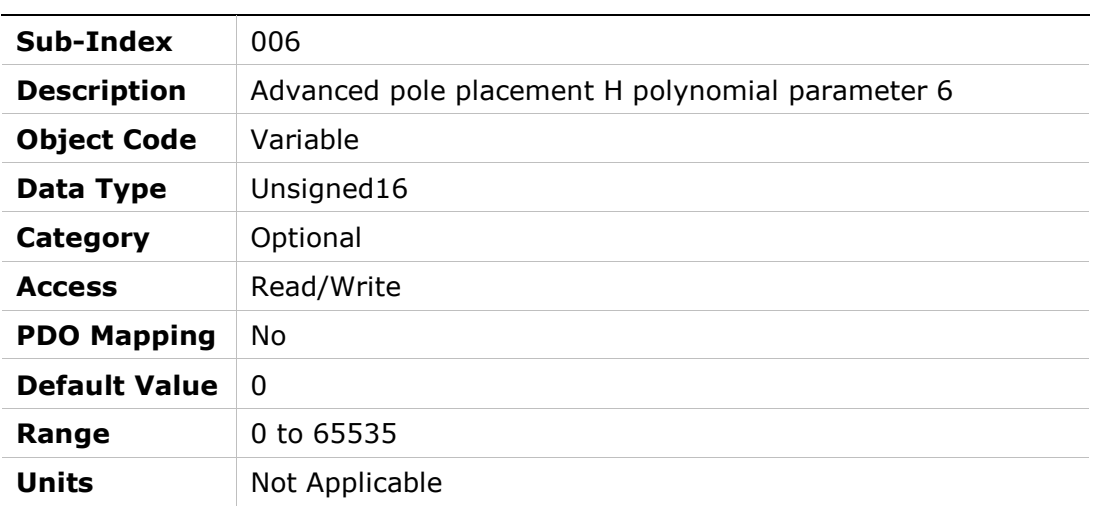

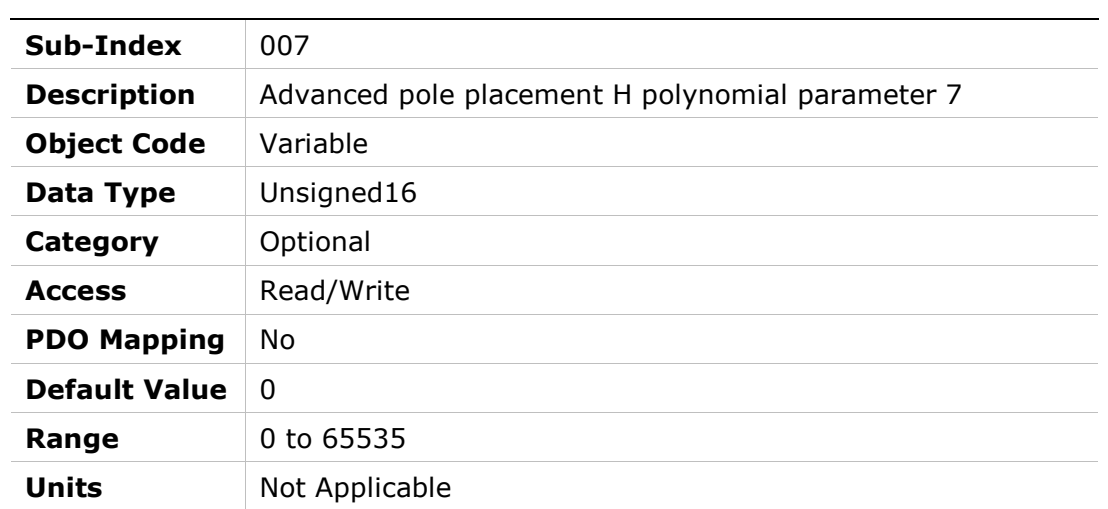

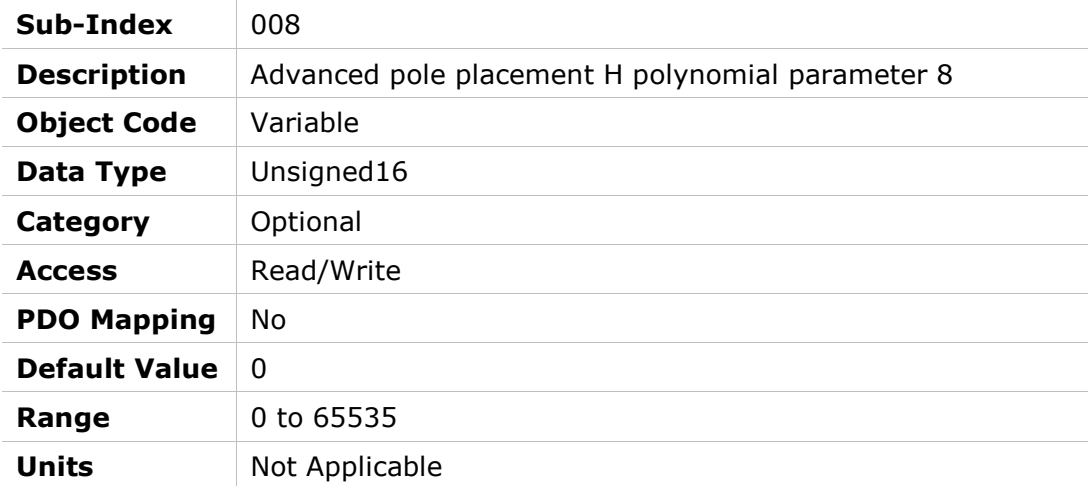

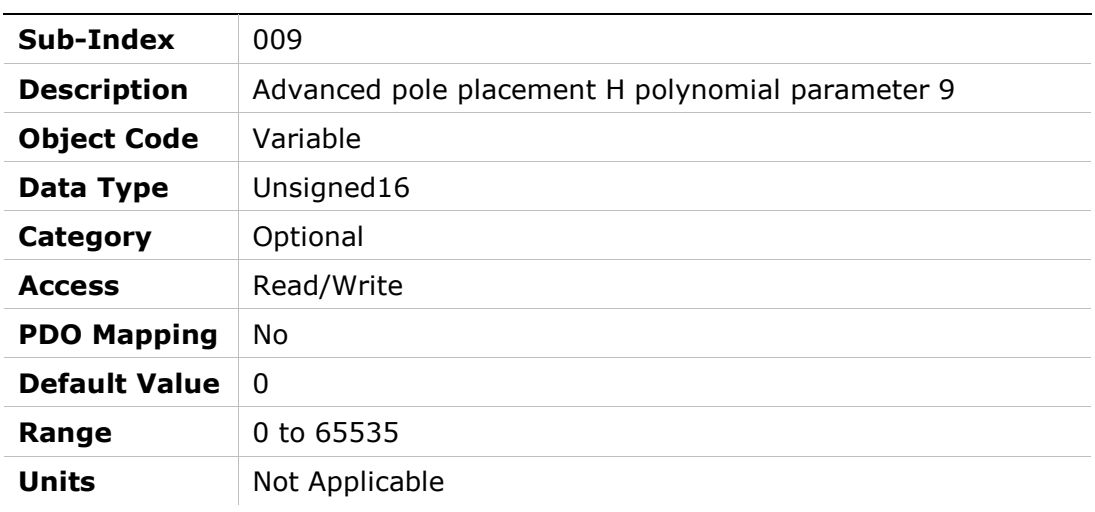

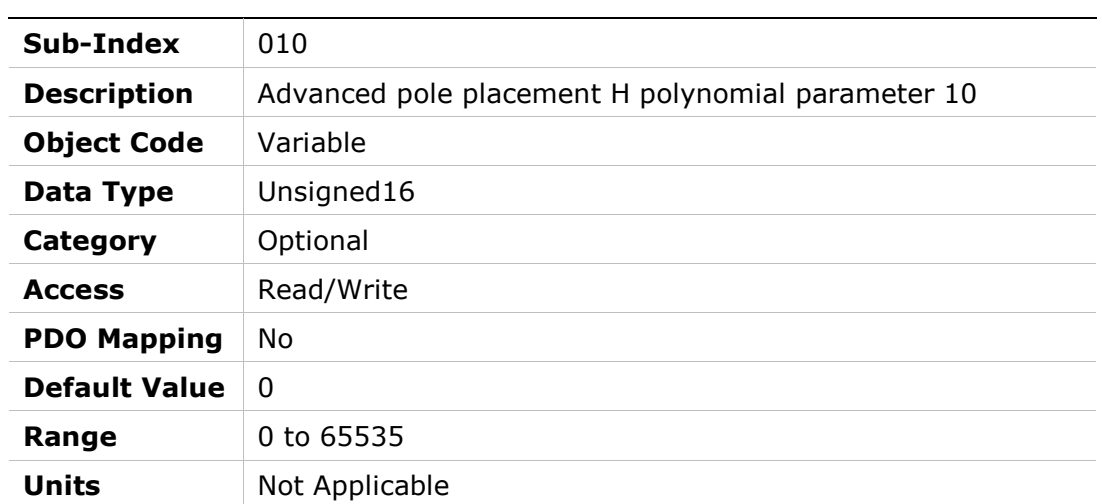

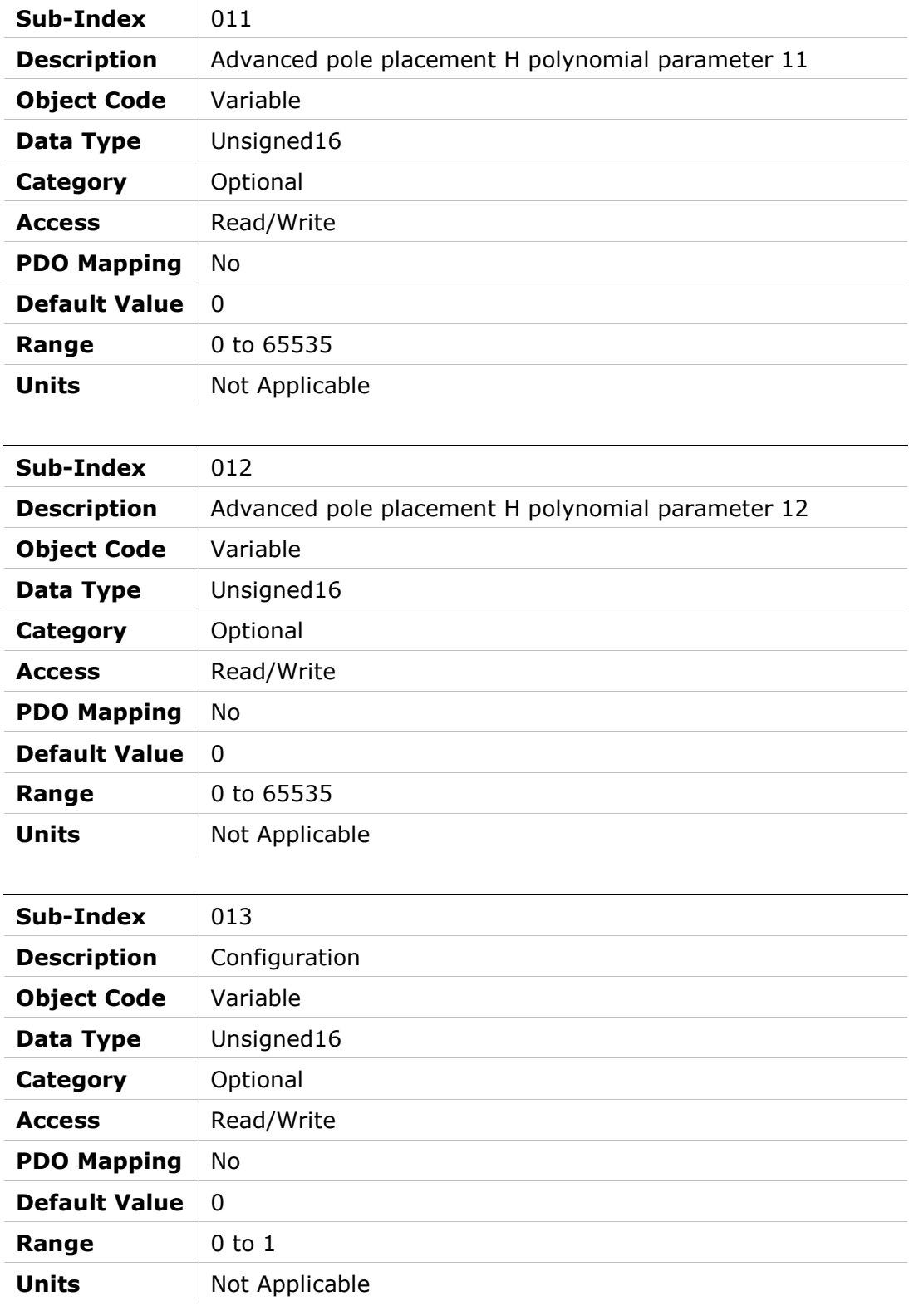

## 20DBh – Advanced Pole Placement R Polynomial

### Object Description

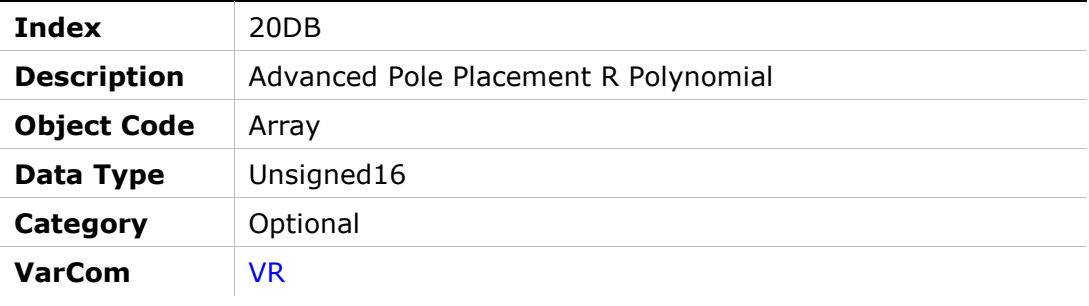

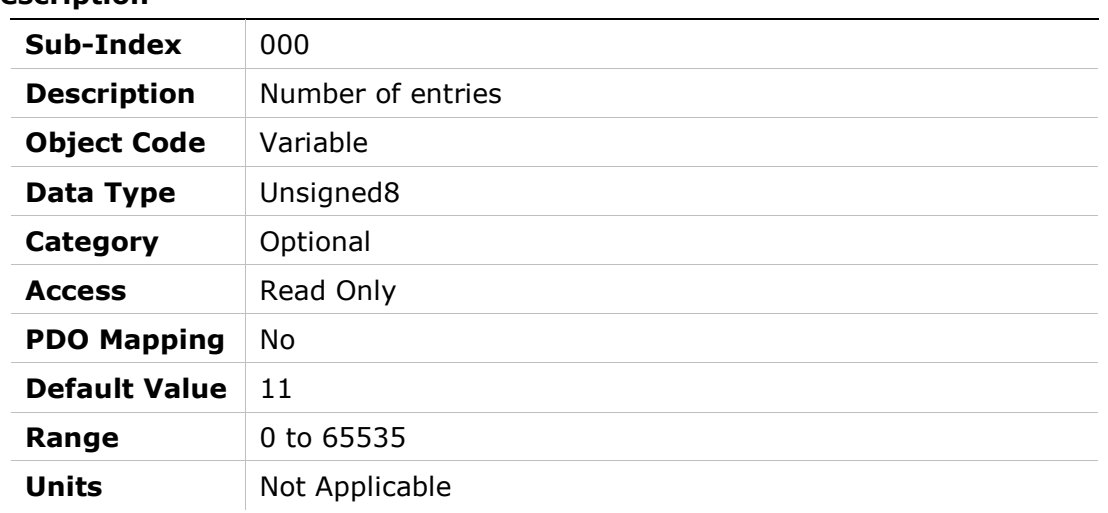

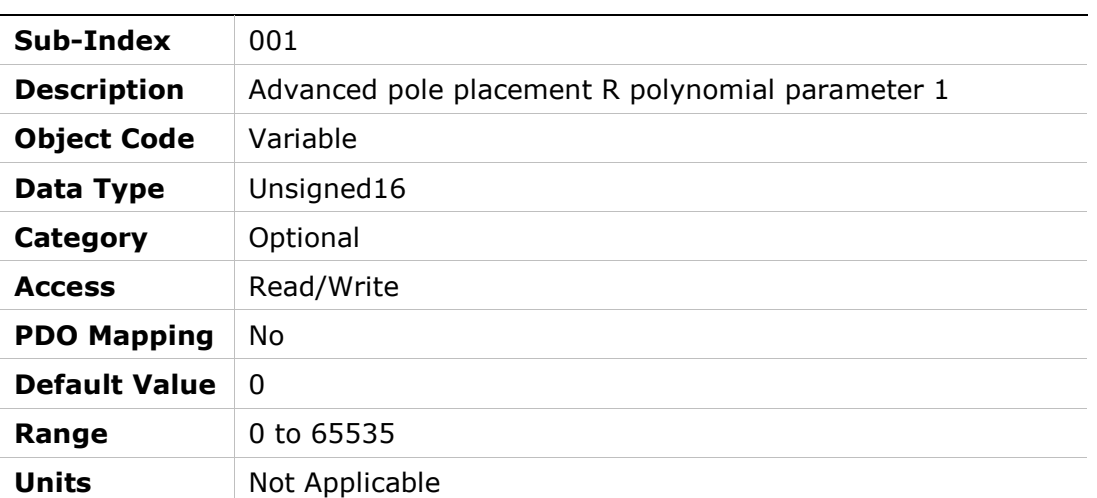

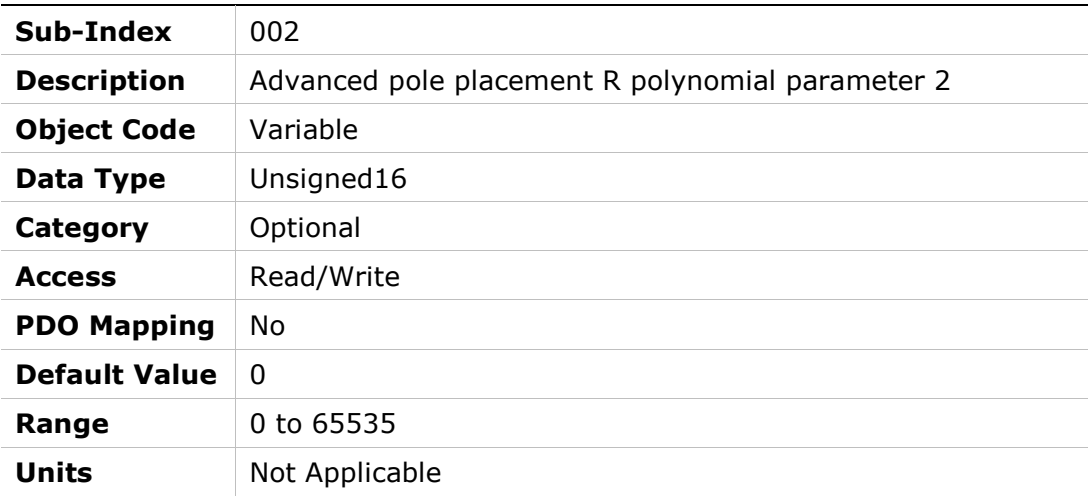

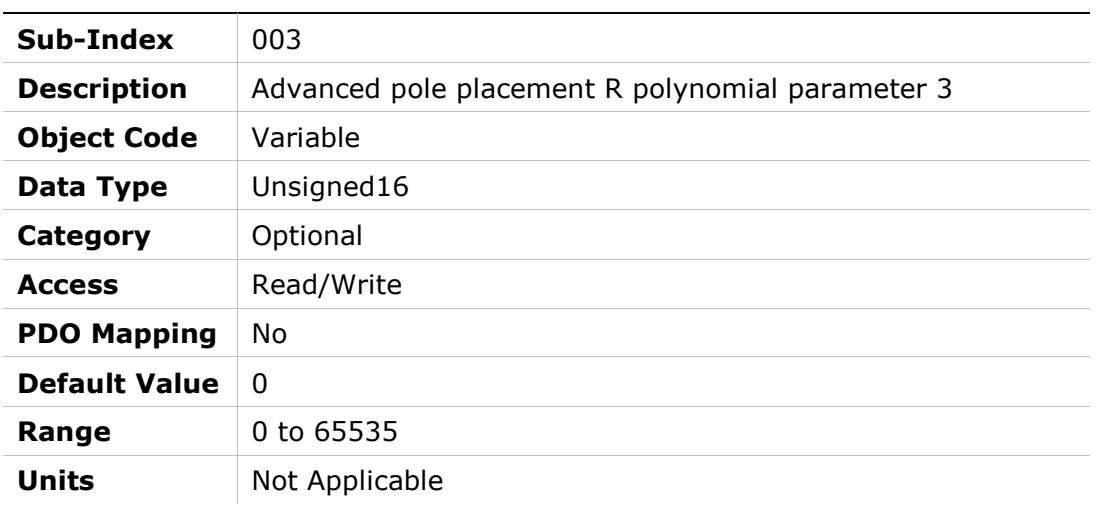

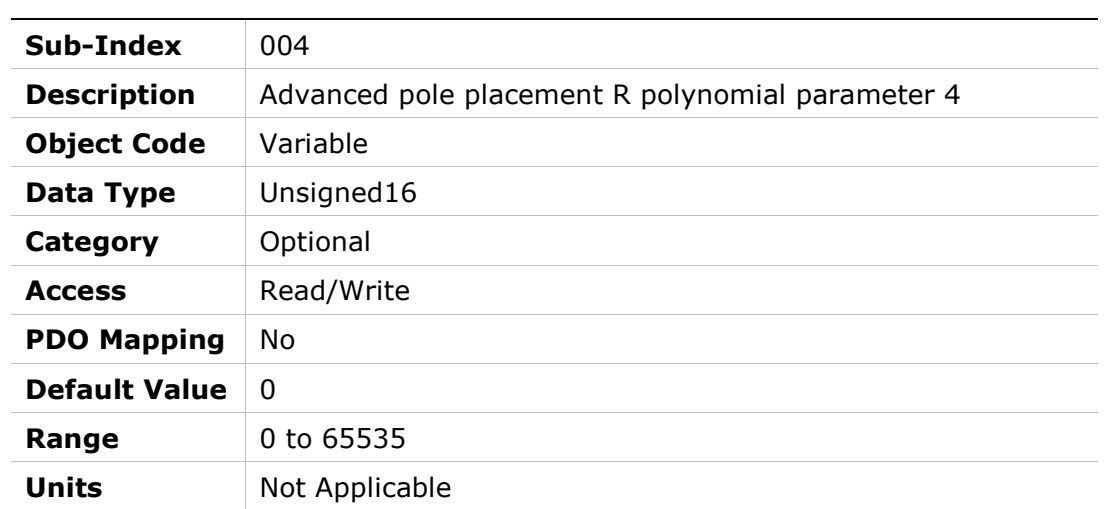

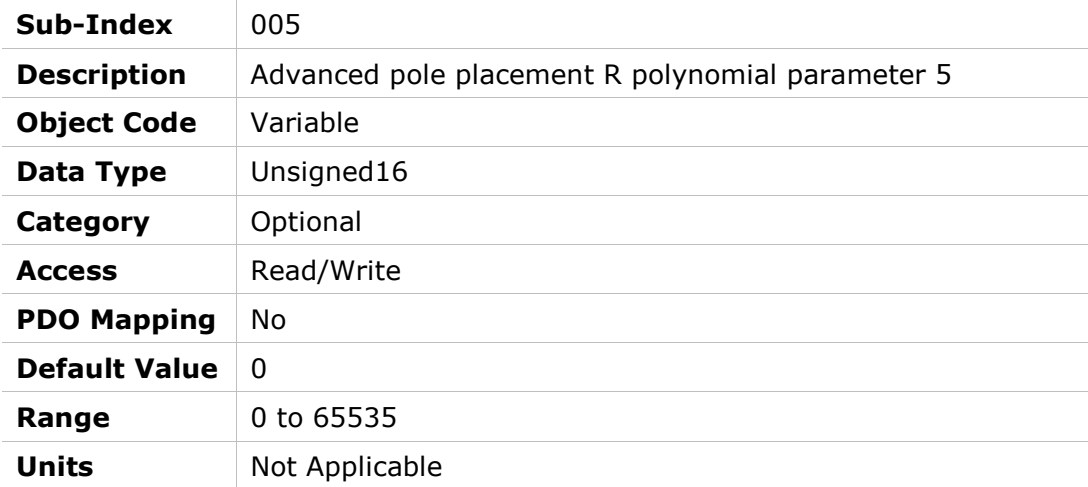

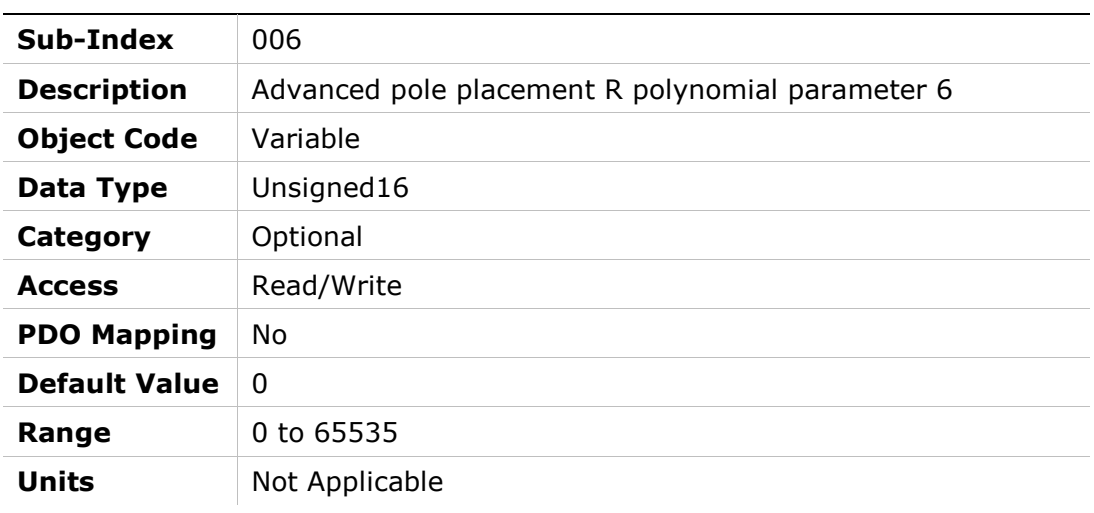

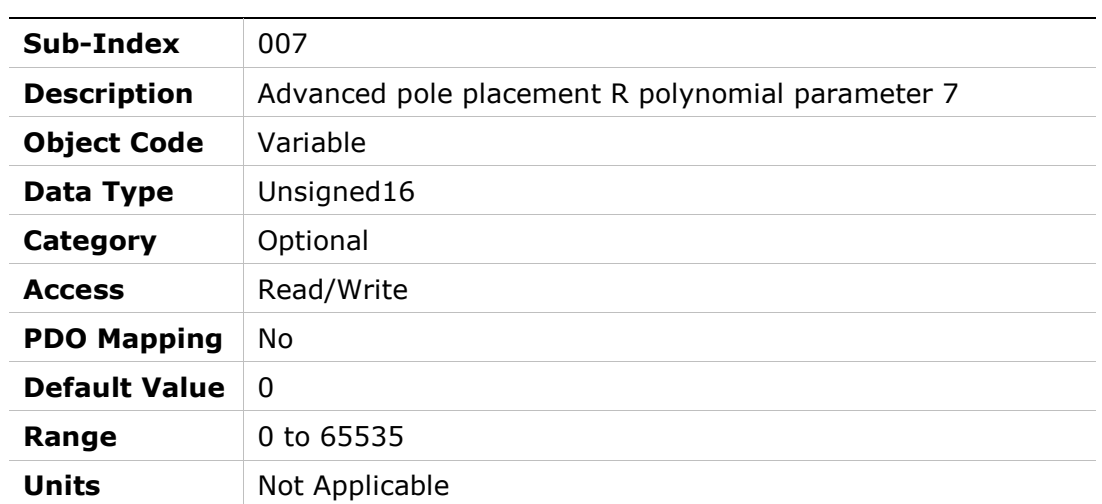

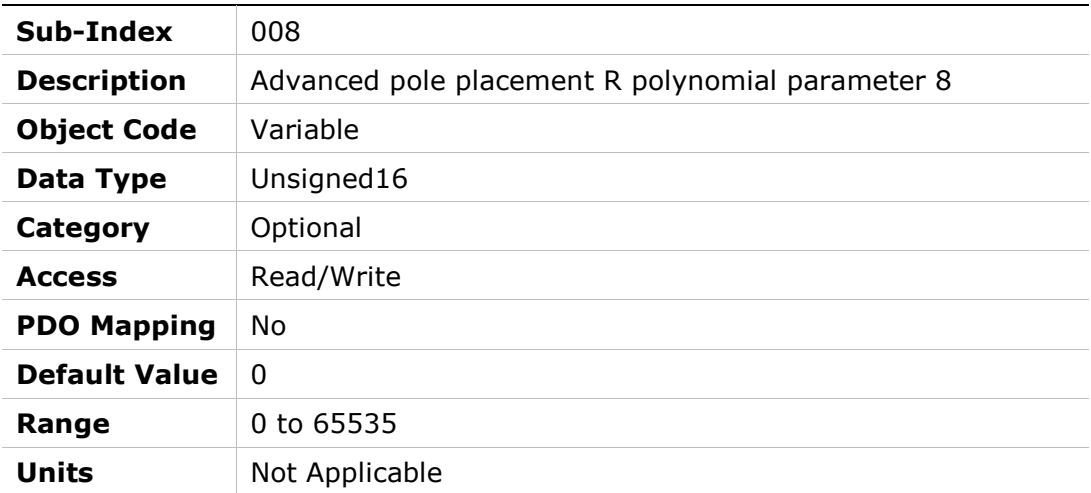

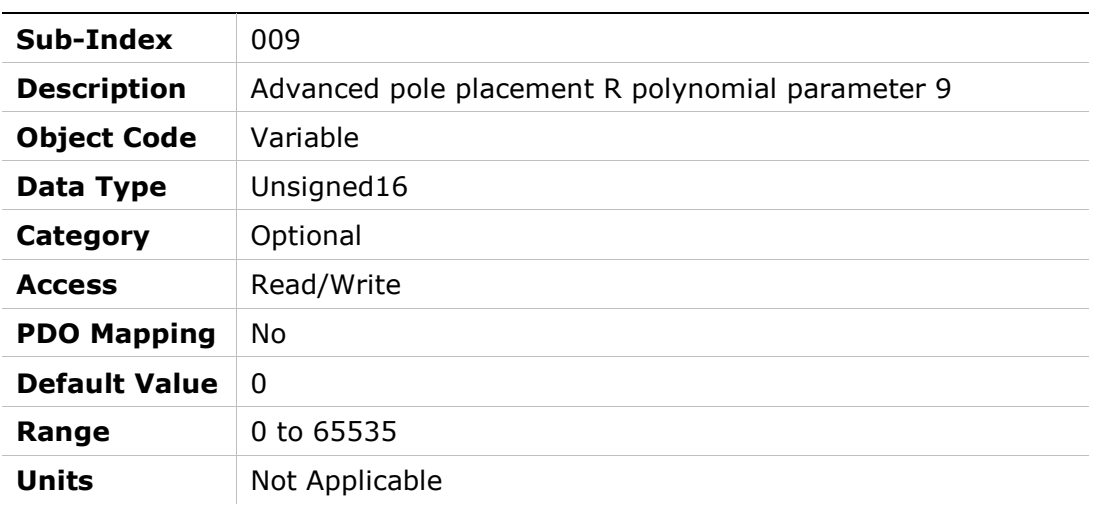

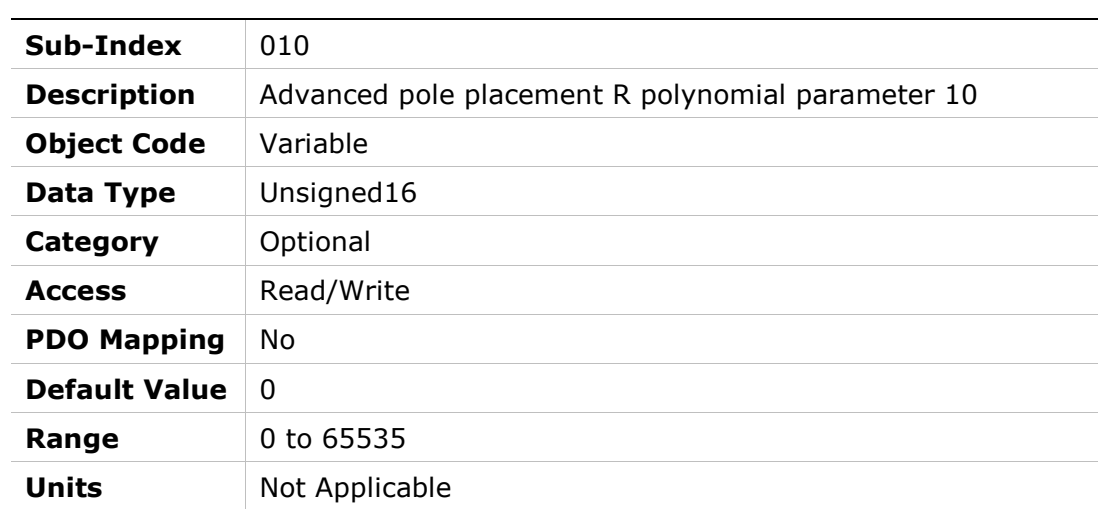

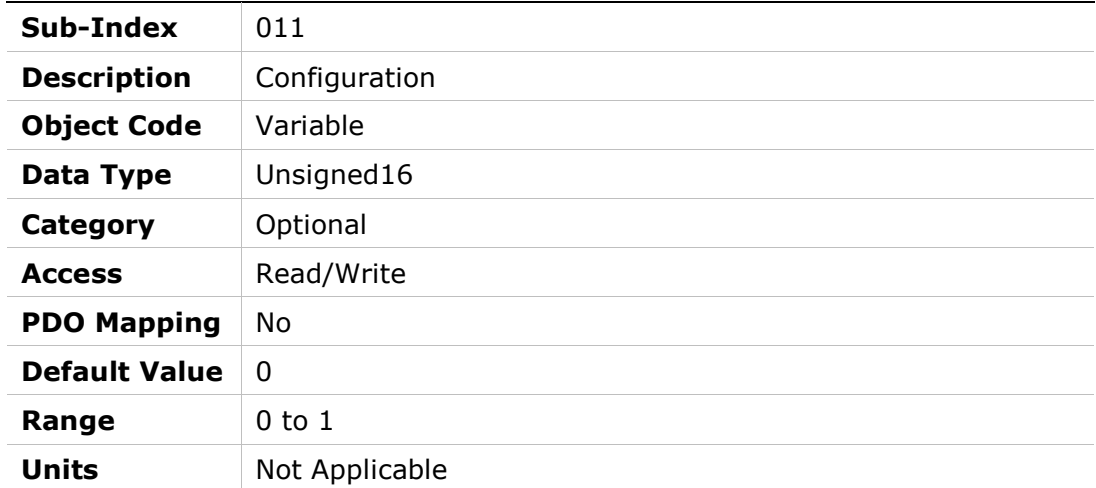

## 20DCh – Wake No Shake Status

### Object Description

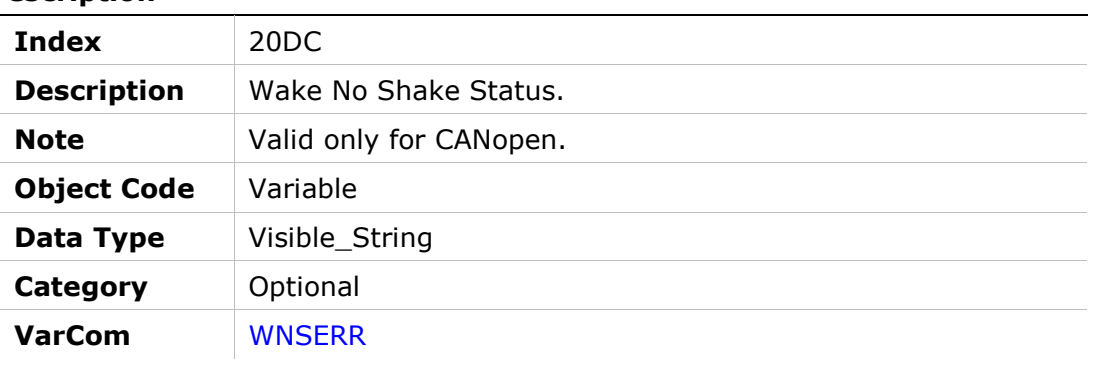

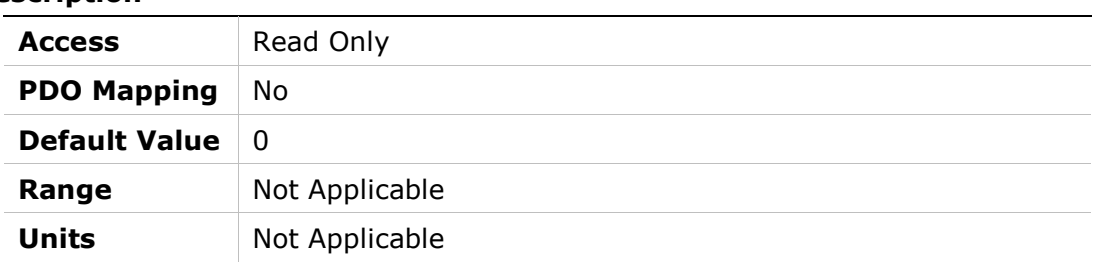

## 20DDh – Display Warnings

### Object Description

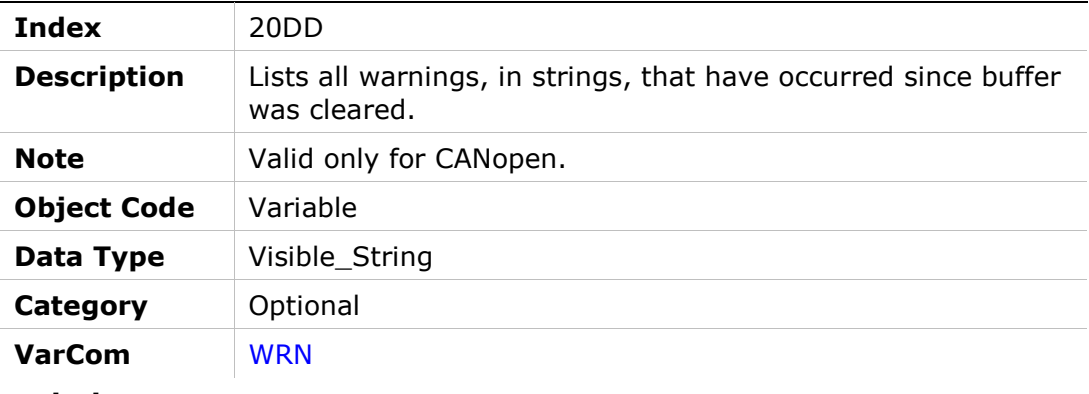

### Entry Description

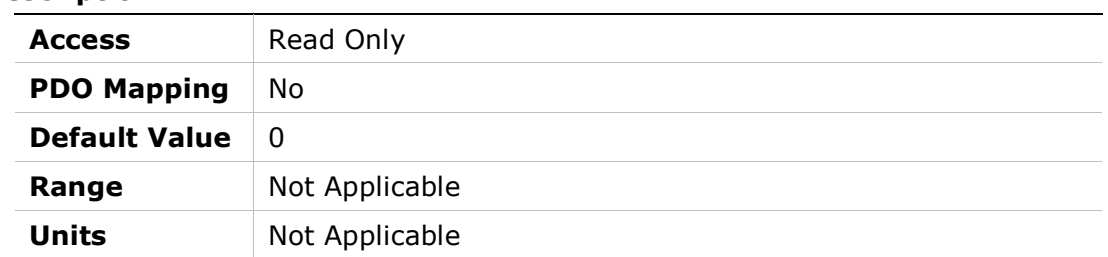

## 20DEh – External Encoder Resolution

#### Object Description

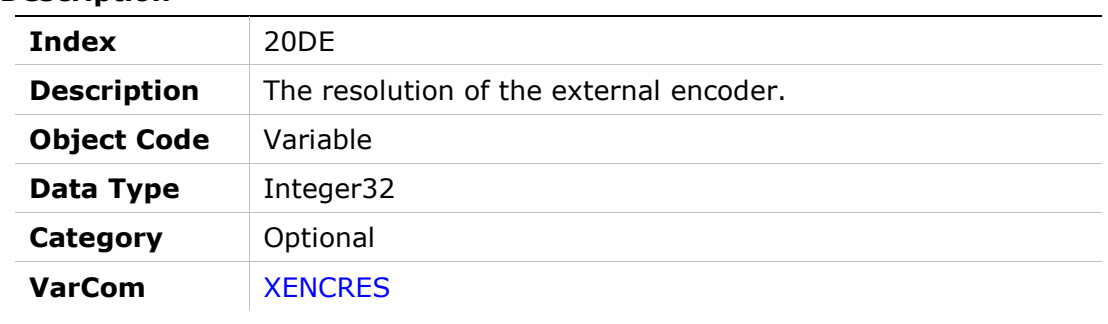

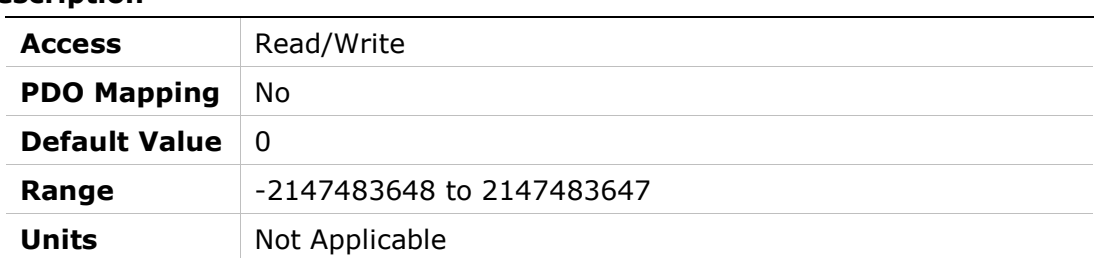

# 20DFh – Zeroing Command

Units 65535

### Object Description

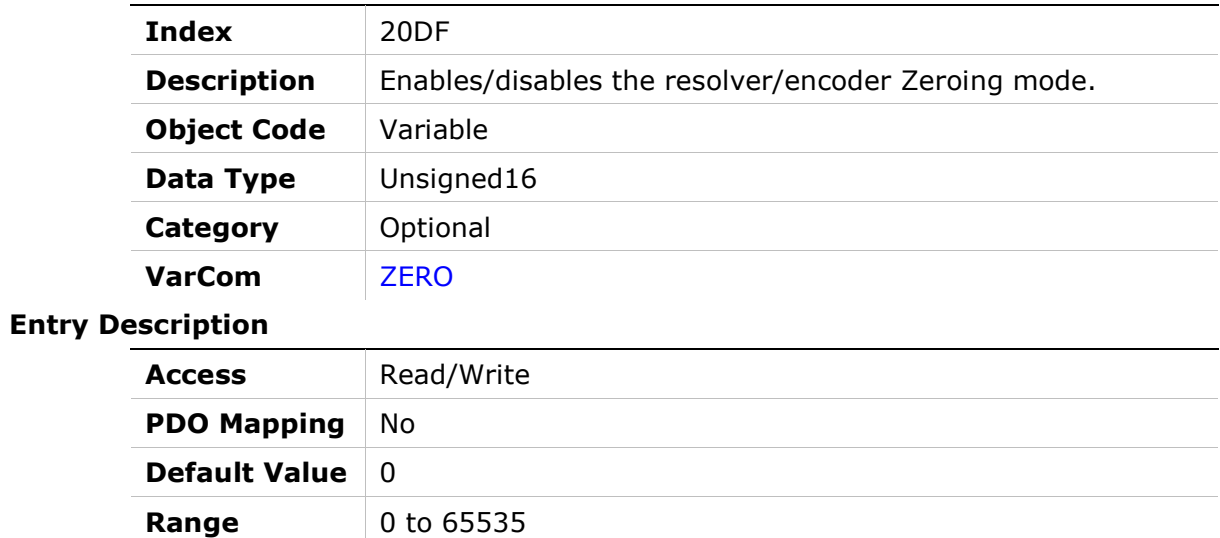

### 20E0h – Input Mode

### Object Description

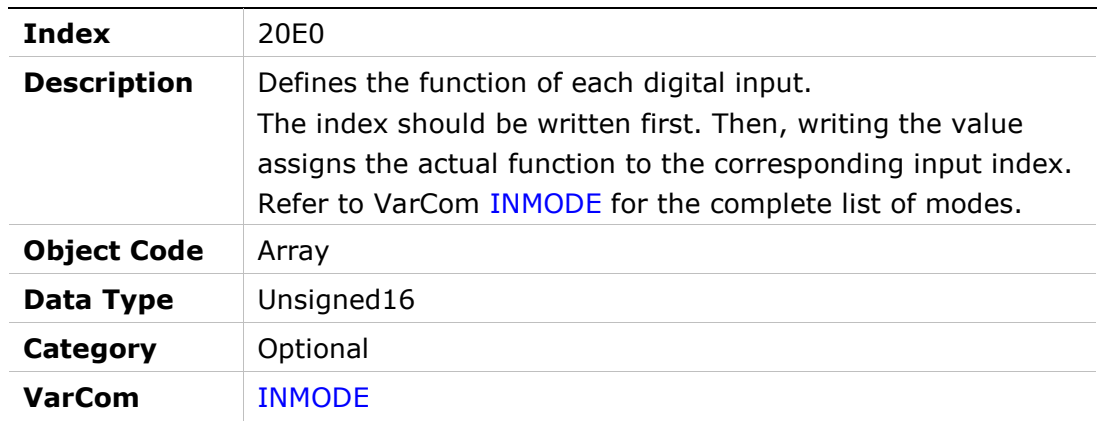

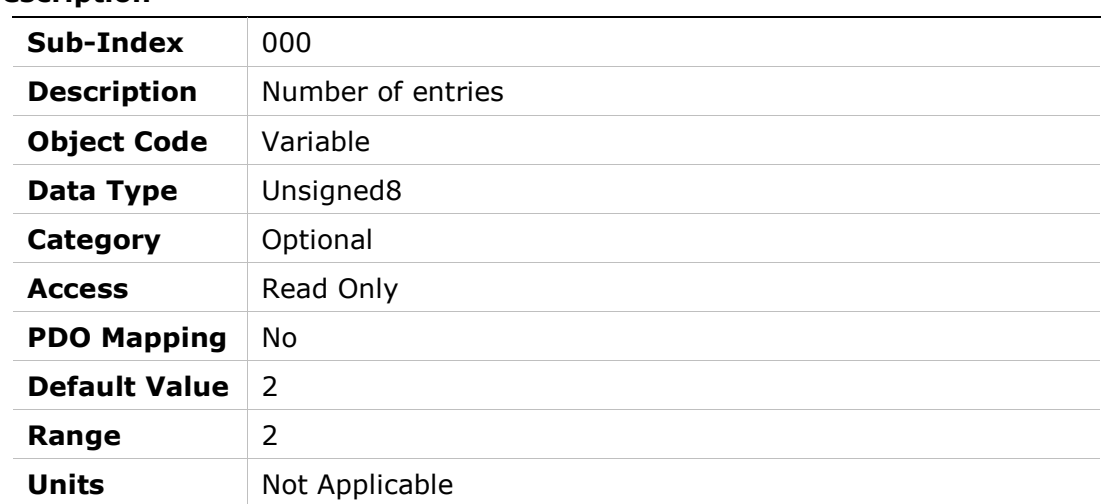

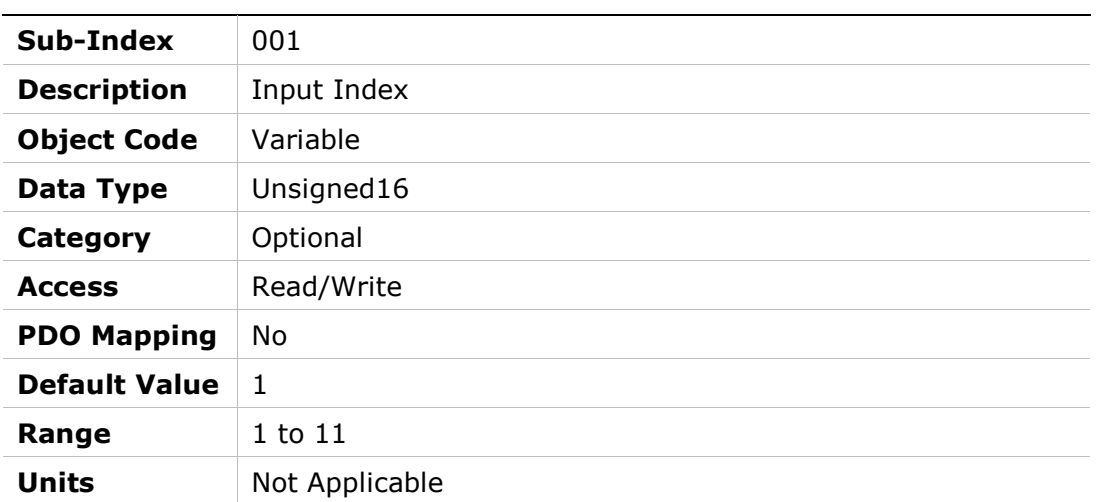

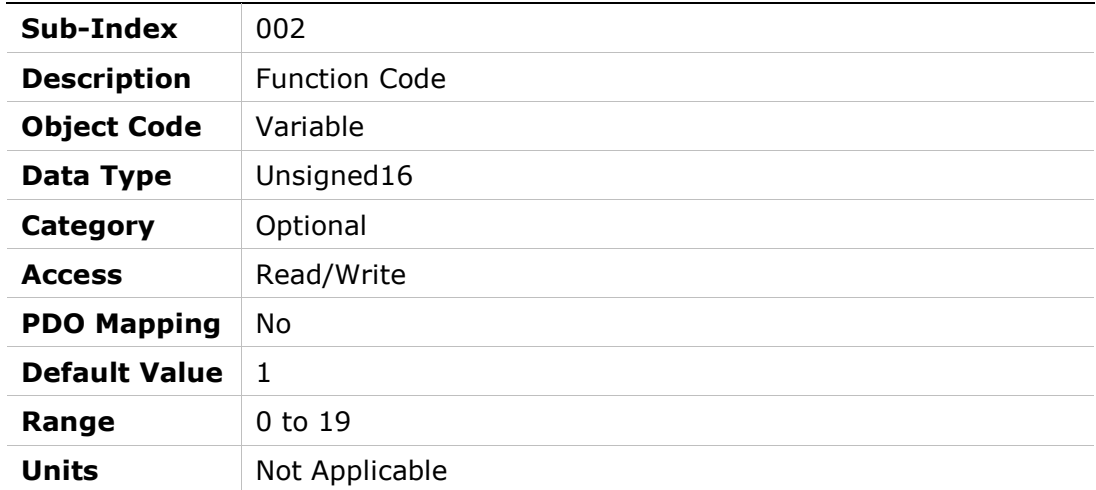

# 20E1h – Rotary Address Switch

### Object Description

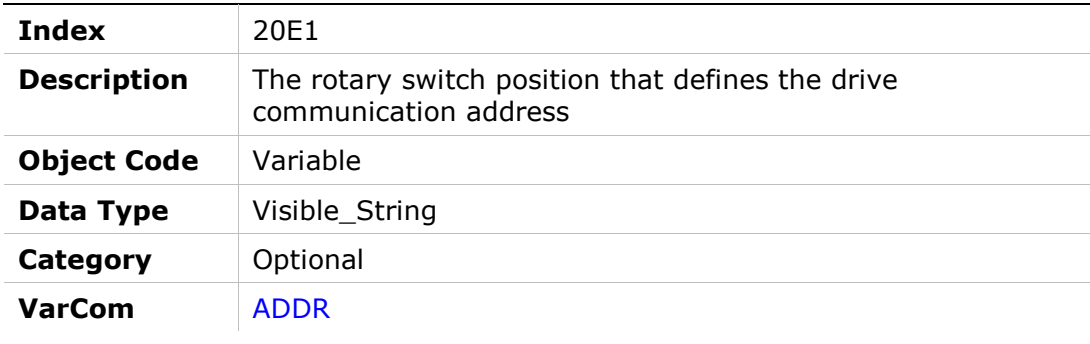

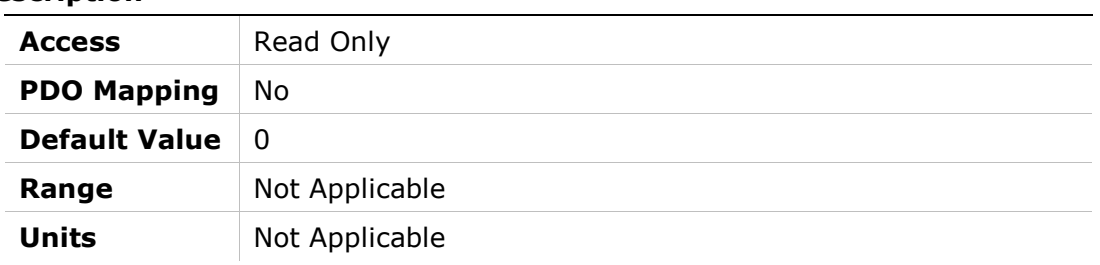

# 20E2h – Test 7-Segment Display

### Object Description

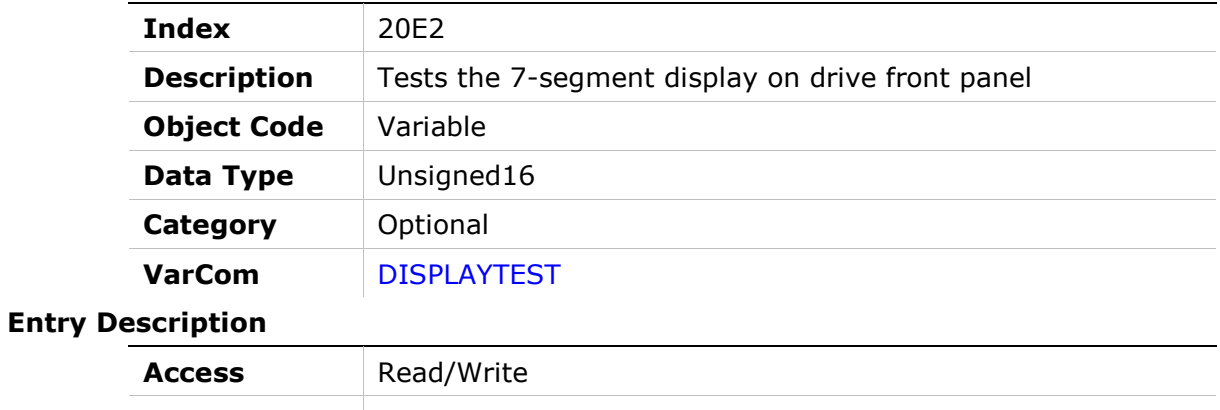

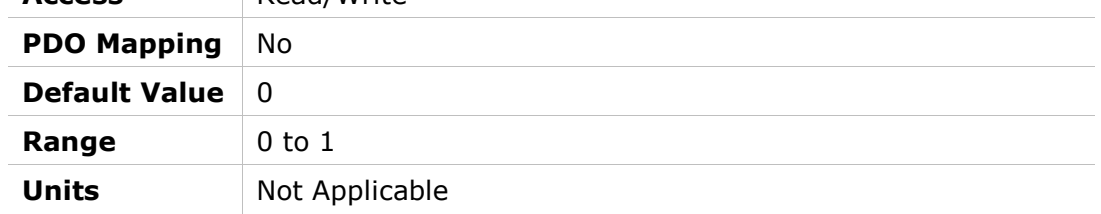

## 20E3h – Encoder Simulation Mode

#### Object Description

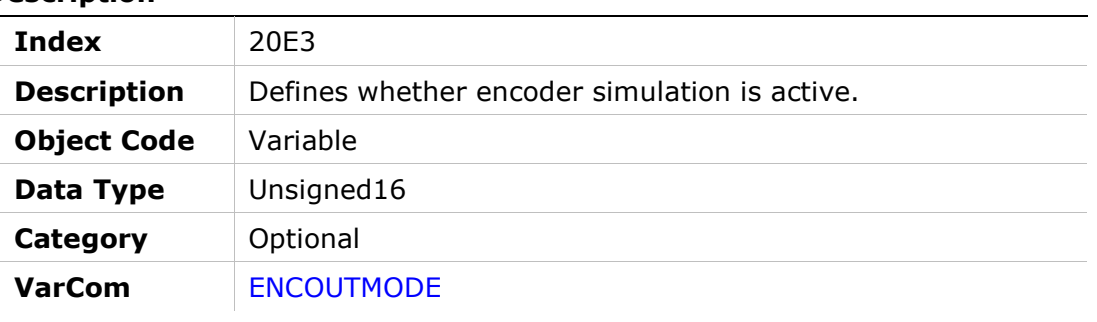

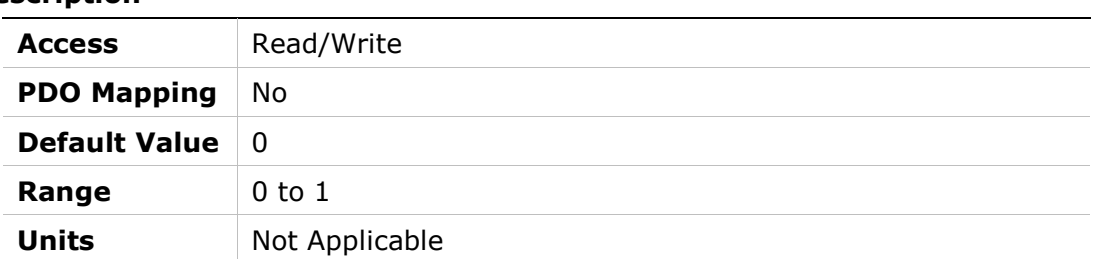

## 20E4h – Encoder Simulation Resolution

#### Object Description

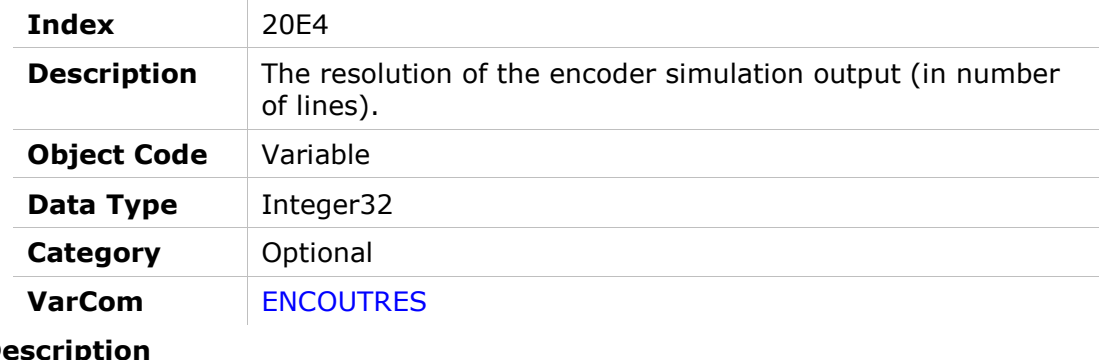

# Entry Description

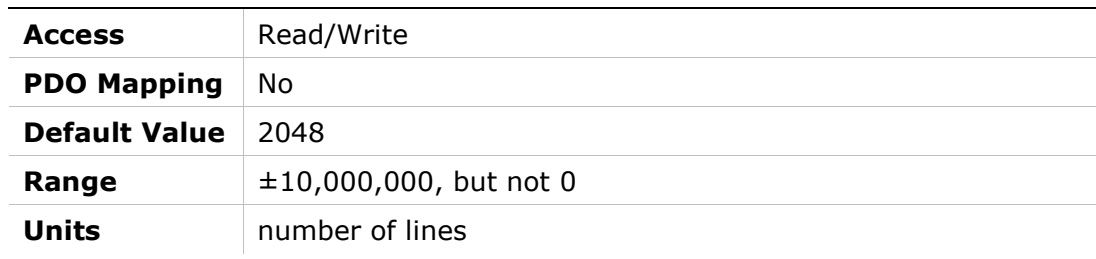

## 20E5h – Encoder Simulation Index Position

#### Object Description

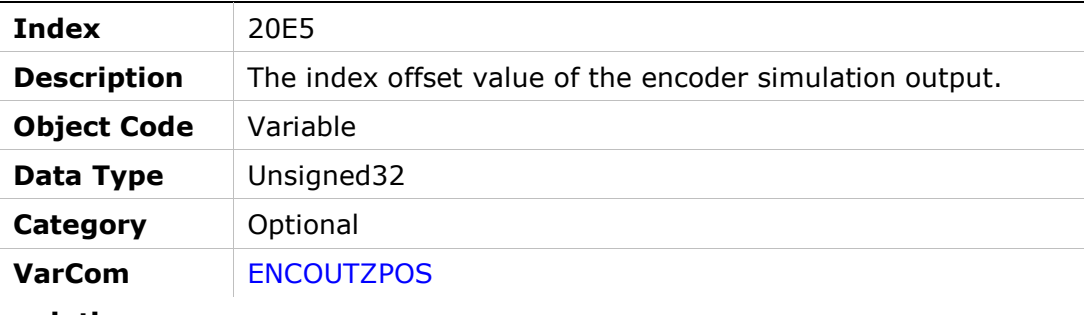

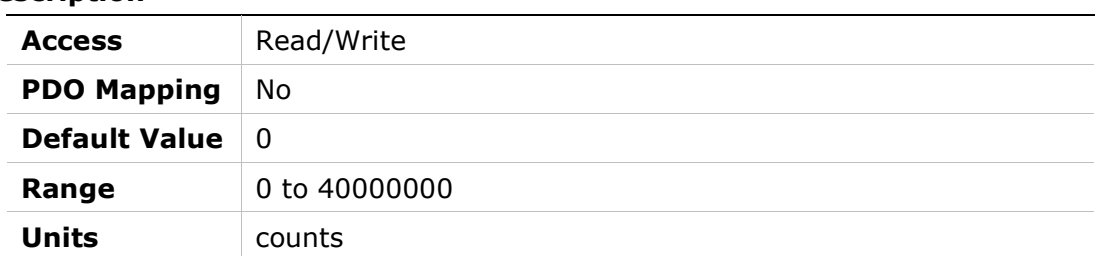

## 20E6h – Record Done Indicator

#### Object Description

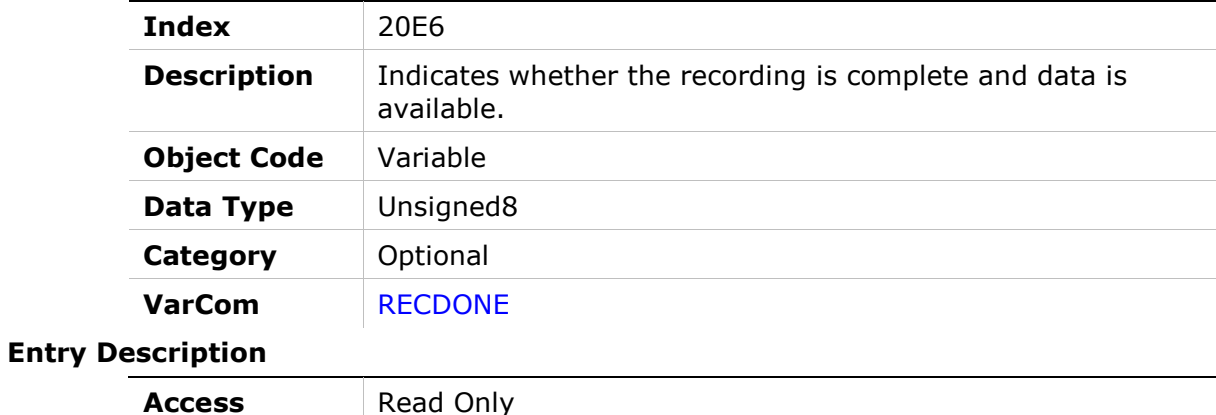

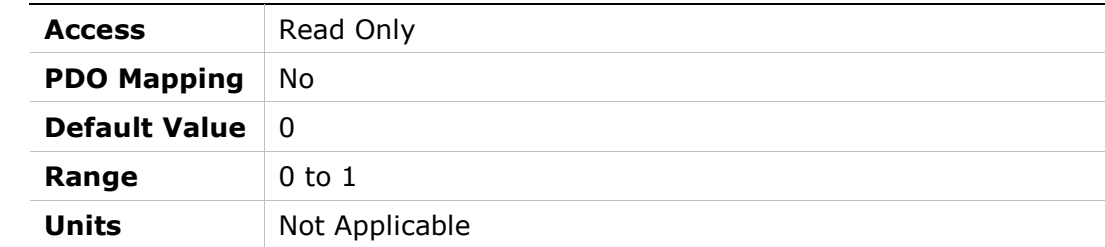

## 20E7h – Get Recorded Data

#### Object Description

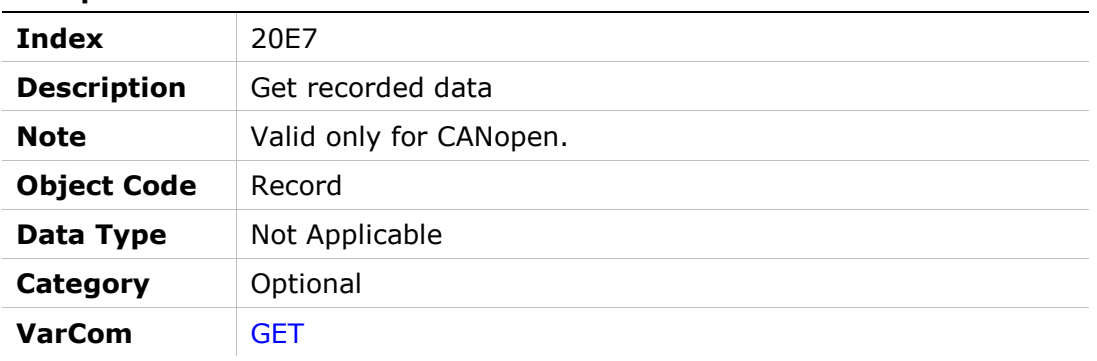

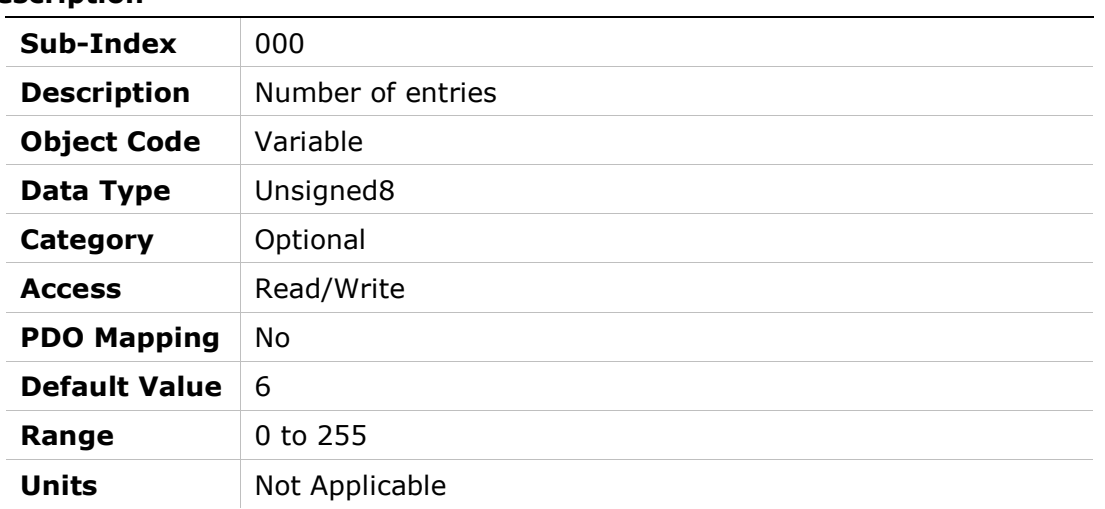

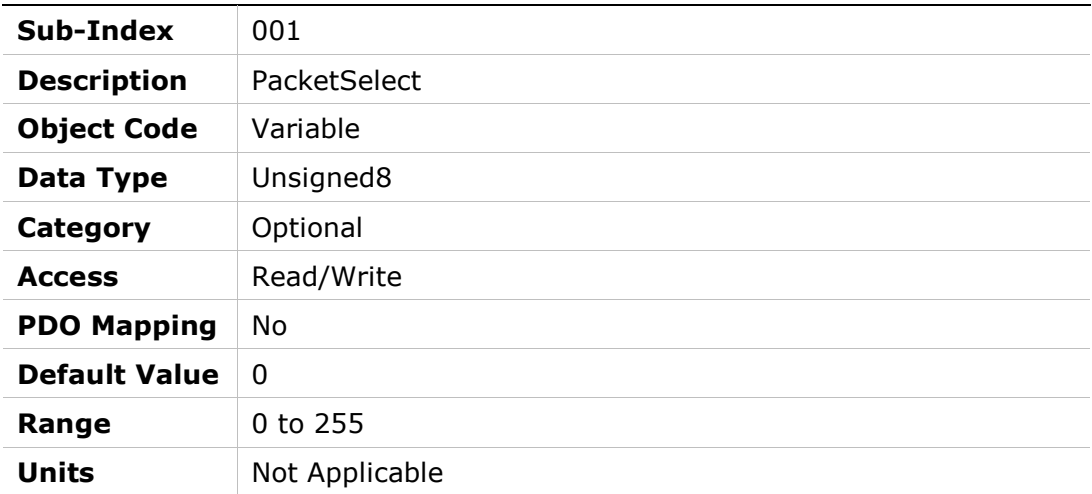

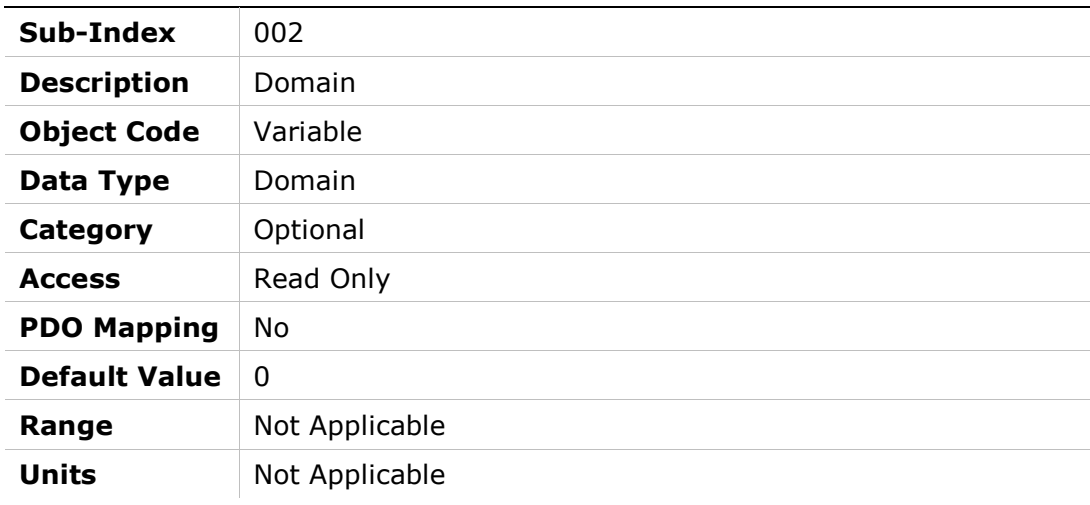

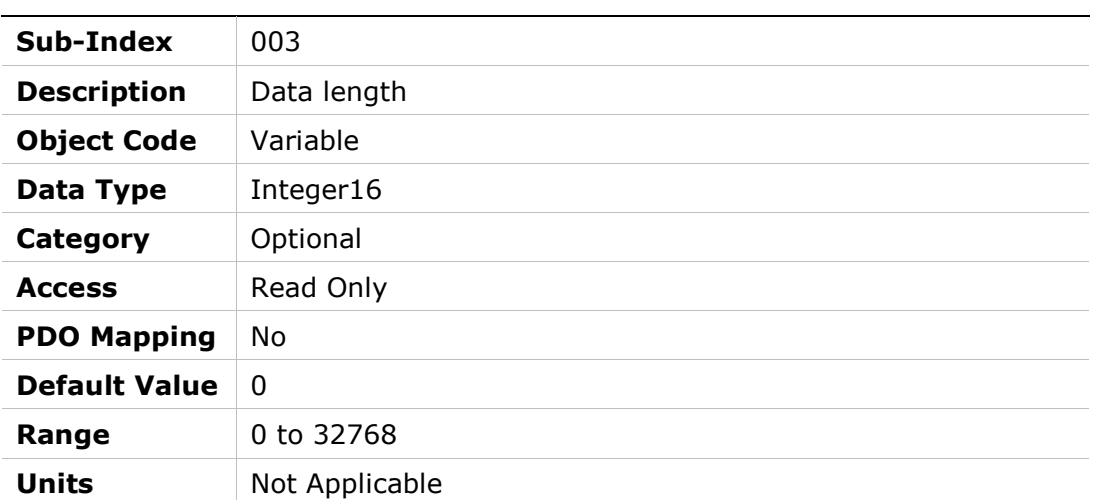

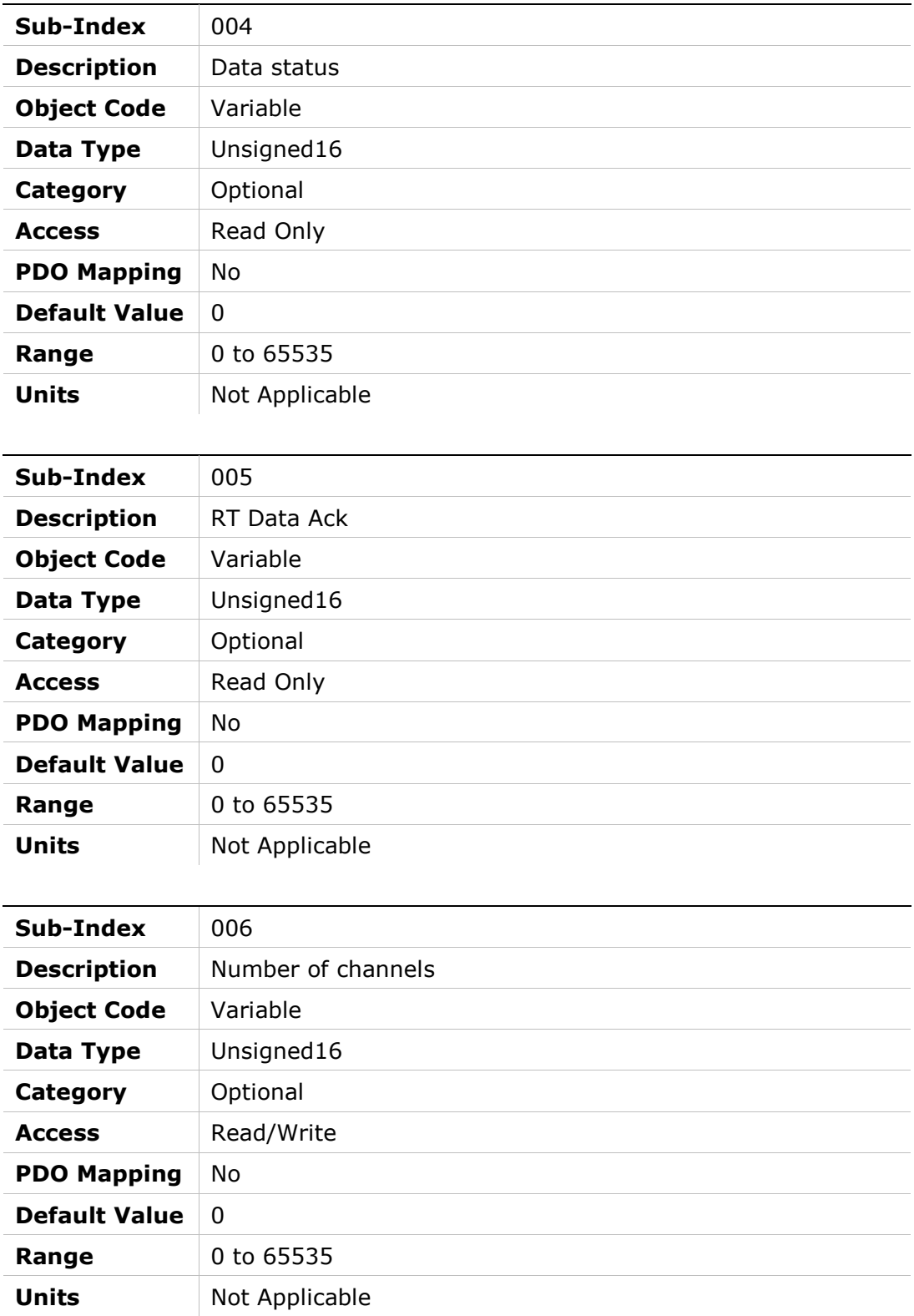

## 20E8h – Trigger Recording

### Object Description

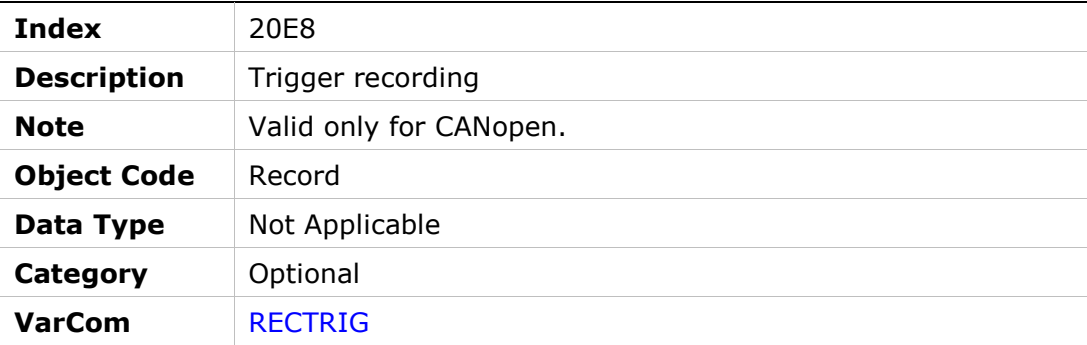

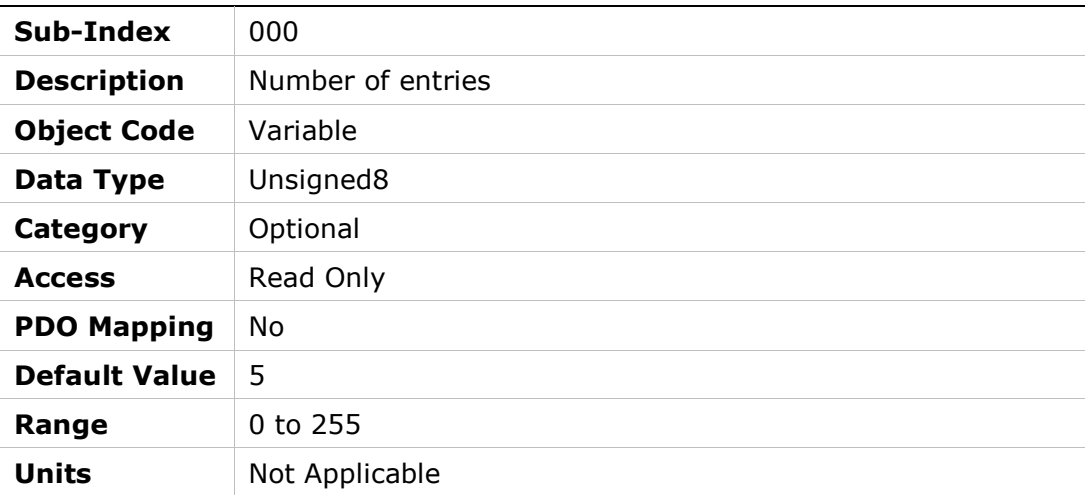

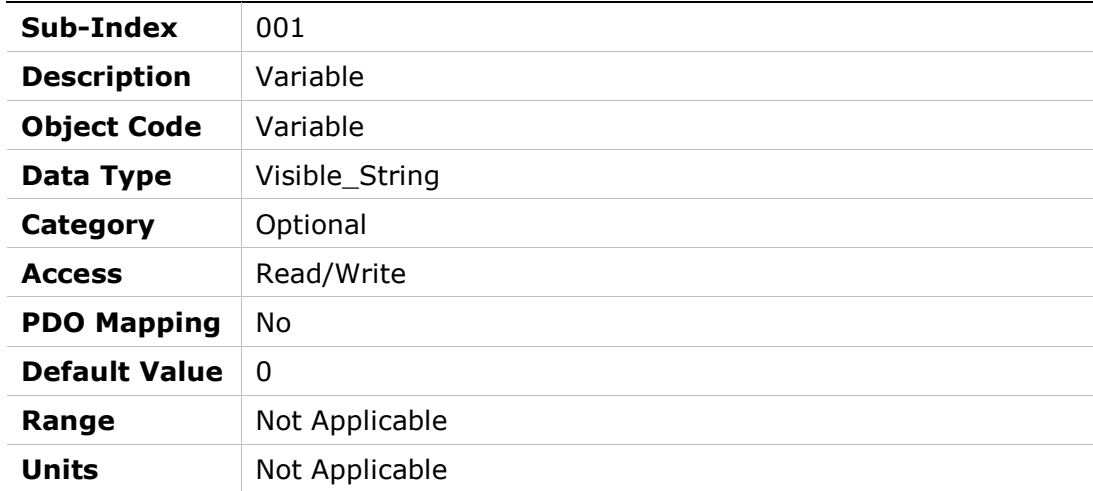

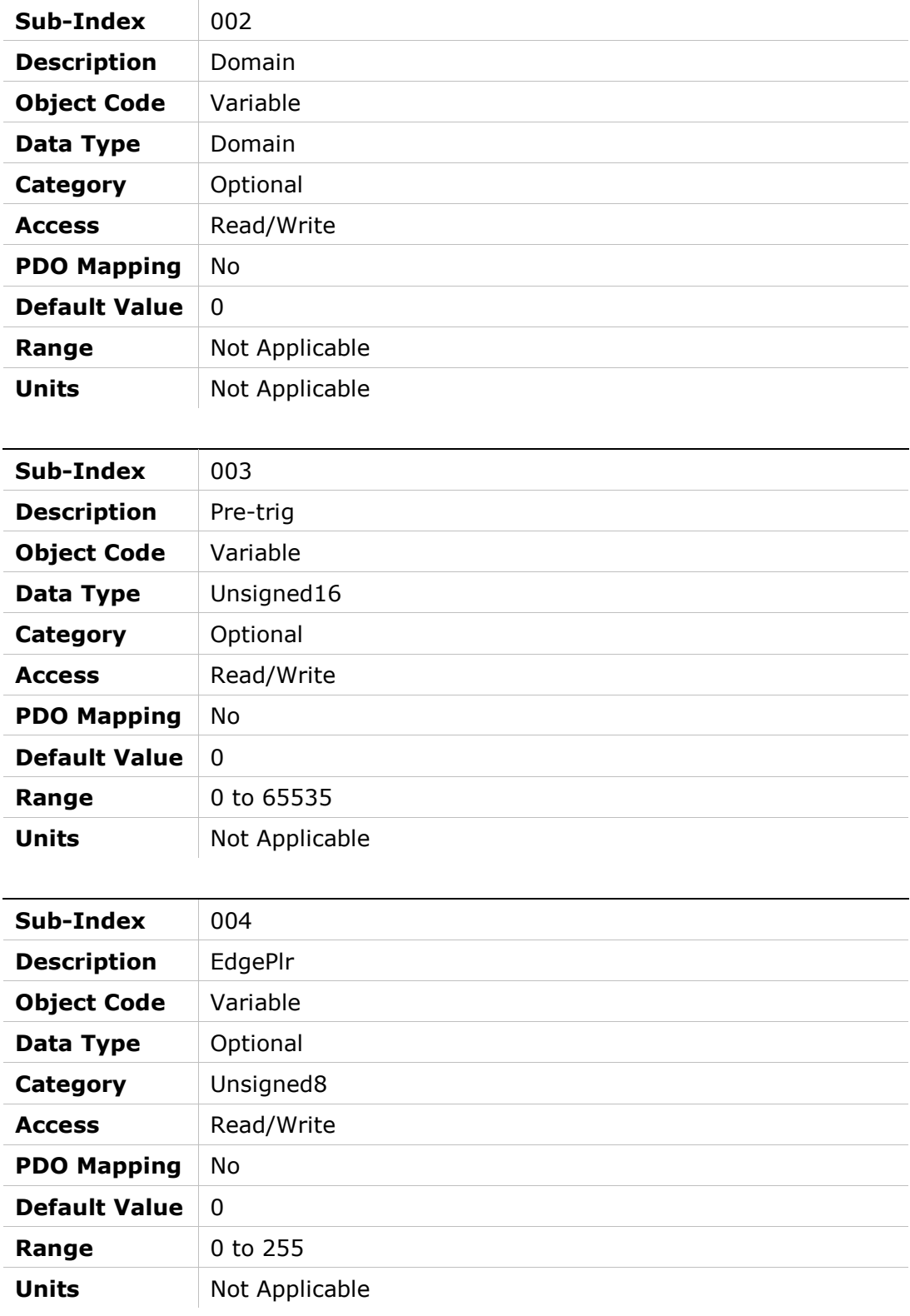

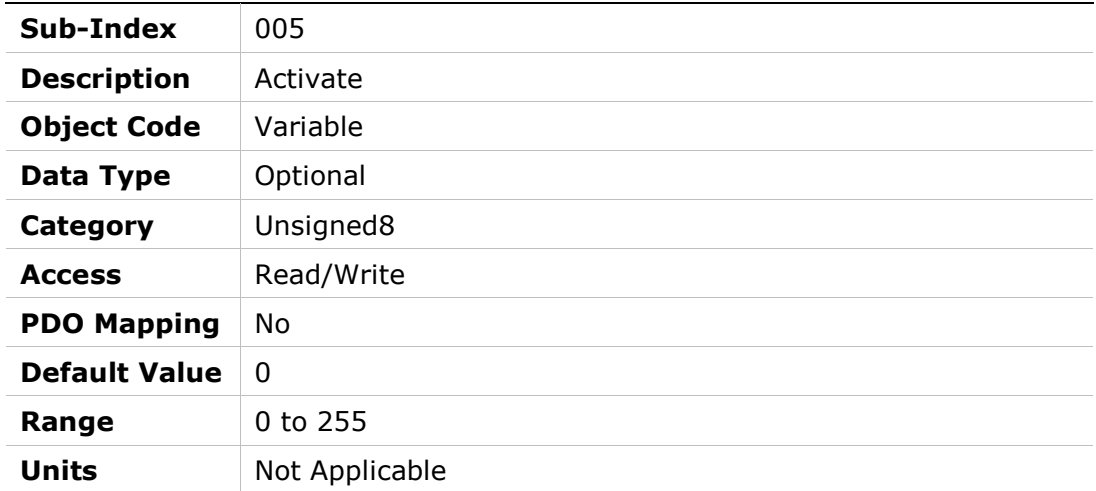

## 20E9h – Stop Recording

### Object Description

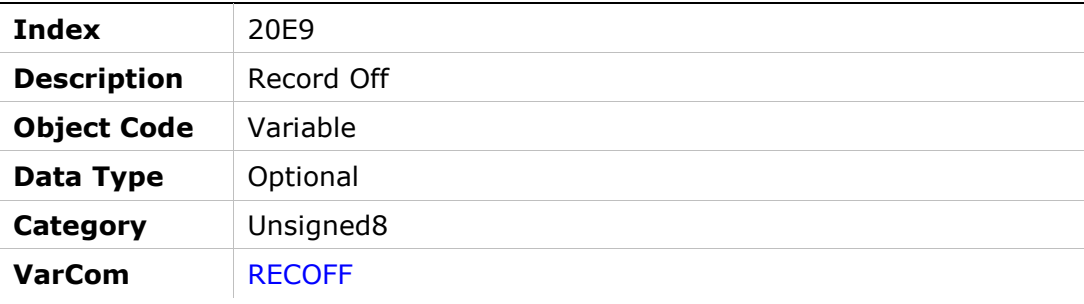

#### Entry Description

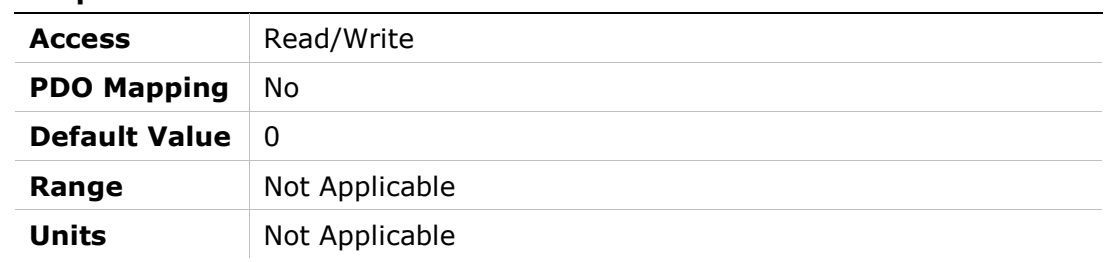

## 20EAh – Record

### Object Description

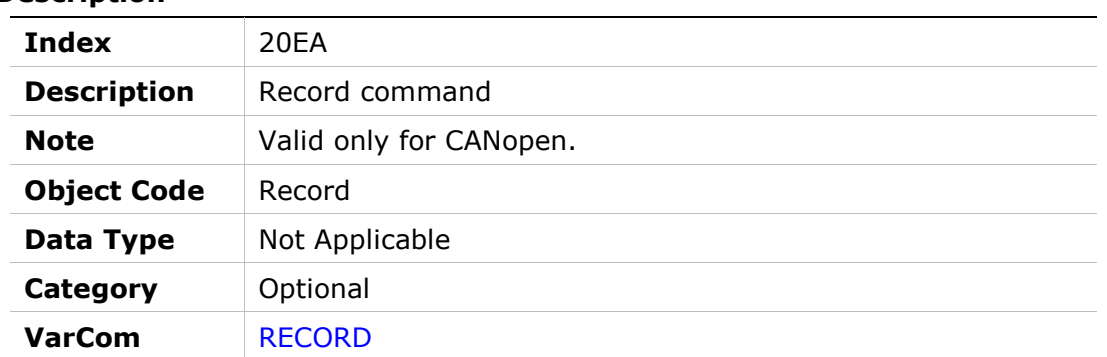

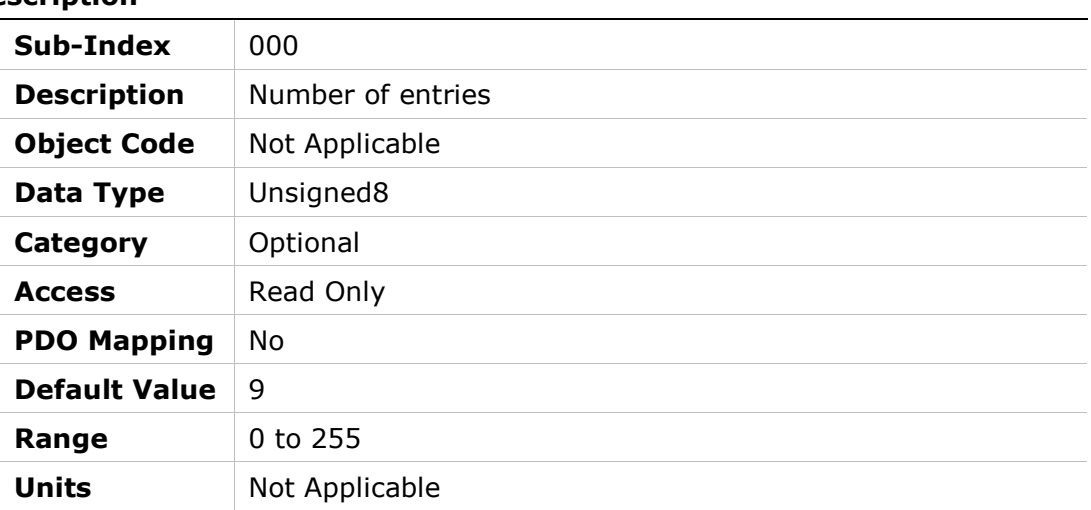

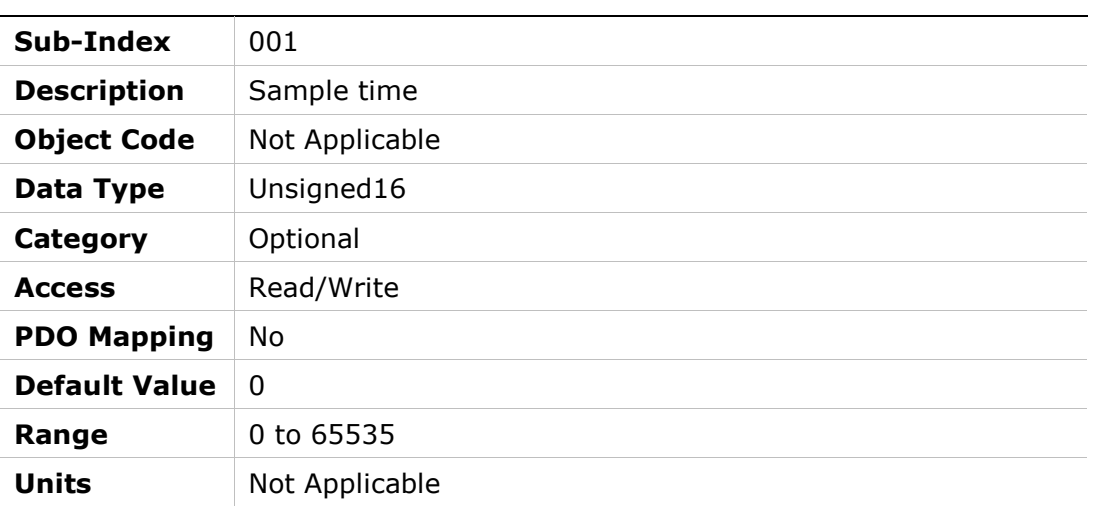

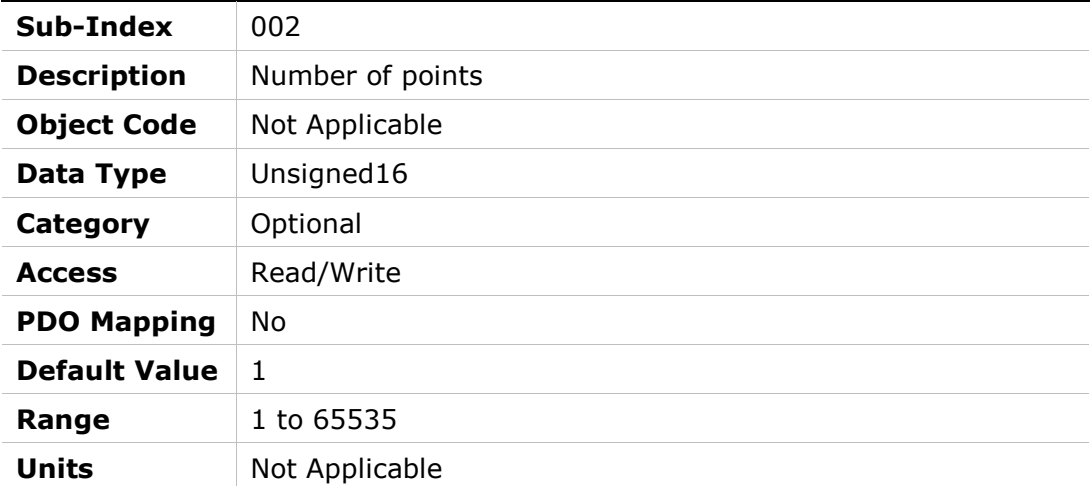

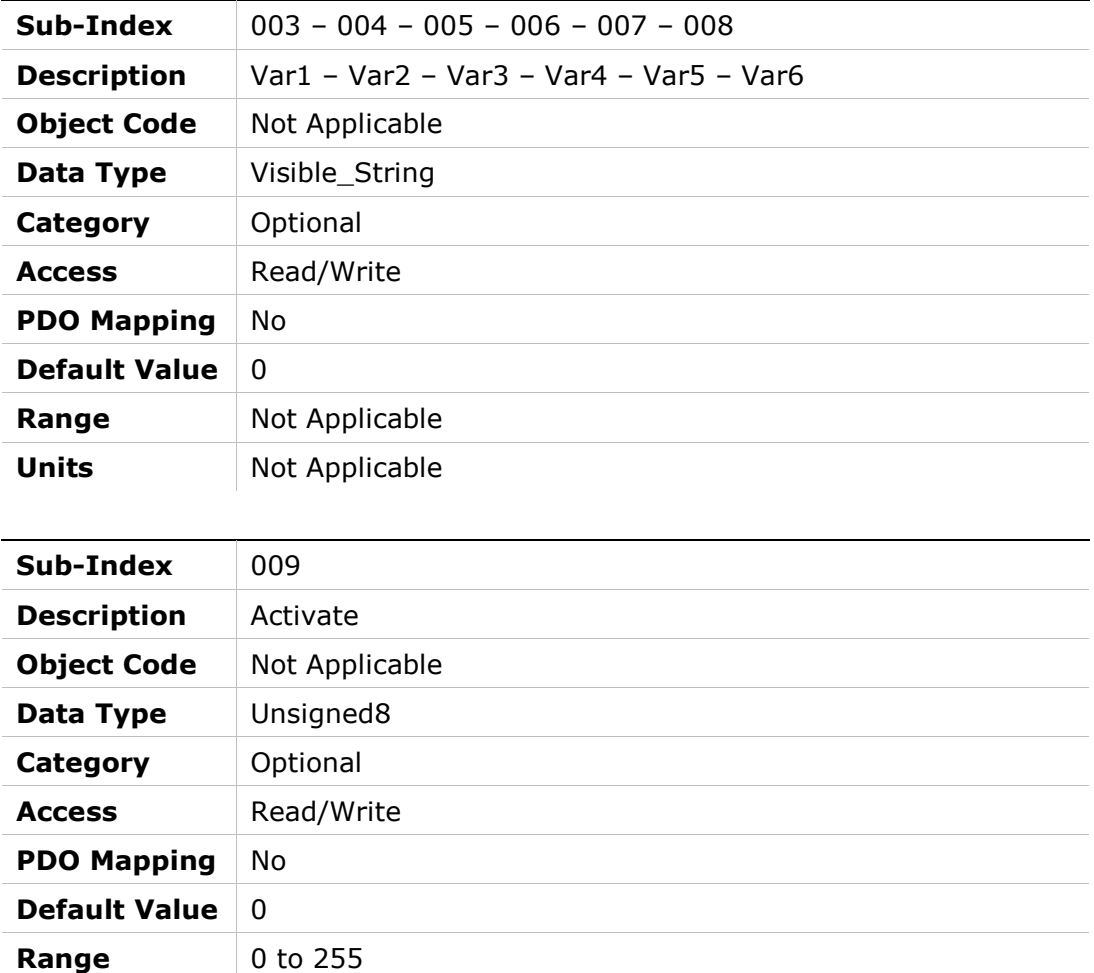

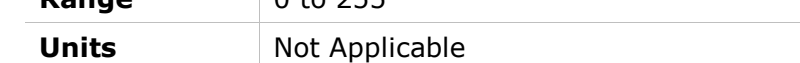

## 20EBh – Recording Status

### Object Description

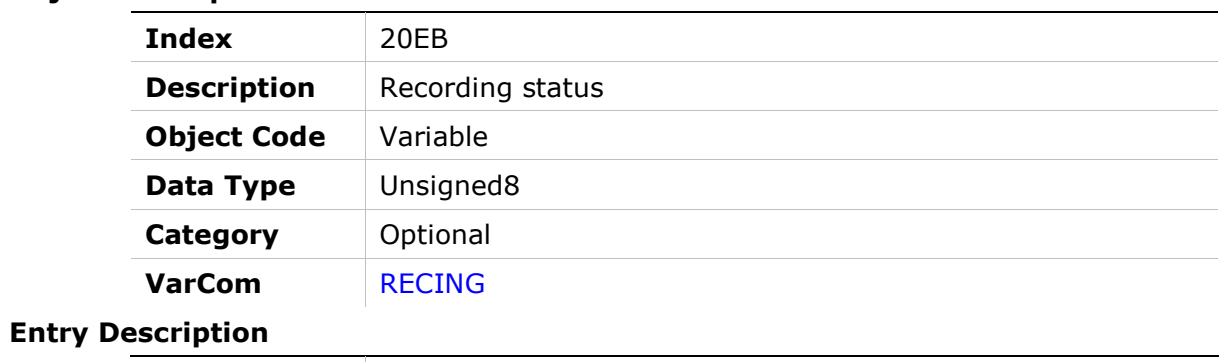

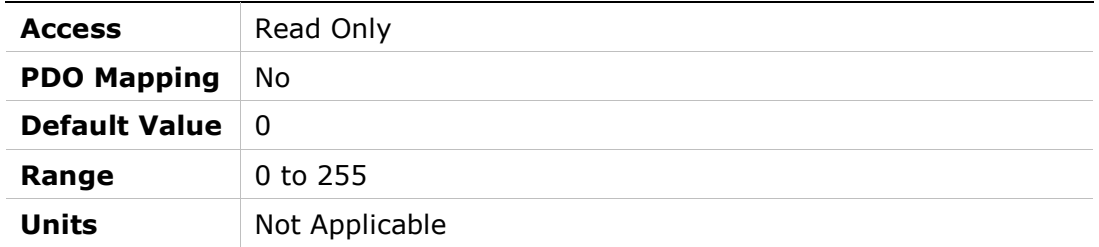

## 20ECh – Ready to Record

### Object Description

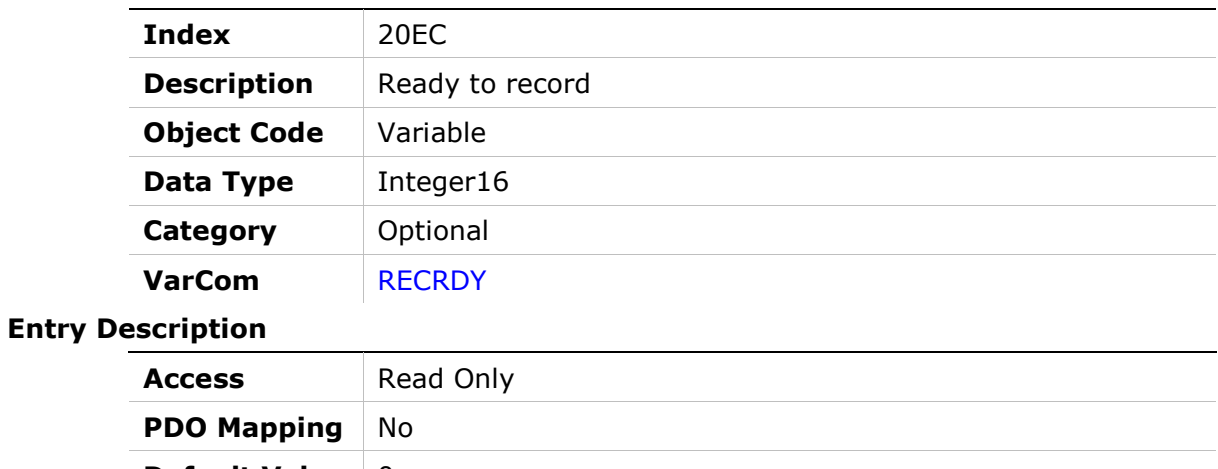

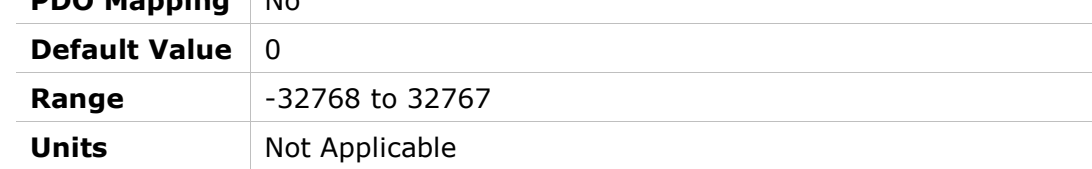

## 20EEh – Drive and Motor Maximum Velocity

#### Object Description

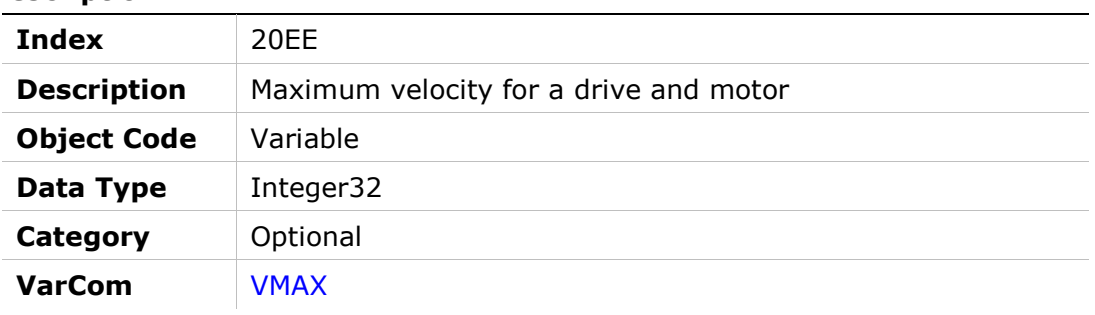

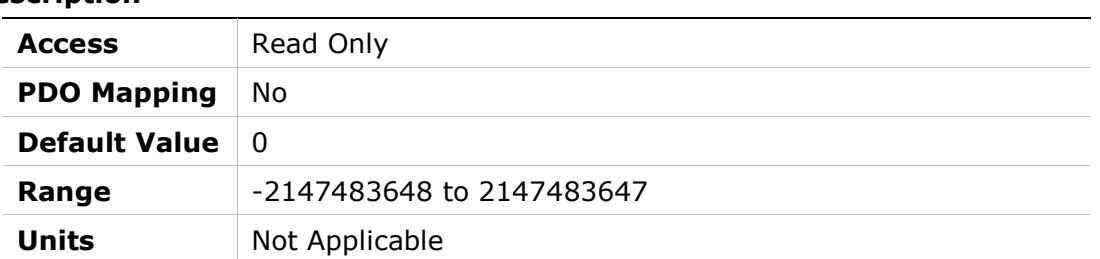

## 20EFh – Dead Time Compensation Minimal Level

### Object Description

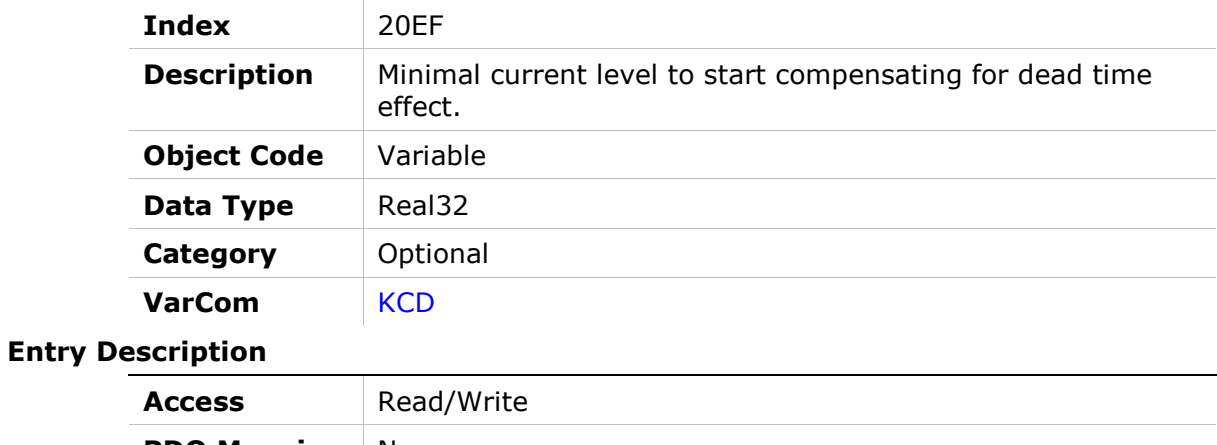

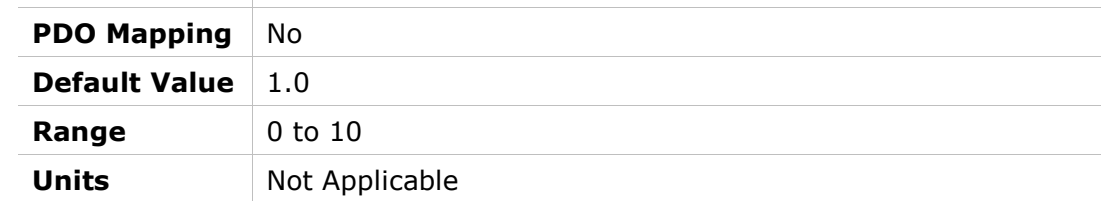

## 20F0h – Drive and Motor Maximum Current

#### Object Description

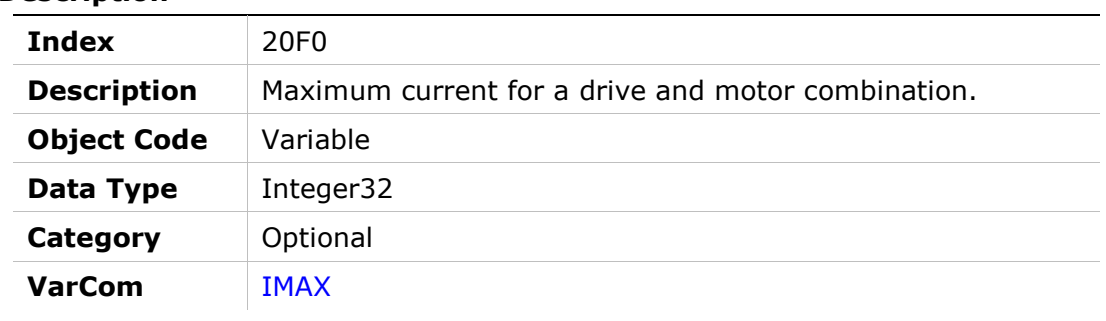

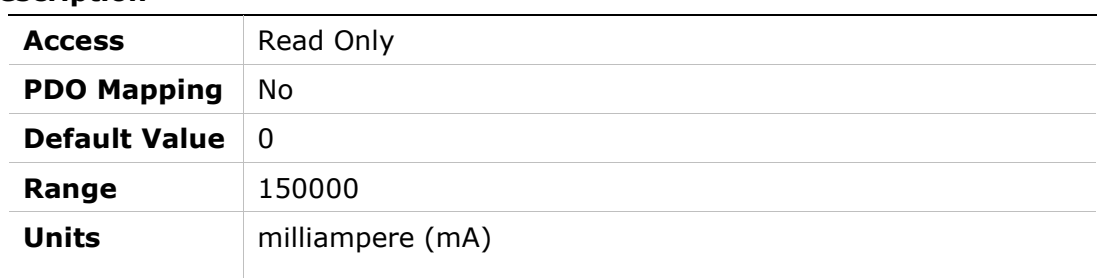

# 20F2h – Analog Input 1

### Object Description

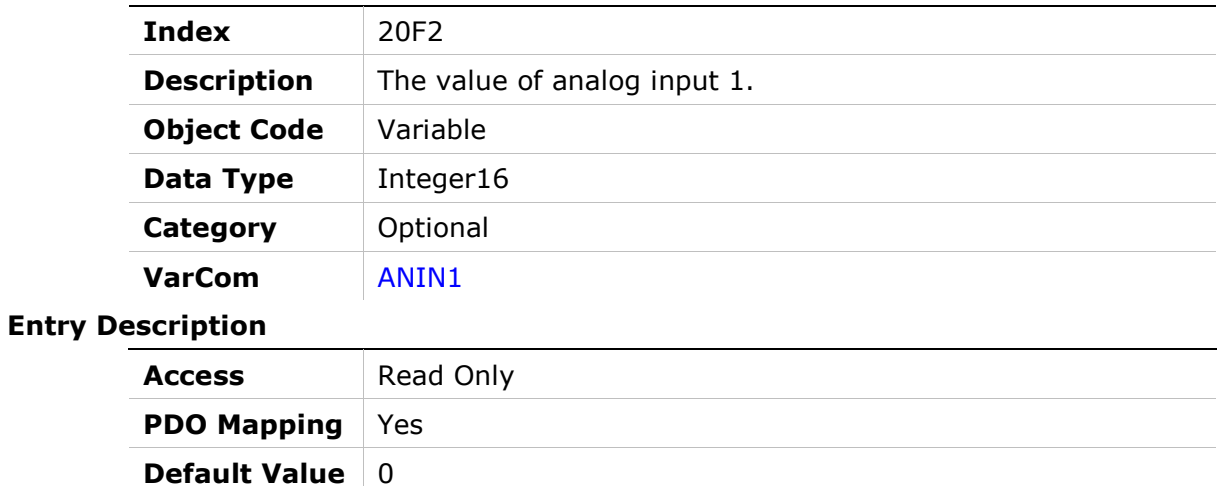

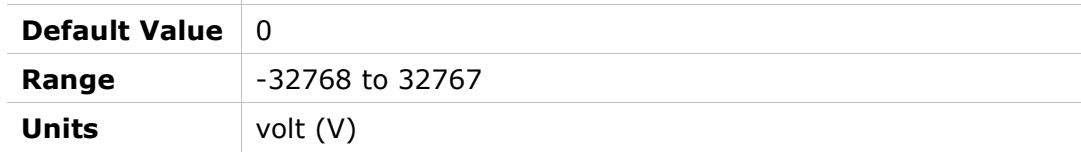

## 20F3h – Analog Input 1 Deadband

#### Object Description

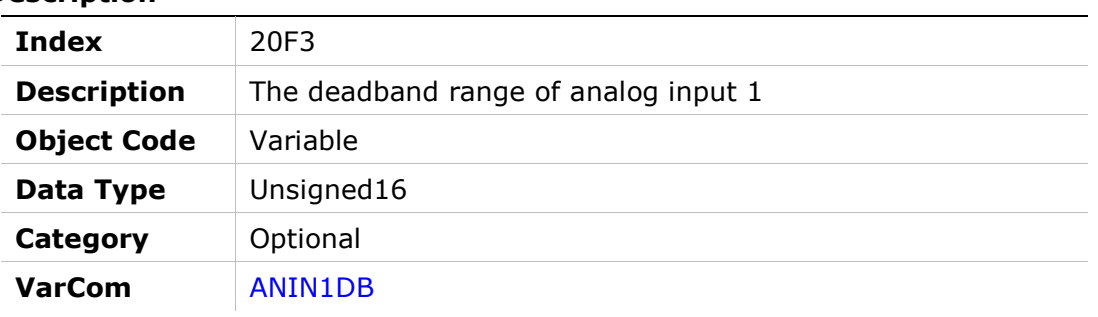

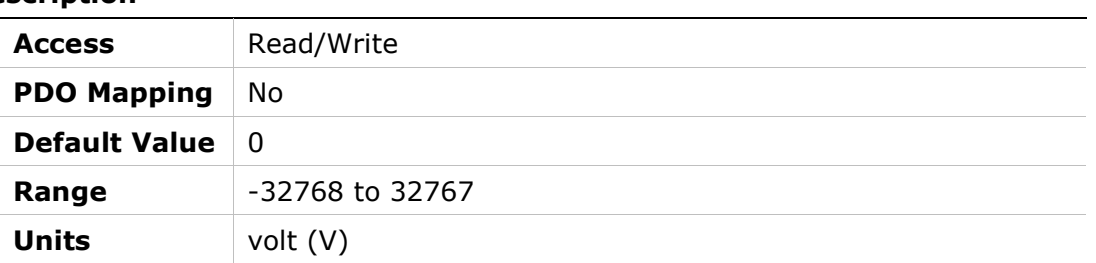

## 20F4h – Analog Input 1 Current Scaling

#### Object Description

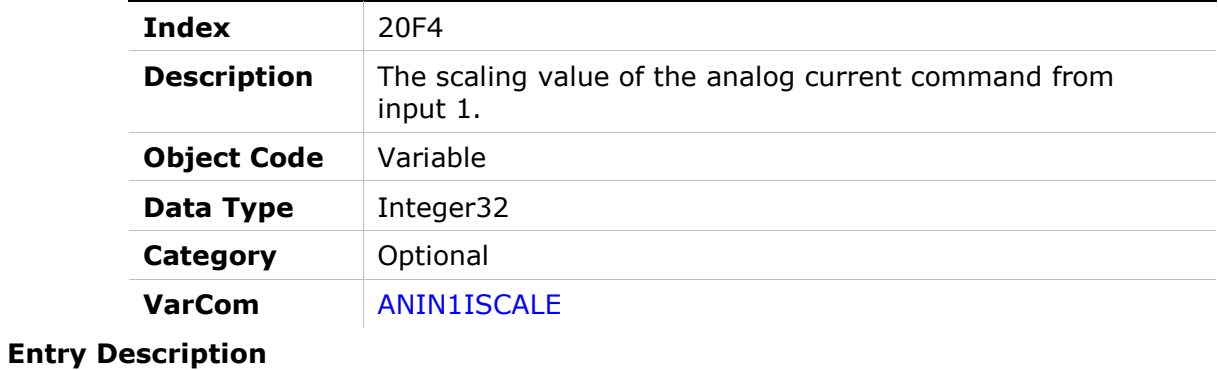

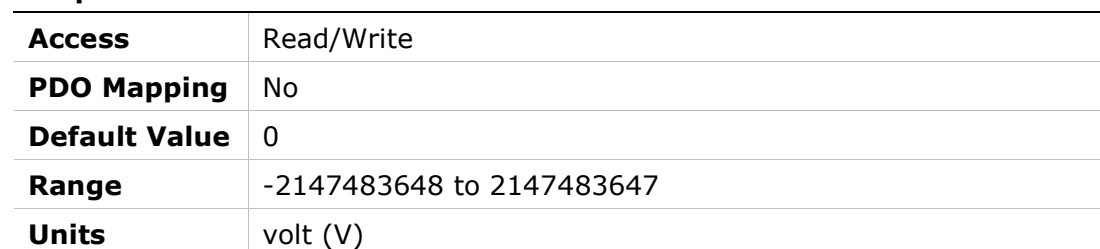

## 20F5h – Analog Input 1 Low Pass Filter

### Object Description

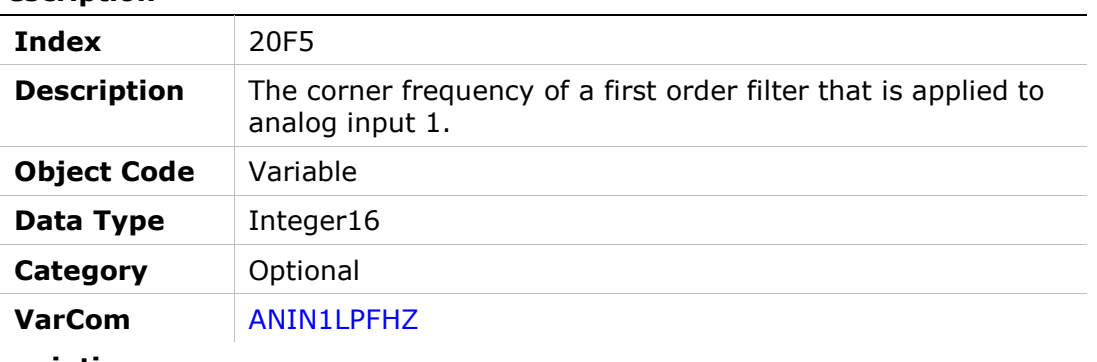

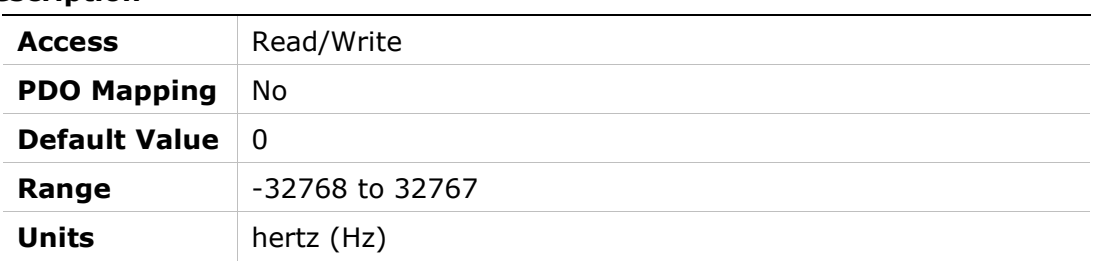

## 20F6h – Analog Input 1 Offset

#### Object Description

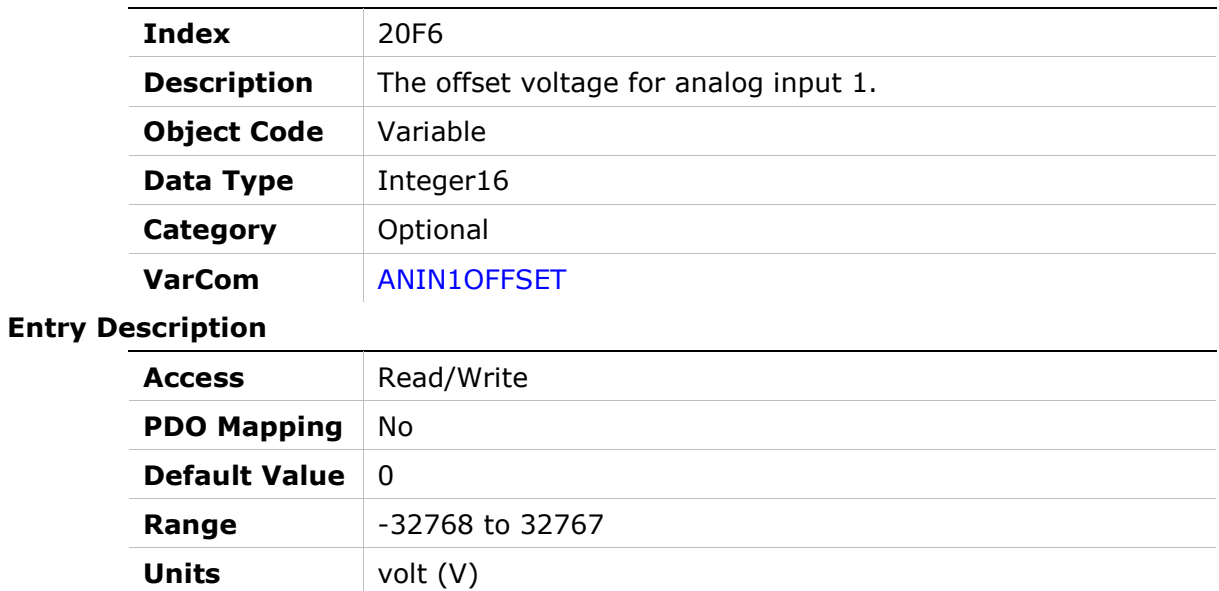

### 20F7h – Analog Input 1 Velocity Scaling

#### Object Description

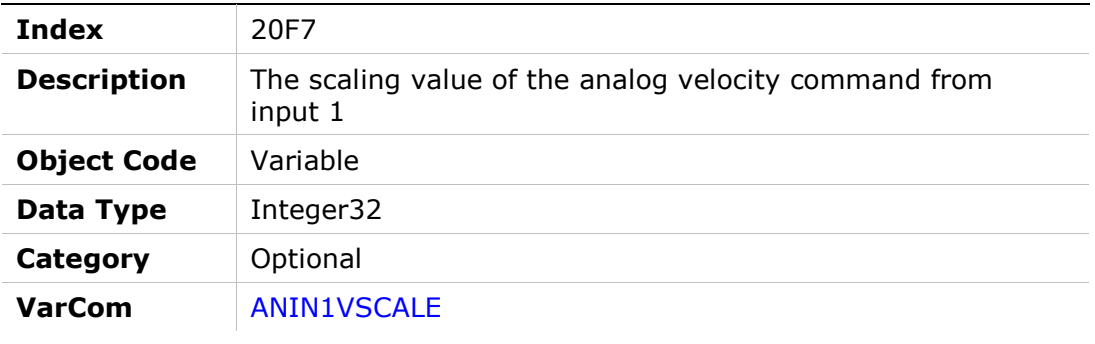

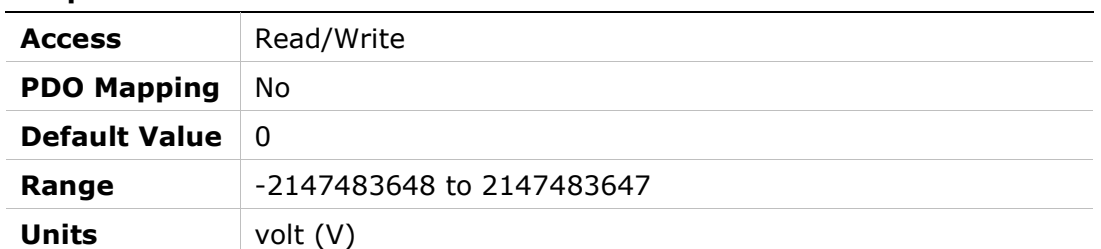

## 20F8h – Analog Input 1 Zeroing

### Object Description

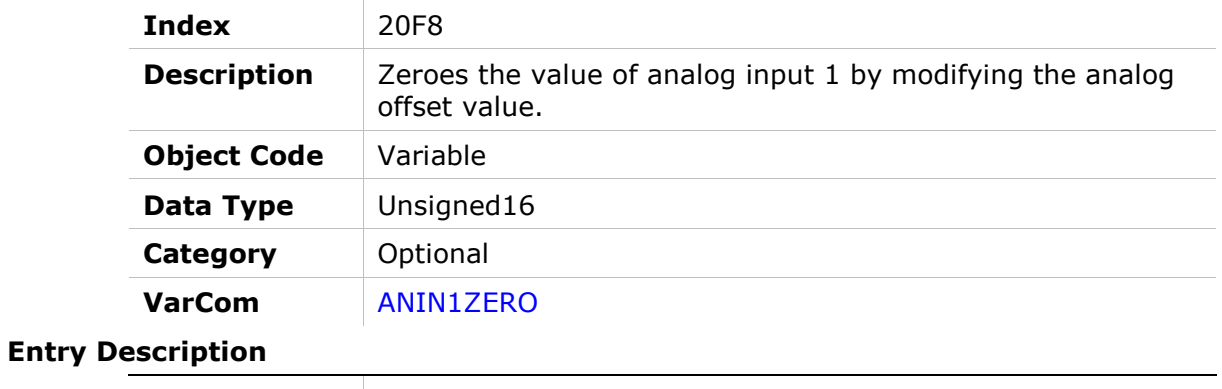

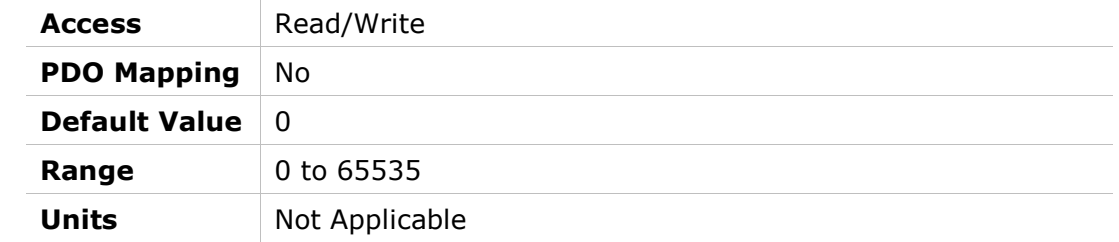

## 20F9h – Analog Input 2

### Object Description

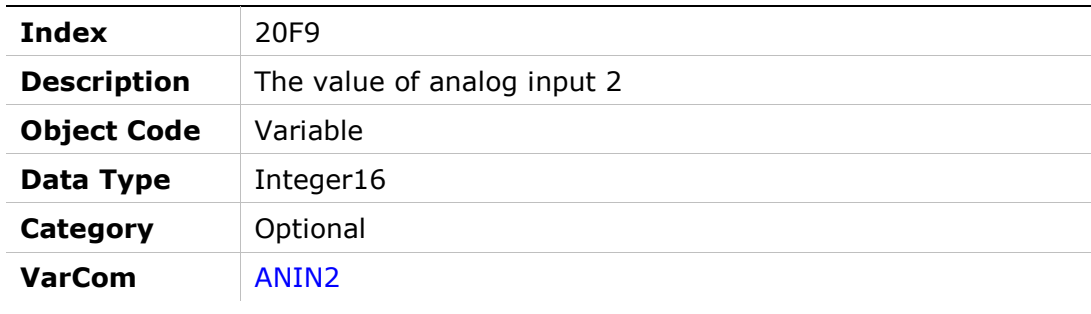

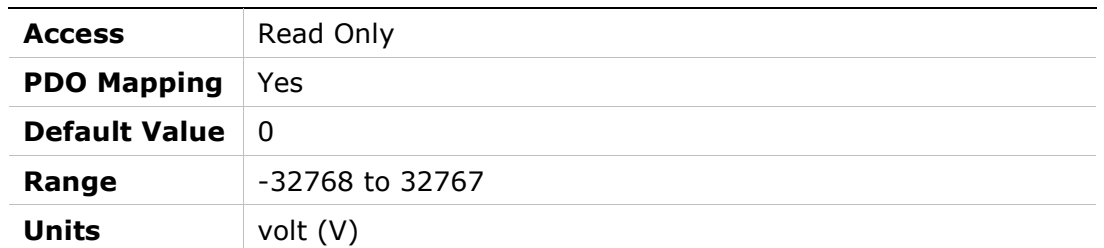

## 20FAh – Analog Input 2 Deadband

### Object Description

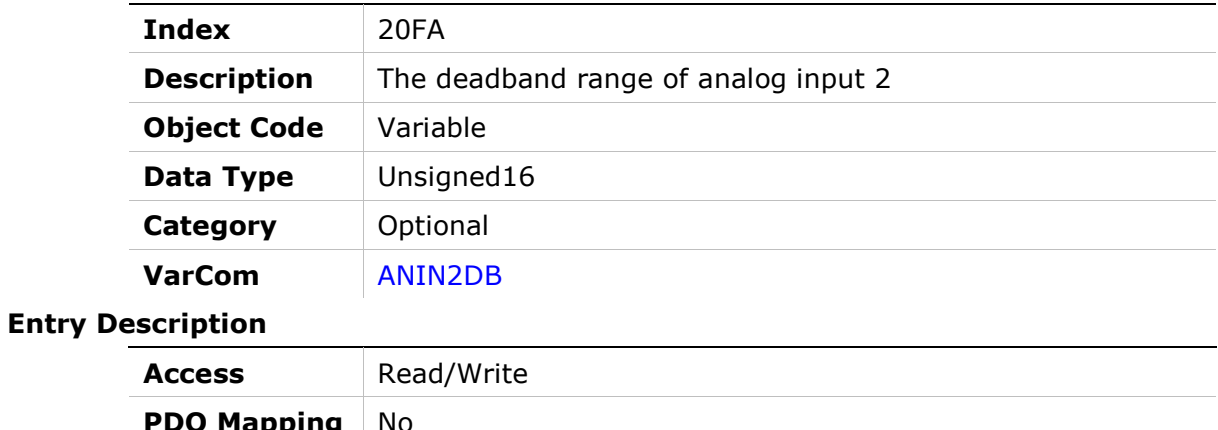

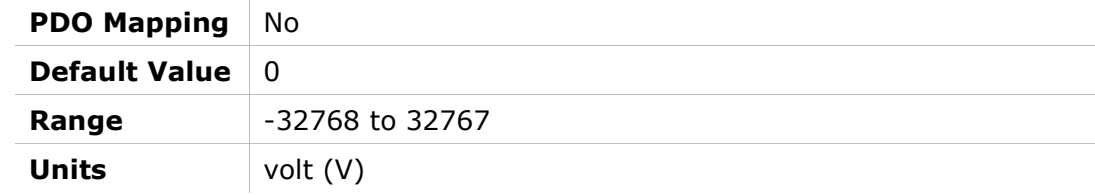

### 20FBh – Analog Input 2 Current Scaling

#### Object Description

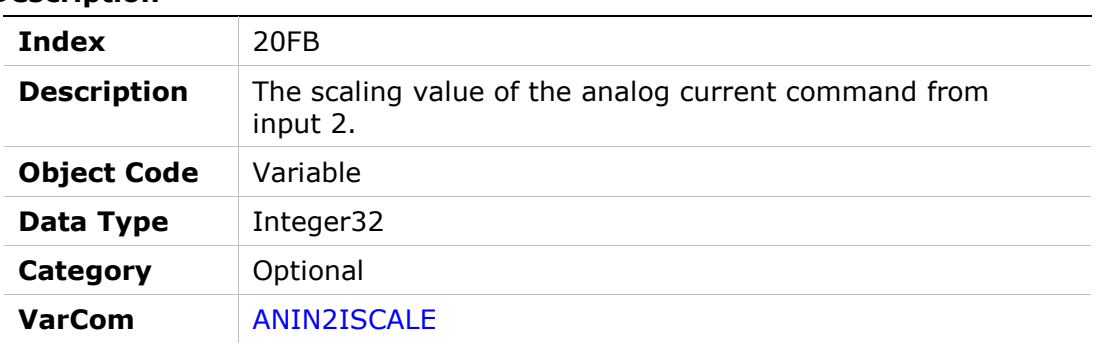

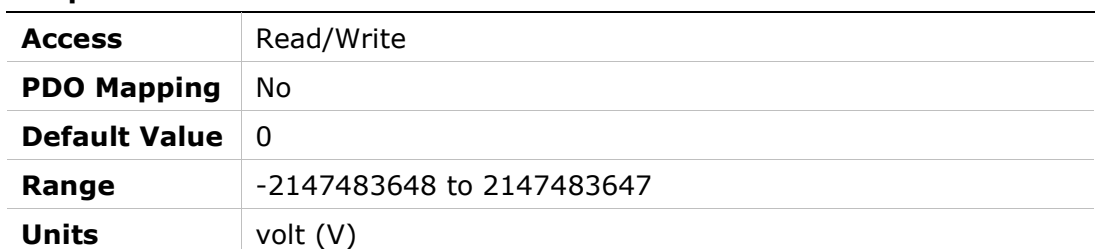

## 20FCh – Analog Input 2 Low Pass Filter

#### Object Description

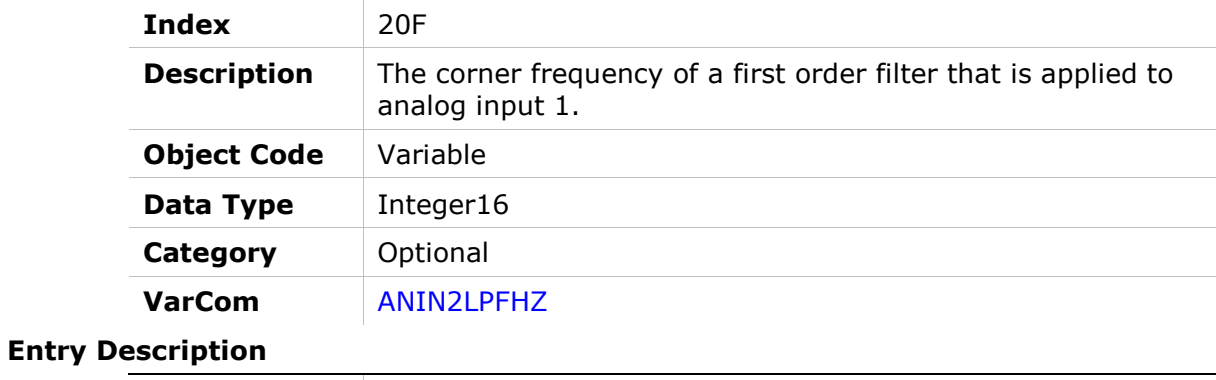

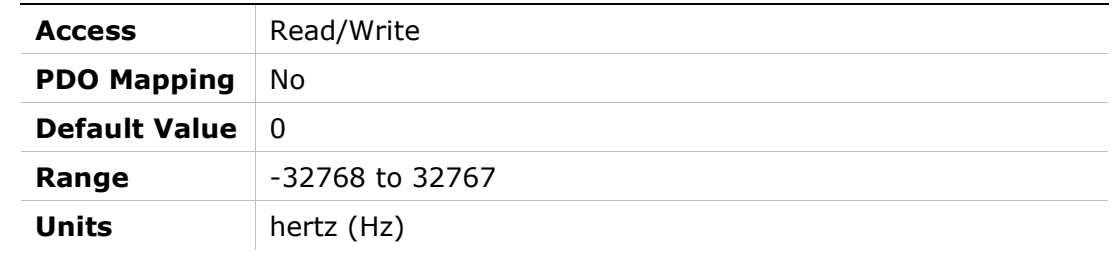

## 20FDh – Analog Input 2 Offset

### Object Description

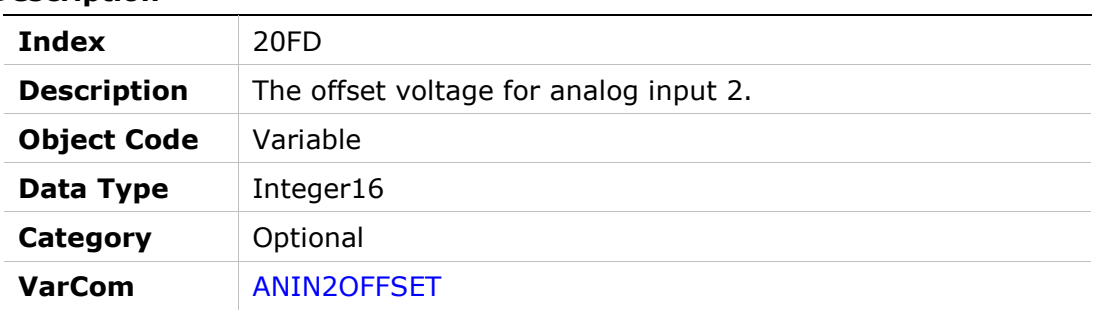

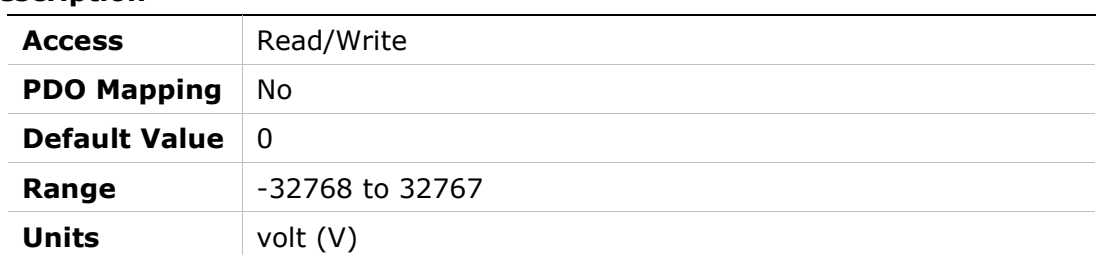

# 20FFh – Analog Input 2 Zeroing

### Object Description

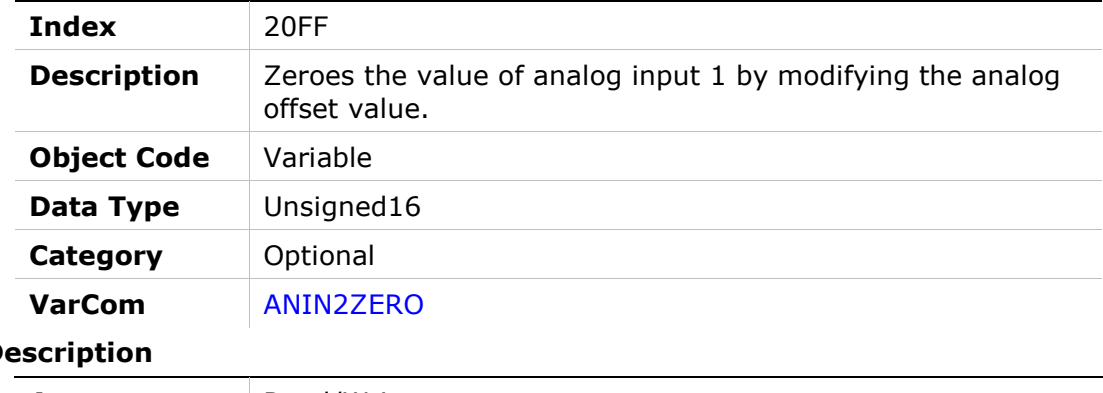

# **Entry Des**

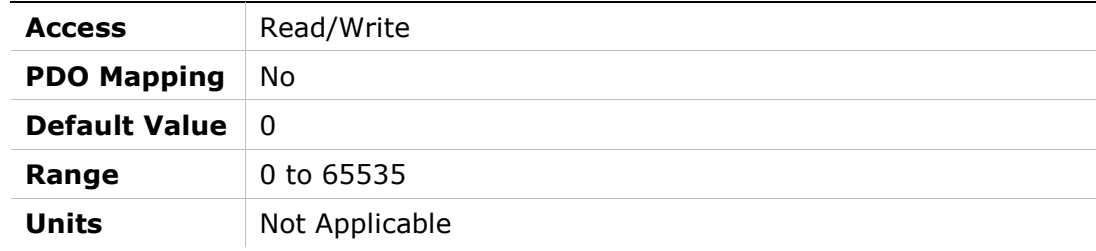

## 2100h – Analog Input 2 Mode

#### Object Description

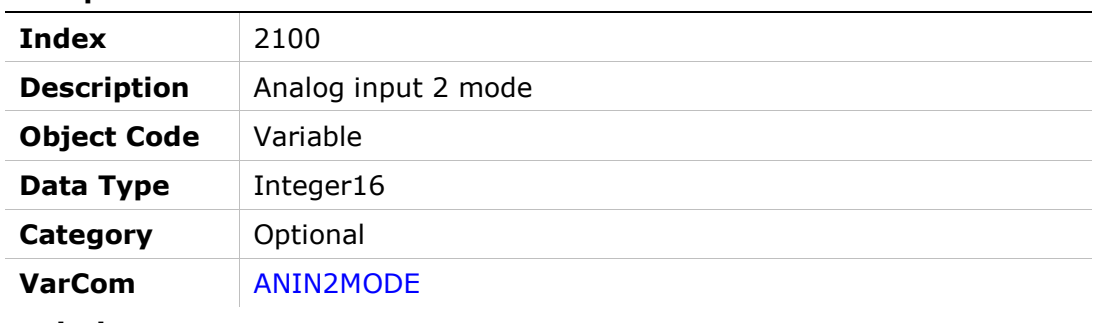

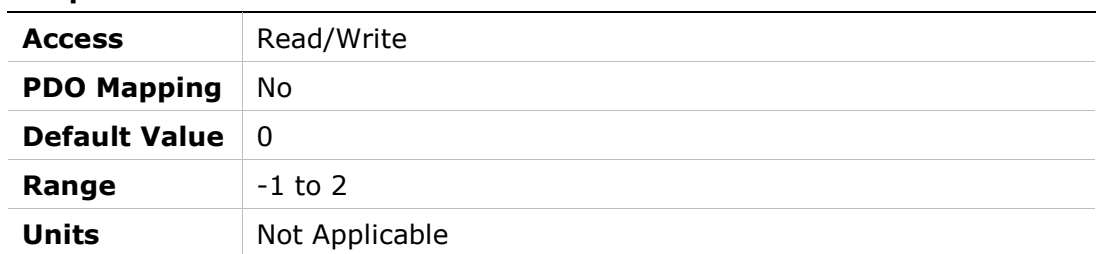

## 2103h – Homing Command

### Object Description

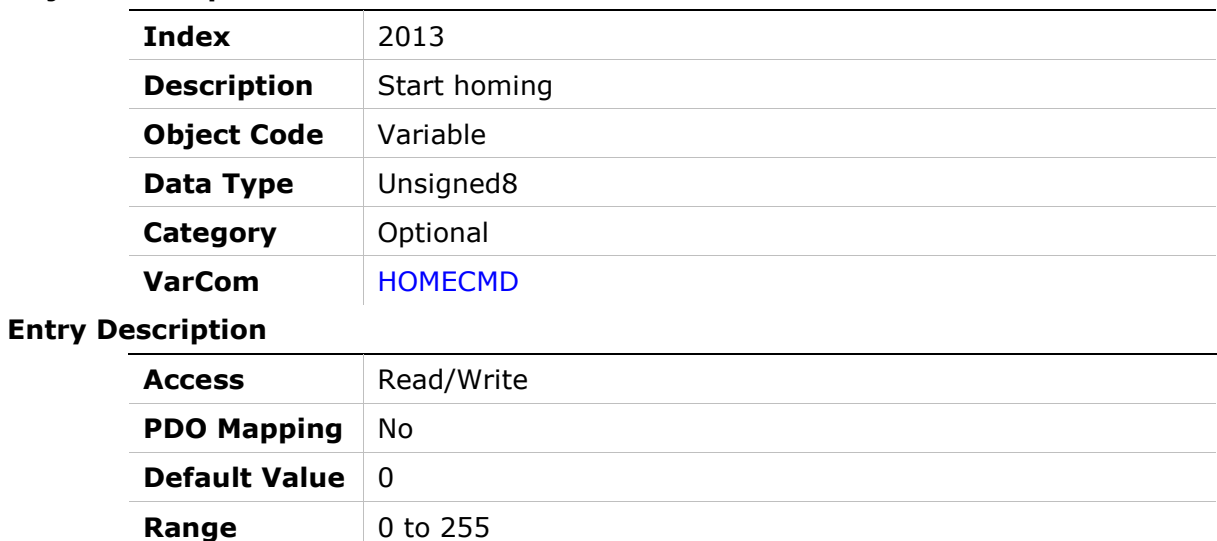

## 2104h – Current Level for Homing on Hard Stop

Units Not Applicable

### Object Description

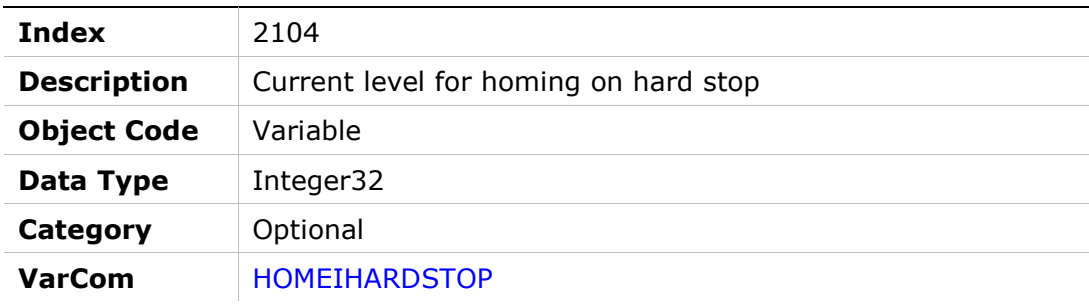

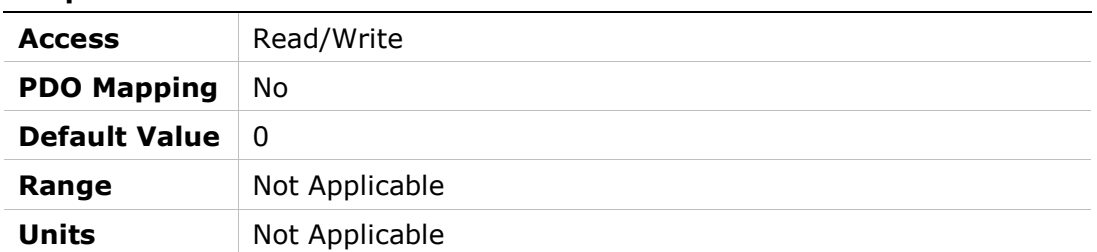

## 2106h – Current Loop Compatibility Mode

### Object Description

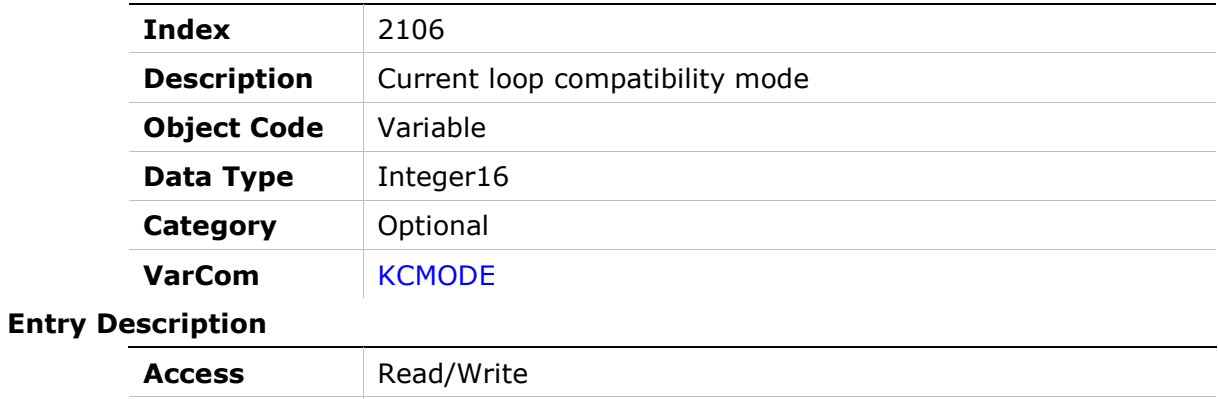

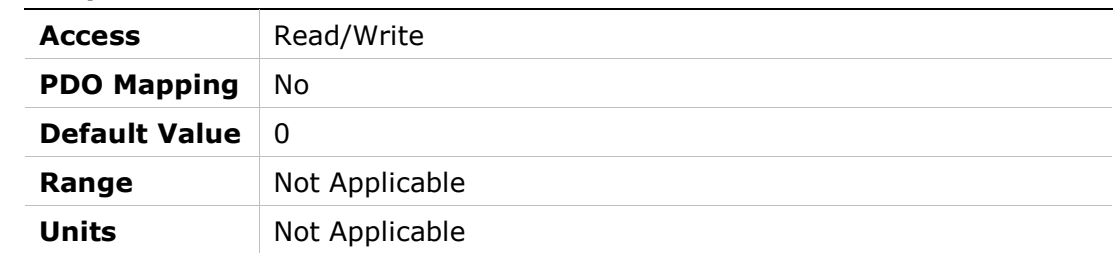

### 2108h – Point-to-Point Move Average

#### Object Description

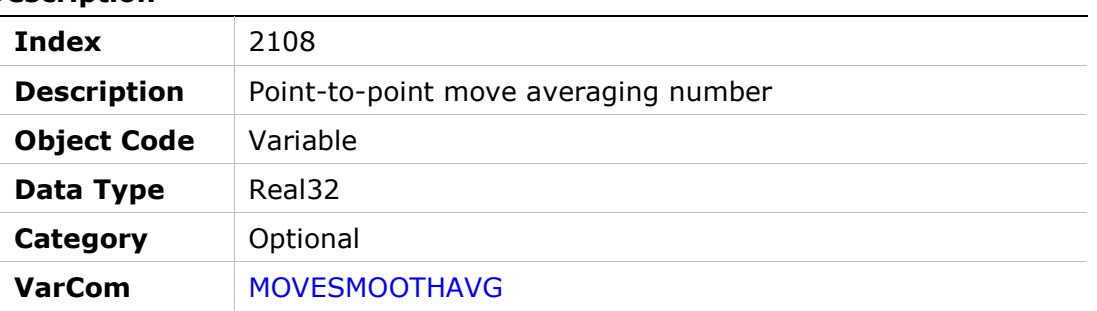

#### Entry Description

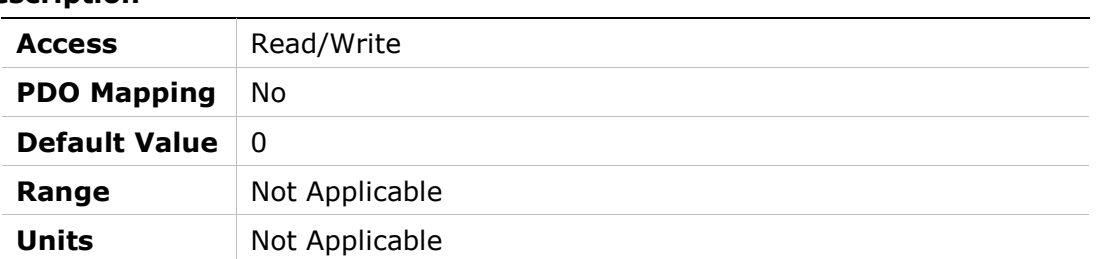

 $\overline{\phantom{a}}$ 

### 2109h – Point-to-Point Move Smoothing Mode

### Object Description

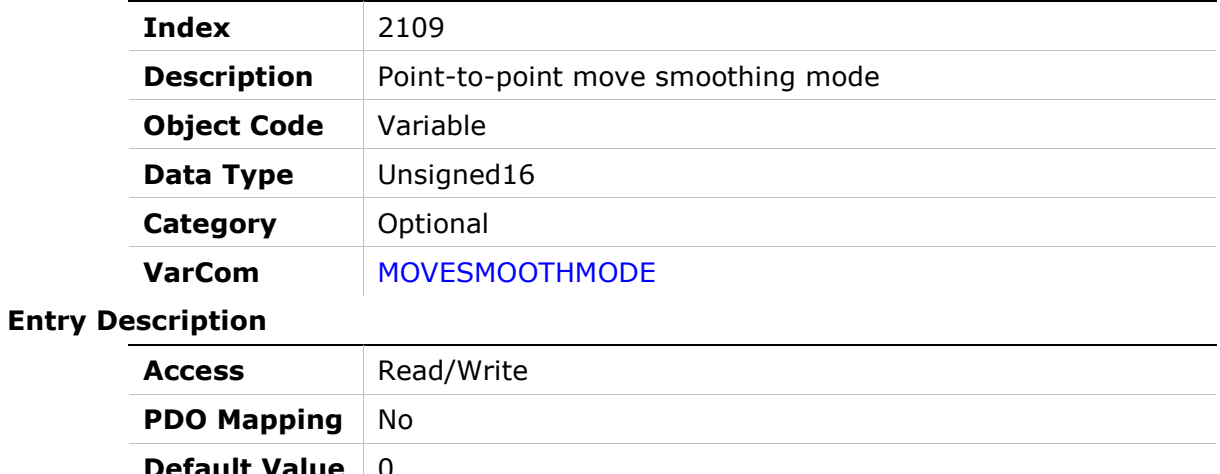

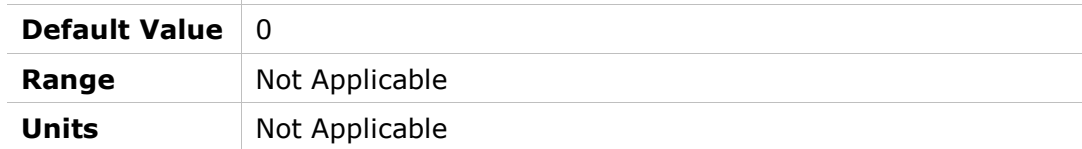

## 210Bh – Load to Motor Inertia Ratio for Anti-Vibration Only

#### Object Description

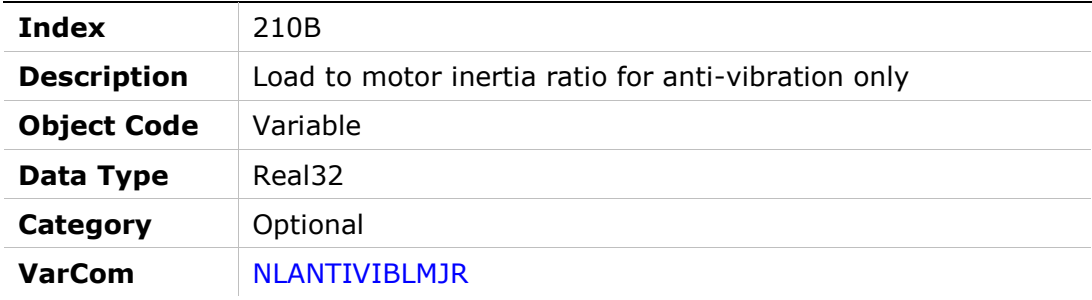

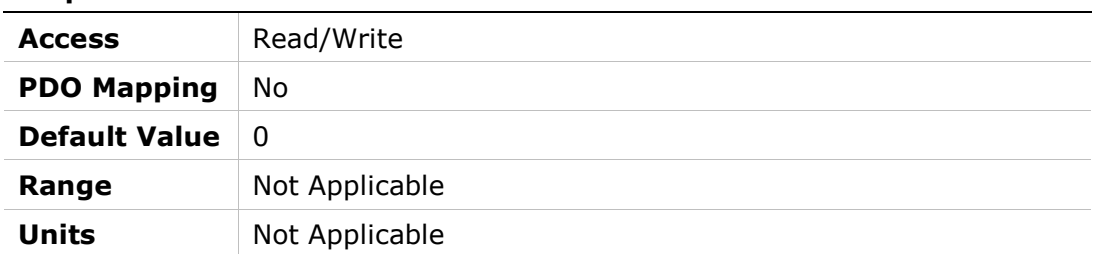

## 210Ch – HD Anti-Resonance Filter Divider

#### Object Description

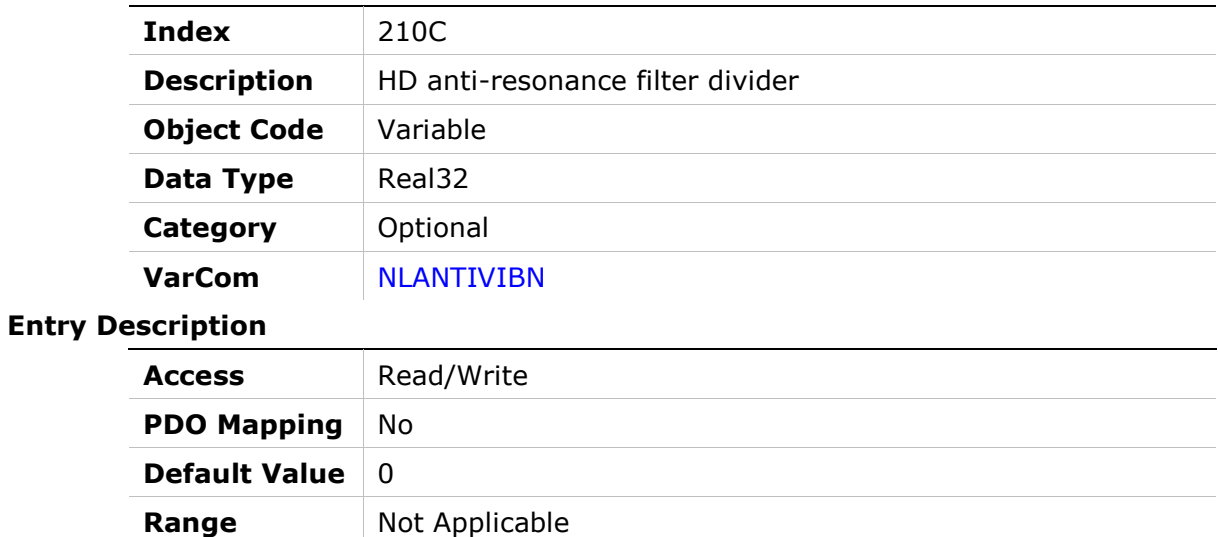

## 210Dh – HD Current Filter Low Pass Filter Rise Time

Units Not Applicable

#### Object Description

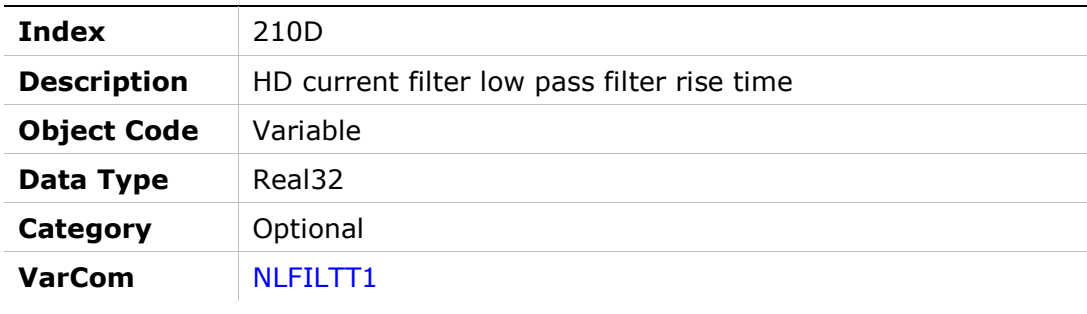

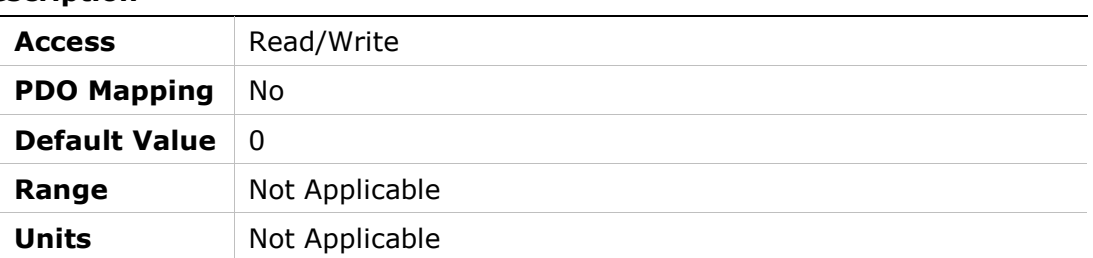

## 2113h – Drive Ready

# Object Description

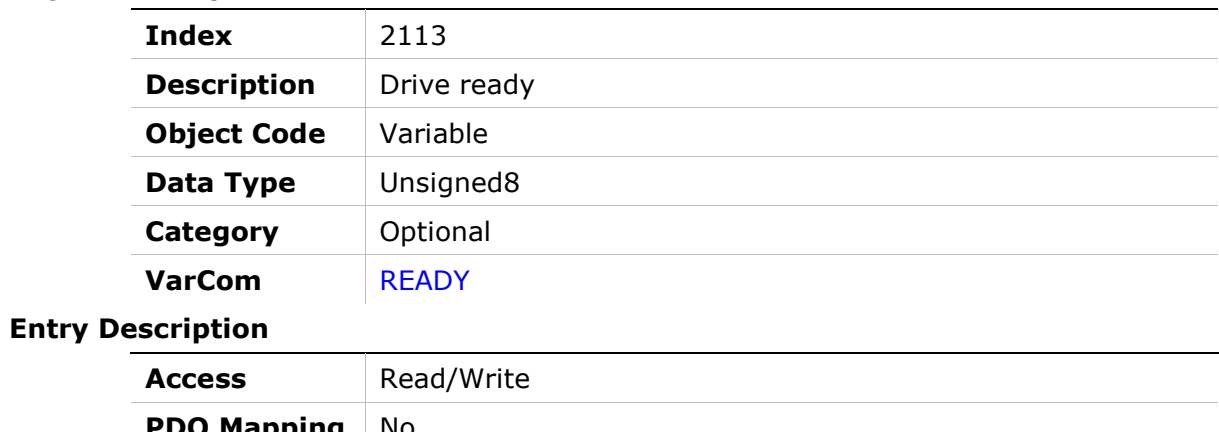

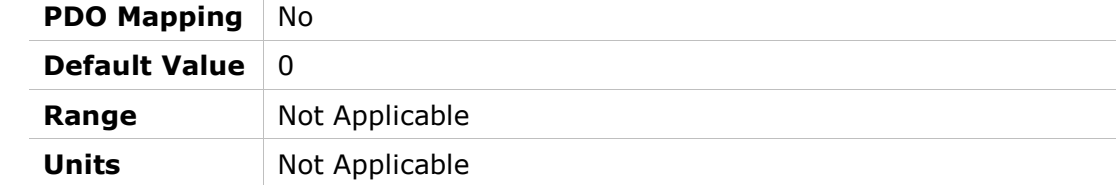

### 2114h – Drive Status

### Object Description

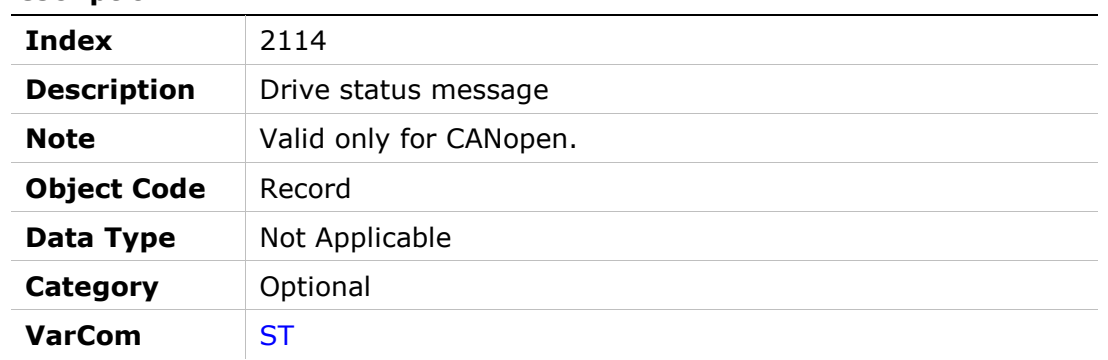

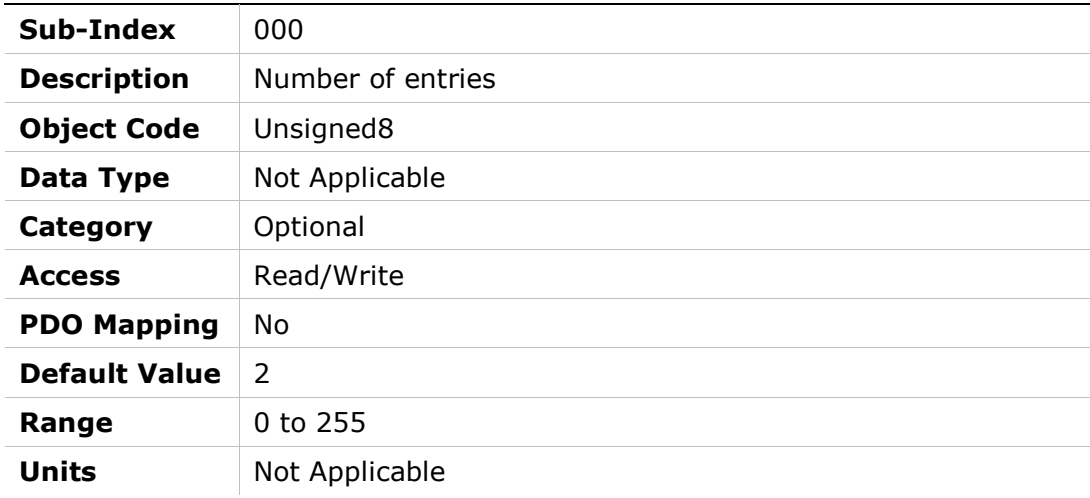
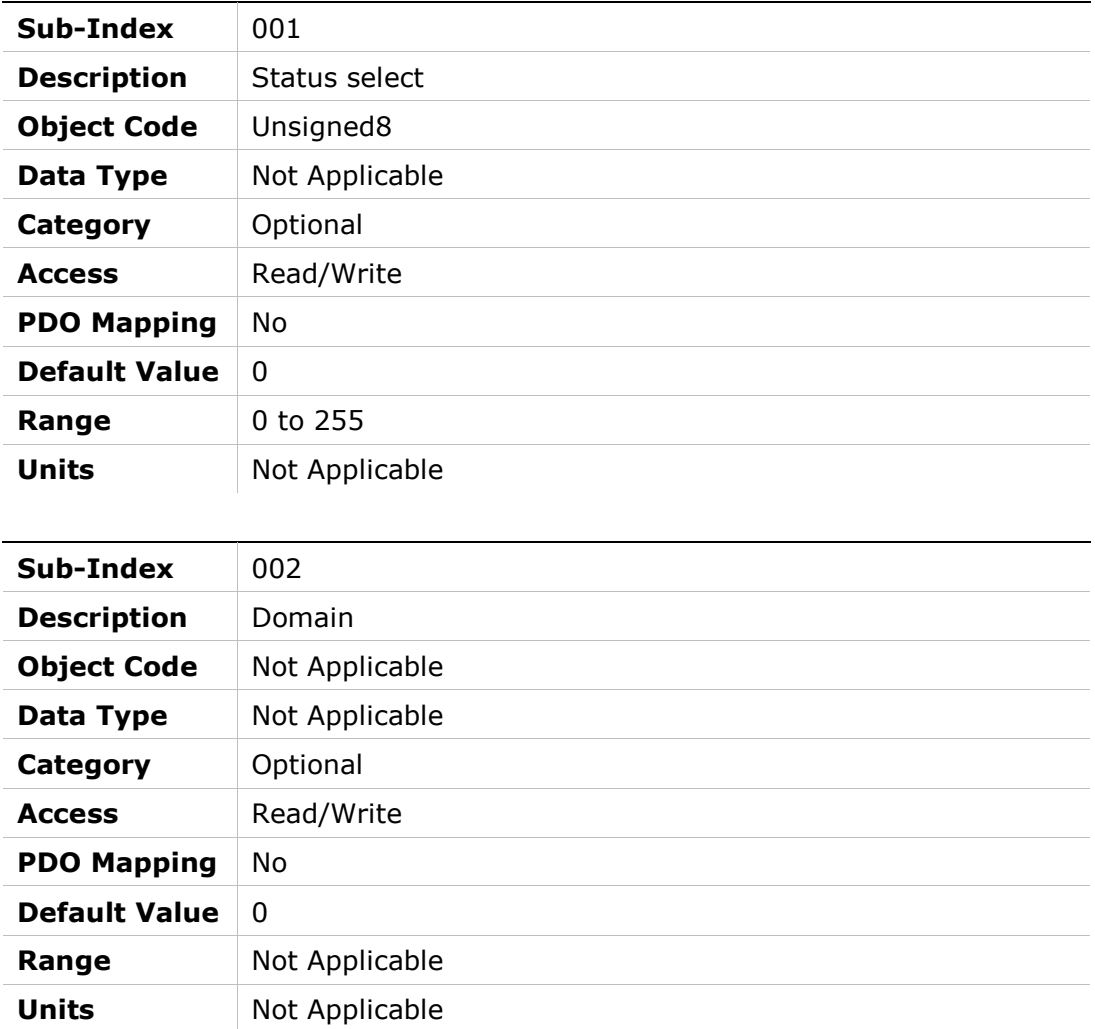

# 2115h – Step Command

## Object Description

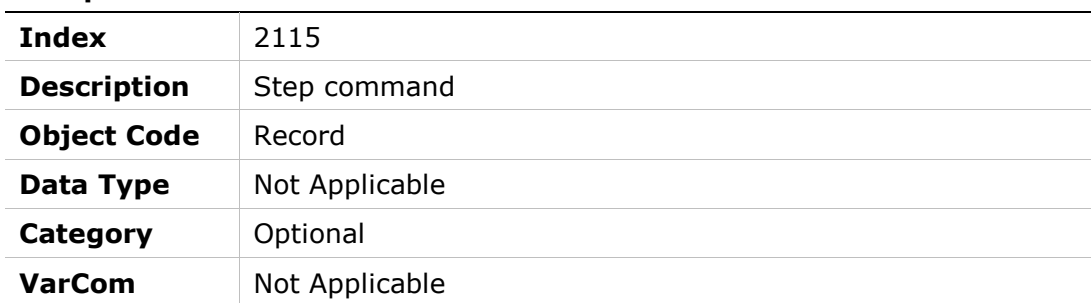

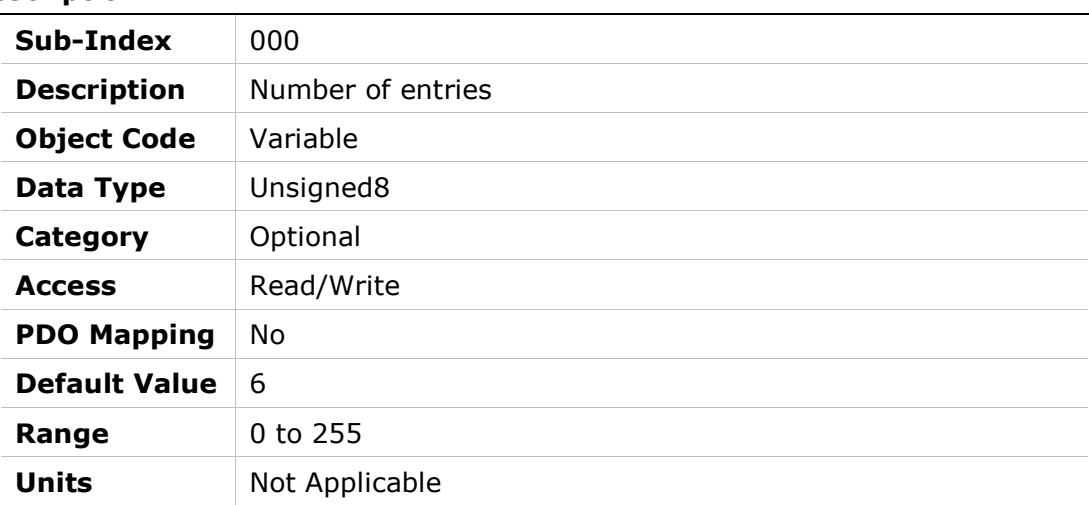

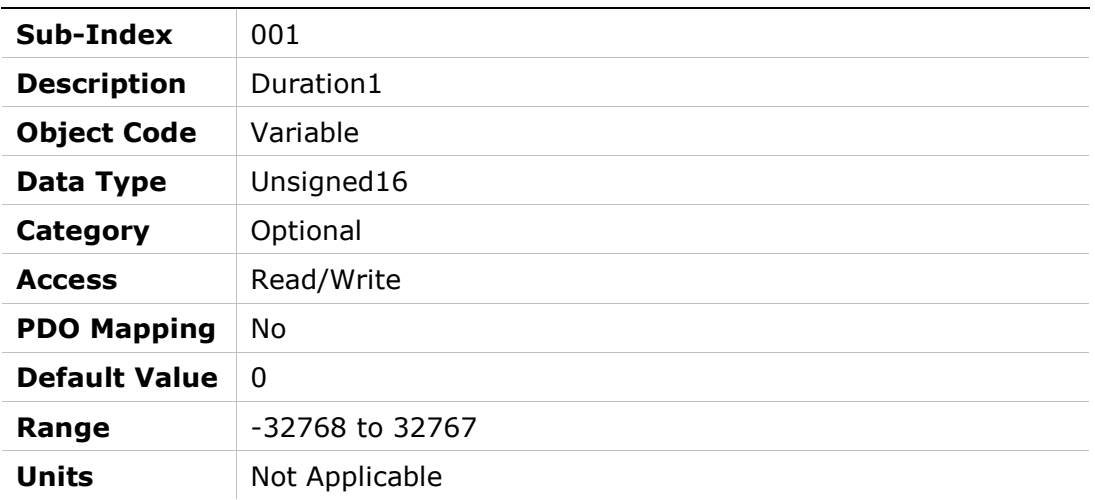

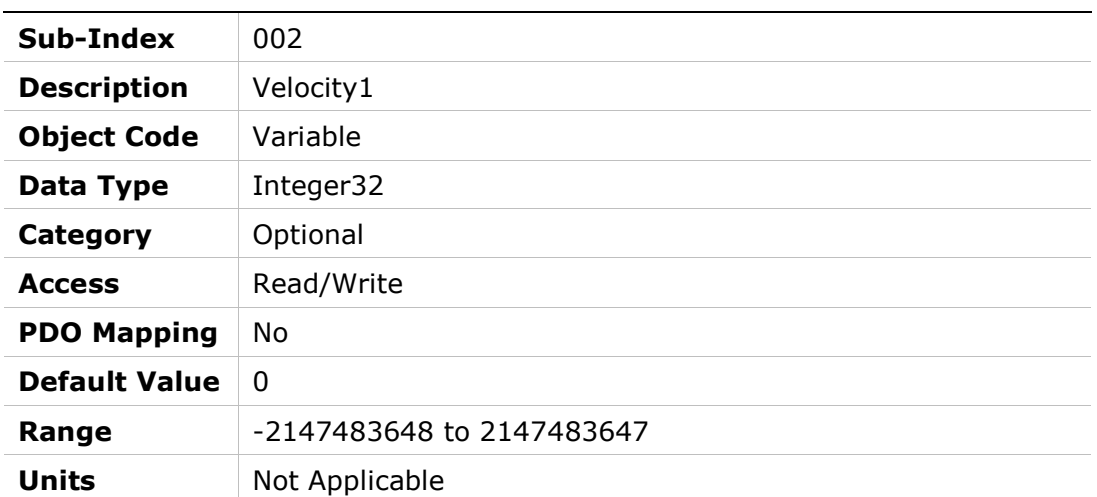

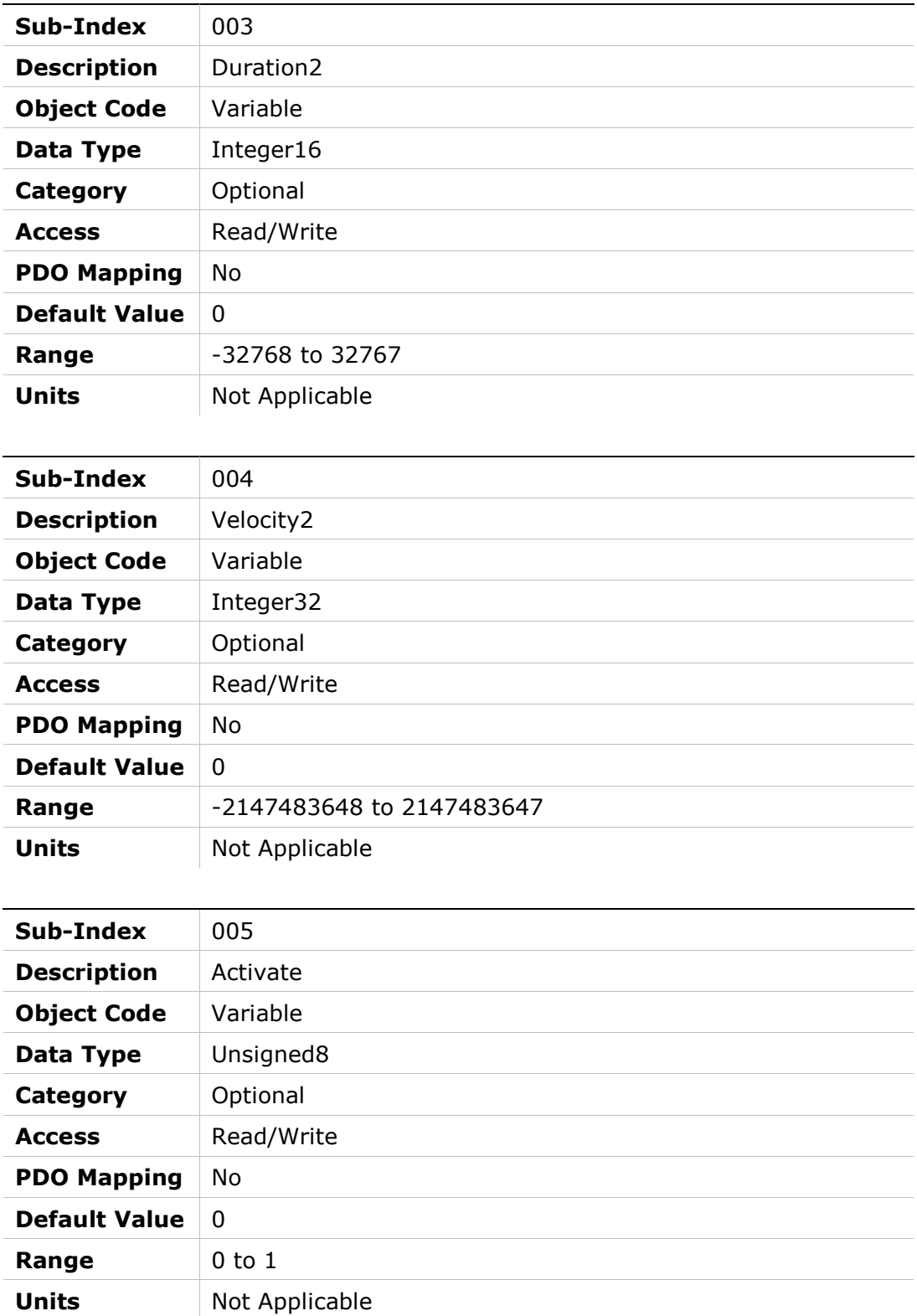

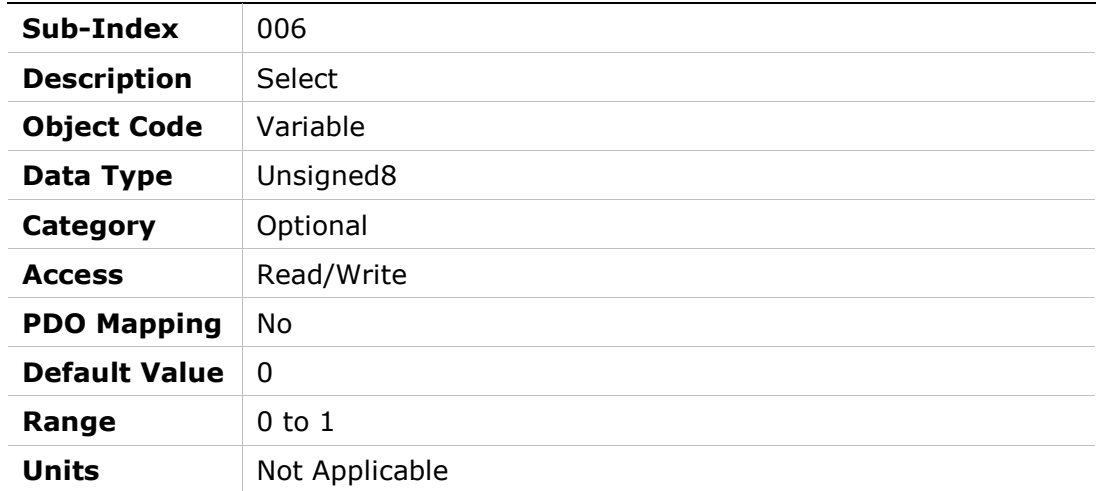

# 2116h – Position Motion Ended

## Object Description

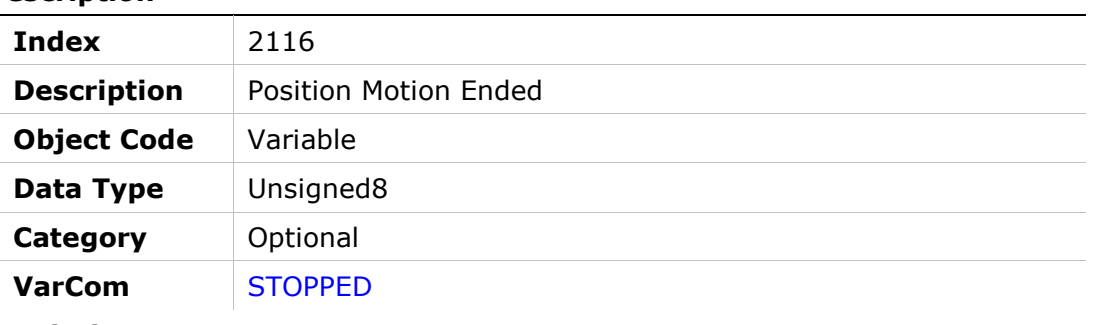

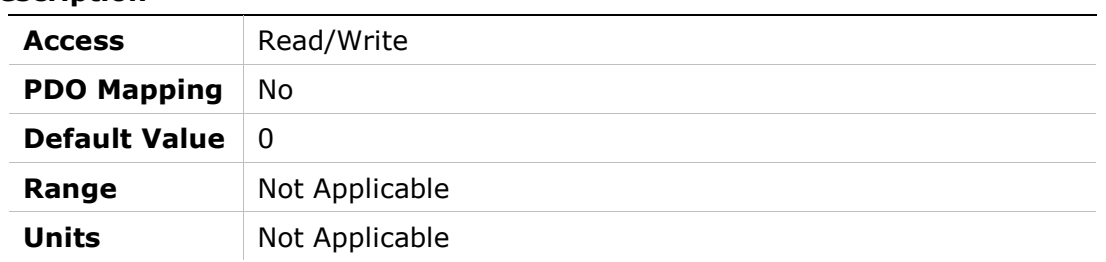

# 2117h – Units Linear Acc/Dec

## Object Description

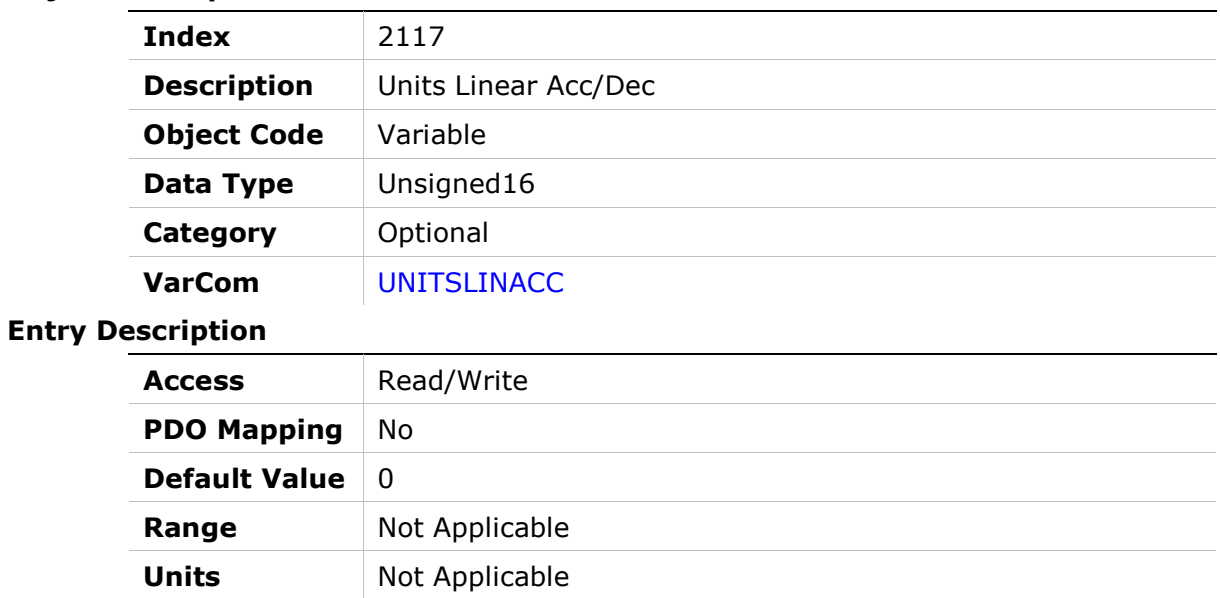

# 2118h – Units Linear Position

## Object Description

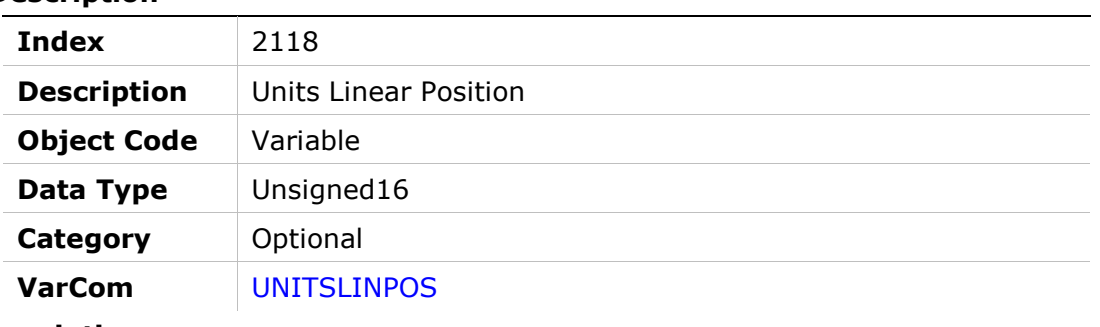

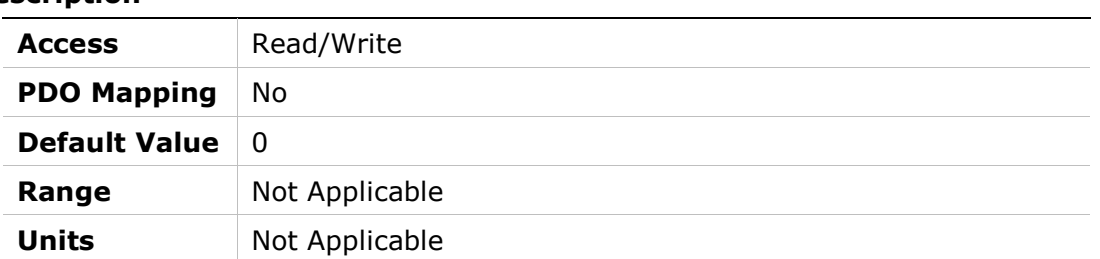

# 2119h – Units Linear Velocity

#### Object Description

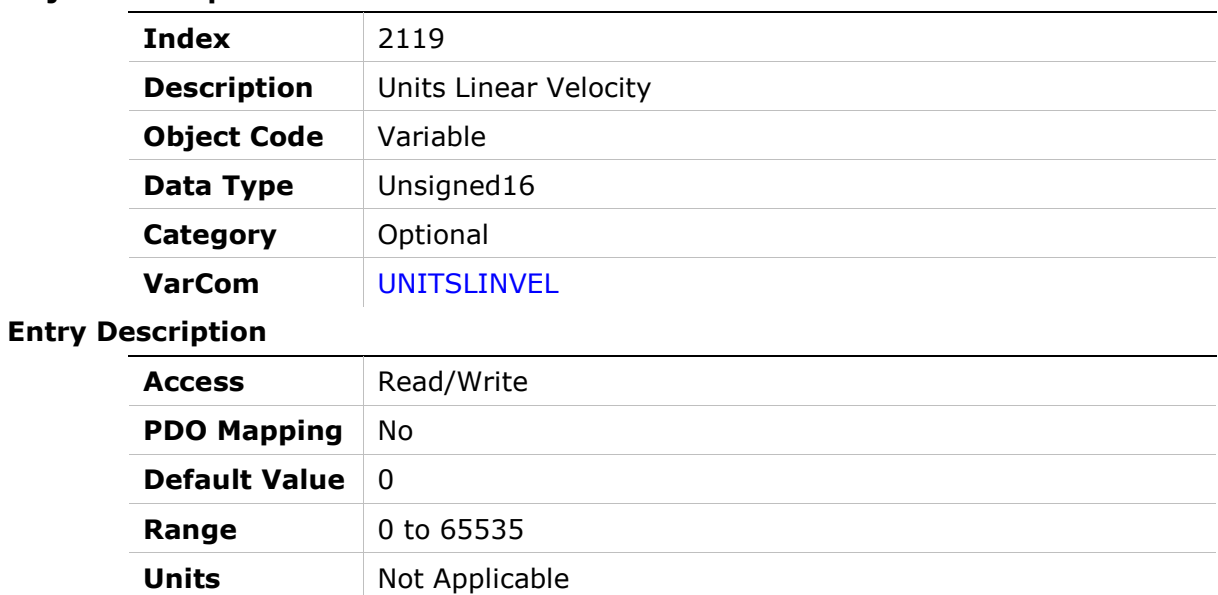

# 211Ah – Units Rotary Acc/Dec

#### Object Description

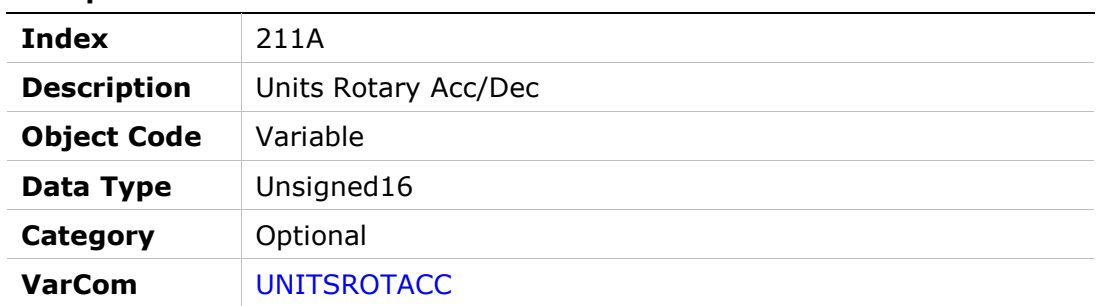

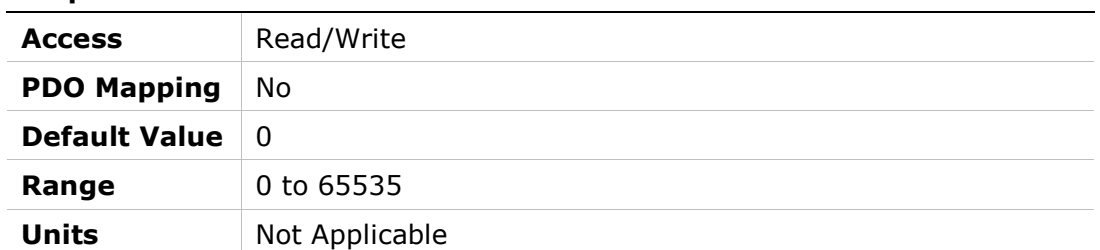

# 211Bh – Units Rotary Position

## Object Description

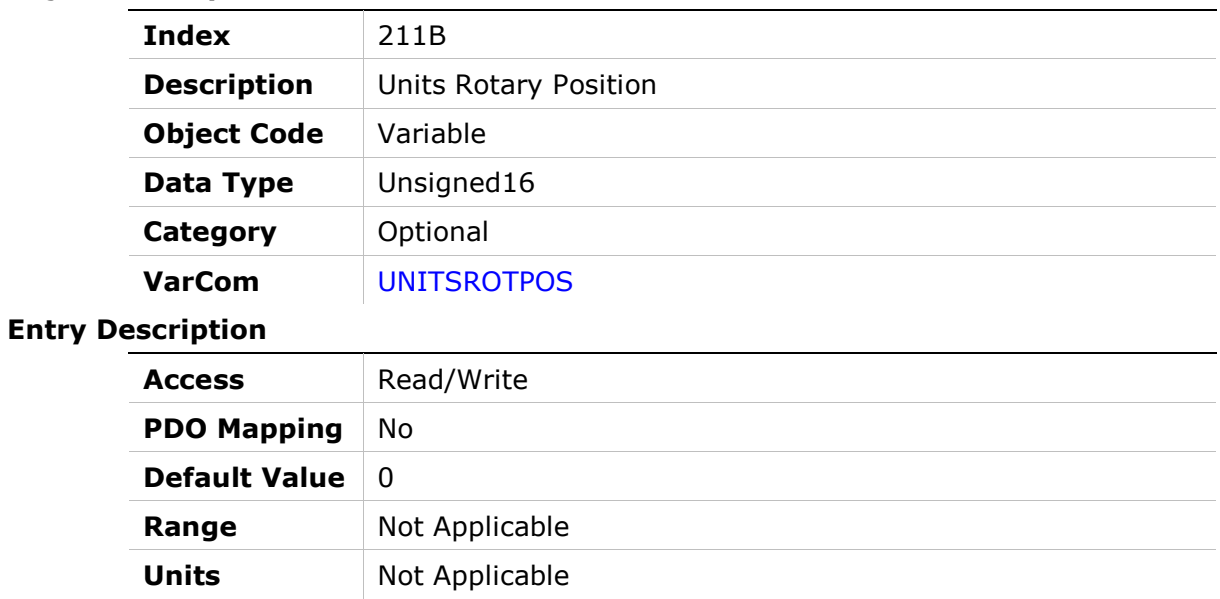

# 211Ch – Units Rotary Velocity

#### Object Description

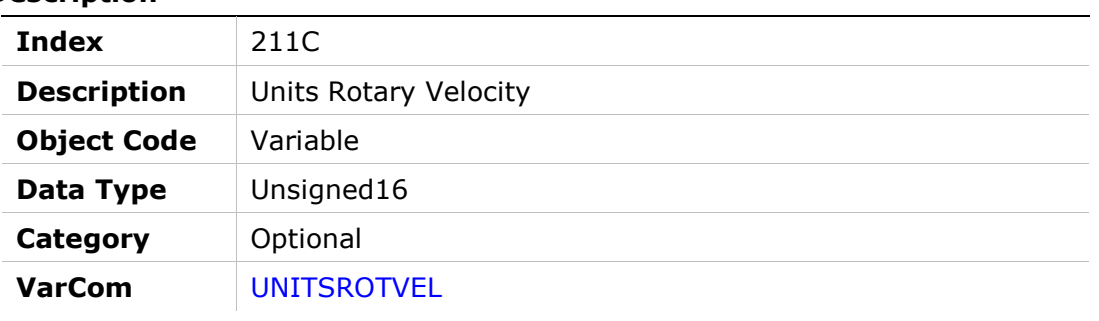

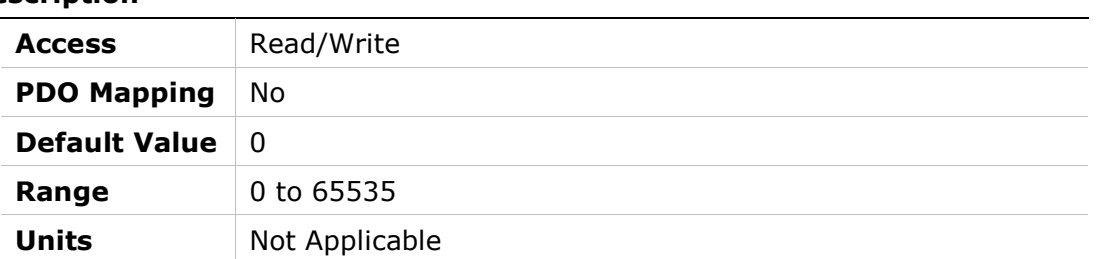

# 211Dh – Velocity Filter Pole Frequency

## Object Description

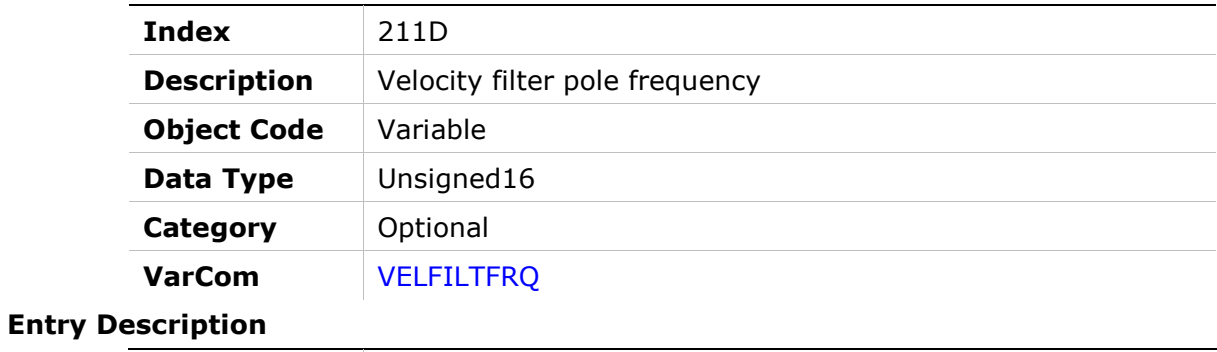

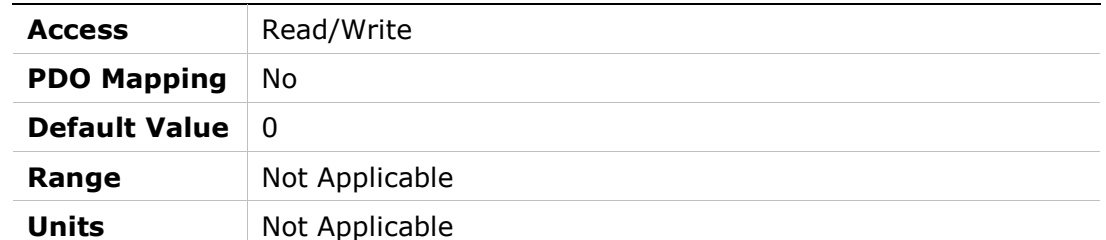

## 211Eh – Gear

## Object Description

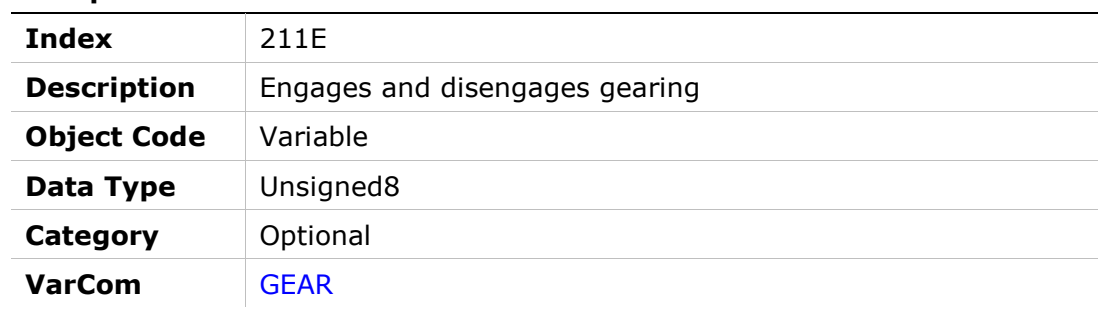

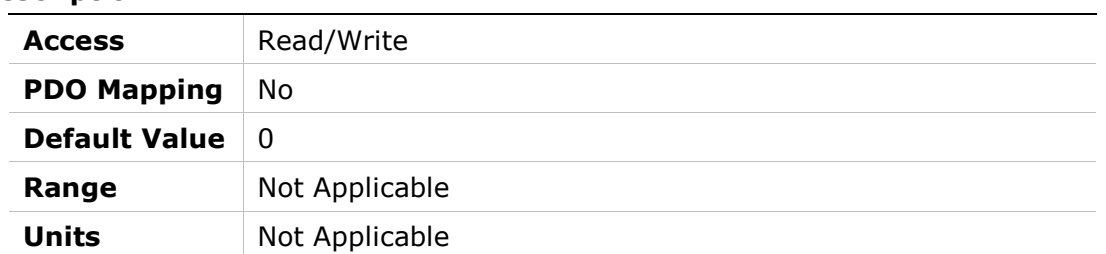

# 2120h – Gear Acceleration Threshold

#### Object Description

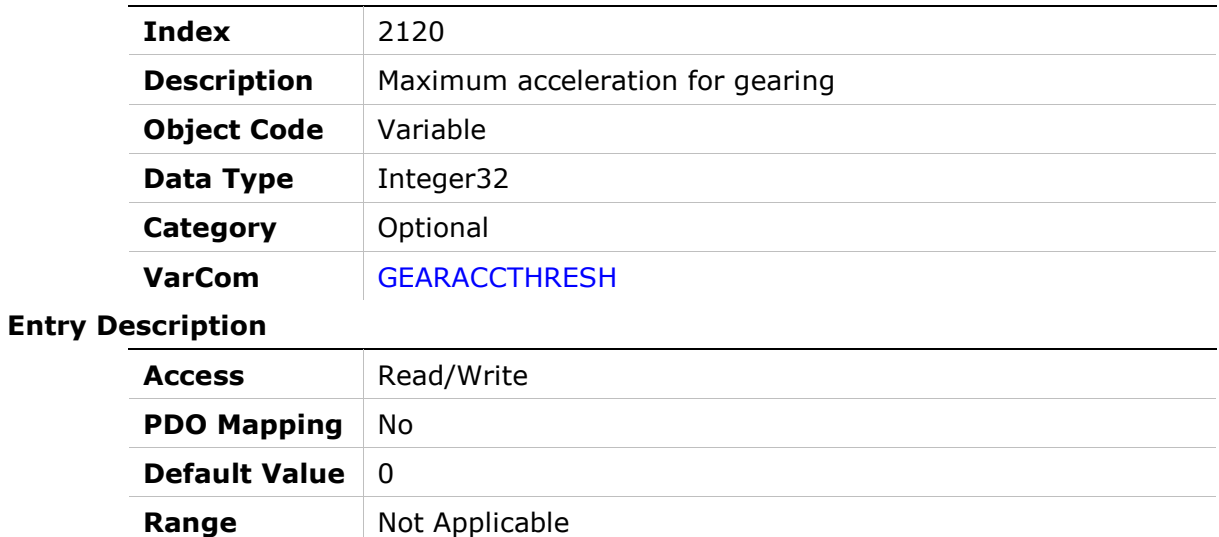

# 2121h – Gear Filter Acceleration Feedforward

Units Not Applicable

## Object Description

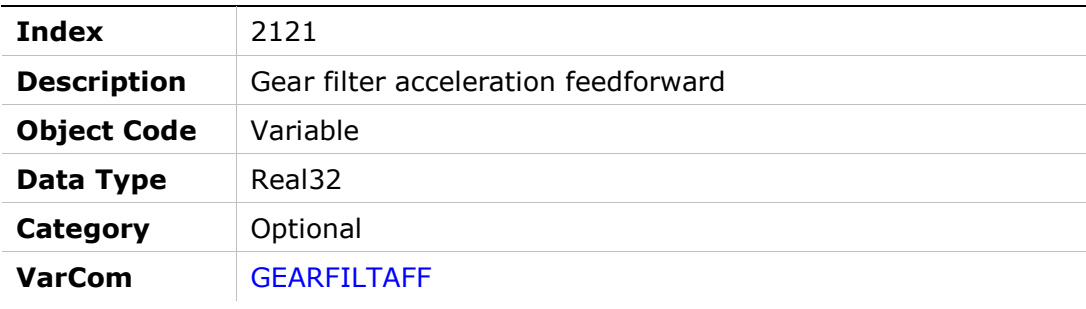

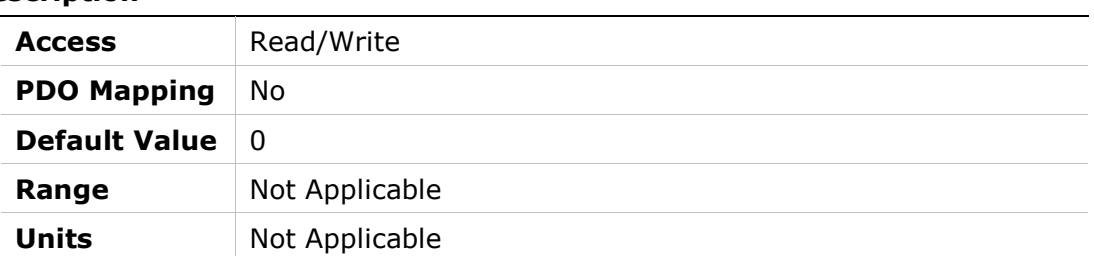

# 2122h – Gear Filter Mode

## Object Description

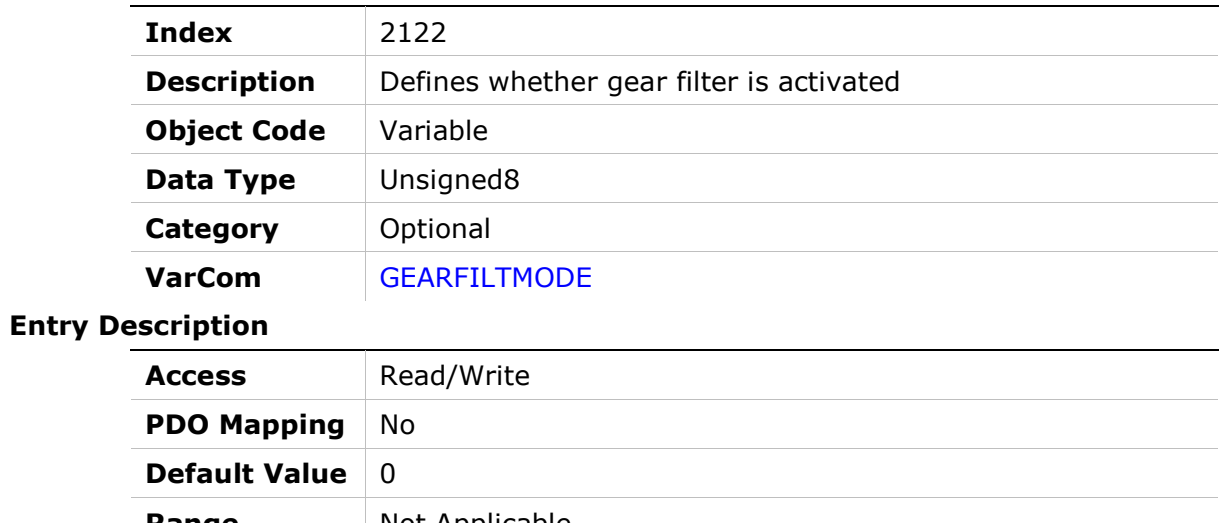

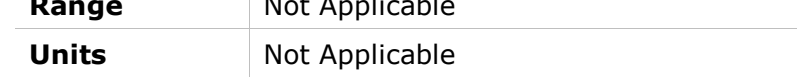

# 2123h – Gear Filter Depth

#### Object Description

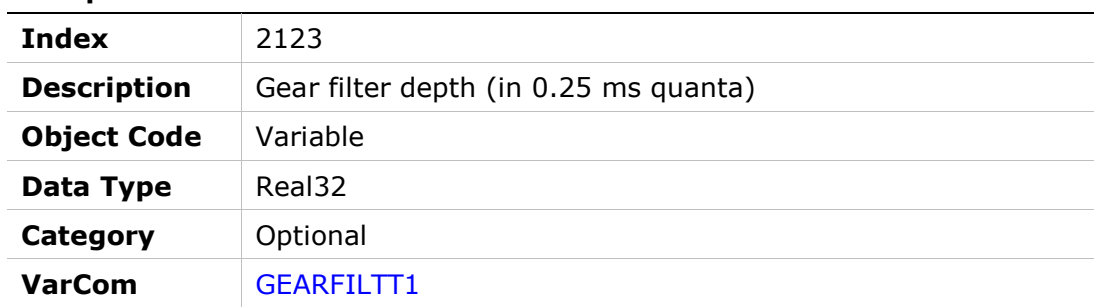

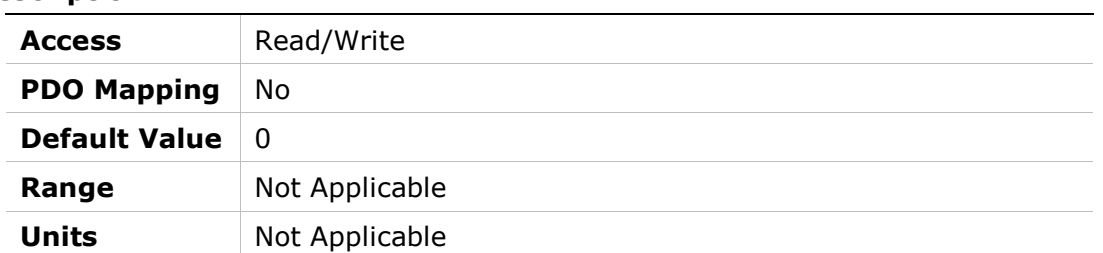

# 2124h – Gear Filter Velocity and Acceleration Depth

#### Object Description

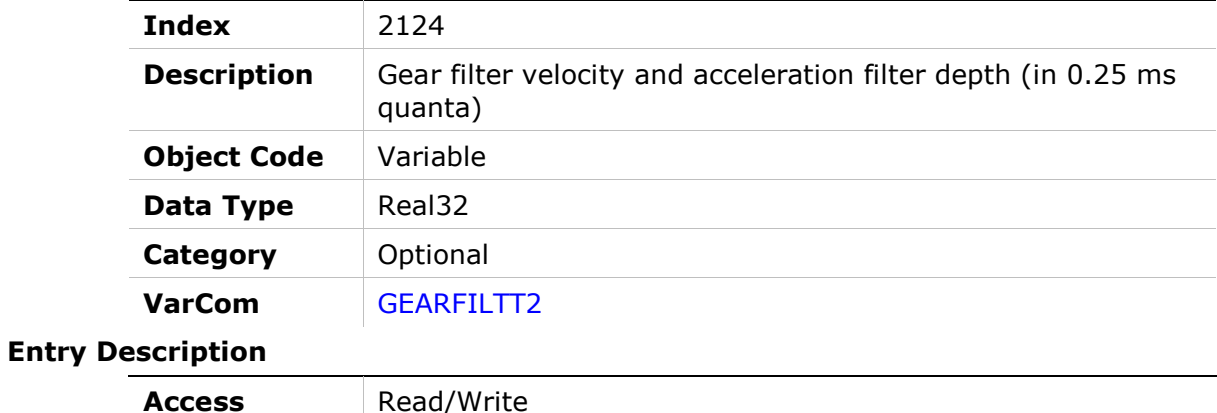

# Access Read/Write **PDO Mapping No** Default Value  $\begin{array}{|c|c|}$  0 Range Not Applicable Units Not Applicable

## 2125h – Gear Filter Velocity Feedforward

#### Object Description

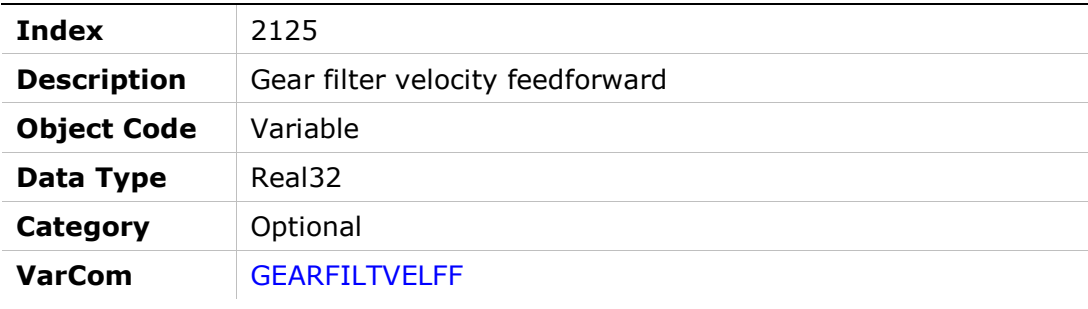

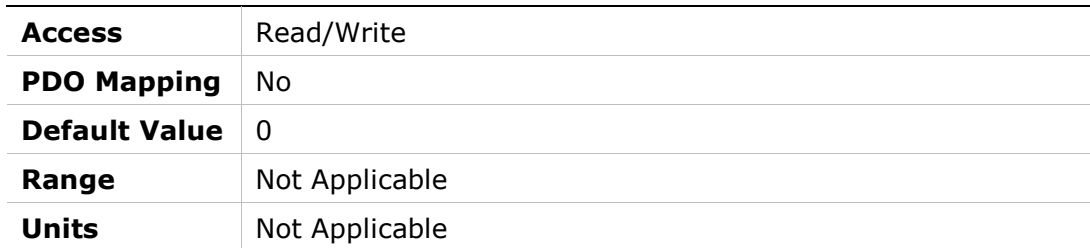

# 2126h – Gear Ratio Multiplier

### Object Description

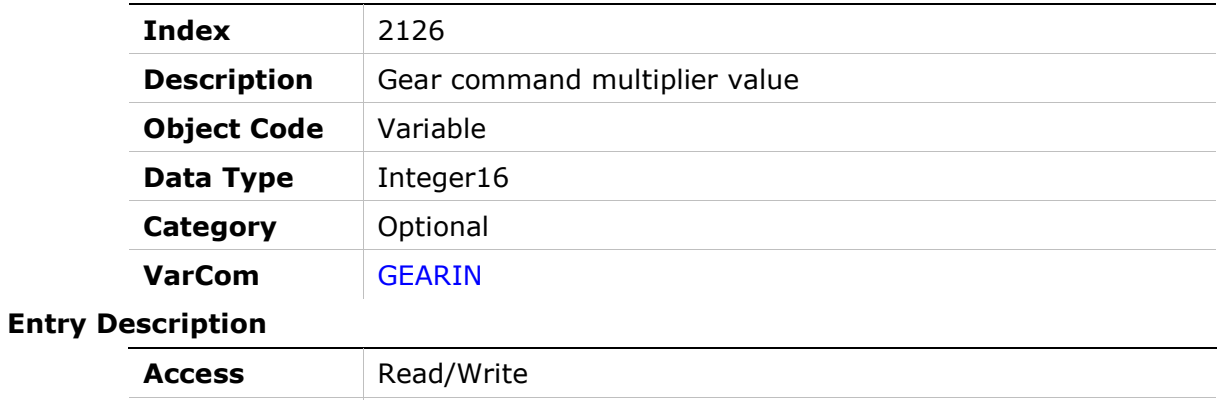

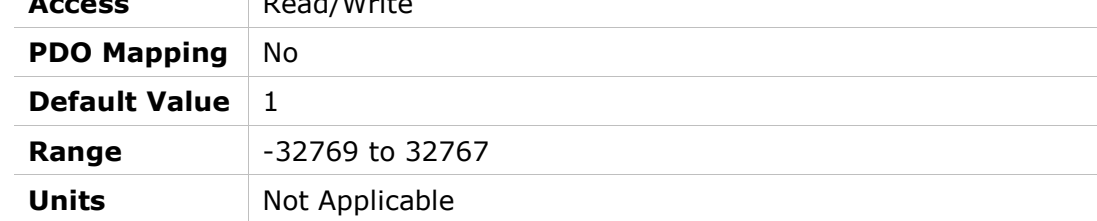

# 2127h – Gearing Input Interpolation Mode

#### Object Description

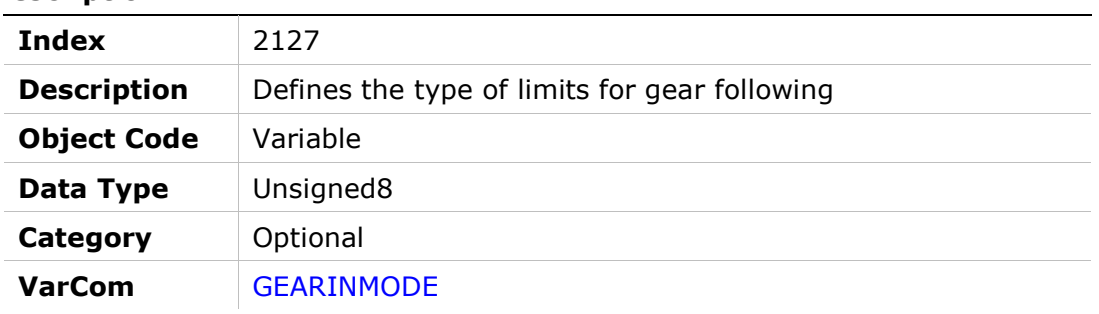

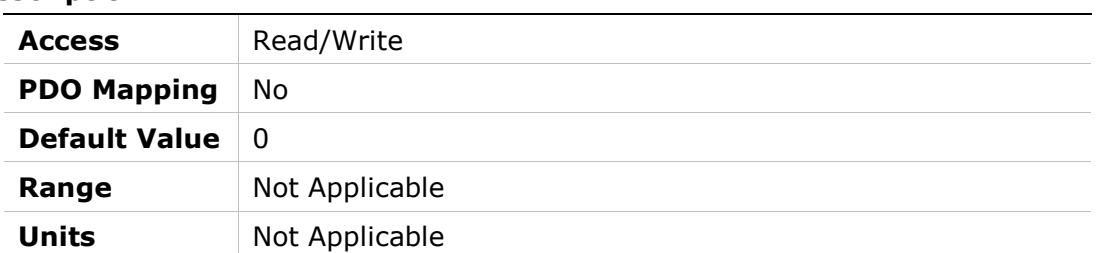

# 2128h – Gear Following Limits Mode

## Object Description

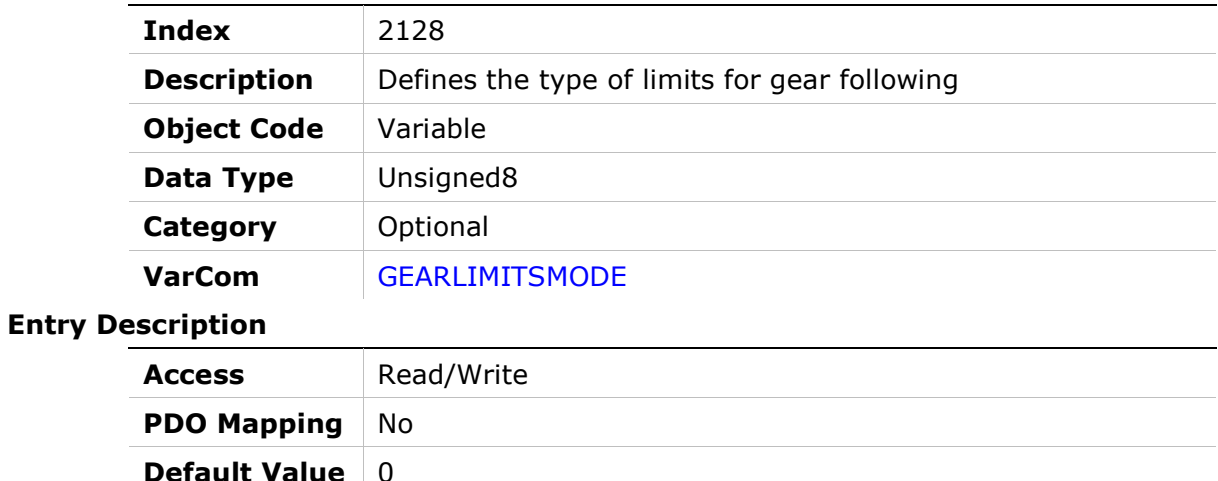

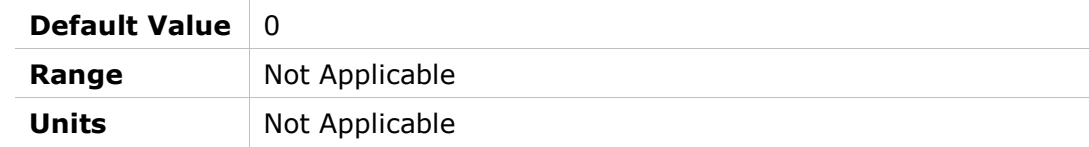

# 2129h – Gear Ratio Divider

#### Object Description

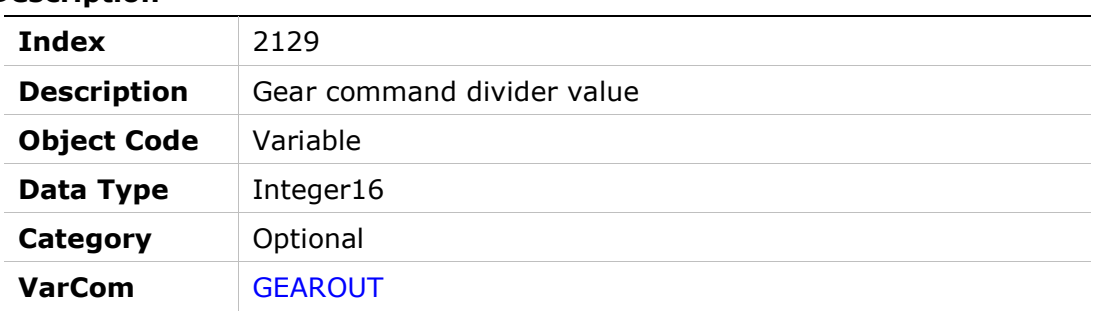

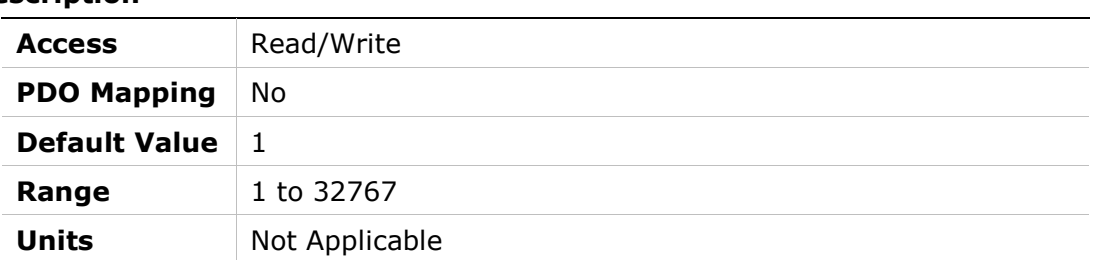

# 212Ah – Drive Info

# Object Description

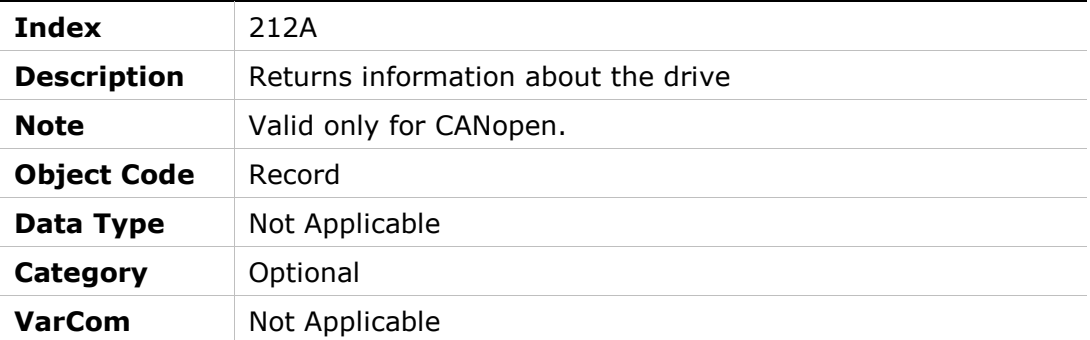

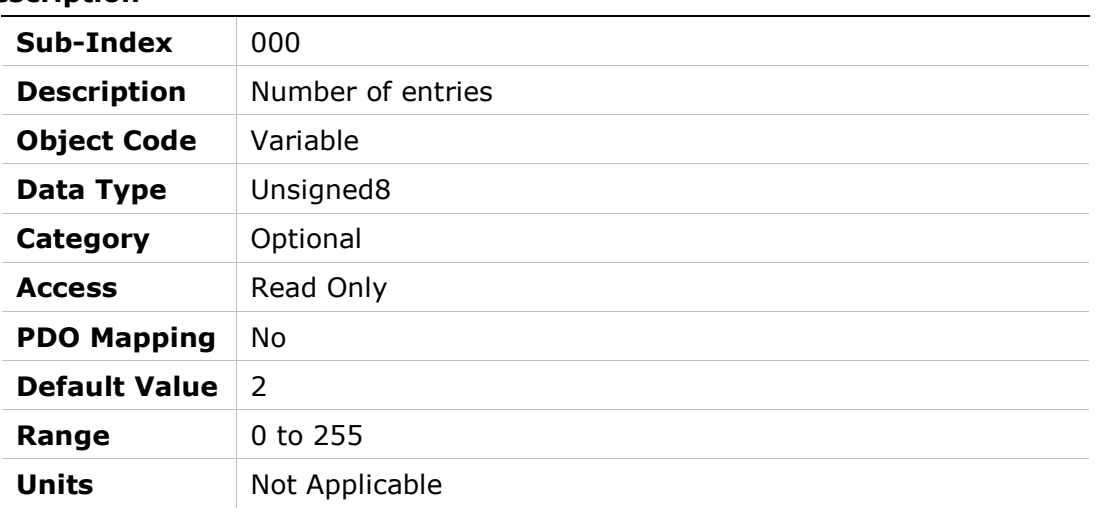

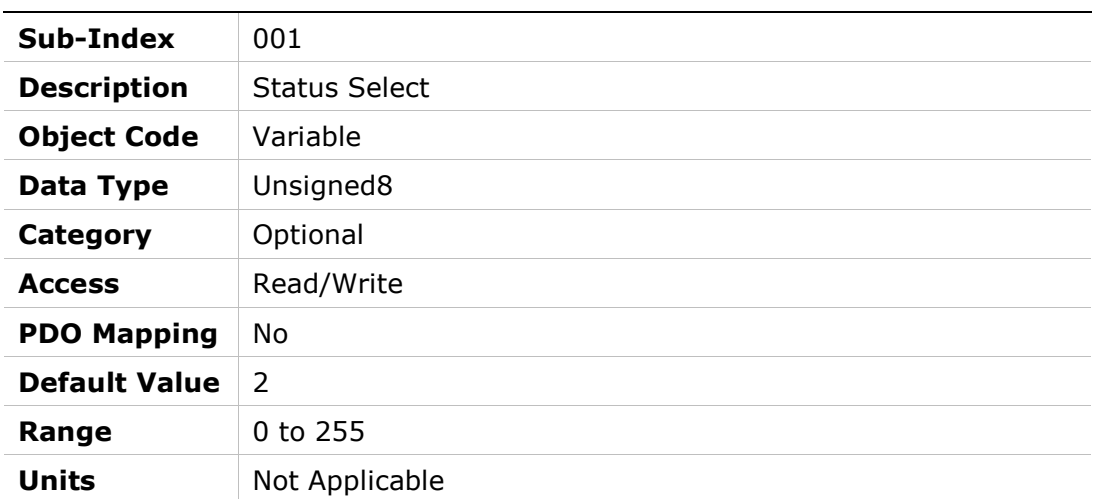

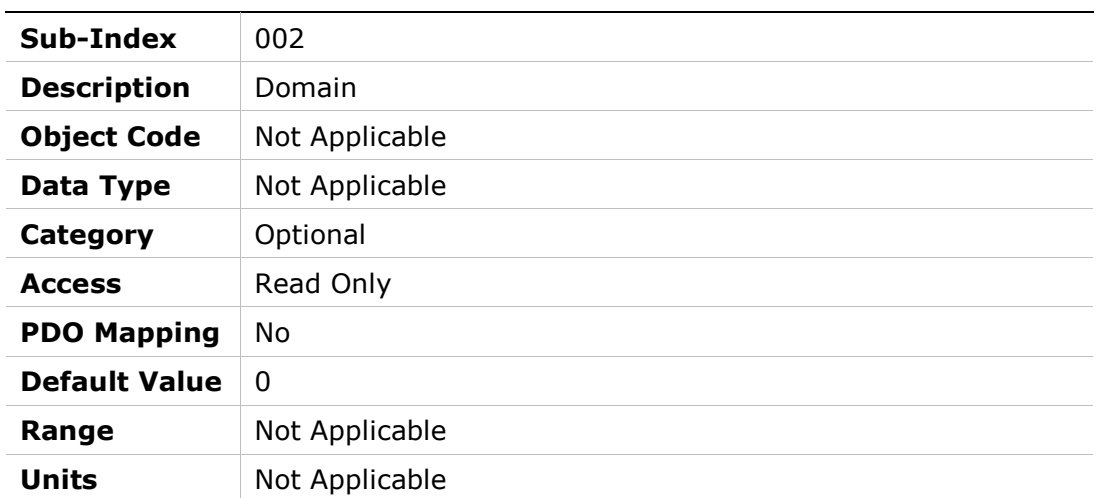

# 212Bh – Torque Window

## Object Description

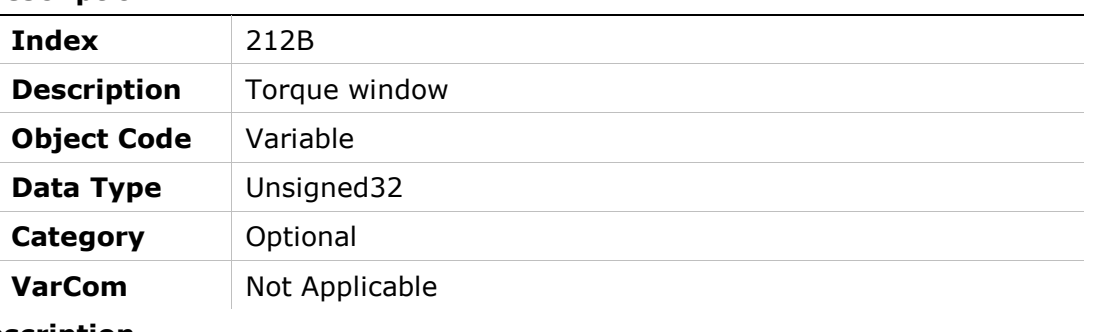

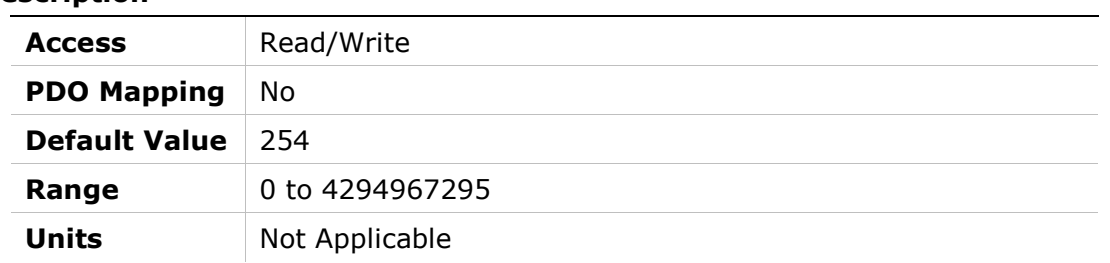

# 212Ch – Block Control Word

# Object Description

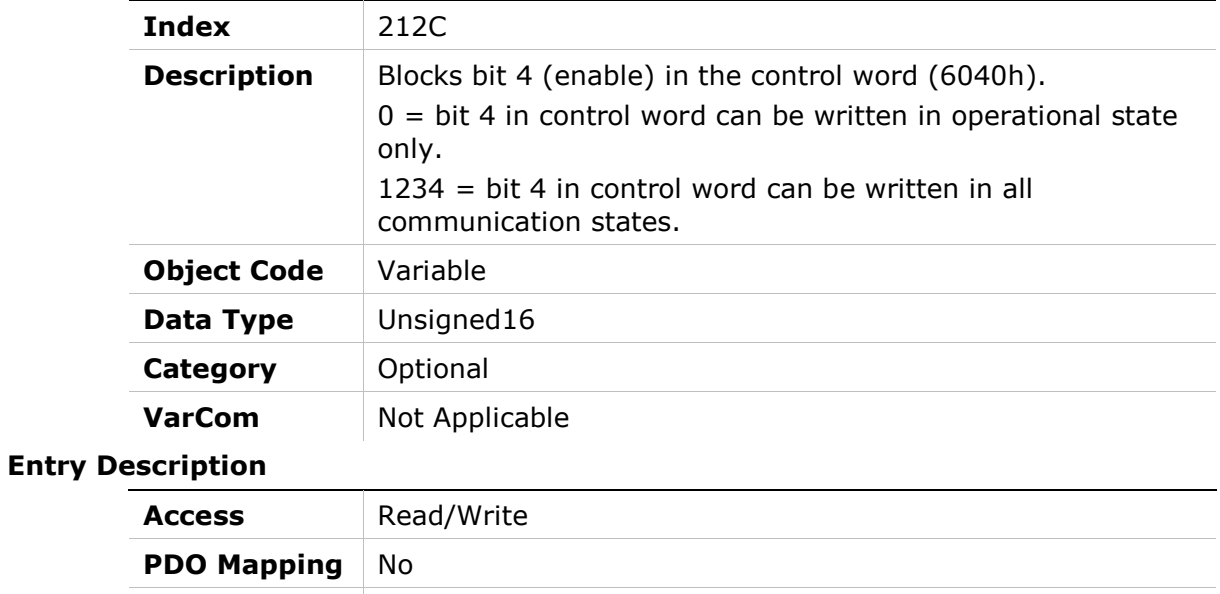

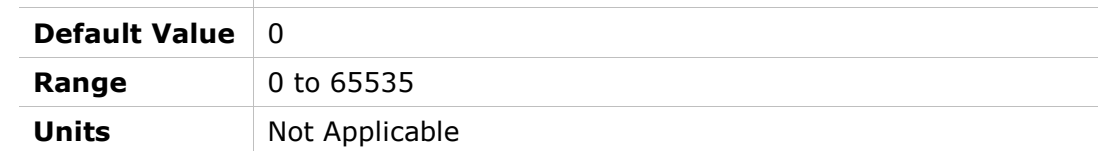

# 212Dh – HD Anti-Vibration Sharpness2

# Object Description

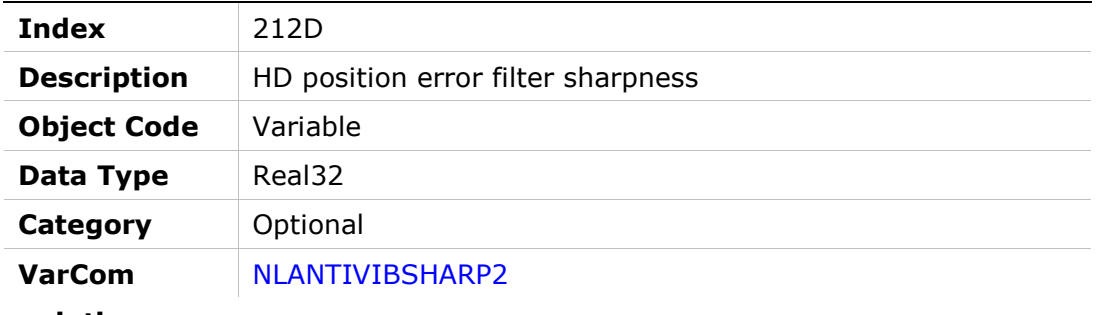

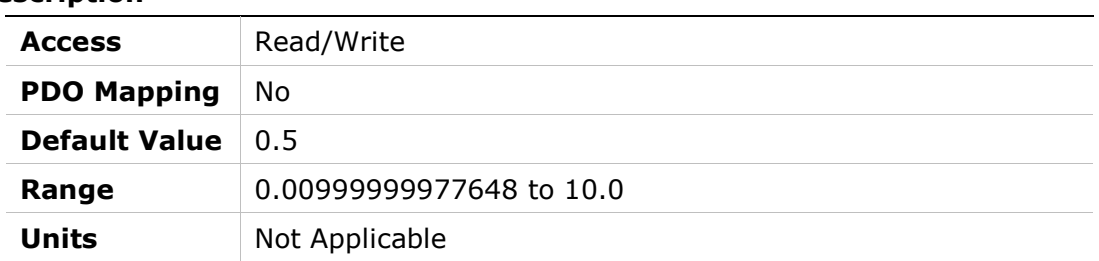

# 212Eh – HD KIDV Gain

## Object Description

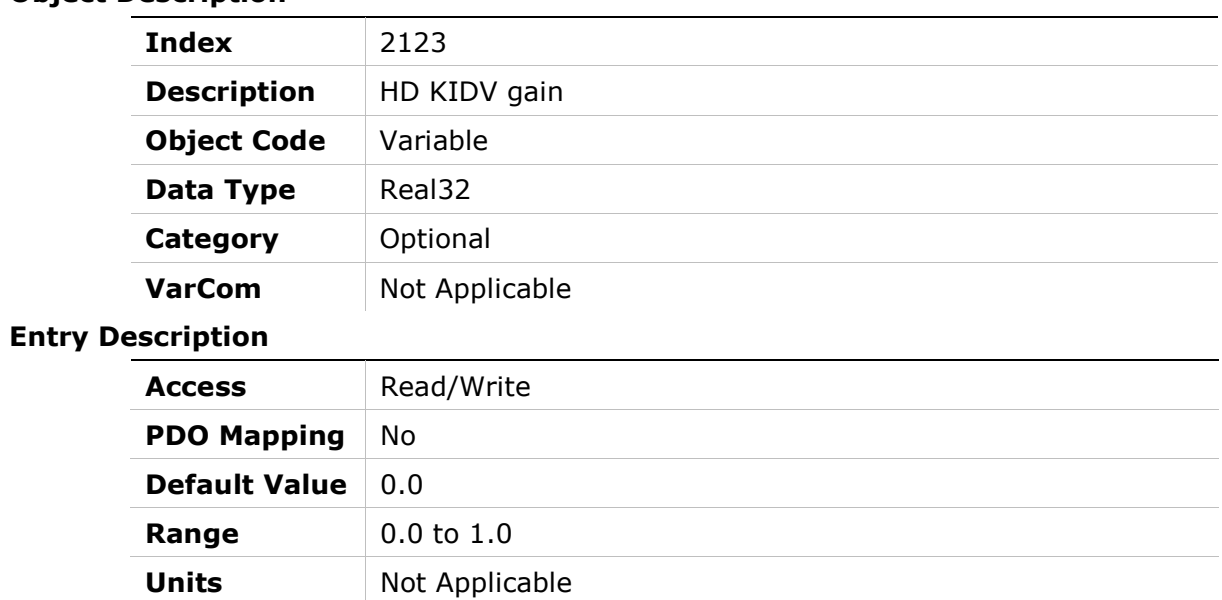

# 212Fh – HD KPI Gain

#### Object Description

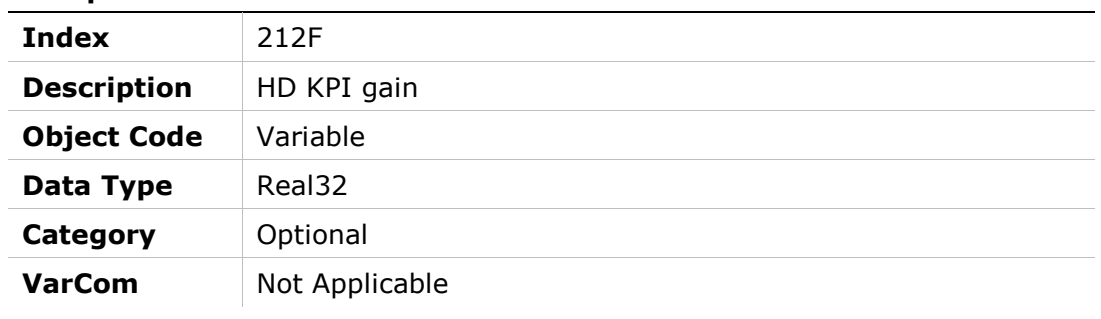

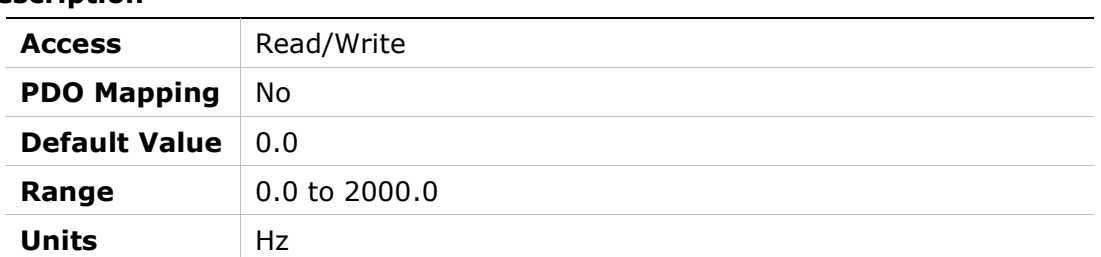

# 2130h – Torque Slope Enable

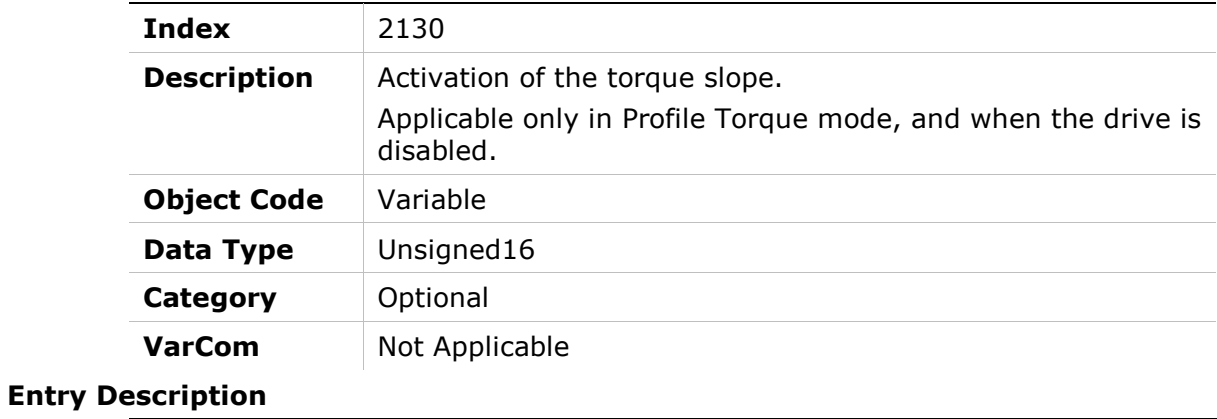

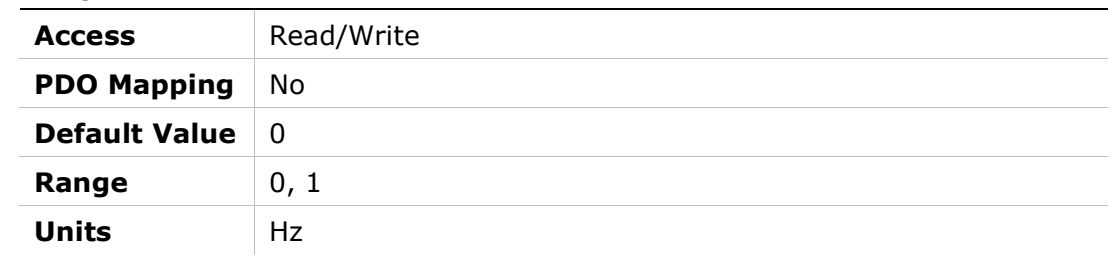

# 2131h – Touch Probe Event Counter

## Object Description

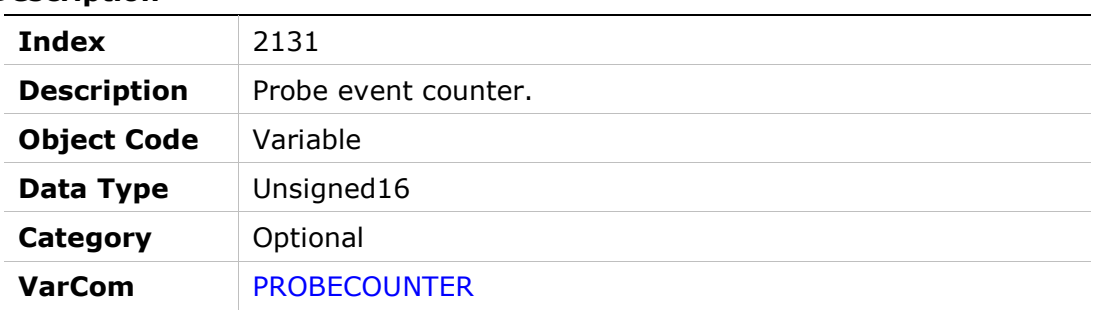

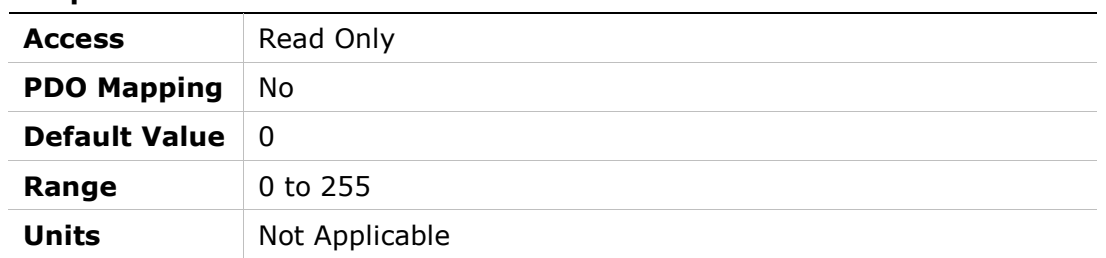

# 2133h – Analog Output

## Object Description

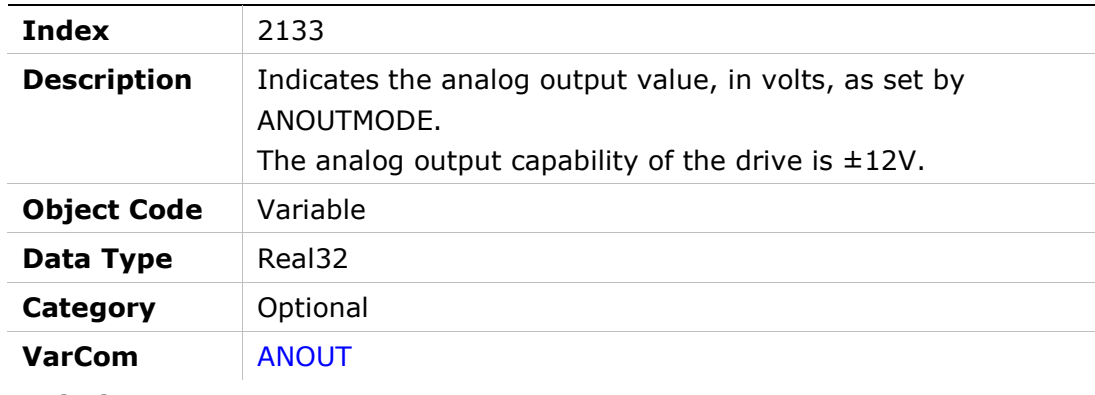

#### Entry Description

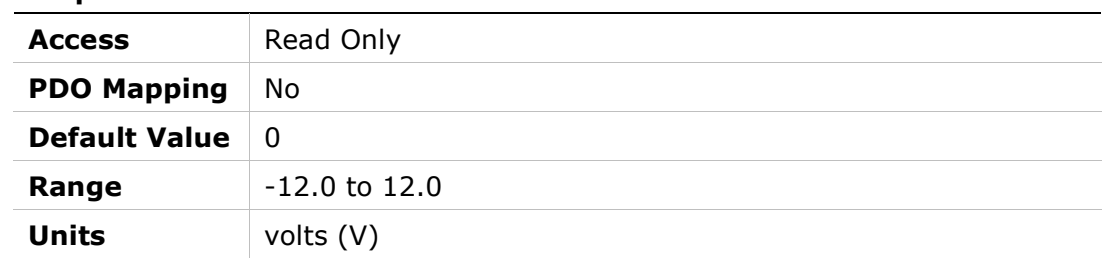

# 2134h – Analog Output Command

## Object Description

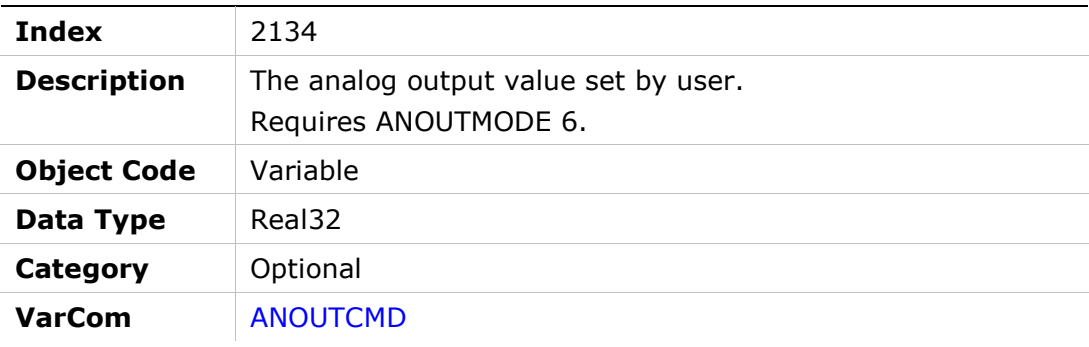

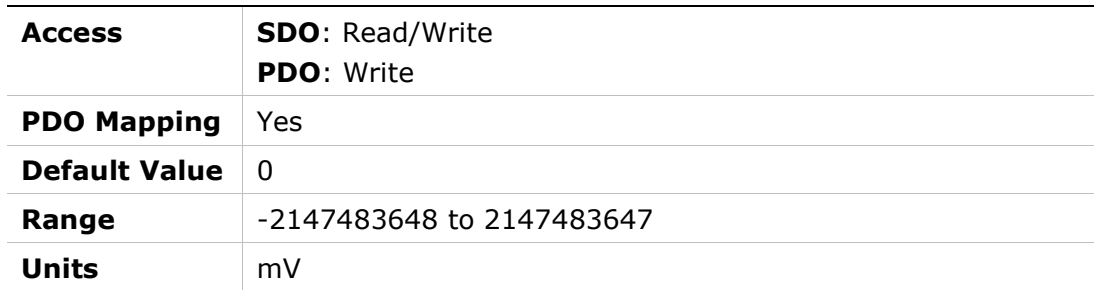

# 2135h – Analog Output Current Scaling

## Object Description

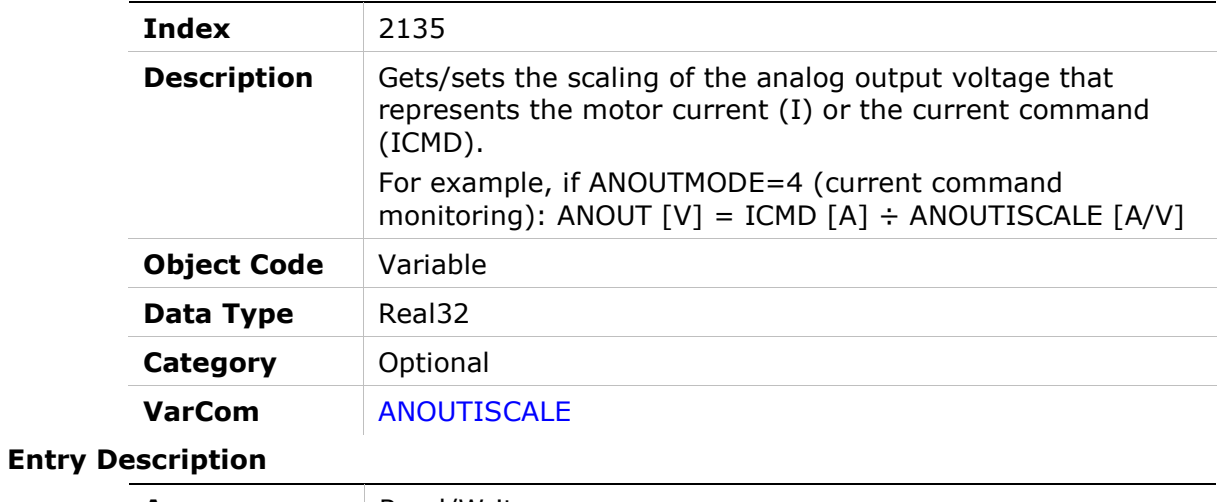

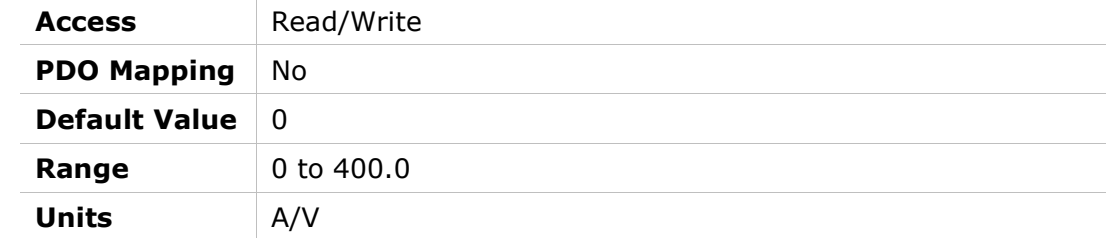

# 2136h – Analog Output Limit

## Object Description

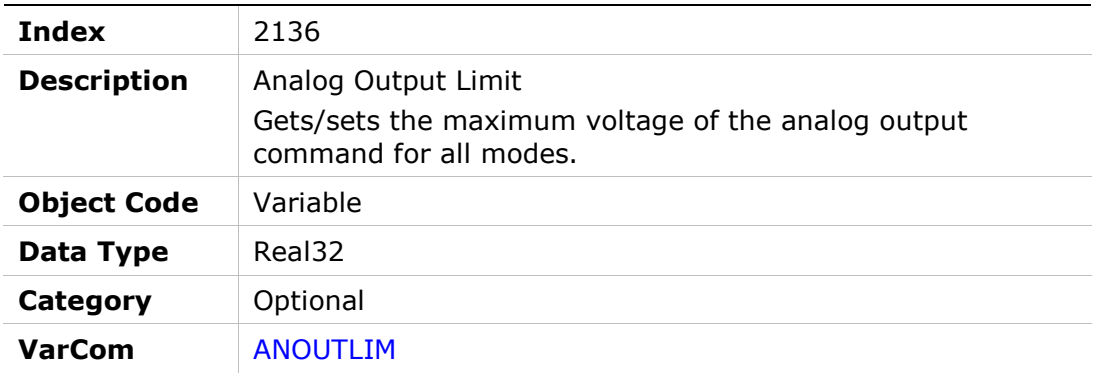

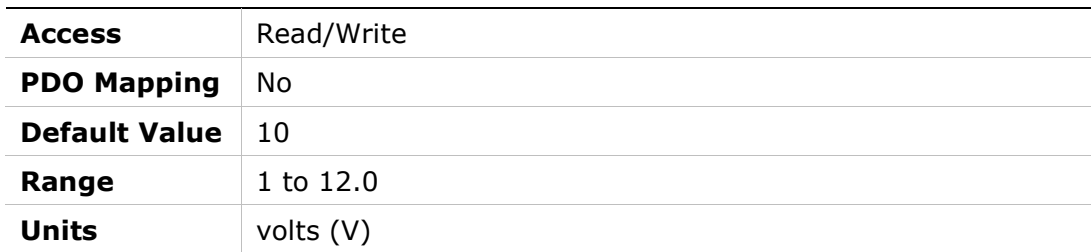

# 2137h – Analog Output Mode

# Object Description

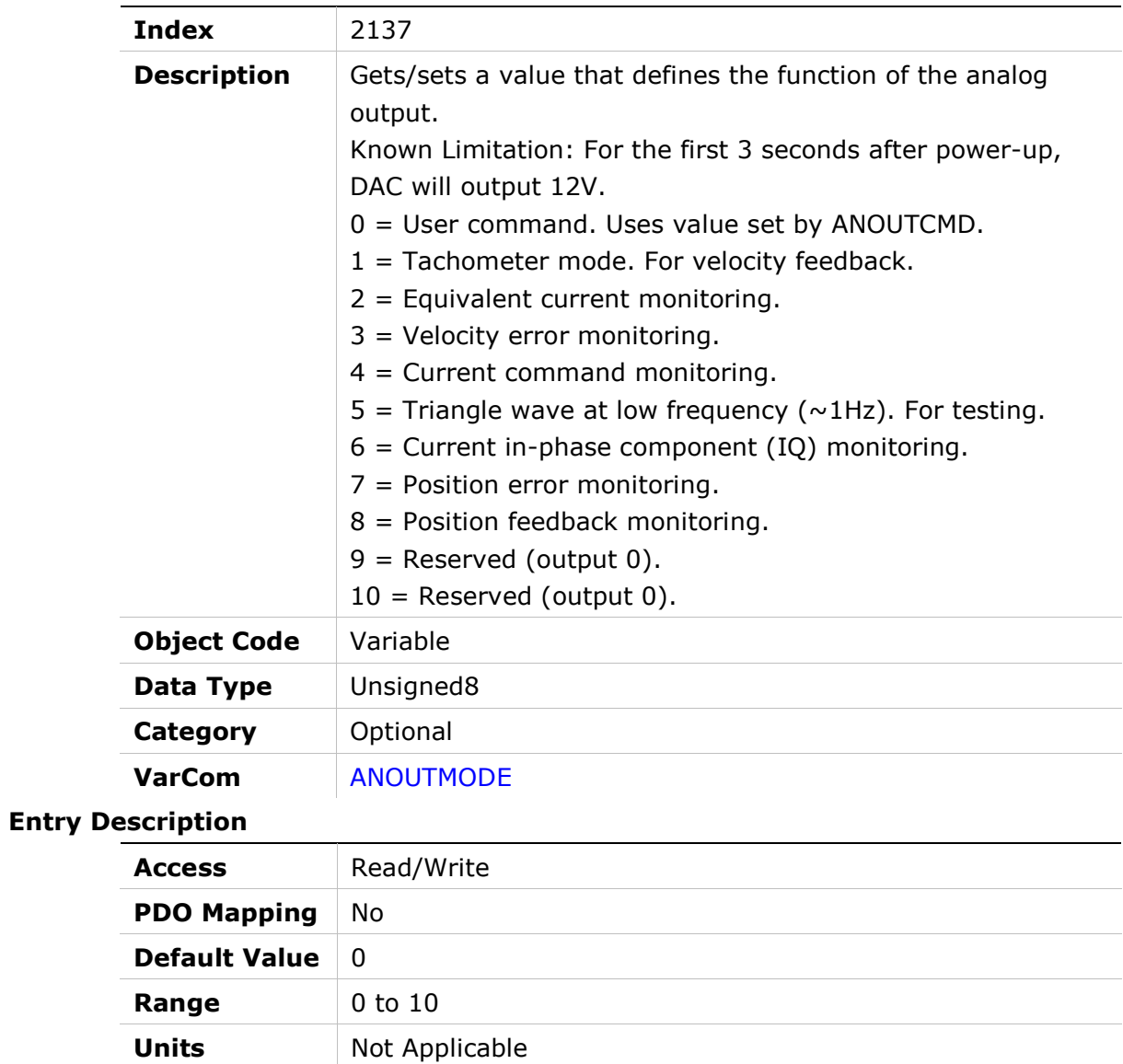

# 2138h – Analog Output Velocity Scaling

## Object Description

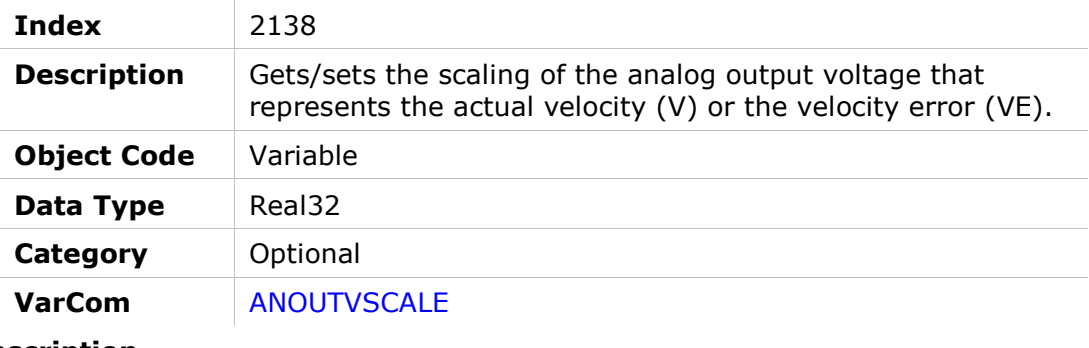

## Entry Description

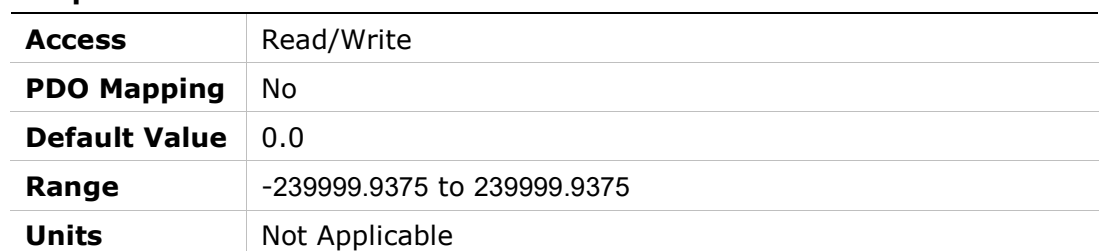

# 2139h – Secondary Feedback Mode

## Object Description

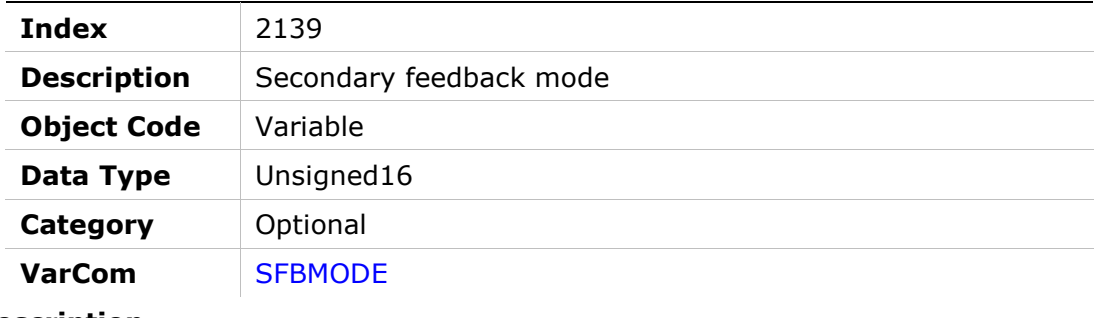

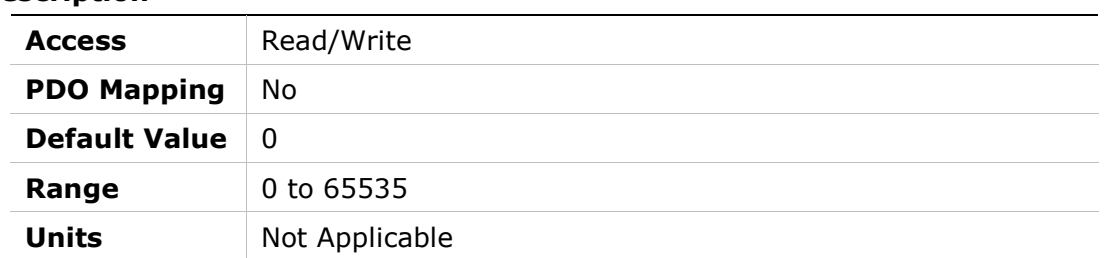

# 213Ah – Secondary Feedback Type

### Object Description

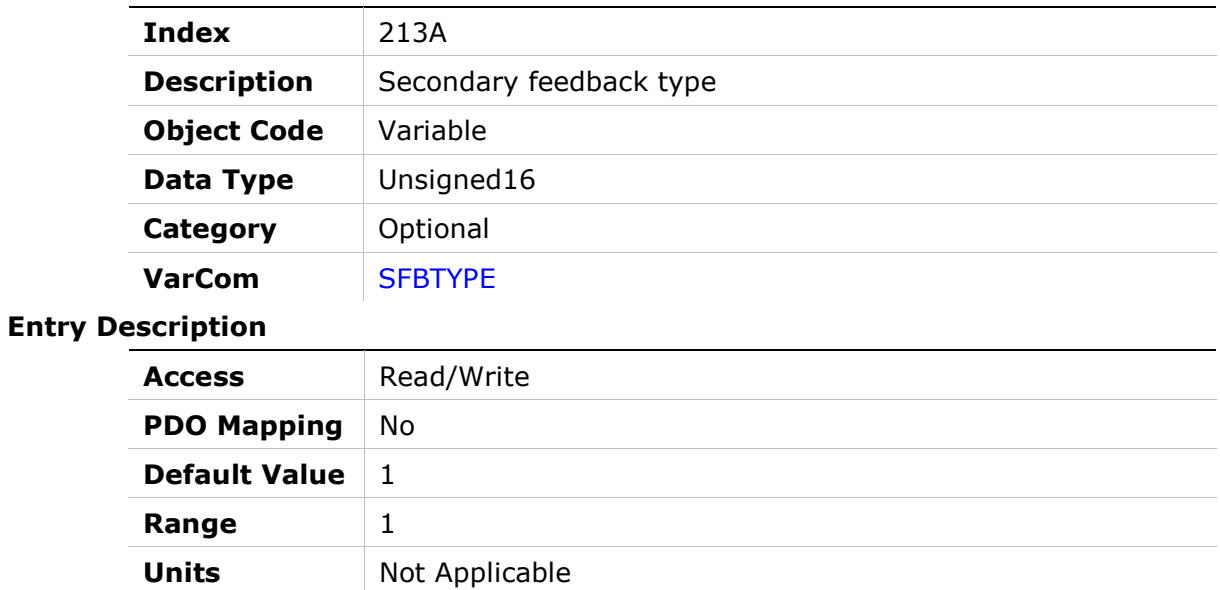

## 213Bh – Secondary Feedback Scaling Numerator

#### Object Description

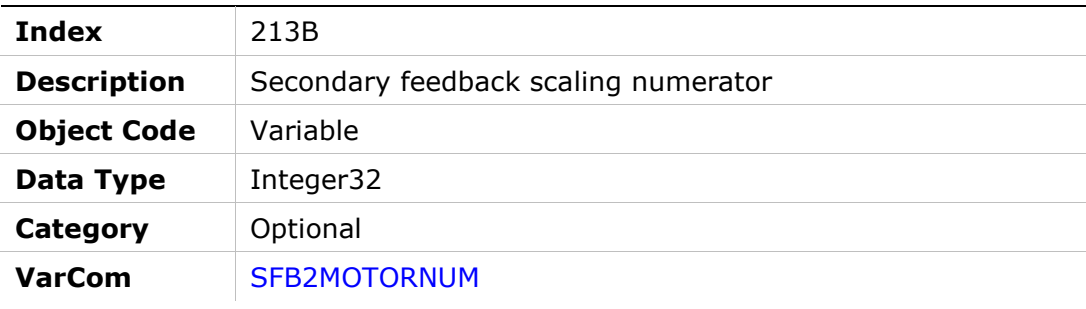

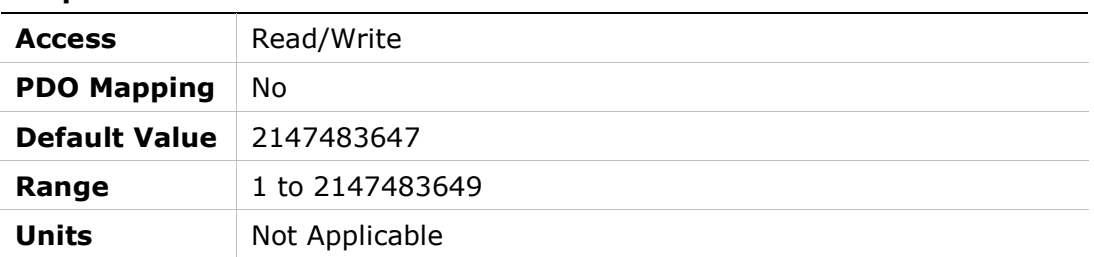

# 213Ch – Secondary Feedback Scaling Denominator

## Object Description

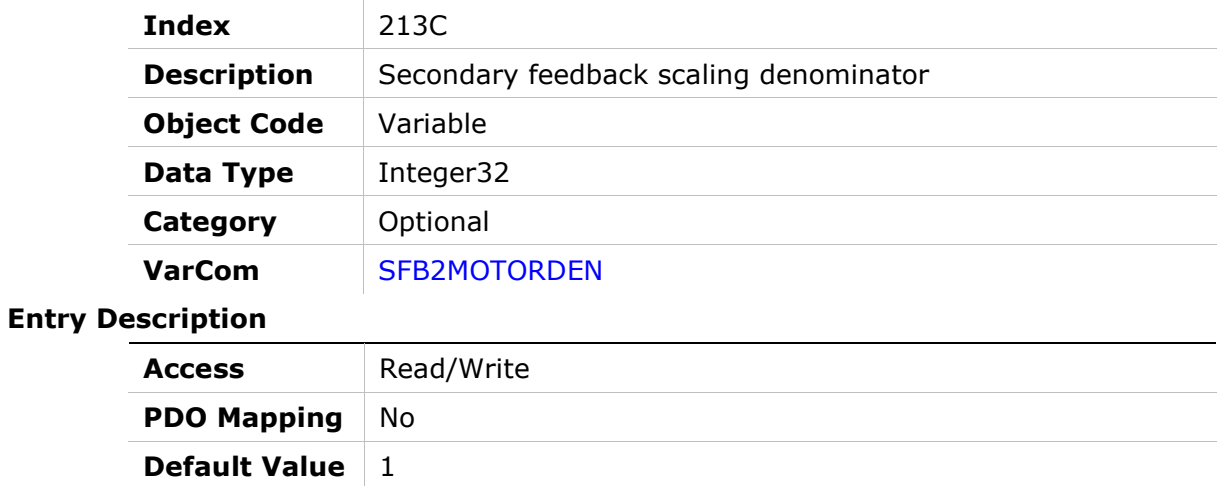

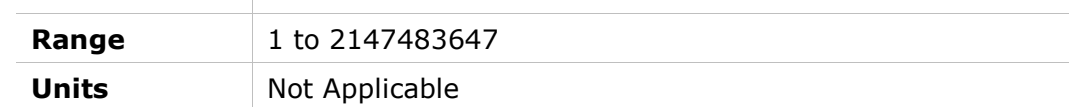

# 213Dh – Secondary Feedback Unit Numerator

#### Object Description

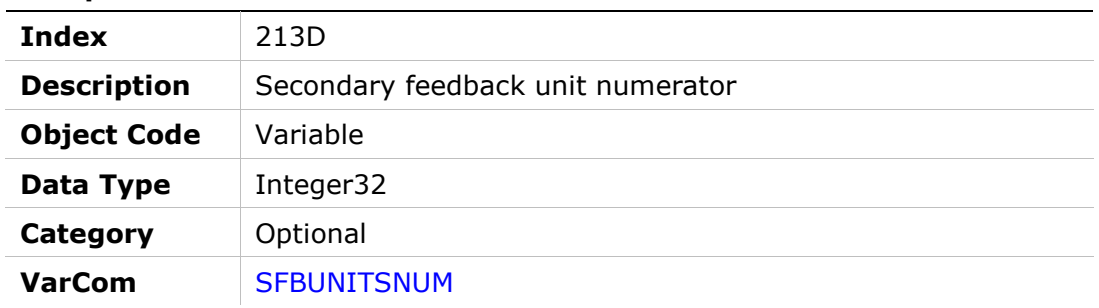

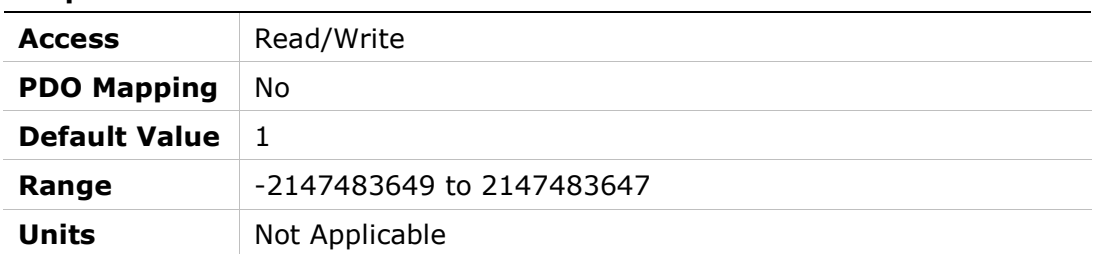

# 213Eh – Secondary Feedback Unit Denominator

## Object Description

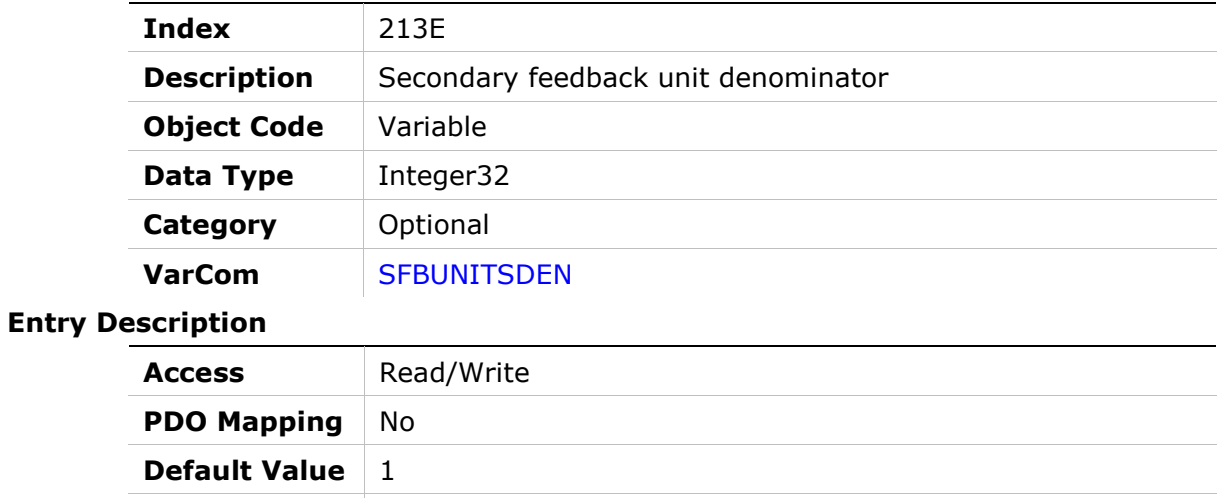

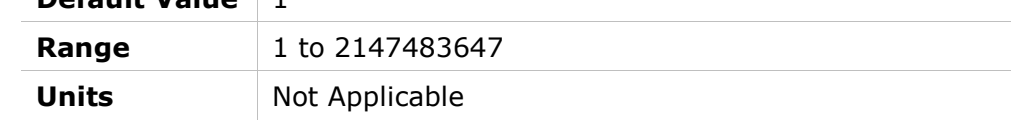

# 213Fh – Secondary Feedback Offset

#### Object Description

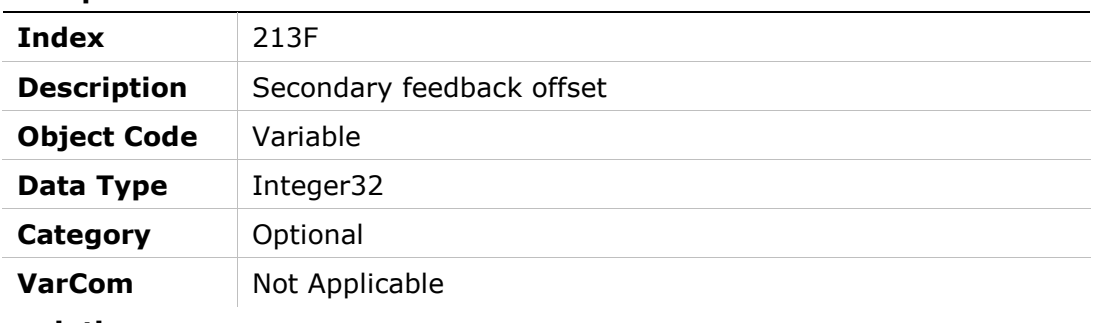

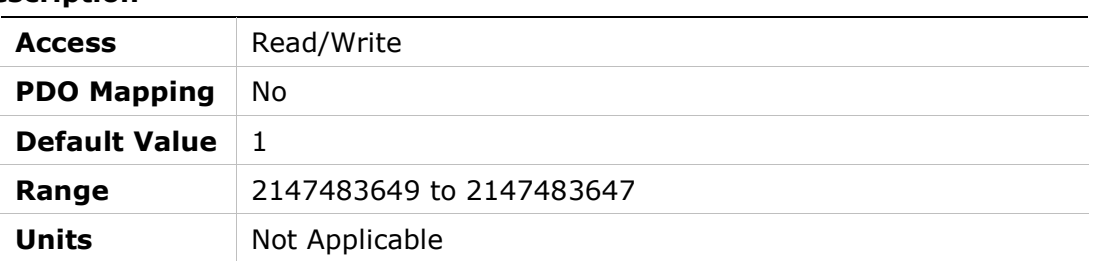

# 2140h – Secondary Feedback Position Actual Value

#### Object Description

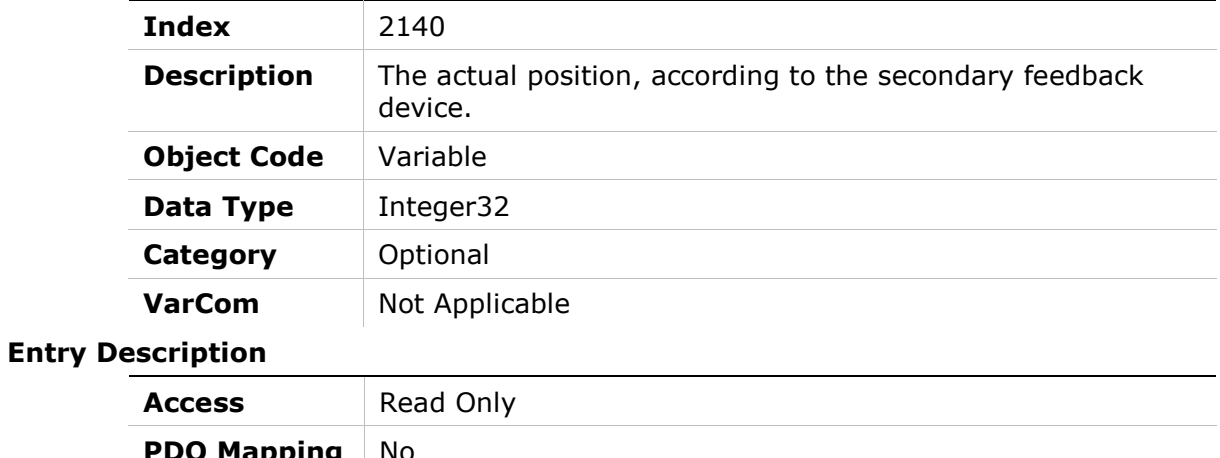

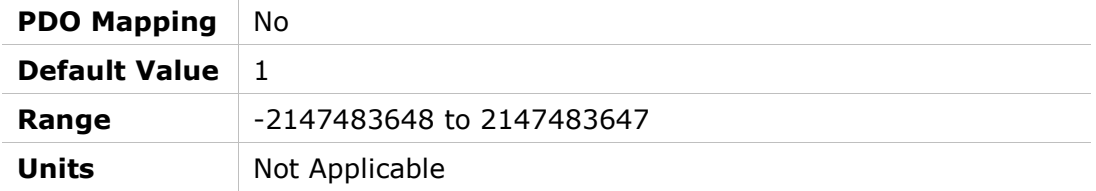

# 2141h – Secondary Feedback Velocity Actual Value

#### Object Description

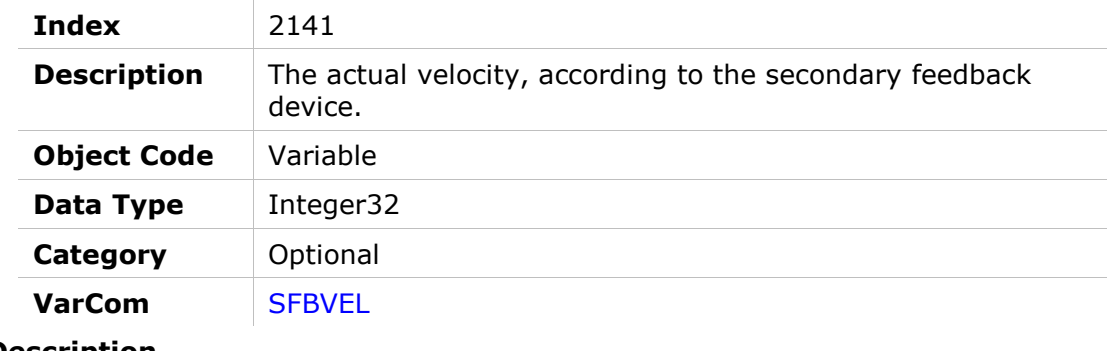

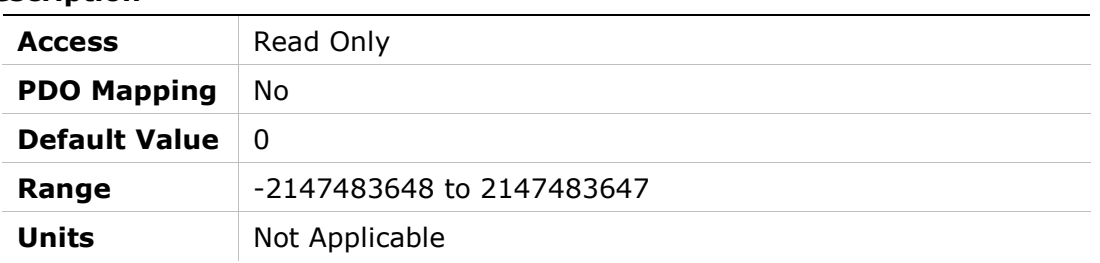

# 2142h – Primary Position Actual Value

## Object Description

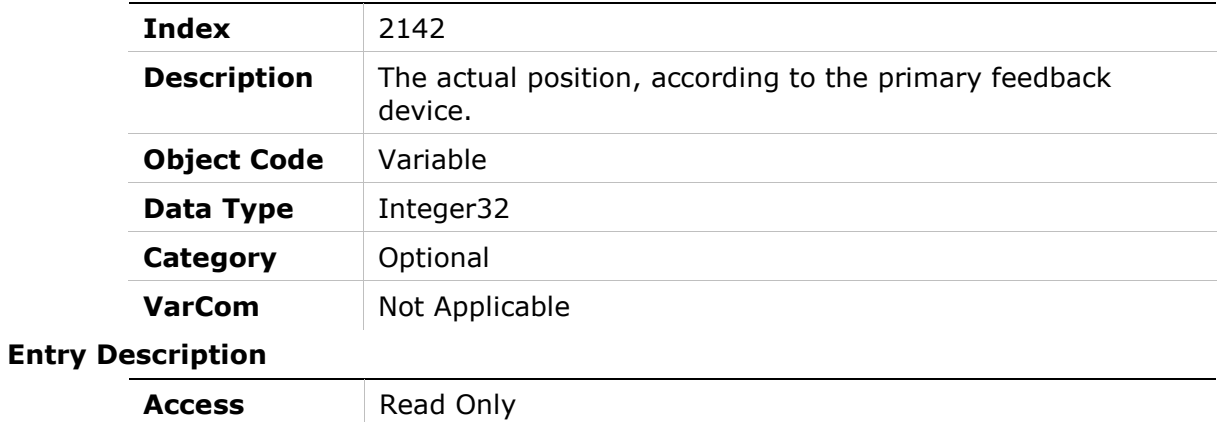

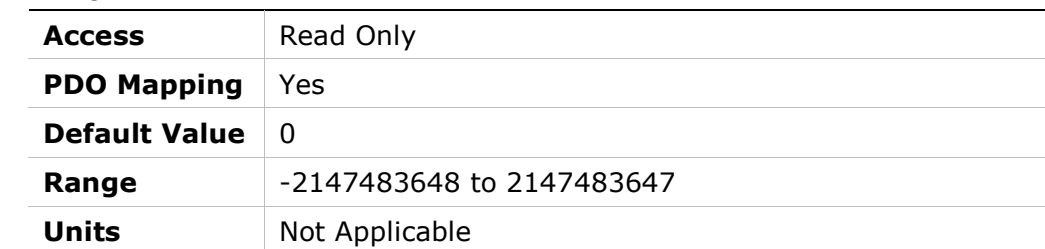

# 2143h – Primary Velocity Actual Value

## Object Description

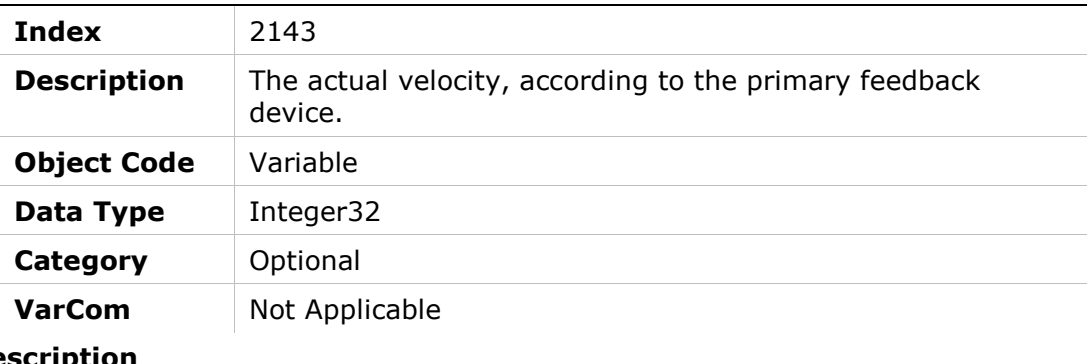

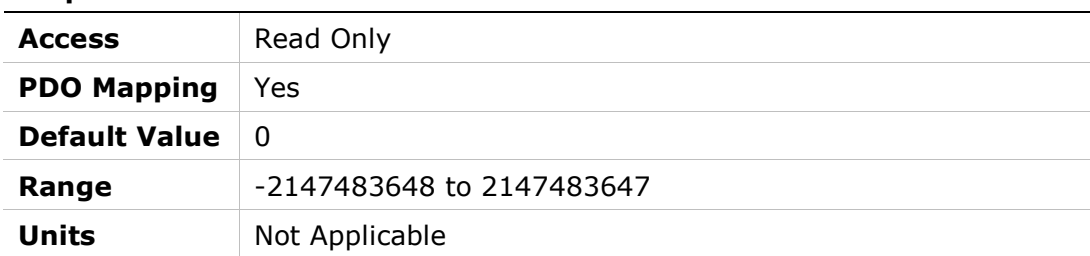

## 2144h – Secondary Feedback Position Error Max

#### Object Description

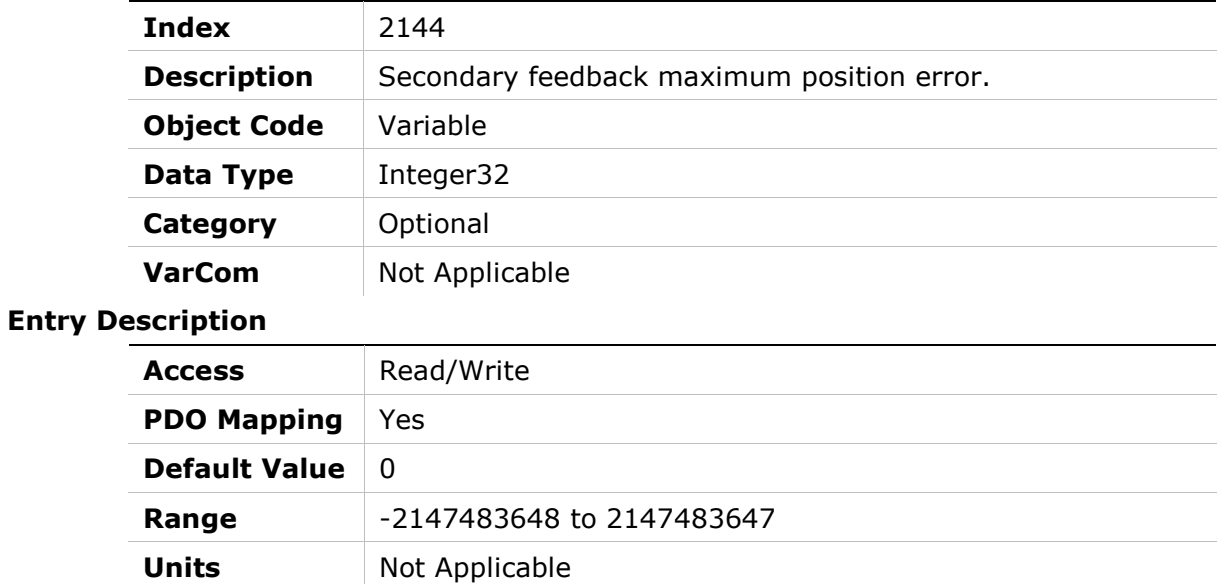

# 2145h – Secondary Feedback Position Error Threshold

## Object Description

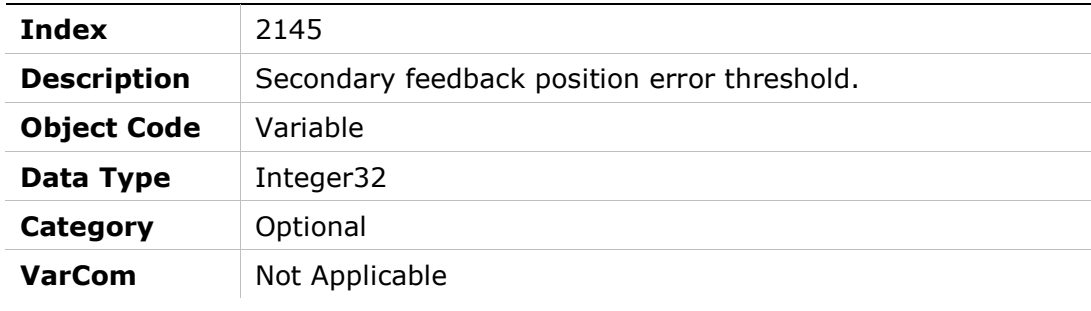

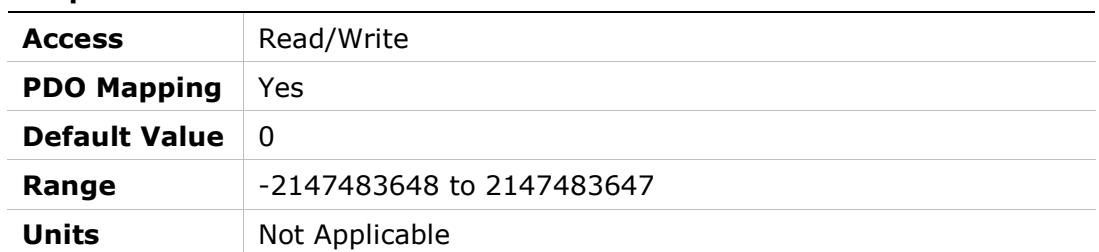

# 2146h – Secondary Feedback Position Error Time

## Object Description

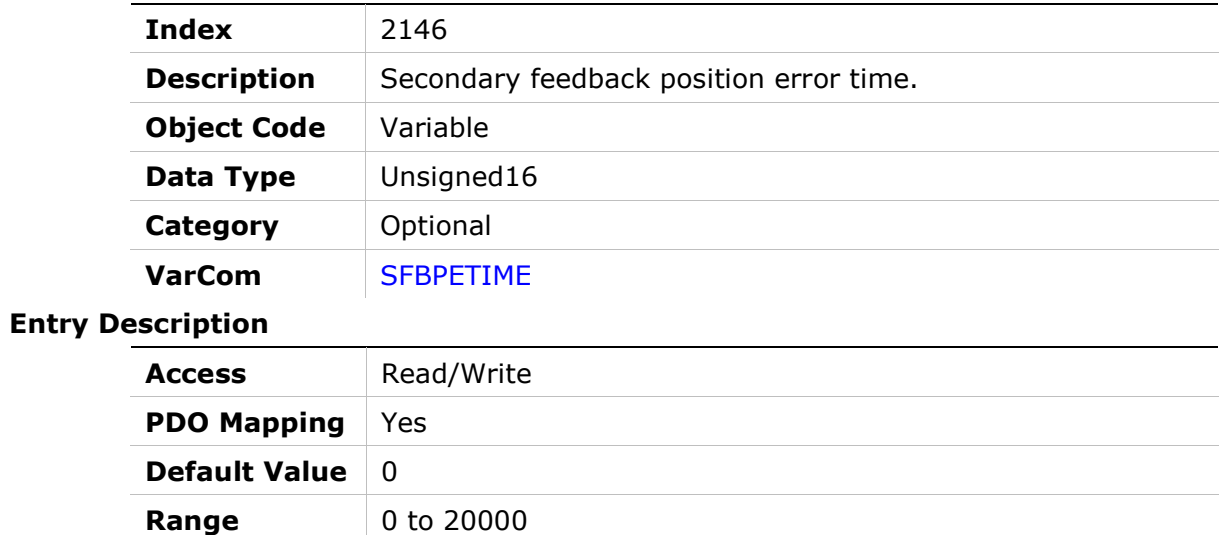

## 2147h – Probe Data Rise

Units Not Applicable

#### Object Description

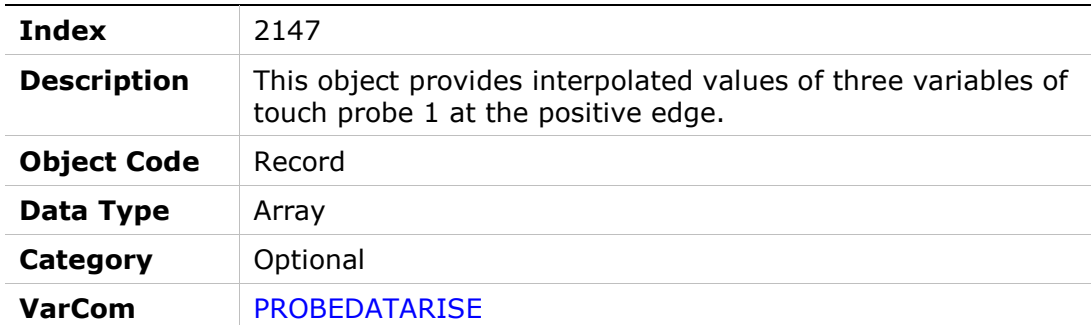

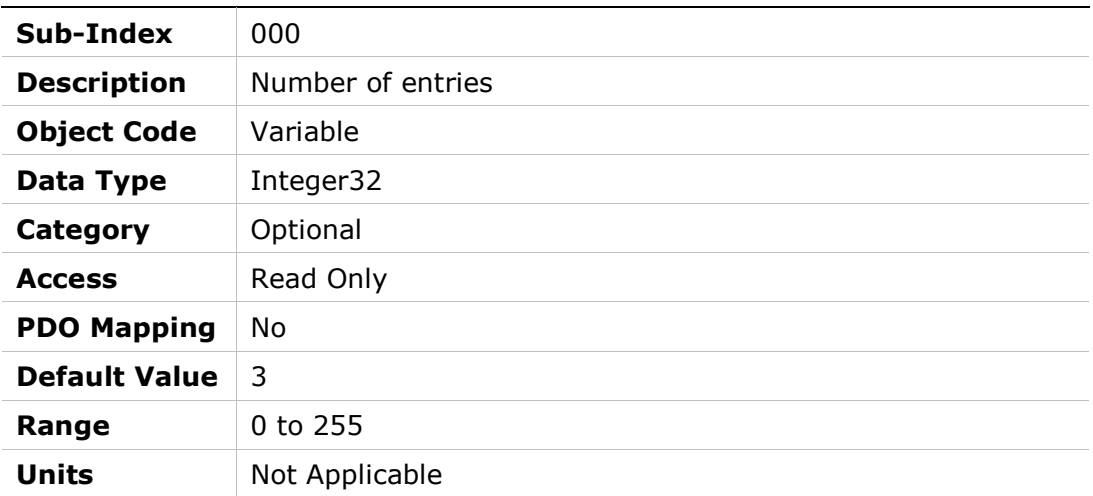

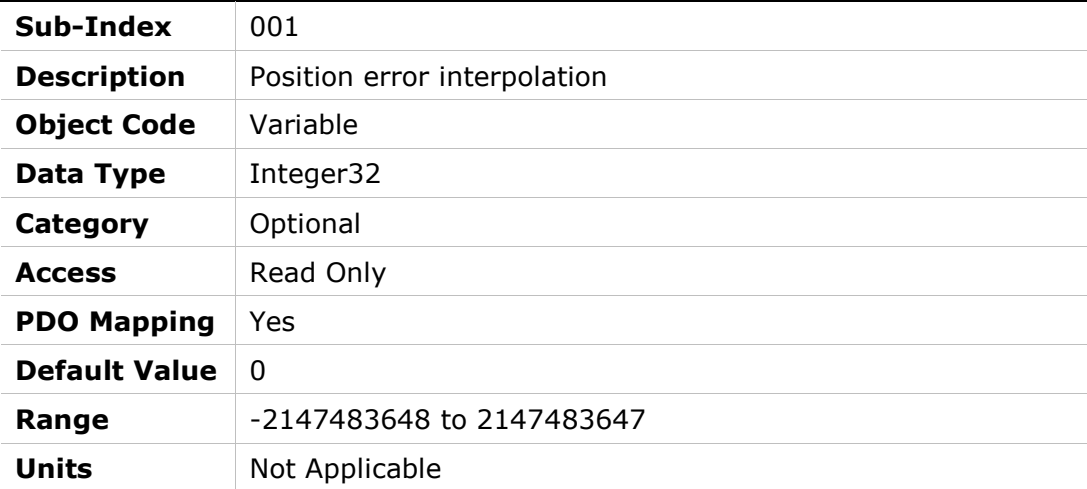

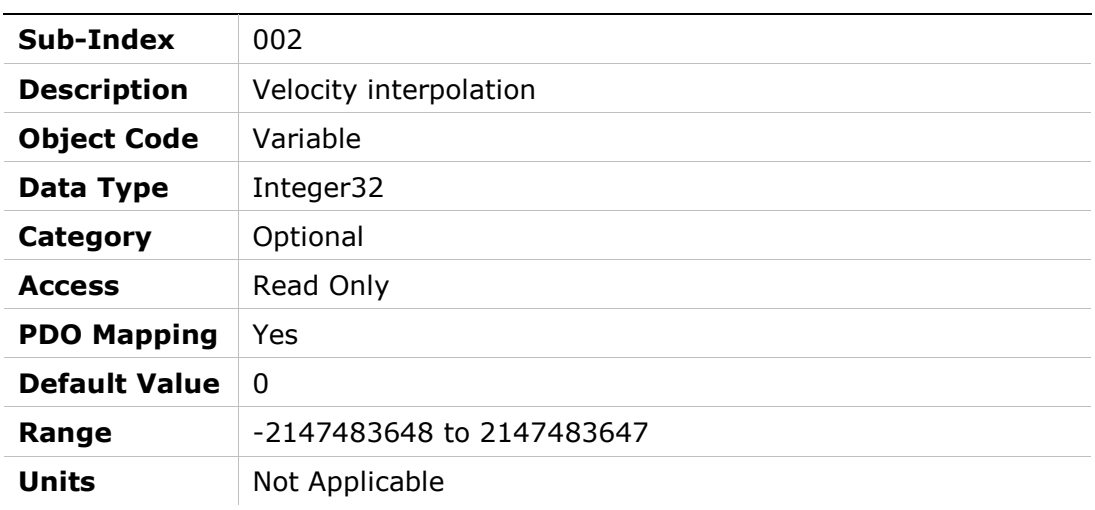

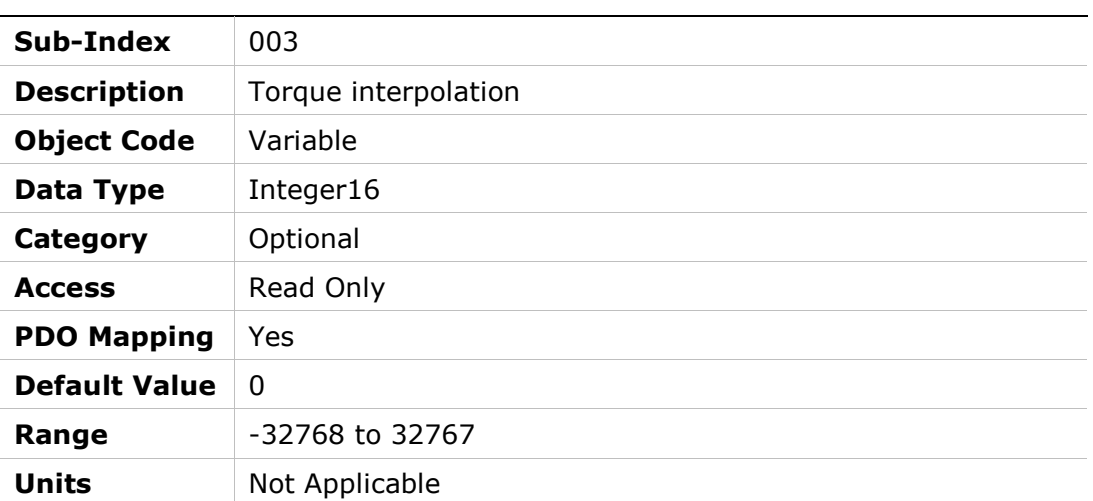

# 2148h – Probe Data Fall

# Object Description

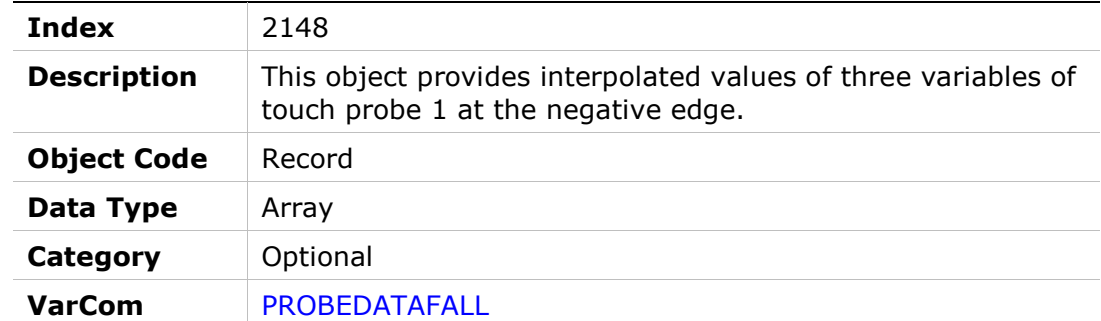

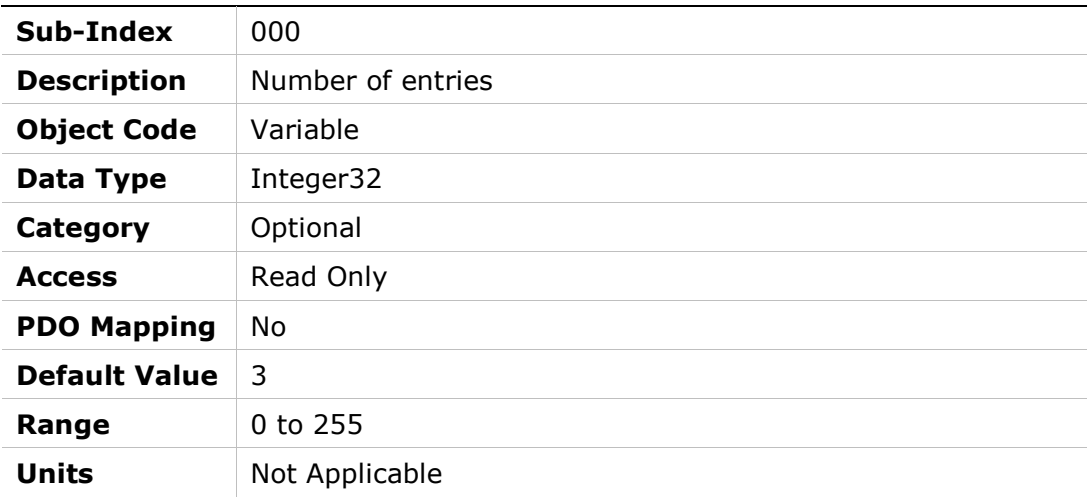

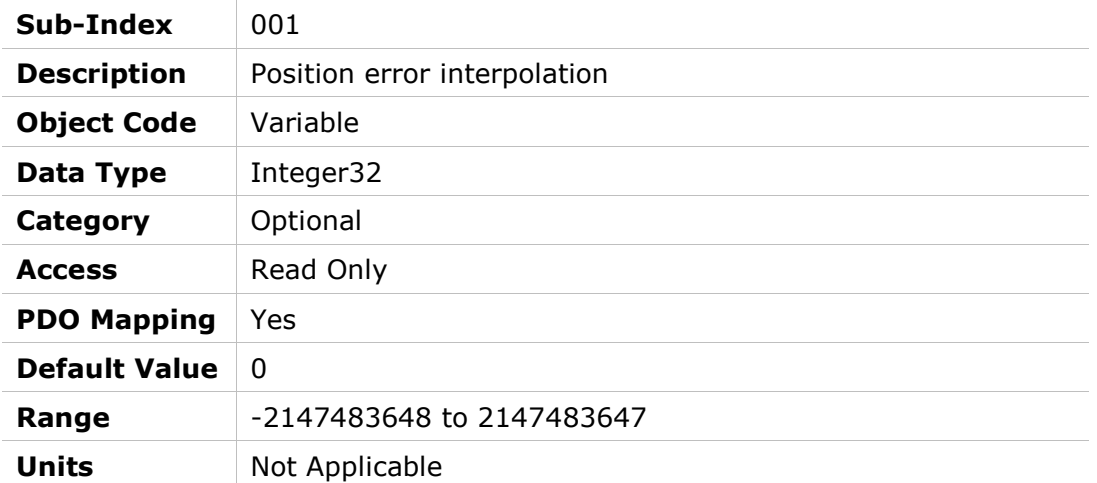

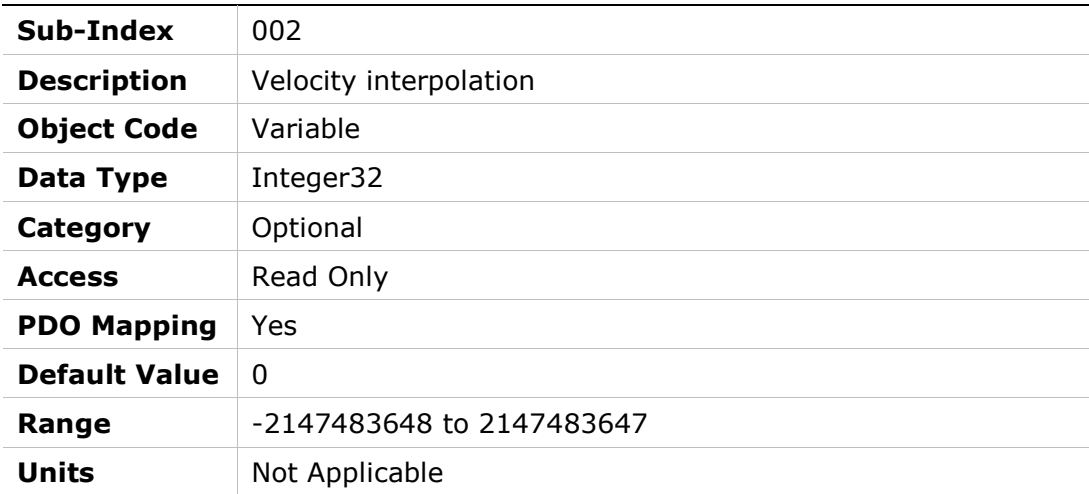

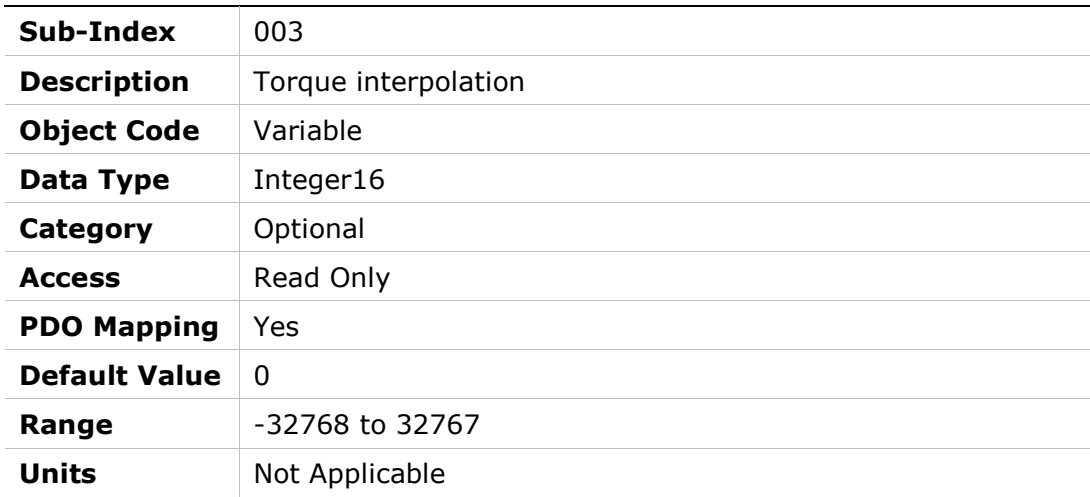

# 2149h – Probe Variable Select

## Object Description

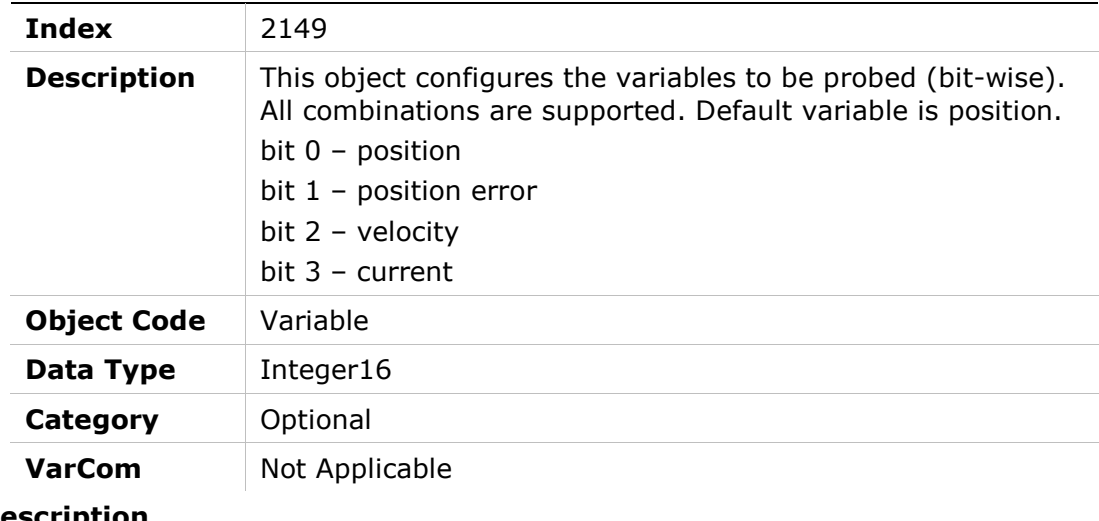

#### Entry Description

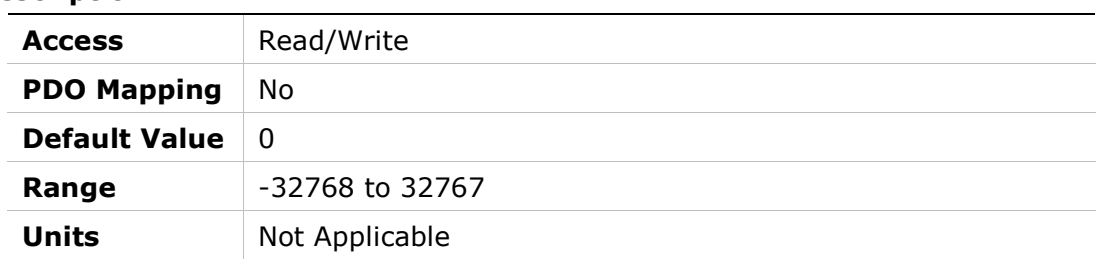

# 214Ah – Software Position Limit Hysteresis Value

## Object Description

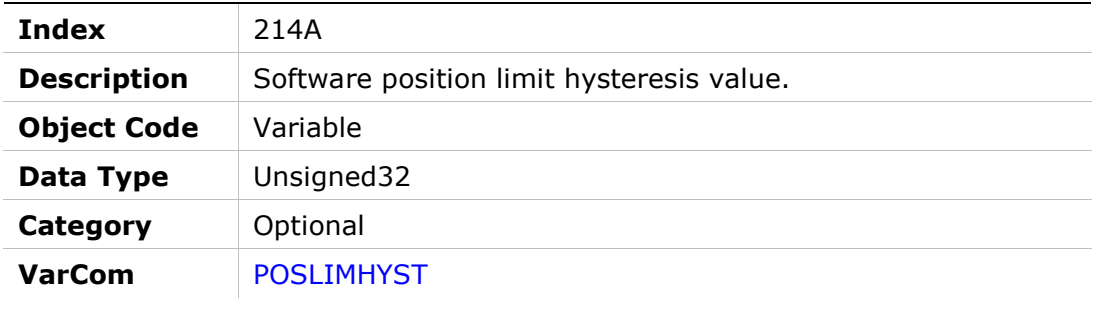

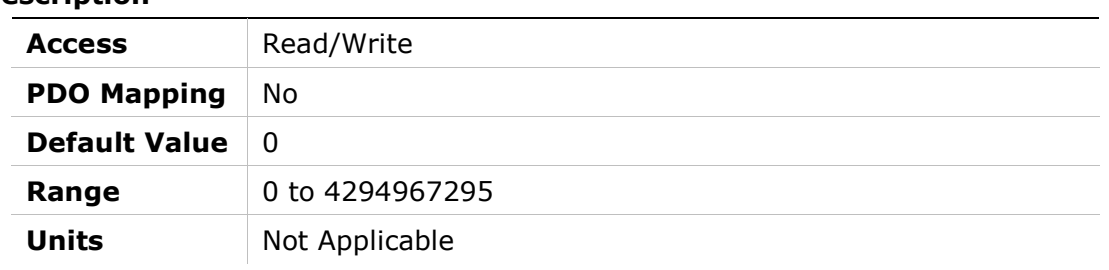

# 214Bh – Probe Level Period

#### Object Description

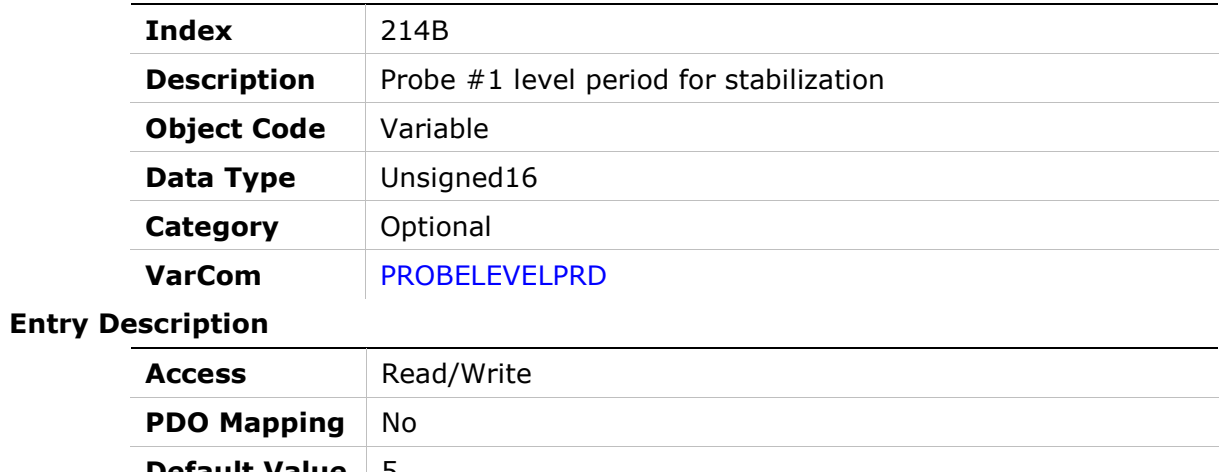

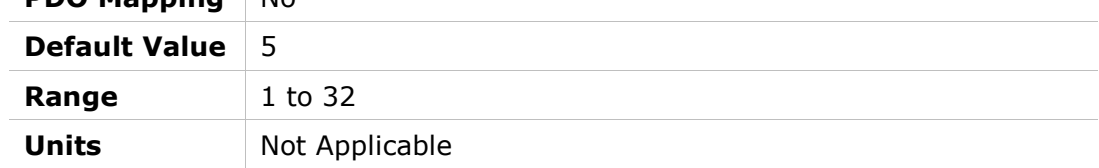

# 214Ch – SensAR Info

## Object Description

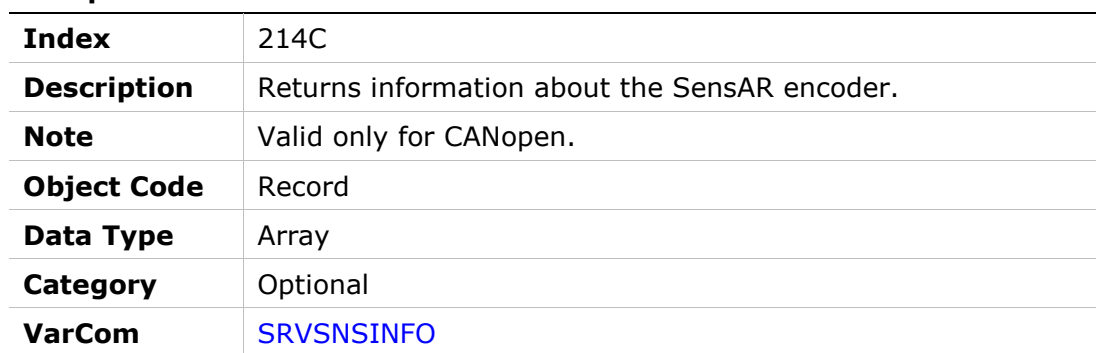

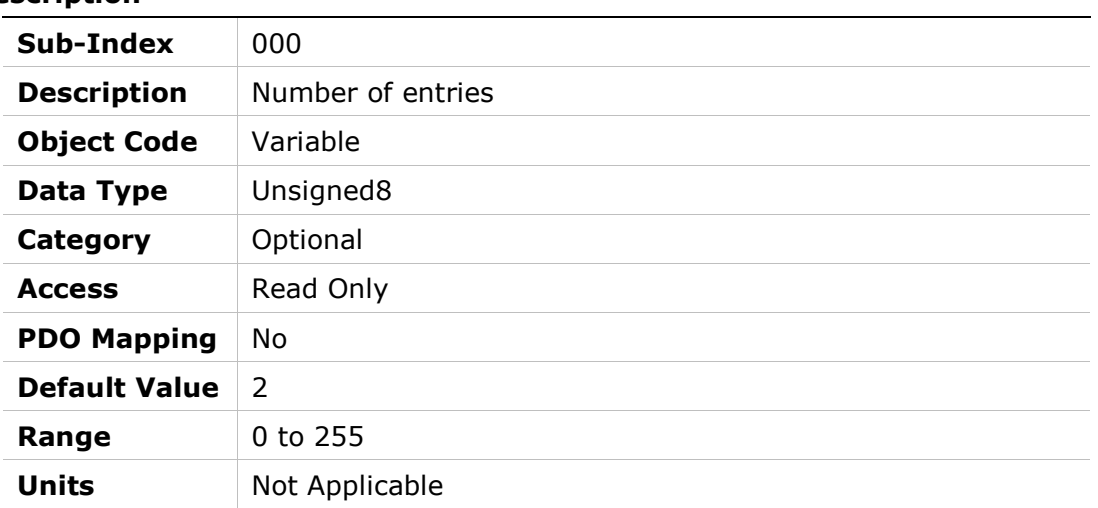

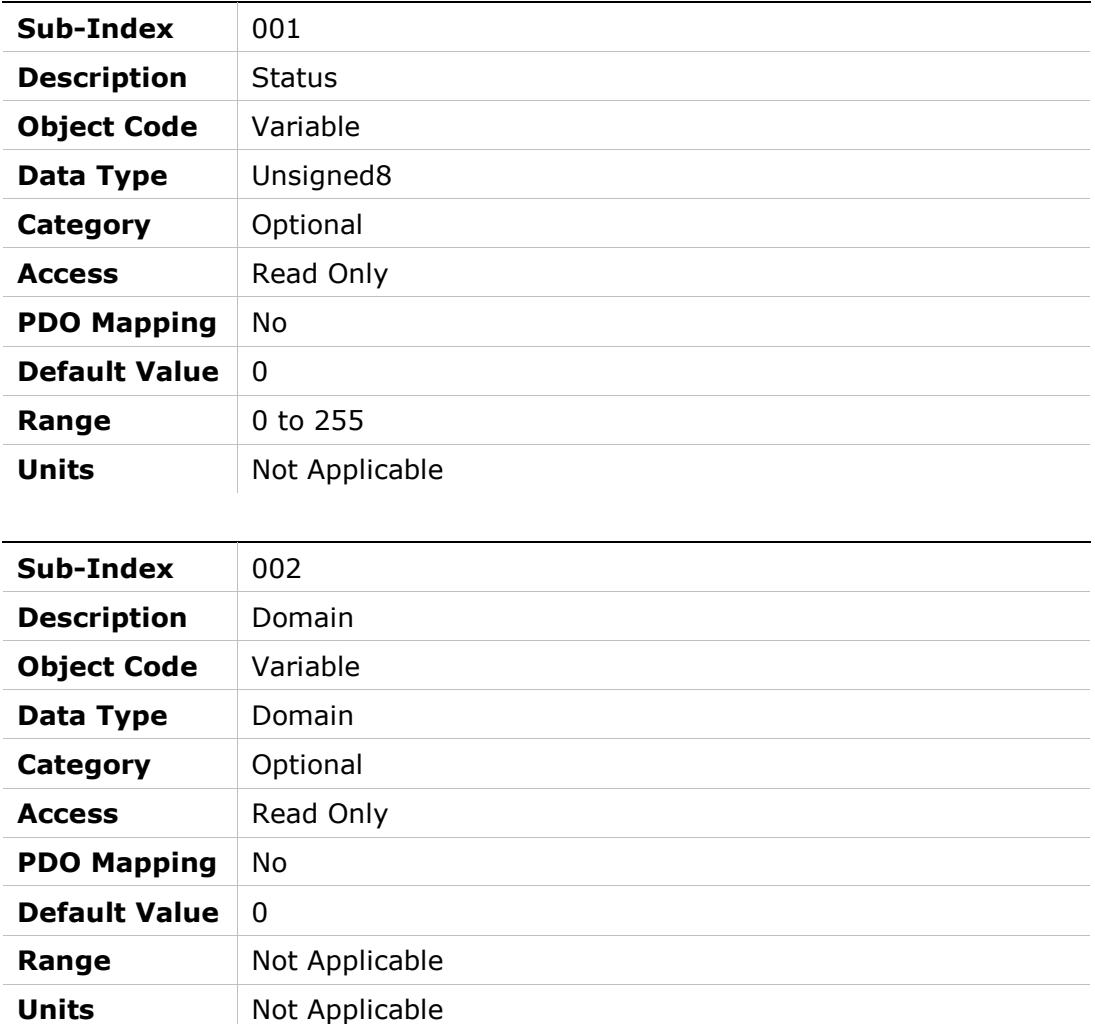

# 214Eh – Modulo Mode

## Object Description

Entry

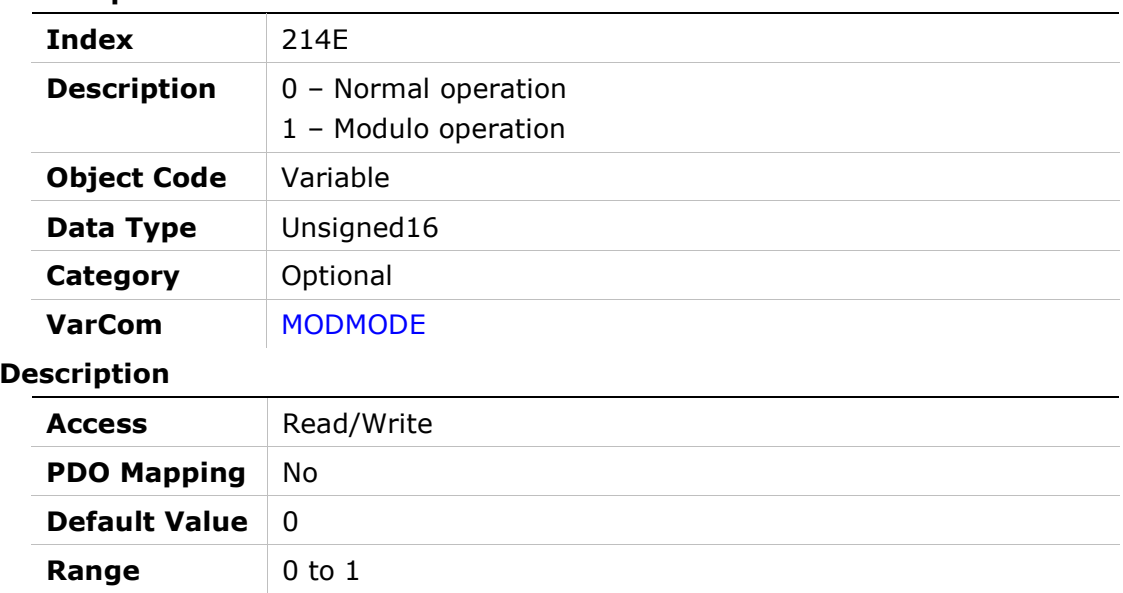

# 214Fh – Modulo Limits

Units Not Applicable

## Object Description

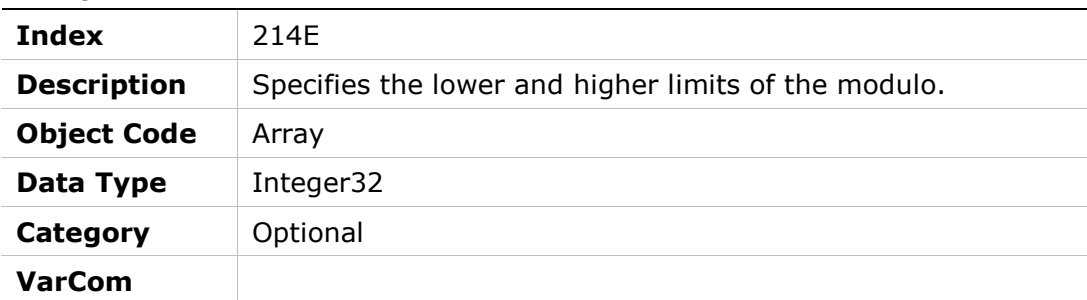

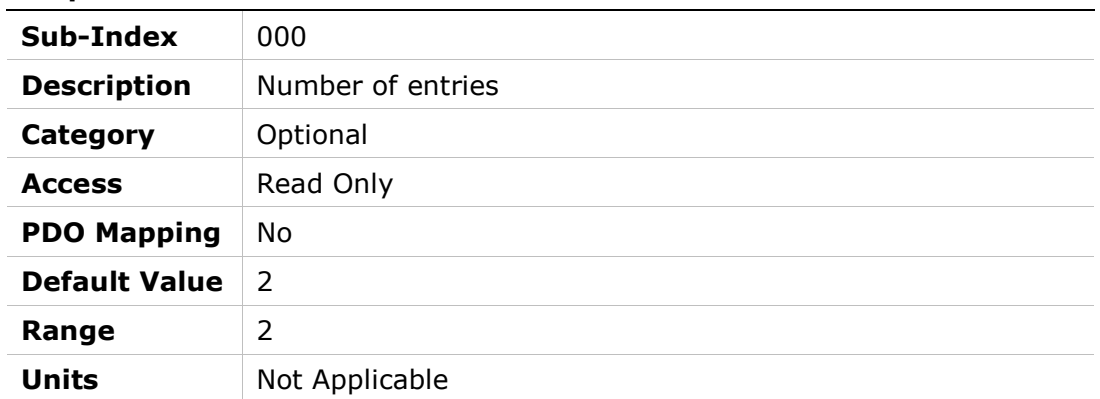
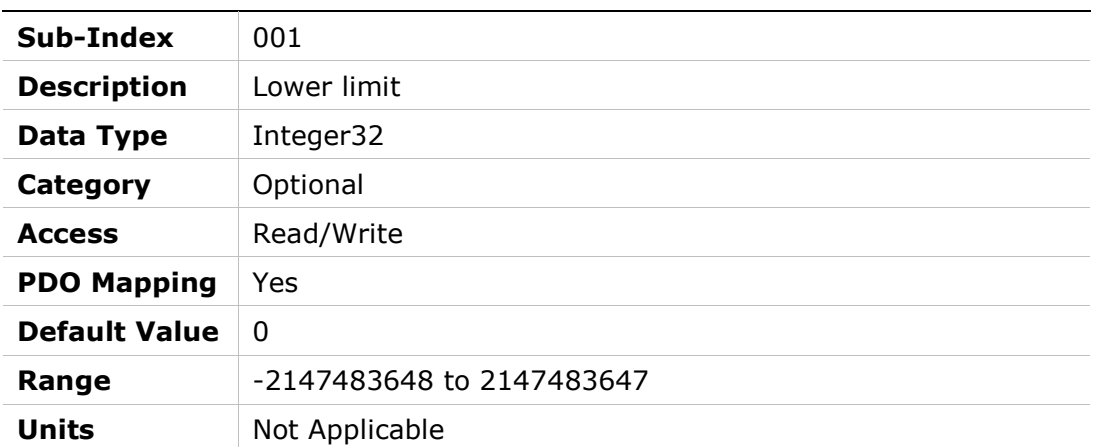

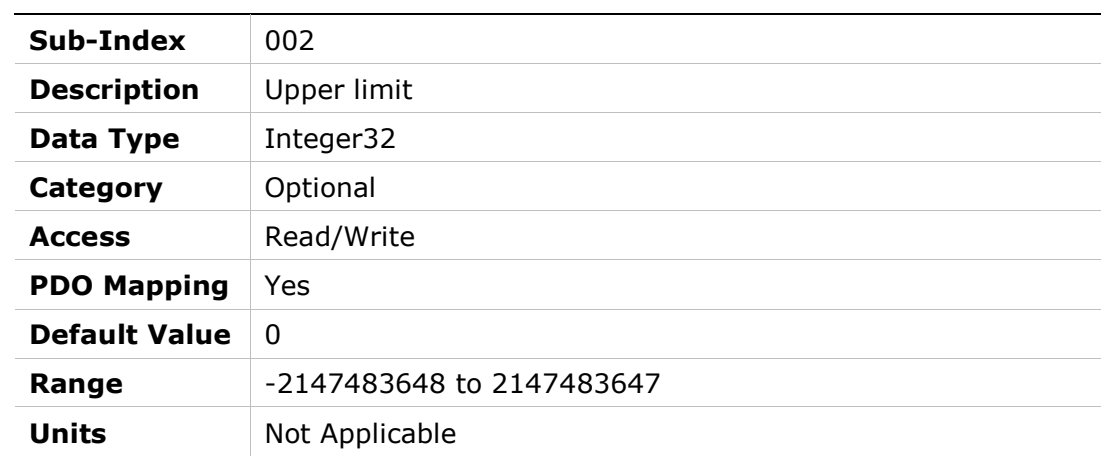

# 2150h – Counts Per Revolution

#### Object Description

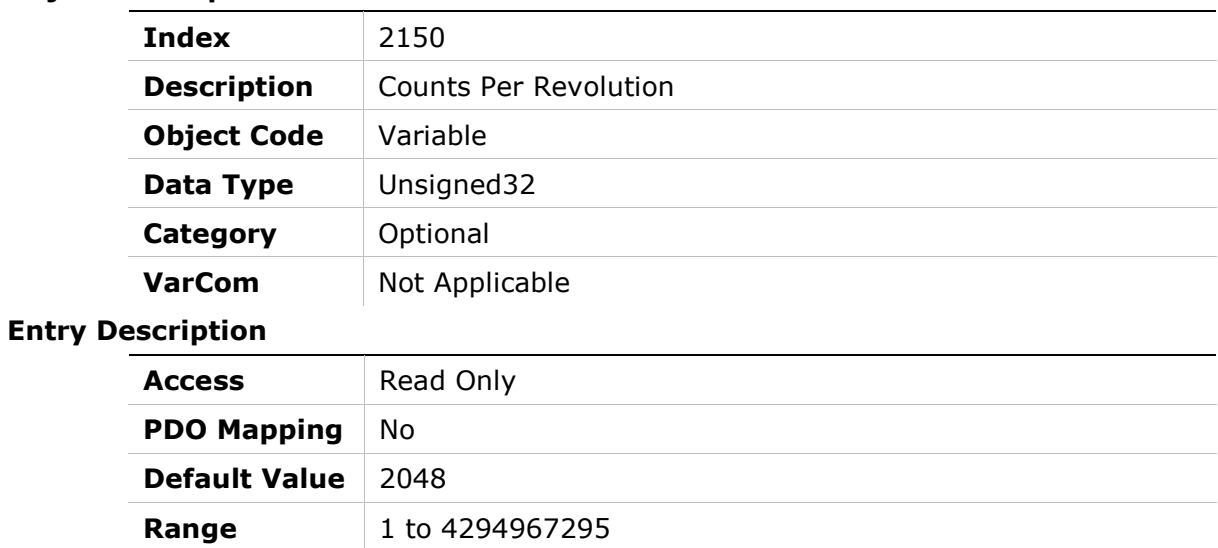

Units Not Applicable

# 2151h – Start SFB Voltage Correction Calibration

#### Object Description

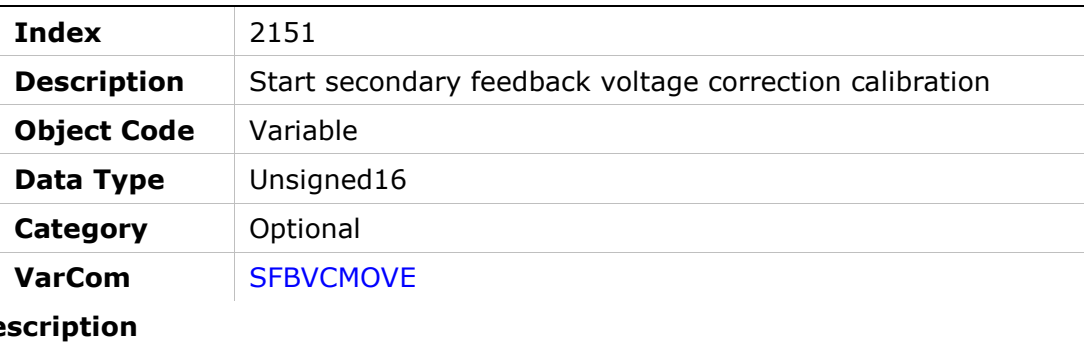

#### **Entry De**

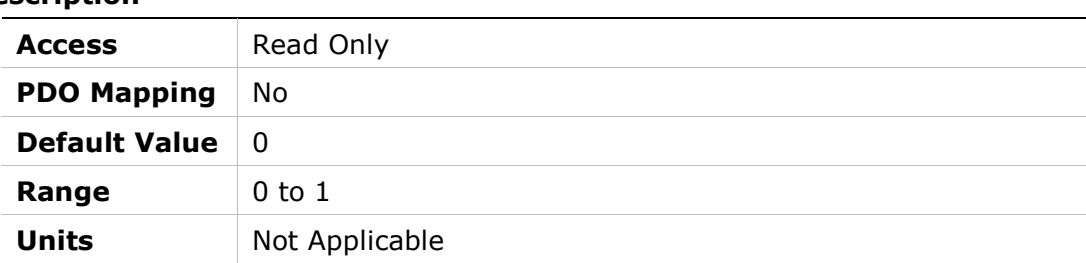

# 2152h – SFB Voltage Correct Number of Sectors

#### Object Description

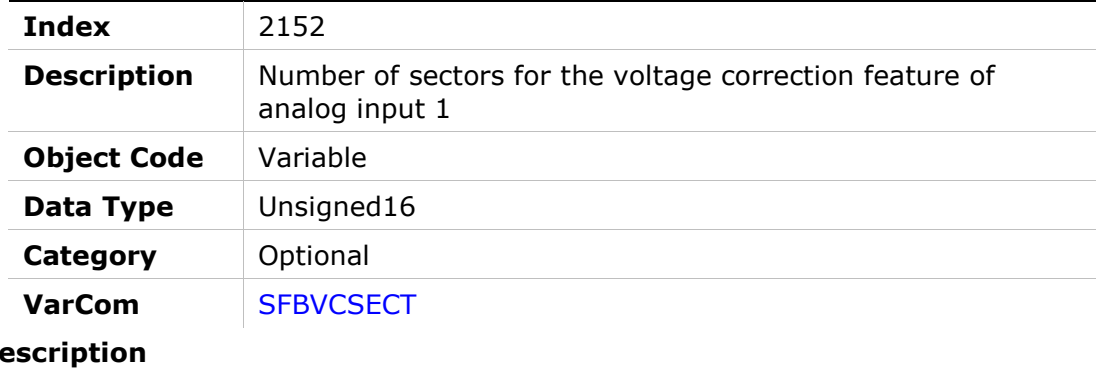

# **Entry Des** Access Read/Write **PDO Mapping No** Default Value  $\begin{array}{|c|c|}$  0 **Range** 0 to 10 Units | Not Applicable

# 2153h – SFB Slow Movement Lower Voltage

#### Object Description

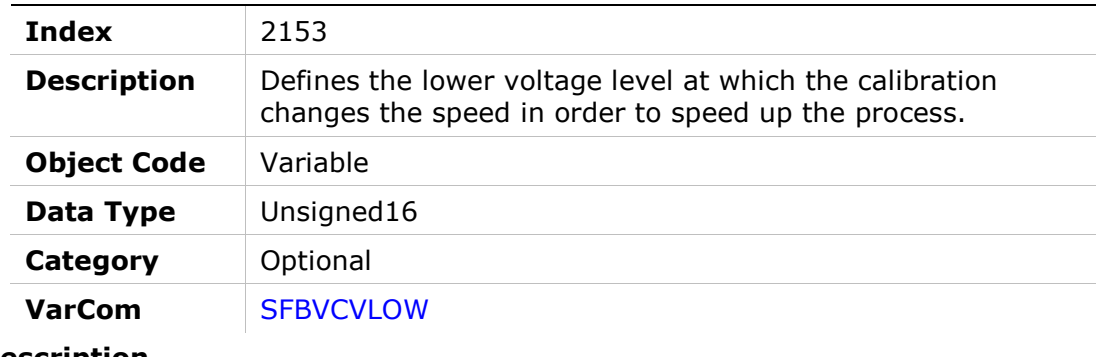

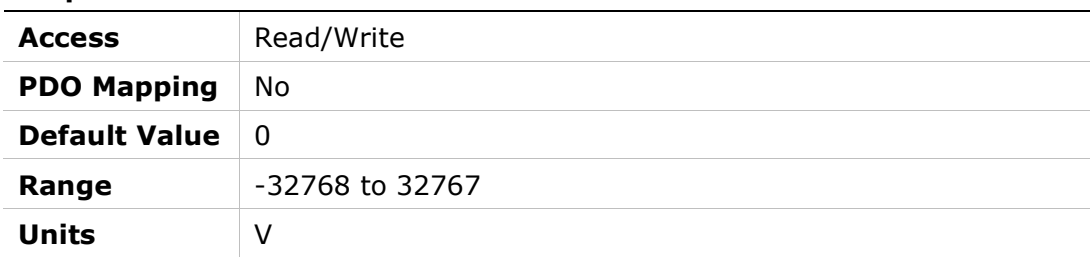

# 2154h – SFB Slow Movement Upper Voltage

#### Object Description

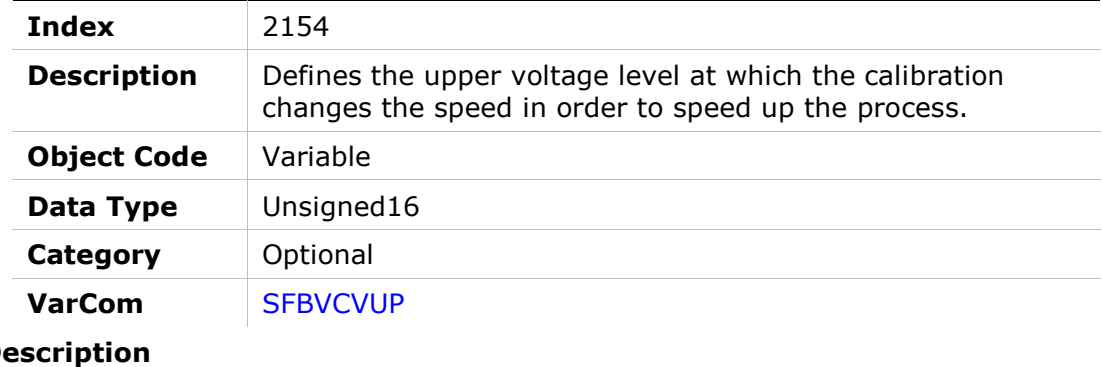

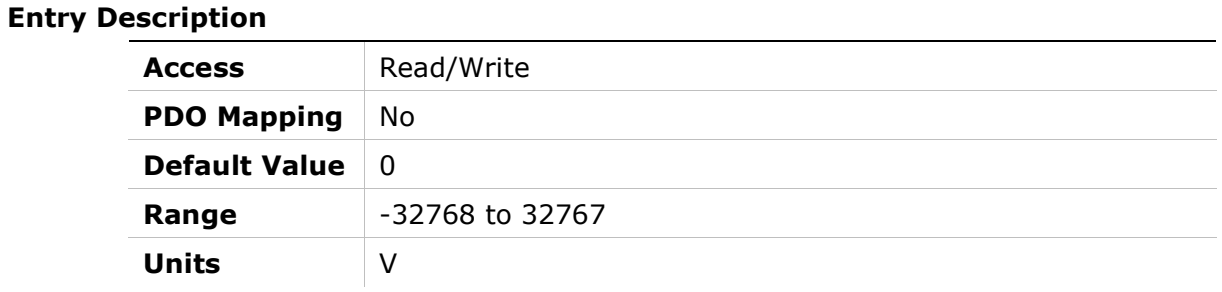

# 2155h – Voltage Correction Number of Sectors for Analog Input 2

#### Object Description

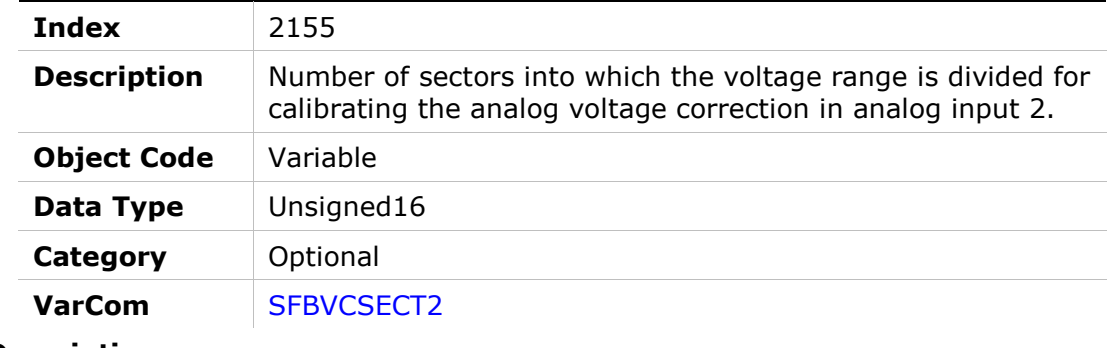

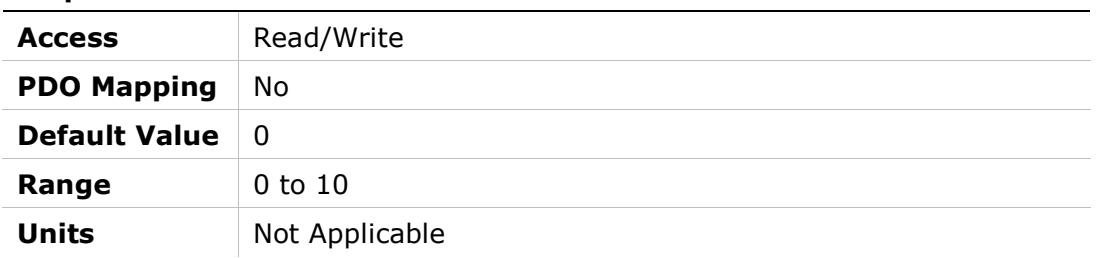

# 2156h – Voltage Correction Result for Analog Input 2

### Object Description

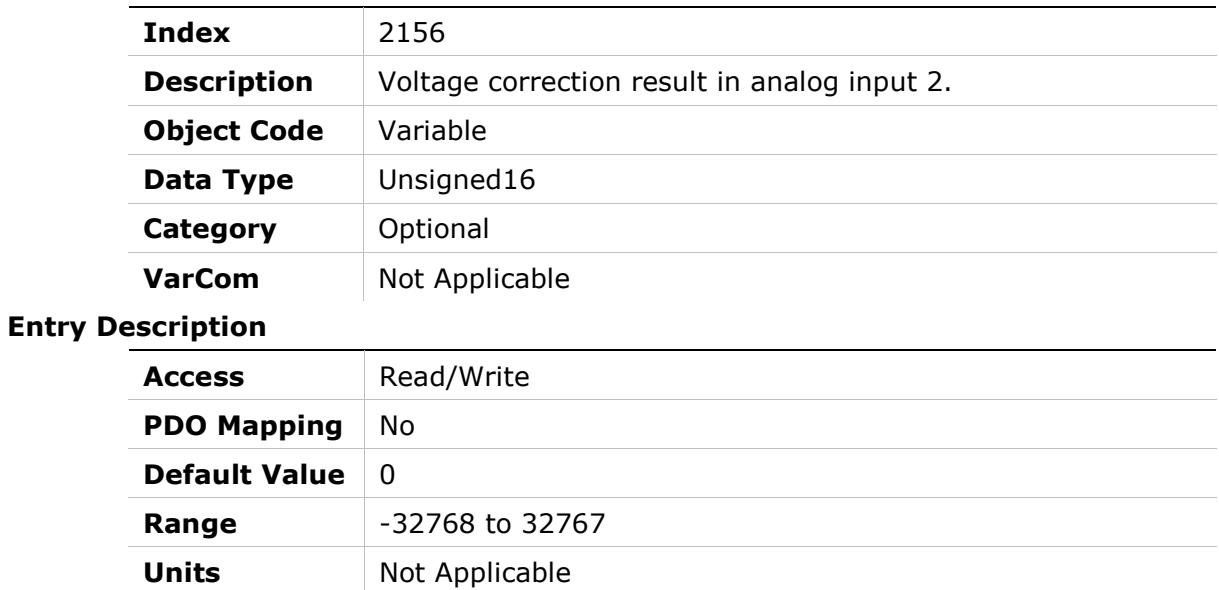

# 2157h – SFB Manual Calibration Process Activation

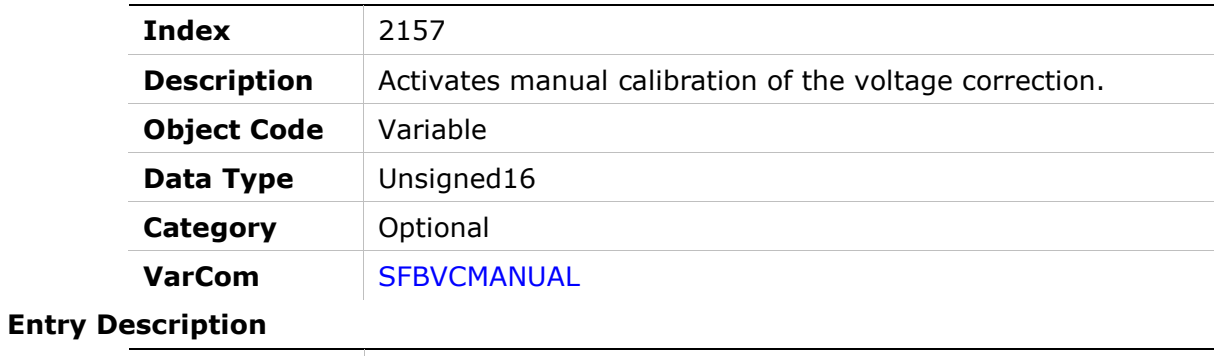

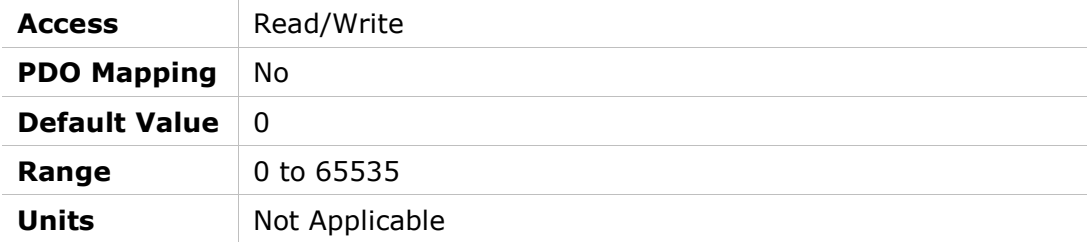

# 2158h – Digital Outputs After Fault

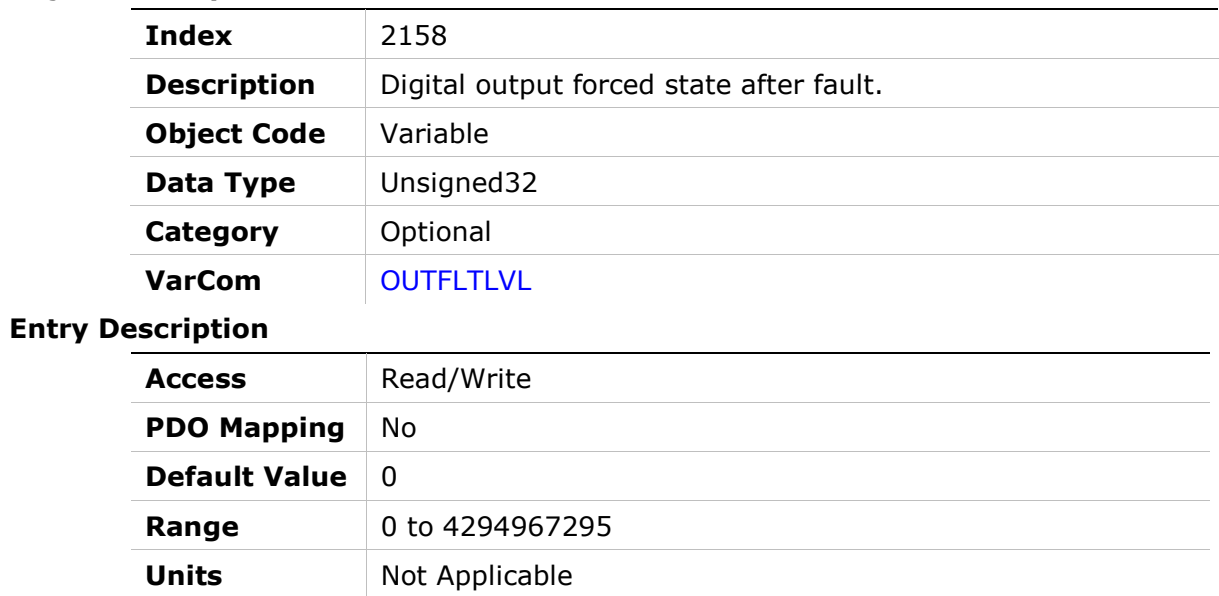

# 2159h – Heartbeat Tolerance

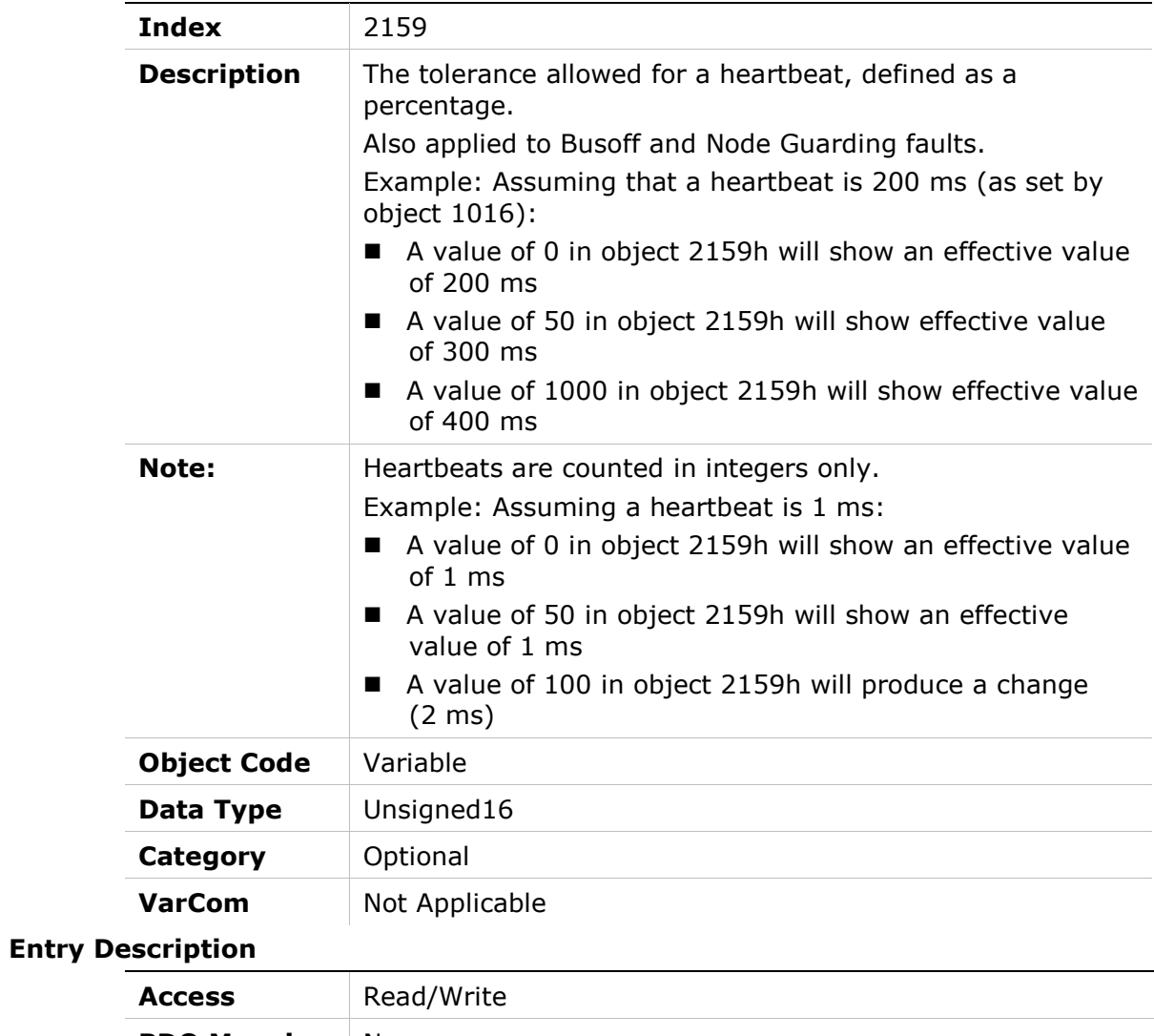

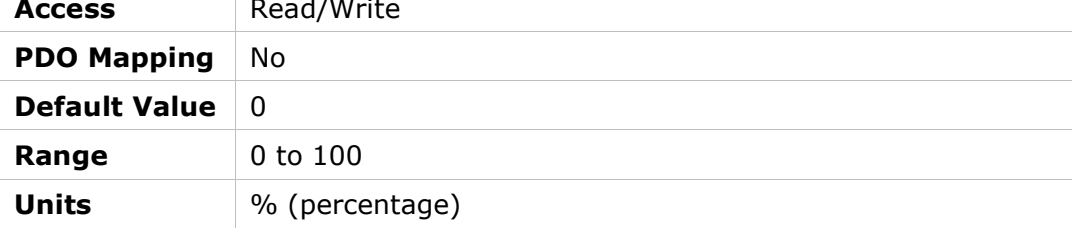

# 215Ah – Sankyo Multi-Turn Reset

### Object Description

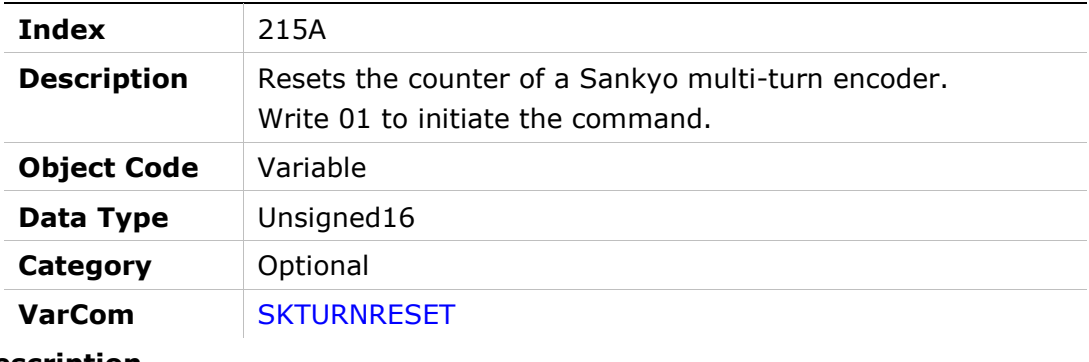

#### Entry Description

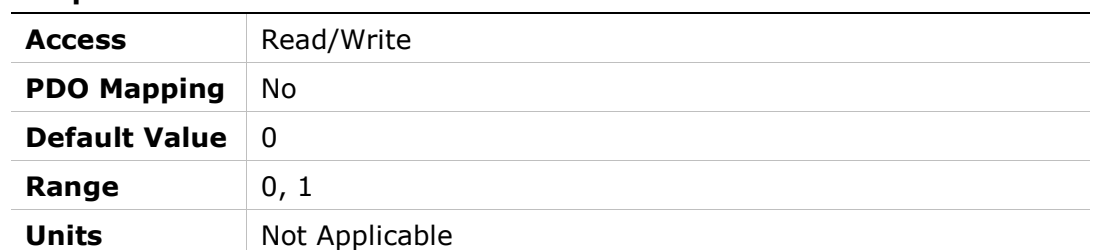

# 215Bh – Voltage State

### Object Description

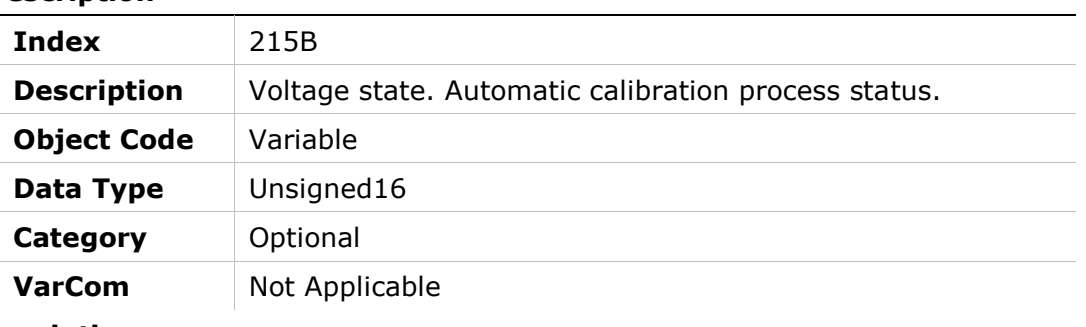

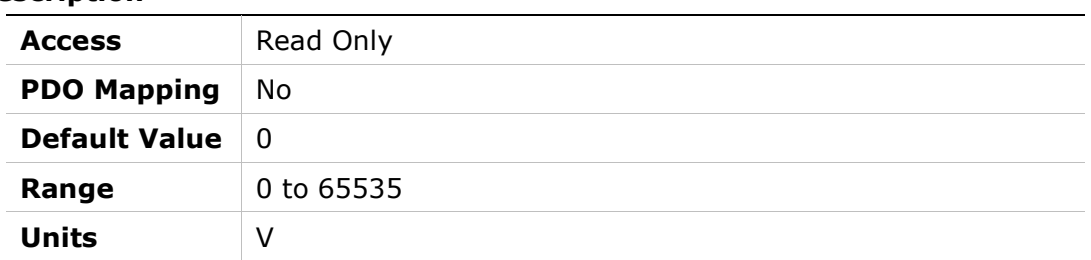

# 215Ch – Voltage Non-Volatile State

#### Object Description

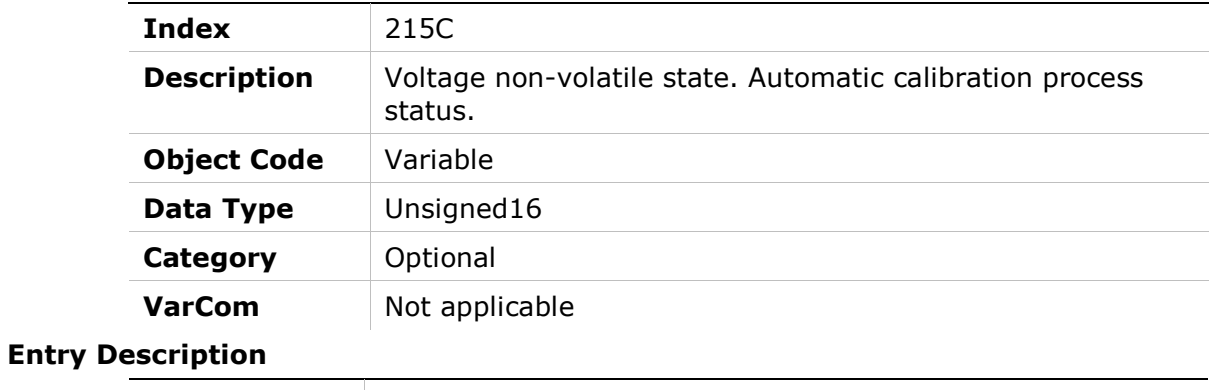

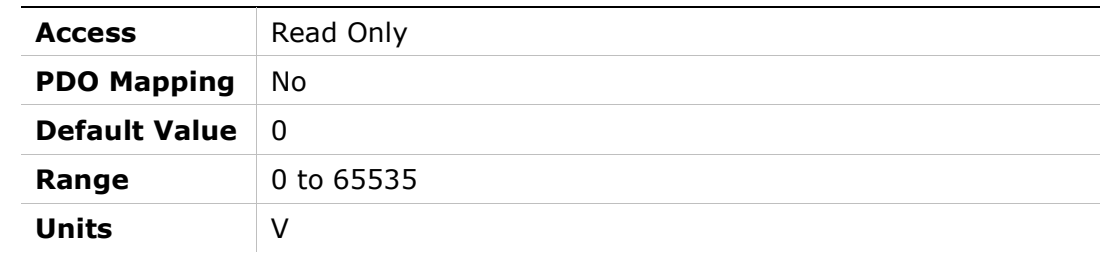

# 215Dh – Voltage Backlash Position

#### Object Description

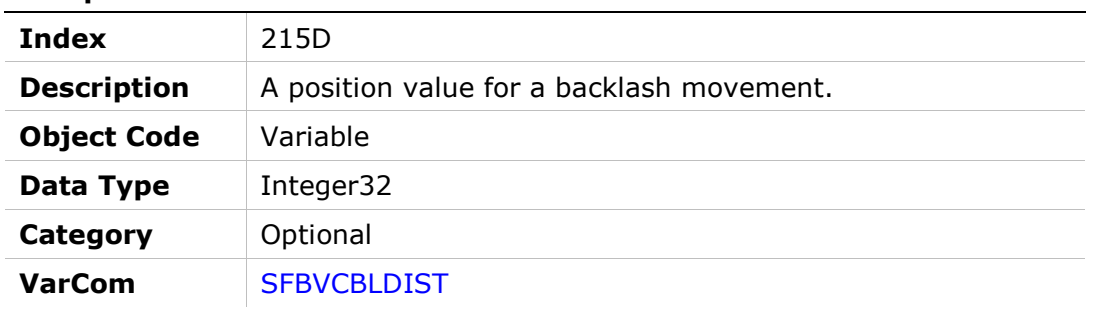

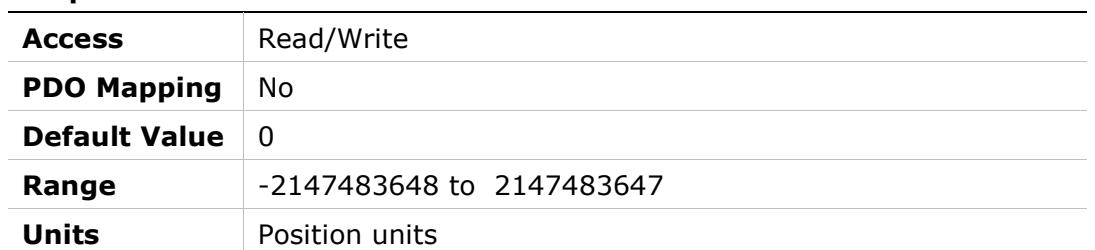

# 215Eh – Voltage Correction Current Limit

### Object Description

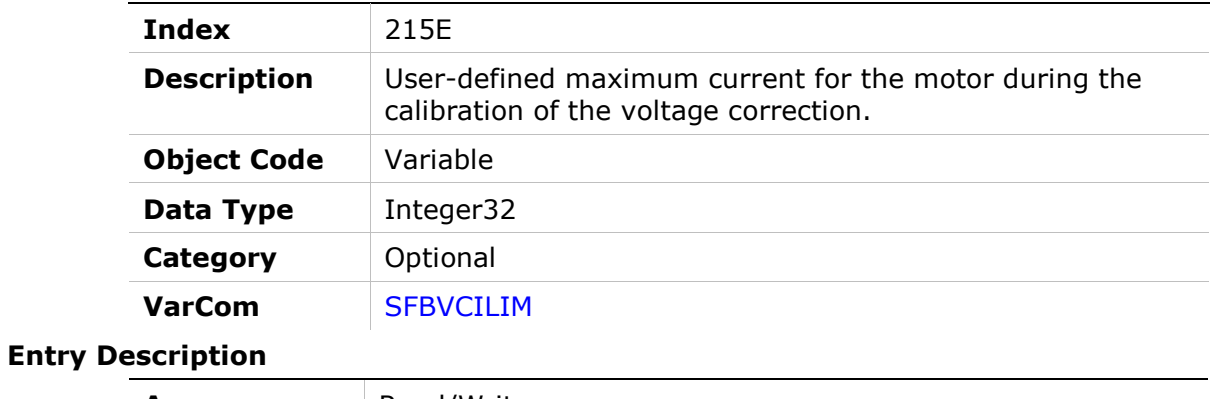

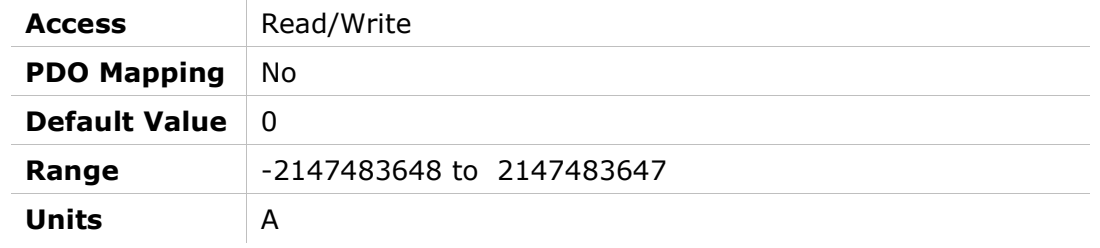

# 215Fh – Voltage Fast Speed

#### Object Description

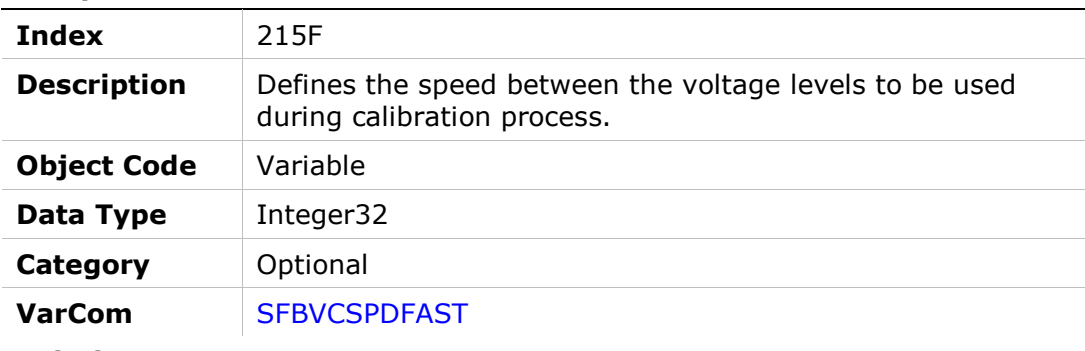

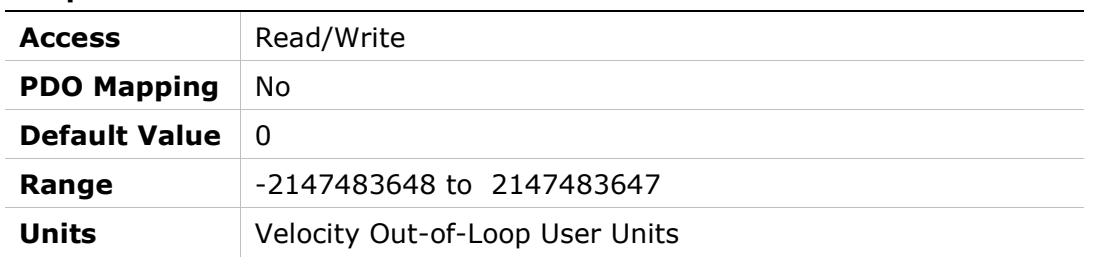

# 2160h – Voltage Slow Speed

#### Object Description

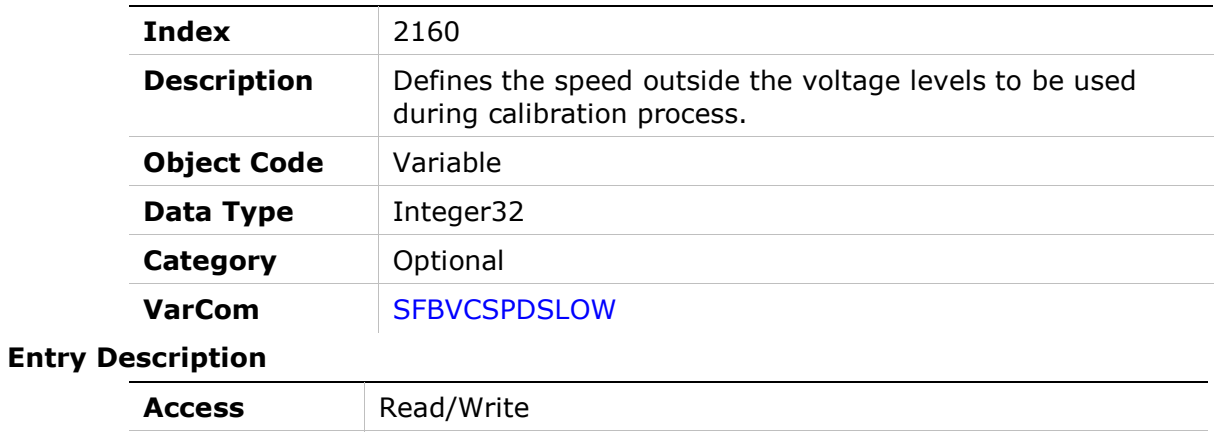

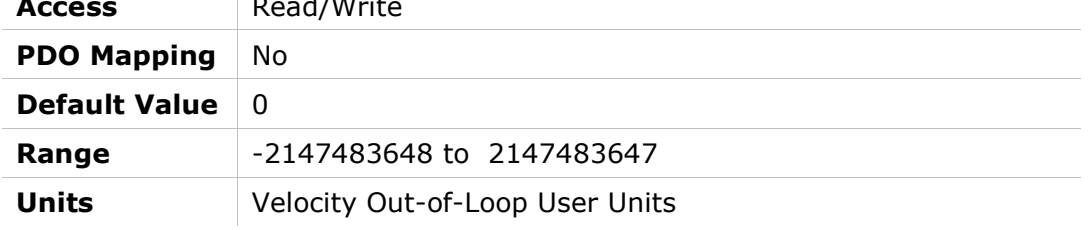

# 2161h – Secondary Feedback Position Actual Value - User Units

#### Object Description

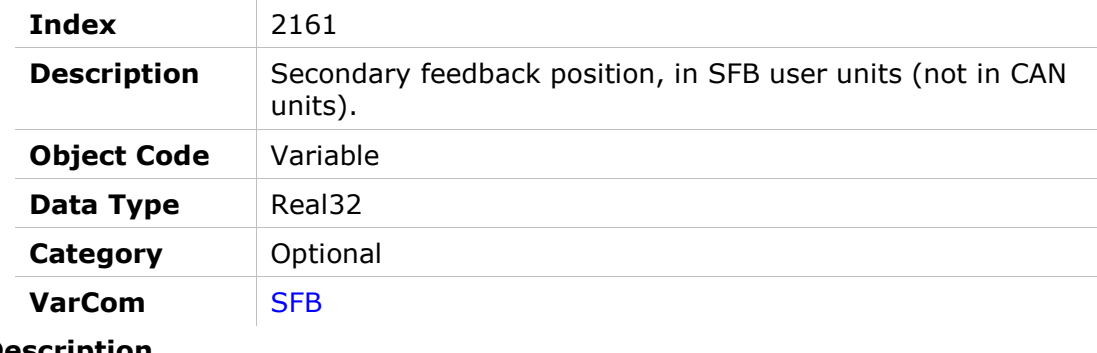

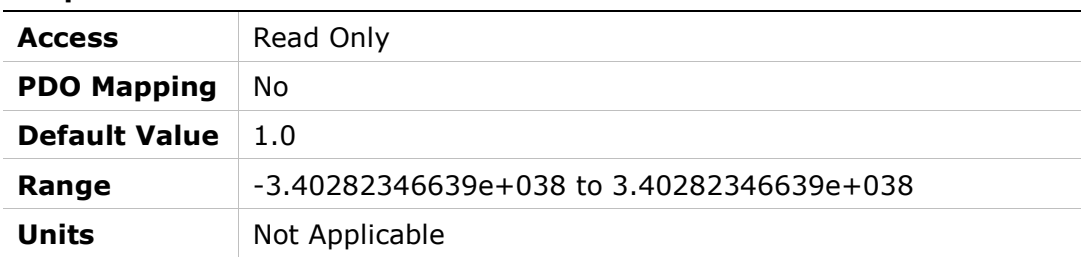

# 2162h – Secondary Feedback Offset - User Units

Units Not Applicable

#### Object Description

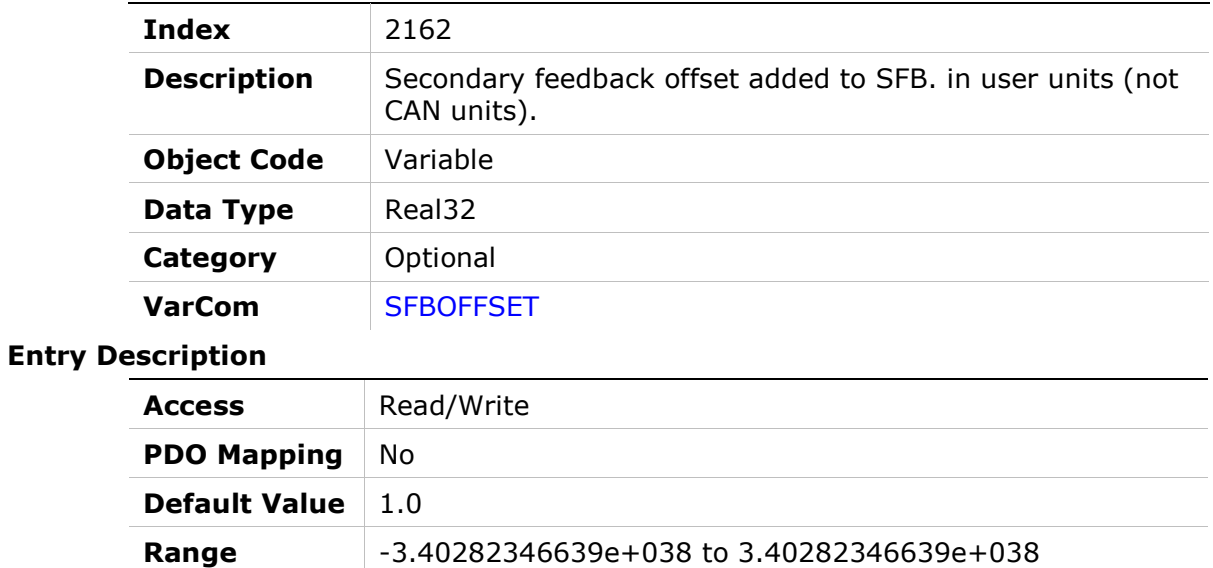

# 2163h – Secondary Feedback Position Error Max - User Units

#### Object Description

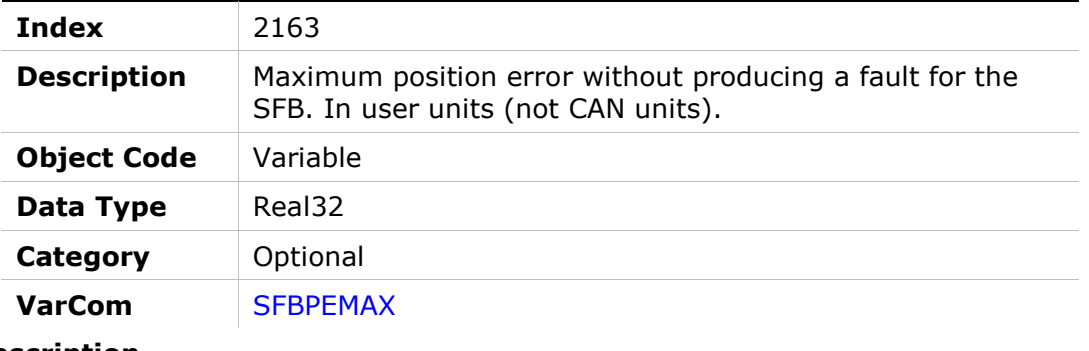

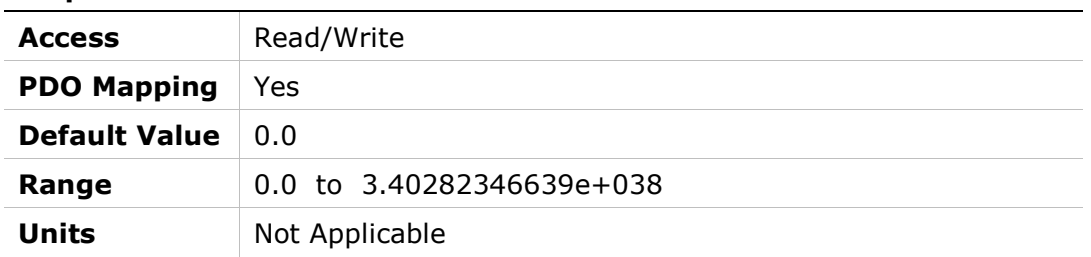

# 2164h – Secondary Feedback Position Error Threshold - User Units Object Description

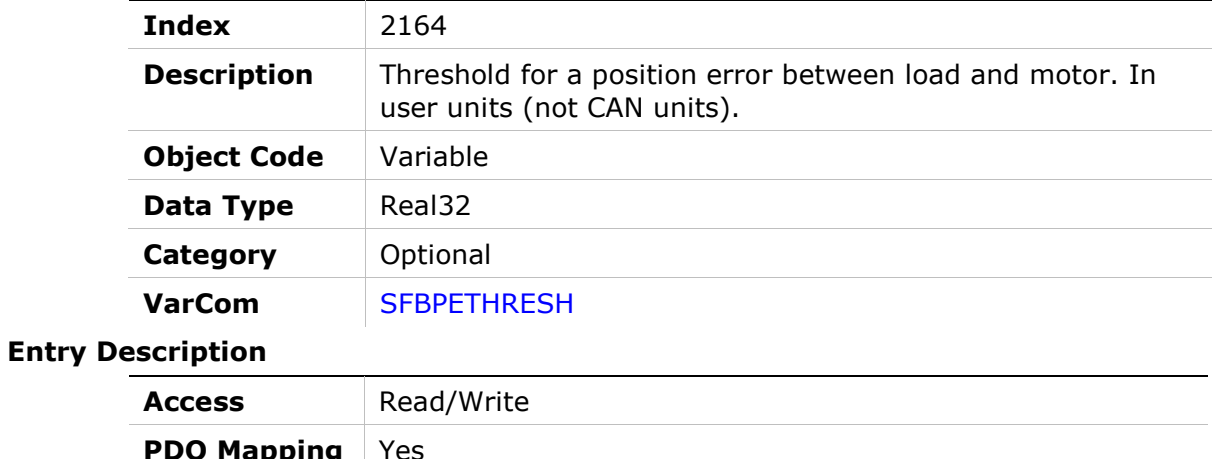

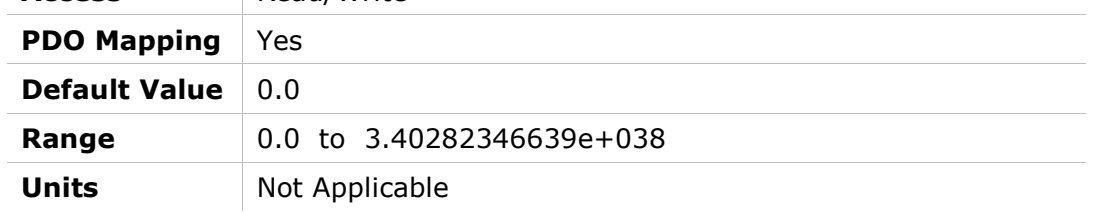

# 2165h – Secondary Feedback Position Command - User Units

#### Object Description

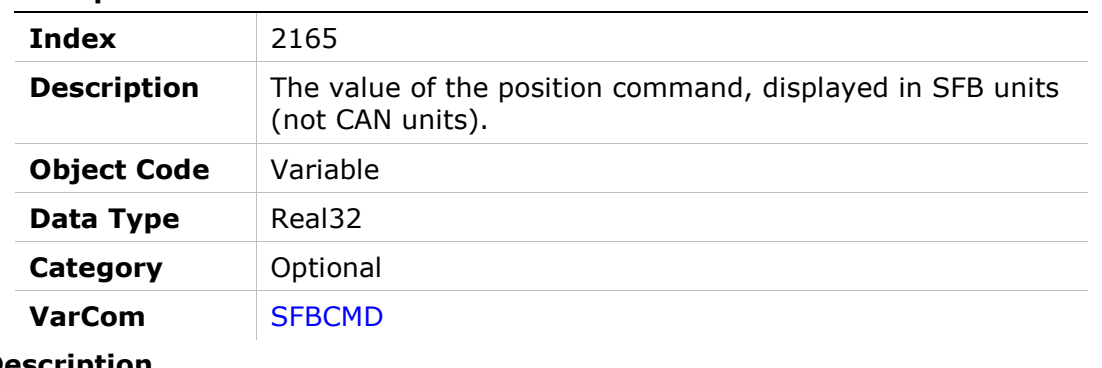

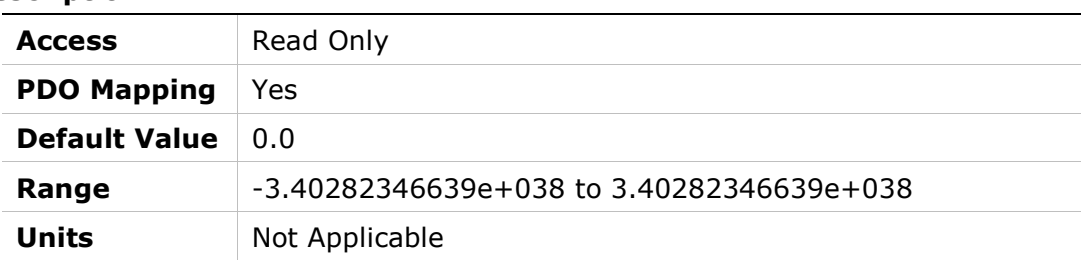

# 2166h – Secondary Feedback Position Error - User Units

#### Object Description

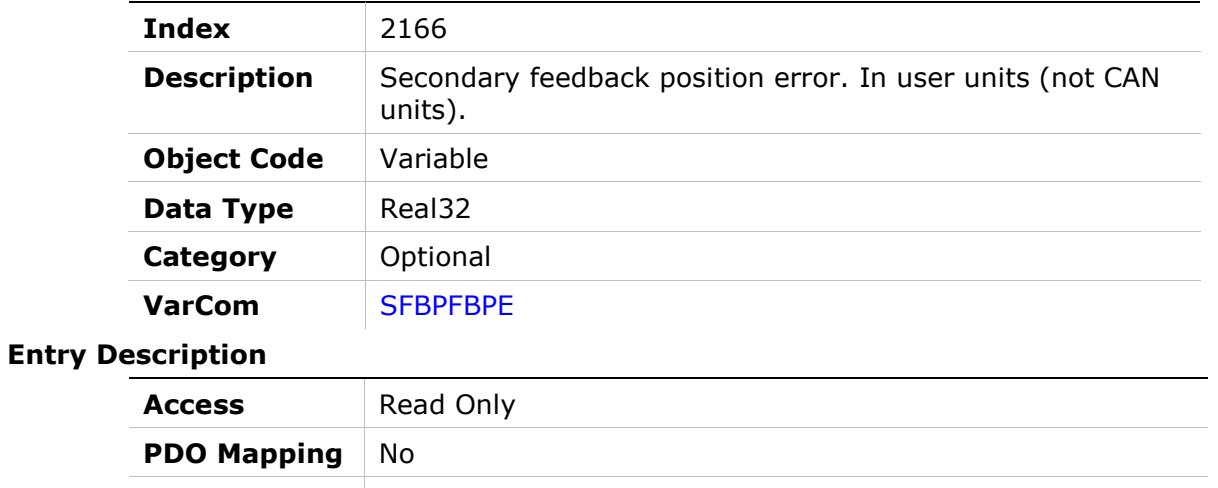

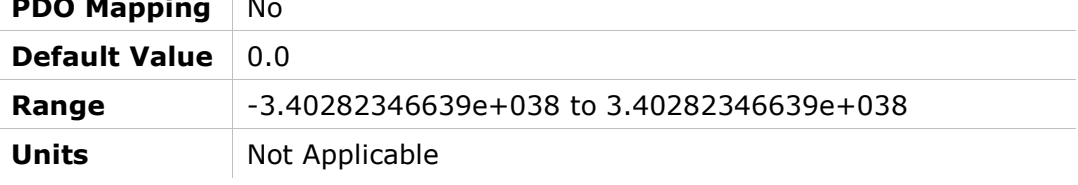

# 2167h – Secondary Feedback Voltage Dwell Time

#### Object Description

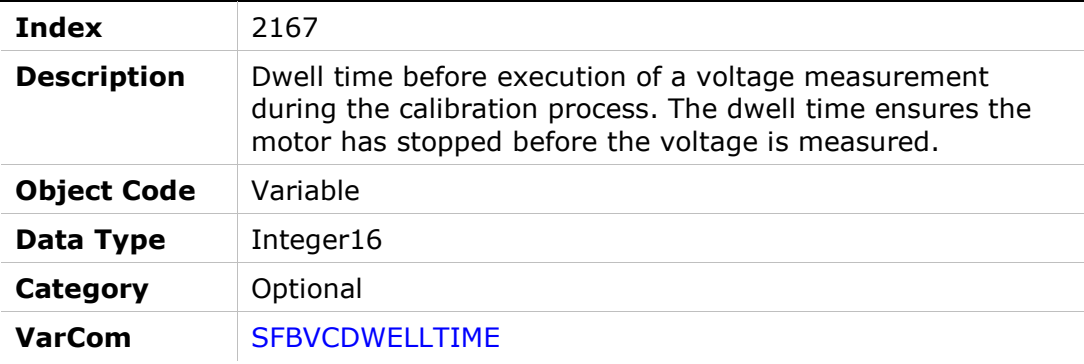

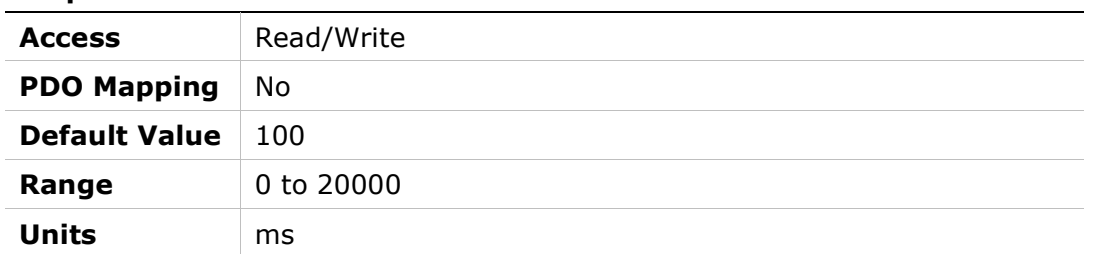

# 2168h – Secondary Feedback Position Error

#### Object Description

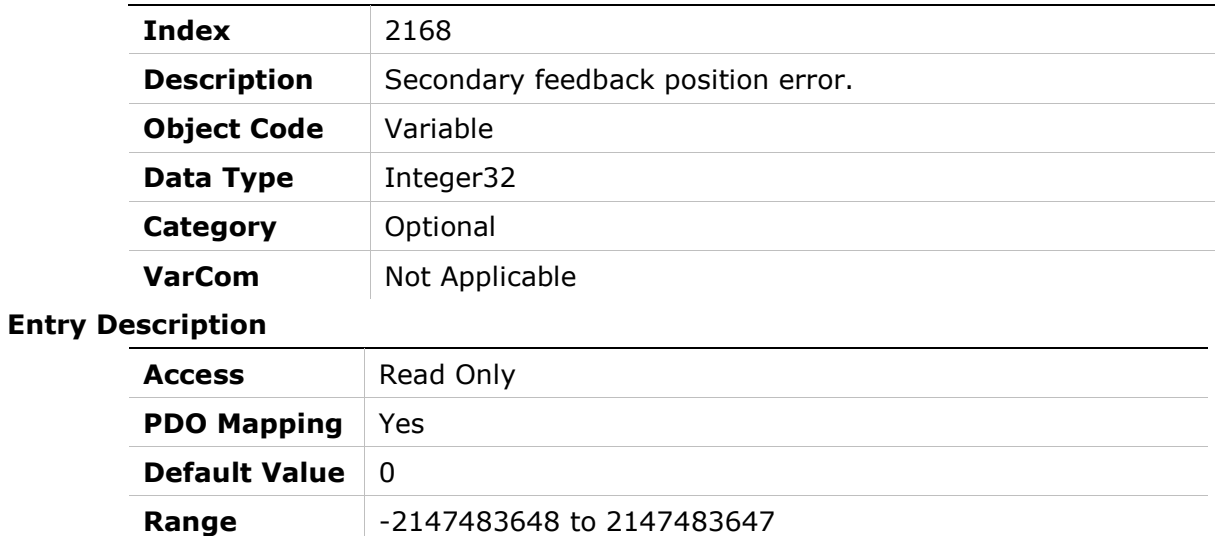

Units CAN position user units

# 2169h – Voltage Correction Array

#### Object Description

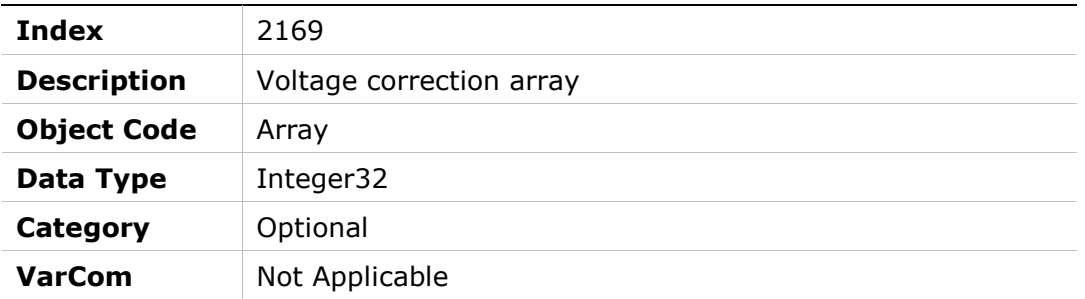

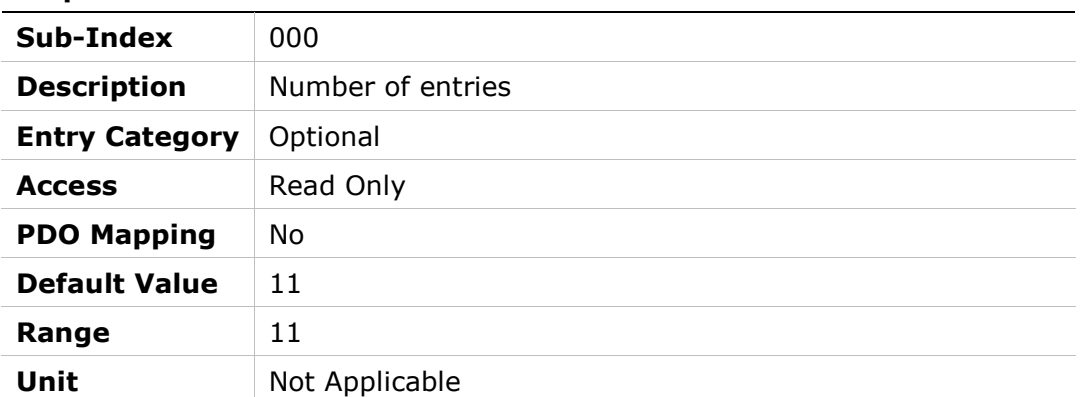

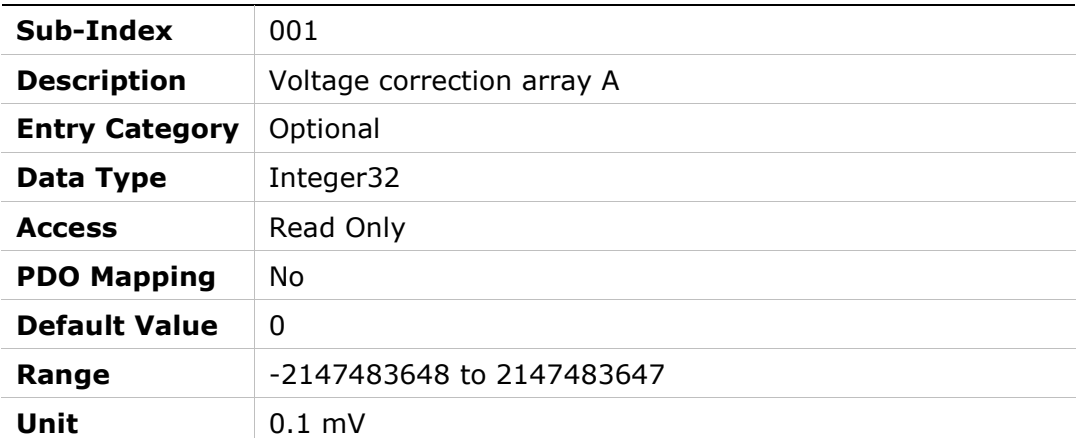

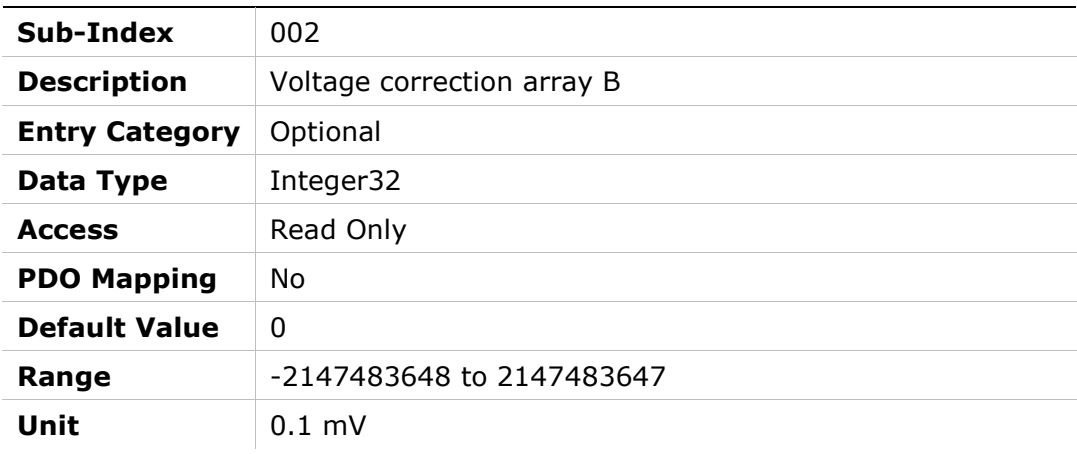

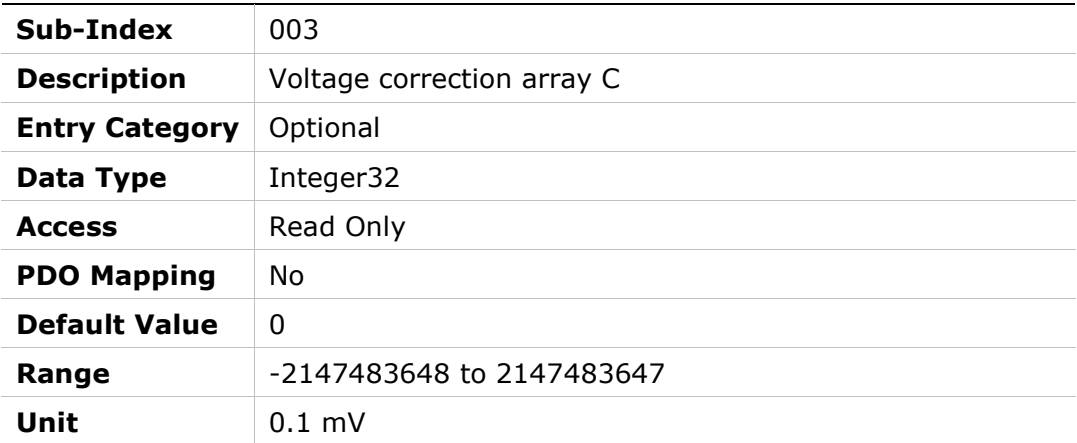

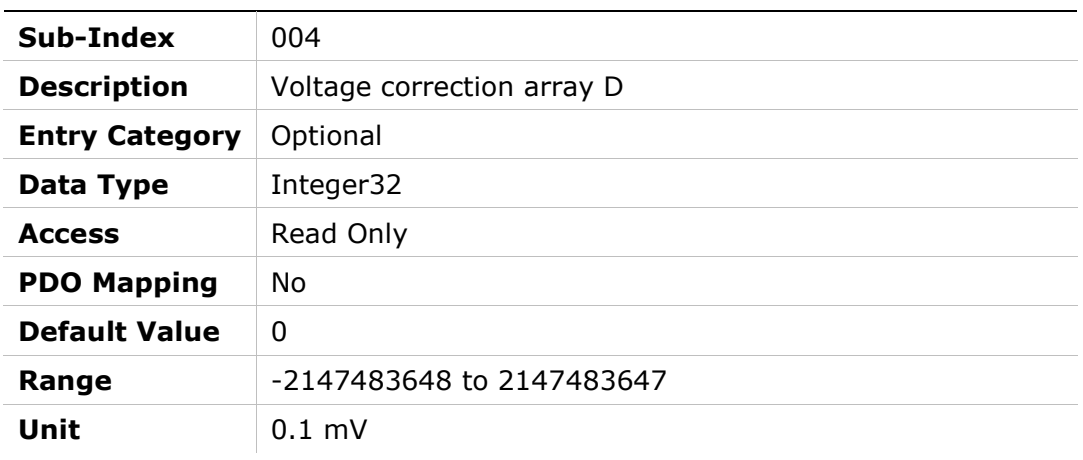

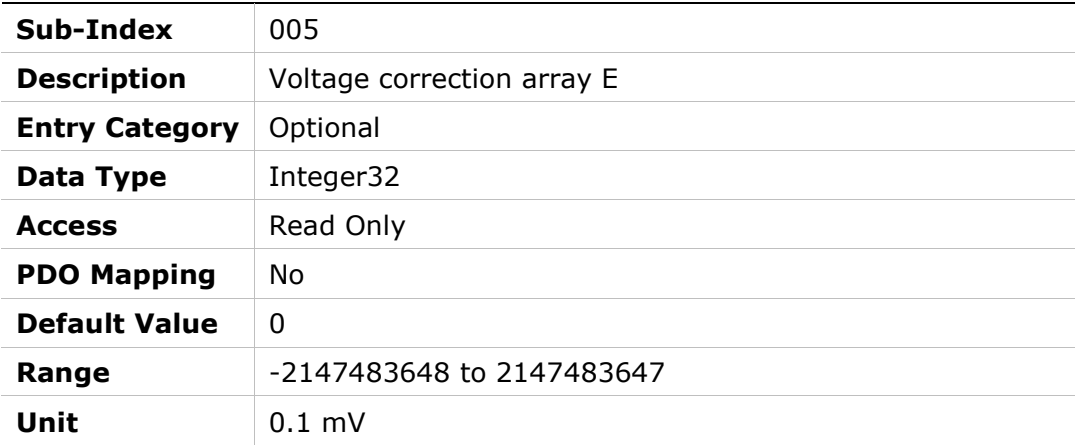

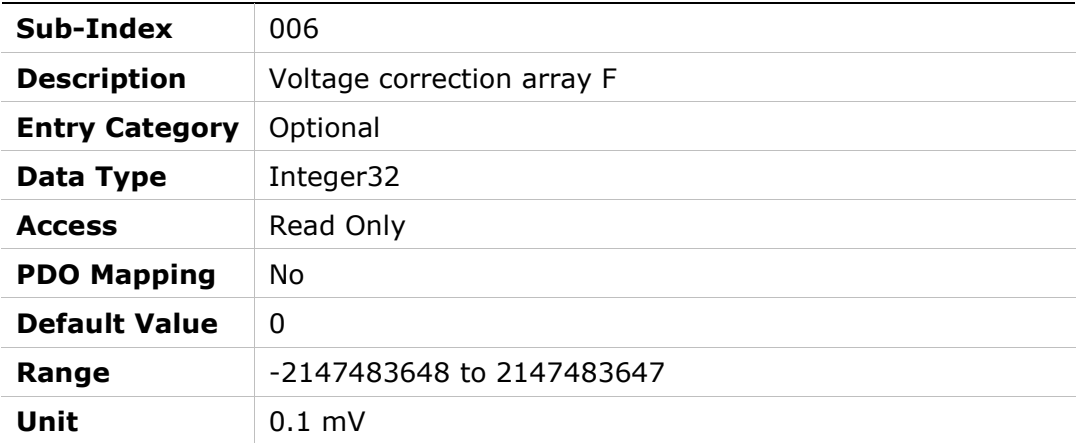

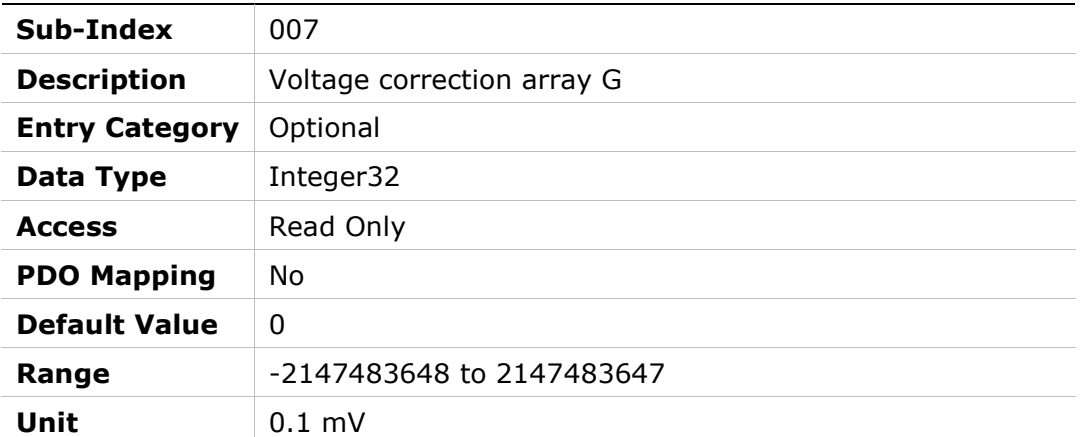

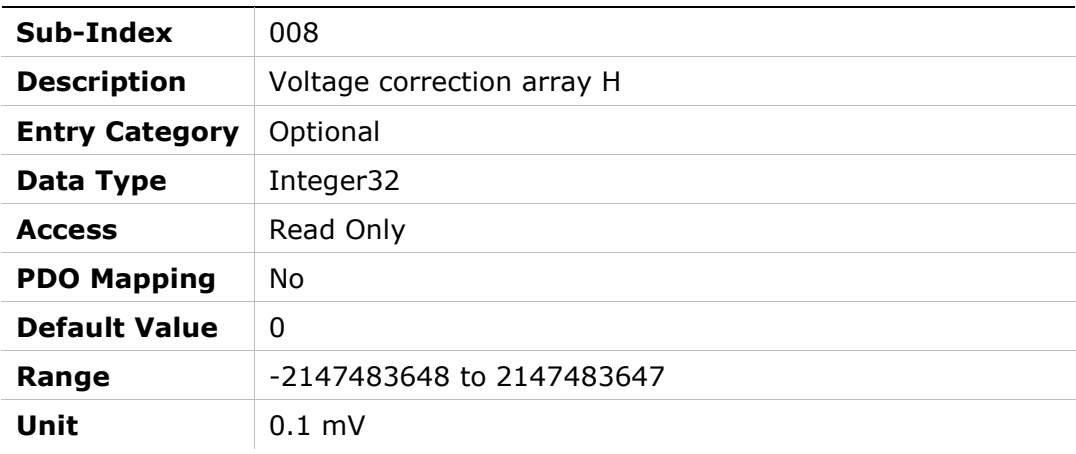

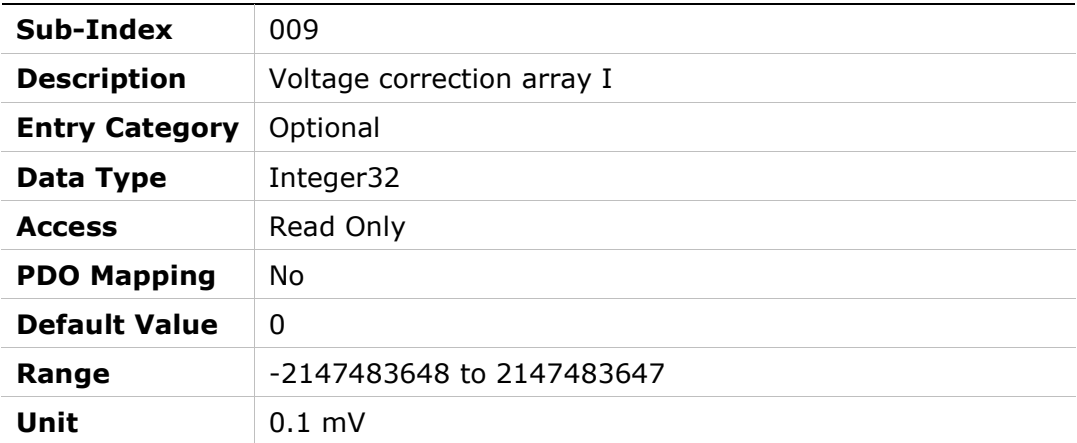

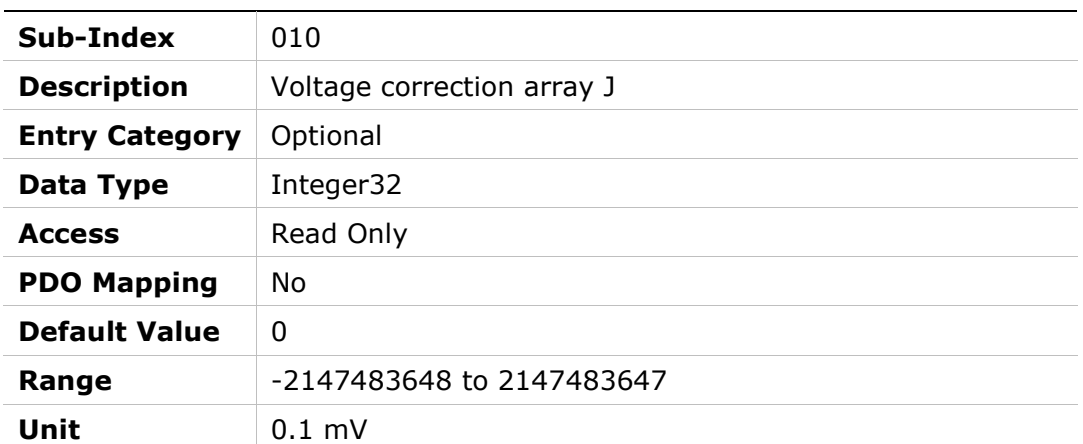

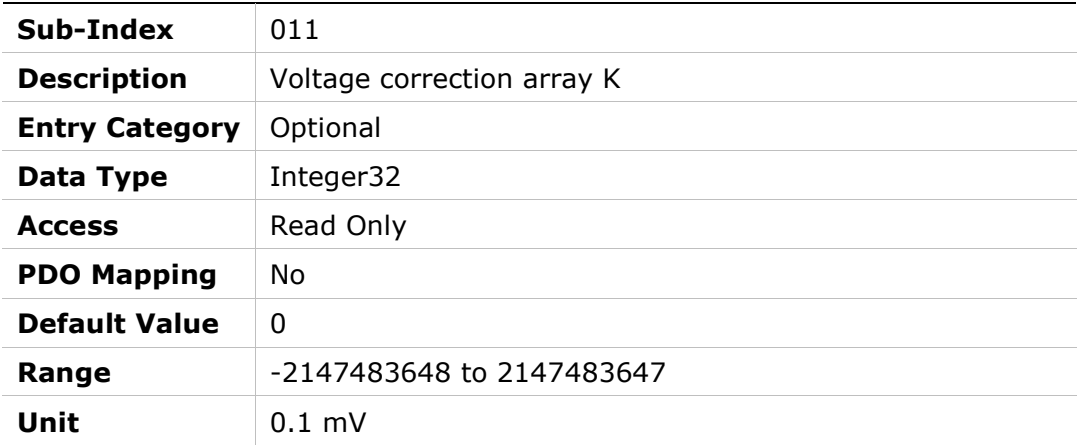

# 216Ah – Voltage Correction Array 2

# Object Description

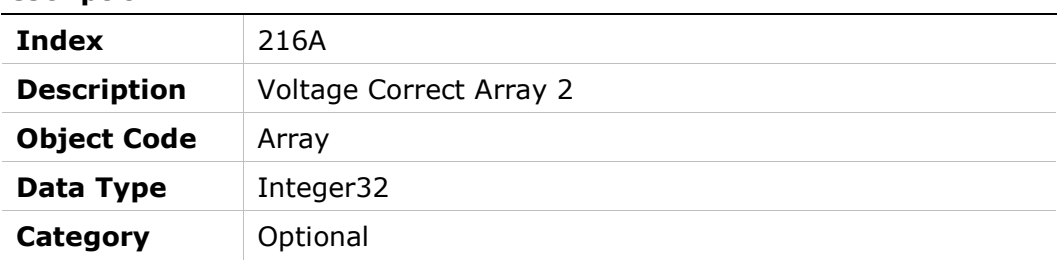

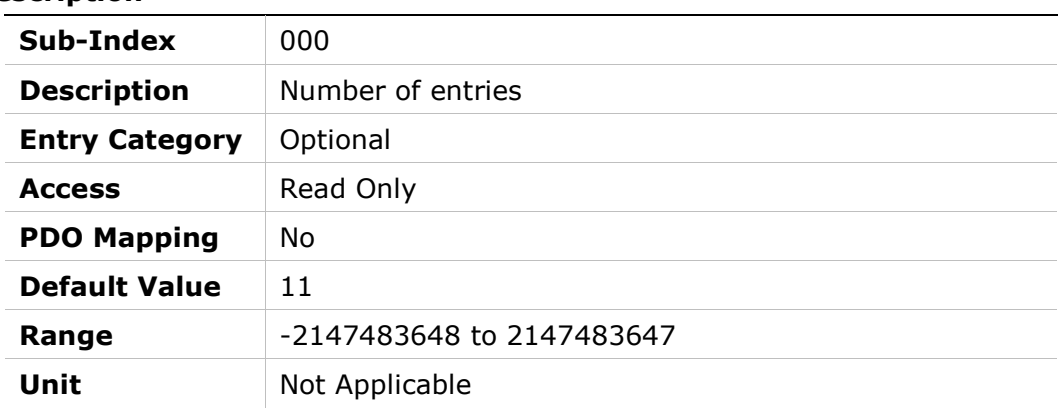

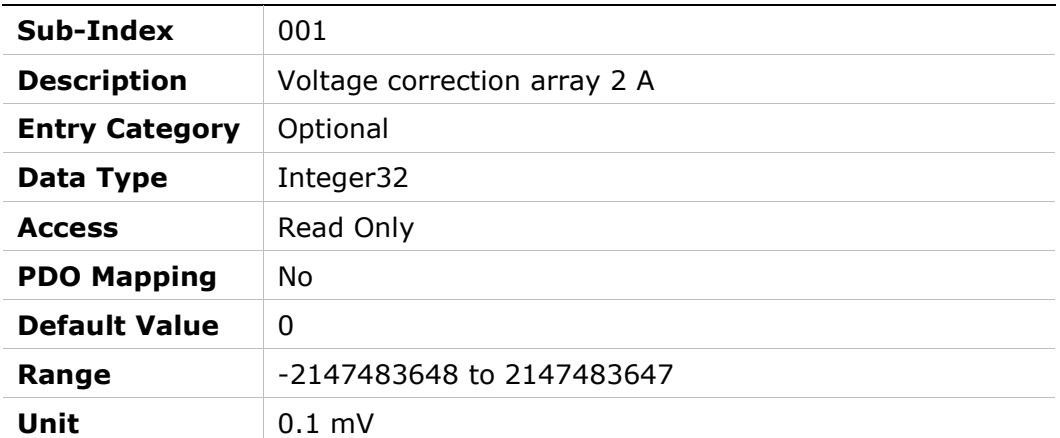

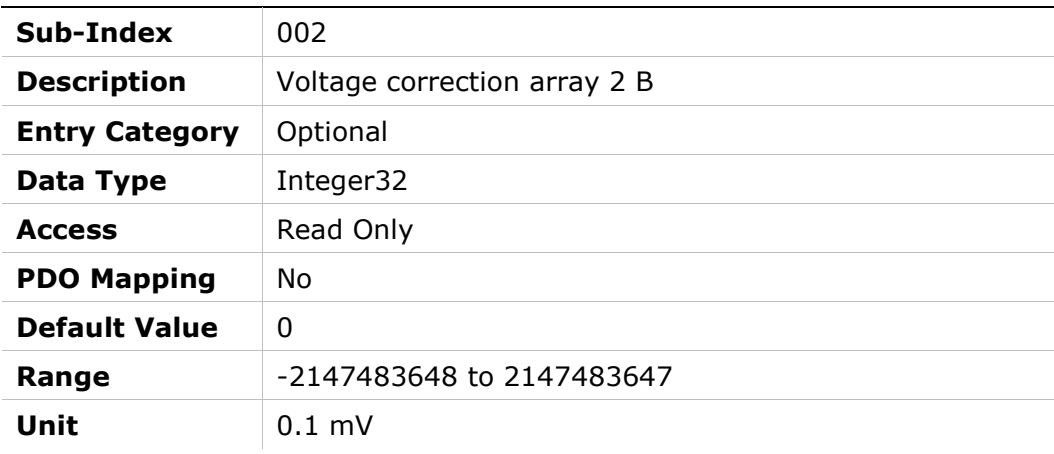

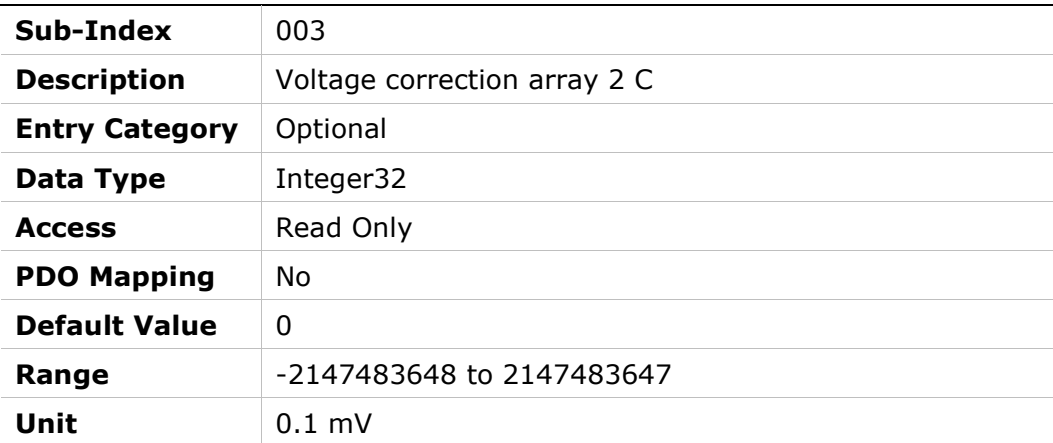

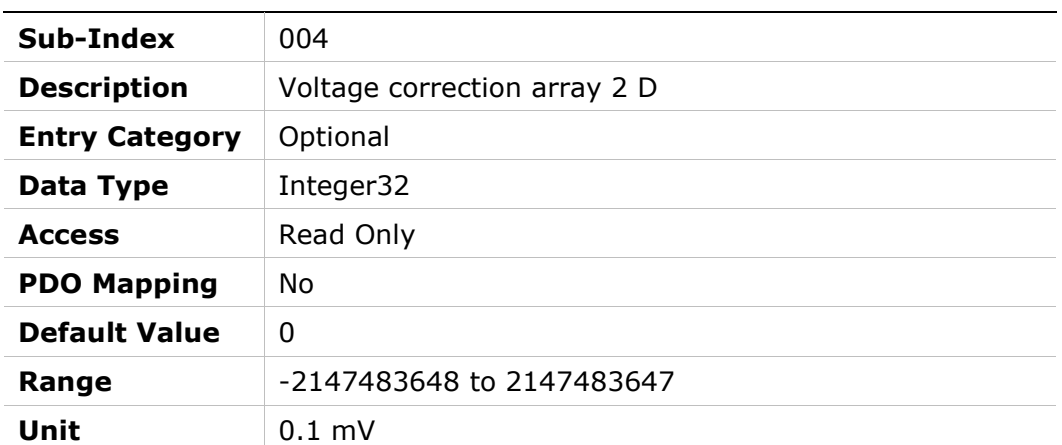

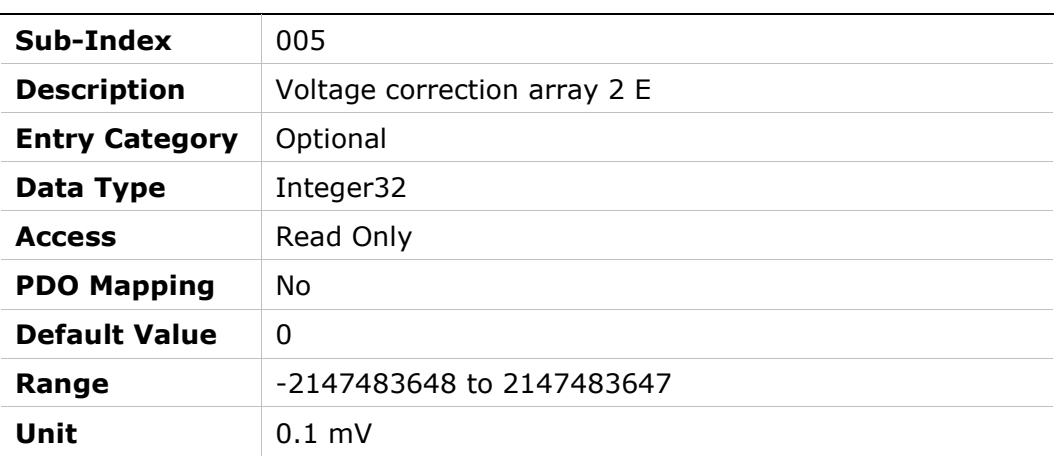

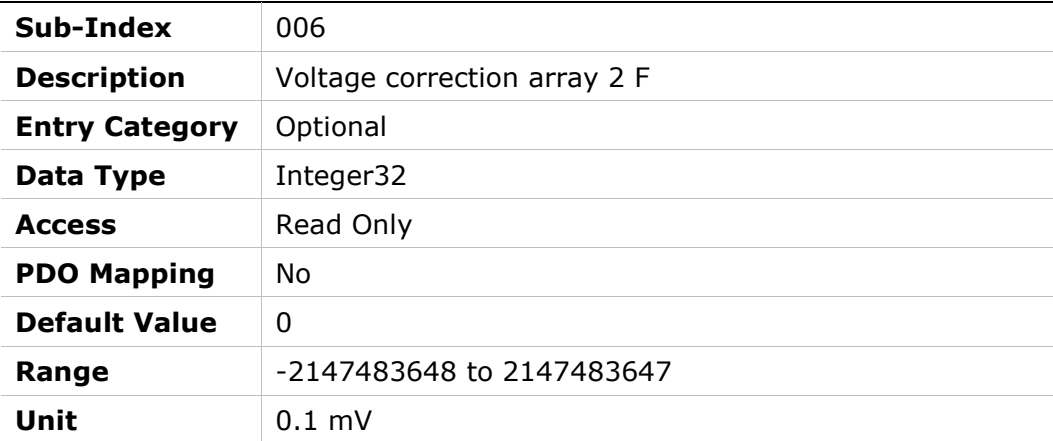

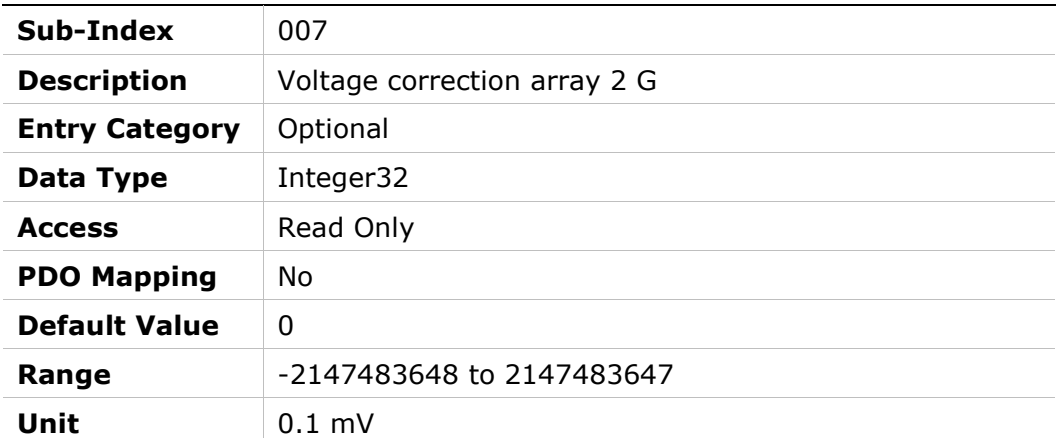

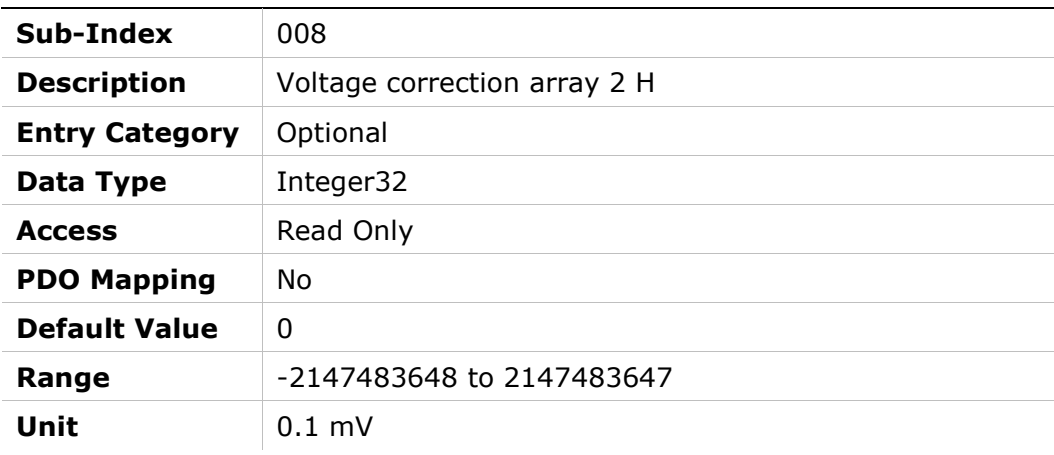

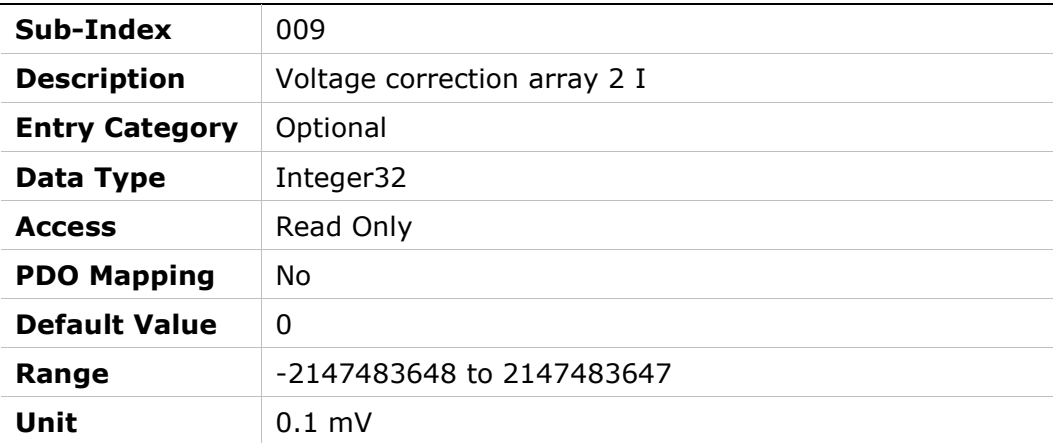

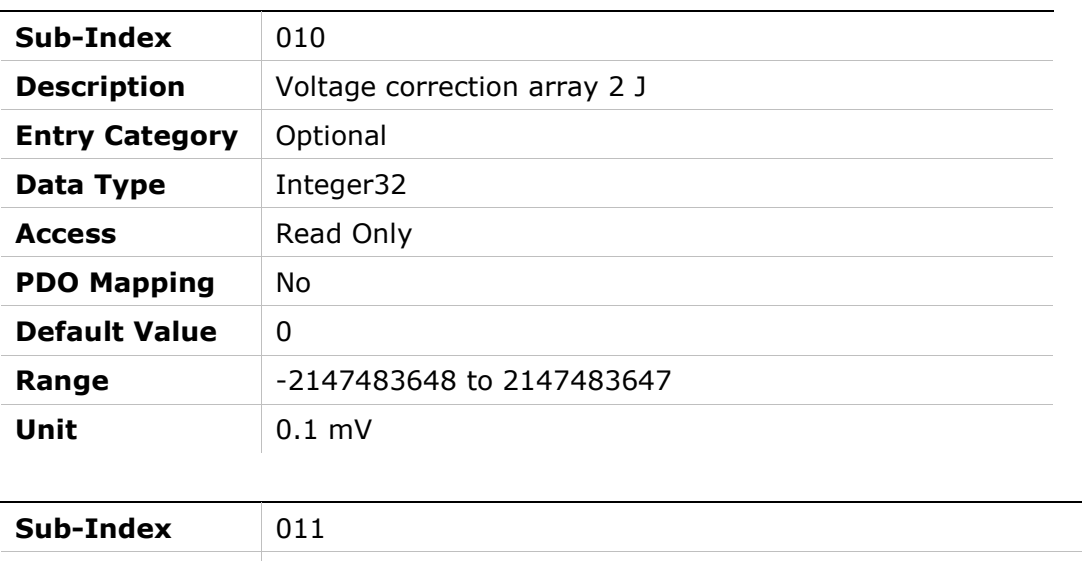

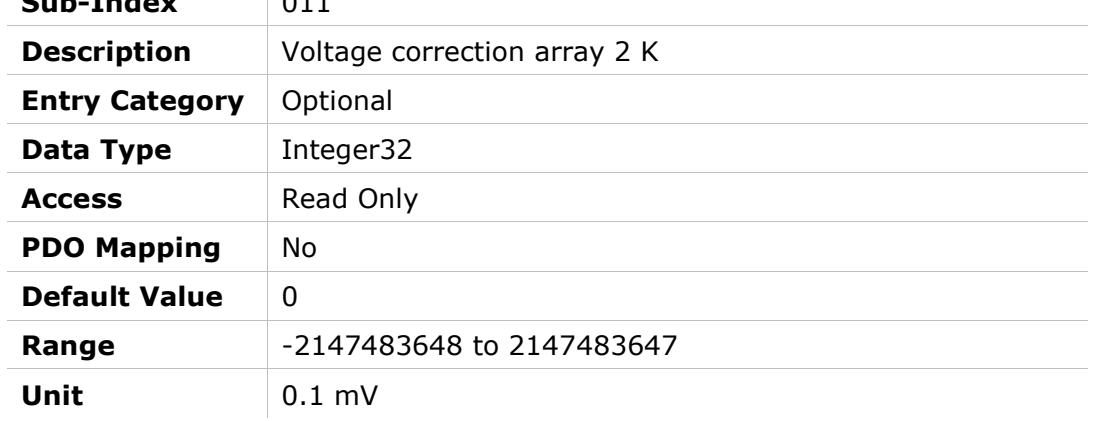

# 216Bh – Probe 2 Level Period for Stabilization

### Object Description

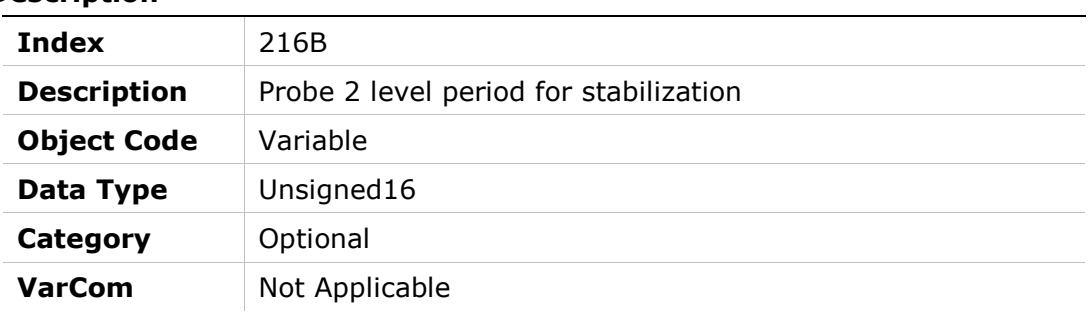

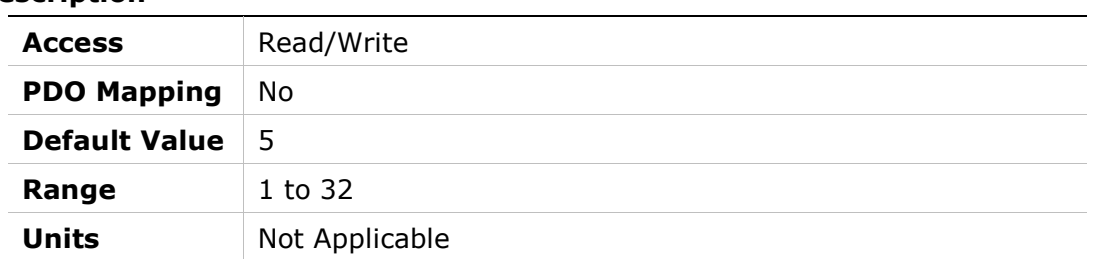

# 216Ch – CANopen Manufacturer-Specific SDO Abort Code

#### Object Description

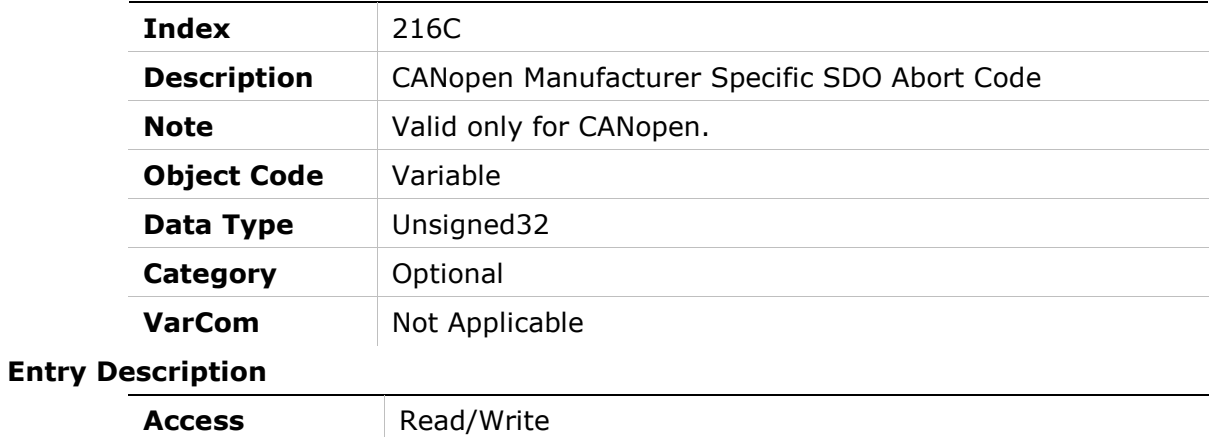

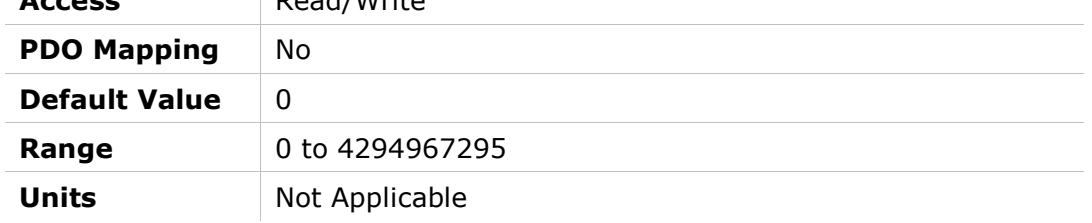

# 216Dh – Analog Input 2 User Command

### Object Description

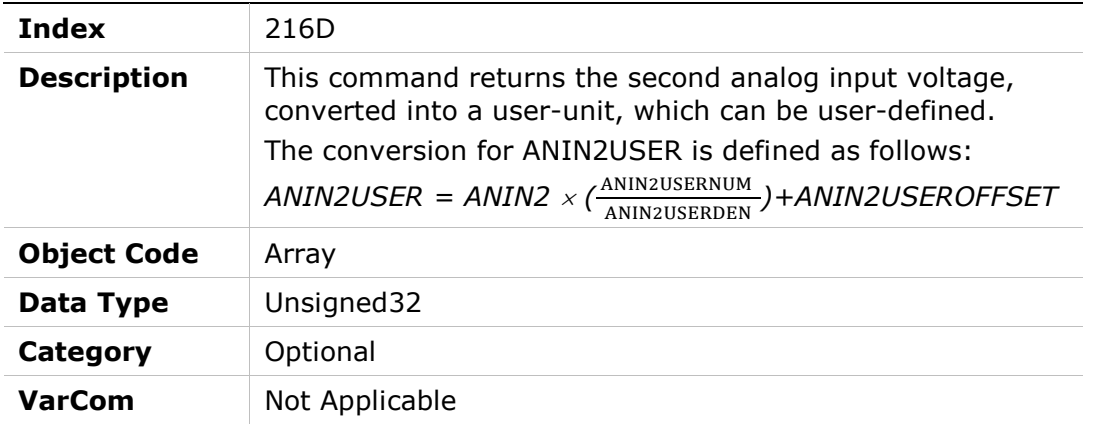

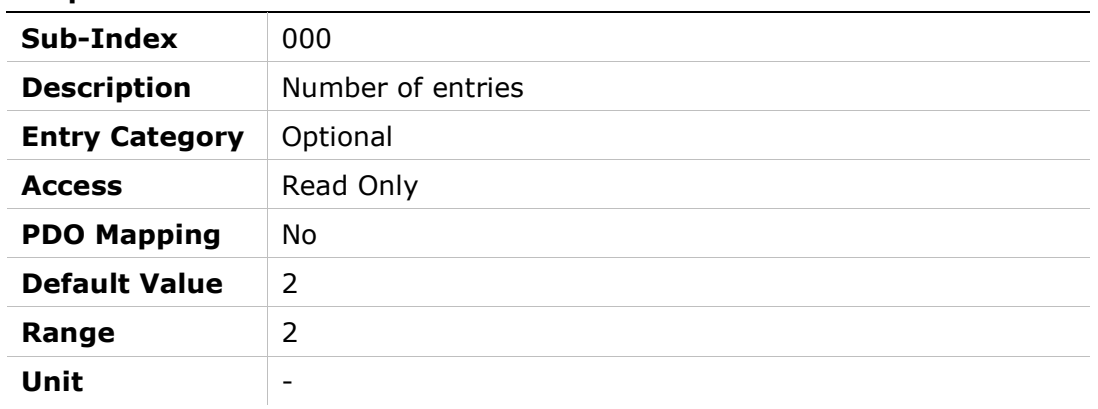

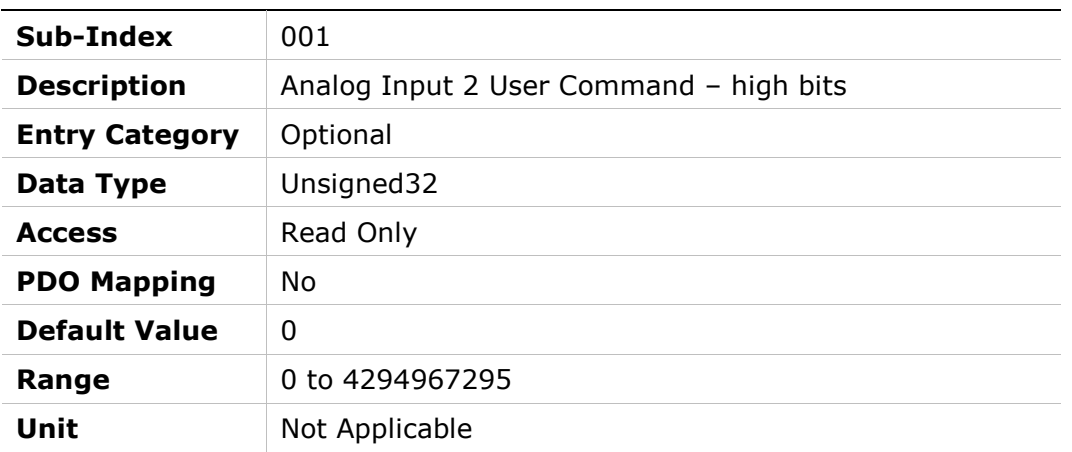

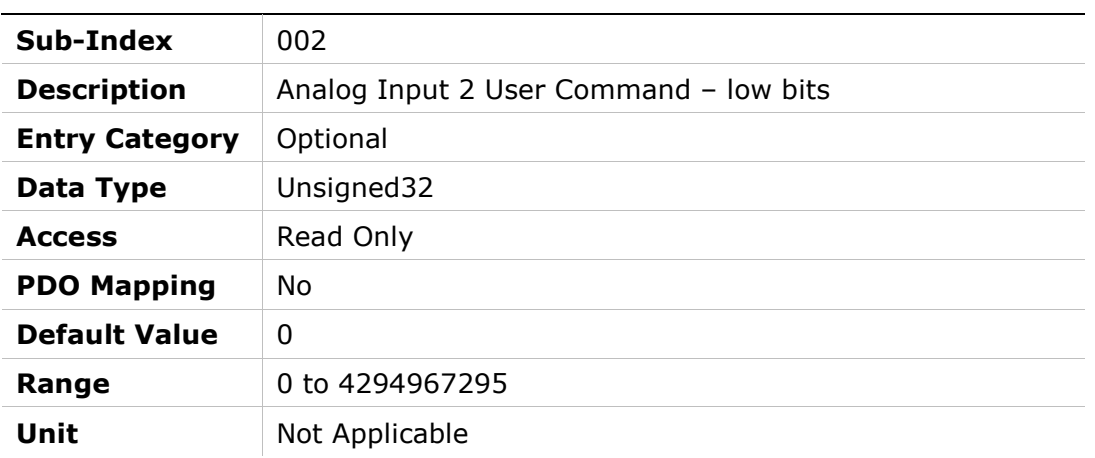

# 216Eh – Analog Input 2 User Denominator

### Object Description

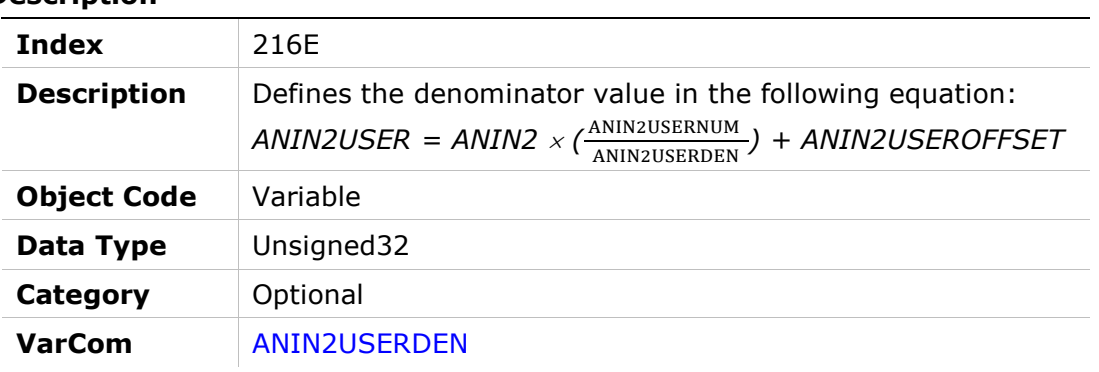

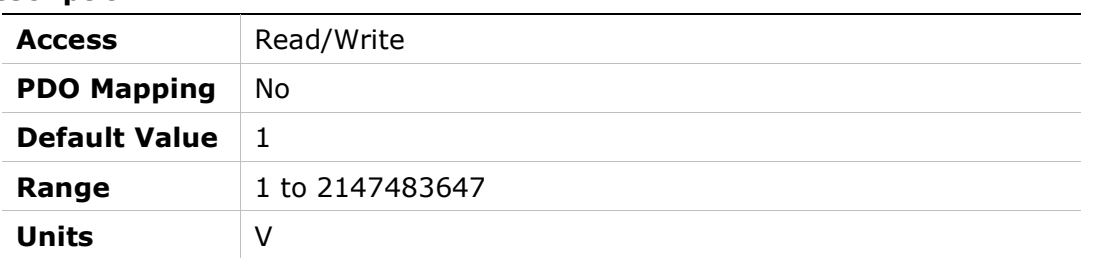

# 216Fh – Analog Input 2 User Numerator

### Object Description

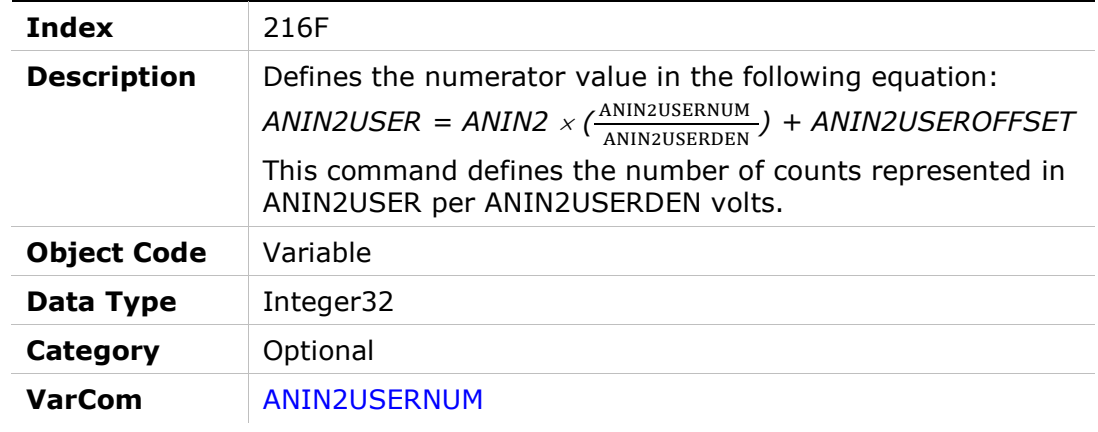

#### Entry Description

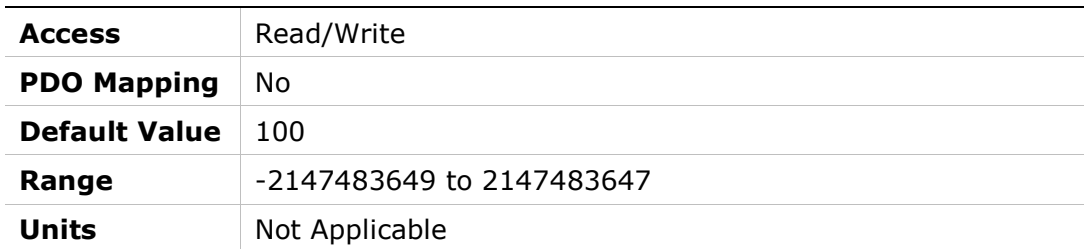

# 2170h – Analog Input 2 User Offset

### Object Description

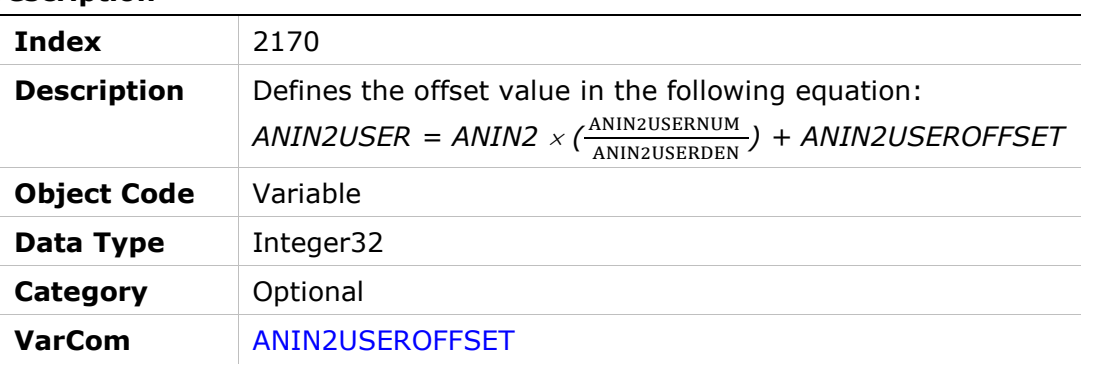

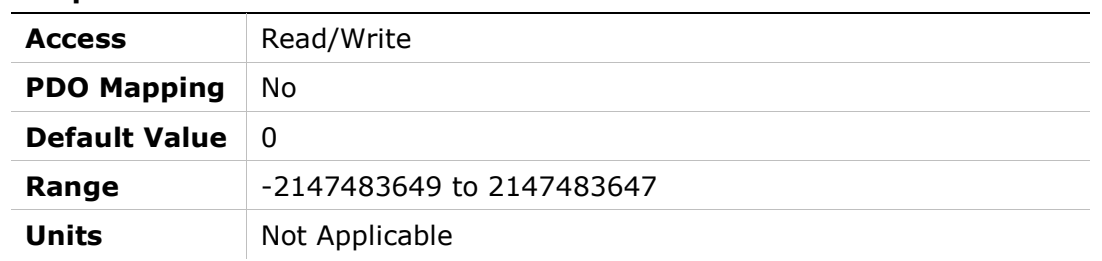

# 2171h – Secondary Feedback Voltage Correction 1

# Object Description

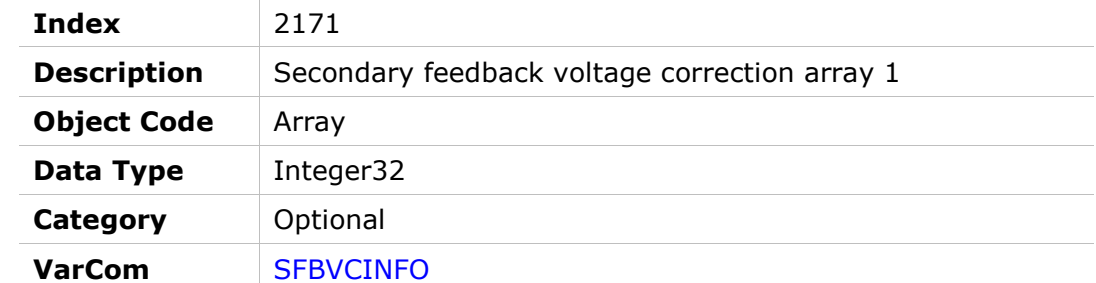

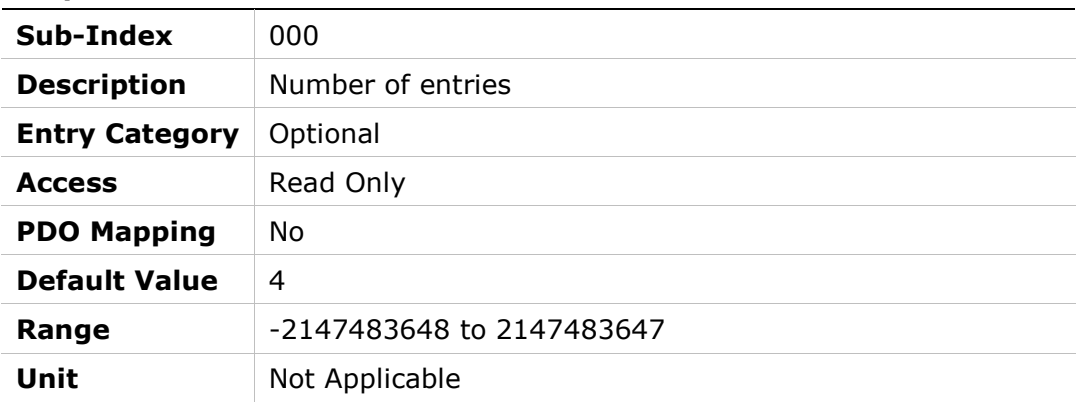

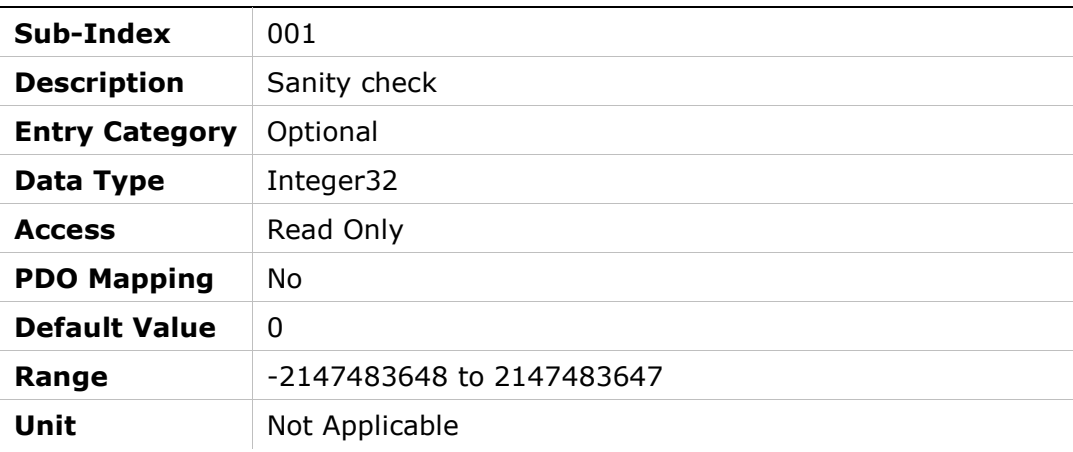

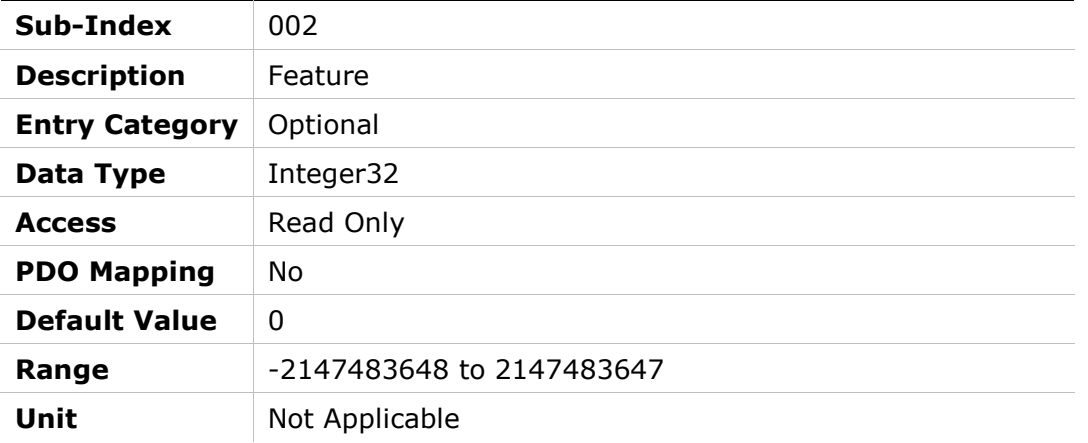

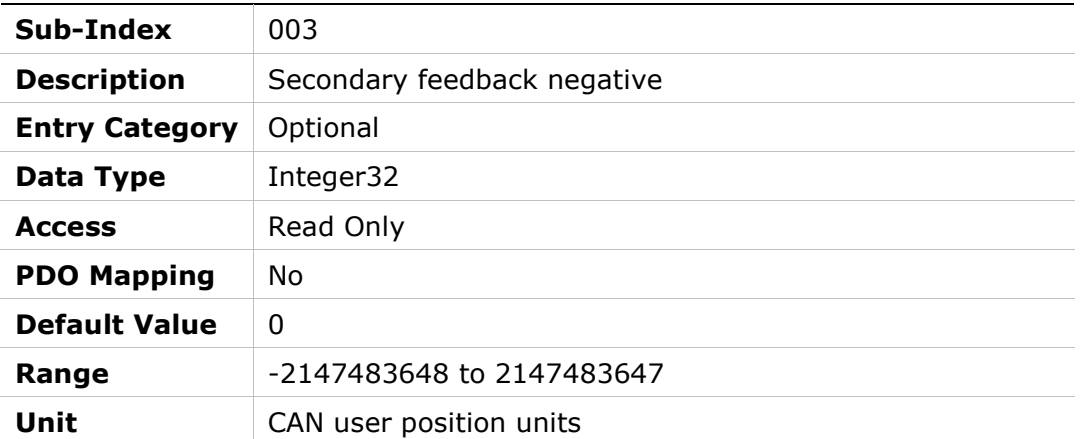

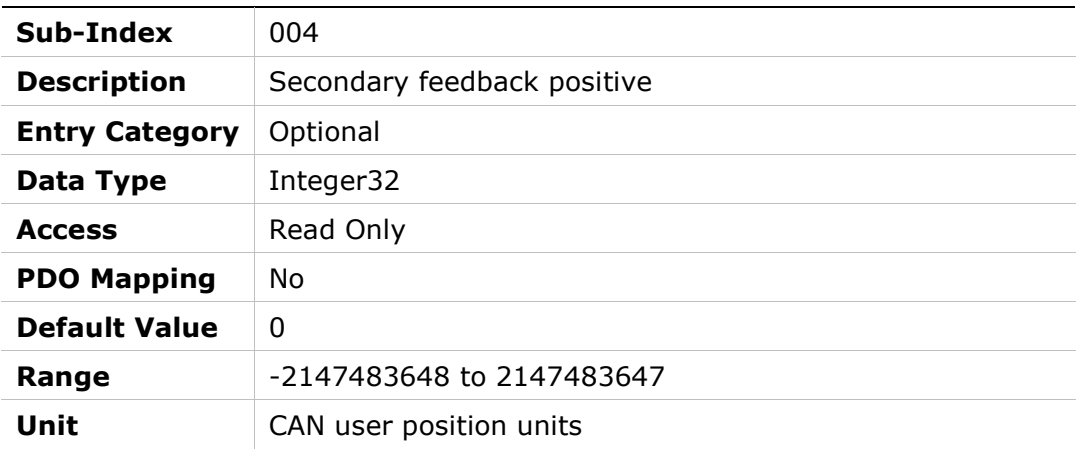

# 2172h – Secondary Feedback Voltage Correction 2

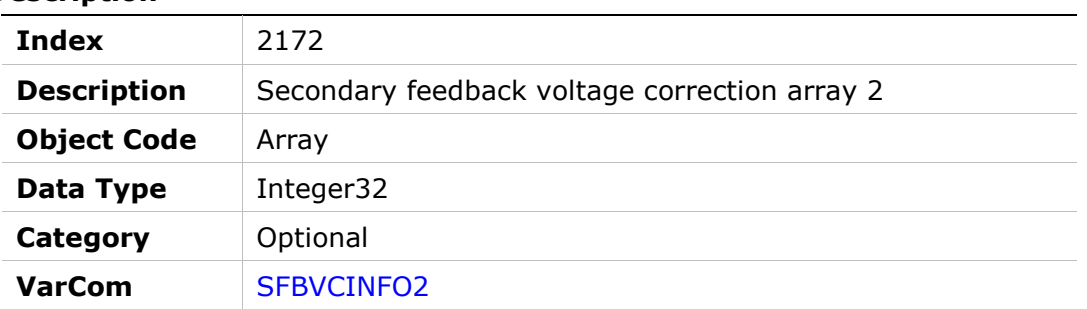

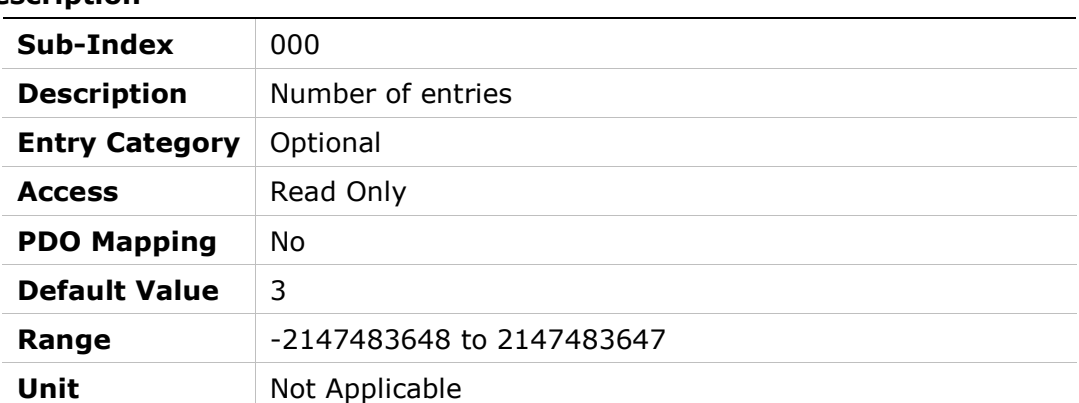

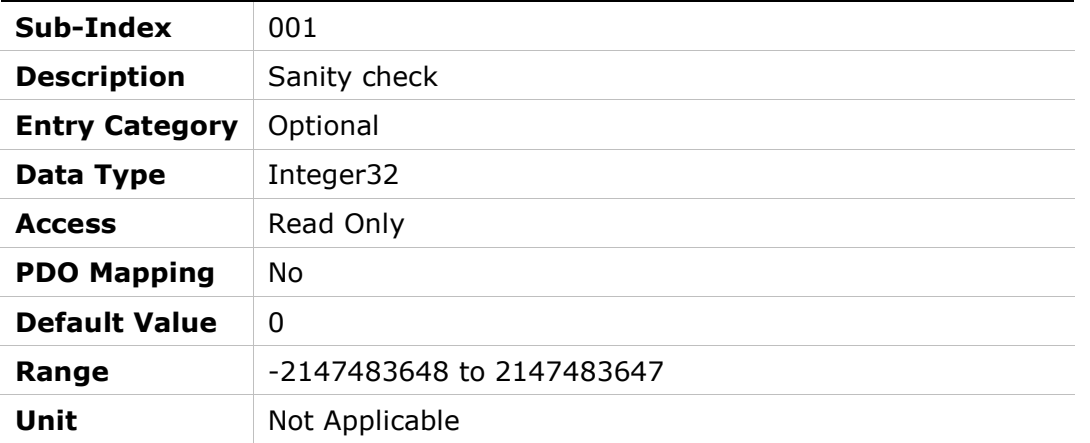

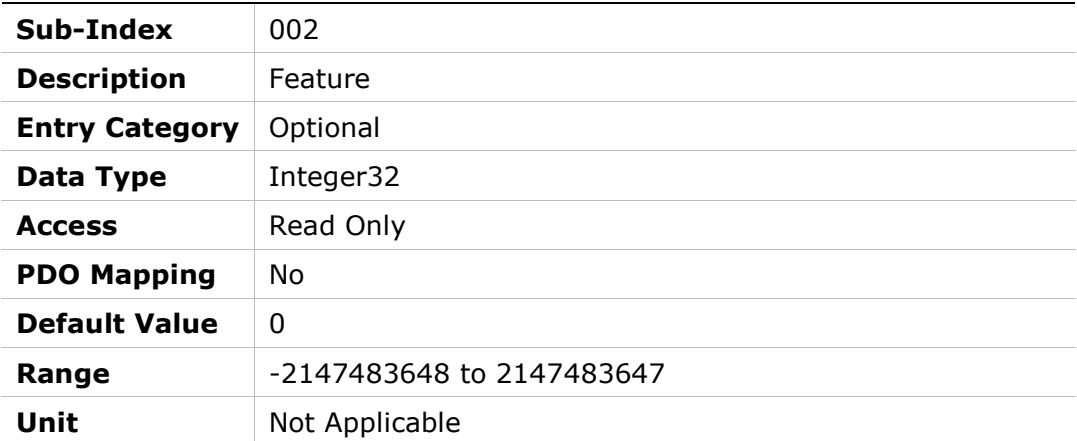

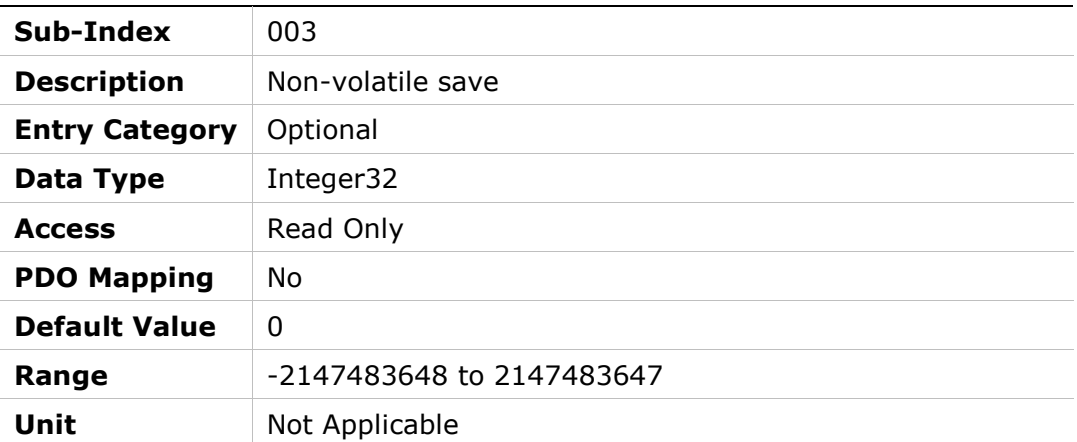

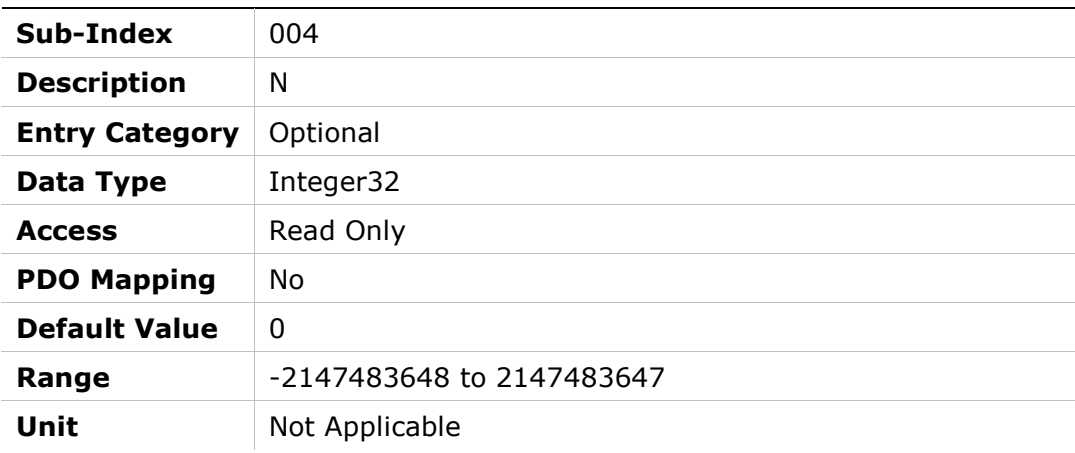

# 2173h – Motor Pitch High Resolution

# Object Description

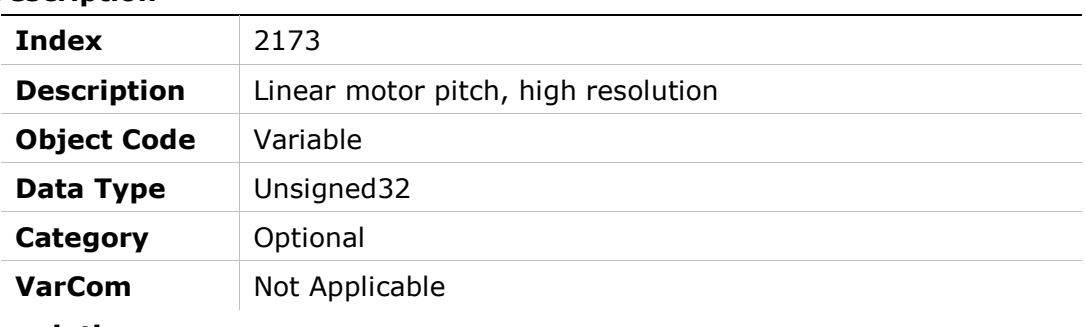

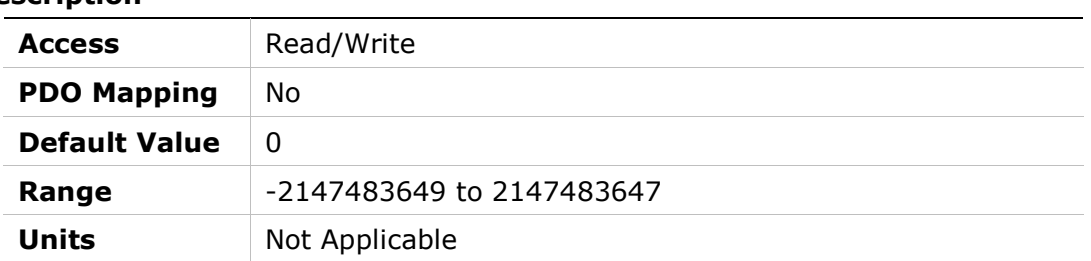

# 2176h – BiSS-C Fields

# Object Description

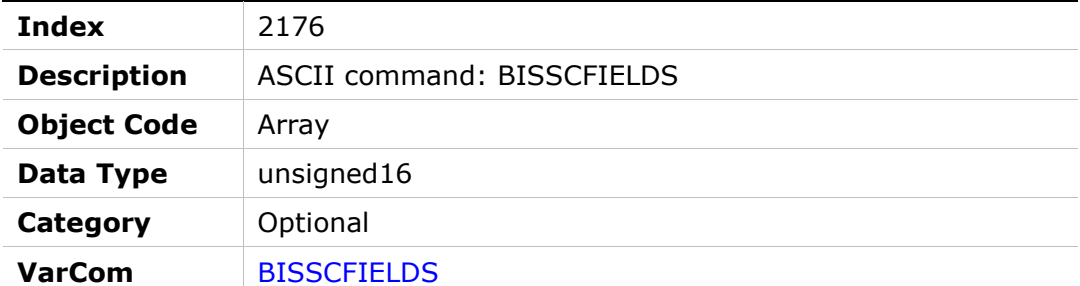

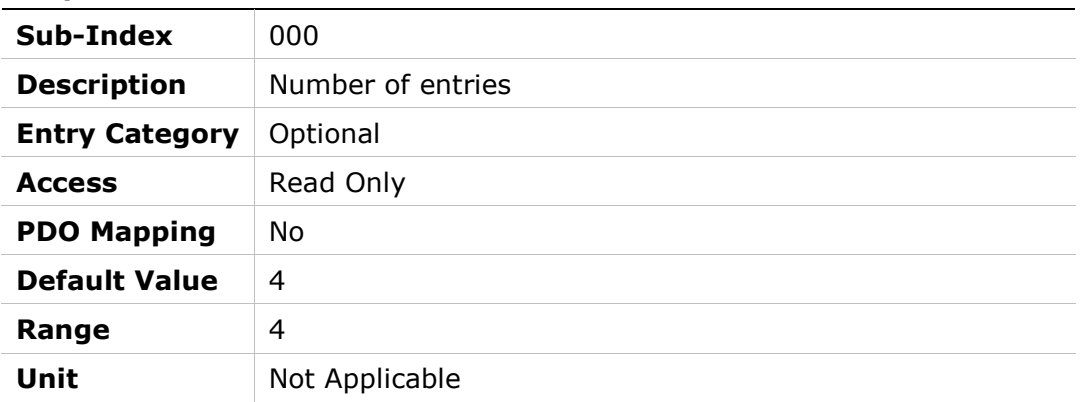

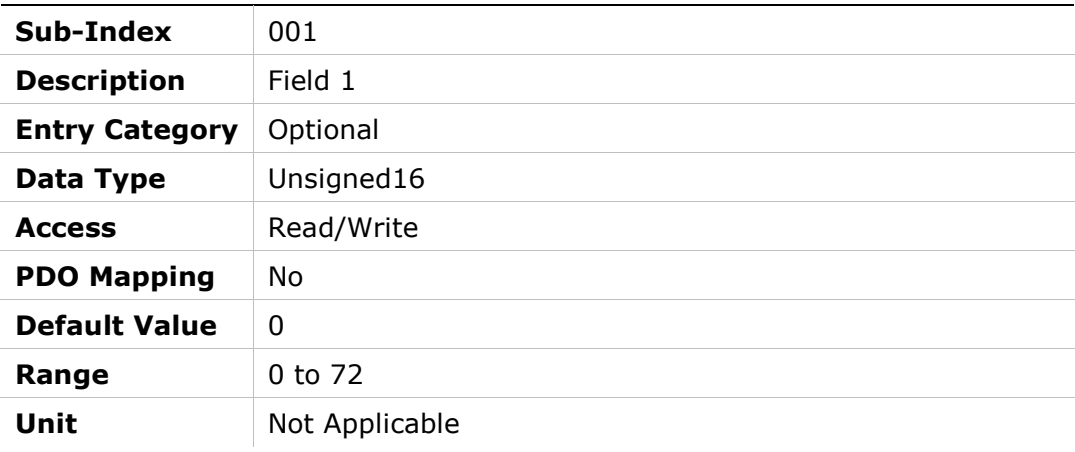

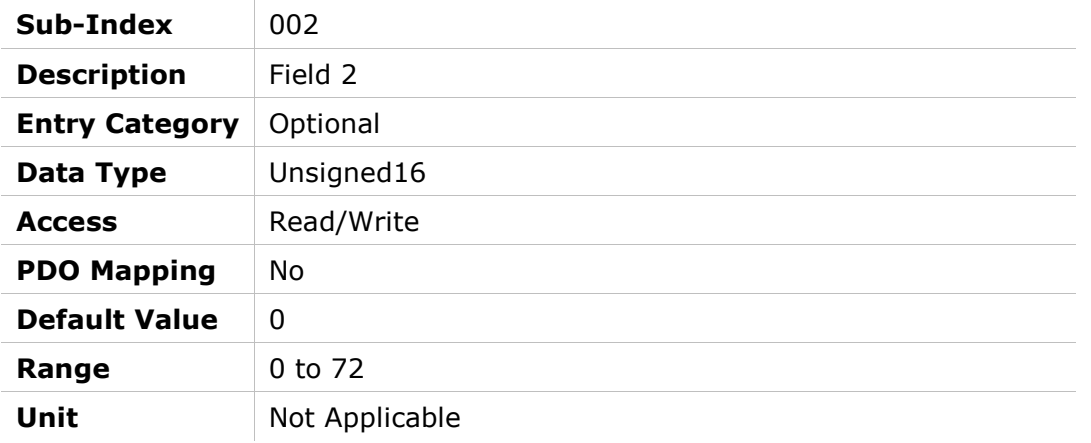

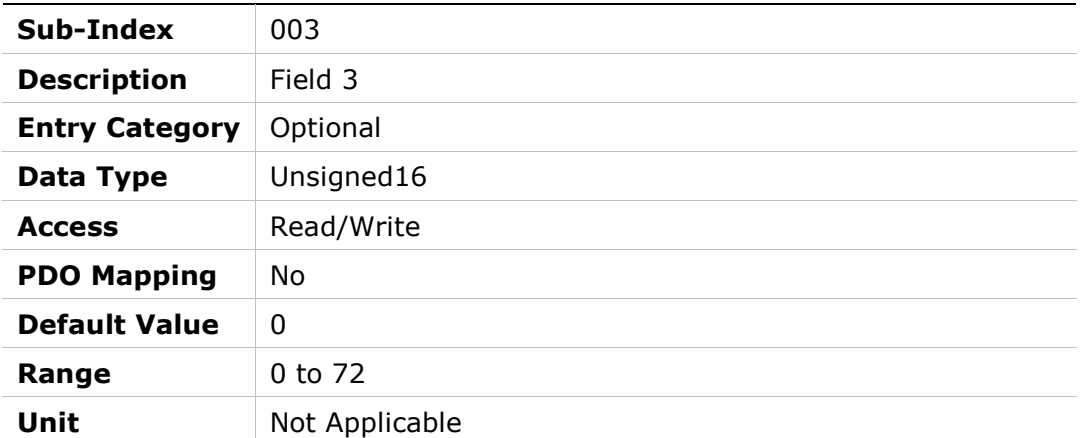

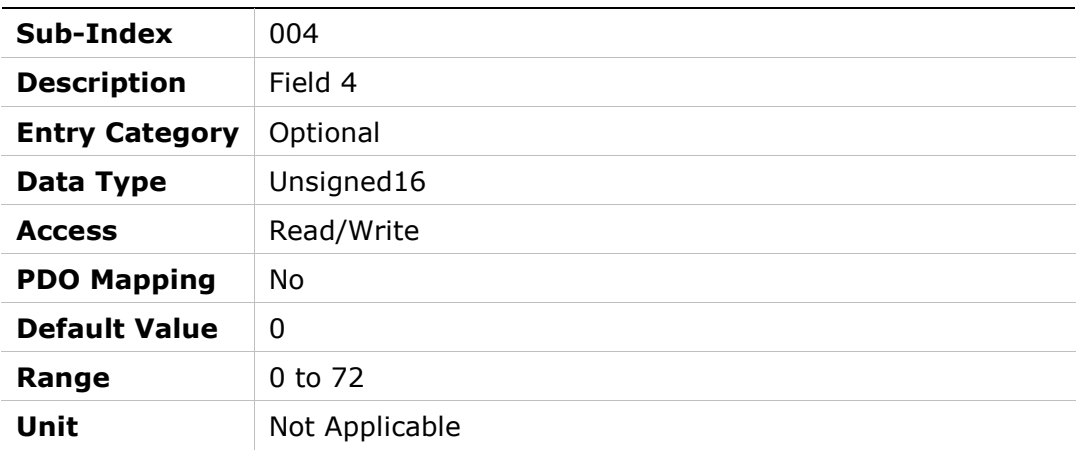

# 2179h – Halls Only Communication

# Object Description

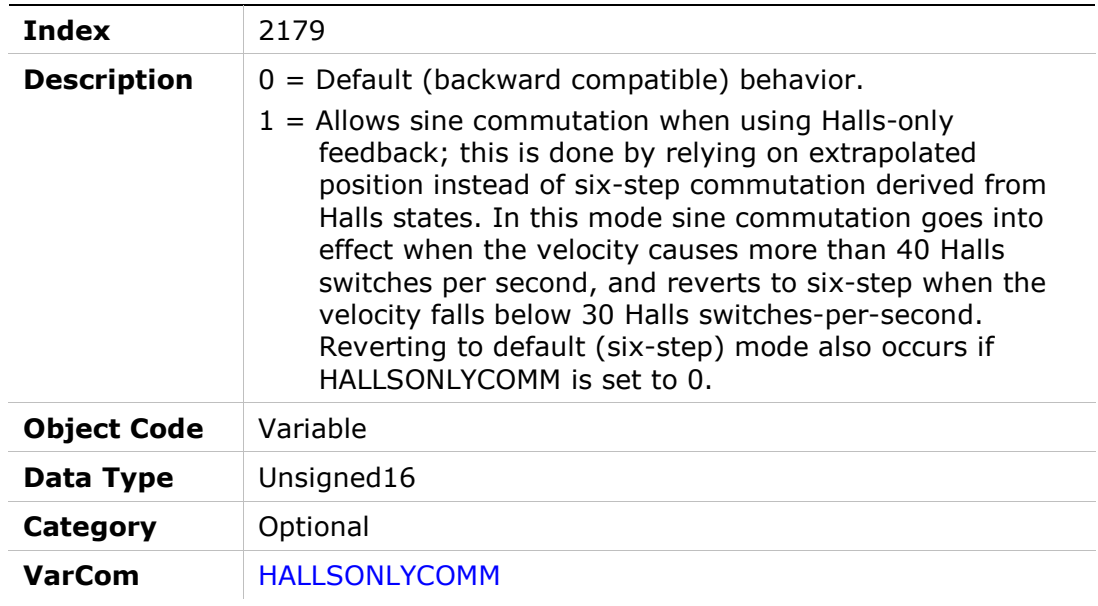

#### Entry Description

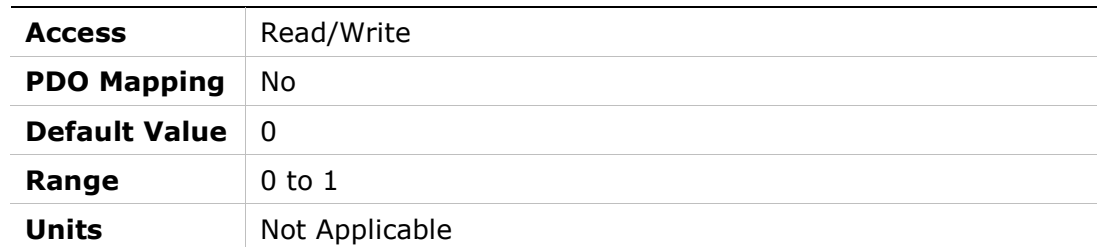

# 217Ah – Debug Position Command

#### Object Description

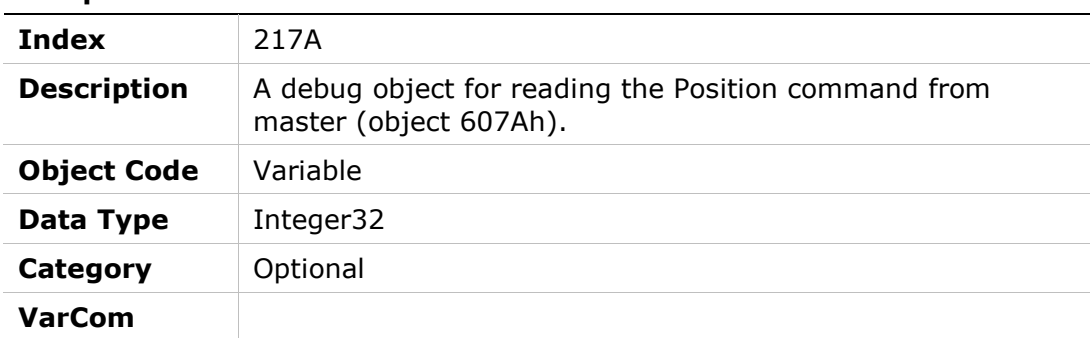

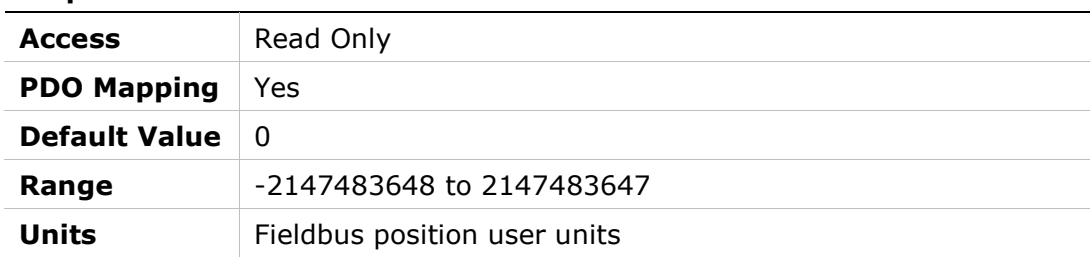

# 217Bh – Zero Motor Phase Degree

# Object Description

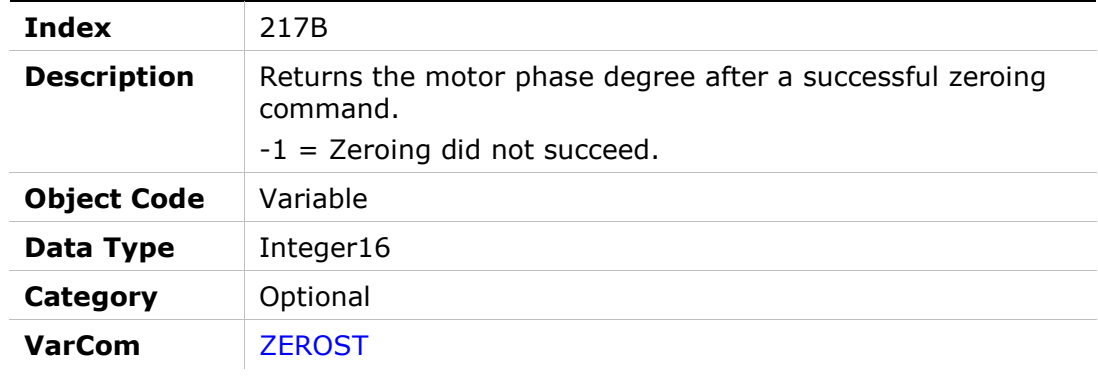

### Entry Description

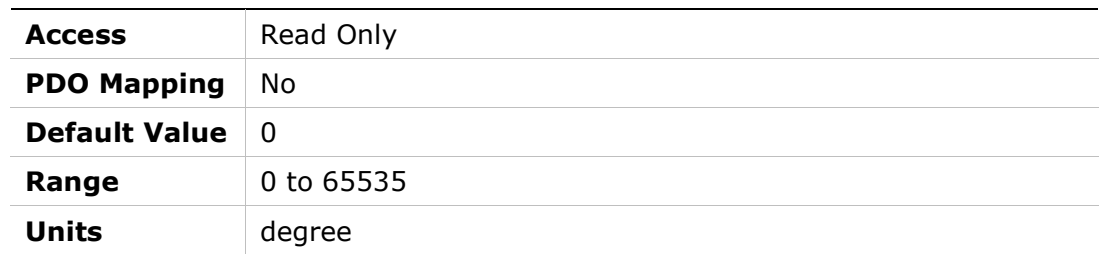

# 217Ch – Reference Offset Value

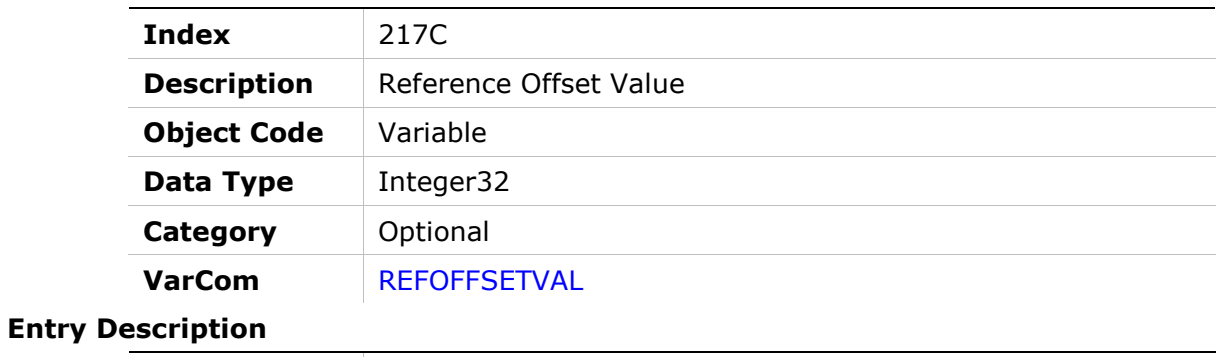

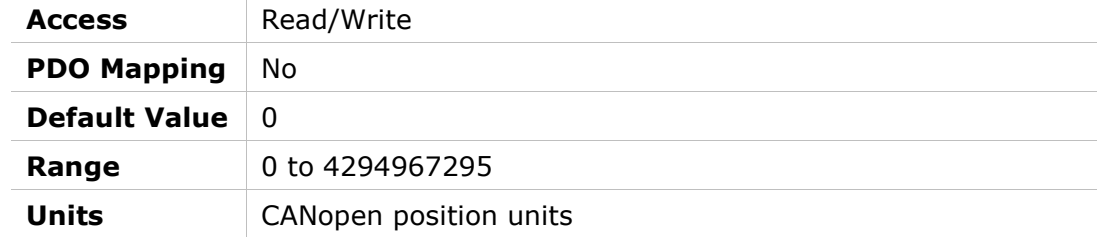

# 217Dh – Hardware Version

# Object Description

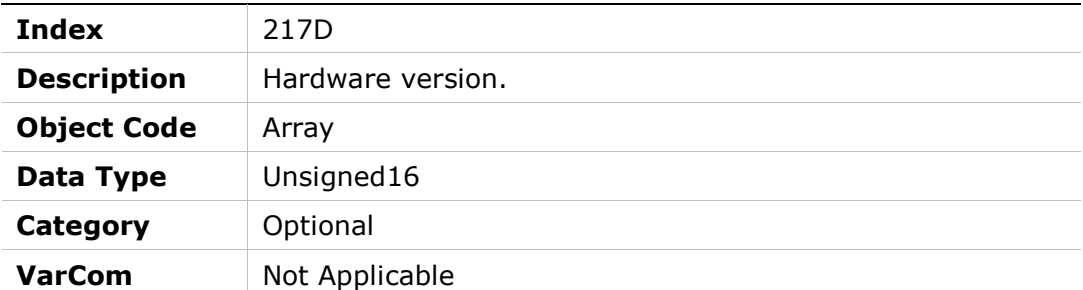

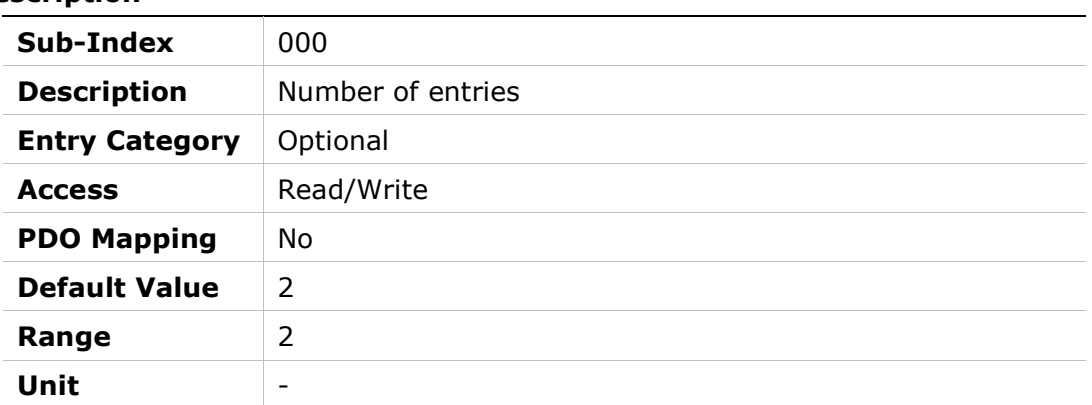

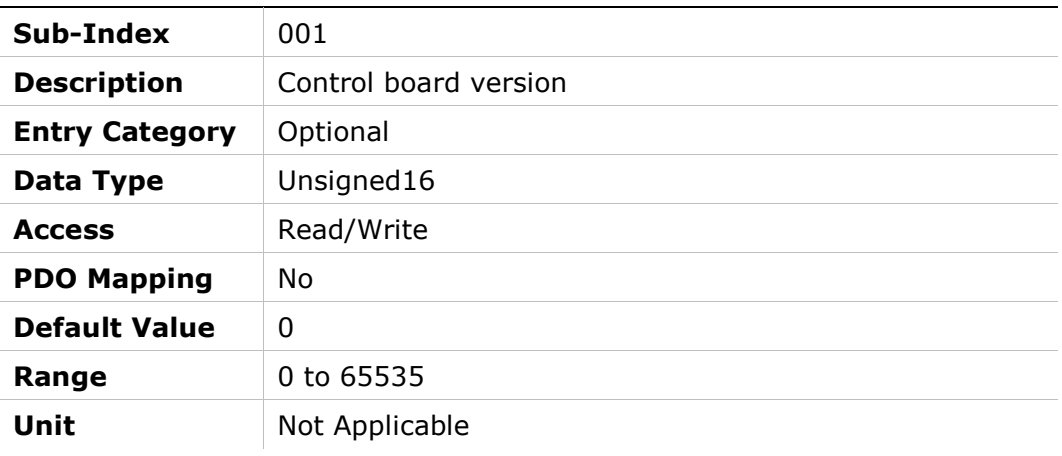

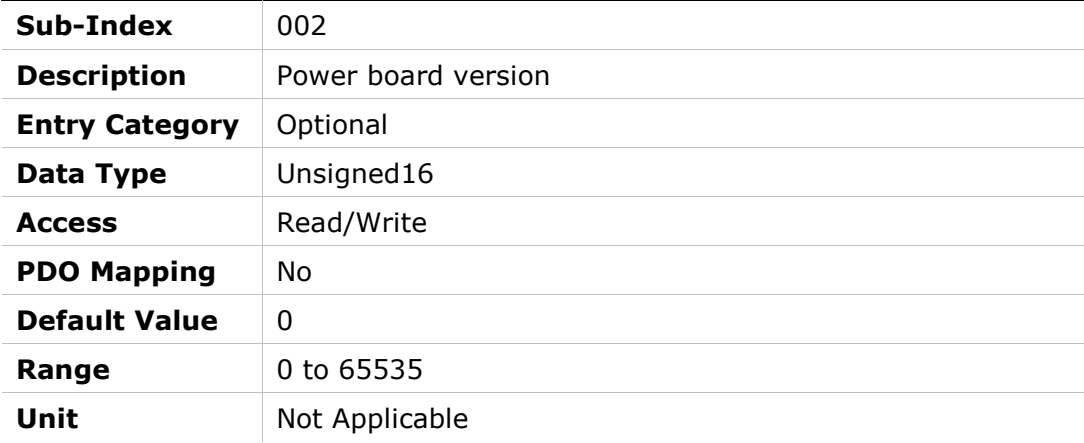

# 217Eh – Machine Hardware Position External (FPGA)

# Object Description

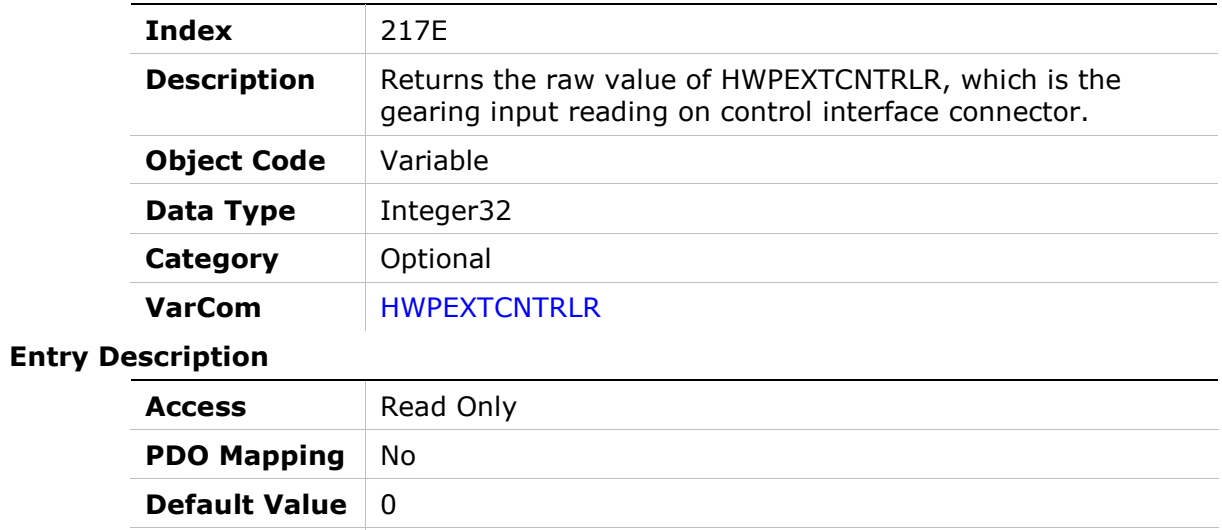

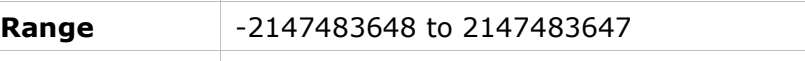

Units Not Applicable
# 11 Standard Servo Drive Objects

The following standard device profile objects are implemented in the FLEXI PRO servo drives.

For more information, refer to the relevant CAN documentation.

#### 603Fh – Error Code

#### Object Description

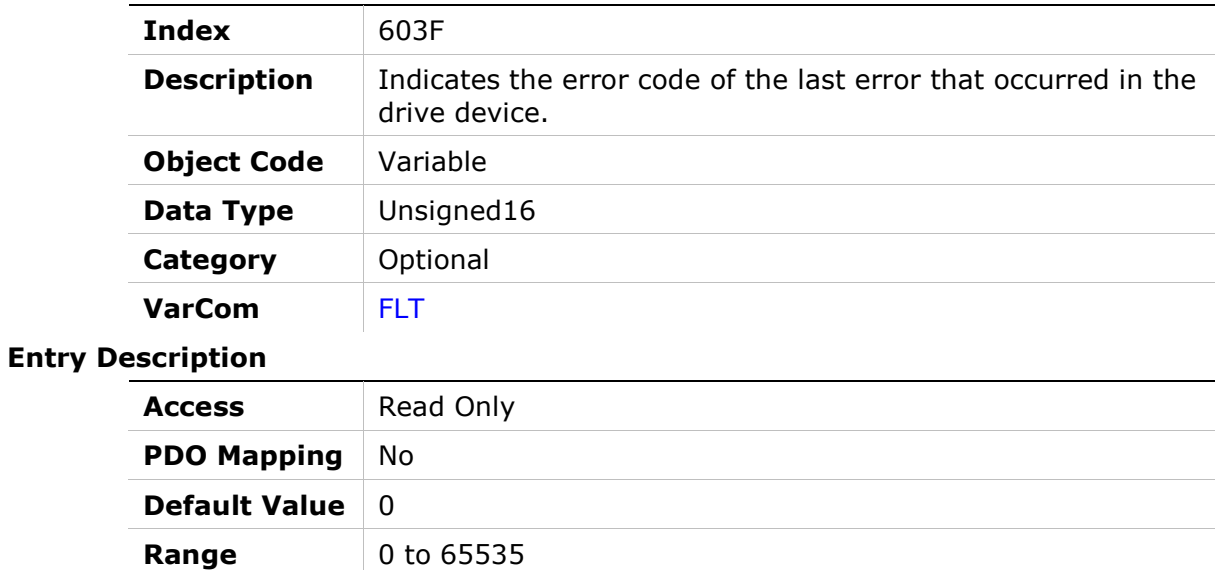

Units Not Applicable

### 6040h – Controlword

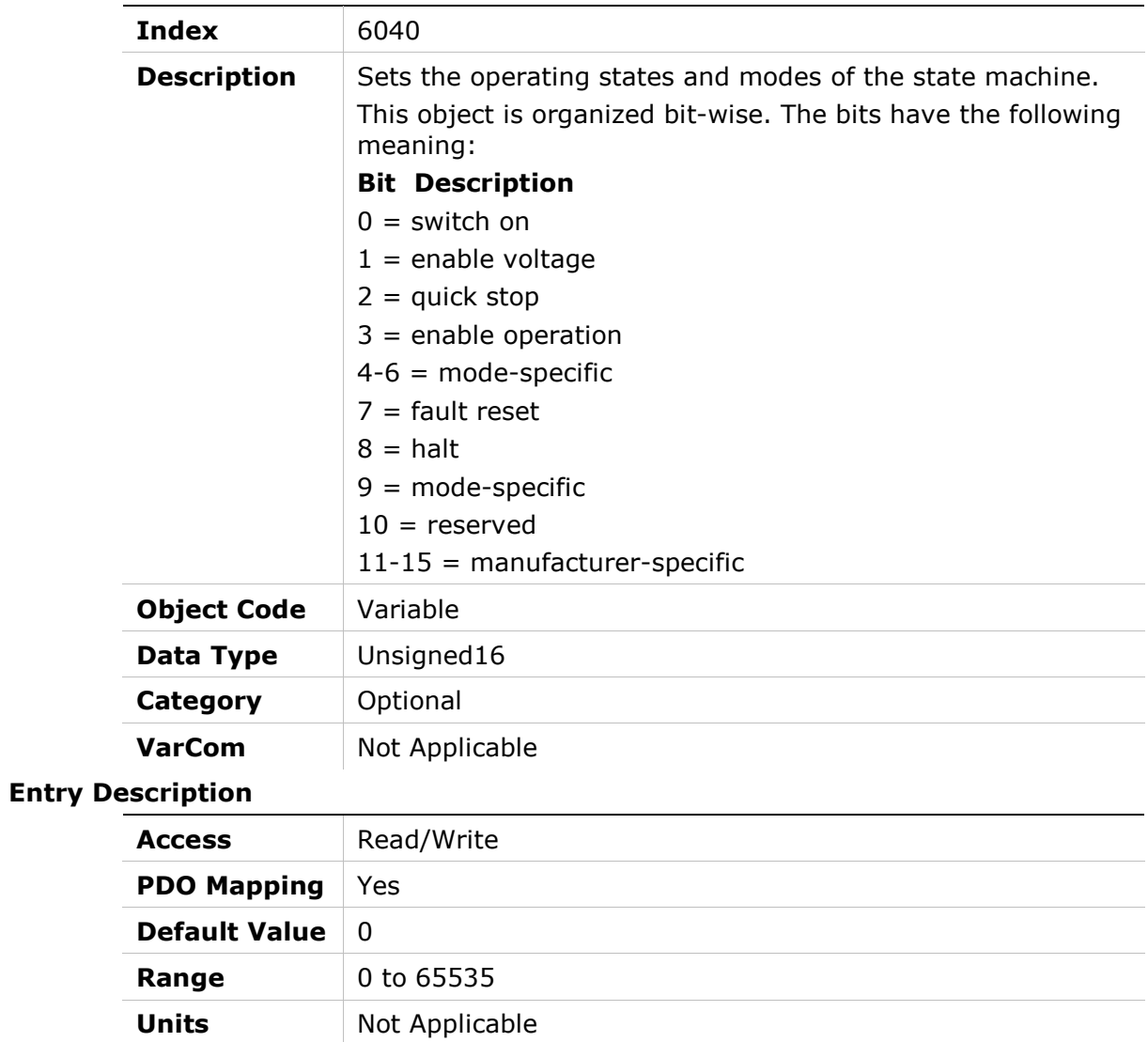

# 6041h – Statusword

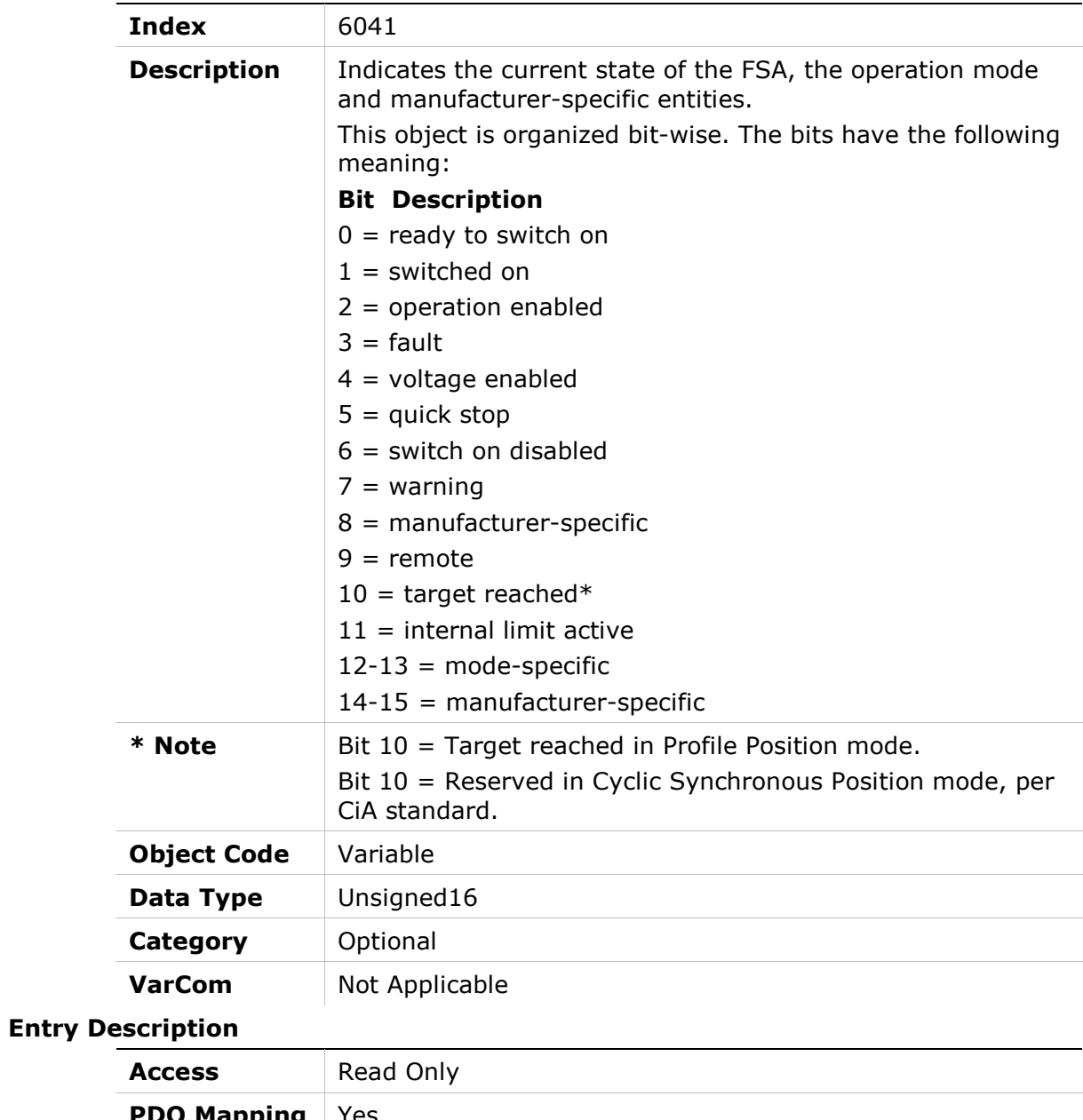

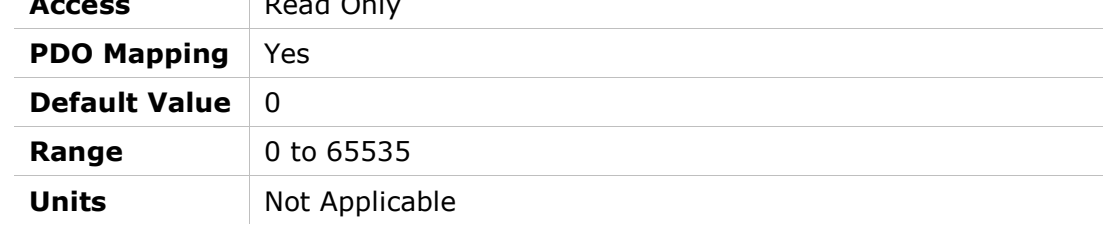

# 605Bh – Shutdown Option Code

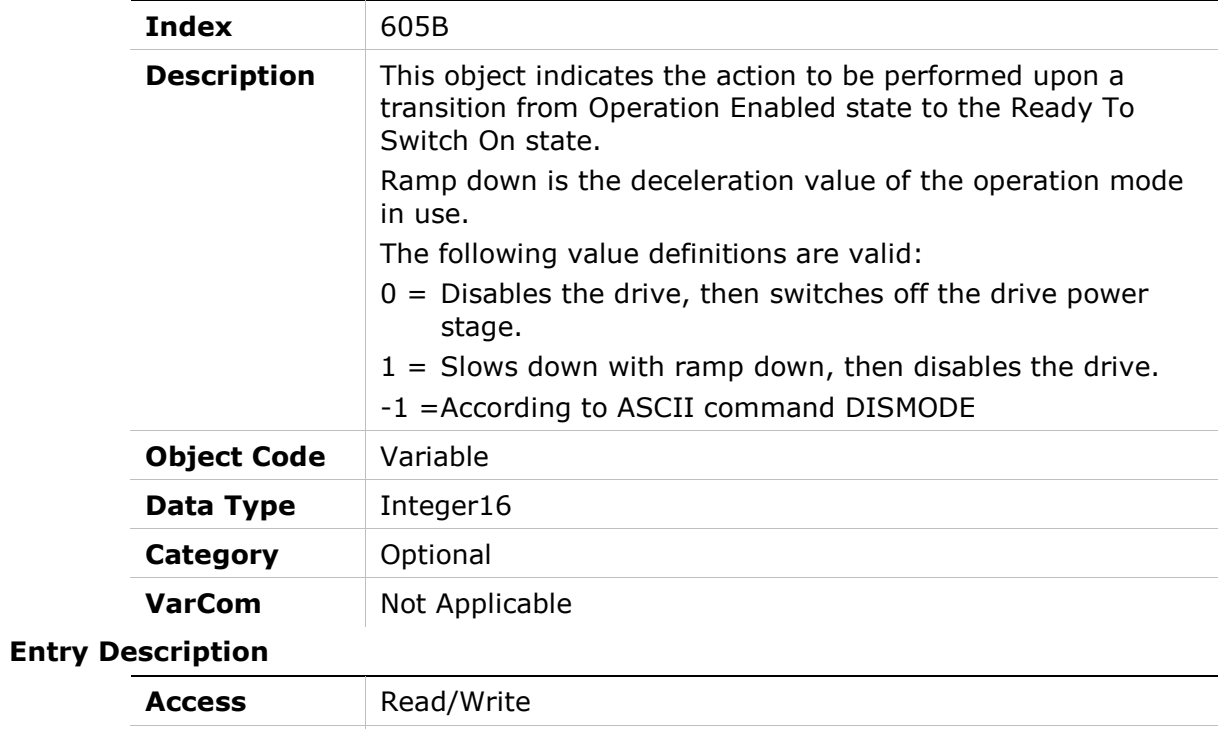

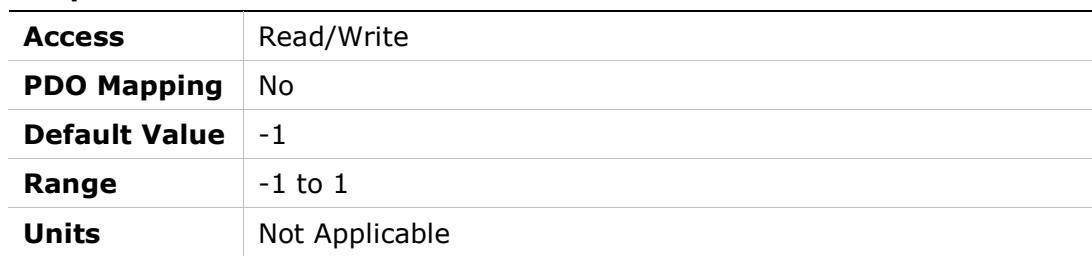

# 605Ch – Disable Operation Option Code

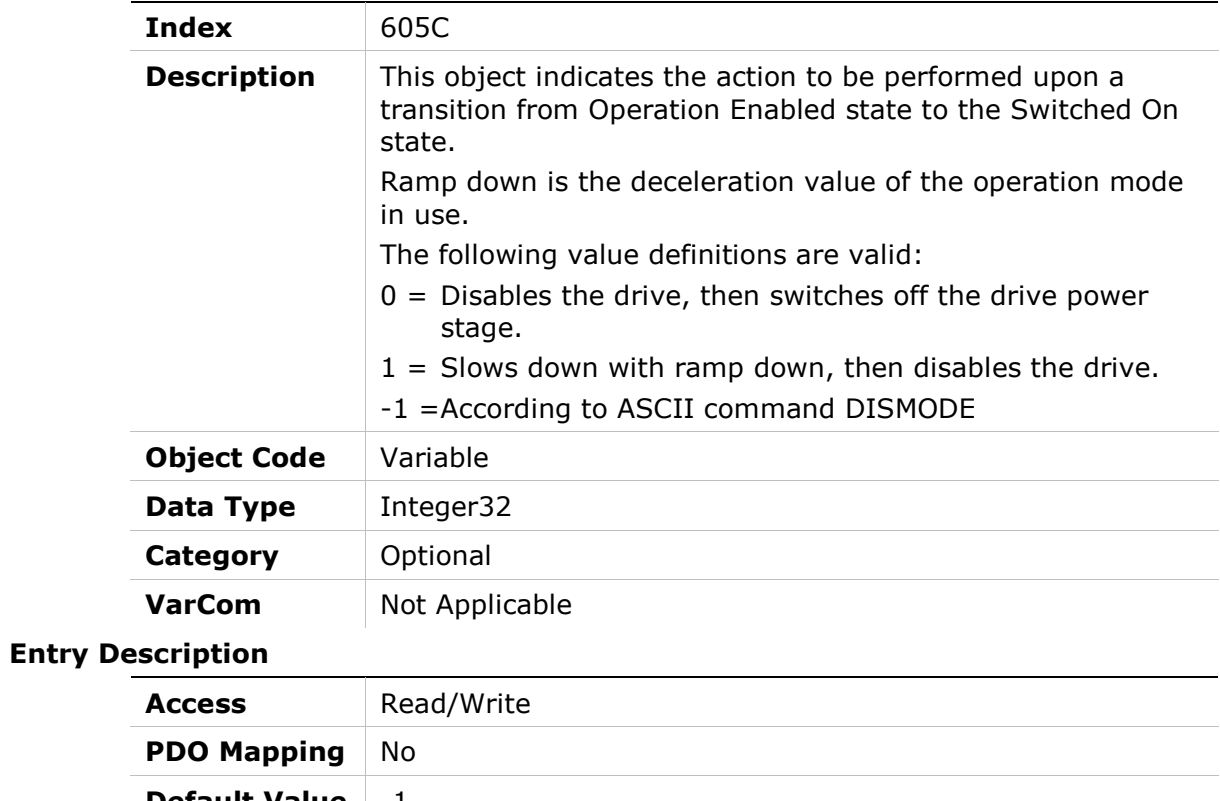

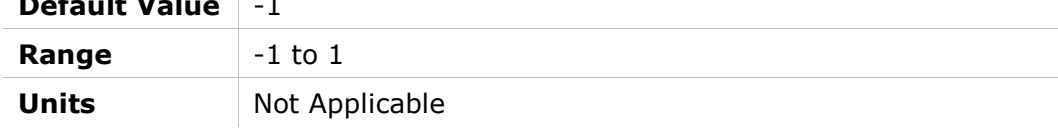

# 605Dh – Halt Option Code

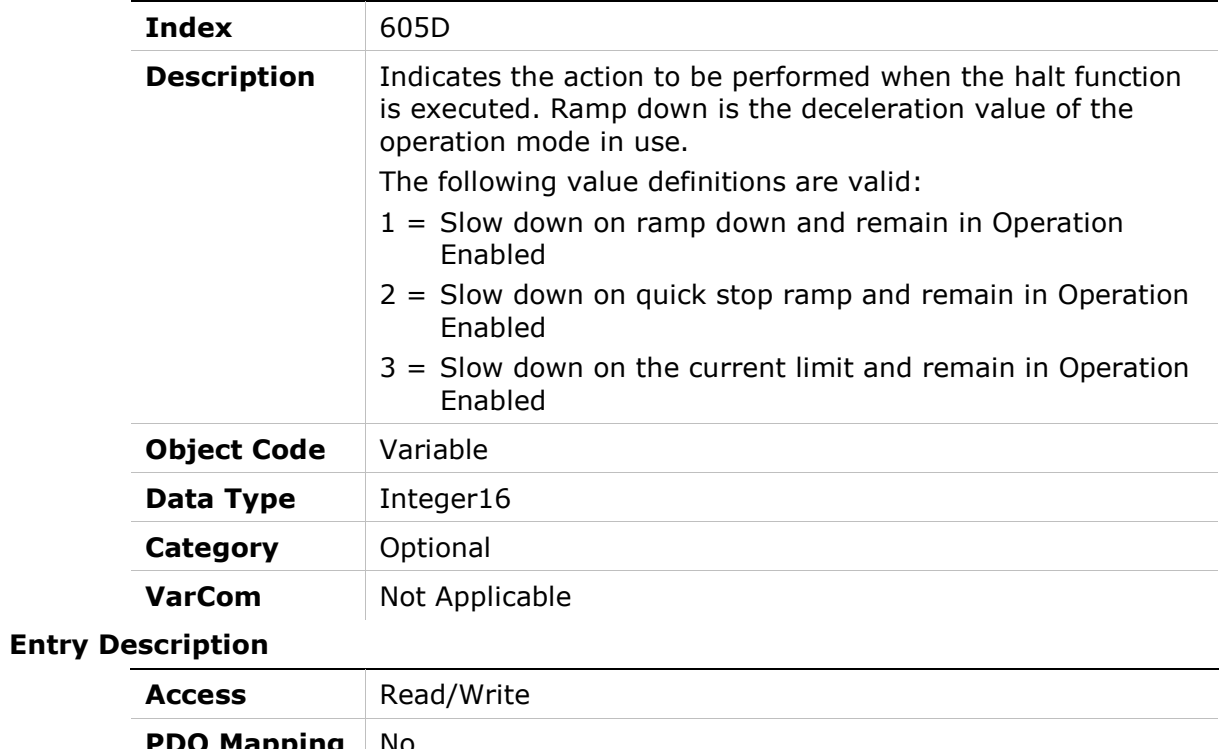

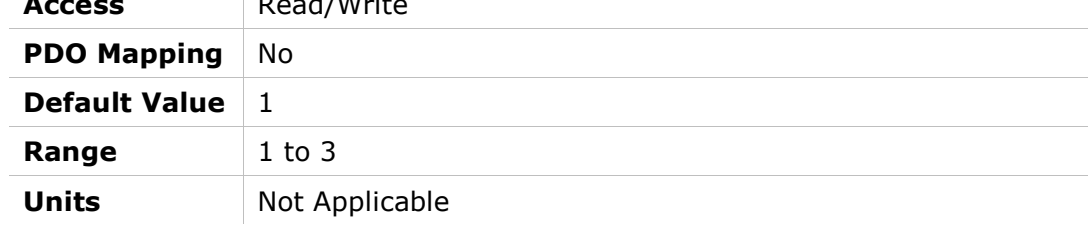

# 605Eh – Fault Reaction Option Code

### Object Description

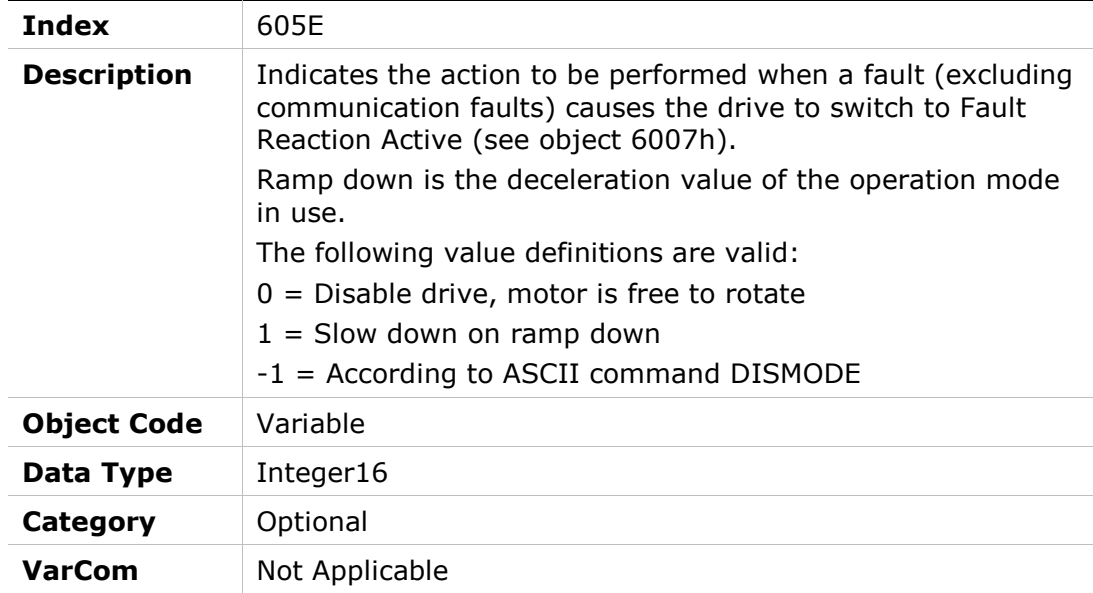

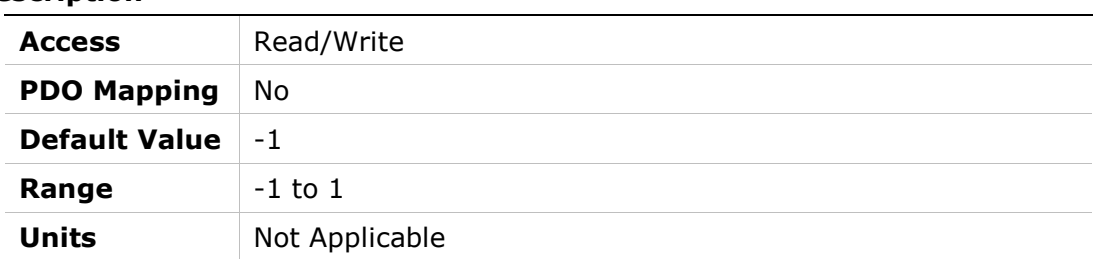

# 6060h – Modes of Operation

### Object Description

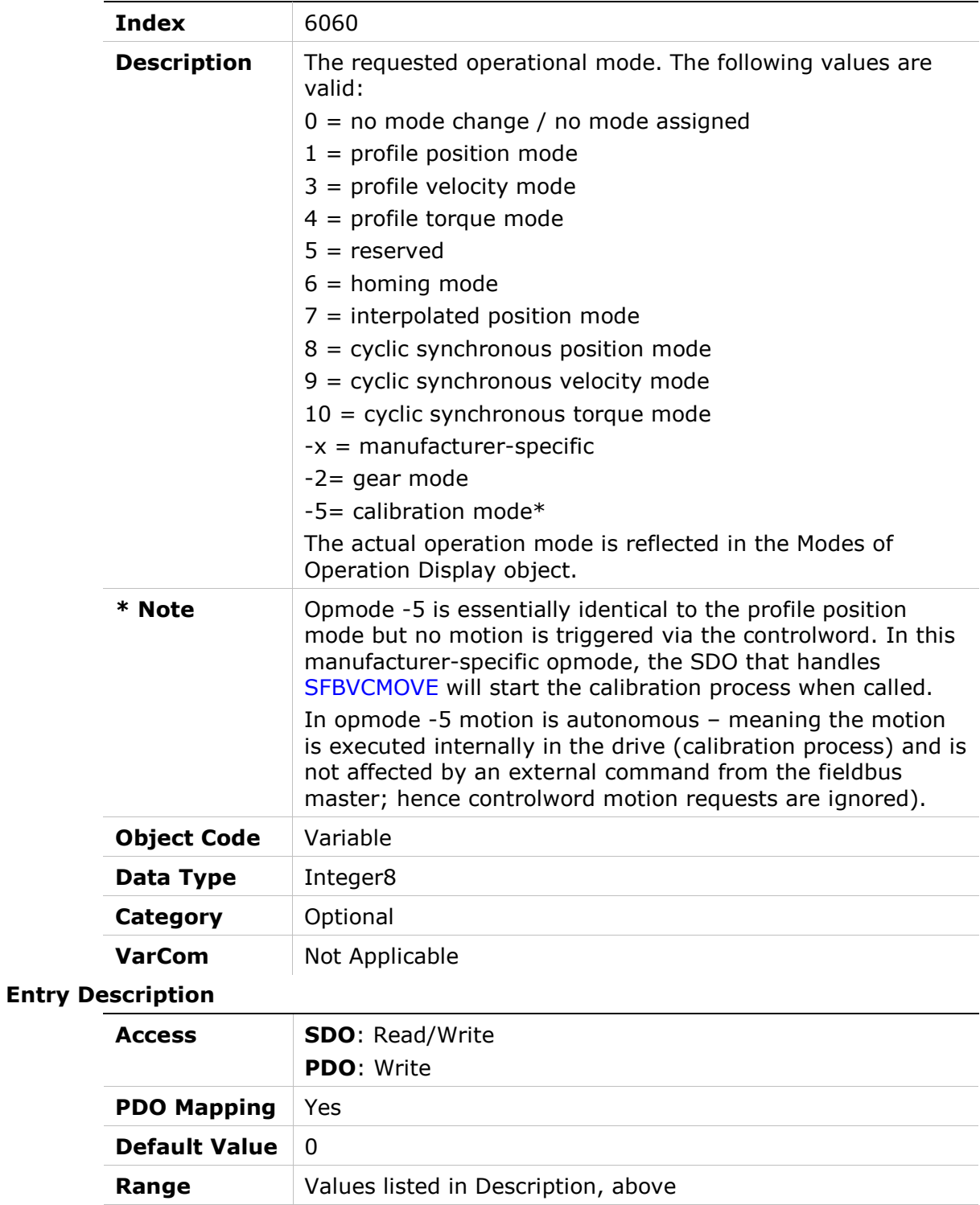

Units Not Applicable

# 6061h – Modes of Operation Display

### Object Description

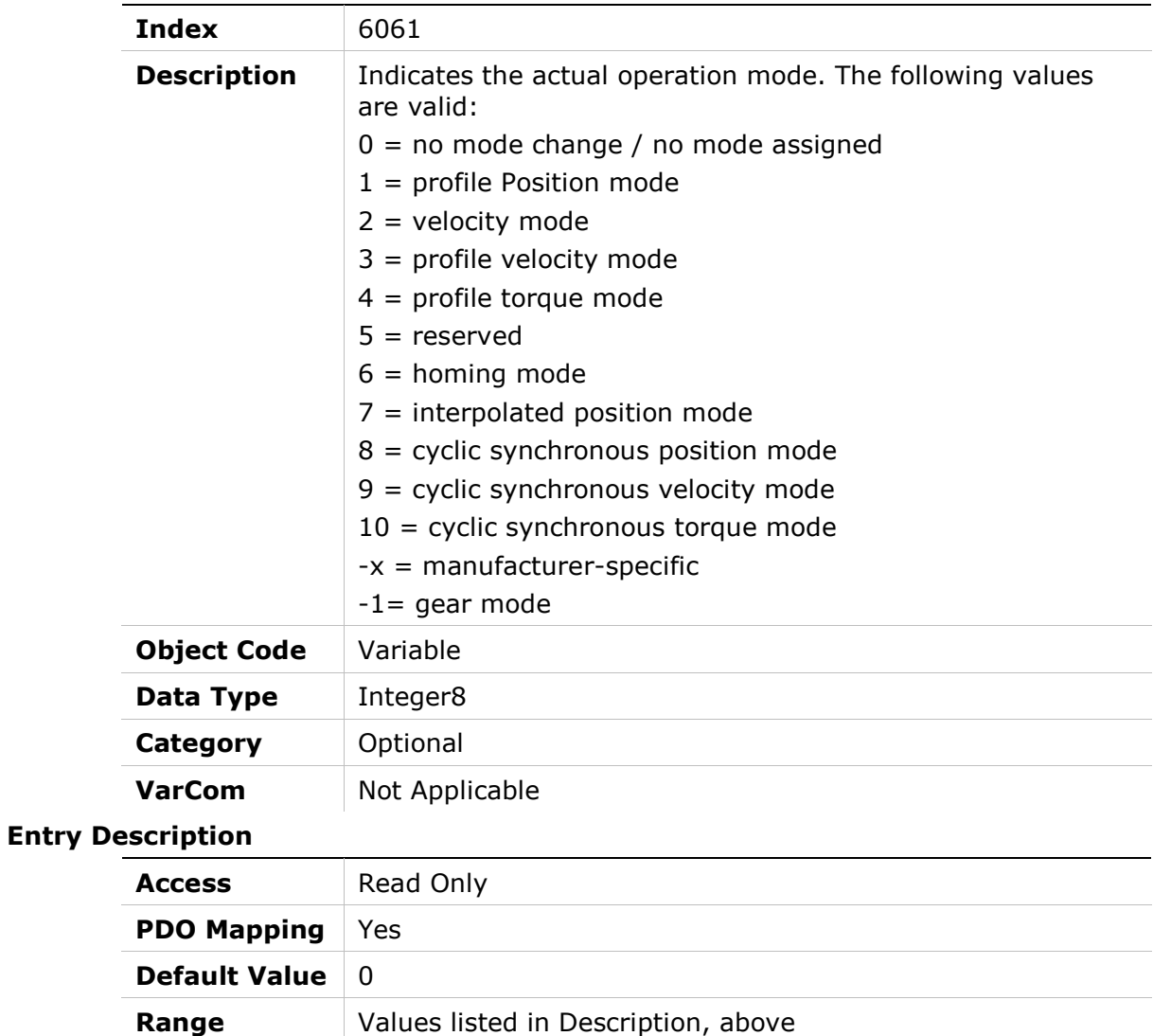

Units Not Applicable

### 6062h – Position Demand Value

#### Object Description

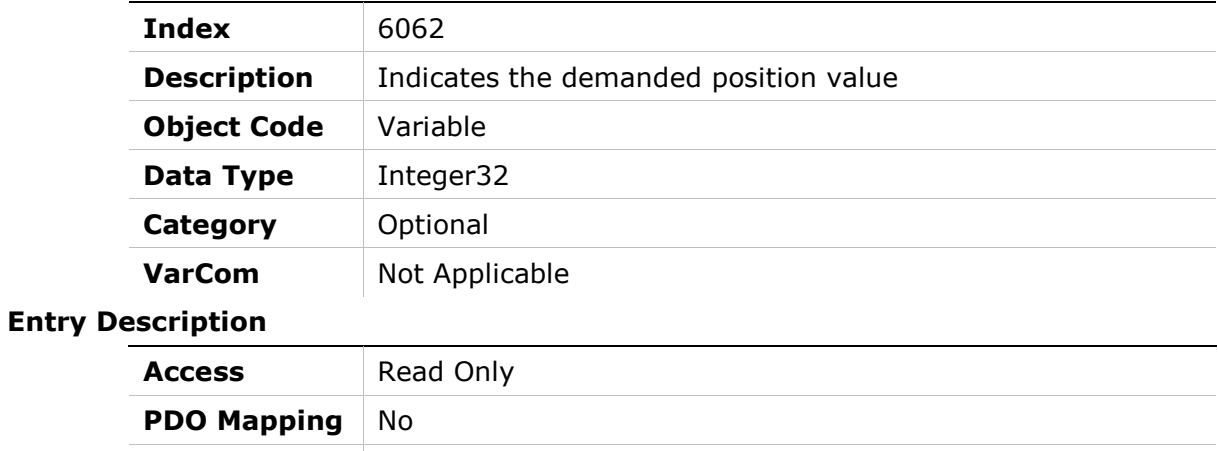

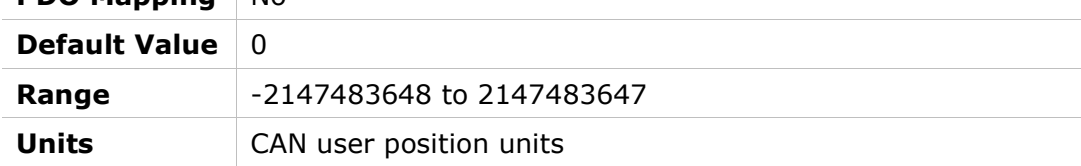

### 6063h – Position Actual Internal Value

#### Object Description

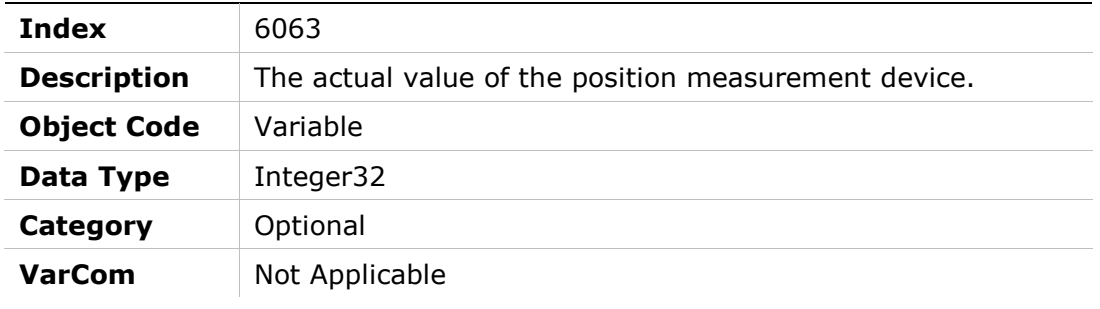

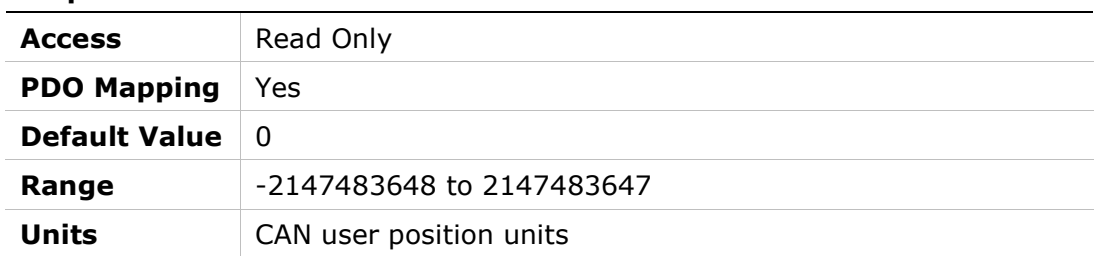

# 6064h – Position Actual Value

#### Object Description

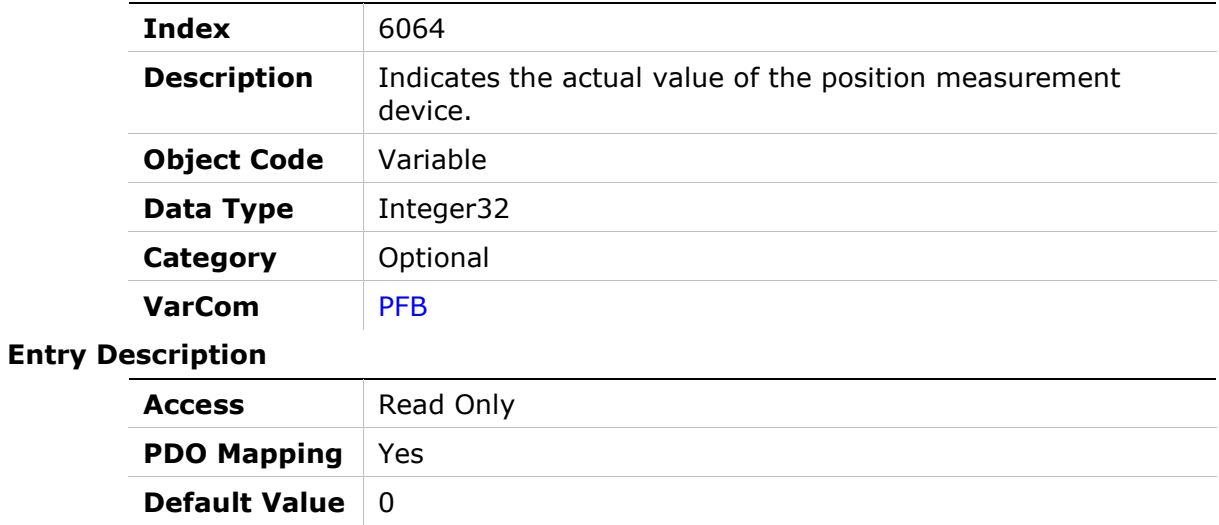

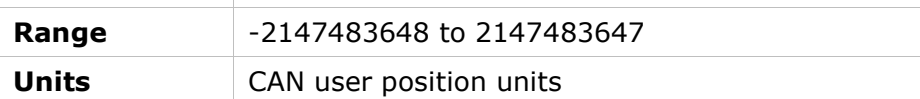

### 6065h – Following Error Window

#### Object Description

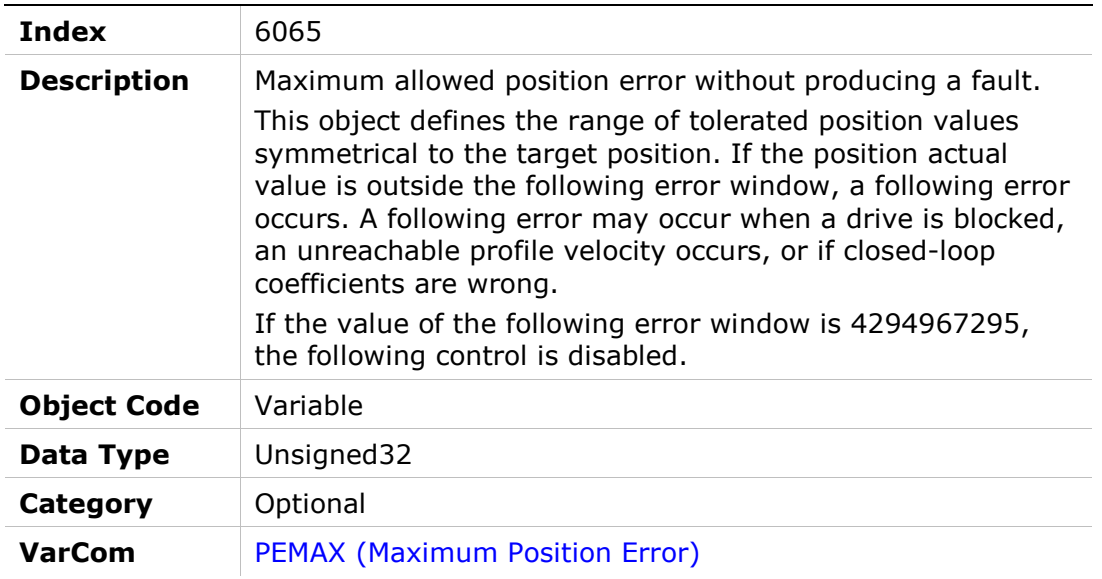

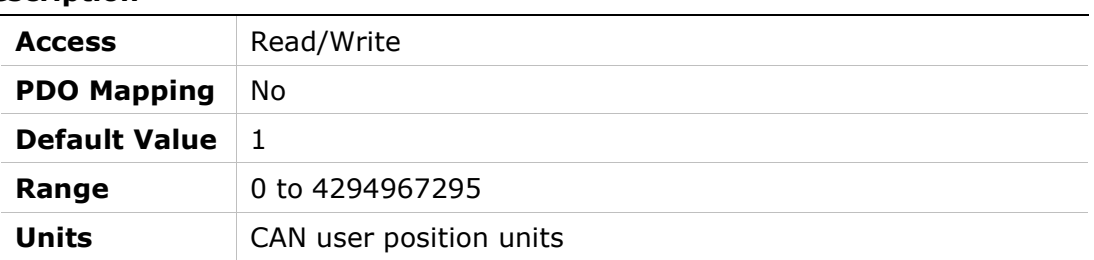

### 6066h – Following Error Time Out

#### Object Description

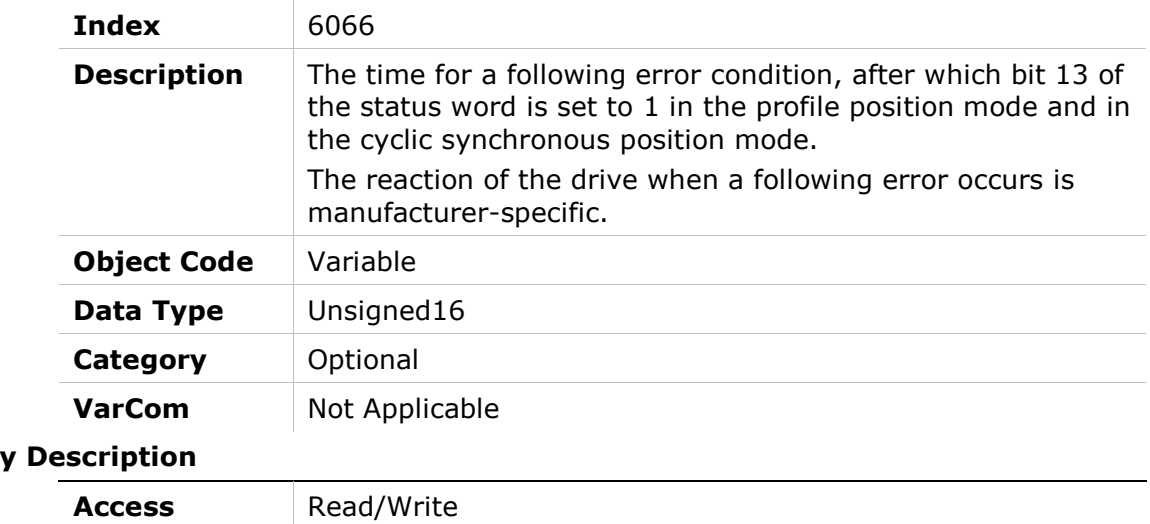

### Entry

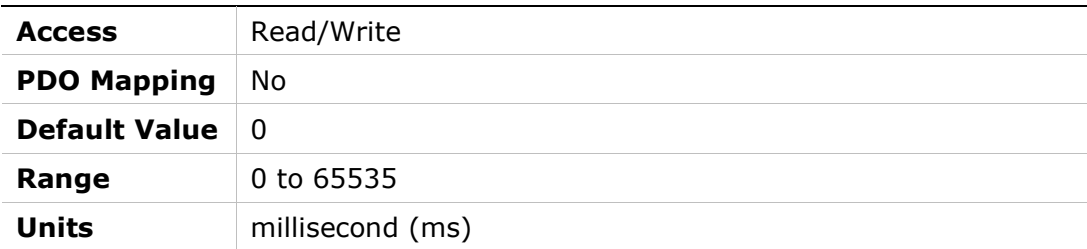

# 6067h – Position Window

### Object Description

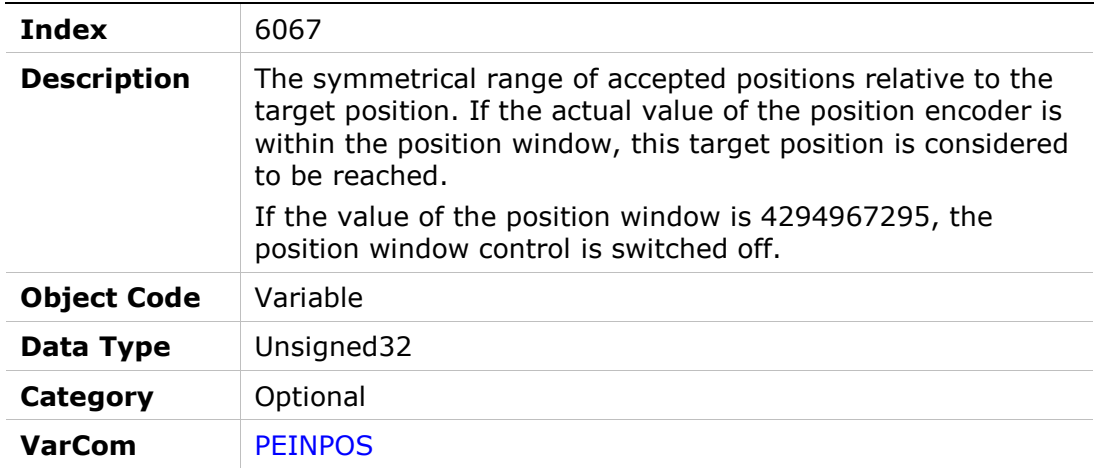

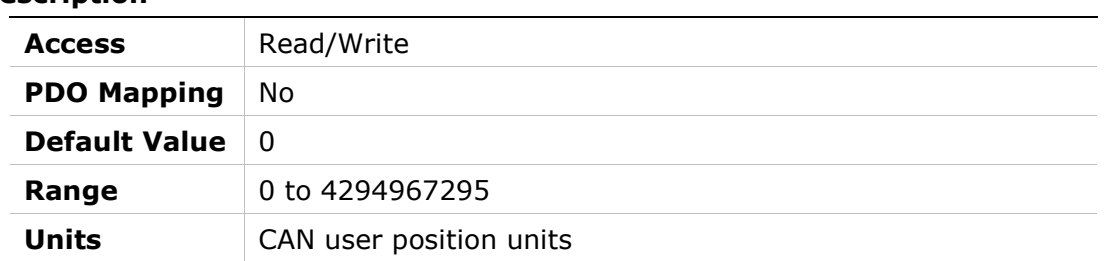

# 6068h – Position Window Time

#### Object Description

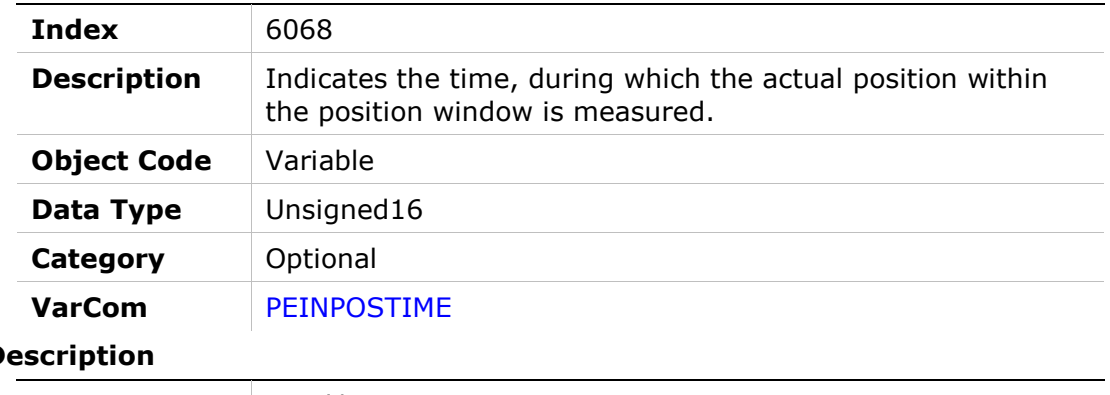

#### **Entry De**

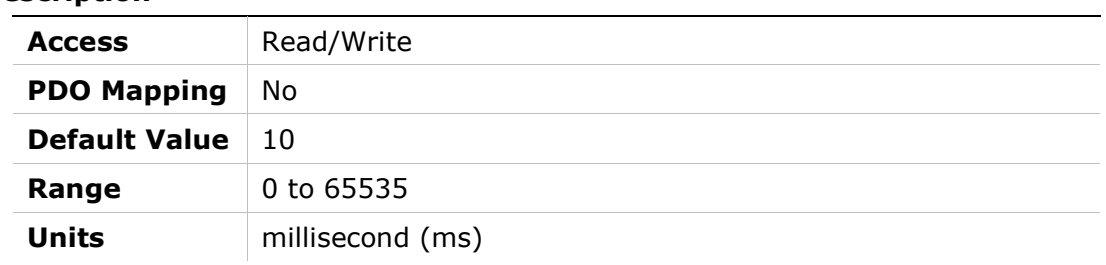

### 606Bh – Velocity Demand Value

#### Object Description

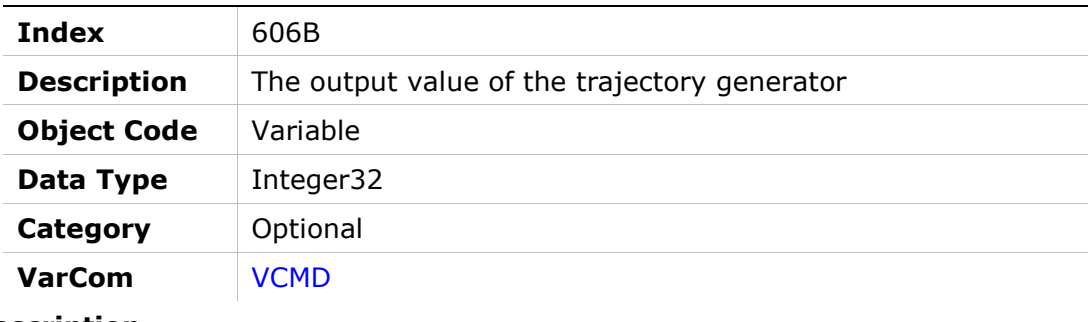

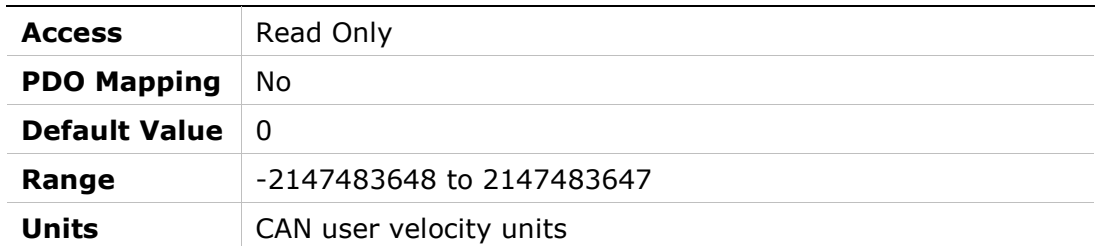

# 606Ch – Velocity Actual Value

#### Object Description

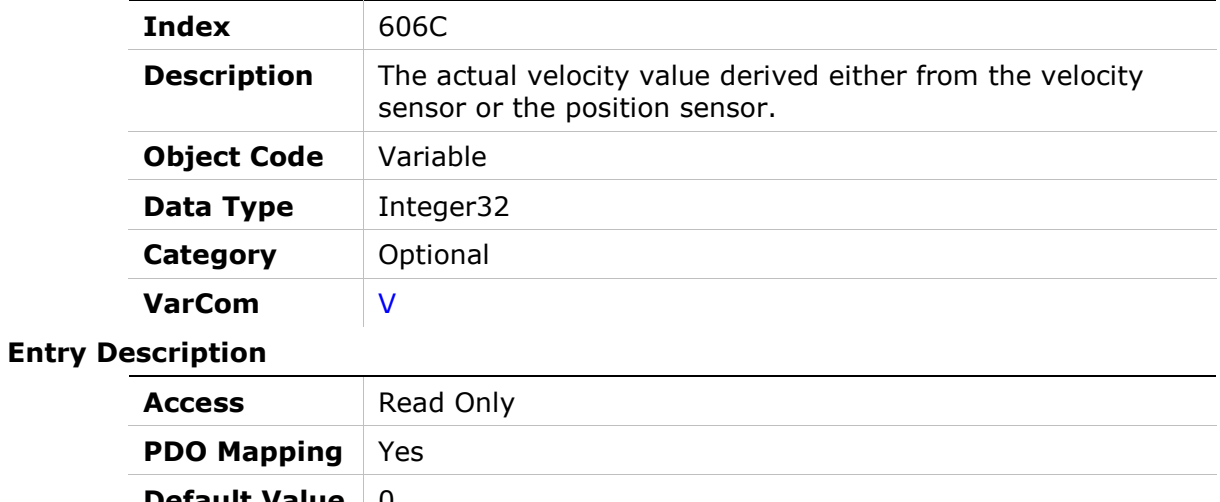

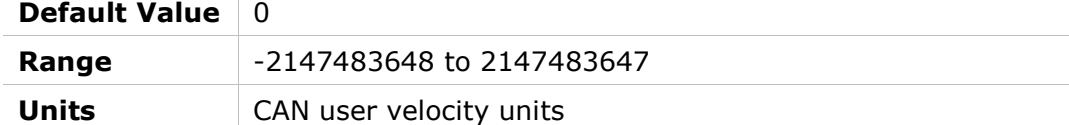

# 606Dh – Velocity Window

#### Object Description

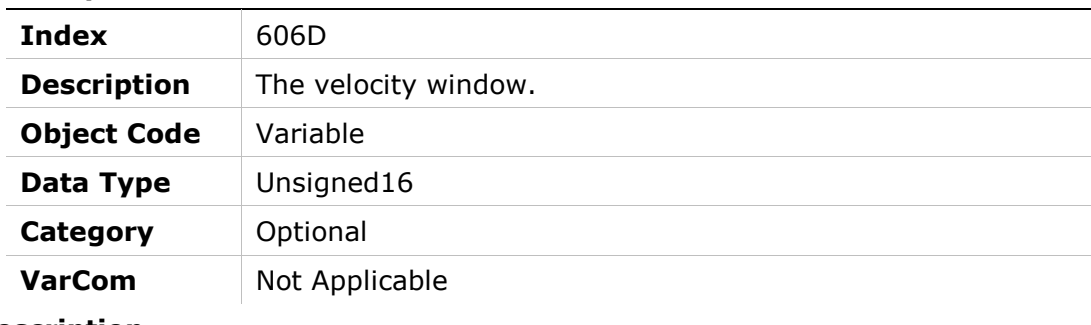

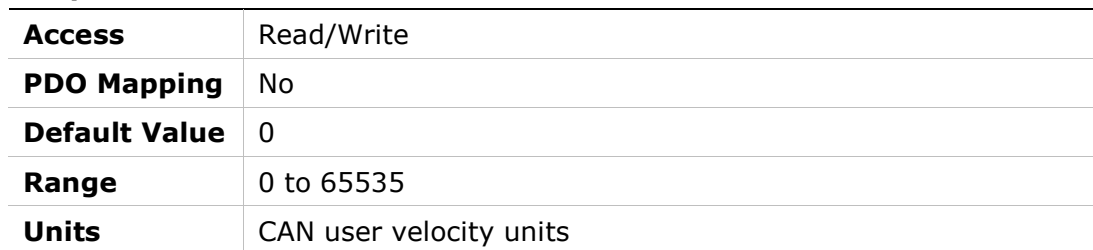

### 606Eh – Velocity Window Time

#### Object Description

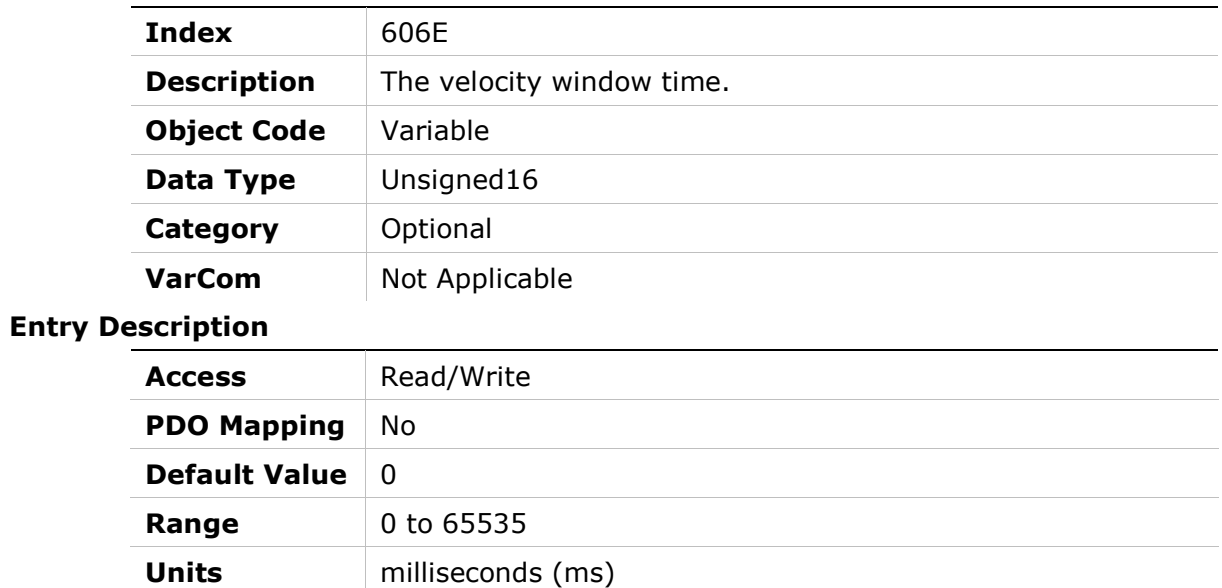

### 606Fh – Velocity Threshold

#### Object Description

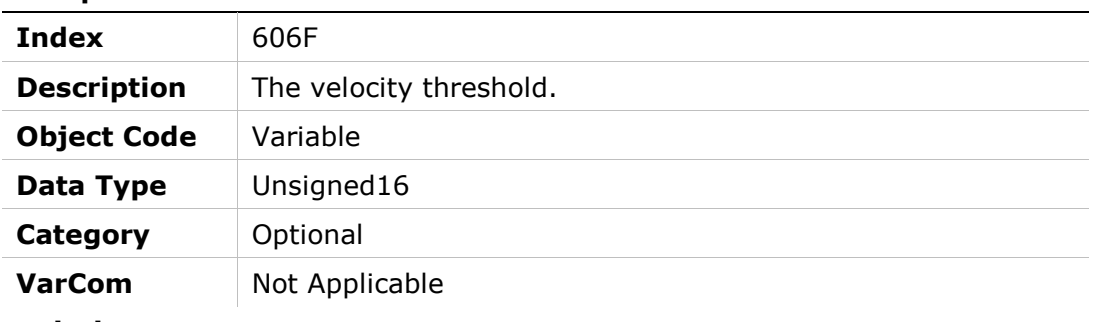

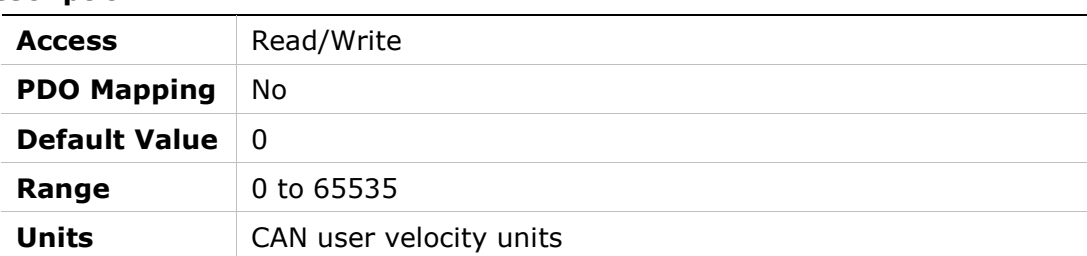

### 6070h – Velocity Threshold Time

#### Object Description

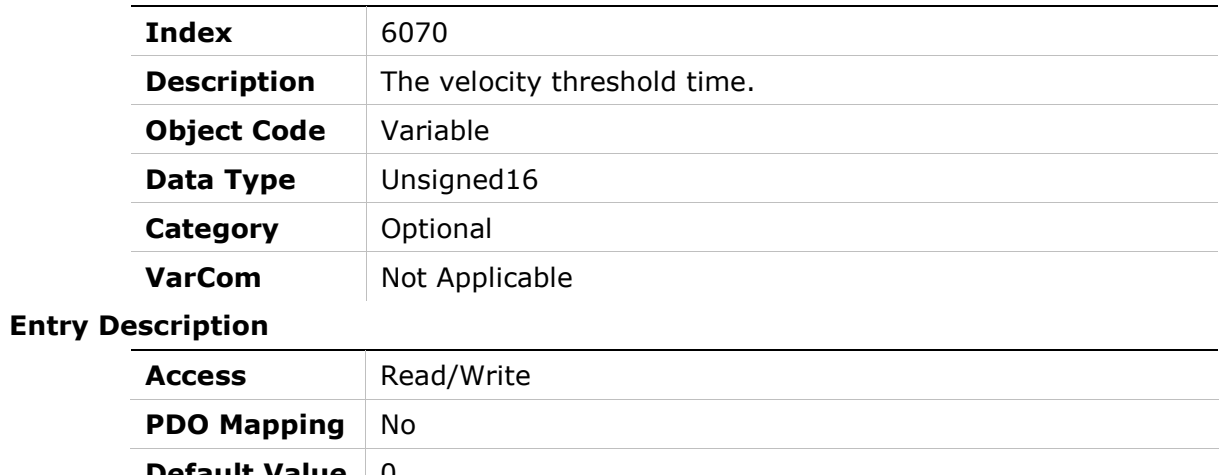

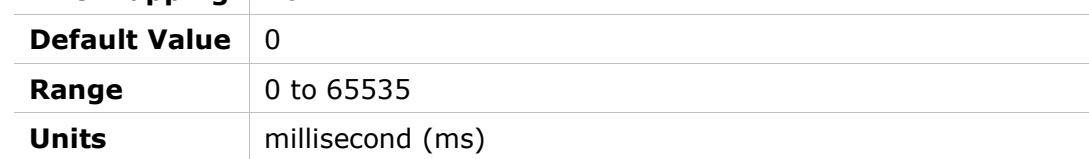

### 6071h – Target Torque

#### Object Description

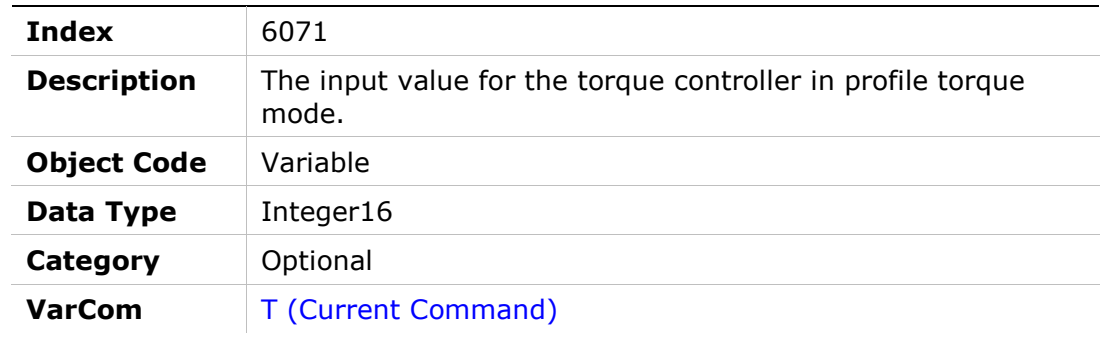

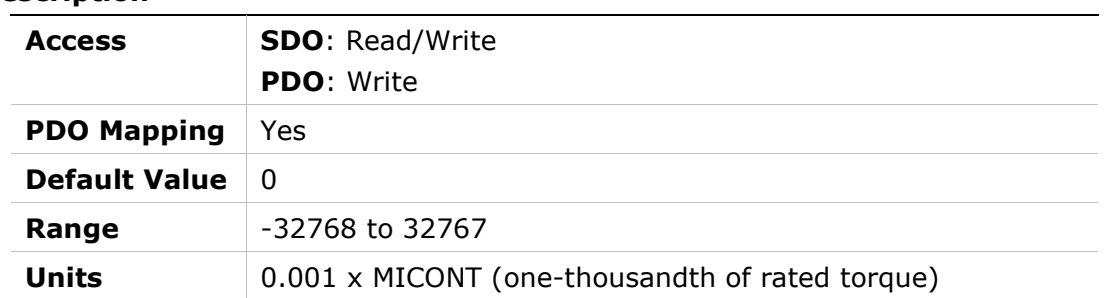

# 6073h – Maximum Current

### Object Description

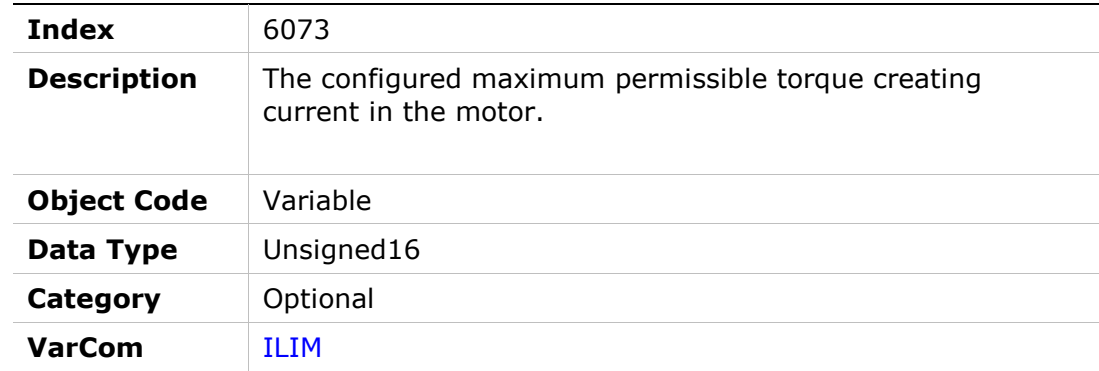

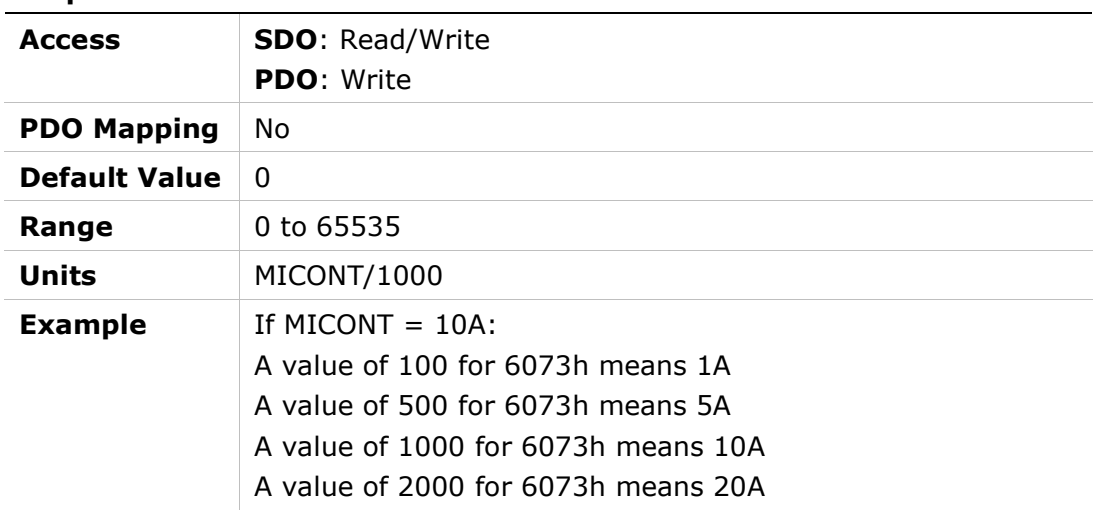

## 6074h – Torque Demand Value

#### Object Description

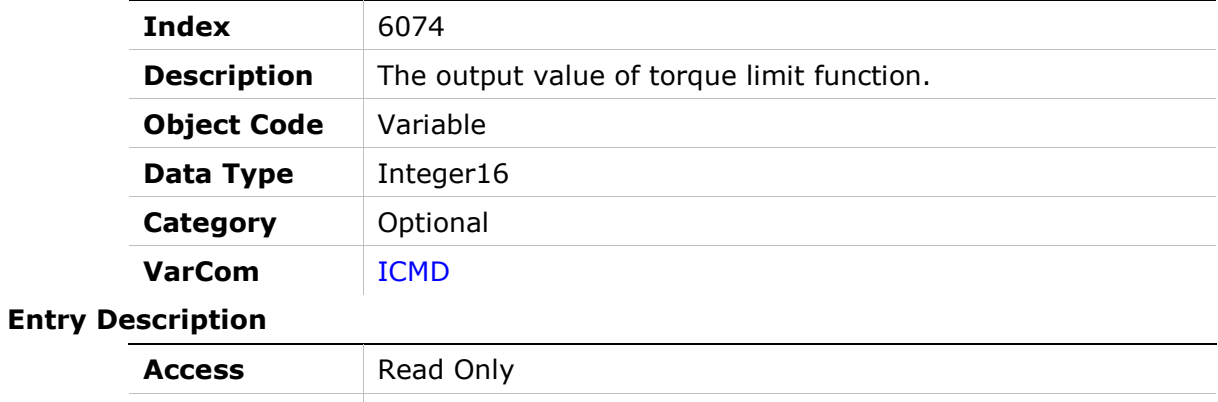

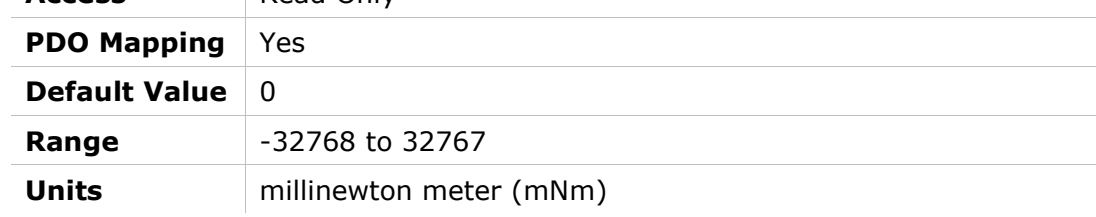

#### 6075h – Motor Rated Current

#### Object Description

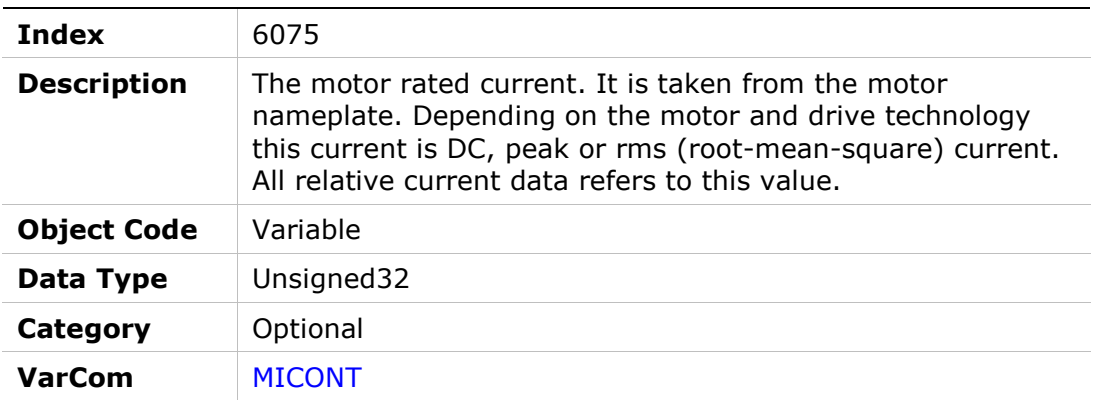

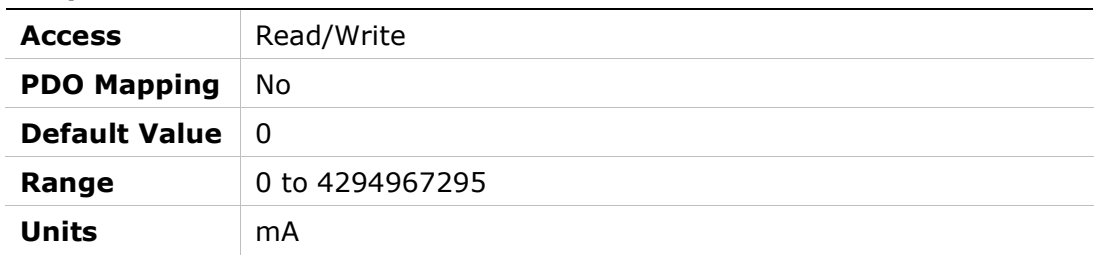

# 6076h – Motor Rated Torque

### Object Description

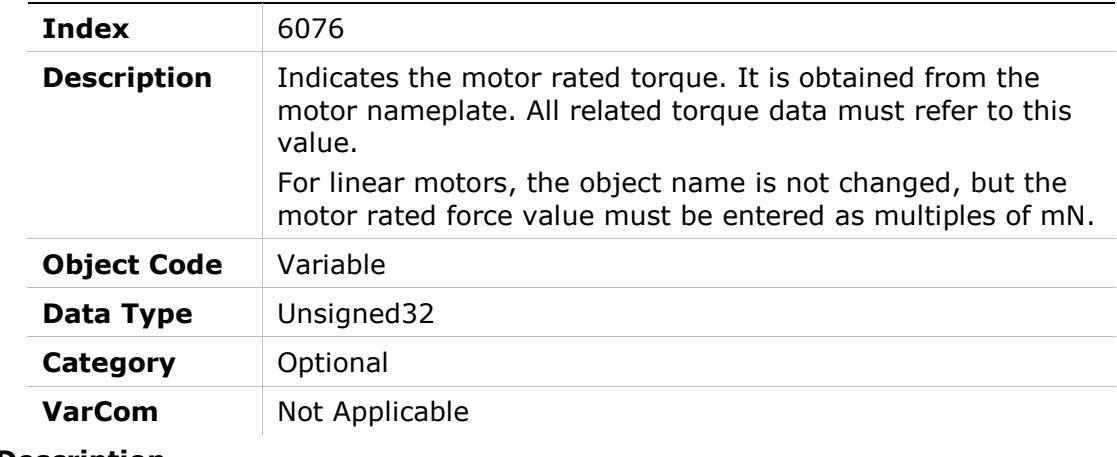

#### Entry Description

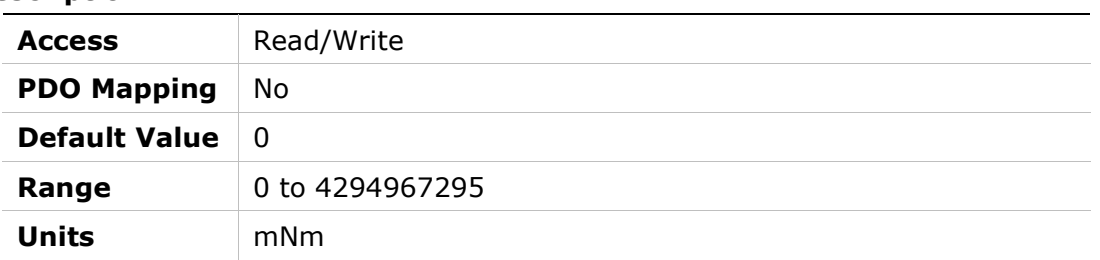

# 6077h – Torque Actual Value

#### Object Description

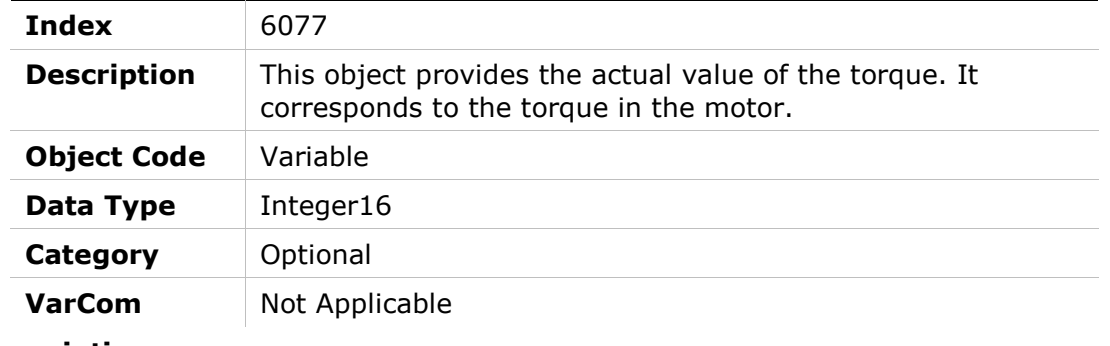

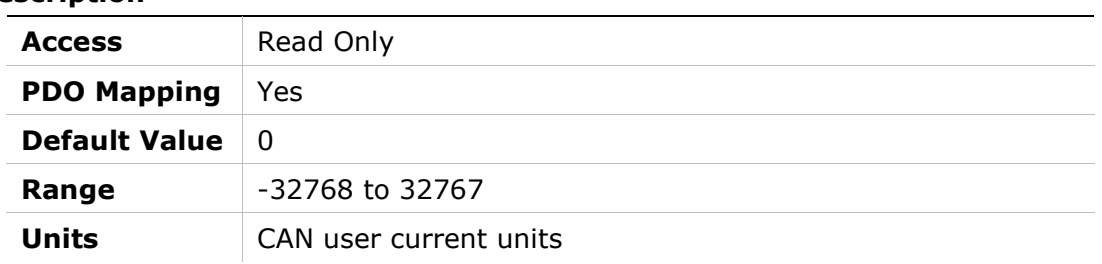

# 6078h – Current Actual Value

#### Object Description

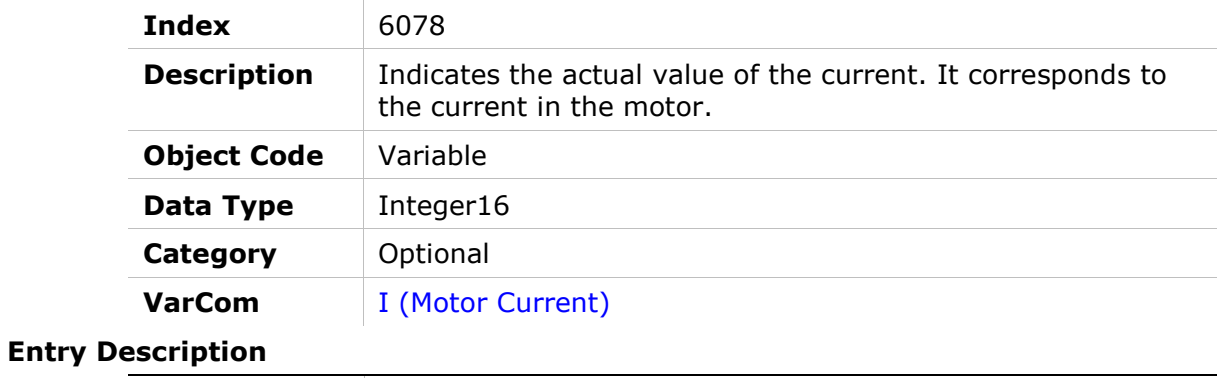

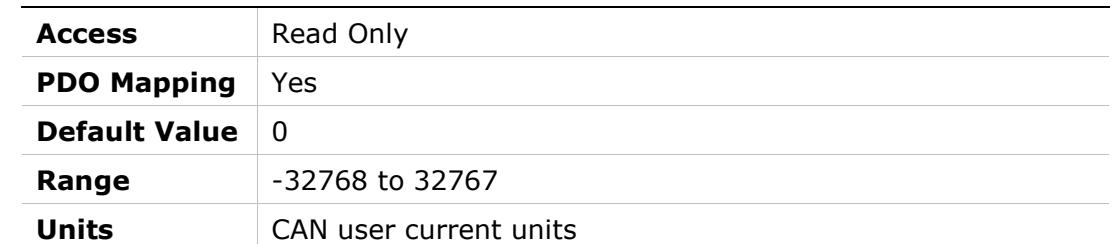

# 6079h – DC Link Circuit Voltage

#### Object Description

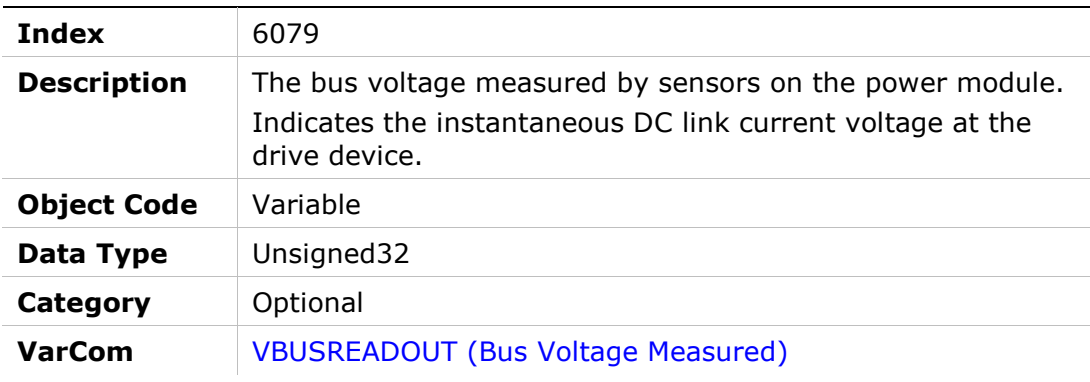

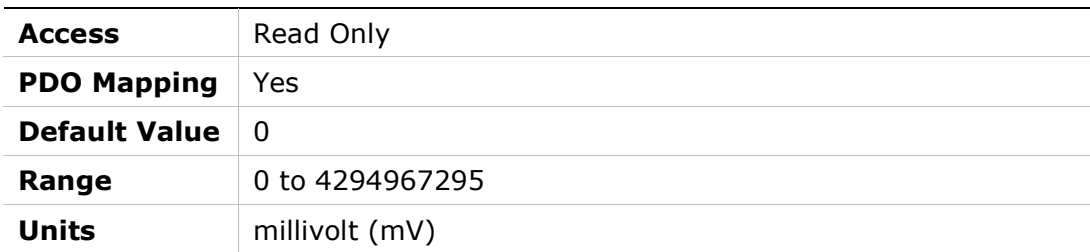

Entry

# 607Ah – Target Position

### Object Description

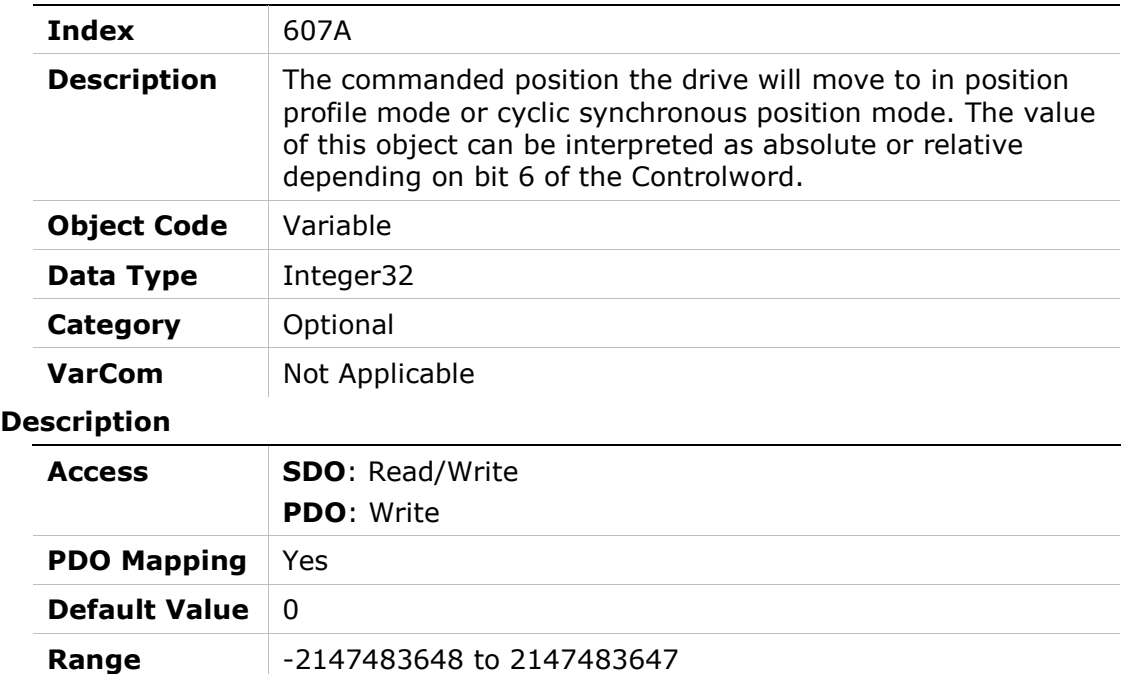

Units CAN user position units

# 607Ch – Home Offset

### Object Description

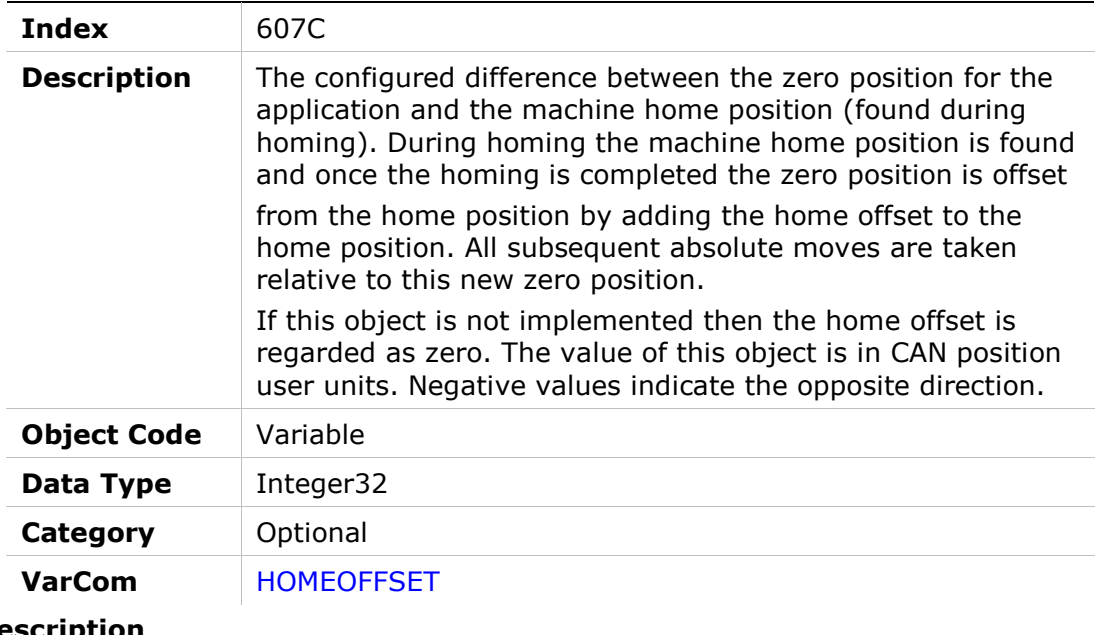

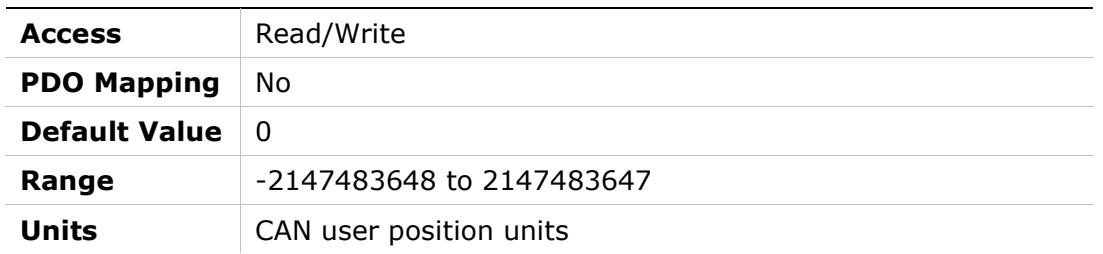

# 607Dh – Software Position Limit

### Object Description

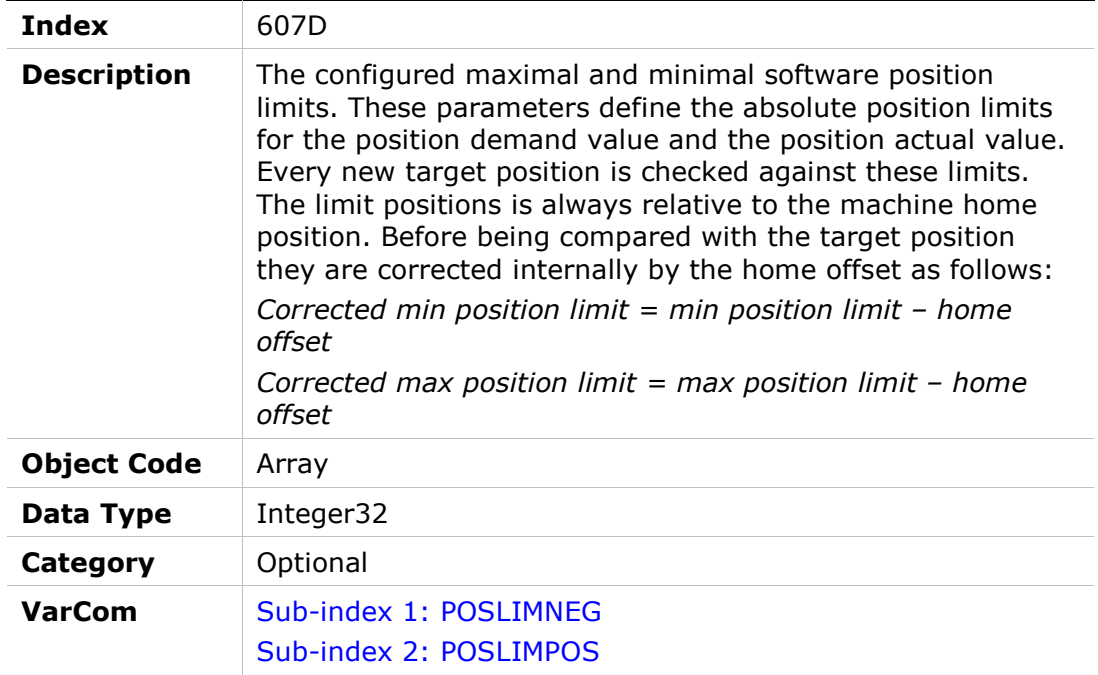

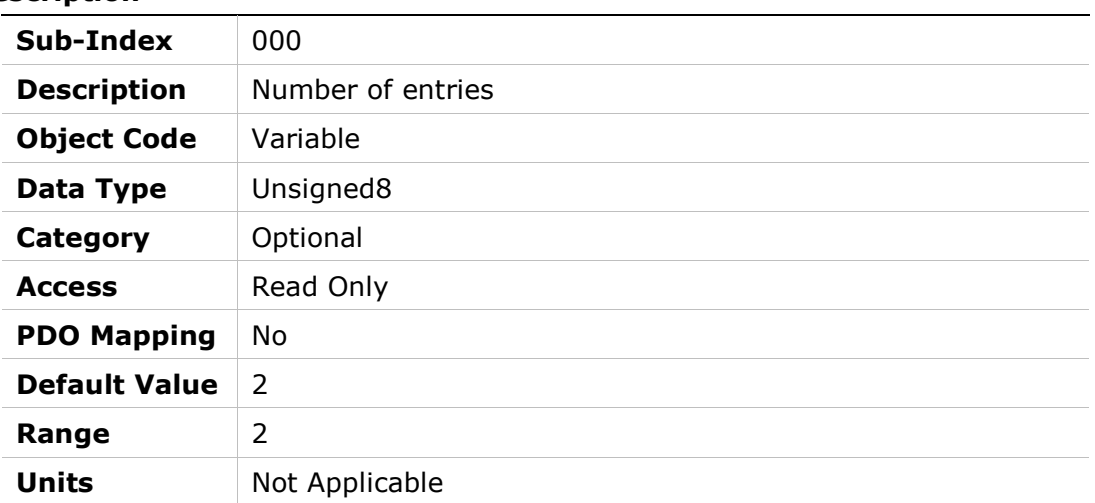

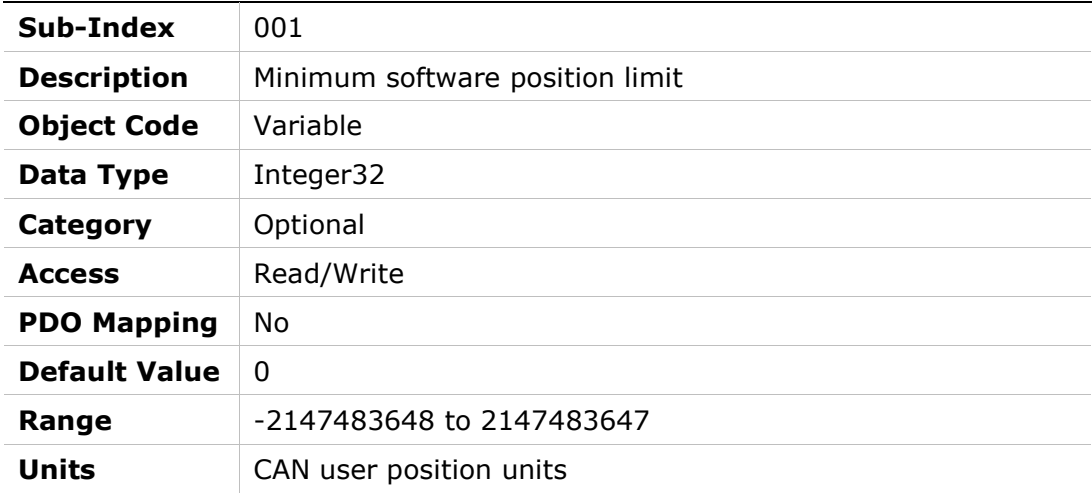

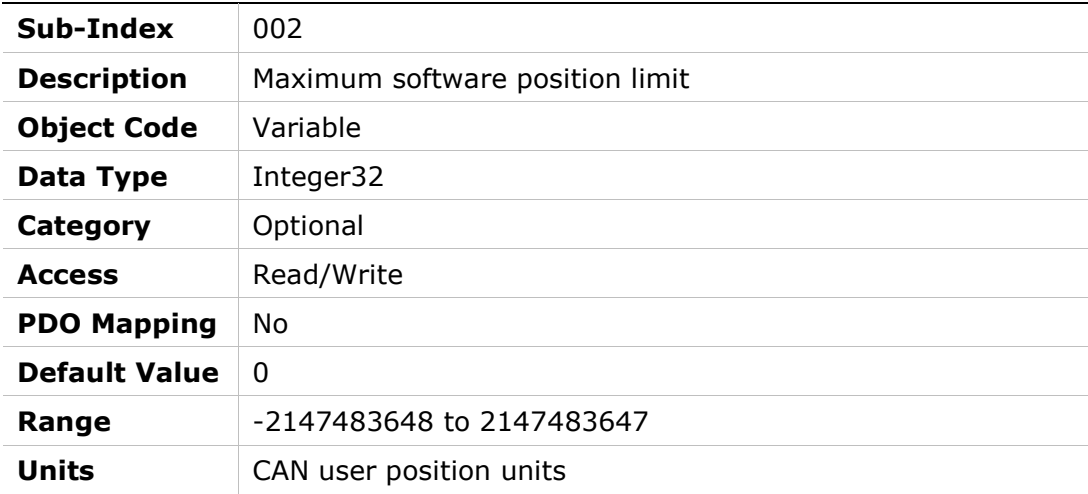

### 607Eh – Polarity

#### Object Description

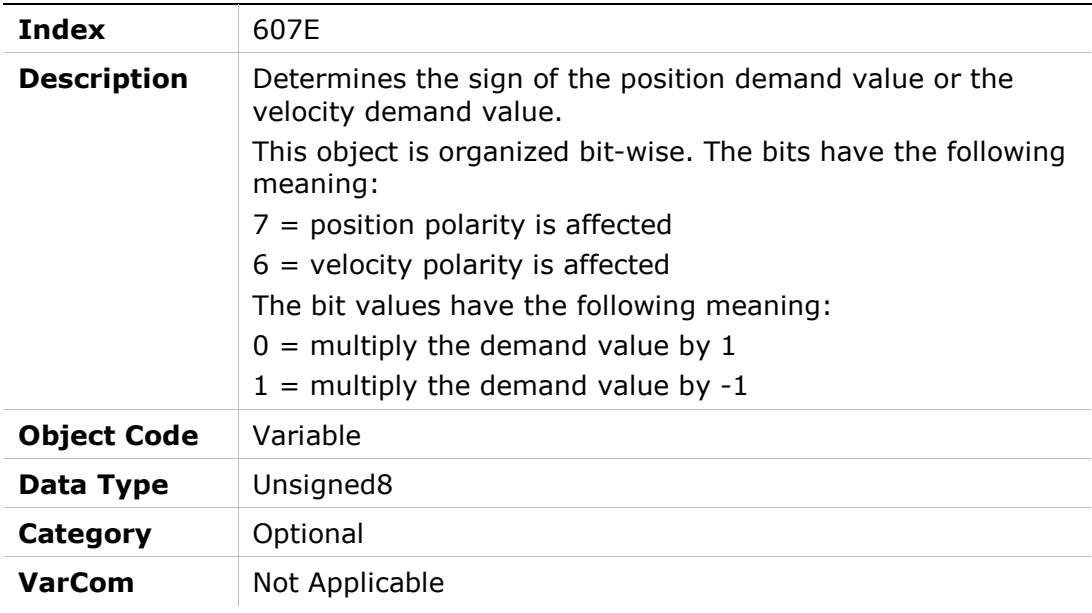

### Entry Description

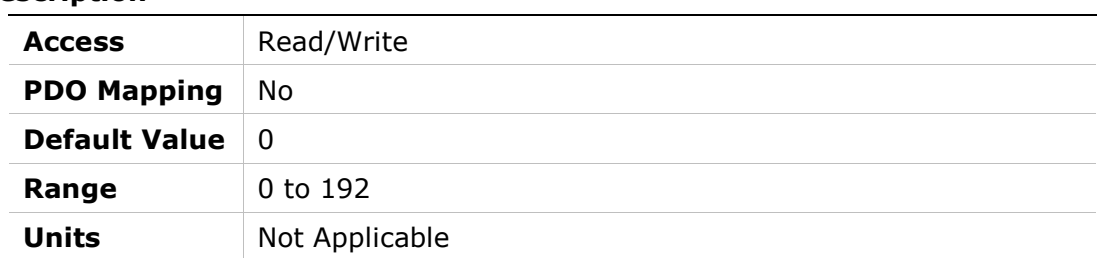

# 607Fh – Max Profile Velocity

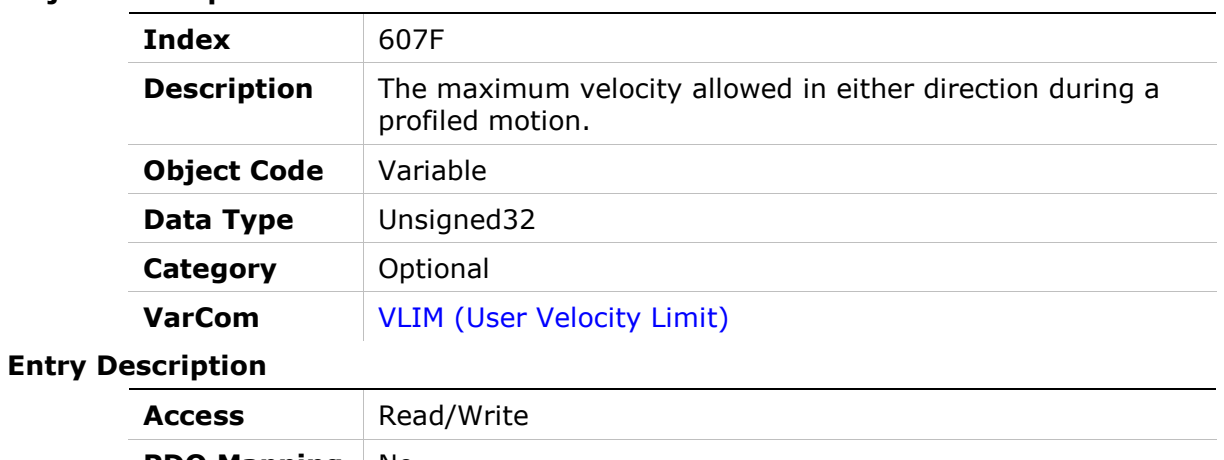

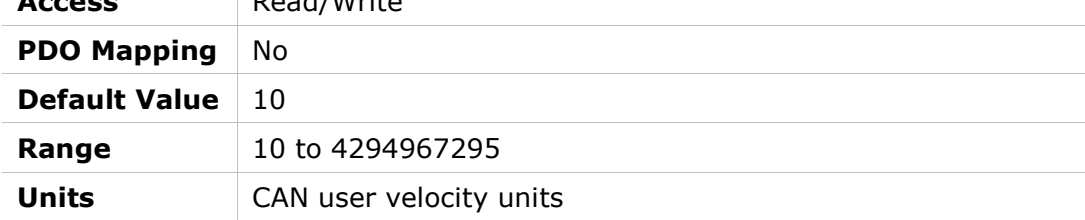

#### 6080h – Max Motor Speed

#### Object Description

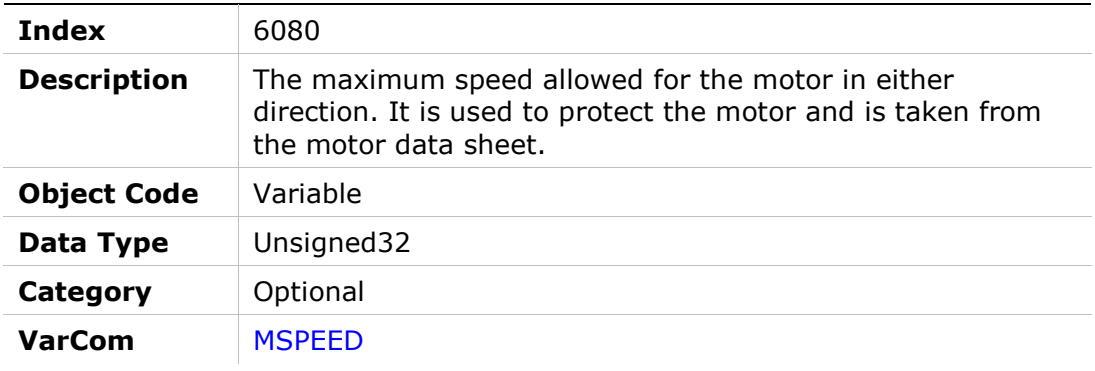

#### Entry Description

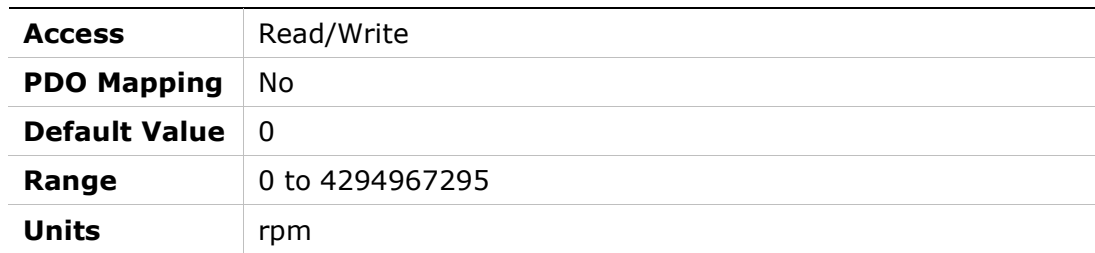

# 6081h – Profile Velocity in Profile Position Mode

#### Object Description

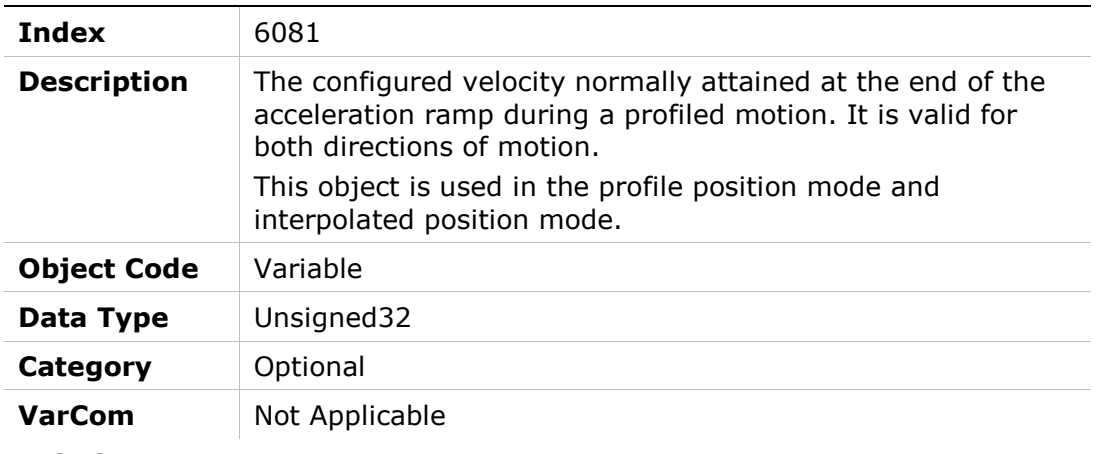

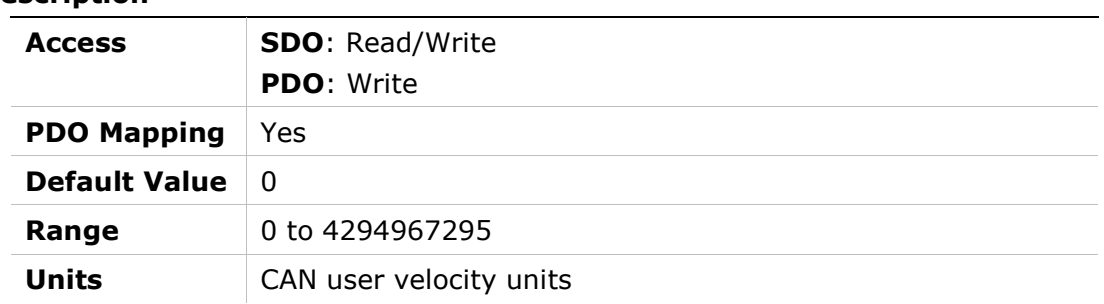

# 6083h – Profile Acceleration

### Object Description

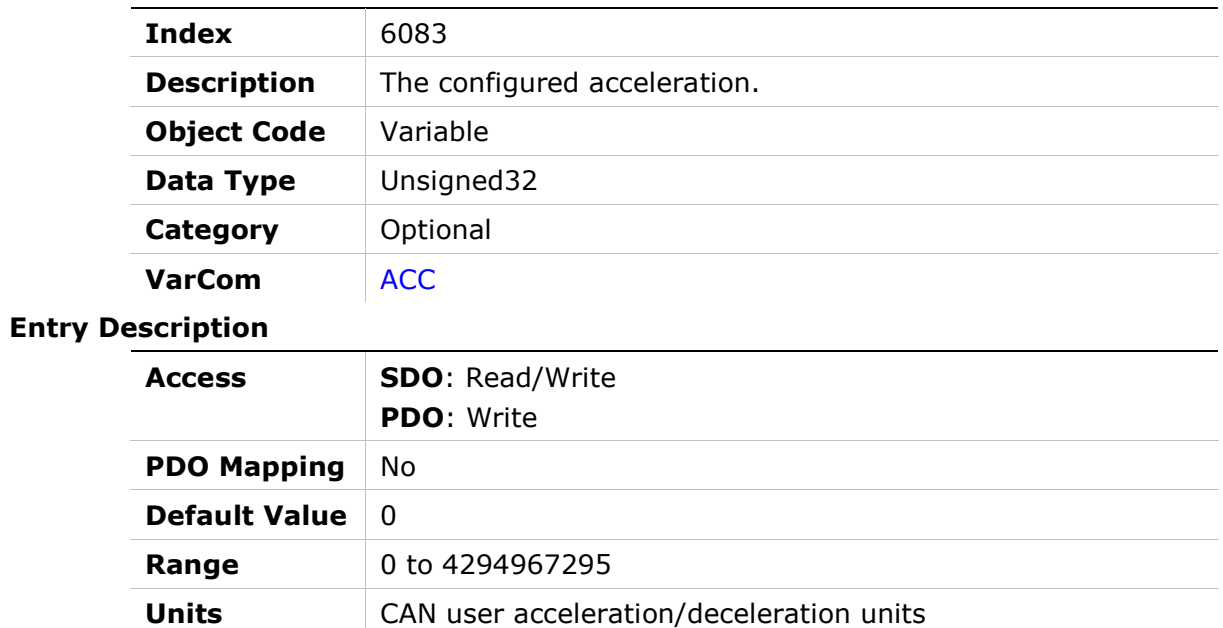

### 6084h – Profile Deceleration

#### Object Description

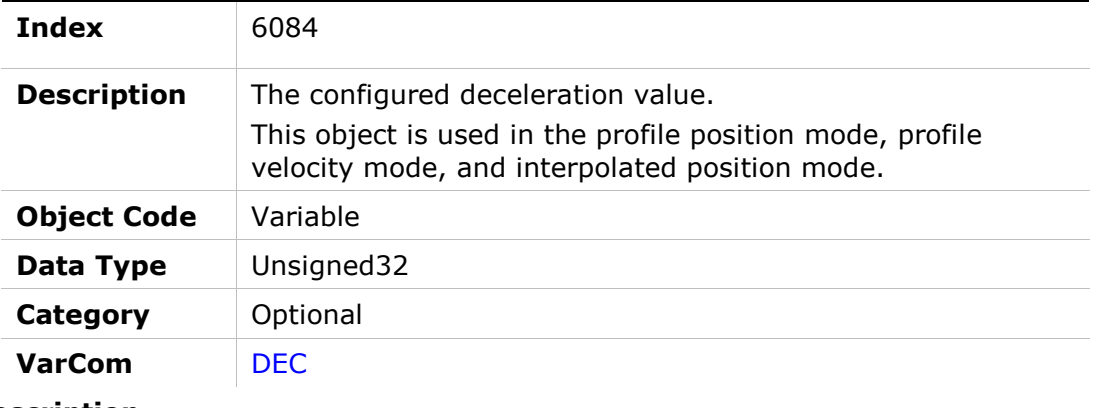

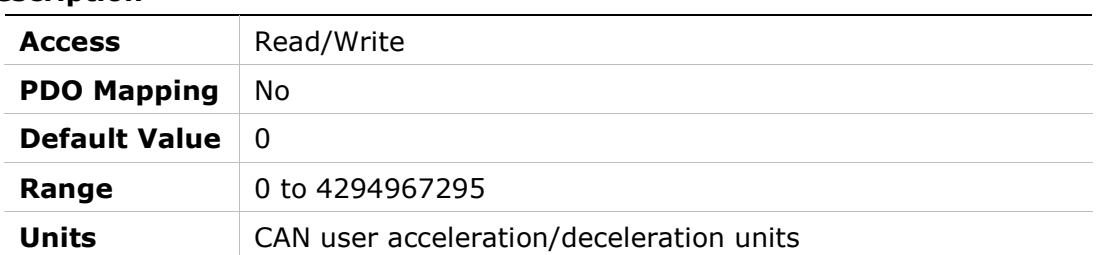

# 6085h – Quick Stop Deceleration

### Object Description

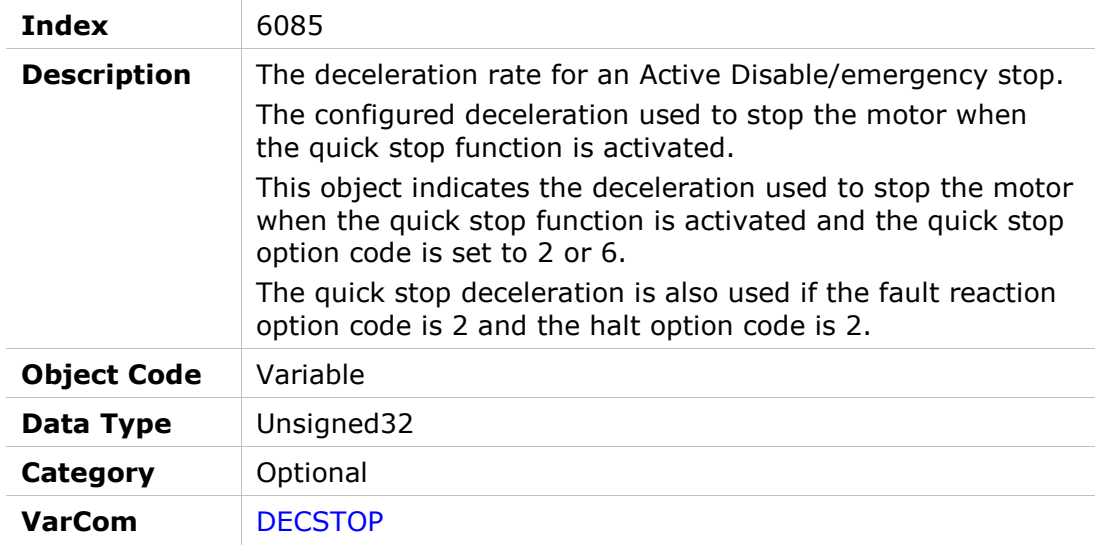

#### Entry Description

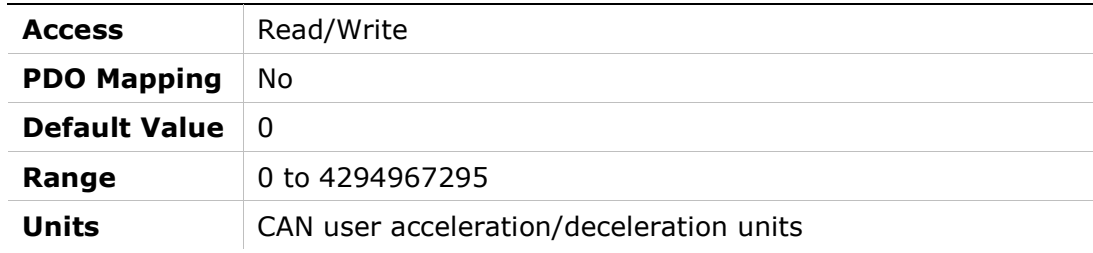

# 6087h – Torque Slope

#### Object Description

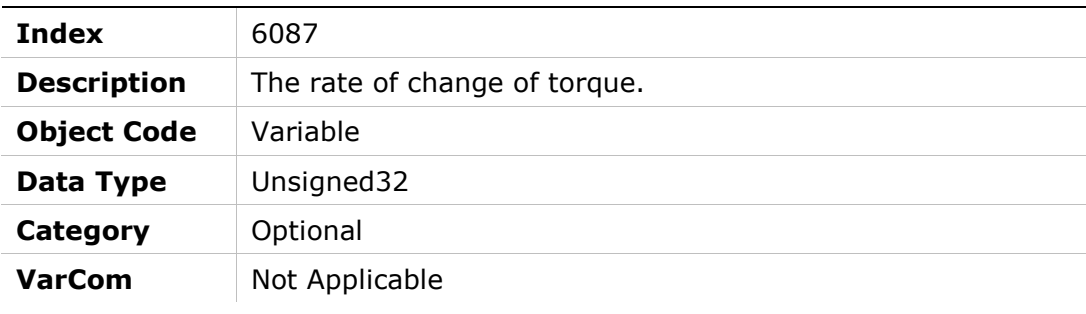

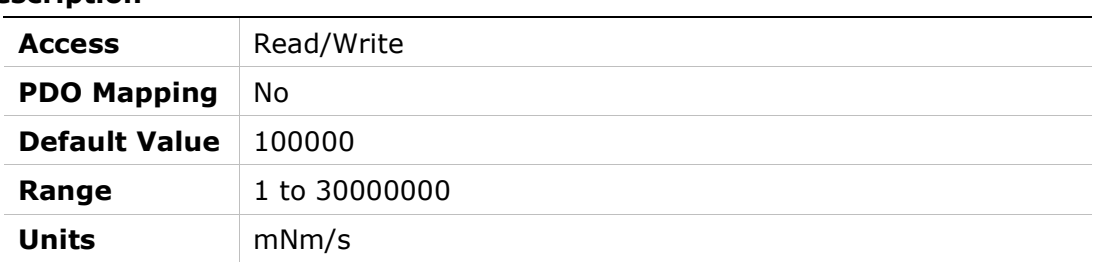

# 608Fh – Position Encoder Resolution

### Object Description

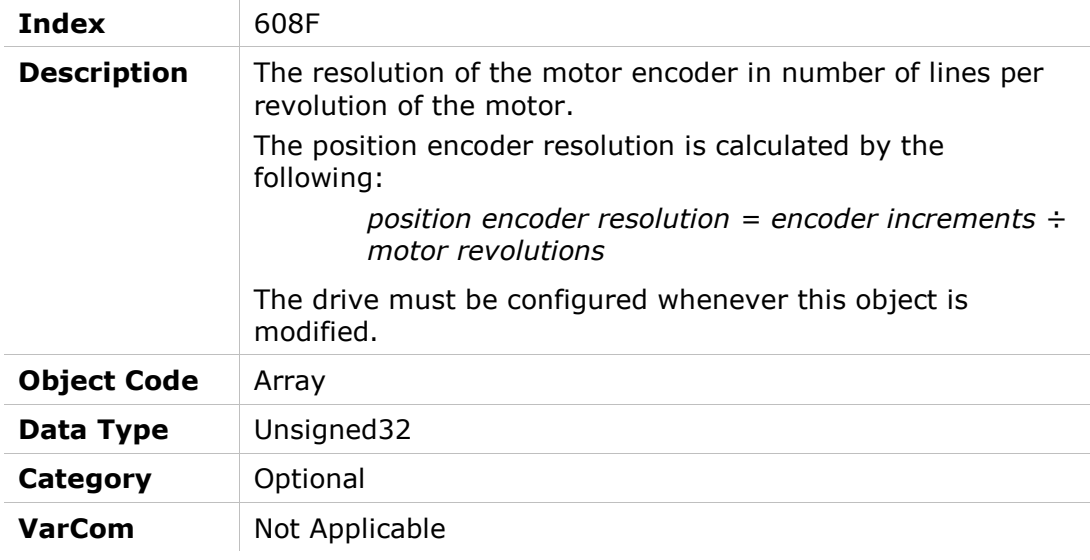

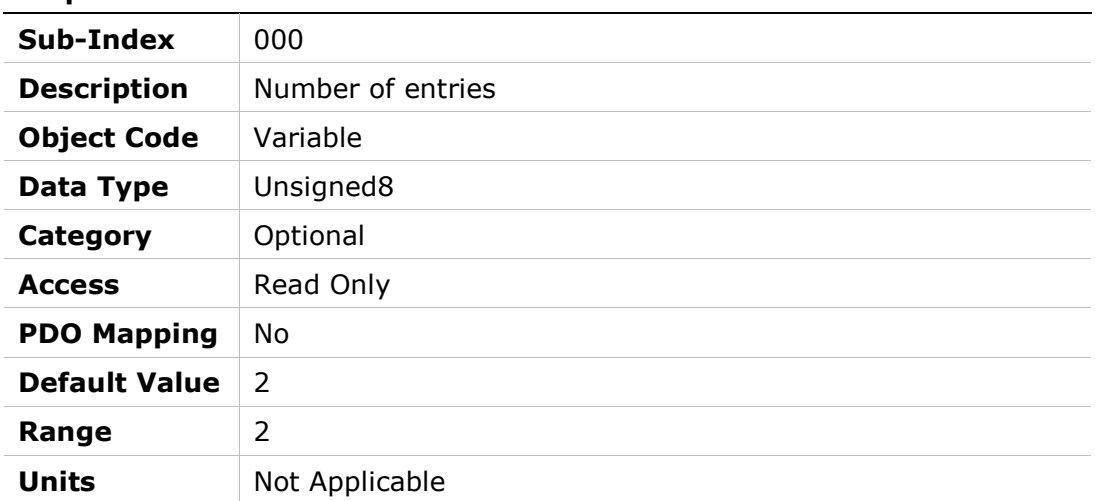

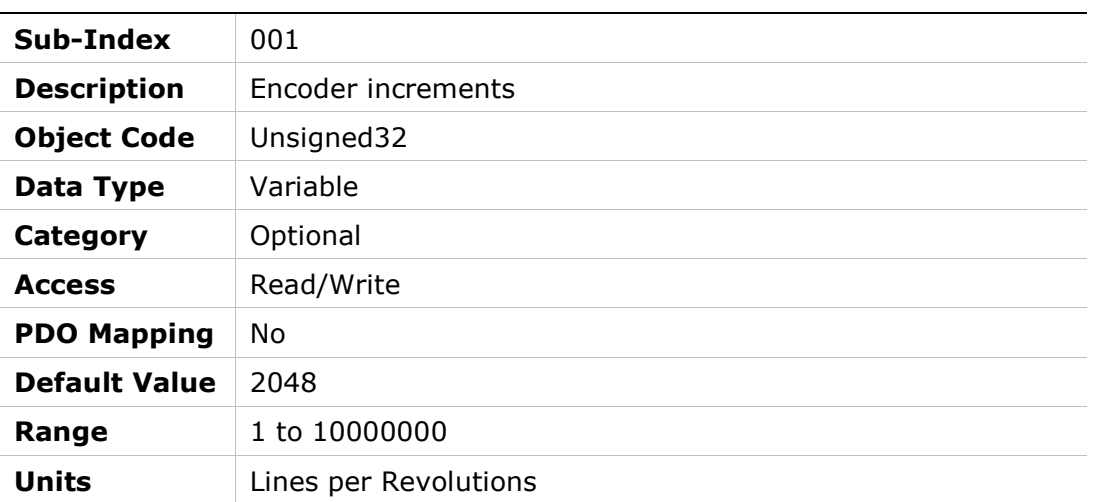

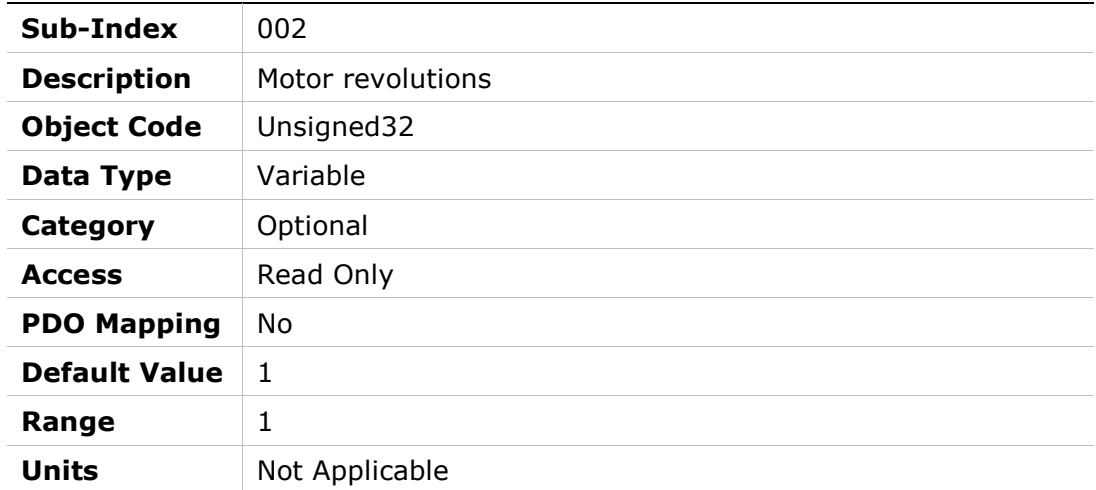

# 6091h – Gear Ratio

# Object Description

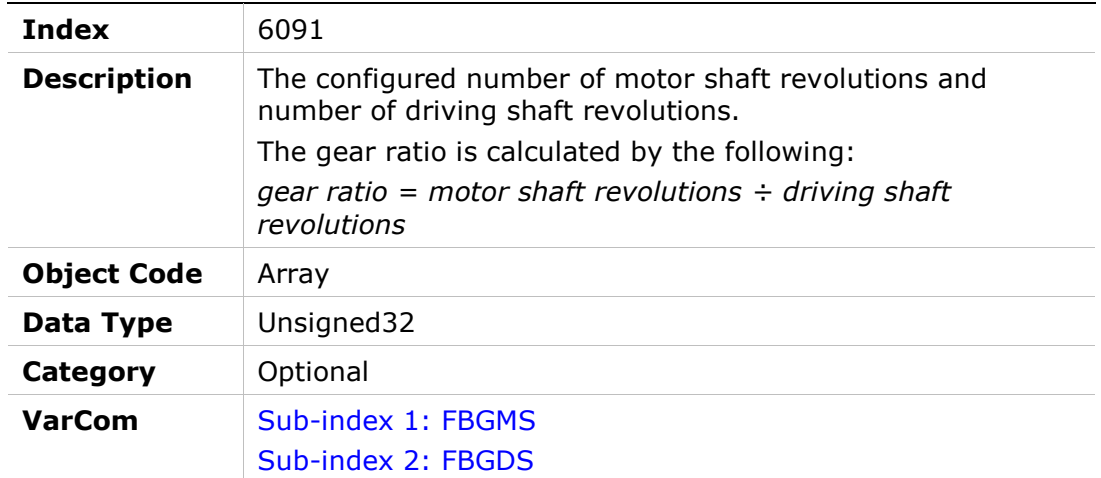

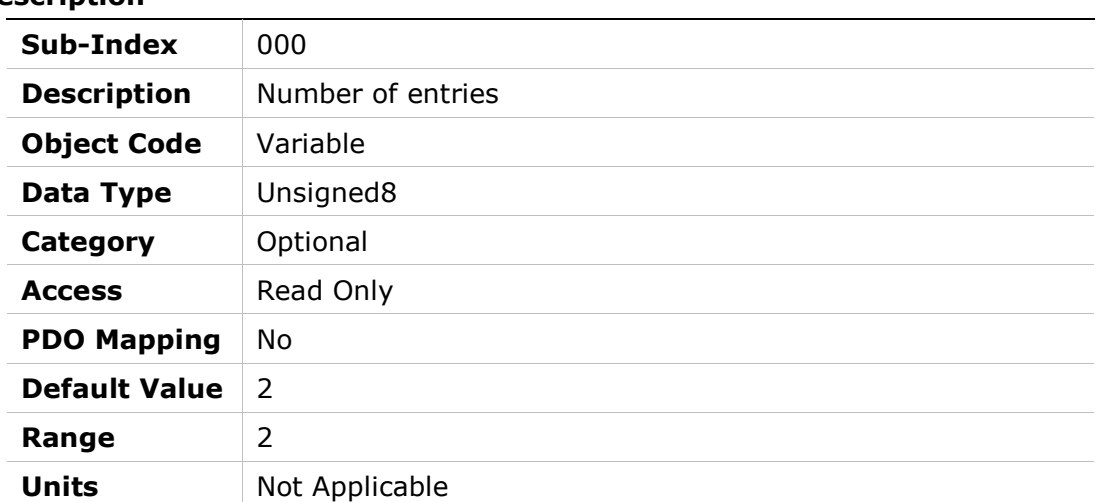

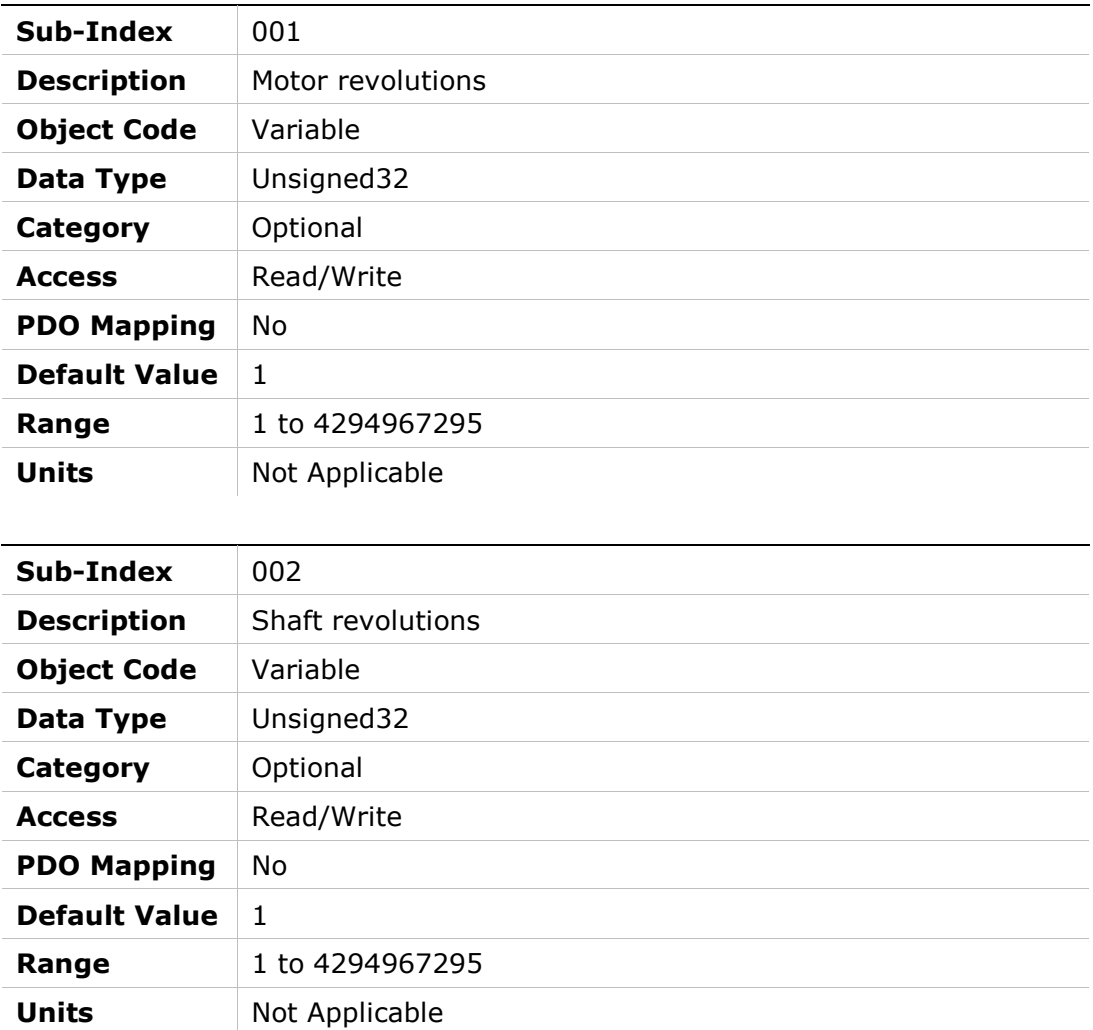

### 6092h – Feed Constant

### Object Description

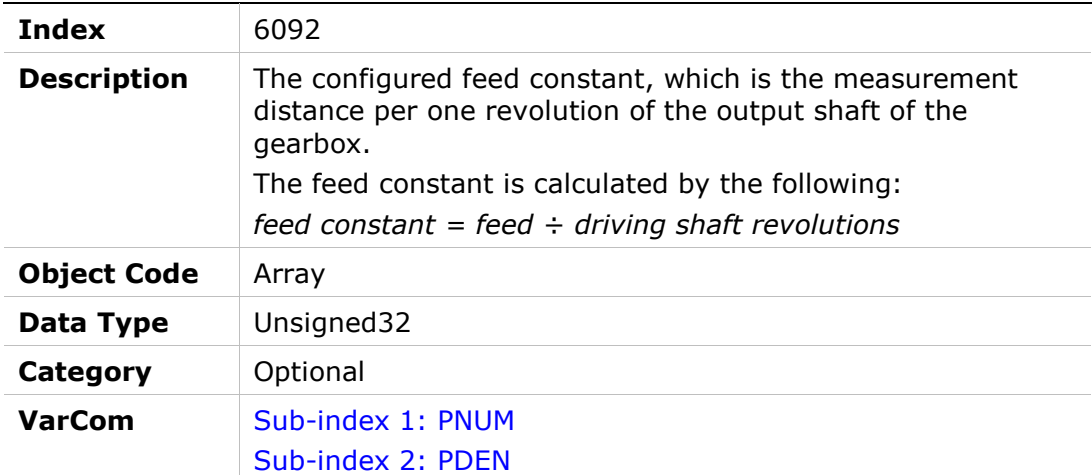

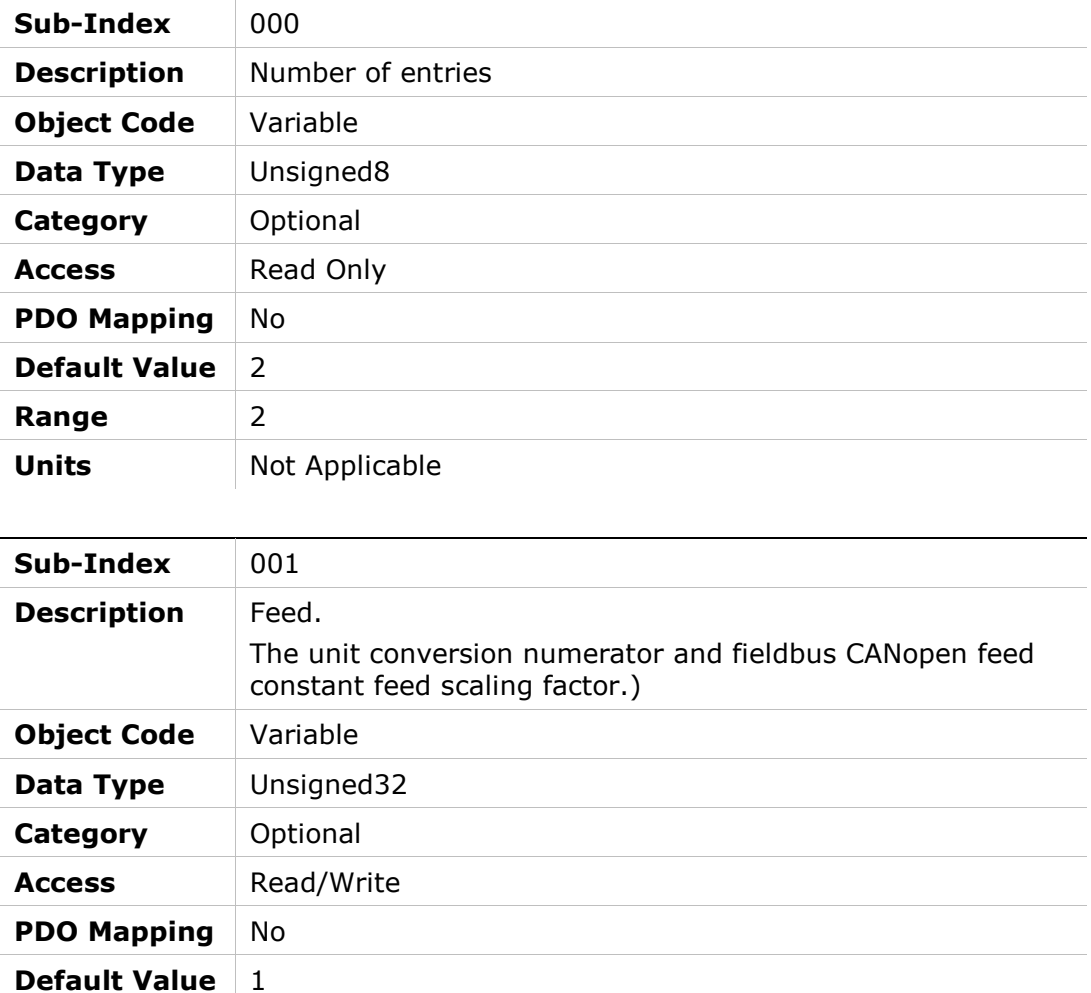

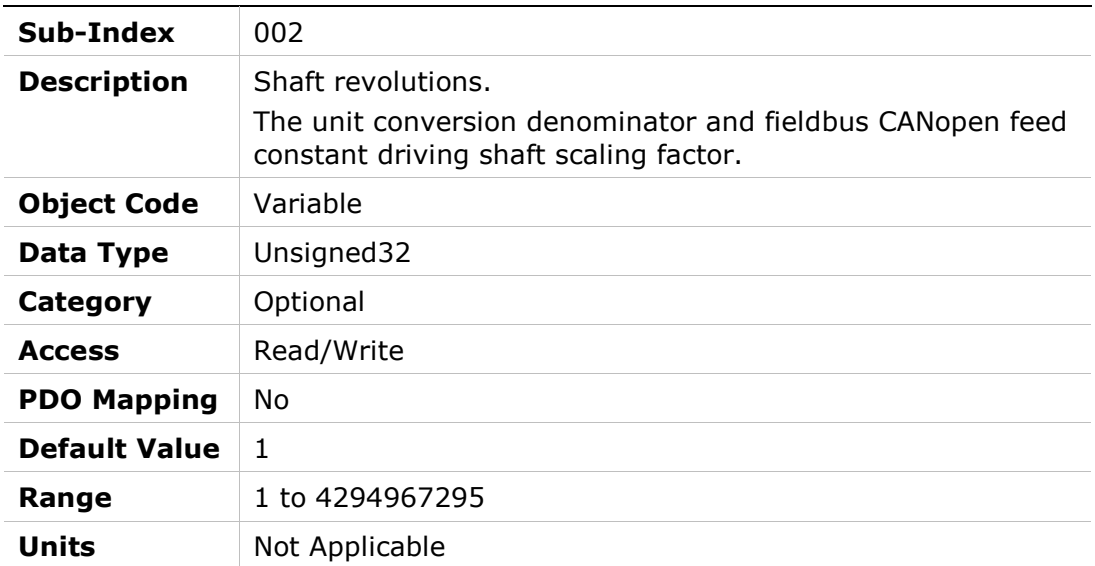

### 6098h – Homing Mode

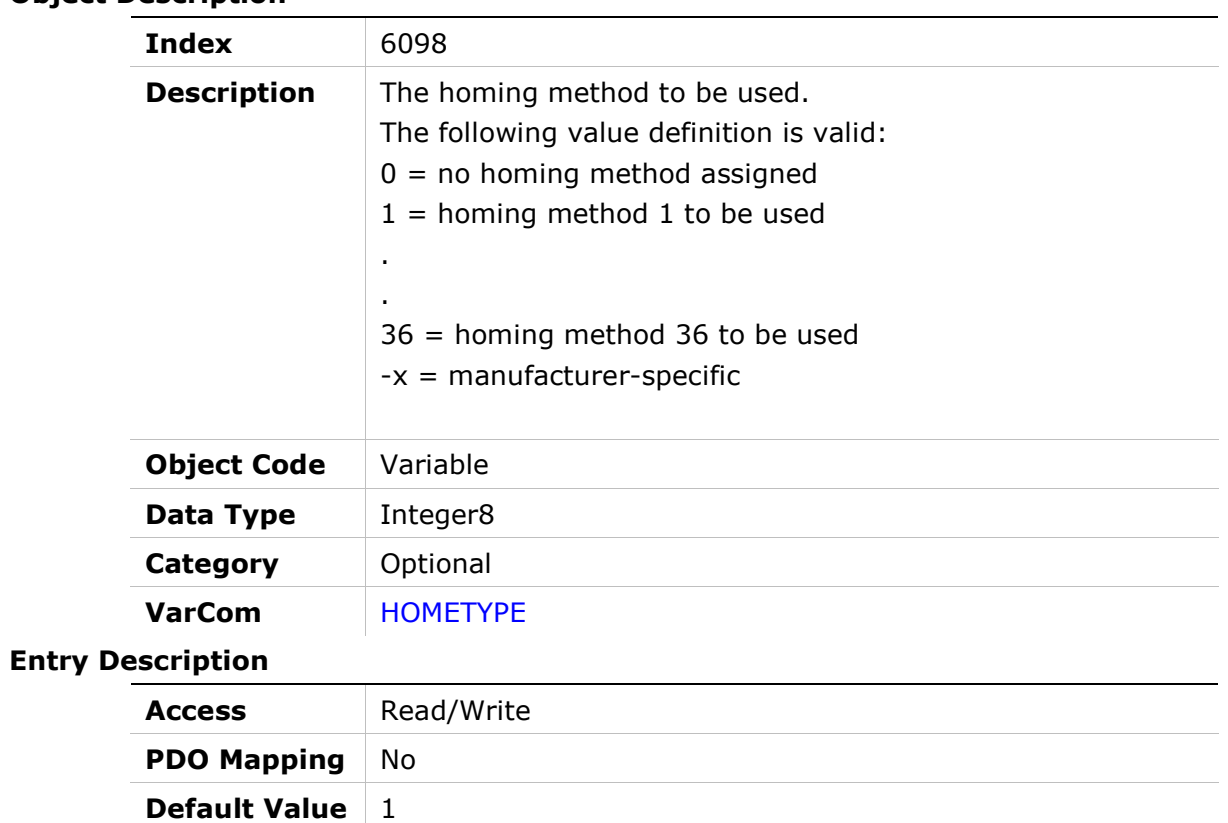

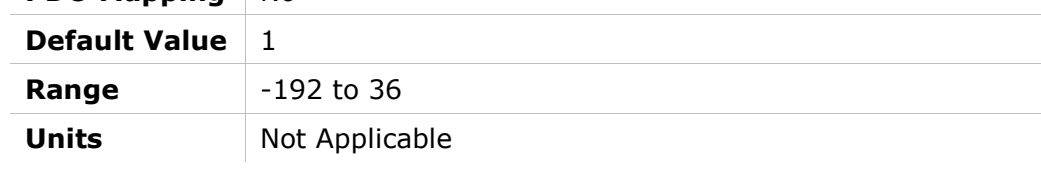

### 6099h – Homing Speeds

#### Object Description

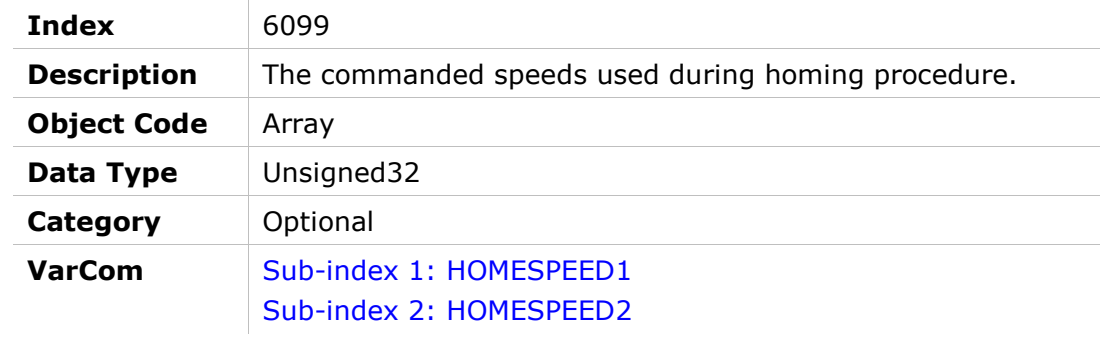

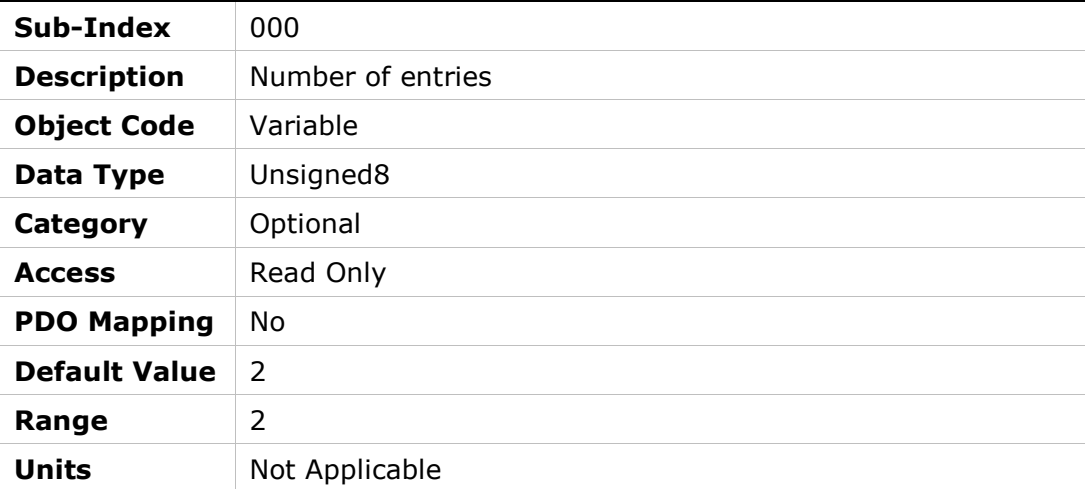

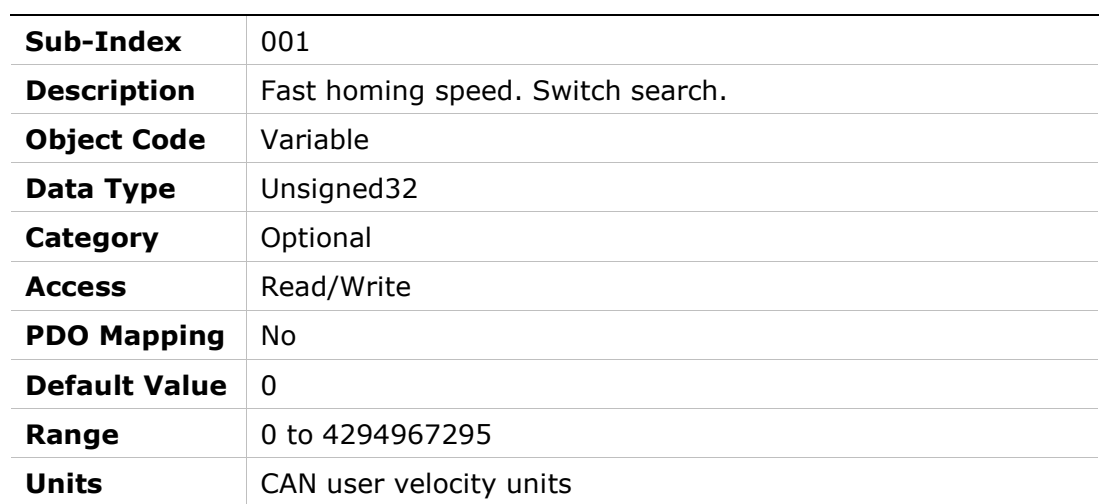

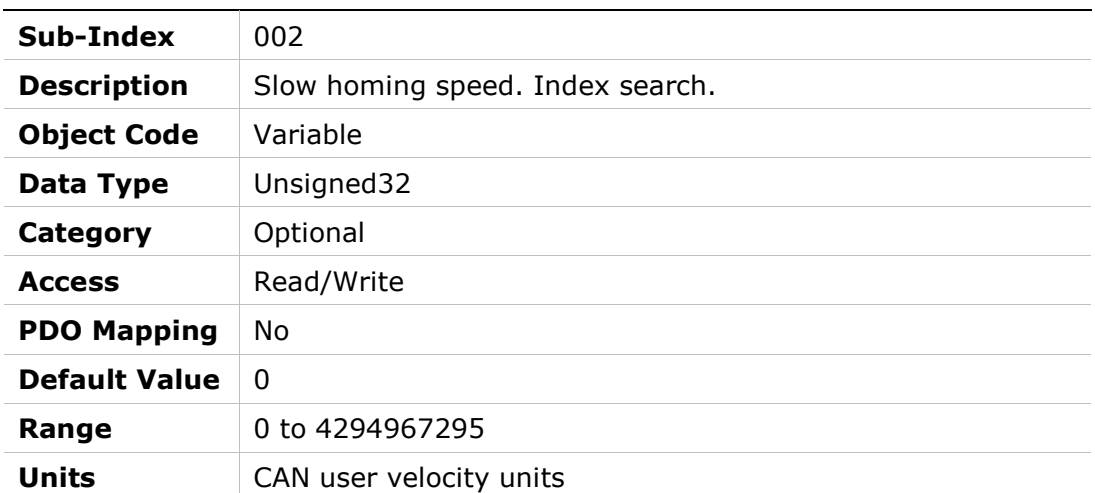

# 609Ah – Homing Acceleration

#### Object Description

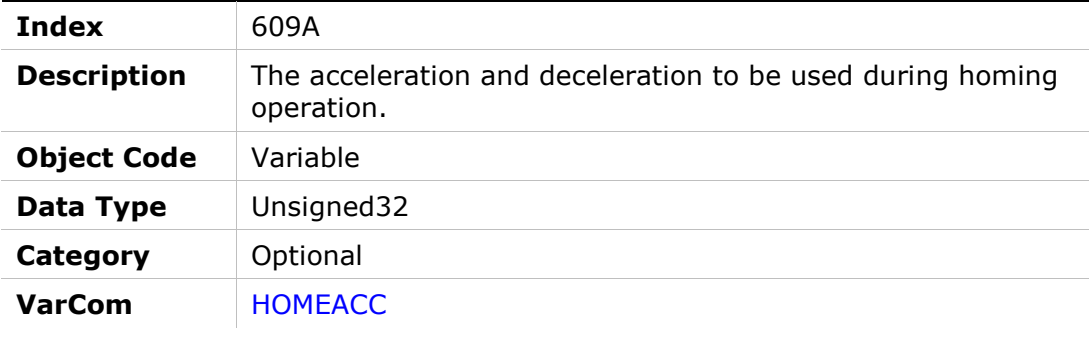

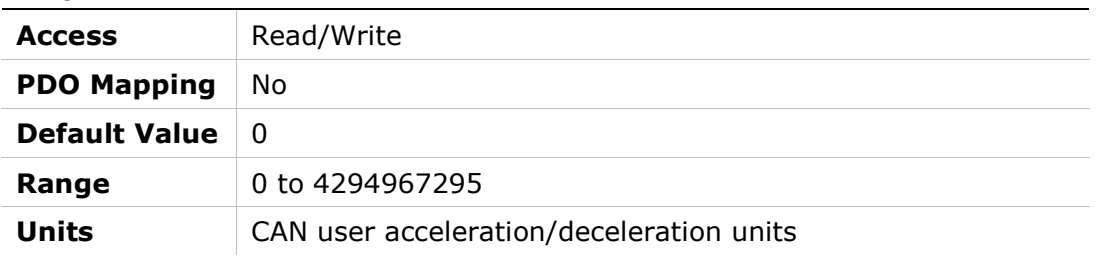

# 60B0h – Position Offset

### Object Description

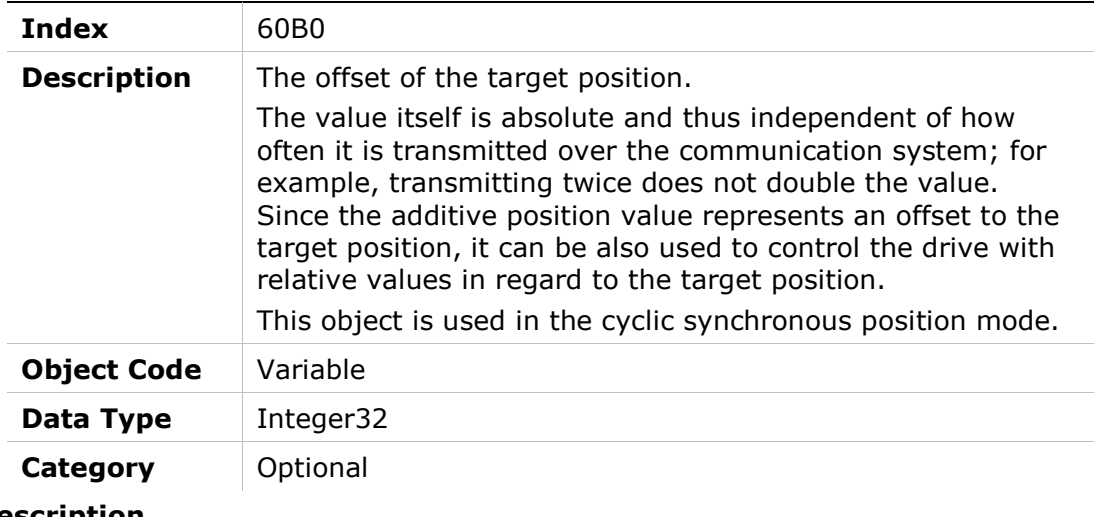

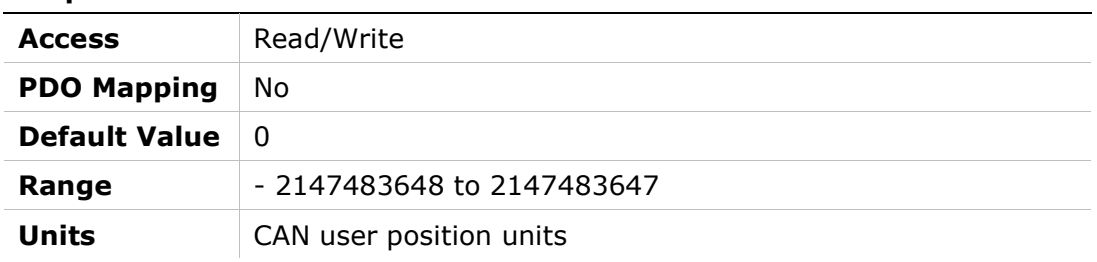
# 60B1h – Velocity Offset

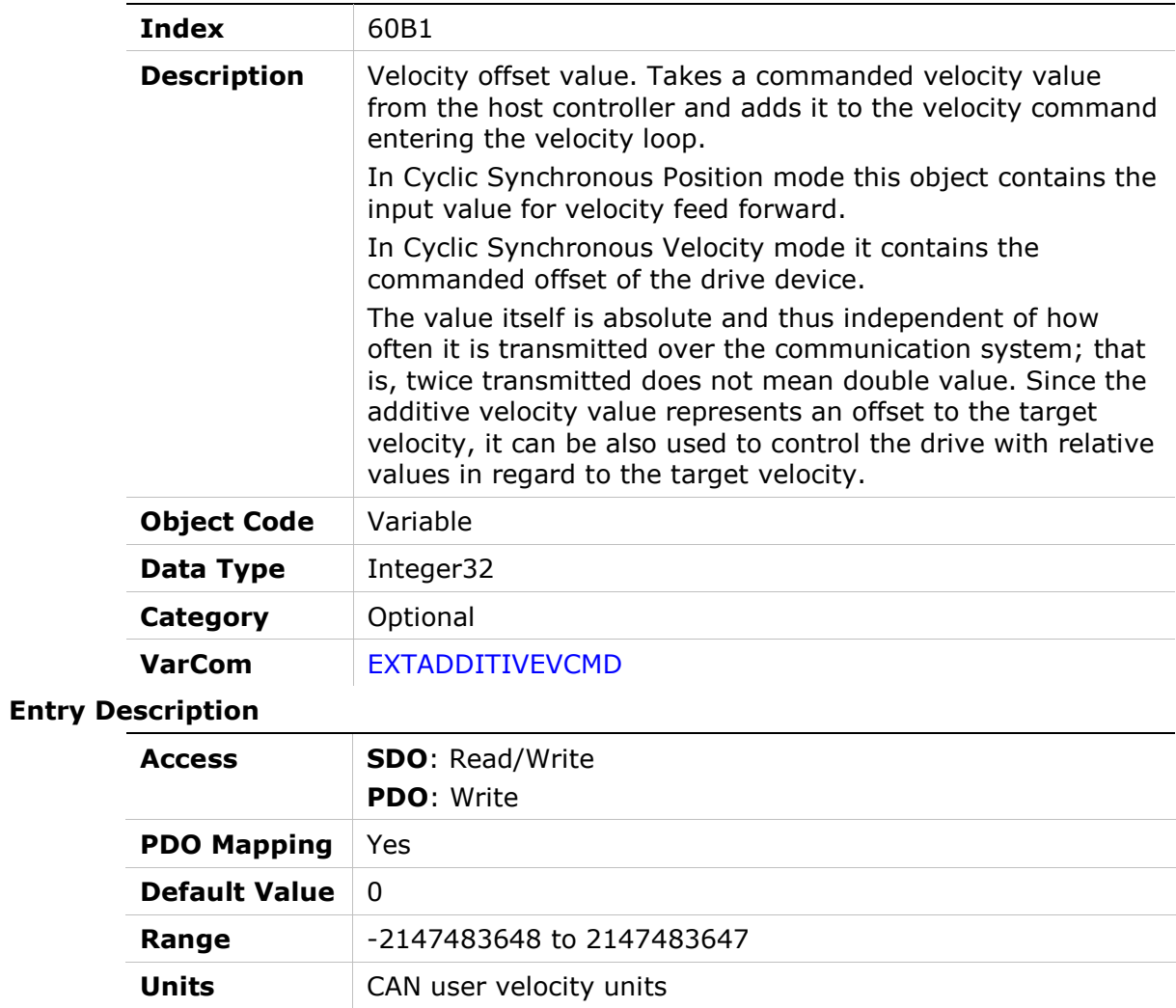

# 60B2h – Torque Offset

# Object Description

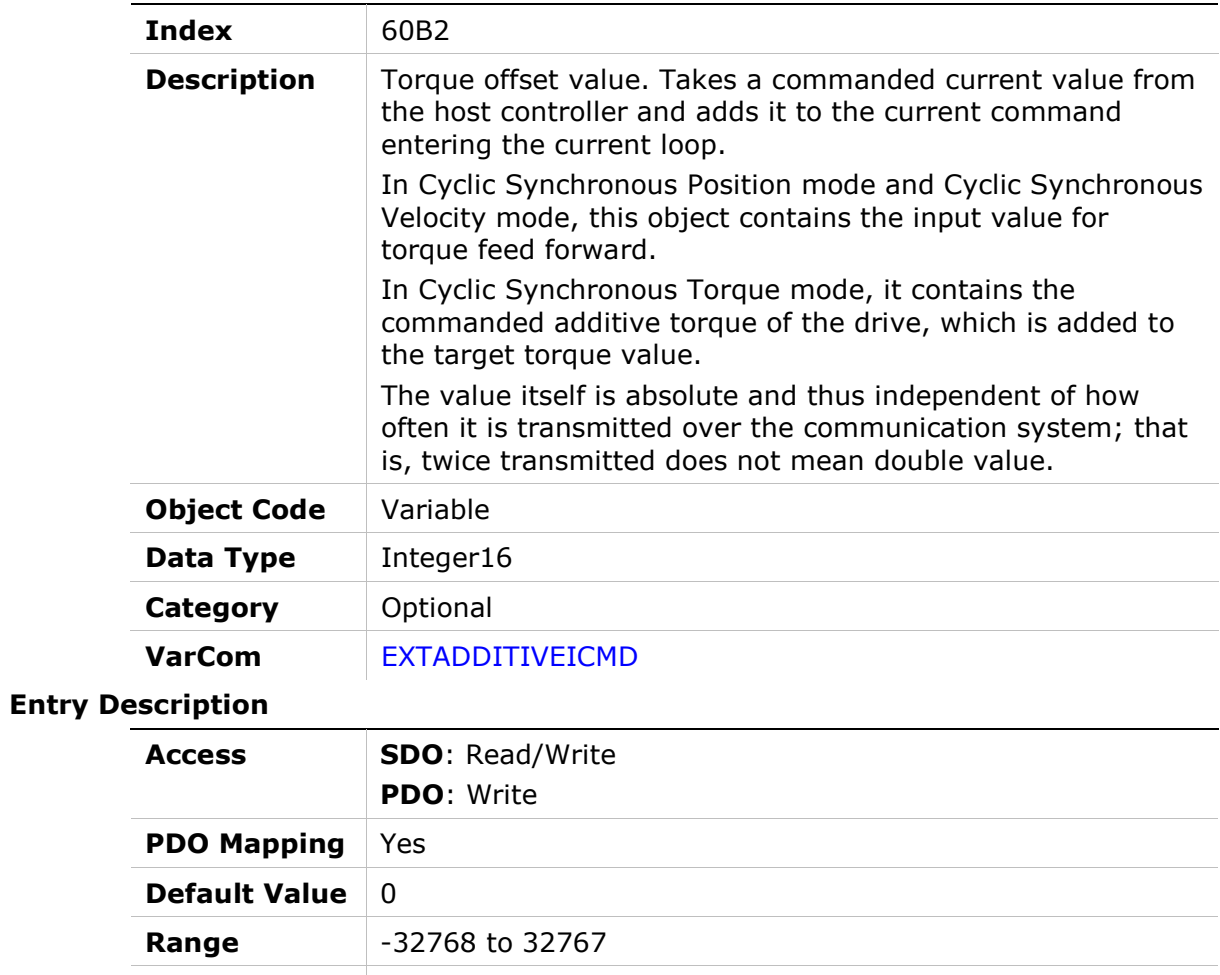

Units Not Applicable

# 60B8h – Touch Probe Function

# Object Description

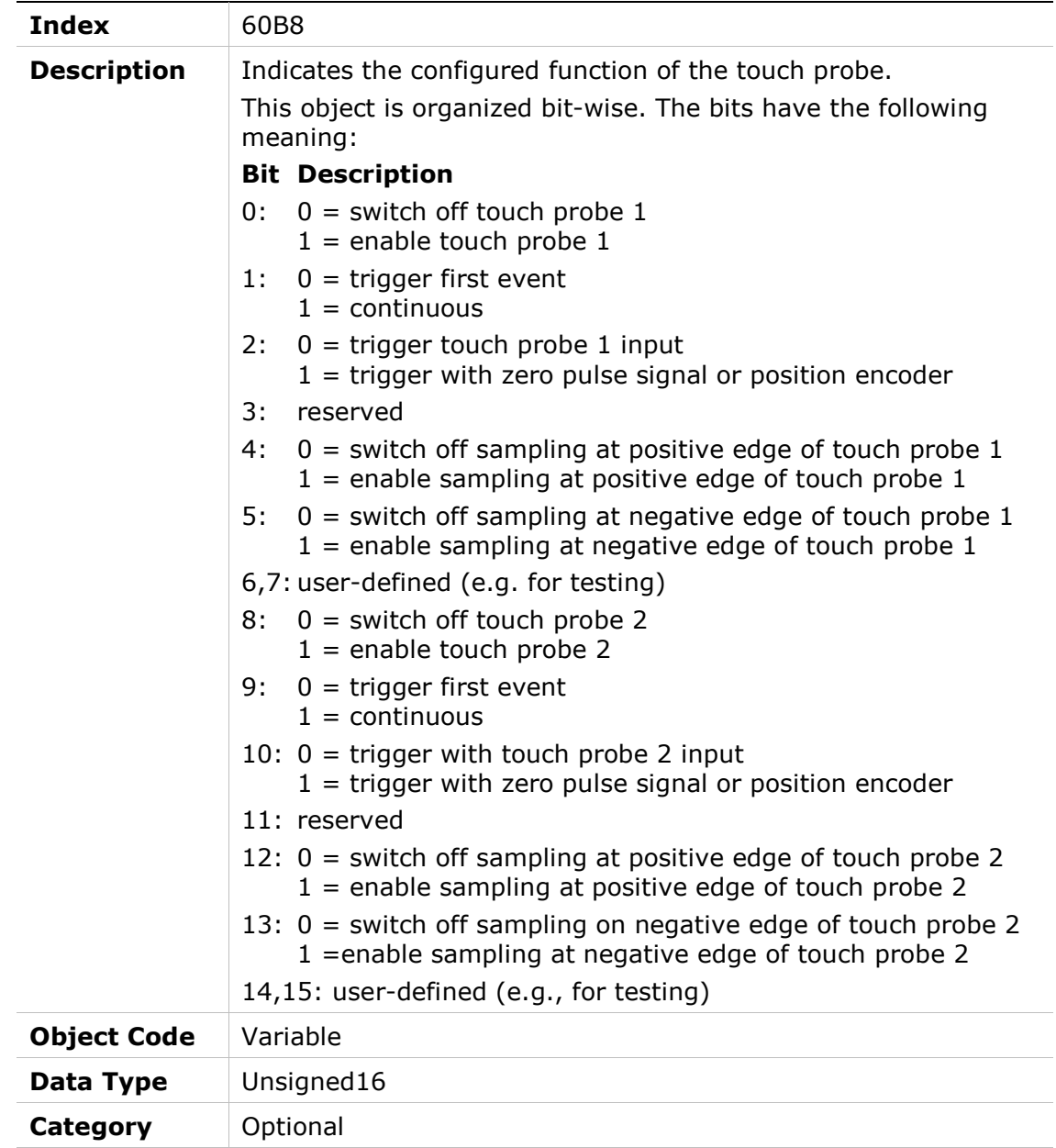

VarCom PROBECONFIG

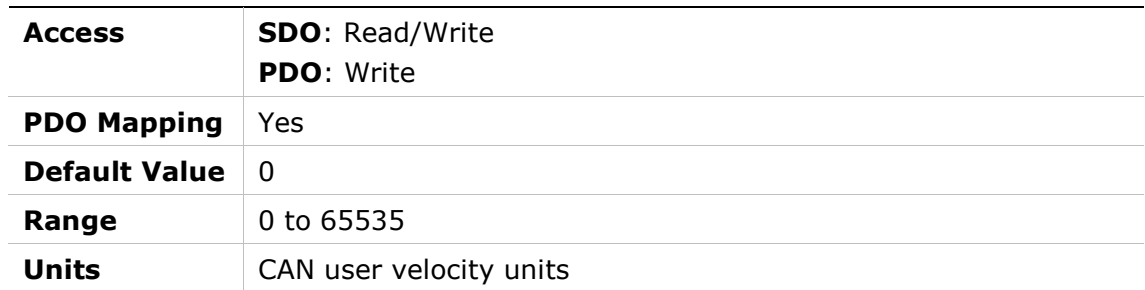

# 60B9h – Touch Probe Status

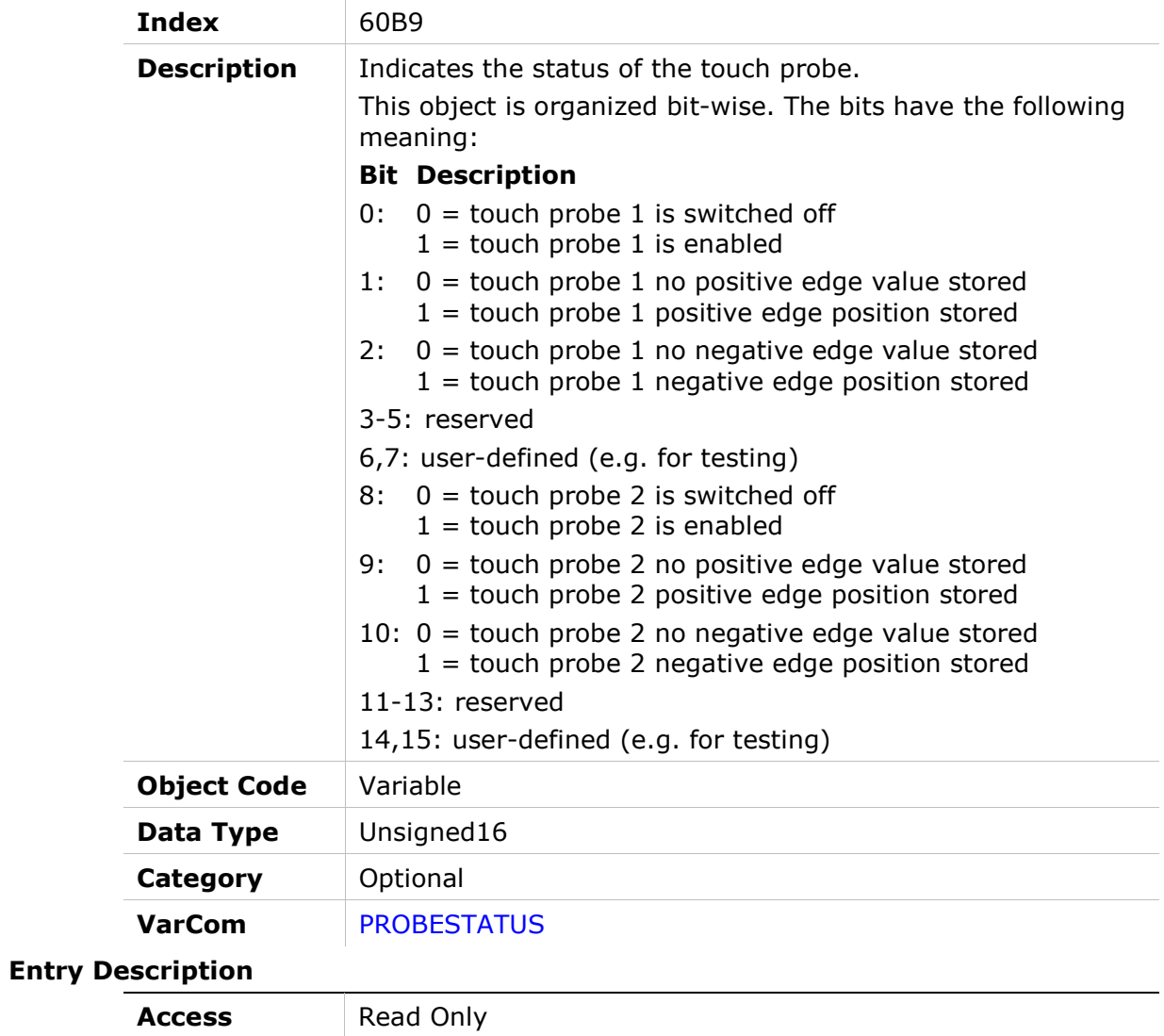

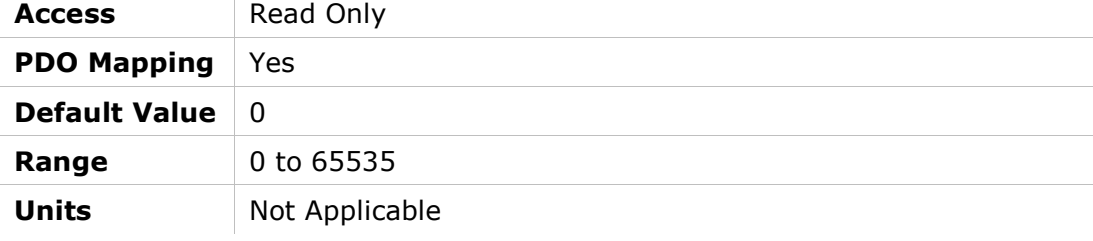

# 60BAh – Touch Probe 1 Position Positive Edge

#### Object Description

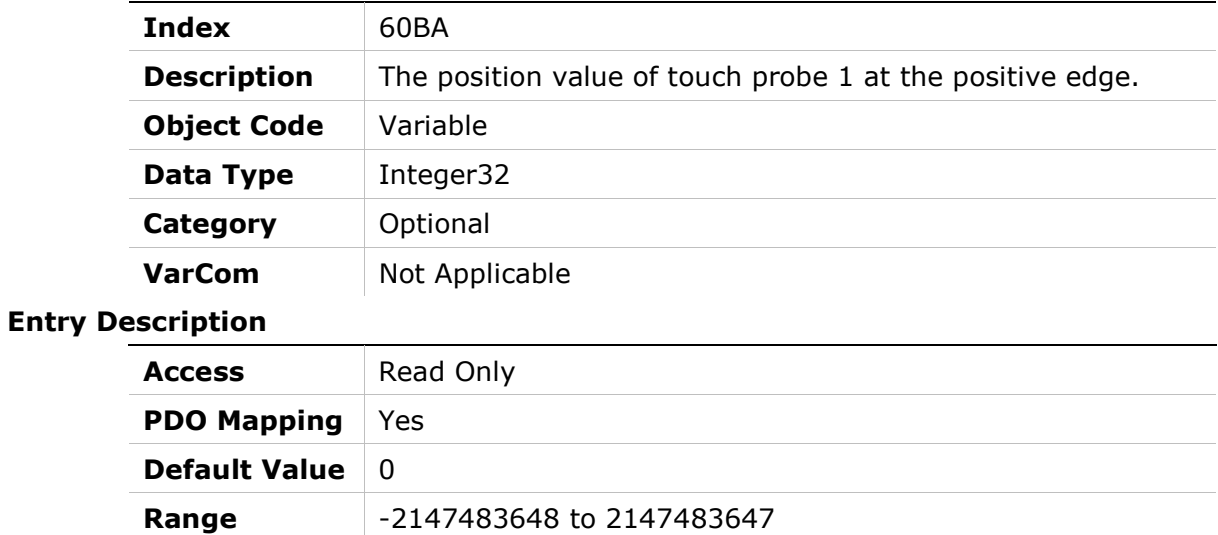

# 60BBh – Touch Probe 1 Position Negative Edge

Units user-defined position

#### Object Description

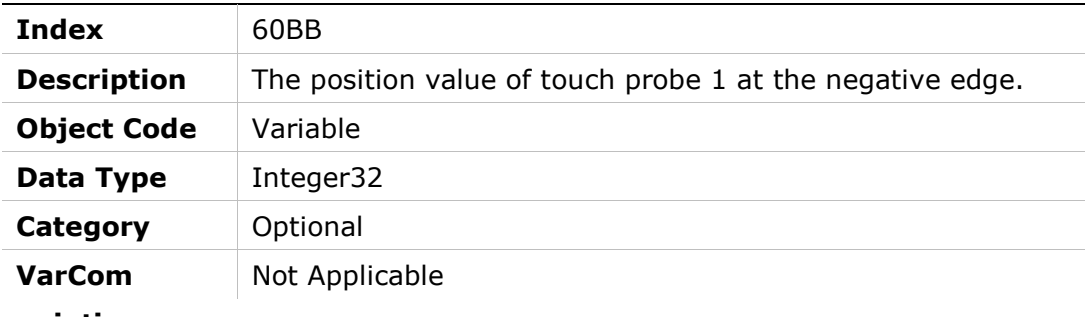

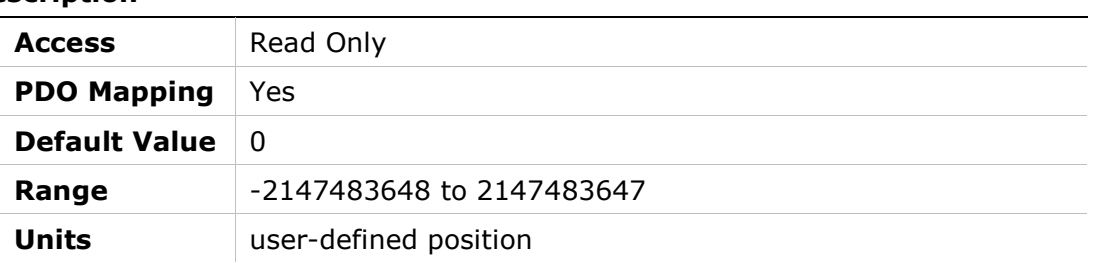

### 60BCh – Touch Probe 2 Position Positive Edge

#### Object Description

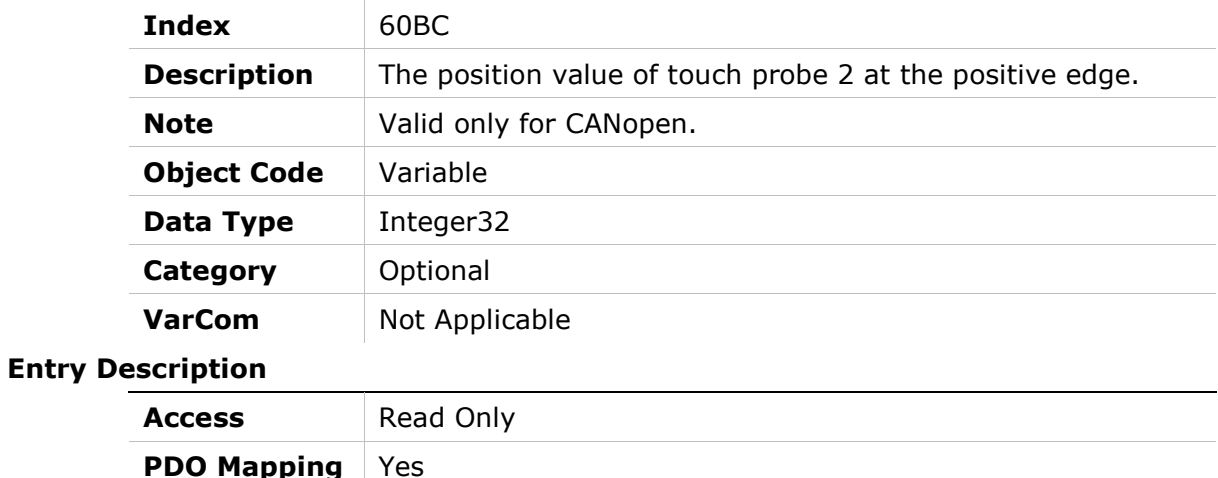

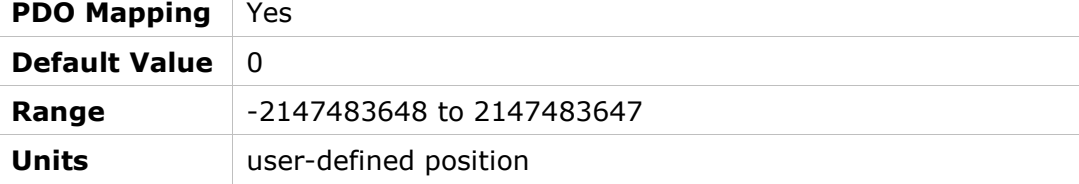

# 60BDh – Touch Probe 2 Position Negative Edge

#### Object Description

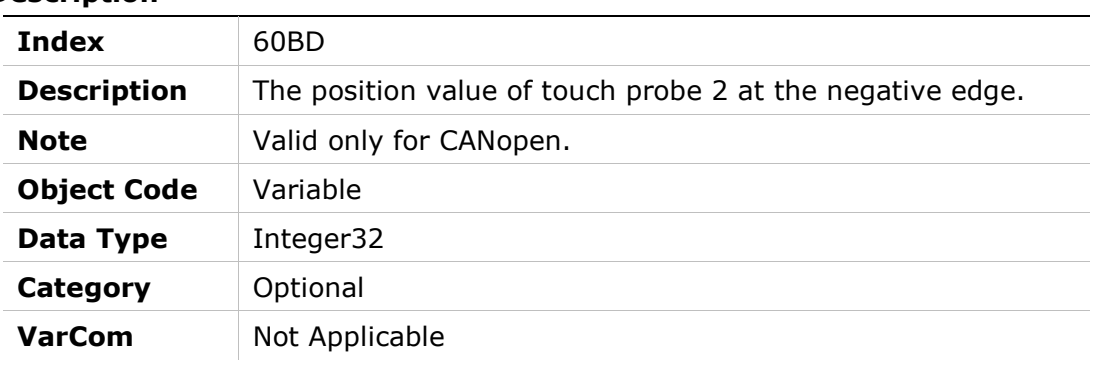

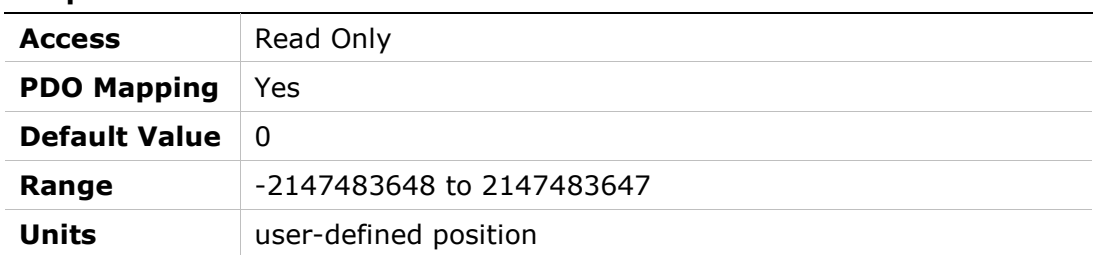

# 60C0h – Interpolation Submode

# Object Description

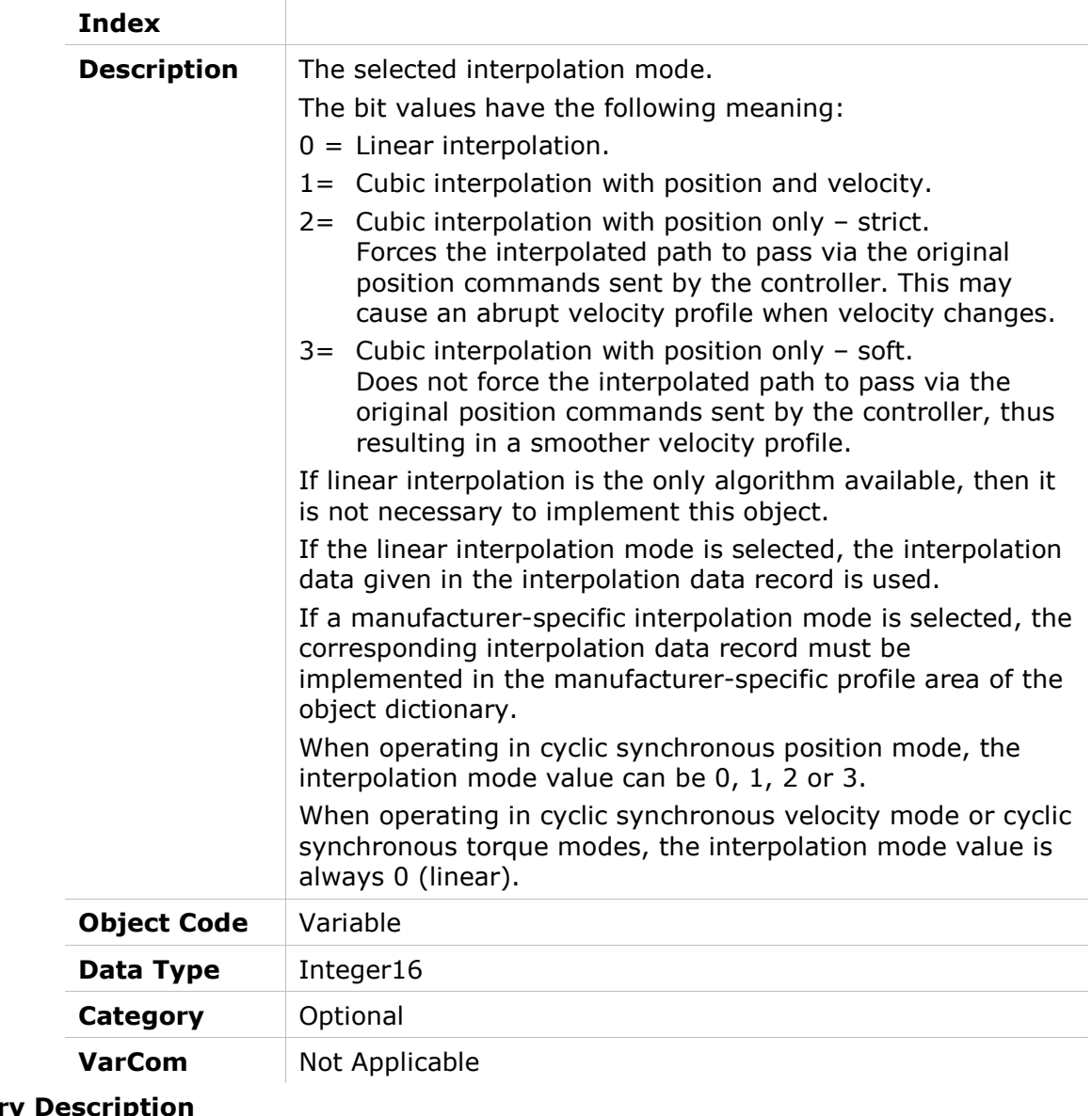

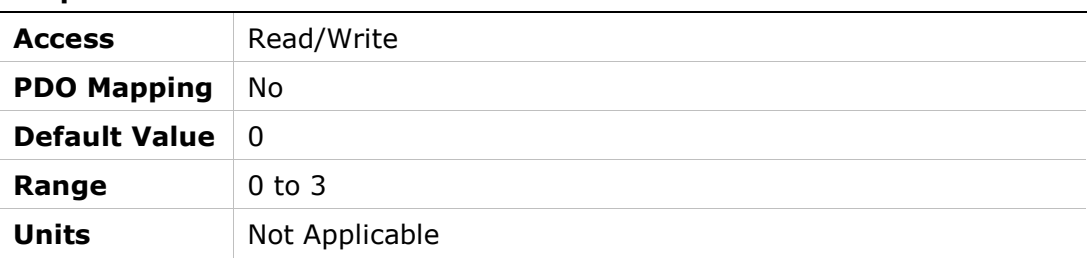

# 60C1h – Interpolation Data Record

# Object Description

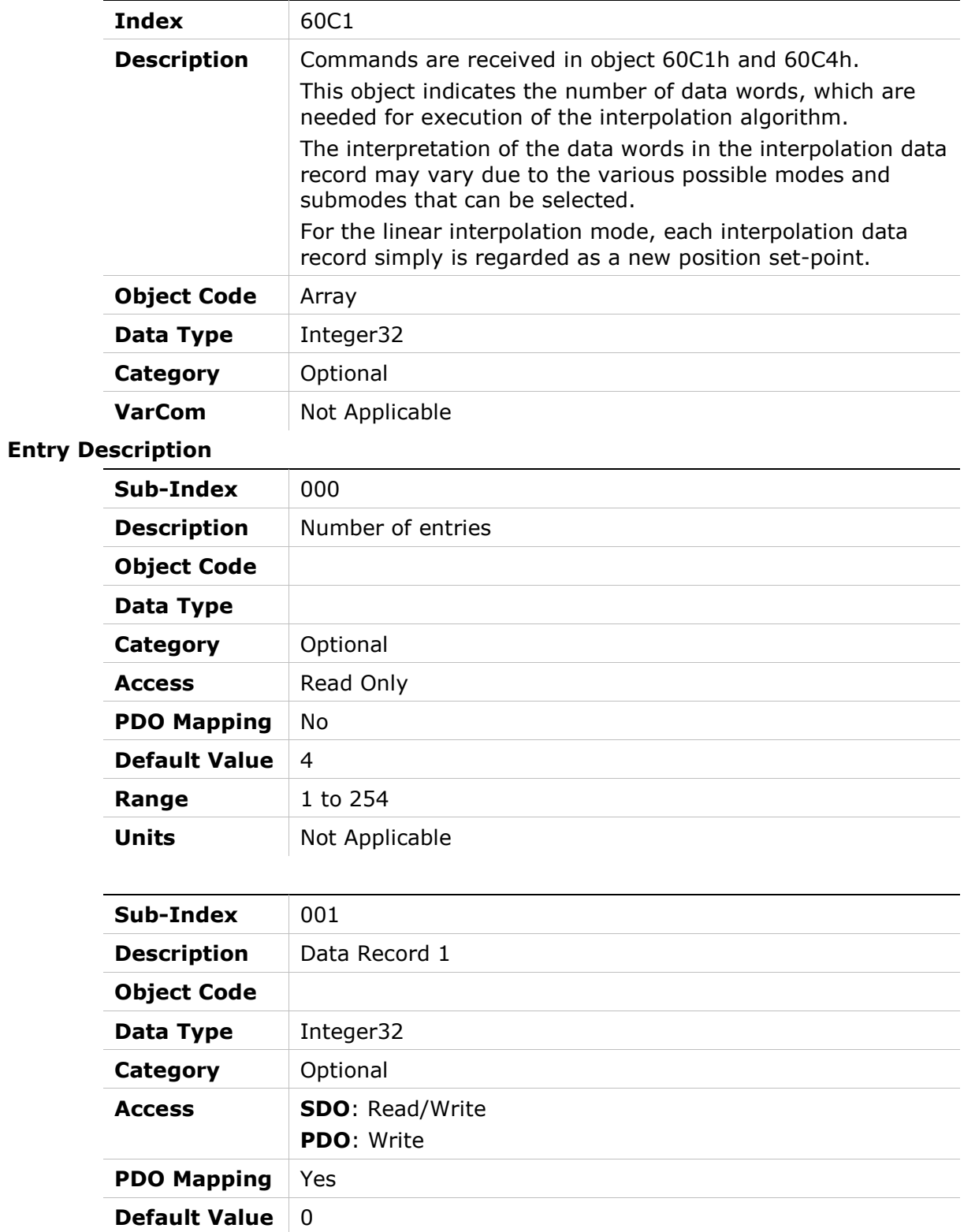

Units Not Applicable

**Range** -2147483648 to 2147483647

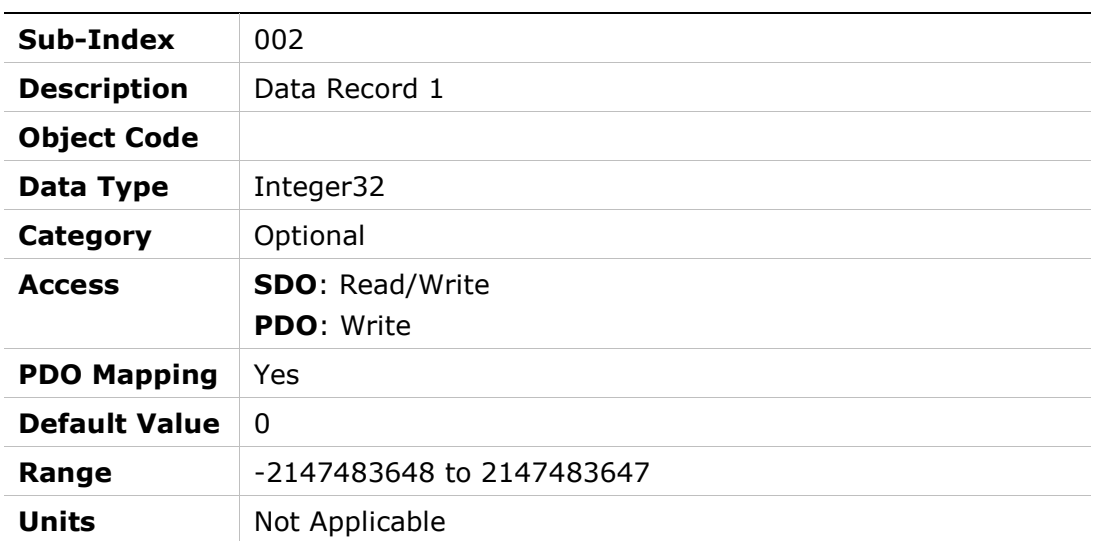

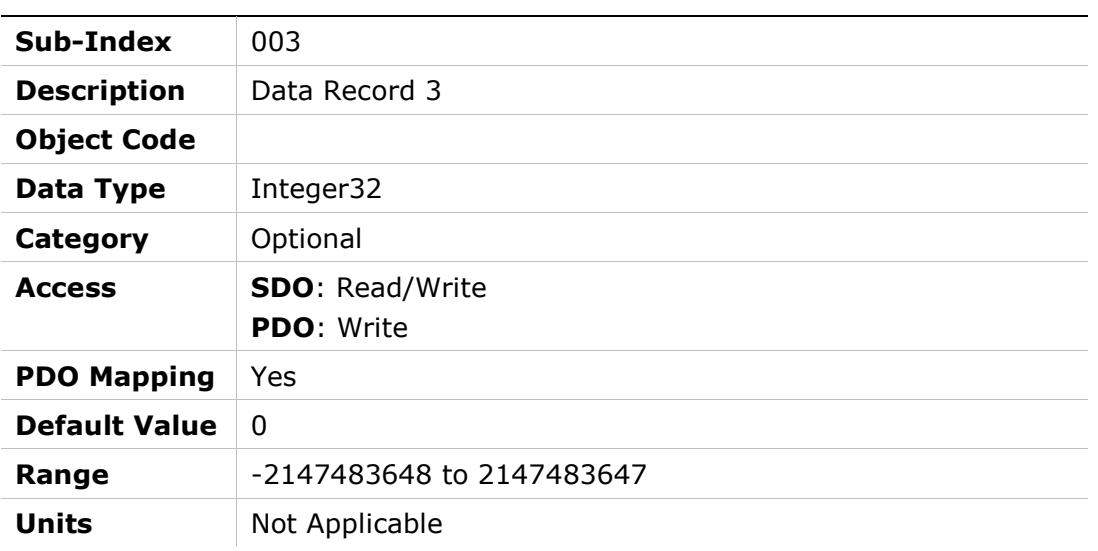

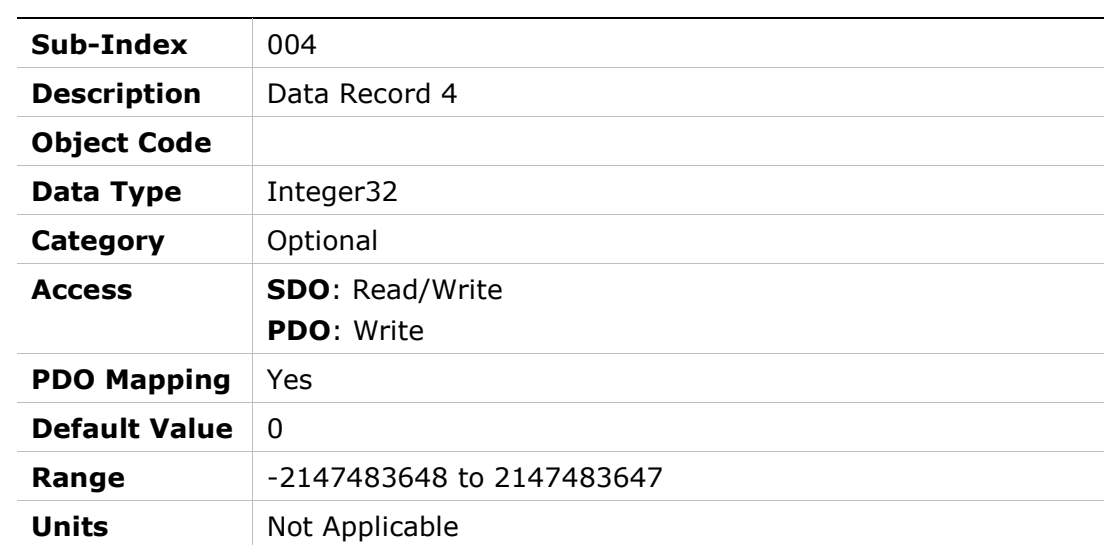

# 60C2h – Interpolation Time Period

# Object Description

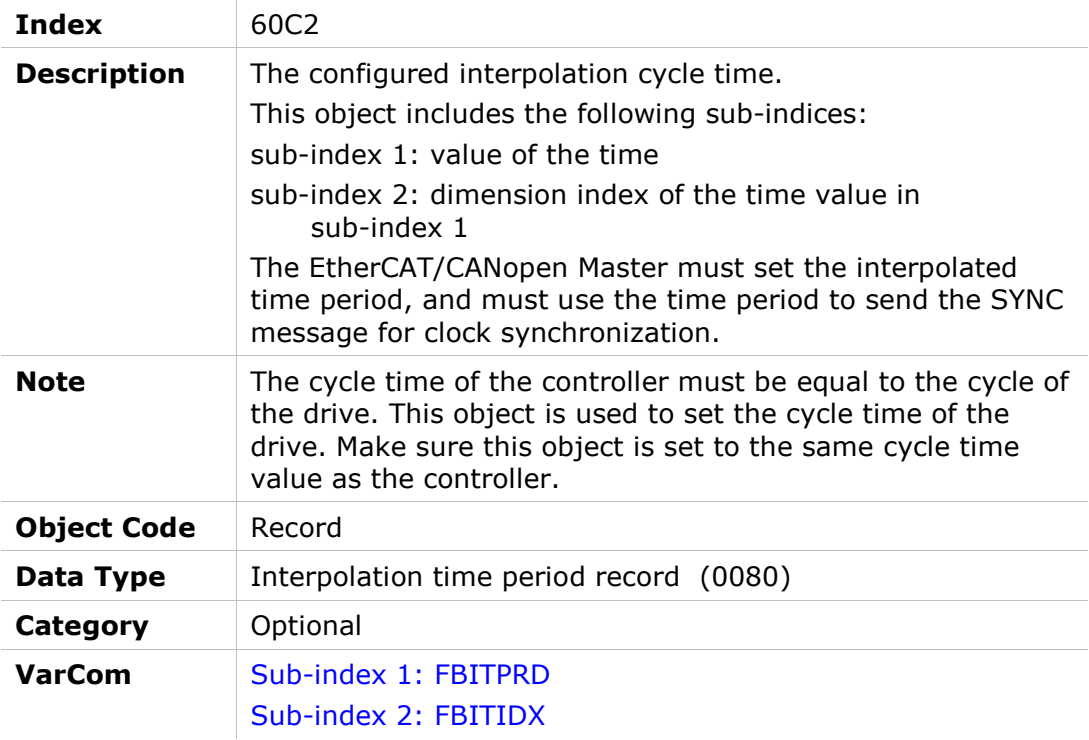

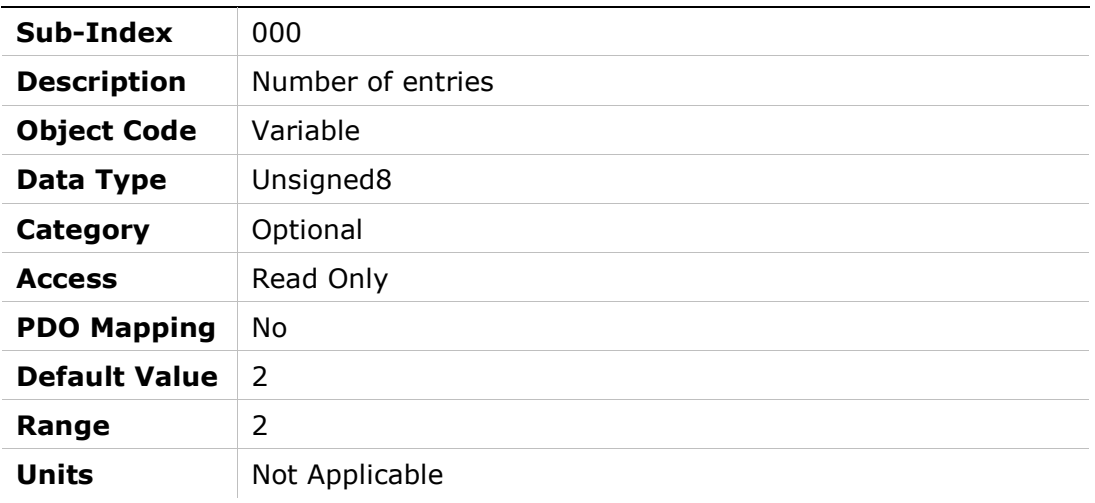

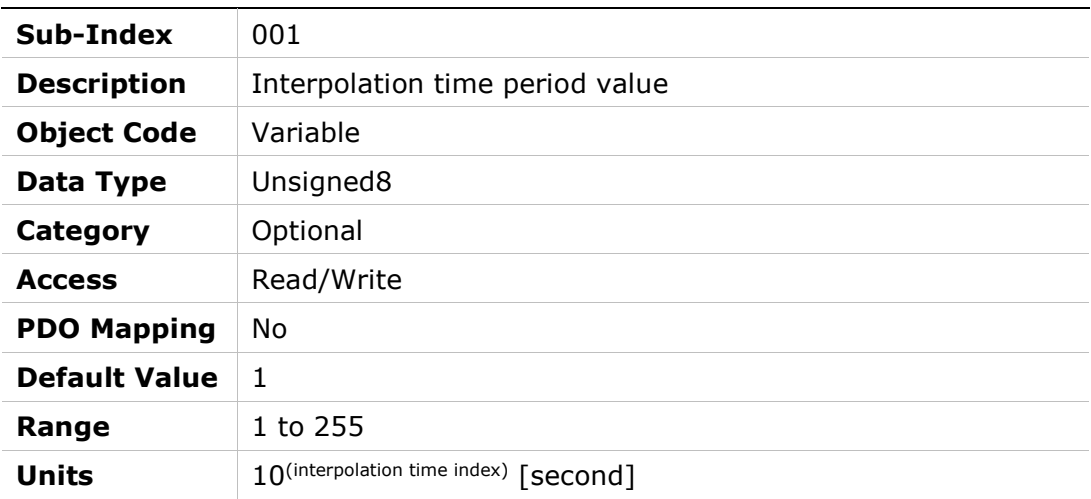

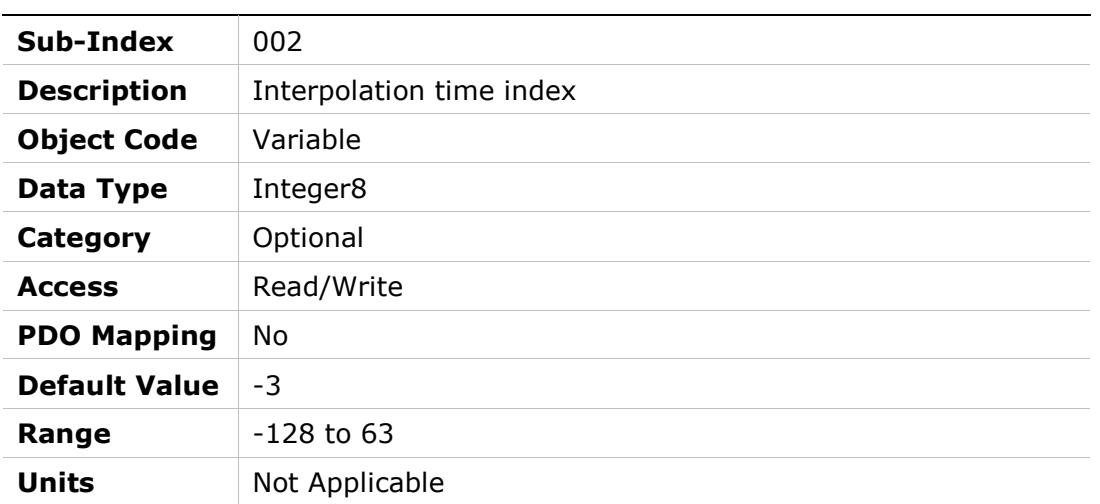

 $\overline{\phantom{a}}$ 

# 60C4h – Interpolation Data Configuration

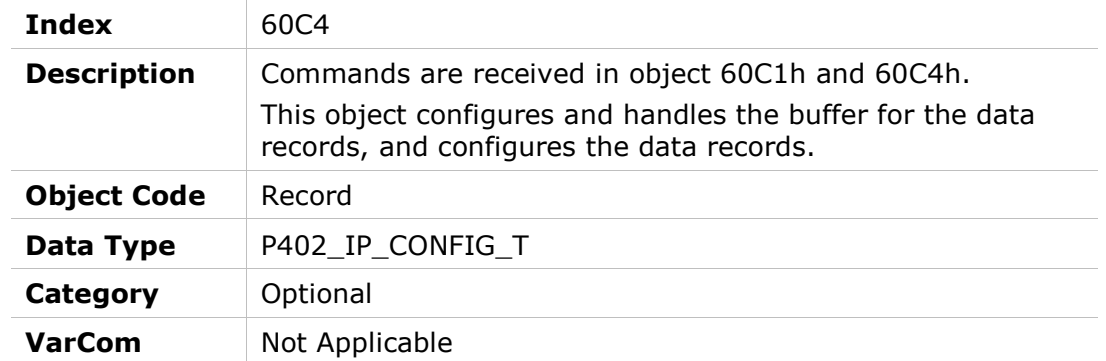

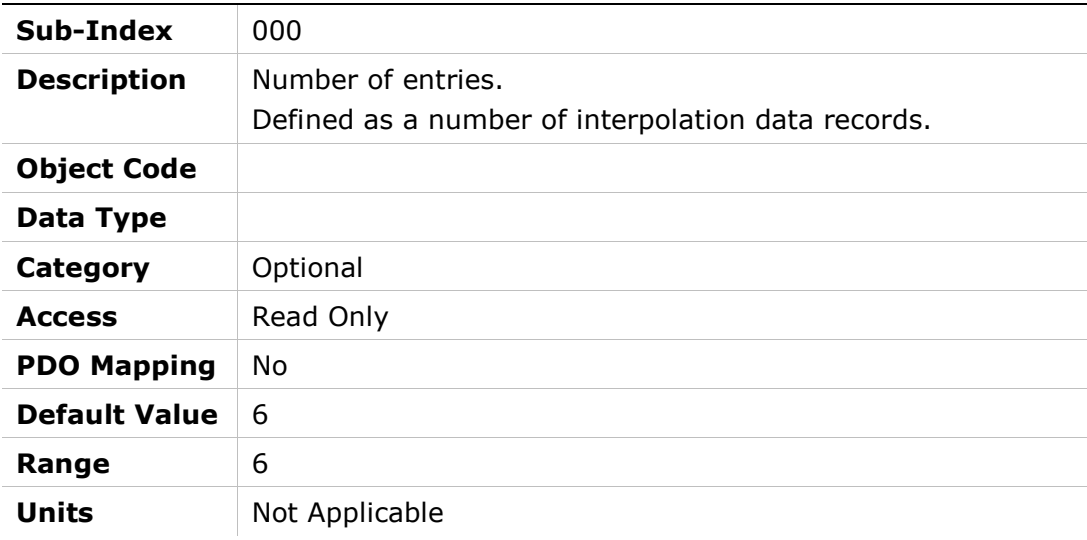

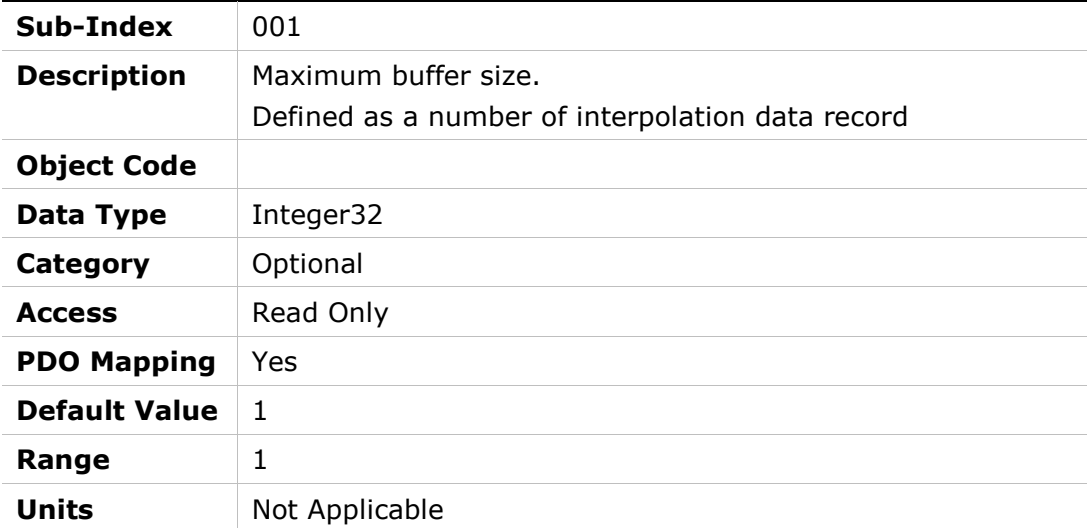

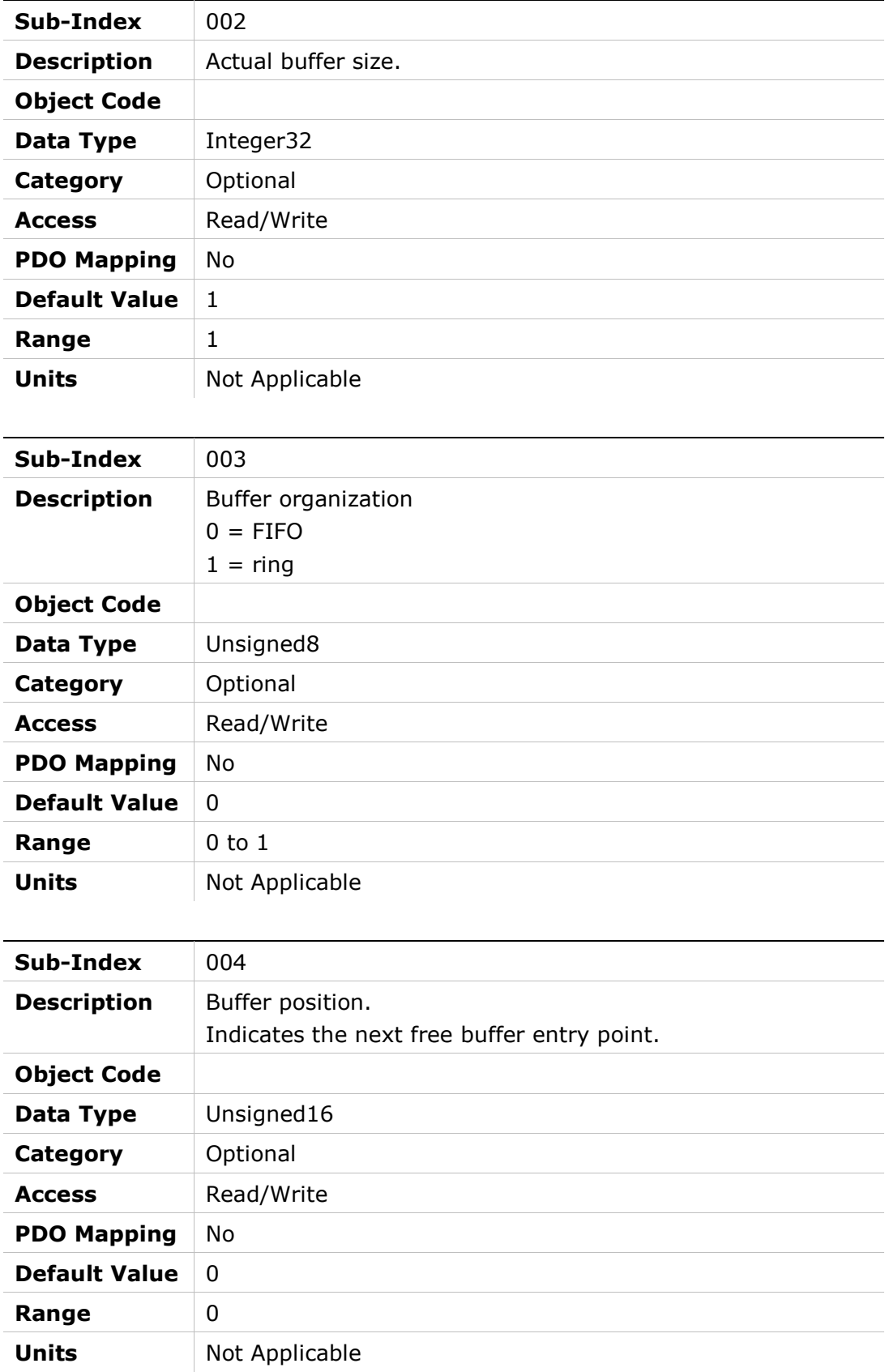

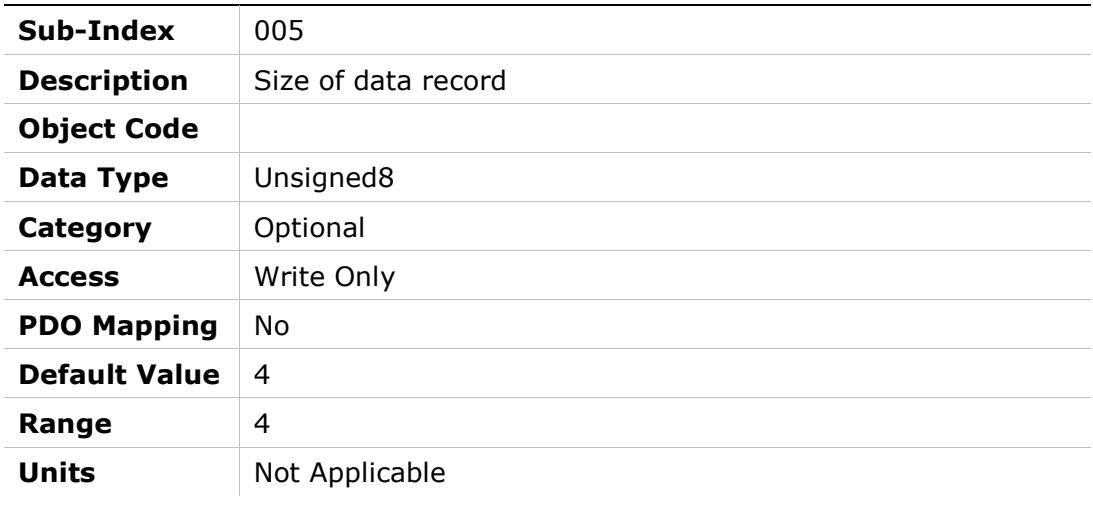

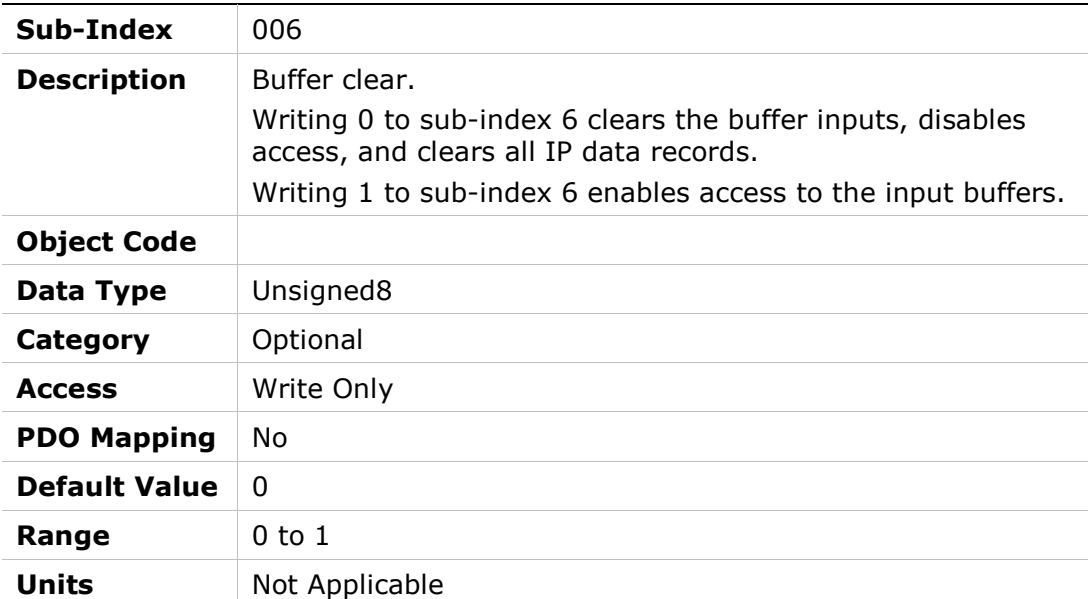

# 60C5h – Max Acceleration

# Object Description

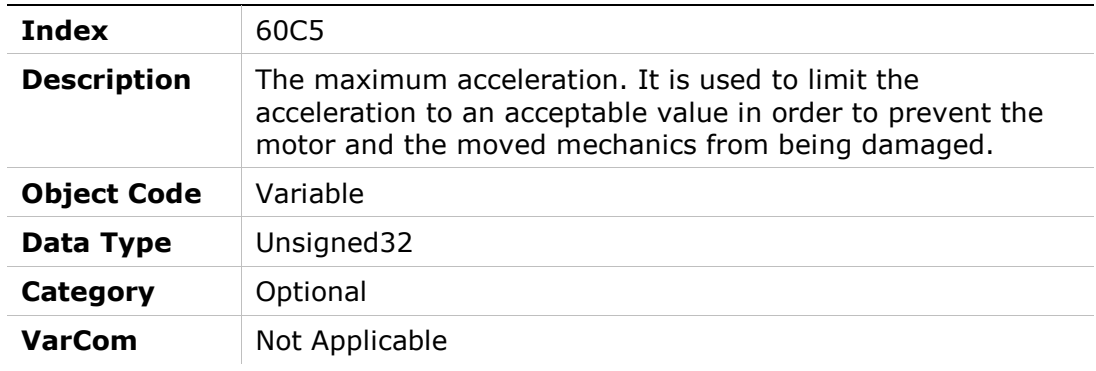

#### Entry Description

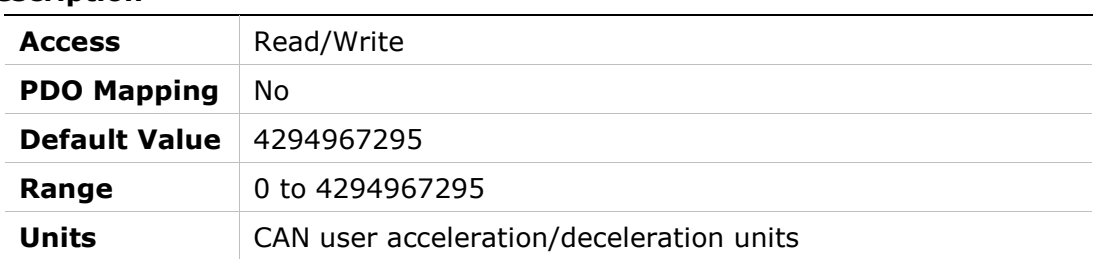

# 60C6h – Max Deceleration

#### Object Description

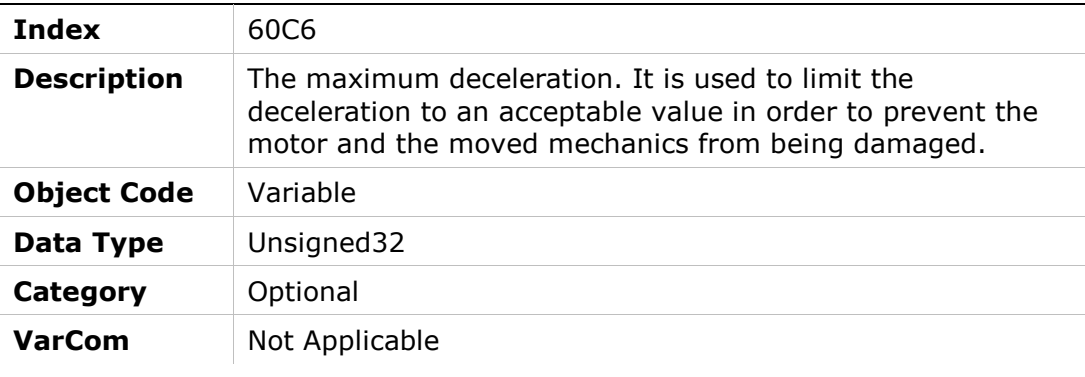

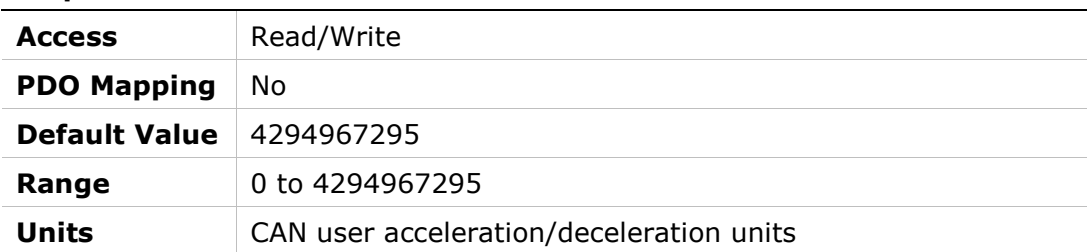

### 60D5h – Touch Probe 1 Positive Edge Counter

#### Object Description

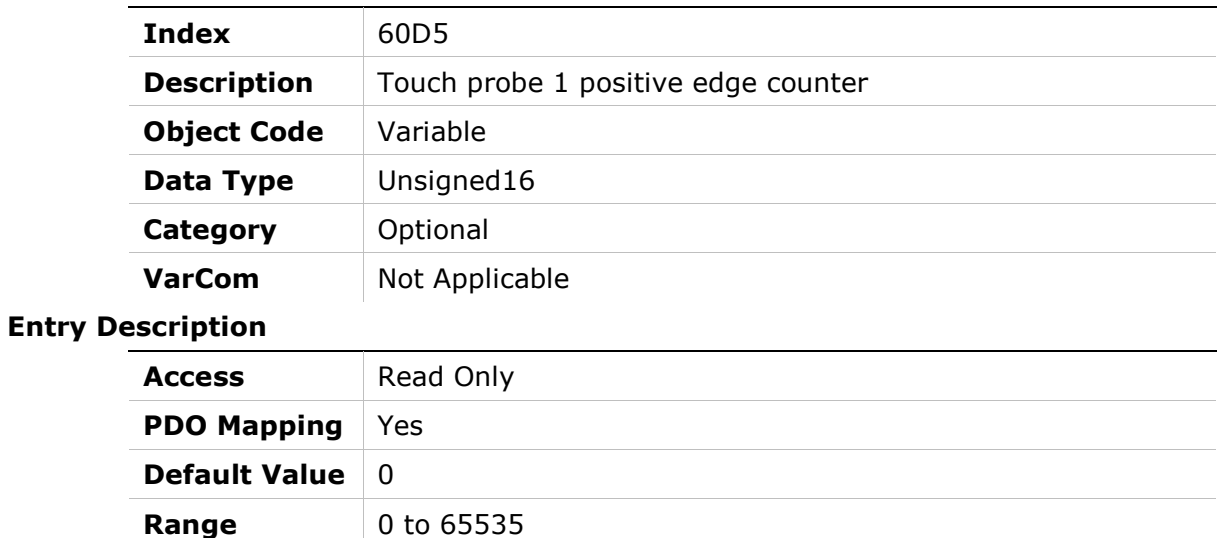

### 60D6h – Touch Probe 1 Negative Edge Counter

Units Not Applicable

#### Object Description

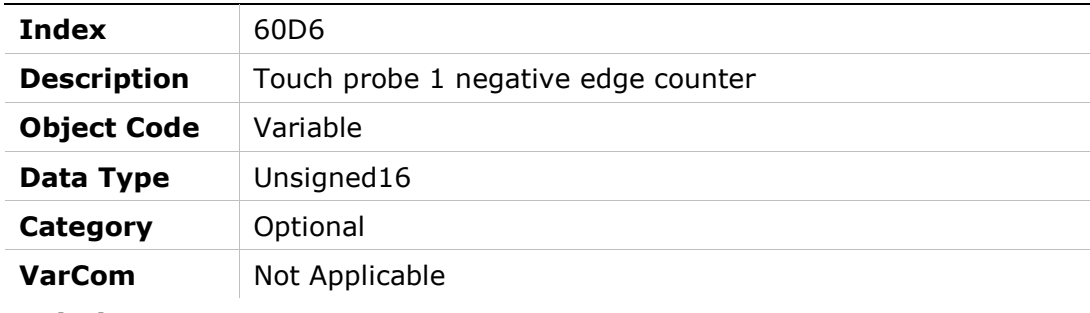

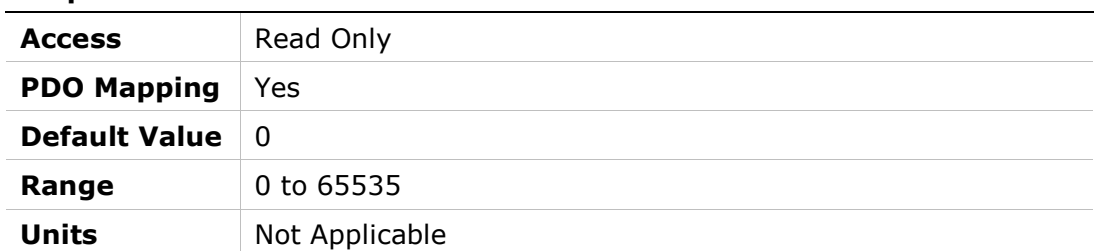

# 60D7h – Touch Probe 2 Positive Edge Counter

### Object Description

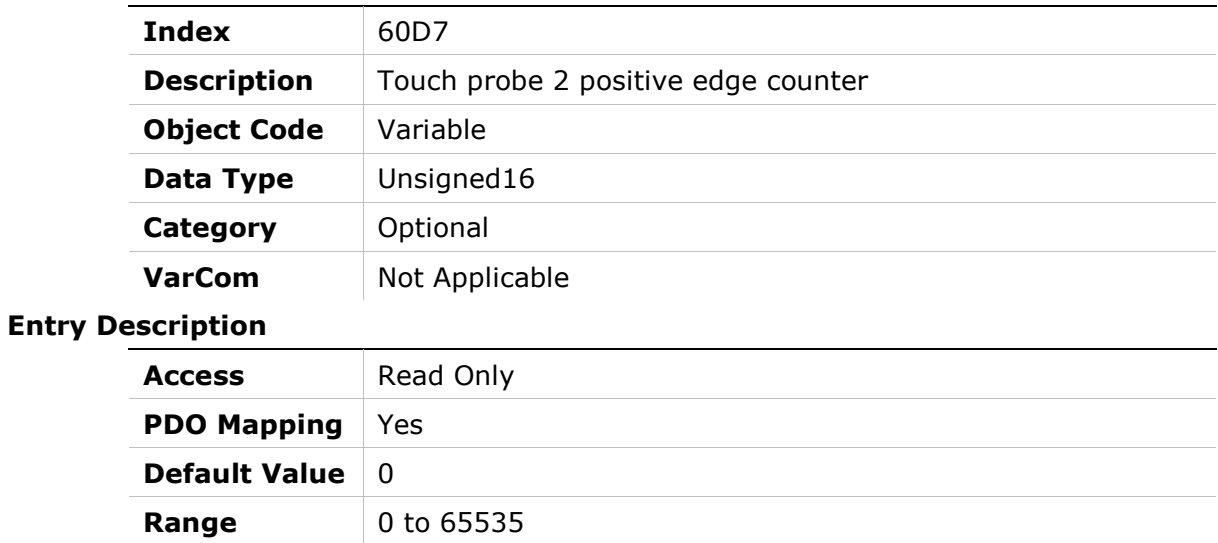

# 60D8h – Touch Probe 2 Negative Edge Counter

Units Not Applicable

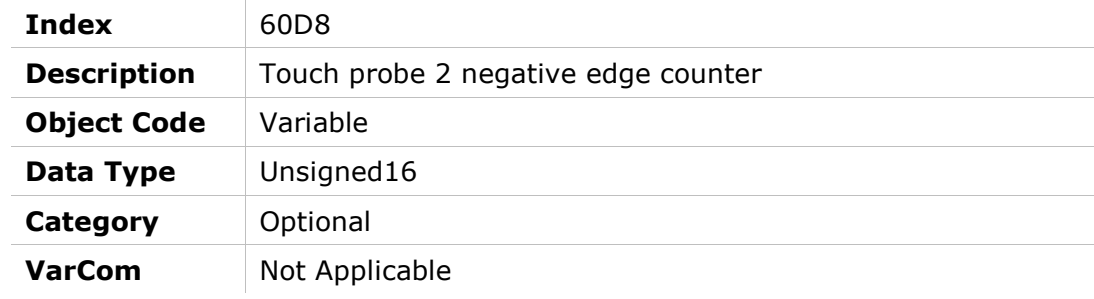

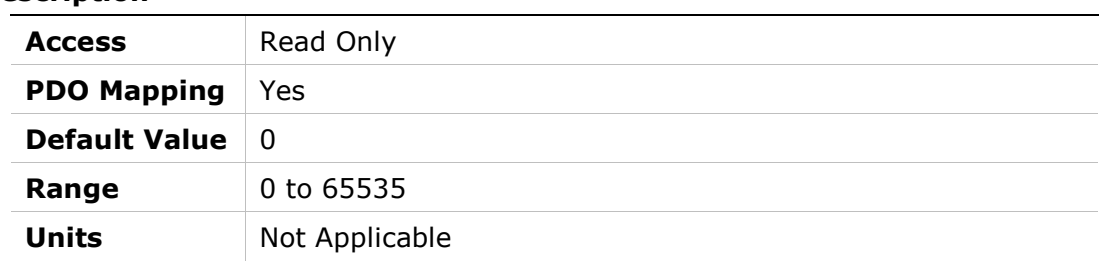

# 60F2h – Positioning Option Code

### Object Description

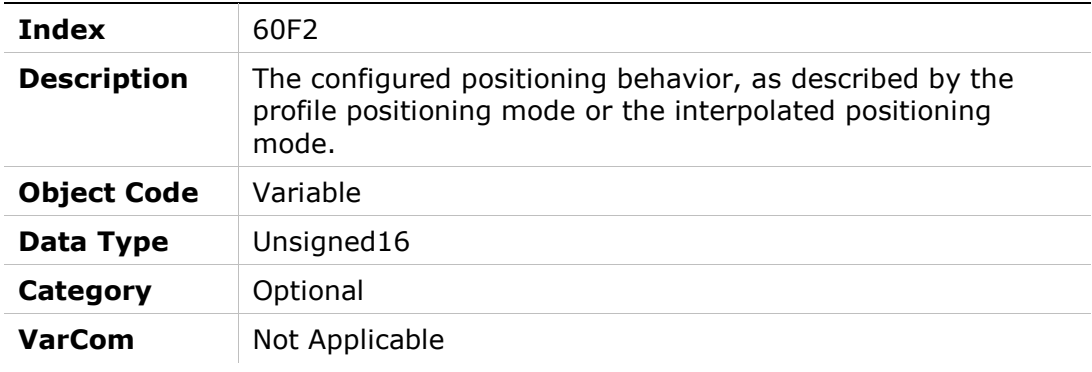

#### Entry Description

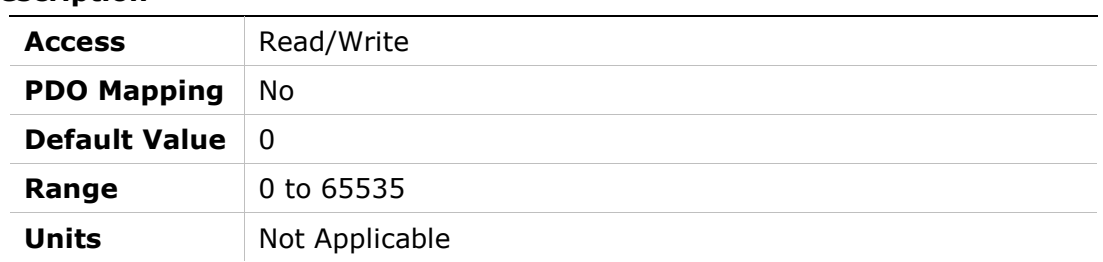

# 60F4h – Following Error Actual Value

#### Object Description

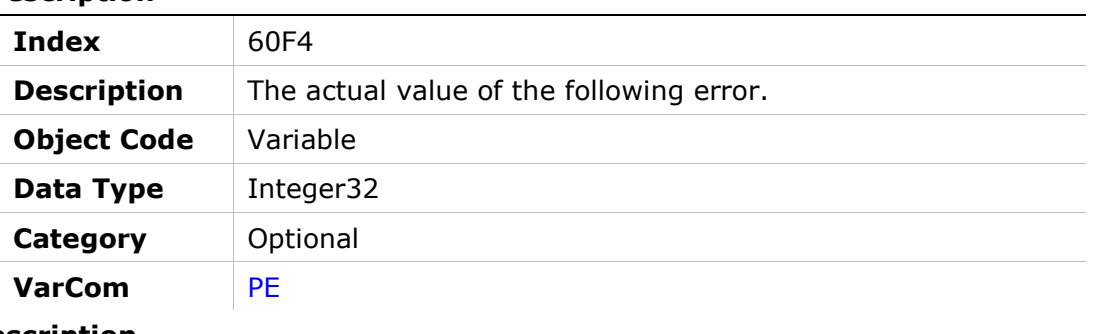

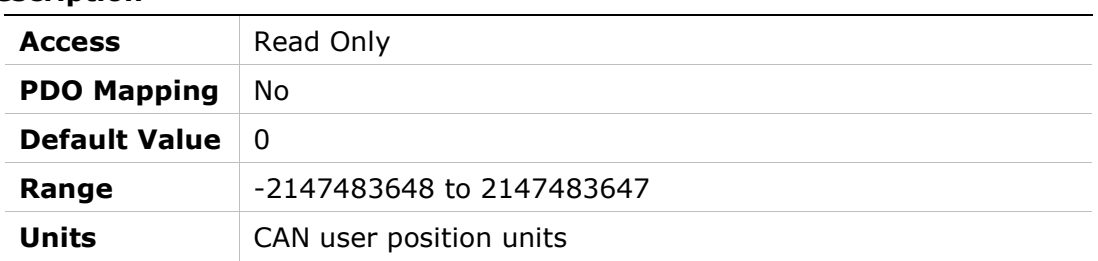

# 60FCh – Position Demand Internal Value

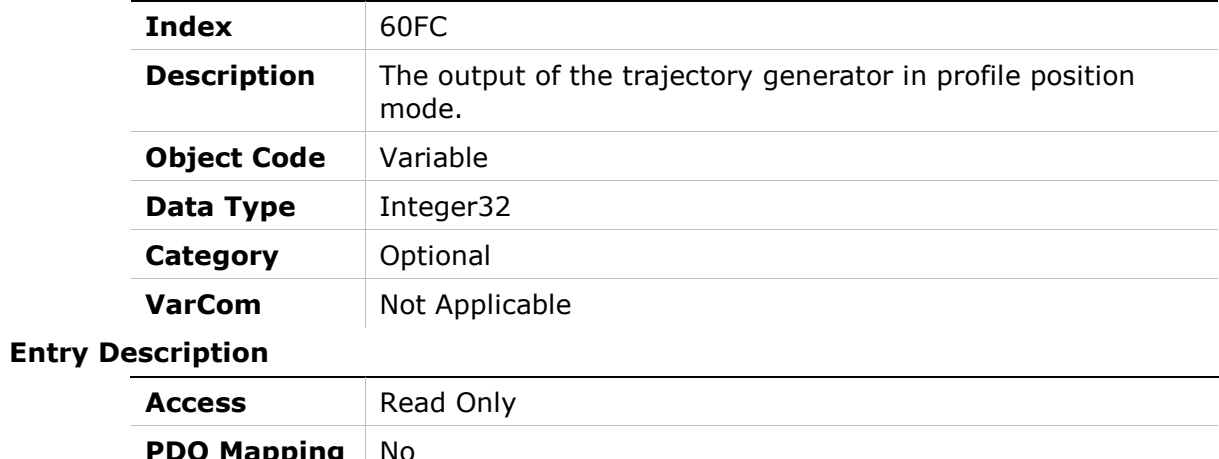

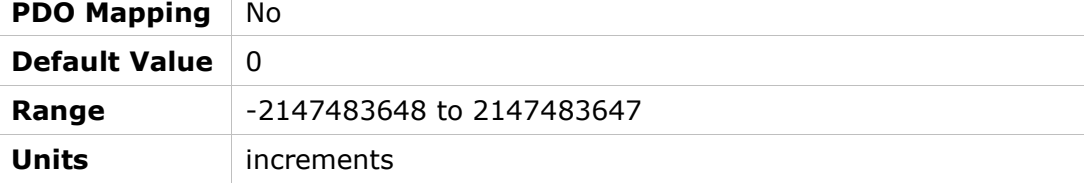

# 60FDh – Digital Inputs

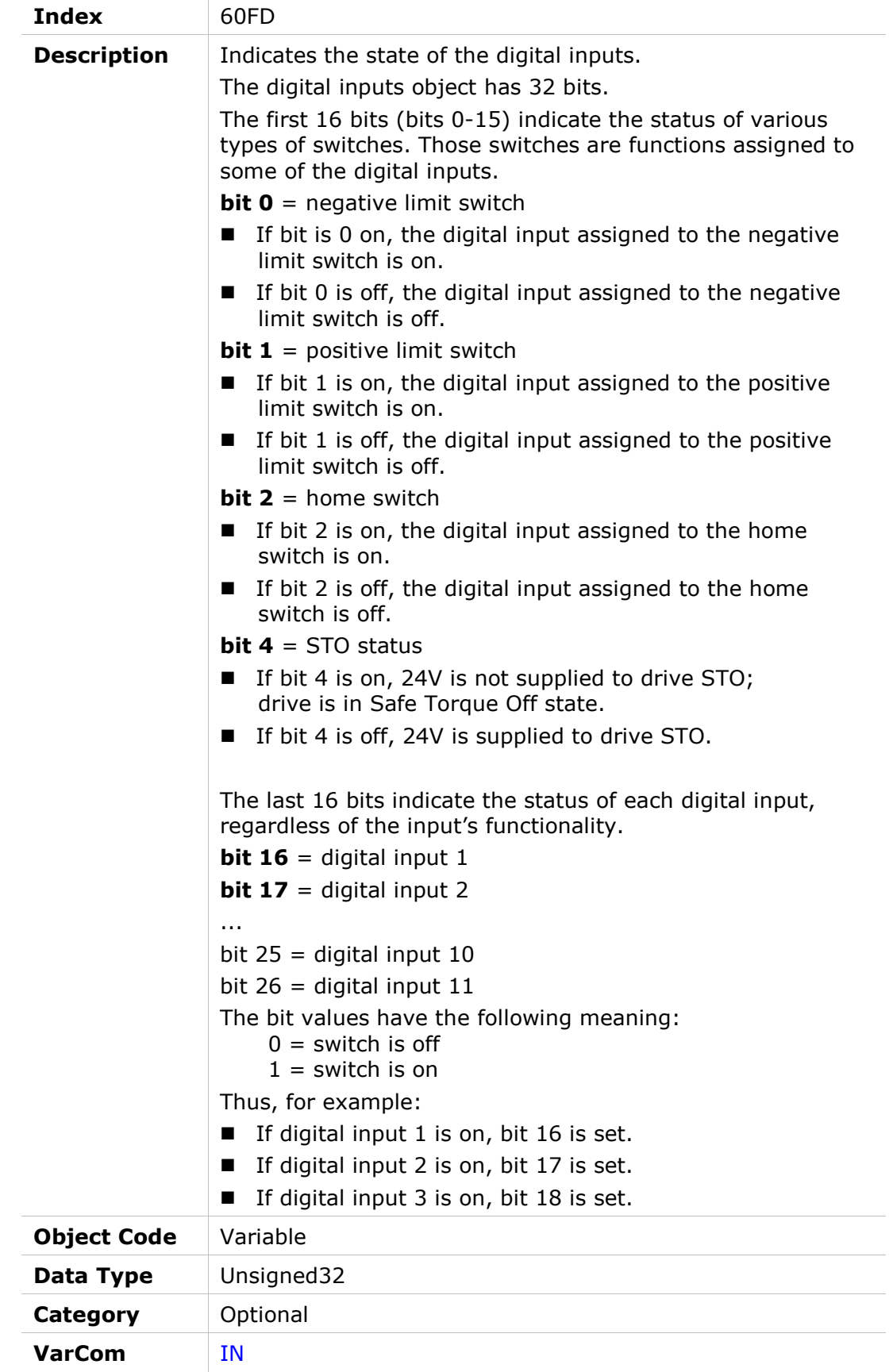

### Entry Description

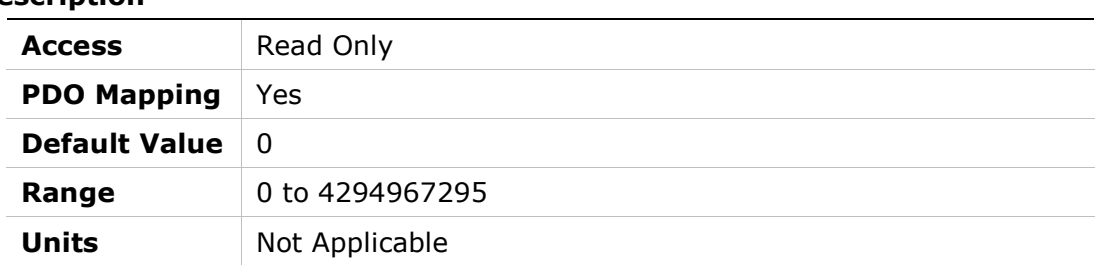

# 60FEh – Digital Outputs

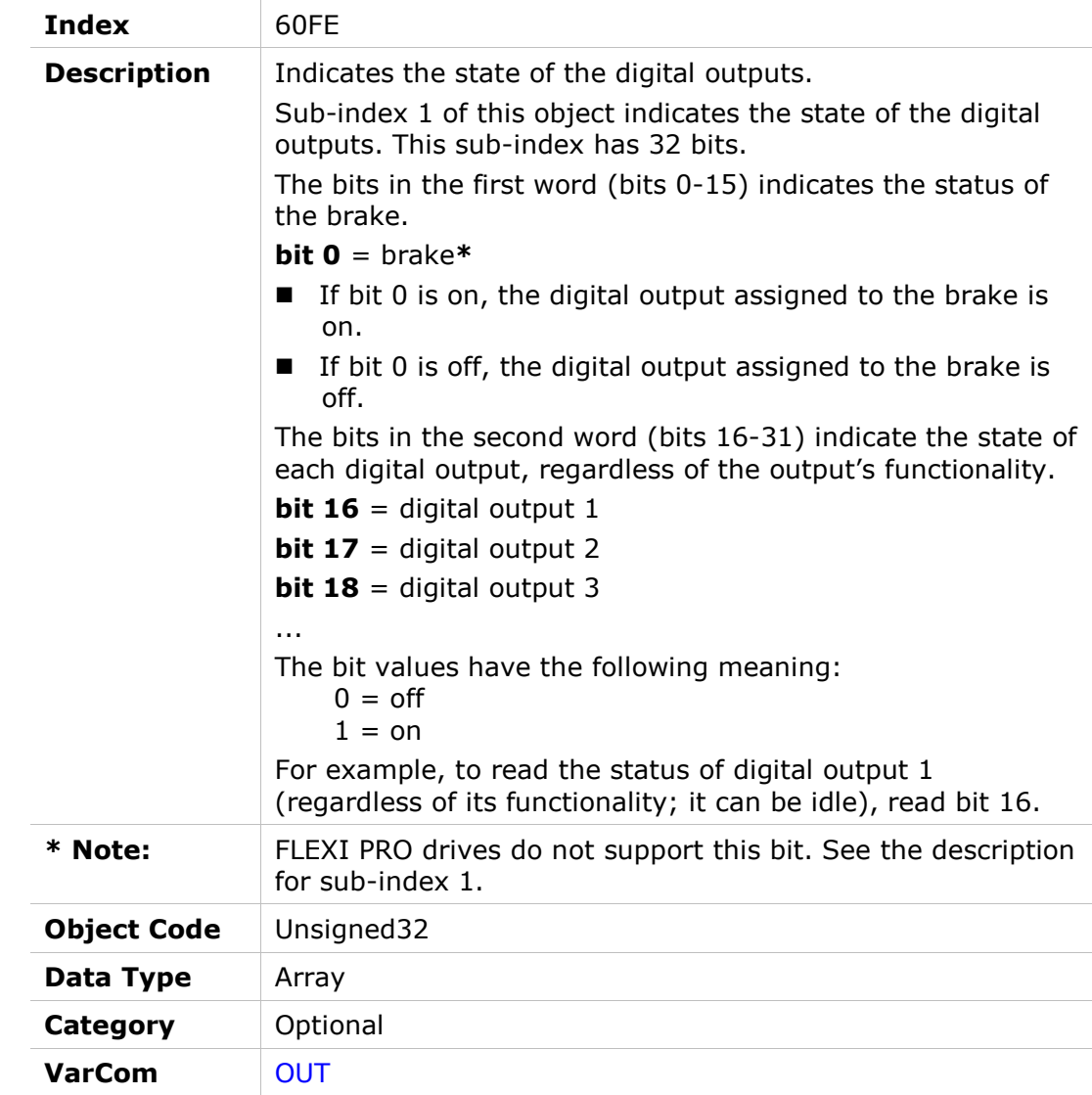

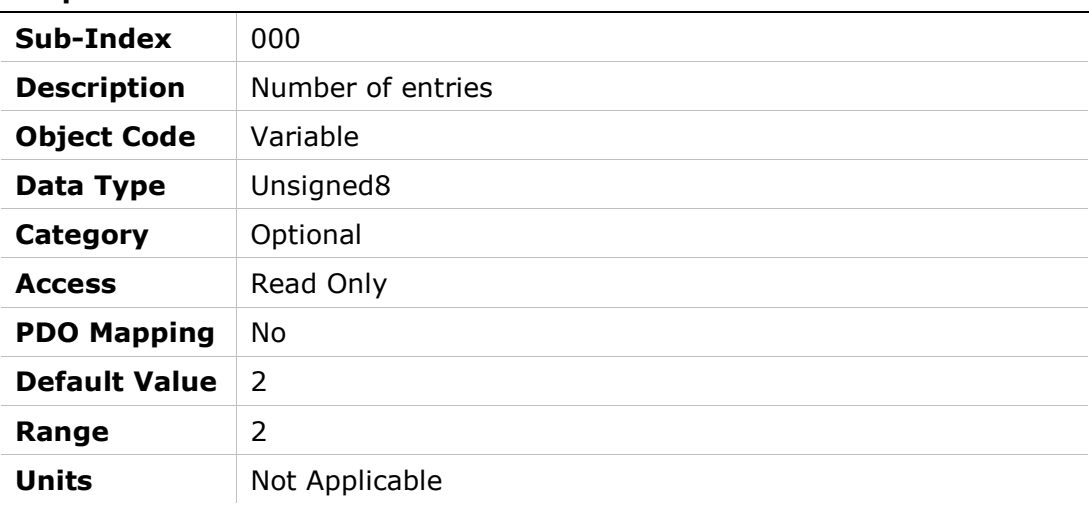

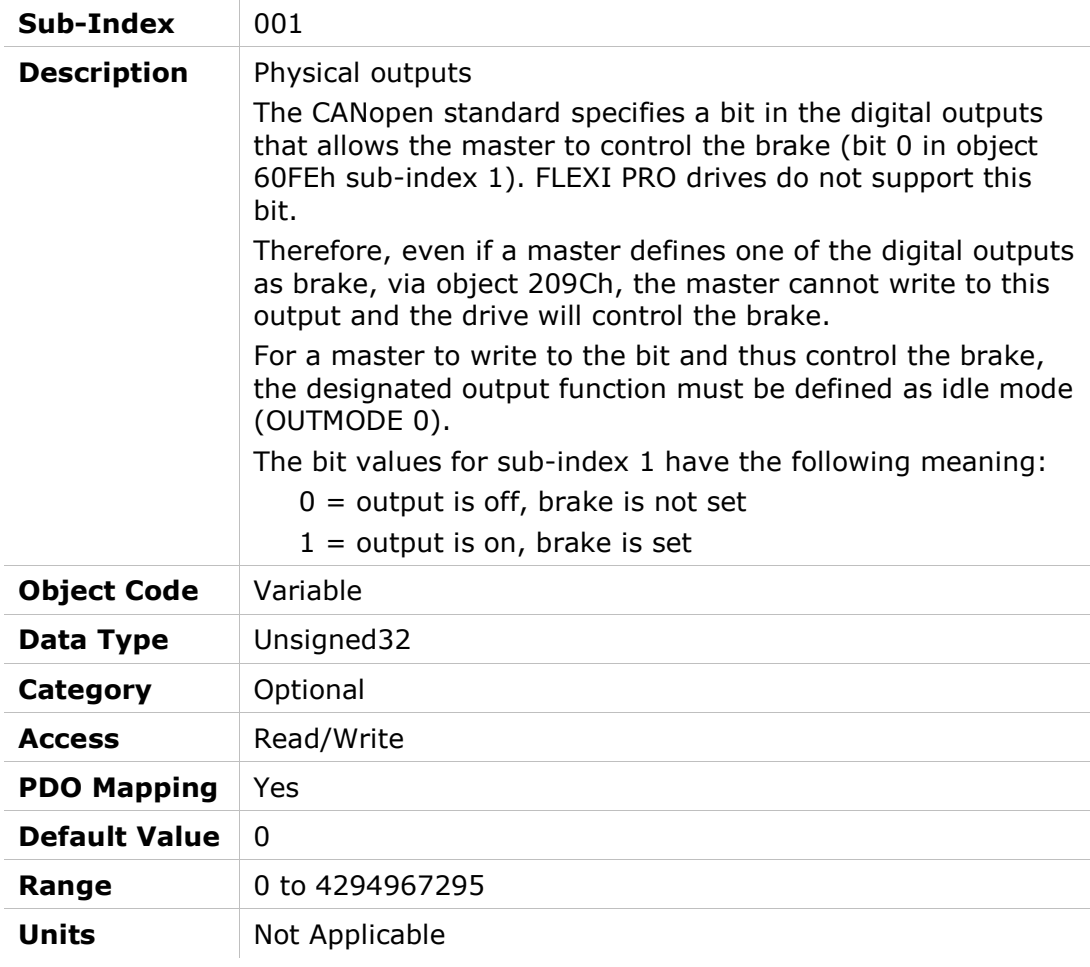

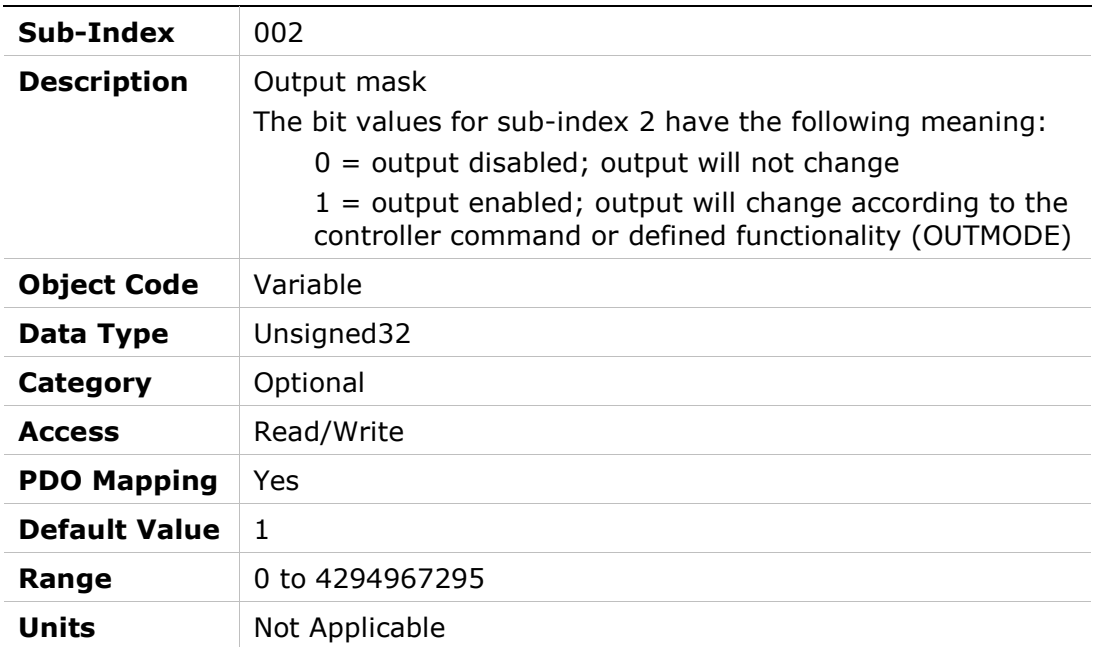

# 60FFh – Target Velocity

# Object Description

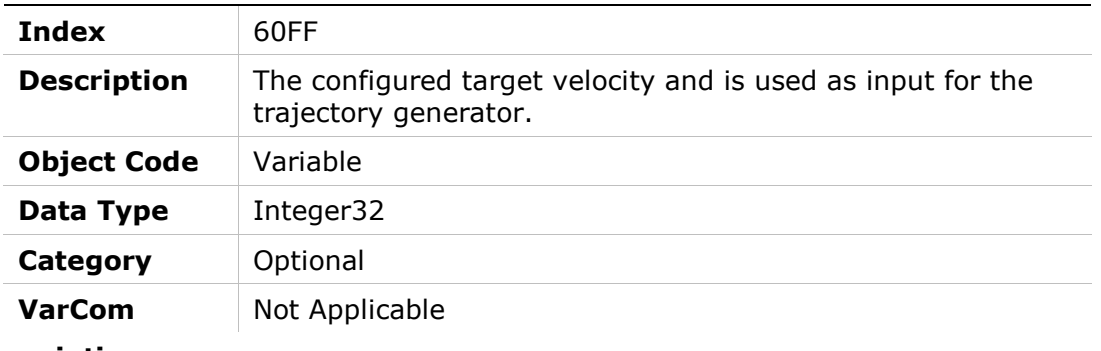

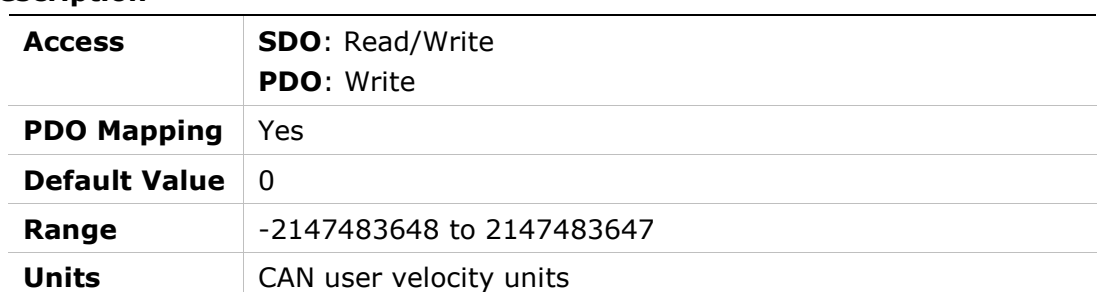

# 6502h – Supported Drive Modes

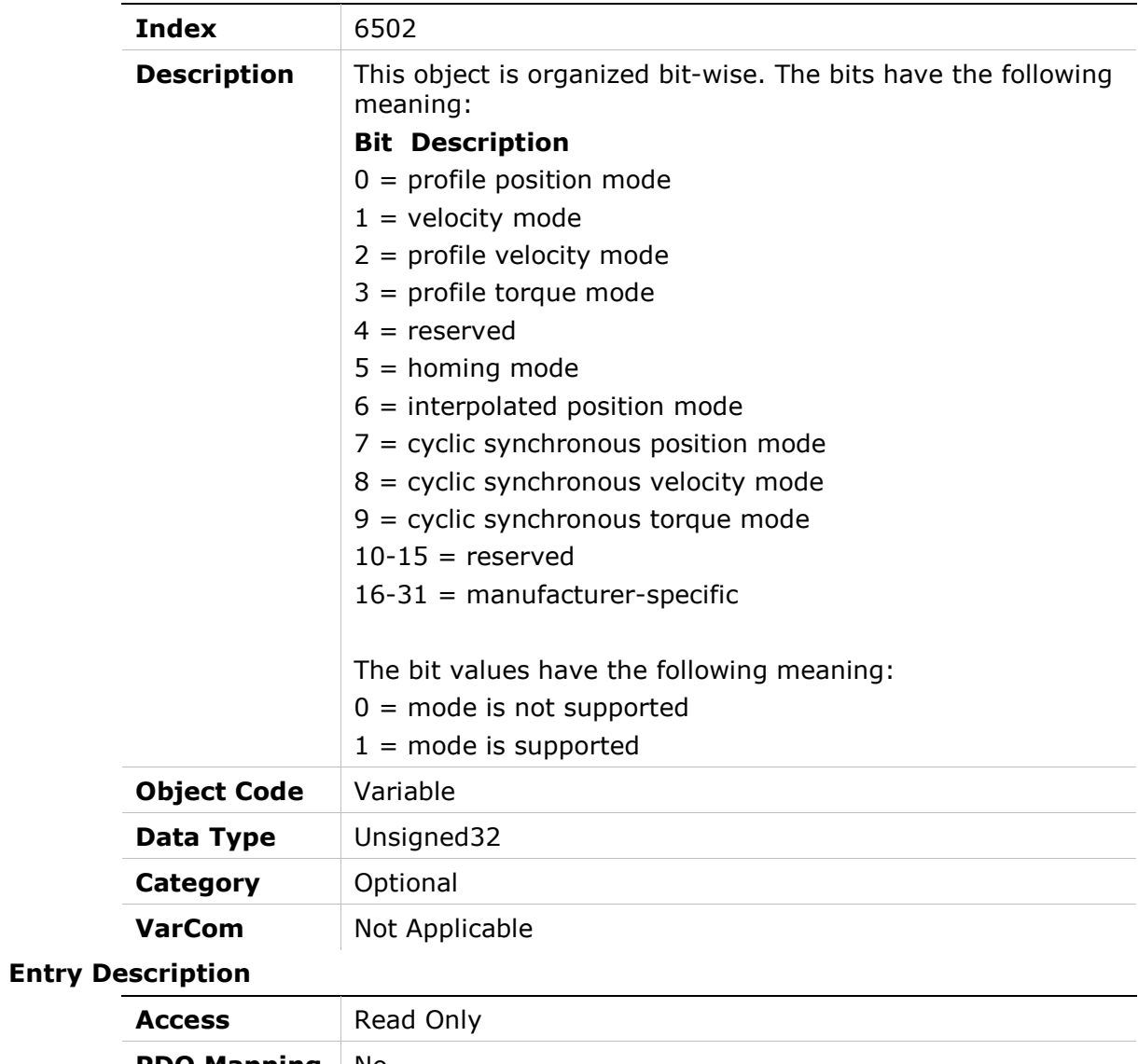

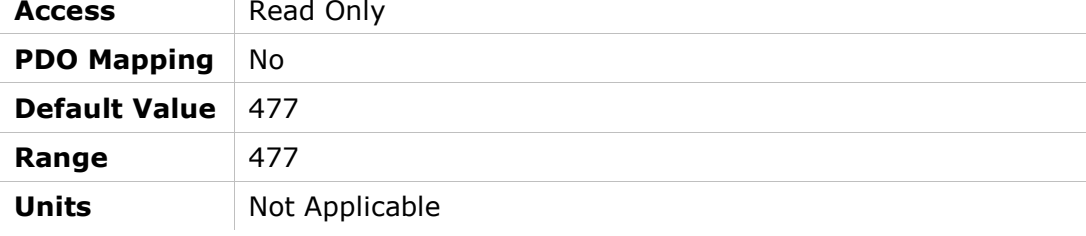

# 12 CANopen and EtherCAT Troubleshooting

# 12.1 Warning Codes

FLEXI PRO drive warnings are reported in object 2011h.

Since FLEXI PRO warnings are 64 bits, they have two 32-bit segments.

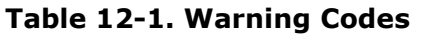

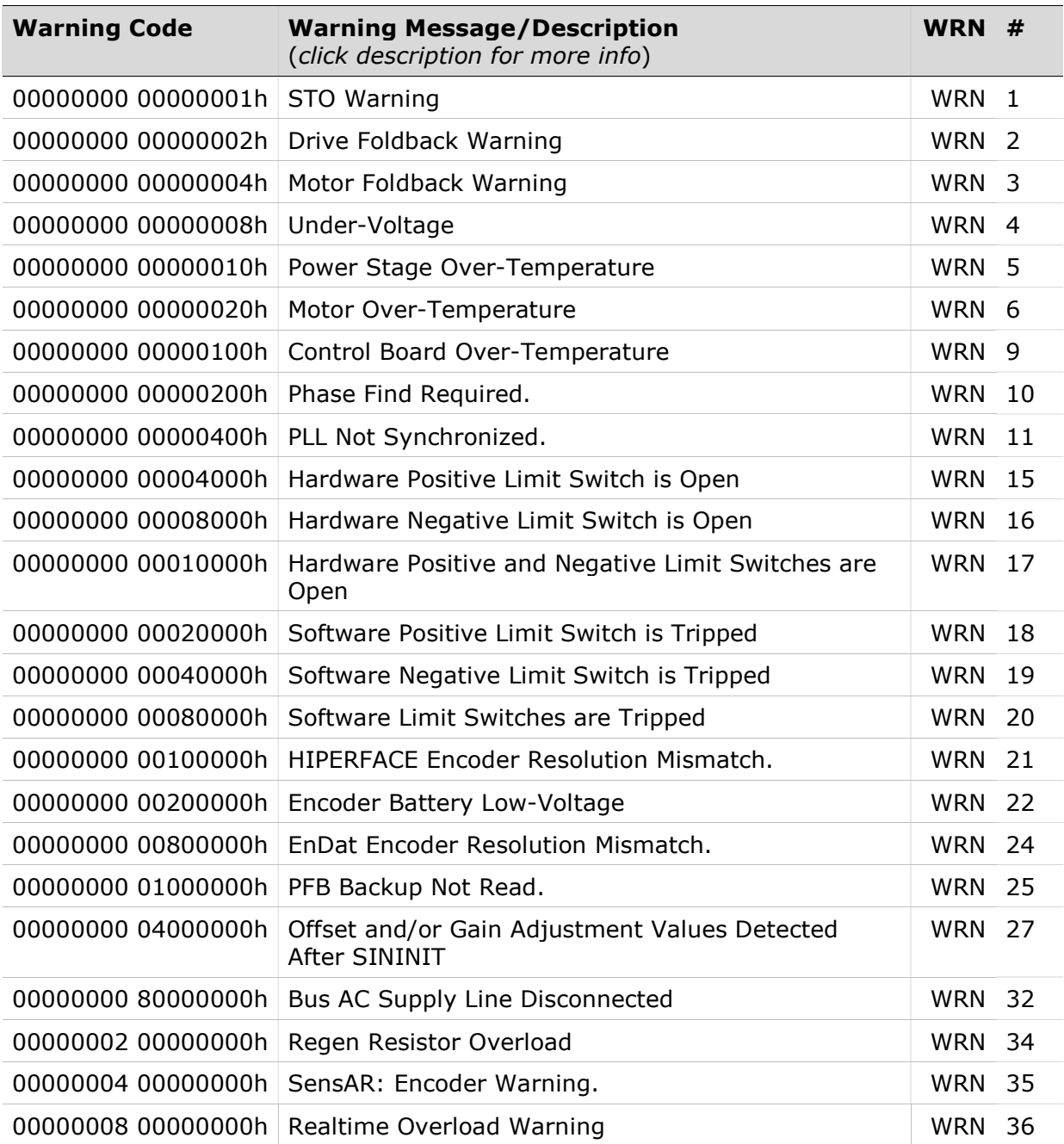

FLEXI PRO

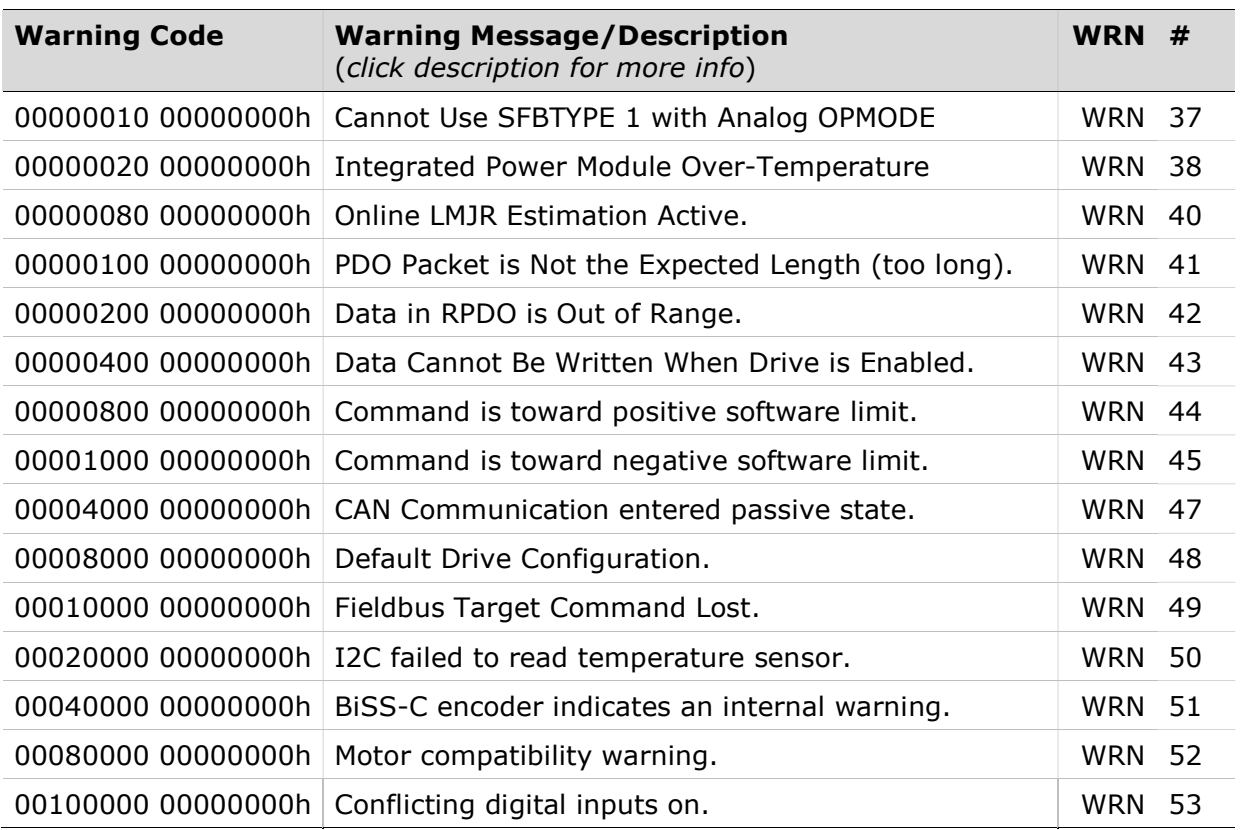

# 12.2 Error and Fault Codes

#### Service Request Error (Abort) Codes

An SDO operation may return one of the SDO abort codes specified in the CANopen standard, listed in Table 12-2.

If an SDO fails due to a manufacturer-specific error, the SDO abort code will be 08000000h (general error) and the detailed error code will be available in object 216Ch.

Table 12-3 lists the service request error (abort) codes that the drive sends to the master device when the master issues an invalid SDO request to the drive.

| <b>Abort Code</b> | <b>Description</b>                                    |
|-------------------|-------------------------------------------------------|
| 0503 0000h        | Toggle bit not alternated.                            |
| 0504 0000h        | SDO protocol timed out.                               |
| 0504 0001h        | Client/server command specifier not valid or unknown. |
| 0504 0002h        | Invalid block size (block mode only).                 |
| 0504 0003h        | Invalid sequence number (block mode only).            |
| 0504 0004h        | CRC error (block mode only).                          |
| 0504 0005h        | Out of memory.                                        |
| 0601 0000h        | Unsupported access to an object.                      |
|                   |                                                       |

Table 12-2. CANopen Standard SDO Abort Codes

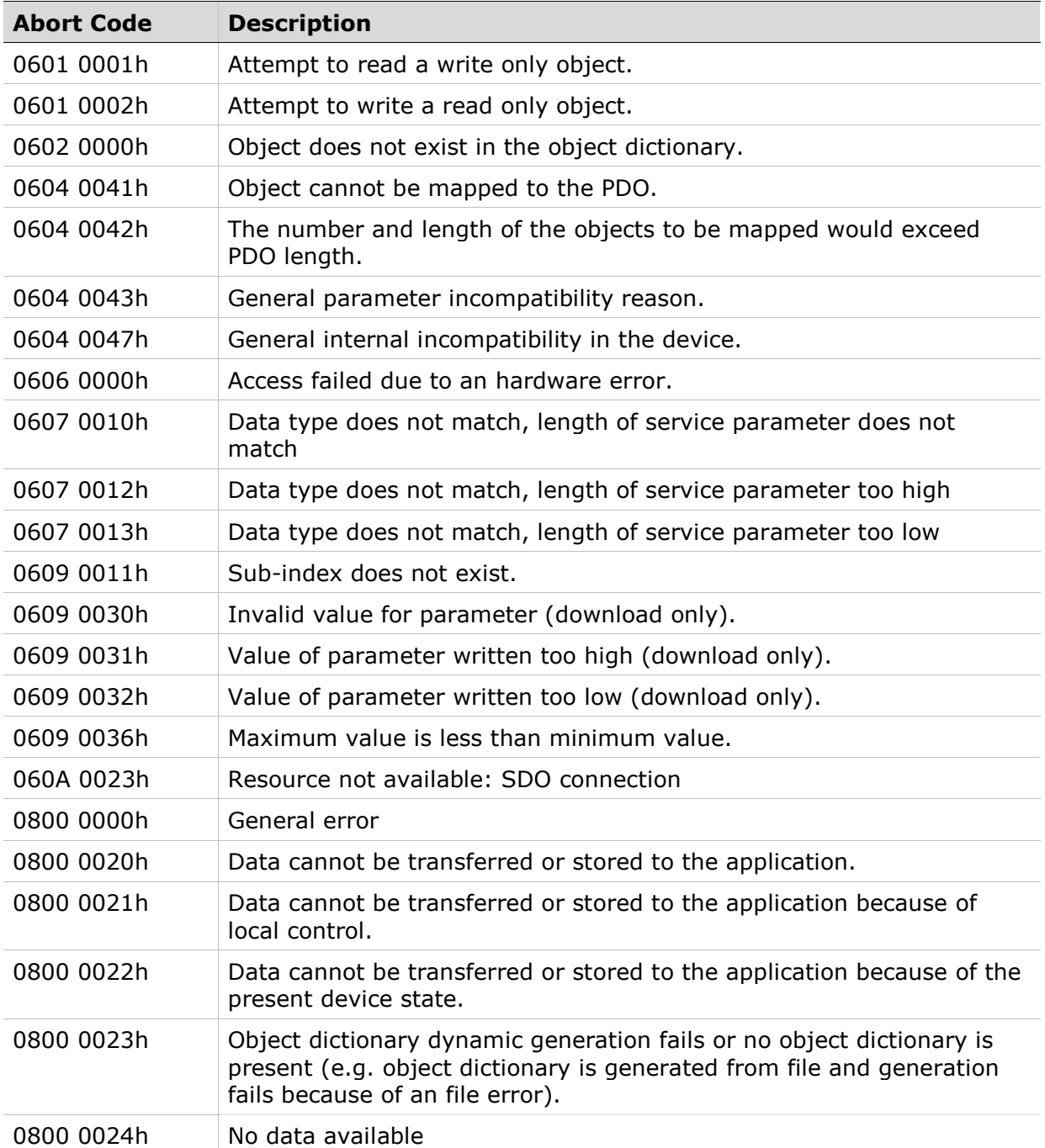

### Table 12-3. Manufacturer-Specific Error Codes

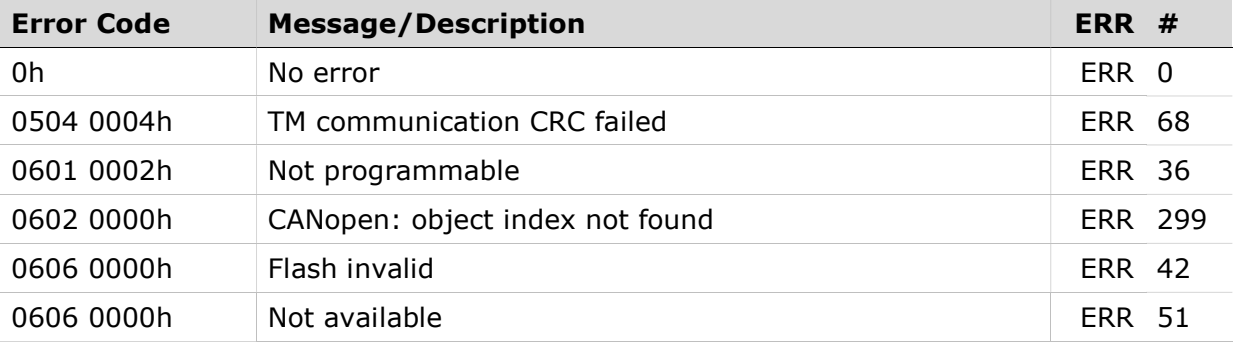

FLEXI PRO

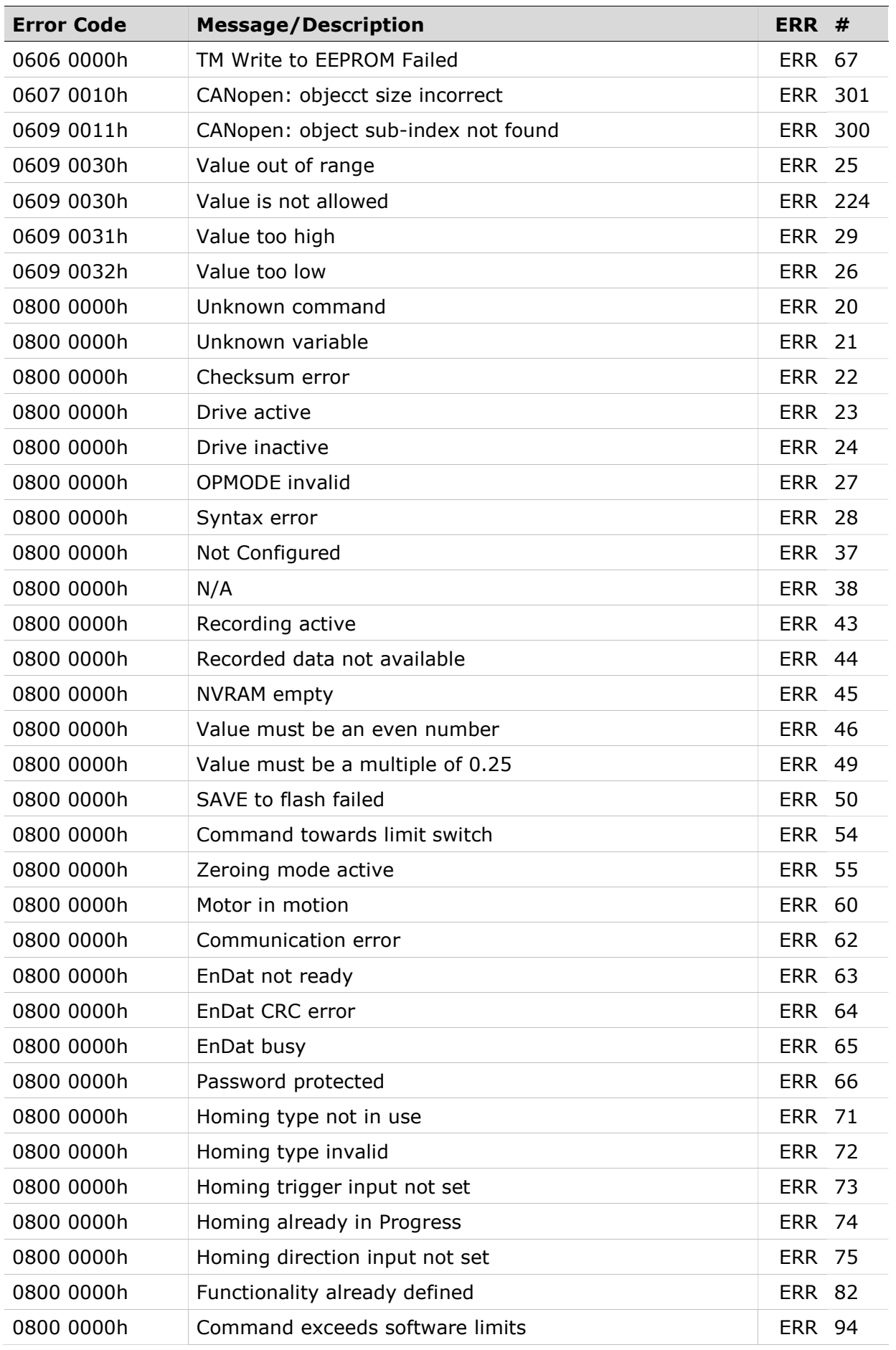

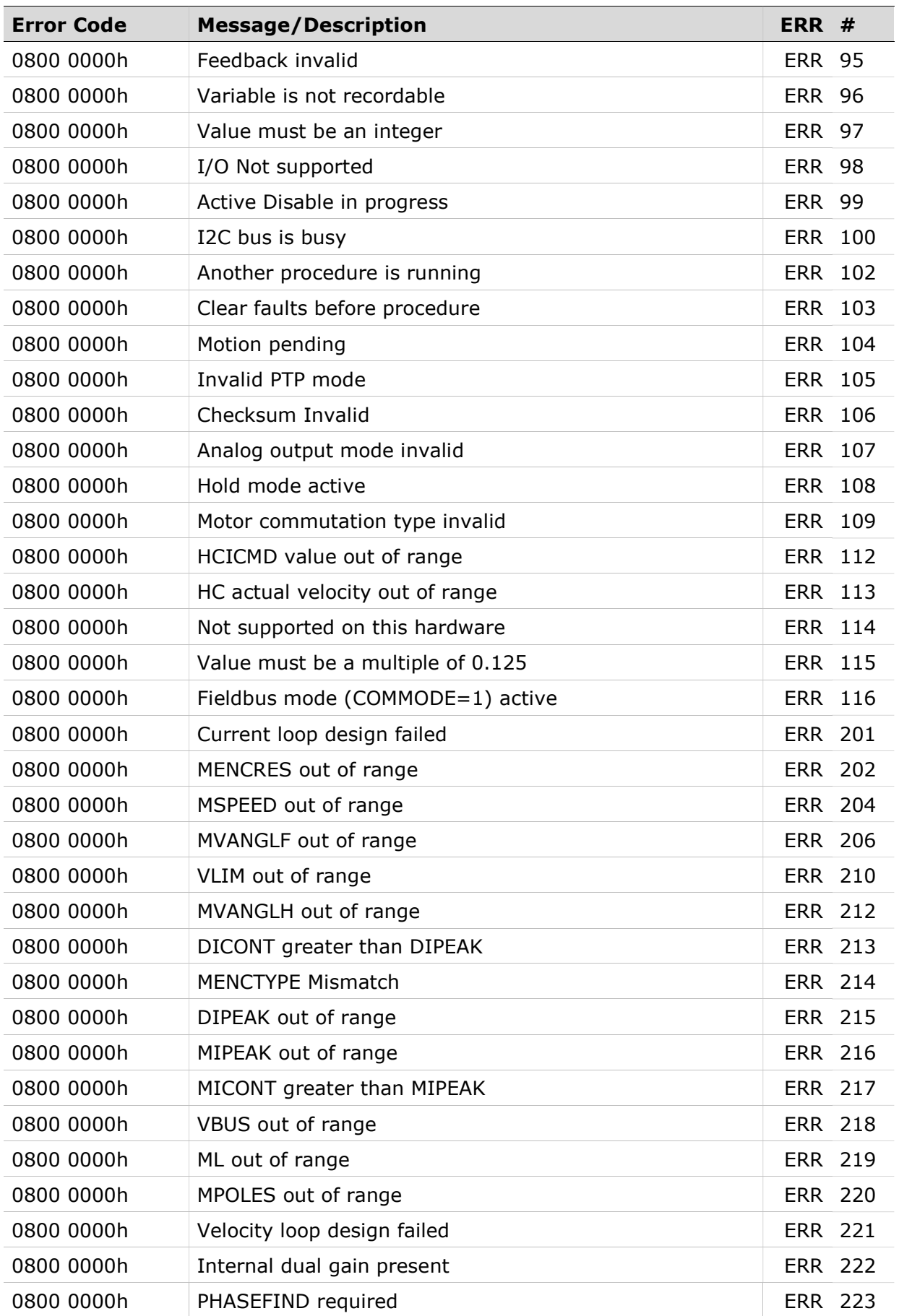

FLEXI PRO

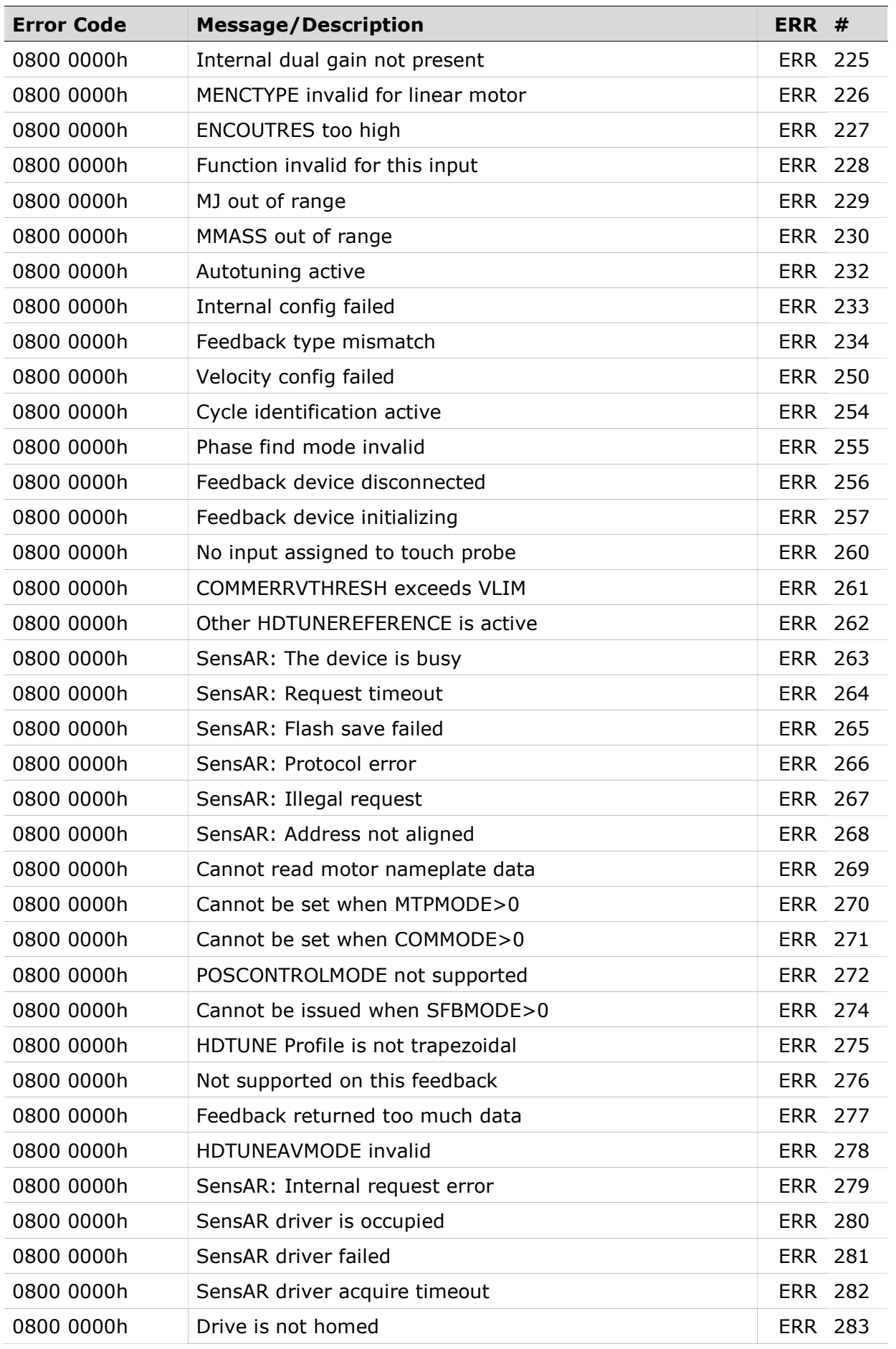

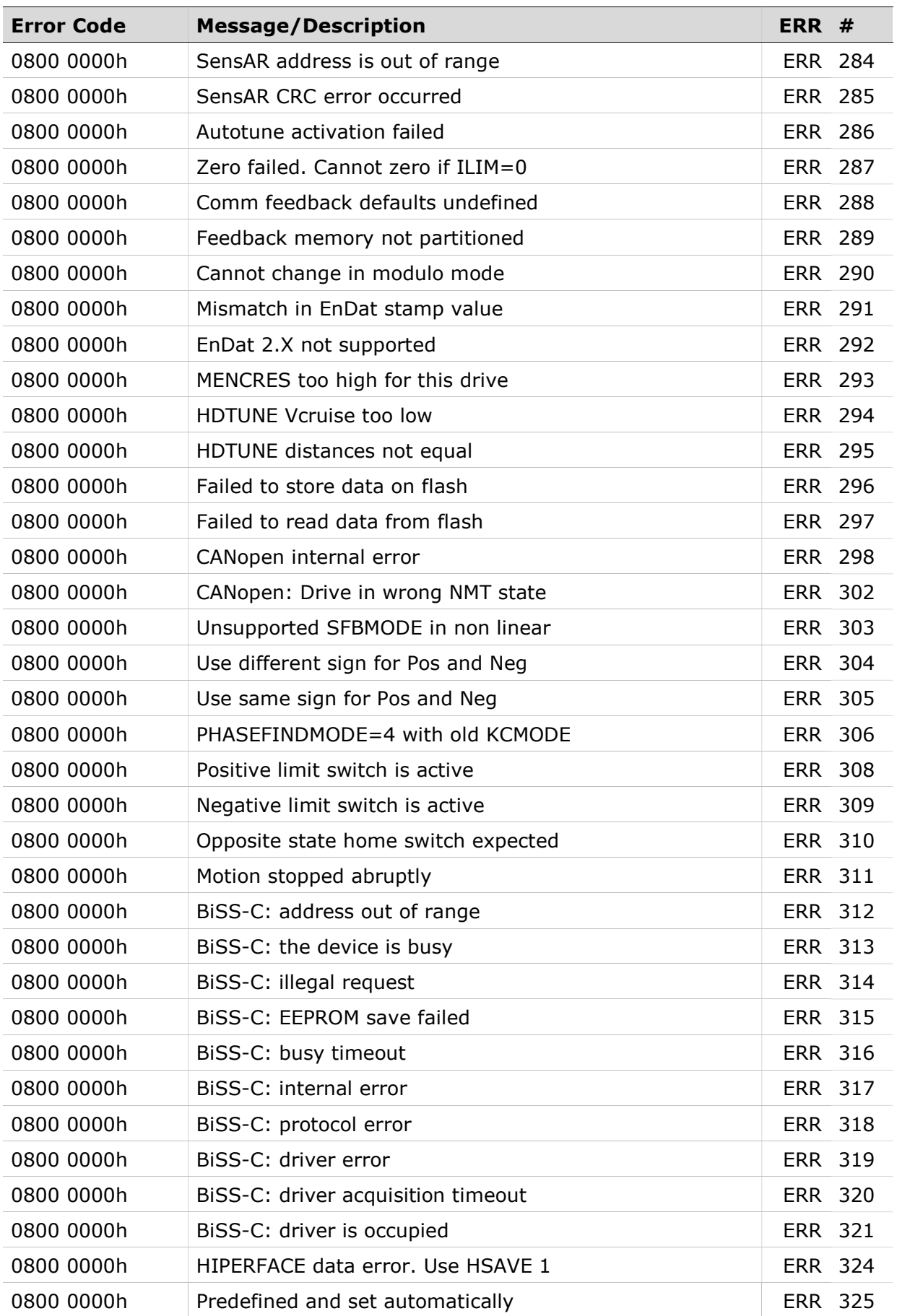

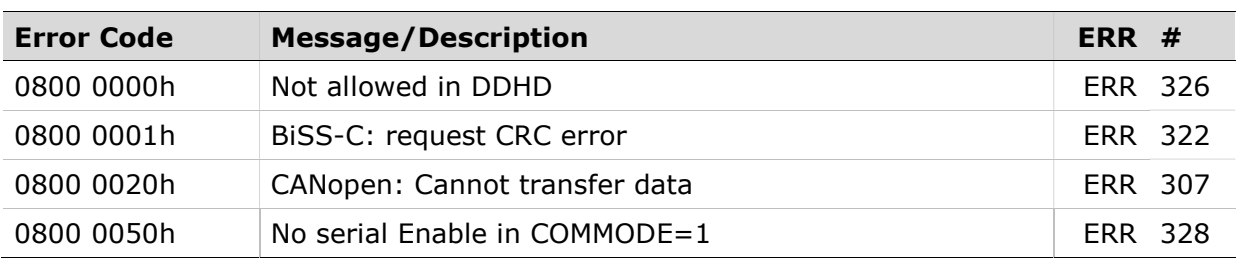

### Emergency Error (Fault) Codes

Unlike the synchronous service request error (abort) codes which are always sent as response to a request, the emergency error (fault) codes are asynchronous. These events can occur at any time regardless of the user command (for example, temperature is too high).

Upon detection of internal device errors, the drive will transmit emergency message frames over the CANopen network using COB-ID EMCY. An emergency message frame will be transmitted only once per error event and consists of the error code and the actual state of the Error Register object.

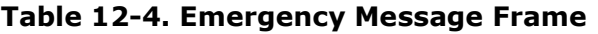

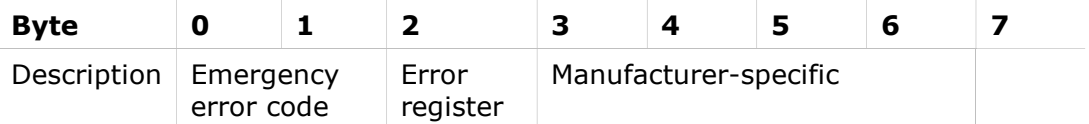

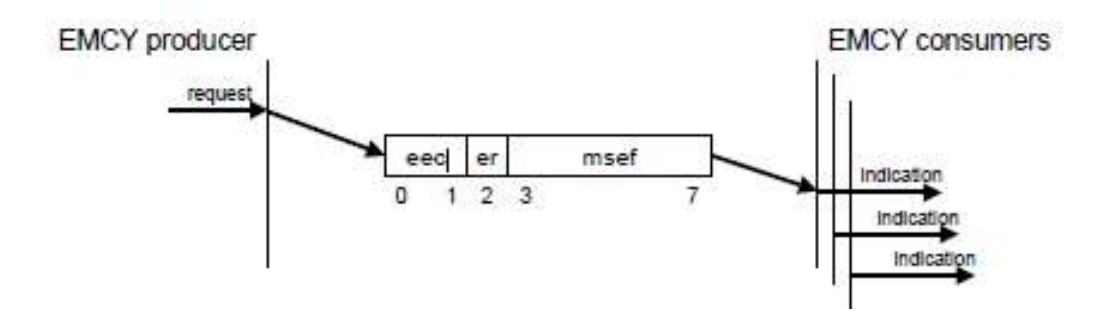

When an illegal state occurs in the drive, the drive sends the code to the master device as object 603Fh (Error Code).

Whenever the value of 603Fh is not zero, there is a fault in the drive. The CANopen state machine enters Fault mode, and the drive cannot be enabled. If, for example, the Motor Feedback interface cable is disconnected from the drive, the motion control of the drive will not function; the drive will send the code 7383h (A/B line break fault) to the master device as object 603Fh (Error Code).

| <b>Fault Code</b> | <b>Fault Message/Description</b>  | 7-segment      | $FLT$ #  |  |
|-------------------|-----------------------------------|----------------|----------|--|
| 2189h             | Secondary Encoder 5V Over-Current | r19            | FLT 31   |  |
| 2214h             | Over-Current                      | D              | FLT 3    |  |
| 2310h             | Motor Foldback                    | F <sub>2</sub> | $FLT$ 17 |  |

Table 12-5. Emergency Error Codes (Faults)

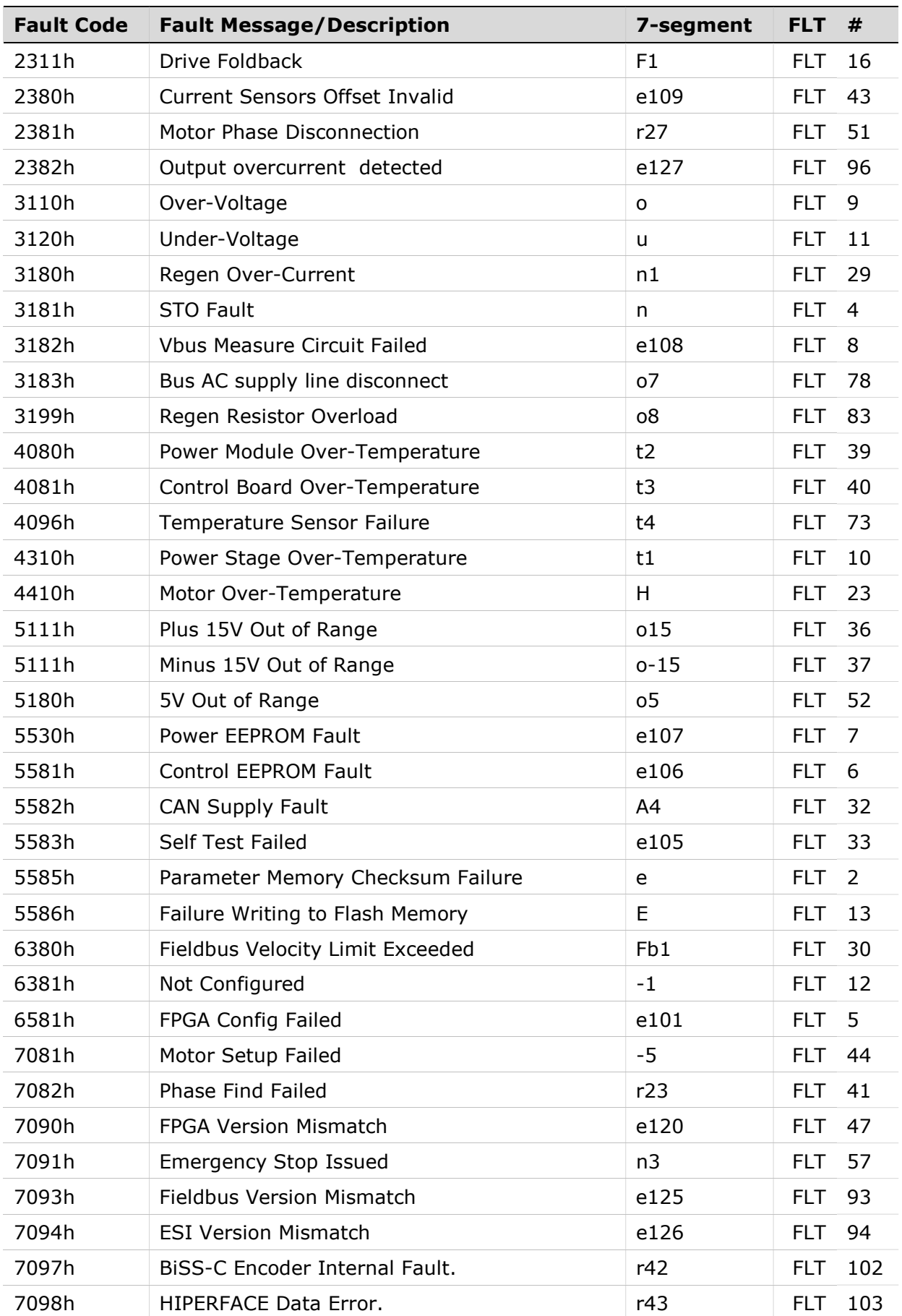

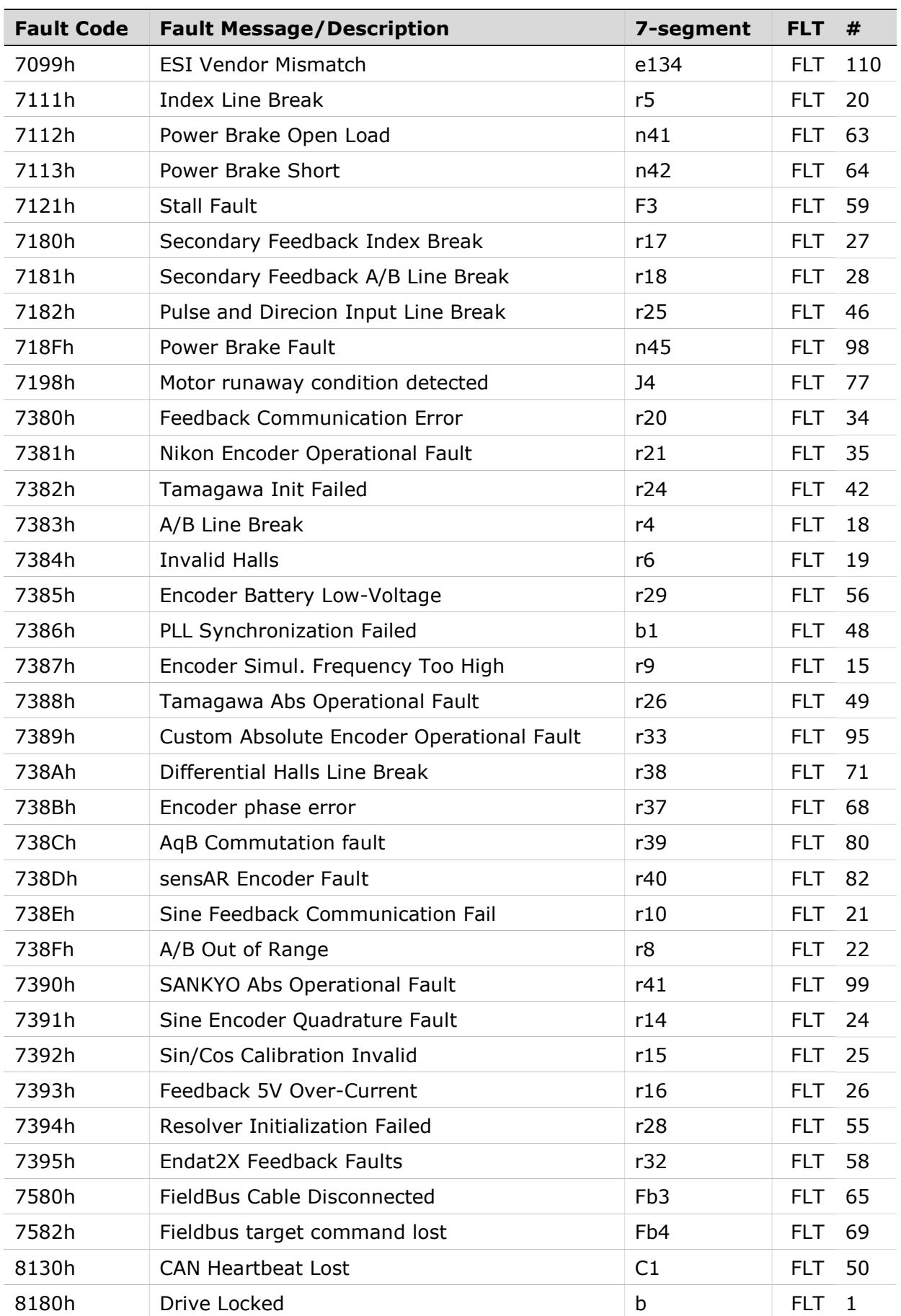

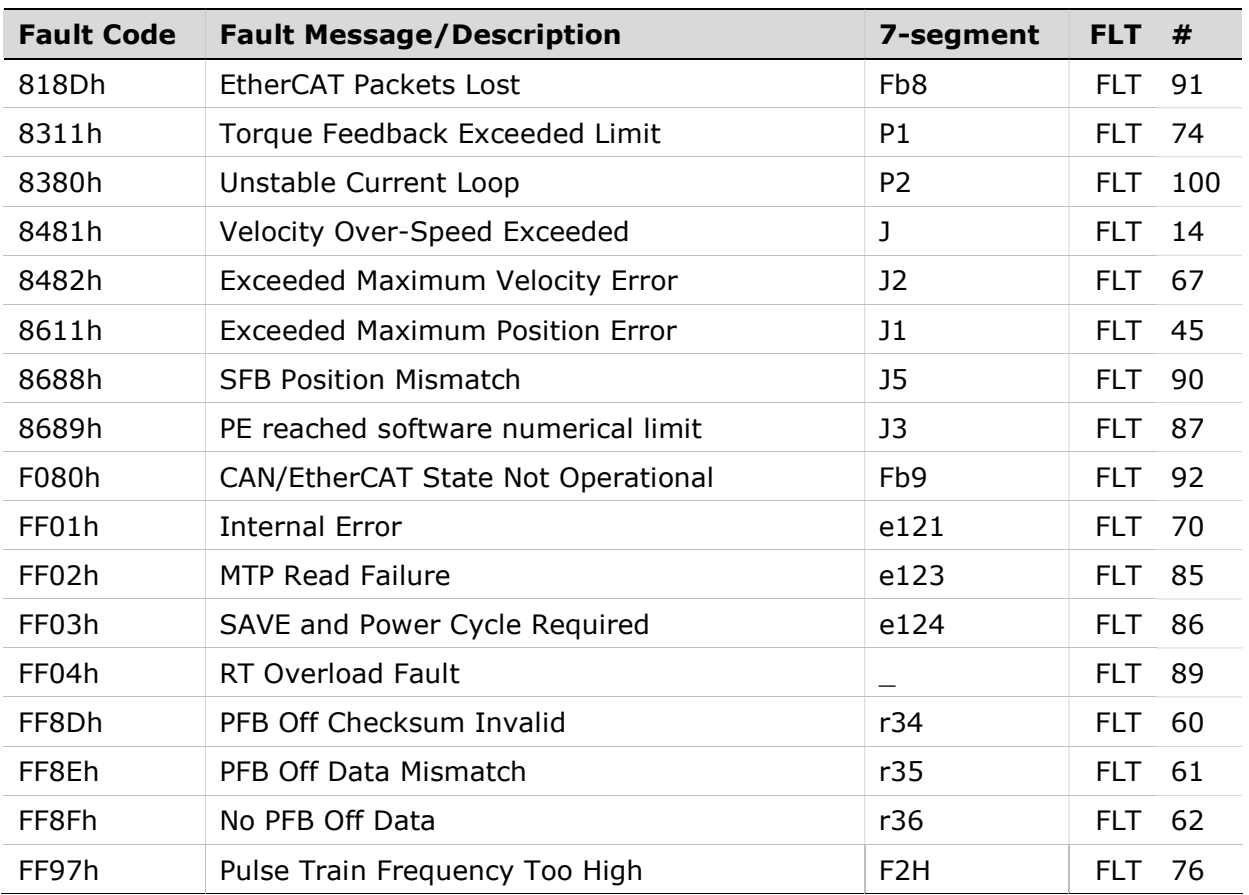

# 12.3 Common Communication Problems

The following error codes indicate the most common issues related to CANopen and EtherCAT communication protocols.

Causes and corrective actions for these issues are described in the following sections.

The fault codes appear on the drive's 7-segment LED display.

#### b1 – PLL synchronization failed

■ Sync time or interpolation time (object 60C2h) do not match in controller and drive configuration.

#### C1 – CANopen cable disconnected, heartbeat lost

Relevant for Horner controller.

■ Incorrect heartbeat configuration in the Cscape software. Configure as shown in the figure below.
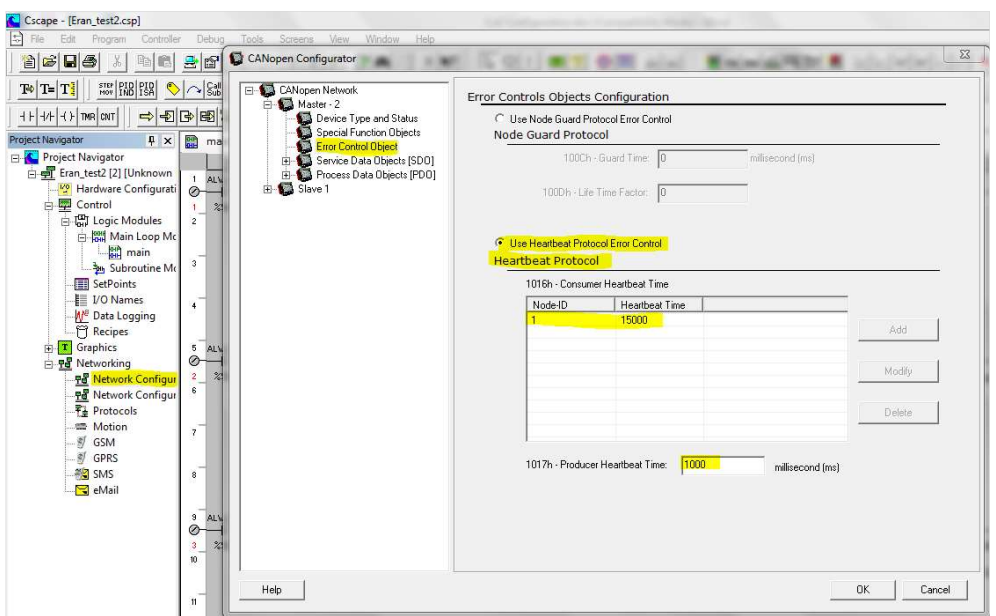

Figure 12-1.

- Make sure the CANopen cable is connected properly to the FLEXI PRO and to the Controller CANopen port.
- Make sure that the 120 ohm resistor switch is properly set.
- Make sure that the 120 ohm resistor is located at the CANopen connector on the controller side.

## Fb1 – Fieldbus – Target position exceeds velocity limit

■ This error is common when using the Cyclic Synchronous Position mode (in EtherCAT). Decrease the value of the target position.

## Fb3 – EtherCAT cable disconnected

- Make sure the EtherCAT cable is connected properly to the drive and to the controller EtherCAT port.
- **Mismatch of sync time or interpolation time (object 60C2h) in controller and** drive configurations.
- **Power cycle the drive to clear the fault.**

## Fb4 – Fieldbus target command lost

- $\blacksquare$  Problem with the firmware version.
- **Problem with the EDS file on CANopen.** 
	- or problem with the XML file on EtherCAT.
- Synchronization lost.
- **Power cycle the drive to clear the fault.**

**EtherCAT and CANopen Reference Manual FLEXI PRO Servo Drive**